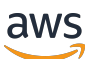

**Benutzerhandbuch** 

# **FreeRTOS**

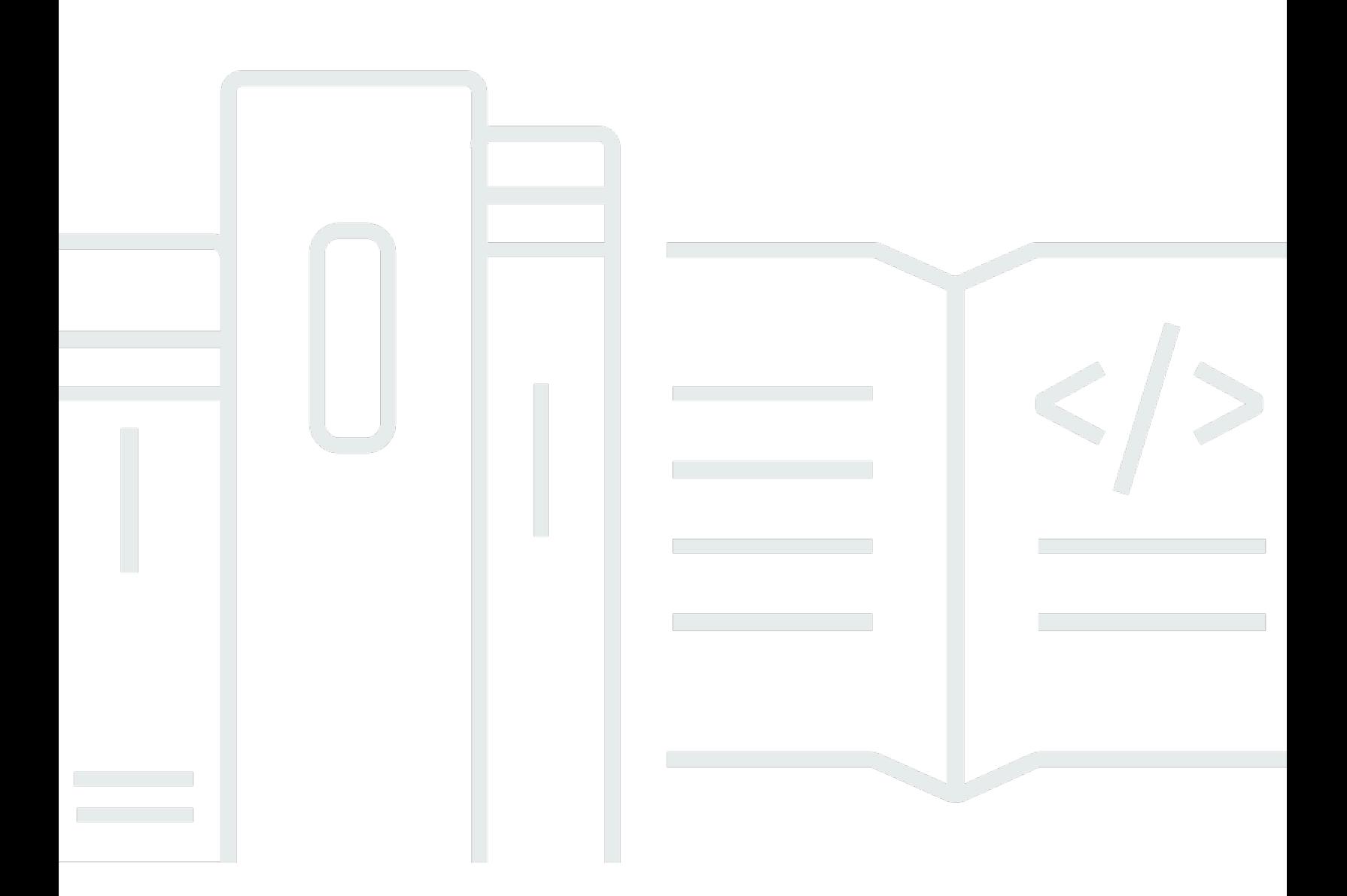

Copyright © 2024 Amazon Web Services, Inc. and/or its affiliates. All rights reserved.

### FreeRTOS: Benutzerhandbuch

Copyright © 2024 Amazon Web Services, Inc. and/or its affiliates. All rights reserved.

Die Handelsmarken und Handelsaufmachung von Amazon dürfen nicht in einer Weise in Verbindung mit nicht von Amazon stammenden Produkten oder Services verwendet werden, durch die Kunden irregeführt werden könnten oder Amazon in schlechtem Licht dargestellt oder diskreditiert werden könnte. Alle anderen Handelsmarken, die nicht Eigentum von Amazon sind, gehören den jeweiligen Besitzern, die möglicherweise zu Amazon gehören oder nicht, mit Amazon verbunden sind oder von Amazon gesponsert werden.

# **Table of Contents**

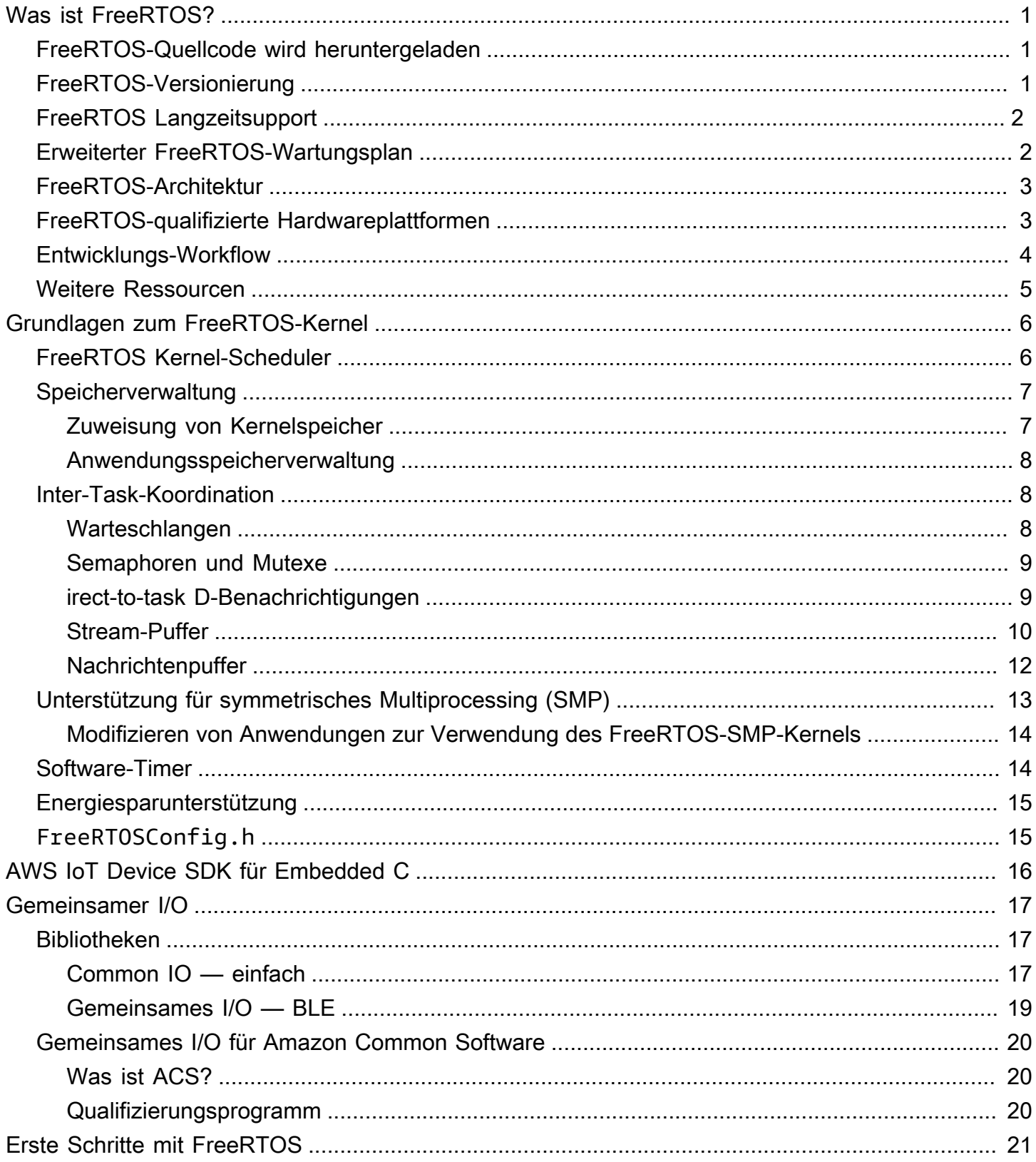

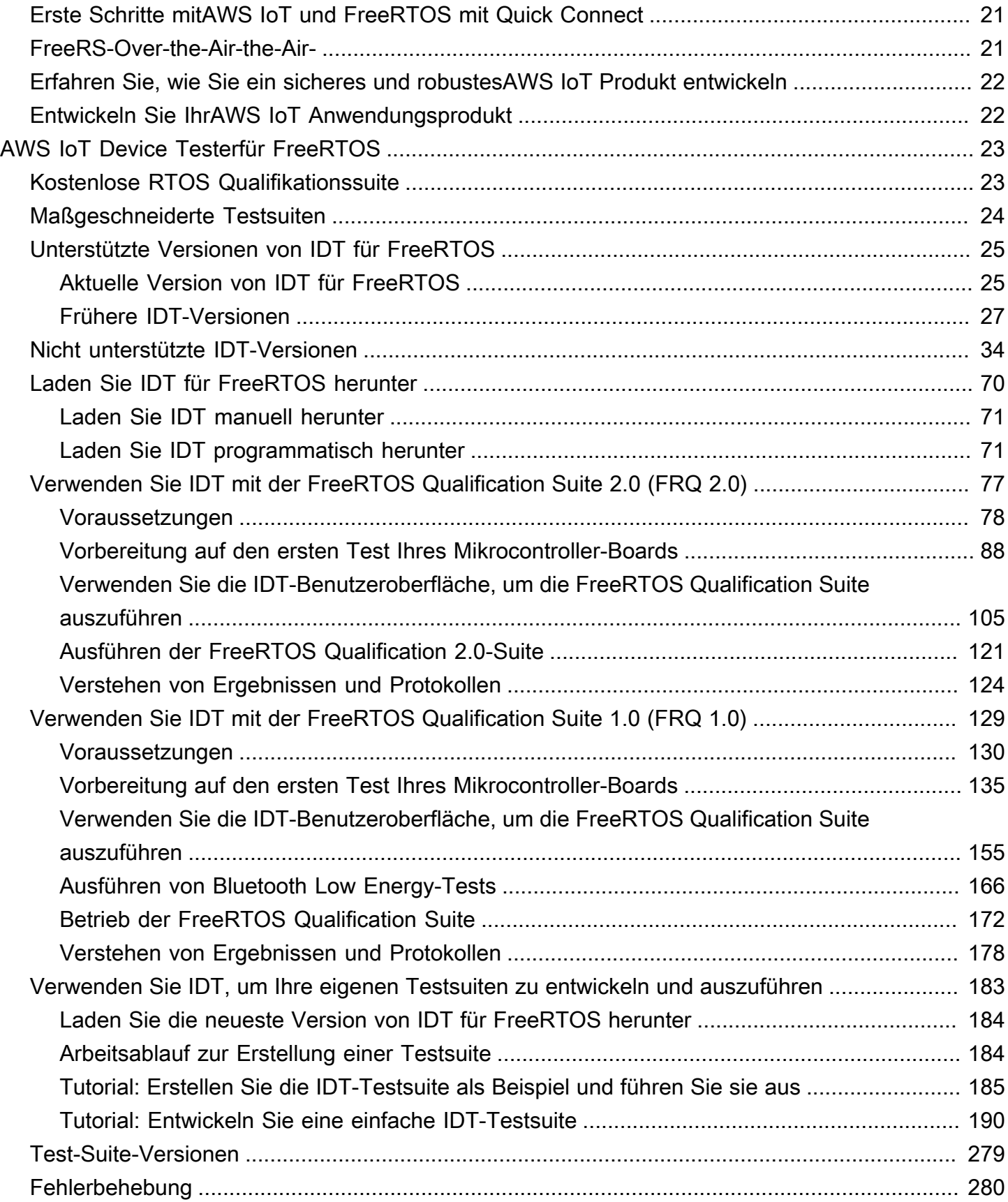

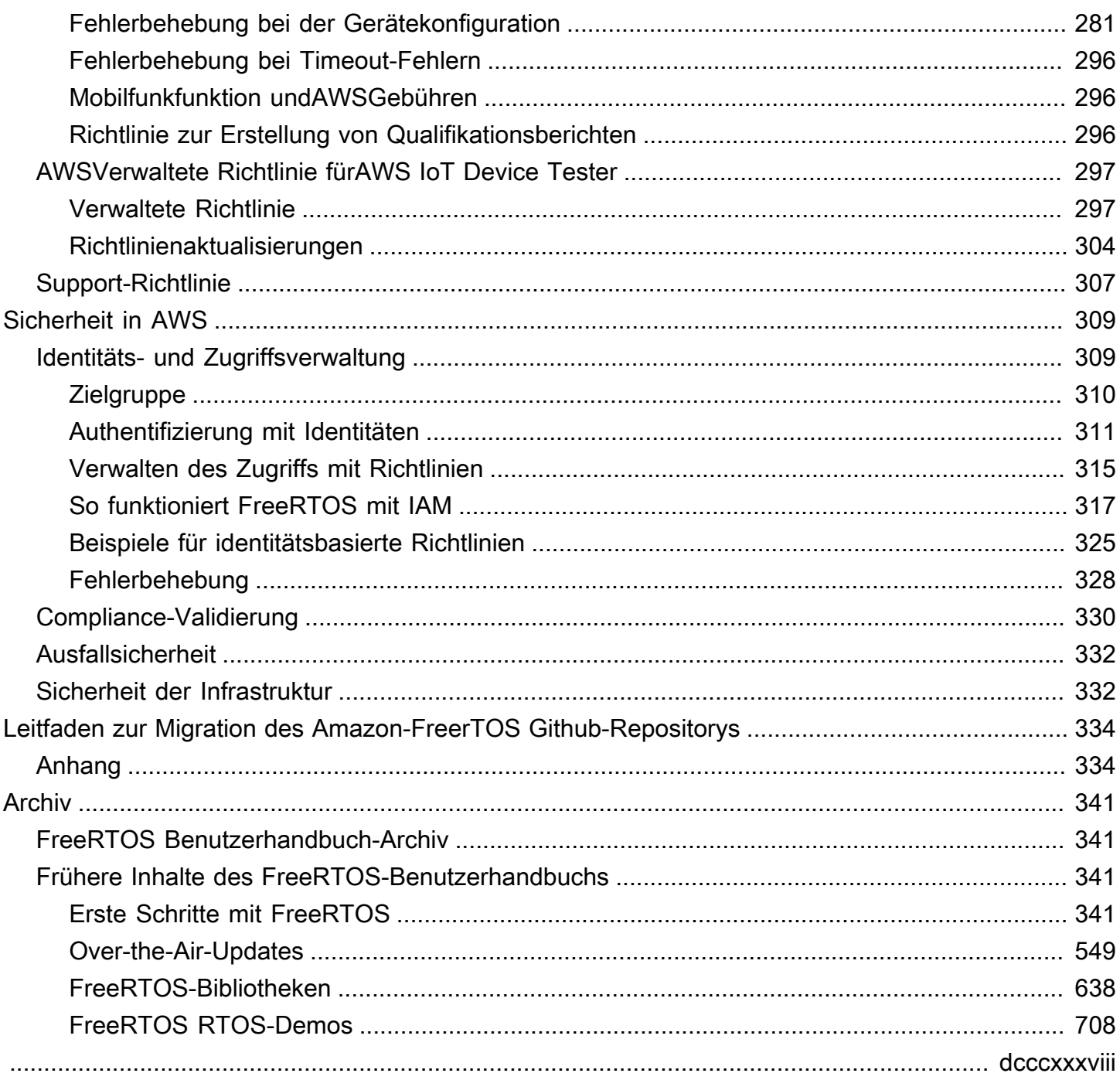

# <span id="page-5-0"></span>Was ist FreeRTOS?

FreeRTOS wurde in Zusammenarbeit mit den weltweit führenden Chipherstellern über einen Zeitraum von 15 Jahren entwickelt und wird nun alle 170 Sekunden heruntergeladen. Es ist ein marktführendes Echtzeitbetriebssystem (RTOS) für Mikrocontroller und kleine Mikroprozessoren. FreeRTOS wird unter der MIT-Open-Source-Lizenz kostenlos vertrieben und umfasst einen Kernel und eine wachsende Anzahl von Bibliotheken, die für den Einsatz in allen Branchen geeignet sind. FreeRTOS wurde mit einem Schwerpunkt auf Zuverlässigkeit und Benutzerfreundlichkeit entwickelt.

FreeRTOS enthält Bibliotheken für Konnektivitäts-, Sicherheits- und over-the-air (OTA-) Updates. [FreeRTOS enthält auch Demo-Anwendungen, die FreeRTOS-Funktionen auf qualifizierten Boards](https://devices.amazonaws.com/search?page=1&sv=freertos)  [zeigen.](https://devices.amazonaws.com/search?page=1&sv=freertos)

FreeRTOS ist ein Open-Source-Projekt. Sie können den Quellcode herunterladen, Änderungen oder Verbesserungen beitragen oder Probleme auf der GitHub Website unter [https://github.com/](https://github.com/FreeRTOS/FreeRTOS)  [FreeRTOS/FreeRTOS](https://github.com/FreeRTOS/FreeRTOS) melden.

Wir veröffentlichen FreeRTOS-Code unter der MIT-Open-Source-Lizenz, sodass Sie ihn in kommerziellen und persönlichen Projekten verwenden können.

Wir freuen uns auch über Beiträge zur FreeRTOS-Dokumentation (FreeRTOS User Guide, FreeRTOS Porting Guide und FreeRTOS Qualification Guide). [Den Markdown-Quellcode der](https://github.com/awsdocs/aws-freertos-docs)  [Dokumentation finden Sie unter https://github.com/awsdocs/aws-freertos-docs.](https://github.com/awsdocs/aws-freertos-docs) Es ist unter der Creative Commons-Lizenz (CC BY-ND) veröffentlicht.

## <span id="page-5-1"></span>FreeRTOS-Quellcode wird heruntergeladen

[Laden Sie die neuesten FreeRTOS- und Long Term Support \(LTS\) -Pakete von der Downloads-Seite](https://www.freertos.org/)  [auf freertos.org herunter.](https://www.freertos.org/)

# <span id="page-5-2"></span>FreeRTOS-Versionierung

Einzelne Bibliotheken verwenden Versionsnummern im x.y.z-Stil, ähnlich wie bei der semantischen Versionierung. X ist die Hauptversionsnummer, y die Nebenversionsnummer, und ab 2022 ist z eine Patch-Nummer. Vor 2022 war z eine Point-Release-Nummer, die voraussetzte, dass die ersten LTS-Bibliotheken eine Patch-Nummer in der Form "x.y.z LTS Patch 2" hatten.

Bibliothekspakete verwenden Versionsnummern mit Datumsstempeln im Format yyyymm.x. yyyy ist das Jahr, mm der Monat und x ist eine optionale Sequenznummer, die die Veröffentlichungsreihenfolge innerhalb des Monats angibt. Im Fall des LTS-Pakets ist x eine sequentielle Patch-Nummer für diese LTS-Version. Bei den einzelnen Bibliotheken, die in einem Paket enthalten sind, handelt es sich um die neueste Version der Bibliothek zu diesem Zeitpunkt. Für das LTS-Paket ist es die neueste Patch-Version der LTS-Bibliotheken, die ursprünglich an diesem Tag als LTS-Version veröffentlicht wurden.

# <span id="page-6-0"></span>FreeRTOS Langzeitsupport

FreeRTOS Long Term Support (LTS) -Versionen erhalten nach ihrer Veröffentlichung mindestens zwei Jahre lang Sicherheits- und kritische Bugfixes (falls erforderlich). Mit dieser fortlaufenden Wartung können Sie während eines gesamten Entwicklungs- und Bereitstellungszyklus Fehlerkorrekturen einbauen, ohne die kostspielige Unterbrechung der Aktualisierung auf neue Hauptversionen von FreeRTOS-Bibliotheken.

Mit FreeRTOS LTS erhalten Sie den kompletten Satz an Bibliotheken, die Sie für die Entwicklung sicherer vernetzter IoT- und Embedded-Produkte benötigen. LTS trägt dazu bei, die Wartungs- und Testkosten zu senken, die mit der Aktualisierung von Bibliotheken auf Ihren Geräten verbunden sind, die sich bereits in Produktion befinden.

FreeRTOS LTS umfasst den FreeRTOS-Kernel und die IoT-Bibliotheken: FreeRTOS+TCP, CoreMQTT, CoreHTTP, CorePKCS11, CoreJSON, OTA, Jobs und Device Shadow. AWS IoT AWS IoT AWS IoT Device Defender AWS IoT Weitere Informationen finden Sie in den FreeRTOS [LTS-](https://freertos.org/lts-libraries.html)[Bibliotheken](https://freertos.org/lts-libraries.html).

# <span id="page-6-1"></span>Erweiterter FreeRTOS-Wartungsplan

AWS bietet auch den FreeRTOS Extended Maintenance Plan (EMP) an, der Sicherheitspatches und kritische Bugfixes für die von Ihnen gewählte FreeRTOS Long Term Support (LTS) -Version für bis zu zehn weitere Jahre bereitstellt. Mit FreeRTOS EMP können sich Ihre langlebigen FreeRTOS-Geräte auf eine Version verlassen, die über Jahre hinweg über stabile Funktionen verfügt und Sicherheitsupdates erhält. Sie erhalten zeitnah Benachrichtigungen über bevorstehende Patches für FreeRTOS-Bibliotheken, sodass Sie die Bereitstellung von Sicherheitspatches auf Ihren IoT-Geräten (Internet of Things) planen können.

[Weitere Informationen zu FreeRTOS EMP finden Sie auf der Seite Funktionen.](https://aws.amazon.com/freertos/features/#FreeRTOS_Extended_Maintenance_Plan)

## <span id="page-7-0"></span>FreeRTOS-Architektur

FreeRTOS enthält zwei Arten von Repositorys, Repositorys für einzelne Bibliotheken und Paket-Repositorys. Jedes einzelne Bibliotheks-Repository enthält den Quellcode für eine Bibliothek ohne Build-Projekte oder Beispiele. Paket-Repositorys enthalten mehrere Bibliotheken und können vorkonfigurierte Projekte enthalten, die die Verwendung der Bibliothek demonstrieren.

Paket-Repositorien enthalten zwar mehrere Bibliotheken, aber keine Kopien dieser Bibliotheken. Stattdessen verweisen Paket-Repositorys als Git-Submodule auf die Bibliotheken, die sie enthalten. Die Verwendung von Submodulen stellt sicher, dass es für jede einzelne Bibliothek eine einzige Informationsquelle gibt.

Die Git-Repositorys der einzelnen Bibliotheken sind auf zwei GitHub Organisationen aufgeteilt. Repositorys, die FreeRTOS-spezifische Bibliotheken (wie FreeRTOS+TCP) oder generische Bibliotheken (wie CoreMQTT, das Cloud-unabhängig ist, weil es mit jedem MQTT-Broker funktioniert) enthalten, befinden sich in der FreeRTOS-Organisation. GitHub Repositorys, die bestimmte Bibliotheken enthalten (wie den Update-Client), befinden sich in der Organisation. AWS IoT AWS IoT over-the-air AWS GitHub Das folgende Diagramm erklärt die Struktur.

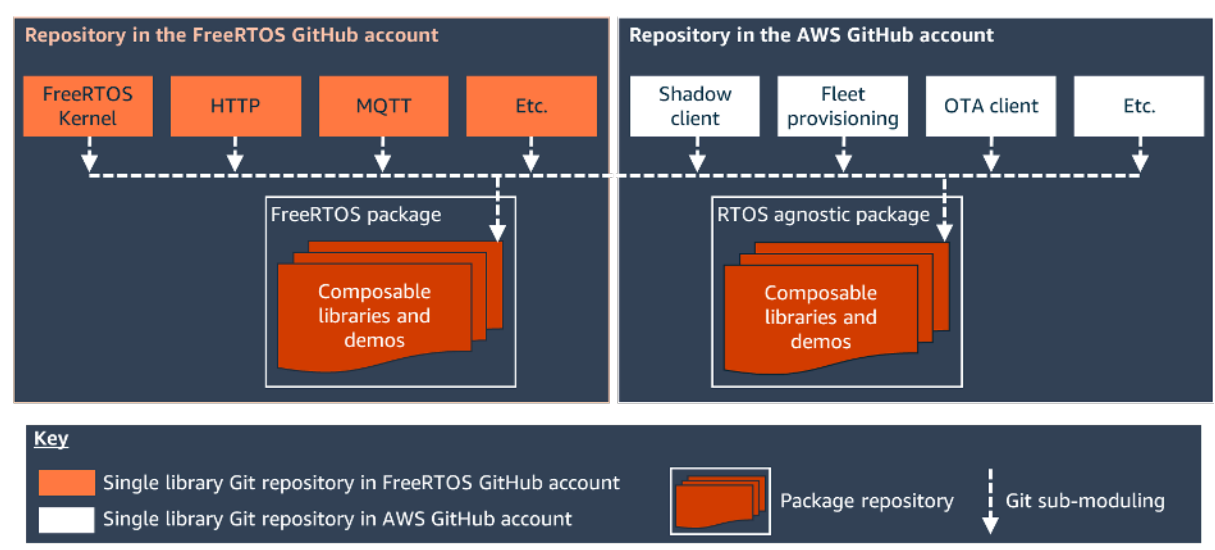

## <span id="page-7-1"></span>FreeRTOS-qualifizierte Hardwareplattformen

Die folgenden Hardwareplattformen sind für FreeRTOS qualifiziert:

- [ATECC608A Zero Touch Provisioning Kit für AWS IoT](https://devices.amazonaws.com/detail/a3G0L00000AANvOUAX/ATECC608a-Zero-Touch-Provisioning-Kit-for-AWS-IoT)
- [Cypress CYW943907AEVAL1F Development Kit](https://devices.amazonaws.com/detail/a3G0L00000AAPg0UAH/CYW943907AEVAL1F)
- [Cypress CYW954907AEVAL1F Development Kit](https://devices.amazonaws.com/detail/a3G0L00000AAPg5UAH/CYW954907AEVAL1F)
- [Cypress CY8CKIT-064S0S2-4343W Kit](https://www.cypress.com/documentation/development-kitsboards/psoc-64-standard-secure-aws-wi-fi-bt-pioneer-kit-cy8ckit)
- [Espressif ESP32-C DevKit](https://devices.amazonaws.com/detail/a3G0L00000AANtjUAH/ESP32-DevKitC)
- [Espressif ESP-WROVER-KIT](https://devices.amazonaws.com/detail/a3G0L00000AANtlUAH/ESP-WROVER-KIT)
- [Expressif ESP-WROOM-32SE](https://devices.amazonaws.com/detail/a3G0h0000077nRtEAI/ESP32-WROOM-32SE)
- [Expressif ESP32-S2-SAOLA-1](https://devices.amazonaws.com/detail/a3G0h00000AkFngEAF/ESP32-S2-Saola-1)
- [Infineon XMC4800 IoT-Konnektivitätskit](https://devices.amazonaws.com/detail/a3G0L00000AANsbUAH/XMC4800-IoT-Amazon-FreeRTOS-Connectivity-Kit-WiFi)
- [Marvell MW320-Starterpaket AWS IoT](https://devices.amazonaws.com/detail/a3G0h000000OaRnEAK/Marvell-MW320)
- [Marvell MW322 Starterkit AWS IoT](https://devices.amazonaws.com/detail/a3G0h000000OblKEAS/Marvell-MW322)
- [MediaTek MT7697Hx Entwicklungskit](https://devices.amazonaws.com/detail/a3G0L00000AAOmPUAX/MT7697Hx-Development-Kit)
- [Microchip Curiosity PIC32MZEF-Paket](https://devices.amazonaws.com/detail/a3G0L00000AANscUAH/Curiosity-PIC32MZ-EF-Amazon-FreeRTOS-Bundle)
- [Nordic nRF52840-DK](https://devices.amazonaws.com/detail/a3G0L00000AANtrUAH/nRF52840-Development-Kit)
- [NuMaker-IoT-M487](https://devices.amazonaws.com/detail/a3G0h000000Tg9cEAC/NuMaker-IoT-M487)
- [NXP LPC54018 IoT-Modul](https://devices.amazonaws.com/detail/a3G0L00000AANtAUAX/LPC54018-IoT-Solution)
- [OPTIGA Trust X Sicherheitslösung](https://devices.amazonaws.com/detail/a3G0h000007712QEAQ/OPTIGA%E2%84%A2-Trust-X-Security-Solution)
- [Renesas RX65N RSK IoT-Modul](https://devices.amazonaws.com/detail/a3G0L00000AAOkeUAH/Renesas-Starter-Kit+-for-RX65N-2MB)
- [STMicroelectronics STM32L4 Discovery Kit IoT-Knoten](https://devices.amazonaws.com/detail/a3G0L00000AANsWUAX/STM32L4-Discovery-Kit-IoT-Node)
- [Texas Instruments CC3220SF-LAUNCHXL](https://devices.amazonaws.com/detail/a3G0L00000AANtaUAH/SimpleLink-Wi-Fi%C2%AE-CC3220SF-Wireless-Microcontroller-LaunchPad-Development-Kit)
- Microsoft Windows 7 oder höher, mit mindestens einer Dual Core- und einer kabelgebundenen Ethernet-Verbindung
- [Xilinx MicroZed Avnet Industrielles IoT-Kit](https://devices.amazonaws.com/detail/a3G0L00000AANtqUAH/MicroZed-IIoT-Bundle-with-Amazon-FreeRTOS)

Qualifizierte Geräte sind auch im [Gerätekatalog der AWS -Partner](https://devices.amazonaws.com/search?page=1&sv=freertos) aufgeführt.

<span id="page-8-0"></span>Informationen zur Qualifizierung eines neuen Geräts finden Sie im [FreeRTOS Qualification Guide.](https://docs.aws.amazon.com/freertos/latest/qualificationguide/)

## Entwicklungs-Workflow

Sie beginnen mit der Entwicklung, indem Sie FreeRTOS herunterladen. Entpacken Sie das Paket und importieren Sie es in Ihre integrierte Entwicklungsumgebung. Anschließend können Sie eine Anwendung auf Ihrer ausgewählten Hardwareplattform entwickeln. Der für Ihr Gerät geeignete Entwicklungsvorgang hilft Ihnen bei der Herstellung und Bereitstellung dieser Geräte. Eingesetzte Geräte können mit dem AWS IoT Service oder AWS IoT Greengrass als Teil einer kompletten IoT-Lösung verbunden werden.

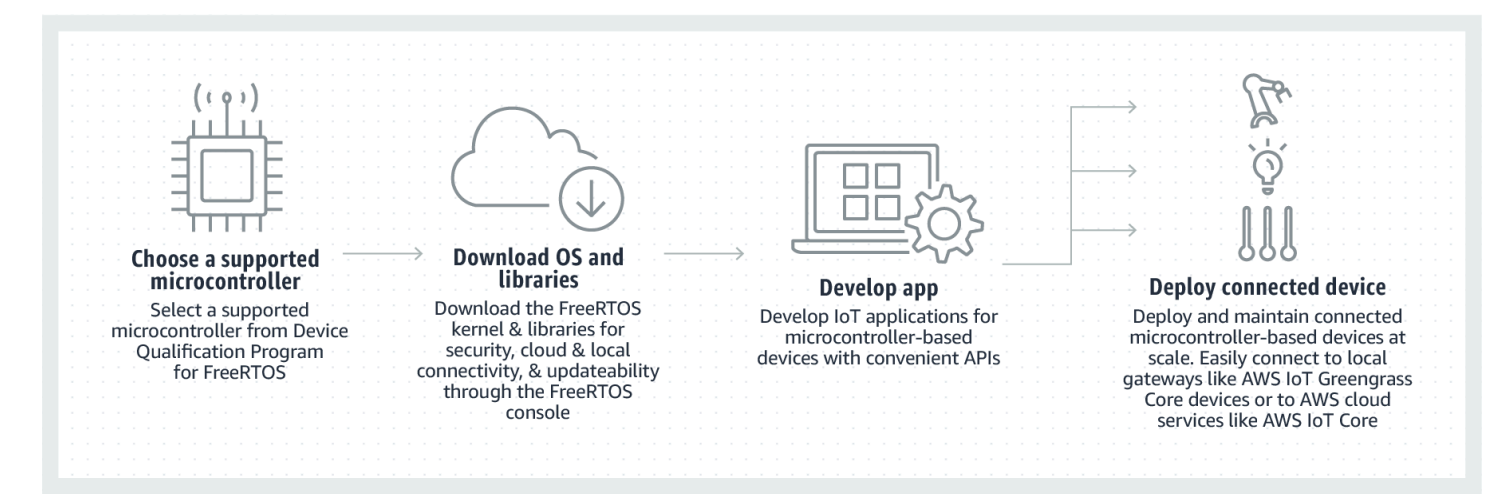

## <span id="page-9-0"></span>Weitere Ressourcen

Diese Ressourcen könnten nützlich sein.

- [Zusätzliche F](https://www.freertos.org)[reeRTOS-Dokumentation finden Sie unter freertos.org](https://www.freertos.org/Documentation/RTOS_book.html)[.](https://www.freertos.org)
- Bei Fragen zu FreeRTOS für das FreeRTOS-Entwicklungsteam können Sie ein Problem [auf](https://github.com/freertos/freertos/issues) der FreeRTOS-Seite öffnen. GitHub
- Technische Fragen zu FreeRTOS finden Sie in den [FreeRTOS](https://forums.freertos.org/) Community-Foren.
- [Weitere Informationen zum Anschließen von Geräten an AWS IoT finden Sie unter](https://docs.aws.amazon.com/iot/latest/developerguide) [Device](https://docs.aws.amazon.com/iot/latest/developerguide/iot-provision.html)  [Provisionin](https://docs.aws.amazon.com/iot/latest/developerguide/iot-provision.html)[g im Developer Guide.AWS IoT Core](https://docs.aws.amazon.com/iot/latest/developerguide)
- Technischen Support für AWS finden Sie [im AWS Support Center](https://aws.amazon.com/support).
- Wenn Sie Fragen zur AWS Abrechnung, zu Kontodiensten, Ereignissen, Missbrauch oder anderen Problemen mit haben AWS, besuchen [Sie bitte die Kontaktseite.](https://aws.amazon.com/contact-us/)

# <span id="page-10-0"></span>Grundlagen zum FreeRTOS-Kernel

Der FreeRTOS-Kernel ist ein Echtzeitbetriebssystem, das zahlreiche Architekturen unterstützt. Es ist ideal für die Erstellung von Embedded-Mikrocontroller-Anwendungen geeignet. Es bietet:

- Einen Multitasking-Scheduler.
- Mehrere Speicherzuweisungsoptionen (einschließlich der Möglichkeit, vollständig statisch zugeordnete Systeme zu erstellen).
- Primitiven für die Koordination zwischen den Tasks, einschließlich Task-Benachrichtigungen, Nachrichtenwarteschlangen, verschiedenen Arten von Semaphoren sowie Stream- und Nachrichtenpuffer.
- Support für symmetrisches Multiprocessing (SMP) auf Mehrkern-Mikrocontrollern.

Der FreeRTOS-Kernel führt keine nicht-deterministischen Operationen aus (z. B. das Durchlaufen einer verknüpften Liste, innerhalb eines kritischen Abschnitts oder Interrupts). Der FreeRTOS-Kernel enthält eine effiziente Software-Timer-Implementierung, die keine CPU-Zeit verbraucht – es sei denn, ein Timer benötigt ein Servicing. Blockierte Tasks erfordern kein zeitaufwändiges, periodisches Servicing. irect-to-task D-Benachrichtigungen ermöglichen eine schnelle Aufgabensignalisierung, praktisch ohne RAM-Overhead. Sie können in den meisten Intertask- und interrupt-to-task Signalisierungsszenarien verwendet werden.

Der FreeRTOS-Kernel ist so konzipiert, dass er klein, einfach und leicht einzusetzen ist. Ein typisches binäres RTOS-Kernel-Image ist zwischen 4000 bis 9000 Byte groß.

Die meiste up-to-date Dokumentation über den FreeRTOS-Kernel finden Sie unter [FreeRTOS.org.](https://freertos.org/RTOS.html) FreeRTOS.org bietet eine Reihe von ausführlichen Tutorials und Anleitungen zur Verwendung des FreeRTOS Kernel, einschließlich einer [Schnellstartanleitung](https://freertos.org/FreeRTOS-quick-start-guide.html#page_top) und dem detaillierteren [Mastering des](https://freertos.org/Documentation/161204_Mastering_the_FreeRTOS_Real_Time_Kernel-A_Hands-On_Tutorial_Guide.pdf)  [FreeRTOS Real Time Kernel.](https://freertos.org/Documentation/161204_Mastering_the_FreeRTOS_Real_Time_Kernel-A_Hands-On_Tutorial_Guide.pdf)

# <span id="page-10-1"></span>FreeRTOS Kernel-Scheduler

Eine Embedded-Anwendung, die RTOS verwendet, kann als eine Reihe von unabhängigen Tasks strukturiert werden. Jeder Task wird in einem eigenen Kontext ausgeführt, ohne Abhängigkeit von anderen Tasks. In der Anwendung wird immer nur ein Task gleichzeitig ausgeführt. Der Echtzeit-RTOS-Scheduler bestimmt, wann die einzelnen Tasks ausgeführt werden sollen. Jeder Task ist mit einem eigenen Stack ausgestattet. Wenn ein Task ausgelagert wird, damit ein anderer Task

ausgeführt werden kann, wird der Ausführungskontext des Tasks im Task-Stack gespeichert, sodass er wiederhergestellt werden kann, wenn derselbe Task später wieder zur Ausführung geladen wird.

Um ein deterministisches Echtzeitverhalten zu ermöglichen, ermöglicht der FreeRTOS Task-Scheduler, dass Tasks strikte Prioritäten zugewiesen werden. RTOS stellt sicher, dass der ausführbare Task mit der höchsten Priorität Verarbeitungszeit erhält. Dies erfordert die Aufteilung der Verarbeitungszeit zwischen Tasks mit gleicher Priorität, wenn diese gleichzeitig ausgeführt werden können. FreeRTOS erstellt außerdem einen Leerlauf-Task, der nur ausgeführt wird, wenn keine anderen Tasks zur Ausführung bereit sind.

# <span id="page-11-0"></span>Speicherverwaltung

Dieser Abschnitt enthält Informationen über die Zuweisung von Kernelspeicher und die Verwaltung von Anwendungsspeicher.

## <span id="page-11-1"></span>Zuweisung von Kernelspeicher

Der RTOS-Kernel benötigt RAM, wenn ein Task, eine Warteschlange oder ein anderes RTOS-Objekt erstellt wird. Das RAM kann folgendermaßen zugewiesen werden:

- Statisch zur Kompilierungszeit
- Dynamisch aus dem RTOS-Heap, über die RTOS-API-Objekterstellungsfunktionen

Bei der dynamischen Erstellung von RTOS-Objekten ist die Verwendung der Funktionen malloc() und free() aus der der Standard-C-Bibliothek aus verschiedenen Gründen nicht immer sinnvoll:

- Sie sind möglicherweise auf Embedded-Systemen nicht verfügbar
- Sie beanspruchen wertvollen Code-Speicherplatz
- Sie sind in der Regel nicht Thread-sicher
- Sie sind nicht deterministisch

Aus diesen Gründen befindet sich Speicherzuweisungs-API im portablen Layer von FreeRTOS. Der portable Layer befindet sich außerhalb der Quelldateien, die die Kern-RTOS-Funktionalität implementieren. So können Sie eine anwendungsspezifische Implementierung bereitstellen, die für das von Ihnen entwickelte Echtzeit-System geeignet ist. Wenn der RTOS-Kernel RAM benötigt, ruft er pvPortMalloc() statt malloc()() auf. Wenn RAM freigegeben wird, ruft der RTOS-Kernel vPortFree() statt free() auf.

### <span id="page-12-0"></span>Anwendungsspeicherverwaltung

Wenn Anwendungen Speicher benötigen, können sie ihn aus dem FreeRTOS-Heap zuweisen. FreeRTOS bietet mehrere Heap-Management-Schemata an, die sich in ihrer Komplexität und ihren Funktionen unterscheiden. Sie können außerdem Ihre eigene Heap-Implementierung bereitstellen.

Der FreeRTOS-Kernel enthält fünf Heap-Implementierungen:

#### **heap\_1**

Dies ist die einfachste Implementierung. Sie erlaubt nicht, dass Speicher freigegeben wird.

#### **heap\_2**

Lässt die Freigabe des Speichers zu, lässt jedoch keine Zusammenführung benachbarter freier Blöcke zu.

#### **heap\_3**

Wrapper für die Standardfunktionen malloc() und free() (aus Gründen der Thread-Sicherheit).

#### **heap\_4**

Führt benachbarte freie Blöcke zusammen, um Fragmentierung zu vermeiden. Enthält eine Option zur absoluten Platzierung von Adressen.

#### **heap\_5**

Ist ähnlich wie heap\_4. Kann den Heap über mehrere, nicht benachbarte Speicherbereiche verteilen.

## <span id="page-12-1"></span>Inter-Task-Koordination

Dieser Abschnitt enthält Informationen über FreeRTOS-Primitiven.

### <span id="page-12-2"></span>Warteschlangen

Warteschlangen sind die primäre Form der Inter-Task-Kommunikation. Sie können verwendet werden, um Nachrichten zwischen Tasks und zwischen Interrupts und Tasks zu senden. In den meisten Fällen werden sie als Thread-sichere First In First Out (FIFO)-Puffer verwendet, wobei neue Daten an das Ende der Warteschlange gesendet werden. (Daten können auch an den Anfang der Warteschlange gesendet werden.) Nachrichten werden als Kopie über Warteschlangen gesendet.

Das heißt, die tatsächlichen Daten (die ein Zeiger auf größere Puffer sein können) werden in die Warteschlange kopiert – und nicht nur ein Verweis auf die Daten.

Warteschlangen-APIs ermöglichen die Angabe einer Blockdauer. Wenn ein Task versucht, aus einer leeren Warteschlange zu lesen, wird der Task in den Status "Blocked" versetzt, bis Daten in der Warteschlange verfügbar sind oder die Blockierungsdauer abgelaufen ist. Tasks im Status "Blocked" verbrauchen keine CPU-Zeit, sodass andere Tasks ausgeführt werden können. Ähnlich verhält es sich, wenn ein Task versucht, in eine volle Warteschlange zu schreiben. Dann wird der Task in den Status "Blocked" versetzt, bis Platz in der Warteschlange verfügbar wird oder die Blockierungsdauer verstrichen ist. Wenn sich mehr als ein blockierter Task in einer Warteschlange befindet, wird zuerst der Task mit der höchsten Priorität freigegeben.

Andere FreeRTOS-Primitive, wie direct-to-task Benachrichtigungen sowie Stream- und Nachrichtenpuffer, bieten in vielen gängigen Entwurfsszenarien einfache Alternativen zu Warteschlangen.

### <span id="page-13-0"></span>Semaphoren und Mutexe

Der FreeRTOS-Kernel bietet binäre Semaphoren, zählende Semaphoren und Mutexe für den gegenseitigen Ausschluss und für Synchronisationszwecke.

Binärsemaphore können nur zwei Werte haben. Sie sind eine gute Wahl bei der Implementierung der Synchronisation (entweder zwischen Tasks oder zwischen Tasks und einem Interrupt). Zählende Semaphoren haben mehr als zwei Werte. Sie ermöglichen es vielen Tasks, Ressourcen gemeinsam zu nutzen oder komplexere Synchronisationsoperationen durchzuführen.

Mutexe sind binäre Semaphoren, die einen Vererbungsmechanismus für Prioritäten beinhalten. Das bedeutet Folgendes: Wenn ein Task mit hoher Priorität blockiert ist, währen er versucht einen derzeit von einem Task mit niedrigerer Priorität gehaltenen Mutex zu erhalten, wird die Priorität des Tasks, der das Token hält, vorübergehend auf die des blockierten Tasks erhöht. Dieser Mechanismus wurde entwickelt, um sicherzustellen, dass der Task mit höherer Priorität so kurz wie möglich im Status "Blocked" gehalten wird. So wird die aufgetretene Prioritätsumkehrung minimiert.

## <span id="page-13-1"></span>irect-to-task D-Benachrichtigungen

Task-Benachrichtigungen ermöglichen es Tasks, mit anderen Tasks zu interagieren und eine Synchronisierung mit Interrupt-Serviceroutinen (Interrupt Service Routine, ISR) durchzuführen, ohne dass ein separates Kommunikationsobjekt wie ein Semaphore benötigt wird. Jeder RTOS-Task hat einen 32-Bit-Benachrichtigungswert. Dieser wird verwendet, um den Inhalt der Benachrichtigung

zu speichern (falls vorhanden). Eine RTOS-Task-Benachrichtigung ist ein Ereignis, das direkt an einen Task gesendet wird, der die Blockierung des empfangenden Tasks aufheben und optional den Benachrichtigungswert des empfangenden Tasks aktualisieren kann.

RTOS-Task-Benachrichtigungen können als schnellere und einfachere Alternative zu binären und zählenden Semaphoren und in einigen Fällen zu Warteschlangen verwendet werden. Task-Benachrichtigungen haben sowohl Geschwindigkeits- als auch RAM-Footprint-Vorteile gegenüber anderen FreeRTOS-Funktionen zur Ausführung gleichwertiger Funktionalitäten. Task-Benachrichtigungen können jedoch nur verwendet werden, wenn es nur einen Task als Empfänger des Ereignisses gibt.

## <span id="page-14-0"></span>Stream-Puffer

Stream-Puffer ermöglichen die Übergabe eines Bytestroms von einer Interrupt-Serviceroutine an einen Task oder von einem Task an einen anderen. Ein Bytestrom kann eine beliebige Länge haben und muss nicht unbedingt einen Anfang oder ein Ende haben. Es können beliebig viele Bytes auf einmal geschrieben und beliebig viele Bytes auf einmal gelesen werden. Die Stream-Pufferfunktionalität wird durch die Einbindung der Quelldatei stream\_buffer.c in Ihr Projekt aktiviert.

Stream-Puffer gehen davon aus, dass es nur einen Task oder Interrupt gibt, der in den Puffer schreibt (der Writer) und nur einen Task oder Interrupt, der aus dem Puffer liest (der Reader). Writer und Reader können unterschiedliche Tasks oder Interrupt-Serviceroutinen sein. Es darf jedoch nicht mehrere Writer oder Reader geben.

Die Stream-Pufferimplementierung verwendet direct-to-task Benachrichtigungen. Daher kann der Aufruf einer Stream-Puffer-API, die den aufrufenden Task in den Status "Blocked" versetzt, den Benachrichtigungsstatus und -wert des aufrufenden Tasks ändern.

#### Senden von Daten

xStreamBufferSend() wird verwendet, um Daten an einen Stream-Puffer in einen Task zu senden. xStreamBufferSendFromISR() wird verwendet, um Daten in einer Interrupt-Serviceroutine (ISR) an einen Stream-Puffer zu senden.

xStreamBufferSend() ermöglicht die Angabe einer Blockierungsdauer. Wenn xStreamBufferSend() mit einer Blockierungsdauer ungleich Null aufgerufen wird, um in einen Stream-Puffer zu schreiben und der Puffer voll ist, wird der Task in den Status "Blocked" versetzt, bis Platz verfügbar wird oder die Blockierungsdauer abläuft.

sbSEND\_COMPLETED() und sbSEND\_COMPLETED\_FROM\_ISR() sind Makros, die (intern von der FreeRTOS-API) aufgerufen werden, wenn Daten in einen Stream-Puffer geschrieben werden. Sie nehmen das Handle des Stream-Puffers entgegen, der aktualisiert wurde. Beide Makros prüfen, ob ein blockierter Task im Stream-Puffer auf Daten wartet. Wenn dies der Fall ist, wird Status "Blocked" für den Task entfernt.

Sie können dieses Standardverhalten ändern, indem Sie Ihre eigene Implementierung von sbSEND\_COMPLETED() in [FreeRTOSConfig.h](#page-19-1) bereitstellen. Dies ist hilfreich, wenn ein Stream-Puffer verwendet wird, um Daten zwischen den Kernen auf einem Mehrkern-Prozessor zu übertragen. In diesem Szenario kann sbSEND\_COMPLETED() implementiert werden, um einen Interrupt im anderen CPU-Kern zu erzeugen. Die Serviceroutine des Interrupts kann dann die xStreamBufferSendCompletedFromISR()-API verwenden, um einen Task, der auf die Daten wartet, zu überprüfen und gegebenenfalls freizugeben.

### Empfangen von Daten

xStreamBufferReceive() wird verwendet, um Daten aus einem Stream-Puffer in einen Task zu lesen. xStreamBufferReceiveFromISR() wird verwendet, um Daten aus einem Streambuffer in eine Interrupt-Serviceroutine (ISR) zu lesen.

xStreamBufferReceive() ermöglicht die Angabe einer Blockierungsdauer. Wenn xStreamBufferReceive() mit einer Blockierungsdauer ungleich Null zum Lesen aus einem Stream-Puffer aufgerufen wird und der Puffer leer ist, wird der Task in den Status "Blocked" versetzt, bis entweder eine bestimmte Datenmenge im Stream-Puffer verfügbar ist oder die Blockierungsdauer abläuft.

Die Datenmenge, die sich im Stream-Puffer befinden muss, bevor ein Task freigegeben wird, wird als Triggerlevel des Stream-Puffers bezeichnet. Ein mit einem Triggerlevel von 10 blockierter Task wird freigegeben, wenn mindestens 10 Bytes in den Puffer geschrieben werden oder die Blockierungsdauer des Tasks abläuft. Wenn die Blockierungsdauer eines lesenden Tasks vor Erreichen des Triggerlevels abläuft, erhält der Task alle in den Puffer geschriebenen Daten. Das Triggerlevel eines Tasks muss auf einen Wert zwischen 1 und der Größe des Stream-Puffers festgelegt werden. Das Triggerlevel eines Stream-Puffers wird beim Aufruf von xStreamBufferCreate() festgelegt. Es kann durch Aufruf von xStreamBufferSetTriggerLevel() geändert werden.

sbRECEIVE\_COMPLETED() und sbRECEIVE\_COMPLETED\_FROM\_ISR() sind Makros, die (intern von der FreeRTOS-API) aufgerufen werden, wenn Daten aus einem Stream-Puffer gelesen werden. Die Makros prüfen, ob ein Task im Stream-Puffer blockiert ist, der darauf wartet, dass Platz im Puffer verfügbar wird. Wenn dies der Fall ist, wird der Task aus dem Zustand "Blocked" entfernt. Sie können das Standardverhalten von sbRECEIVE COMPLETED() ändern, indem Sie in [FreeRTOSConfig.h](#page-19-1) eine alternative Implementierung bereitstellen.

## <span id="page-16-0"></span>**Nachrichtenpuffer**

Nachrichtenpuffer ermöglichen die Übergabe diskreter Nachrichten variabler Länge von einer Interrupt-Serviceroutine an einen Task oder von einem Task an einen anderen. Beispielsweise können Nachrichten der Länge 10, 20 und 123 Byte in denselben Nachrichtenpuffer geschrieben und aus aus demselben Nachrichtenpuffer gelesen werden. Eine 10-Byte-Nachricht kann nur als 10- Byte-Nachricht gelesen werden, nicht als einzelne Bytes. Nachrichtenpuffer bauen auf der Stream-Pufferimplementierung auf. Sie können die Nachrichtenpufferfunktionalität aktivieren, indem Sie die stream\_buffer.c-Quelldatei in Ihr Projekt einfügen.

Nachrichtenpuffer gehen davon aus, dass es nur einen Task oder Interrupt gibt, der in den Puffer schreibt (der Writer) und nur einen Task oder Interrupt, der aus dem Puffer liest (der Reader). Writer und Reader können unterschiedliche Tasks oder Interrupt-Serviceroutinen sein. Es darf jedoch nicht mehrere Writer oder Reader geben.

Die Implementierung des Nachrichtenpuffers verwendet direct-to-task Benachrichtigungen. Daher kann der Aufruf einer Stream-Puffer-API, die den aufrufenden Task in den Status "Blocked" versetzt, den Benachrichtigungsstatus und -wert des aufrufenden Tasks ändern.

Um Nachrichtenpuffern die Verarbeitung von Nachrichten variabler Größe zu ermöglichen, wird die Länge jeder Nachricht vor der Nachricht selbst in den Nachrichtenpuffer geschrieben. Die Länge wird in einer Variablen vom Typ size\_t gespeichert, die bei einer 32-Byte-Architektur typischerweise 4 Byte groß ist. Daher verbraucht das Schreiben einer 10-Byte-Nachricht in einen Nachrichtenpuffer tatsächlich 14 Byte Pufferspeicher. Ebenso verbraucht das Schreiben einer 100-Byte-Nachricht in einen Nachrichtenpuffer tatsächlich 104 Byte Pufferspeicher.

### Senden von Daten

xMessageBufferSend() wird verwendet, um Daten von einem Task an einen Nachrichtenpuffer zu senden. xMessageBufferSendFromISR() wird verwendet, um Daten von einer Interrupt-Serviceroutine (ISR) an einen Nachrichtenpuffer zu senden.

xMessageBufferSend() ermöglicht die Angabe einer Blockierungsdauer. Wenn xMessageBufferSend() mit einer Blockierungsdauer ungleich Null für das Schreiben in den Nachrichtenpuffer aufgerufen wird und der Puffer voll ist, wird der Task in den Status "Blocked" versetzt, bis entweder Platz im Nachrichtenpuffer verfügbar wird oder die Blockierungsdauer abläuft.

sbSEND\_COMPLETED() und sbSEND\_COMPLETED\_FROM\_ISR() sind Makros, die (intern von der FreeRTOS-API) aufgerufen werden, wenn Daten in einen Stream-Puffer geschrieben werden. Sie nehmen einen einzigen Parameter entgegen, der das Handle des aktualisierten Stream-Puffers darstellt. Beide Makros prüfen, ob ein blockierter Task im Stream-Puffer auf Daten wartet. Wenn dies der Fall ist, entfernen sie den Status "Blocked" des Tasks.

Sie können dieses Standardverhalten ändern, indem Sie Ihre eigene Implementierung von sbSEND\_COMPLETED() in [FreeRTOSConfig.h](#page-19-1) bereitstellen. Dies ist hilfreich, wenn ein Stream-Puffer verwendet wird, um Daten zwischen den Kernen auf einem Mehrkern-Prozessor zu übertragen. In diesem Szenario kann sbSEND\_COMPLETED() implementiert werden, um einen Interrupt im anderen CPU-Kern zu erzeugen. Die Serviceroutine des Interrupts kann dann die xStreamBufferSendCompletedFromISR()-API verwenden, um einen auf die Daten wartenden Task zu überprüfen und gegebenenfalls freizugeben.

### Empfangen von Daten

xMessageBufferReceive() wird verwendet, um Daten aus einem Nachrichtenpuffer in einem Task zu lesen. xMessageBufferReceiveFromISR() wird verwendet, um Daten aus einem Nachrichtenpuffer in einer Interrupt-Serviceroutine (ISR) zu lesen. xMessageBufferReceive() ermöglicht die Angabe einer Blockierungsdauer. Wenn xMessageBufferReceive() mit einer Blockierungsdauer ungleich Null zum Lesen aus einem Nachrichtenpuffer aufgerufen wird und der Puffer leer ist, wird der Task in den Status "Blocked" versetzt, bis entweder Daten verfügbar werden oder die Blockierungsdauer abläuft.

sbRECEIVE\_COMPLETED() und sbRECEIVE\_COMPLETED\_FROM\_ISR() sind Makros, die (intern von der FreeRTOS-API) aufgerufen werden, wenn Daten aus einem Stream-Puffer gelesen werden. Die Makros prüfen, ob ein Task im Stream-Puffer blockiert ist, der darauf wartet, dass Platz im Puffer verfügbar wird. Wenn dies der Fall ist, wird der Task aus dem Zustand "Blocked" entfernt. Sie können das Standardverhalten von sbRECEIVE\_COMPLETED() ändern, indem Sie in [FreeRTOSConfig.h](#page-19-1) eine alternative Implementierung bereitstellen.

# <span id="page-17-0"></span>Unterstützung für symmetrisches Multiprocessing (SMP)

[Die SMP-Unterstützung im FreeRTOS-Kernel](https://freertos.org/symmetric-multiprocessing-introduction.html) ermöglicht es einer Instanz des FreeRTOS-Kernels, Aufgaben auf mehreren identischen Prozessorkernen zu planen. Die Kernarchitekturen müssen identisch sein und sich denselben Speicher teilen.

## <span id="page-18-0"></span>Modifizieren von Anwendungen zur Verwendung des FreeRTOS-SMP-Kernels

Die FreeRTOS-API bleibt zwischen Single-Core- und SMP-Versionen im Wesentlichen gleich, mit Ausnahme [dieser zusätzlichen APIs](https://freertos.org/symmetric-multiprocessing-introduction.html#smp-specific-apis). Daher sollte eine für die FreeRTOS-Single-Core-Version geschriebene Anwendung mit minimalem bis gar keinem Aufwand mit der SMP-Version kompiliert werden. Es kann jedoch einige funktionale Probleme geben, da einige Annahmen, die für Single-Core-Anwendungen galten, für Mehrkernanwendungen möglicherweise nicht mehr zutreffen.

Eine gängige Annahme ist, dass eine Aufgabe mit niedrigerer Priorität nicht ausgeführt werden kann, während eine Aufgabe mit höherer Priorität ausgeführt wird. Dies war zwar auf einem Single-Core-System der Fall, gilt jedoch nicht mehr für Mehrkernsysteme, da mehrere Aufgaben gleichzeitig ausgeführt werden können. Wenn sich die Anwendung auf relative Aufgabenprioritäten stützt, um den gegenseitigen Ausschluss zu gewährleisten, kann es in einer Multicore-Umgebung zu unerwarteten Ergebnissen kommen.

Eine weitere gängige Annahme ist, dass ISRs nicht gleichzeitig miteinander oder mit anderen Aufgaben ausgeführt werden können. Dies ist in einer Multicore-Umgebung nicht mehr der Fall. Der Anwendungsautor muss sicherstellen, dass er sich gegenseitig ausschließt, wenn er auf Daten zugreift, die von Aufgaben und ISRs gemeinsam genutzt werden.

## <span id="page-18-1"></span>Software-Timer

Ein Software-Timer ermöglicht die Ausführung einer Funktion zu einem bestimmten Zeitpunkt. Die vom Timer ausgeführte Funktion wird als Callback-Funktion des Timers bezeichnet. Die Zeit zwischen dem Start eines Timers und der Ausführung seiner Callback-Funktion wird als Periode des Timers bezeichnet. Der FreeRTOS-Kernel bietet eine effiziente Software-Timer-Implementierung. Dies liegt an folgenden Dingen:

- Sie führt keine Timer-Callback-Funktionen aus einem Interrupt-Kontext aus
- Sie verbraucht keine Verarbeitungszeit, es sei denn, ein Timer ist tatsächlich abgelaufen
- Sie fügt dem Tick-Interrupt keinen Verarbeitungsaufwand hinzu
- Sie durchläuft keine Linklistenstrukturen, während Interrupts deaktiviert sind

## <span id="page-19-0"></span>Energiesparunterstützung

Wie die meisten Embedded-Betriebssysteme nutzt der FreeRTOS-Kernel einen Hardware-Timer, um periodische Tick-Interrupts zu erzeugen, die zur Zeitmessung verwendet werden. Die Energieeinsparung bei regulären Hardware-Timer-Implementierungen wird durch die Notwendigkeit begrenzt, den Energiesparzustand für die Verarbeitung der Tick-Interrupts periodisch zu verlassen und dann wieder in den Energiesparzustand zurückzukehren. Wenn die Frequenz des Tick-Interrupts zu hoch ist, überwiegt der Energie- und Zeitaufwand für das Wechseln in und aus dem Energiesparzustand für jeden Tick die möglichen Energiespargewinne in allen Stromsparmodi.

Um dieser Einschränkung entgegenzuwirken, bietet FreeRTOS einen Tick-freien Timer-Modus für Low-Power-Anwendungen. Der FreeRTOS-Tickless-Idle-Modus stoppt den periodischen Tick-Interrupt während der Leerlaufzeiten (Perioden, in denen es keine Anwendungs-Tasks gibt, die ausgeführt werden können) und nimmt eine korrigierende Anpassung des RTOS-Tick-Count-Wertes vor, wenn der Tick-Interrupt neu gestartet wird. Das Stoppen des Tick-Interrupts ermöglicht dem Mikrocontroller, im Stromsparzustand zu bleiben, bis entweder ein Interrupt eintritt oder der RTOS-Kernel einen Task in den Ready-Status überführt.

# <span id="page-19-1"></span>Kernelkonfiguration

Sie können den FreeRTOS-Kernel für ein bestimmtes Board und eine bestimmte Anwendung über die FreeRTOSConfig.h Header-Datei konfigurieren. Jede Anwendung, die auf dem Kernel basiert, muss eine FreeRTOSConfig.h -Header-Datei im Präprozessorofad enthalten. FreeRTOSConfig.h ist anwendungsspezifisch und sollte in einem Anwendungsverzeichnis und nicht in einem der FreeRTOS-Kernel-Quellcode-Verzeichnisse gespeichert werden.

DieFreeRTOSConfig.h Dateien für die FreeRTOS-Demo- und Testanwendungen befinden sich unter*freertos*/vendors/*vendor*/boards/*board*/aws\_demos/config\_files/ FreeRTOSConfig.h und*freertos*/vendors/*vendor*/boards/*board*/aws\_tests/ config\_files/FreeRTOSConfig.h.

Die Liste der verfügbaren Konfigurationsparameter, die in FreeRTOSConfig.h angegeben werden müssen, finden Sie unter [FreeRTOS.org.](https://www.freertos.org/a00110.html)

# <span id="page-20-0"></span>AWS IoT Device SDK für Embedded C

#### **a** Note

Dieses SDK ist für die Verwendung durch erfahrene Entwickler eingebetteter Software vorgesehen.

DasAWS IoT Device SDK for Embedded C (C-SDK) ist eine Sammlung von C-Quelldateien unter der MIT-Open-Source-Lizenz, die in eingebetteten Anwendungen verwendet werden können, um IoT-Geräte sicher mit zu verbindenAWS IoT Core. Es umfasst einen MQTT-Client, einen HTTP-Client, einen JSON-Parser undAWS IoT Device Shadow,AWS IoT Jobs,AWS IoT Fleet Provisioning undAWS IoT Device Defender Bibliotheken. Dieses SDK wird in Quellform verteilt und kann zusammen mit Anwendungscode, anderen Bibliotheken und einem Betriebssystem (OS) Ihrer Wahl in die Kundenfirmware integriert werden.

Das AWS IoT Device SDK for Embedded C richtet sich im Allgemeinen an ressourcenbeschränkte Geräte, die eine optimierte C-Sprachlaufzeit erfordern. Sie können das SDK auf jedem Betriebssystem verwenden und es auf jedem Prozessortyp hosten (z. B. MCUs und MPUs). Wenn Ihre Geräte jedoch über ausreichend Speicher- und Verarbeitungsressourcen verfügen, empfehlen wir Ihnen, eines der [AWS IoTGeräte-SDKs](https://docs.aws.amazon.com/iot/latest/developerguide/iot-sdks.html#iot-device-sdks) höherer Ordnung zu verwenden.

Weitere Informationen finden Sie unter:

- [AWS IoTGeräte-SDK für Embedded C](https://docs.aws.amazon.com/embedded-csdk/latest/lib-ref/)
- [AWS IoTGeräte-SDK für Embedded C an GitHub](https://github.com/aws/aws-iot-device-sdk-embedded-C)
- [AWS IoT Device SDK für Embedded C Readme](https://github.com/aws/aws-iot-device-sdk-embedded-C#aws-iot-device-sdk-for-embedded-c)
- [AWS IoTGeräte-SDK für eingebettete C-Beispiele](https://docs.aws.amazon.com/embedded-csdk/202012.00/lib-ref/docs/doxygen/output/html/demos_main.html)

# <span id="page-21-0"></span>Gemeinsamer I/O

Gängige IO-APIs fungieren als Hardware-Abstraktionsschichten (HAL), die eine gemeinsame Schnittstelle zwischen Treibern und übergeordnetem Anwendungscode bieten. FreeRTOS Common IO bietet eine Reihe von Standard-APIs für den Zugriff auf gängige serielle Geräte auf unterstützten Referenzplatinen. Implementierungen dieser APIs sind nicht enthalten. Diese gemeinsamen APIs kommunizieren und interagieren mit diesen Peripheriegeräten und ermöglichen Ihnen, dass Ihr Code plattformübergreifend funktioniert. Ohne Common IO ist das Schreiben von Code für die Arbeit mit Low-Level-Geräten herstellerspezifisch.

#### **a** Note

FreeRTOS benötigt keine Implementierungen der Common IO APIs, um zu funktionieren, aber es wird versuchen, die Common IO APIs als Schnittstelle zu den spezifischen Peripheriegeräten auf einem Mikrocontroller-basierten Board zu verwenden, anstatt herstellerspezifische APIs.

Im Allgemeinen sind Gerätetreiber unabhängig vom zugrunde liegenden Betriebssystem und spezifisch für eine bestimmte Hardwarekonfiguration. Die HAL abstrahiert die Details, wie ein bestimmter Treiber funktioniert, und stellt eine einheitliche API zur Steuerung solcher Geräte bereit. Sie können dieselben APIs verwenden, um über mehrere Mikrocontroller (MCU) -basierte Referenzkarten auf verschiedene Gerätetreiber zuzugreifen.

## <span id="page-21-1"></span>Bibliotheken

Derzeit bietet FreeRTOS zwei Common IO-Bibliotheken: Common IO — Basic und Common IO — BLE.

<span id="page-21-2"></span>Common IO — einfach

Übersicht

[Common IO — Basic](https://aws.github.io/common-io-basic/) bietet APIs, die sich mit grundlegenden I/O-Peripheriegeräten und Funktionen befassen, die Sie möglicherweise auf MCU-basierten Mainboards finden. Das Common IO — Basic Repository ist verfügbar unter [GitHub.](https://github.com/aws/common-io-basic)

#### Unterstützte Peripheriegeräte

- ADC
- GPIO
- I2C
- PWM
- SPI
- UART
- Wachhund
- Blitz
- RTC
- VERWEIGERN
- Setzt zurück
- I2S
- Leistungs-Zähler
- Informationen zur Hardwareplattform

#### Unterstützte Funktionen

• Synchron Lese-Schreib-Operationen

Die Funktion kehrt erst zurück, wenn die angeforderte Datenmenge übertragen wurde.

• Asynchrones Lese-Schreib-Operationen

Die Funktion kehrt sofort zurück und die Datenübertragung erfolgt asynchron. Wenn die Aktion abgeschlossen ist, wird ein registriertes Benutzer-Callback aufgerufen.

Peripheriegeräte-spezifisch

• I2C

Kombinieren Sie mehrere Operationen zu einer Transaktion. Wird verwendet, um Schreib- und Leseaktionen in einer Transaktion auszuführen.

• SPI

Überträgt Daten zwischen Primär- und Sekundärsystem, was bedeutet, dass das Schreiben und Lesen gleichzeitig erfolgt.

#### API-Referenz

Eine vollständige API-Referenz finden Sie in der [Common IO — Basic API-Referenz](https://aws.github.io/common-io-basic/).

### <span id="page-23-0"></span>Gemeinsames I/O — BLE

Übersicht

Common IO — BLE bietet eine Abstraktion aus dem Bluetooth Low Energy-Stack des Herstellers. Es bietet die folgenden Schnittstellen, mit denen das Gerät gesteuert und GAP- und GATT-Operationen ausgeführt werden können. Das Common IO - BLE-Repository ist verfügbar unter [GitHub](https://github.com/aws/common-io-ble).

Bluetooth-Gerätemanager:

Dies bietet eine Schnittstelle zur Steuerung des Bluetooth-Geräts, zur Durchführung von Geräteerkennungsvorgängen und anderen Aufgaben im Zusammenhang mit der Konnektivität.

BLE-Adaptermanager:

Dies bietet eine Schnittstelle für die GAP-API-Funktionen, die für BLE spezifisch sind.

Klassischer Bluetooth-Adaptermanager:

Dies bietet eine Schnittstelle zur Steuerung der klassischen BT-Funktionen eines Geräts.

GATT-Server:

Dies bietet eine Schnittstelle zur Nutzung der Bluetooth-GATT-Serverfunktion.

GATT-Kunde:

Dies bietet eine Schnittstelle zur Verwendung der Bluetooth-GATT-Client-Funktion.

A2DP-Verbindungsschnittstelle:

Dies bietet eine Schnittstelle für das A2DP-Quellprofil für das lokale Gerät.

API-Referenz

Eine vollständige API-Referenz finden Sie in der [Common IO — BLE API-Referenz.](https://aws.github.io/common-io-ble/)

## <span id="page-24-0"></span>Gemeinsames I/O für Amazon Common Software

Die Common IO APIs sind Teil der erforderlichen Implementierungen, die [Amazon Common Software](https://developer.amazon.com/acs-devices)  [for Devices benötigt, und zwar speziell für](https://developer.amazon.com/acs-devices) die Implementierung in einem Device Porting Kit (DPK) des Anbieters.

## <span id="page-24-1"></span>Was ist ACS?

Amazon Common Software (ACS) for Devices ist eine Software, mit der Sie Amazon Device SDKs schneller auf Ihren Geräten integrieren können. ACS bietet eine einheitliche API-Integrationsebene, vorvalidierte und speichereffiziente Komponenten für allgemeine Funktionen wie Konnektivität, ein Device Porting Kit (DPK) und mehrstufige Testsuiten.

### <span id="page-24-2"></span>Qualifizierungsprogramm

Das [Amazon Common Software for Devices](https://developer.amazon.com/acs-devices) Qualifizierungsprogramm überprüft, ob ein Build des ACS DPK (Device Porting Kit), das auf einem bestimmten mikrocontroller-basierten Entwicklungsboard läuft, mit den veröffentlichten Best Practices des Programms kompatibel und robust genug ist, um die vom Qualifizierungsprogramm vorgeschriebenen ACS-Tests zu bestehen.

Anbieter, die für dieses Programm qualifiziert sind, sind auf der Seite mit den [Anbietern von ACS-](https://developer.amazon.com/avs-silicon-vendors)[Chipsätzen](https://developer.amazon.com/avs-silicon-vendors) aufgeführt.

Informationen zur Qualifizierung erhalten Sie von [ACS for Devices](https://developer.amazon.com/acs-devices).

# <span id="page-25-0"></span>Erste Schritte mit FreeRTOS

Themen:

- [Erste Schritte mitAWS IoT und FreeRTOS mit Quick Connect](#page-25-1)
- [FreeRS-Over-the-Air-the-Air-](#page-25-2)
- [Erfahren Sie, wie Sie ein sicheres und robustesAWS IoT Produkt entwickeln](#page-26-0)
- [Entwickeln Sie IhrAWS IoT Anwendungsprodukt](#page-26-1)

# <span id="page-25-1"></span>Erste Schritte mitAWS IoT und FreeRTOS mit Quick Connect

Beginnen Sie mit den [AWSQuick Connect-DemosAWS IoT, um das Ganze schnell](https://freertos.org/quickconnect/index.html) zu erkunden. Quick Connect-Demos sind einfach einzurichten und ein von einem Partner bereitgestelltes, von FreeRTOS qualifiziertes Board anzuschließen [AWS IoT](https://aws.amazon.com/iot/).

Folgen Sie dem Tutorial [AWS IoTErste Schritte,](https://docs.aws.amazon.com/iot/latest/developerguide/iot-gs.html) um sich ein besseres Verständnis vonAWS IoT und derAWS IoT Konsole zu verschaffen. Sie können den Demo-Quellcode, der in den Quick Connect-Demos enthalten ist, mithilfe des Build-Systems und der Tools des ausgewählten Boards ändern, um eine Verbindung zu IhremAWS Konto herzustellen. Der Datenfluss von derAWS IoT Konsole in Ihrem Konto ist jetzt sichtbar.

# <span id="page-25-2"></span>FreeRS-Over-the-Air-the-Air-

Sobald Sie verstanden haben, wie ein IoT-Gerät und die ZusammenarbeitAWS IoT funktionieren, können Sie damit beginnen, die [FreeRTOS-Bibliotheken](https://www.freertos.org/all-library.html) und die [Long-Term Support \(LTS\) -](https://www.freertos.org/lts-libraries.html) [Bibliotheken](https://www.freertos.org/lts-libraries.html) zu erkunden.

Einige häufig verwendete Bibliotheken für FreeRTOS-basierteAWS IoT Geräte sind:

- [FreeRTOS-Kernel](https://www.freertos.org/RTOS.html)
- [Kern-MQTT](https://www.freertos.org/mqtt/index.html)
- [AWS IoTdraht-the-Air-Over-the-Air-the-Air-](https://www.freertos.org/ota/index.html)

Auf [freertos.org](https://freertos.org/) finden Sie bibliotheksspezifische technische Dokumentation und Demos.

# <span id="page-26-0"></span>Erfahren Sie, wie Sie ein sicheres und robustesAWS IoT Produkt entwickeln

Unter [AusgewählteAWS IoT FreeRTOS-Integrationen](https://www.freertos.org/featured-freertos-iot-integrations.html) erfahren Sie mehr über bewährte Methoden, um IoT-Gerätesoftware sicherer und robuster zu machen. Diese FreeRTOS IoT-Integrationen wurden für eine verbesserte Sicherheit entwickelt, indem sie eine Kombination aus FreeRTOS-Software und einem von Partnern bereitgestellten Board mit Hardware-Sicherheitsfunktionen verwenden. Verwenden Sie sie unverändert in der Produktion oder verwenden Sie sie als Modell für Ihre eigenen Designs.

# <span id="page-26-1"></span>Entwickeln Sie IhrAWS IoT Anwendungsprodukt

Gehen Sie wie folgt vor, um ein Anwendungsprojekt für IhrAWS IoT Produkt zu erstellen:

- 1. Laden Sie die neueste FreeRTOS- oder Long Term Support (LTS) -Version von [freertos.org](https://www.freertos.org/a00104.html) herunter oder klonen Sie sie aus dem [GitHub FreerTOS-LTS-Repository](https://github.com/FreeRTOS/FreeRTOS-LTS). Sie können die erforderlichen FreeRTOS-Bibliotheken auch aus der [Toolchain des MCU-Anbieters](https://freertos.org/2021/10/freertos-lts-libraries-are-now-part-of-our-partner-toolchains.html) in Ihr Projekt integrieren, sofern verfügbar.
- 2. Folgen Sie der [Anleitung zur FreeRTOS-Portierung,](https://docs.aws.amazon.com/freertos/latest/portingguide/porting-guide.html) um ein Projekt zu erstellen, die Entwicklungsumgebung einzurichten und FreeRTOS-Bibliotheken in Ihr Projekt zu integrieren. Verwenden Sie das [GitHub FreerTOS-Libraries-Integration-Tests-Repository,](https://github.com/FreeRTOS/FreeRTOS-Libraries-Integration-Tests) um die Portierung zu validieren.

# <span id="page-27-0"></span>AWS IoT Device Testerfür FreeRTOS

Das IDT for FreeRTOS ist ein Tool zur Qualifizierung der Datendurchsatzrate mit dem FreeRTOS-Betriebssystem. Der Gerätetester (IDT) öffnet zunächst eine USB- oder UART-Verbindung zu einem Gerät. Anschließend blinkt ein Bild von FreeRTOS, das konfiguriert ist, um die Gerätefunktionalität unter verschiedenen Bedingungen zu testen. AWS IoT Device TesterSuiten sind erweiterbar und IDT wird für die Orchestrierung von AWS IoT Kundentests verwendet.

IDT for FreeRTOS läuft auf einem Host-Computer (Windows, macOS oder Linux), der mit dem getesteten Gerät verbunden ist. IDT konfiguriert und orchestriert Testfälle und aggregiert die Ergebnisse. Er stellt ebenfalls eine Befehlszeilenschnittstelle zur Verwaltung der Testausführung bereit.

# <span id="page-27-1"></span>Kostenlose RTOS Qualifikationssuite

IDT for FreeRTOS überprüft den Port von FreeRTOS auf Ihrem Mikrocontroller und ob er effektiv auf zuverlässige und sichere Weise mit AWS IoT ihm kommunizieren kann. Insbesondere wird überprüft, ob die Portierungslayer-Schnittstellen für FreeRTOS-Bibliotheken korrekt implementiert sind. Darüber hinaus werden End-to-End-Tests mit AWS IoT Core ausgeführt. Es überprüft beispielsweise, ob Ihr Board MQTT-Nachrichten senden und empfangen und korrekt verarbeiten kann.

[Die FreeRTOS Qualification \(FRQ\) 2.0-Suite verwendet Testfälle aus den FreeRTOS-Bibliotheken-](https://docs.aws.amazon.com/freertos/latest/qualificationguide/freertos-qualification.html#qualifying-your-device-idt)[Integrationstests und dem Device Advisor, die im FreeRTOS Qualification Guide definiert sind.](https://docs.aws.amazon.com/freertos/latest/qualificationguide/freertos-qualification.html#qualifying-your-device-idt)

IDT for FreeRTOS generiert Testberichte, die Sie beim AWS Partner Network (APN) einreichen können, um Ihre FreeRTOS-Geräte in den Partnergerätekatalog aufzunehmen. AWS Weitere Informationen finden Sie unter [AWS Device Qualification Program.](https://aws.amazon.com/partners/dqp/)

Das folgende Diagramm zeigt den Aufbau der Testinfrastruktur für die FreeRTOS-Qualifizierung.

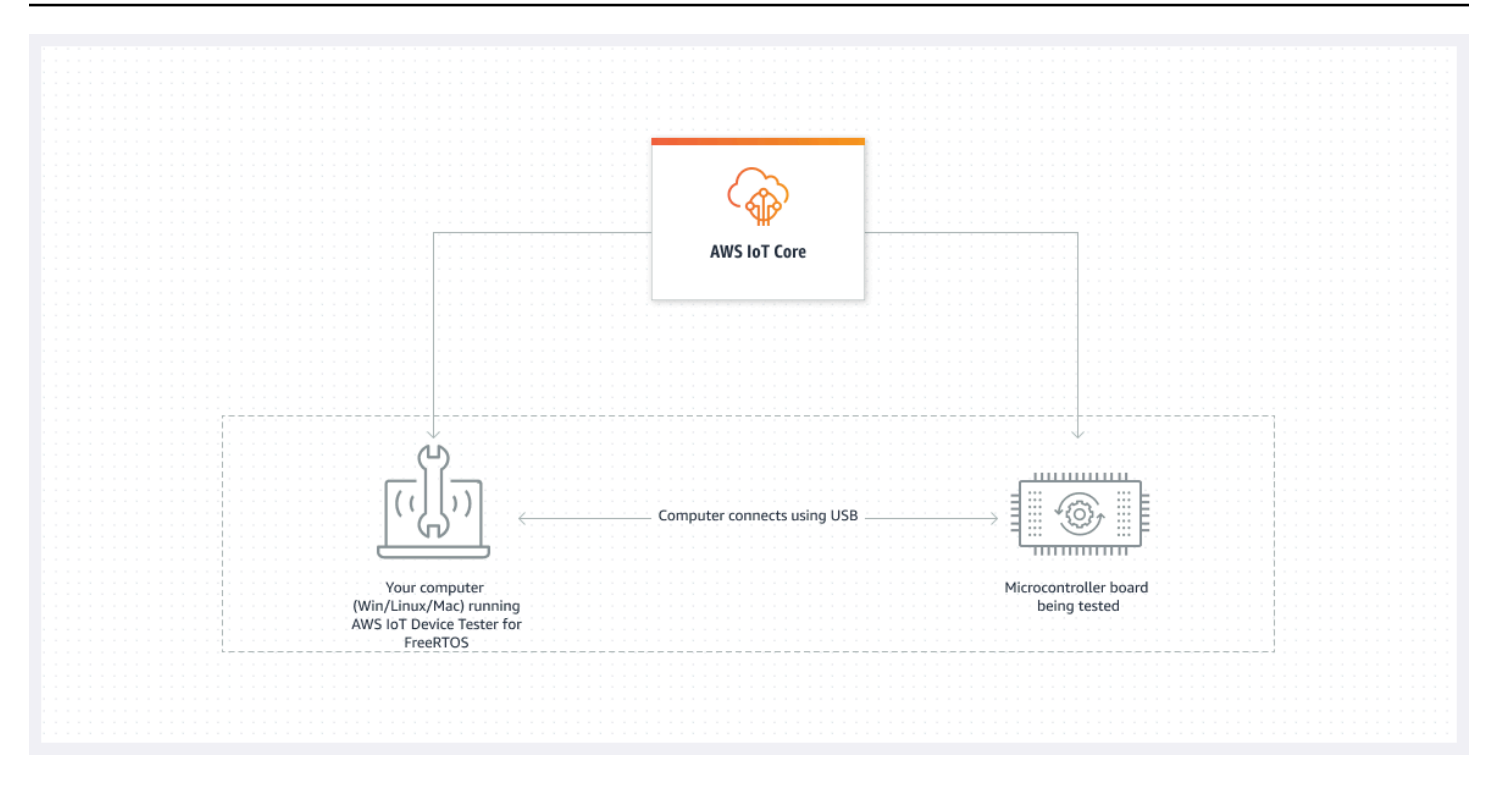

IDT for FreeRTOS organisiert Testressourcen in Testsuiten und Testgruppen:

- Eine Testsuite besteht aus einer Reihe von Testgruppen, mit denen überprüft wird, ob ein Gerät mit bestimmten Versionen von FreeRTOS funktioniert.
- Eine Testgruppe besteht aus einzelnen Testfällen, die sich auf eine bestimmte Funktion beziehen, z. B. BLE- und MQTT-Messaging.

<span id="page-28-0"></span>Weitere Informationen finden Sie unter [Test-Suite-Versionen](#page-283-0)

## Maßgeschneiderte Testsuiten

IDT for FreeRTOS kombiniert ein standardisiertes Konfigurationssetup und ein standardisiertes Ergebnisformat mit einer Testsuite-Umgebung. In dieser Umgebung können Sie benutzerdefinierte Testsuiten für Ihre Geräte und Gerätesoftware entwickeln. Sie können benutzerdefinierte Tests für Ihre eigene interne Validierung hinzufügen oder sie Ihren Kunden zur Geräteüberprüfung zur Verfügung stellen.

Wie Sie benutzerdefinierte Testsuiten konfigurieren, bestimmt die Einstellungskonfigurationen, die Sie Ihren Benutzern zur Ausführung Ihrer benutzerdefinierten Testsuiten bereitstellen müssen. Weitere Informationen finden Sie unter [Verwenden Sie IDT, um Ihre eigenen Testsuiten zu entwickeln und](#page-187-0)  [auszuführen](#page-187-0).

## <span id="page-29-0"></span>Unterstützte Versionen vonAWS IoT Device Testerfür FreeRTOS

In diesem Thema werden unterstützte Versionen von aufgeführtAWS IoT Device Testerfür FreeRTOS. Als bewährte Methode empfehlen wir Ihnen, die neueste Version von IDT for FreeRTOS zu verwenden, die Ihre Zielversion von FreeRTOS unterstützt. Jede Version von IDT for FreeRTOS hat eine oder mehrere entsprechende Versionen von FreeRTOS, die sie unterstützt. Wir empfehlen Ihnen, eine neue Version von IDT für FreeRTOS herunterzuladen, wenn eine neue Version von FreeRTOS veröffentlicht wird.

Durch das Herunterladen der Software erklären Sie sich mit denAWS IoT Device TesterDie Lizenzvereinbarung ist im Download-Archiv enthalten.

#### **a** Note

Wenn Sie verwendenAWS IoT Device Testerfür FreeRTOS empfehlen wir Ihnen, auf die neueste Patch-Version der neuesten FreeRTOS-LTS-Version zu aktualisieren.

#### **A** Important

Stand Oktober 2022,AWS IoT Device TesterzumAWS IoTFreeRTOS Qualification (FRQ) 1.0 generiert keine signierten Qualifikationsberichte. Sie können sich nicht neu qualifizierenAWS IoTFreeRTOS-Geräte zum Auflisten in de[rAWSGerätekatalog für](https://devices.amazonaws.com/) [Partner](https://devices.amazonaws.com/)durch die[AWSProgramm zur Gerätequalifizierungu](https://aws.amazon.com/partners/programs/dqp/)nter Verwendung von IDT FRQ 1.0-Versionen. Sie können FreeRTOS-Geräte zwar nicht mit IDT FRQ 1.0 qualifizieren, aber Sie können Ihre FreeRTOS-Geräte weiterhin mit FRQ 1.0 testen. Wir empfehlen Ihnen,[IDT](https://docs.aws.amazon.com/freertos/latest/userguide/lts-idt-freertos-qualification.html) [FRQ 2.0](https://docs.aws.amazon.com/freertos/latest/userguide/lts-idt-freertos-qualification.html)um FreeRTOS-Geräte zu qualifizieren und aufzulisten in der[AWSGerätekatalog für](https://devices.amazonaws.com/)  [Partner](https://devices.amazonaws.com/).

### <span id="page-29-1"></span>Letzte Version vonAWS IoT Device Testerfür FreeRTOS

Verwenden Sie die folgenden Links, um die neuesten Versionen von IDT für FreeRTOS herunterzuladen.

### Letzte Version vonAWS IoT Device Testerfür FreeRTOS

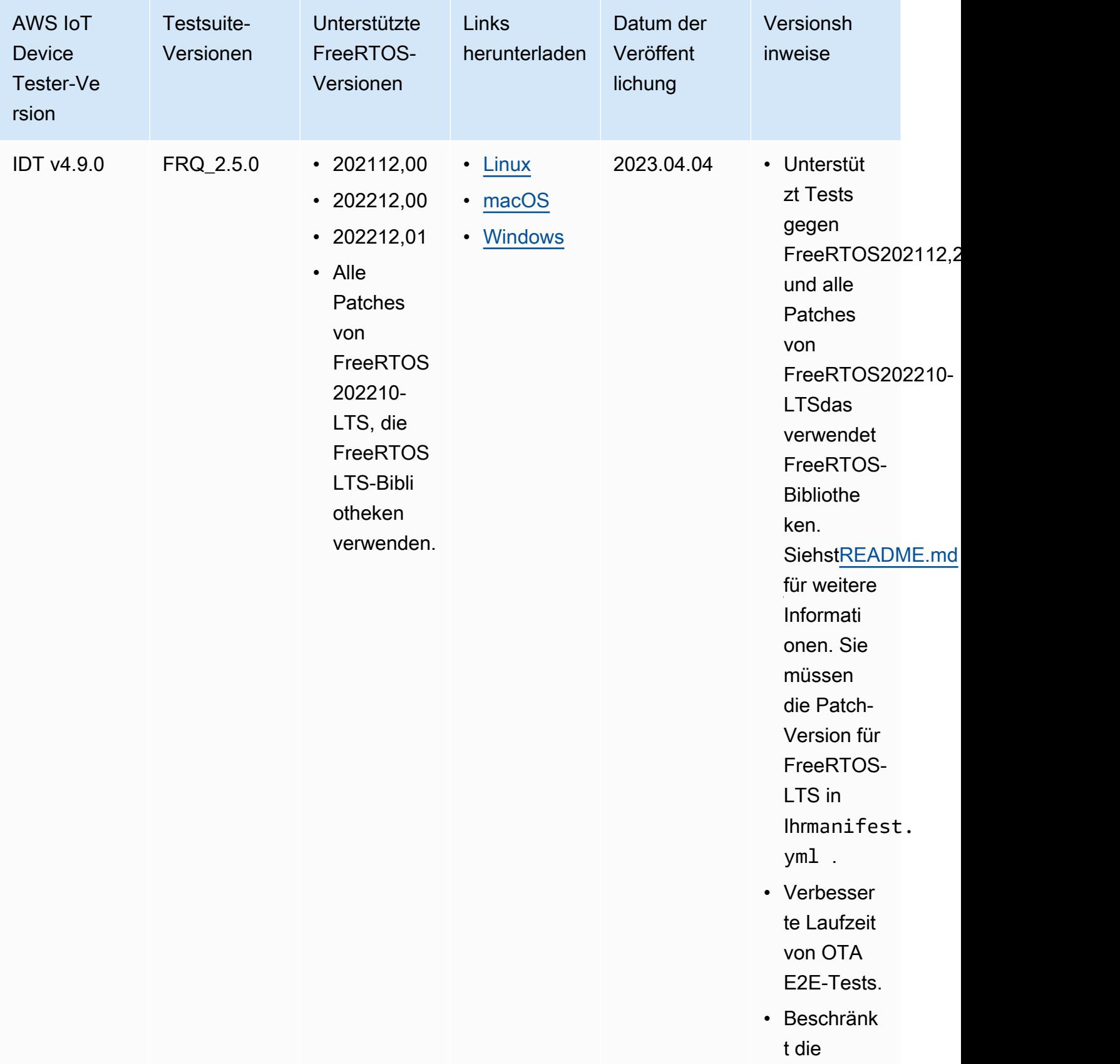

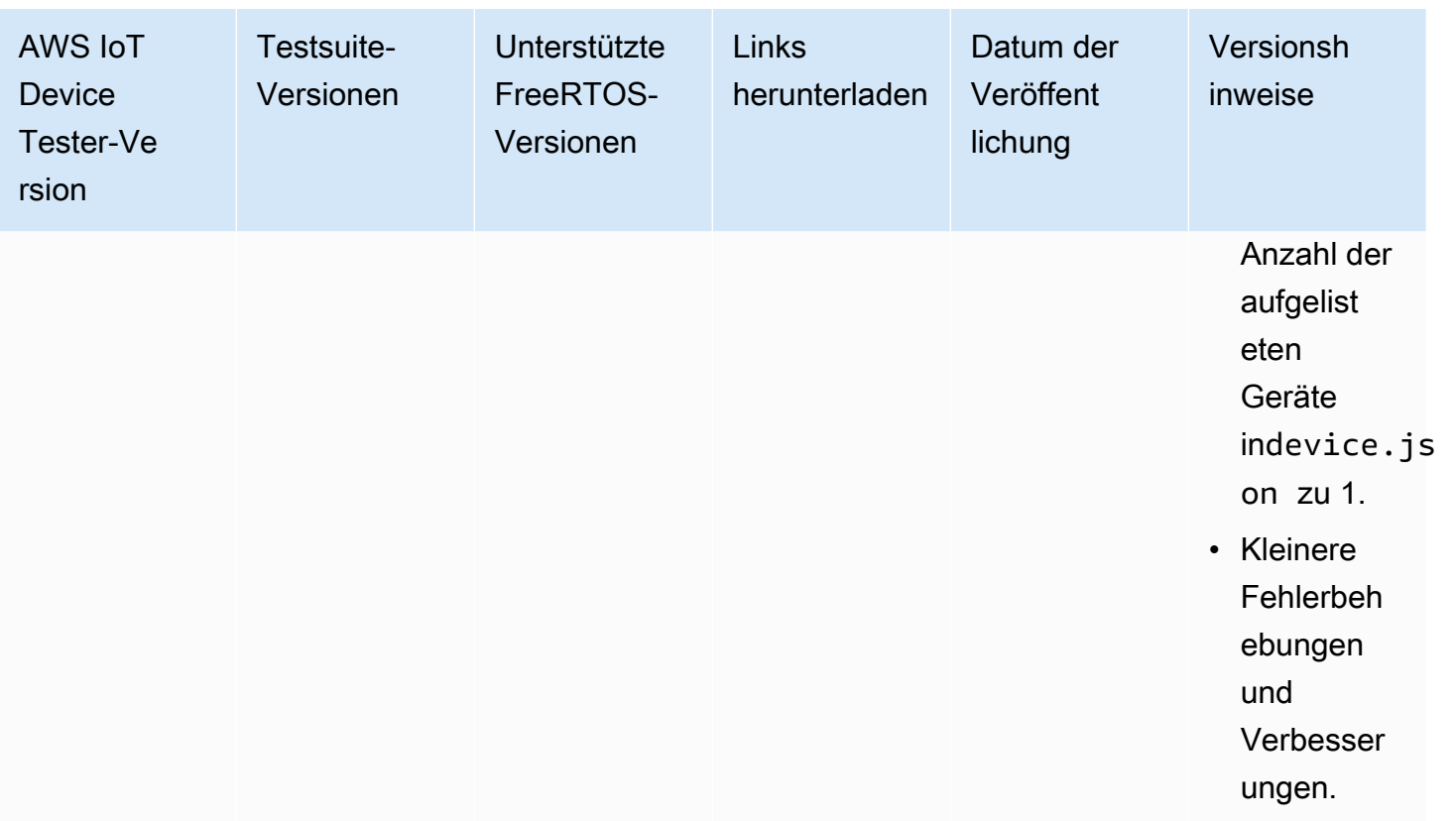

#### **a** Note

Es wird nicht empfohlen, dass mehrere Benutzer IDT aus einem freigegebenen Speicherort ausführen, z. B. einem NFS-Verzeichnis oder einem freigegebenen Windows-Netzwerkordner. Diese Vorgehensweise kann zu Abstürzen oder Datenbeschädigungen führen. Es wird empfohlen, das IDT-Paket auf ein lokales Laufwerk zu extrahieren und die IDT-Binärdatei auf Ihrer lokalen Workstation auszuführen.

### <span id="page-31-0"></span>Frühere IDT-Versionen für FreeRTOS

Die folgenden früheren Versionen von IDT für FreeRTOS werden ebenfalls unterstützt.

#### Frühere Versionen vonAWS IoT Device Testerfür FreeRTOS

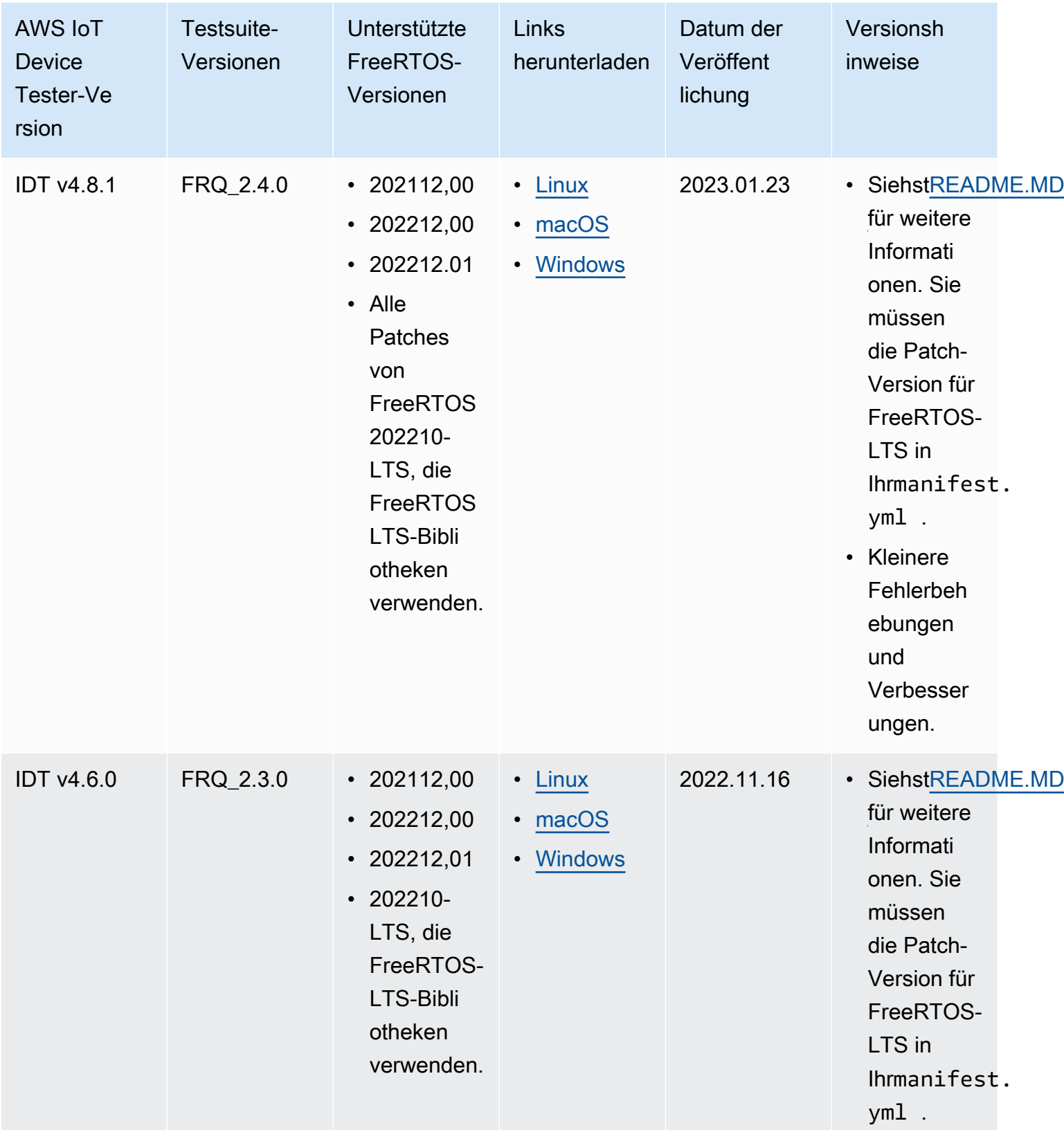

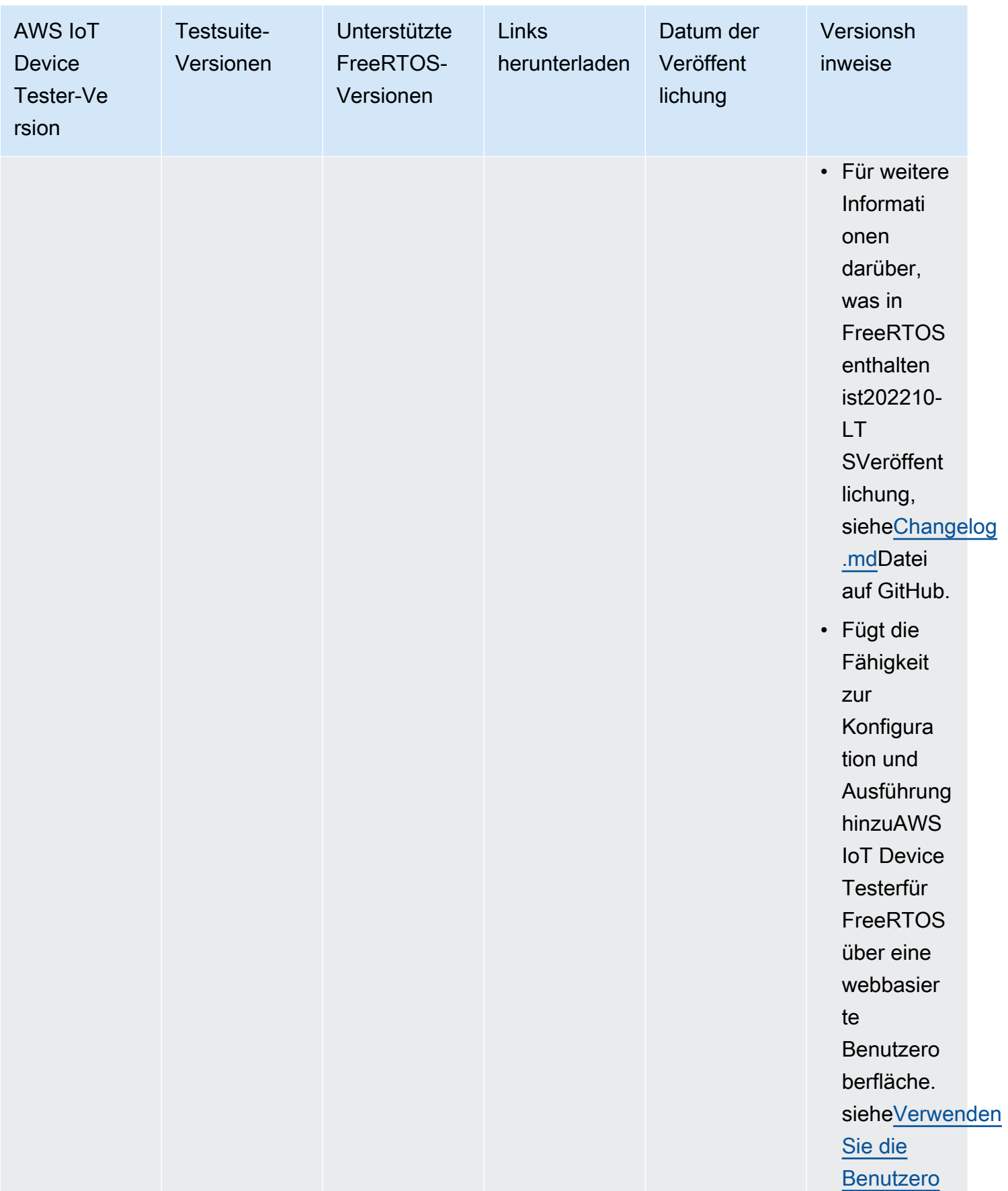

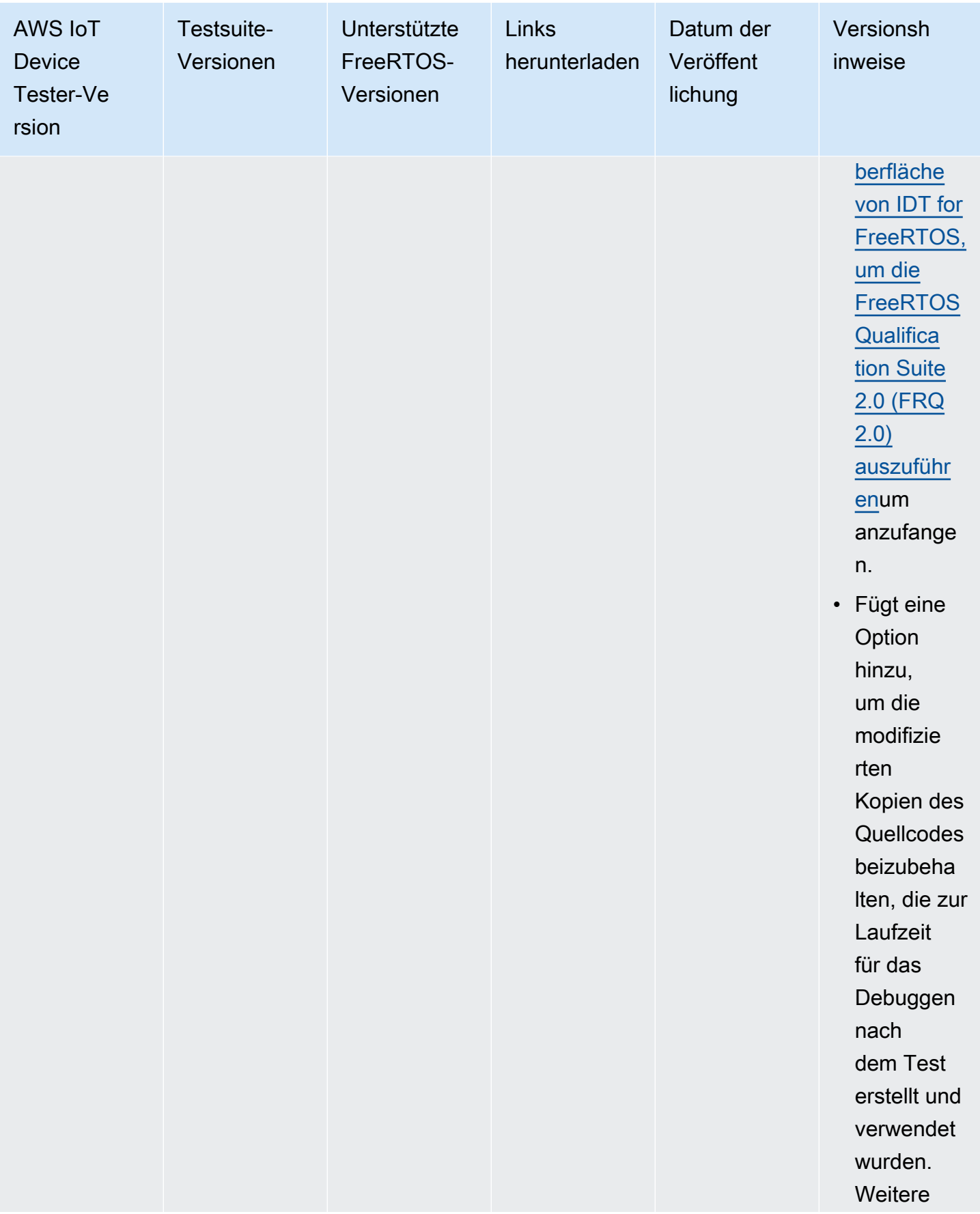

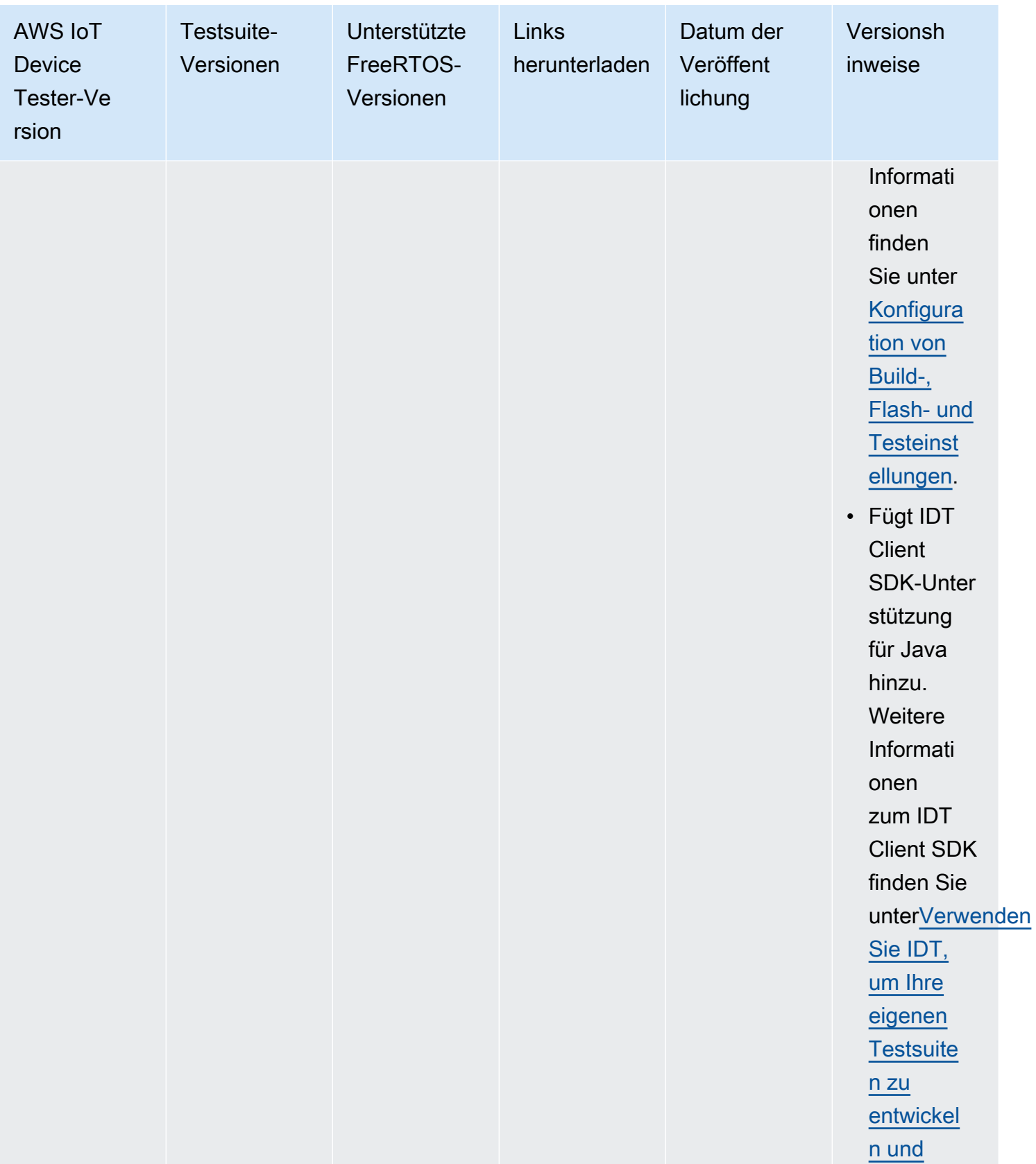
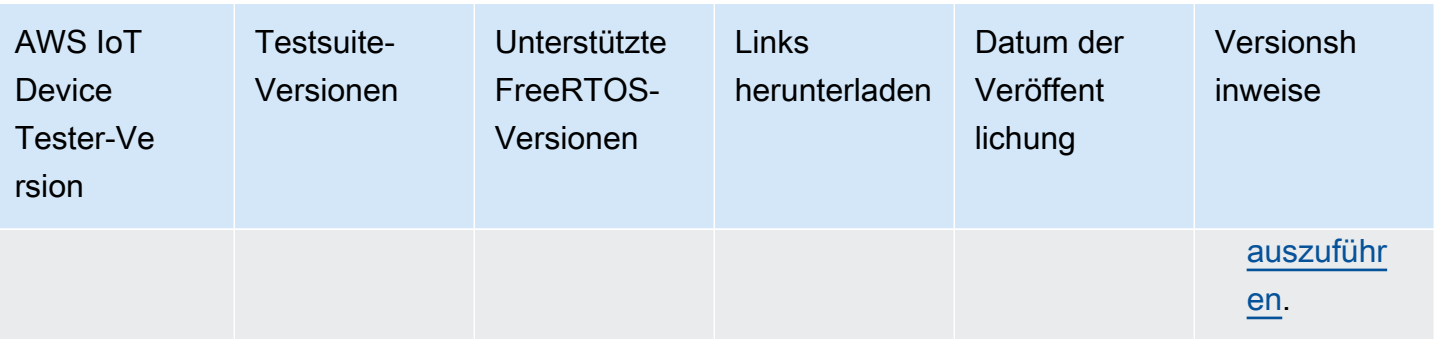

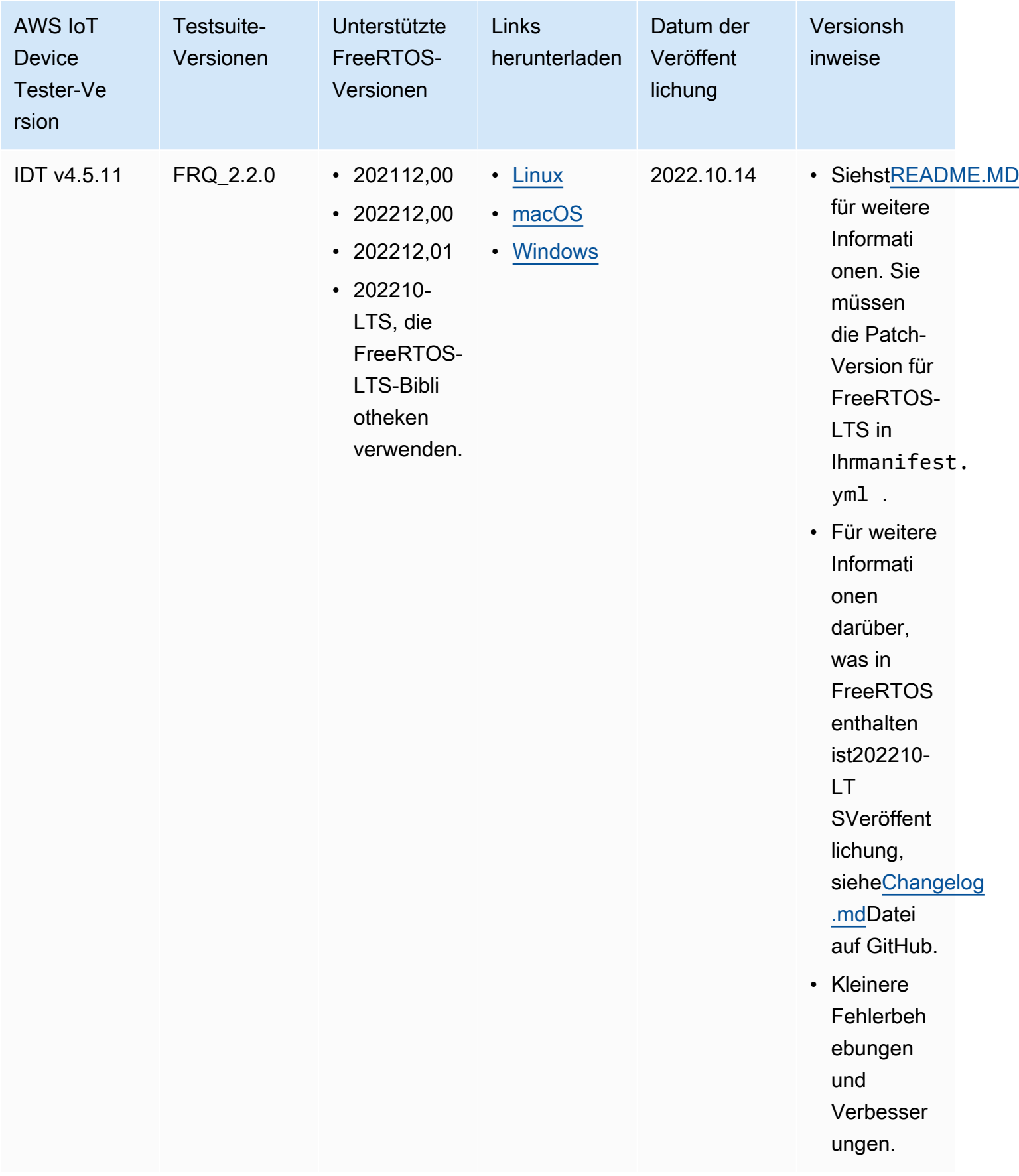

Weitere Informationen finden Sie unter [Support-Richtlinie AWS IoT Device Tester für FreeRTOS](#page-311-0).

## IDT-Versionen für FreeRTOS werden nicht unterstützt

In diesem Abschnitt werden nicht unterstützte Versionen von IDT for FreeRTOS aufgeführt. Nicht unterstützte Versionen erhalten keine Fehlerbehebungen oder Updates. Weitere Informationen finden Sie unter [Support-Richtlinie AWS IoT Device Tester für FreeRTOS](#page-311-0).

Die folgenden Versionen von IDT-FreeRTOS werden nicht mehr unterstützt.

Nicht unterstützte Versionen von AWS IoT Device Tester for FreeRTOS

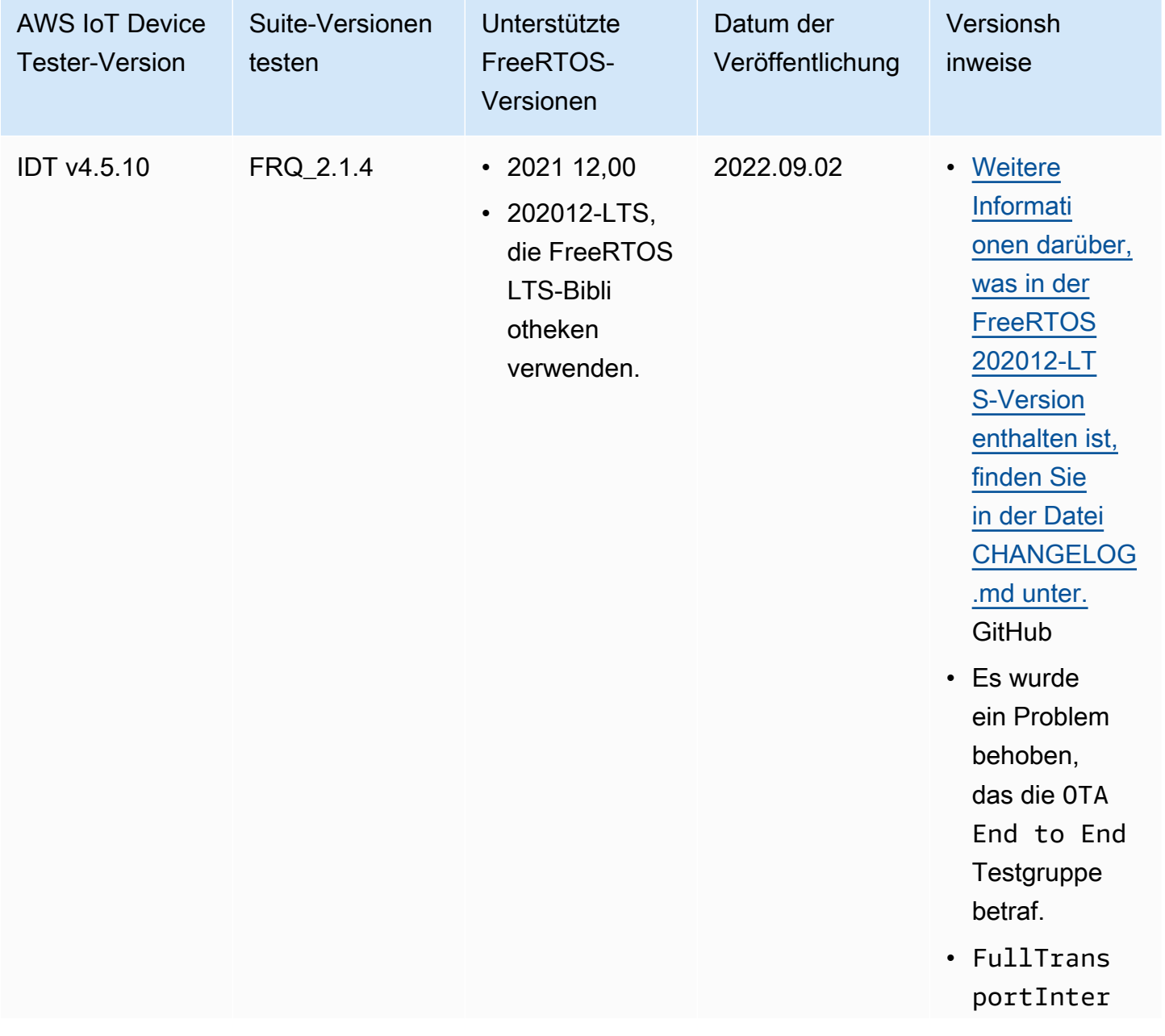

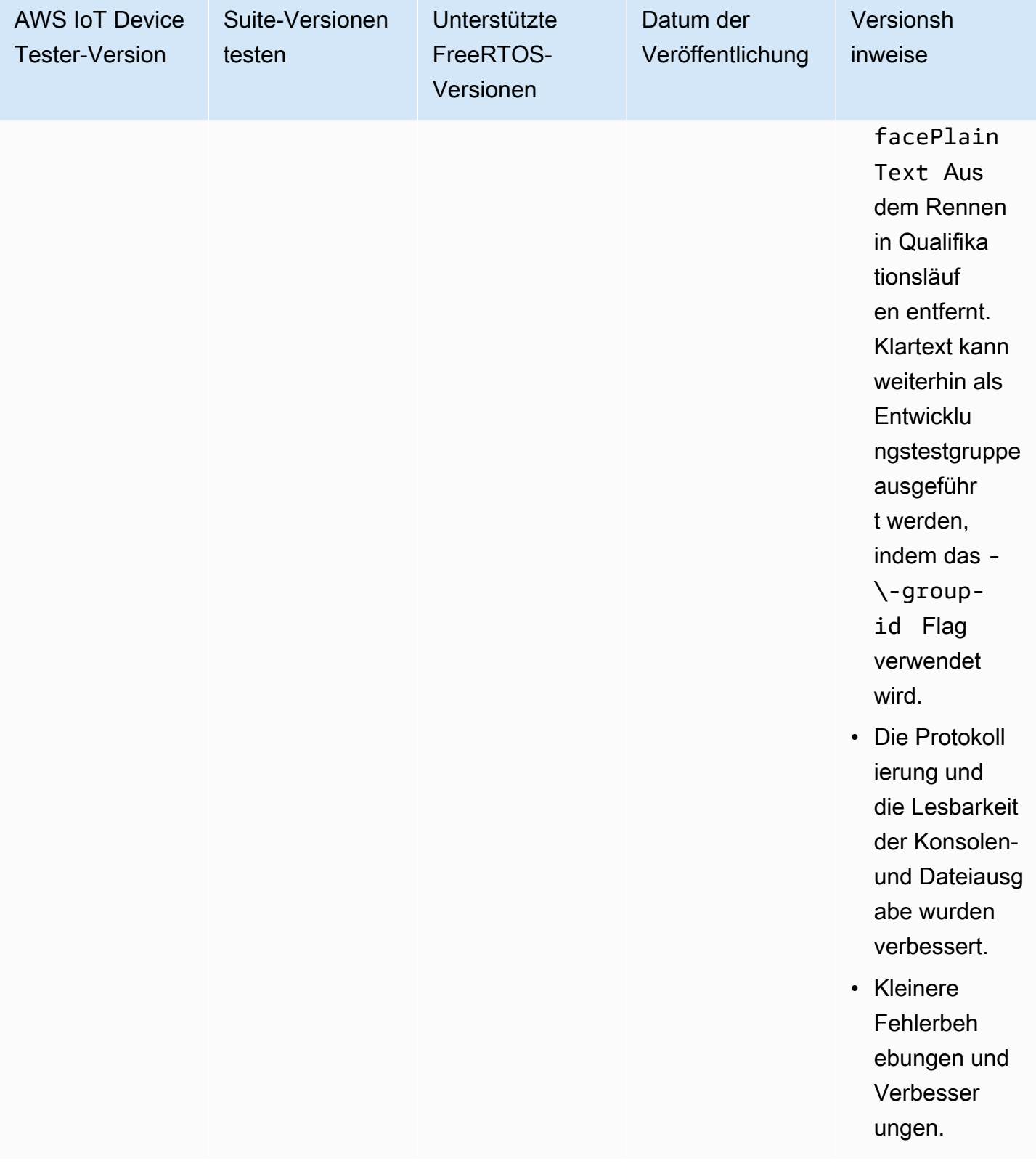

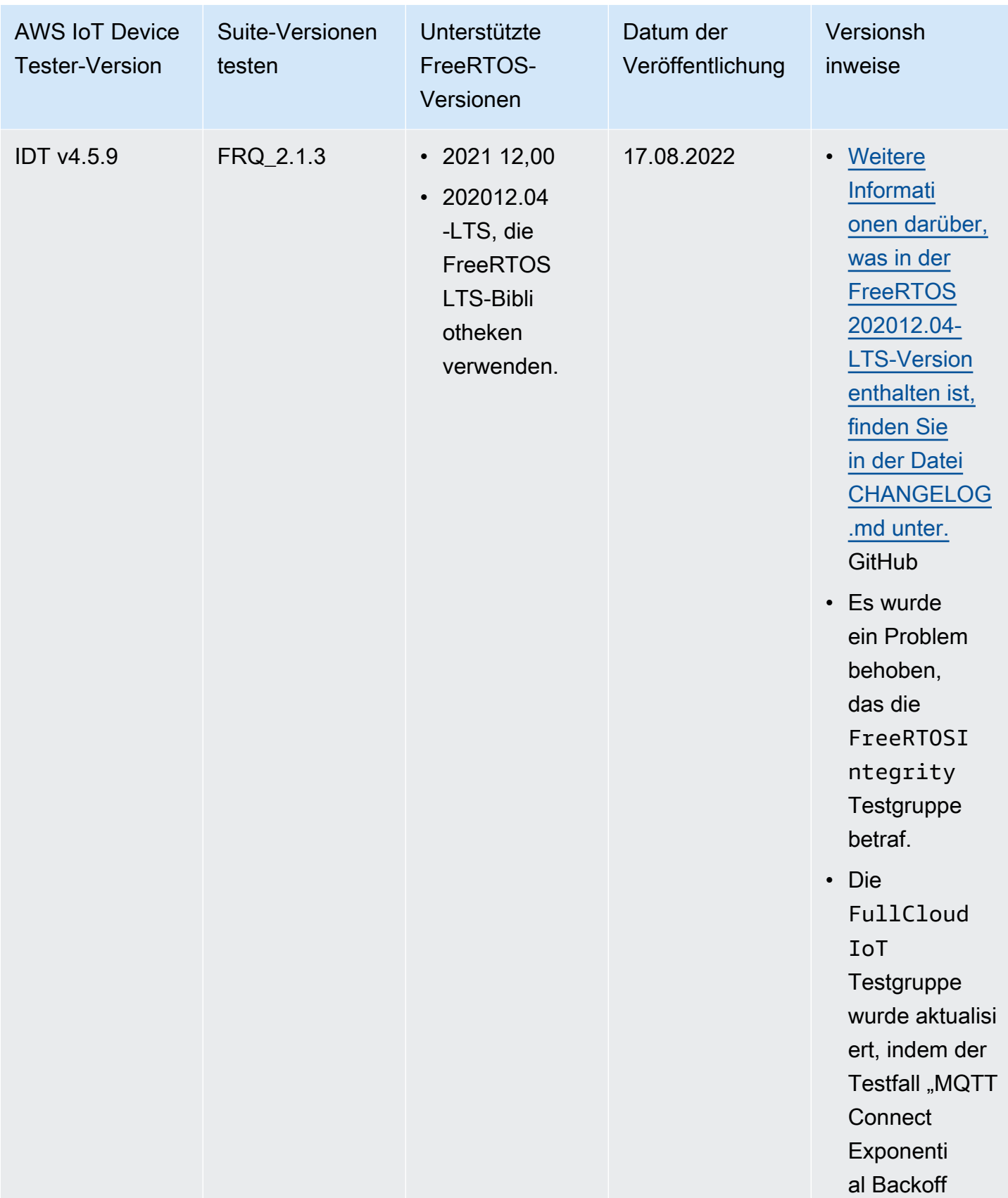

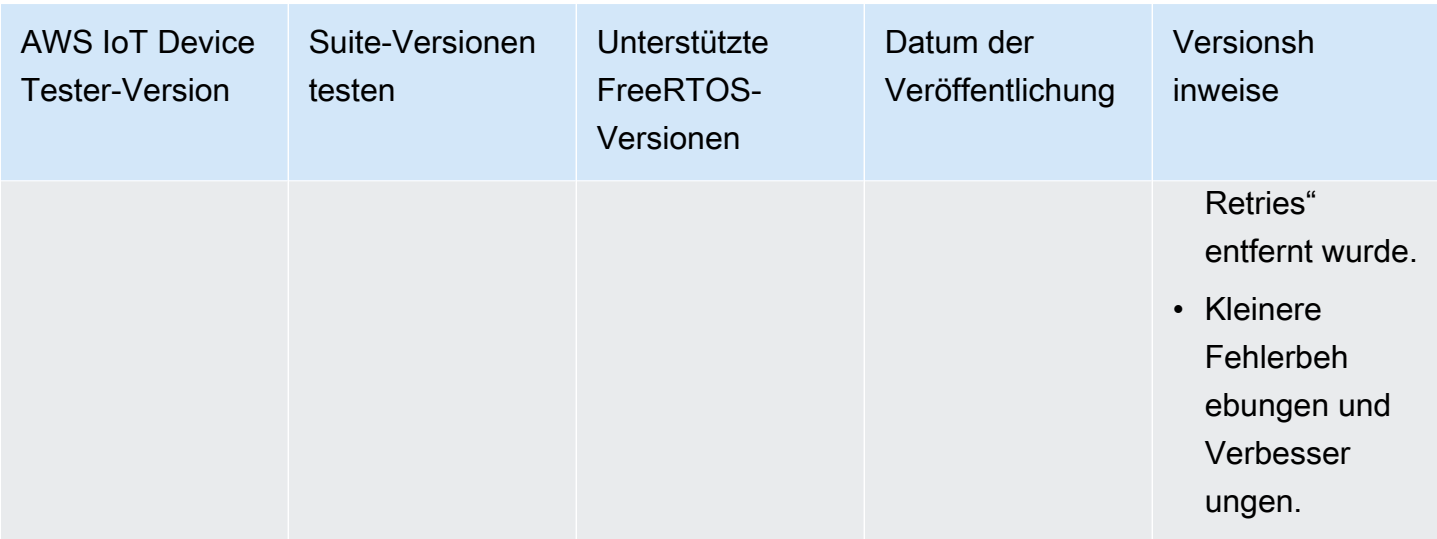

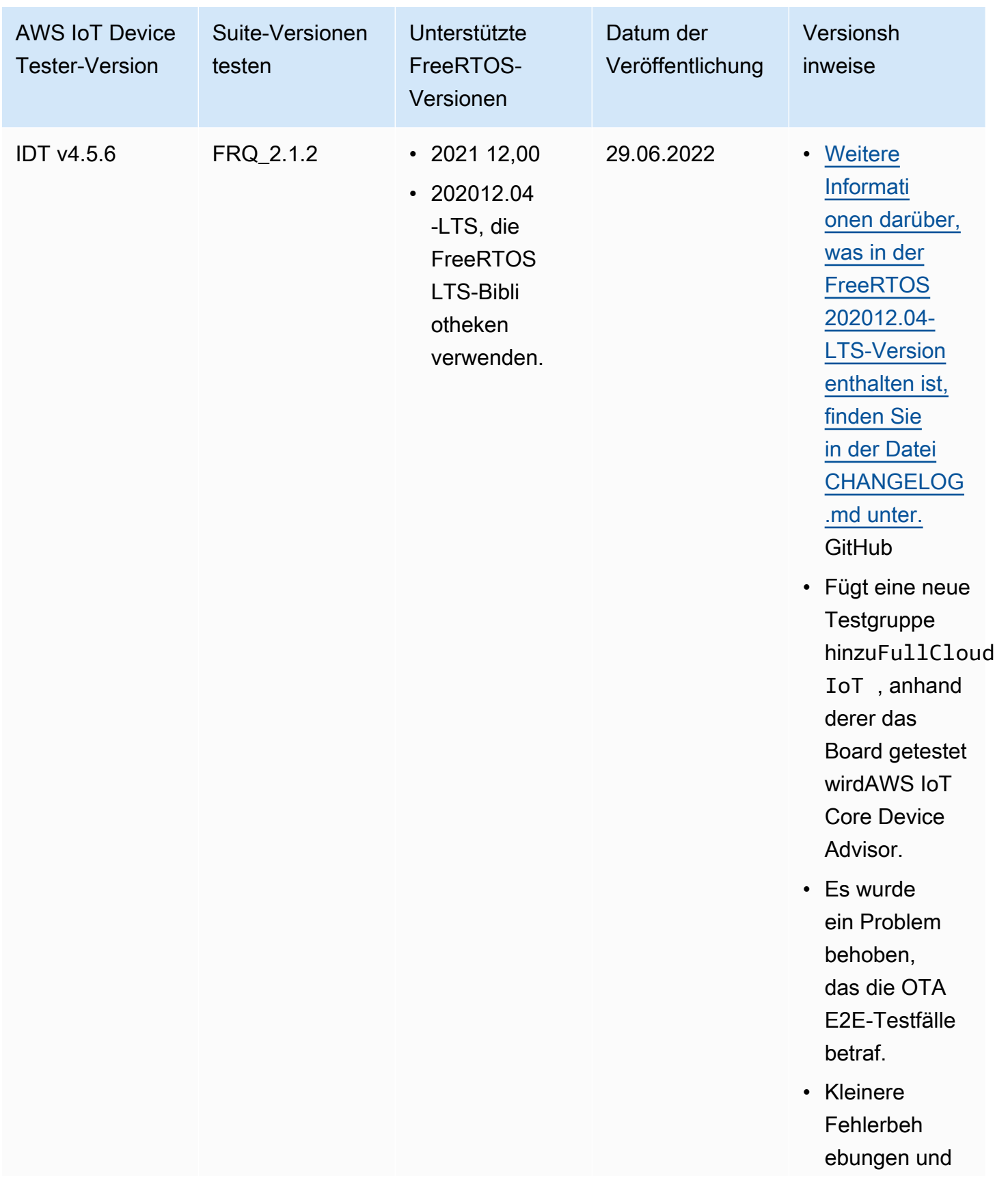

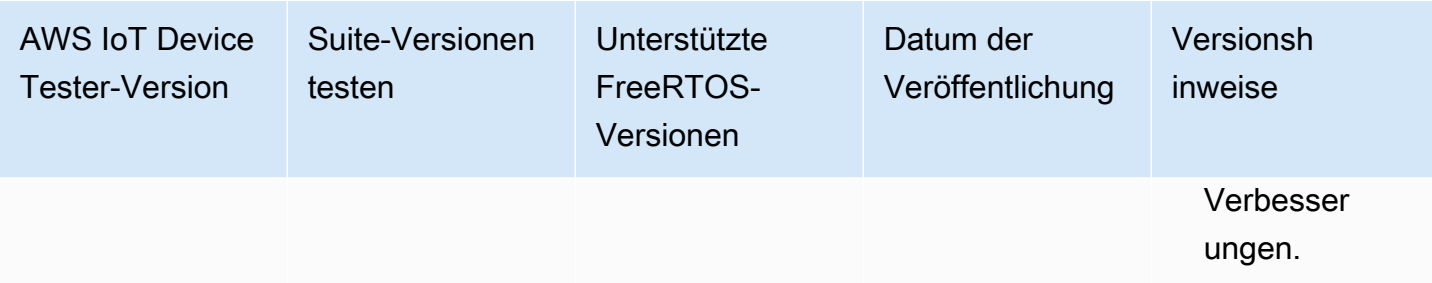

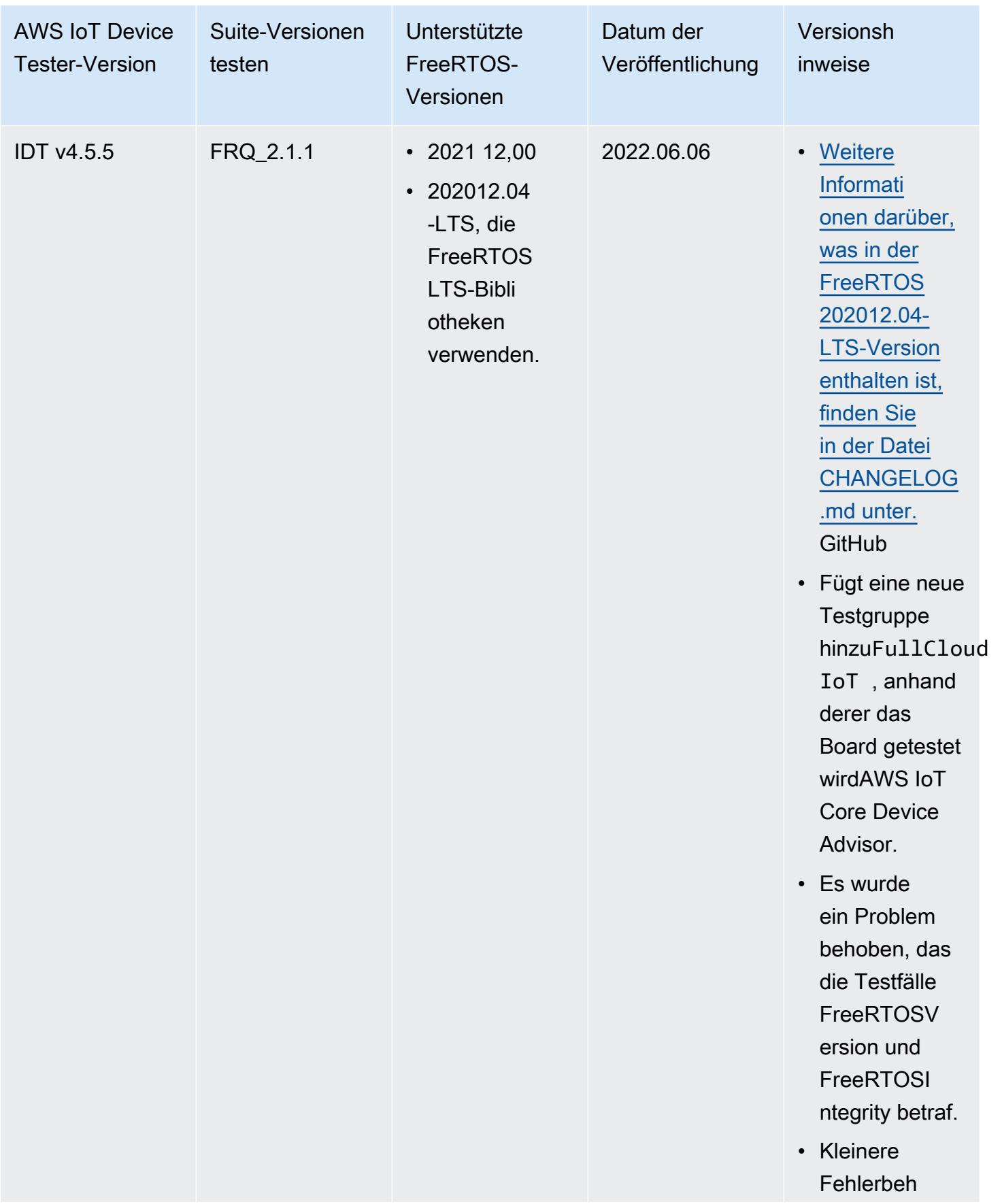

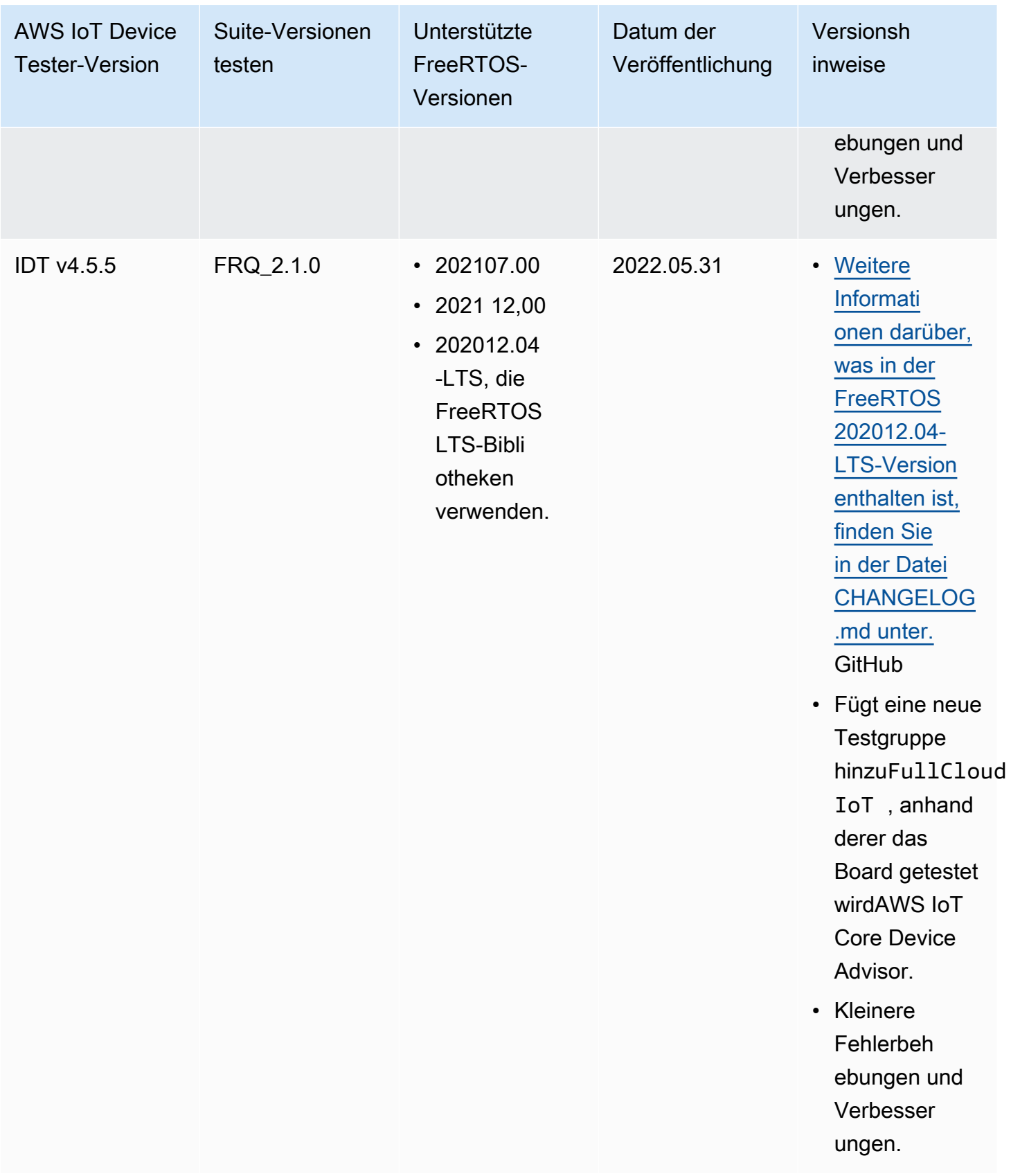

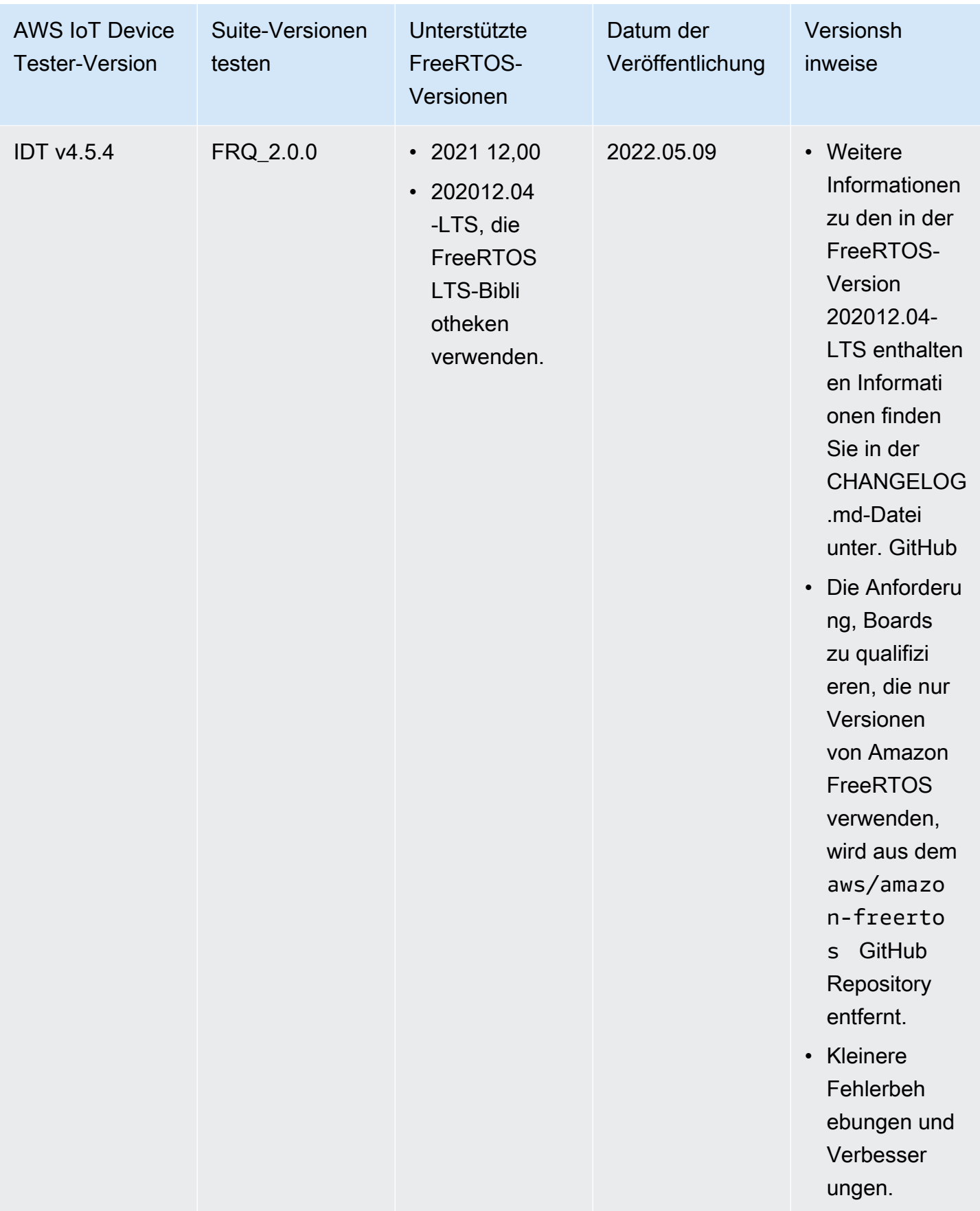

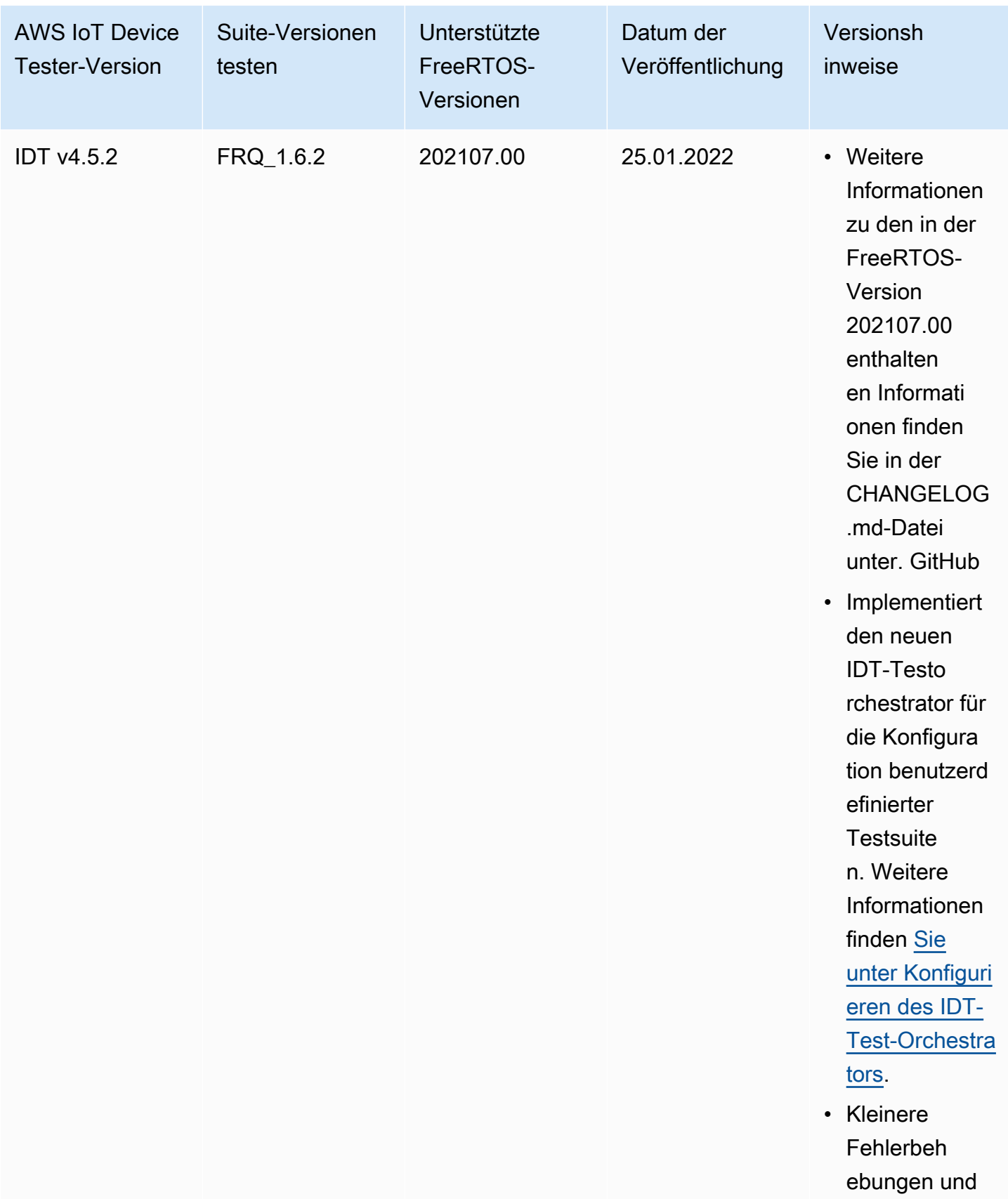

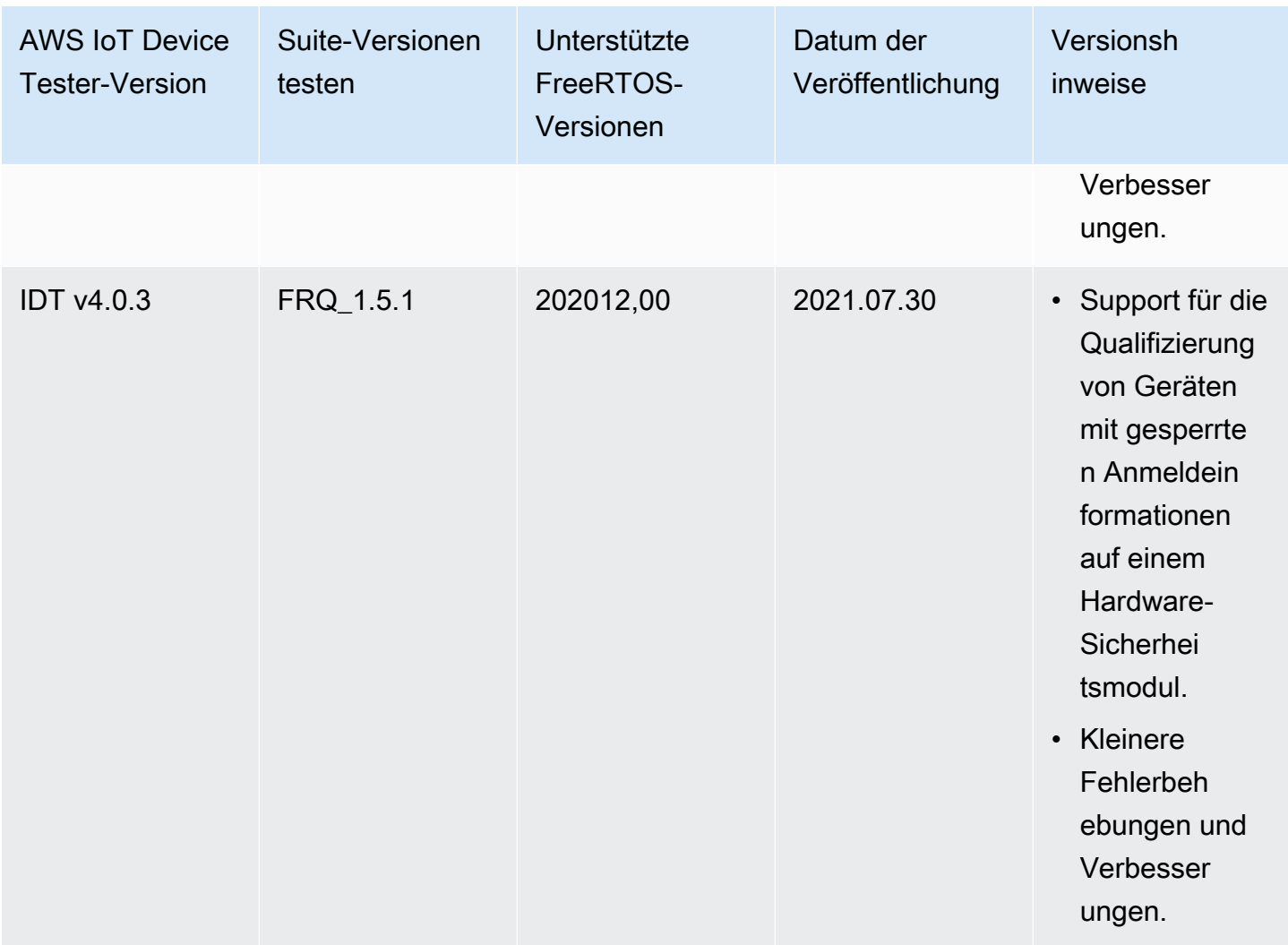

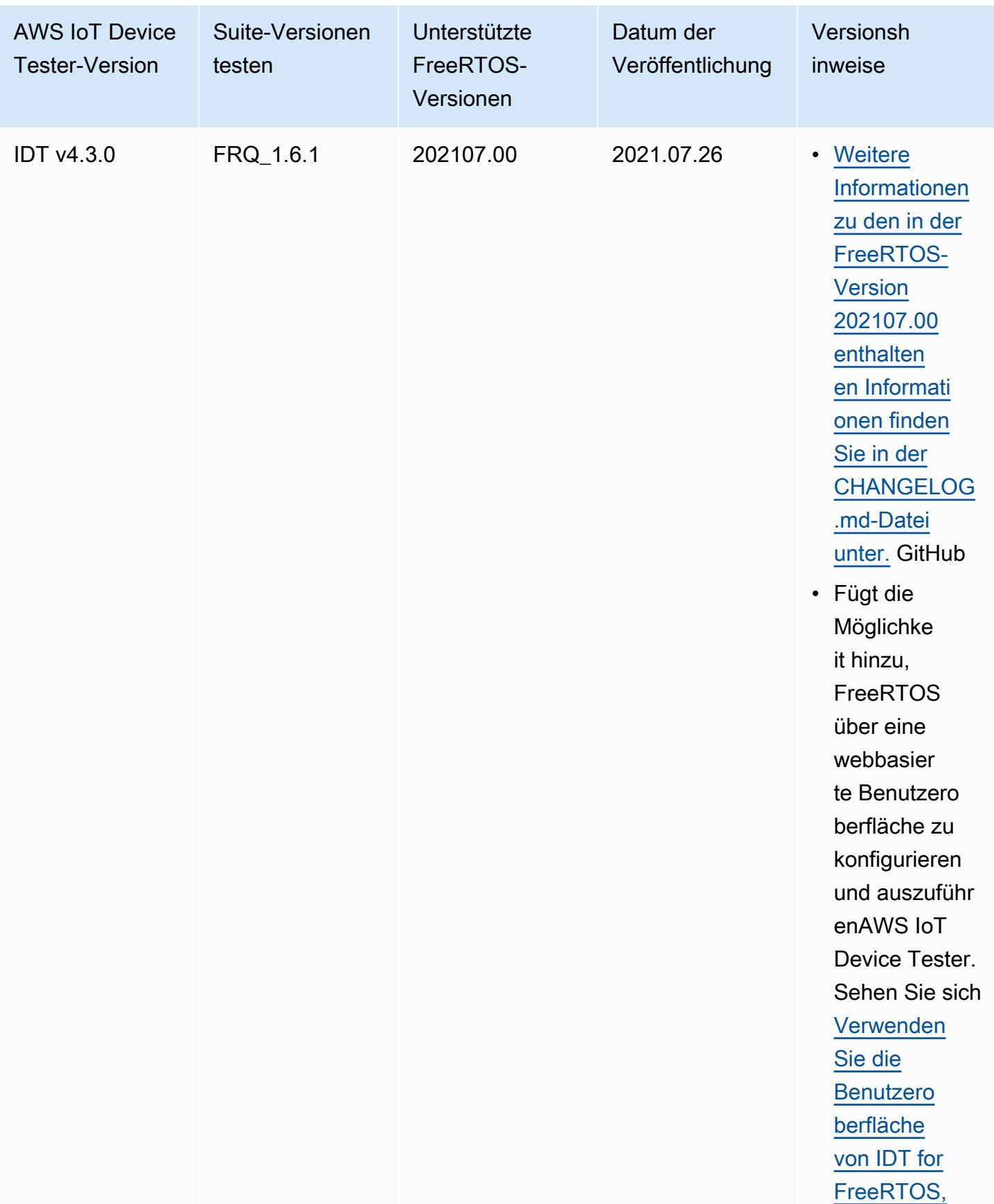

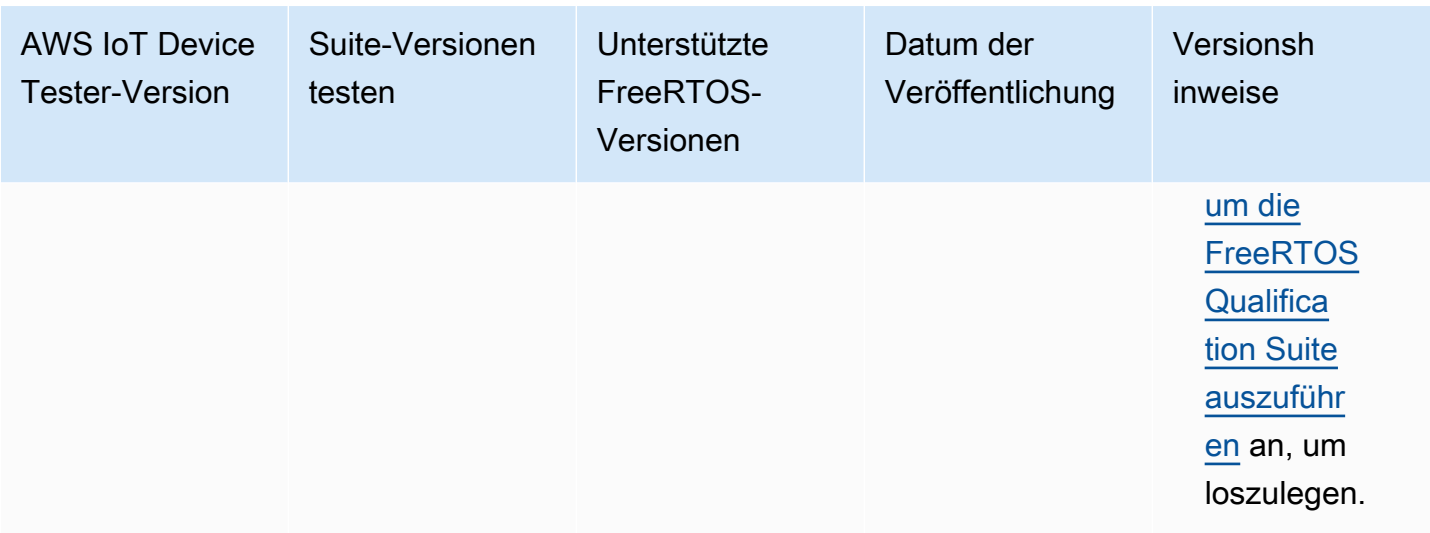

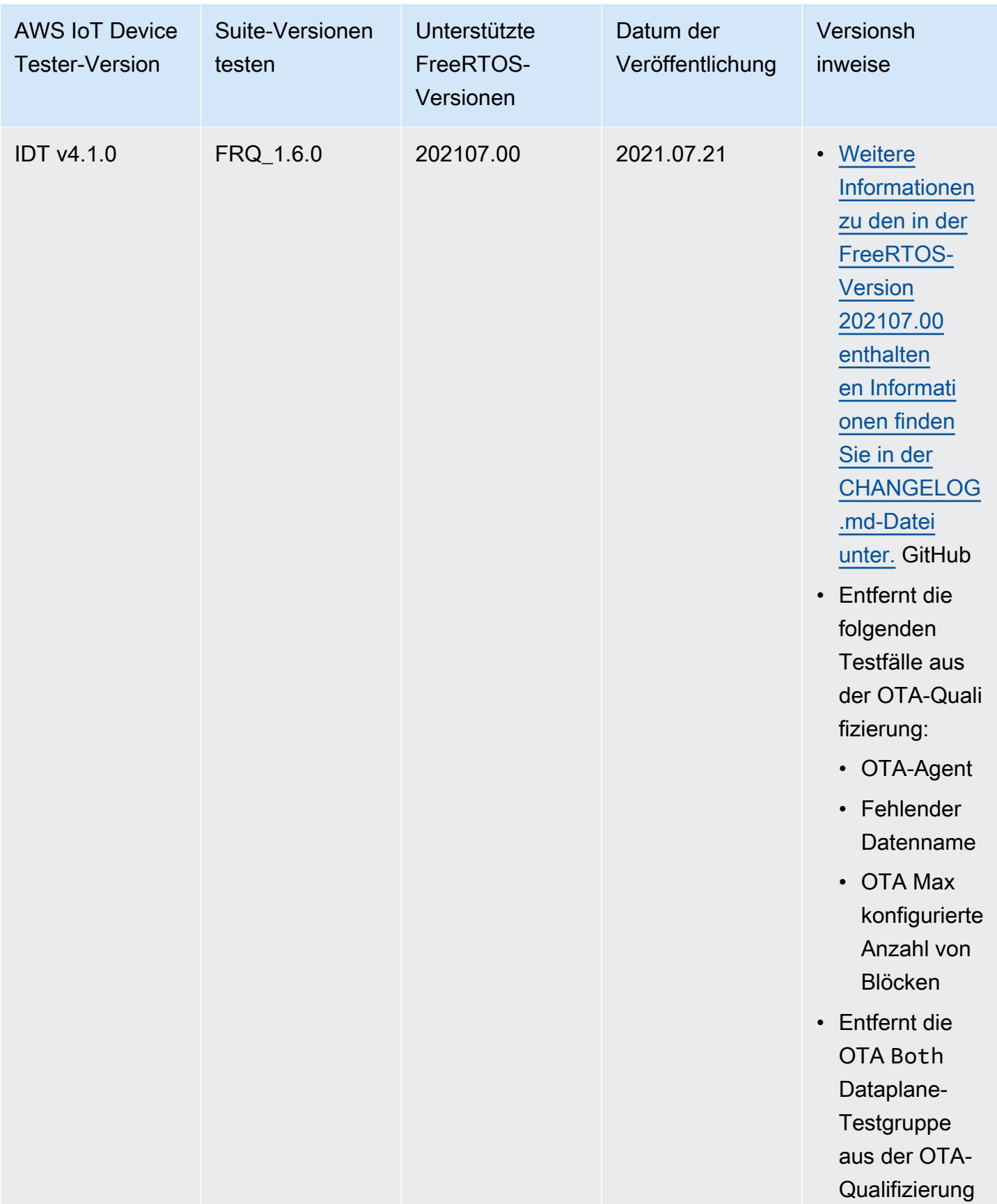

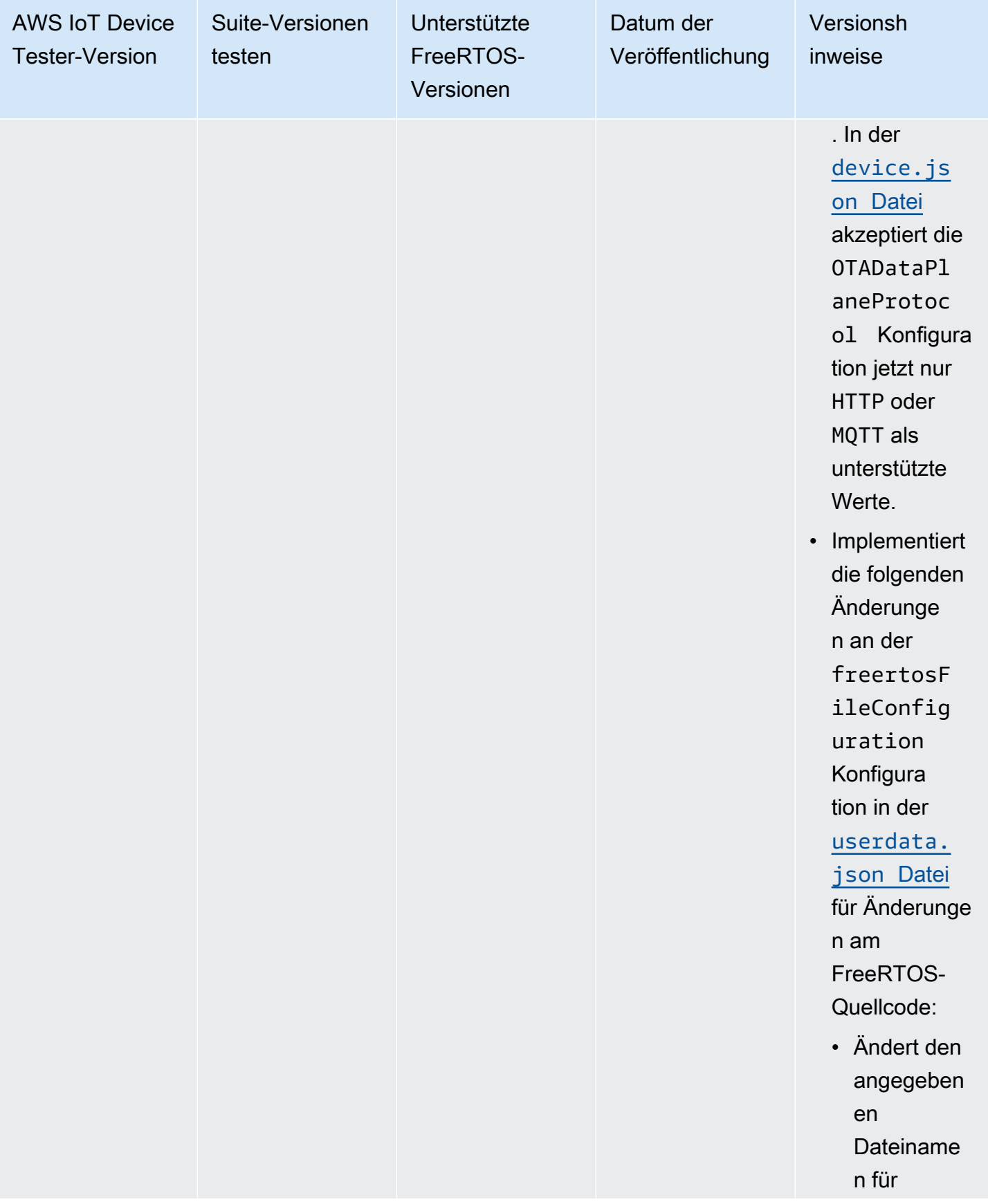

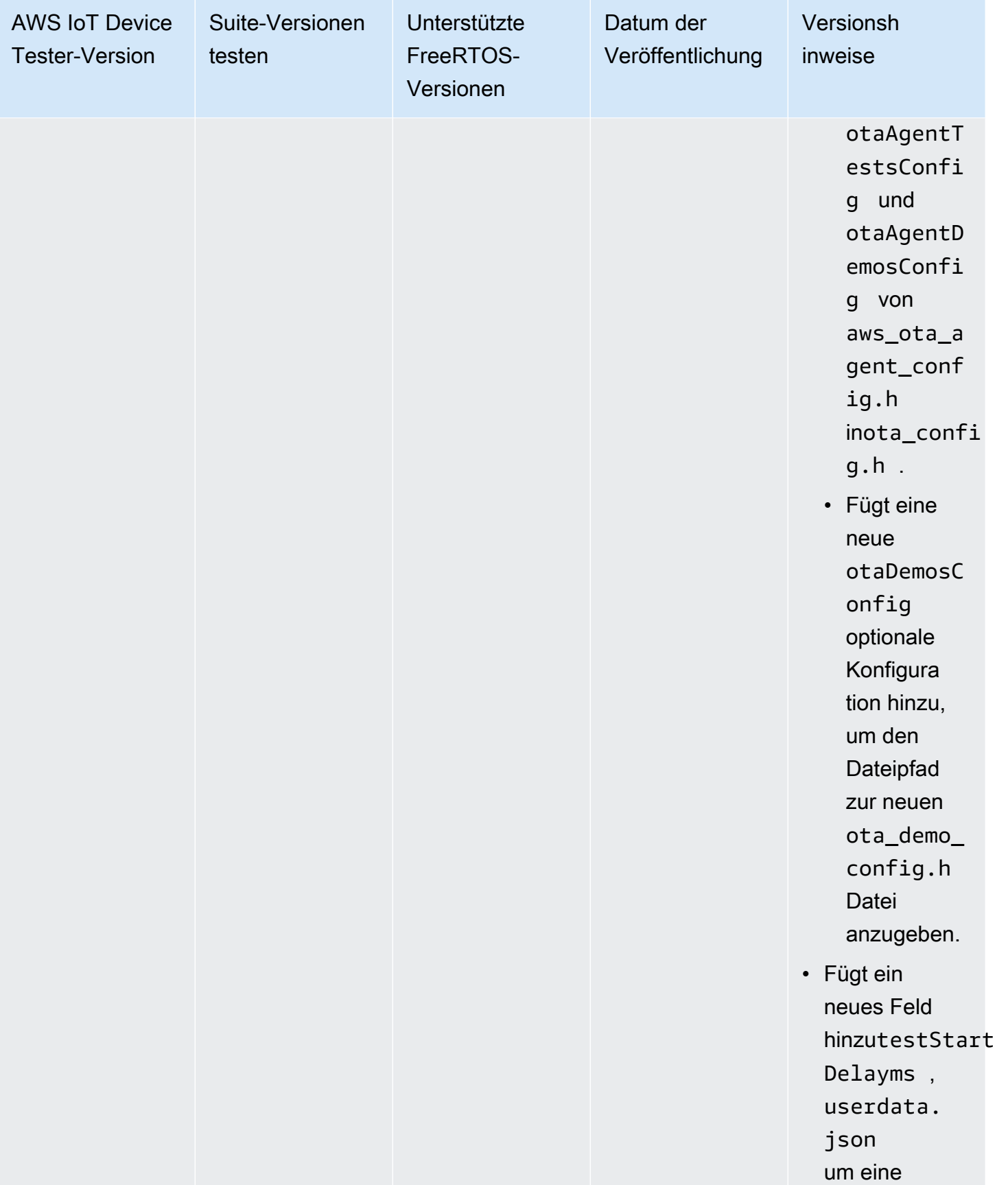

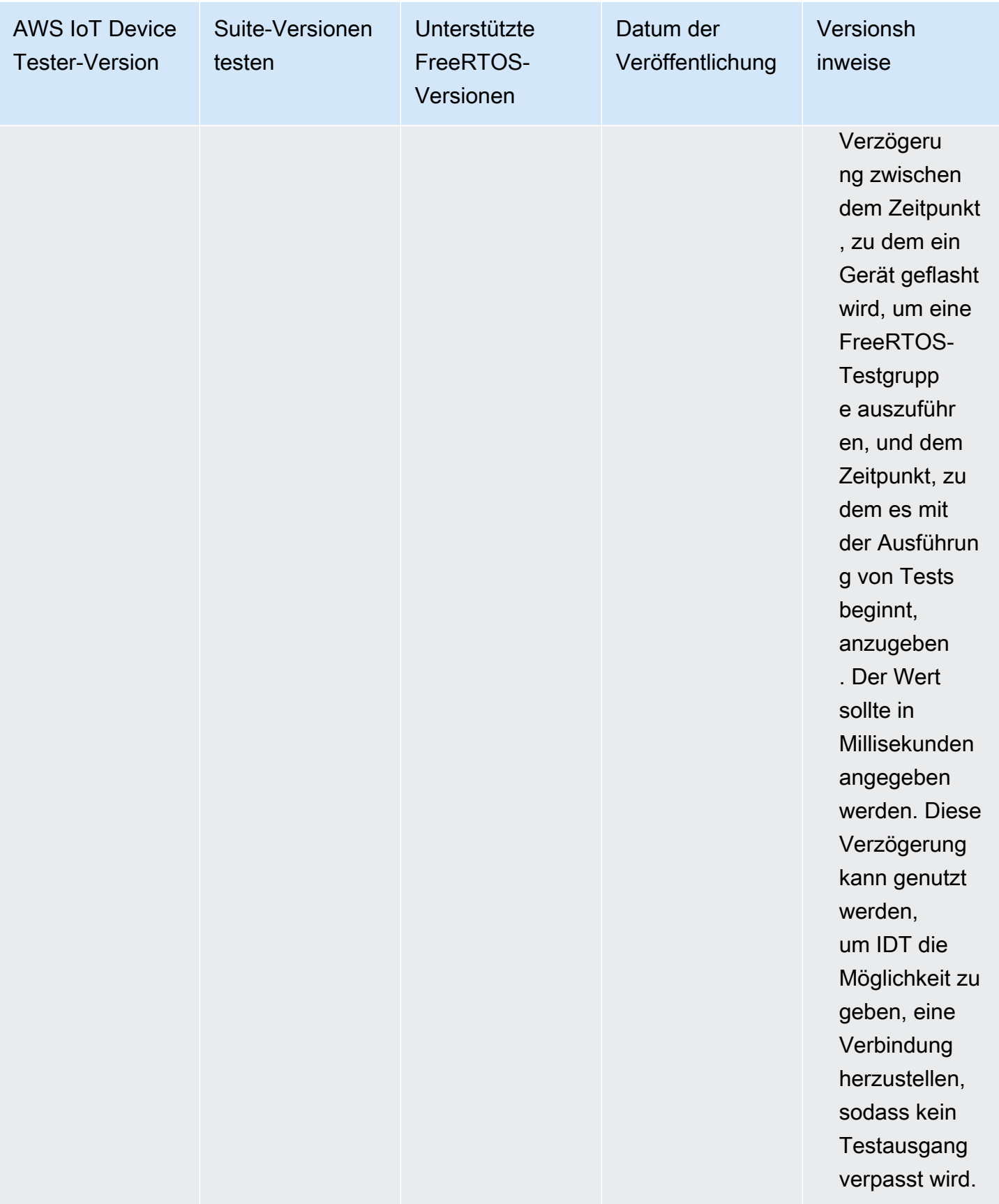

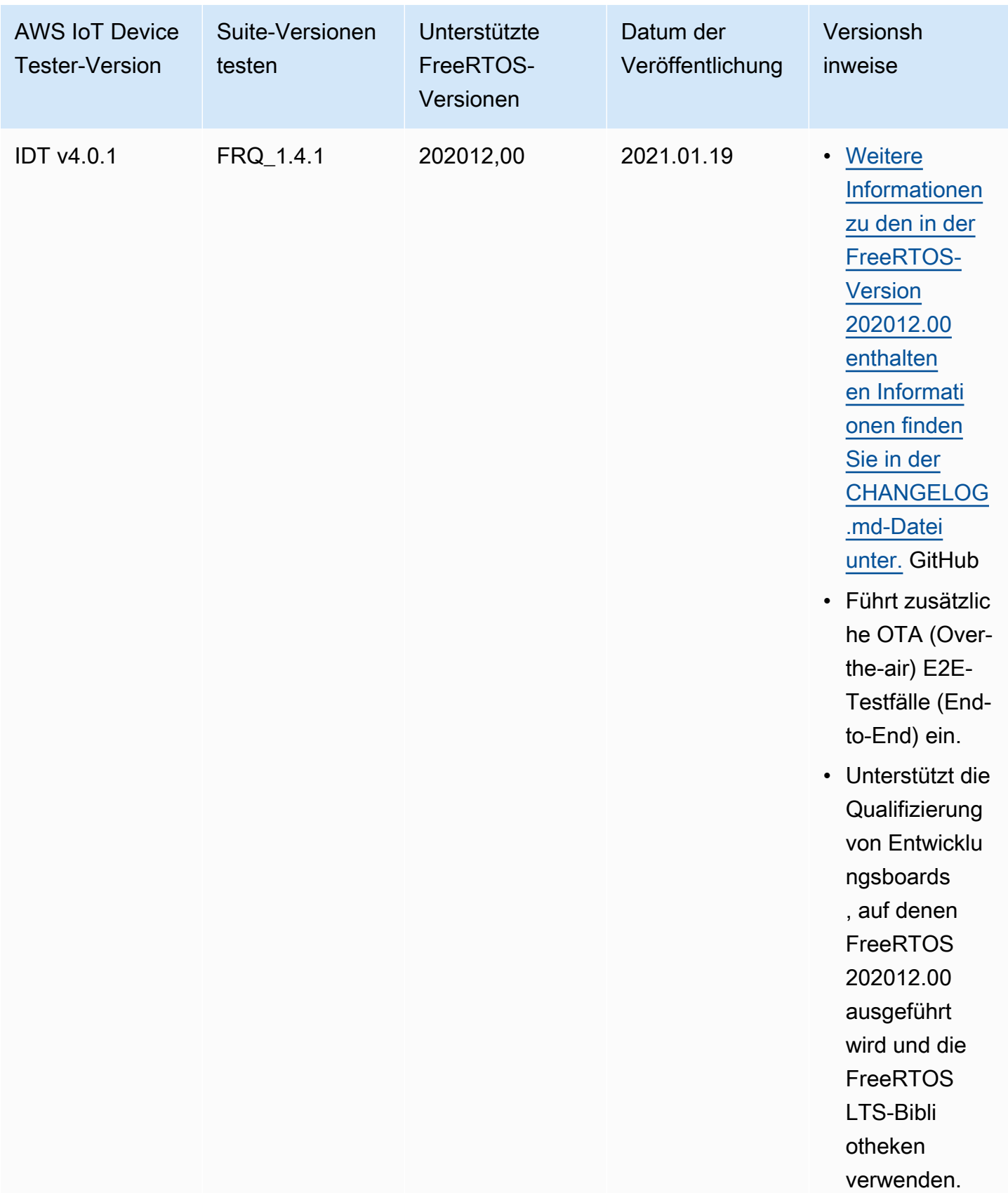

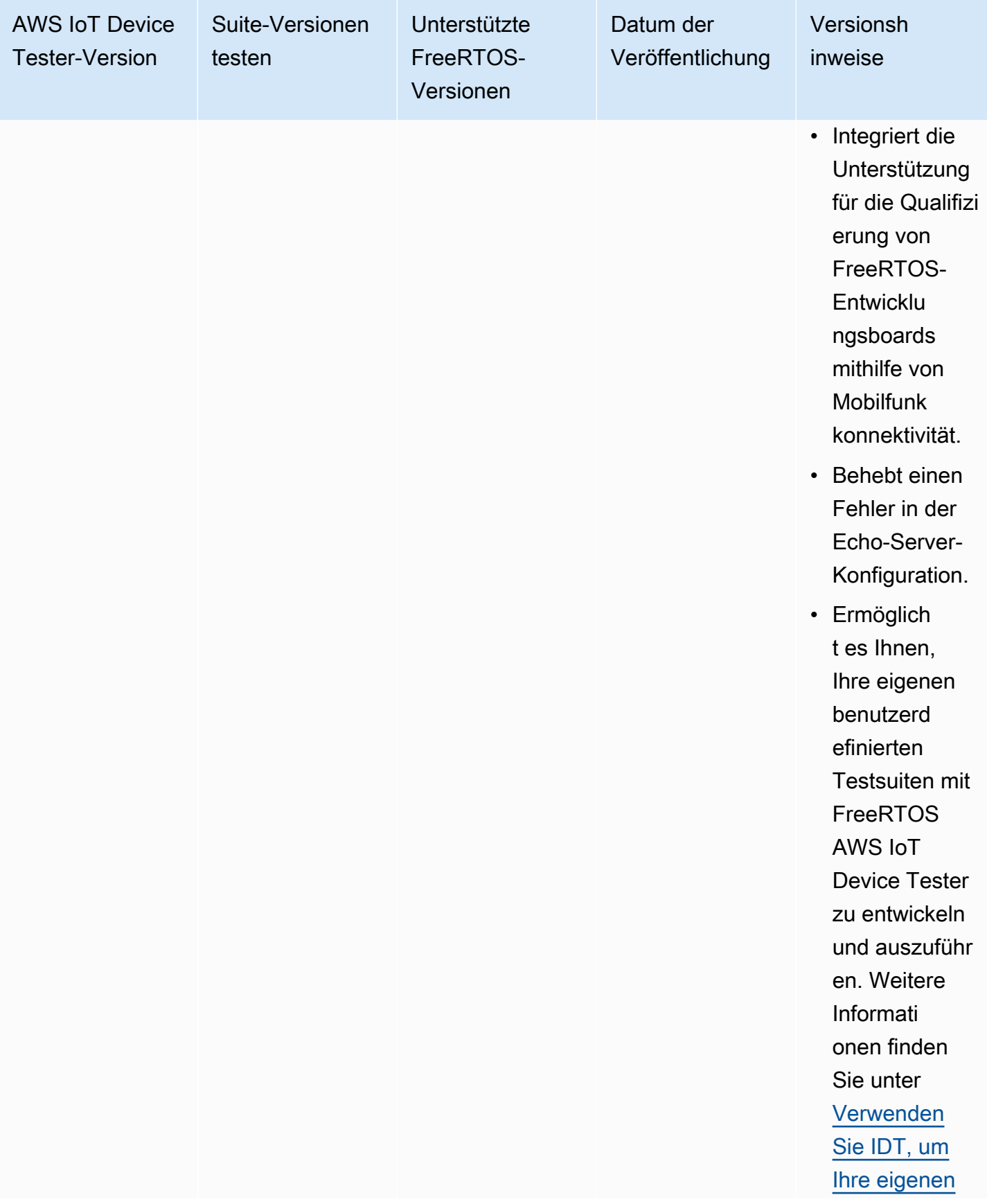

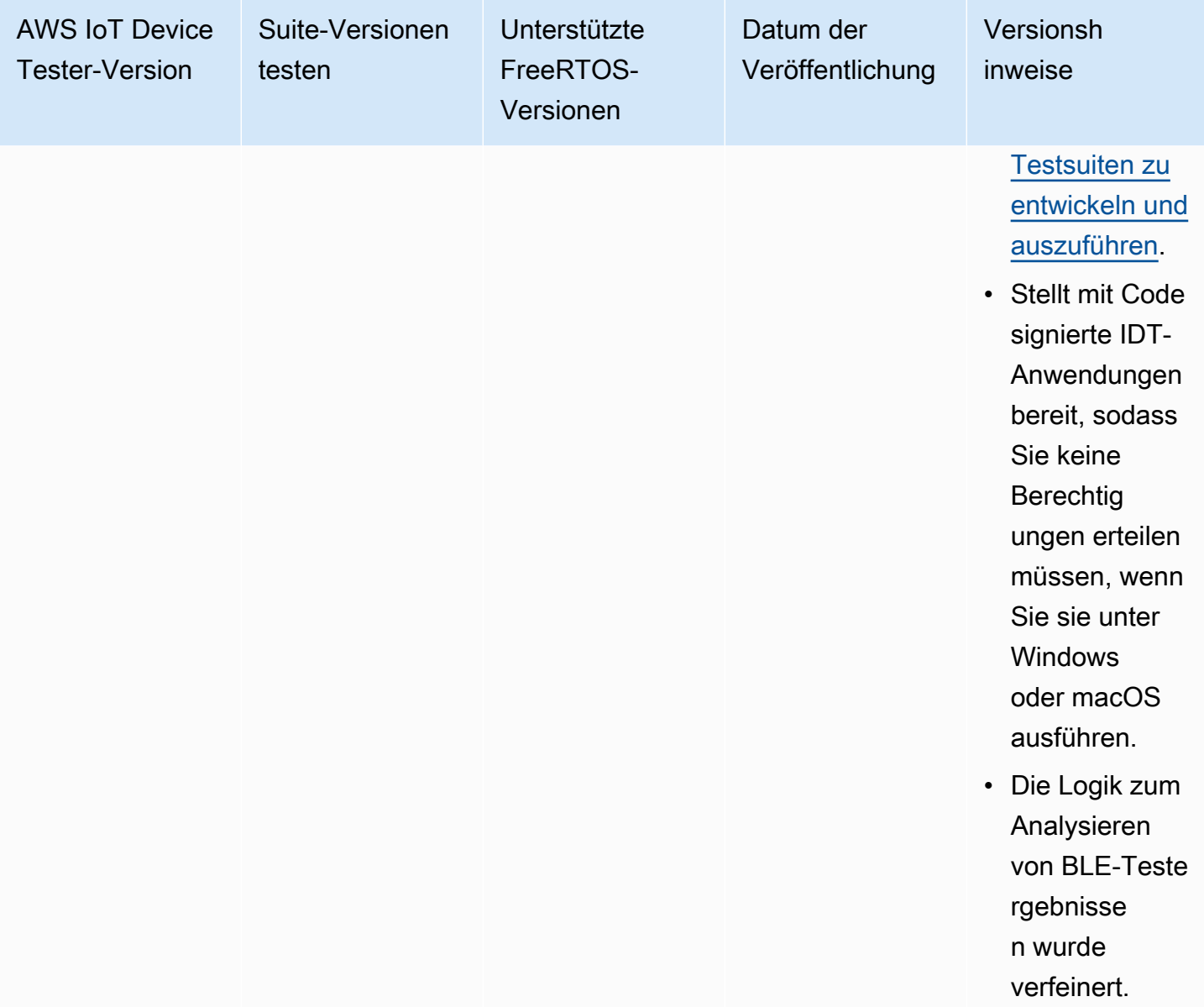

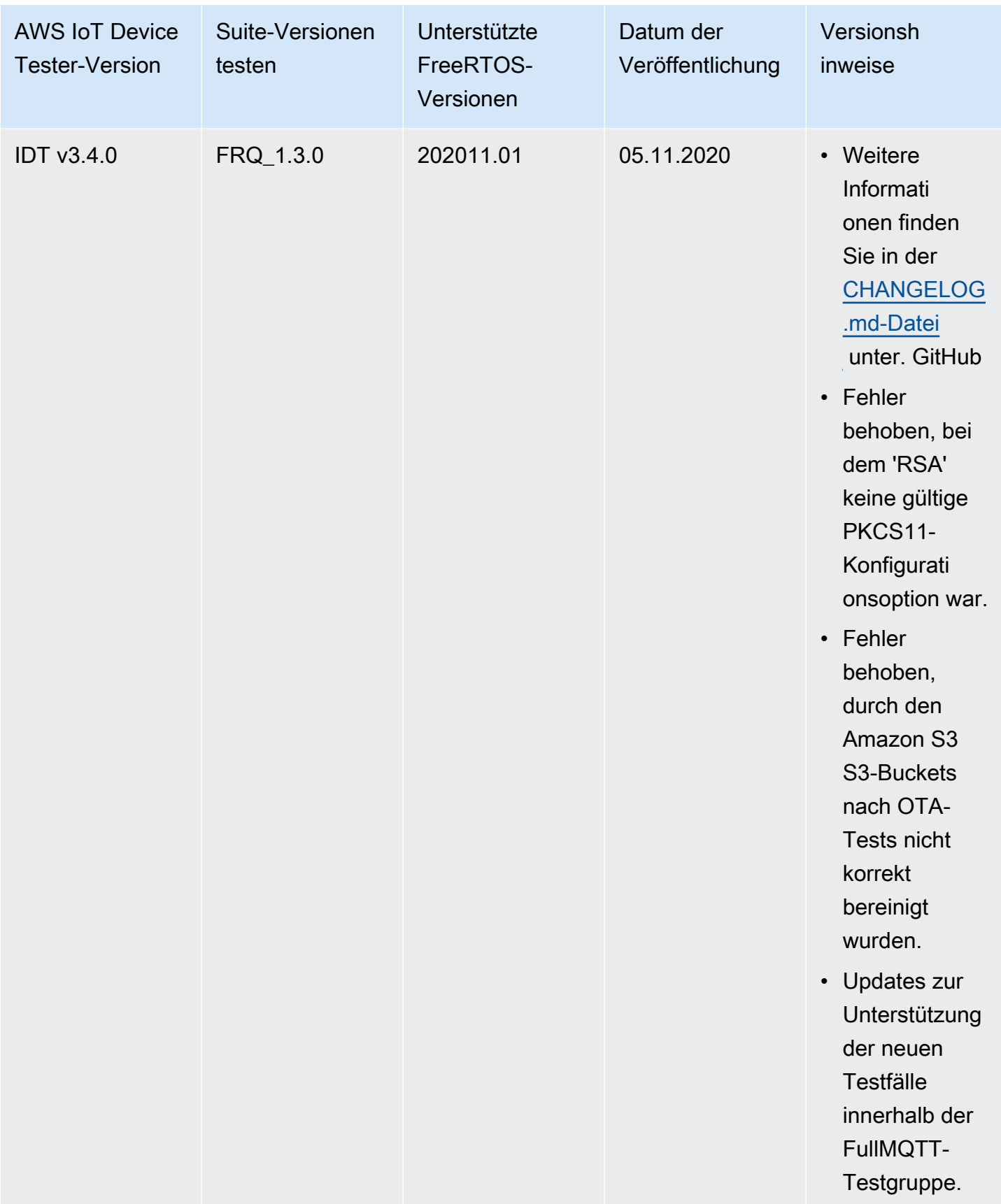

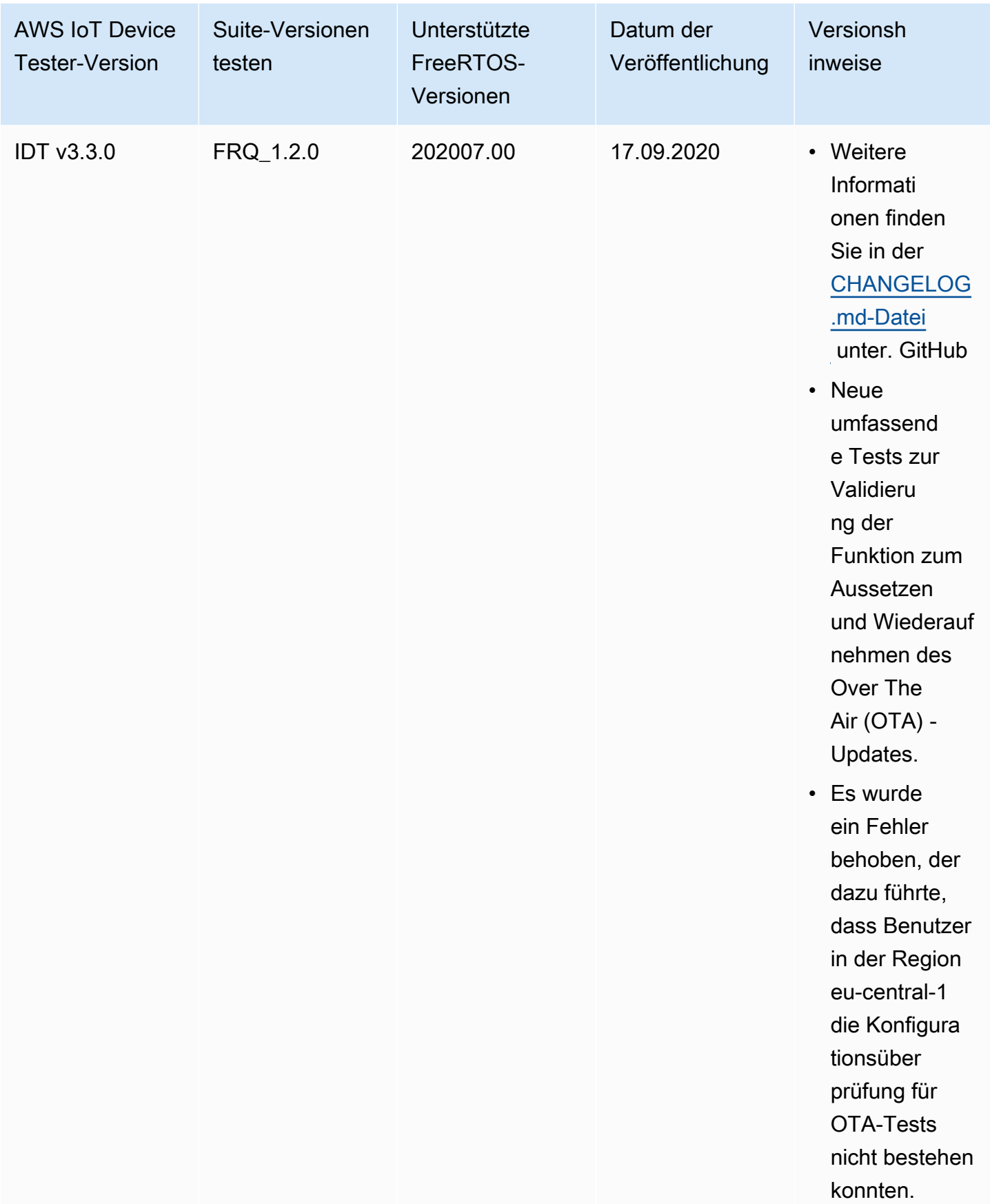

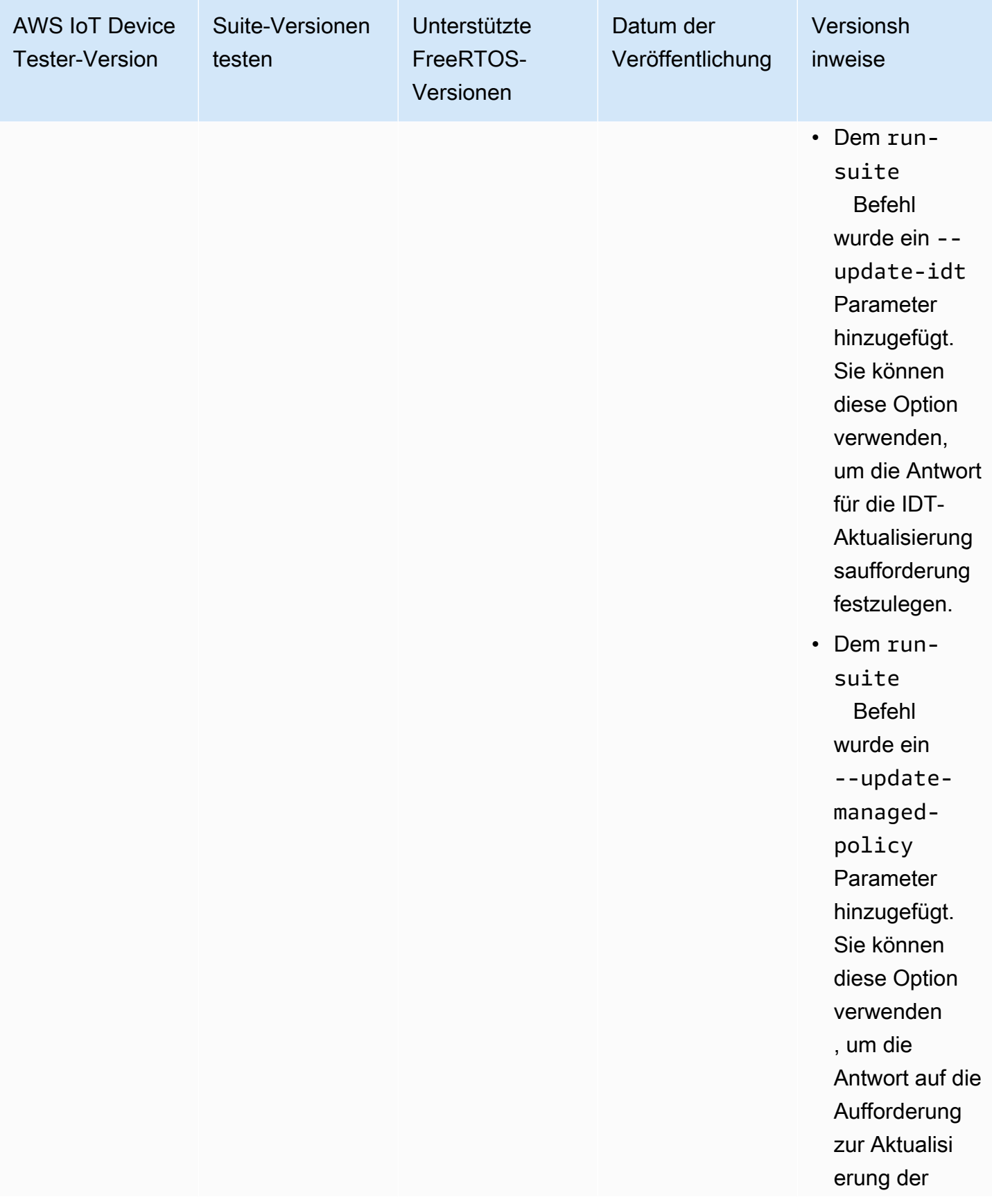

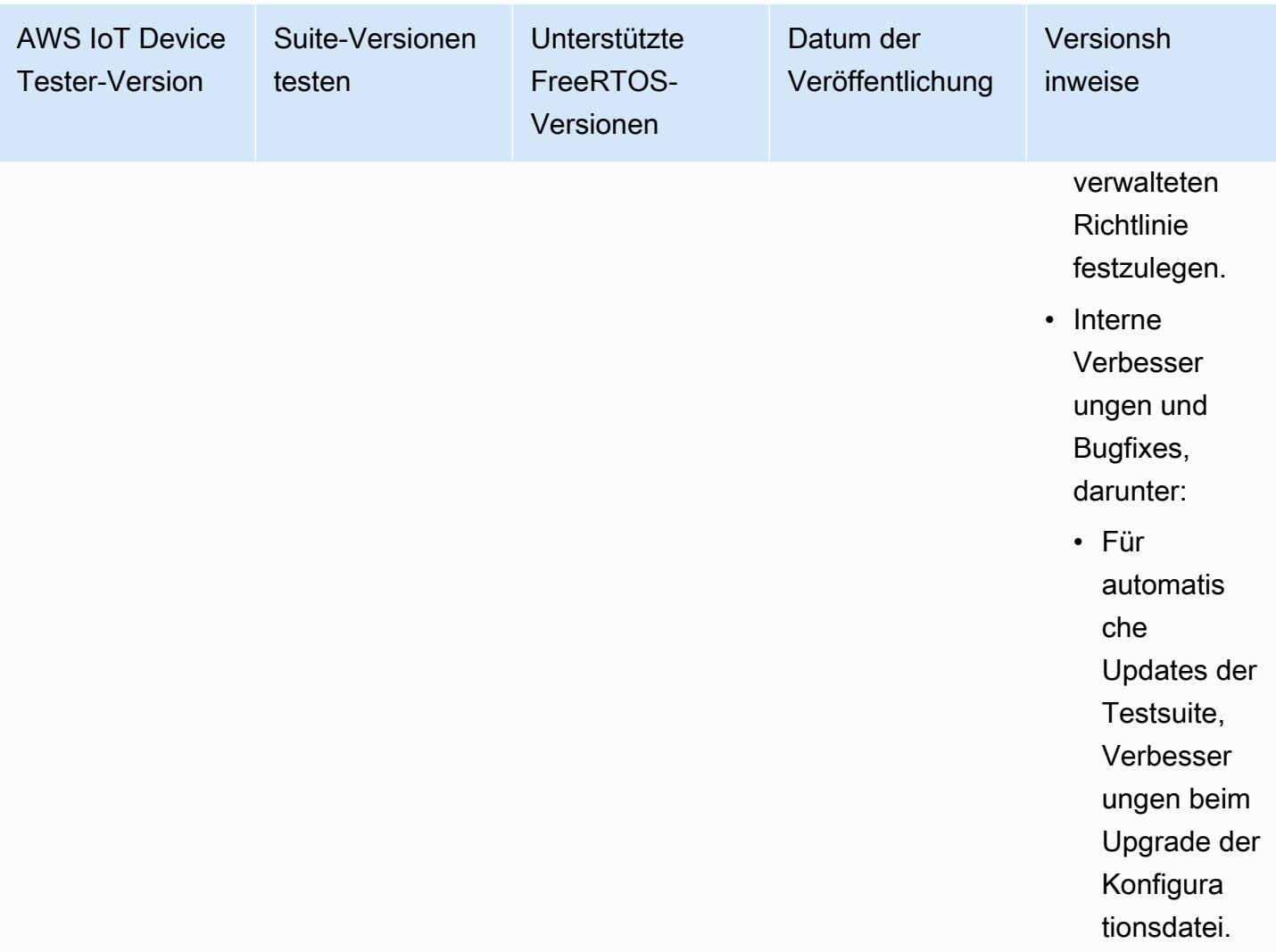

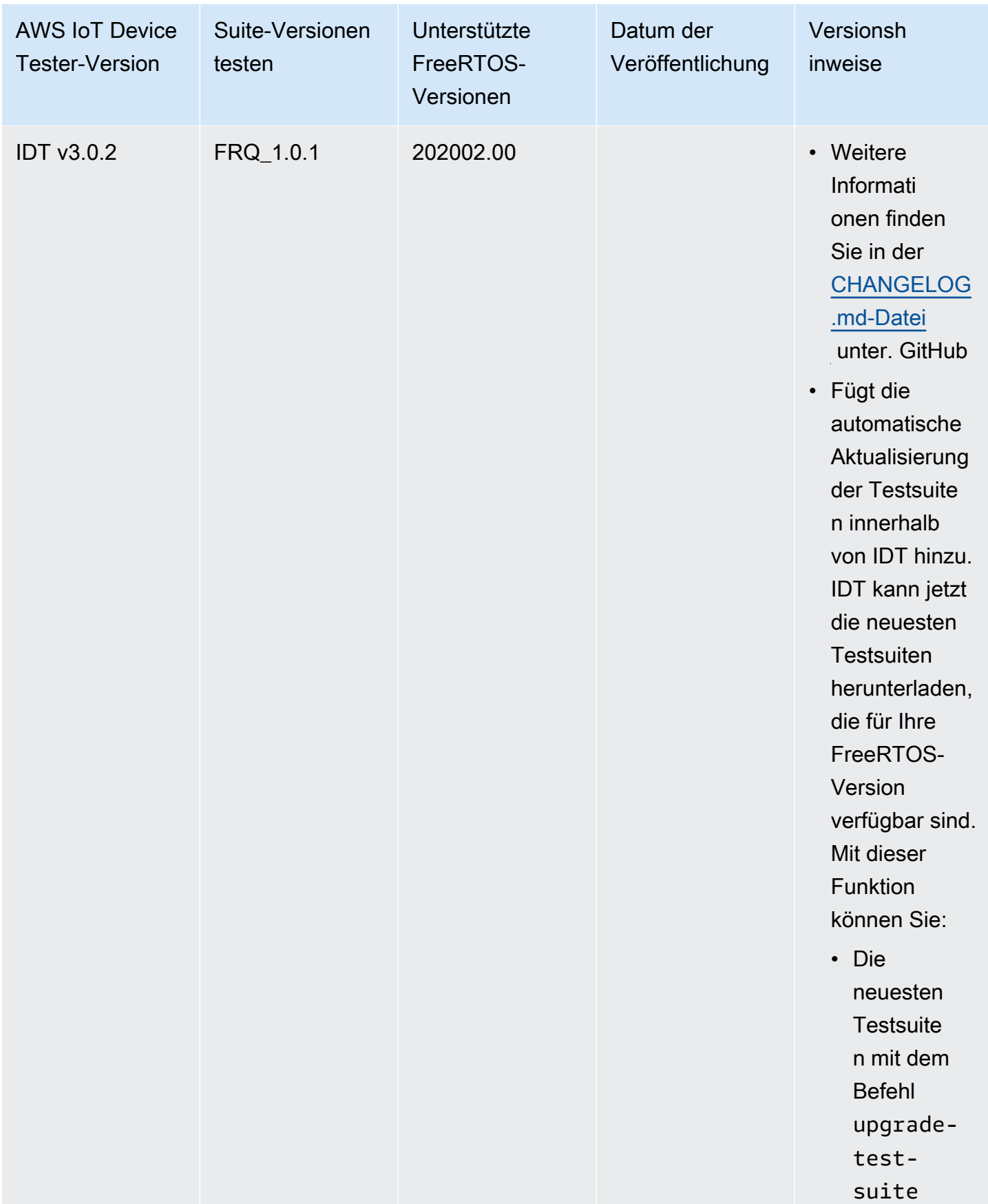

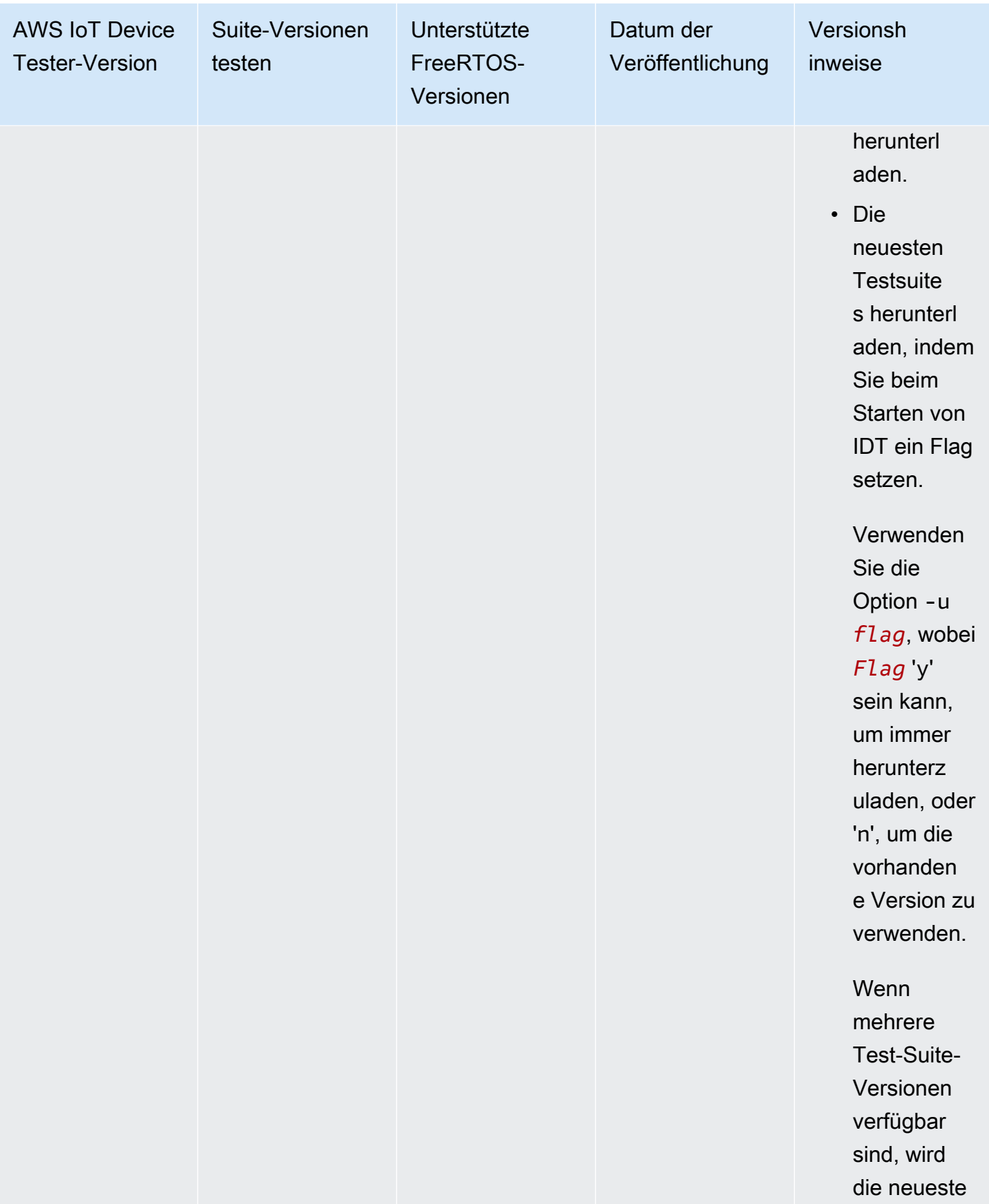

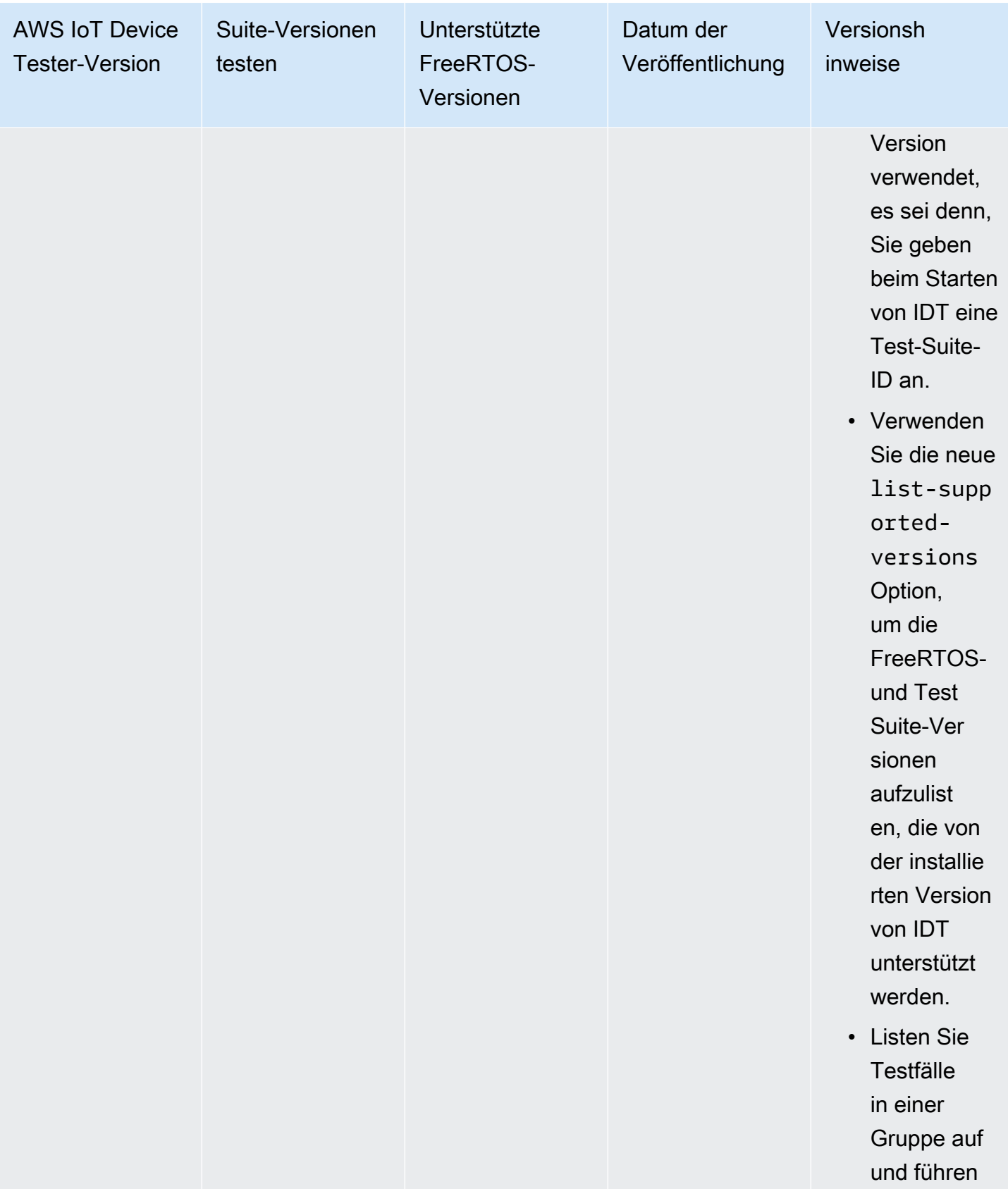

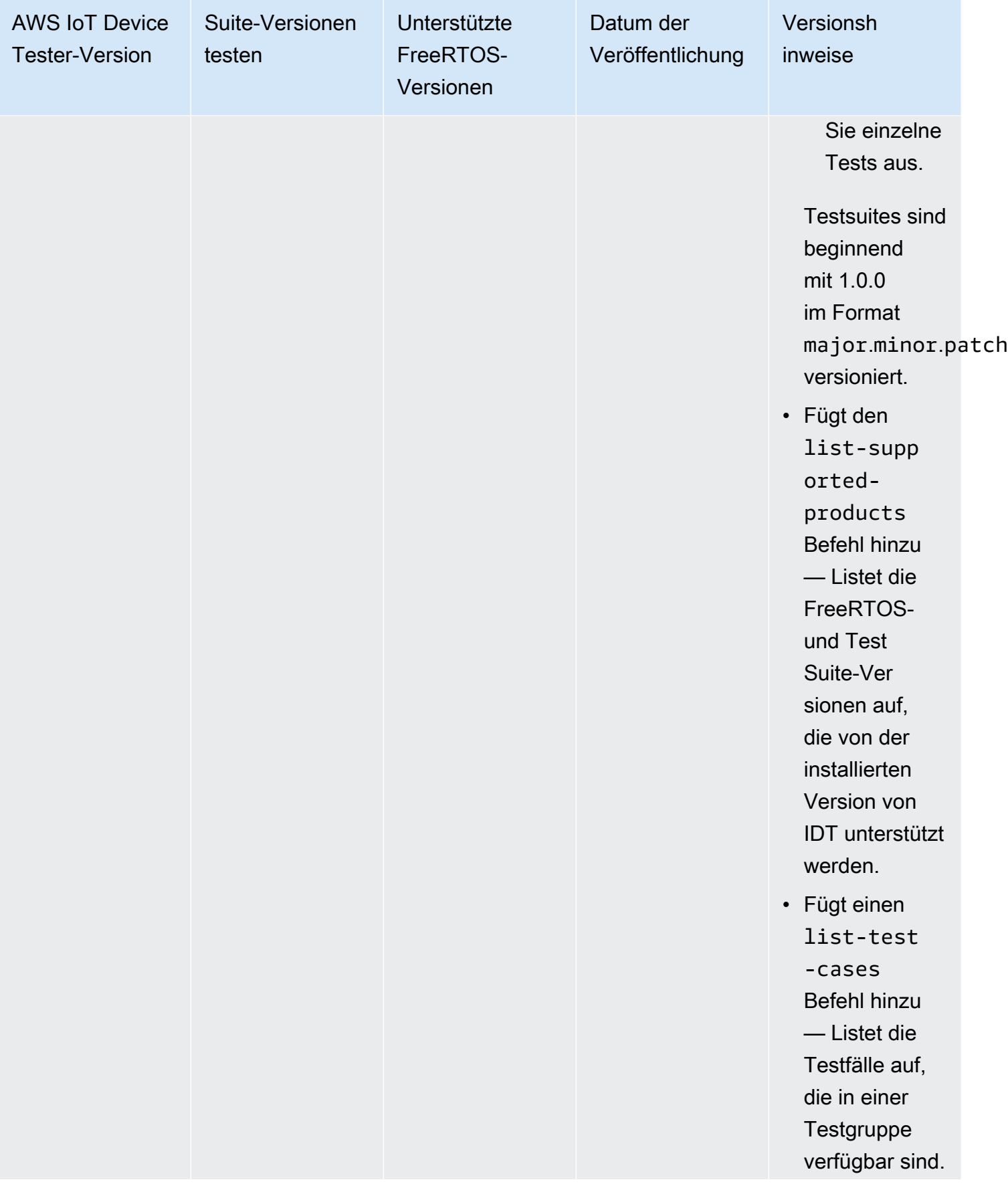

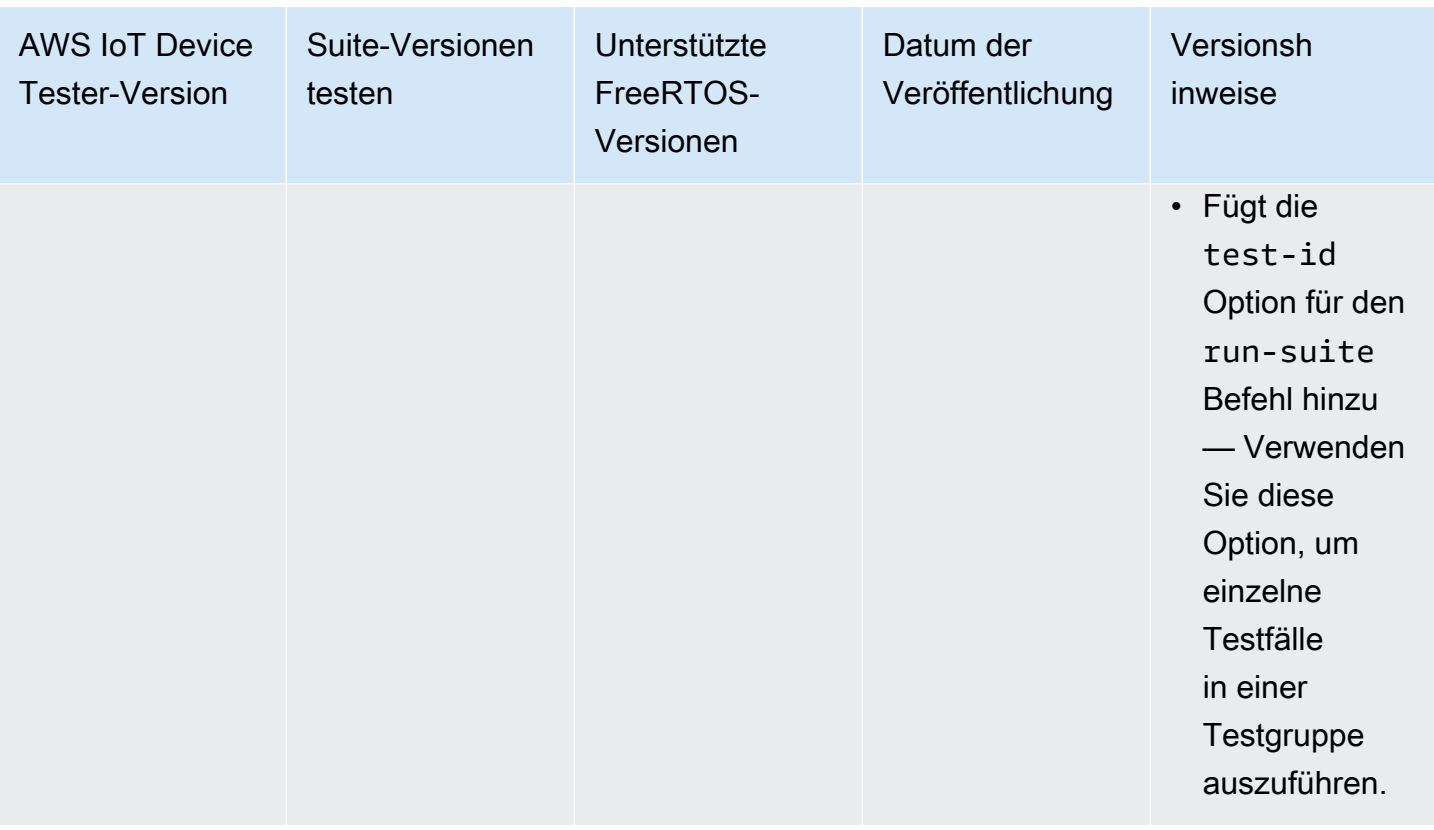

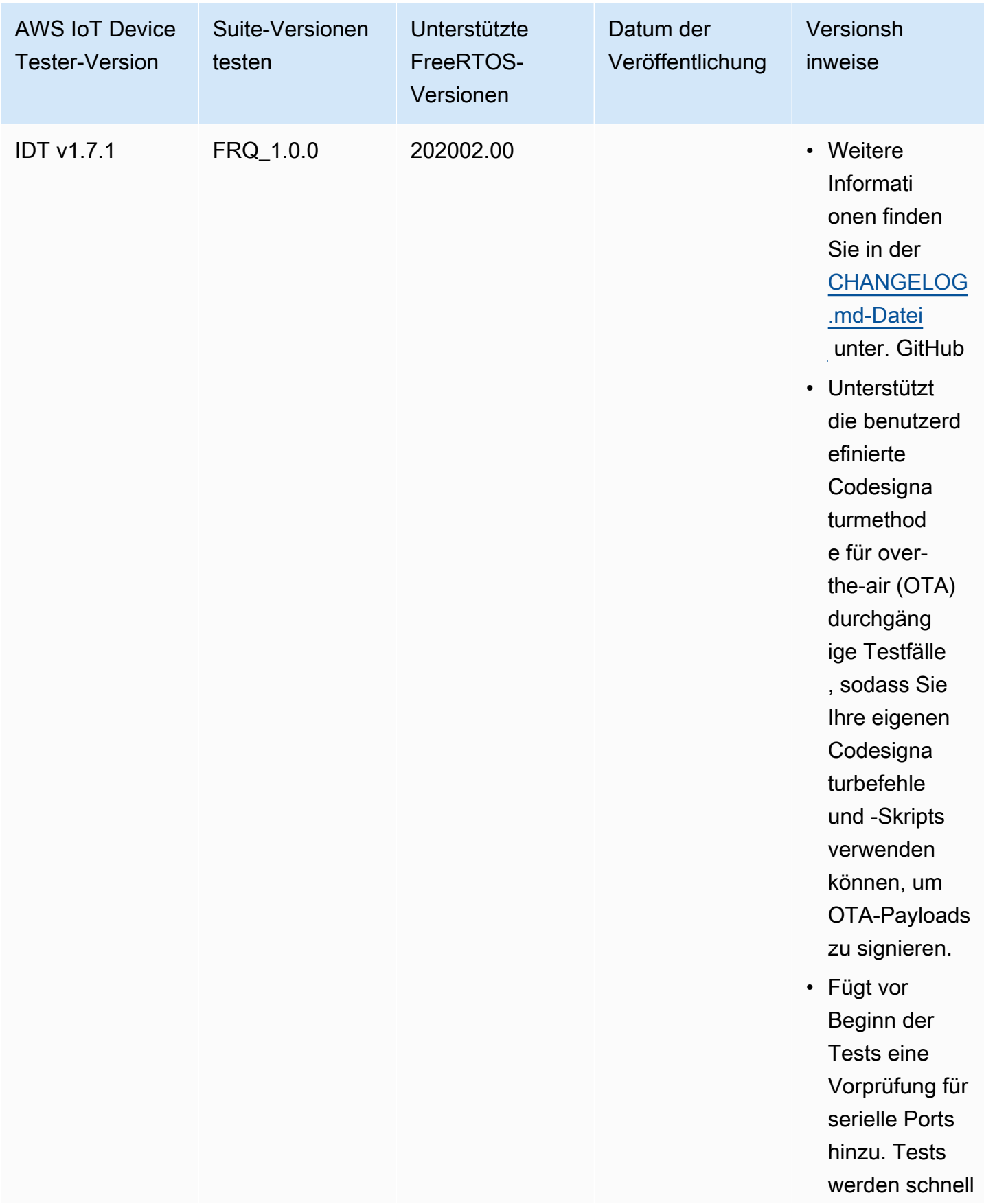

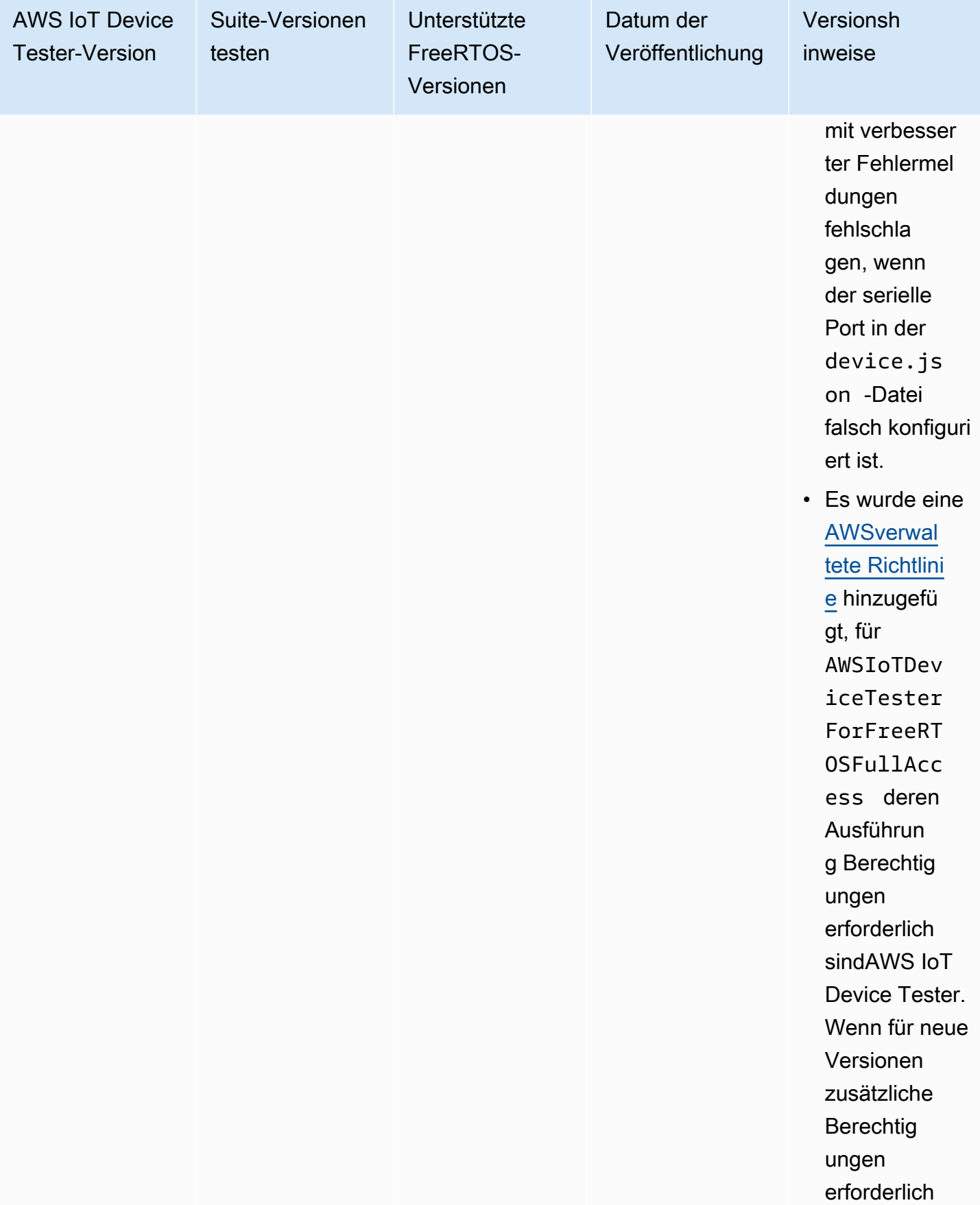

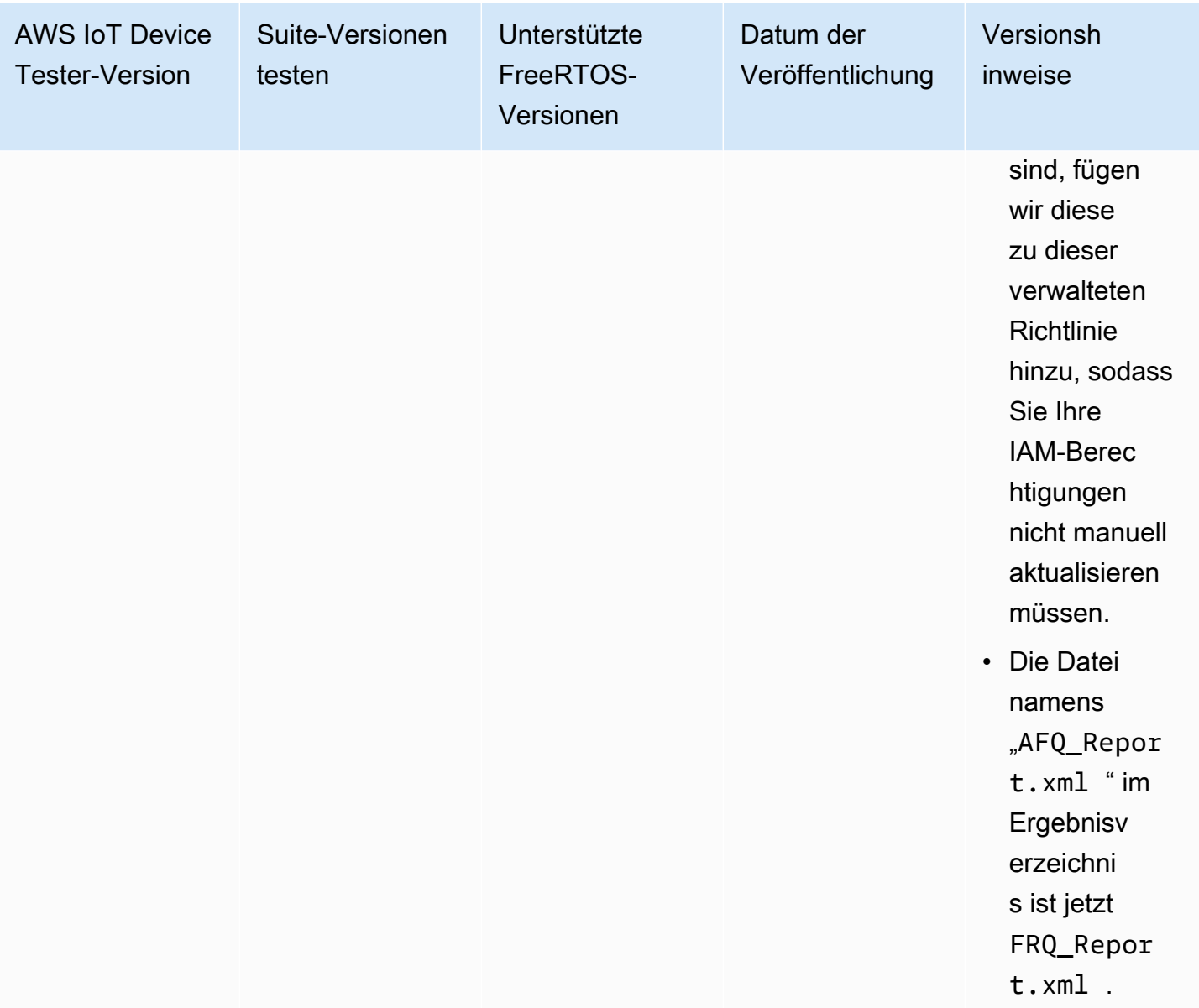

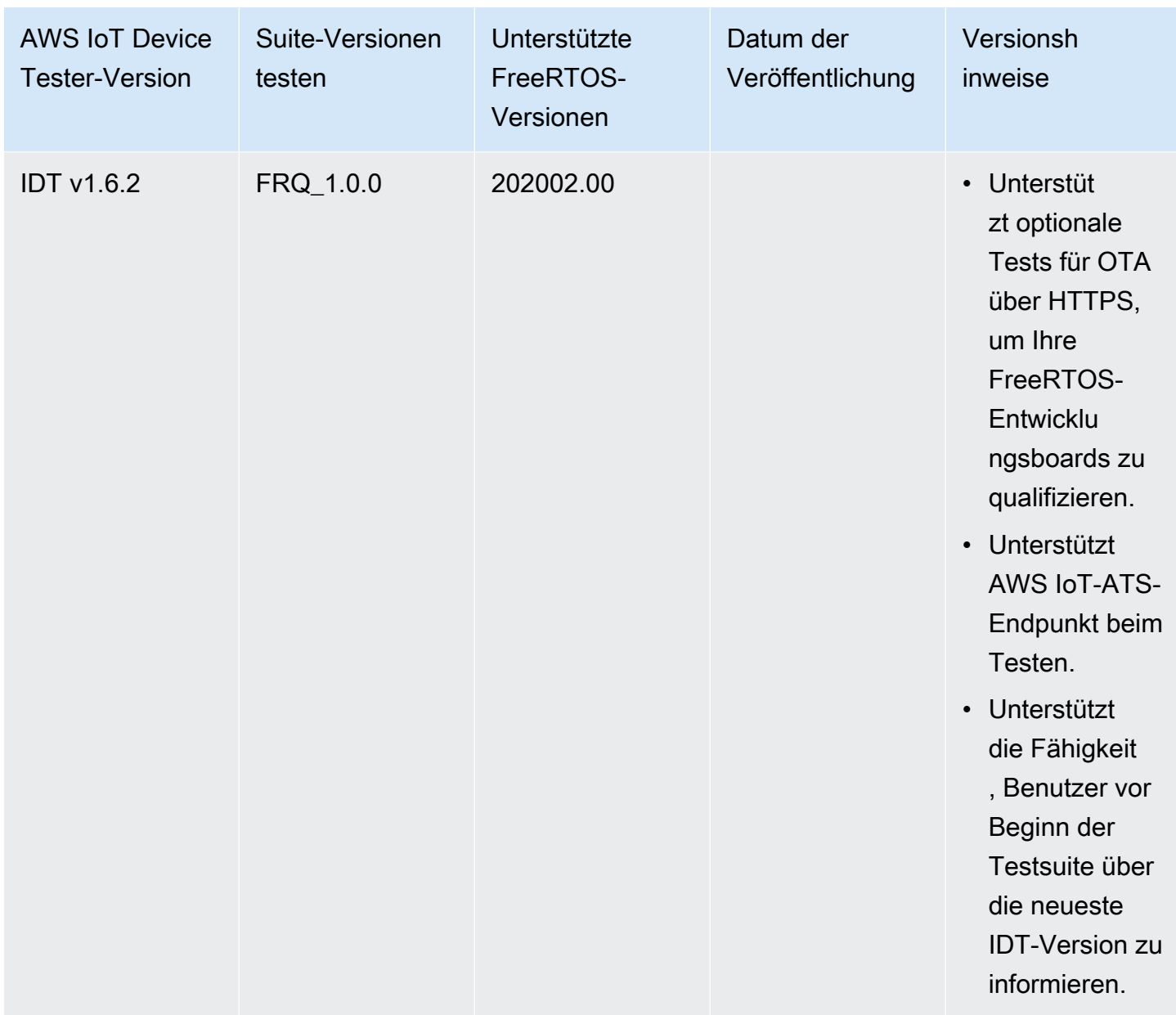

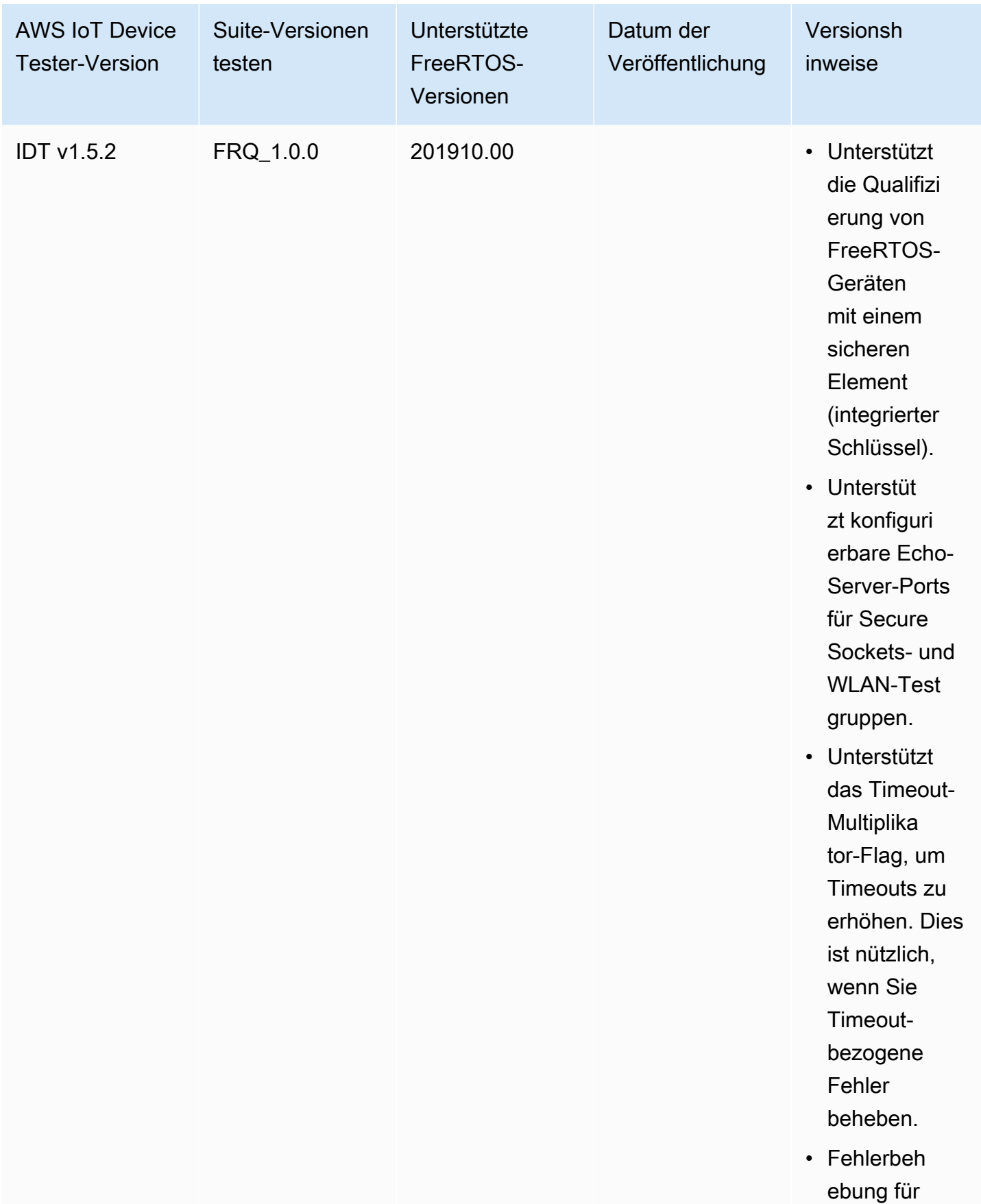
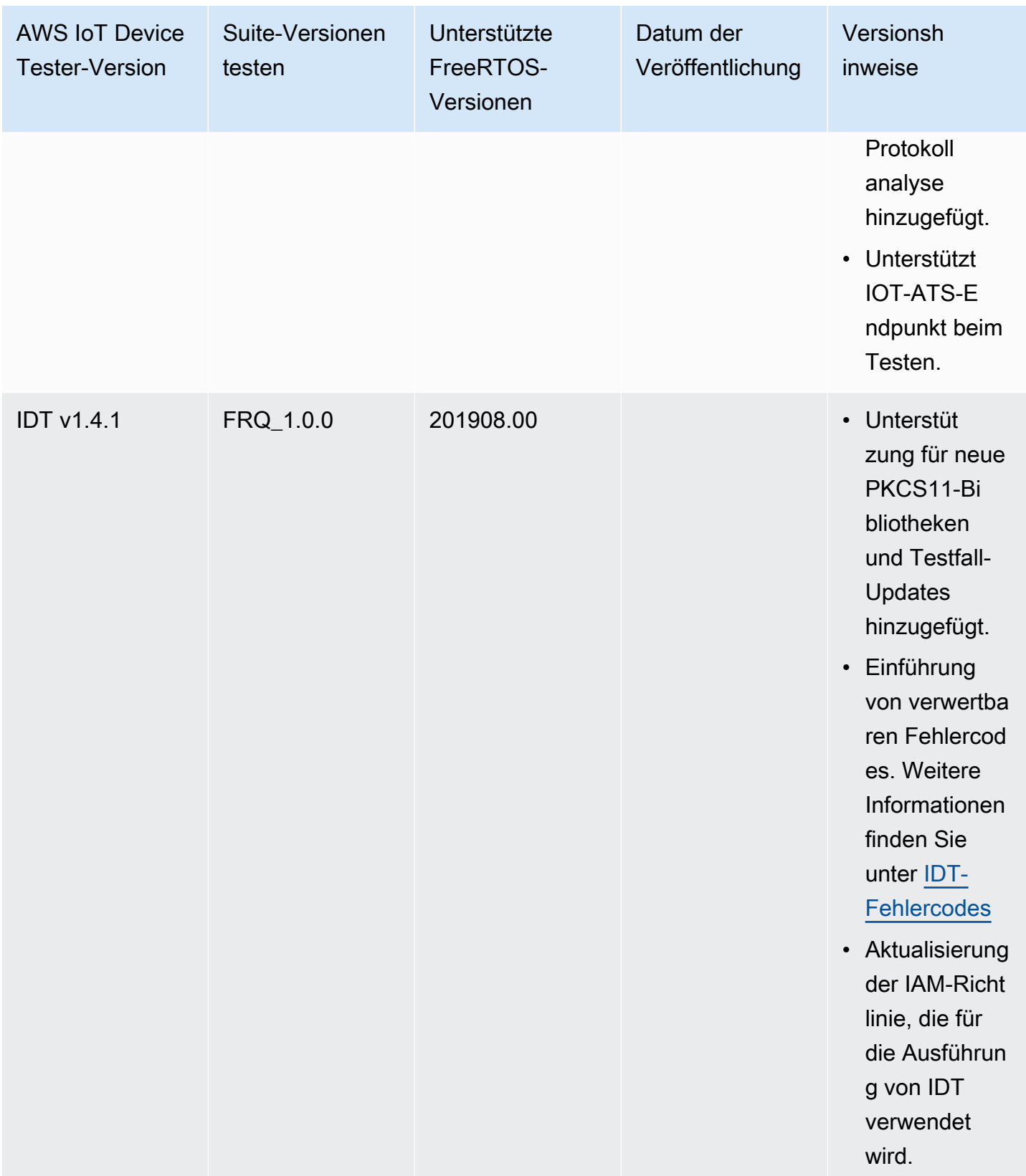

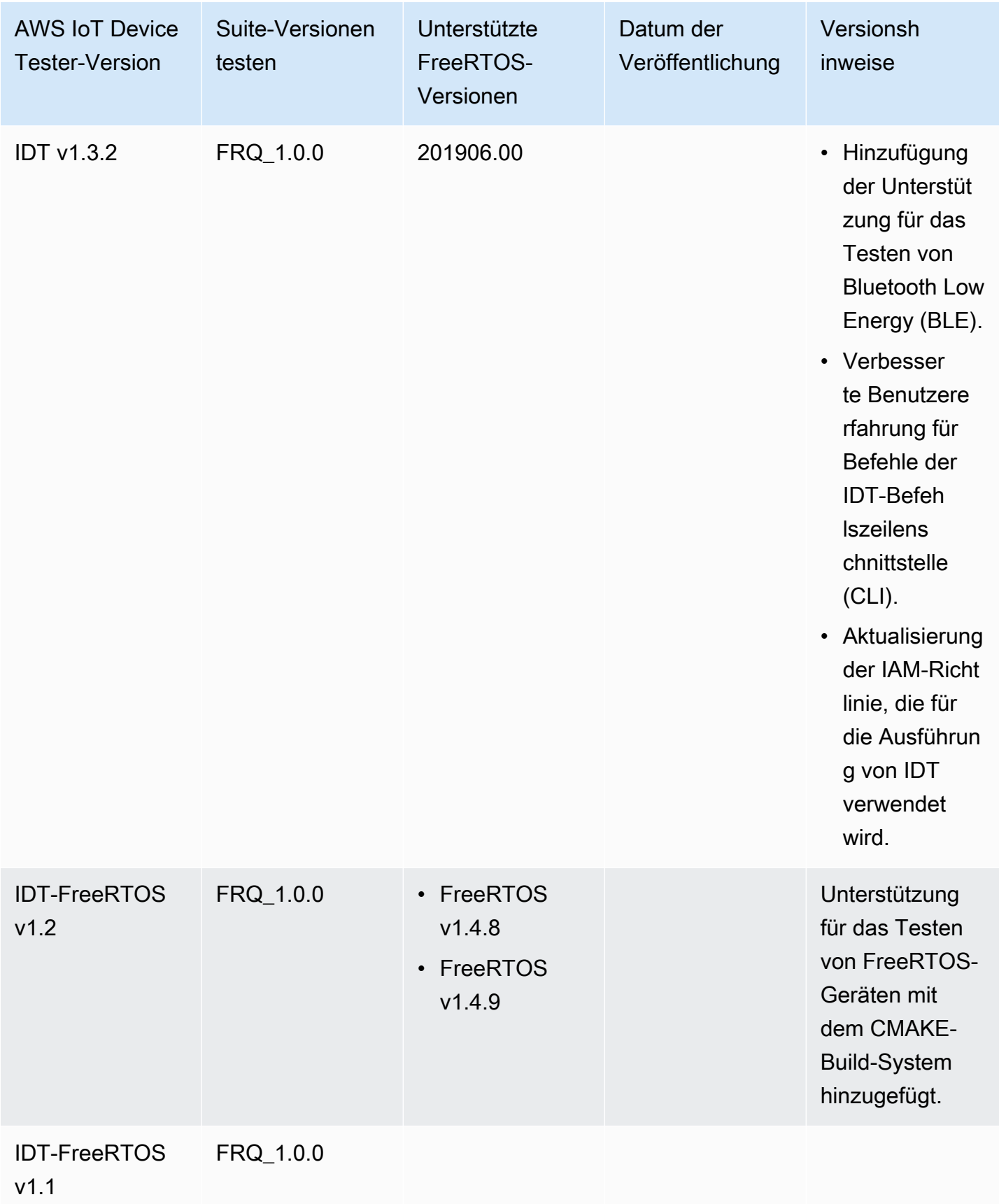

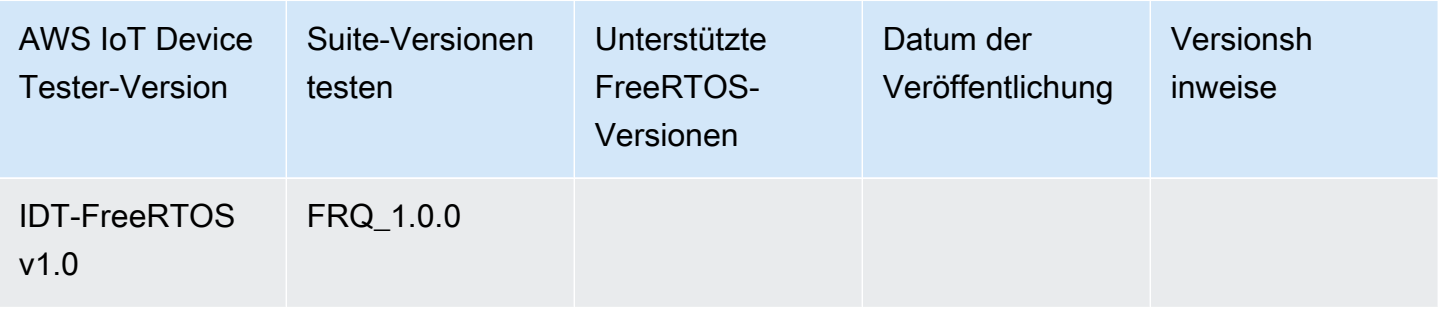

# Laden Sie IDT für FreeRTOS herunter

In diesem Thema werden die Optionen zum Herunterladen von IDT für FreeRTOS beschrieben. Sie können entweder einen der folgenden Links zum Herunterladen von Software verwenden oder den Anweisungen folgen, um IDT programmgesteuert herunterzuladen.

# **A** Important

Stand Oktober 2022,AWS IoT Device TesterzumAWS IoTFreeRTOS Qualification (FRQ) 1.0 generiert keine signierten Qualifikationsberichte. Sie können sich nicht neu qualifizierenAWS IoTFreeRTOS-Geräte zum Auflisten in de[rAWSGerätekatalog für](https://devices.amazonaws.com/) [Partner](https://devices.amazonaws.com/)durch die[AWSProgramm zur Gerätequalifizierungu](https://aws.amazon.com/partners/programs/dqp/)nter Verwendung von IDT FRQ 1.0-Versionen. Sie können FreeRTOS-Geräte zwar nicht mit IDT FRQ 1.0 qualifizieren, aber Sie können Ihre FreeRTOS-Geräte weiterhin mit FRQ 1.0 testen. Wir empfehlen Ihnen,[IDT](https://docs.aws.amazon.com/freertos/latest/userguide/lts-idt-freertos-qualification.html) [FRQ 2.0](https://docs.aws.amazon.com/freertos/latest/userguide/lts-idt-freertos-qualification.html)um FreeRTOS-Geräte zu qualifizieren und aufzulisten in der[AWSGerätekatalog für](https://devices.amazonaws.com/)  [Partner](https://devices.amazonaws.com/).

#### Themen

- [Laden Sie IDT manuell herunter](#page-75-0)
- [Laden Sie IDT programmatisch herunter](#page-75-1)

Durch das Herunterladen der Software erklären Sie sich mit denAWS IoT Device TesterDie Lizenzvereinbarung ist im Download-Archiv enthalten.

#### **a** Note

IDT unterstützt nicht die Ausführung durch mehrere Benutzer von einem gemeinsam genutzten Speicherort aus, z. B. einem NFS-Verzeichnis oder einem freigegebenen

Windows-Netzwerkordner. Es wird empfohlen, das IDT-Paket auf ein lokales Laufwerk zu extrahieren und die IDT-Binärdatei auf Ihrer lokalen Workstation auszuführen.

# <span id="page-75-0"></span>Laden Sie IDT manuell herunter

In diesem Thema werden die unterstützten Versionen von IDT für FreeRTOS aufgeführt. Als bewährte Methode empfehlen wir die Verwendung der neuesten Version vonAWS IoT Device Testerdas unterstützt Ihre Zielversion von FreeRTOS. Bei neuen Versionen von FreeRTOS müssen Sie möglicherweise eine neue Version von herunterladenAWS IoT Device Tester. Sie erhalten eine Benachrichtigung, wenn Sie einen Testlauf starten, wennAWS IoT Device Testerist nicht kompatibel mit der Version von FreeRTOS, die Sie verwenden.

Siehe [Unterstützte Versionen vonAWS IoT Device Testerfür FreeRTOS](#page-29-0)

# <span id="page-75-1"></span>Laden Sie IDT programmatisch herunter

IDT bietet eine API-Operation, mit der Sie eine URL abrufen können, über die Sie IDT programmgesteuert herunterladen können. Sie können diesen API-Vorgang auch verwenden, um zu überprüfen, ob Sie über die neueste Version von IDT verfügen. Diese API-Operation hat den folgenden Endpoint.

https://download.devicetester.iotdevicesecosystem.amazonaws.com/latestidt

Um diese API-Operation aufzurufen, benötigen Sie die Erlaubnis,**iot-devicetester:LatestIdt**Aktion. Schließe deine einAWSSignatur, mitiot-device-testerals Dienstname

# API-Anfrage

HostOs — Das Betriebssystem des Host-Computers. Wählen Sie aus den folgenden Optionen aus:

- mac
- linux
- windows

TestSuiteType — Der Typ der Testsuite. Wählen Sie die folgende Option:

FR— IDT für FreeRTOS

#### ProductVersion

(Optional) Die Version von FreeRTOS. Der Dienst gibt die neueste kompatible Version von IDT für diese Version von FreeRTOS zurück. Wenn Sie diese Option nicht angeben, stellt der Dienst die neueste Version von IDT bereit.

# API-Antwort

Die API-Antwort hat das folgende Format. DieDownloadURLbeinhaltet eine Zip-Datei.

```
{ 
     "Success": True or False, 
     "Message": Message, 
     "LatestBk": { 
         "Version": The version of the IDT binary, 
         "TestSuiteVersion": The version of the test suite, 
         "DownloadURL": The URL to download the IDT Bundle, valid for one hour
     } 
 }
```
# Beispiele

Sie können sich auf die folgenden Beispiele beziehen, um IDT programmgesteuert herunterzuladen. In diesen Beispielen werden Anmeldeinformationen verwendet, die Sie imAWS\_ACCESS\_KEY\_IDundAWS\_SECRET\_ACCESS\_KEYUmgebungsvariablen. Speichern Sie Ihre Anmeldeinformationen nicht in Ihrem Code, um die besten Sicherheitsvorkehrungen zu befolgen.

Example

Beispiel: Herunterladen mit cURL Version 7.75.0 oder höher (Mac und Linux)

Wenn Sie cURL Version 7.75.0 oder höher haben, können Sie dieaws-sigv4Flagge, um die API-Anfrage zu signieren. Dieses Beispiel verwendet[jqu](https://stedolan.github.io/jq/)m die Download-URL aus der Antwort zu analysieren.

# **A** Warning

Dieaws-sigv4Das Flag erfordert, dass die Abfrageparameter der curl-GET-Anfrage in der folgenden Reihenfolge sindHostOs/ProductVersion/TestSuiteTypeoderHostOs/

TestSuiteType. Bestellungen, die nicht konform sind, führen zu einem Fehler beim Abrufen nicht übereinstimmender Signaturen für den Canonical String vom API Gateway. Wenn der optionale ParameterProductVersionist enthalten, müssen Sie eine unterstützte Produktversion verwenden, wie unter beschriebe[nUnterstützte Versionen vonAWS IoT](https://docs.aws.amazon.com/freertos/latest/userguide/dev-test-versions-afr.html)  [Device Testerfür FreeRTOS](https://docs.aws.amazon.com/freertos/latest/userguide/dev-test-versions-afr.html).

- Ersetzen*US-West-2*mit deinemAWS-Region. Eine Liste der Regionalcodes finden Sie unte[rRegionale Endpunkte](https://docs.aws.amazon.com/general/latest/gr/rande.html#regional-endpoints).
- Ersetzen*Linux*mit dem Betriebssystem Ihres Host-Computers.
- Ersetzen*202107,00*mit deiner Version von FreeRTOS.

```
url=$(curl --request GET "https://
download.devicetester.iotdevicesecosystem.amazonaws.com/latestidt?
HostOs=linux&ProductVersion=202107.00&TestSuiteType=FR" \
--user $AWS_ACCESS_KEY_ID:$AWS_SECRET_ACCESS_KEY \
--aws-sigv4 "aws:amz:us-west-2:iot-device-tester" \
| jq -r '.LatestBk["DownloadURL"]')
curl $url --output devicetester.zip
```
Example

Beispiel: Herunterladen mit einer früheren Version von cURL (Mac und Linux)

Sie können den folgenden cURL-Befehl fürAWSSignatur, die Sie signieren und berechnen. Für weitere Informationen zum Signieren und Berechnen einesAWSSignatur, sieh[eSignierenAWSAPI-](https://docs.aws.amazon.com/general/latest/gr/signing_aws_api_requests.html)[Anfragen.](https://docs.aws.amazon.com/general/latest/gr/signing_aws_api_requests.html)

- Ersetzen*Linux*mit dem Betriebssystem Ihres Host-Computers.
- Ersetzen*Zeitstempel*mit Datum und Uhrzeit, wie**20220210T004606Z**.
- Ersetzen*Datum*mit dem Datum, wie**20220210**.
- Ersetzen*AWSRegion*mit deinemAWS-Region. Eine Liste der Regionalcodes finden Sie unte[rRegionale Endpunkte](https://docs.aws.amazon.com/general/latest/gr/rande.html).
- Ersetzen*AWSSignature*mit de[mAWSSignatur](https://docs.aws.amazon.com/general/latest/gr/signing_aws_api_requests.html)die du generierst.

```
curl --location --request GET 'https://
download.devicetester.iotdevicesecosystem.amazonaws.com/latestidt?
HostOs=linux&TestSuiteType=FR' \
--header 'X-Amz-Date: Timestamp \
--header 'Authorization: AWS4-HMAC-SHA256 Credential=$AWS_ACCESS_KEY_ID/Date/AWSRegion/
iot-device-tester/aws4_request, SignedHeaders=host;x-amz-date, Signature=AWSSignature'
```
Example

Beispiel: Herunterladen mit einem Python-Skript

In diesem Beispiel wird Python verwendet[AnfragenB](https://pypi.org/project/requests/)ibliothek. Dieses Beispiel wurde vom Python-Beispiel angepasst für[Unterschreiben Sie einenAWSAPI-Anfrage](https://docs.aws.amazon.com/general/latest/gr/sigv4-signed-request-examples.html)in derAWSAllgemeine Referenz.

- Ersetzen*US-West-2*mit deiner Region. Eine Liste der Regionalcodes finden Sie unte[rRegionale Endpunkte](https://docs.aws.amazon.com/general/latest/gr/rande.html).
- Ersetzen*Linux*mit dem Betriebssystem Ihres Host-Computers.

```
# Copyright 2010-2022 Amazon.com, Inc. or its affiliates. All Rights Reserved.
#
# This file is licensed under the Apache License, Version 2.0 (the "License").
# You may not use this file except in compliance with the License. A copy of the
#License is located at
#
# http://aws.amazon.com/apache2.0/
#
# This file is distributed on an "AS IS" BASIS, WITHOUT WARRANTIES OR CONDITIONS
# OF ANY KIND, either express or implied. See the License for the specific
# language governing permissions and limitations under the License.
# See: http://docs.aws.amazon.com/general/latest/gr/sigv4_signing.html
# This version makes a GET request and passes the signature
# in the Authorization header.
import sys, os, base64, datetime, hashlib, hmac 
import requests # pip install requests
# ************* REQUEST VALUES *************
method = 'GET'
service = 'iot-device-tester'
host = 'download.devicetester.iotdevicesecosystem.amazonaws.com'
region = 'us-west-2'
endpoint = 'https://download.devicetester.iotdevicesecosystem.amazonaws.com/latestidt'
```

```
request_parameters = 'HostOs=linux&TestSuiteType=FR'
# Key derivation functions. See:
# http://docs.aws.amazon.com/general/latest/gr/signature-v4-examples.html#signature-v4-
examples-python
def sign(key, msg): 
     return hmac.new(key, msg.encode('utf-8'), hashlib.sha256).digest()
def getSignatureKey(key, dateStamp, regionName, serviceName): 
     kDate = sign(('AWS4' + key).encode('utf-8'), dateStamp) 
     kRegion = sign(kDate, regionName) 
     kService = sign(kRegion, serviceName) 
     kSigning = sign(kService, 'aws4_request') 
     return kSigning
# Read AWS access key from env. variables or configuration file. Best practice is NOT
# to embed credentials in code.
access_key = os.environ.get('AWS_ACCESS_KEY_ID')
secret_key = os.environ.get('AWS_SECRET_ACCESS_KEY')
if access_key is None or secret_key is None: 
     print('No access key is available.') 
     sys.exit()
# Create a date for headers and the credential string
t = datetime.datetime.utcnow()
amzdate = t.strftime('%Y%m%dT%H%M%SZ')
datestamp = t.strftime('%Y%m%d') # Date w/o time, used in credential scope
# ************* TASK 1: CREATE A CANONICAL REQUEST *************
# http://docs.aws.amazon.com/general/latest/gr/sigv4-create-canonical-request.html
# Step 1 is to define the verb (GET, POST, etc.)--already done.
# Step 2: Create canonical URI--the part of the URI from domain to query 
# string (use '/' if no path)
canonical_uri = '/latestidt' 
# Step 3: Create the canonical query string. In this example (a GET request),
# request parameters are in the query string. Query string values must
# be URL-encoded (space=%20). The parameters must be sorted by name.
# For this example, the query string is pre-formatted in the request_parameters 
 variable.
canonical_querystring = request_parameters
# Step 4: Create the canonical headers and signed headers. Header names
# must be trimmed and lowercase, and sorted in code point order from
# low to high. Note that there is a trailing \n.
canonical_headers = 'host:' + host + '\n' + 'x-amz-date:' + amzdate + '\n'
```

```
# Step 5: Create the list of signed headers. This lists the headers
# in the canonical_headers list, delimited with ";" and in alpha order.
# Note: The request can include any headers; canonical headers and
# signed_headers lists those that you want to be included in the 
# hash of the request. "Host" and "x-amz-date" are always required.
signed headers = 'host;x-amz-date'
# Step 6: Create payload hash (hash of the request body content). For GET
# requests, the payload is an empty string ("").
payload_hash = hashlib.sha256(('').encode('utf-8')).hexdigest()
# Step 7: Combine elements to create canonical request
canonical_request = method + '\n' + canonical_uri + '\n' + canonical_querystring + '\n' 
 + canonical_headers + '\n' + signed_headers + '\n' + payload_hash
# ************* TASK 2: CREATE THE STRING TO SIGN*************
# Match the algorithm to the hashing algorithm you use, either SHA-1 or
# SHA-256 (recommended)
algorithm = 'AWS4-HMAC-SHA256'
credential_scope = datestamp + '/' + region + '/' + service + '/' + 'aws4_request'
string_to_sign = algorithm + '\n' + amzdate + '\n' + credential_scope + '\n' +
 hashlib.sha256(canonical_request.encode('utf-8')).hexdigest()
# ************* TASK 3: CALCULATE THE SIGNATURE *******
# Create the signing key using the function defined above.
signing_key = getSignatureKey(secret_key, datestamp, region, service)
# Sign the string_to_sign using the signing_key
signature = hmac.new(signing_key, (string_to_sign).encode('utf-8'), 
 hashlib.sha256).hexdigest()
# ************* TASK 4: ADD SIGNING INFORMATION TO THE REQUEST *************
# The signing information can be either in a query string value or in 
# a header named Authorization. This code shows how to use a header.
# Create authorization header and add to request headers
authorization header = algorithm + ' ' + 'Credential=' + access key + '/' +
  credential_scope + ', ' + 'SignedHeaders=' + signed_headers + ', ' + 'Signature=' + 
  signature
# The request can include any headers, but MUST include "host", "x-amz-date", 
# and (for this scenario) "Authorization". "host" and "x-amz-date" must
# be included in the canonical_headers and signed_headers, as noted
# earlier. Order here is not significant.
# Python note: The 'host' header is added automatically by the Python 'requests' 
 library.
headers = {'x-amz-date':amzdate, 'Authorization':authorization_header}
# ************* SEND THE REQUEST *************
request_url = endpoint + '?' + canonical_querystring
```

```
print('\nBEGIN REQUEST++++++++++++++++++++++++++++++++++++')
print('Request URL = ' + request_url)
response = requests.get(request_url, headers=headers)
print('\nRESPONSE++++++++++++++++++++++++++++++++++++')
print('Response code: %d\n' % response.status_code)
print(response.text)
download_url = response.json()["LatestBk"]["DownloadURL"]
r = requests.get(download url)
open('devicetester.zip', 'wb').write(r.content)
```
# Verwenden Sie IDT mit der FreeRTOS Qualification Suite 2.0 (FRQ 2.0)

Die FreeRTOS Qualification Suite 2.0 ist eine aktualisierte Version der FreeRTOS Qualification Suite. Wir empfehlen Entwicklern, FRQ 2.0 zu verwenden, da es aus relevanten Testfällen besteht, um Geräte zu qualifizieren, auf denen FreeRTOS Long Term Support (LTS) -Bibliotheken ausgeführt werden.

IDT for FreeRTOS überprüft den Port von FreeRTOS auf Ihrem Mikrocontroller und ob er effektiv mit ihm kommuniziert. AWS IoT Insbesondere überprüft es die Schnittstellen der Portierungsschicht mit den FreeRTOS-Bibliotheken und ob die FreeRTOS-Testrepositorys korrekt implementiert sind. Darüber hinaus werden End-to-End-Tests mit AWS IoT Core ausgeführt. [Die von IDT für FreeRTOS](https://github.com/FreeRTOS/FreeRTOS-Libraries-Integration-Tests) [ausgeführten Tests sind im FreeRTOS-Repository definiert. GitHub](https://github.com/FreeRTOS/FreeRTOS-Libraries-Integration-Tests)

IDT for FreeRTOS führt Tests als eingebettete Anwendungen aus, die dann auf dem zu testenden Mikrocontroller-Gerät blinken. Die Binär-Images der Anwendung beinhalten FreeRTOS, die portierten FreeRTOS-Schnittstellen und Board-Gerätetreiber. Der Zweck der Tests besteht darin, zu überprüfen, ob die portierten FreeRTOS-Schnittstellen auf Ihren Gerätetreibern korrekt funktionieren.

IDT for FreeRTOS generiert Testberichte, an die Sie senden können, AWS IoT damit Ihre Hardware im AWS Partnergerätekatalog aufgeführt wird. Weitere Informationen finden Sie unter [AWS Device](https://aws.amazon.com/partners/dqp/)  [Qualification Program](https://aws.amazon.com/partners/dqp/).

IDT for FreeRTOS läuft auf einem Host-Computer (Windows, macOS oder Linux), der mit dem zu testenden Gerät verbunden ist. IDT konfiguriert und orchestriert Testfälle und aggregiert die Ergebnisse. Es bietet auch eine Befehlszeilenschnittstelle zur Verwaltung der Ausführung der Tests.

Um Ihr Gerät zu testen, erstellt IDT for FreeRTOS Ressourcen wie AWS IoT Dinge, FreeRTOS-Gruppen und Lambda-Funktionen. Um diese Ressourcen zu erstellen, verwendet IDT for FreeRTOS die in der konfigurierten AWS Anmeldeinformationen, config.json um API-Aufrufe in Ihrem Namen durchzuführen. Diese Ressourcen werden zu verschiedenen Zeiten während eines Tests bereitgestellt.

Wenn Sie IDT for FreeRTOS auf Ihrem Host-Computer ausführen, führt es die folgenden Schritte aus:

- 1. Laden und überprüfen Sie die Konfiguration Ihres Geräts und Ihrer Anmeldeinformationen.
- 2. Führen Sie ausgewählte Tests mit den erforderlichen lokalen und Cloud-Ressourcen durch.
- 3. Bereinigen Sie lokale und Cloud-Ressourcen.
- 4. Erstellen Sie Testberichte, die anzeigen, ob Ihr Board die für die Qualifikation erforderlichen Tests bestanden hat.

### Themen

- [Voraussetzungen](#page-82-0)
- [Vorbereitung auf den ersten Test Ihres Mikrocontroller-Boards](#page-92-0)
- [Verwenden Sie die Benutzeroberfläche von IDT for FreeRTOS, um die FreeRTOS Qualification](#page-109-0) [Suite 2.0 \(FRQ 2.0\) auszuführen](#page-109-0)
- [Ausführen der FreeRTOS Qualification 2.0-Suite](#page-125-0)
- [Verstehen von Ergebnissen und Protokollen](#page-128-0)

# <span id="page-82-0"></span>Voraussetzungen

In diesem Abschnitt werden die Voraussetzungen für das Testen von Mikrocontrollern mit AWS IoT Device Tester beschrieben.

Vorbereitung auf die FreeRTOS-Qualifikation

# **a** Note

AWS IoT Device Testerfor FreeRTOS empfiehlt dringend, die neueste Patch-Version der neuesten FreeRTOS-LTS-Version zu verwenden.

IDT for FRQ 2.0 ist eine Qualifikation für FreeRTOS. Bevor du IDT FRQ 2.0 für die Qualifikation startest, musst du die [Qualifizierung deines Boards](https://docs.aws.amazon.com/freertos/latest/qualificationguide/freertos-qualification.html) im FreeRTOS Qualification Guide abschließen. Um Bibliotheken zu portieren, zu testen und einzurichtenmanifest. yml, siehe [Portierung](https://docs.aws.amazon.com/freertos/latest/portingguide/afr-porting.html) [der FreeRTOS-Bibliotheken im FreeRTOS](https://docs.aws.amazon.com/freertos/latest/portingguide/afr-porting.html) Porting Guide. FRQ 2.0 enthält einen anderen Qualifizierungsprozess. Einzelheiten finden Sie [im FreeRTOS-Qualifikationsleitfaden unter Aktuelle](https://docs.aws.amazon.com/freertos/latest/qualificationguide/latest-changes.html) [Änderungen](https://docs.aws.amazon.com/freertos/latest/qualificationguide/latest-changes.html) in der Qualifikation.

Das [FreeRTOS-Libraries-Integration-Tests-Repository muss vorhanden sein](https://github.com/FreeRTOS/FreeRTOS-Libraries-Integration-Tests), damit IDT ausgeführt werden kann. In der [README.md erfahren](https://github.com/FreeRTOS/FreeRTOS-Libraries-Integration-Tests/blob/main/README.md) Sie, wie Sie dieses Repository klonen und in Ihr Quellprojekt portieren können. FreeRTOS-Bibliotheken-Integrationstests müssen das enthalten, das manifest.yml sich im Stammverzeichnis Ihres Projekts befindet, damit IDT ausgeführt werden kann.

# **a** Note

IDT ist abhängig von der Implementierung von durch das Test-Repository. UNITY\_OUTPUT\_CHAR Die Testausgabeprotokolle und die Geräteprotokolle dürfen sich nicht überschneiden. Weitere Informationen finden Sie im Abschnitt [Implementierung der Makros](https://docs.aws.amazon.com/freertos/latest/portingguide/afr-library-logging-macros.html)  [zur Bibliotheksprotokollierung](https://docs.aws.amazon.com/freertos/latest/portingguide/afr-library-logging-macros.html) im FreeRTOS Porting Guide.

# Laden Sie IDT für FreeRTOS herunter

Jede Version von FreeRTOS hat eine entsprechende Version von IDT für FreeRTOS, um Qualifikationstests durchzuführen. Laden Sie die entsprechende Version von IDT für FreeRTOS unter [Unterstützte Versionen von AWS IoT Device Tester](https://docs.aws.amazon.com/freertos/latest/userguide/dev-test-versions-afr.html) for FreeRTOS herunter.

Extrahieren Sie IDT for FreeRTOS an einen Ort im Dateisystem, an dem Sie Lese- und Schreibberechtigungen haben. Da Microsoft Windows eine Zeichenbeschränkung für die Pfadlänge hat, extrahieren Sie IDT für FreeRTOS in ein Stammverzeichnis wie oder. C:\ D:\

# **a** Note

IDT darf nicht von mehreren Benutzern von einem gemeinsam genutzten Speicherort aus ausgeführt werden, z. B. in einem NFS-Verzeichnis oder einem gemeinsam genutzten Windows-Netzwerkordner. Dies führt zu Abstürzen oder Datenbeschädigungen. Es wird empfohlen, das IDT-Paket in einem lokalen Laufwerk zu extrahieren.

# Git-Version herunterladen

IDT muss Git als Voraussetzung installiert haben, um die Integrität des Quellcodes zu gewährleisten.

Folgen Sie den Anweisungen in der [GitHubA](https://github.com/git-guides/install-git)nleitung, um Git zu installieren. Um die aktuell installierte Version von Git zu überprüfen, geben Sie den Befehl git --version am Terminal ein.

# **A** Warning

IDT verwendet Git, um den Status eines Verzeichnisses als sauber oder schmutzig abzugleichen. Wenn Git nicht installiert ist, schlagen die FreeRTOSIntegrity Testgruppen entweder fehl oder werden nicht wie erwartet ausgeführt. Wenn IDT einen Fehler wie git executable not found oder zurückgibtgit command not found, installiere oder installiere Git erneut und versuche es erneut.

# Erstellen und Konfigurieren eines AWS-Kontos

#### **a** Note

Die vollständige IDT-Qualifikationssuite wird nur im Folgenden unterstützt AWS-Regionen

- USA Ost (Nord-Virginia)
- USA West (Oregon)
- Asien-Pazifik (Tokio)
- Europa (Irland)

Um Ihr Gerät zu testen, erstellt IDT for FreeRTOS Ressourcen wie AWS IoT Dinge, FreeRTOS-Gruppen und Lambda-Funktionen. Um diese Ressourcen zu erstellen, müssen Sie bei IDT for FreeRTOS ein AWS Konto und eine IAM-Richtlinie erstellen und konfigurieren, die IDT for FreeRTOS die Erlaubnis erteilt, während der Durchführung von Tests in Ihrem Namen auf Ressourcen zuzugreifen.

In den folgenden Schritten erstellen und konfigurieren Sie Ihr AWS Konto.

1. Wenn Sie bereits ein AWS-Konto haben, wechseln Sie zum nächsten Schritt. Andernfalls erstellen Sie ein [AWSKonto](https://aws.amazon.com/premiumsupport/knowledge-center/create-and-activate-aws-account/).

- 2. Folgen Sie den Schritten unter [Erstellen von IAM-Rollen](https://docs.aws.amazon.com/IAM/latest/UserGuide/id_roles_create_for-user.html). Fügen Sie derzeit keine Berechtigungen oder Richtlinien hinzu.
- 3. Um OTA-Qualifizierungstests durchzuführen, fahren Sie mit Schritt 4 fort. Andernfalls fahren Sie mit Schritt 5 fort.
- 4. Hängen Sie die Inline-Richtlinie für OTA-IAM-Berechtigungen an Ihre IAM-Rolle an.
	- a.

**A** Important

Die folgende Richtlinienvorlage erteilt die IDT-Berechtigung zum Erstellen von Rollen, Erstellen von Richtlinien und Zuweise von Richtlinien an Rollen. IDT for FreeRTOS verwendet diese Berechtigungen für Tests, die Rollen erstellen. Die Richtlinienvorlage gewährt dem Benutzer zwar keine Administratorrechte, die Berechtigungen können jedoch verwendet werden, um Administratorzugriff auf Ihr AWS Konto zu erhalten.

- b. Gehen Sie wie folgt vor, um Ihrer IAM-Rolle die erforderlichen Berechtigungen zuzuweisen:
	- i. Wählen Sie auf der Seite Berechtigungen die Option Berechtigungen hinzufügen aus.
	- ii. Wählen Sie Inline-Richtlinie erstellen aus.
	- iii. Wählen Sie die Registerkarte JSON aus und kopieren Sie die folgenden Berechtigungen in das JSON-Textfeld. Verwenden Sie die Vorlage unter Die meisten Regionen, wenn Sie sich nicht in der Region China befinden. Wenn Sie sich in der Region China befinden, verwenden Sie die Vorlage unter den Regionen Peking und Ningxia.

Most Regions

```
{ 
     "Version": "2012-10-17", 
     "Statement": [ 
         { 
              "Effect": "Allow", 
              "Action": "iotdeviceadvisor:*", 
              "Resource": [ 
                  "arn:aws:iotdeviceadvisor:*:*:suiterun/*/*", 
                  "arn:aws:iotdeviceadvisor:*:*:suitedefinition/*" 
 ] 
         }, 
         {
```

```
 "Effect": "Allow", 
              "Action": "iam:PassRole", 
              "Resource": "arn:aws:iam::*:role/idt*", 
              "Condition": { 
                  "StringEquals": { 
                      "iam:PassedToService": 
 "iotdeviceadvisor.amazonaws.com" 
 } 
 } 
         }, 
         { 
              "Effect": "Allow", 
              "Action": [ 
                  "execute-api:Invoke*", 
                  "iam:ListRoles", 
                  "iot:Connect", 
                  "iot:CreateJob", 
                  "iot:DeleteJob", 
                  "iot:DescribeCertificate", 
                  "iot:DescribeEndpoint", 
                  "iot:DescribeJobExecution", 
                  "iot:DescribeJob", 
                  "iot:DescribeThing", 
                  "iot:GetPolicy", 
                  "iot:ListAttachedPolicies", 
                  "iot:ListCertificates", 
                  "iot:ListPrincipalPolicies", 
                  "iot:ListThingPrincipals", 
                  "iot:ListThings", 
                  "iot:Publish", 
                  "iot:UpdateThingShadow", 
                  "logs:CreateLogGroup", 
                  "logs:CreateLogStream", 
                  "logs:DescribeLogGroups", 
                  "logs:DescribeLogStreams", 
                  "logs:PutLogEvents", 
                  "logs:PutRetentionPolicy" 
              ], 
              "Resource": "*" 
         }, 
         { 
              "Effect": "Allow", 
              "Action": "iotdeviceadvisor:*", 
              "Resource": "*"
```

```
 }, 
         { 
              "Effect": "Allow", 
              "Action": "logs:DeleteLogGroup", 
              "Resource": "arn:aws:logs:*:*:log-group:/aws/iot/
deviceadvisor/*" 
         }, 
         { 
              "Effect": "Allow", 
              "Action": "logs:GetLogEvents", 
              "Resource": "arn:aws:logs:*:*:log-group:/aws/iot/
deviceadvisor/*:log-stream:*" 
         }, 
         { 
              "Effect": "Allow", 
              "Action": [ 
                  "iam:CreatePolicy", 
                  "iam:DetachRolePolicy", 
                  "iam:DeleteRolePolicy", 
                  "iam:DeletePolicy", 
                  "iam:CreateRole", 
                  "iam:DeleteRole", 
                  "iam:AttachRolePolicy" 
              ], 
              "Resource": [ 
                  "arn:aws:iam::*:policy/idt*", 
                  "arn:aws:iam::*:role/idt*" 
 ] 
         }, 
         { 
              "Effect": "Allow", 
              "Action": [ 
                   "ssm:GetParameters" 
              ], 
              "Resource": [ 
                  "arn:aws:ssm:*::parameter/aws/service/ami-amazon-linux-
latest/amzn2-ami-hvm-x86_64-gp2" 
 ] 
         }, 
         { 
              "Effect": "Allow", 
              "Action": [ 
                  "ec2:DescribeInstances", 
                  "ec2:RunInstances",
```

```
 "ec2:CreateSecurityGroup", 
                   "ec2:CreateTags", 
                  "ec2:DeleteTags" 
              ], 
              "Resource": [ 
\mathbf{u} \star \mathbf{u} ] 
          }, 
          { 
              "Effect": "Allow", 
              "Action": [ 
                   "ec2:CreateKeyPair", 
                  "ec2:DeleteKeyPair" 
              ], 
              "Resource": [ 
                   "arn:aws:ec2:*:*:key-pair/idt-ec2-ssh-key-*" 
              ] 
         }, 
          { 
              "Effect": "Allow", 
              "Condition": { 
                  "StringEqualsIgnoreCase": { 
                       "aws:ResourceTag/Owner": "IoTDeviceTester" 
 } 
              }, 
              "Action": [ 
                   "ec2:TerminateInstances", 
                  "ec2:DeleteSecurityGroup", 
                  "ec2:AuthorizeSecurityGroupIngress", 
                  "ec2:RevokeSecurityGroupIngress" 
              ], 
              "Resource": [ 
\mathbf{u} \star \mathbf{u} ] 
          } 
     ]
}
```
Beijing and Ningxia Regions

Die folgende Richtlinienvorlage kann in den Regionen Peking und Ningxia verwendet werden.

```
{ 
     "Version": "2012-10-17", 
     "Statement": [ 
          { 
              "Effect": "Allow", 
              "Action": [ 
                   "iam:CreatePolicy", 
                   "iam:DetachRolePolicy", 
                   "iam:DeleteRolePolicy", 
                   "iam:DeletePolicy", 
                   "iam:CreateRole", 
                   "iam:DeleteRole", 
                   "iam:AttachRolePolicy" 
              ], 
              "Resource": [ 
                   "arn:aws-cn:iam::*:policy/idt*", 
                   "arn:aws-cn:iam::*:role/idt*" 
              ] 
          }, 
          { 
              "Effect": "Allow", 
              "Action": [ 
                   "ssm:GetParameters" 
              ], 
              "Resource": [ 
                   "arn:aws-cn:ssm:*::parameter/aws/service/ami-amazon-
linux-latest/amzn2-ami-hvm-x86_64-gp2" 
 ] 
          }, 
          { 
              "Effect": "Allow", 
              "Action": [ 
                   "ec2:DescribeInstances", 
                   "ec2:RunInstances", 
                   "ec2:CreateSecurityGroup", 
                   "ec2:CreateTags", 
                   "ec2:DeleteTags" 
              ], 
              "Resource": [ 
\mathbf{u} \star \mathbf{u} ] 
          }, 
\overline{\mathcal{L}}
```

```
 "Effect": "Allow", 
              "Action": [ 
                  "ec2:CreateKeyPair", 
                  "ec2:DeleteKeyPair" 
             ], 
              "Resource": [ 
                  "arn:aws-cn:ec2:*:*:key-pair/idt-ec2-ssh-key-*" 
 ] 
         }, 
         { 
              "Effect": "Allow", 
              "Condition": { 
                  "StringEqualsIgnoreCase": { 
                      "aws-cn:ResourceTag/Owner": "IoTDeviceTester" 
 } 
             }, 
              "Action": [ 
                  "ec2:TerminateInstances", 
                  "ec2:DeleteSecurityGroup", 
                  "ec2:AuthorizeSecurityGroupIngress", 
                  "ec2:RevokeSecurityGroupIngress" 
             ], 
              "Resource": [ 
\mathbf{u} \star \mathbf{u} ] 
         } 
     ]
}
```
- iv. Wählen Sie, wenn Sie fertig sind, Review policy (Richtlinie überprüfen) aus.
- v. Geben Sie idtFreerTosiamPermissions als Richtliniennamen ein.
- vi. Wählen Sie Create Policy (Richtlinie erstellen) aus.
- 5. Fügen Sie AWSIoTDeviceTesterForFreeRTOSFullAccesseine Verbindung zu Ihrer IAM-Rolle hinzu.
	- a. Gehen Sie wie folgt vor, um Ihrer IAM-Rolle die erforderlichen Berechtigungen zuzuweisen:
		- i. Wählen Sie auf der Seite Berechtigungen die Option Berechtigungen hinzufügen aus.
		- ii. Wählen Sie Attach Policies (Richtlinien hinzufügen).
		- iii. Suchen Sie nach der AWSIoTDeviceTesterForFreeRTOSFullAccessRichtlinie. Kreuzen Sie das Kästchen an.
- b. Wählen Sie Add permissions (Berechtigungen hinzufügen) aus.
- 6. Exportieren Sie Anmeldeinformationen für IDT. Weitere Informationen finden Sie unter [Abrufen](https://docs.aws.amazon.com/singlesignon/latest/userguide/howtogetcredentials.html)  [von IAM-Rollenanmeldeinformationen für den CLI-Zugriff](https://docs.aws.amazon.com/singlesignon/latest/userguide/howtogetcredentials.html).

# AWS IoT Device Tester-verwaltete Richtlinie

Die AWSIoTDeviceTesterForFreeRTOSFullAccess verwaltete Richtlinie enthält die folgenden AWS IoT Device Tester Berechtigungen für die Versionsprüfung, auto Aktualisierungsfunktionen und die Erfassung von Metriken.

• iot-device-tester:SupportedVersion

Erteilt die AWS IoT Device Tester Erlaubnis, die Liste der unterstützten Produkte, Testsuiten und IDT-Versionen abzurufen.

• iot-device-tester:LatestIdt

AWS IoT Device TesterErteilt die Erlaubnis, die neueste zum Download verfügbare IDT-Version abzurufen.

• iot-device-tester:CheckVersion

Erteilt die AWS IoT Device Tester Erlaubnis, die Versionskompatibilität für IDT, Testsuiten und Produkte zu überprüfen.

• iot-device-tester:DownloadTestSuite

AWS IoT Device TesterErteilt die Erlaubnis zum Herunterladen von Testsuite-Updates.

• iot-device-tester:SendMetrics

Erteilt die AWS Erlaubnis zur Erfassung von Kennzahlen zur AWS IoT Device Tester internen Nutzung.

# (Optional) Installieren der AWS Command Line Interface

Möglicherweise bevorzugen Sie die AWS CLI, um einige Operationen durchzuführen. Falls das noch nicht AWS CLI installiert ist, befolgen Sie die Anweisungen unter [Installieren des AWS CLI](https://docs.aws.amazon.com/cli/latest/userguide/installing.html).

Konfigurieren Sie das AWS CLI für die AWS Region, die Sie verwenden möchten, indem Sie es aws configure von der Befehlszeile aus ausführen. Informationen zu den AWS Regionen, die IDT für

FreeRTOS unterstützen, finden Sie unter [AWSRegionen](https://docs.aws.amazon.com/general/latest/gr/rande.html#amazon-freertos-ota-control) und Endpoints. Weitere Informationen zu aws configure finden Sie unter [Schnellkonfiguration mit](https://docs.aws.amazon.com/cli/latest/userguide/cli-configure-quickstart.html#cli-configure-quickstart-config) aws configure.

# <span id="page-92-0"></span>Vorbereitung auf den ersten Test Ihres Mikrocontroller-Boards

Sie können IDT for FreeRTOS verwenden, um Ihre Implementierung der FreeRTOS-Bibliotheken zu testen. Nachdem Sie die FreeRTOS-Bibliotheken für die Gerätetreiber Ihres Mainboards portiert haben, verwenden Sie diese, AWS IoT Device Tester um die Qualifizierungstests auf Ihrem Mikrocontroller-Board durchzuführen.

Fügen Sie Bibliotheksportierungsebenen hinzu und implementieren Sie ein FreeRTOS-**Testrepository** 

Informationen zum Portieren von FreeRTOS für Ihr Gerät finden Sie im [FreeRTOS](https://docs.aws.amazon.com/freertos/latest/portingguide/porting-guide.html) Porting Guide. Bei der Implementierung des FreeRTOS-Test-Repositorys und der Portierung der FreeRTOS-Ebenen müssen Sie einen manifest.yml Pfad zu jeder Bibliothek angeben, einschließlich des Test-Repositorys. Diese Datei befindet sich im Stammverzeichnis Ihres Quellcodes. Einzelheiten finden Sie in [den Anweisungen zur Manifestdatei](https://docs.aws.amazon.com/freertos/latest/qualificationguide/afq-checklist-manifest-instr.html).

Konfigurieren Ihrer AWS-Anmeldeinformationen

Sie müssen Ihre AWS Anmeldeinformationen für AWS IoT Device Tester die Kommunikation mit der AWS Cloud konfigurieren. Weitere Informationen finden Sie unter [AWSAnmeldeinformationen](https://docs.aws.amazon.com/sdk-for-java/v1/developer-guide/setup-credentials.html)  [einrichten und Region für Entwicklung](https://docs.aws.amazon.com/sdk-for-java/v1/developer-guide/setup-credentials.html). Gültige AWS Anmeldeinformationen sind in der *devicetester\_extract\_location*/devicetester\_freertos\_*[win|mac|linux]*/ configs/config.json Konfigurationsdatei angegeben.

```
"auth": { 
    "method": "environment"
}
"auth": { 
     "method": "file", 
     "credentials": { 
          "profile": "<your-aws-profile>" 
     }
}
```
Das auth Attribut der config.json Datei hat ein Methodenfeld, das die AWS Authentifizierung steuert, und kann entweder als Datei oder als Umgebung deklariert werden. Wenn Sie das Feld auf Umgebung setzen, werden Ihre AWS Anmeldeinformationen aus den Umgebungsvariablen Ihres Host-Computers abgerufen. Wenn Sie das Feld auf Datei setzen, wird ein bestimmtes Profil aus der .aws/credentials Konfigurationsdatei importiert.

# Erstellen Sie einen Gerätepool in IDT für FreeRTOS

Zu testende Geräte werden in Gerätepools organisiert. Jeder Gerätepool besteht aus einem oder mehreren identischen Geräten. Sie können IDT für FreeRTOS konfigurieren, um ein einzelnes Gerät oder mehrere Geräte in einem Pool zu testen. Um den Qualifizierungsprozess zu beschleunigen, kann IDT for FreeRTOS Geräte mit denselben Spezifikationen parallel testen. Er verwendet eine Round Robin-Methode, um auf jedem Gerät in einem Gerätepool eine andere Testgruppe auszuführen.

Die device. json Datei hat ein Array in ihrer obersten Ebene. Jedes Array-Attribut ist ein neuer Gerätepool. Jeder Gerätepool hat ein Geräte-Array-Attribut, für das mehrere Geräte deklariert sind. In der Vorlage gibt es einen Gerätepool und nur ein Gerät in diesem Gerätepool. Sie können ein oder mehrere Geräte zu einem Gerätepool hinzufügen, indem Sie den Abschnitt devices der Vorlage device.json im Ordner configs bearbeiten.

#### **a** Note

Alle Geräte im selben Pool müssen dieselbe technische Spezifikation und Artikelnummer haben. Um parallel Builds des Quellcodes für verschiedene Testgruppen zu ermöglichen, kopiert IDT for FreeRTOS den Quellcode in einen Ergebnisordner innerhalb des extrahierten Ordners von IDT for FreeRTOS. Sie müssen in Ihrem Build- oder Flash-Befehl mithilfe der testdata.sourcePath Variablen auf den Quellcodepfad verweisen. IDT for FreeRTOS ersetzt diese Variable durch einen temporären Pfad des kopierten Quellcodes. Weitere Informationen finden Sie unter [IDT für FreeRTOS-Variablen.](#page-108-0)

Im Folgenden finden Sie eine device.json Beispieldatei, die verwendet wurde, um einen Gerätepool mit mehreren Geräten zu erstellen.

```
\Gamma { 
            "id": "pool-id", 
            "sku": "sku",
```

```
 "features": [ 
            { 
               "name": "Wifi", 
               "value": "Yes | No" 
            }, 
\{ "name": "Cellular", 
               "value": "Yes | No" 
            }, 
\{ "name": "BLE", 
               "value": "Yes | No" 
           }, 
\overline{a} "name": "PKCS11", 
              "value": "RSA | ECC | Both" 
           }, 
           { 
               "name": "OTA", 
               "value": "Yes | No", 
               "configs": [ 
\overline{a} "name": "OTADataPlaneProtocol", 
                    "value": "MQTT | HTTP | None" 
 } 
 ] 
           }, 
\overline{a} "name": "KeyProvisioning", 
              "value": "Onboard | Import | Both | No" 
           } 
         ], 
         "devices": [ 
           { 
             "id": "device-id", 
             "connectivity": { 
               "protocol": "uart", 
               "serialPort": "/dev/tty*" 
             }, 
             "secureElementConfig" : { 
               "publicKeyAsciiHexFilePath": "absolute-path-to/public-key-txt-file: 
  contains-the-hex-bytes-public-key-extracted-from-onboard-private-key", 
                "publiDeviceCertificateArn": "arn:partition:iot:region:account-
id:resourcetype:resource:qualifier",
```

```
 "secureElementSerialNumber": "secure-element-serialNo-value", 
              "preProvisioned" : "Yes | No", 
              "pkcs11JITPCodeVerifyRootCertSupport": "Yes | No" 
            }, 
            "identifiers": [ 
\overline{a} "name": "serialNo", 
                "value": "serialNo-value" 
 } 
 ] 
 } 
       \mathbf{I} }
]
```
Die folgenden Attribute werden in der Datei device. json verwendet:

#### **id**

Eine benutzerdefinierte alphanumerische ID, die einen Gerätepool eindeutig identifiziert. Geräte, die zu einem Pool gehören, müssen vom gleichen Typ sein. Bei der Ausführung einer Reihe von Tests werden Geräte im Pool verwendet, um den Workload zu parallelisieren.

#### **sku**

Ein alphanumerischer Wert, mit dem das getestete Board eindeutig identifiziert wird. Die SKU wird verwendet, um qualifizierte Boards nachzuverfolgen.

#### **a** Note

Wenn du dein Board im AWS Partner-Gerätekatalog anbieten möchtest, muss die hier angegebene SKU mit der SKU übereinstimmen, die du bei der Angebotserstellung verwendest.

#### **features**

Ein Array, das die unterstützten Funktionen des Geräts enthält. AWS IoT Device Testerverwendet diese Informationen, um die auszuführenden Qualifikationstests auszuwählen.

Unterstützte Werte sind:

#### **Wifi**

Gibt an, ob Ihr Board über WiFi-Funktionen verfügt.

# **Cellular**

Zeigt an, ob Ihr Board über Mobilfunkfunktionen verfügt.

#### **PKCS11**

Gibt den Kryptographie-Algorithmus für öffentliche Schlüssel an, der vom Board unterstützt wird. PKCS11 ist für die Qualifikation erforderlich. Unterstützte Werte sind ECCRSA, undBoth. Bothgibt an, dass das Board ECC sowohl als auch unterstütztRSA.

### **KeyProvisioning**

Gibt an, wie ein vertrauenswürdiges X.509-Clientzertifikat auf das Board geschrieben werden kann.

Gültige Werte sind ImportOnboard, Both undNo. Onboard,Both, oder die Bereitstellung von No Schlüsseln ist für die Qualifizierung erforderlich. Importallein ist keine gültige Qualifikationsoption.

- ImportNur verwenden, wenn dein Board den Import von privaten Schlüsseln zulässt. ImportDie Auswahl ist keine gültige Konfiguration für die Qualifizierung und sollte nur zu Testzwecken verwendet werden, insbesondere bei PKCS11-Testfällen. Onboard, Both oder No ist für die Qualifikation erforderlich.
- Verwenden Sie diese Option, Onboard wenn Ihr Board integrierte private Schlüssel unterstützt (z. B. wenn Ihr Gerät über ein sicheres Element verfügt oder wenn Sie es vorziehen, Ihr eigenes Geräteschlüsselpaar und Zertifikat zu generieren). Stellen Sie sicher, dass Sie in jedem der Geräteabschnitte ein secureElementConfig-Element hinzufügen und fügen Sie den absoluten Pfad zur Datei des öffentlichen Schlüssels in das Feld publicKeyAsciiHexFilePath ein.
- Verwenden Sie diese Both Option, wenn Ihr Board sowohl den Import von privaten Schlüsseln als auch die integrierte Schlüsselgenerierung für die Schlüsselbereitstellung unterstützt.
- Verwenden Sie No diese Option, wenn Ihr Board die Bereitstellung von Schlüsseln nicht unterstützt. Noist nur dann eine gültige Option, wenn Ihr Gerät ebenfalls vorab bereitgestellt wurde.

#### **OTA**

Gibt an, ob Ihr Board die Aktualisierungsfunktion over-the-air (OTA) unterstützt. Das Attribut OtaDataPlaneProtocol gibt an, welches OTA-Protokoll auf Datenebene das Gerät unterstützt. Für die Qualifikation ist OTA mit HTTP- oder MQTT-Datenebenenprotokoll erforderlich. Um die Ausführung von OTA-Tests während des Tests zu überspringen, setzen Sie die OTA-Funktion auf No und das OtaDataPlaneProtocol Attribut aufNone. Dies wird kein Qualifikationslauf sein.

#### **BLE**

Gibt an, ob Ihr Board Bluetooth Low Energy (BLE) unterstützt.

#### **devices.id**

Eine benutzerdefinierte eindeutige Kennung für das zu testende Gerät.

#### **devices.connectivity.serialPort**

Der serielle Port des Host-Computers, der zur Herstellung einer Verbindung mit den getesteten Geräten verwendet wird.

#### **devices.secureElementConfig.PublicKeyAsciiHexFilePath**

Erforderlich, wenn Ihr Board NICHT vorhanden PublicDeviceCertificateArn ist pre-provisioned oder nicht bereitgestellt wird. Da Onboard es sich um einen erforderlichen Typ von Key Provisioning handelt, ist dieses Feld derzeit für die FullTransportInterface TLS-Testgruppe erforderlich. Wenn Ihr Gerät istpre-provisioned, PublicKeyAsciiHexFilePath ist es optional und muss nicht enthalten sein.

Der folgende Block ist ein absoluter Pfad zu der Datei, die den öffentlichen Hex-Byte-Schlüssel enthält, der aus dem Onboard privaten Schlüssel extrahiert wurde.

```
3059 3013 0607 2a86 48ce 3d02 0106 082a
8648 ce3d 0301 0703 4200 04cd 6569 ceb8
1bb9 1e72 339f e8cf 60ef 0f9f b473 33ac
6f19 1813 6999 3fa0 c293 5fae 08f1 1ad0
41b7 345c e746 1046 228e 5a5f d787 d571
dcb2 4e8d 75b3 2586 e2cc 0c
```
Wenn Ihr öffentlicher Schlüssel im.der-Format vorliegt, können Sie den öffentlichen Schlüssel direkt hexadezimieren, um die Hex-Datei zu generieren.

Um die Hex-Datei aus einem öffentlichen Schlüssel von.der zu generieren, geben Sie den folgenden xxd Befehl ein:

xxd -p pubkey.der > outFile

Wenn Ihr öffentlicher Schlüssel im PEM-Format vorliegt, können Sie die Base64-kodierten Kopfund Fußzeilen extrahieren und in das Binärformat dekodieren. Anschließend kodieren Sie die Binärzeichenfolge hexadezimal, um die Hex-Datei zu generieren.

Gehen Sie wie folgt vor, um eine Hex-Datei für einen öffentlichen PEM-Schlüssel zu generieren:

1. Führen Sie den folgenden base64 Befehl aus, um die Base64-Kopf- und Fußzeile aus dem öffentlichen Schlüssel zu entfernen. Der dekodierte Schlüssel, benanntbase64key, wird dann in die Datei pubkey.der ausgegeben:

base64 —decode base64key > pubkey.der

2. Führen Sie den folgenden xxd Befehl aus, um in pubkey.der das Hex-Format zu konvertieren. Der resultierende Schlüssel wird gespeichert als *outFile*

xxd -p pubkey.der > *outFile*

# **devices.secureElementConfig.PublicDeviceCertificateArn**

Der ARN des Zertifikats von Ihrem sicheren Element, auf das hochgeladen wurdeAWS IoT Core. Informationen zum Hochladen Ihres Zertifikats finden Sie AWS IoT Core unter [X.509-](https://docs.aws.amazon.com/iot/latest/developerguide/x509-client-certs.html) [Clientzertifikate](https://docs.aws.amazon.com/iot/latest/developerguide/x509-client-certs.html) im AWS IoTDeveloper Guide.

#### **devices.secureElementConfig.SecureElementSerialNumber**

(Optional) Die Seriennummer des sicheren Elements. Die Seriennummer wird optional verwendet, um Gerätezertifikate für die JITR-Schlüsselbereitstellung zu erstellen.

# **devices.secureElementConfig.preProvisioned**

(Optional) Auf "Ja" setzen, wenn das Gerät über ein vorab bereitgestelltes sicheres Element mit gesperrten Anmeldeinformationen verfügt, das Objekte nicht importieren, erstellen oder löschen kann. Wenn dieses Attribut auf Ja gesetzt ist, müssen Sie die entsprechenden pkcs11-Labels angeben.

#### **devices.secureElementConfig.pkcs11JITPCodeVerifyRootCertSupport**

(Optional) Auf Ja setzen, wenn die CorePKCS11-Implementierung des Geräts die Speicherung für JITP unterstützt. Dies ermöglicht den codeverify JITP-Test beim Testen des Kern-PKCS 11 und erfordert die Bereitstellung von PKCS 11-Labels für die Codeverifizierung, das JITP-Zertifikat und das Stammzertifikat.

#### **identifiers**

(Optional) Ein Array beliebiger Namen-Wert-Paare. Sie können diese Werte in den im nächsten Abschnitt beschriebenen Build- und Flash-Befehlen verwenden.

Konfiguration von Build-, Flash- und Testeinstellungen

IDT for FreeRTOS erstellt und flasht Tests automatisch auf Ihrem Board. Um dies zu aktivieren, müssen Sie IDT so konfigurieren, dass es die Build- und Flash-Befehle für Ihre Hardware ausführt. Die Einstellungen für den Build- und den Flash-Befehl werden in der userdata. json-Vorlagendatei im Ordner configual konfiguriert.

Konfigurieren von Einstellungen für das Testen von Geräten

Build-, Flash- und Testeinstellungen werden in der configs/userdata.json-Datei vorgenommen. Das folgende JSON-Beispiel zeigt, wie Sie IDT für FreeRTOS konfigurieren können, um mehrere Geräte zu testen:

```
{ 
     "sourcePath": "</path/to/freertos>", 
     "retainModifiedSourceDirectories": true | false, 
     "freeRTOSVersion": "<freertos-version>", 
     "freeRTOSTestParamConfigPath": "{{testData.sourcePath}}/path/from/source/path/to/
test_param_config.h", 
     "freeRTOSTestExecutionConfigPath": "{{testData.sourcePath}}/path/from/source/path/
to/test_execution_config.h", 
     "buildTool": { 
         "name": "your-build-tool-name", 
         "version": "your-build-tool-version", 
         "command": [ 
             "<build command> -any-additional-flags {{testData.sourcePath}}"
         ] 
     }, 
     "flashTool": { 
         "name": "your-flash-tool-name",
```

```
 "version": "your-flash-tool-version", 
         "command": [ 
             "<flash command> -any-additional-flags {{testData.sourcePath}} -any-
additional-flags" 
 ] 
     }, 
     "testStartDelayms": 0, 
     "echoServerConfiguration": { 
       "keyGenerationMethod": "EC | RSA", 
       "serverPort": 9000 
     }, 
     "otaConfiguration": { 
         "otaE2EFirmwarePath": "{{testData.sourcePath}}/relative-path-to/ota-image-
generated-in-build-process", 
         "otaPALCertificatePath": "/path/to/ota/pal/certificate/on/device", 
         "deviceFirmwarePath" : "/path/to/firmware/image/name/on/device", 
         "codeSigningConfiguration": { 
             "signingMethod": "AWS | Custom", 
             "signerHashingAlgorithm": "SHA1 | SHA256", 
             "signerSigningAlgorithm": "RSA | ECDSA", 
             "signerCertificate": "arn:partition:service:region:account-
id:resource:qualifier | /absolute-path-to/signer-certificate-file", 
             "untrustedSignerCertificate": "arn:partition:service:region:account-
id:resourcetype:resource:qualifier", 
             "signerCertificateFileName": "signerCertificate-file-name", 
             "compileSignerCertificate": true | false, 
             // ***********Use signerPlatform if you choose AWS for 
  signingMethod*************** 
             "signerPlatform": "AmazonFreeRTOS-Default | AmazonFreeRTOS-TI-CC3220SF" 
 ] 
 } 
     }, 
     ********** 
     This section is used for PKCS #11 labels of private key, public key, device 
  certificate, code verification key, JITP certificate, and root certificate. 
     When configuring PKCS11, you set up labels and you must provide the labels of the 
  device certificate, public key, 
     and private key for the key generation type (EC or RSA) it was created with. If 
  your device supports PKCS11 storage of JITP certificate, 
     code verification key, and root certificate, set 
  'pkcs11JITPCodeVerifyRootCertSupport' to 'Yes' in device.json and provide the 
  corresponding labels. 
     **********
```
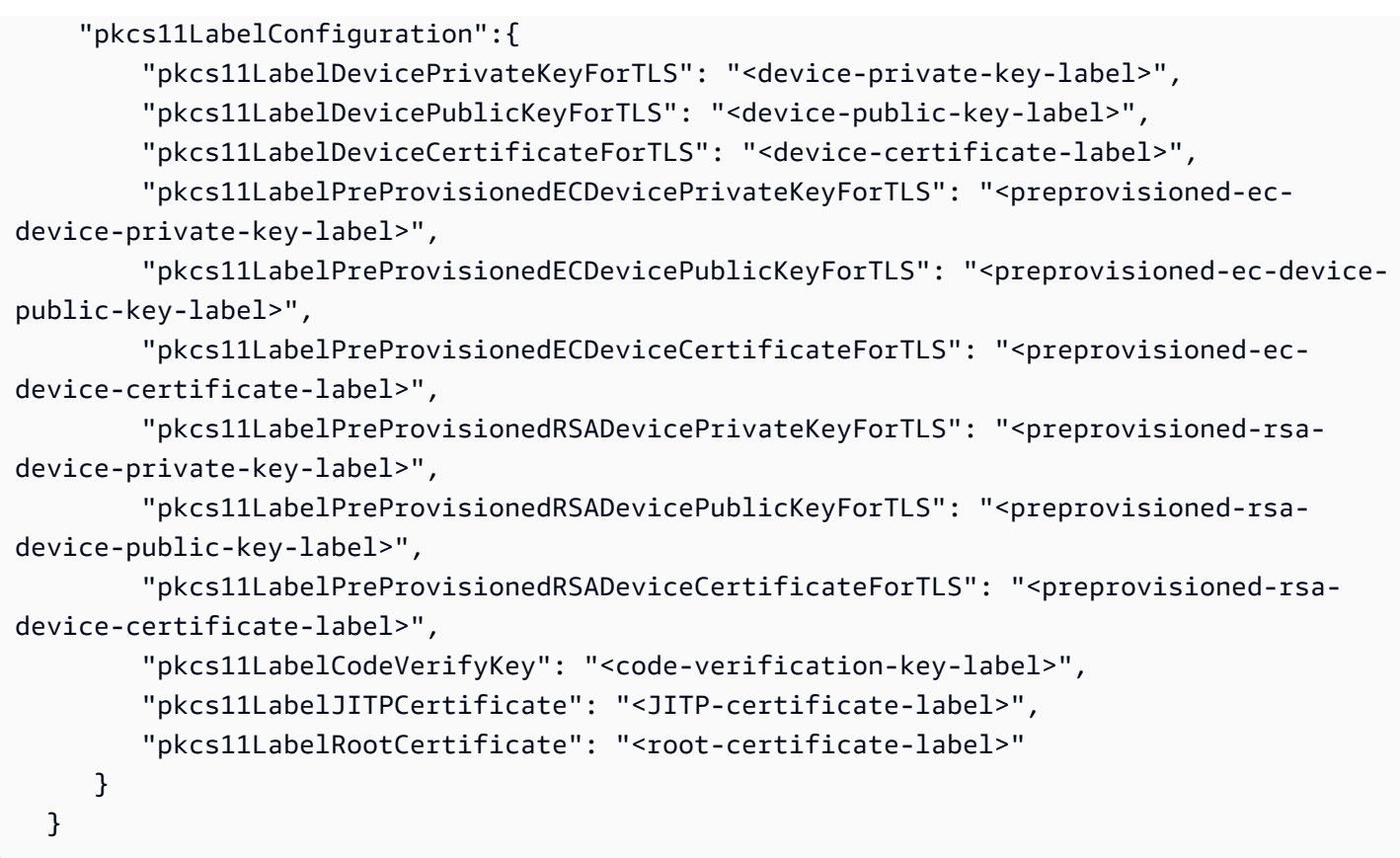

Im Folgenden werden die in der userdata. json-Datei verwendeten Attribute aufgelistet:

#### **sourcePath**

Der Pfad zum Stammverzeichnis des portierten FreeRTOS-Quellcodes.

#### **retainModifiedSourceDirectories**

(Optional) Prüft, ob die geänderten Quellverzeichnisse, die beim Erstellen und Flashen für Debugging-Zwecke verwendet wurden, beibehalten werden sollen. Wenn auf gesetzttrue, erhalten die geänderten Quellverzeichnisse den Namen RetainedSrc und befinden sich in den Ergebnisprotokollordnern bei jedem Testgruppenlauf. Wenn nicht enthalten, lautet das Feld standardmäßig. false

# **freeRTOSTestParamConfigPath**

Der Pfad zur test\_param\_config.h Datei für die Integration von FreeRTOS-Libraries-Integration-Tests. Diese Datei muss die {{testData.sourcePath}} Platzhaltervariable verwenden, um sie relativ zum Quellcode-Stammverzeichnis herzustellen. AWS IoT Device Testerverwendet die Parameter in dieser Datei, um die Tests zu konfigurieren.

#### **freeRTOSTestExecutionConfigPath**

Der Pfad zur test\_execution\_config.h Datei für die Integration von FreeRTOS-Libraries-Integration-Tests. Diese Datei muss die {{testData.sourcePath}} Platzhaltervariable verwenden, um sie relativ zum Repository-Stammverzeichnis herzustellen. AWS IoT Device Testerverwendet diese Datei, um zu steuern, welche Tests ausgeführt werden müssen.

#### **freeRTOSVersion**

Die Version von FreeRTOS einschließlich der in Ihrer Implementierung verwendeten Patch-Version. Unter [Unterstützte Versionen von AWS IoT Device Tester for FreeRTOS finden Sie die](https://docs.aws.amazon.com/freertos/latest/userguide/dev-test-versions-afr.html)  [FreeRTOS-Versionen,](https://docs.aws.amazon.com/freertos/latest/userguide/dev-test-versions-afr.html) die mit for FreeRTOS kompatibel sind. AWS IoT Device Tester

#### **buildTool**

Der Befehl zum Erstellen Ihres Quellcodes. Alle Verweise auf den Quellcodepfad im Build-Befehl müssen durch die AWS IoT Device Tester Variable ersetzt werden{{testData.sourcePath}}. Verwenden Sie den {{config.idtRootPath}} Platzhalter, um auf ein Build-Skript relativ zum AWS IoT Device Tester Stammpfad zu verweisen.

### **flashTool**

Der Befehl, um ein Bild auf Ihr Gerät zu flashen. Alle Verweise auf den Quellcodepfad im Befehl flash müssen durch die AWS IoT Device Tester Variable {{testData.sourcePath}} ersetzt werden. Verwenden Sie den {{config.idtRootPath}} Platzhalter, um auf ein Flash-Skript relativ zum AWS IoT Device Tester Stammpfad zu verweisen.

#### **a** Note

Die neue Struktur der Integrationstests mit FRQ 2.0 benötigt keine Pfadvariablen wie {{enableTests}} und{{buildImageName}}. Die OTA-End-to-End-Tests werden mit den Konfigurationsvorlagen ausgeführt, die im [GitHubFreeRTOS-Libraries-Integration-](https://github.com/FreeRTOS/FreeRTOS-Libraries-Integration-Tests/blob/main/config_template/)[Tests-Repository](https://github.com/FreeRTOS/FreeRTOS-Libraries-Integration-Tests/blob/main/config_template/) bereitgestellt werden. Wenn die Dateien im GitHub Repository in Ihrem übergeordneten Quellprojekt vorhanden sind, wird der Quellcode zwischen den Tests nicht geändert. Wenn ein anderes Build-Image für OTA End to End benötigt wird, müssen Sie dieses Image im Build-Skript erstellen und es in der unter angegebenen userdata.json Datei angebenotaConfiguration.

#### **testStartDelayms**

Gibt an, wie viele Millisekunden der FreeRTOS Test Runner warten soll, bevor er mit der Ausführung von Tests beginnt. Dies kann nützlich sein, wenn das zu testende Gerät aufgrund von Netzwerk- oder anderen Latenzproblemen mit der Ausgabe wichtiger Testinformationen beginnt, bevor IDT die Möglichkeit hat, eine Verbindung herzustellen und mit der Protokollierung zu beginnen. Dieser Wert gilt nur für FreeRTOS-Testgruppen und nicht für andere Testgruppen, die den FreeRTOS Test Runner nicht verwenden, wie z. B. die OTA-Tests. Wenn Sie eine Fehlermeldung erhalten, die sich auf erwartete 10 bezieht, aber 5 erhalten hat, sollte dieses Feld auf 5000 gesetzt werden.

#### **echoServerConfiguration**

Die Konfiguration zur Einrichtung des Echo-Servers für den TLS-Test. Dies ist ein Pflichtfeld.

#### **keyGenerationMethod**

Der Echo-Server ist mit dieser Option konfiguriert. Die Optionen sind EC oder RSA.

#### **serverPort**

Die Nummer des Ports, an dem der Echo-Server läuft.

#### **otaConfiguration**

Die Konfiguration für OTA PAL- und OTA E2E-Tests. Dies ist ein Pflichtfeld.

#### **otaE2EFirmwarePath**

Pfad zum OTA-Bin-Image, das IDT für die OTA-End-to-End-Tests verwendet.

#### **otaPALCertificatePath**

Der Pfad zum Zertifikat für den OTA PAL-Test auf dem Gerät. Dies wird verwendet, um die Signatur zu überprüfen. Zum Beispiel ecdsa-sha256-signer.crt.pem.

#### **deviceFirmwarePath**

Der Pfad zum fest codierten Namen für das zu bootende Firmware-Image. Wenn Ihr Gerät NICHT das Dateisystem für den Firmware-Start verwendet, geben Sie dieses Feld als an'NA'. Wenn Ihr Gerät das Dateisystem für den Firmware-Start verwendet, geben Sie den Pfad oder den Namen für das Firmware-Boot-Image an.

#### **codeSigningConfiguration**

#### **signingMethod**

Die Code-Signaturmethode. Mögliche Werte sind AWS oder Benutzerdefiniert.

### **a** Note

Verwenden Sie für die Regionen Peking und Ningxia Benutzerdefiniert. AWSCodesigning wird in dieser Region nicht unterstützt.

### **signerHashingAlgorithm**

Der auf dem Gerät unterstützte Hashing-Algorithmus. Die möglichen Wert sind SHA1 oder SHA256.

#### **signerSigningAlgorithm**

Der auf dem Gerät unterstützte Signaturalgorithmus. Die möglichen Wert sind RSA oder ECDSA.

#### **signerCertificate**

Das für OTA verwendete vertrauenswürdige Zertifikat. Verwenden Sie für die AWS Codesignaturmethode den Amazon-Ressourcennamen (ARN) für das vertrauenswürdige Zertifikat, das in den AWS Certificate Manager hochgeladen wurde. Verwenden Sie für die benutzerdefinierte Codesignaturmethode den absoluten Pfad zur Unterzeichnerzertifikatsdatei. Informationen zum Erstellen eines vertrauenswürdigen Zertifikats finden Sie unter [Erstellen eines Codesignaturzertifikats.](https://docs.aws.amazon.com/freertos/latest/userguide/ota-code-sign-cert.html)

#### **untrustedSignerCertificate**

Der ARN oder Dateipfad für ein zweites Zertifikat, das in einigen OTA-Tests als nicht vertrauenswürdiges Zertifikat verwendet wird. Informationen zum Erstellen eines Zertifikats finden Sie unter [Erstellen eines Codesignaturzertifikats](https://docs.aws.amazon.com/freertos/latest/userguide/ota-code-sign-cert.html).

#### **signerCertificateFileName**

Der Dateiname des Codesignaturzertifikats auf dem Gerät. Dieser Wert muss mit dem Dateinamen übereinstimmen, den Sie bei der Ausführung des aws acm importcertificate Befehls angegeben haben.

#### **compileSignerCertificate**

Boolescher Wert, der den Status des Signaturüberprüfungszertifikats bestimmt. Gültige Werte sind true und false.

Setzen Sie diesen Wert auf True, wenn das Signaturverifizierungszertifikat des Codesigners nicht bereitgestellt oder geflasht wurde. Es muss in das Projekt kompiliert

werden. AWS IoT Device Testerruft das vertrauenswürdige Zertifikat ab und kompiliert es in. aws\_codesigner\_certificate.h

#### **signerPlatform**

Der Signatur- und Hashalgorithmus, den AWS-Code Signer beim Erstellen der OTA-Aktualisierungsaufgabe verwendet. Derzeit lauten die möglichen Werte für dieses Feld AmazonFreeRTOS-TI-CC3220SF und AmazonFreeRTOS-Default.

- Wählen Sie bei SHA1 und RSA AmazonFreeRTOS-TI-CC3220SF aus.
- Wählen Sie bei SHA256 und ECDSA AmazonFreeRTOS-Default aus.
- Wenn Sie SHA256 | RSA oder SHA1 | ECDSA für Ihre Konfiguration benötigen, kontaktieren Sie uns, um weitere Unterstützung zu erhalten.
- Konfigurieren Sie signCommand, wenn Sie Custom für signingMethod ausgewählt haben.

### **signCommand**

Die beiden Platzhalter "{{inputImageFilePath}}" und

"{{outputSignatureFilePath}}" sind im Befehl erforderlich.

{{inputImageFilePath}} ist der Dateipfad des von IDT erstellten Images, das signiert werden soll. {{outputSignatureFilePath}} ist der Dateipfad der Signatur, der vom Skript generiert wird.

# **pkcs11LabelConfiguration**

Die PKCS11-Labelkonfiguration erfordert mindestens einen Satz von Labels aus Gerätezertifikatlabel, Public-Key-Label und Private-Key-Label, um die PKCS11-Testgruppen ausführen zu können. Die erforderlichen PKCS11-Labels basieren auf Ihrer Gerätekonfiguration in der device.json Datei. Wenn Pre-Provisioned auf Ja in gesetzt istdevice.json, muss es sich bei den erforderlichen Bezeichnungen um eine der folgenden Bezeichnungen handeln, je nachdem, was für die PKCS11-Funktion ausgewählt wurde.

- PreProvisionedEC
- PreProvisionedRSA

Wenn Pre-Provisioned auf Nein gesetzt istdevice. json, lauten die erforderlichen Labels:

- pkcs11LabelDevicePrivateKeyForTLS
- pkcs11LabelDevicePublicKeyForTLS
- pkcs11LabelDeviceCertificateForTLS

Die folgenden drei Bezeichnungen sind nur erforderlich, wenn Sie pkcs11JITPCodeVerifyRootCertSupport in Ihrer device.json Datei Ja für auswählen.

- pkcs11LabelCodeVerifyKey
- pkcs11LabelRootCertificate
- pkcs11LabelJITPCertificate

Die Werte für diese Felder sollten den im [FreeRTOS Porting](https://docs.aws.amazon.com/freertos/latest/portingguide/afr-porting-pkcs.html) Guide definierten Werten entsprechen.

# **pkcs11LabelDevicePrivateKeyForTLS**

(Optional) Dieses Label wird für das PKCS #11 -Label des privaten Schlüssels verwendet. Bei Geräten mit integrierter Unterstützung und Importunterstützung für die Schlüsselbereitstellung wird dieses Label für Tests verwendet. Dieses Etikett kann sich von dem für den vorab bereitgestellten Fall definierten Etikett unterscheiden. Wenn Sie die Schlüsselbereitstellung auf Nein und die Vorbereitstellung auf Ja, in gesetzt haben, ist dies device. json undefiniert.

# **pkcs11LabelDevicePublicKeyForTLS**

(Optional) Dieses Label wird für das PKCS #11 -Label des öffentlichen Schlüssels verwendet. Bei Geräten mit integrierter Unterstützung und Importunterstützung für die Schlüsselbereitstellung wird dieses Label für Tests verwendet. Diese Bezeichnung kann sich von der Bezeichnung unterscheiden, die für den Fall mit vorab bereitgestellter Bereitstellung definiert wurde. Wenn Sie die Schlüsselbereitstellung auf Nein und die Vorbereitstellung auf Ja, in gesetzt haben, ist dies device. json undefiniert.

# **pkcs11LabelDeviceCertificateForTLS**

(Optional) Dieses Etikett wird für das PKCS #11 -Label des Gerätezertifikats verwendet. Für Geräte mit integrierter und importierter Unterstützung der Schlüsselbereitstellung wird dieses Label für Tests verwendet. Diese Bezeichnung kann sich von der Bezeichnung unterscheiden, die für den Fall mit vorab bereitgestellter Bereitstellung definiert wurde. Wenn Sie die Schlüsselbereitstellung auf Nein und die Vorbereitstellung auf Ja, in gesetzt haben, ist dies device.json undefiniert.

# **pkcs11LabelPreProvisionedECDevicePrivateKeyForTLS**

(Optional) Dieses Label wird für das PKCS #11 -Label des privaten Schlüssels verwendet. Für Geräte mit sicheren Elementen oder Hardwarebeschränkungen wird für diese Geräte eine andere Bezeichnung verwendet, um die AWS IoT Anmeldeinformationen zu speichern. Wenn

Ihr Gerät die Vorbereitstellung mit einem EC-Schlüssel unterstützt, geben Sie dieses Etikett an. Wenn PreProvisioned auf Ja in gesetzt istdevice.json, müssen dieses Label oder beide angegeben werden. pkcs11LabelPreProvisionedRSADevicePrivateKeyForTLS Dieses Etikett kann sich von dem für Onboard- und Importgehäuse definierten Etikett unterscheiden.

#### **pkcs11LabelPreProvisionedECDevicePublicKeyForTLS**

(Optional) Dieses Label wird für das PKCS #11 -Label des öffentlichen Schlüssels verwendet. Für Geräte mit sicheren Elementen oder Hardwarebeschränkungen wird für diese Geräte eine andere Bezeichnung verwendet, um die AWS IoT Anmeldeinformationen zu speichern. Wenn Ihr Gerät die Vorbereitstellung mit einem EC-Schlüssel unterstützt, geben Sie dieses Etikett an. Wenn PreProvisioned auf Ja in gesetzt istdevice.json, müssen dieses Label oder beide angegeben werden. pkcs11LabelPreProvisionedRSADevicePublicKeyForTLS Dieses Etikett kann sich von dem für Onboard- und Importgehäuse definierten Etikett unterscheiden.

#### **pkcs11LabelPreProvisionedECDeviceCertificateForTLS**

(Optional) Dieses Etikett wird für das PKCS #11 -Label des Gerätezertifikats verwendet. Für Geräte mit sicheren Elementen oder Hardwarebeschränkungen wird für diese Geräte eine andere Bezeichnung verwendet, um die AWS IoT Anmeldeinformationen zu speichern. Wenn Ihr Gerät die Vorbereitstellung mit einem EC-Schlüssel unterstützt, geben Sie dieses Etikett an. Wenn PreProvisioned auf Ja in gesetzt istdevice.json, müssen dieses Label oder beide angegeben werden. pkcs11LabelPreProvisionedRSADeviceCertificateForTLS Dieses Etikett kann sich von dem für Onboard- und Importgehäuse definierten Etikett unterscheiden.

#### **pkcs11LabelPreProvisionedRSADevicePrivateKeyForTLS**

(Optional) Dieses Label wird für das PKCS #11 -Label des privaten Schlüssels verwendet. Für Geräte mit sicheren Elementen oder Hardwarebeschränkungen wird für diese Geräte eine andere Bezeichnung verwendet, um die AWS IoT Anmeldeinformationen zu speichern. Wenn Ihr Gerät die Vorbereitstellung mit einem RSA-Schlüssel unterstützt, geben Sie dieses Etikett an. Wenn PreProvisioned auf Ja in gesetzt istdevice. json, müssen dieses Label oder beide angegeben werden. pkcs11LabelPreProvisionedECDevicePrivateKeyForTLS

#### **pkcs11LabelPreProvisionedRSADevicePublicKeyForTLS**

(Optional) Dieses Label wird für das PKCS #11 -Label des öffentlichen Schlüssels verwendet. Für Geräte mit sicheren Elementen oder Hardwarebeschränkungen wird für diese Geräte eine andere Bezeichnung verwendet, um die AWS IoT Anmeldeinformationen zu speichern. Wenn
Ihr Gerät die Vorbereitstellung mit einem RSA-Schlüssel unterstützt, geben Sie dieses Etikett an. Wenn PreProvisioned auf Ja in gesetzt istdevice.json, müssen dieses Label oder beide angegeben werden. pkcs11LabelPreProvisionedECDevicePublicKeyForTLS

# **pkcs11LabelPreProvisionedRSADeviceCertificateForTLS**

(Optional) Dieses Etikett wird für das PKCS #11 -Label des Gerätezertifikats verwendet. Für Geräte mit sicheren Elementen oder Hardwarebeschränkungen wird für diese Geräte eine andere Bezeichnung verwendet, um die AWS IoT Anmeldeinformationen zu speichern. Wenn Ihr Gerät die Vorbereitstellung mit einem RSA-Schlüssel unterstützt, geben Sie dieses Etikett an. Wenn PreProvisioned auf Ja in gesetzt istdevice.json, müssen dieses Label oder beide angegeben werden. pkcs11LabelPreProvisionedECDeviceCertificateForTLS

# **pkcs11LabelCodeVerifyKey**

(Optional) Dieses Label wird für das PKCS #11 -Label des Code-Bestätigungsschlüssels verwendet. Wenn Ihr Gerät über PKCS #11 -Speicherunterstützung für das JITP-Zertifikat, den Code-Bestätigungsschlüssel und das Stammzertifikat verfügt, geben Sie dieses Etikett an. Wenn pkcs11JITPCodeVerifyRootCertSupport in auf Ja gesetzt device.json ist, muss dieses Label angegeben werden.

# **pkcs11LabelJITPCertificate**

(Optional) Dieses Label wird für das PKCS #11 -Label des JITP-Zertifikats verwendet. Wenn Ihr Gerät über PKCS #11 -Speicherunterstützung für das JITP-Zertifikat, den Code-Bestätigungsschlüssel und das Stammzertifikat verfügt, geben Sie dieses Etikett an. Wenn pkcs11JITPCodeVerifyRootCertSupport in auf Ja gesetzt device.json ist, muss dieses Label angegeben werden.

### IDT für FreeRTOS-Variablen

Die Befehle zum Erstellen Ihres Codes und zum Flashen des Geräts erfordern möglicherweise Konnektivität oder andere Informationen über Ihre Geräte, um erfolgreich ausgeführt zu werden. AWS IoT Device Testerermöglicht es Ihnen, Geräteinformationen in Flash zu referenzieren und Befehle mithilfe von zu erstellen [JsonPath.](http://goessner.net/articles/JsonPath/) Mithilfe einfacher JsonPath Ausdrücke können Sie die in Ihrer device.json Datei angegebenen erforderlichen Informationen abrufen.

### Pfadvariablen

IDT for FreeRTOS definiert die folgenden Pfadvariablen, die in Befehlszeilen und Konfigurationsdateien verwendet werden können:

# **{{testData.sourcePath}}**

Wird auf den Quellcodepfad erweitert. Wenn Sie diese Variable verwenden, muss sie sowohl in den Flash- als auch in den Build-Befehlen verwendet werden.

# **{{device.connectivity.serialPort}}**

Wird auf die serielle Schnittstelle erweitert.

# **{{device.identifiers[?(@.name == 'serialNo')].value[0]}}**

Wird zur Seriennummer Ihres Geräts erweitert.

# **{{config.idtRootPath}}**

Erweitert auf den AWS IoT Device Tester Stammpfad.

# Verwenden Sie die Benutzeroberfläche von IDT for FreeRTOS, um die FreeRTOS Qualification Suite 2.0 (FRQ 2.0) auszuführen

AWS IoT Device Tester for FreeRTOS (IDT for FreeRTOS) umfasst eine webbasierte Benutzeroberfläche (UI), über die Sie mit der IDT-Befehlszeilenanwendung und den zugehörigen Konfigurationsdateien interagieren können. Sie verwenden die Benutzeroberfläche von IDT for FreeRTOS, um eine neue Konfiguration für Ihr Gerät zu erstellen oder eine bestehende zu ändern. Sie können die Benutzeroberfläche auch verwenden, um die IDT-Anwendung aufzurufen und die FreeRTOS-Tests auf Ihrem Gerät auszuführen.

Hinweise zur Verwendung der Befehlszeile zum Ausführen von Qualifikationstests finden Sie unter. [Vorbereitung auf den ersten Test Ihres Mikrocontroller-Boards](#page-92-0)

In diesem Abschnitt werden die Voraussetzungen für die Benutzeroberfläche von IDT for FreeRTOS und die Ausführung von Qualifikationstests über die Benutzeroberfläche beschrieben.

#### Themen

- [Voraussetzungen](#page-110-0)
- [Konfigurieren von AWS -Anmeldeinformationen](#page-110-1)
- [Öffnen Sie die Benutzeroberfläche von IDT for FreeRTOS](#page-111-0)
- [Erstellen Sie eine neue Konfiguration](#page-113-0)
- [Ändern Sie eine bestehende Konfiguration](#page-121-0)
- [Führen Sie Qualifizierungstests durch](#page-123-0)

### <span id="page-110-0"></span>Voraussetzungen

Um Tests über die Benutzeroberfläche von AWS IoT Device Tester (IDT) for FreeRTOS durchzuführen, müssen Sie die Voraussetzungen auf der [Voraussetzungen](#page-82-0) Seite für IDT FreeRTOS Qualification (FRQ) 2.x erfüllen.

<span id="page-110-1"></span>Konfigurieren von AWS -Anmeldeinformationen

Sie müssen Ihre IAM-Benutzeranmeldedaten für den Benutzer konfigurieren, in dem Sie sie erstellt haben. AWS [Erstellen und Konfigurieren eines AWS-Kontos](#page-84-0) Sie können Ihre Anmeldeinformationen auf zwei Arten angeben:

- In einer Anmeldeinformationsdatei
- Als Umgebungsvariablen

Konfigurieren Sie AWS Anmeldeinformationen mit einer Anmeldeinformationsdatei

IDT verwendet die gleiche Anmeldeinformationsdatei wie das AWS CLI. Weitere Informationen finden Sie unter [Konfigurations- und Anmeldeinformationsdateien.](https://docs.aws.amazon.com/cli/latest/userguide/cli-config-files.html)

Der Speicherort der Anmeldeinformationsdatei hängt vom verwendeten Betriebssystem ab:

- macOS und Linux  $-\gamma$ . aws/credentials
- Windows C:\Users\*UserName*\.aws\credentials

Fügen Sie der credentials Datei Ihre AWS Anmeldeinformationen im folgenden Format hinzu:

```
[default]
aws_access_key_id = your_access_key_id
aws_secret_access_key = your_secret_access_key
```
#### **a** Note

Wenn Sie das Profil nicht verwenden, müssen Sie den default AWS Profilnamen in der Benutzeroberfläche von IDT for FreeRTOS angeben. [Weitere Informationen zu Profilen](https://docs.aws.amazon.com/cli/latest/userguide/cli-configure-profiles.html)  [finden Sie unter Benannte Profile.](https://docs.aws.amazon.com/cli/latest/userguide/cli-configure-profiles.html)

Konfigurieren Sie AWS Anmeldeinformationen mit Umgebungsvariablen

Umgebungsvariablen sind Variablen, die vom Betriebssystem gepflegt und von Systembefehlen verwendet werden. Sie werden nicht gespeichert, wenn Sie die SSH-Sitzung schließen. Die Benutzeroberfläche von IDT for FreeRTOS verwendet die AWS\_SECRET\_ACCESS\_KEY Umgebungsvariablen AWS\_ACCESS\_KEY\_ID und, um Ihre Anmeldeinformationen zu speichern. AWS

Um diese Variablen auf Linux, macOS oder Unix festzulegen, verwenden Sie export:

```
export AWS_ACCESS_KEY_ID=your_access_key_id
export AWS_SECRET_ACCESS_KEY=your_secret_access_key
```
In Windows können Sie die Variablen mit set festlegen:

```
set AWS_ACCESS_KEY_ID=your_access_key_id
set AWS_SECRET_ACCESS_KEY=your_secret_access_key
```
<span id="page-111-0"></span>Öffnen Sie die Benutzeroberfläche von IDT for FreeRTOS

Um die Benutzeroberfläche von IDT für FreeRTOS zu öffnen

- 1. Laden Sie eine unterstützte Version von IDT for FreeRTOS herunter. Extrahieren Sie dann das heruntergeladene Archiv in ein Verzeichnis, für das Sie Lese- und Schreibberechtigungen haben.
- 2. Navigieren Sie zum Installationsverzeichnis von IDT for FreeRTOS:

```
cd devicetester-extract-location/bin
```
3. Führen Sie den folgenden Befehl aus, um die Benutzeroberfläche von IDT for FreeRTOS zu öffnen:

Linux

.devicetester\_ui\_linux\_x86-64

#### Windows

./devicetester\_ui\_win\_x64-64

#### macOS

./devicetester\_ui\_mac\_x86-64

#### **a** Note

Gehen Sie in macOS zu Systemeinstellungen -> Sicherheit und Datenschutz, damit Ihr System die Benutzeroberfläche ausführen kann. Wenn Sie die Tests ausführen, müssen Sie dies möglicherweise noch dreimal durchführen. das

Die Benutzeroberfläche von IDT for FreeRTOS wird in Ihrem Standardbrowser geöffnet. Die neuesten drei Hauptversionen der folgenden Browser unterstützen die Benutzeroberfläche:

- Google Chrome
- Mozilla Firefox
- Microsoft Edge
- Apple Safari für macOS

#### **a** Note

Für eine bessere Benutzererfahrung empfehlen wir Google Chrome oder Mozilla Firefox, um auf die Benutzeroberfläche von IDT for FreeRTOS zuzugreifen. Microsoft Internet Explorer wird von der Benutzeroberfläche nicht unterstützt.

#### **A** Important

Sie müssen Ihre AWS Anmeldeinformationen konfigurieren, bevor Sie die Benutzeroberfläche öffnen. Wenn Sie Ihre Anmeldeinformationen nicht konfiguriert haben, schließen Sie das Browserfenster von IDT for FreeRTOS UI, folgen Sie den Schritten unter und öffnen Sie dann die IDT for FreeRTOS UI erneut. [Konfigurieren von](#page-110-1)  [AWS -Anmeldeinformationen](#page-110-1)

# <span id="page-113-0"></span>Erstellen Sie eine neue Konfiguration

Wenn Sie zum ersten Mal Benutzer sind, müssen Sie eine neue Konfiguration erstellen, um die JSON-Konfigurationsdateien einzurichten, die IDT for FreeRTOS zum Ausführen von Tests benötigt. Sie können dann Tests ausführen oder die erstellte Konfiguration ändern.

Beispiele für die userdata.json Dateien config.jsondevice.json, und finden Sie unte[rVorbereitung auf den ersten Test Ihres Mikrocontroller-Boards.](#page-92-0)

So erstellen Sie eine neue Konfiguration:

1. Öffnen Sie in der Benutzeroberfläche von IDT for FreeRTOS das Navigationsmenü und wählen Sie Neue Konfiguration erstellen aus.

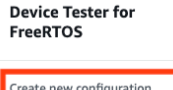

Edit existing configuratio

Run tests

 $\times$ 

Internet of Things

# **Device Tester for FreeRTOS** Automated self-testing of microcontrollers

Device Tester for FreeRTOS is a test automation tool for microcontrollers. With Device Tester for FreeRTOS, you can perform testing to determine if your device will run FreeRTOS and integrate with loT services. Use Device Tester for FreeRTOS tests to make sure cloud connectivity, over-the-air (OTA) updates, and security libraries function correctly on microcontrollers.

#### How it works

FreeRTOS, connect the target microcontroller board through USB, configure Device Tester for FreeRTOS, and run the Device Tester for FreeRTOS tests. Device Tester for FreeRTOS runs the test cases on the target device and stores the results on your computer. You can review results and resolve any compatibility issues to pass the tests.

Getting started with Device Tester for FreeRTOS is easy. Download Device Tester for

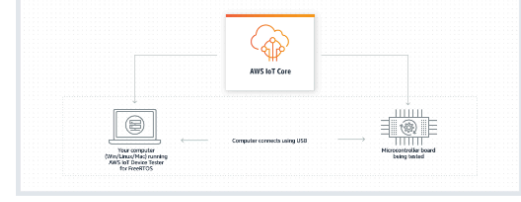

#### **Benefits and features**

#### Gain confidence

Device Tester for FreeRTOS gives you the flexibility to test FreeRTOS on your choice of microcontroller at your convenience. Use Device Tester for FreeRTOS to verify if the device is compatible with FreeRTOS throughout its lifecycle, and when when new releases of FreeRTOS are available.

#### Make testing easy

Device Tester for FreeRTOS automatically runs a sequence of selected tests and aggregates and stores the test results. It sets up the required test resources and automates compiling and flashing of binary images that include FreeRTOS, ported device drivers, and the test logic. You can run tests concurrently on multiple microcontrollers, which improves throughput and reduces testing time.

IoT Core Device Advisor [2]

fully managed test capability for

validating IoT devices during device software development.

IoT Core Device Advisor is a cloud-based,

#### **Get listed**

Passing the Device Tester for FreeRTOS tests is required for the Device Qualification Program. As part of the Device Qualification Program, your device is listed in the Partner Device Catalog

#### **Related services**

#### **IoT Core [2]**

IoT Core lets you connect IoT devices to the cloud without provisioning or managing servers.

#### FreeRTOS [Z

FreeRTOS is a market-leading real-time operating system (RTOS) for microcontrollers and small microprocessors.

#### Create a new configuration

Set up the configuration for IDT for FreeRTOS to be able to run tests.

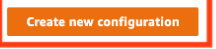

#### Pricing

Device Tester for FreeRTOS is free to use.

However, you are responsible for any costs associated with cloud usage as part of running qualification tests. On average, a single run of Device Tester for FreeRTOS costs less than a cent.

#### Getting started [2]

**Using Device Tester for FreeRTOS** 

#### More resources<sup>[2]</sup>

#### FAQ

**Contact us** 

- 2. Folgen Sie dem Konfigurationsassistenten, um die IDT-Konfigurationseinstellungen einzugeben, die für die Durchführung von Qualifikationstests verwendet werden. Der Assistent konfiguriert die folgenden Einstellungen in JSON-Konfigurationsdateien, die sich im *devicetester-extractlocation*/config Verzeichnis befinden.
	- Geräteeinstellungen Die Gerätepool-Einstellungen für die zu testenden Geräte. Diese Einstellungen werden in den sku Feldern id und konfiguriert, und die Geräte blockieren für den Gerätepool in der config.json Datei.

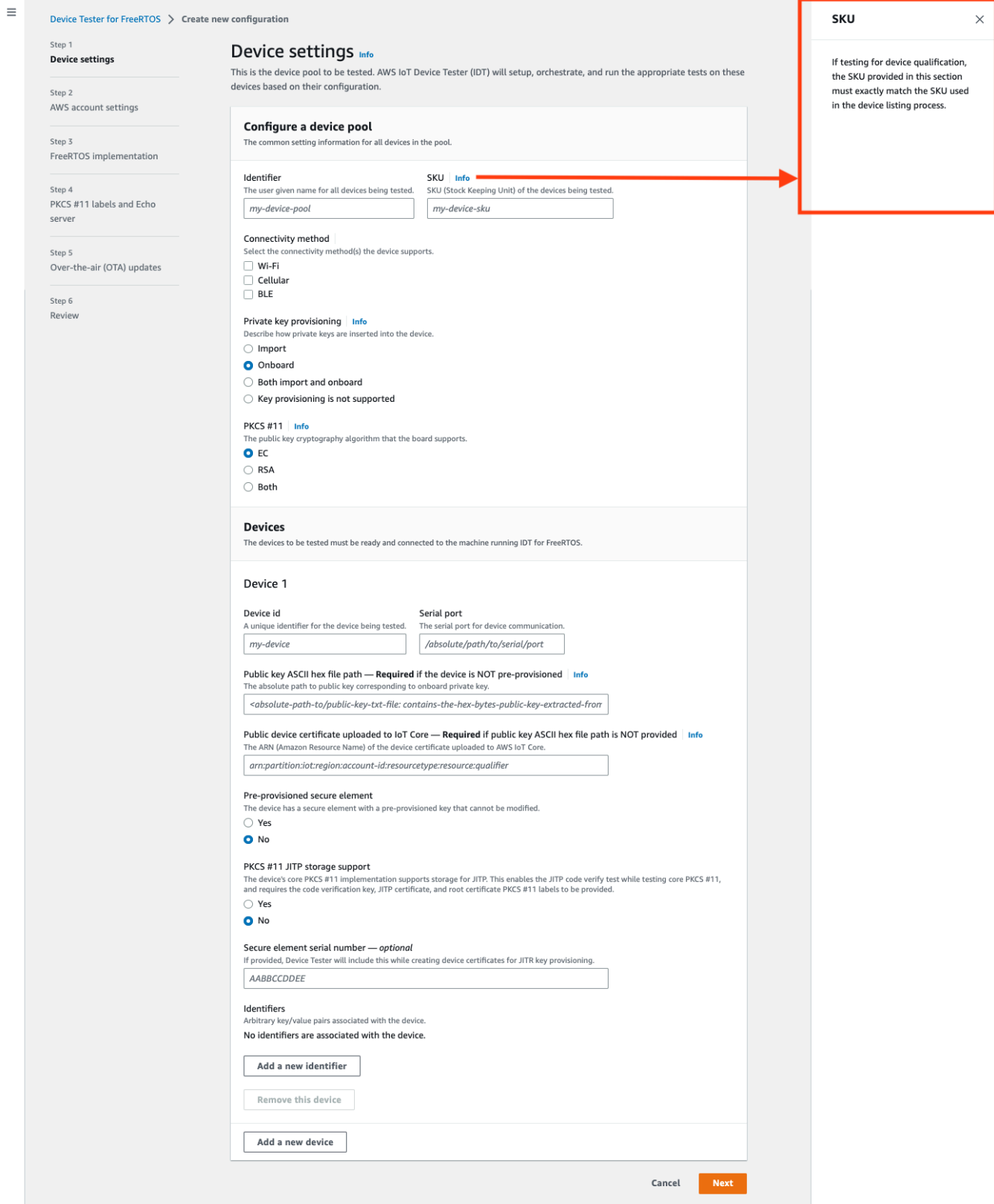

• AWS Kontoeinstellungen — Die AWS-Konto Informationen, die IDT for FreeRTOS verwendet, um AWS Ressourcen während Testläufen zu erstellen. Diese Einstellungen sind in der Datei konfiguriert. config.json

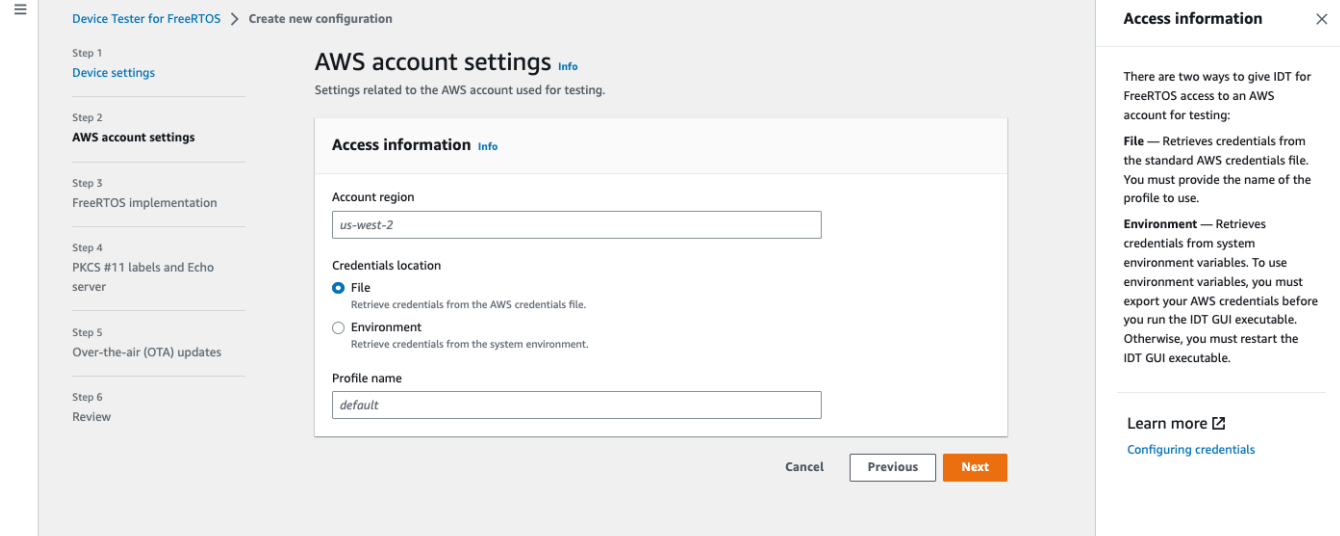

• FreeRTOS-Implementierung — Der absolute Pfad zum FreeRTOS-Repository und zum portierten Code sowie die FreeRTOS-Version, auf der Sie IDT FRQ ausführen möchten. Die Pfade zu den Ausführungs- und Parameter-Config-Header-Dateien aus dem Repository. FreeRTOS-Libraries-Integration-Tests GitHub Die Build- und Flash-Befehle für Ihre Hardware, mit denen IDT automatisch Tests auf Ihrem Board erstellen und flashen kann. Diese Einstellungen sind in der userdata. json Datei konfiguriert.

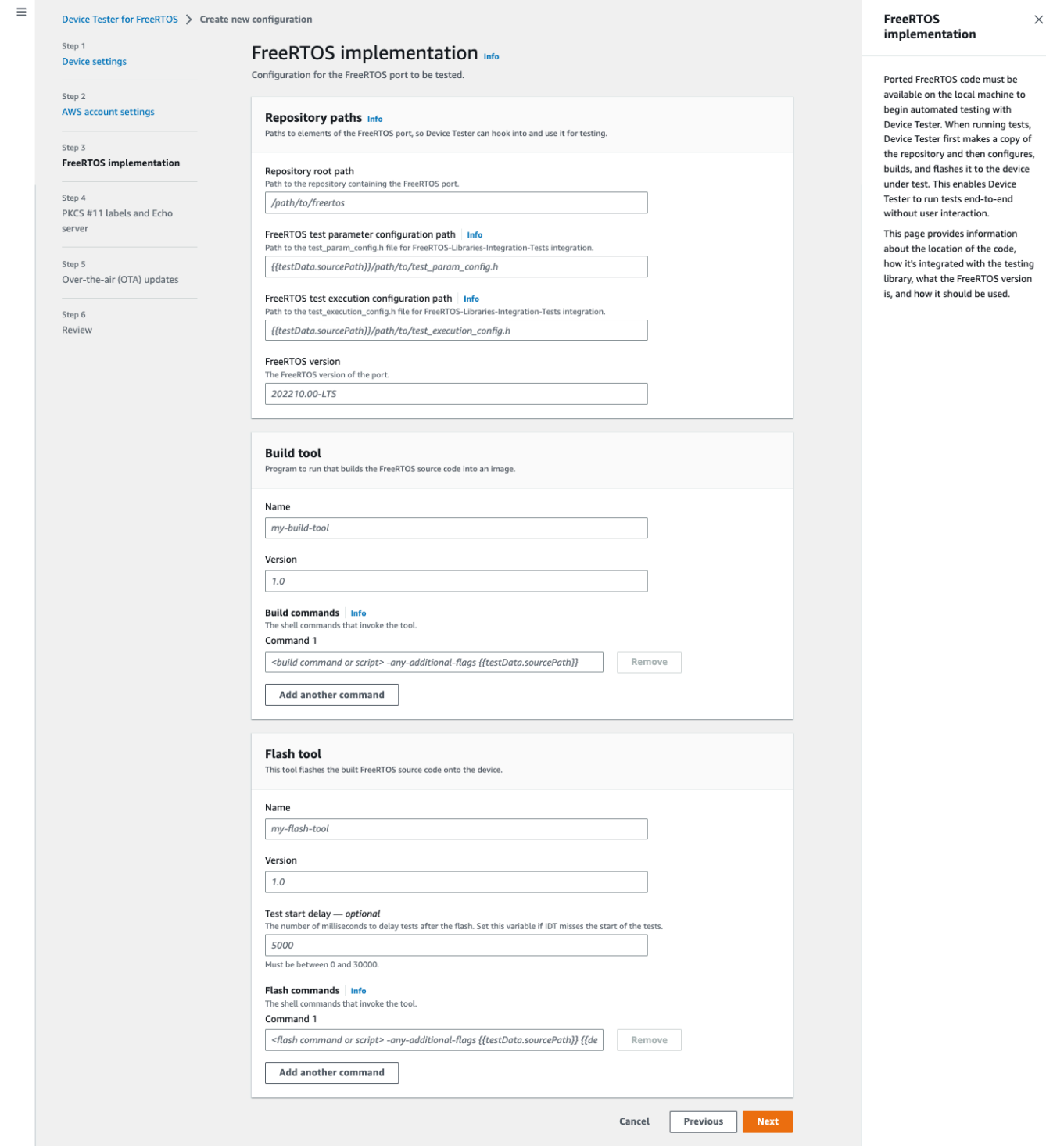

• PKCS #11 -Labels und Echo Server — Die [PKCS #11](https://docs.aws.amazon.com/freertos/latest/portingguide/afr-porting-pkcs.html) -Labels, die den auf Ihrer Hardware bereitgestellten Schlüsseln entsprechen, basierend auf der Schlüsselfunktionalität und der Methode zur Schlüsselbereitstellung. Die Konfigurationseinstellungen des Echoservers für die Transport Interface-Tests. Diese Einstellungen werden in den device.json Dateien userdata.json und konfiguriert.

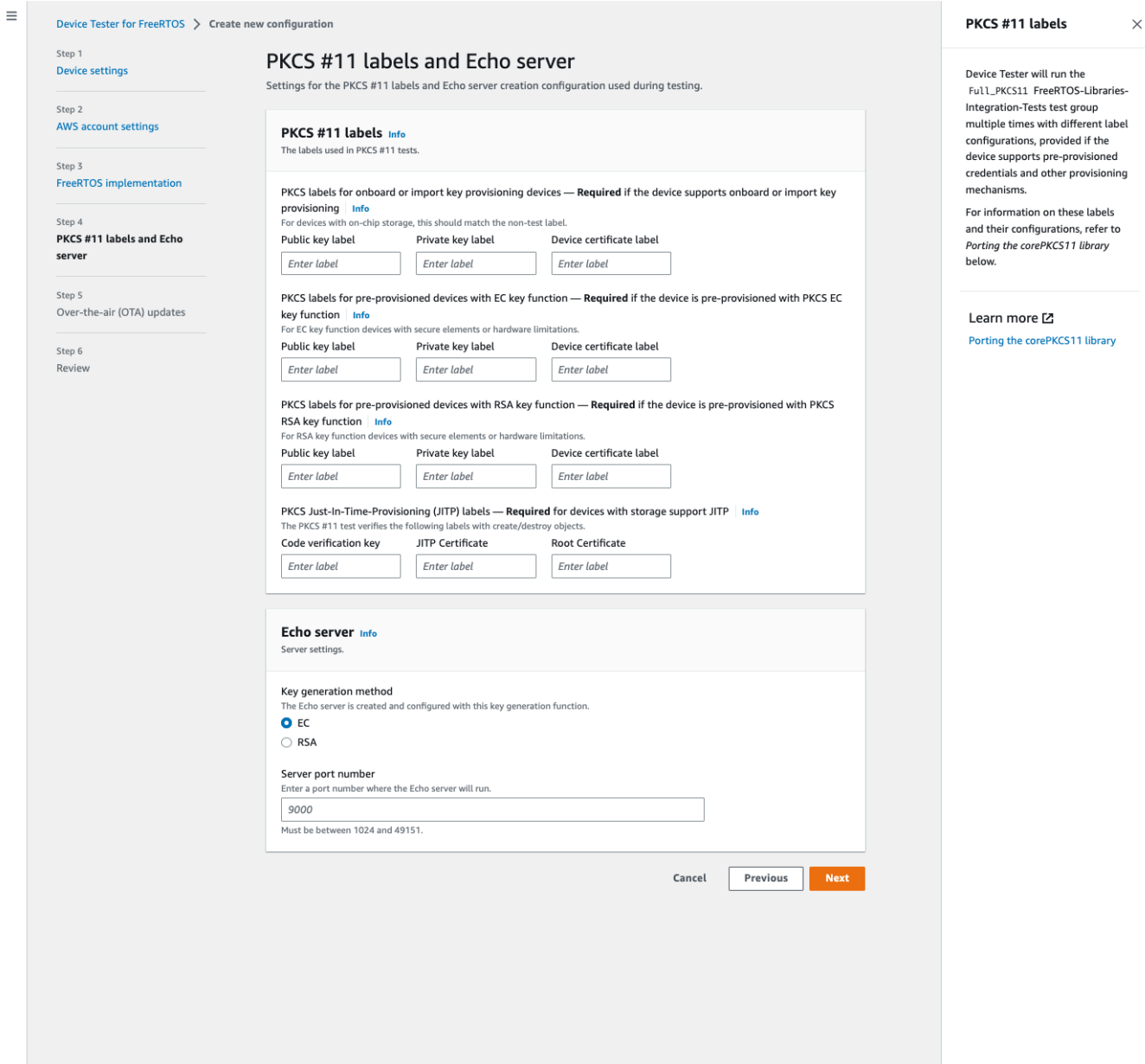

• O ver-the-air (OTA) -Updates — Die Einstellungen, die die OTA-Funktionstests steuern. Diese Einstellungen werden im features Block der userdata.json Dateien device.json und konfiguriert.

 $\equiv$ 

 $\times$ 

#### Device Tester for FreeRTOS > Create new configuration Over-the-air (OTA) updates Step 1 Over-the-air (OTA) updates Info **Device settings** The settings for over-the-air firmware update tests. IDT for FreeRTOS runs tests to Step 2 verify OTA update behavior, including end-to-end (E2E) and **AWS account settings** Over-the-air update tests portable abstraction layer (PAL) tests. Step 3 Skip over-the-air update tests<br>Skip this step if you have not ported libraries for over-the-air updates. These tests are required to qualify FreeRTOS implementation a device. Step 4 PKCS #11 labels and Echo Learn more L' server **Protocols FreeRTOS OTA Update tests** Step 5 Data plane protocol Over-the-air (OTA) updates d to download the OTA update data The protoco O HTTP Step 6  $\bigcirc$  mqtt Review **File paths** The paths to various OTA related files. Built firmware path Info .<br>The path to the OTA image created after the build script is run, used in the OTA End to End tests {{testData.sourcePath}}/path/to/ota-image.bin **Device firmware path**  $\mid$  **Info**<br>The file system path on the device under test to the firmware boot image. If the device does NOT use the file system for firmware boot, use<br>'NA' for this field. /path/on/device/to/firmware-boot-image.bin OTA portable abstraction layer (PAL) certificate path | Info The path on the device to the certificate used in the OTA portable abstraction layer (PAL) tests. /path/on/device/to/ota-pal-certificate.pem OTA image code signing Info The configuration for code signing images in OTA End to End testing. Signing method Specifices how OTA images must be signed. For regions where AWS Signer isn't supported, use custom code signing. AWS code signing<br>Images will be signed by AWS Signer in the cloud.  $\bigcirc$  **Custom code signing**<br>Images will be signed locally before upload to the cloud. **Hashing algorithm**<br>The algorithm used to hash the image.  $O$  SHA256 - recommended  $\bigcirc$  SHA1 **Signing algorithm**<br>The algorithm used to sign the image. O RSA ○ ECDSA Trusted signer certificate ARN Info The trusted signer certificate uploaded to ACM. arn:aws:acm:us-west-2:<account-id>:certificate/<trusted-certificate-id> Untrusted signer certificate ARN Info .<br>Igner certificate uploaded to ACM. The untrusted  $\label{eq:1} \textit{arn:} \textit{aws:} \textit{ac.m:} \textit{us-west-2:} \textit{%} \textit{account-id} \textit{>} \textit{certificate/} \textit{'} \textit{cuntrusted-certificate-id} \textit{>}$ Signer certificate file name  $\frac{ln fo}{ln fo}$ <br>The name of the signer certificate on the device foo.bin Compile signer certificate .<br>iles the signer certificate in test\_param\_config.h O Yes  $\bigcirc$  No Signer platform signer platform to use when creating the OTA update job AmazonFreeRTOS-Default ○ AmazonFreeRTOS-TI-CC3220SF Cancel Previous Next

# 3. Überprüfen Sie auf der Überprüfungsseite Ihre Konfigurationsinformationen.

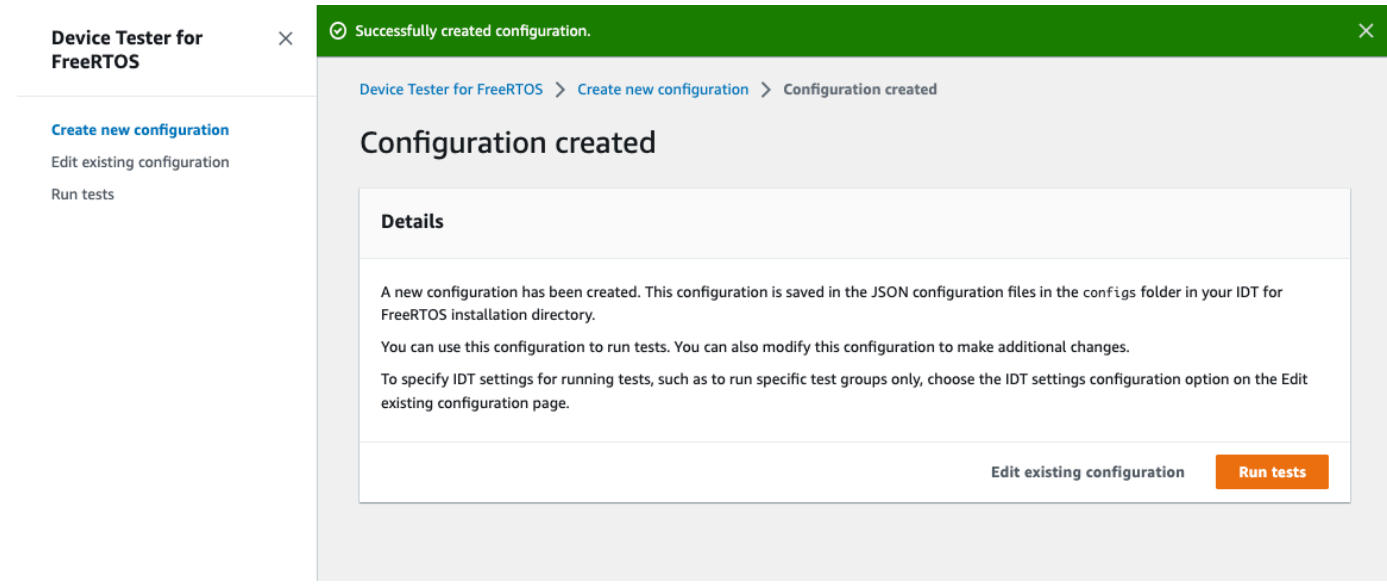

Wenn Sie mit der Überprüfung Ihrer Konfiguration fertig sind, wählen Sie Tests ausführen, um Ihre Qualifizierungstests durchzuführen.

<span id="page-121-0"></span>Ändern Sie eine bestehende Konfiguration

Wenn Sie bereits Konfigurationsdateien für IDT for FreeRTOS eingerichtet haben, können Sie die Benutzeroberfläche von IDT for FreeRTOS verwenden, um Ihre bestehende Konfiguration zu ändern. Die vorhandenen Konfigurationsdateien müssen sich im Verzeichnis befinden. *devicetesterextract-location*/config

Um eine Konfiguration zu ändern

1. Öffnen Sie in der Benutzeroberfläche von IDT for FreeRTOS das Navigationsmenü und wählen Sie Bestehende Konfiguration bearbeiten aus.

Das Konfigurations-Dashboard zeigt Informationen zu Ihren vorhandenen Konfigurationseinstellungen an. Wenn eine Konfiguration falsch oder nicht verfügbar ist, lautet der Status für diese KonfigurationError validating configuration.

 $\odot$ 

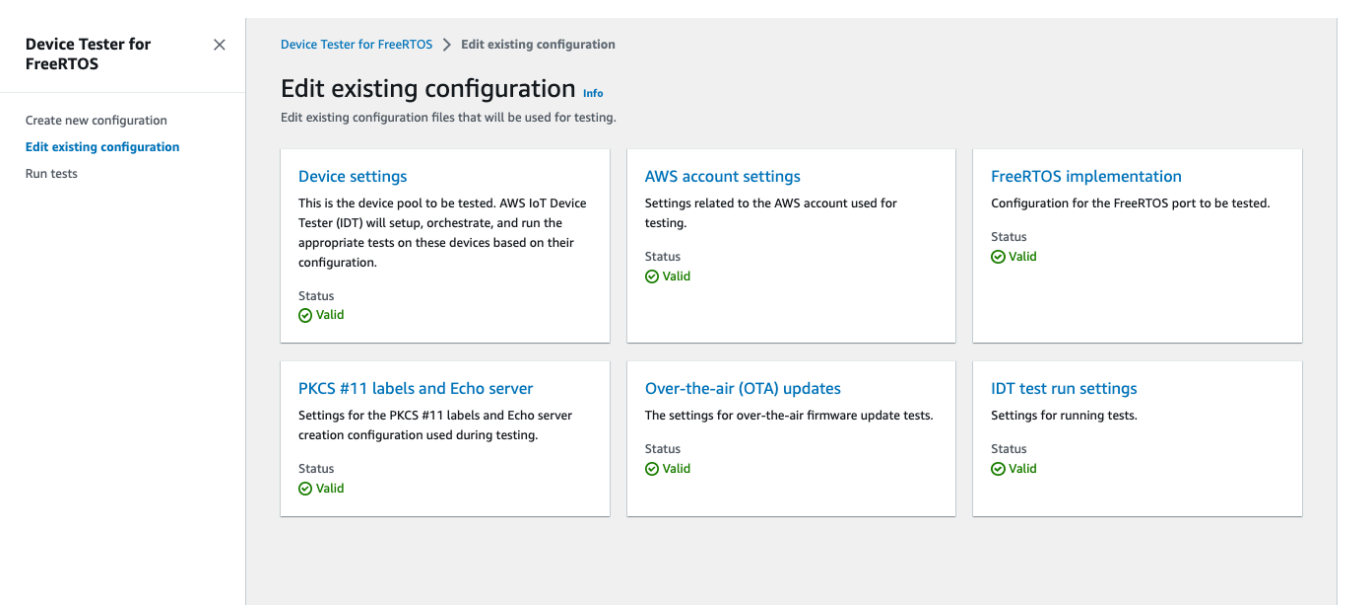

- 2. Gehen Sie wie folgt vor, um eine bestehende Konfigurationseinstellung zu ändern:
	- a. Wählen Sie den Namen einer Konfigurationseinstellung, um die zugehörige Einstellungsseite zu öffnen.
	- b. Ändern Sie die Einstellungen und wählen Sie dann Speichern, um die entsprechende Konfigurationsdatei neu zu generieren.
- 3. Um die IDT for FreeRTOS-Testlaufeinstellungen zu ändern, wählen Sie in der Bearbeitungsansicht IDT-Testlaufeinstellungen aus:

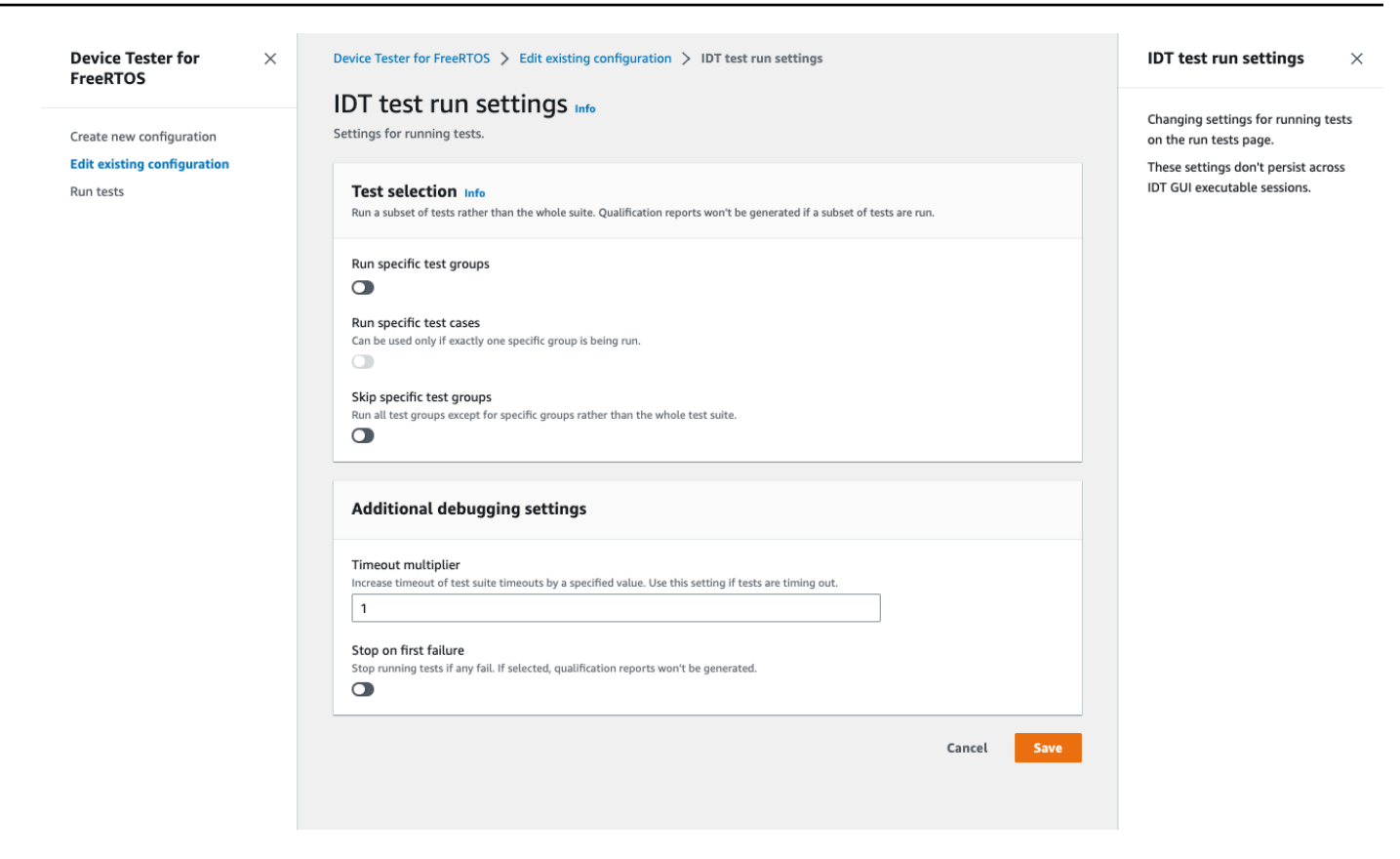

Nachdem Sie die Änderung Ihrer Konfiguration abgeschlossen haben, stellen Sie sicher, dass alle Ihre Konfigurationseinstellungen die Validierung bestehen. Wenn der Status für jede Konfigurationseinstellung lautetValid, können Sie Ihre Qualifizierungstests mit dieser Konfiguration ausführen.

<span id="page-123-0"></span>Führen Sie Qualifizierungstests durch

Nachdem Sie eine Konfiguration für die Benutzeroberfläche von IDT for FreeRTOS erstellt haben, können Sie Ihre Qualifikationstests ausführen.

Um Qualifizierungstests durchzuführen

- 1. Wählen Sie im Navigationsmenü die Option Tests ausführen aus.
- 2. Wählen Sie Tests starten, um den Testlauf zu starten. Standardmäßig werden alle zutreffenden Tests für Ihre Gerätekonfiguration ausgeführt. IDT for FreeRTOS generiert einen Qualifikationsbericht, wenn alle Tests abgeschlossen sind.

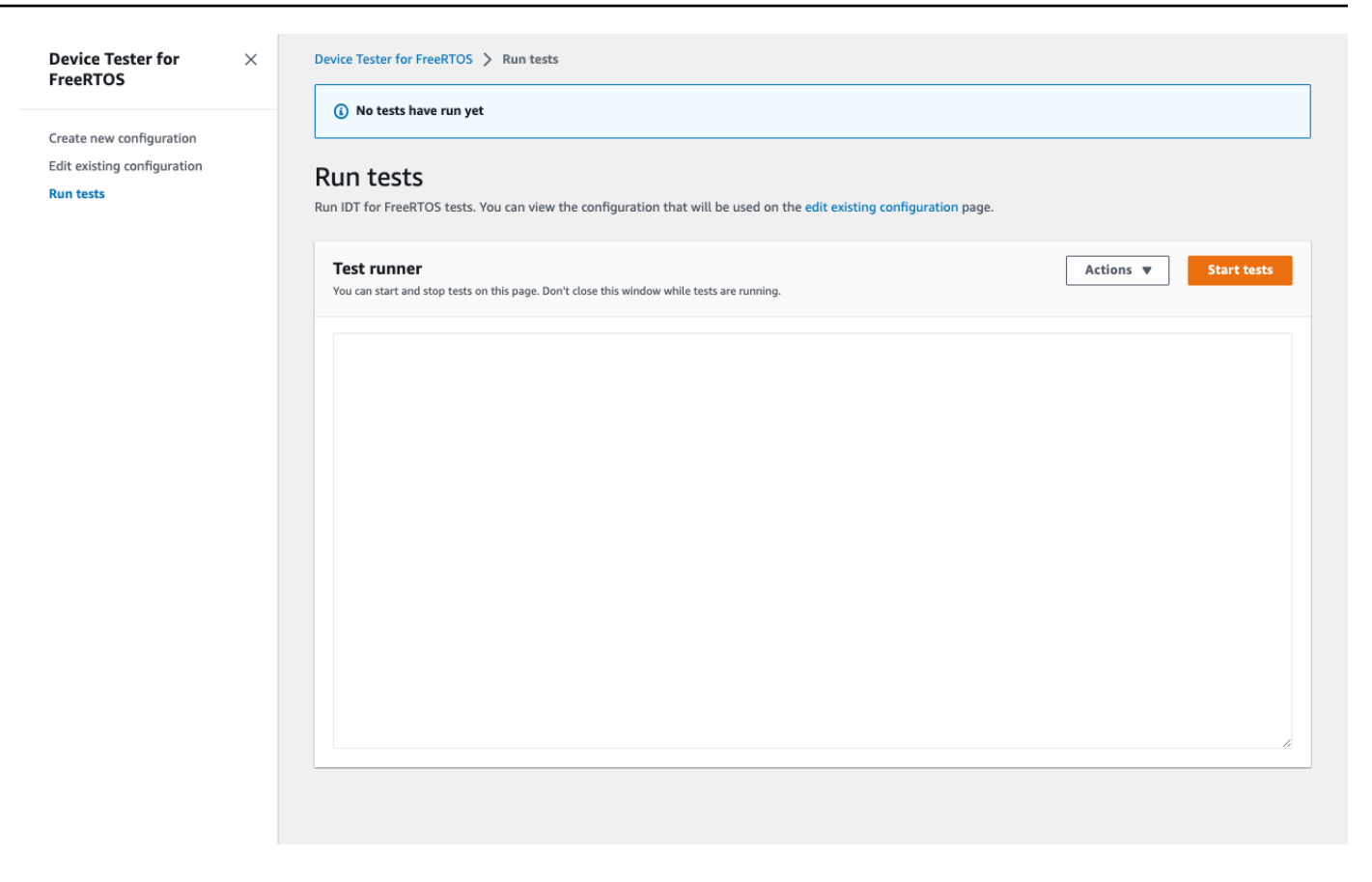

IDT for FreeRTOS führt die Qualifikationstests durch. Anschließend werden die Zusammenfassung des Testlaufs und alle Fehler in der Test Runner-Konsole angezeigt. Nach Abschluss des Testlaufs können Sie die Testergebnisse und Protokolle an den folgenden Orten einsehen:

- Die Testergebnisse befinden sich im *devicetester-extract-location*/ results/*execution-id* Verzeichnis.
- Testprotokolle befinden sich im *devicetester-extract-location*/results/*executionid*/logs Verzeichnis.

Weitere Hinweise zu Testergebnissen und Protokollen finden Sie unte[rVerstehen von Ergebnissen](#page-128-0)  [und Protokollen](#page-128-0).

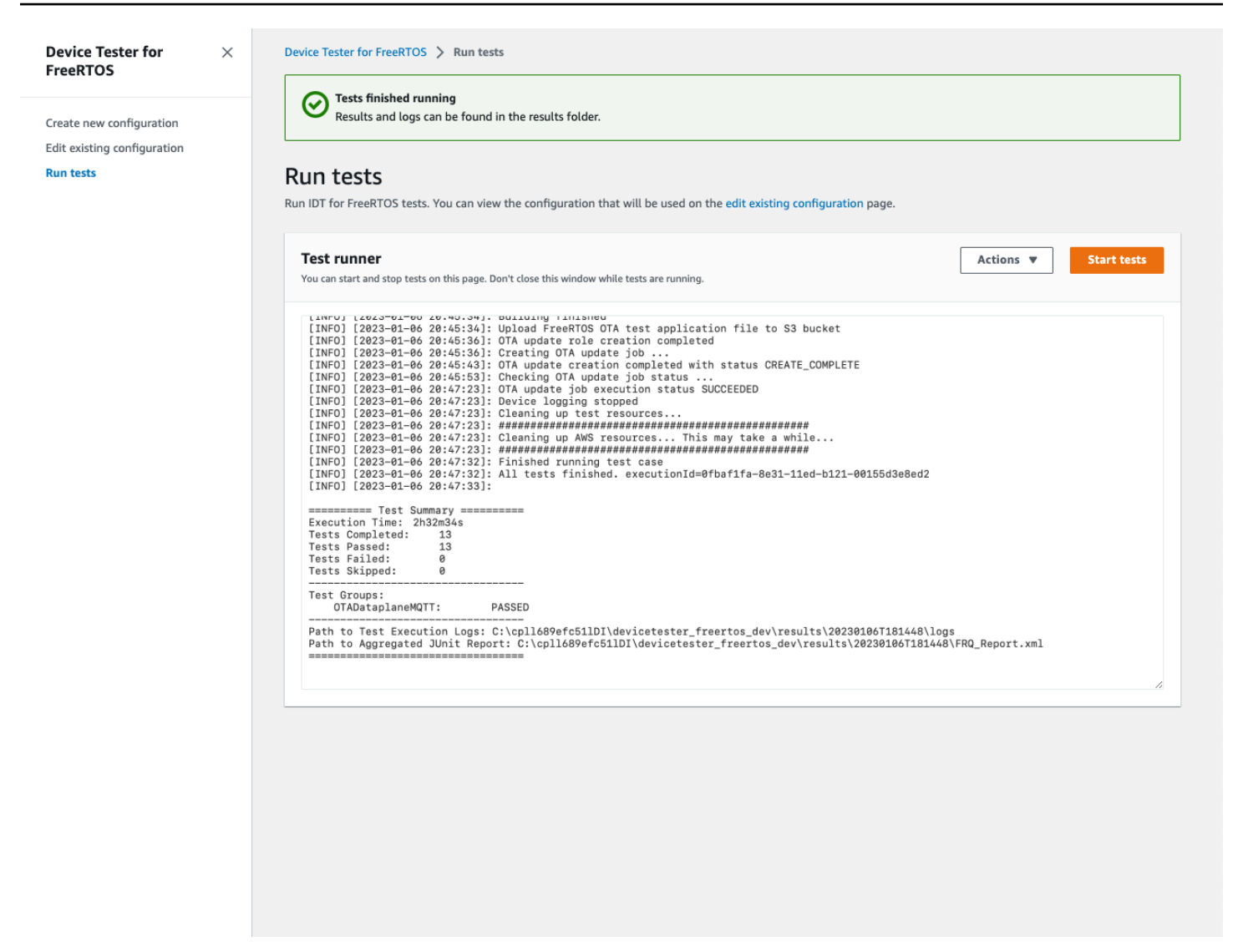

Ausführen der FreeRTOS Qualification 2.0-Suite

Verwenden Sie die AWS IoT Device Tester for FreeRTOS ausführbare Datei, um mit IDT for FreeRTOS zu interagieren. In den folgenden Befehlszeilenbeispielen wird veranschaulicht, wie Sie die Qualifikationsprüfungen für einen Gerätepool (Satz identischer Geräte) durchführen.

```
IDT v4.5.2 and later
```

```
devicetester_[linux | mac | win] run-suite \ 
     --suite-id suite-id \ 
     --group-id group-id \ 
     --pool-id your-device-pool \ 
     --test-id test-id \ 
     --userdata userdata.json
```
Führt eine Reihe von Tests in einem Pool von Geräten aus. Die Datei userdata.json muss sich im Verzeichnis *devicetester\_extract\_location*/devicetester\_freertos\_*[win|mac| linux]*/configs/ befinden.

#### **a** Note

Wenn Sie IDT for FreeRTOS unter Windows ausführen, verwenden Sie Schrägstriche (/), um den Pfad zur Datei anzugeben. userdata.json

Verwenden Sie den folgenden Befehl zum Ausführen einer bestimmten Testgruppe:

```
devicetester_[linux | mac | win] run-suite \ 
    --suite-id FRQ_1.99.0 \
     --group-id group-id \ 
     --pool-id pool-id \ 
     --userdata userdata.json
```
Die Parameter suite-id und pool-id sind optional, wenn Sie eine einzige Testsuite in einem einzigen Gerätepool ausführen (d. h. in Ihrer device. json-Datei ist nur ein Gerätepool definiert).

Verwenden Sie den folgenden Befehl zum Ausführen eines bestimmten Testfalls in einer Testgruppe:

```
devicetester_[linux | mac | win_x86-64] run-suite \ 
     --group-id group-id \ 
     --test-id test-id
```
Mit dem Befehl list-test-cases können Sie die Testfälle in einer Testgruppe auflisten.

IDT for FreeRTOS Befehlszeilenoptionen

group-id

(Optional) Die auszuführenden Testgruppen als kommagetrennte Liste. Bei fehlender Angabe führt IDT alle Testgruppen in der Testsuite aus.

pool-id

(Optional) Der zu testende Gerätepool. Dies ist erforderlich, wenn Sie mehrere Gerätepools in device. json definieren. Wenn Sie nur einen Gerätepool haben, können Sie diese Option weglassen.

#### suite-id

(Optional) Die auszuführende Test-Suite-Version. Falls nicht angegeben, verwendet IDT die neueste Version im Verzeichnis der Tests auf Ihrem System.

#### test-id

(Optional) Die auszuführenden Tests als kommagetrennte Liste. Wenn angegeben, muss group-id eine einzelne Gruppe angeben.

#### Example

```
devicetester_[linux | mac | win_x86-64] run-suite --group-id FreeRTOSVersion --
test-id FreeRTOSVersion
```
#### h

Verwenden Sie die Hilfe-Option, um mehr über run-suite-Optionen zu erfahren.

Example

Beispiel

devicetester\_*[linux | mac | win\_x86-64]* run-suite -h

# IDT für FreeRTOS-Befehle

Der Befehl IDT for FreeRTOS unterstützt die folgenden Operationen:

IDT v4.5.2 and later

#### **help**

Listet Informationen über den angegebenen Befehl auf.

#### **list-groups**

Listet die Gruppen in der jeweiligen Suite auf.

#### **list-suites**

Listet die verfügbaren Suites auf.

### **list-supported-products**

Listet die unterstützten Produkte und Testsuiteversionen auf.

### **list-supported-versions**

Listet die FreeRTOS- und Test Suite-Versionen auf, die von der aktuellen IDT-Version unterstützt werden.

#### **list-test-cases**

Listet die Testfälle in einer angegebenen Gruppe auf.

#### **run-suite**

Führt eine Reihe von Tests in einem Pool von Geräten aus.

Verwenden Sie die Option --suite-id, um eine Test-Suite-Version anzugeben, oder lassen Sie sie weg, um die neueste Version auf Ihrem System zu verwenden.

Verwenden Sie die --test-id um einen einzelnen Testfall auszuführen.

Example

devicetester\_*[linux | mac | win\_x86-64]* run-suite --group-id FreeRTOSVersion - test-id FreeRTOSVersion

#### **a** Note

Ab IDT v3.0.0 sucht IDT online nach neueren Testsuiten. Weitere Informationen finden Sie unter [Test-Suite-Versionen.](#page-283-0)

# <span id="page-128-0"></span>Verstehen von Ergebnissen und Protokollen

In diesem Abschnitt wird beschrieben, wie Sie IDT-Ergebnisberichte und -Protokolle anzeigen und interpretieren können.

# Anzeigen der Ergebnisse

Während der Ausführung schreibt IDT Fehler in die Konsole, Protokolldateien und Testberichte. Nachdem IDT die Qualifikations-Testsuite abgeschlossen hat, schreibt es eine Zusammenfassung der Testläufe in die Konsole und erstellt zwei Testberichte. Diese Berichte befinden sich in *devicetester-extract-location*/results/*execution-id*/. Beide Berichte erfassen die Ergebnisse von der Ausführung der Qualifikations-Testsuite.

Dies awsiotdevicetester\_report.xml ist der Qualifizierungstestbericht, den Sie einreichenAWS, um Ihr Gerät im AWS Partnergerätekatalog aufzulisten. Die Bericht enthält die folgenden Elemente:

- Die IDT-Version für FreeRTOS.
- Die getestete FreeRTOS-Version.
- Die Funktionen von FreeRTOS, die vom Gerät unterstützt werden, basieren auf den bestandenen Tests.
- SKU und Gerätename, die in der device. json-Datei angegeben wurden.
- Die Funktionen des Geräts, das in der device. json-Datei angegeben wurde.
- Die aggregierte Zusammenfassung der Ergebnisse der Testfälle.
- Eine Aufschlüsselung der Testfallergebnisse nach Bibliotheken, die basierend auf den Geräteeigenschaften getestet wurden.

FRQ\_Report.xml ist ein Bericht im Standard [JUnit XML-Format.](https://llg.cubic.org/docs/junit/) Sie können ihn in CI/CD-Plattformen wie [Jenkins,](https://jenkins.io/) [Bamboo](https://www.atlassian.com/software/bamboo) usw. integrieren. Die Bericht enthält die folgenden Elemente:

- Eine aggregierte Zusammenfassung der Ergebnisse der Testfälle.
- Eine Aufschlüsselung der Testfallergebnisse nach Bibliotheken, die basierend auf den Geräteeigenschaften getestet wurden.

Interpretation von IDT für FreeRTOS-Ergebnisse

Der Berichtsabschnitt in awsiotdevicetester\_report.xml oder FRQ\_Report.xml listet die Ergebnisse der durchgeführten Tests auf.

Im ersten XML-Tag <testsuites> ist die Gesamtzusammenfassung der Testausführung enthalten. Beispiel:

```
<testsuites name="FRQ results" time="5633" tests="184" failures="0" 
errors="0" disabled="0">
```
# Im **<testsuites>** Tag verwendete Attribute

#### **name**

Name der Testsuite

#### **time**

Zeit (in Sekunden), die zur Ausführung der Qualifikations-Suite erforderlich war

### **tests**

Anzahl der ausgeführten Testfälle

### **failures**

Anzahl der ausgeführten Testfälle, die den Test nicht bestanden haben

#### **errors**

Die Anzahl der Testfälle, die IDT for FreeRTOS nicht ausführen konnte.

### **disabled**

Dieses Attribut wird nicht verwendet und kann ignoriert werden.

Wenn es keine Testfallausfälle oder Fehler gibt, erfüllt Ihr Gerät die technischen Voraussetzungen für die Ausführung von FreeRTOS und kann mit Diensten zusammenarbeiten. AWS IoT Wenn Sie Ihr Gerät im AWS Partnergerätekatalog auflisten möchten, können Sie diesen Bericht als Qualifikationsnachweis verwenden.

Falls bei Testfällen Fehler auftreten, können Sie den fehlgeschlagenen Testfall identifizieren, indem Sie die XML-Tags von <testsuites> überprüfen. Die XML-Tags von <testsuite> im <testsuites>-Tag zeigen die Ergebniszusammenfassung des Testfalls für eine Testgruppe.

```
<testsuite name="FreeRTOSVersion" package="" tests="1" failures="0" 
time="2" disabled="0" errors="0" skipped="0">
```
Das Format ähnelt dem <testsuites>-Tag, weist aber ein zusätzliches Attribut mit dem Namen skipped auf, das nicht verwendet wird und ignoriert werden kann. Innerhalb der einzelnen XML-Tags von <testsuite> befinden sich <testcase>-Tags für alle Testfälle, die für eine Testgruppe ausgeführt wurden. Beispiel:

```
<testcase classname="FRQ FreeRTOSVersion" name="FreeRTOSVersion" 
attempts="1"></testcase>
```
#### Im **<awsproduct>** Tag verwendete Attribute

#### **name**

Der Name des getesteten Produkts.

#### **version**

Die Version des getesteten Produkts.

### **features**

Die validierten Funktionen Als required gekennzeichnete Funktionen sind für die Einreichung Ihres Boards für die Qualifizierung erforderlich. Der folgende Codeausschnitt zeigt, wie dies in der awsiotdevicetester\_report.xml Datei erscheint.

<feature name="core-freertos" value="not-supported" type="required"></feature>

Als optional gekennzeichnete Funktionen sind für die Qualifizierung nicht erforderlich. Die folgenden Codeausschnitte zeigen optionale Funktionen.

<feature name="ota-dataplane-mqtt" value="not-supported" type="optional"></feature> <feature name="ota-dataplane-http" value="not-supported" type="optional"></feature>

Wenn es keine Testfehler oder Fehler für die erforderlichen Funktionen gibt, erfüllt Ihr Gerät die technischen Voraussetzungen für die Ausführung von FreeRTOS und kann mit Diensten zusammenarbeiten. AWS IoT Wenn Sie Ihr Gerät im [AWSPartnergerätekatalog](https://devices.amazonaws.com/) auflisten möchten, können Sie diesen Bericht als Qualifikationsnachweis verwenden.

Falls bei Tests Fehler auftreten, können Sie den fehlgeschlagenen Test identifizieren, indem Sie die XML-Tags von <testsuites> überprüfen. Die XML-Tags von <testsuite> im <testsuites>-Tag zeigen die Ergebniszusammenfassung eines Tests für eine Testgruppe. Beispiel:

```
<testsuite name="FreeRTOSVersion" package="" tests="1" failures="1" time="2" 
  disabled="0" errors="0" skipped="0">
```
Das Format ähnelt dem <testsuites> Tag, hat jedoch ein skipped Attribut, das nicht verwendet wird und ignoriert werden kann. Innerhalb der einzelnen <testsuite>-XML-Tags befinden sich <testcase>-Tags für alle ausgeführten Tests einer Testgruppe. Beispiel:

<testcase classname="FreeRTOSVersion" name="FreeRTOSVersion"></testcase>

Im **<testcase>** Tag verwendete Attribute

#### **name**

Name des Testfalls

#### **attempts**

Die Häufigkeit, mit der IDT for FreeRTOS den Testfall ausgeführt hat.

Wenn ein Testfall fehlschlägt oder ein Fehler auftritt, werden <failure>- oder <error>-Tags hinzugefügt, um das <testcase>-Tag mit Informationen für die Fehlerbehebung zu versehen. Beispiel:

```
<testcase classname="FRQ FreeRTOSVersion" name="FreeRTOSVersion"> 
     <failure type="Failure">Reason for the test case failure</failure> 
     <error>Reason for the test case execution error</error> 
</testcase>
```
Weitere Informationen finden Sie unter [Fehlerbehebung.](#page-284-0)

Anzeigen von -Protokollen

Logs, die IDT for FreeRTOS aus der Testausführung generiert, finden Sie in. *devicetesterextract-location*/results/*execution-id*/logs Es werden zwei Protokollgruppen generiert:

• test\_manager.log

Enthält von IDT für FreeRTOS generierte Protokolle (z. B. protokollbezogene Konfiguration und Berichtsgenerierung).

• *test\_group\_id*/*test\_case\_id*/*test\_case\_id*.log

Die Protokolldatei für einen Testfall, einschließlich der Ausgabe des zu testenden Geräts. Die Protokolldatei wird nach der Testgruppe und dem ausgeführten Testfall benannt.

# Verwenden Sie IDT mit der FreeRTOS Qualification Suite 1.0 (FRQ 1.0)

# **A** Important

Stand Oktober 2022 generiert AWS IoT FreeRTOS Qualification (FRQ) 1.0 keine signierten Qualifikationsberichte. AWS IoT Device Tester Sie können neue AWS IoT FreeRTOS-Geräte nicht für die Aufnahme in den [AWS Partnergerätekatalog über das AWS](https://devices.amazonaws.com/) [Gerätequalifizierungsprogramm](https://devices.amazonaws.com/) [qualifizieren](https://aws.amazon.com/partners/programs/dqp/), wenn Sie IDT FRQ 1.0-Versionen verwenden. Sie können FreeRTOS-Geräte zwar nicht mit IDT FRQ 1.0 qualifizieren, aber Sie können Ihre FreeRTOS-Geräte weiterhin mit FRQ 1.0 testen. [Wir empfehlen Ihnen, I](https://devices.amazonaws.com/)[DT FRQ](https://docs.aws.amazon.com/freertos/latest/userguide/lts-idt-freertos-qualification.html)  [2.0](https://docs.aws.amazon.com/freertos/latest/userguide/lts-idt-freertos-qualification.html) [zu verwenden, um FreeRTOS-Geräte zu qualifizieren und im Partnergerätekatalog](https://devices.amazonaws.com/)  [aufzulisten.AWS](https://devices.amazonaws.com/)

Sie können IDT für die FreeRTOS-Qualifizierung verwenden, um zu überprüfen, ob das FreeRTOS-Betriebssystem lokal auf Ihrem Gerät funktioniert und mit diesem kommunizieren kann. AWS IoT Insbesondere wird überprüft, ob die Schnittstellen der Portierungsschicht für die FreeRTOS-Bibliotheken korrekt implementiert sind. Es führt end-to-end auch Tests mit durch. AWS IoT Core So wird beispielsweise überprüft, ob Ihr Board MQTT-Nachrichten senden und empfangen und korrekt verarbeiten kann. [Die von IDT für FreeRTOS ausgeführten Tests sind im FreeRTOS-Repository](https://github.com/aws/amazon-freertos)  [definiert. GitHub](https://github.com/aws/amazon-freertos)

Die Tests laufen als Embedded-Anwendungen, die auf Ihr Board geflasht werden. Die Binär-Images der Anwendung enthalten FreeRTOS, die portierten FreeRTOS-Schnittstellen des Halbleiterherstellers, und Platinengerätetreiber. Der Zweck der Tests besteht darin, zu überprüfen, ob die portierten FreeRTOS-Schnittstellen auf den Gerätetreibern korrekt funktionieren.

IDT for FreeRTOS generiert Testberichte, die Sie einreichen können, AWS IoT um Ihre Hardware zum AWS Partnergerätekatalog hinzuzufügen. Weitere Informationen finden Sie unter [AWS Device](https://aws.amazon.com/partners/dqp/)  [Qualification Program](https://aws.amazon.com/partners/dqp/).

IDT for FreeRTOS läuft auf einem Host-Computer (Windows, macOS oder Linux), der an das zu testende Board angeschlossen ist. IDT führt Testfälle aus und fasst Ergebnisse zusammen. Er stellt ebenfalls eine Befehlszeilenschnittstelle zur Verwaltung der Testausführung bereit.

IDT for FreeRTOS testet nicht nur Geräte, sondern erstellt auch Ressourcen (z. B. AWS IoT Dinge, FreeRTOS-Gruppen, Lambda-Funktionen usw.), um den Qualifizierungsprozess zu erleichtern.

Um diese Ressourcen zu erstellen, verwendet IDT for FreeRTOS die in der konfigurierten AWS Anmeldeinformationen, config.json um API-Aufrufe in Ihrem Namen durchzuführen. Diese Ressourcen werden zu verschiedenen Zeiten während eines Tests bereitgestellt.

Wenn Sie IDT for FreeRTOS auf Ihrem Host-Computer ausführen, werden die folgenden Schritte ausgeführt:

- 1. Laden und überprüfen Sie die Konfiguration Ihres Geräts und Ihrer Anmeldeinformationen.
- 2. Führen Sie ausgewählte Tests mit den erforderlichen lokalen und Cloud-Ressourcen durch.
- 3. Bereinigen Sie lokale und Cloud-Ressourcen.
- 4. Erstellen Sie Testberichte, die anzeigen, ob Ihr Board die für die Qualifikation erforderlichen Tests bestanden hat.

### Themen

- [Voraussetzungen](#page-134-0)
- [Vorbereitung auf den ersten Test Ihres Mikrocontroller-Boards](#page-139-0)
- [Verwenden Sie die Benutzeroberfläche von IDT for FreeRTOS, um die FreeRTOS Qualification](#page-159-0) [Suite auszuführen](#page-159-0)
- [Ausführen von Bluetooth Low Energy-Tests](#page-170-0)
- [Betrieb der FreeRTOS Qualification Suite](#page-176-0)
- [Verstehen von Ergebnissen und Protokollen](#page-182-0)

# <span id="page-134-0"></span>Voraussetzungen

In diesem Abschnitt werden die Voraussetzungen für das Testen von Mikrocontrollern mit beschrieben. AWS IoT Device Tester

# FreeRTOS herunterladen

Sie können eine Version von FreeRTOS [GitHubm](https://github.com/aws/amazon-freertos)it dem folgenden Befehl herunterladen:

```
git clone --branch <FREERTOS_RELEASE_VERSION> --recurse-submodules https://github.com/
aws/amazon-freertos.git
cd amazon-freertos
git submodule update --checkout --init --recursive
```
wo <FREERTOS\_RELEASE\_VERSION>ist eine Version von FreeRTOS (zum Beispiel 202007.00), die einer IDT-Version entspricht, die unter aufgeführt ist. [Unterstützte Versionen vonAWS IoT](#page-29-0)  [Device Testerfür FreeRTOS](#page-29-0) Dadurch wird sichergestellt, dass Sie über den vollständigen Quellcode einschließlich der Submodule verfügen und die richtige Version von IDT für Ihre Version von FreeRTOS verwenden und umgekehrt.

Windows hat eine Pfadlängenbegrenzung von 260 Zeichen. Die Pfadstruktur von FreeRTOS ist vielschichtig. Wenn Sie also Windows verwenden, sollten Sie Ihre Dateipfade unter dem Limit von 260 Zeichen halten. Klonen Sie FreeRTOS beispielsweise auf C:\FreeRTOS statt. C:\Users \username\programs\projects\myproj\FreeRTOS\

Überlegungen zur LTS-Qualifizierung (Qualifizierung für FreeRTOS, das LTS-Bibliotheken verwendet)

- Damit Ihr Mikrocontroller im AWS Partner Device Catalog als auf Long-Term Support (LTS) basierende Versionen von FreeRTOS unterstützt werden kann, müssen Sie eine Manifestdatei bereitstellen. Weitere Informationen finden Sie in der [FreeRTOS Qualification Checklist](https://docs.aws.amazon.com/freertos/latest/qualificationguide/afq-checklist.html) im FreeRTOS Qualification Guide.
- Um zu überprüfen, ob Ihr Mikrocontroller LTS-basierte Versionen von FreeRTOS unterstützt, und um ihn für die Einreichung im AWS Partner Device Catalog zu qualifizieren, müssen Sie AWS IoT Device Tester (IDT) mit der FreeRTOS Qualification (FRQ) Test Suite Version v1.4.x verwenden.
- Die Support für LTS-basierte Versionen von FreeRTOS ist auf die Version 202012.xx von FreeRTOS beschränkt.

# Laden Sie IDT für FreeRTOS herunter

Jede Version von FreeRTOS hat eine entsprechende Version von IDT für FreeRTOS zur Durchführung von Qualifizierungstests. Laden Sie die entsprechende Version von IDT für FreeRTOS von herunter. [Unterstützte Versionen vonAWS IoT Device Testerfür FreeRTOS](#page-29-0)

Extrahieren Sie IDT for FreeRTOS an einen Speicherort im Dateisystem, für den Sie Lese- und Schreibberechtigungen haben. Da Microsoft Windows eine Zeichenbeschränkung für die Pfadlänge hat, extrahieren Sie IDT für FreeRTOS in ein Stammverzeichnis wie oder. C:\ D:\

# **a** Note

Es wird nicht empfohlen, dass mehrere Benutzer IDT aus einem freigegebenen Speicherort ausführen, z. B. einem NFS-Verzeichnis oder einem freigegebenen Windows-

Netzwerkordner. Dies kann zu Abstürzen oder Datenbeschädigung führen. Es wird empfohlen, das IDT-Paket in einem lokalen Laufwerk zu extrahieren.

Erstellen und konfigurieren Sie ein Konto AWS

Melde dich an für ein AWS-Konto

Wenn Sie noch keine haben AWS-Konto, führen Sie die folgenden Schritte aus, um eine zu erstellen.

Um sich für eine anzumelden AWS-Konto

- 1. Öffnen Sie <https://portal.aws.amazon.com/billing/signup>.
- 2. Folgen Sie den Online-Anweisungen.

Bei der Anmeldung müssen Sie auch einen Telefonanruf entgegennehmen und einen Verifizierungscode über die Telefontasten eingeben.

Wenn Sie sich für eine anmelden AWS-Konto, Root-Benutzer des AWS-Kontoswird eine erstellt. Der Root-Benutzer hat Zugriff auf alle AWS-Services und Ressourcen des Kontos. Aus Sicherheitsgründen sollten Sie einem Benutzer Administratorzugriff zuweisen und nur den Root-Benutzer verwenden, um [Aufgaben auszuführen, für die Root-Benutzerzugriff erforderlich](https://docs.aws.amazon.com/accounts/latest/reference/root-user-tasks.html) ist.

AWS sendet Ihnen nach Abschluss des Anmeldevorgangs eine Bestätigungs-E-Mail. Sie können jederzeit Ihre aktuelle Kontoaktivität anzeigen und Ihr Konto verwalten. Rufen Sie dazu [https://](https://aws.amazon.com/) [aws.amazon.com/](https://aws.amazon.com/) auf und klicken Sie auf Mein Konto.

Erstellen Sie einen Benutzer mit Administratorzugriff

Nachdem Sie sich für einen angemeldet haben AWS-Konto, sichern Sie Ihren Root-Benutzer des AWS-Kontos AWS IAM Identity Center, aktivieren und erstellen Sie einen Administratorbenutzer, sodass Sie den Root-Benutzer nicht für alltägliche Aufgaben verwenden.

Sichern Sie Ihre Root-Benutzer des AWS-Kontos

1. Melden Sie sich [AWS Management Consolea](https://console.aws.amazon.com/)ls Kontoinhaber an, indem Sie Root-Benutzer auswählen und Ihre AWS-Konto E-Mail-Adresse eingeben. Geben Sie auf der nächsten Seite Ihr Passwort ein.

Hilfe bei der Anmeldung mit dem Root-Benutzer finden Sie unter [Anmelden als Root-Benutzer](https://docs.aws.amazon.com/signin/latest/userguide/console-sign-in-tutorials.html#introduction-to-root-user-sign-in-tutorial) im AWS-Anmeldung Benutzerhandbuch zu.

2. Aktivieren Sie die Multi-Faktor-Authentifizierung (MFA) für den Root-Benutzer.

Anweisungen finden Sie unter [Aktivieren eines virtuellen MFA-Geräts für Ihren AWS-Konto Root-](https://docs.aws.amazon.com/IAM/latest/UserGuide/enable-virt-mfa-for-root.html)[Benutzer \(Konsole\)](https://docs.aws.amazon.com/IAM/latest/UserGuide/enable-virt-mfa-for-root.html) im IAM-Benutzerhandbuch.

### Erstellen Sie einen Benutzer mit Administratorzugriff

1. Aktivieren Sie das IAM Identity Center.

Anweisungen finden Sie unter [Aktivieren AWS IAM Identity Center](https://docs.aws.amazon.com/singlesignon/latest/userguide/get-set-up-for-idc.html) im AWS IAM Identity Center Benutzerhandbuch.

2. Gewähren Sie einem Benutzer in IAM Identity Center Administratorzugriff.

Ein Tutorial zur Verwendung von IAM-Identity-Center-Verzeichnis als Identitätsquelle finden [Sie](https://docs.aws.amazon.com/singlesignon/latest/userguide/quick-start-default-idc.html)  [unter Benutzerzugriff mit der Standardeinstellung konfigurieren IAM-Identity-Center-Verzeichnis](https://docs.aws.amazon.com/singlesignon/latest/userguide/quick-start-default-idc.html) im AWS IAM Identity Center Benutzerhandbuch.

Melden Sie sich als Benutzer mit Administratorzugriff an

• Um sich mit Ihrem IAM-Identity-Center-Benutzer anzumelden, verwenden Sie die Anmelde-URL, die an Ihre E-Mail-Adresse gesendet wurde, als Sie den IAM-Identity-Center-Benutzer erstellt haben.

Hilfe bei der Anmeldung mit einem IAM Identity Center-Benutzer finden Sie [im AWS-Anmeldung](https://docs.aws.amazon.com/signin/latest/userguide/iam-id-center-sign-in-tutorial.html) [Benutzerhandbuch unter Anmeldung beim AWS Zugriffsportal.](https://docs.aws.amazon.com/signin/latest/userguide/iam-id-center-sign-in-tutorial.html)

### Weisen Sie weiteren Benutzern Zugriff zu

1. Erstellen Sie in IAM Identity Center einen Berechtigungssatz, der der bewährten Methode zur Anwendung von Berechtigungen mit den geringsten Rechten folgt.

Anweisungen finden Sie im Benutzerhandbuch unter [Einen Berechtigungssatz erstellen](https://docs.aws.amazon.com/singlesignon/latest/userguide/get-started-create-a-permission-set.html).AWS IAM Identity Center

2. Weisen Sie Benutzer einer Gruppe zu und weisen Sie der Gruppe dann Single Sign-On-Zugriff zu.

Anweisungen finden [Sie im AWS IAM Identity Center Benutzerhandbuch unter Gruppen](https://docs.aws.amazon.com/singlesignon/latest/userguide/addgroups.html)  [hinzufügen.](https://docs.aws.amazon.com/singlesignon/latest/userguide/addgroups.html)

# AWS IoT Device Tester verwaltete Richtlinie

Die AWSIoTDeviceTesterForFreeRTOSFullAccess verwaltete Richtlinie enthält die folgenden AWS IoT Device Tester Berechtigungen für die Versionsprüfung, auto Aktualisierungsfunktionen und die Erfassung von Metriken.

• iot-device-tester:SupportedVersion

Erteilt die AWS IoT Device Tester Berechtigung zum Abrufen der Liste der unterstützten Produkte, Testsuiten und IDT-Versionen.

• iot-device-tester:LatestIdt

AWS IoT Device Tester Erteilt die Erlaubnis, die neueste IDT-Version abzurufen, die zum Herunterladen verfügbar ist.

• iot-device-tester:CheckVersion

AWS IoT Device Tester Erteilt die Erlaubnis, die Versionskompatibilität für IDT, Testsuiten und Produkte zu überprüfen.

• iot-device-tester:DownloadTestSuite

AWS IoT Device Tester Erteilt die Erlaubnis zum Herunterladen von Testsuite-Updates.

• iot-device-tester:SendMetrics

AWS Erteilt die Erlaubnis, Metriken zur AWS IoT Device Tester internen Nutzung zu sammeln.

# (Optional) Installieren Sie AWS Command Line Interface

Möglicherweise ziehen Sie es vor, den zu verwenden AWS CLI , um einige Operationen durchzuführen. Wenn Sie das nicht AWS CLI installiert haben, folgen Sie den Anweisungen unter [Installieren](https://docs.aws.amazon.com/cli/latest/userguide/installing.html) von AWS CLI.

Konfigurieren Sie das AWS CLI für die AWS Region, die Sie verwenden möchten, indem Sie es aws configure von einer Befehlszeile aus ausführen. Informationen zu den AWS Regionen, die IDT für

FreeRTOS unterstützen, finden Sie unter [AWS Regionen](https://docs.aws.amazon.com/general/latest/gr/rande.html#amazon-freertos-ota-control) und Endpunkte. [Weitere Informationen](https://docs.aws.amazon.com/cli/latest/userguide/cli-configure-quickstart.html#cli-configure-quickstart-config)  [finden Sie unter Schnellkonfiguration mit](https://docs.aws.amazon.com/cli/latest/userguide/cli-configure-quickstart.html#cli-configure-quickstart-config)aws configure. aws configure

# <span id="page-139-0"></span>Vorbereitung auf den ersten Test Ihres Mikrocontroller-Boards

Sie können IDT for FreeRTOS zum Testen verwenden, während Sie die FreeRTOS-Schnittstellen portieren. Nachdem Sie die FreeRTOS-Schnittstellen für die Gerätetreiber Ihres Boards portiert haben, führen Sie AWS IoT Device Tester damit die Qualifizierungstests auf Ihrem Mikrocontroller-Board durch.

Hinzufügen von Portierungsebenen für Bibliotheken

Um FreeRTOS für Ihr Gerät zu portieren, folgen Sie den Anweisungen im [FreeRTOS](https://docs.aws.amazon.com/freertos/latest/portingguide/) Porting Guide.

AWS Konfigurieren Sie Ihre Zugangsdaten

Sie müssen Ihre AWS Anmeldeinformationen für AWS IoT Device Tester die Kommunikation mit der AWS Cloud konfigurieren. Weitere Informationen finden Sie unter [AWS Zugangsdaten](https://docs.aws.amazon.com/sdk-for-java/v1/developer-guide/setup-credentials.html) [und Region für die Entwicklung einrichten.](https://docs.aws.amazon.com/sdk-for-java/v1/developer-guide/setup-credentials.html) In der *devicetester\_extract\_location*/ devicetester\_afreertos\_*[win|mac|linux]*/configs/config.json Konfigurationsdatei müssen gültige AWS Anmeldeinformationen angegeben werden.

# Erstellen Sie einen Gerätepool in IDT für FreeRTOS

Zu testende Geräte werden in Gerätepools organisiert. Jeder Gerätepool besteht aus einem oder mehreren identischen Geräten. Sie können IDT for FreeRTOS so konfigurieren, dass ein einzelnes Gerät in einem Pool oder mehrere Geräte in einem Pool getestet werden. Um den Qualifizierungsprozess zu beschleunigen, kann IDT for FreeRTOS Geräte mit denselben Spezifikationen parallel testen. Er verwendet eine Round Robin-Methode, um auf jedem Gerät in einem Gerätepool eine andere Testgruppe auszuführen.

Sie können ein oder mehrere Geräte zu einem Gerätepool hinzufügen, indem Sie den Abschnitt devices der Vorlage device.json im Ordner configs bearbeiten.

**a** Note

Alle Geräte im selben Pool müssen dieselbe technische Spezifikation und SKU aufweisen.

Um parallel Builds des Quellcodes für verschiedene Testgruppen zu ermöglichen, kopiert IDT for FreeRTOS den Quellcode in einen Ergebnisordner innerhalb des extrahierten IDT for FreeRTOS-Ordners. Der Quellcodepfad in Ihrem Build- oder Flash-Befehl muss entweder mit der Variablen oder referenziert werden. testdata.sourcePath sdkPath IDT for FreeRTOS ersetzt diese Variable durch einen temporären Pfad des kopierten Quellcodes. Weitere Informationen finden Sie unter [IDT](#page-158-0)  [für FreeRTOS-Variablen.](#page-158-0)

Im Folgenden sehen Sie, wie eine device. json-Datei zur Erstellung eines Gerätepools mit mehreren Geräten verwendet wird:

```
\Gamma { 
         "id": "pool-id", 
         "sku": "sku", 
         "features": [ 
             { 
                  "name": "WIFI", 
                  "value": "Yes | No" 
             }, 
              { 
                  "name": "Cellular", 
                  "value": "Yes | No" 
             }, 
              { 
                  "name": "OTA", 
                  "value": "Yes | No", 
                  "configs": [ 
\{ \} "name": "OTADataPlaneProtocol", 
                           "value": "HTTP | MQTT" 
 } 
 ] 
             }, 
              { 
                  "name": "BLE", 
                  "value": "Yes | No" 
             }, 
             { 
                  "name": "TCP/IP", 
                  "value": "On-chip | Offloaded | No" 
             }, 
\{\hspace{.1cm} \} "name": "TLS",
```

```
 "value": "Yes | No" 
             }, 
\{\hspace{.1cm} \} "name": "PKCS11", 
                 "value": "RSA | ECC | Both | No" 
             }, 
             { 
                 "name": "KeyProvisioning", 
                 "value": "Import | Onboard | No" 
 } 
         ], 
         "devices": [ 
           { 
             "id": "device-id", 
             "connectivity": { 
               "protocol": "uart", 
               "serialPort": "/dev/tty*" 
             }, 
            ***********Remove the section below if the device does not support onboard
  key generation*************** 
             "secureElementConfig" : { 
               "publicKeyAsciiHexFilePath": "absolute-path-to/public-key-txt-file: 
  contains-the-hex-bytes-public-key-extracted-from-onboard-private-key", 
               "secureElementSerialNumber": "secure-element-serialNo-value", 
               "preProvisioned" : "Yes | No" 
             }, 
 ********************************************************************************************************** 
             "identifiers": [ 
\overline{a} "name": "serialNo", 
                 "value": "serialNo-value" 
 } 
 ] 
           } 
         ] 
     }
]
```
Die folgenden Attribute werden in der Datei device.json verwendet:

#### **id**

Eine benutzerdefinierte alphanumerische ID, die einen Gerätepool eindeutig identifiziert. Geräte, die zu einem Pool gehören, müssen vom gleichen Typ sein. Bei der Ausführung einer Reihe von Tests werden Geräte im Pool verwendet, um den Workload zu parallelisieren.

### **sku**

Ein alphanumerischer Wert, mit dem das getestete Board eindeutig identifiziert wird. Die SKU wird verwendet, um qualifizierte Boards nachzuverfolgen.

# **a** Note

Wenn Sie Ihr Motherboard im Gerätekatalog für AWS Partner anbieten möchten, muss die hier angegebene SKU mit der SKU übereinstimmen, die Sie bei der Angebotserstellung verwenden.

# **features**

Ein Array, das die vom Gerät unterstützten Funktionen enthält. AWS IoT Device Tester verwendet diese Informationen, um die durchzuführenden Qualifikationstests auszuwählen.

Unterstützte Werte sind:

# **TCP/IP**

Gibt an, ob Ihr Board einen TCP/IP-Stack unterstützt und ob es On-Chip (MCU) unterstützt oder auf ein anderes Modul ausgelagert wird. TCP/IP ist für die Qualifizierung erforderlich.

### **WIFI**

Gibt an, ob Ihr Board über WiFi-Funktionen verfügt. Muss auf gesetzt werden, No wenn auf gesetzt Cellular istYes.

# **Cellular**

Zeigt an, ob Ihr Board über Mobilfunkfunktionen verfügt. Muss auf eingestellt sein, No wenn auf eingestellt WIFI istYes. Wenn diese Funktion auf eingestellt istYes, wird der FullSecureSockets Test mithilfe von AWS t2.micro EC2-Instances ausgeführt, was zu zusätzlichen Kosten für Ihr Konto führen kann. Weitere Informationen dazu finden Sie unter [Amazon EC2 – Preise](https://aws.amazon.com/ec2/pricing/).

#### **TLS**

Gibt an, ob Ihr Board TLS unterstützt. TLS ist für die Qualifizierung erforderlich.

### **PKCS11**

Gibt den Kryptographie-Algorithmus für öffentliche Schlüssel an, der vom Board unterstützt wird. PKCS11 ist für die Qualifikation erforderlich. Unterstützte Werte sind ECC, RSA, Both und No. Both zeigt an, dass das Board sowohl den ECC- als auch den RSA-Algorithmus unterstützt.

# **KeyProvisioning**

Gibt an, wie ein vertrauenswürdiges X.509-Clientzertifikat auf das Board geschrieben werden kann. Gültige Werte sind Import, Onboard und No. Schlüsselbereitstellung ist für die Qualifizierung erforderlich.

- Verwenden Sie Import, wenn Ihr Board den Import von privaten Schlüsseln erlaubt. IDT erstellt einen privaten Schlüssel und baut diesen in den FreeRTOS-Quellcode ein.
- Verwenden Sie Onboard, wenn Ihr Board die interne Erstellung von privaten Schlüsseln unterstützt (z. B. wenn Ihr Gerät über ein sicheres Element verfügt oder wenn Sie es vorziehen, ein eigenes Geräte-Schlüsselpaar und ein eigenes Zertifikat zu generieren). Stellen Sie sicher, dass Sie in jedem der Geräteabschnitte ein secureElementConfig-Element hinzufügen und fügen Sie den absoluten Pfad zur Datei des öffentlichen Schlüssels in das Feld publicKeyAsciiHexFilePath ein.
- Wenn Ihr Board die Schlüsselbereitstellung nicht unterstützt, verwenden Sie die Option No.

### **OTA**

Zeigt an, ob Ihr Board die Aktualisierungsfunktion over-the-air (OTA) unterstützt. Das Attribut OtaDataPlaneProtocol gibt an, welches OTA-Protokoll auf Datenebene das Gerät unterstützt. Das Attribut wird ignoriert, wenn die OTA-Funktion vom Gerät nicht unterstützt wird. Wenn ausgewählt "Both" ist, wird die Ausführungszeit des OTA-Tests verlängert, da sowohl MQTT-, HTTP- als auch gemischte Tests ausgeführt werden.

### **a** Note

Beginnend mit IDT v4.1.0 werden nur HTTP und MQTT als unterstützte Werte OtaDataPlaneProtocol akzeptiert.
## **BLE**

Gibt an, ob Ihr Board Bluetooth Low Energy (BLE) unterstützt.

## **devices.id**

Eine benutzerdefinierte eindeutige Kennung für das zu testende Gerät.

# **devices.connectivity.protocol**

Das Kommunikationsprotokoll, das für die Kommunikation mit diesem Gerät verwendet wird. Unterstützter Wert: uart.

# **devices.connectivity.serialPort**

Der serielle Port des Host-Computers, der zur Herstellung einer Verbindung mit den getesteten Geräten verwendet wird.

# **devices.secureElementConfig.PublicKeyAsciiHexFilePath**

Der absolute Pfad zu der Datei, die den öffentlichen Hex-Byte-Schlüssel enthält, der aus dem integrierten privaten Schlüssel extrahiert wurde.

Beispielformat:

```
3059 3013 0607 2a86 48ce 3d02 0106 082a
8648 ce3d 0301 0703 4200 04cd 6569 ceb8
1bb9 1e72 339f e8cf 60ef 0f9f b473 33ac
6f19 1813 6999 3fa0 c293 5fae 08f1 1ad0
41b7 345c e746 1046 228e 5a5f d787 d571
dcb2 4e8d 75b3 2586 e2cc 0c
```
Wenn Ihr öffentlicher Schlüssel im.der-Format vorliegt, können Sie den öffentlichen Schlüssel direkt hexcodieren, um die Hex-Datei zu generieren.

Beispielbefehl für den öffentlichen Schlüssel .der zur Generierung einer Hex-Datei:

xxd -p pubkey.der > outFile

Wenn Ihr öffentlicher Schlüssel im.pem-Format vorliegt, können Sie den Base64-kodierten Teil extrahieren, ihn in das Binärformat dekodieren und ihn dann hexadezimalkodieren, um die Hex-Datei zu generieren.

Verwenden Sie beispielsweise diese Befehle, um eine Hex-Datei für einen öffentlichen PEM-Schlüssel zu generieren:

1. Nehmen Sie den base64-codierten Teil des Schlüssels heraus (entfernen Sie die Kopf- und Fußzeile) und speichern Sie ihn in einer Datei. Geben Sie ihm beispielsweise einen Namen, führen Sie diesen Befehl ausbase64key, um ihn in das Format.der zu konvertieren:

base64 —decode base64key > pubkey.der

2. Führen Sie den xxd Befehl aus, um ihn in das Hex-Format zu konvertieren.

xxd -p pubkey.der > outFile

# **devices.secureElementConfig.SecureElementSerialNumber**

(Optional) Die Seriennummer des sicheren Elements. Geben Sie dieses Feld an, wenn die Seriennummer zusammen mit dem öffentlichen Schlüssel des Geräts ausgedruckt wird, wenn Sie das FreeRTOS-Demo-/Testprojekt ausführen.

# **devices.secureElementConfig.preProvisioned**

(Optional) Wählen Sie "Ja", wenn das Gerät über ein vorab bereitgestelltes Sicherheitselement mit gesperrten Anmeldeinformationen verfügt, das keine Objekte importieren, erstellen oder zerstören kann. Diese Konfiguration wird nur wirksam, wenn sie features zusammen mit "ECC" auf "Onboard" PKCS11 gesetzt ist. KeyProvisioning

#### **identifiers**

(Optional) Ein Array beliebiger Namen-Wert-Paare. Sie können diese Werte in den im nächsten Abschnitt beschriebenen Build- und Flash-Befehlen verwenden.

# Konfiguration von Build-, Flash- und Testeinstellungen

Damit IDT for FreeRTOS automatisch Tests auf Ihrem Board erstellen und flashen kann, müssen Sie IDT so konfigurieren, dass die Build- und Flash-Befehle für Ihre Hardware ausgeführt werden. Die Einstellungen für den Build- und den Flash-Befehl werden in der userdata. json-Vorlagendatei im Ordner config konfiguriert.

Konfigurieren von Einstellungen für das Testen von Geräten

Build-, Flash- und Testeinstellungen werden in der configs/userdata.json-Datei vorgenommen. Wir unterstützen die Echo-Server-Konfiguration, indem wir sowohl die Client- als auch die

Serverzertifikate und Schlüssel in den laden. customPath Weitere Informationen finden Sie unter [Einen Echo-Server einrichten](https://docs.aws.amazon.com/freertos/latest/portingguide/afr-echo-server.html) im FreeRTOS Porting Guide. Das folgende JSON-Beispiel zeigt, wie Sie IDT für FreeRTOS konfigurieren können, um mehrere Geräte zu testen:

```
{ 
     "sourcePath": "/absolute-path-to/freertos", 
     "vendorPath": "{{testData.sourcePath}}/vendors/vendor-name/boards/board-name", 
     // ***********The sdkConfiguration block below is needed if you are not using the 
  default, unmodified FreeRTOS repo. 
     // In other words, if you are using the default, unmodified FreeRTOS repo then 
  remove this block*************** 
     "sdkConfiguration": { 
         "name": "sdk-name", 
         "version": "sdk-version", 
         "path": "/absolute-path-to/sdk" 
     }, 
     "buildTool": { 
         "name": "your-build-tool-name", 
         "version": "your-build-tool-version", 
         "command": [ 
              "{{config.idtRootPath}}/relative-path-to/build-parallel.sh
  {{testData.sourcePath}} {{enableTests}}" 
         ] 
     }, 
     "flashTool": { 
         "name": "your-flash-tool-name", 
         "version": "your-flash-tool-version", 
         "command": [ 
              "/{{config.idtRootPath}}/relative-path-to/flash-parallel.sh
  {{testData.sourcePath}} {{device.connectivity.serialPort}} {{buildImageName}}" 
         ], 
         "buildImageInfo" : { 
              "testsImageName": "tests-image-name", 
              "demosImageName": "demos-image-name" 
         } 
     }, 
     "testStartDelayms": 0, 
     "clientWifiConfig": { 
         "wifiSSID": "ssid", 
         "wifiPassword": "password", 
         "wifiSecurityType": "eWiFiSecurityOpen | eWiFiSecurityWEP | eWiFiSecurityWPA | 
  eWiFiSecurityWPA2 | eWiFiSecurityWPA3" 
     },
```

```
 "testWifiConfig": { 
         "wifiSSID": "ssid", 
         "wifiPassword": "password", 
         "wifiSecurityType": "eWiFiSecurityOpen | eWiFiSecurityWEP | eWiFiSecurityWPA | 
  eWiFiSecurityWPA2 | eWiFiSecurityWPA3" 
     }, 
     //********** 
     //This section is used to start echo server based on server certificate generation 
  method, 
     //When certificateGenerationMethod is set as Automatic specify the eccCurveFormat 
  to generate certifcate and key based on curve format, 
     //When certificateGenerationMethod is set as Custom specify the certificatePath and 
  PrivateKeyPath to be used to start echo server 
     //********** 
     "echoServerCertificateConfiguration": { 
       "certificateGenerationMethod": "Automatic | Custom", 
       "customPath": { 
           "clientCertificatePath":"/path/to/clientCertificate", 
           "clientPrivateKeyPath": "/path/to/clientPrivateKey", 
           "serverCertificatePath":"/path/to/serverCertificate", 
           "serverPrivateKeyPath": "/path/to/serverPrivateKey" 
       }, 
     "eccCurveFormat": "P224 | P256 | P384 | P521" 
     }, 
     "echoServerConfiguration": { 
         "securePortForSecureSocket": 33333, // Secure tcp port used by SecureSocket 
  test. Default value is 33333. Ensure that the port configured isn't blocked by the 
  firewall or your corporate network 
         "insecurePortForSecureSocket": 33334, // Insecure tcp port used by SecureSocket 
  test. Default value is 33334. Ensure that the port configured isn't blocked by the 
  firewall or your corporate network 
         "insecurePortForWiFi": 33335 // Insecure tcp port used by Wi-Fi test. Default 
  value is 33335. Ensure that the port configured isn't blocked by the firewall or your 
  corporate network 
     }, 
     "otaConfiguration": { 
         "otaFirmwareFilePath": "{{testData.sourcePath}}/relative-path-to/ota-image-
generated-in-build-process", 
         "deviceFirmwareFileName": "ota-image-name-on-device", 
         "otaDemoConfigFilePath": "{{testData.sourcePath}}/relative-path-to/ota-demo-
config-header-file", 
         "codeSigningConfiguration": { 
             "signingMethod": "AWS | Custom", 
             "signerHashingAlgorithm": "SHA1 | SHA256",
```

```
 "signerSigningAlgorithm": "RSA | ECDSA", 
             "signerCertificate": "arn:partition:service:region:account-
id:resource:qualifier | /absolute-path-to/signer-certificate-file", 
             "signerCertificateFileName": "signerCertificate-file-name", 
             "compileSignerCertificate": boolean, 
             // ***********Use signerPlatform if you choose aws for 
  signingMethod*************** 
             "signerPlatform": "AmazonFreeRTOS-Default | AmazonFreeRTOS-TI-CC3220SF", 
             "untrustedSignerCertificate": "arn:partition:service:region:account-
id:resourcetype:resource:qualifier", 
             // ***********Use signCommand if you choose custom for 
  signingMethod*************** 
             "signCommand": [ 
                 "/absolute-path-to/sign.sh {{inputImageFilePath}} 
  {{outputSignatureFilePath}}" 
 ] 
         } 
     }, 
     // ***********Remove the section below if you're not configuring 
  CMake*************** 
     "cmakeConfiguration": { 
         "boardName": "board-name", 
         "vendorName": "vendor-name", 
         "compilerName": "compiler-name", 
         "frToolchainPath": "/path/to/freertos/toolchain", 
         "cmakeToolchainPath": "/path/to/cmake/toolchain" 
     }, 
     "freertosFileConfiguration": { 
         "required": [ 
\{\hspace{.1cm} \} "configName": "pkcs11Config", 
                 "filePath": "{{testData.sourcePath}}/vendors/vendor-name/boards/board-
name/aws_tests/config_files/core_pkcs11_config.h" 
             }, 
\{\hspace{.1cm} \} "configName": "pkcs11TestConfig", 
                 "filePath": "{{testData.sourcePath}}/vendors/vendor-name/boards/board-
name/aws_tests/config_files/iot_test_pkcs11_config.h" 
 } 
         ], 
         "optional": [ 
\{\hspace{.1cm} \} "configName": "otaAgentTestsConfig",
```

```
 "filePath": "{{testData.sourcePath}}/vendors/vendor-name/boards/board-
name/aws_tests/config_files/ota_config.h" 
             }, 
\{\hspace{.1cm} \} "configName": "otaAgentDemosConfig", 
                  "filePath": "{{testData.sourcePath}}/vendors/vendor-name/boards/board-
name/aws_demos/config_files/ota_config.h" 
             }, 
\{\hspace{.1cm} \} "configName": "otaDemosConfig", 
                  "filePath": "{{testData.sourcePath}}/vendors/vendor-name/boards/board-
name/aws_demos/config_files/ota_demo_config.h" 
 } 
        \mathbf{I} }
}
```
Im Folgenden werden die in der userdata. json-Datei verwendeten Attribute aufgelistet:

#### **sourcePath**

Der Pfad zum Stammverzeichnis des portierten FreeRTOS-Quellcodes. Für parallel Tests mit einem SDK sourcePath kann das über den {{userData.sdkConfiguration.path}} Platzhalter eingestellt werden. Beispielsweise:

{ "sourcePath":"{{userData.sdkConfiguration.path}}/*freertos*" }

#### **vendorPath**

Der Pfad zum herstellerspezifischen FreeRTOS-Code. Für serielle Tests kann der vendorPath als absoluter Pfad festgelegt werden. Beispielsweise:

{ "vendorPath":"C:/*path-to-freertos*/vendors/espressif/boards/*esp32*" }

Für parallele Tests kann der vendorPath mit dem Platzhalter {{testData.sourcePath}} eingestellt werden. Beispielsweise:

{ "vendorPath":"{{testData.sourcePath}}/vendors/espressif/boards/esp32" }

Die vendorPath Variable ist nur notwendig, wenn sie ohne SDK läuft, andernfalls kann sie entfernt werden.

# **a** Note

Wenn Tests ohne SDK parallel ausgeführt werden, muss der {{testData.sourcePath}} Platzhalter in den flashTool FeldernvendorPath,buildTool, verwendet werden. Wenn der Test mit einem einzigen Gerät ausgeführt wird, müssen absolute Pfade in den Feldern vendorPath, buildTool, flashTool verwendet werden. Bei der Ausführung mit einem SDK muss der {{sdkPath}} Platzhalter in den Befehlen sourcePathbuildTool, und flashTool verwendet werden.

# **sdkConfiguration**

Wenn Sie FreeRTOS mit Änderungen an der Datei- und Ordnerstruktur qualifizieren, die über das für die Portierung erforderliche Maß hinausgehen, müssen Sie Ihre SDK-Informationen in diesem Block konfigurieren. Wenn Sie sich nicht mit einem portierten FreeRTOS innerhalb eines SDK qualifizieren, sollten Sie diesen Block komplett weglassen.

# **sdkConfiguration.name**

Der Name des SDK, das Sie mit FreeRTOS verwenden. Wenn Sie kein SDK verwenden, sollte der gesamte sdkConfiguration Block weggelassen werden.

## **sdkConfiguration.version**

Die Version des SDK, das Sie mit FreeRTOS verwenden. Wenn Sie kein SDK verwenden, sollte der gesamte sdkConfiguration Block weggelassen werden.

# **sdkConfiguration.path**

Der absolute Pfad zu Ihrem SDK-Verzeichnis, das Ihren FreeRTOS-Code enthält. Wenn Sie kein SDK verwenden, sollte der gesamte sdkConfiguration Block weggelassen werden.

## **buildTool**

Der vollständige Pfad zu Ihrem Build-Skript (.bat oder .sh), das die Befehle zur Erstellung Ihres Quellcodes enthält. Alle Verweise auf den Quellcodepfad im Build-Befehl müssen durch die AWS IoT Device Tester Variable ersetzt werden {{testdata.sourcePath}} und Verweise auf den SDK-Pfad sollten durch ersetzt werden{{sdkPath}}. Verwenden Sie den {{config.idtRootPath}} Platzhalter, um auf den absoluten oder relativen IDT-Pfad zu verweisen.

# **testStartDelayms**

Gibt an, wie viele Millisekunden der FreeRTOS-Testläufer wartet, bevor er mit der Ausführung von Tests beginnt. Dies kann nützlich sein, wenn das zu testende Gerät aufgrund von Netzwerk- oder anderer Latenz mit der Ausgabe wichtiger Testinformationen beginnt, bevor IDT die Möglichkeit hat, eine Verbindung herzustellen und mit der Protokollierung zu beginnen. Der zulässige Höchstwert ist 30000 ms (30 Sekunden). Dieser Wert gilt nur für FreeRTOS-Testgruppen und nicht für andere Testgruppen, die den FreeRTOS-Testrunner nicht verwenden, wie z. B. die OTA-Tests.

# **flashTool**

Vollständiger Pfad zu Ihrem Flash-Skript (.sh oder.bat), der die Flash-Befehle für Ihr Gerät enthält. Alle Verweise auf den Quellcodepfad im Befehl flash müssen durch die Variable IDT for FreeRTOS ersetzt werden {{testdata.sourcePath}} und alle Verweise auf Ihren SDK-Pfad müssen durch die Variable IDT for FreeRTOS ersetzt werden. {{sdkPath}} Verwenden Sie den {{config.idtRootPath}} Platzhalter, um auf den absoluten oder relativen IDT-Pfad zu verweisen.

# **buildImageInfo**

# **testsImageName**

Der Name der Datei, die vom Build-Befehl beim Erstellen von Tests aus dem Ordner erzeugt wurde. *freertos-source*/tests

## **demosImageName**

Der Name der Datei, die vom Build-Befehl beim Erstellen von Tests aus dem *freertossource*/demos Ordner erzeugt wurde.

# **clientWifiConfig**

Die Client-WLAN-Konfiguration. Die Tests für die WLAN-Bibliothek erfordern ein MCU-Board, um eine Verbindung mit zwei Zugriffspunkten herzustellen. (Die beiden Zugangspunkte können identisch sein.) Dieses Attribut konfiguriert die WLAN-Einstellungen für den ersten Zugriffspunkt. In einigen WLAN-Testfällen wird erwartet, dass der Zugriffspunkt über ein gewisses Maß an Sicherheit verfügt und nicht offen ist. Bitte stellen Sie sicher, dass sich beide Access Points im selben Subnetz befinden wie der Host-Computer, auf dem IDT ausgeführt wird.

# **wifi\_ssid**

Die WLAN-SSID.

## **wifi\_password**

Das WLAN-Passwort.

# **wifiSecurityType**

Die Art der verwendeten WLAN-Sicherheit. Einer der Werte:

- eWiFiSecurityOpen
- eWiFiSecurityWEP
- eWiFiSecurityWPA
- eWiFiSecurityWPA2
- eWiFiSecurityWPA3

# **a** Note

Wenn Ihr Board kein WLAN unterstützt, müssen Sie Ihrer device. json-Datei dennoch den Abschnitt clientWifiConfig hinzufügen. Werte für diese Attribute können Sie jedoch weglassen.

# **testWifiConfig**

Die WLAN-Testkonfiguration. Die Tests für die WLAN-Bibliothek erfordern ein MCU-Board, um eine Verbindung mit zwei Zugriffspunkten herzustellen. (Die beiden Zugangspunkte können identisch sein.) Dieses Attribut konfiguriert die WLAN-Einstellungen für den zweiten Zugriffspunkt. In einigen WLAN-Testfällen wird erwartet, dass der Zugriffspunkt über ein gewisses Maß an Sicherheit verfügt und nicht offen ist. Bitte stellen Sie sicher, dass sich beide Access Points im selben Subnetz befinden wie der Host-Computer, auf dem IDT ausgeführt wird.

# **wifiSSID**

Die WLAN-SSID.

## **wifiPassword**

Das WLAN-Passwort.

# **wifiSecurityType**

Die Art der verwendeten WLAN-Sicherheit. Einer der Werte:

• eWiFiSecurityOpen

- eWiFiSecurityWEP
- eWiFiSecurityWPA
- eWiFiSecurityWPA2
- eWiFiSecurityWPA3

## **G** Note

Wenn Ihr Board kein WLAN unterstützt, müssen Sie Ihrer device.json-Datei dennoch den Abschnitt testWifiConfig hinzufügen. Werte für diese Attribute können Sie jedoch weglassen.

# **echoServerCertificateConfiguration**

Der konfigurierbare Platzhalter für die Generierung von Echo-Serverzertifikaten für Secure-Socket-Tests. Dies ist ein Pflichtfeld.

# **certificateGenerationMethod**

Gibt an, ob das Serverzertifikat automatisch generiert oder manuell bereitgestellt wird.

## **customPath**

Es certificateGenerationMethod ist "Benutzerdefiniert" certificatePath und privateKeyPath sie sind erforderlich.

# **certificatePath**

Gibt den Dateipfad für das Serverzertifikat an.

## **privateKeyPath**

Gibt den Dateipfad für den privaten Schlüssel an.

## **eccCurveFormat**

Gibt das von der Karte unterstützte Kurvenformat an. PKCS11Erforderlich, wenn in device.json auf "ecc" gesetzt ist. Gültige Werte sind "P224", "P256", "P384" oder "P521".

## **echoServerConfiguration**

Die konfigurierbaren Echo-Server-Ports für und sichere Socket-Tests. WiFi Dies ist ein optionales Feld.

#### **securePortForSecureSocket**

Der Port, der zum Einrichten eines Echo-Servers mit TLS für den Secure Sockets-Test verwendet wird. Der Standardwert ist 33333. Stellen Sie sicher, dass der konfigurierte Port nicht von einer Firewall oder Ihrem Unternehmensnetzwerk blockiert wird.

### **insecurePortForSecureSocket**

Der Port, der zum Einrichten eines Echo-Servers ohne TLS für den Secure Sockets-Test verwendet wird. Der Standardwert für den Test ist 33334. Stellen Sie sicher, dass der konfigurierte Port nicht von einer Firewall oder Ihrem Unternehmensnetzwerk blockiert wird.

#### **insecurePortForWiFi**

Der Port, der verwendet wird, um den Echo-Server ohne TLS für WiFi Tests einzurichten. Der Standardwert für den Test ist 33335. Stellen Sie sicher, dass der konfigurierte Port nicht von einer Firewall oder Ihrem Unternehmensnetzwerk blockiert wird.

## **otaConfiguration**

Die OTA-Konfiguration. [Optional]

#### **otaFirmwareFilePath**

Der vollständige Pfad zum OTA-Image, das nach dem Build erstellt wird. z. B. {{testData.sourcePath}}/*relative-path/to/ota/image/from/source/root*.

# **deviceFirmwareFileName**

Der vollständige Dateipfad auf dem MCU-Gerät, auf dem sich die OTA-Firmware befindet. Einige Geräte verwenden dieses Feld nicht, aber Sie müssen trotzdem einen Wert angeben.

#### **otaDemoConfigFilePath**

Der vollständige Pfad zu aws\_demo\_config.h, zu finden in *afr-source*/vendors/ vendor/boards/board/aws\_demos/config\_files/. Diese Dateien sind in der Portierungscode-Vorlage enthalten, die FreeRTOS bereitstellt.

## **codeSigningConfiguration**

Die Code-Signaturkonfiguration.

## **signingMethod**

Die Code-Signaturmethode. Die möglichen Wert sind AWS oder Custom.

# **a** Note

Verwenden Sie für die Regionen Peking und Ningxia. Custom AWSCodesignatur wird in diesen Regionen nicht unterstützt.

# **signerHashingAlgorithm**

Der auf dem Gerät unterstützte Hashing-Algorithmus. Die möglichen Wert sind SHA1 oder SHA256.

# **signerSigningAlgorithm**

Der auf dem Gerät unterstützte Signaturalgorithmus. Die möglichen Wert sind RSA oder ECDSA.

# **signerCertificate**

Das für OTA verwendete vertrauenswürdige Zertifikat.

Verwenden Sie als AWS Codesignaturmethode den Amazon-Ressourcennamen (ARN) für das vertrauenswürdige Zertifikat, das in den hochgeladen wurde AWS Certificate Manager.

Verwenden Sie für benutzerdefinierte Codesignaturmethode den absoluten Pfad zur Signiererzertifikatdatei.

Weitere Hinweise zum Erstellen eines vertrauenswürdigen Zertifikats finden Sie unter [Erstellen](#page-559-0)  [eines Zertifikats für die Codesignierung.](#page-559-0)

## **signerCertificateFileName**

Der Dateiname des Codesignaturzertifikats auf dem Gerät. Dieser Wert muss mit dem Dateinamen übereinstimmen, den Sie bei der Ausführung des aws acm importcertificate Befehls angegeben haben.

Weitere Informationen finden Sie unter [Erstellen eines Zertifikats für die Codesignierung.](#page-559-0)

# **compileSignerCertificate**

trueWird auf gesetzt, wenn das Zertifikat zur Überprüfung der Signatur des Codesigners nicht bereitgestellt oder geflasht wurde und daher in das Projekt kompiliert werden muss. AWS IoT Device Tester ruft das vertrauenswürdige Zertifikat ab und kompiliert es in. aws\_codesigner\_certifiate.h

### **untrustedSignerCertificate**

Der ARN oder Dateipfad für ein zweites Zertifikat, das in einigen OTA-Tests als nicht vertrauenswürdiges Zertifikat verwendet wird. Weitere Informationen zum Erstellen eines Zertifikats finden Sie unter [Erstellen eines](https://docs.aws.amazon.com/freertos/latest/userguide/ota-code-sign-cert.html) Codesignaturzertifikats.

#### **signerPlatform**

Der Signier- und Hash-Algorithmus, den AWS Code Signer bei der Erstellung des OTA-Aktualisierungsjobs verwendet. Derzeit lauten die möglichen Werte für dieses Feld AmazonFreeRTOS-TI-CC3220SF und AmazonFreeRTOS-Default.

- Wählen Sie bei SHA1 und RSA AmazonFreeRTOS-TI-CC3220SF aus.
- Wählen Sie bei SHA256 und ECDSA AmazonFreeRTOS-Default aus.

Wenn Sie SHA256 | RSA oder SHA1 | ECDSA für Ihre Konfiguration benötigen, kontaktieren Sie uns, um weitere Unterstützung zu erhalten.

Konfigurieren Sie signCommand, wenn Sie Custom für signingMethod ausgewählt haben.

#### **signCommand**

Der Befehl, der zum Ausführen benutzerdefinierter Codesignaturen verwendet wird. Sie finden die Vorlage im Verzeichnis "/configs/script\_templates".

Die beiden Platzhalter "{{inputImageFilePath}}" und

"{{outputSignatureFilePath}}" sind im Befehl erforderlich.

{{inputImageFilePath}} ist der Dateipfad des von IDT erstellten Images, das signiert werden soll. {{outputSignatureFilePath}} ist der Dateipfad der Signatur, der vom Skript generiert wird.

#### **cmakeConfiguration**

CMake-Konfiguration [Optional]

#### **a** Note

Um CMake-Testfälle auszuführen, müssen Sie den Board-Namen, den Herstellernamen und entweder frToolchainPath oder compilerName angeben. Sie können den auch angeben, cmakeToolchainPath wenn Sie einen benutzerdefinierten Pfad zur CMake-Toolchain haben.

#### **boardName**

Der Name des Boards, das getestet wird. Der Boardname sollte mit dem Ordnernamen unter *path/to/afr/source/code*/vendors/*vendor*/boards/*board* übereinstimmen.

#### **vendorName**

Der Herstellername für die zu testende Karte. Der Anbieter sollte mit dem Ordnernamen unter *path/to/afr/source/code*/vendors/*vendor* übereinstimmen.

#### **compilerName**

Der Name des Compilers.

#### **frToolchainPath**

Der vollqualifizierte Pfad zur Compiler-Toolchain.

#### **cmakeToolchainPath**

Der vollqualifizierte Pfad zur CMake-Toolchain. Dies ist ein optionales Feld.

#### **freertosFileConfiguration**

Die Konfiguration der FreeRTOS-Dateien, die IDT vor der Ausführung von Tests ändert.

#### **required**

In diesem Abschnitt werden die erforderlichen Tests angegeben, deren Konfigurationsdateien Sie verschoben haben, z. B. PKCS11, TLS usw.

#### **configName**

Der Name des Tests, der konfiguriert wird.

#### **filePath**

Der absolute Pfad zu den Konfigurationsdateien innerhalb des *freertos* Repos. Verwenden Sie die {{testData.sourcePath}} Variable, um den Pfad zu definieren.

#### **optional**

In diesem Abschnitt werden optionale Tests angegeben, deren Konfigurationsdateien Sie verschoben haben WiFi, z. B. OTA usw.

#### **configName**

Der Name des Tests, der konfiguriert wird.

# **filePath**

Der absolute Pfad zu den Konfigurationsdateien innerhalb des *freertos* Repos. Verwenden Sie die {{testData.sourcePath}} Variable, um den Pfad zu definieren.

# **a** Note

Um CMake-Testfälle auszuführen, müssen Sie den Board-Namen, den Herstellernamen und entweder afrToolchainPath oder compilerName angeben. Sie können auch cmakeToolchainPath angeben, wenn Sie einen benutzerdefinierten Pfad zur CMake-Toolchain haben.

# IDT für FreeRTOS-Variablen

Die Befehle zum Erstellen Ihres Codes und zum Flashen des Geräts erfordern möglicherweise Konnektivität oder andere Informationen zu Ihren Geräten, um erfolgreich ausgeführt zu werden. AWS IoT Device Tester ermöglicht es Ihnen, Geräteinformationen in Flash zu referenzieren und Befehle zu erstellen mit [JsonPath](http://goessner.net/articles/JsonPath/). Mithilfe einfacher JsonPath Ausdrücke können Sie die erforderlichen Informationen abrufen, die in Ihrer device.json Datei angegeben sind.

# Pfadvariablen

IDT for FreeRTOS definiert die folgenden Pfadvariablen, die in Befehlszeilen und Konfigurationsdateien verwendet werden können:

# **{{testData.sourcePath}}**

Wird auf den Quellcodepfad erweitert. Wenn Sie diese Variable verwenden, muss sie sowohl in den Flash- als auch in den Build-Befehlen verwendet werden.

# **{{sdkPath}}**

Wird auf den Wert in Ihrem erweitert, userData.sdkConfiguration.path wenn es in den Befehlen Build und Flash verwendet wird.

# **{{device.connectivity.serialPort}}**

Wird auf die serielle Schnittstelle erweitert.

# **{{device.identifiers[?(@.name == 'serialNo')].value[0]}}**

Wird zur Seriennummer Ihres Geräts erweitert.

# **{{enableTests}}**

Ganzzahliger Wert, der angibt, ob der Build für Tests (Wert 1) oder Demos (Wert 0) bestimmt ist.

# **{{buildImageName}}**

Der Dateiname des mit dem Build-Befehl erstellten Image.

# **{{otaCodeSignerPemFile}}**

PEM-Datei für den OTA-Codesigner.

# **{{config.idtRootPath}}**

Erweitert auf den AWS IoT Device Tester Stammpfad. Diese Variable ersetzt den absoluten Pfad für IDT, wenn sie von den Befehlen build und flash verwendet wird.

# Verwenden Sie die Benutzeroberfläche von IDT for FreeRTOS, um die FreeRTOS Qualification Suite auszuführen

Ab IDT v4.3.0 enthält AWS IoT Device Tester for FreeRTOS (IDT-FreeRTOS) eine webbasierte Benutzeroberfläche, über die Sie mit der ausführbaren IDT-Befehlszeile und den zugehörigen Konfigurationsdateien interagieren können. Sie können die IDT-FreeRTOS-Benutzeroberfläche verwenden, um eine neue Konfiguration zum Ausführen von IDT-Tests zu erstellen oder eine bestehende Konfiguration zu ändern. Sie können die Benutzeroberfläche auch verwenden, um die IDT-Programmdatei aufzurufen und Tests auszuführen.

Die IDT-FreeRTOS-Benutzeroberfläche bietet die folgenden Funktionen:

- Vereinfachen Sie die Einrichtung von Konfigurationsdateien für IDT-FreeRTOS-Tests.
- Vereinfachen Sie die Verwendung von IDT-FreeRTOS zur Durchführung von Qualifikationstests.

Hinweise zur Verwendung der Befehlszeile zum Ausführen von Qualifikationstests finden Sie unter. [Vorbereitung auf den ersten Test Ihres Mikrocontroller-Boards](#page-139-0)

Dieser Abschnitt beschreibt die Voraussetzungen für die Verwendung der IDT-FreeRTOS-Benutzeroberfläche und zeigt Ihnen, wie Sie mit der Ausführung von Qualifizierungstests in der Benutzeroberfläche beginnen.

## Themen

Verwenden Sie die IDT-Benutzeroberfläche, um die FreeRTOS Qualification Suite auszuführen 155

- [Voraussetzungen](#page-160-0)
- [Erste Schritte mit der IDT-FreeRTOS-Benutzeroberfläche](#page-164-0)

# <span id="page-160-0"></span>Voraussetzungen

In diesem Abschnitt werden die Voraussetzungen für das Testen von Mikrocontrollern mit beschrieben. AWS IoT Device Tester

Themen

- [Verwenden Sie einen unterstützten Webbrowser](#page-160-1)
- [FreeRTOS herunterladen](#page-161-0)
- [Laden Sie IDT für FreeRTOS herunter](#page-161-1)
- [Erstellen und konfigurieren Sie ein Konto AWS](#page-162-0)
- [AWS IoT Device Tester verwaltete Richtlinie](#page-164-1)

<span id="page-160-1"></span>Verwenden Sie einen unterstützten Webbrowser

Die IDT-FreeRTOS-Benutzeroberfläche unterstützt die folgenden Webbrowser.

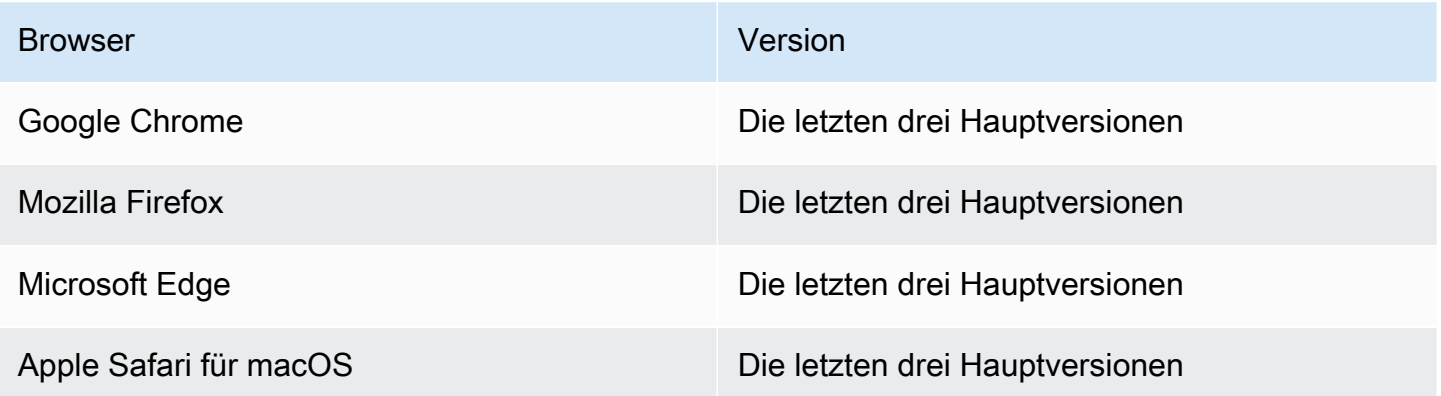

Wir empfehlen Ihnen, Google Chrome oder Mozilla Firefox für eine bessere Benutzererfahrung zu verwenden.

**a** Note

Die IDT-FreeRTOS-Benutzeroberfläche unterstützt Microsoft Internet Explorer nicht.

### <span id="page-161-0"></span>FreeRTOS herunterladen

Sie können eine Version von FreeRTOS [GitHubm](https://github.com/aws/amazon-freertos)it dem folgenden Befehl herunterladen:

```
git clone --branch <FREERTOS_RELEASE_VERSION> --recurse-submodules https://github.com/
aws/amazon-freertos.git
cd amazon-freertos
git submodule update --checkout --init --recursive
```
wo <FREERTOS\_RELEASE\_VERSION>ist eine Version von FreeRTOS (zum Beispiel 202007.00), die einer IDT-Version entspricht, die unter aufgeführt ist. [Unterstützte Versionen vonAWS IoT](#page-29-0)  [Device Testerfür FreeRTOS](#page-29-0) Dadurch wird sichergestellt, dass Sie über den vollständigen Quellcode einschließlich der Submodule verfügen und die richtige Version von IDT für Ihre Version von FreeRTOS verwenden und umgekehrt.

Windows hat eine Pfadlängenbegrenzung von 260 Zeichen. Die Pfadstruktur von FreeRTOS ist vielschichtig. Wenn Sie also Windows verwenden, sollten Sie Ihre Dateipfade unter dem Limit von 260 Zeichen halten. Klonen Sie FreeRTOS beispielsweise auf C:\FreeRTOS statt. C:\Users \username\programs\projects\myproj\FreeRTOS\

Überlegungen zur LTS-Qualifizierung (Qualifizierung für FreeRTOS, das LTS-Bibliotheken verwendet)

- Damit Ihr Mikrocontroller im AWS Partner Device Catalog als auf Long-Term Support (LTS) basierende Versionen von FreeRTOS unterstützt werden kann, müssen Sie eine Manifestdatei bereitstellen. Weitere Informationen finden Sie in der [FreeRTOS Qualification Checklist](https://docs.aws.amazon.com/freertos/latest/qualificationguide/afq-checklist.html) im FreeRTOS Qualification Guide.
- Um zu überprüfen, ob Ihr Mikrocontroller LTS-basierte Versionen von FreeRTOS unterstützt, und um ihn für die Einreichung im AWS Partner Device Catalog zu qualifizieren, müssen Sie AWS IoT Device Tester (IDT) mit der FreeRTOS Qualification (FRQ) Test Suite Version v1.4.x verwenden.
- Die Support für LTS-basierte Versionen von FreeRTOS ist auf die Version 202012.xx von FreeRTOS beschränkt.

<span id="page-161-1"></span>Laden Sie IDT für FreeRTOS herunter

Jede Version von FreeRTOS hat eine entsprechende Version von IDT für FreeRTOS zur Durchführung von Qualifizierungstests. Laden Sie die entsprechende Version von IDT für FreeRTOS von herunter. [Unterstützte Versionen vonAWS IoT Device Testerfür FreeRTOS](#page-29-0)

Extrahieren Sie IDT for FreeRTOS an einen Speicherort im Dateisystem, für den Sie Lese- und Schreibberechtigungen haben. Da Microsoft Windows eine Zeichenbeschränkung für die Pfadlänge hat, extrahieren Sie IDT für FreeRTOS in ein Stammverzeichnis wie oder. C:\ D:\

# **a** Note

Es wird empfohlen, das IDT-Paket auf ein lokales Laufwerk zu extrahieren. Wenn mehrere Benutzer IDT von einem gemeinsam genutzten Speicherort ausführen können, z. B. von einem NFS-Verzeichnis oder einem gemeinsam genutzten Windows-Netzwerkordner, kann dies dazu führen, dass das System nicht reagiert oder Daten beschädigt werden.

<span id="page-162-0"></span>Erstellen und konfigurieren Sie ein Konto AWS

Melde dich an für ein AWS-Konto

Wenn Sie noch keine haben AWS-Konto, führen Sie die folgenden Schritte aus, um eine zu erstellen.

Um sich für eine anzumelden AWS-Konto

- 1. Öffnen Sie <https://portal.aws.amazon.com/billing/signup>.
- 2. Folgen Sie den Online-Anweisungen.

Bei der Anmeldung müssen Sie auch einen Telefonanruf entgegennehmen und einen Verifizierungscode über die Telefontasten eingeben.

Wenn Sie sich für eine anmelden AWS-Konto, Root-Benutzer des AWS-Kontoswird eine erstellt. Der Root-Benutzer hat Zugriff auf alle AWS-Services und Ressourcen des Kontos. Aus Sicherheitsgründen sollten Sie einem Benutzer Administratorzugriff zuweisen und nur den Root-Benutzer verwenden, um [Aufgaben auszuführen, für die Root-Benutzerzugriff erforderlich](https://docs.aws.amazon.com/accounts/latest/reference/root-user-tasks.html) ist.

AWS sendet Ihnen nach Abschluss des Anmeldevorgangs eine Bestätigungs-E-Mail. Sie können jederzeit Ihre aktuelle Kontoaktivität anzeigen und Ihr Konto verwalten. Rufen Sie dazu [https://](https://aws.amazon.com/) [aws.amazon.com/](https://aws.amazon.com/) auf und klicken Sie auf Mein Konto.

Erstellen Sie einen Benutzer mit Administratorzugriff

Nachdem Sie sich für einen angemeldet haben AWS-Konto, sichern Sie Ihren Root-Benutzer des AWS-Kontos AWS IAM Identity Center, aktivieren und erstellen Sie einen Administratorbenutzer, sodass Sie den Root-Benutzer nicht für alltägliche Aufgaben verwenden.

## Sichern Sie Ihre Root-Benutzer des AWS-Kontos

1. Melden Sie sich [AWS Management Consolea](https://console.aws.amazon.com/)ls Kontoinhaber an, indem Sie Root-Benutzer auswählen und Ihre AWS-Konto E-Mail-Adresse eingeben. Geben Sie auf der nächsten Seite Ihr Passwort ein.

Hilfe bei der Anmeldung mit dem Root-Benutzer finden Sie unter [Anmelden als Root-Benutzer](https://docs.aws.amazon.com/signin/latest/userguide/console-sign-in-tutorials.html#introduction-to-root-user-sign-in-tutorial) im AWS-Anmeldung Benutzerhandbuch zu.

2. Aktivieren Sie die Multi-Faktor-Authentifizierung (MFA) für den Root-Benutzer.

Anweisungen finden Sie unter [Aktivieren eines virtuellen MFA-Geräts für Ihren AWS-Konto Root-](https://docs.aws.amazon.com/IAM/latest/UserGuide/enable-virt-mfa-for-root.html)[Benutzer \(Konsole\)](https://docs.aws.amazon.com/IAM/latest/UserGuide/enable-virt-mfa-for-root.html) im IAM-Benutzerhandbuch.

Erstellen Sie einen Benutzer mit Administratorzugriff

1. Aktivieren Sie das IAM Identity Center.

Anweisungen finden Sie unter [Aktivieren AWS IAM Identity Center](https://docs.aws.amazon.com/singlesignon/latest/userguide/get-set-up-for-idc.html) im AWS IAM Identity Center Benutzerhandbuch.

2. Gewähren Sie einem Benutzer in IAM Identity Center Administratorzugriff.

Ein Tutorial zur Verwendung von IAM-Identity-Center-Verzeichnis als Identitätsquelle finden [Sie](https://docs.aws.amazon.com/singlesignon/latest/userguide/quick-start-default-idc.html)  [unter Benutzerzugriff mit der Standardeinstellung konfigurieren IAM-Identity-Center-Verzeichnis](https://docs.aws.amazon.com/singlesignon/latest/userguide/quick-start-default-idc.html) im AWS IAM Identity Center Benutzerhandbuch.

Melden Sie sich als Benutzer mit Administratorzugriff an

• Um sich mit Ihrem IAM-Identity-Center-Benutzer anzumelden, verwenden Sie die Anmelde-URL, die an Ihre E-Mail-Adresse gesendet wurde, als Sie den IAM-Identity-Center-Benutzer erstellt haben.

Hilfe bei der Anmeldung mit einem IAM Identity Center-Benutzer finden Sie [im AWS-Anmeldung](https://docs.aws.amazon.com/signin/latest/userguide/iam-id-center-sign-in-tutorial.html) [Benutzerhandbuch unter Anmeldung beim AWS Zugriffsportal.](https://docs.aws.amazon.com/signin/latest/userguide/iam-id-center-sign-in-tutorial.html)

Weisen Sie weiteren Benutzern Zugriff zu

1. Erstellen Sie in IAM Identity Center einen Berechtigungssatz, der der bewährten Methode zur Anwendung von Berechtigungen mit den geringsten Rechten folgt.

Anweisungen finden Sie im Benutzerhandbuch unter [Einen Berechtigungssatz erstellen](https://docs.aws.amazon.com/singlesignon/latest/userguide/get-started-create-a-permission-set.html).AWS IAM Identity Center

2. Weisen Sie Benutzer einer Gruppe zu und weisen Sie der Gruppe dann Single Sign-On-Zugriff zu.

Anweisungen finden [Sie im AWS IAM Identity Center Benutzerhandbuch unter Gruppen](https://docs.aws.amazon.com/singlesignon/latest/userguide/addgroups.html)  [hinzufügen.](https://docs.aws.amazon.com/singlesignon/latest/userguide/addgroups.html)

<span id="page-164-1"></span>AWS IoT Device Tester verwaltete Richtlinie

Damit der Gerätetester ausgeführt und Messwerte gesammelt werden kann, enthält die AWSIoTDeviceTesterForFreeRTOSFullAccess verwaltete Richtlinie die folgenden Berechtigungen:

• iot-device-tester:SupportedVersion

Erteilt die Erlaubnis, die Liste der von IDT unterstützten FreeRTOS-Versionen und Testsuite-Versionen abzurufen, sodass sie auf der verfügbar sind. AWS CLI

• iot-device-tester:LatestIdt

Erteilt die Erlaubnis, die neueste AWS IoT Device Tester Version herunterzuladen, die zum Herunterladen verfügbar ist.

• iot-device-tester:CheckVersion

Gewährt die Berechtigung, zu überprüfen, ob Kombinationen aus Produkt, Testsuite und AWS IoT Device Tester -Versionen kompatibel sind.

• iot-device-tester:DownloadTestSuite

Erteilt die Erlaubnis AWS IoT Device Tester zum Herunterladen von Testsuiten.

• iot-device-tester:SendMetrics

Erteilt die Erlaubnis zur Veröffentlichung AWS IoT Device Tester von Nutzungsmetrikdaten.

<span id="page-164-0"></span>Erste Schritte mit der IDT-FreeRTOS-Benutzeroberfläche

Dieser Abschnitt zeigt Ihnen, wie Sie die IDT-FreeRTOS-Benutzeroberfläche verwenden, um Ihre Konfiguration zu erstellen oder zu ändern, und zeigt Ihnen dann, wie Sie Tests ausführen.

#### Themen

- [Anmeldeinformationen konfigurieren AWS](#page-165-0)
- [Öffnen Sie die IDT-FreeRTOS-Benutzeroberfläche](#page-166-0)
- [Erstellen Sie eine neue Konfiguration](#page-167-0)
- [Ändern Sie eine bestehende Konfiguration](#page-169-0)
- [Führen Sie Qualifizierungstests durch](#page-170-0)

<span id="page-165-0"></span>Anmeldeinformationen konfigurieren AWS

Sie müssen die Anmeldeinformationen für den AWS Benutzer konfigurieren, den Sie in erstellt habe[nErstellen und konfigurieren Sie ein Konto AWS](#page-162-0). Sie können Ihre Anmeldeinformationen auf zwei Arten angeben:

- In einer Datei mit Anmeldeinformationen
- Als Umgebungsvariablen

Konfigurieren Sie AWS Anmeldeinformationen mit einer Anmeldeinformationsdatei

IDT verwendet die gleiche Anmeldeinformationsdatei wie das AWS CLI. Weitere Informationen finden Sie unter [Konfigurations- und Anmeldeinformationsdateien.](https://docs.aws.amazon.com/cli/latest/userguide/cli-config-files.html)

Der Speicherort der Anmeldeinformationsdatei variiert je nach verwendetem Betriebssystem:

- macOS Linux: ~/.aws/credentials
- Windows: C:\Users\*UserName*\.aws\credentials

Fügen Sie der credentials Datei Ihre AWS Anmeldeinformationen im folgenden Format hinzu:

```
[default]
aws_access_key_id = <your_access_key_id>
aws_secret_access_key = <your_secret_access_key>
```
## **a** Note

Wenn Sie das default AWS Profil nicht verwenden, geben Sie unbedingt den Profilnamen in der IDT-FreeRTOS-Benutzeroberfläche an. [Weitere Informationen zu Profilen finden Sie](https://docs.aws.amazon.com/cli/latest/userguide/cli-configure-profiles.html)  [unter Benannte Profile.](https://docs.aws.amazon.com/cli/latest/userguide/cli-configure-profiles.html)

Konfigurieren Sie AWS Anmeldeinformationen mit Umgebungsvariablen

Umgebungsvariablen sind Variablen, die vom Betriebssystem gepflegt und von Systembefehlen verwendet werden. Sie werden nicht gespeichert, wenn Sie die SSH-Sitzung schließen. Die IDT-FreeRTOS-Benutzeroberfläche verwendet die AWS\_SECRET\_ACCESS\_KEY Umgebungsvariablen AWS\_ACCESS\_KEY\_ID und, um Ihre Anmeldeinformationen zu speichern. AWS

Um diese Variablen auf Linux, macOS oder Unix festzulegen, verwenden Sie export:

```
export AWS_ACCESS_KEY_ID=<your_access_key_id>
export AWS_SECRET_ACCESS_KEY=<your_secret_access_key>
```
In Windows können Sie die Variablen mit set festlegen:

```
set AWS_ACCESS_KEY_ID=<your_access_key_id>
set AWS_SECRET_ACCESS_KEY=<your_secret_access_key>
```
<span id="page-166-0"></span>Öffnen Sie die IDT-FreeRTOS-Benutzeroberfläche

Um die IDT-FreeRTOS-Benutzeroberfläche zu öffnen

- 1. Laden Sie eine unterstützte IDT-FreeRTOS-Version herunter und extrahieren Sie das heruntergeladene Archiv an einen Speicherort auf Ihrem Dateisystem, für den Sie Lese- und Schreibberechtigungen haben.
- 2. Führen Sie den folgenden Befehl aus, um zum IDT-FreeRTOS-Installationsverzeichnis zu navigieren:

#### cd *devicetester-extract-location*/bin

3. Führen Sie den folgenden Befehl aus, um die IDT-FreeRTOS-Benutzeroberfläche zu öffnen:

#### Linux

.devicetestergui\_linux\_x86-64.exe

#### Windows

./devicetestergui\_win\_x64-64

#### macOS

./devicetestergui\_mac\_x86-64

# **a** Note

Gehen Sie auf einem Mac zu Systemeinstellungen -> Sicherheit und Datenschutz, damit Ihr System die Benutzeroberfläche ausführen kann. Wenn Sie die Tests ausführen, müssen Sie dies möglicherweise noch dreimal tun.

Die IDT-FreeRTOS-Benutzeroberfläche wird in Ihrem Standardbrowser geöffnet. Informationen zu unterstützten Browsern finden Sie unter. [Verwenden Sie einen unterstützten Webbrowser](#page-160-1)

<span id="page-167-0"></span>Erstellen Sie eine neue Konfiguration

Wenn Sie zum ersten Mal Benutzer sind, müssen Sie eine neue Konfiguration erstellen, um die JSON-Konfigurationsdateien einzurichten, die IDT-FreeRTOS zum Ausführen von Tests benötigt. Anschließend können Sie Tests ausführen oder die erstellte Konfiguration ändern.

Beispiele für die userdata.json Dateien config.jsondevice.json, und finden Sie unte[rVorbereitung auf den ersten Test Ihres Mikrocontroller-Boards.](#page-139-0) Ein Beispiel für die resource.json Datei, die nur für die Ausführung von Bluetooth Low Energy (BLE) -Tests verwendet wird, finden Sie unte[rAusführen von Bluetooth Low Energy-Tests.](#page-170-1)

Um eine neue Konfiguration zu erstellen

1. Öffnen Sie in der IDT-FreeRTOS-Benutzeroberfläche das Navigationsmenü und wählen Sie dann Neue Konfiguration erstellen.

# **A** Important

Sie müssen Ihre AWS Anmeldeinformationen konfigurieren, bevor Sie die Benutzeroberfläche öffnen. Wenn Sie Ihre Anmeldeinformationen nicht konfiguriert haben, schließen Sie das IDT-FreeRTOS-UI-Browserfenster, folgen Sie den Schritten unte[rAnmeldeinformationen konfigurieren AWS,](#page-165-0) und öffnen Sie dann die IDT-FreeRTOS-Benutzeroberfläche erneut.

- 2. Folgen Sie dem Konfigurationsassistenten, um die IDT-Konfigurationseinstellungen einzugeben, die für die Durchführung von Qualifikationstests verwendet werden. Der Assistent konfiguriert die folgenden Einstellungen in JSON-Konfigurationsdateien, die sich im *devicetester-extractlocation*/config Verzeichnis befinden.
	- AWS settings Die AWS-Konto Informationen, die IDT-FreeRTOS verwendet, um AWS Ressourcen während Testläufen zu erstellen. Diese Einstellungen sind in der Datei konfiguriert. config.json
	- FreeRTOS-Repository Der absolute Pfad zum FreeRTOS-Repository und zum portierten Code sowie die Art der Qualifikation, die Sie durchführen möchten. Diese Einstellungen sind in der Datei konfiguriert. userdata.json

Sie müssen FreeRTOS für Ihr Gerät portieren, bevor Sie Qualifikationstests durchführen können. Weitere Informationen finden Sie im [FreeRTOS](https://docs.aws.amazon.com/freertos/latest/portingguide/) Porting Guide

- Build and Flash Die Build- und Flash-Befehle für Ihre Hardware, mit denen IDT automatisch Tests auf Ihrem Board erstellen und flashen kann. Diese Einstellungen sind in der userdata.json Datei konfiguriert.
- Geräte Die Gerätepool-Einstellungen für die zu testenden Geräte. Diese Einstellungen werden in den sku Feldern id und und im devices Block für den Gerätepool in der device.json Datei konfiguriert.
- Netzwerk Die Einstellungen zum Testen der Netzwerkkommunikationsunterstützung für Ihre Geräte. Diese Einstellungen werden im features Block der device.json Datei und in den testWifiConfig Blöcken clientWifiConfig und in der userdata.json Datei konfiguriert.
- Echo-Server Die Echo-Server-Konfigurationseinstellungen für Secure-Socket-Tests. Diese Einstellungen sind in der userdata. json Datei konfiguriert.

Weitere Hinweise zur Echo-Serverkonfiguration finden Sie unte[rhttps://docs.aws.amazon.com/](https://docs.aws.amazon.com/freertos/latest/portingguide/afr-echo-server.html)  [freertos/latest/portingguide/afr-echo-server.html.](https://docs.aws.amazon.com/freertos/latest/portingguide/afr-echo-server.html)

- CMake (Optional) Die Einstellungen zum Ausführen von CMake-Build-Funktionstests. Diese Konfiguration ist nur erforderlich, wenn Sie CMake als Build-System verwenden. Diese Einstellungen sind in der userdata. json Datei konfiguriert.
- BLE Die Einstellungen für die Durchführung von Bluetooth Low Energy-Funktionstests. Diese Einstellungen werden im features Block der device. json Datei und in der resource.json Datei konfiguriert.
- OTA Die Einstellungen für die Ausführung von OTA-Funktionstests. Diese Einstellungen werden im features Block der device.json Datei und in der userdata.json Datei konfiguriert.
- 3. Überprüfen Sie auf der Seite "Überprüfen" Ihre Konfigurationsinformationen.

Wenn Sie mit der Überprüfung Ihrer Konfiguration fertig sind, wählen Sie Tests ausführen aus, um Ihre Qualifizierungstests durchzuführen.

<span id="page-169-0"></span>Ändern Sie eine bestehende Konfiguration

Wenn Sie bereits Konfigurationsdateien für IDT eingerichtet haben, können Sie die IDT-FreeRTOS-Benutzeroberfläche verwenden, um Ihre bestehende Konfiguration zu ändern. Stellen Sie sicher, dass Ihre vorhandenen Konfigurationsdateien im Verzeichnis verfügbar sind. *devicetesterextract-location*/config

Um eine neue Konfiguration zu ändern

1. Öffnen Sie in der IDT-FreeRTOS-Benutzeroberfläche das Navigationsmenü und wählen Sie dann Bestehende Konfiguration bearbeiten.

Das Konfigurations-Dashboard zeigt Informationen zu Ihren vorhandenen Konfigurationseinstellungen an. Wenn eine Konfiguration falsch oder nicht verfügbar ist, lautet der Status für diese KonfigurationError validating configuration.

- 2. Gehen Sie wie folgt vor, um eine bestehende Konfigurationseinstellung zu ändern:
	- a. Wählen Sie den Namen einer Konfigurationseinstellung, um die zugehörige Einstellungsseite zu öffnen.

b. Ändern Sie die Einstellungen und wählen Sie dann Speichern, um die entsprechende Konfigurationsdatei neu zu generieren.

Nachdem Sie die Änderung Ihrer Konfiguration abgeschlossen haben, stellen Sie sicher, dass alle Ihre Konfigurationseinstellungen die Validierung bestanden haben. Wenn der Status für jede Konfigurationseinstellung lautetValid, können Sie Ihre Qualifizierungstests mit dieser Konfiguration ausführen.

<span id="page-170-0"></span>Führen Sie Qualifizierungstests durch

Nachdem Sie eine Konfiguration für IDT-FreerTOS erstellt haben, können Sie Ihre Qualifizierungstests ausführen.

Um Qualifizierungstests durchzuführen

- 1. Überprüfen Sie Ihre Konfiguration.
- 2. Wählen Sie im Navigationsmenü die Option Tests ausführen aus.
- 3. Um den Testlauf zu starten, wählen Sie Tests starten.

IDT-FreerTOS führt die Qualifikationstests aus und zeigt die Zusammenfassung des Testlaufs sowie alle Fehler in der Test Runner-Konsole an. Nach Abschluss des Testlaufs können Sie die Testergebnisse und Protokolle an den folgenden Orten einsehen:

- Die Testergebnisse befinden sich im *devicetester-extract-location*/ results/*execution-id* Verzeichnis.
- Testprotokolle befinden sich im *devicetester-extract-location*/results/*executionid*/logs Verzeichnis.

Weitere Hinweise zu Testergebnissen und Protokollen finden Sie unte[rVerstehen von Ergebnissen](#page-182-0)  [und Protokollen](#page-182-0).

# <span id="page-170-1"></span>Ausführen von Bluetooth Low Energy-Tests

In diesem Abschnitt wird beschrieben, wie Sie die Bluetooth-Tests mit AWS IoT Device Tester for FreeRTOS einrichten und ausführen. Bluetooth-Tests sind für wichtige Kernqualifikationen nicht erforderlich. Wenn Sie Ihr Gerät nicht mit FreeRTOS Bluetooth-Unterstützung testen möchten,

können Sie diese Einrichtung überspringen. Achten Sie darauf, dass die BLE-Funktion in device.json auf eingestellt ist. No

# Voraussetzungen

- Folgen Sie den Anweisungen in [Vorbereitung auf den ersten Test Ihres Mikrocontroller-Boards](#page-139-0).
- Ein Raspberry Pi 4B oder 3B+. (Erforderlich zum Ausführen der Raspberry Pi BLE-Begleitanwendung)
- Ein MicroSD-Karten- und SD-Karten-Adapter für die Raspberry Pi-Software.

# Einrichtung von Raspberry Pi

Um die BLE-Fähigkeiten des zu testenden Geräts (DUT) zu testen, benötigen Sie einen Raspberry Pi Model 4B oder 3B+.

So konfigurieren Sie Ihren Raspberry Pi zum Ausführen von BLE-Tests

- 1. Laden Sie eines der benutzerdefinierten Yocto-Images herunter, das die für die Durchführung der Tests erforderliche Software enthält.
	- [Bild für Raspberry Pi 4B](https://docs.aws.amazon.com/freertos/latest/userguide/freertos/IDTFR_BLE_RaspberryPi4B_1.0.0_2021-04-13.rpi-sd.img)
	- [Bild für Raspberry Pi 3B+](https://docs.aws.amazon.com/freertos/latest/userguide/freertos/IDTFR_BLE_RaspberryPi3Bplus_1.0.0_2021-04-13.rpi-sd.img)

# **a** Note

Das Yocto-Image sollte nur zum Testen mit FreeRTOS und nicht AWS IoT Device Tester für andere Zwecke verwendet werden.

- 2. Stellen Sie das Yocto-Image auf der SD-Karte für Raspberry Pi bereit.
	- Verwenden Sie ein Tool zum Schreiben von SD-Karten wie [Etcher,](https://www.balena.io/etcher) um die heruntergeladene Datei auf die SD-Karte zu flashen. *image-name*.rpi-sd.img Da das Betriebssystem-Image sehr groß ist, kann dieser Schritt einige Zeit in Anspruch nehmen. Werfen Sie die SD-Karte dann aus und setzen Sie die microSD-Karte in Ihren Raspberry Pi ein.
- 3. Konfigurieren Sie Ihren Raspberry Pi.
- a. Für den ersten Systemstart empfehlen wir, den Raspberry Pi mit einem Monitor, einer Tastatur und einer Maus zu verbinden.
- b. Schließen Sie Ihren Raspberry Pi an eine Micro-USB-Energiequelle an.
- c. Melden Sie sich mit den Standard-Anmeldeinformationen an. Geben Sie für die Benutzer-ID **root** ein. Geben Sie für Passwort **idtafr** ein.
- d. Verbinden Sie den Raspberry Pi über eine Ethernet- oder WLAN-Verbindung mit Ihrem Netzwerk.
	- i. Um Ihren Raspberry Pi über WLAN zu verbinden, öffnen Sie /etc/ wpa\_supplicant.conf auf dem Raspberry Pi und fügen Sie Ihre WLAN-Anmeldeinformationen zur Network-Konfiguration hinzu.

```
ctrl_interface=/var/run/wpa_supplicant
ctrl_interface_group=0
update_config=1
network={ 
         scan_ssid=1 
         ssid="your-wifi-ssid" 
         psk="your-wifi-password" 
         }
```
- ii. Führen Sie ifup wlan0 aus, um die WLAN-Verbindung zu starten. Es kann einige Minuten dauern, eine Verbindung mit Ihrem WLAN-Netzwerk herzustellen.
- e. Führen Sie für eine Ethernet-Verbindung ifconfig eth0 aus. Führen Sie für eine WLAN-Verbindung ifconfig wlan0 aus. Notieren Sie sich die IP-Adresse, die als inet addr in der Befehlsausgabe angezeigt wird. Sie benötigen die IP-Adresse zu einem späteren Zeitpunkt in diesem Verfahren.
- f. (Optional) Die Tests führen Befehle auf dem Raspberry Pi unter Verwendung der Standard-Anmeldeinformationen für das Yocto Image über SSH aus. Als zusätzliche Sicherheitsmaßnahme empfehlen wir, die Authentifizierung über öffentliche Schlüssel für SSH einzurichten und passwortbasiertes SSH zu deaktivieren.
	- i. Erstellen Sie mithilfe des OpenSSL-Befehls ssh-keygen einen SSH-Schlüssel. Wenn Sie bereits ein SSK-Schlüsselpaar auf Ihrem Host-Computer haben, empfiehlt es sich, ein neues zu erstellen, damit AWS IoT Device Tester sich FreeRTOS auf Ihrem Raspberry Pi anmelden kann.

# **a** Note

Windows wird nicht mit einem installierten SSH-Client geliefert. Weitere Informationen zum Installieren eines SSH-Clients unter Windows finden Sie unter [Download SSH Software.](https://www.ssh.com/ssh/#sec-Download-client-software)

- ii. Der Befehl ssh-keygen fordert Sie auf, einen Namen und Pfad zum Speichern des Schlüsselpaars einzugeben. Standardmäßig werden die Schlüsselpaardateien id\_rsa (privater Schlüssel) und id\_rsa.pub (öffentlicher Schlüssel) genannt. Unter macOS und Linux ist der Standard-Speicherort dieser Dateien ~/.ssh/. Unter Windows ist der Standard-Speicherort C:\Users\*user-name*.
- iii. Wenn Sie zur Eingabe einer Schlüsselphrase aufgefordert werden, drücken Sie einfach die Eingabetaste, um fortzufahren.
- iv. Um Ihren SSH-Schlüssel zu Ihrem Raspberry Pi hinzuzufügen, damit AWS IoT Device Tester sich FreeRTOS auf dem Gerät anmelden kann, verwenden Sie den ssh-copyid Befehl von Ihrem Host-Computer. Dieser Befehl fügt Ihren öffentlichen Schlüssel zur Datei ~/.ssh/authorized\_keys auf Ihrem Raspberry Pihinzu.

ssh-copy-id root@*raspberry-pi-ip-address*

v. Wenn Sie zur Eingabe eines Passworts aufgefordert werden, geben Sie **idtafr** ein. Dies ist das Standard-Passwort für das Yocto Image.

# **a** Note

Der Befehl ssh-copy-id setzt voraus, dass der öffentliche Schlüssel die Bezeichnung id\_rsa.pub trägt. Unter macOS und Linux ist der Standard-Speicherort ~/.ssh/. Unter Windows ist der Standard-Speicherort C: \Users\*user-name*\.ssh. Wenn Sie dem öffentlichen Schlüssel einen anderen Namen gegeben oder ihn an einem anderen Ort gespeichert haben, müssen Sie den vollqualifizierten Pfad zu Ihrem öffentlichen SSH-Schlüssel mit der Option - i zu ssh-copy-id (z. B. ssh-copy-id - i  $\sim$ /my/path/ myKey.pub) angeben. Weitere Informationen zum Erstellen von SSH-Schlüsseln und Kopieren von öffentlichen Schlüsseln finden Sie unter [SSH-](https://www.ssh.com/ssh/copy-id)[COPY-ID.](https://www.ssh.com/ssh/copy-id)

vi. Um zu testen, ob die Authentifizierung über öffentliche Schlüssel funktioniert, führen Sie ssh -i */my/path/myKey* root@*raspberry-pi-device-ip* aus.

Wenn Sie nicht zur Eingabe eines Passworts aufgefordert werden, funktioniert Ihre Authentifizierung über öffentliche Schlüssel.

- vii. Stellen Sie sicher, dass Sie sich mit einem öffentlichen Schlüssel bei Ihrem Raspberry Pi anmelden können, und deaktivieren Sie anschließend das passwortbasierte SSH.
	- A. Bearbeiten Sie die Datei /etc/ssh/sshd\_config auf dem Raspberry Pi.
	- B. Legen Sie für das Attribut PasswordAuthentication no fest.
	- C. Speichern und schließen Sie die Datei sshd\_config.
	- D. Laden Sie den SSH-Server erneut, indem Sie /etc/init.d/sshd reload ausführen.
- g. Erstellen Sie eine resource.json-Datei.
	- i. Erstellen Sie in dem Verzeichnis, in das Sie AWS IoT Device Tester extrahiert haben, eine Datei mit dem Namen. resource. json
	- ii. Fügen Sie der Datei die folgenden Informationen über Ihren Raspberry Pi hinzu und *rasp-pi-ip-address*ersetzen Sie sie durch die IP-Adresse Ihres Raspberry Pi.

```
\Gamma { 
         "id": "ble-test-raspberry-pi", 
         "features": [ 
              {"name":"ble", "version":"4.2"} 
         ], 
         "devices": [ 
\{\hspace{.1cm} \} "id": "ble-test-raspberry-pi-1", 
                  "connectivity": { 
                       "protocol": "ssh", 
                       "ip": "rasp-pi-ip-address" 
 } 
 } 
        \mathbf{I} }
]
```
iii. Wenn Sie sich nicht dafür entschieden haben, die Authentifizierung mit öffentlichem Schlüssel für SSH zu verwenden, fügen Sie dem connectivity Abschnitt der resource.json Datei Folgendes hinzu.

```
"connectivity": { 
     "protocol": "ssh", 
     "ip": "rasp-pi-ip-address", 
     "auth": { 
          "method": "password", 
          "credentials": { 
               "user": "root", 
               "password": "idtafr" 
          } 
     }
}
```
iv. (Optional) Wenn Sie die Authentifizierung über öffentliche Schlüssel für SSH verwenden möchten, fügen Sie den folgenden connectivity-Abschnitt der resource.json-Datei hinzu.

```
"connectivity": { 
     "protocol": "ssh", 
     "ip": "rasp-pi-ip-address", 
     "auth": { 
          "method": "pki", 
          "credentials": { 
               "user": "root", 
               "privKeyPath": "location-of-private-key" 
          } 
     }
}
```
# FreeRTOS-Geräteeinrichtung

Legen Sie für die BLE-Funktion in Ihrer device. json-Datei Yes fest. Wenn Sie mit einer device. json-Datei von einem Zeitpunkt, bevor Bluetooth-Tests verfügbar waren, starten, müssen Sie die Funktion für BLE zum features-Array hinzufügen:

{

```
 "features": [ 
            { 
                 "name": "BLE", 
                 "value": "Yes" 
           }, 
      ...
}
```
Ausführen der BLE-Tests

Nachdem Sie die BLE-Funktion in device. json aktiviert haben, werden die BLE-Tests ausgeführt, wenn Sie devicetester *[linux | mac | win x86-64]* run-suite ohne Angabe einer Gruppen-ID ausführen.

Wenn Sie die BLE-Tests separat ausführen möchten, können Sie die Gruppen-ID für BLE angeben: devicetester\_*[linux | mac | win\_x86-64]* run-suite --userdata *path-touserdata*/userdata.json --group-id FullBLE.

Um eine möglichst zuverlässige Leistung zu gewährleisten, platzieren Sie Ihren Raspberry Pi in der Nähe des zu prüfenden Geräts (Device under Test, DUT).

# Fehlerbehebung für BLE-Tests

Stellen Sie sicher, dass Sie die unter [Vorbereitung auf den ersten Test Ihres Mikrocontroller-Boards](#page-139-0) aufgeführten Schritte befolgt haben. Wenn andere Tests als BLE fehlschlagen, liegt das Problem mit hoher Wahrscheinlichkeit nicht an der Bluetooth-Konfiguration.

# Betrieb der FreeRTOS Qualification Suite

Sie verwenden die ausführbare Datei AWS IoT Device Tester for FreeRTOS, um mit IDT for FreeRTOS zu interagieren. In den folgenden Befehlszeilenbeispielen wird veranschaulicht, wie Sie die Qualifikationsprüfungen für einen Gerätepool (Satz identischer Geräte) durchführen.

IDT v3.0.0 and later

```
devicetester_[linux | mac | win] run-suite \ 
     --suite-id suite-id \ 
     --group-id group-id \ 
     --pool-id your-device-pool \ 
     --test-id test-id \ 
     --upgrade-test-suite y|n \
```

```
 --update-idt y|n \ 
 --update-managed-policy y|n \ 
 --userdata userdata.json
```
Führt eine Reihe von Tests in einem Pool von Geräten aus. Die Datei userdata.json muss sich im Verzeichnis *devicetester\_extract\_location*/devicetester\_afreertos\_*[win| mac|linux]*/configs/ befinden.

**G** Note

Wenn Sie IDT for FreeRTOS unter Windows ausführen, verwenden Sie Schrägstriche (/), um den Pfad zur Datei anzugeben. userdata.json

Verwenden Sie den folgenden Befehl zum Ausführen einer bestimmten Testgruppe:

```
devicetester_[linux | mac | win] run-suite \ 
     --suite-id FRQ_1.0.1 \ 
     --group-id group-id \ 
     --pool-id pool-id \ 
     --userdata userdata.json
```
Die Parameter suite-id und pool-id sind optional, wenn Sie eine einzige Testsuite in einem einzigen Gerätepool ausführen (d. h. in Ihrer device. json-Datei ist nur ein Gerätepool definiert).

Verwenden Sie den folgenden Befehl zum Ausführen eines bestimmten Testfalls in einer Testgruppe:

```
devicetester_[linux | mac | win_x86-64] run-suite \ 
     --group-id group-id \ 
     --test-id test-id
```
Mit dem Befehl list-test-cases können Sie die Testfälle in einer Testgruppe auflisten.

IDT für FreeRTOS-Befehlszeilenoptionen

group-id

(Optional) Die auszuführenden Testgruppen als kommagetrennte Liste. Bei fehlender Angabe führt IDT alle Testgruppen in der Testsuite aus.

#### pool-id

(Optional) Der zu testende Gerätepool. Dies ist erforderlich, wenn Sie mehrere Gerätepools in device.json definieren. Wenn Sie nur einen Gerätepool haben, können Sie diese Option weglassen.

#### suite-id

(Optional) Die auszuführende Test-Suite-Version. Falls nicht angegeben, verwendet IDT die neueste Version im Verzeichnis der Tests auf Ihrem System.

# **a** Note

Ab IDT v3.0.0 sucht IDT online nach neueren Testsuiten. Weitere Informationen finden Sie unter [Test-Suite-Versionen.](#page-283-0)

## test-id

(Optional) Die auszuführenden Tests als kommagetrennte Liste. Wenn angegeben, muss group-id eine einzelne Gruppe angeben.

## Example

devicetester\_*[linux | mac | win\_x86-64]* run-suite --group-id mqtt --test-id mqtt\_test

# update-idt

(Optional) Wenn dieser Parameter nicht festgelegt ist und eine neuere IDT-Version verfügbar ist, werden Sie aufgefordert, IDT zu aktualisieren. Wenn dieser Parameter auf gesetzt istY, stoppt IDT die Testausführung, wenn festgestellt wird, dass eine neuere Version verfügbar ist. Wenn dieser Parameter auf gesetzt istN, setzt IDT die Testausführung fort.

## update-managed-policy

(Optional) Wenn dieser Parameter nicht verwendet wird und IDT feststellt, dass Ihre verwaltete Richtlinie nicht verwendet wird up-to-date, werden Sie aufgefordert, Ihre verwaltete Richtlinie zu aktualisieren. Wenn dieser Parameter auf gesetzt istY, stoppt IDT die Testausführung, wenn festgestellt wird, dass Ihre verwaltete Richtlinie dies nicht tut. up-to-date Wenn dieser Parameter auf gesetzt istN, setzt IDT die Testausführung fort.

#### upgrade-test-suite

(Optional) Wenn diese Version nicht verwendet wird und eine neuere Test-Suite-Version verfügbar ist, werden Sie aufgefordert, sie herunterzuladen. Um die Eingabeaufforderung auszublenden, geben Sie y an, damit immer die neueste Testsuite heruntergeladen wird, oder n, damit die angegebene Testsuite oder die neueste Version auf Ihrem System verwendet wird.

Example

#### Beispiel

Verwenden Sie den folgenden Befehl, um immer die neueste Testsuite herunterzuladen und zu verwenden.

```
devicetester_[linux | mac | win_x86-64] run-suite --userdata userdata file --
group-id group ID --upgrade-test-suite y
```
Verwenden Sie den folgenden Befehl, um die neueste Testsuite auf Ihrem System zu verwenden.

```
devicetester_[linux | mac | win_x86-64] run-suite --userdata userdata file --
group-id group ID --upgrade-test-suite n
```
#### h

Verwenden Sie die Hilfe-Option, um mehr über run-suite-Optionen zu erfahren.

Example

Beispiel

devicetester\_*[linux | mac | win\_x86-64]* run-suite -h

IDT v1.7.0 and earlier

```
devicetester_[linux | mac | win] run-suite \ 
     --suite-id suite-id \ 
     --pool-id your-device-pool \
```
--userdata *userdata.json*

Die Datei userdata.json sollte sich im Verzeichnis *devicetester\_extract\_location*/ devicetester\_afreertos\_*[win|mac|linux]*/configs/ befinden.

### **a** Note

Wenn Sie IDT for FreeRTOS unter Windows ausführen, verwenden Sie Schrägstriche (/), um den Pfad zur Datei anzugeben. userdata.json

Verwenden Sie den folgenden Befehl zum Ausführen einer bestimmten Testgruppe.

```
devicetester_[linux | mac | win] run-suite \ 
     --suite-id FRQ_1 --group-id group-id \ 
     --pool-id pool-id \ 
     --userdata userdata.json
```
suite-id und pool-id sind optional, wenn Sie eine einzige Testsuite in einem einzigen Gerätepool ausführen (d. h. Sie haben nur einen Gerätepool in Ihrer device.json-Datei definiert).

IDT für FreeRTOS-Befehlszeilenoptionen

group-id

(Optional) Gibt die Testgruppe an.

pool-id

Gibt den Gerätepool an, der getestet werden soll. Wenn Sie nur einen Gerätepool haben, können Sie diese Option weglassen.

suite-id

(Optional) Gibt die Testsuite an, die ausgeführt werden soll.

# IDT für FreeRTOS-Befehle

Der Befehl IDT for FreeRTOS unterstützt die folgenden Operationen:

### IDT v3.0.0 and later

# **help**

Listet Informationen über den angegebenen Befehl auf.

# **list-groups**

Listet die Gruppen in der jeweiligen Suite auf.

# **list-suites**

Listet die verfügbaren Suites auf.

# **list-supported-products**

Listet die unterstützten Produkte und Testsuiteversionen auf.

# **list-supported-versions**

Listet die FreeRTOS- und Testsuite-Versionen auf, die von der aktuellen IDT-Version unterstützt werden.

### **list-test-cases**

Listet die Testfälle in einer angegebenen Gruppe auf.

### **run-suite**

Führt eine Reihe von Tests in einem Pool von Geräten aus.

Verwenden Sie die Option --suite-id, um eine Test-Suite-Version anzugeben, oder lassen Sie sie weg, um die neueste Version auf Ihrem System zu verwenden.

Verwenden Sie die --test-id um einen einzelnen Testfall auszuführen.

Example

```
devicetester_[linux | mac | win_x86-64] run-suite --group-id mqtt --test-id 
 mqtt_test
```
Eine vollständige Liste der Optionen finden Sie unter [Betrieb der FreeRTOS Qualification](#page-176-0)  [Suite](#page-176-0).

# **a** Note

Ab IDT v3.0.0 sucht IDT online nach neueren Testsuiten. Weitere Informationen finden Sie unter [Test-Suite-Versionen.](#page-283-0)

### IDT v1.7.0 and earlier

# **help**

Listet Informationen über den angegebenen Befehl auf.

# **list-groups**

Listet die Gruppen in der jeweiligen Suite auf.

### **list-suites**

Listet die verfügbaren Suites auf.

### **run-suite**

Führt eine Reihe von Tests in einem Pool von Geräten aus.

# Tests für erneute Qualifikationen

Sobald neue Versionen von IDT for FreeRTOS Qualifizierungstests veröffentlicht werden oder wenn Sie Ihre platinenspezifischen Pakete oder Gerätetreiber aktualisieren, können Sie IDT for FreeRTOS verwenden, um Ihre Mikrocontroller-Boards zu testen. Stellen Sie für nachfolgende Qualifikationen sicher, dass Sie über die neuesten Versionen von FreeRTOS und IDT for FreeRTOS verfügen, und führen Sie die Qualifizierungstests erneut durch.

# Verstehen von Ergebnissen und Protokollen

In diesem Abschnitt wird beschrieben, wie Sie IDT-Ergebnisberichte und -Protokolle anzeigen und interpretieren können.

# Anzeigen der Ergebnisse

Während der Ausführung schreibt IDT Fehler in die Konsole, Protokolldateien und Testberichte. Nachdem IDT die Qualifikations-Testsuite abgeschlossen hat, schreibt es eine Zusammenfassung der Testläufe in die Konsole und erstellt zwei Testberichte. Diese Berichte befinden sich in *devicetester-extract-location*/results/*execution-id*/. Beide Berichte erfassen die Ergebnisse von der Ausführung der Qualifikations-Testsuite.

Dies awsiotdevicetester\_report.xml ist der Qualifizierungstestbericht, den Sie einreichen, AWS um Ihr Gerät im Partner-Gerätekatalog aufzulisten. AWS Die Bericht enthält die folgenden Elemente:

- Die Version IDT für FreeRTOS.
- Die getestete FreeRTOS-Version.
- Die Funktionen von FreeRTOS, die vom Gerät unterstützt werden, basieren auf den bestandenen Tests.
- SKU und Gerätename, die in der device. json-Datei angegeben wurden.
- Die Funktionen des Geräts, das in der device. json-Datei angegeben wurde.
- Die aggregierte Zusammenfassung der Ergebnisse der Testfälle.
- Eine Aufschlüsselung der Testfallergebnisse nach Bibliotheken, die auf der Grundlage der Gerätefunktionen getestet wurden ( FullWiFiz. B. fullMQTT usw.).
- Ob diese Qualifikation von FreeRTOS für Version 202012.00 gilt, die LTS-Bibliotheken verwendet.

FRQ\_Report.xml ist ein Bericht im Standard [JUnit XML-Format.](https://llg.cubic.org/docs/junit/) Sie können ihn in CI/CD-Plattformen wie [Jenkins,](https://jenkins.io/) [Bamboo](https://www.atlassian.com/software/bamboo) usw. integrieren. Die Bericht enthält die folgenden Elemente:

- Eine aggregierte Zusammenfassung der Ergebnisse der Testfälle.
- Eine Aufschlüsselung der Testfallergebnisse nach Bibliotheken, die basierend auf den Geräteeigenschaften getestet wurden.

Interpretieren der Ergebnisse von IDT for FreeRTOS

Der Berichtsabschnitt in awsiotdevicetester\_report.xml oder FRQ\_Report.xml listet die Ergebnisse der durchgeführten Tests auf.

Im ersten XML-Tag <testsuites> ist die Gesamtzusammenfassung der Testausführung enthalten. Beispielsweise:

```
<testsuites name="FRQ results" time="5633" tests="184" failures="0" 
errors="0" disabled="0">
```
### Im Tag verwendete Attribute **<testsuites>**

### **name**

Name der Testsuite

### **time**

Zeit (in Sekunden), die zur Ausführung der Qualifikations-Suite erforderlich war

# **tests**

Anzahl der ausgeführten Testfälle

# **failures**

Anzahl der ausgeführten Testfälle, die den Test nicht bestanden haben

### **errors**

Die Anzahl der Testfälle, die IDT für FreeRTOS nicht ausführen konnte.

# **disabled**

Dieses Attribut wird nicht verwendet und kann ignoriert werden.

Wenn es keine Testfallausfälle oder Fehler gibt, erfüllt Ihr Gerät die technischen Voraussetzungen für die Ausführung von FreeRTOS und kann mit Diensten zusammenarbeiten. AWS IoT Wenn Sie Ihr Gerät im AWS Partner-Gerätekatalog auflisten möchten, können Sie diesen Bericht als Qualifikationsnachweis verwenden.

Falls bei Testfällen Fehler auftreten, können Sie den fehlgeschlagenen Testfall identifizieren, indem Sie die XML-Tags von <testsuites> überprüfen. Die XML-Tags von <testsuite> im <testsuites>-Tag zeigen die Ergebniszusammenfassung des Testfalls für eine Testgruppe.

```
<testsuite name="FullMQTT" package="" tests="16" failures="0" time="76" 
disabled="0" errors="0" skipped="0">
```
Das Format ähnelt dem <testsuites>-Tag, weist aber ein zusätzliches Attribut mit dem Namen skipped auf, das nicht verwendet wird und ignoriert werden kann. Innerhalb der einzelnen XML-Tags von <testsuite> befinden sich <testcase>-Tags für alle Testfälle, die für eine Testgruppe ausgeführt wurden. Beispielsweise:

```
<testcase classname="mcu.Full_MQTT" name="AFQP_MQTT_Connect_HappyCase" 
attempts="1"></testcase>
```
Im **<awsproduct>** Tag verwendete Attribute

#### **name**

Der Name des getesteten Produkts.

### **version**

Die Version des getesteten Produkts.

### **sdk**

Wenn Sie IDT mit einem SDK ausgeführt haben, enthält dieser Block den Namen und die Version Ihres SDK. Wenn Sie IDT nicht mit einem SDK ausgeführt haben, enthält dieser Block:

```
<sdk> 
     <name>N/A</vame> 
     <version>N/A</version>
</sdk>
```
# **features**

Die validierten Funktionen Als required gekennzeichnete Funktionen sind für die Einreichung Ihres Boards für die Qualifizierung erforderlich. Der folgende Ausschnitt zeigt, wie dies in der Datei aussieht. awsiotdevicetester\_report.xml

<feature name="core-freertos" value="not-supported" type="required"></feature>

Als optional gekennzeichnete Funktionen sind für die Qualifizierung nicht erforderlich. Die folgenden Codeausschnitte zeigen optionale Funktionen.

```
<feature name="ota-dataplane-mqtt" value="not-supported" type="optional"></feature>
<feature name="ota-dataplane-http" value="not-supported" type="optional"></feature>
```
Wenn es keine Testfehler oder Fehler für die erforderlichen Funktionen gibt, erfüllt Ihr Gerät die technischen Voraussetzungen für die Ausführung von FreeRTOS und kann mit Diensten zusammenarbeiten. AWS IoT Wenn Sie Ihr Gerät im [AWS Partner-Gerätekatalog](https://devices.amazonaws.com/) auflisten möchten, können Sie diesen Bericht als Qualifikationsnachweis verwenden.

Falls bei Tests Fehler auftreten, können Sie den fehlgeschlagenen Test identifizieren, indem Sie die XML-Tags von <testsuites> überprüfen. Die XML-Tags von <testsuite> im <testsuites>-Tag zeigen die Ergebniszusammenfassung eines Tests für eine Testgruppe. Beispielsweise:

```
<testsuite name="FreeRTOSVersion" package="" tests="1" failures="1" time="2" 
  disabled="0" errors="0" skipped="0">
```
Das Format ähnelt dem <testsuites> Tag, hat jedoch ein skipped Attribut, das nicht verwendet wird und ignoriert werden kann. Innerhalb der einzelnen <testsuite>-XML-Tags befinden sich <testcase>-Tags für alle ausgeführten Tests einer Testgruppe. Beispielsweise:

<testcase classname="FreeRTOSVersion" name="FreeRTOSVersion"></testcase>

### **lts**

True, wenn Sie sich für eine Version von FreeRTOS qualifizieren, die LTS-Bibliotheken verwendet, andernfalls false.

Im Tag verwendete Attribute **<testcase>**

### **name**

Name des Testfalls

### **attempts**

Gibt an, wie oft IDT für FreeRTOS den Testfall ausgeführt hat.

Wenn ein Testfall fehlschlägt oder ein Fehler auftritt, werden <failure>- oder <error>-Tags hinzugefügt, um das <testcase>-Tag mit Informationen für die Fehlerbehebung zu versehen. Beispielsweise:

```
<testcase classname="mcu.Full_MQTT" name="AFQP_MQTT_Connect_HappyCase"> 
     <failure type="Failure">Reason for the test case failure</failure> 
     <error>Reason for the test case execution error</error> 
</testcase>
```
Weitere Informationen finden Sie unter [Fehlerbehebung.](#page-284-0)

#### Anzeigen von -Protokollen

Logs, die IDT for FreeRTOS bei der Testausführung generiert, finden Sie unter. *devicetesterextract-location*/results/*execution-id*/logs Es werden zwei Protokollgruppen generiert:

### **test\_manager.log**

Enthält von IDT für FreeRTOS generierte Protokolle (z. B. Protokolle zur Konfiguration und Berichtserstellung).

### *test\_group\_id***\_\_***test\_case\_id***.log** (z. B. **FullMQTT\_\_Full\_MQTT.log**)

Die Protokolldatei für einen Testfall, einschließlich der Ausgabe des zu testenden Geräts. Die Protokolldatei wird nach der Testgruppe und dem ausgeführten Testfall benannt.

# Verwenden Sie IDT, um Ihre eigenen Testsuiten zu entwickeln und auszuführen

Ab IDT v4.0.0 kombiniert IDT for FreeRTOS ein standardisiertes Konfigurations-Setup und ein Ergebnisformat mit einer Testsuite-Umgebung, mit der Sie benutzerdefinierte Testsuiten für Ihre Geräte und Gerätesoftware entwickeln können. Sie können benutzerdefinierte Tests für Ihre eigene interne Validierung hinzufügen oder sie Ihren Kunden zur Geräteverifizierung zur Verfügung stellen.

Verwenden Sie IDT, um benutzerdefinierte Testsuiten wie folgt zu entwickeln und auszuführen:

Um benutzerdefinierte Testsuiten zu entwickeln

- Erstellen Sie Testsuiten mit benutzerdefinierter Testlogik für das Gerät, das Sie testen möchten.
- Stellen Sie IDT Ihre benutzerdefinierten Testsuiten für Testläufer zur Verfügung. Fügen Sie Informationen zu bestimmten Einstellungskonfigurationen für Ihre Testsuiten hinzu.

Um benutzerdefinierte Testsuiten auszuführen

- Richten Sie das Gerät ein, das Sie testen möchten.
- Implementieren Sie die Einstellungskonfigurationen entsprechend den Anforderungen der Testsuiten, die Sie verwenden möchten.
- Verwenden Sie IDT, um Ihre benutzerdefinierten Testsuiten auszuführen.
- Sehen Sie sich die Testergebnisse und Ausführungsprotokolle für die von IDT ausgeführten Tests an.

# Laden Sie die neueste Version von AWS IoT Device Tester for FreeRTOS herunter

Laden Sie die [neueste Version](#page-29-0) von IDT herunter und extrahieren Sie die Software an einen Speicherort in Ihrem Dateisystem, für den Sie Lese- und Schreibberechtigungen haben.

# **a** Note

IDT unterstützt nicht die Ausführung durch mehrere Benutzer von einem gemeinsam genutzten Speicherort aus, z. B. einem NFS-Verzeichnis oder einem freigegebenen Windows-Netzwerkordner. Es wird empfohlen, das IDT-Paket auf ein lokales Laufwerk zu extrahieren und die IDT-Binärdatei auf Ihrer lokalen Workstation auszuführen. Windows hat eine Pfadlängenbegrenzung von 260 Zeichen. Wenn Sie Windows verwenden, extrahieren Sie IDT in ein Stammverzeichnis wie C:\ oder D:\, um Ihre Pfade unter der Grenze von 260 Zeichen zu halten.

# Arbeitsablauf zur Erstellung einer Testsuite

Testsuiten bestehen aus drei Arten von Dateien:

- Konfigurationsdateien, die IDT Informationen zur Ausführung der Testsuite liefern.
- Testen Sie ausführbare Dateien, die IDT zum Ausführen von Testfällen verwendet.
- Zusätzliche Dateien, die zum Ausführen von Tests erforderlich sind.

Führen Sie die folgenden grundlegenden Schritte aus, um benutzerdefinierte IDT-Tests zu erstellen:

- 1. [Erstellen Sie Konfigurationsdateien](#page-204-0) für Ihre Testsuite.
- 2. [Erstellen Sie ausführbare Testfalldateien,](#page-245-0) die die Testlogik für Ihre Testsuite enthalten.
- 3. Überprüfen und dokumentieren Sie die [Konfigurationsinformationen, die Testläufer benötigen,](#page-257-0) um die Testsuite auszuführen.
- 4. Stellen Sie sicher, dass IDT Ihre Testsuite ausführen und die [Testergebnisse](#page-270-0) erwartungsgemäß liefern kann.

Folgen Sie den Anweisungen unter, um schnell eine benutzerdefinierte Beispielsuite zu erstellen und auszuführen. [Tutorial: Erstellen Sie die IDT-Testsuite als Beispiel und führen Sie sie aus](#page-189-0)

Erste Schritte zum Erstellen einer benutzerdefinierten Testsuite in Python finden Sie unter[Tutorial:](#page-194-0)  [Entwickeln Sie eine einfache IDT-Testsuite.](#page-194-0)

# <span id="page-189-0"></span>Tutorial: Erstellen Sie die IDT-Testsuite als Beispiel und führen Sie sie aus

Der AWS IoT Device Tester Download enthält den Quellcode für eine Beispiel-Testsuite. Sie können dieses Tutorial abschließen, um die Beispiel-Testsuite zu erstellen und auszuführen, um zu verstehen, wie Sie AWS IoT Device Tester for FreeRTOS verwenden können, um benutzerdefinierte Testsuiten auszuführen. Obwohl dieses Tutorial SSH verwendet, ist es hilfreich zu lernen, wie man es AWS IoT Device Tester mit FreeRTOS-Geräten verwendet.

In diesem Tutorial werden Sie die folgenden Schritte ausführen:

- 1. [Erstellen Sie die Beispiel-Testsuite](#page-192-0)
- 2. [Verwenden Sie IDT, um die Beispieltestsuite auszuführen](#page-193-0)

# <span id="page-189-1"></span>Voraussetzungen

Zum Durcharbeiten dieses Tutorials ist Folgendes erforderlich:

- Anforderungen an den Host-Computer
	- Aktuelle Version von AWS IoT Device Tester
	- [Python](https://www.python.org/downloads/) 3.7 oder höher

Führen Sie den folgenden Befehl aus, um die auf Ihrem Computer installierte Version von Python zu überprüfen:

python3 --version

Wenn die Verwendung dieses Befehls unter Windows einen Fehler zurückgibt, verwenden Sie python --version stattdessen. Wenn die zurückgegebene Versionsnummer 3.7 oder höher ist, führen Sie den folgenden Befehl in einem Powershell-Terminal aus, um ihn python3 als Alias für Ihren python Befehl festzulegen.

Set-Alias -Name "python3" -Value "python"

Wenn keine Versionsinformationen zurückgegeben werden oder wenn die Versionsnummer kleiner als 3.7 ist, folgen Sie den Anweisungen unter [Python herunterladen, um Python](https://wiki.python.org/moin/BeginnersGuide/Download) 3.7+ zu installieren. Weitere Informationen finden Sie in der [Python-Dokumentation](https://docs.python.org).

• [urllib3](https://urllib3.readthedocs.io/en/latest/)

Führen Sie den folgenden Befehl aus, um zu überprüfen, ob die Installation korrekt urllib3 ist:

python3 -c 'import urllib3'

Wenn urllib3 es nicht installiert ist, führen Sie den folgenden Befehl aus, um es zu installieren:

```
python3 -m pip install urllib3
```
- Anforderungen an Speichergeräte
	- Ein Gerät mit einem Linux-Betriebssystem und einer Netzwerkverbindung zu demselben Netzwerk wie Ihr Host-Computer.

Wir empfehlen Ihnen, einen [Raspberry Pi mit Raspberry](https://www.raspberrypi.org/) Pi OS zu verwenden. Stellen Sie sicher, dass Sie [SSH](https://www.raspberrypi.org/documentation/remote-access/ssh/) auf Ihrem Raspberry Pi eingerichtet haben, um eine Remoteverbindung herzustellen.

# Geräteinformationen für IDT konfigurieren

Konfigurieren Sie Ihre Geräteinformationen für IDT, um den Test auszuführen. Sie müssen die device.json Vorlage im *<device-tester-extract-location>*/configs Ordner mit den folgenden Informationen aktualisieren.

```
\Gamma { 
     "id": "pool", 
     "sku": "N/A", 
     "devices": [ 
        { 
          "id": "<device-id>", 
          "connectivity": { 
             "protocol": "ssh", 
             "ip": "<ip-address>", 
             "port": "<port>", 
             "auth": {
```

```
 "method": "pki | password", 
             "credentials": { 
               "user": "<user-name>", 
               "privKeyPath": "/path/to/private/key", 
               "password": "<password>" 
 } 
 } 
         } 
       } 
     ] 
   }
]
```
Geben Sie im devices Objekt die folgenden Informationen ein:

### **id**

Eine benutzerdefinierte eindeutige Kennung für Ihr Gerät.

### **connectivity.ip**

Die IP-Adresse Ihres Geräts.

### **connectivity.port**

Optional. Die Portnummer, die für SSH-Verbindungen zu Ihrem Gerät verwendet werden soll.

### **connectivity.auth**

Authentifizierungsinformationen für die Verbindung.

Diese Eigenschaft gilt nur, wenn connectivity.protocol auf ssh festgelegt ist.

### **connectivity.auth.method**

Die Authentifizierungsmethode, die für den Zugriff über ein bestimmtes Verbindungsprotokoll auf ein Gerät verwendet wird.

Unterstützte Werte sind:

- pki
- password

# **connectivity.auth.credentials**

Die für die Authentifizierung verwendeten Anmeldeinformationen.

# **connectivity.auth.credentials.user**

Der Benutzername, mit dem Sie sich auf Ihrem Gerät angemeldet haben.

### **connectivity.auth.credentials.privKeyPath**

Der vollständige Pfad zu dem privaten Schlüssel, mit dem Sie sich auf Ihrem Gerät angemeldet haben.

Dieser Wert gilt nur, wenn connectivity.auth.method auf pki festgelegt ist.

### **devices.connectivity.auth.credentials.password**

Das Passwort, mit dem Sie sich auf Ihrem Gerät angemeldet haben.

Dieser Wert gilt nur, wenn connectivity.auth.method auf password festgelegt ist.

**a** Note

Geben Sie privKeyPath nur an, wenn method auf pki gesetzt ist. Geben Sie password nur an, wenn method auf password gesetzt ist.

# <span id="page-192-0"></span>Erstellen Sie die Beispiel-Testsuite

Der *<device-tester-extract-location>*/samples/python Ordner enthält Beispielkonfigurationsdateien, Quellcode und das IDT Client SDK, die Sie mithilfe der bereitgestellten Build-Skripten zu einer Testsuite kombinieren können. Die folgende Verzeichnisstruktur zeigt den Speicherort dieser Beispieldateien:

```
<device-tester-extract-location>
### ...
### tests
### samples
# ### ...
# ### python
# ### configuration
# ### src
# ### build-scripts
# ### build.sh
# ### build.ps1
### sdks
```

```
 ### ... 
 ### python
     ### idt_client
```
Um die Testsuite zu erstellen, führen Sie die folgenden Befehle auf Ihrem Host-Computer aus:

### Windows

```
cd <device-tester-extract-location>/samples/python/build-scripts
./build.ps1
```
### Linux, macOS, or UNIX

```
cd <device-tester-extract-location>/samples/python/build-scripts
./build.sh
```
Dadurch wird die Beispiel-Testsuite in dem IDTSampleSuitePython\_1.0.0 Ordner innerhalb des *<device-tester-extract-location>*/tests Ordners erstellt. Sehen Sie sich die Dateien im IDTSampleSuitePython\_1.0.0 Ordner an, um zu verstehen, wie die Beispieltestsuite strukturiert ist, und um verschiedene Beispiele für ausführbare Testfälle und Testkonfigurationsdateien zu sehen.

### **a** Note

Die Beispieltestsuite enthält Python-Quellcode. Nehmen Sie keine vertraulichen Informationen in Ihren Testsuite-Code auf.

Nächster Schritt: Verwenden Sie IDT, um [die von Ihnen erstellte Beispiel-Testsuite auszuführen](#page-193-0).

<span id="page-193-0"></span>Verwenden Sie IDT, um die Beispieltestsuite auszuführen

Führen Sie die folgenden Befehle auf Ihrem Host-Computer aus, um die Beispiel-Testsuite auszuführen:

```
cd <device-tester-extract-location>/bin
./devicetester_[linux | mac | win_x86-64] run-suite --suite-id IDTSampleSuitePython
```
IDT führt die Beispieltestsuite aus und streamt die Ergebnisse an die Konsole. Wenn der Test abgeschlossen ist, sehen Sie die folgenden Informationen:

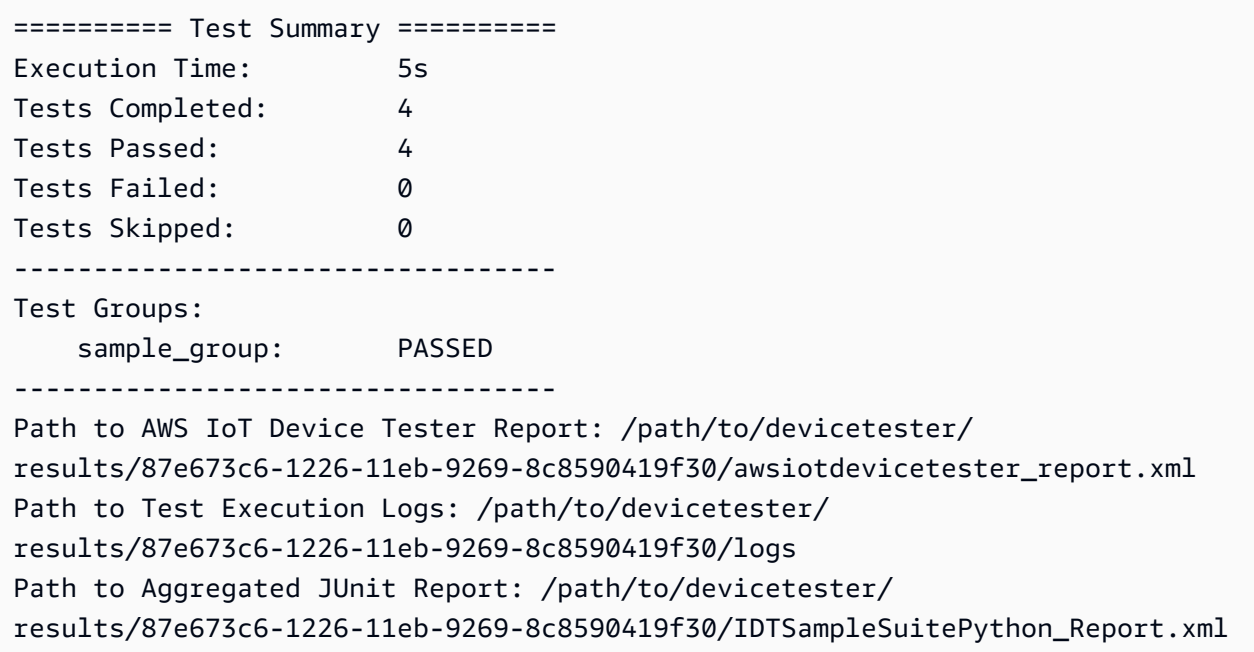

# Fehlerbehebung

Verwenden Sie die folgenden Informationen, um Probleme beim Abschließen des Tutorials zu lösen.

Der Testfall wird nicht erfolgreich ausgeführt

• Wenn der Test nicht erfolgreich ausgeführt wird, streamt IDT die Fehlerprotokolle an die Konsole, die Ihnen bei der Problembehandlung des Testlaufs helfen kann. Stellen Sie sicher, dass Sie alle [Voraussetzungen](#page-189-1) für dieses Tutorial erfüllen.

Es kann keine Verbindung zu dem zu testenden Gerät hergestellt werden

Überprüfen Sie Folgendes:

- Ihre device. json Datei enthält die richtige IP-Adresse, den richtigen Port und die richtigen Authentifizierungsinformationen.
- Sie können von Ihrem Host-Computer aus eine Verbindung zu Ihrem Gerät über SSH herstellen.

# <span id="page-194-0"></span>Tutorial: Entwickeln Sie eine einfache IDT-Testsuite

Eine Testsuite kombiniert Folgendes:

• Testdateien, die die Testlogik enthalten

### • Konfigurationsdateien, die die Testsuite beschreiben

Dieses Tutorial zeigt Ihnen, wie Sie IDT for FreeRTOS verwenden, um eine Python-Testsuite zu entwickeln, die einen einzigen Testfall enthält. Obwohl dieses Tutorial SSH verwendet, ist es hilfreich zu lernen, wie man es AWS IoT Device Tester mit FreeRTOS-Geräten verwendet.

In diesem Tutorial werden Sie die folgenden Schritte ausführen:

- 1. [Erstellen Sie ein Testsuite-Verzeichnis](#page-196-0)
- 2. [Erstellen Sie Konfigurationsdateien](#page-196-1)
- 3. [Erstellen Sie die ausführbare Testfalldatei](#page-199-0)
- 4. [Führen Sie die Testsuite aus](#page-202-0)

# <span id="page-195-0"></span>Voraussetzungen

Zum Durcharbeiten dieses Tutorials ist Folgendes erforderlich:

- Anforderungen an den Host-Computer
	- Aktuelle Version von AWS IoT Device Tester
	- [Python](https://www.python.org/downloads/) 3.7 oder höher

Führen Sie den folgenden Befehl aus, um die auf Ihrem Computer installierte Version von Python zu überprüfen:

python3 --version

Wenn die Verwendung dieses Befehls unter Windows einen Fehler zurückgibt, verwenden Sie python --version stattdessen. Wenn die zurückgegebene Versionsnummer 3.7 oder höher ist, führen Sie den folgenden Befehl in einem Powershell-Terminal aus, um ihn python3 als Alias für Ihren python Befehl festzulegen.

```
Set-Alias -Name "python3" -Value "python"
```
Wenn keine Versionsinformationen zurückgegeben werden oder wenn die Versionsnummer kleiner als 3.7 ist, folgen Sie den Anweisungen unter [Python herunterladen, um Python](https://wiki.python.org/moin/BeginnersGuide/Download) 3.7+ zu installieren. Weitere Informationen finden Sie in der [Python-Dokumentation](https://docs.python.org).

• [urllib3](https://urllib3.readthedocs.io/en/latest/)

Führen Sie den folgenden Befehl aus, um zu überprüfen, ob die Installation korrekt urllib3 ist:

```
python3 -c 'import urllib3'
```
Wenn urllib3 es nicht installiert ist, führen Sie den folgenden Befehl aus, um es zu installieren:

```
python3 -m pip install urllib3
```
- Anforderungen an Speichergeräte
	- Ein Gerät mit einem Linux-Betriebssystem und einer Netzwerkverbindung zu demselben Netzwerk wie Ihr Host-Computer.

Wir empfehlen Ihnen, einen [Raspberry Pi mit Raspberry](https://www.raspberrypi.org/) Pi OS zu verwenden. Stellen Sie sicher, dass Sie [SSH](https://www.raspberrypi.org/documentation/remote-access/ssh/) auf Ihrem Raspberry Pi eingerichtet haben, um eine Remoteverbindung herzustellen.

<span id="page-196-0"></span>Erstellen Sie ein Testsuite-Verzeichnis

IDT unterteilt Testfälle innerhalb jeder Testsuite logisch in Testgruppen. Jeder Testfall muss sich innerhalb einer Testgruppe befinden. Erstellen Sie für dieses Tutorial einen Ordner mit dem Namen MyTestSuite\_1.0.0 und erstellen Sie in diesem Ordner den folgenden Verzeichnisbaum:

```
MyTestSuite_1.0.0
### suite 
     ### myTestGroup 
          ### myTestCase
```
# <span id="page-196-1"></span>Erstellen Sie Konfigurationsdateien

Ihre Testsuite muss die folgenden erforderlichen [Konfigurationsdateien](#page-204-0) enthalten:

Erforderliche Dateien

### **suite.json**

Enthält Informationen über die Testsuite. Siehe [Konfigurieren Sie suite.json](#page-205-0).

# **group.json**

Enthält Informationen über eine Testgruppe. Sie müssen für jede Testgruppe in Ihrer Testsuite eine group. json Datei erstellen. Siehe [Konfigurieren Sie group.json.](#page-207-0)

### **test.json**

Enthält Informationen zu einem Testfall. Sie müssen für jeden Testfall in Ihrer Testsuite eine test.json Datei erstellen. Siehe [Konfigurieren Sie test.json](#page-208-0).

1. Erstellen Sie in dem MyTestSuite\_1.0.0/suite Ordner eine suite.json Datei mit der folgenden Struktur:

```
{ 
     "id": "MyTestSuite_1.0.0", 
     "title": "My Test Suite", 
     "details": "This is my test suite.", 
     "userDataRequired": false
}
```
2. Erstellen Sie in dem MyTestSuite\_1.0.0/myTestGroup Ordner eine group.json Datei mit der folgenden Struktur:

```
{ 
     "id": "MyTestGroup", 
     "title": "My Test Group", 
     "details": "This is my test group.", 
     "optional": false
}
```
3. Erstellen Sie in dem MyTestSuite\_1.0.0/myTestGroup/myTestCase Ordner eine test.json Datei mit der folgenden Struktur:

```
{ 
     "id": "MyTestCase", 
     "title": "My Test Case", 
     "details": "This is my test case.", 
     "execution": { 
          "timeout": 300000, 
          "linux": { 
              "cmd": "python3", 
              "args": [
```

```
 "myTestCase.py" 
 ] 
         }, 
         "mac": { 
             "cmd": "python3", 
             "args": [ 
                 "myTestCase.py" 
 ] 
         }, 
         "win": { 
             "cmd": "python3", 
             "args": [ 
                 "myTestCase.py" 
 ] 
         } 
     }
}
```
Der Verzeichnisbaum für Ihren MyTestSuite\_1.0.0 Ordner sollte jetzt wie folgt aussehen:

```
MyTestSuite_1.0.0
### suite 
     ### suite.json 
     ### myTestGroup 
          ### group.json 
          ### myTestCase 
              ### test.json
```
<span id="page-198-0"></span>Holen Sie sich das IDT-Client-SDK

Sie verwenden das [IDT-Client-SDK,](#page-245-1) damit IDT mit dem zu testenden Gerät interagieren und Testergebnisse melden kann. Für dieses Tutorial verwenden Sie die Python-Version des SDK.

Kopieren Sie den *<device-tester-extract-location>*/sdks/python/ Ordner aus dem idt\_client Ordner in Ihren MyTestSuite\_1.0.0/suite/myTestGroup/myTestCase Ordner.

Führen Sie den folgenden Befehl aus, um zu überprüfen, ob das SDK erfolgreich kopiert wurde.

```
cd MyTestSuite_1.0.0/suite/myTestGroup/myTestCase
python3 -c 'import idt_client'
```
# <span id="page-199-0"></span>Erstellen Sie die ausführbare Testfalldatei

Die ausführbaren Testfalldateien enthalten die Testlogik, die Sie ausführen möchten. Eine Testsuite kann mehrere ausführbare Testfalldateien enthalten. Für dieses Tutorial erstellen Sie nur eine ausführbare Testfalldatei.

1. Erstellen Sie die Testsuite-Datei.

Erstellen Sie in dem MyTestSuite\_1.0.0/suite/myTestGroup/myTestCase Ordner eine myTestCase.py Datei mit dem folgenden Inhalt:

```
from idt_client import *
def main(): 
     # Use the client SDK to communicate with IDT 
    client = Client()if __name__ == "__main__": 
     main()
```
- 2. Verwenden Sie die Funktionen des Client-SDK, um Ihrer myTestCase.py Datei die folgende Testlogik hinzuzufügen:
	- a. Führen Sie auf dem zu testenden Gerät einen SSH-Befehl aus.

```
from idt client import *
def main(): 
     # Use the client SDK to communicate with IDT 
     client = Client() 
     # Create an execute on device request 
     exec_req = ExecuteOnDeviceRequest(ExecuteOnDeviceCommand("echo 'hello 
 world'")) 
     # Run the command 
     exec_resp = client.execute_on_device(exec_req) 
     # Print the standard output 
     print(exec_resp.stdout)
if name == " main ":
```

```
 main()
```
b. Senden Sie das Testergebnis an IDT.

```
from idt_client import *
def main(): 
     # Use the client SDK to communicate with IDT 
     client = Client() 
     # Create an execute on device request 
     exec_req = ExecuteOnDeviceRequest(ExecuteOnDeviceCommand("echo 'hello 
 world'")) 
     # Run the command 
     exec_resp = client.execute_on_device(exec_req) 
     # Print the standard output 
     print(exec_resp.stdout) 
     # Create a send result request 
     sr_req = SendResultRequest(TestResult(passed=True)) 
     # Send the result 
     client.send_result(sr_req)
if __name__ == '__main__": main()
```
# Geräteinformationen für IDT konfigurieren

Konfigurieren Sie Ihre Geräteinformationen für IDT, um den Test auszuführen. Sie müssen die device.json Vorlage im *<device-tester-extract-location>*/configs Ordner mit den folgenden Informationen aktualisieren.

```
\Gamma { 
      "id": "pool", 
      "sku": "N/A", 
      "devices": [ 
       \{ "id": "<device-id>",
```

```
 "connectivity": { 
            "protocol": "ssh", 
            "ip": "<ip-address>", 
            "port": "<port>", 
            "auth": { 
               "method": "pki | password", 
               "credentials": { 
                 "user": "<user-name>", 
                 "privKeyPath": "/path/to/private/key", 
                 "password": "<password>" 
 } 
            } 
          } 
        } 
    \mathbf{I} }
]
```
Geben Sie im devices Objekt die folgenden Informationen ein:

### **id**

Eine benutzerdefinierte eindeutige Kennung für Ihr Gerät.

### **connectivity.ip**

Die IP-Adresse Ihres Geräts.

### **connectivity.port**

Optional. Die Portnummer, die für SSH-Verbindungen zu Ihrem Gerät verwendet werden soll.

### **connectivity.auth**

Authentifizierungsinformationen für die Verbindung.

Diese Eigenschaft gilt nur, wenn connectivity.protocol auf ssh festgelegt ist.

### **connectivity.auth.method**

Die Authentifizierungsmethode, die für den Zugriff über ein bestimmtes Verbindungsprotokoll auf ein Gerät verwendet wird.

Unterstützte Werte sind:

• pki

• password

### **connectivity.auth.credentials**

Die für die Authentifizierung verwendeten Anmeldeinformationen.

#### **connectivity.auth.credentials.user**

Der Benutzername, mit dem Sie sich auf Ihrem Gerät angemeldet haben.

### **connectivity.auth.credentials.privKeyPath**

Der vollständige Pfad zu dem privaten Schlüssel, mit dem Sie sich auf Ihrem Gerät angemeldet haben.

Dieser Wert gilt nur, wenn connectivity.auth.method auf pki festgelegt ist.

### **devices.connectivity.auth.credentials.password**

Das Passwort, mit dem Sie sich auf Ihrem Gerät angemeldet haben.

Dieser Wert gilt nur, wenn connectivity.auth.method auf password festgelegt ist.

### **a** Note

Geben Sie privKeyPath nur an, wenn method auf pki gesetzt ist. Geben Sie password nur an, wenn method auf password gesetzt ist.

### <span id="page-202-0"></span>Führen Sie die Testsuite aus

Nachdem Sie Ihre Testsuite erstellt haben, möchten Sie sicherstellen, dass sie wie erwartet funktioniert. Führen Sie dazu die folgenden Schritte aus, um die Testsuite mit Ihrem vorhandenen Gerätepool auszuführen.

- 1. Kopieren Sie Ihren MyTestSuite\_1.0.0 Ordner in*<device-tester-extract-location>*/ tests.
- 2. Führen Sie die folgenden Befehle aus:

```
cd <device-tester-extract-location>/bin
./devicetester_[linux | mac | win_x86-64] run-suite --suite-id MyTestSuite
```
IDT führt Ihre Testsuite aus und streamt die Ergebnisse an die Konsole. Wenn der Test abgeschlossen ist, sehen Sie die folgenden Informationen:

```
time="2020-10-19T09:24:47-07:00" level=info msg=Using pool: pool
time="2020-10-19T09:24:47-07:00" level=info msg=Using test suite "MyTestSuite_1.0.0" 
 for execution
time="2020-10-19T09:24:47-07:00" level=info msg=b'hello world\n' 
  suiteId=MyTestSuite groupId=myTestGroup testCaseId=myTestCase deviceId=my-device 
 executionId=9a52f362-1227-11eb-86c9-8c8590419f30
time="2020-10-19T09:24:47-07:00" level=info msg=All tests finished. 
  executionId=9a52f362-1227-11eb-86c9-8c8590419f30
time="2020-10-19T09:24:48-07:00" level=info msg=
========== Test Summary ==========
Execution Time: 1s
Tests Completed: 1
Tests Passed: 1
Tests Failed: 0
Tests Skipped: 0
----------------------------------
Test Groups: 
    myTestGroup: PASSED
----------------------------------
Path to AWS IoT Device Tester Report: /path/to/devicetester/
results/9a52f362-1227-11eb-86c9-8c8590419f30/awsiotdevicetester_report.xml
Path to Test Execution Logs: /path/to/devicetester/
results/9a52f362-1227-11eb-86c9-8c8590419f30/logs
Path to Aggregated JUnit Report: /path/to/devicetester/
results/9a52f362-1227-11eb-86c9-8c8590419f30/MyTestSuite_Report.xml
```
# Fehlerbehebung

Verwenden Sie die folgenden Informationen, um Probleme beim Abschließen des Tutorials zu lösen.

Der Testfall wird nicht erfolgreich ausgeführt

Wenn der Test nicht erfolgreich ausgeführt wird, streamt IDT die Fehlerprotokolle an die Konsole, die Ihnen bei der Problembehandlung des Testlaufs helfen kann. Bevor Sie die Fehlerprotokolle überprüfen, überprüfen Sie Folgendes:

- Das IDT-Client-SDK befindet sich im richtigen Ordner, wie in [diesem Schritt](#page-198-0) beschrieben.
- Sie erfüllen alle [Voraussetzungen](#page-195-0) für dieses Tutorial.

Es kann keine Verbindung zu dem zu testenden Gerät hergestellt werden

Überprüfen Sie Folgendes:

- Ihre device. json Datei enthält die richtige IP-Adresse, den richtigen Port und die richtigen Authentifizierungsinformationen.
- Sie können von Ihrem Host-Computer aus eine Verbindung zu Ihrem Gerät über SSH herstellen.

# <span id="page-204-0"></span>Erstellen Sie Konfigurationsdateien für die IDT-Testsuite

In diesem Abschnitt werden die Formate beschrieben, in denen Sie Konfigurationsdateien erstellen, die Sie beim Schreiben einer benutzerdefinierten Testsuite einbeziehen.

Erforderliche Konfigurationsdateien

# **suite.json**

Enthält Informationen über die Testsuite. Siehe [Konfigurieren Sie suite.json](#page-205-0).

# **group.json**

Enthält Informationen über eine Testgruppe. Sie müssen für jede Testgruppe in Ihrer Testsuite eine group.json Datei erstellen. Siehe [Konfigurieren Sie group.json.](#page-207-0)

# **test.json**

Enthält Informationen zu einem Testfall. Sie müssen für jeden Testfall in Ihrer Testsuite eine test. json Datei erstellen. Siehe [Konfigurieren Sie test.json](#page-208-0).

# Optionale Konfigurationsdateien

# **test\_orchestrator.yaml** oder **state\_machine.json**

Definiert, wie Tests ausgeführt werden, wenn IDT die Testsuite ausführt. Siehe[Konfigurieren Sie](#page-211-0)  [test\\_orchestrator.yaml.](#page-211-0)

# **G** Note

Ab IDT v4.5.2 verwenden Sie die test\_orchestrator.yaml Datei, um den Test-Workflow zu definieren. In früheren Versionen von IDT verwenden Sie die Datei. state machine. json Informationen zur Zustandsmaschine finden Sie unte[rKonfigurieren Sie die IDT-Zustandsmaschine.](#page-220-0)

### **userdata\_schema.json**

Definiert das Schema für die userdata. jsonDatei, die Testläufer in ihre Einstellungskonfiguration aufnehmen können. Die userdata.json Datei wird für alle zusätzlichen Konfigurationsinformationen verwendet, die für die Ausführung des Tests erforderlich sind, aber nicht in der device. json Datei enthalten sind. Siehe [Konfigurieren Sie](#page-211-1) [userdata\\_schema.json](#page-211-1).

Die Konfigurationsdateien werden *<custom-test-suite-folder>* wie hier gezeigt in Ihrem abgelegt.

```
<custom-test-suite-folder>
### suite 
     ### suite.json 
     ### test_orchestrator.yaml 
    ### userdata schema.json
     ### <test-group-folder>
         ### group.json 
         ### <test-case-folder>
              ### test.json
```
<span id="page-205-0"></span>Konfigurieren Sie suite.json

Die suite. json Datei legt Umgebungsvariablen fest und bestimmt, ob Benutzerdaten für die Ausführung der Testsuite erforderlich sind. Verwenden Sie die folgende Vorlage, um Ihre *<customtest-suite-folder>*/suite/suite.json Datei zu konfigurieren:

```
{ 
     "id": "<suite-name>_<suite-version>", 
     "title": "<suite-title>", 
     "details": "<suite-details>", 
     "userDataRequired": true | false, 
     "environmentVariables": [ 
          { 
              "key": "<name>", 
              "value": "<value>",
```

```
 }, 
              ... 
              { 
                    "key": "<name>", 
                    "value": "<value>", 
              } 
      \mathbf{I}}
```
Nachfolgend sind alle Pflichtfelder beschrieben:

# **id**

Eine eindeutige benutzerdefinierte ID für die Testsuite. Der Wert von id muss mit dem Namen des Testsuite-Ordners übereinstimmen, in dem sich die suite.json Datei befindet. Der Name der Suite und die Suite-Version müssen außerdem die folgenden Anforderungen erfüllen:

- *<suite-name>*darf keine Unterstriche enthalten.
- *<suite-version>*wird bezeichnet als*x.x.x*, wo x ist eine Zahl.

Die ID wird in IDT-generierten Testberichten angezeigt.

# **title**

Ein benutzerdefinierter Name für das Produkt oder die Funktion, das von dieser Testsuite getestet wird. Der Name wird in der IDT-CLI für Testläufer angezeigt.

# **details**

Eine kurze Beschreibung des Zwecks der Testsuite.

# **userDataRequired**

Definiert, ob Testläufer benutzerdefinierte Informationen in eine userdata.json Datei aufnehmen müssen. Wenn Sie diesen Wert auf setzentrue, müssen Sie die [userdata\\_schema.json](#page-211-1)Datei auch in Ihren Testsuite-Ordner aufnehmen.

# **environmentVariables**

Optional. Ein Array von Umgebungsvariablen, die für diese Testsuite festgelegt werden sollen.

# **environmentVariables.key**

Der Name der Umgebungsvariable.

### **environmentVariables.value**

Der Wert der Umgebungsvariable.

<span id="page-207-0"></span>Konfigurieren Sie group.json

Die group. json Datei definiert, ob eine Testgruppe erforderlich oder optional ist. Verwenden Sie die folgende Vorlage, um Ihre *<custom-test-suite-folder>*/suite/*<test-group>*/ group.json Datei zu konfigurieren:

```
{ 
     "id": "<group-id>", 
     "title": "<group-title>", 
     "details": "<group-details>", 
     "optional": true | false,
}
```
Nachfolgend sind alle Pflichtfelder beschrieben:

# **id**

Eine eindeutige benutzerdefinierte ID für die Testgruppe. Der Wert von id muss mit dem Namen des Testgruppenordners übereinstimmen, in dem sich die group. json Datei befindet, und darf keine Unterstriche () \_ enthalten. Die ID wird in IDT-generierten Testberichten verwendet.

# **title**

Ein beschreibender Name für die Testgruppe. Der Name wird in der IDT-CLI für Testläufer angezeigt.

# **details**

Eine kurze Beschreibung des Zwecks der Testgruppe.

### **optional**

Optional. Stellen Sie diese Option eintrue, um diese Testgruppe als optionale Gruppe anzuzeigen, nachdem IDT die Ausführung der erforderlichen Tests abgeschlossen hat. Der Standardwert ist false.

<span id="page-208-0"></span>Konfigurieren Sie test.json

Die test. json Datei bestimmt die ausführbaren Testfalldateien und die Umgebungsvariablen, die von einem Testfall verwendet werden. Weitere Hinweise zum Erstellen von ausführbaren Testfalldateien finden Sie unter. [Erstellen Sie eine ausführbare IDT-Testfalldatei](#page-245-0)

Verwenden Sie die folgende Vorlage, um Ihre *<custom-test-suite-folder>*/suite/*<testgroup>*/*<test-case>*/test.json Datei zu konfigurieren:

```
{ 
     "id": "<test-id>", 
     "title": "<test-title>", 
     "details": "<test-details>", 
     "requireDUT": true | false, 
     "requiredResources": [ 
          { 
              "name": "<resource-name>", 
              "features": [ 
\overline{a} "name": "<feature-name>", 
                       "version": "<feature-version>", 
                       "jobSlots": <job-slots>
 } 
              ] 
          } 
     ], 
     "execution": { 
          "timeout": <timeout>, 
          "mac": { 
              "cmd": "/path/to/executable", 
              "args": [ 
                   "<argument>" 
              ], 
          }, 
          "linux": { 
              "cmd": "/path/to/executable", 
              "args": [ 
                   "<argument>" 
              ], 
          }, 
          "win": { 
              "cmd": "/path/to/executable", 
              "args": [
```

```
 "<argument>" 
 ] 
          } 
     }, 
     "environmentVariables": [ 
          { 
               "key": "<name>", 
               "value": "<value>", 
          } 
     ]
}
```
Nachfolgend sind alle Pflichtfelder beschrieben:

### **id**

Eine eindeutige benutzerdefinierte ID für den Testfall. Der Wert von id muss mit dem Namen des Testfallordners übereinstimmen, in dem sich die test. json Datei befindet, und darf keine Unterstriche () \_ enthalten. Die ID wird in IDT-generierten Testberichten verwendet.

### **title**

Ein beschreibender Name für den Testfall. Der Name wird in der IDT-CLI für Testläufer angezeigt.

### **details**

Eine kurze Beschreibung des Zwecks des Testfalls.

### **requireDUT**

Optional. truelst auf eingestellt, wenn ein Gerät für die Ausführung dieses Tests erforderlich ist, andernfalls auffalse. Der Standardwert ist true. Testläufer konfigurieren die Geräte, mit denen sie den Test ausführen, in ihrer device. json Datei.

### **requiredResources**

Optional. Ein Array, das Informationen über Ressourcengeräte bereitstellt, die für die Ausführung dieses Tests benötigt werden.

### **requiredResources.name**

Der eindeutige Name, der dem Ressourcengerät gegeben werden soll, wenn dieser Test ausgeführt wird.

### **requiredResources.features**

Eine Reihe von benutzerdefinierten Funktionen für Ressourcengeräte.

### **requiredResources.features.name**

Der Name der Funktion. Die Gerätefunktion, für die Sie dieses Gerät verwenden möchten. Dieser Name wird mit dem Funktionsnamen abgeglichen, den der Test-Runner in der resource. json Datei angegeben hat.

### **requiredResources.features.version**

Optional. Die Version der Funktion. Dieser Wert wird mit der vom Test-Runner in der resource.json Datei bereitgestellten Feature-Version abgeglichen. Wenn keine Version bereitgestellt wird, wird die Funktion nicht überprüft. Wenn für die Funktion keine Versionsnummer erforderlich ist, lassen Sie dieses Feld leer.

### **requiredResources.features.jobSlots**

Optional. Die Anzahl der gleichzeitigen Tests, die diese Funktion unterstützen kann. Der Standardwert ist 1. Wenn Sie möchten, dass IDT unterschiedliche Geräte für einzelne Funktionen verwendet, empfehlen wir Ihnen, diesen Wert auf 1 festzulegen.

### **execution.timeout**

Die Zeit (in Millisekunden), die IDT wartet, bis der Test abgeschlossen ist. Weitere Informationen zum Einstellen dieses Werts finden Sie unter. [Erstellen Sie eine ausführbare IDT-Testfalldatei](#page-245-0)

#### **execution.***os*

Die ausführbaren Testfalldateien, die auf dem Betriebssystem des Host-Computers ausgeführt werden sollen, basieren auf dem Betriebssystem, auf dem IDT ausgeführt wird. Unterstützte Werte sind linux, mac und win.

### **execution.***os***.cmd**

Der Pfad zu der ausführbaren Testfalldatei, die Sie für das angegebene Betriebssystem ausführen möchten. Dieser Speicherort muss sich im Systempfad befinden.

#### **execution.***os***.args**

Optional. Die Argumente, die zur Ausführung der ausführbaren Testfalldatei angegeben werden müssen.

# **environmentVariables**

Optional. Ein Array von Umgebungsvariablen, die für diesen Testfall festgelegt wurden.

### **environmentVariables.key**

Der Name der Umgebungsvariable.

### **environmentVariables.value**

Der Wert der Umgebungsvariable.

**a** Note

Wenn Sie dieselbe Umgebungsvariable in der test.json Datei und in der suite.json Datei angeben, hat der Wert in der test. json Datei Vorrang.

<span id="page-211-0"></span>Konfigurieren Sie test\_orchestrator.yaml

Ein Testorchestrator ist ein Konstrukt, das den Ausführungsablauf der Testsuite steuert. Er bestimmt den Startstatus einer Testsuite, verwaltet Zustandsübergänge auf der Grundlage benutzerdefinierter Regeln und setzt den Übergang durch diese Zustände fort, bis der Endstatus erreicht ist.

Wenn Ihre Testsuite keinen benutzerdefinierten Test-Orchestrator enthält, generiert IDT einen Test-Orchestrator für Sie.

Der Standard-Test-Orchestrator führt die folgenden Funktionen aus:

- Bietet Testläufern die Möglichkeit, anstelle der gesamten Testsuite bestimmte Testgruppen auszuwählen und auszuführen.
- Wenn keine bestimmten Testgruppen ausgewählt sind, wird jede Testgruppe in der Testsuite in zufälliger Reihenfolge ausgeführt.
- Generiert Berichte und druckt eine Konsolenübersicht aus, in der die Testergebnisse für jede Testgruppe und jeden Testfall angezeigt werden.

Weitere Informationen zur Funktionsweise des IDT Test Orchestrator finden Sie unter. [Konfigurieren](#page-212-0) [Sie den IDT-Testorchestrator](#page-212-0)

<span id="page-211-1"></span>Konfigurieren Sie userdata\_schema.json

Die userdata\_schema.json Datei bestimmt das Schema, in dem Testläufer Benutzerdaten bereitstellen. Benutzerdaten sind erforderlich, wenn Ihre Testsuite Informationen benötigt, die nicht in der device.json Datei enthalten sind. Beispielsweise benötigen Ihre Tests möglicherweise Anmeldeinformationen für Wi-Fi-Netzwerke, bestimmte offene Ports oder Zertifikate, die ein Benutzer bereitstellen muss. Diese Informationen können IDT als Eingabeparameter zur Verfügung gestellt

werdenuserdata, dessen Wert eine userdata.json Datei ist, die Benutzer in ihrem *<devicetester-extract-location>*/config Ordner erstellen. Das Format der userdata.json Datei basiert auf der userdata\_schema.json Datei, die Sie in die Testsuite aufnehmen.

Um anzugeben, dass Testläufer eine userdata. json Datei bereitstellen müssen:

- 1. Stellen Sie in der suite.json Datei userDataRequired auf eintrue.
- 2. Erstellen Sie in Ihrem *<custom-test-suite-folder>* eine userdata\_schema.json Datei.
- 3. Bearbeiten Sie die userdata\_schema.json Datei, um ein gültiges [IETF-Draft v4-JSON-](https://json-schema.org/specification-links.html#draft-4)[Schema](https://json-schema.org/specification-links.html#draft-4) zu erstellen.

Wenn IDT Ihre Testsuite ausführt, liest es automatisch das Schema und verwendet es, um die vom Testläufer bereitgestellte userdata. json Datei zu validieren. Falls gültig, ist der Inhalt der userdata. json Datei sowohl im [IDT-Kontext als auch im](#page-252-0) [Test-Orchestrator-Kontext](#page-218-0) verfügbar.

# <span id="page-212-0"></span>Konfigurieren Sie den IDT-Testorchestrator

Ab IDT v4.5.2 enthält IDT eine neue Test Orchestrator-Komponente. Der Testorchestrator ist eine IDT-Komponente, die den Ausführungsablauf der Testsuite steuert und den Testbericht generiert, nachdem IDT alle Tests ausgeführt hat. Der Testorchestrator bestimmt die Testauswahl und die Reihenfolge, in der Tests ausgeführt werden, auf der Grundlage benutzerdefinierter Regeln.

Wenn Ihre Testsuite keinen benutzerdefinierten Test-Orchestrator enthält, generiert IDT einen Test-Orchestrator für Sie.

Der Standard-Test-Orchestrator führt die folgenden Funktionen aus:

- Bietet Testläufern die Möglichkeit, anstelle der gesamten Testsuite bestimmte Testgruppen auszuwählen und auszuführen.
- Wenn keine bestimmten Testgruppen ausgewählt sind, wird jede Testgruppe in der Testsuite in zufälliger Reihenfolge ausgeführt.
- Generiert Berichte und druckt eine Konsolenübersicht aus, in der die Testergebnisse für jede Testgruppe und jeden Testfall angezeigt werden.

Der Test-Orchestrator ersetzt die IDT-Zustandsmaschine. Wir empfehlen dringend, anstelle der IDT State Machine den Test Orchestrator für die Entwicklung Ihrer Testsuiten zu verwenden. Der Test-Orchestrator bietet die folgenden verbesserten Funktionen:

- Verwendet ein deklaratives Format im Vergleich zum imperativen Format, das die IDT-Zustandsmaschine verwendet. Auf diese Weise können Sie angeben, welche Tests Sie ausführen möchten und wann Sie sie ausführen möchten.
- Verwaltet die Bearbeitung bestimmter Gruppen, die Berichtsgenerierung, die Fehlerbehandlung und die Ergebnisverfolgung, sodass Sie diese Aktionen nicht manuell verwalten müssen.
- Verwendet das YAML-Format, das Kommentare standardmäßig unterstützt.
- Benötigt 80 Prozent weniger Festplattenspeicher als der Test-Orchestrator, um denselben Workflow zu definieren.
- Fügt eine Validierung vor dem Test hinzu, um sicherzustellen, dass Ihre Workflow-Definition keine falschen Test-IDs oder zirkuläre Abhängigkeiten enthält.

Testen Sie das Orchestrator-Format

Sie können die folgende Vorlage verwenden, um Ihre eigene *custom-test-suite-folder*/ suite/test\_orchestrator.yaml Datei zu konfigurieren:

```
Aliases: 
   string: context-expression
ConditionalTests: 
   - Condition: context-expression
     Tests: 
       - test-descriptor
Order: 
   - - group-descriptor
     - group-descriptor
Features: 
   - Name: feature-name
     Value: support-description
     Condition: context-expression
     Tests: 
          - test-descriptor
     OneOfTests: 
          - test-descriptor
     IsRequired: boolean
```
Nachfolgend sind alle Pflichtfelder beschrieben:

### Aliases

Optional. Benutzerdefinierte Zeichenketten, die Kontextausdrücken zugeordnet sind. Aliase ermöglichen es Ihnen, benutzerfreundliche Namen zu generieren, um Kontextausdrücke in Ihrer Test-Orchestrator-Konfiguration zu identifizieren. Dies ist besonders nützlich, wenn Sie komplexe Kontextausdrücke oder Ausdrücke erstellen, die Sie an mehreren Stellen verwenden.

Sie können Kontextausdrücke verwenden, um Kontextabfragen zu speichern, mit denen Sie auf Daten aus anderen IDT-Konfigurationen zugreifen können. Weitere Informationen finden Sie unter [Auf Daten im Kontext zugreifen.](#page-255-0)

Example

Beispiel

```
Aliases: 
   FizzChosen: "'{fspace]}: {fspace]} == '{fspace]} BuzzChosen: "'{{$pool.features[?(@.name == 'Buzz')].value[0]}}' == 'yes'" 
    FizzBuzzChosen: "'{{$aliases.FizzChosen}}' && '{{$aliases.BuzzChosen}}'"
```
ConditionalTests

Optional. Eine Liste der Bedingungen und der entsprechenden Testfälle, die ausgeführt werden, wenn jede Bedingung erfüllt ist. Jede Bedingung kann mehrere Testfälle haben. Sie können einen bestimmten Testfall jedoch nur einer Bedingung zuweisen.

Standardmäßig führt IDT jeden Testfall aus, der keiner Bedingung in dieser Liste zugewiesen ist. Wenn Sie diesen Abschnitt nicht angeben, führt IDT alle Testgruppen in der Testsuite aus.

Jedes Element in der ConditionalTests Liste enthält die folgenden Parameter:

Condition

Ein Kontextausdruck, der einen booleschen Wert ergibt. Wenn der ausgewertete Wert wahr ist, führt IDT die im Parameter angegebenen Testfälle aus. Tests

Tests

Die Liste der Testdeskriptoren.

Jeder Testdeskriptor verwendet die Testgruppen-ID und eine oder mehrere Testfall-IDs, um die einzelnen Tests zu identifizieren, die von einer bestimmten Testgruppe aus ausgeführt werden sollen. Der Testdeskriptor verwendet das folgende Format:

```
GroupId: group-id
CaseIds: [test-id, test-id] # optional
```
### Example

Beispiel

Im folgenden Beispiel werden generische Kontextausdrücke verwendet, die Sie als Aliases definieren können.

```
ConditionalTests: 
     - Condition: "{{$aliases.Condition1}}" 
       Tests: 
            - GroupId: A 
            - GroupId: B 
     - Condition: "{{$aliases.Condition2}}" 
       Tests: 
            - GroupId: D 
     - Condition: "{{$aliases.Condition1}} || {{$aliases.Condition2}}" 
       Tests: 
            - GroupId: C
```
Basierend auf den definierten Bedingungen wählt IDT Testgruppen wie folgt aus:

- Wenn Condition1 dies zutrifft, führt IDT die Tests in den Testgruppen A, B und C durch.
- Wenn Condition2 dies zutrifft, führt IDT die Tests in den Testgruppen C und D durch.

### Order

Optional. Die Reihenfolge, in der die Tests ausgeführt werden. Sie geben die Testreihenfolge auf der Ebene der Testgruppen an. Wenn Sie diesen Abschnitt nicht angeben, führt IDT alle zutreffenden Testgruppen in zufälliger Reihenfolge aus. Der Wert von Order ist eine Liste von Gruppendeskriptorlisten. Jede Testgruppe, in der Sie nicht aufgeführt sindOrder, kann parallel zu jeder anderen aufgelisteten Testgruppe ausgeführt werden.

Jede Gruppendeskriptorliste enthält einen oder mehrere Gruppendeskriptoren und gibt die Reihenfolge an, in der die Gruppen ausgeführt werden sollen, die in den einzelnen Deskriptoren angegeben sind. Sie können die folgenden Formate verwenden, um einzelne Gruppendeskriptoren zu definieren:
- *group-id* Die Gruppen-ID einer vorhandenen Testgruppe.
- [*group-id*, *group-id*]— Liste der Testgruppen, die in beliebiger Reihenfolge relativ zueinander ausgeführt werden können.
- "\*"— Platzhalter. Dies entspricht der Liste aller Testgruppen, die noch nicht in der aktuellen Gruppendeskriptorliste angegeben sind.

Der Wert für Order muss außerdem die folgenden Anforderungen erfüllen:

- Testgruppen-IDs, die Sie in einem Gruppendeskriptor angeben, müssen in Ihrer Testsuite vorhanden sein.
- Jede Gruppendeskriptorliste muss mindestens eine Testgruppe enthalten.
- Jede Gruppendeskriptorliste muss eindeutige Gruppen-IDs enthalten. Sie können eine Testgruppen-ID nicht innerhalb einzelner Gruppendeskriptoren wiederholen.
- Eine Gruppendeskriptorliste kann höchstens einen Platzhalter-Gruppendeskriptor enthalten. Der Platzhalter-Gruppendeskriptor muss das erste oder das letzte Element in der Liste sein.

#### Example

#### Beispiel

Für eine Testsuite, die die Testgruppen A, B, C, D und E enthält, zeigt die folgende Beispielliste verschiedene Möglichkeiten, um anzugeben, dass IDT zuerst die Testgruppe A, dann die Testgruppe B und dann die Testgruppen C, D und E in beliebiger Reihenfolge ausführen soll.

```
•
     Order: 
              - - A 
                 - B 
                  - [C, D, E]
•
     Order: 
              - - A 
                  - B 
                 \mathbf{u} \star \mathbf{u}•
     Order: 
              - - A 
                  - B 
                - - B
```
 - C - - B - D - - B - E

### Features

Optional. Die Liste der Produktfunktionen, die IDT der awsiotdevicetester\_report.xml Datei hinzufügen soll. Wenn Sie diesen Abschnitt nicht angeben, fügt IDT dem Bericht keine Produktfunktionen hinzu.

Bei einer Produktfunktion handelt es sich um benutzerdefinierte Informationen über bestimmte Kriterien, die ein Gerät möglicherweise erfüllt. Beispielsweise kann die MQTT-Produktfunktion angeben, dass das Gerät MQTT-Nachrichten ordnungsgemäß veröffentlicht. In werden Produktfunktionen alsawsiotdevicetester\_report.xml, oder als benutzerdefinierter benutzerdefinierter Wert festgelegt supportednot-supported, je nachdem, ob die angegebenen Tests bestanden wurden.

Jedes Element in der Features Liste besteht aus den folgenden Parametern:

Name

Der Name der Funktion.

## Value

Optional. Der benutzerdefinierte Wert, den Sie anstelle von im Bericht verwenden möchtensupported. Wenn dieser Wert nicht angegeben ist, legt Based IDT den Feature-Wert auf supported oder not-supported basierend auf Testergebnissen fest. Wenn Sie dasselbe Feature mit unterschiedlichen Bedingungen testen, können Sie für jede Instanz dieses Features in der Features Liste einen benutzerdefinierten Wert verwenden, und IDT verkettet die Feature-Werte für unterstützte Bedingungen. Weitere Informationen finden Sie unter

## Condition

Ein Kontextausdruck, der zu einem booleschen Wert ausgewertet wird. Wenn der ausgewertete Wert wahr ist, fügt IDT die Funktion dem Testbericht hinzu, nachdem die Ausführung der Testsuite abgeschlossen ist. Wenn der ausgewertete Wert falsch ist, ist der Test nicht im Bericht enthalten.

#### Tests

Optional. Die Liste der Testdeskriptoren. Alle Tests, die in dieser Liste aufgeführt sind, müssen bestanden werden, damit die Funktion unterstützt wird.

Jeder Testdeskriptor in dieser Liste verwendet die Testgruppen-ID und eine oder mehrere Testfall-IDs, um die einzelnen Tests zu identifizieren, die von einer bestimmten Testgruppe aus ausgeführt werden sollen. Der Testdeskriptor verwendet das folgende Format:

```
GroupId: group-id
CaseIds: [test-id, test-id] # optional
```
Sie müssen OneOfTests für jedes Feature in der Features Liste entweder Tests oder angeben.

#### OneOfTests

Optional. Die Liste der Testdeskriptoren. Mindestens einer der in dieser Liste aufgeführten Tests muss bestanden werden, damit die Funktion unterstützt wird.

Jeder Testdeskriptor in dieser Liste verwendet die Testgruppen-ID und eine oder mehrere Testfall-IDs, um die einzelnen Tests zu identifizieren, die von einer bestimmten Testgruppe aus ausgeführt werden sollen. Der Testdeskriptor verwendet das folgende Format:

```
GroupId: group-id
CaseIds: [test-id, test-id] # optional
```
Sie müssen OneOfTests für jedes Feature in der Features Liste entweder Tests oder angeben.

IsRequired

Der boolesche Wert, der definiert, ob die Funktion im Testbericht erforderlich ist. Der Standardwert ist false.

Testen Sie den Orchestrator-Kontext

Der Test-Orchestrator-Kontext ist ein schreibgeschütztes JSON-Dokument, das Daten enthält, die dem Test-Orchestrator während der Ausführung zur Verfügung stehen. Der Test-OrchestratorKontext ist nur vom Test-Orchestrator aus zugänglich und enthält Informationen, die den Testablauf bestimmen. Sie können beispielsweise Informationen verwenden, die von Testläufern in der userdata.json Datei konfiguriert wurden, um festzustellen, ob ein bestimmter Test ausgeführt werden muss.

Der Test-Orchestrator-Kontext verwendet das folgende Format:

```
{ 
     "pool": { 
          <device-json-pool-element>
     }, 
     "userData": { 
          <userdata-json-content>
     }, 
     "config": { 
          <config-json-content>
     }
}
```
### pool

Informationen über den Gerätepool, der für den Testlauf ausgewählt wurde. Für einen ausgewählten Gerätepool werden diese Informationen aus dem entsprechenden Gerätepool-Array-Element der obersten Ebene abgerufen, das in der device. json Datei definiert ist.

#### userData

Informationen in der userdata.json Datei.

## config

Informationen in der config.json Datei.

Sie können den Kontext mithilfe der JSONPath-Notation abfragen. Die Syntax für JSONPath-Abfragen in Statusdefinitionen lautet. {{*query*}} Wenn Sie auf Daten aus dem Test Orchestrator-Kontext zugreifen, stellen Sie sicher, dass jeder Wert eine Zeichenfolge, eine Zahl oder einen booleschen Wert ergibt.

Weitere Hinweise zur Verwendung der JSONPath-Notation für den Zugriff auf Daten aus dem Kontext finden Sie unter. [Verwenden Sie den IDT-Kontext](#page-252-0)

# Konfigurieren Sie die IDT-Zustandsmaschine

# **A** Important

Ab IDT v4.5.2 ist diese Zustandsmaschine veraltet. Wir empfehlen dringend, den neuen Test-Orchestrator zu verwenden. Weitere Informationen finden Sie unter [Konfigurieren Sie den](#page-212-0) [IDT-Testorchestrator.](#page-212-0)

Eine Zustandsmaschine ist ein Konstrukt, das den Ausführungsablauf der Testsuite steuert. Sie bestimmt den Startstatus einer Testsuite, verwaltet Zustandsübergänge auf der Grundlage benutzerdefinierter Regeln und setzt den Übergang durch diese Zustände fort, bis der Endstatus erreicht ist.

Wenn Ihre Testsuite keine benutzerdefinierte Zustandsmaschine enthält, generiert IDT eine Zustandsmaschine für Sie. Die Standard-Zustandsmaschine erfüllt die folgenden Funktionen:

- Bietet Testläufern die Möglichkeit, anstelle der gesamten Testsuite bestimmte Testgruppen auszuwählen und auszuführen.
- Wenn keine bestimmten Testgruppen ausgewählt sind, wird jede Testgruppe in der Testsuite in zufälliger Reihenfolge ausgeführt.
- Generiert Berichte und druckt eine Konsolenübersicht aus, in der die Testergebnisse für jede Testgruppe und jeden Testfall angezeigt werden.

Die Zustandsmaschine für eine IDT-Testsuite muss die folgenden Kriterien erfüllen:

- Jeder Status entspricht einer Aktion, die IDT ausführen muss, z. B. dem Ausführen einer Testgruppe oder eines Produkts oder einer Berichtsdatei.
- Beim Übergang zu einem Status wird die mit dem Status verknüpfte Aktion ausgeführt.
- Jeder Status definiert die Übergangsregel für den nächsten Status.
- Der Endstatus muss entweder Succeed oder seinFail.

Format der Zustandsmaschine

Sie können die folgende Vorlage verwenden, um Ihre eigene *<custom-test-suite-folder>*/ suite/state\_machine.json Datei zu konfigurieren:

```
{ 
   "Comment": "<description>", 
   "StartAt": "<state-name>", 
   "States": { 
     "<state-name>": { 
        "Type": "<state-type>", 
        // Additional state configuration 
     } 
     // Required states 
     "Succeed": { 
        "Type": "Succeed" 
     }, 
     "Fail": { 
        "Type": "Fail" 
     } 
   }
}
```
Nachfolgend sind alle Pflichtfelder beschrieben:

#### **Comment**

Eine Beschreibung der Zustandsmaschine.

#### **StartAt**

Der Name des Status, in dem IDT mit der Ausführung der Testsuite beginnt. Der Wert von StartAt muss auf einen der im States Objekt aufgelisteten Zustände gesetzt werden.

#### **States**

Ein Objekt, das benutzerdefinierte Statusnamen gültigen IDT-Staaten zuordnet. Jeder Bundesstaat. *Das State-Name-Objekt enthält die Definition eines gültigen Staates, der dem State-Namen zugeordnet ist.*

Das States Objekt muss die Zustände und enthalten. Succeed Fail Hinweise zu gültigen Bundesstaaten finden Sie unte[rGültige Staaten und Bundesstaatendefinitionen.](#page-221-0)

<span id="page-221-0"></span>Gültige Staaten und Bundesstaatendefinitionen

In diesem Abschnitt werden die Zustandsdefinitionen aller gültigen Staaten beschrieben, die in der IDT-Zustandsmaschine verwendet werden können. Einige der folgenden Staaten unterstützen Konfigurationen auf Testfallebene. Es wird jedoch empfohlen, Regeln für den Statusübergang auf Testgruppenebene statt auf Testfallebene zu konfigurieren, sofern dies nicht unbedingt erforderlich ist.

Definitionen von Bundesstaaten

- [RunTask](#page-222-0)
- [Choice](#page-224-0)
- [Parallel](#page-226-0)
- [AddProductFeatures](#page-227-0)
- [Bericht](#page-230-0)
- [LogMessage](#page-231-0)
- [SelectGroup](#page-231-1)
- [Fehler](#page-232-0)
- [Succeed](#page-232-1)

## <span id="page-222-0"></span>RunTask

Der RunTask Staat führt Testfälle aus einer in der Testsuite definierten Testgruppe aus.

```
{ 
     "Type": "RunTask", 
     "Next": "<state-name>", 
     "TestGroup": "<group-id>", 
     "TestCases": [ 
          "<test-id>" 
     ], 
     "ResultVar": "<result-name>"
}
```
Nachfolgend sind alle Pflichtfelder beschrieben:

# **Next**

Der Name des Status, zu dem nach der Ausführung der Aktionen im aktuellen Status übergegangen werden soll.

### **TestGroup**

Optional. Die ID der Testgruppe, die ausgeführt werden soll. Wenn dieser Wert nicht angegeben ist, führt IDT die Testgruppe aus, die der Testläufer auswählt.

#### **TestCases**

Optional. Ein Array von Testfall-IDs aus der in TestGroup angegebenen Gruppe. Basierend auf den Werten von TestGroup und TestCases bestimmt IDT das Verhalten der Testausführung wie folgt:

- Wenn TestGroup sowohl als auch angegeben TestCases sind, führt IDT die angegebenen Testfälle aus der Testgruppe aus.
- Wenn TestCases angegeben, aber nicht angegeben TestGroup ist, führt IDT die angegebenen Testfälle aus.
- Wenn TestGroup angegeben, aber nicht angegeben TestCases ist, führt IDT alle Testfälle innerhalb der angegebenen Testgruppe aus.
- Wenn weder TestGroup oder angegeben TestCases ist, führt IDT alle Testfälle aus der Testgruppe aus, die der Testläufer aus der IDT-CLI auswählt. Um die Gruppenauswahl für Testläufer zu aktivieren, müssen Sie RunTask sowohl Status als auch Choice Status in Ihre statemachine.json Datei aufnehmen. Ein Beispiel dafür, wie das funktioniert, finden Sie unter [Beispiel für eine Zustandsmaschine: Vom Benutzer ausgewählte Testgruppen ausführen.](#page-238-0)

Weitere Informationen zur Aktivierung von IDT-CLI-Befehlen für Testläufer finden Sie unte[rthe](#page-248-0)  [section called "IDT-CLI-Befehle aktivieren"](#page-248-0).

#### **ResultVar**

Der Name der Kontextvariablen, die mit den Ergebnissen des Testlaufs festgelegt werden soll. Geben Sie diesen Wert nicht an, wenn Sie keinen Wert für angegeben habenTestGroup. IDT legt den Wert der Variablen, die Sie definieren, auf true oder ResultVar auf der false Grundlage der folgenden Werte fest:

- Wenn der Variablenname die Form hat*text*\_*text*\_passed, wird der Wert darauf gesetzt, ob alle Tests in der ersten Testgruppe bestanden oder übersprungen wurden.
- In allen anderen Fällen wird der Wert darauf gesetzt, ob alle Tests in allen Testgruppen bestanden wurden oder ob sie übersprungen wurden.

In der Regel verwenden Sie RunTask state, um eine Testgruppen-ID anzugeben, ohne einzelne Testfall-IDs anzugeben, sodass IDT alle Testfälle in der angegebenen Testgruppe ausführt. Alle

Testfälle, die von diesem Status ausgeführt werden, werden parallel in zufälliger Reihenfolge ausgeführt. Wenn jedoch für alle Testfälle ein Gerät ausgeführt werden muss und nur ein einziges Gerät verfügbar ist, werden die Testfälle stattdessen sequentiell ausgeführt.

## Fehlerbehandlung

Wenn eine der angegebenen Testgruppen oder Testfall-IDs nicht gültig ist, gibt dieser Status den RunTaskError Ausführungsfehler aus. Wenn im Status ein Ausführungsfehler auftritt, wird auch die hasExecutionError Variable im Zustandsmaschinenkontext auf gesetzttrue.

## <span id="page-224-0"></span>**Choice**

Mit Choice diesem Status können Sie basierend auf benutzerdefinierten Bedingungen dynamisch den nächsten Status festlegen, zu dem der Übergang erfolgen soll.

```
{ 
     "Type": "Choice", 
     "Default": "<state-name>", 
     "FallthroughOnError": true | false, 
     "Choices": [ 
          { 
               "Expression": "<expression>", 
               "Next": "<state-name>" 
          } 
     ]
}
```
Nachfolgend sind alle Pflichtfelder beschrieben:

# **Default**

Der Standardstatus, in den der Übergang erfolgen soll, wenn keiner der in definierten Ausdrücke ausgewertet werden Choices kann. true

# **FallthroughOnError**

Optional. Gibt das Verhalten an, wenn der Status bei der Auswertung von Ausdrücken auf einen Fehler stößt. Legt fest, true ob Sie einen Ausdruck überspringen möchten, wenn die Auswertung zu einem Fehler führt. Wenn keine Ausdrücke übereinstimmen, wechselt die Zustandsmaschine in den Default Status. Wenn der FallthroughOnError Wert nicht angegeben ist, wird standardmäßig der Wert verwendet. false

### **Choices**

Eine Reihe von Ausdrücken und Zuständen, um zu bestimmen, in welchen Status nach der Ausführung der Aktionen im aktuellen Status übergegangen werden soll.

## **Choices.Expression**

Eine Ausdruckszeichenfolge, die einen booleschen Wert ergibt. Wenn der Ausdruck zu ausgewertet wirdtrue, geht die Zustandsmaschine in den Zustand über, der in definiert ist. Choices.Next Ausdruckszeichenfolgen rufen Werte aus dem Zustandsmaschinen-Kontext ab und führen dann Operationen an ihnen durch, um einen booleschen Wert zu erhalten. Hinweise zum Zugriff auf den Zustandsmaschinenkontext finden Sie unter. [Kontext der](#page-233-0)  [Zustandsmaschine](#page-233-0)

### **Choices.Next**

Der Name des Zustands, zu dem der Übergang erfolgen soll, wenn der in definierte Ausdruck zu Choices.Expression true ausgewertet wird.

## Fehlerbehandlung

In den folgenden Fällen kann für den Choice Status eine Fehlerbehandlung erforderlich sein:

- Einige Variablen in den Auswahlausdrücken sind im Zustandsmaschinen-Kontext nicht vorhanden.
- Das Ergebnis eines Ausdrucks ist kein boolescher Wert.
- Das Ergebnis einer JSON-Suche ist keine Zeichenfolge, Zahl oder boolescher Wert.

In diesem Status können Sie keinen Catch Block verwenden, um Fehler zu behandeln. Wenn Sie die Ausführung der Zustandsmaschine beenden möchten, wenn sie auf einen Fehler stößt, müssen Sie FallthroughOnError auf einstellenfalse. Wir empfehlen jedoch, dass Sie die Einstellung FallthroughOnError auf true festlegen und je nach Anwendungsfall eine der folgenden Aktionen ausführen:

- Wenn davon ausgegangen wird, dass eine Variable, auf die Sie zugreifen, in einigen Fällen nicht existiert, verwenden Sie den Wert von Default und zusätzliche Choices Blöcke, um den nächsten Status anzugeben.
- Wenn eine Variable, auf die Sie zugreifen, immer existieren sollte, setzen Sie den Default Status aufFail.

#### <span id="page-226-0"></span>Parallel

Mit dem Parallel Status können Sie neue Zustandsmaschinen definieren und parallel zueinander ausführen.

```
{ 
      "Type": "Parallel", 
      "Next": "<state-name>", 
      "Branches": [ 
           <state-machine-definition>
     \mathbf{I}}
```
Nachfolgend sind alle Pflichtfelder beschrieben:

#### **Next**

Der Name des Status, zu dem nach der Ausführung der Aktionen im aktuellen Status übergegangen werden soll.

#### **Branches**

Eine Reihe von Zustandsmaschinendefinitionen, die ausgeführt werden sollen. Jede Zustandsmaschinen-Definition muss ihre eigenen StartAtSucceed, und Fail -Zustände enthalten. Die Zustandsmaschinendefinitionen in diesem Array können nicht auf Zustände außerhalb ihrer eigenen Definition verweisen.

#### **a** Note

Da jeder Zustandsmaschine denselben Zustandsmaschinenkontext verwendet, kann das Setzen von Variablen in einem Zweig und das anschließende Lesen dieser Variablen aus einem anderen Zweig zu unerwartetem Verhalten führen.

Der Parallel Status wechselt erst in den nächsten Status, nachdem er alle Branch-State-Machines ausgeführt hat. Jeder Status, für den ein Gerät erforderlich ist, wartet mit der Ausführung, bis das Gerät verfügbar ist. Wenn mehrere Geräte verfügbar sind, führt dieser Status Testfälle aus mehreren Gruppen parallel aus. Wenn nicht genügend Geräte verfügbar sind, werden die Testfälle nacheinander ausgeführt. Da Testfälle in zufälliger Reihenfolge ausgeführt werden, wenn sie parallel ausgeführt werden, können verschiedene Geräte verwendet werden, um Tests derselben Testgruppe auszuführen.

#### Fehlerbehandlung

Stellen Sie sicher, dass sowohl die Zweigzustandsmaschine als auch die übergeordnete Zustandsmaschine in den Fail Status wechseln, in dem Ausführungsfehler behoben werden.

Da Branch-State-Maschinen keine Ausführungsfehler an den übergeordneten Zustandsmaschinen übertragen, können Sie einen Catch Block nicht verwenden, um Ausführungsfehler in Branch-State-Machines zu behandeln. Verwenden Sie den hasExecutionErrors Wert stattdessen im Kontext des Shared State Machines. Ein Beispiel dafür, wie das funktioniert, finden Sie unte[rBeispiel State](#page-241-0)  [Machine: Zwei Testgruppen parallel ausführen.](#page-241-0)

<span id="page-227-0"></span>**AddProductFeatures** 

Mit AddProductFeatures diesem Status können Sie der von IDT generierten awsiotdevicetester\_report.xml Datei Produktmerkmale hinzufügen.

Bei einer Produktfunktion handelt es sich um benutzerdefinierte Informationen über bestimmte Kriterien, die ein Gerät möglicherweise erfüllt. Beispielsweise kann die MQTT Produktfunktion angeben, dass das Gerät MQTT-Nachrichten ordnungsgemäß veröffentlicht. Im Bericht werden Produktfunktionen als, oder als benutzerdefinierter Wert festgelegt supportednot-supported, je nachdem, ob die angegebenen Tests bestanden wurden.

#### **a** Note

Der AddProductFeatures Staat generiert selbst keine Berichte. Dieser Status muss in den [Report](#page-230-0)Status übergehen, in dem Berichte generiert werden können.

```
{ 
      "Type": "Parallel", 
      "Next": "<state-name>", 
      "Features": [ 
           { 
               "Feature": "<feature-name>", 
               "Groups": [ 
                     "<group-id>" 
               ], 
                "OneOfGroups": [ 
                    "<group-id>" 
               ],
```

```
 "TestCases": [ 
                      "<test-id>" 
                ], 
                "IsRequired": true | false, 
                "ExecutionMethods": [ 
                      "<execution-method>" 
                ] 
           } 
     \mathbf{I}}
```
Nachfolgend sind alle Pflichtfelder beschrieben:

### **Next**

Der Name des Status, zu dem nach der Ausführung der Aktionen im aktuellen Status übergegangen werden soll.

### **Features**

Eine Reihe von Produktfunktionen, die in der awsiotdevicetester\_report.xml Datei angezeigt werden sollen.

#### **Feature**

Der Name der Funktion

## **FeatureValue**

Optional. Der benutzerdefinierte Wert, der anstelle von im Bericht verwendet werden sollsupported. Wenn dieser Wert nicht angegeben ist, wird der Feature-Wert basierend auf den Testergebnissen auf supported oder gesetztnot-supported.

Wenn Sie einen benutzerdefinierten Wert für verwendenFeatureValue, können Sie dasselbe Feature mit unterschiedlichen Bedingungen testen, und IDT verkettet die Feature-Werte für die unterstützten Bedingungen. Der folgende Auszug zeigt beispielsweise das MyFeature Feature mit zwei separaten Feature-Werten:

```
...
{ 
     "Feature": "MyFeature", 
     "FeatureValue": "first-feature-supported", 
     "Groups": ["first-feature-group"]
},
```

```
{ 
     "Feature": "MyFeature", 
     "FeatureValue": "second-feature-supported", 
     "Groups": ["second-feature-group"]
},
...
```
Wenn beide Testgruppen erfolgreich sind, wird der Feature-Wert auf first-featuresupported, second-feature-supported gesetzt.

#### **Groups**

Optional. Eine Reihe von Testgruppen-IDs. Alle Tests innerhalb jeder angegebenen Testgruppe müssen bestanden werden, damit die Funktion unterstützt wird.

### **OneOfGroups**

Optional. Eine Reihe von Testgruppen-IDs. Alle Tests innerhalb mindestens einer der angegebenen Testgruppen müssen bestanden werden, damit die Funktion unterstützt wird.

### **TestCases**

Optional. Eine Reihe von Testfall-IDs. Wenn Sie diesen Wert angeben, gilt Folgendes:

- Alle angegebenen Testfälle müssen bestanden werden, damit die Funktion unterstützt wird.
- Groupsdarf nur eine Testgruppen-ID enthalten.
- OneOfGroupsdarf nicht angegeben werden.

## **IsRequired**

Optional. Stellen Sie auf einfalse, um diese Funktion im Bericht als optionale Funktion zu kennzeichnen. Der Standardwert ist true.

#### **ExecutionMethods**

Optional. Eine Reihe von Ausführungsmethoden, die dem in der device.json Datei angegebenen protocol Wert entsprechen. Wenn dieser Wert angegeben ist, müssen Testläufer einen protocol Wert angeben, der einem der Werte in diesem Array entspricht, um das Feature in den Bericht aufzunehmen. Wenn dieser Wert nicht angegeben wird, wird das Feature immer in den Bericht aufgenommen.

Um den AddProductFeatures Status verwenden zu können, müssen Sie den Wert von ResultVar in the RunTask state auf einen der folgenden Werte festlegen:

- Wenn Sie einzelne Testfall-IDs angegeben haben, setzen Sie ResultVar den Wert auf*groupid\_test-id*\_passed.
- Wenn Sie keine individuellen Testfall-IDs angegeben haben, setzen Sie ResultVar den Wert auf*group-id*\_passed.

Der AddProductFeatures Staat sucht auf folgende Weise nach Testergebnissen:

- Wenn Sie keine Testfall-IDs angegeben haben, wird das Ergebnis für jede Testgruppe anhand des Werts der *group-id*\_passed Variablen im State-Machine-Kontext bestimmt.
- Wenn Sie Testfall-IDs angegeben haben, wird das Ergebnis für jeden der Tests anhand des Werts der *group-id\_test-id*\_passed Variablen im Zustandsmaschinen-Kontext bestimmt.

## Fehlerbehandlung

Wenn eine in diesem Status angegebene Gruppen-ID keine gültige Gruppen-ID ist, führt dieser Status zu einem AddProductFeaturesError Ausführungsfehler. Wenn im Status ein Ausführungsfehler auftritt, wird auch die hasExecutionErrors Variable im Zustandsmaschinenkontext auf gesetzttrue.

## <span id="page-230-0"></span>Bericht

Der Report Status generiert die awsiotdevicetester\_report.xml Dateien *suitename*\_Report.xml und. In diesem Status wird der Bericht auch an die Konsole gestreamt.

```
{ 
     "Type": "Report", 
     "Next": "<state-name>"
}
```
Nachfolgend sind alle Pflichtfelder beschrieben:

## **Next**

Der Name des Status, zu dem nach der Ausführung der Aktionen im aktuellen Status übergegangen werden soll.

Sie sollten immer gegen Ende der Testausführung in den Report Status wechseln, damit Testläufer die Testergebnisse einsehen können. In der Regel ist der nächste Status nach diesem StatusSucceed.

## Fehlerbehandlung

Wenn in diesem Status Probleme beim Generieren der Berichte auftreten, wird der ReportError Ausführungsfehler ausgegeben.

## <span id="page-231-0"></span>LogMessage

Der LogMessage Status generiert die test\_manager.log Datei und streamt die Protokollnachricht an die Konsole.

```
{ 
     "Type": "LogMessage", 
     "Next": "<state-name>" 
     "Level": "info | warn | error" 
     "Message": "<message>"
}
```
Nachfolgend sind alle Pflichtfelder beschrieben:

## **Next**

Der Name des Status, zu dem nach der Ausführung der Aktionen im aktuellen Status übergegangen werden soll.

## **Level**

Die Fehlerstufe, auf der die Protokollnachricht erstellt werden soll. Wenn Sie eine ungültige Stufe angeben, generiert dieser Status eine Fehlermeldung und verwirft sie.

## **Message**

Die zu protokollierende Nachricht.

## <span id="page-231-1"></span>**SelectGroup**

Der SelectGroup Status aktualisiert den Kontext der Zustandsmaschine, um anzugeben, welche Gruppen ausgewählt wurden. Die in diesem Status festgelegten Werte werden von allen nachfolgenden Choice Staaten verwendet.

```
{ 
     "Type": "SelectGroup", 
     "Next": "<state-name>" 
     "TestGroups": [ 
          <group-id>" 
     ]
}
```
Nachfolgend sind alle Pflichtfelder beschrieben:

#### **Next**

Der Name des Status, zu dem nach der Ausführung der Aktionen im aktuellen Status übergegangen werden soll.

#### **TestGroups**

Eine Reihe von Testgruppen, die als ausgewählt markiert werden. Für jede Testgruppen-ID in diesem Array wird die *group-id*\_selected Variable true im Kontext auf gesetzt. Stellen Sie sicher, dass Sie gültige Testgruppen-IDs angeben, da IDT nicht überprüft, ob die angegebenen Gruppen existieren.

#### <span id="page-232-0"></span>Fehler

Der Fail Status gibt an, dass die Zustandsmaschine nicht korrekt ausgeführt wurde. Dies ist ein Endzustand für die Zustandsmaschine, und jede Zustandsmaschine muss diesen Zustand enthalten.

```
{ 
      "Type": "Fail"
}
```
#### <span id="page-232-1"></span>Succeed

Der Succeed Status gibt an, dass die Zustandsmaschine korrekt ausgeführt wurde. Dies ist ein Endzustand für die Zustandsmaschine, und jede Zustandsmaschine muss diesen Zustand enthalten.

```
{ 
      "Type": "Succeed"
}
```
#### <span id="page-233-0"></span>Kontext der Zustandsmaschine

Der Zustandsmaschinenkontext ist ein schreibgeschütztes JSON-Dokument, das Daten enthält, die der Zustandsmaschine während der Ausführung zur Verfügung stehen. Der Zustandsmaschinen-Kontext ist nur von der Zustandsmaschine aus zugänglich und enthält Informationen, die den Testablauf bestimmen. Sie können beispielsweise Informationen verwenden, die von Testläufern in der userdata. json Datei konfiguriert wurden, um festzustellen, ob ein bestimmter Test ausgeführt werden muss.

Der State-Machine-Kontext verwendet das folgende Format:

```
{ 
     "pool": { 
          <device-json-pool-element>
     }, 
     "userData": { 
          <userdata-json-content>
     }, 
     "config": { 
          <config-json-content>
     }, 
     "suiteFailed": true | false, 
     "specificTestGroups": [ 
          "<group-id>" 
     ], 
     "specificTestCases": [ 
          "<test-id>" 
     ], 
     "hasExecutionErrors": true
}
```
#### **pool**

Informationen über den Gerätepool, der für den Testlauf ausgewählt wurde. Für einen ausgewählten Gerätepool werden diese Informationen aus dem entsprechenden Gerätepool-Array-Element der obersten Ebene abgerufen, das in der device. json Datei definiert ist.

#### **userData**

Informationen in der userdata.json Datei.

## **config**

Informationen an die config.json Datei anheften.

### **suiteFailed**

Der Wert wird auf den false Zeitpunkt gesetzt, zu dem die Zustandsmaschine gestartet wird. Wenn eine Testgruppe in einem RunTask Status ausfällt, wird dieser Wert true für die verbleibende Dauer der State-Machine-Ausführung auf gesetzt.

## **specificTestGroups**

Wenn der Test-Runner anstelle der gesamten Testsuite bestimmte Testgruppen zur Ausführung auswählt, wird dieser Schlüssel erstellt und enthält die Liste der spezifischen Testgruppen-IDs.

#### **specificTestCases**

Wenn der Testläufer anstelle der gesamten Testsuite bestimmte Testfälle zur Ausführung auswählt, wird dieser Schlüssel erstellt und enthält die Liste der spezifischen Testfall-IDs.

#### **hasExecutionErrors**

Wird nicht beendet, wenn die Zustandsmaschine gestartet wird. Wenn in einem Status ein Ausführungsfehler auftritt, wird diese Variable erstellt und true für die verbleibende Dauer der State-Machine-Ausführung auf "gesetzt".

Sie können den Kontext mithilfe der JSONPath-Notation abfragen. Die Syntax für JSONPath-Abfragen in Statusdefinitionen lautet. {{\$.*query*}} In einigen Bundesstaaten können Sie JSONPath-Abfragen als Platzhalterzeichenfolgen verwenden. IDT ersetzt die Platzhalterzeichenfolgen durch den Wert der ausgewerteten JSONPath-Abfrage aus dem Kontext. Sie können Platzhalter für die folgenden Werte verwenden:

- Der TestCases Wert in RunTask Bundesstaaten.
- Der Expression Choice Wertstatus.

Wenn Sie auf Daten aus dem State Machine-Kontext zugreifen, stellen Sie sicher, dass die folgenden Bedingungen erfüllt sind:

- Ihre JSON-Pfade müssen beginnen mit \$.
- Jeder Wert muss eine Zeichenfolge, eine Zahl oder einen booleschen Wert ergeben.

Weitere Hinweise zur Verwendung der JSONPath-Notation für den Zugriff auf Daten aus dem Kontext finden Sie unter. [Verwenden Sie den IDT-Kontext](#page-252-0)

## Ausführungsfehler

Ausführungsfehler sind Fehler in der Zustandsmaschinen-Definition, auf die der Zustandsmaschine bei der Ausführung eines Zustands stößt. IDT protokolliert Informationen zu jedem Fehler in der test\_manager.log Datei und streamt die Protokollnachricht an die Konsole.

Sie können die folgenden Methoden verwenden, um Ausführungsfehler zu behandeln:

- Fügen Sie der Statusdefinition einen [Catch](#page-235-0)Block hinzu.
- Überprüfen Sie den [hasExecutionErrors](#page-236-0)Wert des Werts im Kontext der Zustandsmaschine.

# <span id="page-235-0"></span>Fangen

Um es zu verwendenCatch, fügen Sie Ihrer Bundesstaatendefinition Folgendes hinzu:

```
"Catch": [ 
      { 
           "ErrorEquals": [ 
                "<error-type>" 
           ] 
           "Next": "<state-name>" 
      }
]
```
Nachfolgend sind alle Pflichtfelder beschrieben:

# **Catch.ErrorEquals**

Eine Reihe von Fehlertypen, die abgefangen werden sollen. Wenn ein Ausführungsfehler mit einem der angegebenen Werte übereinstimmt, wechselt die Zustandsmaschine in den unter angegebenen StatusCatch.Next. In den einzelnen Statusdefinitionen finden Sie Informationen zur Art des Fehlers, den sie erzeugt.

# **Catch.Next**

Der nächste Status, in den übergegangen werden soll, wenn im aktuellen Status ein Ausführungsfehler auftritt, der einem der in angegebenen Werte entsprichtCatch.ErrorEquals.

Catch-Blöcke werden sequentiell behandelt, bis einer übereinstimmt. Wenn der Wert "Keine Fehler" mit den in den Catch-Blöcken aufgelisteten Fehlern übereinstimmt, wird die Ausführung der Zustandsmaschinen fortgesetzt. Da Ausführungsfehler auf falsche Statusdefinitionen zurückzuführen sind, empfehlen wir, dass Sie in den Status Fail wechseln, wenn in einem Status ein Ausführungsfehler auftritt.

#### <span id="page-236-0"></span>hasExecutionError

Wenn in einigen Staaten Ausführungsfehler auftreten, geben sie nicht nur den Fehler aus, sondern setzen den hasExecutionError Wert auch true im Kontext der Zustandsmaschine auf. Sie können diesen Wert verwenden, um zu erkennen, wann ein Fehler auftritt, und dann einen Choice Status verwenden, um die Zustandsmaschine in den Fail Status zu versetzen.

Diese Methode hat die folgenden Eigenschaften.

- Die Zustandsmaschine beginnt mit keinem Wert, der zugewiesen wurdehasExecutionError, und dieser Wert ist erst verfügbar, wenn ein bestimmter Status ihn festlegt. Das bedeutet, dass Sie den Status false für die Choice Staaten, die FallthroughOnError auf diesen Wert zugreifen, explizit auf setzen müssen, um zu verhindern, dass der Zustandsmaschine angehalten wird, wenn keine Ausführungsfehler auftreten.
- Sobald der Wert auf gesetzt isttrue, hasExecutionError wird er niemals auf False gesetzt oder aus dem Kontext entfernt. Das bedeutet, dass dieser Wert nur nützlich ist, wenn er zum ersten Mal auf gesetzt wirdtrue, und für alle nachfolgenden Zustände bietet er keinen aussagekräftigen Wert.
- Der hasExecutionError Wert wird von allen Zweigzustandsmaschinen im Parallel Bundesstaat gemeinsam genutzt, was je nach Reihenfolge, in der auf ihn zugegriffen wird, zu unerwarteten Ergebnissen führen kann.

Aufgrund dieser Eigenschaften empfehlen wir nicht, diese Methode zu verwenden, wenn Sie stattdessen einen Catch-Block verwenden können.

Beispiel für Zustandsmaschinen

Dieser Abschnitt enthält einige Beispielkonfigurationen von Zustandsmaschinen.

Beispiele

- [Beispiel für eine Zustandsmaschine: Führen Sie eine einzelne Testgruppe aus](#page-237-0)
- [Beispiel für eine Zustandsmaschine: Führen Sie vom Benutzer ausgewählte Testgruppen aus](#page-238-0)
- [Beispiel für eine Zustandsmaschine: Führen Sie eine einzelne Testgruppe mit Produktfunktionen](#page-240-0)  [aus](#page-240-0)
- [Beispiel State Machine: Zwei Testgruppen parallel ausführen](#page-241-0)

<span id="page-237-0"></span>Beispiel für eine Zustandsmaschine: Führen Sie eine einzelne Testgruppe aus

Dieser Zustandsmaschine:

- Führt die Testgruppe mit der ID ausGroupA, die in der Suite in einer group. json Datei vorhanden sein muss.
- Prüft auf Ausführungsfehler und wechselt zu, Fail ob welche gefunden wurden.
- Generiert einen Bericht und wechselt zu, Succeed ob keine Fehler vorliegen, und Fail andernfalls.

```
{ 
     "Comment": "Runs a single group and then generates a report.", 
     "StartAt": "RunGroupA", 
     "States": { 
         "RunGroupA": { 
             "Type": "RunTask", 
             "Next": "Report", 
             "TestGroup": "GroupA", 
             "Catch": [ 
\overline{\mathcal{L}} "ErrorEquals": [ 
                         "RunTaskError" 
 ], 
                     "Next": "Fail" 
 } 
 ] 
         }, 
         "Report": { 
             "Type": "Report", 
             "Next": "Succeed", 
             "Catch": [ 
\overline{\mathcal{L}} "ErrorEquals": [ 
                         "ReportError" 
 ], 
                     "Next": "Fail"
```

```
 } 
 ] 
        }, 
        "Succeed": { 
            "Type": "Succeed" 
        }, 
        "Fail": { 
            "Type": "Fail" 
        } 
    }
}
```
<span id="page-238-0"></span>Beispiel für eine Zustandsmaschine: Führen Sie vom Benutzer ausgewählte Testgruppen aus

Dieser Zustandsmaschine:

- Prüft, ob der Testläufer bestimmte Testgruppen ausgewählt hat. Die Zustandsmaschine sucht nicht nach bestimmten Testfällen, da Testläufer keine Testfälle auswählen können, ohne auch eine Testgruppe auszuwählen.
- Wenn Testgruppen ausgewählt sind:
	- Führt die Testfälle innerhalb der ausgewählten Testgruppen aus. Zu diesem Zweck spezifiziert die Zustandsmaschine nicht explizit Testgruppen oder Testfälle im RunTask Status.
	- Generiert einen Bericht, nachdem alle Tests ausgeführt und beendet wurden.
- Wenn keine Testgruppen ausgewählt sind:
	- Führt Tests in einer Testgruppe ausGroupA.
	- Generiert Berichte und beendet das Programm.

```
{ 
     "Comment": "Runs specific groups if the test runner chose to do that, otherwise 
 runs GroupA.", 
     "StartAt": "SpecificGroupsCheck", 
     "States": { 
         "SpecificGroupsCheck": { 
              "Type": "Choice", 
              "Default": "RunGroupA", 
              "FallthroughOnError": true, 
              "Choices": [ 
\overline{\mathcal{L}} "Expression": "{{$.specificTestGroups[0]}} != ''",
```

```
 "Next": "RunSpecificGroups" 
 } 
           ] 
        }, 
        "RunSpecificGroups": { 
           "Type": "RunTask", 
           "Next": "Report", 
           "Catch": [ 
\overline{a} "ErrorEquals": [ 
                      "RunTaskError" 
 ], 
                   "Next": "Fail" 
 } 
           ] 
        }, 
        "RunGroupA": { 
           "Type": "RunTask", 
           "Next": "Report", 
           "TestGroup": "GroupA", 
           "Catch": [ 
\overline{a} "ErrorEquals": [ 
                      "RunTaskError" 
 ], 
                   "Next": "Fail" 
 } 
 ] 
        }, 
        "Report": { 
           "Type": "Report", 
           "Next": "Succeed", 
           "Catch": [ 
\overline{a} "ErrorEquals": [ 
                      "ReportError" 
 ], 
                   "Next": "Fail" 
 } 
           ] 
        }, 
        "Succeed": { 
           "Type": "Succeed" 
        },
```

```
 "Fail": { 
                 "Type": "Fail" 
            } 
      }
}
```
<span id="page-240-0"></span>Beispiel für eine Zustandsmaschine: Führen Sie eine einzelne Testgruppe mit Produktfunktionen aus

Dieser Zustandsmaschine:

- Führt die Testgruppe ausGroupA.
- Prüft auf Ausführungsfehler und wechselt, Fail ob welche gefunden wurden.
- Fügt der awsiotdevicetester\_report.xml Datei das FeatureThatDependsOnGroupA Feature hinzu:
	- Wenn der GroupA Wert erfolgreich ist, wird das Feature auf gesetztsupported.
	- Die Funktion ist im Bericht nicht als optional gekennzeichnet.
- Generiert einen Bericht und wechselt zu, Succeed wenn keine Fehler vorliegen, und Fail andernfalls

```
{ 
     "Comment": "Runs GroupA and adds product features based on GroupA", 
     "StartAt": "RunGroupA", 
     "States": { 
         "RunGroupA": { 
             "Type": "RunTask", 
             "Next": "AddProductFeatures", 
             "TestGroup": "GroupA", 
             "ResultVar": "GroupA_passed", 
             "Catch": [ 
\overline{\mathcal{L}} "ErrorEquals": [ 
                         "RunTaskError" 
 ], 
                     "Next": "Fail" 
 } 
 ] 
         }, 
         "AddProductFeatures": { 
             "Type": "AddProductFeatures", 
             "Next": "Report",
```

```
 "Features": [ 
\overline{a} "Feature": "FeatureThatDependsOnGroupA", 
                  "Groups": [ 
                      "GroupA" 
 ], 
                  "IsRequired": true 
 } 
 ] 
        }, 
        "Report": { 
           "Type": "Report", 
           "Next": "Succeed", 
           "Catch": [ 
\overline{a} "ErrorEquals": [ 
                      "ReportError" 
 ], 
                  "Next": "Fail" 
 } 
 ] 
        }, 
        "Succeed": { 
           "Type": "Succeed" 
       }, 
        "Fail": { 
           "Type": "Fail" 
        } 
    }
```
<span id="page-241-0"></span>Beispiel State Machine: Zwei Testgruppen parallel ausführen

Diese Zustandsmaschine:

}

- Führt die Gruppen GroupA und die GroupB Testgruppen parallel aus. Die ResultVar Variablen, die im Kontext der RunTask Bundesstaaten gespeichert sind, stehen dem AddProductFeatures Staat zur Verfügung.
- Prüft auf Ausführungsfehler und wechselt, Fail falls welche gefunden wurden. Diese Zustandsmaschine verwendet keinen Catch Block, da diese Methode keine Ausführungsfehler in Zweigzustandsmaschinen erkennt.
- Fügt der awsiotdevicetester report.xml Datei Funktionen hinzu, die auf den Gruppen basieren, die erfolgreich sind
	- Bei GroupA erfolgreicher Prüfung wird das Feature auf gesetztsupported.
	- Die Funktion ist im Bericht nicht als optional gekennzeichnet.
- Generiert einen Bericht und wechselt zu, Succeed wenn keine Fehler vorliegen, und Fail andernfalls

Wenn zwei Geräte im Gerätepool konfiguriert sind, GroupB können beide GroupA Geräte gleichzeitig ausgeführt werden. Wenn jedoch einer GroupA oder GroupB mehrere Tests enthalten sind, können beide Geräte diesen Tests zugewiesen werden. Wenn nur ein Gerät konfiguriert ist, werden die Testgruppen nacheinander ausgeführt.

```
{ 
     "Comment": "Runs GroupA and GroupB in parallel", 
     "StartAt": "RunGroupAAndB", 
     "States": { 
        "RunGroupAAndB": { 
            "Type": "Parallel", 
            "Next": "CheckForErrors", 
            "Branches": [ 
\overline{a} "Comment": "Run GroupA state machine", 
                    "StartAt": "RunGroupA", 
                    "States": { 
                        "RunGroupA": { 
                            "Type": "RunTask", 
                            "Next": "Succeed", 
                            "TestGroup": "GroupA", 
                            "ResultVar": "GroupA_passed", 
                            "Catch": [ 
\{ "ErrorEquals": [ 
                                       "RunTaskError" 
\mathbf{1}, \mathbf{1} "Next": "Fail" 
 } 
) and the contract of the contract \mathbf{J}_{\mathbf{r}}\}, \{ "Succeed": { 
                            "Type": "Succeed"
```

```
\}, \{ "Fail": { 
                       "Type": "Fail" 
 } 
1 1 1 1 1 1 1
             }, 
\overline{a} "Comment": "Run GroupB state machine", 
                "StartAt": "RunGroupB", 
                "States": { 
                    "RunGroupA": { 
                       "Type": "RunTask", 
                       "Next": "Succeed", 
                       "TestGroup": "GroupB", 
                       "ResultVar": "GroupB_passed", 
                       "Catch": [ 
\{ "ErrorEquals": [ 
                                 "RunTaskError" 
\mathbf{1},
                             "Next": "Fail" 
 } 
) and the contract of the contract \mathbf{J}_{\mathbf{r}}\}, \{ "Succeed": { 
                       "Type": "Succeed" 
\}, \{ "Fail": { 
                       "Type": "Fail" 
 } 
1 1 1 1 1 1 1
 } 
 ] 
       }, 
       "CheckForErrors": { 
          "Type": "Choice", 
          "Default": "AddProductFeatures", 
          "FallthroughOnError": true, 
          "Choices": [ 
\overline{a} "Expression": "{{$.hasExecutionErrors}} == true", 
                "Next": "Fail" 
 } 
 ]
```

```
 }, 
        "AddProductFeatures": { 
            "Type": "AddProductFeatures", 
            "Next": "Report", 
            "Features": [ 
\overline{a} "Feature": "FeatureThatDependsOnGroupA", 
                    "Groups": [ 
                       "GroupA" 
 ], 
                    "IsRequired": true 
                }, 
\overline{a} "Feature": "FeatureThatDependsOnGroupB", 
                    "Groups": [ 
                       "GroupB" 
 ], 
                    "IsRequired": true 
 } 
            ] 
        }, 
        "Report": { 
            "Type": "Report", 
            "Next": "Succeed", 
            "Catch": [ 
\overline{a} "ErrorEquals": [ 
                       "ReportError" 
 ], 
                    "Next": "Fail" 
 } 
            ] 
        }, 
        "Succeed": { 
            "Type": "Succeed" 
        }, 
        "Fail": { 
            "Type": "Fail" 
        } 
    }
```
}

# Erstellen Sie eine ausführbare IDT-Testfalldatei

Sie können die ausführbare Testfalldatei auf folgende Weise erstellen und in einem Testsuite-Ordner ablegen:

- Für Testsuiten, die Argumente oder Umgebungsvariablen aus den test.json Dateien verwenden, um zu bestimmen, welche Tests ausgeführt werden sollen, können Sie einen einzelnen ausführbaren Testfall für die gesamte Testsuite oder eine ausführbare Testdatei für jede Testgruppe in der Testsuite erstellen.
- Für eine Testsuite, in der Sie bestimmte Tests auf der Grundlage bestimmter Befehle ausführen möchten, erstellen Sie für jeden Testfall in der Testsuite eine ausführbare Testfalldatei.

Als Testautor können Sie bestimmen, welcher Ansatz für Ihren Anwendungsfall geeignet ist, und Ihre ausführbare Testfalldatei entsprechend strukturieren. Stellen Sie sicher, dass Sie in jeder test.json Datei den richtigen Pfad für die ausführbare Testfalldatei angeben und dass die angegebene ausführbare Datei korrekt ausgeführt wird.

Wenn alle Geräte für die Ausführung eines Testfalls bereit sind, liest IDT die folgenden Dateien:

- Der test. json für den ausgewählten Testfall festgelegte Prozess bestimmt, welche Prozesse gestartet und welche Umgebungsvariablen gesetzt werden sollen.
- Die suite. json für die Testsuite bestimmt die zu setzenden Umgebungsvariablen.

IDT startet den erforderlichen ausführbaren Testprozess auf der Grundlage der in der test. json Datei angegebenen Befehle und Argumente und übergibt die erforderlichen Umgebungsvariablen an den Prozess.

## Verwenden Sie das IDT Client SDK

Mit den IDT Client SDKs können Sie das Schreiben von Testlogik in Ihre Testdatei mithilfe von API-Befehlen vereinfachen, die Sie verwenden können, um mit IDT und Ihren zu testenden Geräten zu interagieren. IDT bietet derzeit die folgenden SDKs:

- IDT-Client-SDK für Python
- IDT Client SDK for Go
- IDT Client SDK for Java

Diese SDKs befinden sich im *<device-tester-extract-location>*/sdks Ordner. Wenn Sie eine neue ausführbare Testfalldatei erstellen, müssen Sie das SDK, das Sie verwenden möchten, in den Ordner kopieren, der Ihre ausführbare Testfalldatei enthält, und in Ihrem Code auf das SDK verweisen. Dieser Abschnitt enthält eine kurze Beschreibung der verfügbaren API-Befehle, die Sie in Ihren ausführbaren Testfalldateien verwenden können.

In diesem Abschnitt

- [Geräteinteraktion](#page-246-0)
- [IDT-Interaktion](#page-247-0)
- [Interaktion mit dem Host](#page-247-1)

# <span id="page-246-0"></span>Geräteinteraktion

Mit den folgenden Befehlen können Sie mit dem zu testenden Gerät kommunizieren, ohne zusätzliche Funktionen für die Geräteinteraktion und das Konnektivitätsmanagement implementieren zu müssen.

# **ExecuteOnDevice**

Ermöglicht es Testsuiten, Shell-Befehle auf einem Gerät auszuführen, das SSH- oder Docker-Shell-Verbindungen unterstützt.

# **CopyToDevice**

Ermöglicht Testsuiten, eine lokale Datei vom Host-Computer, auf dem IDT ausgeführt wird, an einen bestimmten Speicherort auf einem Gerät zu kopieren, das SSH- oder Docker-Shell-Verbindungen unterstützt.

# **ReadFromDevice**

Ermöglicht es Testsuiten, von der seriellen Schnittstelle von Geräten zu lesen, die UART-Verbindungen unterstützen.

# **a** Note

Da IDT keine direkten Verbindungen zu Geräten verwaltet, die mithilfe von Gerätezugriffsinformationen aus dem Kontext hergestellt werden, empfehlen wir, diese API-Befehle für Geräteinteraktionen in Ihren ausführbaren Testfalldateien zu verwenden. Wenn diese Befehle jedoch nicht Ihren Testfallanforderungen entsprechen, können Sie

Gerätezugriffsinformationen aus dem IDT-Kontext abrufen und sie verwenden, um über die Testsuite eine direkte Verbindung zum Gerät herzustellen. Um eine direkte Verbindung herzustellen, rufen Sie die Informationen in den device.connectivity resource.devices.connectivity Feldern für Ihr zu testendes Gerät bzw. für Ressourcengeräte ab. Weitere Informationen zur Verwendung des IDT-Kontextes finden Sie unter[Verwenden Sie den IDT-Kontext.](#page-252-0)

<span id="page-247-0"></span>IDT-Interaktion

Die folgenden Befehle ermöglichen es Ihren Testsuiten, mit IDT zu kommunizieren.

## **PollForNotifications**

Ermöglicht Testsuiten, nach Benachrichtigungen von IDT zu suchen.

## **GetContextValue** und **GetContextString**

Ermöglicht Testsuiten das Abrufen von Werten aus dem IDT-Kontext. Weitere Informationen finden Sie unter [Verwenden Sie den IDT-Kontext](#page-252-0).

### **SendResult**

Ermöglicht es Testsuiten, Testfallergebnisse an IDT zu melden. Dieser Befehl muss am Ende jedes Testfalls in einer Testsuite aufgerufen werden.

<span id="page-247-1"></span>Interaktion mit dem Host

Mit dem folgenden Befehl können Ihre Testsuiten mit dem Host-Computer kommunizieren.

## **PollForNotifications**

Ermöglicht Testsuiten, nach Benachrichtigungen von IDT zu suchen.

## **GetContextValue** und **GetContextString**

Ermöglicht Testsuiten das Abrufen von Werten aus dem IDT-Kontext. Weitere Informationen finden Sie unter [Verwenden Sie den IDT-Kontext](#page-252-0).

## **ExecuteOnHost**

Ermöglicht Testsuiten die Ausführung von Befehlen auf dem lokalen Computer und ermöglicht IDT die Verwaltung des Lebenszyklus der ausführbaren Testfälle.

#### <span id="page-248-0"></span>IDT-CLI-Befehle aktivieren

Der run-suite Befehl IDT CLI bietet mehrere Optionen, mit denen Test Runner die Testausführung anpassen kann. Damit Testläufer diese Optionen zum Ausführen Ihrer benutzerdefinierten Testsuite verwenden können, implementieren Sie Unterstützung für die IDT-CLI. Wenn Sie keine Unterstützung implementieren, können Testläufer weiterhin Tests ausführen, aber einige CLI-Optionen funktionieren nicht richtig. Um ein optimales Kundenerlebnis zu bieten, empfehlen wir, die Unterstützung für die folgenden Argumente für den run-suite Befehl in der IDT-CLI zu implementieren:

### **timeout-multiplier**

Gibt einen Wert größer als 1,0 an, der auf alle Timeouts beim Ausführen von Tests angewendet wird.

Testläufer können dieses Argument verwenden, um das Timeout für die Testfälle zu erhöhen, die sie ausführen möchten. Wenn ein Testläufer dieses Argument in seinem run-suite Befehl angibt, verwendet IDT es, um den Wert der Umgebungsvariablen IDT\_TEST\_TIMEOUT zu berechnen, und legt das Feld im IDT-Kontext fest. config.timeoutMultiplier Um dieses Argument zu unterstützen, müssen Sie wie folgt vorgehen:

- Anstatt den Timeout-Wert direkt aus der test.json Datei zu verwenden, lesen Sie die Umgebungsvariable IDT\_TEST\_TIMEOUT, um den korrekt berechneten Timeout-Wert zu erhalten.
- Rufen Sie den config.timeoutMultiplier Wert aus dem IDT-Kontext ab und wenden Sie ihn auf Timeouts mit langer Laufzeit an.

Weitere Hinweise zum vorzeitigen Beenden aufgrund von Timeout-Ereignissen finden Sie unter. [Geben Sie das Exit-Verhalten an](#page-251-0)

#### **stop-on-first-failure**

Gibt an, dass IDT die Ausführung aller Tests beenden soll, wenn ein Fehler auftritt.

Wenn ein Testläufer dieses Argument in seinem run-suite Befehl angibt, beendet IDT die Ausführung von Tests, sobald ein Fehler auftritt. Wenn Testfälle jedoch parallel ausgeführt werden, kann dies zu unerwarteten Ergebnissen führen. Um Support zu implementieren, stellen Sie sicher, dass Ihre Testlogik alle laufenden Testfälle anweist, anzuhalten, temporäre Ressourcen zu bereinigen und ein Testergebnis an IDT zu melden, wenn IDT auf dieses Ereignis trifft. Weitere Informationen zum vorzeitigen Beenden von Fehlern finden Sie unter. [Geben Sie](#page-251-0)  [das Exit-Verhalten an](#page-251-0)

#### **group-id** und **test-id**

Gibt an, dass IDT nur die ausgewählten Testgruppen oder Testfälle ausführen soll.

Testläufer können diese Argumente mit ihrem run-suite Befehl verwenden, um das folgende Verhalten bei der Testausführung anzugeben:

- Führt alle Tests innerhalb der angegebenen Testgruppen aus.
- Führt eine Auswahl von Tests innerhalb einer angegebenen Testgruppe aus.

Um diese Argumente zu unterstützen, muss die Zustandsmaschine für Ihre Testsuite einen bestimmten Satz von RunTask Choice Zuständen in Ihrer Zustandsmaschine enthalten. Wenn Sie keine benutzerdefinierte Zustandsmaschine verwenden, enthält die standardmäßige IDT-Zustandsmaschine die erforderlichen Zustände für Sie, und Sie müssen keine zusätzlichen Maßnahmen ergreifen. Wenn Sie jedoch eine benutzerdefinierte Zustandsmaschine verwenden, verwenden Sie sie [Beispiel für eine Zustandsmaschine: Führen Sie vom Benutzer ausgewählte](#page-238-0)  [Testgruppen aus](#page-238-0) als Beispiel, um die erforderlichen Zustände zu Ihrer Zustandsmaschine hinzuzufügen.

Weitere Informationen zu IDT-CLI-Befehlen finden Sie unter[Debuggen Sie benutzerdefinierte](#page-270-0) [Testsuiten und führen Sie sie aus.](#page-270-0)

Schreiben Sie Ereignisprotokolle

Während der Test läuft, senden Sie Daten an stdout stderr die Konsole und schreiben dort Ereignisprotokolle und Fehlermeldungen. Hinweise zum Format von Konsolenmeldungen finden Sie unte[rNachrichtenformat der Konsole.](#page-273-0)

Wenn das IDT die Ausführung der Testsuite beendet hat, sind diese Informationen auch in der test\_manager.log Datei im *<devicetester-extract-location>*/results/*<executionid>*/logs Ordner verfügbar.

Sie können jeden Testfall so konfigurieren, dass die Protokolle des Testlaufs, einschließlich der Protokolle des zu testenden Geräts, in die *<group-id>*\_*<test-id>* Datei im *<device-testerextract-location>*/results/*execution-id*/logs Ordner geschrieben werden. Rufen Sie dazu den Pfad zur Protokolldatei aus dem IDT-Kontext mit der testData.logFilePath Abfrage ab, erstellen Sie eine Datei unter diesem Pfad und schreiben Sie den gewünschten Inhalt hinein. IDT aktualisiert den Pfad automatisch auf der Grundlage des laufenden Testfalls. Wenn Sie sich dafür entscheiden, die Protokolldatei für einen Testfall nicht zu erstellen, wird keine Datei für diesen Testfall generiert.

Sie können Ihre ausführbare Textdatei auch so einrichten, dass sie bei Bedarf zusätzliche Protokolldateien im *<device-tester-extract-location>*/logs Ordner erstellt. Wir empfehlen Ihnen, eindeutige Präfixe für Protokolldateinamen anzugeben, damit Ihre Dateien nicht überschrieben werden.

## Ergebnisse an IDT melden

IDT schreibt Testergebnisse in die awsiotdevicetester\_report.xml und die *suitename*\_report.xml Dateien. Diese Berichtsdateien befinden sich in*<device-tester-extractlocation>*/results/*<execution-id>*/. Beide Berichte erfassen die Ergebnisse der Ausführung der Testsuite. Weitere Informationen zu den Schemas, die IDT für diese Berichte verwendet, finden Sie unter [Überprüfen Sie die IDT-Testergebnisse und -Protokolle](#page-273-1)

Um den Inhalt der *suite-name*\_report.xml Datei aufzufüllen, müssen Sie den SendResult Befehl verwenden, um die Testergebnisse an IDT zu melden, bevor die Testausführung abgeschlossen ist. Wenn IDT die Ergebnisse eines Tests nicht finden kann, gibt es einen Fehler für den Testfall aus. Der folgende Python-Auszug zeigt die Befehle zum Senden eines Testergebnisses an IDT:

```
request-variable = SendResultRequest(TestResult(result))
client.send_result(request-variable)
```
Wenn Sie Ergebnisse nicht über die API melden, sucht IDT im Ordner mit den Testartefakten nach Testergebnissen. Der Pfad zu diesem Ordner wird in der Datei im testData.testArtifactsPath IDT-Kontext gespeichert. In diesem Ordner verwendet IDT die erste alphabetisch sortierte XML-Datei, die es findet, als Testergebnis.

Wenn Ihre Testlogik JUnit-XML-Ergebnisse erzeugt, können Sie die Testergebnisse in eine XML-Datei im Ordner artefacts schreiben, um die Ergebnisse direkt an IDT weiterzugeben, anstatt die Ergebnisse zu analysieren und sie dann über die API an IDT zu senden.

Wenn Sie diese Methode verwenden, stellen Sie sicher, dass Ihre Testlogik die Testergebnisse korrekt zusammenfasst, und formatieren Sie Ihre Ergebnisdatei im gleichen Format wie die Datei. *suite-name*\_report.xml IDT führt keine Überprüfung der von Ihnen bereitgestellten Daten durch, mit den folgenden Ausnahmen:

- IDT ignoriert alle Eigenschaften des Tags. testsuites Stattdessen werden die Tag-Eigenschaften anhand anderer gemeldeter Testgruppenergebnisse berechnet.
- Darin testsuites muss mindestens ein testsuite Tag vorhanden sein.

Da IDT für alle Testfälle denselben Ordner mit Artefakten verwendet und Ergebnisdateien nicht zwischen Testläufen löscht, kann diese Methode auch zu fehlerhaften Berichten führen, wenn IDT die falsche Datei liest. Es wird empfohlen, für alle Testfälle denselben Namen für die generierte XML-Ergebnisdatei zu verwenden, um die Ergebnisse für jeden Testfall zu überschreiben und sicherzustellen, dass IDT die richtigen Ergebnisse zur Verfügung hat. Sie können in Ihrer Testsuite zwar einen gemischten Ansatz für die Berichterstattung verwenden, d. h. für einige Testfälle eine XML-Ergebnisdatei verwenden und für andere die Ergebnisse über die API einreichen, wir empfehlen diesen Ansatz jedoch nicht.

<span id="page-251-0"></span>Geben Sie das Exit-Verhalten an

Konfigurieren Sie Ihre ausführbare Textdatei so, dass sie immer mit dem Exit-Code 0 beendet wird, auch wenn ein Testfall einen Fehler oder ein Fehlerergebnis meldet. Verwenden Sie Exit-Codes ungleich Null nur, um anzuzeigen, dass ein Testfall nicht ausgeführt wurde oder dass die ausführbare Testfalldatei keine Ergebnisse an IDT übermitteln konnte. Wenn IDT einen Exit-Code ungleich Null empfängt, bedeutet dies, dass der Testfall auf einen Fehler gestoßen ist, der seine Ausführung verhindert hat.

IDT kann in den folgenden Fällen anfordern oder erwarten, dass die Ausführung eines Testfalls beendet wird, bevor er abgeschlossen ist. Verwenden Sie diese Informationen, um Ihre ausführbare Testfalldatei so zu konfigurieren, dass jedes dieser Ereignisse anhand des Testfalls erkannt wird:

Timeout (Zeitüberschreitung)

Tritt auf, wenn ein Testfall länger als der in der test.json Datei angegebene Timeout-Wert ausgeführt wird. Wenn der Testläufer das timeout-multiplier Argument verwendet hat, um einen Timeout-Multiplikator anzugeben, berechnet IDT den Timeout-Wert mit dem Multiplikator.

Verwenden Sie die Umgebungsvariable IDT\_TEST\_TIMEOUT, um dieses Ereignis zu erkennen. Wenn ein Testläufer einen Test startet, setzt IDT den Wert der Umgebungsvariablen IDT\_TEST\_TIMEOUT auf den berechneten Timeout-Wert (in Sekunden) und übergibt die Variable an die ausführbare Testfalldatei. Sie können den Variablenwert lesen, um einen geeigneten Timer festzulegen.

# Unterbrechen

Tritt auf, wenn der Test-Runner IDT unterbricht. Zum Beispiel durch Drücken von. Ctrl+C

Da Terminals Signale an alle untergeordneten Prozesse weiterleiten, können Sie in Ihren Testfällen einfach einen Signal-Handler konfigurieren, der Interrupt-Signale erkennt.
Alternativ können Sie die API regelmäßig abfragen, um den Wert des CancellationRequested booleschen Werts in der API-Antwort zu überprüfen. PollForNotifications Wenn IDT ein Interruptsignal empfängt, setzt es den Wert des booleschen Werts auf. CancellationRequested true

Stoppt beim ersten Fehler

Tritt auf, wenn ein Testfall, der parallel zum aktuellen Testfall ausgeführt wird, fehlschlägt und der Testläufer das stop-on-first-failure Argument verwendet hat, um anzugeben, dass IDT beendet werden soll, wenn ein Fehler auftritt.

Um dieses Ereignis zu erkennen, können Sie die API regelmäßig abfragen, um den Wert des CancellationRequested booleschen Werts in der PollForNotifications API-Antwort zu überprüfen. Wenn IDT auf einen Fehler stößt und so konfiguriert ist, dass es beim ersten Fehler stoppt, wird der Wert des booleschen Werts CancellationRequested auf gesetzt. true

Wenn eines dieser Ereignisse eintritt, wartet IDT 5 Minuten, bis alle derzeit laufenden Testfälle abgeschlossen sind. Wenn nicht alle laufenden Testfälle innerhalb von 5 Minuten beendet werden, erzwingt IDT, jeden ihrer Prozesse zu beenden. Wenn IDT vor dem Ende der Prozesse keine Testergebnisse erhalten hat, werden die Testfälle als Timeout markiert. Als bewährte Methode sollten Sie sicherstellen, dass Ihre Testfälle die folgenden Aktionen ausführen, wenn sie auf eines der Ereignisse stoßen:

- 1. Beenden Sie die Ausführung der normalen Testlogik.
- 2. Bereinigen Sie alle temporären Ressourcen, z. B. Testartefakte, auf dem zu testenden Gerät.
- 3. Melden Sie IDT ein Testergebnis, z. B. einen Testfehler oder einen Fehler.
- 4. Beenden.

# <span id="page-252-0"></span>Verwenden Sie den IDT-Kontext

Wenn IDT eine Testsuite ausführt, kann die Testsuite auf einen Datensatz zugreifen, anhand dessen bestimmt werden kann, wie die einzelnen Tests ausgeführt werden. Diese Daten werden als IDT-Kontext bezeichnet. Beispielsweise wird die Benutzerdatenkonfiguration, die von Testläufern in einer userdata.json Datei bereitgestellt wird, Testsuiten im IDT-Kontext zur Verfügung gestellt.

Der IDT-Kontext kann als schreibgeschütztes JSON-Dokument betrachtet werden. Testsuiten können mithilfe von Standard-JSON-Datentypen wie Objekten, Arrays, Zahlen usw. Daten aus dem Kontext abrufen und Daten in den Kontext schreiben.

# Kontextschema

Der IDT-Kontext verwendet das folgende Format:

```
{ 
     "config": { 
          <config-json-content> 
          "timeoutMultiplier": timeout-multiplier, 
          "idtRootPath": <path/to/IDT/root> 
     }, 
     "device": { 
          <device-json-device-element> 
     }, 
     "devicePool": { 
          <device-json-pool-element> 
     }, 
     "resource": { 
          "devices": [ 
               { 
                   <resource-json-device-element> 
                   "name": "<resource-name>" 
              } 
          ] 
     }, 
     "testData": { 
          "awsCredentials": { 
               "awsAccessKeyId": "<access-key-id>", 
               "awsSecretAccessKey": "<secret-access-key>", 
              "awsSessionToken": "<session-token>" 
          }, 
          "logFilePath": "/path/to/log/file" 
     }, 
     "userData": { 
          <userdata-json-content> 
     }
}
```
# **config**

Informationen aus der [config.json](#page-267-0)Datei. Das config Feld enthält außerdem die folgenden zusätzlichen Felder:

# **config.timeoutMultiplier**

Der Multiplikator für jeden Timeout-Wert, der von der Testsuite verwendet wird. Dieser Wert wird vom Test-Runner über die IDT-CLI angegeben. Der Standardwert ist 1.

## **config.idRootPath**

Dieser Wert ist ein Platzhalter für den absoluten Pfadwert von IDT bei der Konfiguration der Datei. userdata. json Dies wird von den Befehlen Build und Flash verwendet.

#### **device**

Informationen über das Gerät, das für den Testlauf ausgewählt wurde. Diese Information entspricht dem devices Array-Element in der device. jsonDatei für das ausgewählte Gerät.

#### **devicePool**

Informationen über den Gerätepool, der für den Testlauf ausgewählt wurde. Diese Informationen entsprechen dem Element des Gerätepool-Arrays der obersten Ebene, das in der device. json Datei für den ausgewählten Gerätepool definiert ist.

#### **resource**

Informationen zu Ressourcengeräten aus der resource.json Datei.

# **resource.devices**

Diese Informationen entsprechen dem in der resource.json Datei definierten devices Array. Jedes devices Element enthält das folgende zusätzliche Feld:

## **resource.device.name**

Der Name des Ressourcengeräts. Dieser Wert ist auf den requiredResource.name Wert in der test.json Datei festgelegt.

#### **testData.awsCredentials**

Die AWS Anmeldeinformationen, die vom Test für die Verbindung mit der AWS Cloud verwendet wurden. Diese Informationen werden aus der config.json Datei abgerufen.

#### **testData.logFilePath**

Der Pfad zur Protokolldatei, in die der Testfall Protokollnachrichten schreibt. Die Testsuite erstellt diese Datei, falls sie nicht existiert.

#### **userData**

Informationen, die vom Testrunner in der [userdata.json](#page-263-0)Datei bereitgestellt wurden.

Auf Daten im Kontext zugreifen

Sie können den Kontext mithilfe der JSONPath-Notation aus Ihren Konfigurationsdateien und aus Ihrer ausführbaren Textdatei mit den APIs GetContextValue und GetContextString abfragen. Die Syntax für JSONPath-Zeichenfolgen für den Zugriff auf den IDT-Kontext variiert wie folgt:

- In suite.json und verwenden test.json Sie. {{*query*}} Das heißt, verwenden Sie nicht das Stammelement\$., um Ihren Ausdruck zu starten.
- Instatemachine.json, du benutzt{{\$.*query*}}.
- In API-Befehlen verwenden Sie je nach Befehl *query* oder{{\$.*query*}}. Weitere Informationen finden Sie in der Inline-Dokumentation in den SDKs.

In der folgenden Tabelle werden die Operatoren in einem typischen Foobar-JSONPath-Ausdruck beschrieben:

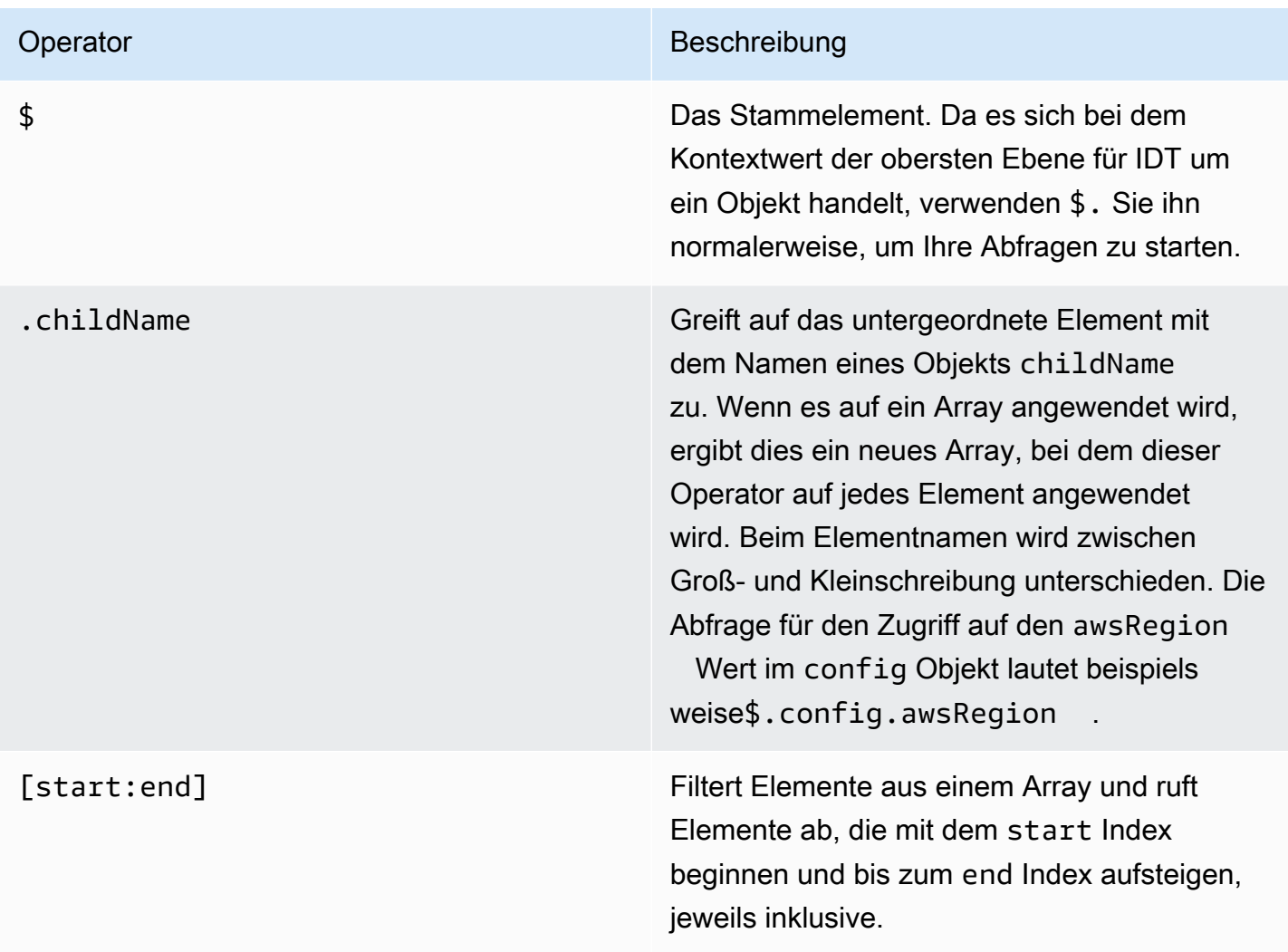

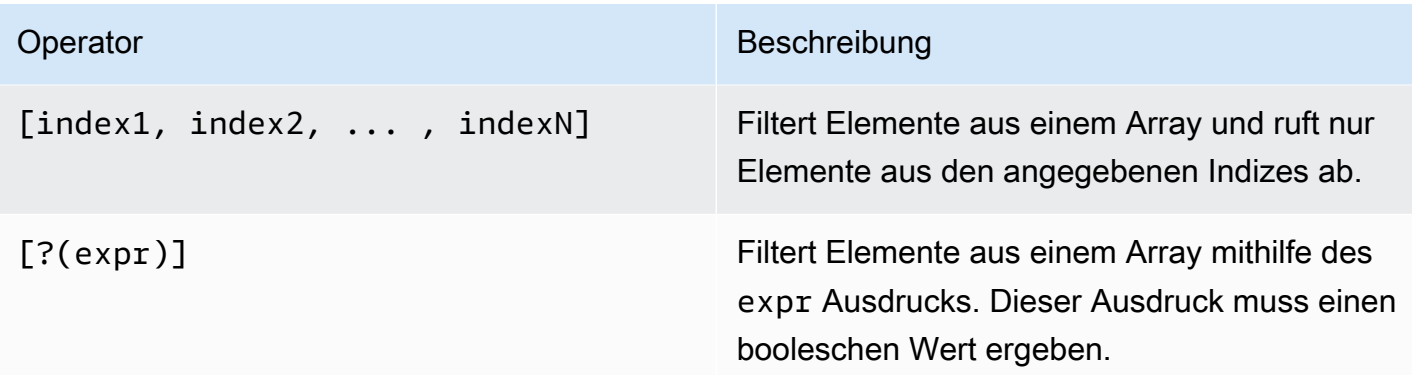

Verwenden Sie die folgende Syntax, um Filterausdrücke zu erstellen:

*<jsonpath>* | *<value> operator <jsonpath>* | *<value>*

# In dieser Syntax gilt:

- jsonpathist ein JSONPath, der die Standard-JSON-Syntax verwendet.
- valueist ein beliebiger benutzerdefinierter Wert, der die Standard-JSON-Syntax verwendet.
- operatorist einer der folgenden Operatoren:
	- <(Weniger als)
	- <=(Weniger als oder gleich)
	- $\cdot$  ==(Gleich)

Wenn der JSONPath oder der Wert in Ihrem Ausdruck ein Array, ein boolescher Wert oder ein Objektwert ist, dann ist dies der einzige unterstützte binäre Operator, den Sie verwenden können.

- >=(Größer als oder gleich)
- >(Größer als)
- =~(Übereinstimmung mit regulären Ausdrücken). Um diesen Operator in einem Filterausdruck zu verwenden, muss der JSONPath oder der Wert auf der linken Seite Ihres Ausdrucks zu einer Zeichenfolge ausgewertet werden, und auf der rechten Seite muss es sich um einen Musterwert handeln, der der [RE2-Syntax](https://github.com/google/re2/wiki/Syntax) folgt.

Sie können JSONPath-Abfragen in der Form {{*query*}} als Platzhalterzeichenfolgen innerhalb der Felder und in Dateien args und innerhalb der environmentVariables Felder in test.json Dateien verwenden. environmentVariables suite.json IDT führt eine Kontextabfrage durch und füllt die Felder mit dem ausgewerteten Wert der Abfrage auf. In der suite. json Datei können Sie beispielsweise Platzhalterzeichenfolgen verwenden, um Umgebungsvariablenwerte anzugeben, die sich mit jedem Testfall ändern, und IDT füllt die Umgebungsvariablen mit dem richtigen Wert für jeden Testfall. Wenn Sie jedoch Platzhalterzeichenfolgen in test.json und suite.json -Dateien verwenden, gelten für Ihre Abfragen die folgenden Überlegungen:

- Sie müssen jedes Vorkommen des devicePool Schlüssels in Ihrer Abfrage in Kleinbuchstaben angeben. Das heißt, verwenden Sie devicepool stattdessen.
- Für Arrays können Sie nur Zeichenkettenarrays verwenden. Darüber hinaus verwenden Arrays ein nicht standardmäßiges Format. item1, item2,...,itemN Wenn das Array nur ein Element enthält, wird es als serialisiertitem, sodass es nicht von einem Zeichenkettenfeld zu unterscheiden ist.
- Sie können keine Platzhalter verwenden, um Objekte aus dem Kontext abzurufen.

Aus diesen Gründen empfehlen wir, wann immer möglich, die API für den Zugriff auf den Kontext in Ihrer Testlogik anstelle von Platzhalterzeichenfolgen in test.json und suite.json -Dateien zu verwenden. In einigen Fällen kann es jedoch praktischer sein, JsonPath-Platzhalter zu verwenden, um einzelne Zeichenketten abzurufen, die als Umgebungsvariablen festgelegt werden sollen.

# <span id="page-257-1"></span>Konfigurieren Sie Einstellungen für Testläufer

Um benutzerdefinierte Testsuiten auszuführen, müssen Testläufer ihre Einstellungen auf der Grundlage der Testsuite konfigurieren, die sie ausführen möchten. Die Einstellungen werden auf der Grundlage von Vorlagen für Konfigurationsdateien angegeben, die sich im *<device-testerextract-location>*/configs/ Ordner befinden. Falls erforderlich, müssen Testläufer auch AWS Anmeldeinformationen einrichten, die IDT für die Verbindung mit der AWS Cloud verwendet.

Als Testautor müssen Sie diese Dateien konfigurieren, um [Ihre Testsuite zu debuggen.](#page-270-0) Sie müssen den Testläufern Anweisungen geben, damit sie die folgenden Einstellungen nach Bedarf für die Ausführung Ihrer Testsuiten konfigurieren können.

# <span id="page-257-0"></span>Konfigurieren von device.json

Die device. json Datei enthält Informationen über die Geräte, auf denen die Tests ausgeführt werden (z. B. IP-Adresse, Anmeldeinformationen, Betriebssystem und CPU-Architektur).

Testläufer können diese Informationen mithilfe der folgenden device.json Vorlagendatei bereitstellen, die sich im *<device-tester-extract-location>*/configs/ Ordner befindet.

```
\Gamma { 
         "id": "<pool-id>", 
         "sku": "<pool-sku>", 
         "features": [ 
             { 
                 "name": "<feature-name>", 
                 "value": "<feature-value>", 
                 "configs": [ 
\{ "name": "<config-name>", 
                         "value": "<config-value>" 
1999 1999 1999 1999 1999
                 ], 
 } 
         ], 
         "devices": [ 
\{\hspace{.1cm} \} "id": "<device-id>", 
                 "pairedResource": "<device-id>", //used for no-op protocol 
                 "connectivity": { 
                     "protocol": "ssh | uart | docker | no-op", 
                     // ssh 
                     "ip": "<ip-address>", 
                     "port": <port-number>, 
                     "publicKeyPath": "<public-key-path>", 
                     "auth": { 
                         "method": "pki | password", 
                         "credentials": { 
                              "user": "<user-name>", 
                             // pki 
                              "privKeyPath": "/path/to/private/key", 
                             // password 
                              "password": "<password>", 
 } 
\}, \{ // uart 
                     "serialPort": "<serial-port>", 
                     // docker 
                     "containerId": "<container-id>",
```
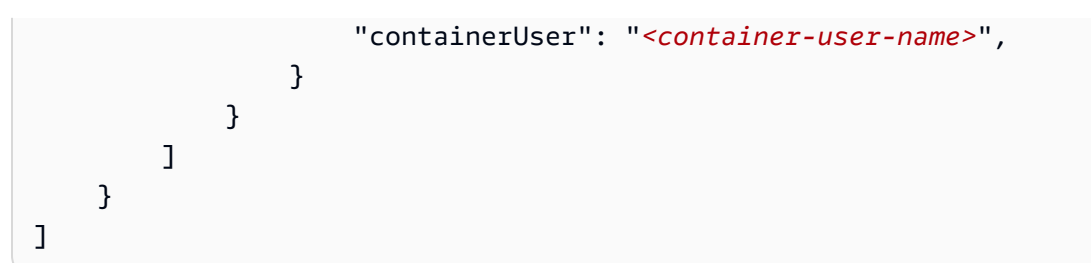

Nachfolgend sind alle Pflichtfelder beschrieben:

# **id**

Eine benutzerdefinierte alphanumerische ID, die eine Sammlung von Geräten, den sogenannten Gerätepool, eindeutig identifiziert. Geräte, die zu einem Pool gehören, müssen über identische Hardware verfügen. Bei der Ausführung einer Reihe von Tests werden Geräte im Pool verwendet, um die Workload zu parallelisieren. Mehrere Geräte werden verwendet, um verschiedene Tests auszuführen.

# **sku**

Ein alphanumerischer Wert, durch den das zu testende Gerät eindeutig identifiziert wird. Die SKU wird verwendet, um qualifizierte Geräte nachzuverfolgen.

# **a** Note

Wenn du dein Board im Gerätekatalog für AWS Partner anbieten möchtest, muss die hier angegebene SKU mit der SKU übereinstimmen, die du bei der Angebotserstellung verwendest.

# **features**

Optional. Ein Array, das die Funktionen enthält, die das Gerät unterstützt. Gerätefunktionen sind benutzerdefinierte Werte, die Sie in Ihrer Testsuite konfigurieren. Sie müssen Ihren Testläufern Informationen über die Namen und Werte der Funktionen zur Verfügung stellen, die in die device.json Datei aufgenommen werden sollen. Wenn Sie beispielsweise ein Gerät testen möchten, das als MQTT-Server für andere Geräte fungiert, können Sie Ihre Testlogik so konfigurieren, dass bestimmte unterstützte Stufen für ein Feature mit dem Namen MQTT\_QoS validiert werden. Testläufer geben diesen Funktionsnamen an und setzen den Funktionswert auf die von ihrem Gerät unterstützten QoS-Stufen. Sie können die bereitgestellten Informationen mit der Abfrage aus dem [IDT-Kontext](#page-252-0) oder mit der devicePool.features Abfrage aus dem [State-](#page-233-0)[Machine-Kontext](#page-233-0) abrufen. pool.features

## **features.name**

Der Name des Features.

# **features.value**

Die unterstützten Feature-Werte.

# **features.configs**

Konfigurationseinstellungen für die Funktion, falls erforderlich.

# **features.config.name**

Der Name der Konfigurationseinstellung.

# **features.config.value**

Die unterstützten Einstellungswerte.

# **devices**

Eine Reihe von Geräten im Pool, die getestet werden sollen. Es ist mindestens ein Gerät erforderlich.

# **devices.id**

Eine benutzerdefinierte eindeutige Kennung für das zu testende Gerät.

# **devices.pairedResource**

Eine benutzerdefinierte eindeutige Kennung für ein Ressourcengerät. Dieser Wert ist erforderlich, wenn Sie Geräte testen, die das no-op Konnektivitätsprotokoll verwenden.

# **connectivity.protocol**

Das Kommunikationsprotokoll, das für die Kommunikation mit diesem Gerät verwendet wird. Jedes Gerät in einem Pool muss dasselbe Protokoll verwenden.

Derzeit sind die einzigen unterstützten Werte ssh und uart für physische Geräte, docker für Docker-Container und no-op für Geräte, die keine direkte Verbindung mit dem IDT-Hostcomputer haben, aber ein Ressourcengerät als physische Middleware für die Kommunikation mit dem Host-Computer benötigen.

Für No-Op-Geräte konfigurieren Sie die Ressourcen-Geräte-ID in.

devices.pairedResource Sie müssen diese ID auch in der resource.json Datei angeben. Bei dem gekoppelten Gerät muss es sich um ein Gerät handeln, das physisch mit dem zu testenden Gerät gekoppelt ist. Nachdem IDT das gekoppelte Ressourcengerät identifiziert und eine Verbindung zu diesem hergestellt hat, stellt IDT gemäß den in der Datei beschriebenen Funktionen keine Verbindung zu anderen Ressourcengeräten her. test.json

# **connectivity.ip**

Die IP-Adresse des zu testenden Geräts.

Diese Eigenschaft gilt nur, wenn connectivity.protocol auf ssh festgelegt ist.

# **connectivity.port**

Optional. Die Portnummer, die für SSH-Verbindungen verwendet werden soll.

Der Standardwert ist 22.

Diese Eigenschaft gilt nur, wenn connectivity.protocol auf ssh festgelegt ist.

# **connectivity.publicKeyPath**

Optional. Der vollständige Pfad zum öffentlichen Schlüssel, der zur Authentifizierung von Verbindungen mit dem zu testenden Gerät verwendet wird. Wenn Sie das angebenpublicKeyPath, validiert IDT den öffentlichen Schlüssel des Geräts, wenn es eine SSH-Verbindung zu dem zu testenden Gerät herstellt. Wenn dieser Wert nicht angegeben ist, stellt IDT eine SSH-Verbindung her, validiert aber nicht den öffentlichen Schlüssel des Geräts.

Wir empfehlen dringend, dass Sie den Pfad zum öffentlichen Schlüssel angeben und eine sichere Methode verwenden, um diesen öffentlichen Schlüssel abzurufen. Für standardmäßige SSH-Clients, die auf der Befehlszeile basieren, wird der öffentliche Schlüssel in der Datei bereitgestellt. known\_hosts Wenn Sie eine separate öffentliche Schlüsseldatei angeben, muss diese Datei dasselbe Format wie die known\_hosts Datei verwenden, d. h.. ipaddress key-type public-key

# **connectivity.auth**

Authentifizierungsinformationen für die Verbindung.

Diese Eigenschaft gilt nur, wenn connectivity.protocol auf ssh festgelegt ist.

# **connectivity.auth.method**

Die Authentifizierungsmethode, die für den Zugriff über ein bestimmtes Verbindungsprotokoll auf ein Gerät verwendet wird.

Unterstützte Werte sind:

• pki

• password

#### **connectivity.auth.credentials**

Die für die Authentifizierung verwendeten Anmeldeinformationen.

#### **connectivity.auth.credentials.password**

Das Passwort für die Anmeldung am Gerät wird überprüft.

Dieser Wert gilt nur, wenn connectivity.auth.method auf password festgelegt ist.

#### **connectivity.auth.credentials.privKeyPath**

Der vollständige Pfad zum privaten Schlüssel, der für die Anmeldung bei dem zu testenden Gerät verwendet wird.

Dieser Wert gilt nur, wenn connectivity.auth.method auf pki festgelegt ist.

#### **connectivity.auth.credentials.user**

Der Benutzername für die Anmeldung bei dem zu testenden Gerät.

## **connectivity.serialPort**

Optional. Die serielle Schnittstelle, an die das Gerät angeschlossen ist.

Diese Eigenschaft gilt nur, wenn connectivity.protocol auf uart festgelegt ist.

#### **connectivity.containerId**

Die Container-ID oder der Name des getesteten Docker-Containers.

Diese Eigenschaft gilt nur, wenn connectivity.protocol auf docker festgelegt ist.

#### **connectivity.containerUser**

Optional. Der Name des Benutzers gegenüber dem Benutzer innerhalb des Containers. Der Standardwert ist der im Dockerfile angegebene Benutzer.

Der Standardwert ist 22.

Diese Eigenschaft gilt nur, wenn connectivity.protocol auf docker festgelegt ist.

#### **G** Note

Um zu überprüfen, ob Testläufer die falsche Geräteverbindung für einen Test konfigurieren, können Sie Daten pool.Devices[0].Connectivity.Protocol aus dem Zustandsmaschinenkontext abrufen und ihn mit dem erwarteten Wert in einem Choice Status vergleichen. Wenn ein falsches Protokoll verwendet wird, drucken Sie eine Nachricht mit dem LogMessage Status und wechseln Sie zum Fail Status. Alternativ können Sie den Fehlerbehandlungscode verwenden, um einen Testfehler für falsche Gerätetypen zu melden.

# <span id="page-263-0"></span>(Optional) Konfigurieren Sie userdata.json

Die userdata. json Datei enthält alle zusätzlichen Informationen, die für eine Testsuite erforderlich sind, aber nicht in der Datei angegeben sind. device. json Das Format dieser Datei hängt von der [userdata\\_scheme.json](#page-211-0)Datei ab, die in der Testsuite definiert ist. Wenn Sie ein Testautor sind, stellen Sie sicher, dass Sie diese Informationen Benutzern zur Verfügung stellen, die die von Ihnen geschriebenen Testsuiten ausführen.

# (Optional) Konfigurieren Sie resource.json

Die resource. json Datei enthält Informationen zu allen Geräten, die als Ressourcengeräte verwendet werden. Ressourcengeräte sind Geräte, die zum Testen bestimmter Funktionen eines zu testenden Geräts erforderlich sind. Um beispielsweise die Bluetooth-Fähigkeit eines Geräts zu testen, können Sie ein Ressourcengerät verwenden, um zu testen, ob Ihr Gerät erfolgreich eine Verbindung zu dem Gerät herstellen kann. Ressourcengeräte sind optional, und Sie können so viele Ressourcengeräte benötigen, wie Sie benötigen. Als Testautor verwenden Sie die [Datei test.json,](#page-208-0) um die Funktionen der Ressourcengeräte zu definieren, die für einen Test erforderlich sind. Testläufer verwenden dann die resource. json Datei, um einen Pool von Ressourcengeräten bereitzustellen, die über die erforderlichen Funktionen verfügen. Stellen Sie sicher, dass Sie diese Informationen Benutzern zur Verfügung stellen, die die von Ihnen geschriebenen Testsuiten ausführen werden.

Testläufer können diese Informationen mithilfe der folgenden resource.json Vorlagendatei bereitstellen, die sich im *<device-tester-extract-location>*/configs/ Ordner befindet.

```
\Gamma { 
         "id": "<pool-id>", 
         "features": [ 
\{\hspace{.1cm} \} "name": "<feature-name>", 
                  "version": "<feature-value>", 
                  "jobSlots": <job-slots>
 }
```

```
 ], 
         "devices": [ 
\{\hspace{.1cm} \} "id": "<device-id>", 
                 "connectivity": { 
                     "protocol": "ssh | uart | docker", 
                     // ssh 
                     "ip": "<ip-address>", 
                     "port": <port-number>, 
                     "publicKeyPath": "<public-key-path>", 
                     "auth": { 
                         "method": "pki | password", 
                         "credentials": { 
                             "user": "<user-name>", 
                             // pki 
                             "privKeyPath": "/path/to/private/key", 
                             // password 
                             "password": "<password>", 
 } 
\}, \{ // uart 
                     "serialPort": "<serial-port>", 
                     // docker 
                     "containerId": "<container-id>", 
                     "containerUser": "<container-user-name>", 
 } 
 } 
        ] 
     }
]
```
Nachfolgend sind alle Pflichtfelder beschrieben:

**id**

Eine benutzerdefinierte alphanumerische ID, die eine Sammlung von Geräten, den sogenannten Gerätepool, eindeutig identifiziert. Geräte, die zu einem Pool gehören, müssen über identische Hardware verfügen. Bei der Ausführung einer Reihe von Tests werden Geräte im Pool verwendet, um die Workload zu parallelisieren. Mehrere Geräte werden verwendet, um verschiedene Tests auszuführen.

#### **features**

Optional. Ein Array, das die Funktionen enthält, die das Gerät unterstützt. Die in diesem Feld erforderlichen Informationen sind in den [test.json-Dateien](#page-208-0) in der Testsuite definiert und bestimmen, welche Tests ausgeführt werden und wie diese Tests ausgeführt werden. Wenn die Testsuite keine Funktionen benötigt, ist dieses Feld nicht erforderlich.

## **features.name**

Der Name der Funktion.

#### **features.version**

Die Feature-Version.

# **features.jobSlots**

Einstellung, die angibt, wie viele Tests das Gerät gleichzeitig verwenden können. Der Standardwert ist 1.

#### **devices**

Eine Reihe von Geräten im Pool, die getestet werden sollen. Es ist mindestens ein Gerät erforderlich.

# **devices.id**

Eine benutzerdefinierte eindeutige Kennung für das zu testende Gerät.

#### **connectivity.protocol**

Das Kommunikationsprotokoll, das für die Kommunikation mit diesem Gerät verwendet wird. Jedes Gerät in einem Pool muss dasselbe Protokoll verwenden.

Derzeit werden nur Werte uart für physische Geräte ssh und docker für Docker-Container unterstützt.

#### **connectivity.ip**

Die IP-Adresse des zu testenden Geräts.

Diese Eigenschaft gilt nur, wenn connectivity.protocol auf ssh festgelegt ist.

#### **connectivity.port**

Optional. Die Portnummer, die für SSH-Verbindungen verwendet werden soll.

Der Standardwert ist 22.

Diese Eigenschaft gilt nur, wenn connectivity.protocol auf ssh festgelegt ist.

# **connectivity.publicKeyPath**

Optional. Der vollständige Pfad zum öffentlichen Schlüssel, der zur Authentifizierung von Verbindungen mit dem zu testenden Gerät verwendet wird. Wenn Sie das angebenpublicKeyPath, validiert IDT den öffentlichen Schlüssel des Geräts, wenn es eine SSH-Verbindung zu dem zu testenden Gerät herstellt. Wenn dieser Wert nicht angegeben ist, stellt IDT eine SSH-Verbindung her, validiert aber nicht den öffentlichen Schlüssel des Geräts.

Wir empfehlen dringend, dass Sie den Pfad zum öffentlichen Schlüssel angeben und eine sichere Methode verwenden, um diesen öffentlichen Schlüssel abzurufen. Für standardmäßige SSH-Clients, die auf der Befehlszeile basieren, wird der öffentliche Schlüssel in der Datei bereitgestellt. known\_hosts Wenn Sie eine separate öffentliche Schlüsseldatei angeben, muss diese Datei dasselbe Format wie die known\_hosts Datei verwenden, d. h.. ipaddress key-type public-key

#### **connectivity.auth**

Authentifizierungsinformationen für die Verbindung.

Diese Eigenschaft gilt nur, wenn connectivity.protocol auf ssh festgelegt ist.

# **connectivity.auth.method**

Die Authentifizierungsmethode, die für den Zugriff über ein bestimmtes Verbindungsprotokoll auf ein Gerät verwendet wird.

Unterstützte Werte sind:

- pki
- password

# **connectivity.auth.credentials**

Die für die Authentifizierung verwendeten Anmeldeinformationen.

# **connectivity.auth.credentials.password**

Das Passwort für die Anmeldung am Gerät wird überprüft.

Dieser Wert gilt nur, wenn connectivity.auth.method auf password festgelegt ist.

# **connectivity.auth.credentials.privKeyPath**

Der vollständige Pfad zum privaten Schlüssel, der für die Anmeldung bei dem zu testenden Gerät verwendet wird.

Dieser Wert gilt nur, wenn connectivity.auth.method auf pki festgelegt ist.

# **connectivity.auth.credentials.user**

Der Benutzername für die Anmeldung bei dem zu testenden Gerät.

# **connectivity.serialPort**

Optional. Die serielle Schnittstelle, an die das Gerät angeschlossen ist.

Diese Eigenschaft gilt nur, wenn connectivity.protocol auf uart festgelegt ist.

# **connectivity.containerId**

Die Container-ID oder der Name des getesteten Docker-Containers.

Diese Eigenschaft gilt nur, wenn connectivity.protocol auf docker festgelegt ist.

# **connectivity.containerUser**

Optional. Der Name des Benutzers gegenüber dem Benutzer innerhalb des Containers. Der Standardwert ist der im Dockerfile angegebene Benutzer.

Der Standardwert ist 22.

Diese Eigenschaft gilt nur, wenn connectivity.protocol auf docker festgelegt ist.

# <span id="page-267-0"></span>(Optional) Konfigurieren Sie config.json

Die config.json Datei enthält Konfigurationsinformationen für IDT. In der Regel müssen Testläufer diese Datei nicht ändern, es sei denn, sie müssen ihre AWS Benutzeranmeldeinformationen für IDT und optional eine AWS Region angeben. Wenn AWS Anmeldeinformationen mit den erforderlichen Berechtigungen bereitgestellt werden, werden Nutzungsmetriken AWS IoT Device Tester erfasst und an diese gesendet. AWS Dies ist eine Opt-in-Funktion, die zur Verbesserung der IDT-Funktionalität verwendet wird. Weitere Informationen finden Sie unter [IDT-Nutzungsmetriken.](#page-279-0)

Testläufer können ihre AWS Anmeldeinformationen auf eine der folgenden Arten konfigurieren:

• Anmeldeinformationsdatei

IDT verwendet die gleiche Anmeldeinformationsdatei wie das AWS CLI. Weitere Informationen finden Sie unter [Konfigurations- und Anmeldeinformationsdateien.](https://docs.aws.amazon.com/cli/latest/userguide/cli-config-files.html)

Der Speicherort der Datei mit den Anmeldeinformationen variiert je nach verwendetem Betriebssystem:

- macOS Linux: ~/.aws/credentials
- Windows: C:\Users\*UserName*\.aws\credentials
- Umgebungsvariablen

Umgebungsvariablen sind Variablen, die vom Betriebssystem gepflegt und von Systembefehlen verwendet werden. Variablen, die während einer SSH-Sitzung definiert wurden, sind nach dem Schließen dieser Sitzung nicht verfügbar. IDT kann die AWS\_SECRET\_ACCESS\_KEY Umgebungsvariablen AWS\_ACCESS\_KEY\_ID und zum Speichern von Anmeldeinformationen verwenden AWS

Um diese Variablen auf Linux, macOS oder Unix festzulegen, verwenden Sie export:

export AWS\_ACCESS\_KEY\_ID=*<your\_access\_key\_id>* export AWS\_SECRET\_ACCESS\_KEY=*<your\_secret\_access\_key>*

In Windows können Sie die Variablen mit set festlegen:

```
set AWS_ACCESS_KEY_ID=<your_access_key_id>
set AWS_SECRET_ACCESS_KEY=<your_secret_access_key>
```
Um AWS Anmeldeinformationen für IDT zu konfigurieren, bearbeiten Testläufer den auth Abschnitt in der config.json Datei, die sich im *<device-tester-extract-location>*/configs/ Ordner befindet.

```
{ 
      "log": { 
          "location": "logs" 
      }, 
      "configFiles": { 
          "root": "configs", 
          "device": "configs/device.json" 
      },
```

```
 "testPath": "tests", 
     "reportPath": "results", 
     "awsRegion": "<region>", 
     "auth": { 
          "method": "file | environment", 
          "credentials": { 
               "profile": "<profile-name>" 
          } 
     }
}
]
```
Nachfolgend sind alle Pflichtfelder beschrieben:

# **a** Note

Alle Pfade in dieser Datei sind relativ zu *< device-tester-extract-location >* definiert.

# **log.location**

Der Pfad zum Logs-Ordner im Verzeichnis *< device-tester-extract-location >*.

# **configFiles.root**

Der Pfad zu dem Ordner, der die Konfigurationsdateien enthält.

# **configFiles.device**

Der Pfad zur device.json Datei.

## **testPath**

Der Pfad zu dem Ordner, der Testsuiten enthält.

#### **reportPath**

Der Pfad zu dem Ordner, der Testergebnisse enthält, nachdem IDT eine Testsuite ausgeführt hat.

#### **awsRegion**

Optional. Die AWS Region, die die Testsuiten verwenden werden. Wenn nicht festgelegt, verwenden Testsuiten die in jeder Testsuite angegebene Standardregion.

#### **auth.method**

Die Methode, die IDT zum Abrufen von AWS Anmeldeinformationen verwendet. Unterstützte Werte sind file das Abrufen von Anmeldeinformationen aus einer Anmeldeinformationsdatei und environment das Abrufen von Anmeldeinformationen mithilfe von Umgebungsvariablen.

# **auth.credentials.profile**

Das zu verwendende Anmeldeinformationsprofil aus der Anmeldeinformationsdatei. Diese Eigenschaft gilt nur, wenn auth.method auf file festgelegt ist.

# <span id="page-270-0"></span>Debuggen Sie benutzerdefinierte Testsuiten und führen Sie sie aus

Nachdem die [erforderliche Konfiguration](#page-257-1) festgelegt wurde, kann IDT Ihre Testsuite ausführen. Die Laufzeit der vollständigen Testsuite hängt von der Hardware und der Zusammensetzung der Testsuite ab. Als Referenz: Es dauert ungefähr 30 Minuten, bis die vollständige FreeRTOS-Qualifizierungstestsuite auf einem Raspberry Pi 3B abgeschlossen ist.

Während Sie Ihre Testsuite schreiben, können Sie IDT verwenden, um die Testsuite im Debug-Modus auszuführen, um Ihren Code vor der Ausführung zu überprüfen oder ihn Testläufern zur Verfügung zu stellen.

<span id="page-270-1"></span>Führen Sie IDT im Debug-Modus aus

Da Testsuiten auf IDT angewiesen sind, um mit Geräten zu interagieren, den Kontext bereitzustellen und Ergebnisse zu erhalten, können Sie Ihre Testsuiten nicht einfach ohne IDT-Interaktion in einer IDE debuggen. Zu diesem Zweck stellt die IDT-CLI den debug-test-suite Befehl bereit, mit dem Sie IDT im Debug-Modus ausführen können. Führen Sie den folgenden Befehl aus, um die verfügbaren Optionen für anzuzeigen: debug-test-suite

```
devicetester_[linux | mac | win_x86-64] debug-test-suite -h
```
Wenn Sie IDT im Debug-Modus ausführen, startet IDT weder die Testsuite noch den Test-Orchestrator. Stattdessen interagiert IDT mit Ihrer IDE, um auf Anfragen von der in der IDE ausgeführten Testsuite zu antworten und die Protokolle auf der Konsole auszudrucken. IDT hat kein Timeout und wartet mit dem Beenden, bis es manuell unterbrochen wird. Im Debug-Modus führt IDT auch den Test-Orchestrator nicht aus und generiert keine Berichtsdateien. Um Ihre Testsuite zu debuggen, müssen Sie Ihre IDE verwenden, um einige Informationen bereitzustellen, die IDT normalerweise aus den Konfigurationsdateien bezieht. Stellen Sie sicher, dass Sie die folgenden Informationen angeben:

- Umgebungsvariablen und Argumente für jeden Test. IDT liest diese Informationen nicht von test.json odersuite.json.
- Argumente zur Auswahl von Ressourcengeräten. IDT liest diese Informationen nicht austest.json.

Gehen Sie wie folgt vor, um Ihre Testsuiten zu debuggen:

- 1. Erstellen Sie die Einstellungskonfigurationsdateien, die für die Ausführung der Testsuite erforderlich sind. Wenn Ihre Testsuite beispielsweise diedevice.json, und erfordertresource.json, stellen Sie sicheruser data.json, dass Sie sie alle nach Bedarf konfigurieren.
- 2. Führen Sie den folgenden Befehl aus, um IDT in den Debug-Modus zu versetzen und alle Geräte auszuwählen, die für die Ausführung des Tests erforderlich sind.

devicetester\_[linux | mac | win\_x86-64] debug-test-suite *[options]*

Nachdem Sie diesen Befehl ausgeführt haben, wartet IDT auf Anfragen von der Testsuite und beantwortet sie dann. IDT generiert auch die Umgebungsvariablen, die für den Fallprozess für das IDT Client SDK erforderlich sind.

- 3. Verwenden Sie in Ihrer IDE die debug Konfiguration run oder, um Folgendes zu tun:
	- a. Legen Sie die Werte der von IDT generierten Umgebungsvariablen fest.
	- b. Legen Sie den Wert aller Umgebungsvariablen oder Argumente fest, die Sie in Ihrer test.json AND-Datei angegeben haben. suite.json
	- c. Legen Sie nach Bedarf Haltepunkte fest.
- 4. Führen Sie die Testsuite in Ihrer IDE aus.

Sie können die Testsuite so oft wie nötig debuggen und erneut ausführen. IDT tritt im Debug-Modus nicht auf.

- 5. Nachdem Sie das Debuggen abgeschlossen haben, unterbrechen Sie IDT, um den Debug-Modus zu verlassen.
- IDT-CLI-Befehle zum Ausführen von Tests
- Im folgenden Abschnitt werden die IDT-CLI-Befehle beschrieben:

# IDT v4.0.0

# **help**

Listet Informationen über den angegebenen Befehl auf.

# **list-groups**

Listet die Gruppen in der jeweiligen Testsuite auf.

# **list-suites**

Listet die verfügbaren Testsuites auf.

# **list-supported-products**

Listet die unterstützten Produkte für Ihre Version von IDT auf, in diesem Fall FreeRTOS-Versionen und FreeRTOS Qualification Test Suite-Versionen, die für die aktuelle IDT-Version verfügbar sind.

# **list-test-cases**

Listet die Testfälle in einer bestimmten Testgruppe auf. Die folgende Option wird unterstützt:

• group-id. Die Testgruppe, nach der gesucht werden soll. Diese Option ist erforderlich und muss eine einzelne Gruppe angeben.

# **run-suite**

Führt eine Reihe von Tests in einem Pool von Geräten aus. Im Folgenden sind einige häufig verwendete Optionen aufgeführt:

- suite-id. Die auszuführende Version der Testsuite. Wenn nicht angegeben, verwendet IDT die neueste Version im tests-Ordner.
- group-id. Die auszuführenden Testgruppen als kommagetrennte Liste. Bei fehlender Angabe führt IDT alle Testgruppen in der Testsuite aus.
- test-id. Die auszuführenden Testfälle als kommagetrennte Liste. Wenn angegeben, muss group-id eine einzelne Gruppe angeben.
- pool-id. Der zu testende Gerätepool. Testläufer müssen einen Pool angeben, wenn in Ihrer device.json Datei mehrere Gerätepools definiert sind.
- timeout-multiplier. Konfiguriert IDT so, dass das in der test.json Datei angegebene Timeout für die Testausführung für einen Test mit einem benutzerdefinierten Multiplikator geändert wird.
- stop-on-first-failure. Konfiguriert IDT so, dass die Ausführung beim ersten Fehler gestoppt wird. Diese Option sollte mit group-id verwendet werden, um die angegebenen Testgruppen zu debuggen.
- userdata. Legt die Datei fest, die Benutzerdateninformationen enthält, die zum Ausführen der Testsuite erforderlich sind. Dies ist nur erforderlich, wenn userdataRequired es in der suite. json Datei für die Testsuite auf true gesetzt ist.

Weitere Informationen zu run-suite-Optionen erhalten Sie mit der help-Option:

devicetester\_*[linux | mac | win\_x86-64]* run-suite -h

# **debug-test-suite**

Führen Sie die Testsuite im Debug-Modus aus. Weitere Informationen finden Sie unter [Führen](#page-270-1)  [Sie IDT im Debug-Modus aus](#page-270-1).

Überprüfen Sie die IDT-Testergebnisse und -Protokolle

In diesem Abschnitt wird das Format beschrieben, in dem IDT Konsolenprotokolle und Testberichte generiert.

Nachrichtenformat der Konsole

AWS IoT Device Tester verwendet ein Standardformat für das Drucken von Nachrichten auf der Konsole, wenn eine Testsuite gestartet wird. Der folgende Auszug zeigt ein Beispiel für eine von IDT generierte Konsolennachricht.

```
[INFO] [2000-01-02 03:04:05]: Using suite: MyTestSuite_1.0.0 
  executionId=9a52f362-1227-11eb-86c9-8c8590419f30
```
Die meisten Konsolennachrichten bestehen aus den folgenden Feldern:

# **time**

Ein vollständiger ISO 8601-Zeitstempel für das protokollierte Ereignis.

# **level**

Die Nachrichtenebene für das protokollierte Ereignis. In der Regel ist die Ebene der protokollierten Nachricht eine von infowarn, odererror. IDT gibt eine fatal panic OR-Nachricht aus, wenn es auf ein erwartetes Ereignis trifft, das dazu führt, dass es vorzeitig beendet wird.

#### FreeRTOS Benutzerhandbuch

#### **msg**

Die protokollierte Nachricht.

# **executionId**

Eine eindeutige ID-Zeichenfolge für den aktuellen IDT-Prozess. Diese ID wird verwendet, um zwischen einzelnen IDT-Läufen zu unterscheiden.

Von einer Testsuite generierte Konsolennachrichten enthalten zusätzliche Informationen über das zu testende Gerät und die Testsuite, Testgruppe und Testfälle, die IDT ausführt. Der folgende Auszug zeigt ein Beispiel für eine Konsolennachricht, die aus einer Testsuite generiert wurde.

```
[INFO] [2000-01-02 03:04:05]: Hello world! suiteId=MyTestSuitegroupId=myTestGroup 
 testCaseId=myTestCase deviceId=my-
deviceexecutionId=9a52f362-1227-11eb-86c9-8c8590419f30
```
Der für die Testsuite spezifische Teil der Konsolennachricht enthält die folgenden Felder:

#### **suiteId**

Der Name der Testsuite, die gerade läuft.

#### **groupId**

Die ID der Testgruppe, die gerade läuft.

#### **testCaseId**

Die ID des aktuell laufenden Testfalls.

# **deviceId**

Eine ID des zu testenden Geräts, das der aktuelle Testfall verwendet.

Die Testzusammenfassung enthält Informationen über die Testsuite, die Testergebnisse für jede Gruppe, die ausgeführt wurde, und die Speicherorte der generierten Protokolle und Berichtsdateien. Das folgende Beispiel zeigt eine Meldung mit einer Testzusammenfassung.

```
========== Test Summary ==========
Execution Time: 5m00s
```

```
Tests Completed: 4
Tests Passed: 3
Tests Failed: 1
Tests Skipped: 0
----------------------------------
Test Groups: 
    GroupA: PASSED 
     GroupB: FAILED
----------------------------------
Failed Tests: 
     Group Name: GroupB 
        Test Name: TestB1 
            Reason: Something bad happened
----------------------------------
Path to AWS IoT Device Tester Report: /path/to/awsiotdevicetester_report.xml
Path to Test Execution Logs: /path/to/logs
Path to Aggregated JUnit Report: /path/to/MyTestSuite_Report.xml
```
# AWS IoT Device Tester Berichtsschema

awsiotdevicetester\_report.xmlist ein signierter Bericht, der die folgenden Informationen enthält:

- Die IDT-Version.
- Die Version der Testsuite.
- Die Berichtssignatur und der Schlüssel, die zum Signieren des Berichts verwendet wurden.
- Die Geräte-SKU und der Name des Gerätepools, die in der device, json Datei angegeben sind.
- Die Produktversion und die getesteten Gerätefunktionen.
- Die aggregierte Zusammenfassung der Testergebnisse. Diese Informationen entsprechen denen, die in der *suite-name*\_report.xml Datei enthalten sind.

```
<apnreport> 
     <awsiotdevicetesterversion>idt-version</awsiotdevicetesterversion> 
     <testsuiteversion>test-suite-version</testsuiteversion> 
     <signature>signature</signature> 
     <keyname>keyname</keyname> 
     <session> 
         <testsession>execution-id</testsession> 
         <starttime>start-time</starttime>
```

```
 <endtime>end-time</endtime> 
     </session> 
     <awsproduct> 
         <name>product-name</name> 
         <version>product-version</version> 
         <features> 
              <feature name="<feature-name>" value="supported | not-supported | <feature-
value>" type="optional | required"/> 
         </features> 
     </awsproduct> 
     <device> 
         <sku>device-sku</sku> 
         <name>device-name</name> 
         <features> 
              <feature name="<feature-name>" value="<feature-value>"/> 
         </features> 
         <executionMethod>ssh | uart | docker</executionMethod> 
     </device> 
     <devenvironment> 
         <os name="<os-name>"/> 
     </devenvironment> 
     <report> 
         <suite-name-report-contents>
     </report>
</apnreport>
```
Die Datei awsiotdevicetester\_report.xml enthält ein <awsproduct>-Tag mit Informationen zum getesteten Produkt und den Produktfunktionen, die nach einer Reihe von Tests validiert wurden.

Im **<awsproduct>** Tag verwendete Attribute

#### **name**

Der Name des getesteten Produkts.

# **version**

Die Version des getesteten Produkts.

# **features**

Die validierten Funktionen Als markierte Funktionen required sind erforderlich, damit die Testsuite das Gerät validieren kann. Der folgende Ausschnitt zeigt, wie diese Informationen in der Datei awsiotdevicetester\_report.xml angezeigt werden.

<feature name="ssh" value="supported" type="required"></feature>

Als markierte Funktionen optional sind für die Validierung nicht erforderlich. Die folgenden Codeausschnitte zeigen optionale Funktionen.

```
<feature name="hsi" value="supported" type="optional"></feature>
<feature name="mqtt" value="not-supported" type="optional"></feature>
```
#### Berichtsschema der Testsuite

Der Bericht *suite-name*\_Result.xml wird im [JUnit-XML-Format](https://llg.cubic.org/docs/junit/) erstellt. Sie können ihn in Continuous Integration and Deployment-Plattformen wie [Jenkins,](https://jenkins.io/) [Bamboo](https://www.atlassian.com/software/bamboo) usw. integrieren. Der Bericht enthält eine Zusammenfassung der Testergebnisse.

```
<testsuites name="<suite-name> results" time="<run-duration>" tests="<number-of-test>" 
 failures="<number-of-tests>" skipped="<number-of-tests>" errors="<number-of-tests>" 
 disabled="0"> 
     <testsuite name="<test-group-id>" package="" tests="<number-of-tests>" 
 failures="<number-of-tests>" skipped="<number-of-tests>" errors="<number-of-tests>" 
 disabled="0"> 
         <!--success--> 
         <testcase classname="<classname>" name="<name>" time="<run-duration>"/> 
         <!--failure--> 
         <testcase classname="<classname>" name="<name>" time="<run-duration>"> 
             <failure type="<failure-type>"> 
                  reason
             </failure> 
         </testcase> 
         <!--skipped--> 
         <testcase classname="<classname>" name="<name>" time="<run-duration>"> 
             <skipped> 
                  reason
             </skipped> 
         </testcase> 
         <!--error--> 
         <testcase classname="<classname>" name="<name>" time="<run-duration>"> 
             <error> 
                  reason
             </error> 
         </testcase> 
     </testsuite>
```
#### </testsuites>

Im Berichtsabschnitt sowohl im awsiotdevicetester\_report.xml als auch im Abschnitt *suitename*\_report.xml werden die durchgeführten Tests und die Ergebnisse aufgeführt.

Im ersten XML-Tag <testsuites> ist die Zusammenfassung der Testausführung enthalten. Beispielsweise:

```
<testsuites name="MyTestSuite results" time="2299" tests="28" failures="0" errors="0" 
 disabled="0">
```
#### Im **<testsuites>** Tag verwendete Attribute

#### **name**

Name der Testsuite

#### **time**

Die Zeit in Sekunden, die zum Ausführen der Testsuite benötigt wurde.

#### **tests**

Die Anzahl der ausgeführten Tests.

#### **failures**

Die Anzahl der ausgeführten Tests, die den Test nicht bestanden haben

#### **errors**

Die Anzahl der Tests, die IDT nicht ausführen konnte.

#### **disabled**

Dieses Attribut wird nicht verwendet und kann ignoriert werden.

Falls bei Tests Fehler auftreten, können Sie den fehlgeschlagenen Test identifizieren, indem Sie die XML-Tags von <testsuites> überprüfen. Die XML-Tags von <testsuite> im <testsuites>- Tag zeigen die Ergebniszusammenfassung eines Tests für eine Testgruppe. Beispielsweise:

```
<testsuite name="combination" package="" tests="1" failures="0" time="161" disabled="0" 
  errors="0" skipped="0">
```
Das Format ähnelt dem <testsuites>-Tag, weist aber das Attribut skipped auf, das nicht verwendet wird und ignoriert werden kann. Innerhalb der einzelnen <testsuite>-XML-Tags befinden sich <testcase>-Tags für alle ausgeführten Tests einer Testgruppe. Beispielsweise:

<testcase classname="Security Test" name="IP Change Tests" attempts="1"></testcase>

Im **<testcase>** Tag verwendete Attribute

#### **name**

Der Name des Tests

#### **attempts**

Gibt an, wie oft IDT den Testfall ausgeführt hat.

Wenn ein Testfall fehlschlägt oder ein Fehler auftritt, werden <failure>- oder <error>-Tags hinzugefügt, um das <testcase>-Tag mit Informationen für die Fehlerbehebung zu versehen. Beispielsweise:

```
<testcase classname="mcu.Full_MQTT" name="MQTT_TestCase" attempts="1"> 
 <failure type="Failure">Reason for the test failure</failure> 
 <error>Reason for the test execution error</error>
</testcase>
```
# <span id="page-279-0"></span>IDT-Nutzungsmetriken

Wenn Sie AWS Anmeldeinformationen mit den erforderlichen Berechtigungen angeben, AWS IoT Device Tester sammelt und sendet Nutzungsmetriken an. AWS Dies ist eine Opt-in-Funktion, die zur Verbesserung der IDT-Funktionalität verwendet wird. IDT sammelt Informationen wie die folgenden:

- Die AWS Konto-ID, die zum Ausführen von IDT verwendet wurde
- Die IDT-CLI-Befehle, die zum Ausführen von Tests verwendet werden
- Die Testsuite, die ausgeführt wird
- Die Testsuiten im Ordner *< device-tester-extract-location >*
- Die Anzahl der im Gerätepool konfigurierten Geräte
- Testfallnamen und Laufzeiten
- Informationen zu den Testergebnissen, z. B. ob Tests bestanden oder fehlgeschlagen sind, ob Fehler aufgetreten sind oder ob sie übersprungen wurden
- Getestete Produktmerkmale
- Verhalten beim Beenden von IDT, z. B. unerwartete oder vorzeitige Austritte

Alle Informationen, die IDT sendet, werden auch in einer metrics.log Datei im Ordner protokolliert. *<device-tester-extract-location>*/results/*<execution-id>*/ In der Protokolldatei können Sie die Informationen einsehen, die während eines Testlaufs gesammelt wurden. Diese Datei wird nur generiert, wenn Sie Nutzungsmetriken erfassen möchten.

Um die Erfassung von Messwerten zu deaktivieren, müssen Sie keine zusätzlichen Maßnahmen ergreifen. Speichern Sie Ihre AWS Anmeldeinformationen einfach nicht, und wenn Sie AWS Anmeldeinformationen gespeichert haben, konfigurieren Sie die config.json Datei nicht für den Zugriff darauf.

Melden Sie sich an für ein AWS-Konto

Wenn Sie noch keine haben AWS-Konto, führen Sie die folgenden Schritte aus, um eine zu erstellen.

Um sich für eine anzumelden AWS-Konto

- 1. Öffnen Sie <https://portal.aws.amazon.com/billing/signup>.
- 2. Folgen Sie den Online-Anweisungen.

Bei der Anmeldung müssen Sie auch einen Telefonanruf entgegennehmen und einen Verifizierungscode über die Telefontasten eingeben.

Wenn Sie sich für eine anmelden AWS-Konto, Root-Benutzer des AWS-Kontoswird eine erstellt. Der Root-Benutzer hat Zugriff auf alle AWS-Services und Ressourcen des Kontos. Aus Sicherheitsgründen sollten Sie einem Benutzer Administratorzugriff zuweisen und nur den Root-Benutzer verwenden, um [Aufgaben auszuführen, für die Root-Benutzerzugriff erforderlich](https://docs.aws.amazon.com/accounts/latest/reference/root-user-tasks.html) ist.

AWS sendet Ihnen nach Abschluss des Anmeldevorgangs eine Bestätigungs-E-Mail. Sie können jederzeit Ihre aktuelle Kontoaktivität anzeigen und Ihr Konto verwalten. Rufen Sie dazu [https://](https://aws.amazon.com/) [aws.amazon.com/](https://aws.amazon.com/) auf und klicken Sie auf Mein Konto.

Erstellen Sie einen Benutzer mit Administratorzugriff

Nachdem Sie sich für einen angemeldet haben AWS-Konto, sichern Sie Ihren Root-Benutzer des AWS-Kontos AWS IAM Identity Center, aktivieren und erstellen Sie einen Administratorbenutzer, sodass Sie den Root-Benutzer nicht für alltägliche Aufgaben verwenden.

# Sichern Sie Ihre Root-Benutzer des AWS-Kontos

1. Melden Sie sich [AWS Management Consolea](https://console.aws.amazon.com/)ls Kontoinhaber an, indem Sie Root-Benutzer auswählen und Ihre AWS-Konto E-Mail-Adresse eingeben. Geben Sie auf der nächsten Seite Ihr Passwort ein.

Hilfe bei der Anmeldung mit dem Root-Benutzer finden Sie unter [Anmelden als Root-Benutzer](https://docs.aws.amazon.com/signin/latest/userguide/console-sign-in-tutorials.html#introduction-to-root-user-sign-in-tutorial) im AWS-Anmeldung Benutzerhandbuch zu.

2. Aktivieren Sie die Multi-Faktor-Authentifizierung (MFA) für den Root-Benutzer.

Anweisungen finden Sie unter [Aktivieren eines virtuellen MFA-Geräts für Ihren AWS-Konto Root-](https://docs.aws.amazon.com/IAM/latest/UserGuide/enable-virt-mfa-for-root.html)[Benutzer \(Konsole\)](https://docs.aws.amazon.com/IAM/latest/UserGuide/enable-virt-mfa-for-root.html) im IAM-Benutzerhandbuch.

Erstellen Sie einen Benutzer mit Administratorzugriff

1. Aktivieren Sie das IAM Identity Center.

Anweisungen finden Sie unter [Aktivieren AWS IAM Identity Center](https://docs.aws.amazon.com/singlesignon/latest/userguide/get-set-up-for-idc.html) im AWS IAM Identity Center Benutzerhandbuch.

2. Gewähren Sie einem Benutzer in IAM Identity Center Administratorzugriff.

Ein Tutorial zur Verwendung von IAM-Identity-Center-Verzeichnis als Identitätsquelle finden [Sie](https://docs.aws.amazon.com/singlesignon/latest/userguide/quick-start-default-idc.html)  [unter Benutzerzugriff mit der Standardeinstellung konfigurieren IAM-Identity-Center-Verzeichnis](https://docs.aws.amazon.com/singlesignon/latest/userguide/quick-start-default-idc.html) im AWS IAM Identity Center Benutzerhandbuch.

Melden Sie sich als Benutzer mit Administratorzugriff an

• Um sich mit Ihrem IAM-Identity-Center-Benutzer anzumelden, verwenden Sie die Anmelde-URL, die an Ihre E-Mail-Adresse gesendet wurde, als Sie den IAM-Identity-Center-Benutzer erstellt haben.

Hilfe bei der Anmeldung mit einem IAM Identity Center-Benutzer finden Sie [im AWS-Anmeldung](https://docs.aws.amazon.com/signin/latest/userguide/iam-id-center-sign-in-tutorial.html) [Benutzerhandbuch unter Anmeldung beim AWS Zugriffsportal.](https://docs.aws.amazon.com/signin/latest/userguide/iam-id-center-sign-in-tutorial.html)

Weisen Sie weiteren Benutzern Zugriff zu

1. Erstellen Sie in IAM Identity Center einen Berechtigungssatz, der der bewährten Methode zur Anwendung von Berechtigungen mit den geringsten Rechten folgt.

Anweisungen finden Sie im Benutzerhandbuch unter [Einen Berechtigungssatz erstellen](https://docs.aws.amazon.com/singlesignon/latest/userguide/get-started-create-a-permission-set.html).AWS IAM Identity Center

2. Weisen Sie Benutzer einer Gruppe zu und weisen Sie der Gruppe dann Single Sign-On-Zugriff zu.

Anweisungen finden [Sie im AWS IAM Identity Center Benutzerhandbuch unter Gruppen](https://docs.aws.amazon.com/singlesignon/latest/userguide/addgroups.html)  [hinzufügen.](https://docs.aws.amazon.com/singlesignon/latest/userguide/addgroups.html)

Um Zugriff zu gewähren, fügen Sie Ihren Benutzern, Gruppen oder Rollen Berechtigungen hinzu:

• Benutzer und Gruppen in AWS IAM Identity Center:

Erstellen Sie einen Berechtigungssatz. Befolgen Sie die Anweisungen unter [Erstellen eines](https://docs.aws.amazon.com/singlesignon/latest/userguide/howtocreatepermissionset.html)  [Berechtigungssatzes](https://docs.aws.amazon.com/singlesignon/latest/userguide/howtocreatepermissionset.html) im AWS IAM Identity Center -Benutzerhandbuch.

• Benutzer, die in IAM über einen Identitätsanbieter verwaltet werden:

Erstellen Sie eine Rolle für den Identitätsverbund. Befolgen Sie die Anweisungen unter [Erstellen](https://docs.aws.amazon.com/IAM/latest/UserGuide/id_roles_create_for-idp.html)  [einer Rolle für einen externen Identitätsanbieter \(Verbund\)](https://docs.aws.amazon.com/IAM/latest/UserGuide/id_roles_create_for-idp.html) im IAM-Benutzerhandbuch.

- IAM-Benutzer:
	- Erstellen Sie eine Rolle, die Ihr Benutzer annehmen kann. Folgen Sie den Anweisungen unter [Erstellen einer Rolle für einen IAM-Benutzer](https://docs.aws.amazon.com/IAM/latest/UserGuide/id_roles_create_for-user.html) im IAM-Benutzerhandbuch.
	- (Nicht empfohlen) Weisen Sie einem Benutzer eine Richtlinie direkt zu oder fügen Sie einen Benutzer zu einer Benutzergruppe hinzu. Befolgen Sie die Anweisungen unter [Hinzufügen von](https://docs.aws.amazon.com/IAM/latest/UserGuide/id_users_change-permissions.html#users_change_permissions-add-console) [Berechtigungen zu einem Benutzer \(Konsole\)](https://docs.aws.amazon.com/IAM/latest/UserGuide/id_users_change-permissions.html#users_change_permissions-add-console) im IAM-Benutzerhandbuch.

Geben Sie IDT AWS Anmeldeinformationen an

Gehen Sie wie folgt vor, damit IDT auf Ihre AWS Anmeldeinformationen zugreifen und Messwerte an AWS senden kann:

- 1. Speichern Sie die AWS Anmeldeinformationen für Ihren IAM-Benutzer als Umgebungsvariablen oder in einer Anmeldeinformationsdatei:
	- a. Führen Sie den folgenden Befehl aus, um Umgebungsvariablen zu verwenden:

AWS\_ACCESS\_KEY\_ID=*access-key*

AWS\_SECRET\_ACCESS\_KEY=*secret-access-key*

b. Um die Datei mit den Anmeldeinformationen zu verwenden, fügen Sie der Datei die folgenden Informationen hinzu .aws/credentials file:

```
[profile-name]
aws_access_key_id=access-key
aws_secret_access_key=secret-access-key
```
2. Konfigurieren Sie den auth Abschnitt der config.json Datei. Weitere Informationen finden Sie unter [\(Optional\) Konfigurieren Sie config.json](#page-267-0).

# AWS IoT Device Testerfür FreeRTOS Testsuite-Versionen

IDT for FreeRTOS organisiert Testressourcen in Testsuiten und Testgruppen:

- Eine Testsuite besteht aus einer Reihe von Testgruppen, mit denen überprüft wird, ob ein Gerät mit bestimmten Versionen von FreeRTOS funktioniert.
- Eine Testgruppe ist der Satz einzelner Tests, die sich auf ein bestimmtes Funktion beziehen, z. B. BLE und MQTT Messaging.

Ab IDT v3.0.0 sind Testsuites beginnend mit 1.0.0 im Format major.minor.patch versioniert. Wenn Sie IDT herunterladen, enthält das Paket die neueste Test-Suite-Version.

Wenn Sie IDT in der Befehlszeilenschnittstelle starten, prüft IDT, ob eine neuere Test-Suite-Version verfügbar ist. Wenn ja, werden Sie aufgefordert, auf die neue Version zu aktualisieren. Sie können wählen, ob Sie aktualisieren oder mit Ihren aktuellen Tests fortfahren möchten.

# **a** Note

IDT unterstützt zur Qualifizierung die drei neuesten Test-Suite-Versionen. Weitere Informationen finden Sie unter [Support-Richtlinie AWS IoT Device Tester für FreeRTOS.](#page-311-0)

Mit dem Befehl upgrade-test-suite können Sie Testsuiten herunterladen. Oder Sie können den optionalen Parameter -upgrade-test-suite *flag* verwenden, wenn Sie IDT starten, wobei das *Flag* y sein kann, um immer die neueste Version herunterzuladen, oder n, um die vorhandene Version zu verwenden.

Sie können den list-supported-versions Befehl auch ausführen, um die FreeRTOS- und Test Suite-Versionen aufzulisten, die von der aktuellen Version von IDT unterstützt werden.

Neue Tests können neue IDT-Konfigurationseinstellungen einführen. Wenn die Einstellungen optional sind, benachrichtigt IDT Sie und setzt die Ausführung der Tests fort. Wenn die Einstellungen erforderlich sind, benachrichtigt IDT Sie und beendet die Ausführung. Nachdem Sie die Einstellungen konfiguriert haben, können Sie die Ausführung der Tests fortsetzen.

# Fehlerbehebung

Jede Ausführung einer Testsuite verfügt über eine eindeutige Ausführungs-ID, die verwendet wird, um im Verzeichnis results einen Ordner mit dem Namen results/*execution-id* zu erstellen. Die einzelnen Testgruppenprotokolle befinden sich im Verzeichnis results/*executionid*/logs. Verwenden Sie die IDT for FreeRTOS-Konsolenausgabe, um die Ausführungs-ID, die Testfall-ID und die Testgruppen-ID des fehlgeschlagenen Testfalls zu finden, und öffnen Sie dann die Protokolldatei für diesen Testfall mit dem Namenresults/*execution-id*/ logs/*test\_group\_id*\_\_*test\_case\_id*.log. Die Informationen in dieser Datei beinhalten Folgendes:

- Vollständige Build- und Flash-Befehlsausgabe.
- Testausführungsausgabe.
- Ausführlichere IDT für die FreeRTOS-Konsolenausgabe.

Wir empfehlen folgenden Workflow für die Fehlersuche:

- 1. Wenn der Fehler "Benutzer/Rolle ist nicht berechtigt, auf diese Ressource zuzugreifen" angezeigt wird, stellen Sie sicher, dass Sie wie unter [Erstellen und konfigurieren Sie ein Konto](#page-136-0)  [AWS](#page-136-0) angegeben Berechtigungen konfigurieren.
- 2. Lesen Sie die Konsolenausgabe, um Informationen zu finden, wie z. B. Ausführungs-UUID und aktuell ausgeführte Aufgaben.
- 3. Suchen Sie in der Datei FRQ\_Report.xml nach Fehleranweisungen für jeden Test. Dieses Verzeichnis enthält Ausführungsprotokolle für jede Testgruppe.
- 4. Schauen Sie in den Logdateien unter/results/*execution-id*/logs.
- 5. Untersuchen Sie einen der folgenden Problembereiche:
	- Gerätekonfiguration, wie z. B. JSON-Konfigurationsdateien im Ordner /configs/.
- Geräteschnittstelle Überprüfen Sie die Protokolle, um festzustellen, welche Schnittstelle fehlschlägt.
- Geräte-Tools Stellen Sie sicher, dass die Toolchains zum Erstellen und Flashen des Gerätes korrekt installiert und konfiguriert sind.
- Stellen Sie für FRQ 1.x.x sicher, dass eine saubere, geklonte Version des FreeRTOS-Quellcodes verfügbar ist. FreeRTOS-Versionen werden entsprechend der FreeRTOS-Version gekennzeichnet. Verwenden Sie die folgenden Befehle, um eine bestimmte Version des Codes zu klonen:

```
git clone --branch version-number https://github.com/aws/amazon-freertos.git
cd amazon-freertos
git submodule update --checkout --init --recursive
```
# Fehlerbehebung bei der Gerätekonfiguration

Wenn Sie IDT für FreeRTOS verwenden, müssen Sie die richtigen Konfigurationsdateien einrichten, bevor Sie die Binärdatei ausführen. Wenn Sie Parsing- und Konfigurationsfehler erhalten, sollten Sie als Erstes eine für Ihre Umgebung geeignete Konfigurationsvorlage suchen und anwenden. Diese Vorlagen befinden sich im Verzeichnis *IDT\_ROOT*/configs.

Wenn weiterhin Probleme auftreten, beachten Sie den folgenden Debugging-Vorgang.

# Wo suche ich?

Lesen Sie zunächst die Konsolenausgabe, um Informationen zu finden, z. B. die Ausführungs-UUID, die in dieser Dokumentation als execution-id bezeichnet wird.

Suchen Sie als Nächstes in der Datei FRQ\_Report.xml im Verzeichnis /results/*executionid*. Diese Datei enthält alle ausgeführten Testfälle und Fehlerausschnitte zu jedem Fehler. Suchen Sie zum Abrufen aller Ausführungsprotokolle für jeden Testfall jeweils nach der Datei / results/*execution-id*/logs/*test\_group\_id*\_\_*test\_case\_id*.log.

# IDT-Fehlercodes

In der folgenden Tabelle werden die von IDT für FreeRTOS generierten Fehlercodes erläutert:

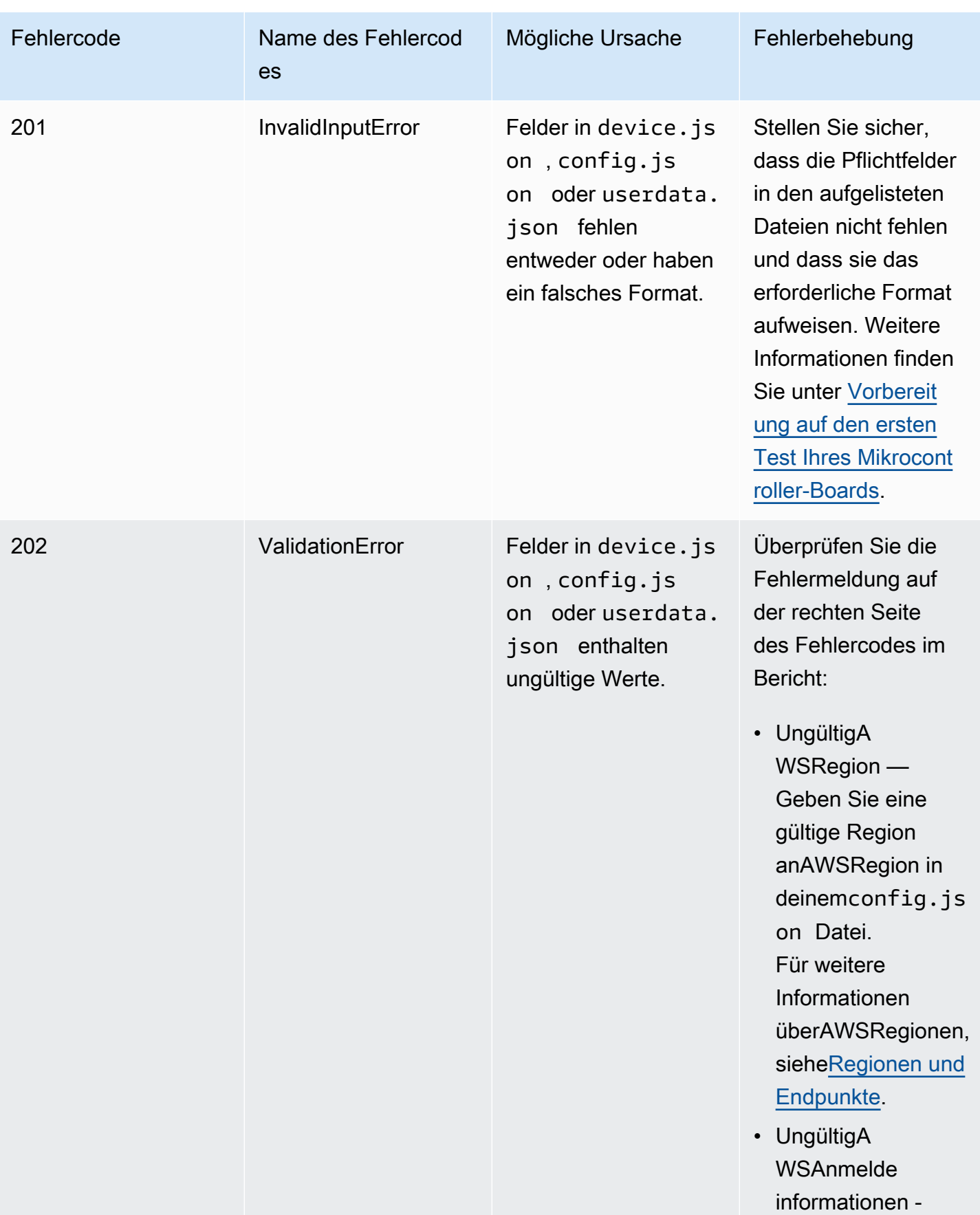

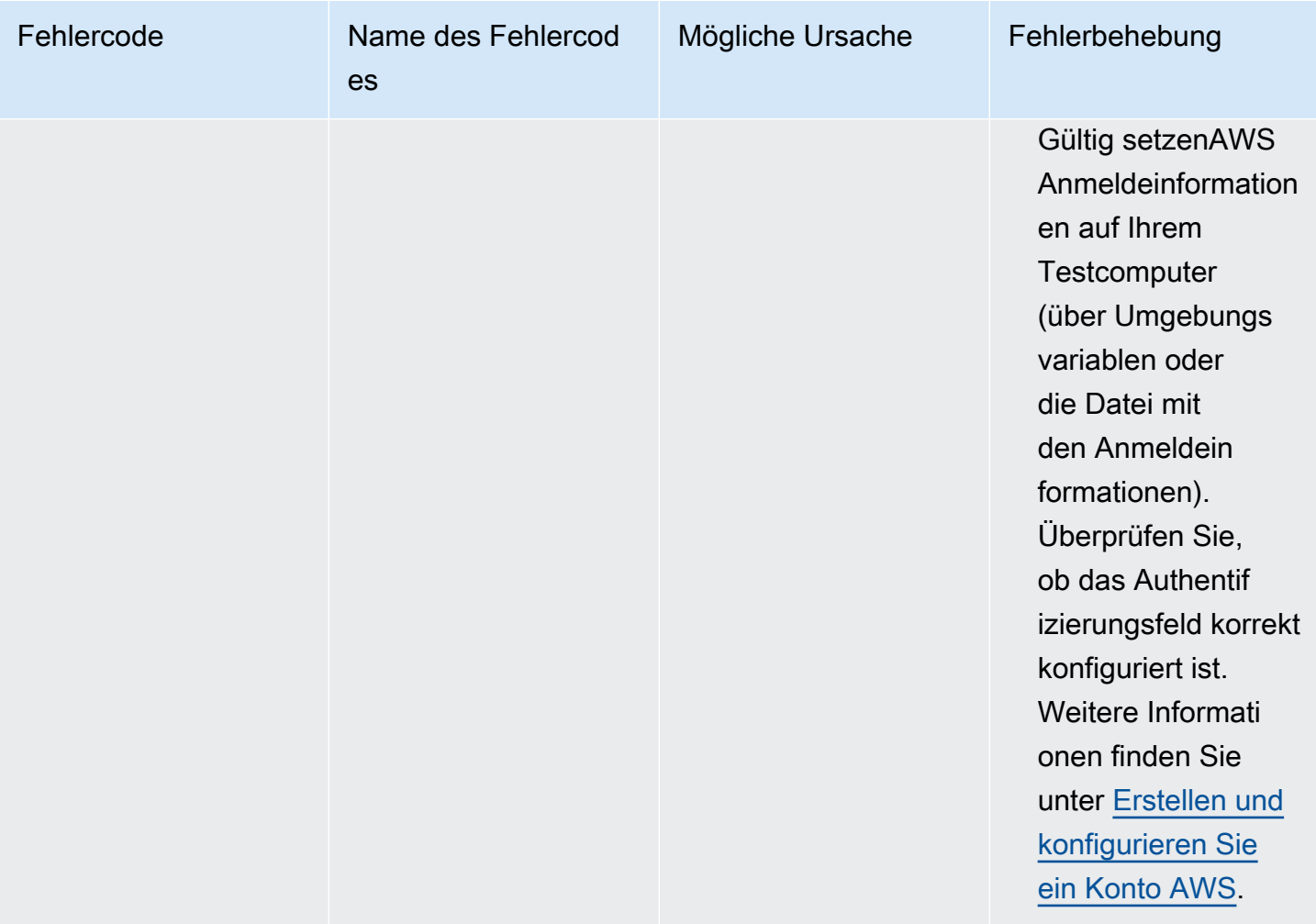
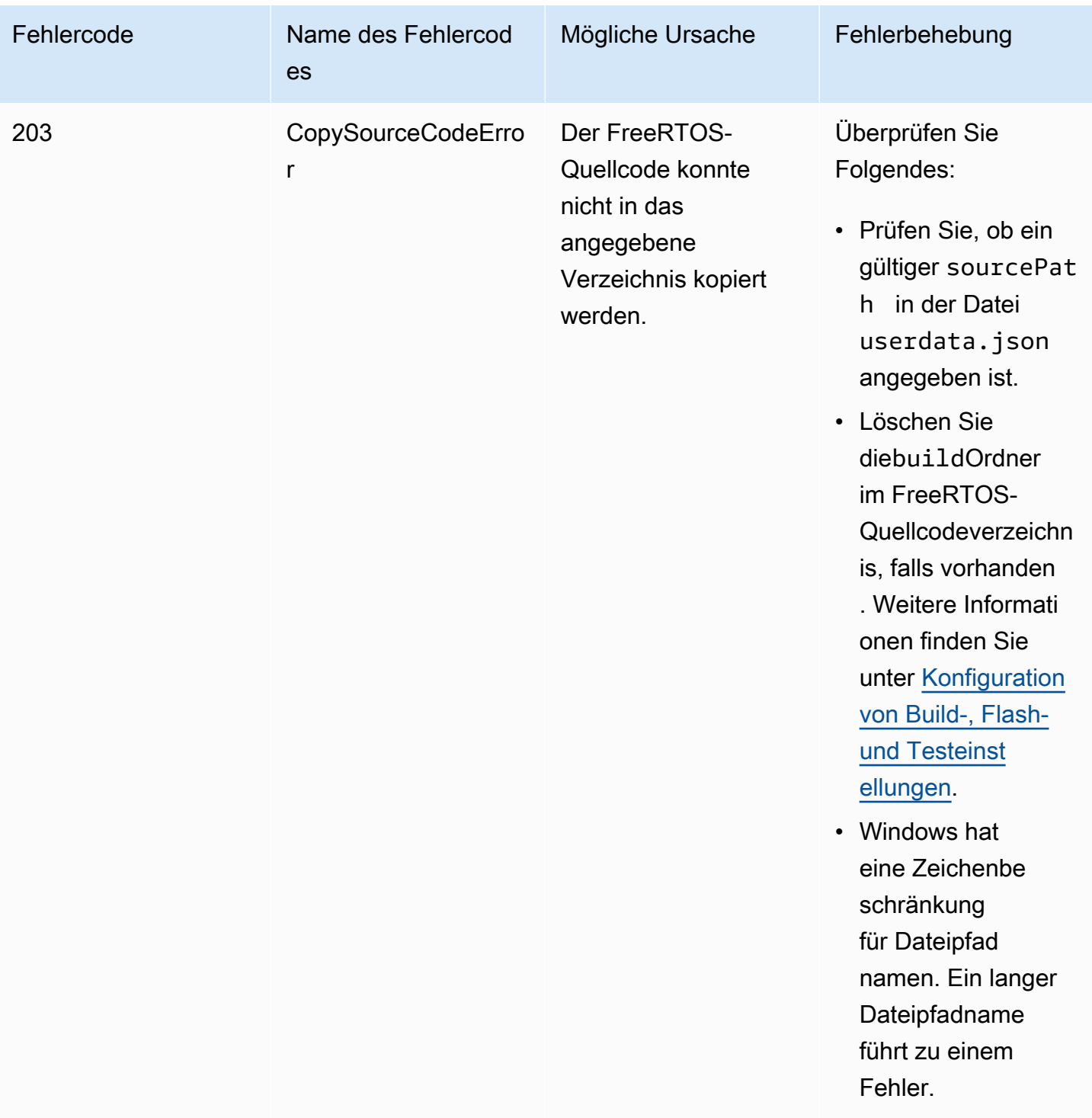

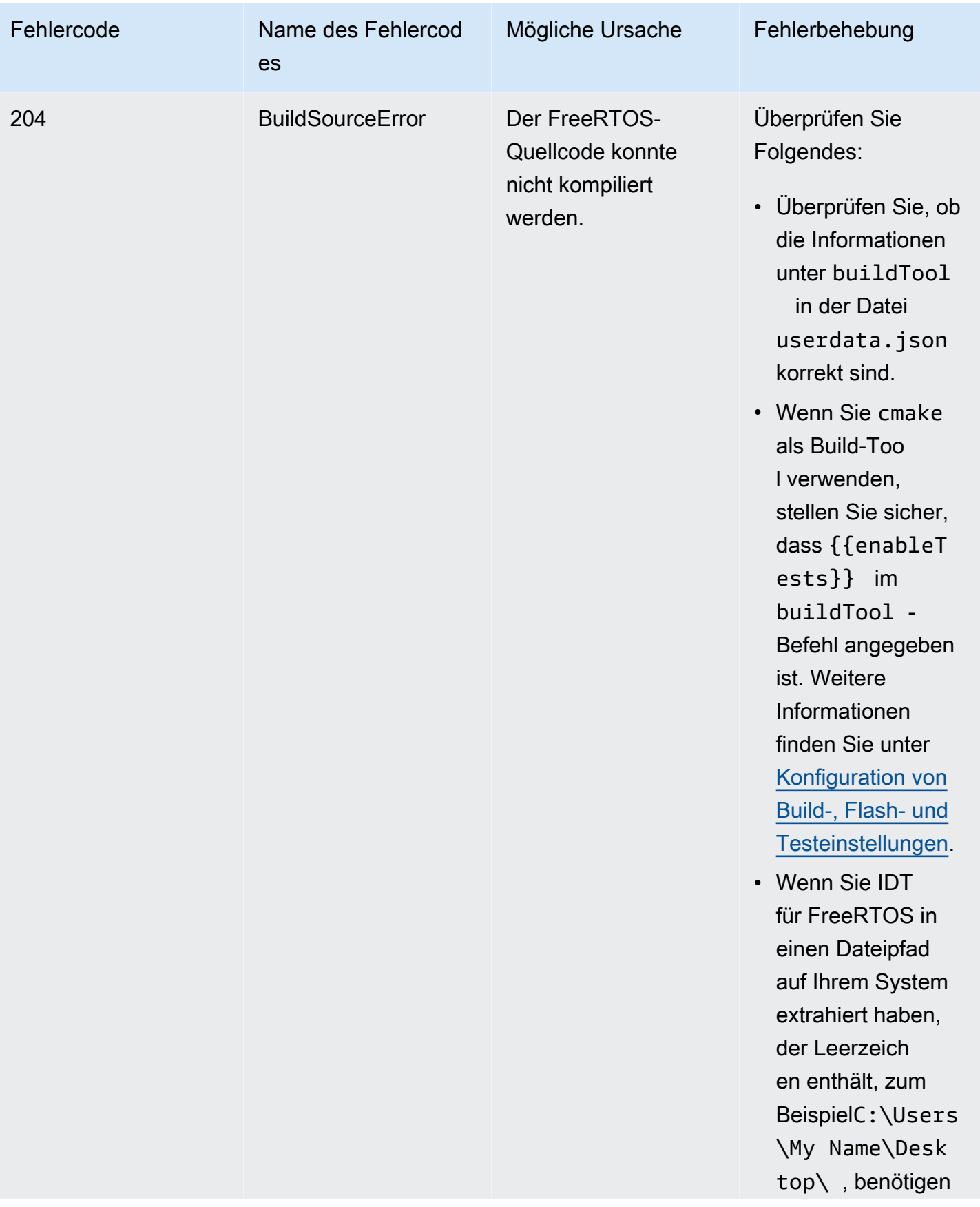

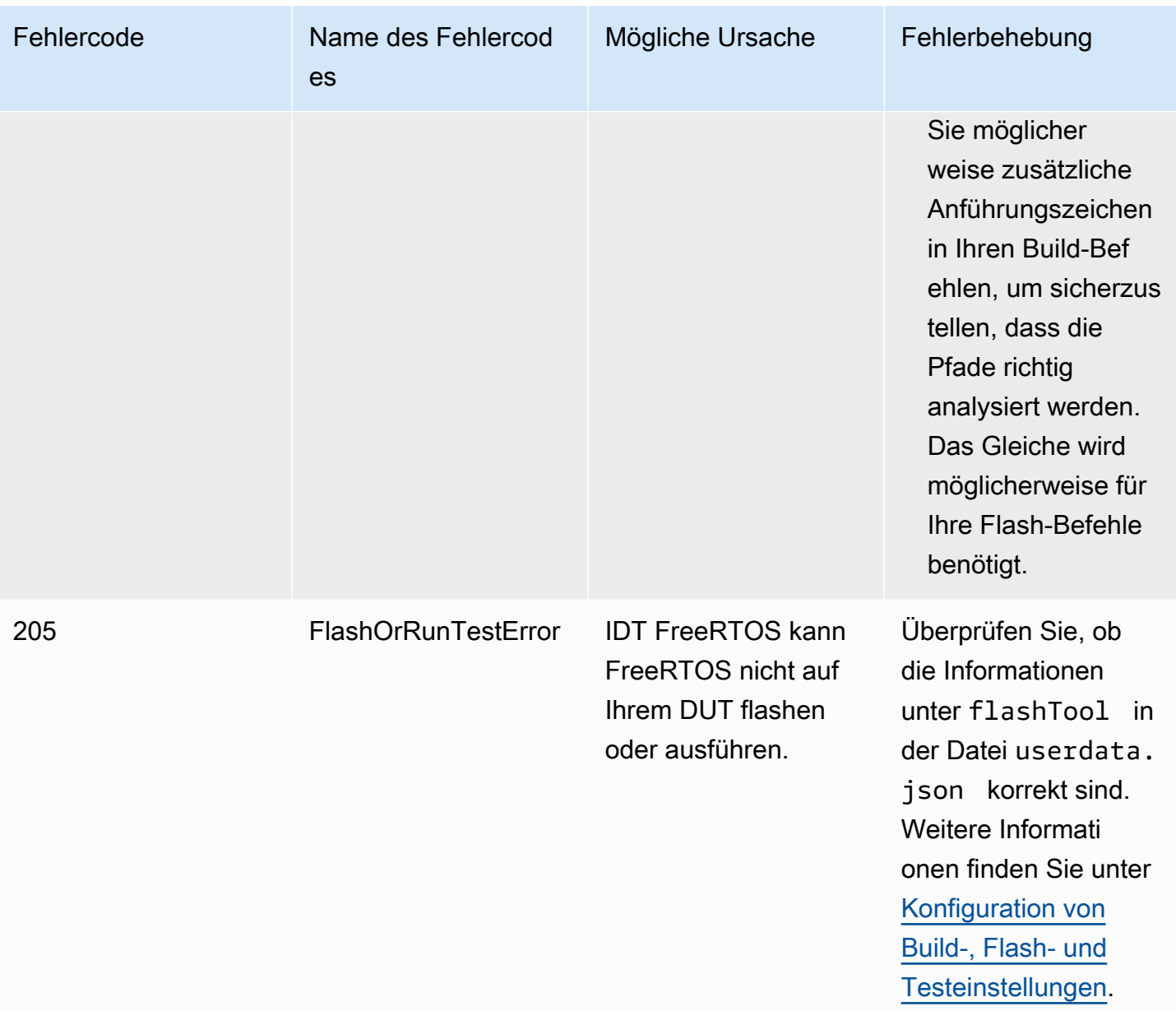

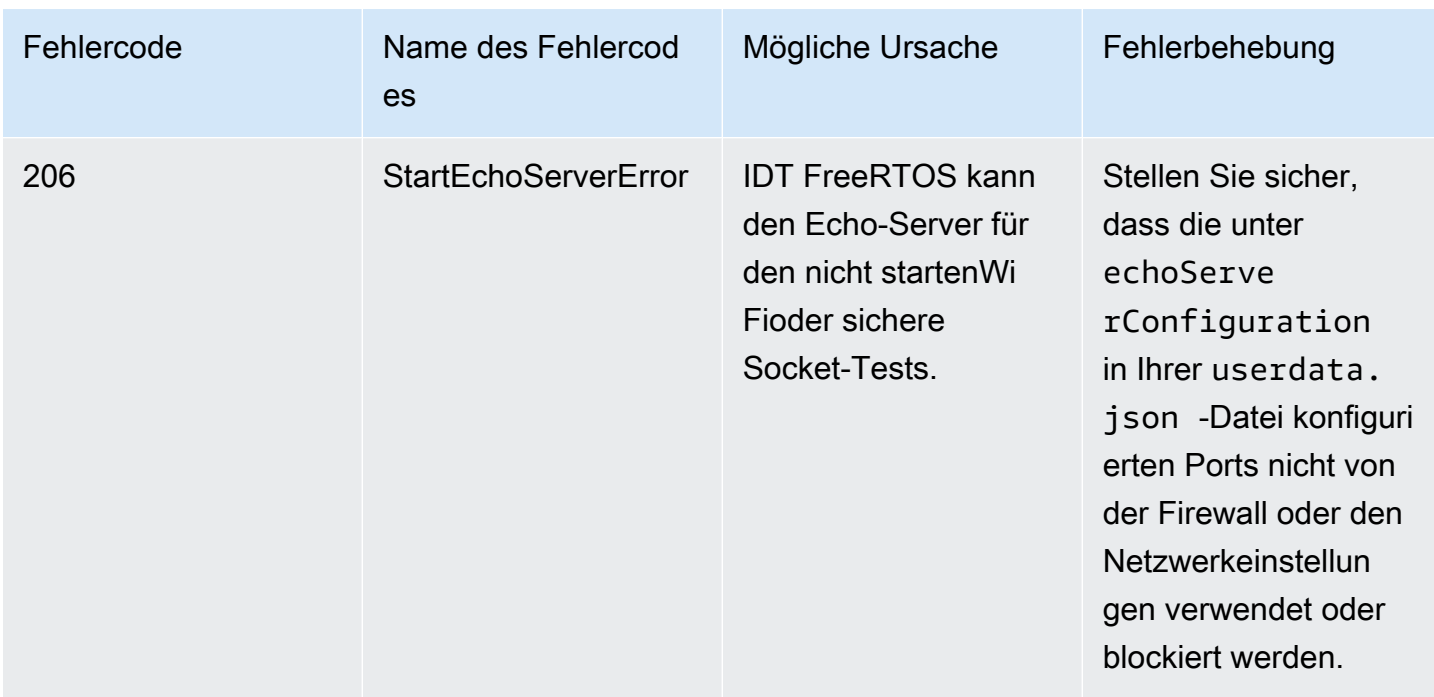

### Fehler beim Parsen von Konfigurationsdateien beim Debuggen

Es kann vorkommen, dass ein Tippfehler in einer JSON-Konfiguration zu Parsing-Fehlern führt. In den meisten Fällen ist die Ursache des Problems eine fehlende Klammer oder ein fehlendes Komma oder Anführungszeichen in Ihrer JSON-Datei. IDT for FreeRTOS führt eine JSON-Validierung durch und gibt Debugging-Informationen aus. Gedruckt werden die Zeile, in der der Fehler aufgetreten ist, sowie Zeilennummer und Spaltennummer des Syntaxfehlers. Diese Informationen sollten für die Fehlerbehebung ausreichen. Sollten weiterhin Probleme auftreten, können Sie eine Validierung manuell in Ihrer IDE, in einem Text-Editor wie Atom oder Sublime oder über ein Online-Tool wie JSONLint durchführen.

#### Fehler beim Analysieren von Testergebnissen beim Debuggen

Beim Ausführen einer Testgruppe von[Kostenlose RTOS-Bibliotheken-Integrationstests](https://github.com/FreeRTOS/FreeRTOS-Libraries-Integration-Tests), wieFullTransportInterfaceTLS, FullPKCS11\_Core, FullPKCS11\_Onboard\_ECC, FullPKCS11\_Onboard\_RSA, FullPKCS11\_PreProvisioned\_ECC, vollständige PKCS11\_PreProvisioned\_RSA, oderOTA-Core, IDT for FreeRTOS analysiert die Testergebnisse des Testgeräts mit der seriellen Verbindung. Manchmal können zusätzliche serielle Ausgänge am Gerät die Analyse der Testergebnisse beeinträchtigen.

Im oben genannten Fall werden seltsame Testfall-Fehlerursachen wie Zeichenketten ausgegeben, die von Geräteausgängen stammen, die nichts miteinander zu tun haben. Die Testfallprotokolldatei von IDT for FreeRTOS (die alle seriellen Ausgaben enthält, die IDT for FreeRTOS während des Tests erhalten hat) kann Folgendes anzeigen:

```
<unrelated device output>
TEST(Full_PKCS11_Capabilities, PKCS11_Capabilities)<unrelated device output>
<unrelated device output> 
  PASS
```
Im obigen Beispiel verhindert die unabhängige Geräteausgabe, dass IDT for FreeRTOS das Testergebnis erkennt, dasPASS.

Überprüfen Sie die folgenden Punkte, um optimale Tests zu gewährleisten.

- Stellen Sie sicher, dass die auf dem Gerät verwendeten Protokollierungsmakros threadsicher sind. siehelmplementierung der Makros für die Bibliotheksprotokollierungfür weitere Informationen.
- Stellen Sie sicher, dass die serielle Verbindung während der Tests nur über minimale Ausgänge verfügt. Andere Geräteausgaben können ein Problem sein, selbst wenn Ihre Protokollierungsmakros ordnungsgemäß threadsicher sind, da die Testergebnisse während des Tests in separaten Aufrufen ausgegeben werden.

Ein IDT for FreeRTOS Testfallprotokoll würde idealerweise eine ununterbrochene Ausgabe der Testergebnisse wie folgt anzeigen:

```
---------STARTING TESTS---------
TEST(Full_OTA_PAL, otaPal_CloseFile_ValidSignature) PASS
TEST(Full_OTA_PAL, otaPal_CloseFile_InvalidSignatureBlockWritten) PASS
-----------------------
2 Tests 0 Failures 0 Ignored
```
Fehler bei der Integritätsprüfung beim Debuggen

Wenn Sie die FRQ 1.x.x-Version von FreeRTOS verwenden, gelten die folgenden Integritätsprüfungen.

Wenn Sie die FreeRTOSIntegrity-Testgruppe ausführen und Fehler auftreten, stellen Sie zunächst sicher, dass Sie keine der*freertos*Verzeichnisdateien. Wenn Sie keine Probleme haben und immer noch Probleme haben, stellen Sie sicher, dass Sie den richtigen Zweig verwenden. Wenn Sie IDTs ausführenlist-supported-productsBefehl, Sie können herausfinden, welcher markierte Zweig des*freertos*Repo, das Sie verwenden sollten.

Wenn Sie den richtigen markierten Zweig des geklont habenfreertosRepo und immer noch Probleme, stellen Sie sicher, dass Sie auch das ausgeführt habensubmodule updateBefehl. Der Klon-Workflow für denfreertosRepo lautet wie folgt.

```
git clone --branch version-number https://github.com/aws/amazon-freertos.git
cd amazon-freertos
git submodule update --checkout —init —recursive
```
Die Liste der Dateien, nach denen der Integritätsprüfer sucht, befindet sich in derchecksums.jsonDatei in Ihrem*freertos*Verzeichnis. Um einen FreeRTOS-Port ohne Änderungen an Dateien und der Ordnerstruktur zu qualifizieren, stellen Sie sicher, dass keine der in 'aufgeführten Dateienexhaustive'und'minimal'Abschnitte derchecksums.jsonDie Datei wurde geändert. Um mit einem konfigurierten SDK zu starten, stellen Sie sicher, dass keine der Dateien unter dem 'minimal'Abschnitt wurde geändert.

Wenn Sie IDT mit einem SDK ausführen und einige Dateien in Ihrem*freertos*Verzeichnis, stellen Sie dann sicher, dass Sie Ihr SDK in Ihrem korrekt konfigurierenuserdataDatei. Andernfalls überprüft der Integrity Checker alle Dateien in der*freertos*Verzeichnis.

## DebuggenFullWiFiFehler in der Testgruppe

Wenn Sie FRQ 1.x.x verwenden und Fehler in derFullWiFiTestgruppe und die "AFQP\_WiFiConnectMultipleAP,Der Test schlägt fehl. Dies könnte daran liegen, dass sich beide Access Points nicht im selben Subnetz wie der Hostcomputer befinden, auf dem IDT ausgeführt wird. Stellen Sie sicher, dass sich beide Access Points im selben Subnetz wie der Hostcomputer befinden, auf dem IDT ausgeführt wird.

#### Debuggen von Fehlern aufgrund fehlender erforderlicher Parameter

Da IDT für FreeRTOS um neue Funktionen erweitert wird, können Änderungen an den Konfigurationsdateien vorgenommen werden. Bei Verwendung einer alten Konfigurationsdatei kann Ihre Konfiguration beschädigt werden. In diesem Fall listet die Datei *test\_group\_id*\_\_*test\_case\_id*.log im Verzeichnis results/*execution-id*/logs explizit alle fehlenden Parameter auf. IDT for FreeRTOS validiert Ihre JSON-Konfigurationsdateischemas, um sicherzustellen, dass die neueste unterstützte Version verwendet wurde.

### Debuggen eines Fehlers "Test konnte nicht gestartet werden"

Möglicherweise finden Sie Hinweise auf Fehler beim Teststart. Da es mehrere mögliche Ursachen gibt, überprüfen Sie die folgenden Bereiche auf ihre Richtigkeit:

- Stellen Sie sicher, dass der in Ihrem Ausführungsbefehl enthaltene Poolname tatsächlich vorhanden ist. Auf diesen wird direkt über Ihre device. json-Datei verwiesen.
- Stellen Sie sicher, dass die Geräte in Ihrem Pool über die richtigen Konfigurationsparameter verfügen.

Debuggen eines Fehlers "Der Start der Testergebnisse konnte nicht gefunden werden"

Möglicherweise treten Fehler auf, wenn IDT versucht, die vom zu testenden Gerät ausgegebenen Ergebnisse zu analysieren. Es gibt mehrere mögliche Ursachen. Überprüfen Sie daher die folgenden Bereiche auf Richtigkeit:

- Stellen Sie sicher, dass das zu testende Gerät über eine stabile Verbindung zu Ihrem Host-Computer verfügt. Sie können in der Protokolldatei nach einem Test suchen, der diese Fehler anzeigt, um zu sehen, was IDT empfängt.
- Wenn Sie FRQ 1.x.x verwenden und das zu testende Gerät über ein langsames Netzwerk oder eine andere Schnittstelle verbunden ist oder Sie das Kennzeichen "---------STARTING TESTS---------" in einem FreeRTOS-Testgruppenprotokoll nicht zusammen mit anderen FreeRTOS-Testgruppenausgängen sehen, können Sie versuchen, den Wert von zu erhöhentestStartDelaymsin Ihrer Benutzerdatenkonfiguration. Weitere Informationen finden Sie unter [Konfiguration von Build-, Flash- und Testeinstellungen.](#page-145-0)

Debuggen des Fehlers "Testfehler: erwartete \_\_ Ergebnisse, aber "

Möglicherweise werden beim Testen Fehler angezeigt, die auf einen Testfehler hinweisen. Der Test erwartet eine bestimmte Anzahl von Ergebnissen und sieht diese während des Tests nicht. Einige FreeRTOS-Tests werden ausgeführt, bevor IDT die Ausgabe des Geräts sieht. Wenn Sie diesen Fehler sehen, können Sie versuchen, den Wert von zu erhöhentestStartDelaymsin deinemBenutzerdatenKonfiguration. Weitere Informationen finden Sie unter [Konfiguration von Build-,](#page-99-0)  [Flash- und Testeinstellungen.](#page-99-0)

Das Debuggen eines " \_\_\_\_\_\_\_" wurde aus folgenden Gründen nicht ausgewähltConditionalTestsFehler "Einschränkungen"

Dies bedeutet, dass Sie einen Test in einem Gerätepool ausführen, der mit dem Test nicht kompatibel ist. Dies kann bei den OTA E2E-Tests passieren. Zum Beispiel beim Laufen desOTADataplaneMQTTTestgruppe und in Ihremdevice.jsonKonfigurationsdatei, Sie haben OTA ausgewählt alsNeinoderOTADataPlaneProtocolalsHTTP. Die für den Lauf ausgewählte Testgruppe muss mit Ihrer übereinstimmendevice.jsonAuswahl von Fähigkeiten.

# Debuggen eines IDT-Timeouts während der Überwachung der Geräteausgabe

IDT kann aus einer Reihe von Gründen zu einem Timeout führen. Wenn während der Phase der Überwachung der Geräteausgänge eines Tests ein Timeout auftritt und Sie die Ergebnisse im IDT-Testfallprotokoll sehen können, bedeutet dies, dass die Ergebnisse von IDT falsch analysiert wurden. Ein Grund könnten die verschachtelten Logmeldungen in der Mitte der Testergebnisse sein. Wenn dies der Fall ist, lesen Sie bitte in der[Anleitung zur kostenlosen RTOS-Portierungf](https://docs.aws.amazon.com/freertos/latest/portingguide/afr-porting-ota.html)ür weitere Informationen darüber, wie die UNITY-Logs eingerichtet werden sollten.

Ein weiterer Grund für ein Timeout bei der Überwachung der Geräteausgabe könnte ein Neustart des Geräts nach einem einzigen TLS-Testfall sein. Das Gerät führt dann das blinkende Bild aus und löst eine Endlosschleife aus, die in den Protokollen zu sehen ist. Stellen Sie in diesem Fall sicher, dass Ihr Gerät nach einem Testfehler nicht neu gestartet wird.

# Debuggen von Fehlern aufgrund fehlender Autorisierung zum Zugriff auf eine Ressource

Möglicherweise wird der Fehler "Benutzer/Rolle ist nicht berechtigt, auf diese Ressource zuzugreifen" in der Terminalausgabe oder in der Datei test manager.log unter / results/*execution-id*/logs angezeigt. Um dieses Problem zu beheben, fügen Sie die AWSIoTDeviceTesterForFreeRTOSFullAccess-verwaltete Richtlinie an Ihren Testbenutzer an. Weitere Informationen finden Sie unter [Erstellen und konfigurieren Sie ein Konto AWS.](#page-136-0)

# Debuggen von Fehlern beim Netzwerktest

Für netzwerkbasierte Tests startet IDT einen Echo-Server, der sich an einen nicht reservierten Port auf dem Hostcomputer bindet. Wenn Sie aufgrund von Timeouts oder nicht verfügbaren Verbindungen in derWiFioder Secure-Socket-Tests: Stellen Sie sicher, dass Ihr Netzwerk so konfiguriert ist, dass Datenverkehr zu konfigurierten Ports im Bereich 1024 — 49151 zugelassen wird. Der Secure Sockets-Test verwendet standardmäßig die Ports 33333 und 33334. DerWiFitests verwendet standardmäßig Port 33335. Wenn diese drei Ports von einer Firewall oder einem Netzwerk verwendet oder blockiert werden, können Sie verschiedene Ports in userdata.json zum Testen verwenden. Weitere Informationen finden Sie unter [Konfiguration von Build-, Flash- und](#page-145-0)  [Testeinstellungen](#page-145-0). Sie können mit den folgenden Befehle überprüfen, ob ein bestimmter Port verwendet wird:

- Windows: netsh advfirewall firewall show rule name=all | grep port
- Linux: sudo netstat -pan | grep port
- macOS: netstat -nat | grep port

#### OTA-Updatefehler aufgrund derselben Version der Nutzlast

Wenn OTA-Testfälle fehlschlagen, weil dieselbe Version auf dem Gerät war, nachdem ein OTA ausgeführt wurde, kann es daran liegen, dass Ihr Build-System (z. B. cmake) die Änderungen von IDT am FreeRTOS-Quellcode nicht bemerkt und keine aktualisierte Binärdatei erstellt. Dies führt dazu, dass OTA mit der gleichen Binärdatei durchgeführt wird, die sich bereits auf dem Gerät befindet, weshalb der Test fehlschlägt. Um OTA-Updatefehler zu beheben, stellen Sie zunächst sicher, dass Sie die neueste unterstützte Version Ihres Build-Systems verwenden.

## OTA-Testfehler im **PresignedUrlExpired**-Testfall

Eine Voraussetzung für diesen Test ist, dass die OTA-Update-Zeit mehr als 60 Sekunden betragen sollte, da der Test andernfalls fehlschlagen würde. In diesem Fall ist im Protokoll die folgende Fehlermeldung zu finden: "Test takes less than 60 seconds (url expired time) to finish. (Abschluss des Tests dauert weniger als 60 Sekunden (URL-Ablaufzeit). Please reach out to us (Bitte kontaktieren Sie uns)."

#### Debuggen von Schnittstellen- und Portfehlern des Geräts

Dieser Abschnitt enthält Informationen über die Geräteschnittstellen, die IDT zur Verbindung mit Ihren Geräten verwendet.

Unterstützte Plattformen

IDT unterstützt Linux, MacOS und Windows. Auf allen drei Plattformen werden unterschiedliche Benennungen für serielle Geräte verwendet, die mit ihnen verbunden sind:

• Linux: /dev/tty\*

- macOS: /dev/tty.\* oder /dev/cu.\*
- Windows: COM\*

So überprüfen Sie den Geräteport:

- Öffnen Sie unter Linux/macOS ein Terminal und führen Sie 1s /dev/tty\* aus.
- Öffnen Sie unter macOS ein Terminal und führen Sie ls /dev/tty.\* oder ls /dev/cu.\* aus.
- Öffnen Sie in Windows Sie den Geräte-Manager und erweitern Sie die Gruppe mit den seriellen Geräten.

Um zu überprüfen, welches Gerät mit einem Port verbunden ist:

- Stellen Sie unter Linux sicher, dass das Paket udev installiert ist, und führen Sie dann udevadm info –name=*PORT* aus. Dieses Dienstprogramm gibt die Gerätetreiberinformationen aus, mit deren Hilfe Sie überprüfen können, ob Sie den richtigen Port verwenden.
- Öffnen Sie für macOS Launchpad und suchen Sie nach **System Information**.
- Öffnen Sie in Windows Sie den Geräte-Manager und erweitern Sie die Gruppe mit den seriellen Geräten.

#### Geräteschnittstellen

Jedes eingebettete Gerät ist anders. Dies bedeutet, dass sie einen oder mehrere serielle Ports haben können. Es ist üblich, dass Geräte über zwei Ports verfügen, wenn sie mit einer Maschine verbunden sind:

- Ein Datenport zum Flashen des Geräts.
- Ein Leseport zum Lesen der Ausgabe.

Sie müssen den richtigen Leseport in Ihrer device. json-Datei festlegen. Andernfalls kann das Lesen der Ausgabe vom Gerät fehlschlagen.

Vergewissern Sie sich bei mehreren Ports, dass Sie den Leseport des Geräts in Ihrer device.json-Datei verwenden. Wenn Sie beispielsweise ein Espressif WRover-Gerät anschließen und die beiden ihm zugeordneten Ports /dev/ttyUSB0 und /dev/ttyUSB1 sind, verwenden Sie /dev/ttyUSB1 in Ihrer device.json-Datei.

Folgen Sie derselben Logik in Windows.

#### Lesen von Gerätedaten

IDT for FreeRTOS verwendet individuelle Gerätebau- und Flash-Tools, um die Portkonfiguration zu spezifizieren. Wenn Sie Ihr Gerät testen und keine Ausgabe erhalten, versuchen Sie es mit den folgenden Standardeinstellungen:

- Baudrate: 115200
- Datenbits: 8
- Parität: Keine
- Stop-Bits: 1
- Flusssteuerung: Keine

Diese Einstellungen werden von IDT for FreeRTOS übernommen. Sie müssen sie nicht festlegen. Sie können jedoch dieselbe Methode verwenden, um die Geräteausgabe manuell zu lesen. Unter Linux oder macOS ist dies mit dem Befehl screen möglich. Unter Windows können Sie ein Programm verwenden wieTeraTerm.

Screen: screen /dev/cu.usbserial 115200

TeraTerm: Use the above-provided settings to set the fields explicitly in the GUI.

Probleme mit der Entwicklungs-Toolchain

In diesem Abschnitt werden Probleme beschrieben, die mit Ihrer Tool-Chain auftreten können.

Code Composer Studio auf Ubuntu

In den neueren Versionen von Ubuntu (17.10 und 18.04) ist eine Version des glibc-Pakets enthalten, die nicht mit den Versionen von Code Composer Studio 7.x kompatibel ist. Wir empfehlen, Code Composer Studio Version 8.2 oder höher zu installieren.

Folgende Anzeichen der Inkompatibilität könnten auftreten:

- FreeRTOS kann nicht erstellt oder auf Ihr Gerät geflasht werden.
- Das Code Composer Studio-Installationsprogramm stürzt ab.
- In der Konsole wird keine Protokollausgabe während des Build- oder Flash-Prozesses angezeigt.
- Der Build-Befehl versucht, im GUI-Modus zu starten, auch wenn er im Headless-Modus aufgerufen wird.

## Protokollierung

IDT for FreeRTOS Logs werden an einem einzigen Ort gespeichert. Im IDT-Stammverzeichnis sind diese Dateien unter results/*execution-id*/ verfügbar:

- FRQ\_Report.xml
- awsiotdevicetester\_report.xml
- logs/*test\_group\_id*\_\_*test\_case\_id*.log

FRQ\_Report.xml und logs/*test\_group\_id*\_\_*test\_case\_id*.log sind die wichtigsten Protokolle, die Sie untersuchen sollten. FRQ\_Report.xml enthält Informationen dazu, für welche Testfälle Fehler mit einer bestimmten Fehlermeldung aufgetreten sind. Anschließend können Sie logs/*test\_group\_id*\_\_*test\_case\_id*.log verwenden, um das Problem genauer zu analysieren und so einen besseren Kontext zu erhalten.

#### Konsolenfehler

WannAWS IoT Device Testerausgeführt wird, werden Fehler mit kurzen Meldungen an die Konsole gemeldet. Weitere Informationen zum Fehler finden Sie unter results/*execution-id*/ logs/*test\_group\_id*\_\_*test\_case\_id*.log.

#### Protokollfehler

Jede Ausführung der Testsuite verfügt über eine eindeutige Ausführungs-ID, die zum Erstellen eines Ordners mit dem Namen results/*execution-id* verwendet wird. Einzelne Testfallprotokolle befinden sich im Verzeichnis results/*execution-id*/logs. Verwenden Sie die Ausgabe der IDT for FreeRTOS-Konsole, um die Ausführungs-ID, die Testfall-ID und die Testgruppen-ID des fehlgeschlagenen Testfalls zu finden. Verwenden Sie dann diese Informationen, um die Protokolldatei für den Testfall mit dem Namen zu finden und zu öffnenresults/*executionid*/logs/*test\_group\_id*\_\_*test\_case\_id*.logDie Informationen in dieser Datei beinhalten die vollständige Build- und Flash-Befehlsausgabe, die Ausgabe der Testausführung und weitere ausführliche InformationenAWS IoT Device TesterKonsolenausgang.

#### Probleme mit S3-Buckets

Wenn du drückstCTRL+Cwährend IDT ausgeführt wird, startet IDT einen Bereinigungsprozess. Ein Teil dieser Bereinigung besteht darin, Amazon S3-Ressourcen zu entfernen, die im Rahmen der IDT-Tests erstellt wurden. Wenn die Bereinigung nicht abgeschlossen werden kann, kann es sein, dass

Sie auf ein Problem stoßen, bei dem zu viele Amazon S3-Buckets erstellt wurden. Dies bedeutet, dass die Tests beim nächsten Mal, wenn Sie IDT ausführen, fehlschlagen werden.

Wenn du drückstCTRL+CUm IDT zu stoppen, müssen Sie den Bereinigungsprozess abschließen lassen, um dieses Problem zu vermeiden. Sie können auch die Amazon S3-Buckets aus Ihrem Konto löschen, die manuell erstellt wurden.

# Fehlerbehebung bei Timeout-Fehlern

Wenn beim Ausführen einer Testsuite Timeout-Fehler auftreten, erhöhen Sie das Timeout, indem Sie einen Timeout-Multiplikatorfaktor angeben. Dieser Faktor wird auf den Standardwert für die Zeitüberschreitung angewendet. Jeder Wert für dieses Kennzeichen muss größer als oder gleich 1,0 sein. Um den Timeout-Multiplikator zu verwenden, verwenden Sie beim Ausführen der Testsuite das Flag --timeout-multiplier.

Example

IDT v3.0.0 and later

```
./devicetester_linux run-suite --suite-id FRQ_1.0.1 --pool-id DevicePool1 --timeout-
multiplier 2.5
```
IDT v1.7.0 and earlier

```
./devicetester_linux run-suite --suite-id FRQ_1 --pool-id DevicePool1 --timeout-
multiplier 2.5
```
# Mobilfunkfunktion undAWSGebühren

Wenn derCellularFunktion ist eingestellt aufYesin

deinemdevice.JSONdatei,FullSecureSocketsverwendet t.micro EC2-Instances für die Ausführung von Tests. Dies kann zusätzliche Kosten für Sie verursachenAWSKonto. Weitere Informationen dazu finden Sie unter [Amazon EC2 – Preise.](https://aws.amazon.com/ec2/pricing/)

# Richtlinie zur Erstellung von Qualifikationsberichten

Qualifikationsberichte werden nur generiert vonAWS IoT Device Tester(IDT) -Versionen, die FreeRTOS-Versionen unterstützen, die in den letzten zwei Jahren veröffentlicht wurden. Wenn Sie Fragen zu den Support-Richtlinien haben, wenden Sie sich bitte a[nAWS Support.](https://aws.amazon.com/contact-us/)

# AWSVerwaltete Richtlinie fürAWS IoT Device Tester

Eine von AWS verwaltete Richtlinie ist eine eigenständige Richtlinie, die von AWS erstellt und verwaltet wird. Von AWS verwaltete Richtlinien stellen Berechtigungen für viele häufige Anwendungsfälle bereit, damit Sie beginnen können, Benutzern, Gruppen und Rollen Berechtigungen zuzuweisen.

Beachten Sie, dass AWS-verwaltete Richtlinien möglicherweise nicht die geringsten Berechtigungen für Ihre spezifischen Anwendungsfälle gewähren, da sie für alle AWS-Kunden verfügbar sind. Wir empfehlen Ihnen, die Berechtigungen weiter zu reduzieren, indem Sie [kundenverwaltete](https://docs.aws.amazon.com/IAM/latest/UserGuide/access_policies_managed-vs-inline.html#customer-managed-policies) [Richtlinien](https://docs.aws.amazon.com/IAM/latest/UserGuide/access_policies_managed-vs-inline.html#customer-managed-policies) definieren, die speziell auf Ihre Anwendungsfälle zugeschnitten sind.

Die Berechtigungen, die in den von AWS verwalteten Richtlinien definiert sind, können nicht geändert werden. Wenn AWS Berechtigungen aktualisiert, die in einer von AWS verwalteten Richtlinie definiert werden, wirkt sich das Update auf alle Prinzipalidentitäten (Benutzer, Gruppen und Rollen) aus, denen die Richtlinie zugeordnet ist. AWSaktualisiert am wahrscheinlichsten eine von AWS verwaltete Richtlinie, wenn ein neuer AWS-Service gestartet wird oder neue API-Operationen für bestehende Services verfügbar werden.

Weitere Informationen finden Sie unter [Von AWS verwaltete Richtlinien](https://docs.aws.amazon.com/IAM/latest/UserGuide/access_policies_managed-vs-inline.html#aws-managed-policies) im IAM-Benutzerhandbuch.

#### Themen

- [AWSverwaltete Richtlinie:AWSIoTDeviceTesterForFreeRTOSFullAccess](#page-301-0)
- [AWS IoT Device Tester-Aktualisierungen für AWS verwaltete Richtlinien](#page-308-0)

# <span id="page-301-0"></span>AWSverwaltete Richtlinie:AWSIoTDeviceTesterForFreeRTOSFullAccess

DerAWSIoTDeviceTesterForFreeRTOSFullAccessDie verwaltete Richtlinie enthält FolgendesAWS IoT Device TesterBerechtigungen für die Versionsprüfung, automatische Aktualisierungsfunktionen und das Sammeln von Metriken.

Einzelheiten der Genehmigung

Diese Richtlinie umfasst die folgenden Berechtigungen:

• iot-device-tester:SupportedVersion

ZuschüsseAWS IoT Device TesterErlaubnis, die Liste der unterstützten Produkte, Testsuiten und IDT-Versionen abzurufen.

• iot-device-tester:LatestIdt

ZuschüsseAWS IoT Device TesterErlaubnis, die neueste zum Download verfügbare IDT-Version abzurufen.

• iot-device-tester:CheckVersion

ZuschüsseAWS IoT Device TesterErlaubnis, die Versionskompatibilität für IDT, Testsuiten und Produkte zu überprüfen.

• iot-device-tester:DownloadTestSuite

ZuschüsseAWS IoT Device TesterErlaubnis zum Herunterladen von Testsuite-Updates.

• iot-device-tester:SendMetrics

ZuschüsseAWSErlaubnis zur Erfassung von Metriken überAWS IoT Device Testerinterner Gebrauch.

```
{ 
     "Version": "2012-10-17", 
     "Statement": [ 
        \{ "Sid": "VisualEditor0", 
              "Effect": "Allow", 
              "Action": "iam:PassRole", 
              "Resource": "arn:aws:iam::*:role/idt-*", 
              "Condition": { 
                  "StringEquals": { 
                      "iam:PassedToService": "iot.amazonaws.com" 
 } 
 } 
         }, 
         { 
              "Sid": "VisualEditor1", 
              "Effect": "Allow", 
              "Action": [ 
                  "iot:DeleteThing", 
                  "iot:AttachThingPrincipal", 
                  "iot:DeleteCertificate", 
                  "iot:GetRegistrationCode", 
                  "iot:CreatePolicy", 
                  "iot:UpdateCACertificate",
```
 "s3:ListBucket", "iot:DescribeEndpoint", "iot:CreateOTAUpdate", "iot:CreateStream", "signer:ListSigningJobs", "acm:ListCertificates", "iot:CreateKeysAndCertificate", "iot:UpdateCertificate", "iot:CreateCertificateFromCsr", "iot:DetachThingPrincipal", "iot:RegisterCACertificate", "iot:CreateThing", "iam:ListRoles", "iot:RegisterCertificate", "iot:DeleteCACertificate", "signer:PutSigningProfile", "s3:ListAllMyBuckets", "signer:ListSigningPlatforms", "iot-device-tester:SendMetrics", "iot-device-tester:SupportedVersion", "iot-device-tester:LatestIdt", "iot-device-tester:CheckVersion", "iot-device-tester:DownloadTestSuite" ], "Resource": "\*" }, { "Sid": "VisualEditor2", "Effect": "Allow", "Action": [ "iam:GetRole", "signer:StartSigningJob", "acm:GetCertificate", "signer:DescribeSigningJob", "s3:CreateBucket", "execute-api:Invoke", "s3:DeleteBucket", "s3:PutBucketVersioning", "signer:CancelSigningProfile" ], "Resource": [ "arn:aws:execute-api:us-east-1:098862408343:9xpmnvs5h4/prod/POST/ metrics", "arn:aws:signer:\*:\*:/signing-profiles/\*",

```
 "arn:aws:signer:*:*:/signing-jobs/*", 
                  "arn:aws:iam::*:role/idt-*", 
                  "arn:aws:acm:*:*:certificate/*", 
                  "arn:aws:s3:::idt-*", 
                  "arn:aws:s3:::afr-ota*" 
 ] 
         }, 
         { 
              "Sid": "VisualEditor3", 
              "Effect": "Allow", 
              "Action": [ 
                  "iot:DeleteStream", 
                  "iot:DeleteCertificate", 
                  "iot:AttachPolicy", 
                  "iot:DetachPolicy", 
                  "iot:DeletePolicy", 
                  "s3:ListBucketVersions", 
                  "iot:UpdateCertificate", 
                  "iot:GetOTAUpdate", 
                  "iot:DeleteOTAUpdate", 
                  "iot:DescribeJobExecution" 
              ], 
              "Resource": [ 
                  "arn:aws:s3:::afr-ota*", 
                  "arn:aws:iot:*:*:thinggroup/idt*", 
                  "arn:aws:iam::*:role/idt-*" 
              ] 
         }, 
         { 
              "Sid": "VisualEditor4", 
              "Effect": "Allow", 
              "Action": [ 
                  "iot:DeleteCertificate", 
                  "iot:AttachPolicy", 
                  "iot:DetachPolicy", 
                  "s3:DeleteObjectVersion", 
                  "iot:DeleteOTAUpdate", 
                  "s3:PutObject", 
                  "s3:GetObject", 
                  "iot:DeleteStream", 
                  "iot:DeletePolicy", 
                  "s3:DeleteObject", 
                  "iot:UpdateCertificate", 
                  "iot:GetOTAUpdate",
```

```
 "s3:GetObjectVersion", 
          "iot:DescribeJobExecution" 
     ], 
     "Resource": [ 
          "arn:aws:s3:::afr-ota*/*", 
          "arn:aws:s3:::idt-*/*", 
          "arn:aws:iot:*:*:policy/idt*", 
          "arn:aws:iam::*:role/idt-*", 
          "arn:aws:iot:*:*:otaupdate/idt*", 
          "arn:aws:iot:*:*:thing/idt*", 
          "arn:aws:iot:*:*:cert/*", 
          "arn:aws:iot:*:*:job/*", 
          "arn:aws:iot:*:*:stream/*" 
     ] 
 }, 
 { 
     "Sid": "VisualEditor5", 
     "Effect": "Allow", 
     "Action": [ 
          "s3:PutObject", 
          "s3:GetObject" 
     ], 
     "Resource": [ 
          "arn:aws:s3:::afr-ota*/*", 
          "arn:aws:s3:::idt-*/*" 
    \mathbf{I} }, 
 { 
     "Sid": "VisualEditor6", 
     "Effect": "Allow", 
     "Action": [ 
          "iot:CancelJobExecution" 
     ], 
     "Resource": [ 
          "arn:aws:iot:*:*:job/*", 
          "arn:aws:iot:*:*:thing/idt*" 
     ] 
 }, 
 { 
     "Sid": "VisualEditor7", 
     "Effect": "Allow", 
     "Action": [ 
          "ec2:TerminateInstances" 
     ],
```

```
 "Resource": [ 
                 "arn:aws:ec2:*:*:instance/*" 
             ], 
             "Condition": { 
                 "StringEquals": { 
                     "ec2:ResourceTag/Owner": "IoTDeviceTester" 
 } 
 } 
         }, 
         { 
             "Sid": "VisualEditor8", 
             "Effect": "Allow", 
             "Action": [ 
                 "ec2:AuthorizeSecurityGroupIngress", 
                 "ec2:DeleteSecurityGroup" 
             ], 
             "Resource": [ 
                 "arn:aws:ec2:*:*:security-group/*" 
             ], 
             "Condition": { 
                 "StringEquals": { 
                     "ec2:ResourceTag/Owner": "IoTDeviceTester" 
 } 
             } 
         }, 
         { 
             "Sid": "VisualEditor9", 
             "Effect": "Allow", 
             "Action": [ 
                 "ec2:RunInstances" 
             ], 
             "Resource": [ 
                 "arn:aws:ec2:*:*:instance/*" 
             ], 
             "Condition": { 
                 "StringEquals": { 
                     "aws:RequestTag/Owner": "IoTDeviceTester" 
 } 
 } 
         }, 
         { 
             "Sid": "VisualEditor10", 
             "Effect": "Allow", 
             "Action": [
```

```
 "ec2:RunInstances" 
             ], 
              "Resource": [ 
                  "arn:aws:ec2:*:*:image/*", 
                  "arn:aws:ec2:*:*:security-group/*", 
                  "arn:aws:ec2:*:*:volume/*", 
                  "arn:aws:ec2:*:*:key-pair/*", 
                  "arn:aws:ec2:*:*:placement-group/*", 
                  "arn:aws:ec2:*:*:snapshot/*", 
                  "arn:aws:ec2:*:*:network-interface/*", 
                  "arn:aws:ec2:*:*:subnet/*" 
             ] 
         }, 
         { 
              "Sid": "VisualEditor11", 
              "Effect": "Allow", 
              "Action": [ 
                  "ec2:CreateSecurityGroup" 
             ], 
              "Resource": [ 
                  "arn:aws:ec2:*:*:security-group/*" 
             ], 
              "Condition": { 
                  "StringEquals": { 
                      "aws:RequestTag/Owner": "IoTDeviceTester" 
 } 
 } 
         }, 
         { 
              "Sid": "VisualEditor12", 
              "Effect": "Allow", 
              "Action": [ 
                  "ec2:DescribeInstances", 
                  "ec2:DescribeSecurityGroups", 
                  "ssm:DescribeParameters", 
                  "ssm:GetParameters" 
             ], 
              "Resource": "*" 
         }, 
         { 
              "Sid": "VisualEditor13", 
              "Effect": "Allow", 
              "Action": [ 
                  "ec2:CreateTags"
```
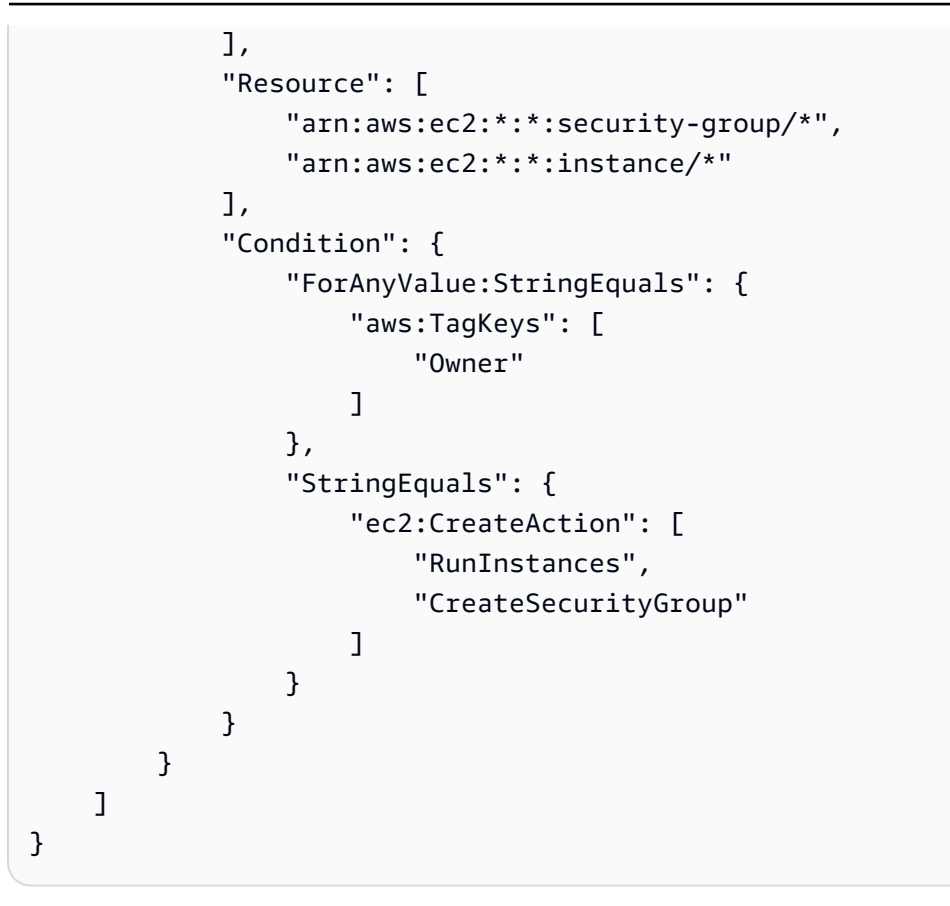

# <span id="page-308-0"></span>AWS IoT Device Tester-Aktualisierungen für AWS verwaltete Richtlinien

Einzelheiten zu Updates finden Sie unterAWSverwaltete Richtlinien fürAWS IoT Device Testerab dem Zeitpunkt, an dem dieser Dienst begann, diese Änderungen zu verfolgen.

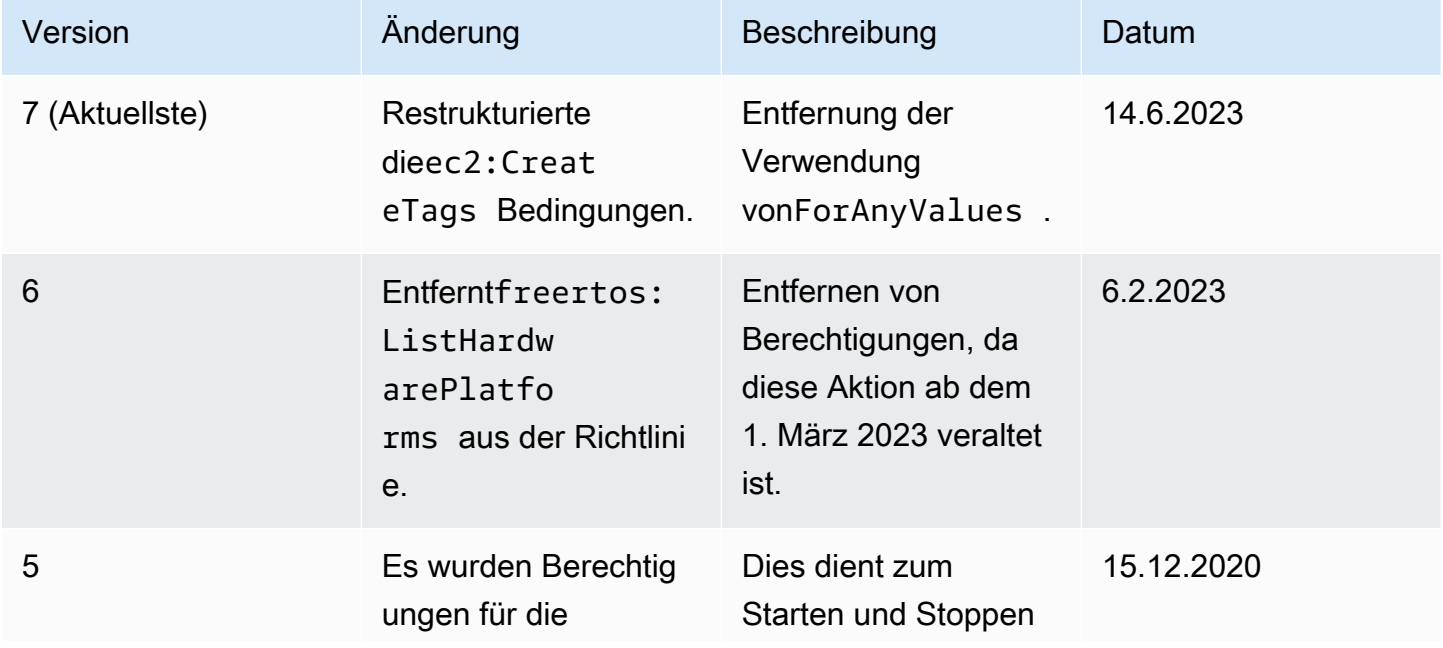

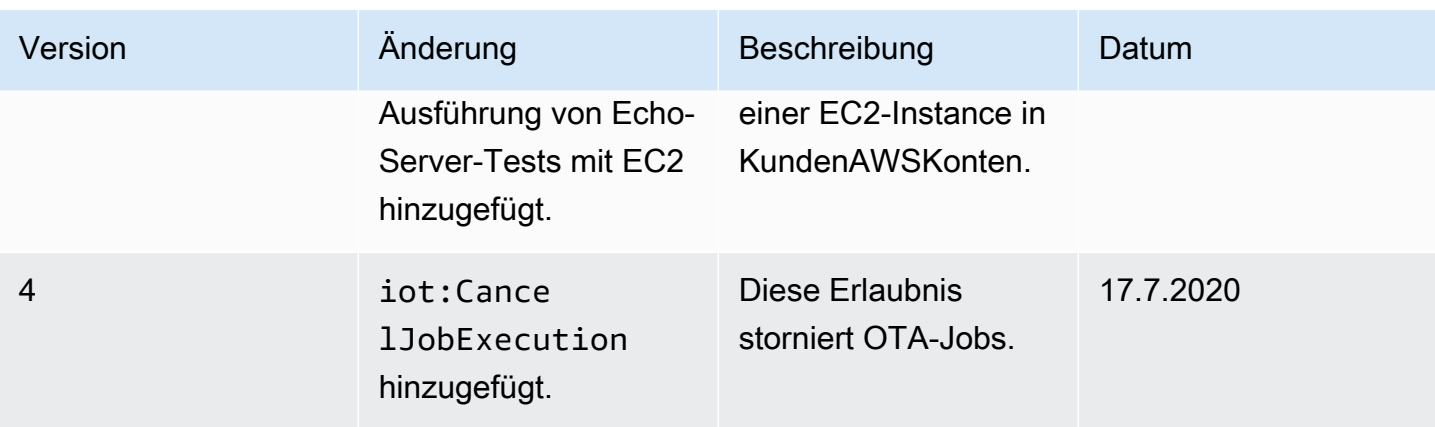

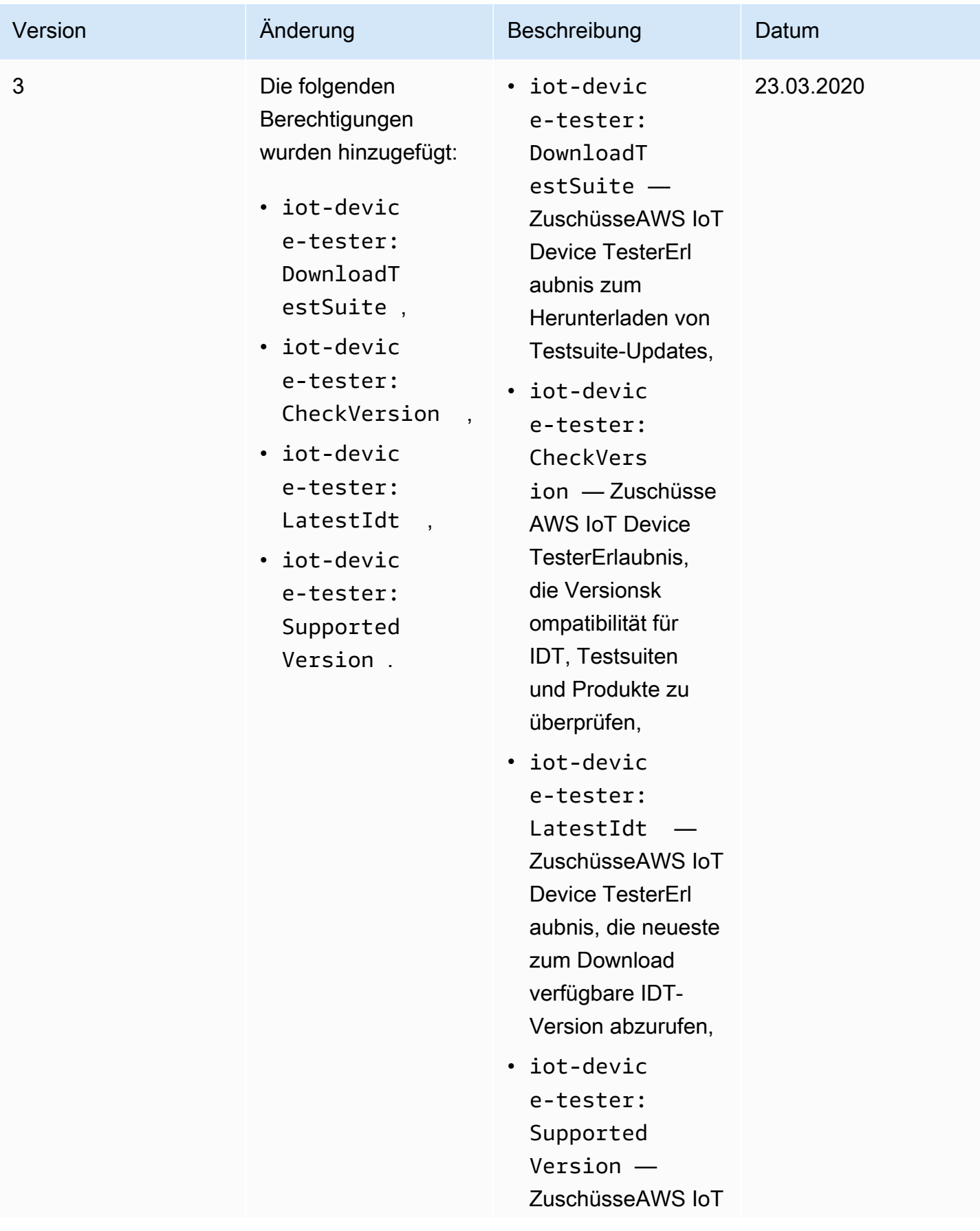

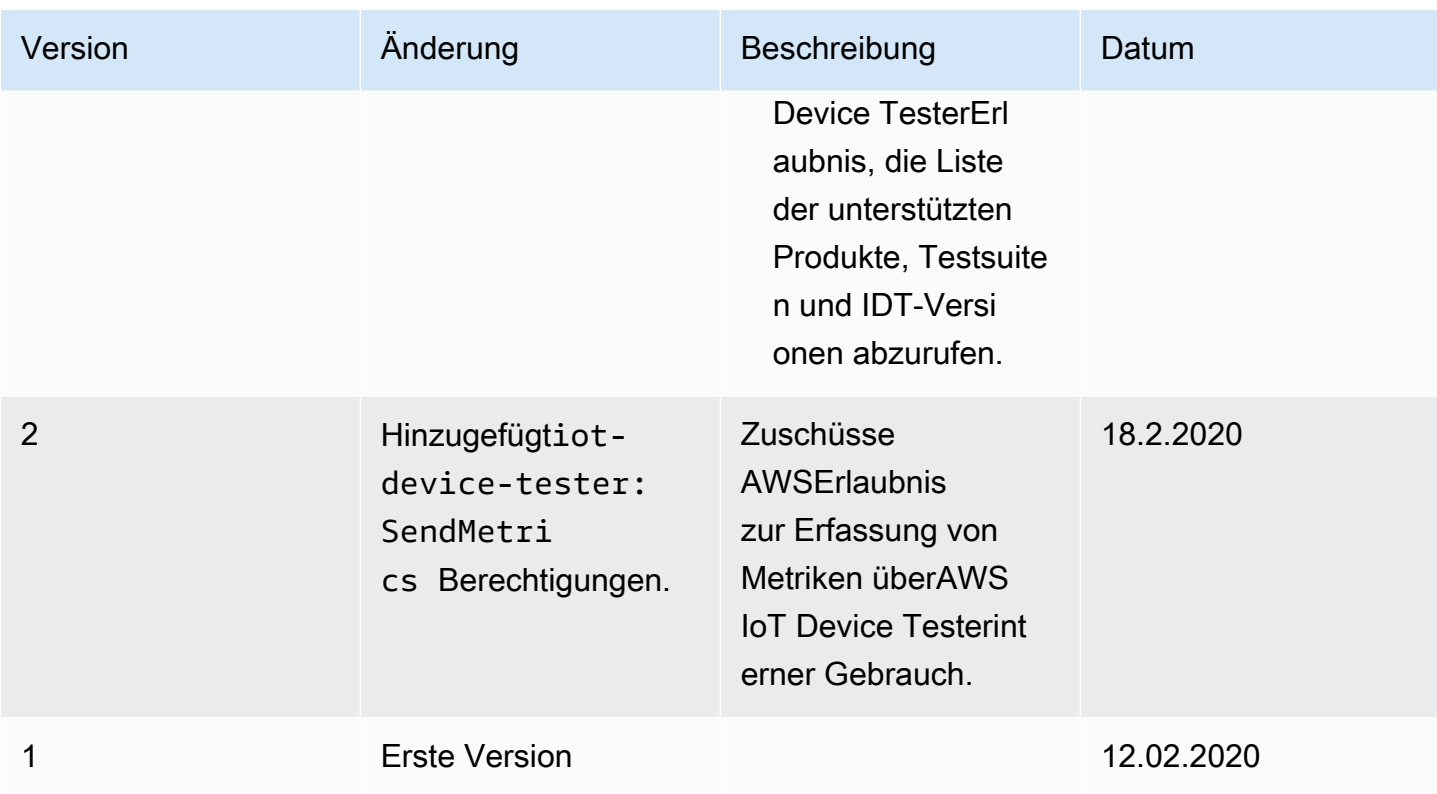

# Support-Richtlinie AWS IoT Device Tester für FreeRTOS

#### **A** Important

Stand Oktober 2022 generiert AWS IoT FreeRTOS Qualification (FRQ) 1.0 keine signierten Qualifikationsberichte. AWS IoT Device Tester Mit IDT FRQ 1.0-Versionen können Sie über das [Device Qualification Program keine neuen AWS IoT FreeRTOS-Geräte für die AWS](https://devices.amazonaws.com/) [Aufnahme in den AWS Partnergerätekatalog](https://devices.amazonaws.com/) [qualifizieren.](https://aws.amazon.com/partners/programs/dqp/) Sie können zwar keine FreeRTOS-Geräte mit IDT FRQ 1.0 qualifizieren, aber Sie können Ihre FreeRTOS-Geräte weiterhin mit FRQ 1.0 testen. [Wir empfehlen Ihnen,](https://devices.amazonaws.com/) [IDT FRQ 2.](https://docs.aws.amazon.com/freertos/latest/userguide/lts-idt-freertos-qualification.html)[0 zu verwenden, um FreeRTOS-Geräte zu](https://devices.amazonaws.com/) [qualifizieren und im Partnergerätekatalog aufzulisten. AWS](https://devices.amazonaws.com/)

AWS IoT Device Testerfor FreeRTOS ist ein Tool zur Testautomatisierung zur Validierung des FreeRTOS-Ports für Geräte. Darüber hinaus können Sie Ihre FreeRTOS-Geräte [qualifizieren](https://aws.amazon.com/partners/dqp/) und sie im [AWSPartnergerätekatalog](https://devices.amazonaws.com/) auflisten. [Die AWS IoT Device Tester for FreeRTOS unterstützt](https://github.com/FreeRTOS/FreeRTOS) [die Validierung und Qualifizierung von FreeRTOS Long Term Supported \(LTS\) -Bibliotheken, die auf](https://github.com/FreeRTOS/FreeRTOS)  [FreeRTOS/FreeRTOS-LTS verfügbar sind, und die FreeRTOS-Mainline, die GitHub unter F](https://github.com/FreeRTOS/FreeRTOS)[reeRTOS/](https://github.com/FreeRTOS/FreeRTOS-LTS) [FreeRTOS](https://github.com/FreeRTOS/FreeRTOS-LTS) [verfügbar ist.](https://github.com/FreeRTOS/FreeRTOS) Wir empfehlen Ihnen, die neuesten Versionen sowohl von FreeRTOS als

auch von FreeRTOS zu verwenden, um Ihre AWS IoT Device Tester Geräte zu validieren und zu qualifizieren.

Für FreeRTOS-LTS unterstützt IDT die Validierung und Qualifizierung der FreeRTOS 202210 LTS-Version. Weitere Informationen zu den [FreeRTOS LTS-Versionen](https://www.freertos.org/lts-libraries.html) und deren Wartungszeitplan finden Sie hier. Nach Ablauf des Supportzeitraums dieser LTS-Versionen können Sie die Validierung trotzdem fortsetzen. IDT erstellt jedoch keinen Bericht, der es Ihnen ermöglicht, Ihr Gerät zur Qualifizierung einzureichen.

Für die FreeRTOS Hauptversionen, die bei [FreeRTOS/FreeRTOS verfügbar sind, unterstützen wir](https://github.com/FreeRTOS/FreeRTOS) [die Validierung und Qualifizierung aller Versionen, die in den letzten sechs Monaten veröffentlicht](https://github.com/FreeRTOS/FreeRTOS)  [wurden, oder der beiden vorherigen Versionen von FreeRTOS](https://github.com/FreeRTOS/FreeRTOS), wenn sie im Abstand von mehr als sechs Monaten veröffentlicht wurden. Die [aktuell unterstützten Versionen](https://docs.aws.amazon.com//freertos/latest/userguide/dev-test-versions-afr.html) finden Sie hier. Bei nicht unterstützten Versionen von FreeRTOS können Sie die Validierung trotzdem fortsetzen, IDT erstellt jedoch keinen Bericht, der es Ihnen ermöglicht, Ihr Gerät zur Qualifizierung einzureichen.

Die neuesten unterstützten IDT- und FreeRTOS-Versionen finden [Unterstützte Versionen vonAWS](#page-29-0)  [IoT Device Testerfür FreeRTOS](#page-29-0) Sie unter. Sie können jede der unterstützten Versionen von AWS IoT Device Tester zusammen mit der entsprechenden Version von FreeRTOS verwenden, um Ihr Gerät zu testen oder zu qualifizieren. Wenn Sie das weiterhin verwenden[IDT-Versionen für FreeRTOS](#page-38-0)  [werden nicht unterstützt](#page-38-0), erhalten Sie nicht die neuesten Bugfixes oder Updates.

Bei Fragen zu den Support-Richtlinien wenden Sie sich an [AWSden Kundensupport](https://aws.amazon.com/contact-us/).

# Sicherheit in AWS

Cloud-Sicherheit AWS hat höchste Priorität. Als AWS Kunde profitieren Sie von einer Rechenzentrums- und Netzwerkarchitektur, die darauf ausgelegt sind, die Anforderungen der sicherheitssensibelsten Unternehmen zu erfüllen.

Sicherheit ist eine gemeinsame Verantwortung von Ihnen AWS und Ihnen. Das [Modell der geteilten](https://aws.amazon.com/compliance/shared-responsibility-model/) [Verantwortung](https://aws.amazon.com/compliance/shared-responsibility-model/) beschreibt dies als Sicherheit der Cloud und Sicherheit in der Cloud:

- Sicherheit der Cloud AWS ist verantwortlich für den Schutz der Infrastruktur, die AWS Dienste in der AWS Cloud ausführt. AWS bietet Ihnen auch Dienste, die Sie sicher nutzen können. Die Wirksamkeit unserer Sicherheitsfunktionen wird regelmäßig von externen Prüfern im Rahmen des [AWS -Compliance-Programms getestet und überprüft](https://aws.amazon.com/compliance/programs/). Informationen zu den Compliance-Programmen, die für einen AWS Service gelten, finden Sie unter [AWS Services im Umfang nach](https://aws.amazon.com/compliance/services-in-scope/) [Compliance-Programmen.](https://aws.amazon.com/compliance/services-in-scope/)
- Sicherheit in der Cloud Ihre Verantwortung richtet sich nach dem AWS Dienst, den Sie nutzen. In Ihre Verantwortung fallen außerdem weitere Faktoren, wie z. B. die Vertraulichkeit der Daten, die Anforderungen Ihrer Organisation sowie geltende Gesetze und Vorschriften.

Diese Dokumentation hilft Ihnen zu verstehen, wie Sie das Modell der gemeinsamen Verantwortung bei der Nutzung anwenden können AWS. In den folgenden Themen erfahren Sie, wie Sie die Konfiguration vornehmen AWS , um Ihre Sicherheits- und Compliance-Ziele zu erreichen. Außerdem erfahren Sie, wie Sie AWS Dienste nutzen können, die Sie bei der Überwachung und Sicherung Ihrer AWS Ressourcen unterstützen können.

Ausführlichere Informationen zur AWS IoT Sicherheit finden Sie unter [Sicherheit und Identität für](https://docs.aws.amazon.com/iot/latest/developerguide/iot-security-identity.html)  [AWS IoT.](https://docs.aws.amazon.com/iot/latest/developerguide/iot-security-identity.html)

#### Themen

- [Identity and Access Management für FreeRTOS](#page-313-0)
- [Compliance-Validierung](#page-334-0)
- [Resilienz in AWS](#page-336-0)
- [Infrastruktursicherheit in FreeRTOS](#page-336-1)

# <span id="page-313-0"></span>Identity and Access Management für FreeRTOS

AWS Identity and Access Management (IAM) hilft einem Administrator AWS-Service , den Zugriff auf Ressourcen sicher zu kontrollieren. AWS IAM-Administratoren kontrollieren, wer authentifiziert (angemeldet) und autorisiert werden kann (über Berechtigungen verfügt), um FreeRTOS-Ressourcen zu verwenden. IAM ist ein Programm AWS-Service , das Sie ohne zusätzliche Kosten nutzen können.

#### Themen

- [Zielgruppe](#page-314-0)
- [Authentifizierung mit Identitäten](#page-315-0)
- [Verwalten des Zugriffs mit Richtlinien](#page-319-0)
- [So funktioniert FreeRTOS mit IAM](#page-321-0)
- [Beispiele für identitätsbasierte Richtlinien für FreeRTOS](#page-329-0)
- [Fehlerbehebung bei FreeRTOS-Identität und -Zugriff](#page-332-0)

# <span id="page-314-0"></span>Zielgruppe

Wie Sie AWS Identity and Access Management (IAM) verwenden, hängt von der Arbeit ab, die Sie in FreeRTOS ausführen.

Dienstbenutzer — Wenn Sie den FreeRTOS-Dienst für Ihre Arbeit verwenden, stellt Ihnen Ihr Administrator die Anmeldeinformationen und Berechtigungen zur Verfügung, die Sie benötigen. Da Sie für Ihre Arbeit mehr FreeRTOS-Funktionen verwenden, benötigen Sie möglicherweise zusätzliche Berechtigungen. Wenn Sie die Fuktionsweise der Zugriffskontrolle nachvollziehen, wissen Sie bereits, welche Berechtigungen Sie von Ihrem Administrator anzufordern müssen. Wenn Sie auf eine Funktion in FreeRTOS nicht zugreifen können, finden Sie weitere Informationen unter. [Fehlerbehebung bei FreeRTOS-Identität und -Zugriff](#page-332-0)

Service Administrator — Wenn Sie in Ihrem Unternehmen für die FreeRTOS-Ressourcen verantwortlich sind, haben Sie wahrscheinlich vollen Zugriff auf FreeRTOS. Es ist Ihre Aufgabe, zu bestimmen, auf welche FreeRTOS-Funktionen und -Ressourcen Ihre Servicebenutzer zugreifen sollen. Sie müssen dann Anträge an Ihren IAM-Administrator stellen, um die Berechtigungen Ihrer Servicenutzer zu ändern. Lesen Sie die Informationen auf dieser Seite, um die Grundkonzepte von IAM nachzuvollziehen. Weitere Informationen darüber, wie Ihr Unternehmen IAM mit FreeRTOS verwenden kann, finden Sie unter. [So funktioniert FreeRTOS mit IAM](#page-321-0)

IAM-Administrator — Wenn Sie ein IAM-Administrator sind, möchten Sie vielleicht mehr darüber erfahren, wie Sie Richtlinien schreiben können, um den Zugriff auf FreeRTOS zu verwalten. Beispiele für identitätsbasierte FreeRTOS-Richtlinien, die Sie in IAM verwenden können, finden Sie unter. [Beispiele für identitätsbasierte Richtlinien für FreeRTOS](#page-329-0)

# <span id="page-315-0"></span>Authentifizierung mit Identitäten

Authentifizierung ist die Art und Weise, wie Sie sich mit Ihren Identitätsdaten anmelden. AWS Sie müssen als IAM-Benutzer authentifiziert (angemeldet AWS) sein oder eine IAM-Rolle annehmen. Root-Benutzer des AWS-Kontos

Sie können sich AWS als föderierte Identität anmelden, indem Sie Anmeldeinformationen verwenden, die über eine Identitätsquelle bereitgestellt wurden. AWS IAM Identity Center (IAM Identity Center) -Benutzer, die Single Sign-On-Authentifizierung Ihres Unternehmens und Ihre Google- oder Facebook-Anmeldeinformationen sind Beispiele für föderierte Identitäten. Wenn Sie sich als Verbundidentität anmelden, hat der Administrator vorher mithilfe von IAM-Rollen einen Identitätsverbund eingerichtet. Wenn Sie über den Verbund darauf zugreifen AWS , übernehmen Sie indirekt eine Rolle.

Je nachdem, welcher Benutzertyp Sie sind, können Sie sich beim AWS Management Console oder beim AWS Zugangsportal anmelden. Weitere Informationen zur Anmeldung finden Sie AWS unter [So](https://docs.aws.amazon.com/signin/latest/userguide/how-to-sign-in.html) [melden Sie sich bei Ihrem an AWS-Konto](https://docs.aws.amazon.com/signin/latest/userguide/how-to-sign-in.html) im AWS-Anmeldung Benutzerhandbuch.

Wenn Sie AWS programmgesteuert darauf zugreifen, AWS stellt es ein Software Development Kit (SDK) und eine Befehlszeilenschnittstelle (CLI) bereit, mit denen Sie Ihre Anfragen mithilfe Ihrer Anmeldeinformationen kryptografisch signieren können. Wenn Sie keine AWS Tools verwenden, müssen Sie Anfragen selbst signieren. Weitere Informationen zur Verwendung der empfohlenen Methode, um Anfragen selbst zu [signieren, finden Sie im IAM-Benutzerhandbuch unter AWS API-](https://docs.aws.amazon.com/IAM/latest/UserGuide/reference_aws-signing.html)[Anfragen](https://docs.aws.amazon.com/IAM/latest/UserGuide/reference_aws-signing.html) signieren.

Unabhängig von der verwendeten Authentifizierungsmethode müssen Sie möglicherweise zusätzliche Sicherheitsinformationen angeben. AWS Empfiehlt beispielsweise, die Multi-Faktor-Authentifizierung (MFA) zu verwenden, um die Sicherheit Ihres Kontos zu erhöhen. Weitere Informationen finden Sie unter [Multi-Faktor-Authentifizierung](https://docs.aws.amazon.com/singlesignon/latest/userguide/enable-mfa.html) im AWS IAM Identity Center - Benutzerhandbuch und [Verwenden der Multi-Faktor-Authentifizierung \(MFA\) in AWS](https://docs.aws.amazon.com/IAM/latest/UserGuide/id_credentials_mfa.html) im IAM-Benutzerhandbuch.

# AWS-Konto Root-Benutzer

Wenn Sie einen erstellen AWS-Konto, beginnen Sie mit einer Anmeldeidentität, die vollständigen Zugriff auf alle AWS-Services Ressourcen im Konto hat. Diese Identität wird als AWS-Konto RootBenutzer bezeichnet. Der Zugriff erfolgt, indem Sie sich mit der E-Mail-Adresse und dem Passwort anmelden, mit denen Sie das Konto erstellt haben. Wir raten ausdrücklich davon ab, den Root-Benutzer für Alltagsaufgaben zu verwenden. Schützen Sie Ihre Root-Benutzer-Anmeldeinformationen und verwenden Sie diese, um die Aufgaben auszuführen, die nur der Root-Benutzer ausführen kann. Eine vollständige Liste der Aufgaben, für die Sie sich als Root-Benutzer anmelden müssen, finden Sie unter [Aufgaben, die Root-Benutzer-Anmeldeinformationen erfordern](https://docs.aws.amazon.com/IAM/latest/UserGuide/root-user-tasks.html) im IAM-Benutzerhandbuch.

## Verbundidentität

Als bewährte Methode sollten menschliche Benutzer, einschließlich Benutzer, die Administratorzugriff benötigen, für den Zugriff AWS-Services mithilfe temporärer Anmeldeinformationen den Verbund mit einem Identitätsanbieter verwenden.

Eine föderierte Identität ist ein Benutzer aus Ihrem Unternehmensbenutzerverzeichnis, einem Web-Identitätsanbieter AWS Directory Service, dem Identity Center-Verzeichnis oder einem beliebigen Benutzer, der mithilfe AWS-Services von Anmeldeinformationen zugreift, die über eine Identitätsquelle bereitgestellt wurden. Wenn föderierte Identitäten darauf zugreifen AWS-Konten, übernehmen sie Rollen, und die Rollen stellen temporäre Anmeldeinformationen bereit.

Für die zentrale Zugriffsverwaltung empfehlen wir Ihnen, AWS IAM Identity Center zu verwenden. Sie können Benutzer und Gruppen in IAM Identity Center erstellen, oder Sie können eine Verbindung zu einer Gruppe von Benutzern und Gruppen in Ihrer eigenen Identitätsquelle herstellen und diese synchronisieren, um sie in all Ihren AWS-Konten Anwendungen zu verwenden. Informationen zu IAM Identity Center finden Sie unter [Was ist IAM Identity Center?](https://docs.aws.amazon.com/singlesignon/latest/userguide/what-is.html) im AWS IAM Identity Center - Benutzerhandbuch.

# IAM-Benutzer und -Gruppen

Ein [IAM-Benutzer](https://docs.aws.amazon.com/IAM/latest/UserGuide/id_users.html) ist eine Identität innerhalb Ihres Unternehmens AWS-Konto , die über spezifische Berechtigungen für eine einzelne Person oder Anwendung verfügt. Wenn möglich, empfehlen wir, temporäre Anmeldeinformationen zu verwenden, anstatt IAM-Benutzer zu erstellen, die langfristige Anmeldeinformationen wie Passwörter und Zugriffsschlüssel haben. Bei speziellen Anwendungsfällen, die langfristige Anmeldeinformationen mit IAM-Benutzern erfordern, empfehlen wir jedoch, die Zugriffsschlüssel zu rotieren. Weitere Informationen finden Sie unter Regelmäßiges [Rotieren von Zugriffsschlüsseln für Anwendungsfälle, die langfristige Anmeldeinformationen erfordern](https://docs.aws.amazon.com/IAM/latest/UserGuide/best-practices.html#rotate-credentials) im IAM-Benutzerhandbuch.

Eine [IAM-Gruppe](https://docs.aws.amazon.com/IAM/latest/UserGuide/id_groups.html) ist eine Identität, die eine Sammlung von IAM-Benutzern angibt. Sie können sich nicht als Gruppe anmelden. Mithilfe von Gruppen können Sie Berechtigungen für mehrere Benutzer gleichzeitig angeben. Gruppen vereinfachen die Verwaltung von Berechtigungen, wenn es zahlreiche Benutzer gibt. Sie könnten beispielsweise einer Gruppe mit dem Namen IAMAdmins Berechtigungen zum Verwalten von IAM-Ressourcen erteilen.

Benutzer unterscheiden sich von Rollen. Ein Benutzer ist einer einzigen Person oder Anwendung eindeutig zugeordnet. Eine Rolle kann von allen Personen angenommen werden, die sie benötigen. Benutzer besitzen dauerhafte Anmeldeinformationen. Rollen stellen temporäre Anmeldeinformationen bereit. Weitere Informationen finden Sie unter [Erstellen eines IAM-Benutzers \(anstatt einer Rolle\)](https://docs.aws.amazon.com/IAM/latest/UserGuide/id.html#id_which-to-choose) im IAM-Benutzerhandbuch.

#### IAM-Rollen

Eine [IAM-Rolle](https://docs.aws.amazon.com/IAM/latest/UserGuide/id_roles.html) ist eine Identität innerhalb Ihres Unternehmens AWS-Konto , die über bestimmte Berechtigungen verfügt. Sie ist einem IAM-Benutzer vergleichbar, ist aber nicht mit einer bestimmten Person verknüpft. Sie können vorübergehend eine IAM-Rolle in der übernehmen, AWS Management Console indem Sie die Rollen [wechseln.](https://docs.aws.amazon.com/IAM/latest/UserGuide/id_roles_use_switch-role-console.html) Sie können eine Rolle übernehmen, indem Sie eine AWS CLI oder AWS API-Operation aufrufen oder eine benutzerdefinierte URL verwenden. Weitere Informationen zu Methoden für die Verwendung von Rollen finden Sie unter [Verwenden von IAM-](https://docs.aws.amazon.com/IAM/latest/UserGuide/id_roles_use.html)[Rollen](https://docs.aws.amazon.com/IAM/latest/UserGuide/id_roles_use.html) im IAM-Benutzerhandbuch.

IAM-Rollen mit temporären Anmeldeinformationen sind in folgenden Situationen hilfreich:

- Verbundbenutzerzugriff Um einer Verbundidentität Berechtigungen zuzuweisen, erstellen Sie eine Rolle und definieren Berechtigungen für die Rolle. Wird eine Verbundidentität authentifiziert, so wird die Identität der Rolle zugeordnet und erhält die von der Rolle definierten Berechtigungen. Informationen zu Rollen für den Verbund finden Sie unter [Erstellen von Rollen für externe](https://docs.aws.amazon.com/IAM/latest/UserGuide/id_roles_create_for-idp.html)  [Identitätsanbieter](https://docs.aws.amazon.com/IAM/latest/UserGuide/id_roles_create_for-idp.html) im IAM-Benutzerhandbuch. Wenn Sie IAM Identity Center verwenden, konfigurieren Sie einen Berechtigungssatz. Wenn Sie steuern möchten, worauf Ihre Identitäten nach der Authentifizierung zugreifen können, korreliert IAM Identity Center den Berechtigungssatz mit einer Rolle in IAM. Informationen zu Berechtigungssätzen finden Sie unter [Berechtigungssätze](https://docs.aws.amazon.com/singlesignon/latest/userguide/permissionsetsconcept.html) im AWS IAM Identity Center -Benutzerhandbuch.
- Temporäre IAM-Benutzerberechtigungen Ein IAM-Benutzer oder eine -Rolle kann eine IAM-Rolle übernehmen, um vorübergehend andere Berechtigungen für eine bestimmte Aufgabe zu erhalten.
- Kontoübergreifender Zugriff Sie können eine IAM-Rolle verwenden, um einem vertrauenswürdigen Prinzipal in einem anderen Konto den Zugriff auf Ressourcen in Ihrem Konto zu ermöglichen. Rollen stellen die primäre Möglichkeit dar, um kontoübergreifendem Zugriff zu gewähren. Bei einigen können Sie AWS-Services jedoch eine Richtlinie direkt an eine Ressource anhängen (anstatt eine Rolle als Proxy zu verwenden). Informationen zum Unterschied zwischen

Rollen und ressourcenbasierten Richtlinien für den kontenübergreifenden Zugriff finden Sie unter [Kontenübergreifender Ressourcenzugriff in IAM im IAM-Benutzerhandbuch.](https://docs.aws.amazon.com/IAM/latest/UserGuide/access_policies-cross-account-resource-access.html)

- Serviceübergreifender Zugriff Einige verwenden Funktionen in anderen. AWS-Services AWS-Services Wenn Sie beispielsweise einen Aufruf in einem Service tätigen, führt dieser Service häufig Anwendungen in Amazon-EC2 aus oder speichert Objekte in Amazon-S3. Ein Dienst kann dies mit den Berechtigungen des aufrufenden Prinzipals mit einer Servicerolle oder mit einer serviceverknüpften Rolle tun.
	- Forward Access Sessions (FAS) Wenn Sie einen IAM-Benutzer oder eine IAM-Rolle verwenden, um Aktionen auszuführen AWS, gelten Sie als Principal. Bei einigen Services könnte es Aktionen geben, die dann eine andere Aktion in einem anderen Service initiieren. FAS verwendet die Berechtigungen des Prinzipals, der einen aufruft AWS-Service, in Kombination mit der Anfrage, Anfragen an AWS-Service nachgelagerte Dienste zu stellen. FAS-Anfragen werden nur gestellt, wenn ein Dienst eine Anfrage erhält, für deren Abschluss Interaktionen mit anderen AWS-Services oder Ressourcen erforderlich sind. In diesem Fall müssen Sie über Berechtigungen zum Ausführen beider Aktionen verfügen. Einzelheiten zu den Richtlinien für FAS-Anfragen finden Sie unter [Zugriffssitzungen weiterleiten.](https://docs.aws.amazon.com/IAM/latest/UserGuide/access_forward_access_sessions.html)
	- Servicerolle Eine Servicerolle ist eine [IAM-Rolle,](https://docs.aws.amazon.com/IAM/latest/UserGuide/id_roles.html) die ein Service übernimmt, um Aktionen in Ihrem Namen auszuführen. Ein IAM-Administrator kann eine Servicerolle innerhalb von IAM erstellen, ändern und löschen. Weitere Informationen finden Sie unter [Erstellen einer Rolle zum](https://docs.aws.amazon.com/IAM/latest/UserGuide/id_roles_create_for-service.html)  [Delegieren von Berechtigungen an einen AWS-Service](https://docs.aws.amazon.com/IAM/latest/UserGuide/id_roles_create_for-service.html) im IAM-Benutzerhandbuch.
	- Dienstbezogene Rolle Eine dienstbezogene Rolle ist eine Art von Servicerolle, die mit einer verknüpft ist. AWS-Service Der Service kann die Rolle übernehmen, um eine Aktion in Ihrem Namen auszuführen. Servicebezogene Rollen erscheinen in Ihrem Dienst AWS-Konto und gehören dem Dienst. Ein IAM-Administrator kann die Berechtigungen für Service-verknüpfte Rollen anzeigen, aber nicht bearbeiten.
- Anwendungen, die auf Amazon EC2 ausgeführt werden Sie können eine IAM-Rolle verwenden, um temporäre Anmeldeinformationen für Anwendungen zu verwalten, die auf einer EC2-Instance ausgeführt werden und API-Anfragen stellen AWS CLI . AWS Das ist eher zu empfehlen, als Zugriffsschlüssel innerhalb der EC2-Instance zu speichern. Um einer EC2-Instance eine AWS Rolle zuzuweisen und sie allen ihren Anwendungen zur Verfügung zu stellen, erstellen Sie ein Instance-Profil, das an die Instance angehängt ist. Ein Instance-Profil enthält die Rolle und ermöglicht, dass Programme, die in der EC2-Instance ausgeführt werden, temporäre Anmeldeinformationen erhalten. Weitere Informationen finden Sie unter [Verwenden einer IAM-](https://docs.aws.amazon.com/IAM/latest/UserGuide/id_roles_use_switch-role-ec2.html)[Rolle zum Erteilen von Berechtigungen für Anwendungen, die auf Amazon-EC2-Instances](https://docs.aws.amazon.com/IAM/latest/UserGuide/id_roles_use_switch-role-ec2.html) [ausgeführt werden](https://docs.aws.amazon.com/IAM/latest/UserGuide/id_roles_use_switch-role-ec2.html) im IAM-Benutzerhandbuch.

Informationen dazu, wann Sie IAM-Rollen oder IAM-Benutzer verwenden sollten, finden Sie unter [Erstellen einer IAM-Rolle \(anstatt eines Benutzers\)](https://docs.aws.amazon.com/IAM/latest/UserGuide/id.html#id_which-to-choose_role) im IAM-Benutzerhandbuch.

# <span id="page-319-0"></span>Verwalten des Zugriffs mit Richtlinien

Sie kontrollieren den Zugriff, AWS indem Sie Richtlinien erstellen und diese an AWS Identitäten oder Ressourcen anhängen. Eine Richtlinie ist ein Objekt, AWS das, wenn es einer Identität oder Ressource zugeordnet ist, deren Berechtigungen definiert. AWS wertet diese Richtlinien aus, wenn ein Prinzipal (Benutzer, Root-Benutzer oder Rollensitzung) eine Anfrage stellt. Berechtigungen in den Richtlinien bestimmen, ob die Anforderung zugelassen oder abgelehnt wird. Die meisten Richtlinien werden AWS als JSON-Dokumente gespeichert. Weitere Informationen zu Struktur und Inhalten von JSON-Richtliniendokumenten finden Sie unter [Übersicht über JSON-Richtlinien](https://docs.aws.amazon.com/IAM/latest/UserGuide/access_policies.html#access_policies-json) im IAM-Benutzerhandbuch.

Administratoren können mithilfe von AWS JSON-Richtlinien angeben, wer auf was Zugriff hat. Das bedeutet, welcher Prinzipal kann Aktionen für welche Ressourcen und unter welchen Bedingungen ausführen.

Standardmäßig haben Benutzer, Gruppen und Rollen keine Berechtigungen. Ein IAM-Administrator muss IAM-Richtlinien erstellen, die Benutzern die Berechtigung erteilen, Aktionen für die Ressourcen auszuführen, die sie benötigen. Der Administrator kann dann die IAM-Richtlinien zu Rollen hinzufügen, und Benutzer können die Rollen annehmen.

IAM-Richtlinien definieren Berechtigungen für eine Aktion unabhängig von der Methode, die Sie zur Ausführung der Aktion verwenden. Angenommen, es gibt eine Richtlinie, die Berechtigungen für die iam:GetRole-Aktion erteilt. Ein Benutzer mit dieser Richtlinie kann Rolleninformationen von der AWS Management Console AWS CLI, der oder der AWS API abrufen.

# Identitätsbasierte Richtlinien

Identitätsbasierte Richtlinien sind JSON-Berechtigungsrichtliniendokumente, die Sie einer Identität anfügen können, wie z. B. IAM-Benutzern, -Benutzergruppen oder -Rollen. Diese Richtlinien steuern, welche Aktionen die Benutzer und Rollen für welche Ressourcen und unter welchen Bedingungen ausführen können. Informationen zum Erstellen identitätsbasierter Richtlinien finden Sie unter [Erstellen von IAM-Richtlinien](https://docs.aws.amazon.com/IAM/latest/UserGuide/access_policies_create.html) im IAM-Benutzerhandbuch.

Identitätsbasierte Richtlinien können weiter als Inline-Richtlinien oder verwaltete Richtlinien kategorisiert werden. Inline-Richtlinien sind direkt in einen einzelnen Benutzer, eine einzelne Gruppe oder eine einzelne Rolle eingebettet. Verwaltete Richtlinien sind eigenständige Richtlinien, die Sie

mehreren Benutzern, Gruppen und Rollen in Ihrem System zuordnen können AWS-Konto. Zu den verwalteten Richtlinien gehören AWS verwaltete Richtlinien und vom Kunden verwaltete Richtlinien. Informationen dazu, wie Sie zwischen einer verwalteten Richtlinie und einer eingebundenen Richtlinie wählen, finden Sie unter [Auswahl zwischen verwalteten und eingebundenen Richtlinien](https://docs.aws.amazon.com/IAM/latest/UserGuide/access_policies_managed-vs-inline.html#choosing-managed-or-inline) im IAM-Benutzerhandbuch.

### Ressourcenbasierte Richtlinien

Ressourcenbasierte Richtlinien sind JSON-Richtliniendokumente, die Sie an eine Ressource anfügen. Beispiele für ressourcenbasierte Richtlinien sind IAM-Rollen-Vertrauensrichtlinien und Amazon-S3-Bucket-Richtlinien. In Services, die ressourcenbasierte Richtlinien unterstützen, können Service-Administratoren sie verwenden, um den Zugriff auf eine bestimmte Ressource zu steuern. Für die Ressource, an welche die Richtlinie angehängt ist, legt die Richtlinie fest, welche Aktionen ein bestimmter Prinzipal unter welchen Bedingungen für diese Ressource ausführen kann. Sie müssen in einer ressourcenbasierten Richtlinie [einen Prinzipal angeben](https://docs.aws.amazon.com/IAM/latest/UserGuide/reference_policies_elements_principal.html). Zu den Prinzipalen können Konten, Benutzer, Rollen, Verbundbenutzer oder gehören. AWS-Services

Ressourcenbasierte Richtlinien sind Richtlinien innerhalb dieses Diensts. Sie können AWS verwaltete Richtlinien von IAM nicht in einer ressourcenbasierten Richtlinie verwenden.

# Zugriffssteuerungslisten (ACLs)

Zugriffssteuerungslisten (ACLs) steuern, welche Prinzipale (Kontomitglieder, Benutzer oder Rollen) auf eine Ressource zugreifen können. ACLs sind ähnlich wie ressourcenbasierte Richtlinien, verwenden jedoch nicht das JSON-Richtliniendokumentformat.

Amazon S3 und Amazon VPC sind Beispiele für Services, die ACLs unterstützen. AWS WAF Weitere Informationen" zu ACLs finden Sie unter [Zugriffskontrollliste \(ACL\) – Übersicht](https://docs.aws.amazon.com/AmazonS3/latest/dev/acl-overview.html) (Access Control List) im Amazon-Simple-Storage-Service-Entwicklerhandbuch.

# Weitere Richtlinientypen

AWS unterstützt zusätzliche, weniger verbreitete Richtlinientypen. Diese Richtlinientypen können die maximalen Berechtigungen festlegen, die Ihnen von den häufiger verwendeten Richtlinientypen erteilt werden können.

• Berechtigungsgrenzen – Eine Berechtigungsgrenze ist ein erweitertes Feature, mit der Sie die maximalen Berechtigungen festlegen können, die eine identitätsbasierte Richtlinie einer IAM-Entität (IAM-Benutzer oder -Rolle) erteilen kann. Sie können eine Berechtigungsgrenze für eine Entität festlegen. Die daraus resultierenden Berechtigungen sind der Schnittpunkt der identitätsbasierten Richtlinien einer Entität und ihrer Berechtigungsgrenzen. Ressourcenbasierte Richtlinien, die den Benutzer oder die Rolle im Feld Principal angeben, werden nicht durch Berechtigungsgrenzen eingeschränkt. Eine explizite Zugriffsverweigerung in einer dieser Richtlinien setzt eine Zugriffserlaubnis außer Kraft. Weitere Informationen über Berechtigungsgrenzen finden Sie unter [Berechtigungsgrenzen für IAM-Entitäten](https://docs.aws.amazon.com/IAM/latest/UserGuide/access_policies_boundaries.html) im IAM-Benutzerhandbuch.

- Service Control Policies (SCPs) SCPs sind JSON-Richtlinien, die die maximalen Berechtigungen für eine Organisation oder Organisationseinheit (OU) in festlegen. AWS Organizations AWS Organizations ist ein Dienst zur Gruppierung und zentralen Verwaltung mehrerer Objekte AWS-Konten , die Ihrem Unternehmen gehören. Wenn Sie innerhalb einer Organisation alle Features aktivieren, können Sie Service-Kontrollrichtlinien (SCPs) auf alle oder einzelne Ihrer Konten anwenden. Das SCP schränkt die Berechtigungen für Entitäten in Mitgliedskonten ein, einschließlich der einzelnen Entitäten. Root-Benutzer des AWS-Kontos Weitere Informationen zu Organizations und SCPs finden Sie unter [Funktionsweise von SCPs](https://docs.aws.amazon.com/organizations/latest/userguide/orgs_manage_policies_about-scps.html) im AWS Organizations -Benutzerhandbuch.
- Sitzungsrichtlinien Sitzungsrichtlinien sind erweiterte Richtlinien, die Sie als Parameter übergeben, wenn Sie eine temporäre Sitzung für eine Rolle oder einen verbundenen Benutzer programmgesteuert erstellen. Die resultierenden Sitzungsberechtigungen sind eine Schnittmenge der auf der Identität des Benutzers oder der Rolle basierenden Richtlinien und der Sitzungsrichtlinien. Berechtigungen können auch aus einer ressourcenbasierten Richtlinie stammen. Eine explizite Zugriffsverweigerung in einer dieser Richtlinien setzt eine Zugriffserlaubnis außer Kraft. Weitere Informationen finden Sie unter [Sitzungsrichtlinien](https://docs.aws.amazon.com/IAM/latest/UserGuide/access_policies.html#policies_session) im IAM-Benutzerhandbuch.

## Mehrere Richtlinientypen

Wenn mehrere auf eine Anforderung mehrere Richtlinientypen angewendet werden können, sind die entsprechenden Berechtigungen komplizierter. Informationen darüber, wie AWS bestimmt wird, ob eine Anfrage zulässig ist, wenn mehrere Richtlinientypen betroffen sind, finden Sie im IAM-Benutzerhandbuch unter [Bewertungslogik für Richtlinien.](https://docs.aws.amazon.com/IAM/latest/UserGuide/reference_policies_evaluation-logic.html)

# <span id="page-321-0"></span>So funktioniert FreeRTOS mit IAM

Bevor Sie IAM verwenden, um den Zugriff auf FreeRTOS zu verwalten, sollten Sie sich darüber informieren, welche IAM-Funktionen mit FreeRTOS verwendet werden können.

#### IAM-Funktionen, die Sie mit FreeRTOS verwenden können

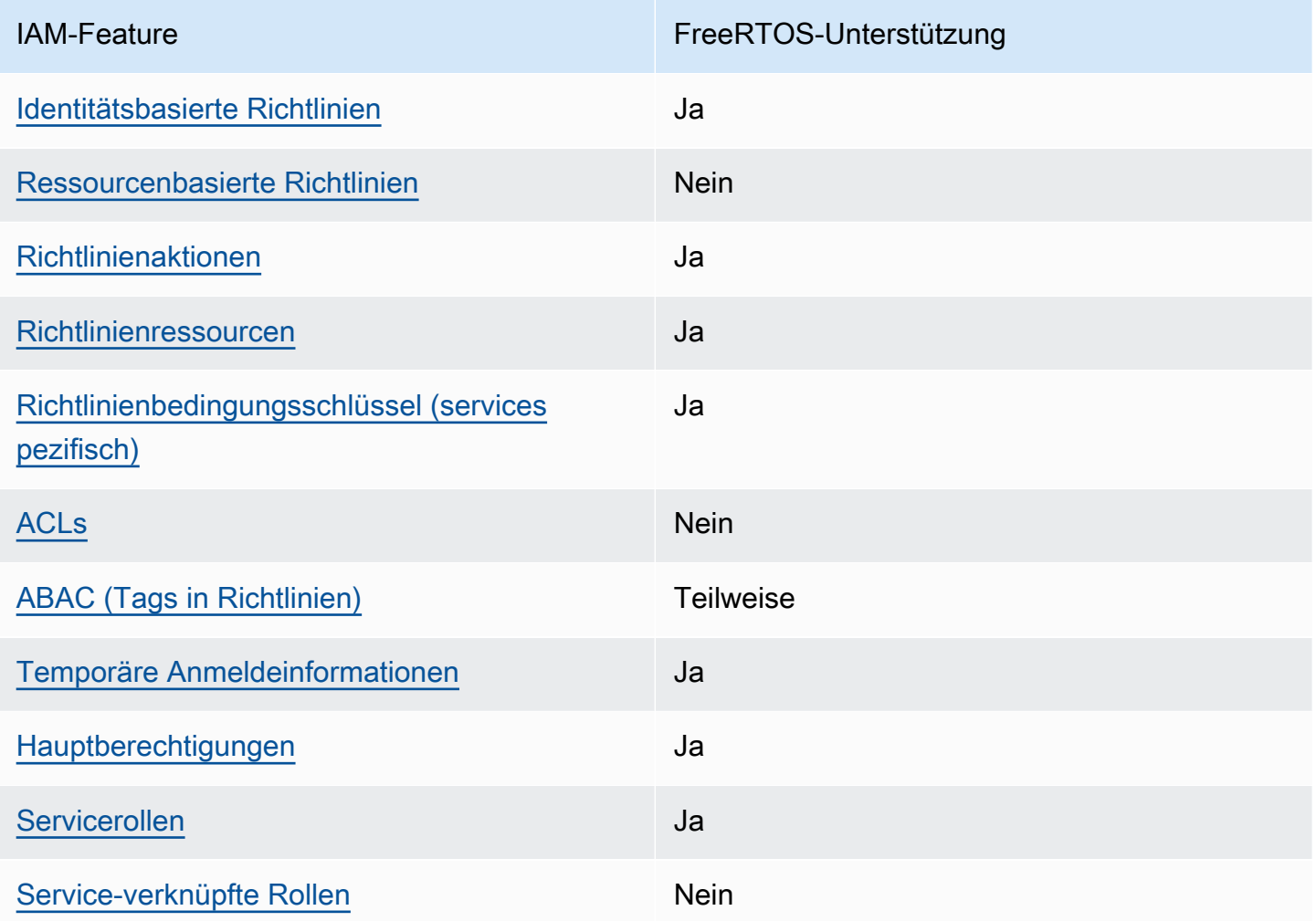

Einen allgemeinen Überblick darüber, wie FreeRTOS und andere AWS Dienste mit den meisten IAM-Funktionen funktionieren, finden Sie im [AWS IAM-Benutzerhandbuch unter Dienste, die mit IAM](https://docs.aws.amazon.com/IAM/latest/UserGuide/reference_aws-services-that-work-with-iam.html)  [funktionieren.](https://docs.aws.amazon.com/IAM/latest/UserGuide/reference_aws-services-that-work-with-iam.html)

## <span id="page-322-0"></span>Identitätsbasierte Richtlinien für FreeRTOS

Unterstützt Richtlinien auf Identitätsbasis. Ja

Identitätsbasierte Richtlinien sind JSON-Berechtigungsrichtliniendokumente, die Sie einer Identität anfügen können, wie z. B. IAM-Benutzern, -Benutzergruppen oder -Rollen. Diese Richtlinien steuern, welche Aktionen die Benutzer und Rollen für welche Ressourcen und unter welchen Bedingungen

ausführen können. Informationen zum Erstellen identitätsbasierter Richtlinien finden Sie unter [Erstellen von IAM-Richtlinien](https://docs.aws.amazon.com/IAM/latest/UserGuide/access_policies_create.html) im IAM-Benutzerhandbuch.

Mit identitätsbasierten IAM-Richtlinien können Sie angeben, welche Aktionen und Ressourcen zugelassen oder abgelehnt werden. Darüber hinaus können Sie die Bedingungen festlegen, unter denen Aktionen zugelassen oder abgelehnt werden. Sie können den Prinzipal nicht in einer identitätsbasierten Richtlinie angeben, da er für den Benutzer oder die Rolle gilt, dem er zugeordnet ist. Informationen zu sämtlichen Elementen, die Sie in einer JSON-Richtlinie verwenden, finden Sie in der [IAM-Referenz für JSON-Richtlinienelemente](https://docs.aws.amazon.com/IAM/latest/UserGuide/reference_policies_elements.html) im IAM-Benutzerhandbuch.

#### Beispiele für identitätsbasierte Richtlinien für FreeRTOS

Beispiele für identitätsbasierte FreeRTOS-Richtlinien finden Sie unter. [Beispiele für identitätsbasierte](#page-329-0)  [Richtlinien für FreeRTOS](#page-329-0)

## <span id="page-323-0"></span>Ressourcenbasierte Richtlinien innerhalb von FreeRTOS

Unterstützt ressourcenbasierte Richtlinien Nein

Ressourcenbasierte Richtlinien sind JSON-Richtliniendokumente, die Sie an eine Ressource anfügen. Beispiele für ressourcenbasierte Richtlinien sind IAM-Rollen-Vertrauensrichtlinien und Amazon-S3-Bucket-Richtlinien. In Services, die ressourcenbasierte Richtlinien unterstützen, können Service-Administratoren sie verwenden, um den Zugriff auf eine bestimmte Ressource zu steuern. Für die Ressource, an welche die Richtlinie angehängt ist, legt die Richtlinie fest, welche Aktionen ein bestimmter Prinzipal unter welchen Bedingungen für diese Ressource ausführen kann. Sie müssen in einer ressourcenbasierten Richtlinie [einen Prinzipal angeben](https://docs.aws.amazon.com/IAM/latest/UserGuide/reference_policies_elements_principal.html). Zu den Prinzipalen können Konten, Benutzer, Rollen, Verbundbenutzer oder gehören. AWS-Services

Um kontoübergreifenden Zugriff zu ermöglichen, können Sie ein gesamtes Konto oder IAM-Entitäten in einem anderen Konto als Prinzipal in einer ressourcenbasierten Richtlinie angeben. Durch das Hinzufügen eines kontoübergreifenden Auftraggebers zu einer ressourcenbasierten Richtlinie ist nur die halbe Vertrauensbeziehung eingerichtet. Wenn sich der Prinzipal und die Ressource unterscheiden AWS-Konten, muss ein IAM-Administrator des vertrauenswürdigen Kontos auch der Prinzipalentität (Benutzer oder Rolle) die Berechtigung zum Zugriff auf die Ressource erteilen. Sie erteilen Berechtigungen, indem Sie der juristischen Stelle eine identitätsbasierte Richtlinie anfügen. Wenn jedoch eine ressourcenbasierte Richtlinie Zugriff auf einen Prinzipal in demselben Konto
gewährt, ist keine zusätzliche identitätsbasierte Richtlinie erforderlich. Weitere Informationen finden Sie unter [Kontenübergreifender Ressourcenzugriff in IAM](https://docs.aws.amazon.com/IAM/latest/UserGuide/access_policies-cross-account-resource-access.html) im IAM-Benutzerhandbuch.

Politische Maßnahmen für FreeRTOS

Unterstützt Richtlinienaktionen Ja

Administratoren können AWS JSON-Richtlinien verwenden, um festzulegen, wer Zugriff auf was hat. Das heißt, welcher Prinzipal kann Aktionen für welche Ressourcen und unter welchen Bedingungen ausführen.

Das Element Action einer JSON-Richtlinie beschreibt die Aktionen, mit denen Sie den Zugriff in einer Richtlinie zulassen oder verweigern können. Richtlinienaktionen haben normalerweise denselben Namen wie der zugehörige AWS API-Vorgang. Es gibt einige Ausnahmen, z. B. Aktionen, die nur mit Genehmigung durchgeführt werden können und für die es keinen passenden API-Vorgang gibt. Es gibt auch einige Operationen, die mehrere Aktionen in einer Richtlinie erfordern. Diese zusätzlichen Aktionen werden als abhängige Aktionen bezeichnet.

Schließen Sie Aktionen in eine Richtlinie ein, um Berechtigungen zur Durchführung der zugeordneten Operation zu erteilen.

Eine Liste der FreeRTOS-Aktionen finden Sie unter [Von FreeRTOS definierte Aktionen in der Service](https://docs.aws.amazon.com/service-authorization/latest/reference/list_your_service.html#your_service-actions-as-permissions)  [Authorization](https://docs.aws.amazon.com/service-authorization/latest/reference/list_your_service.html#your_service-actions-as-permissions) Reference.

Richtlinienaktionen in FreeRTOS verwenden das folgende Präfix vor der Aktion:

awes

Um mehrere Aktionen in einer einzigen Anweisung anzugeben, trennen Sie sie mit Kommata:

```
"Action": [ 
       "awes:action1", 
       "awes:action2" 
 ]
```
Beispiele für identitätsbasierte FreeRTOS-Richtlinien finden Sie unter. [Beispiele für identitätsbasierte](#page-329-0)  [Richtlinien für FreeRTOS](#page-329-0)

## Politische Ressourcen für FreeRTOS

Unterstützt Richtlinienressourcen Ja

Administratoren können AWS JSON-Richtlinien verwenden, um festzulegen, wer Zugriff auf was hat. Das bedeutet die Festlegung, welcher Prinzipal Aktionen für welche Ressourcen unter welchen Bedingungen ausführen kann.

Das JSON-Richtlinienelement Resource gibt die Objekte an, auf welche die Aktion angewendet wird. Anweisungen müssen entweder ein – Resourceoder ein NotResource-Element enthalten. Als bewährte Methode geben Sie eine Ressource mit dem zugehörigen [Amazon-Ressourcennamen](https://docs.aws.amazon.com/general/latest/gr/aws-arns-and-namespaces.html)  [\(ARN\)](https://docs.aws.amazon.com/general/latest/gr/aws-arns-and-namespaces.html) an. Sie können dies für Aktionen tun, die einen bestimmten Ressourcentyp unterstützen, der als Berechtigungen auf Ressourcenebene bezeichnet wird.

Verwenden Sie für Aktionen, die keine Berechtigungen auf Ressourcenebene unterstützen, z. B. Auflistungsoperationen, einen Platzhalter (\*), um anzugeben, dass die Anweisung für alle Ressourcen gilt.

"Resource": "\*"

Eine Liste der FreeRTOS-Ressourcentypen und ihrer ARNs finden Sie unter [Von FreeRTOS](https://docs.aws.amazon.com/service-authorization/latest/reference/list_your_service.html#your_service-resources-for-iam-policies)  [definierte Ressourcen in der Service Authorization](https://docs.aws.amazon.com/service-authorization/latest/reference/list_your_service.html#your_service-resources-for-iam-policies) Reference. Informationen darüber, mit welchen Aktionen Sie den ARN jeder Ressource angeben können, finden Sie unter [Von FreeRTOS definierte](https://docs.aws.amazon.com/service-authorization/latest/reference/list_your_service.html#your_service-actions-as-permissions)  [Aktionen.](https://docs.aws.amazon.com/service-authorization/latest/reference/list_your_service.html#your_service-actions-as-permissions)

Beispiele für identitätsbasierte FreeRTOS-Richtlinien finden Sie unter. [Beispiele für identitätsbasierte](#page-329-0)  [Richtlinien für FreeRTOS](#page-329-0)

Schlüssel zur Richtlinienbedingung für FreeRTOS

Unterstützt servicespezifische Richtlini enbedingungsschlüssel Ja

Administratoren können AWS JSON-Richtlinien verwenden, um festzulegen, wer Zugriff auf was hat. Das heißt, welcher Prinzipal kann Aktionen für welche Ressourcen und unter welchen Bedingungen ausführen.

Das Element Condition (oder Condition block) ermöglicht Ihnen die Angabe der Bedingungen, unter denen eine Anweisung wirksam ist. Das Element Condition ist optional. Sie können bedingte Ausdrücke erstellen, die [Bedingungsoperatoren](https://docs.aws.amazon.com/IAM/latest/UserGuide/reference_policies_elements_condition_operators.html) verwenden, z. B. ist gleich oder kleiner als, damit die Bedingung in der Richtlinie mit Werten in der Anforderung übereinstimmt.

Wenn Sie mehrere Condition-Elemente in einer Anweisung oder mehrere Schlüssel in einem einzelnen Condition-Element angeben, wertet AWS diese mittels einer logischen AND-Operation aus. Wenn Sie mehrere Werte für einen einzelnen Bedingungsschlüssel angeben, AWS wertet die Bedingung mithilfe einer logischen OR Operation aus. Alle Bedingungen müssen erfüllt werden, bevor die Berechtigungen der Anweisung gewährt werden.

Sie können auch Platzhaltervariablen verwenden, wenn Sie Bedingungen angeben. Beispielsweise können Sie einem IAM-Benutzer die Berechtigung für den Zugriff auf eine Ressource nur dann gewähren, wenn sie mit dessen IAM-Benutzernamen gekennzeichnet ist. Weitere Informationen finden Sie unter [IAM-Richtlinienelemente: Variablen und Tags](https://docs.aws.amazon.com/IAM/latest/UserGuide/reference_policies_variables.html) im IAM-Benutzerhandbuch.

AWS unterstützt globale Bedingungsschlüssel und dienstspezifische Bedingungsschlüssel. Eine Übersicht aller AWS globalen Bedingungsschlüssel finden Sie unter [Kontextschlüssel für AWS](https://docs.aws.amazon.com/IAM/latest/UserGuide/reference_policies_condition-keys.html)  [globale Bedingungen](https://docs.aws.amazon.com/IAM/latest/UserGuide/reference_policies_condition-keys.html) im IAM-Benutzerhandbuch.

Eine Liste der FreeRTOS-Bedingungsschlüssel finden Sie unter [Bedingungsschlüssel für FreeRTOS](https://docs.aws.amazon.com/service-authorization/latest/reference/list_your_service.html#your_service-policy-keys) in der Service Authorization Reference. Informationen zu den Aktionen und Ressourcen, mit denen Sie einen Bedingungsschlüssel verwenden können, finden Sie unter [Von FreeRTOS definierte](https://docs.aws.amazon.com/service-authorization/latest/reference/list_your_service.html#your_service-actions-as-permissions)  [Aktionen.](https://docs.aws.amazon.com/service-authorization/latest/reference/list_your_service.html#your_service-actions-as-permissions)

Beispiele für identitätsbasierte FreeRTOS-Richtlinien finden Sie unter. [Beispiele für identitätsbasierte](#page-329-0)  [Richtlinien für FreeRTOS](#page-329-0)

ACLs in FreeRTOS

Unterstützt ACLs Nein

Zugriffssteuerungslisten (ACLs) steuern, welche Prinzipale (Kontomitglieder, Benutzer oder Rollen) auf eine Ressource zugreifen können. ACLs sind ähnlich wie ressourcenbasierte Richtlinien, verwenden jedoch nicht das JSON-Richtliniendokumentformat.

Unterstützt ABAC (Tags in Richtlinien) Teilweise

Die attributbasierte Zugriffskontrolle (ABAC) ist eine Autorisierungsstrategie, bei der Berechtigungen basierend auf Attributen definiert werden. In werden AWS diese Attribute Tags genannt. Sie können Tags an IAM-Entitäten (Benutzer oder Rollen) und an viele AWS Ressourcen anhängen. Das Markieren von Entitäten und Ressourcen ist der erste Schritt von ABAC. Anschließend entwerfen Sie ABAC-Richtlinien, um Operationen zuzulassen, wenn das Tag des Prinzipals mit dem Tag der Ressource übereinstimmt, auf die sie zugreifen möchten.

ABAC ist in Umgebungen hilfreich, die schnell wachsen, und unterstützt Sie in Situationen, in denen die Richtlinienverwaltung mühsam wird.

Um den Zugriff auf der Grundlage von Tags zu steuern, geben Sie im Bedingungselement einer [Richtlinie Tag-Informationen](https://docs.aws.amazon.com/IAM/latest/UserGuide/reference_policies_elements_condition.html) an, indem Sie die Schlüssel aws:ResourceTag/*key-name*, aws:RequestTag/*key-name*, oder Bedingung aws:TagKeys verwenden.

Wenn ein Service alle drei Bedingungsschlüssel für jeden Ressourcentyp unterstützt, lautet der Wert für den Service Ja. Wenn ein Service alle drei Bedingungsschlüssel für nur einige Ressourcentypen unterstützt, lautet der Wert Teilweise.

Weitere Informationen zu ABAC finden Sie unter [Was ist ABAC?](https://docs.aws.amazon.com/IAM/latest/UserGuide/introduction_attribute-based-access-control.html) im IAM-Benutzerhandbuch. Um ein Tutorial mit Schritten zur Einstellung von ABAC anzuzeigen, siehe [Attributbasierte Zugriffskontrolle](https://docs.aws.amazon.com/IAM/latest/UserGuide/tutorial_attribute-based-access-control.html) [\(ABAC\)](https://docs.aws.amazon.com/IAM/latest/UserGuide/tutorial_attribute-based-access-control.html) verwenden im IAM-Benutzerhandbuch.

Temporäre Anmeldeinformationen mit FreeRTOS verwenden

Unterstützt temporäre Anmeldeinformationen Ja

Einige funktionieren AWS-Services nicht, wenn Sie sich mit temporären Anmeldeinformationen anmelden. Weitere Informationen, einschließlich Informationen, die mit temporären Anmeldeinformationen AWS-Services [funktionieren AWS-Services , finden Sie im IAM-](https://docs.aws.amazon.com/IAM/latest/UserGuide/reference_aws-services-that-work-with-iam.html)[Benutzerhandbuch unter Diese Option funktioniert mit](https://docs.aws.amazon.com/IAM/latest/UserGuide/reference_aws-services-that-work-with-iam.html) IAM.

Sie verwenden temporäre Anmeldeinformationen, wenn Sie sich mit einer anderen AWS Management Console Methode als einem Benutzernamen und einem Passwort anmelden. Wenn Sie beispielsweise AWS über den Single Sign-On-Link (SSO) Ihres Unternehmens darauf zugreifen, werden bei diesem Vorgang automatisch temporäre Anmeldeinformationen erstellt. Sie erstellen auch automatisch temporäre Anmeldeinformationen, wenn Sie sich als Benutzer bei der Konsole anmelden und dann die Rollen wechseln. Weitere Informationen zum Wechseln von Rollen finden Sie unter [Wechseln zu einer Rolle \(Konsole\)](https://docs.aws.amazon.com/IAM/latest/UserGuide/id_roles_use_switch-role-console.html) im IAM-Benutzerhandbuch.

Mithilfe der AWS API AWS CLI oder können Sie temporäre Anmeldeinformationen manuell erstellen. Sie können diese temporären Anmeldeinformationen dann für den Zugriff verwenden AWS. AWS empfiehlt, temporäre Anmeldeinformationen dynamisch zu generieren, anstatt langfristige Zugriffsschlüssel zu verwenden. Weitere Informationen finden Sie unter [Temporäre](https://docs.aws.amazon.com/IAM/latest/UserGuide/id_credentials_temp.html)  [Sicherheitsanmeldeinformationen in IAM](https://docs.aws.amazon.com/IAM/latest/UserGuide/id_credentials_temp.html).

Serviceübergreifende Prinzipalberechtigungen für FreeRTOS

Unterstützt Forward Access Sessions (FAS) Ja

Wenn Sie einen IAM-Benutzer oder eine IAM-Rolle verwenden, um Aktionen auszuführen AWS, gelten Sie als Principal. Bei einigen Services könnte es Aktionen geben, die dann eine andere Aktion in einem anderen Service initiieren. FAS verwendet die Berechtigungen des Prinzipals, der einen aufruft AWS-Service, kombiniert mit der Anforderung, Anfragen an nachgelagerte Dienste AWS-Service zu stellen. FAS-Anfragen werden nur gestellt, wenn ein Dienst eine Anfrage erhält, für deren Abschluss Interaktionen mit anderen AWS-Services oder Ressourcen erforderlich sind. In diesem Fall müssen Sie über Berechtigungen zum Ausführen beider Aktionen verfügen. Einzelheiten zu den Richtlinien für FAS-Anfragen finden Sie unter [Zugriffssitzungen weiterleiten.](https://docs.aws.amazon.com/IAM/latest/UserGuide/access_forward_access_sessions.html)

Servicerollen für FreeRTOS

Unterstützt Servicerollen aus der Anternationale Jahren aus der Anternationale Jahren aus der Anternationale Ja

Eine Servicerolle ist eine [IAM-Rolle](https://docs.aws.amazon.com/IAM/latest/UserGuide/id_roles.html), die ein Service annimmt, um Aktionen in Ihrem Namen auszuführen. Ein IAM-Administrator kann eine Servicerolle innerhalb von IAM erstellen, ändern und löschen. Weitere Informationen finden Sie unter [Erstellen einer Rolle zum Delegieren von](https://docs.aws.amazon.com/IAM/latest/UserGuide/id_roles_create_for-service.html) [Berechtigungen an einen AWS-Service](https://docs.aws.amazon.com/IAM/latest/UserGuide/id_roles_create_for-service.html) im IAM-Benutzerhandbuch.

## **A** Warning

Das Ändern der Berechtigungen für eine Servicerolle kann die FreeRTOS-Funktionalität beeinträchtigen. Bearbeiten Sie Servicerollen nur, wenn FreeRTOS Sie dazu anleitet.

## Serviceverknüpfte Rollen für FreeRTOS

Unterstützt serviceverknüpfte Rollen Nein

Eine dienstverknüpfte Rolle ist eine Art von Servicerolle, die mit einer verknüpft ist. AWS-Service Der Service kann die Rolle übernehmen, um eine Aktion in Ihrem Namen auszuführen. Dienstbezogene Rollen werden in Ihrem Dienst angezeigt AWS-Konto und gehören dem Dienst. Ein IAM-Administrator kann die Berechtigungen für Service-verknüpfte Rollen anzeigen, aber nicht bearbeiten.

Details zum Erstellen oder Verwalten von serviceverknüpften Rollen finden Sie unter [AWS -Services,](https://docs.aws.amazon.com/IAM/latest/UserGuide/reference_aws-services-that-work-with-iam.html) [die mit IAM funktionieren.](https://docs.aws.amazon.com/IAM/latest/UserGuide/reference_aws-services-that-work-with-iam.html) Suchen Sie in der Tabelle nach einem Service mit einem Yes in der Spalte Service-linked role (Serviceverknüpfte Rolle). Wählen Sie den Link Yes (Ja) aus, um die Dokumentation für die serviceverknüpfte Rolle für diesen Service anzuzeigen.

## <span id="page-329-0"></span>Beispiele für identitätsbasierte Richtlinien für FreeRTOS

Standardmäßig sind Benutzer und Rollen nicht berechtigt, FreeRTOS-Ressourcen zu erstellen oder zu ändern. Sie können auch keine Aufgaben mithilfe der AWS Management Console, AWS Command Line Interface (AWS CLI) oder AWS API ausführen. Ein IAM-Administrator muss IAM-Richtlinien erstellen, die Benutzern die Berechtigung erteilen, Aktionen für die Ressourcen auszuführen, die sie benötigen. Der Administrator kann dann die IAM-Richtlinien zu Rollen hinzufügen, und Benutzer können die Rollen annehmen.

Informationen dazu, wie Sie unter Verwendung dieser beispielhaften JSON-Richtliniendokumente eine identitätsbasierte IAM-Richtlinie erstellen, finden Sie unter [Erstellen von IAM-Richtlinien](https://docs.aws.amazon.com/IAM/latest/UserGuide/access_policies_create-console.html) im IAM-Benutzerhandbuch.

Einzelheiten zu den von FreeRTOS definierten Aktionen und Ressourcentypen, einschließlich des Formats der ARNs für jeden der Ressourcentypen, finden Sie unter [Aktionen, Ressourcen und](https://docs.aws.amazon.com/service-authorization/latest/reference/list_your_service.html) [Bedingungsschlüssel für FreeRTOS](https://docs.aws.amazon.com/service-authorization/latest/reference/list_your_service.html) in der Service Authorization Reference.

### Themen

- [Bewährte Methoden für Richtlinien](#page-330-0)
- [Verwenden der FreeRTOS-Konsole](#page-331-0)
- [Gewähren der Berechtigung zur Anzeige der eigenen Berechtigungen für Benutzer](#page-331-1)

## <span id="page-330-0"></span>Bewährte Methoden für Richtlinien

Identitätsbasierte Richtlinien legen fest, ob jemand FreeRTOS-Ressourcen in Ihrem Konto erstellen, darauf zugreifen oder sie löschen kann. Dies kann zusätzliche Kosten für Ihr verursachen AWS-Konto. Befolgen Sie beim Erstellen oder Bearbeiten identitätsbasierter Richtlinien die folgenden Anleitungen und Empfehlungen:

- Beginnen Sie mit AWS verwalteten Richtlinien und wechseln Sie zu Berechtigungen mit den geringsten Rechten — Verwenden Sie die AWS verwalteten Richtlinien, die Berechtigungen für viele gängige Anwendungsfälle gewähren, um Ihren Benutzern und Workloads zunächst Berechtigungen zu gewähren. Sie sind in Ihrem verfügbar. AWS-Konto Wir empfehlen Ihnen, die Berechtigungen weiter zu reduzieren, indem Sie vom AWS Kunden verwaltete Richtlinien definieren, die speziell auf Ihre Anwendungsfälle zugeschnitten sind. Weitere Informationen finden Sie unter [AWS -verwaltete Richtlinien](https://docs.aws.amazon.com/IAM/latest/UserGuide/access_policies_managed-vs-inline.html#aws-managed-policies) oder [AWS -verwaltete Richtlinien für Auftrags-Funktionen](https://docs.aws.amazon.com/IAM/latest/UserGuide/access_policies_job-functions.html) im IAM-Benutzerhandbuch.
- Anwendung von Berechtigungen mit den geringsten Rechten Wenn Sie mit IAM-Richtlinien Berechtigungen festlegen, gewähren Sie nur die Berechtigungen, die für die Durchführung einer Aufgabe erforderlich sind. Sie tun dies, indem Sie die Aktionen definieren, die für bestimmte Ressourcen unter bestimmten Bedingungen durchgeführt werden können, auch bekannt als die geringsten Berechtigungen. Weitere Informationen zur Verwendung von IAM zum Anwenden von Berechtigungen finden Sie unter [Richtlinien und Berechtigungen in IAM](https://docs.aws.amazon.com/IAM/latest/UserGuide/access_policies.html) im IAM-Benutzerhandbuch.
- Verwenden von Bedingungen in IAM-Richtlinien zur weiteren Einschränkung des Zugriffs Sie können Ihren Richtlinien eine Bedingung hinzufügen, um den Zugriff auf Aktionen und Ressourcen zu beschränken. Sie können beispielsweise eine Richtlinienbedingung schreiben, um festzulegen, dass alle Anforderungen mithilfe von SSL gesendet werden müssen. Sie können auch Bedingungen verwenden, um Zugriff auf Serviceaktionen zu gewähren, wenn diese für einen bestimmten Zweck verwendet werden AWS-Service, z. AWS CloudFormation B. Weitere Informationen finden Sie unter [IAM-JSON-Richtlinienelemente: Bedingung](https://docs.aws.amazon.com/IAM/latest/UserGuide/reference_policies_elements_condition.html) im IAM-Benutzerhandbuch.
- Verwenden von IAM Access Analyzer zur Validierung Ihrer IAM-Richtlinien, um sichere und funktionale Berechtigungen zu gewährleisten – IAM Access Analyzer validiert neue

und vorhandene Richtlinien, damit die Richtlinien der IAM-Richtliniensprache (JSON) und den bewährten IAM-Methoden entsprechen. IAM Access Analyzer stellt mehr als 100 Richtlinienprüfungen und umsetzbare Empfehlungen zur Verfügung, damit Sie sichere und funktionale Richtlinien erstellen können. Weitere Informationen finden Sie unter [Richtlinienvalidierung zum IAM Access Analyzer](https://docs.aws.amazon.com/IAM/latest/UserGuide/access-analyzer-policy-validation.html) im IAM-Benutzerhandbuch.

• Multi-Faktor-Authentifizierung (MFA) erforderlich — Wenn Sie ein Szenario haben, das IAM-Benutzer oder einen Root-Benutzer in Ihrem System erfordert AWS-Konto, aktivieren Sie MFA für zusätzliche Sicherheit. Um MFA beim Aufrufen von API-Vorgängen anzufordern, fügen Sie Ihren Richtlinien MFA-Bedingungen hinzu. Weitere Informationen finden Sie unter [Konfigurieren eines](https://docs.aws.amazon.com/IAM/latest/UserGuide/id_credentials_mfa_configure-api-require.html) [MFA-geschützten API-Zugriffs](https://docs.aws.amazon.com/IAM/latest/UserGuide/id_credentials_mfa_configure-api-require.html) im IAM-Benutzerhandbuch.

Weitere Informationen zu bewährten Methoden in IAM finden Sie unter [Bewährte Methoden für die](https://docs.aws.amazon.com/IAM/latest/UserGuide/best-practices.html)  [Sicherheit in IAM](https://docs.aws.amazon.com/IAM/latest/UserGuide/best-practices.html) im IAM-Benutzerhandbuch.

## <span id="page-331-0"></span>Verwenden der FreeRTOS-Konsole

Um auf die FreeRTOS-Konsole zugreifen zu können, benötigen Sie ein Mindestmaß an Berechtigungen. Diese Berechtigungen müssen es Ihnen ermöglichen, Details zu den FreeRTOS-Ressourcen in Ihrem aufzulisten und anzuzeigen. AWS-Konto Wenn Sie eine identitätsbasierte Richtlinie erstellen, die strenger ist als die mindestens erforderlichen Berechtigungen, funktioniert die Konsole nicht wie vorgesehen für Entitäten (Benutzer oder Rollen) mit dieser Richtlinie.

Sie müssen Benutzern, die nur die API AWS CLI oder die API aufrufen, keine Mindestberechtigungen für die Konsole gewähren. AWS Stattdessen sollten Sie nur Zugriff auf die Aktionen zulassen, die der API-Operation entsprechen, die die Benutzer ausführen möchten.

Um sicherzustellen, dass Benutzer und Rollen die FreeRTOS-Konsole weiterhin verwenden können, fügen Sie den Entitäten auch das FreeRTOS *ConsoleAccess* oder die *ReadOnly* AWS verwaltete Richtlinie hinzu. Weitere Informationen finden Sie unter [Hinzufügen von Berechtigungen zu einem](https://docs.aws.amazon.com/IAM/latest/UserGuide/id_users_change-permissions.html#users_change_permissions-add-console)  [Benutzer](https://docs.aws.amazon.com/IAM/latest/UserGuide/id_users_change-permissions.html#users_change_permissions-add-console) im IAM-Benutzerhandbuch.

## <span id="page-331-1"></span>Gewähren der Berechtigung zur Anzeige der eigenen Berechtigungen für Benutzer

In diesem Beispiel wird gezeigt, wie Sie eine Richtlinie erstellen, die IAM-Benutzern die Berechtigung zum Anzeigen der eingebundenen Richtlinien und verwalteten Richtlinien gewährt, die ihrer Benutzeridentität angefügt sind. Diese Richtlinie beinhaltet Berechtigungen zum Ausführen dieser Aktion auf der Konsole oder programmgesteuert mithilfe der OR-API. AWS CLI AWS

```
 "Version": "2012-10-17", 
     "Statement": [ 
          { 
               "Sid": "ViewOwnUserInfo", 
               "Effect": "Allow", 
               "Action": [ 
                   "iam:GetUserPolicy", 
                   "iam:ListGroupsForUser", 
                   "iam:ListAttachedUserPolicies", 
                   "iam:ListUserPolicies", 
                   "iam:GetUser" 
              ], 
               "Resource": ["arn:aws:iam::*:user/${aws:username}"] 
          }, 
          { 
               "Sid": "NavigateInConsole", 
               "Effect": "Allow", 
               "Action": [ 
                   "iam:GetGroupPolicy", 
                   "iam:GetPolicyVersion", 
                   "iam:GetPolicy", 
                   "iam:ListAttachedGroupPolicies", 
                   "iam:ListGroupPolicies", 
                   "iam:ListPolicyVersions", 
                   "iam:ListPolicies", 
                   "iam:ListUsers" 
              ], 
               "Resource": "*" 
          } 
     ]
}
```
## Fehlerbehebung bei FreeRTOS-Identität und -Zugriff

Verwenden Sie die folgenden Informationen, um häufig auftretende Probleme zu diagnostizieren und zu beheben, die bei der Arbeit mit FreeRTOS und IAM auftreten können.

Themen

- [Ich bin nicht berechtigt, eine Aktion in FreeRTOS durchzuführen](#page-333-0)
- [Ich bin nicht berechtigt, iam auszuführen: PassRole](#page-333-1)

• [Ich möchte Leuten außerhalb von mir den Zugriff AWS-Konto auf meine FreeRTOS-Ressourcen](#page-334-0)  [ermöglichen](#page-334-0)

<span id="page-333-0"></span>Ich bin nicht berechtigt, eine Aktion in FreeRTOS durchzuführen

Wenn Sie eine Fehlermeldung erhalten, dass Sie nicht zur Durchführung einer Aktion berechtigt sind, müssen Ihre Richtlinien aktualisiert werden, damit Sie die Aktion durchführen können.

Der folgende Beispielfehler tritt auf, wenn der IAM-Benutzer mateojackson versucht, über die Konsole Details zu einer fiktiven *my-example-widget*-Ressource anzuzeigen, jedoch nicht über awes:*GetWidget*-Berechtigungen verfügt.

```
User: arn:aws:iam::123456789012:user/mateojackson is not authorized to perform: 
  awes:GetWidget on resource: my-example-widget
```
In diesem Fall muss die Richtlinie für den Benutzer mateojackson aktualisiert werden, damit er mit der awes:*GetWidget*-Aktion auf die *my-example-widget*-Ressource zugreifen kann.

Wenn Sie Hilfe benötigen, wenden Sie sich an Ihren AWS Administrator. Ihr Administrator hat Ihnen Ihre Anmeldeinformationen zur Verfügung gestellt.

<span id="page-333-1"></span>Ich bin nicht berechtigt, iam auszuführen: PassRole

Wenn Sie eine Fehlermeldung erhalten, dass Sie nicht berechtigt sind, die iam:PassRole Aktion auszuführen, müssen Ihre Richtlinien aktualisiert werden, damit Sie eine Rolle an FreeRTOS übergeben können.

Einige AWS-Services ermöglichen es Ihnen, eine bestehende Rolle an diesen Dienst zu übergeben, anstatt eine neue Servicerolle oder eine dienstverknüpfte Rolle zu erstellen. Hierzu benötigen Sie Berechtigungen für die Übergabe der Rolle an den Dienst.

Der folgende Beispielfehler tritt auf, wenn ein IAM-Benutzer mit dem Namen marymajor versucht, die Konsole zu verwenden, um eine Aktion in FreeRTOS auszuführen. Die Aktion erfordert jedoch, dass der Service über Berechtigungen verfügt, die durch eine Servicerolle gewährt werden. Mary besitzt keine Berechtigungen für die Übergabe der Rolle an den Dienst.

```
User: arn:aws:iam::123456789012:user/marymajor is not authorized to perform: 
  iam:PassRole
```
In diesem Fall müssen die Richtlinien von Mary aktualisiert werden, um die Aktion iam:PassRole ausführen zu können.

Wenn Sie Hilfe benötigen, wenden Sie sich an Ihren Administrator. AWS Ihr Administrator hat Ihnen Ihre Anmeldeinformationen zur Verfügung gestellt.

<span id="page-334-0"></span>Ich möchte Leuten außerhalb von mir den Zugriff AWS-Konto auf meine FreeRTOS-Ressourcen ermöglichen

Sie können eine Rolle erstellen, die Benutzer in anderen Konten oder Personen außerhalb Ihrer Organisation für den Zugriff auf Ihre Ressourcen verwenden können. Sie können festlegen, wem die Übernahme der Rolle anvertraut wird. Im Fall von Diensten, die ressourcenbasierte Richtlinien oder Zugriffskontrolllisten (Access Control Lists, ACLs) verwenden, können Sie diese Richtlinien verwenden, um Personen Zugriff auf Ihre Ressourcen zu gewähren.

Weitere Informationen dazu finden Sie hier:

- Informationen darüber, ob FreeRTOS diese Funktionen unterstützt, finden Sie unter. [So funktioniert](#page-321-0) [FreeRTOS mit IAM](#page-321-0)
- Informationen dazu, wie Sie Zugriff auf Ihre Ressourcen gewähren können, AWS-Konten die Ihnen gehören, finden Sie im IAM-Benutzerhandbuch unter [Zugriff auf einen IAM-Benutzer in einem](https://docs.aws.amazon.com/IAM/latest/UserGuide/id_roles_common-scenarios_aws-accounts.html) [anderen AWS-Konto , den Sie besitzen.](https://docs.aws.amazon.com/IAM/latest/UserGuide/id_roles_common-scenarios_aws-accounts.html)
- Informationen dazu, wie Sie Dritten Zugriff auf Ihre Ressourcen gewähren können AWS-Konten, finden Sie [AWS-Konten im IAM-Benutzerhandbuch unter Gewähren des Zugriffs für Dritte.](https://docs.aws.amazon.com/IAM/latest/UserGuide/id_roles_common-scenarios_third-party.html)
- Informationen dazu, wie Sie über einen Identitätsverbund Zugriff gewähren, finden Sie unter [Gewähren von Zugriff für extern authentifizierte Benutzer \(Identitätsverbund\)](https://docs.aws.amazon.com/IAM/latest/UserGuide/id_roles_common-scenarios_federated-users.html) im IAM-Benutzerhandbuch.
- Informationen zum Unterschied zwischen der Verwendung von Rollen und ressourcenbasierten Richtlinien für den kontoübergreifenden Zugriff finden Sie im IAM-Benutzerhandbuch unter [Kontenübergreifender Ressourcenzugriff in IAM](https://docs.aws.amazon.com/IAM/latest/UserGuide/access_policies-cross-account-resource-access.html).

## Compliance-Validierung

Informationen darüber, ob AWS-Service ein [AWS-Services in den Geltungsbereich bestimmter](https://aws.amazon.com/compliance/services-in-scope/)  [Compliance-Programme fällt, finden Sie unter Umfang nach Compliance-Programm AWS-Services](https://aws.amazon.com/compliance/services-in-scope/)  [unter](https://aws.amazon.com/compliance/services-in-scope/) . Wählen Sie dort das Compliance-Programm aus, an dem Sie interessiert sind. Allgemeine Informationen finden Sie unter [AWS Compliance-Programme AWS](https://aws.amazon.com/compliance/programs/) .

Sie können Prüfberichte von Drittanbietern unter herunterladen AWS Artifact. Weitere Informationen finden Sie unter [Berichte herunterladen unter .](https://docs.aws.amazon.com/artifact/latest/ug/downloading-documents.html)

Ihre Verantwortung für die Einhaltung der Vorschriften bei der Nutzung AWS-Services hängt von der Vertraulichkeit Ihrer Daten, den Compliance-Zielen Ihres Unternehmens und den geltenden Gesetzen und Vorschriften ab. AWS stellt die folgenden Ressourcen zur Verfügung, die Sie bei der Einhaltung der Vorschriften unterstützen:

- [Schnellstartanleitungen zu Sicherheit und Compliance](https://aws.amazon.com/quickstart/?awsf.filter-tech-category=tech-category%23security-identity-compliance) In diesen Bereitstellungsleitfäden werden architektonische Überlegungen erörtert und Schritte für die Bereitstellung von Basisumgebungen beschrieben AWS , bei denen Sicherheit und Compliance im Mittelpunkt stehen.
- [Architecting for HIPAA Security and Compliance on Amazon Web Services](https://docs.aws.amazon.com/whitepapers/latest/architecting-hipaa-security-and-compliance-on-aws/welcome.html) In diesem Whitepaper wird beschrieben, wie Unternehmen HIPAA-fähige Anwendungen erstellen AWS können.

### **a** Note

AWS-Services Nicht alle sind HIPAA-fähig. Weitere Informationen finden Sie in der [Referenz für HIPAA-berechtigte Services.](https://aws.amazon.com/compliance/hipaa-eligible-services-reference/)

- [AWS Compliance-Ressourcen](https://aws.amazon.com/compliance/resources/)  Diese Sammlung von Arbeitsmappen und Leitfäden gilt möglicherweise für Ihre Branche und Ihren Standort.
- [AWS Leitfäden zur Einhaltung von Vorschriften für Kunden](https://d1.awsstatic.com/whitepapers/compliance/AWS_Customer_Compliance_Guides.pdf)  Verstehen Sie das Modell der gemeinsamen Verantwortung aus dem Blickwinkel der Einhaltung von Vorschriften. In den Leitfäden werden die bewährten Verfahren zur Sicherung zusammengefasst AWS-Services und die Leitlinien den Sicherheitskontrollen in verschiedenen Frameworks (einschließlich des National Institute of Standards and Technology (NIST), des Payment Card Industry Security Standards Council (PCI) und der International Organization for Standardization (ISO)) zugeordnet.
- [Evaluierung von Ressourcen anhand von Regeln](https://docs.aws.amazon.com/config/latest/developerguide/evaluate-config.html) im AWS Config Entwicklerhandbuch Der AWS Config Service bewertet, wie gut Ihre Ressourcenkonfigurationen den internen Praktiken, Branchenrichtlinien und Vorschriften entsprechen.
- [AWS Security Hub](https://docs.aws.amazon.com/securityhub/latest/userguide/what-is-securityhub.html) Dies AWS-Service bietet einen umfassenden Überblick über Ihren internen Sicherheitsstatus. AWS Security Hub verwendet Sicherheitskontrollen, um Ihre AWS -Ressourcen zu bewerten und Ihre Einhaltung von Sicherheitsstandards und bewährten Methoden zu überprüfen. Eine Liste der unterstützten Services und Kontrollen finden Sie in der [Security-Hub-](https://docs.aws.amazon.com/securityhub/latest/userguide/securityhub-controls-reference.html)[Steuerungsreferenz](https://docs.aws.amazon.com/securityhub/latest/userguide/securityhub-controls-reference.html).
- [Amazon GuardDuty](https://docs.aws.amazon.com/guardduty/latest/ug/what-is-guardduty.html) Dies AWS-Service erkennt potenzielle Bedrohungen für Ihre Workloads AWS-Konten, Container und Daten, indem es Ihre Umgebung auf verdächtige und böswillige Aktivitäten überwacht. GuardDuty kann Ihnen helfen, verschiedene Compliance-Anforderungen wie PCI DSS zu erfüllen, indem es die in bestimmten Compliance-Frameworks vorgeschriebenen Anforderungen zur Erkennung von Eindringlingen erfüllt.
- [AWS Audit Manager—](https://docs.aws.amazon.com/audit-manager/latest/userguide/what-is.html) Auf diese AWS-Service Weise können Sie Ihre AWS Nutzung kontinuierlich überprüfen, um das Risikomanagement und die Einhaltung von Vorschriften und Industriestandards zu vereinfachen.

## Resilienz in AWS

Die AWS globale Infrastruktur basiert auf AWS Regionen und Availability Zones. AWS Regionen stellen mehrere physisch getrennte und isolierte Availability Zones bereit, die mit Netzwerken mit geringer Latenz, hohem Durchsatz und hochredundanten Vernetzungen verbunden sind. Mithilfe von Availability Zones können Sie Anwendungen und Datenbanken erstellen und ausführen, die automatisch Failover zwischen Availability Zones ausführen, ohne dass es zu Unterbrechungen kommt. Availability Zones sind besser hoch verfügbar, fehlertoleranter und skalierbarer als herkömmliche Infrastrukturen mit einem oder mehreren Rechenzentren.

Weitere Informationen zu AWS Regionen und Availability Zones finden Sie unter [AWS Globale](https://aws.amazon.com/about-aws/global-infrastructure/)  [Infrastruktur.](https://aws.amazon.com/about-aws/global-infrastructure/)

## Infrastruktursicherheit in FreeRTOS

AWS verwaltete Dienste werden durch die AWS globalen Netzwerksicherheitsverfahren geschützt, die im Whitepaper [Amazon Web Services: Sicherheitsprozesse im Überblick](https://d0.awsstatic.com/whitepapers/Security/AWS_Security_Whitepaper.pdf) beschrieben sind.

Sie verwenden AWS veröffentlichte API-Aufrufe, um über das Netzwerk auf AWS Dienste zuzugreifen. Clients müssen Transport Layer Security (TLS) 1.2 oder höher unterstützen. Wir empfehlen TLS 1.3 oder höher. Clients müssen außerdem Verschlüsselungssammlungen mit PFS (Perfect Forward Secrecy) wie DHE (Ephemeral Diffie-Hellman) oder ECDHE (Elliptic Curve Ephemeral Diffie-Hellman) unterstützen. Die meisten modernen Systemen wie Java 7 und höher unterstützen diese Modi.

Außerdem müssen Anforderungen mit einer Zugriffsschlüssel-ID und einem geheimen Zugriffsschlüssel signiert sein, der einem IAM-Prinzipal zugeordnet ist. Alternativ können Sie mit [AWS](https://docs.aws.amazon.com/STS/latest/APIReference/Welcome.html) 

[Security Token Service](https://docs.aws.amazon.com/STS/latest/APIReference/Welcome.html) (AWS STS) temporäre Sicherheitsanmeldeinformationen erstellen, um die Anforderungen zu signieren.

# <span id="page-338-0"></span>Leitfaden zur Migration des Amazon-FreerTOS Github-**Repositorys**

Wenn Sie ein bestehendes FreeRTOS-Projekt haben, das auf dem inzwischen veralteten Amazon-Freertos-Repository basiert, gehen Sie wie folgt vor:

- 1. Bleiben Sie auf dem neuesten Stand des Stack-Sets. Prüfen Sie:[FreeRTOS-LTS-](https://www.freertos.org/lts-libraries.html)[Bibliotheken](https://www.freertos.org/lts-libraries.html)Seite für Updates, oder abonnieren Sie die[Freer zu S-LTS](https://github.com/FreeRTOS/FreeRTOS-LTS) GitHub Repository, um die neuesten LTS-Patches mit kritischen und sicherheitstechnischen Bugfixes zu erhalten. Sie können die neuesten erforderlichen FreeRTOS LTS-Patches direkt von der jeweiligen Person herunterladen oder klonen GitHub Repositorien.
- 2. Erwägen Sie, die Implementierung der Netzwerktransportschnittstelle umzugestalten, um Ihre Hardwareplattform zu optimieren. Die abstrakten APIs wie[sichere Socketsu](https://docs.aws.amazon.com/freertos/latest/userguide/secure-sockets.html)nd[Wifi-APIss](https://docs.aws.amazon.com/freertos/latest/userguide/freertos-wifi.html)ind in der neuesten Version nicht erforderlich[CoreMQTTB](https://www.freertos.org/mqtt/index.html)ibliothek: Siehst[Transport-Schnittstellef](https://www.freertos.org/network-interface.html)ür weitere Informationen.

## Anhang

Die folgende Tabelle enthält Empfehlungen für alle Demo-Projekte, Legacy-Bibliotheken und abstrakte APIs im Amazon-FreeRTOS-Repository.

Migrierte Bibliotheken und Demos

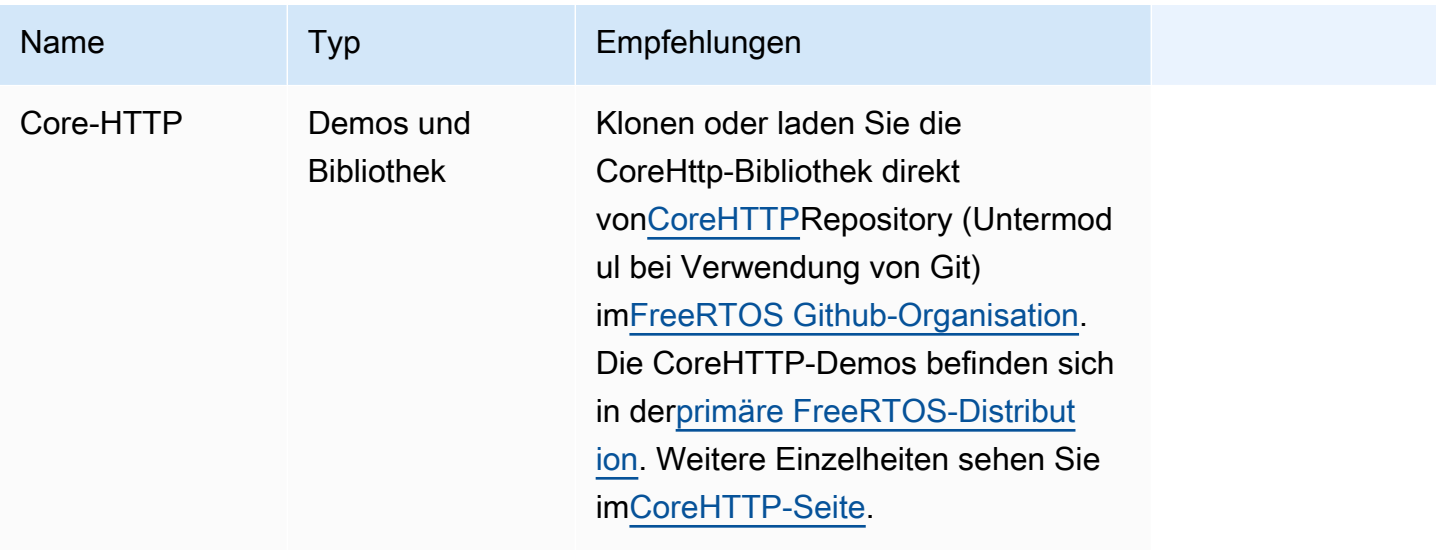

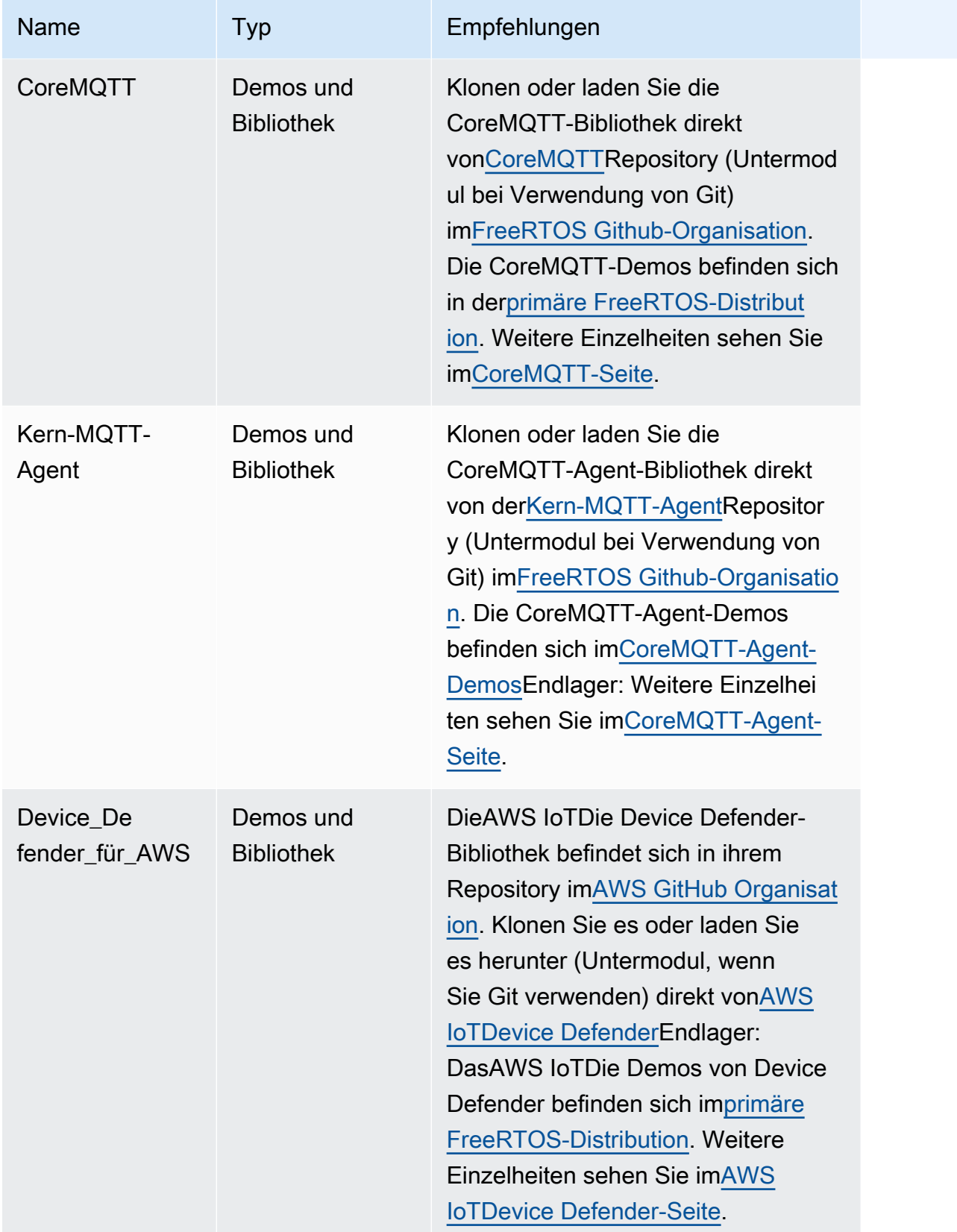

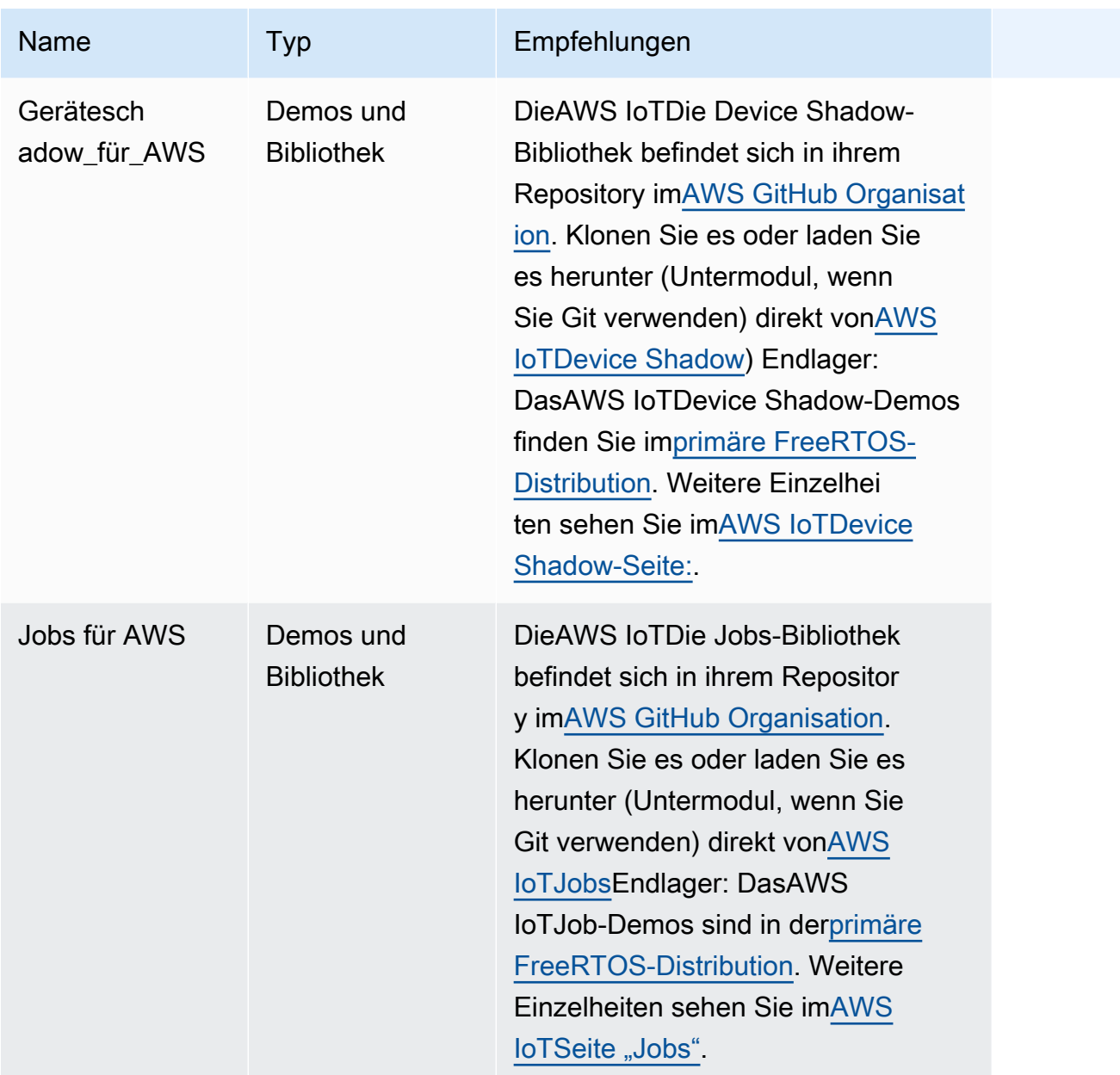

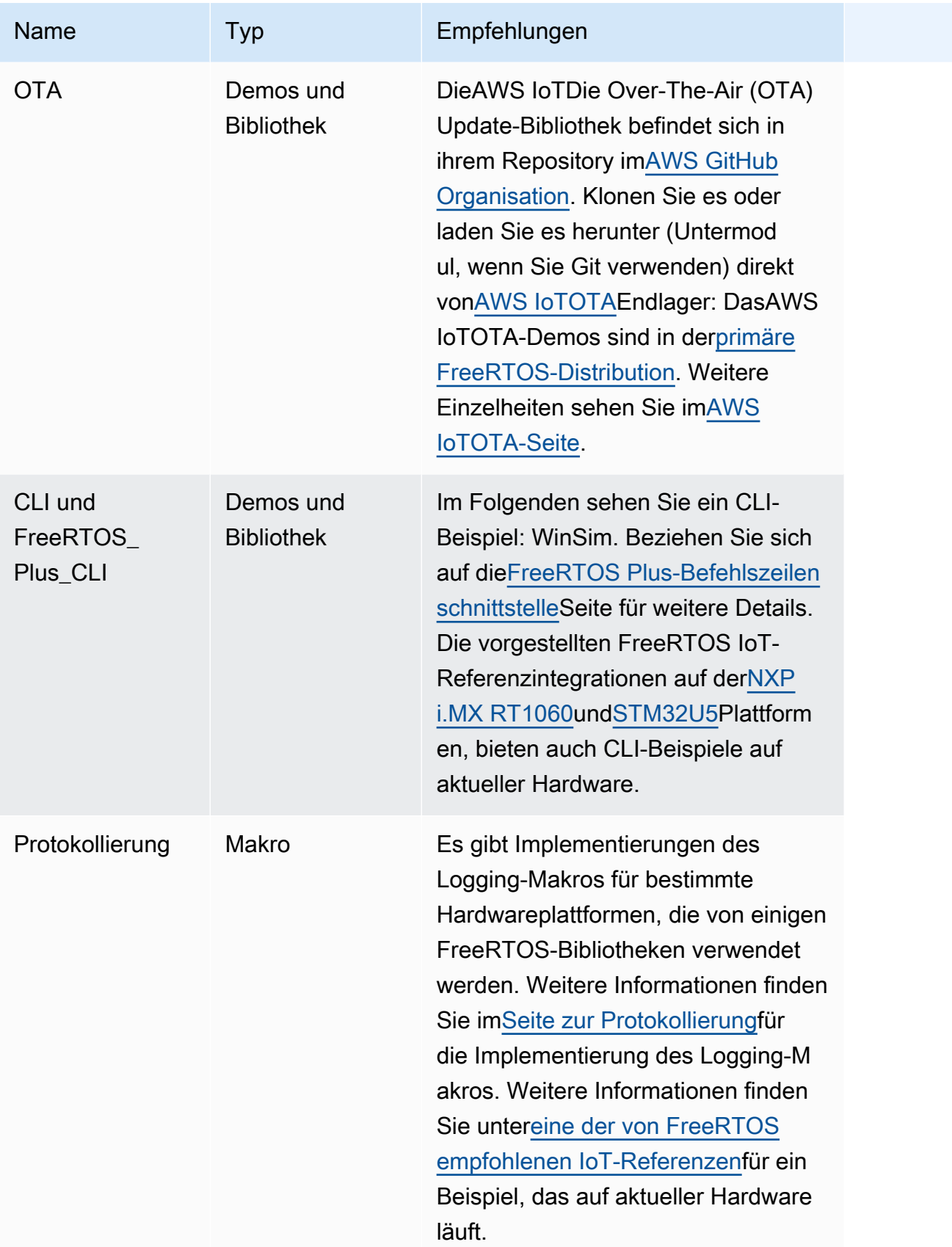

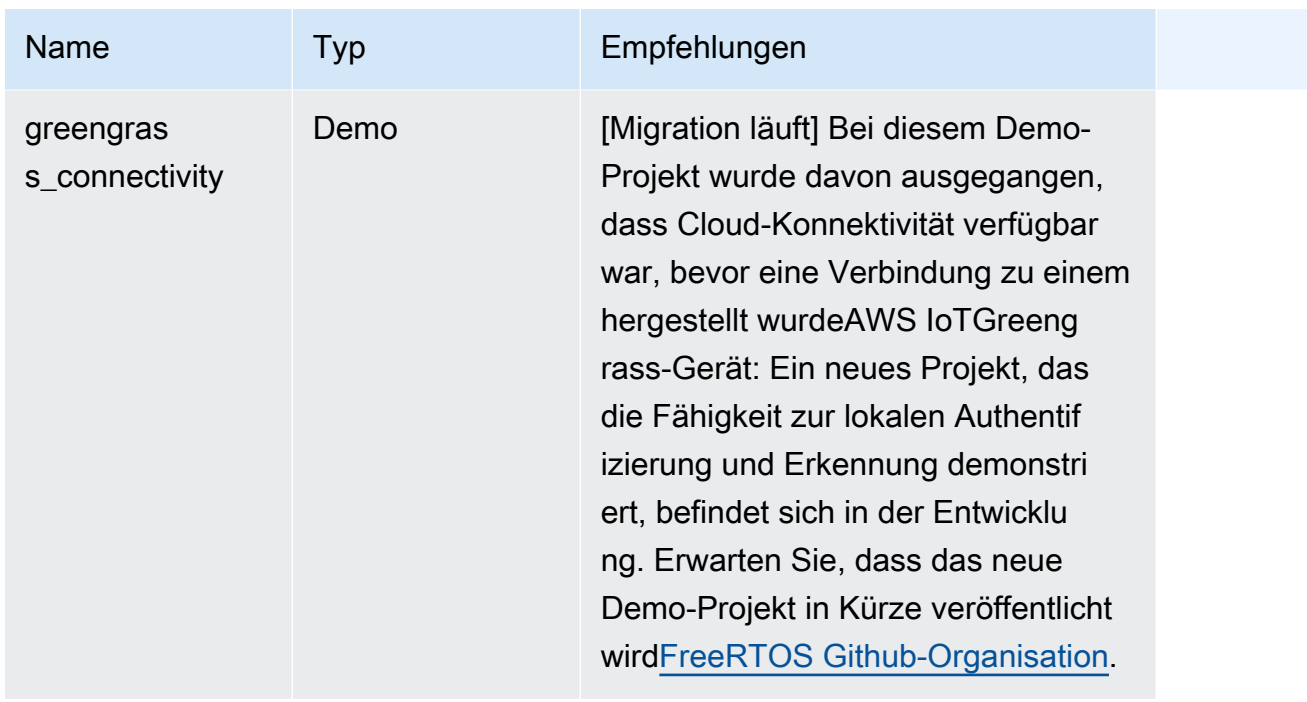

## Veraltete Bibliotheken und Demos

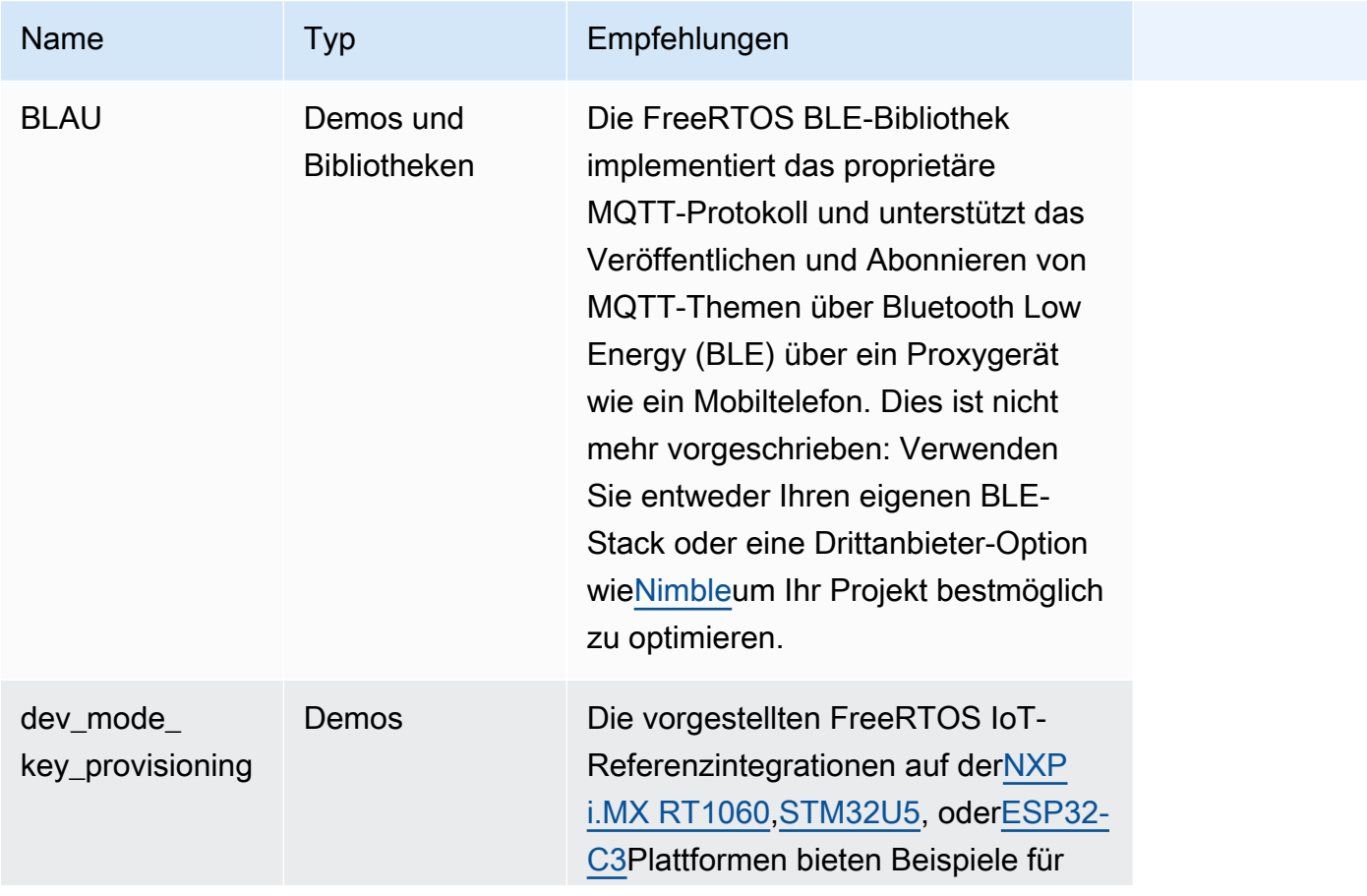

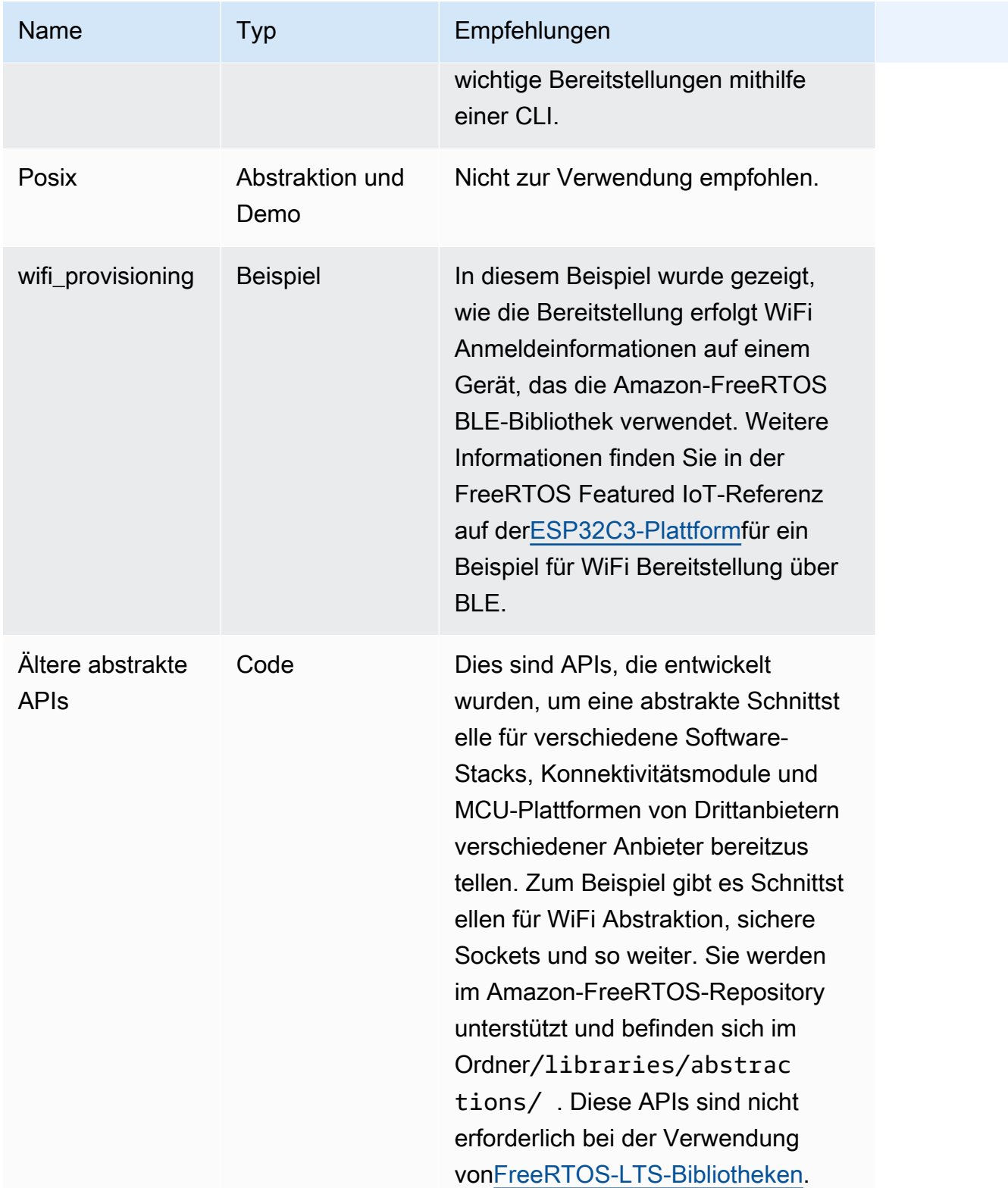

Für die Bibliotheken und Demos in der obigen Tabelle werden keine Sicherheitspatches oder Bugfixes bereitgestellt.

### Bibliotheken von Drittanbietern

Wenn Demos in Amazon-FreeRTOS Bibliotheken von Drittanbietern verwenden, empfehlen wir, diese direkt aus deren Repositorys von Drittanbietern zu submodulieren.

- CMock: klone es (Submodul, wenn du Git benutzt) direkt von[CmockE](https://github.com/ThrowTheSwitch/CMock)ndlager:
- jsmn: wird nicht empfohlen und wird nicht mehr unterstützt.
- lwip: klone es (Submodul, wenn du Git benutzt) direkt von[lwip-tcpipE](https://github.com/lwip-tcpip/lwip)ndlager:
- Iwip\_osal: siehe die Featured Reference Integrations von FreeRTOS au[fi.MX](https://github.com/FreeRTOS/iot-reference-nxp-rt1060) [RT1060o](https://github.com/FreeRTOS/iot-reference-nxp-rt1060)der[STM32U5f](https://github.com/FreeRTOS/iot-reference-stm32u5)ür die Implementierung von lwip\_osal auf Ihrer Hardware-Plattform/Ihrem Board.
- mbedtls: klone es (Submodul, wenn du Git verwendest) direkt vo[nMbed-TLS](https://github.com/Mbed-TLS/mbedtls)Endlager: Die mbedtls-Konfiguration und die Hilfsprogramme können wiederverwendet werden. Erstellen Sie in diesem Fall eine lokale Kopie.
- Pkcs11: klone es (Submodul, wenn du Git benutzt) direkt von einem de[rCorePkCS11](https://github.com/FreeRTOS/corePKCS11)Bibliothek ode[rOASE: BILDER: 11](https://github.com/oasis-tcs/pkcs11)Endlager:
- Tinycbor: klone es (Submodul, wenn du Git benutzt) direkt vo[ntinycbor](https://github.com/intel/tinycbor)Endlager:
- Tinycrypt: Wir empfehlen Ihnen, Kryptobeschleuniger von Ihrer MCU-Plattform zu verwenden, sofern verfügbar. Wenn Sie Tinycrypt weiterhin verwenden möchten, klonen Sie es (Submodul, wenn Sie Git verwenden) direkt vo[ntinycryptE](https://github.com/intel/tinycrypt)ndlager:
- tracealyzer recorder: klone es (Submodul, wenn du Git verwendest) direkt von Percepi[oTrace-](https://github.com/percepio/TraceRecorderSource)[Rekorder](https://github.com/percepio/TraceRecorderSource)Endlager:
- Einheit: klone es (Submodul, wenn du Git benutzt) direkt von[ThrowTheSwitch/UnityE](https://github.com/ThrowTheSwitch/Unity)ndlager:
- win\_pcap: win\_pcap wird nicht mehr verwaltet. Wir empfehlen, stattdessen libslirp, libpcap (posix) oder npcap zu verwenden.

### Portierungstests und Integrationstests

Alle Tests im Rahmen der/testsOrdner, die zur Validierung der Integration von FreeRTOS-Bibliotheken erforderlich sind, wurden migriert in de[nFreeRTOS-Bibliotheken —](https://github.com/FreeRTOS/FreeRTOS-Libraries-Integration-Tests)  [IntegrationstestsE](https://github.com/FreeRTOS/FreeRTOS-Libraries-Integration-Tests)ndlager: Diese können verwendet werden, um die PAL-Implementierung und die Bibliotheksintegration zu testen. Dieselben Tests werden verwendet vonAWS IoTGerätetester (IDT) für[AWSGerätequalifizierungsprogramm für FreeRTOS.](https://docs.aws.amazon.com/freertos/latest/qualificationguide/afr-qualification.html)

## FreeRTOS Archivierte Dokumentation

## FreeRTOS Benutzerhandbuch-Archiv

Diese früheren Versionen des FreeRTOS-Benutzerhandbuchs sind für die Verwendung mit FreeRTOS LTS-Versionen (Long Term Support) verfügbar.

- [FreeRTOS Benutzerhandbuch](../../archive/202210.00/userguide/index.html) für FreeRTOS Version 202210.00
- [FreeRTOS Benutzerhandbuch für FreeRTOS](../../archive/202012.00/userguide/index.html) Version 202012.00

## Frühere Inhalte des FreeRTOS-Benutzerhandbuchs

Dieser Inhalt ist veraltet, wird aber hier als Referenz bereitgestellt.

Links [Erste Schritte mit FreeRTOS](#page-25-0) zu aktuellen Inhalten finden Sie unter.

## <span id="page-345-0"></span>Erste Schritte mit FreeRTOS

## **A** Important

Diese Seite bezieht sich auf das Amazon-FreeRTOS-Repository, das veraltet ist. Wir empfehlen, dass Sie [hier beginnen,](#page-25-0) wenn Sie ein neues Projekt erstellen. Wenn Sie bereits über ein bestehendes FreeRTOS-Projekt verfügen, das auf dem inzwischen veralteten Amazon-FreeRTOS-Repository basiert, lesen Sie die[Leitfaden zur Migration des Amazon-](#page-338-0)[FreerTOS Github-Repositorys](#page-338-0).

Dieses Tutorial Erste Schritte mit FreeRTOS zeigt Ihnen, wie Sie FreeRTOS auf einen Host-Computer herunterladen und konfigurieren und anschließend eine einfache Demo-Anwendung auf einem [qualifizierten Mikrocontroller-Board](https://devices.amazonaws.com/search?page=1&sv=freertos) kompilieren und ausführen.

Bei diesem Tutorial wird vorausgesetzt, dass Sie mit AWS IoT und der AWS IoT-Konsole vertraut sind. Wenn dies nicht der Fall ist, sollten Sie das Tutorial [Erste Schritte mit AWS IoT](https://docs.aws.amazon.com/iot/latest/developerguide/iot-gs.html) durcharbeiten, bevor Sie fortfahren.

Themen:

- [FreeRTOS-Demo-Anwendung](#page-346-0)
- [Erste Schritte](#page-347-0)
- [Fehlerbehebung Erste Schritte](#page-356-0)
- [CMake mit FreeRTOS verwenden](#page-358-0)
- [Schlüsselbereitstellung im Entwicklermodus](#page-368-0)
- [Board-spezifische Handbücher "Erste Schritte"](#page-372-0)
- [Die nächsten Schritte mit FreeRTOS](#page-552-0)

## <span id="page-346-0"></span>FreeRTOS-Demo-Anwendung

## **A** Important

Diese Seite bezieht sich auf das Amazon-FreeRTOS-Repository, das veraltet ist. Wir empfehlen, dass Sie [hier beginnen,](#page-25-0) wenn Sie ein neues Projekt erstellen. Wenn Sie bereits über ein bestehendes FreeRTOS-Projekt verfügen, das auf dem inzwischen veralteten Amazon-FreeRTOS-Repository basiert, lesen Sie die[Leitfaden zur Migration des Amazon-](#page-338-0)[FreerTOS Github-Repositorys](#page-338-0).

Die Demo-Anwendung in diesem Tutorial ist die in der*freertos*/demos/coreMQTT\_Agent/ mqtt\_agent\_task.c Datei definierte CoreMQTT Agent-Demo. Es verwendet die[CoreMQTT-](#page-683-0)[Bibliothek,](#page-683-0) um eine Verbindung zurAWS Cloud herzustellen und dann regelmäßig Nachrichten zu einem MQTT-Thema zu veröffentlichen, das vom [AWS IoTMQTT-Broker](https://docs.aws.amazon.com/iot/latest/developerguide/mqtt.html) gehostet wird.

Es kann jeweils nur eine einzige FreeRTOS-Demoanwendung ausgeführt werden. Wenn Sie ein FreeRTOS-Demo-Projekt erstellen, ist die erste in der*freertos*/vendors/*vendor*/ boards/*board*/aws\_demos/config\_files/aws\_demo\_config.h Header-Datei aktivierte Demo die Anwendung, die ausgeführt wird. Für dieses Tutorial müssen Sie keine Demos aktivieren oder deaktivieren. Die CoreMqtt-Agent-Demo ist standardmäßig aktiviert.

Weitere Informationen zu den in FreeRTOS enthaltenen Demoanwendungen finden Sie unte[rFreeRTOS RTOS-Demos.](#page-712-0)

## <span id="page-347-0"></span>Erste Schritte

## **A** Important

Diese Seite bezieht sich auf das Amazon-FreeRTOS-Repository, das veraltet ist. Wir empfehlen, dass Sie [hier beginnen,](#page-25-0) wenn Sie ein neues Projekt erstellen. Wenn Sie bereits ein vorhandenes FreeRTOS-Projekt haben, das auf dem inzwischen veralteten Amazon-FreeRTOS-Repository basiert, finden Sie weitere Informationen unter. [Leitfaden zur Migration](#page-338-0)  [des Amazon-FreerTOS Github-Repositorys](#page-338-0)

Um mit der Nutzung von FreeRTOS zu beginnen AWS IoT, benötigen Sie ein AWS Konto, einen Benutzer mit Zugriffsberechtigungen AWS IoT und FreeRTOS-Cloud-Dienste. Sie müssen auch FreeRTOS herunterladen und das FreeRTOS-Demo-Projekt Ihres Boards so konfigurieren, dass es funktioniert. AWS IoT In den folgenden Abschnitten finden Sie schrittweise Anleitungen, um diese Anforderungen zu erfüllen.

### **a** Note

- Wenn du den Espressif DevKit ESP32-C, das ESP-WROVER-KIT oder den ESP32- WROOM-32SE verwendest, überspringe diese Schritte und gehe zu. [Erste Schritte mit](#page-400-0)  [dem Espressif DevKit ESP32-C und dem ESP-WROVER-KIT](#page-400-0)
- Wenn Sie Nordic nRF52840-DK verwenden, überspringen Sie diese Schritte und fahren Sie mit [Erste Schritte mit der Nordic nRF52840-DK](#page-502-0) fort.
- 1. [AWS Richten Sie Ihr Konto und Ihre Berechtigungen ein](#page-347-1)
- 2. [Registrieren Sie Ihr MCU-Board bei AWS IoT](#page-350-0)
- 3. [FreeRTOS wird heruntergeladen](#page-353-0)
- 4. [Konfiguration der FreeRTOS-Demos](#page-353-1)

<span id="page-347-1"></span>AWS Richten Sie Ihr Konto und Ihre Berechtigungen ein

Melde dich an für ein AWS-Konto

Wenn Sie noch keine haben AWS-Konto, führen Sie die folgenden Schritte aus, um eine zu erstellen.

Um sich für eine anzumelden AWS-Konto

- 1. Öffnen Sie <https://portal.aws.amazon.com/billing/signup>.
- 2. Folgen Sie den Online-Anweisungen.

Bei der Anmeldung müssen Sie auch einen Telefonanruf entgegennehmen und einen Verifizierungscode über die Telefontasten eingeben.

Wenn Sie sich für eine anmelden AWS-Konto, Root-Benutzer des AWS-Kontoswird eine erstellt. Der Root-Benutzer hat Zugriff auf alle AWS-Services und Ressourcen des Kontos. Aus Sicherheitsgründen sollten Sie einem Benutzer Administratorzugriff zuweisen und nur den Root-Benutzer verwenden, um [Aufgaben auszuführen, für die Root-Benutzerzugriff erforderlich](https://docs.aws.amazon.com/accounts/latest/reference/root-user-tasks.html) ist.

AWS sendet Ihnen nach Abschluss des Anmeldevorgangs eine Bestätigungs-E-Mail. Sie können jederzeit Ihre aktuelle Kontoaktivität anzeigen und Ihr Konto verwalten. Rufen Sie dazu [https://](https://aws.amazon.com/) [aws.amazon.com/](https://aws.amazon.com/) auf und klicken Sie auf Mein Konto.

Erstellen Sie einen Benutzer mit Administratorzugriff

Nachdem Sie sich für einen angemeldet haben AWS-Konto, sichern Sie Ihren Root-Benutzer des AWS-Kontos AWS IAM Identity Center, aktivieren und erstellen Sie einen Administratorbenutzer, sodass Sie den Root-Benutzer nicht für alltägliche Aufgaben verwenden.

Sichern Sie Ihre Root-Benutzer des AWS-Kontos

1. Melden Sie sich [AWS Management Consolea](https://console.aws.amazon.com/)ls Kontoinhaber an, indem Sie Root-Benutzer auswählen und Ihre AWS-Konto E-Mail-Adresse eingeben. Geben Sie auf der nächsten Seite Ihr Passwort ein.

Hilfe bei der Anmeldung mit dem Root-Benutzer finden Sie unter [Anmelden als Root-Benutzer](https://docs.aws.amazon.com/signin/latest/userguide/console-sign-in-tutorials.html#introduction-to-root-user-sign-in-tutorial) im AWS-Anmeldung Benutzerhandbuch zu.

2. Aktivieren Sie die Multi-Faktor-Authentifizierung (MFA) für den Root-Benutzer.

Anweisungen finden Sie unter [Aktivieren eines virtuellen MFA-Geräts für Ihren AWS-Konto Root-](https://docs.aws.amazon.com/IAM/latest/UserGuide/enable-virt-mfa-for-root.html)[Benutzer \(Konsole\)](https://docs.aws.amazon.com/IAM/latest/UserGuide/enable-virt-mfa-for-root.html) im IAM-Benutzerhandbuch.

Erstellen Sie einen Benutzer mit Administratorzugriff

1. Aktivieren Sie das IAM Identity Center.

Anweisungen finden Sie unter [Aktivieren AWS IAM Identity Center](https://docs.aws.amazon.com/singlesignon/latest/userguide/get-set-up-for-idc.html) im AWS IAM Identity Center Benutzerhandbuch.

2. Gewähren Sie einem Benutzer in IAM Identity Center Administratorzugriff.

Ein Tutorial zur Verwendung von IAM-Identity-Center-Verzeichnis als Identitätsquelle finden [Sie](https://docs.aws.amazon.com/singlesignon/latest/userguide/quick-start-default-idc.html)  [unter Benutzerzugriff mit der Standardeinstellung konfigurieren IAM-Identity-Center-Verzeichnis](https://docs.aws.amazon.com/singlesignon/latest/userguide/quick-start-default-idc.html) im AWS IAM Identity Center Benutzerhandbuch.

Melden Sie sich als Benutzer mit Administratorzugriff an

• Um sich mit Ihrem IAM-Identity-Center-Benutzer anzumelden, verwenden Sie die Anmelde-URL, die an Ihre E-Mail-Adresse gesendet wurde, als Sie den IAM-Identity-Center-Benutzer erstellt haben.

Hilfe bei der Anmeldung mit einem IAM Identity Center-Benutzer finden Sie [im AWS-Anmeldung](https://docs.aws.amazon.com/signin/latest/userguide/iam-id-center-sign-in-tutorial.html) [Benutzerhandbuch unter Anmeldung beim AWS Zugriffsportal.](https://docs.aws.amazon.com/signin/latest/userguide/iam-id-center-sign-in-tutorial.html)

Weisen Sie weiteren Benutzern Zugriff zu

1. Erstellen Sie in IAM Identity Center einen Berechtigungssatz, der der bewährten Methode zur Anwendung von Berechtigungen mit den geringsten Rechten folgt.

Anweisungen finden Sie im Benutzerhandbuch unter [Einen Berechtigungssatz erstellen](https://docs.aws.amazon.com/singlesignon/latest/userguide/get-started-create-a-permission-set.html).AWS IAM Identity Center

2. Weisen Sie Benutzer einer Gruppe zu und weisen Sie der Gruppe dann Single Sign-On-Zugriff zu.

Anweisungen finden [Sie im AWS IAM Identity Center Benutzerhandbuch unter Gruppen](https://docs.aws.amazon.com/singlesignon/latest/userguide/addgroups.html)  [hinzufügen.](https://docs.aws.amazon.com/singlesignon/latest/userguide/addgroups.html)

Um Zugriff zu gewähren, fügen Sie Ihren Benutzern, Gruppen oder Rollen Berechtigungen hinzu:

• Benutzer und Gruppen in AWS IAM Identity Center:

Erstellen Sie einen Berechtigungssatz. Befolgen Sie die Anweisungen unter [Erstellen eines](https://docs.aws.amazon.com/singlesignon/latest/userguide/howtocreatepermissionset.html)  [Berechtigungssatzes](https://docs.aws.amazon.com/singlesignon/latest/userguide/howtocreatepermissionset.html) im AWS IAM Identity Center -Benutzerhandbuch.

• Benutzer, die in IAM über einen Identitätsanbieter verwaltet werden:

Erstellen Sie eine Rolle für den Identitätsverbund. Befolgen Sie die Anweisungen unter [Erstellen](https://docs.aws.amazon.com/IAM/latest/UserGuide/id_roles_create_for-idp.html)  [einer Rolle für einen externen Identitätsanbieter \(Verbund\)](https://docs.aws.amazon.com/IAM/latest/UserGuide/id_roles_create_for-idp.html) im IAM-Benutzerhandbuch.

- IAM-Benutzer:
	- Erstellen Sie eine Rolle, die Ihr Benutzer annehmen kann. Folgen Sie den Anweisungen unter [Erstellen einer Rolle für einen IAM-Benutzer](https://docs.aws.amazon.com/IAM/latest/UserGuide/id_roles_create_for-user.html) im IAM-Benutzerhandbuch.
	- (Nicht empfohlen) Weisen Sie einem Benutzer eine Richtlinie direkt zu oder fügen Sie einen Benutzer zu einer Benutzergruppe hinzu. Befolgen Sie die Anweisungen unter [Hinzufügen von](https://docs.aws.amazon.com/IAM/latest/UserGuide/id_users_change-permissions.html#users_change_permissions-add-console) [Berechtigungen zu einem Benutzer \(Konsole\)](https://docs.aws.amazon.com/IAM/latest/UserGuide/id_users_change-permissions.html#users_change_permissions-add-console) im IAM-Benutzerhandbuch.

<span id="page-350-0"></span>Registrieren Sie Ihr MCU-Board bei AWS IoT

Ihr Board muss registriert sein, AWS IoT um mit der AWS Cloud kommunizieren zu können. Um dein Board zu registrieren AWS IoT, benötigst du:

Eine AWS IoT Richtlinie

Die AWS IoT Richtlinie gewährt Ihrem Gerät Berechtigungen für den Zugriff auf AWS IoT Ressourcen. Es wird in der AWS Cloud gespeichert.

Irgendein AWS IoT Ding

Jedes AWS IoT Ding ermöglicht es Ihnen, Ihre Geräte in zu verwalten AWS IoT. Es ist in der AWS Cloud gespeichert.

Einen privaten Schlüssel und ein X.509-Zertifikat

Mit dem privaten Schlüssel und dem Zertifikat kann sich Ihr Gerät authentifizieren. AWS IoT

Gehen Sie wie folgt vor, um Ihr Board zu registrieren.

Um eine AWS IoT Richtlinie zu erstellen

1. Um eine IAM-Richtlinie zu erstellen, müssen Sie Ihre AWS Region und AWS Kontonummer kennen.

Um Ihre AWS Kontonummer zu finden, öffnen Sie die [AWS Management Console](https://console.aws.amazon.com/), suchen und erweitern Sie das Menü unter Ihrem Kontonamen in der oberen rechten Ecke und wählen Sie Mein Konto aus. Ihre Konto-ID wird unter Kontoeinstellungen angezeigt.

Um die AWS Region für Ihr AWS Konto zu finden, verwenden Sie die. AWS Command Line Interface Folgen Sie den Anweisungen im [AWS Command Line Interface Benutzerhandbuch](https://docs.aws.amazon.com/cli/latest/userguide/cli-chap-install.html) [AWS CLI](https://docs.aws.amazon.com/cli/latest/userguide/cli-chap-install.html), um das zu installieren. Öffnen Sie nach der AWS CLI Installation von ein Befehlszeilenfenster und geben Sie den folgenden Befehl ein:

```
aws iot describe-endpoint --endpoint-type=iot:Data-ATS
```
Die Ausgabe sollte in etwa wie folgt aussehen:

```
{ 
     "endpointAddress": "xxxxxxxxxxxxxx-ats.iot.us-west-2.amazonaws.com"
}
```
In diesem Beispiel ist die Region us-west-2.

### **a** Note

Wir empfehlen die Verwendung von ATS-Endpunkten, wie im Beispiel gezeigt.

- 2. Navigieren Sie zur [AWS IoT -Konsole.](https://console.aws.amazon.com/iotv2/)
- 3. Wählen Sie im Navigationsbereich erst Sicher, dann Richtlinien und anschließend Erstellen aus.
- 4. Geben Sie einen Namen zur Identifizierung Ihrer Richtlinie ein.
- 5. Wählen Sie im Abschnitt Anweisungen hinzufügen die Option Erweiterter Modus aus. Kopieren Sie die folgende JSON und fügen Sie sie in das Fenster des Richtlinien-Editors ein. Ersetzen Sie *aws-region* und *aws-account* durch Ihre AWS Region und Konto-ID.

```
{ 
     "Version": "2012-10-17", 
     "Statement": [ 
     { 
          "Effect": "Allow", 
          "Action": "iot:Connect", 
          "Resource":"arn:aws:iot:aws-region:aws-account-id:*" 
     }, 
     { 
          "Effect": "Allow", 
          "Action": "iot:Publish", 
          "Resource": "arn:aws:iot:aws-region:aws-account-id:*"
```

```
 }, 
     { 
            "Effect": "Allow", 
            "Action": "iot:Subscribe", 
            "Resource": "arn:aws:iot:aws-region:aws-account-id:*" 
     }, 
     { 
           "Effect": "Allow", 
            "Action": "iot:Receive", 
           "Resource": "arn:aws:iot:aws-region:aws-account-id:*" 
     } 
    \mathbf{I}}
```
Durch diese Richtlinie werden die folgenden Berechtigungen gewährt:

#### **iot:Connect**

Erteilt Ihrem Gerät die Erlaubnis, mit einer beliebigen Client-ID eine Verbindung zum AWS IoT Message Broker herzustellen.

#### **iot:Publish**

Erteilt Ihrem Gerät die Berechtigung für die Veröffentlichung einer MQTT-Nachricht zu jedem MQTT-Thema.

#### **iot:Subscribe**

Erteilt Ihrem Gerät die Berechtigung für die Abonnierung eines MQTT-Themenfilters.

#### **iot:Receive**

Erteilt Ihrem Gerät die Berechtigung zum Erhalt von Mitteilungen aus dem AWS IoT - Message Broker zu jedem MQTT-Thema.

6. Wählen Sie Erstellen.

So erstellen Sie ein IoT-Objekt, einen privaten Schlüssel und ein Zertifikat für Ihr Gerät:

- 1. Navigieren Sie zur [AWS IoT -Konsole.](https://console.aws.amazon.com/iotv2/)
- 2. Wählen Sie im Navigationsbereich Verwalten und dann Objekte aus.
- 3. Wenn keine IoT-Objekte in Ihrem Konto registriert sind, wird die Seite Sie haben noch keine Objekte angezeigt. Wenn Sie diese Seite sehen, wählen Sie Ein Objekt registrieren aus. Wählen Sie andernfalls Erstellen.
- 4. Wählen Sie auf der Seite "AWS IoT Dinge erstellen" die Option Eine einzelne Sache erstellen aus.
- 5. Geben Sie auf der Seite Fügen Sie Ihr Gerät zur Objektregistrierung hinzu einen Namen für Ihr Objekt ein und klicken Sie dann auf Weiter.
- 6. Wählen Sie auf der Seite Fügen Sie ein Zertifikat für Ihr Objekt hinzu unter Zertifikat mit einem Klick erstellen die Option Zertifikat erstellen aus.
- 7. Laden Sie Ihren privaten Schlüssel und das Zertifikat herunter, indem Sie die Links zum Herunterladen für jeden Vorgang auswählen.
- 8. Wählen Sie Aktivieren aus, um Ihr Zertifikat zu aktivieren. Die Zertifikate müssen aktiviert werden, bevor Sie sie verwenden können.
- 9. Wählen Sie Richtlinie anhängen, um Ihrem Zertifikat eine Richtlinie anzuhängen, die Ihrem Gerät Zugriff auf AWS IoT Vorgänge gewährt.
- 10. Wählen Sie die soeben erstellte Richtlinie und dann Objekt registrieren aus.

Nachdem dein Board registriert wurde AWS IoT, kannst du damit fortfahre[nFreeRTOS wird](#page-353-0) [heruntergeladen](#page-353-0).

<span id="page-353-0"></span>FreeRTOS wird heruntergeladen

[Sie können FreeRTOS aus dem FreeRTOS-Repository herunterladen. GitHub](https://github.com/freertos/freertos)

Nachdem Sie FreeRTOS heruntergeladen haben, können Sie fortfahren. [Konfiguration der](#page-353-1)  [FreeRTOS-Demos](#page-353-1)

<span id="page-353-1"></span>Konfiguration der FreeRTOS-Demos

Sie müssen einige Konfigurationsdateien in Ihrem FreeRTOS-Verzeichnis bearbeiten, bevor Sie Demos auf Ihrem Board kompilieren und ausführen können.

Um deinen Endpunkt zu konfigurieren AWS IoT

Sie müssen FreeRTOS Ihren AWS IoT Endpunkt angeben, damit die Anwendung, die auf Ihrem Board läuft, Anfragen an den richtigen Endpunkt senden kann.

- 1. Navigieren Sie zur [AWS IoT -Konsole.](https://console.aws.amazon.com/iotv2/)
- 2. Wählen Sie im linken Navigationsbereich die Option Einstellungen aus.

Ihr AWS IoT Endpunkt wird unter Gerätedatenendpunkt angezeigt. Sie sollte wie folgt aussehen: *1234567890123*-ats.iot.*us-east-1*.amazonaws.com. Notieren Sie sich diesen Endpunkt.

3. Wählen Sie im Navigationsbereich Verwalten und dann Objekte aus.

Ihr Gerät sollte einen AWS IoT Namen haben. Notieren Sie sich diesen Namen.

- 4. Öffnen Sie demos/include/aws\_clientcredential.h.
- 5. Geben Sie für die folgenden -Konstanten Werte an:
	- #define clientcredentialMQTT\_BROKER\_ENDPOINT "*Your AWS IoT endpoint*";
	- #define clientcredentialIOT\_THING\_NAME "*The AWS IoT thing name of your board*"

#### So konfigurieren Sie Ihr WLAN

Wenn Ihr Board über eine Wi-Fi-Verbindung eine Verbindung zum Internet herstellt, müssen Sie FreeRTOS Wi-Fi-Anmeldeinformationen zur Verfügung stellen, um eine Verbindung zum Netzwerk herzustellen. Wenn Ihr Board WLAN nicht unterstützt, können Sie diese Schritte überspringen.

- 1. demos/include/aws\_clientcredential.h.
- 2. Geben Sie für die folgenden #define-Konstanten Werte an:
	- #define clientcredentialWIFI\_SSID "*The SSID for your Wi-Fi network*"
	- #define clientcredentialWIFI\_PASSWORD "*The password for your Wi-Fi network*"
	- #define clientcredentialWIFI\_SECURITY *Der Sicherheitstyp für Ihr WLAN-Netzwerk*

Gültige Sicherheitstypen sind:

- eWiFiSecurityOpen (Open, no security (Offen, keine Sicherheit)
- eWiFiSecurityWEP (WEP-Sicherheit)
- eWiFiSecurityWPA (WPA-Sicherheit)
- eWiFiSecurityWPA2 (WPA2-Sicherheit)

#### Um deine Anmeldedaten zu formatieren AWS IoT

FreeRTOS muss über das AWS IoT Zertifikat und die privaten Schlüssel verfügen, die mit Ihrem registrierten Ding verknüpft sind, sowie über dessen Berechtigungsrichtlinien, um erfolgreich im Namen Ihres Geräts mit AWS IoT FreeRTOS kommunizieren zu können.

### **a** Note

Um Ihre AWS IoT Anmeldeinformationen zu konfigurieren, benötigen Sie den privaten Schlüssel und das Zertifikat, die Sie bei der Registrierung Ihres Geräts von der AWS IoT Konsole heruntergeladen haben. Nachdem Sie Ihr Gerät als Objekt registriert haben AWS IoT , können Sie Gerätezertifikate von der AWS IoT Konsole abrufen, aber Sie können keine privaten Schlüssel abrufen.

FreeRTOS ist ein Projekt in C-Sprache, und das Zertifikat und der private Schlüssel müssen speziell formatiert sein, um dem Projekt hinzugefügt zu werden.

- 1. Öffnen Sie tools/certificate\_configuration/CertificateConfigurator.html im Browserfenster.
- 2. Wählen Sie unter Certificate PEM file (PEM-Datei für Zertifikat) die Option *ID*certificate.pem.crt aus, die Sie von der AWS IoT -Konsole heruntergeladen haben.
- 3. Wählen Sie unter Private Key PEM file (PEM-Datei für privaten Schlüssel) die Option *ID*private.pem.key aus, die Sie von der AWS IoT -Konsole heruntergeladen haben.
- 4. Wählen Sie Generate and save aws clientcredential keys.h (aws clientcredential keys.h generieren und speichern) aus und speichern Sie die Datei in demos/include. Diese Einstellung überschreibt die vorhandene Datei im Verzeichnis.

### **a** Note

Das Zertifikat und der private Schlüssel sind nur für Demonstrationszwecke hardcodiert. Anwendungen auf Produktionsebene sollten diese Dateien an einem sicheren Ort speichern.

Nachdem Sie FreeRTOS konfiguriert haben, können Sie mit dem Handbuch Erste Schritte für Ihr Board fortfahren, um die Hardware und die Softwareentwicklungsumgebung Ihrer Plattform einzurichten, und dann die Demo kompilieren und auf Ihrem Board ausführen. Board-spezifische Anweisungen finden Sie unter [Board-spezifische Handbücher "Erste Schritte"](#page-372-0). Die Demo-Anwendung, die im Getting Started-Tutorial verwendet wird, ist die CoreMQTT Mutual Authentication-Demo, die sich unter befindet. demos/coreMQTT/mqtt\_demo\_mutual\_auth.c

## <span id="page-356-0"></span>Fehlerbehebung – Erste Schritte

## **A** Important

Diese Seite bezieht sich auf das Amazon-FreeRTOS-Repository, das veraltet ist. Wir empfehlen, dass Sie beim Erstellen eines neuen Projekts [hier beginnen](#page-25-0). Wenn Sie bereits über ein bestehendes FreeRTOS-Projekt verfügen, das auf dem inzwischen veralteten Amazon-FreeRTOS-Repository basiert, lesen Sie die[Leitfaden zur Migration des Amazon-](#page-338-0)[FreerTOS Github-Repositorys](#page-338-0).

Die folgenden Themen können Ihnen bei der Behebung von Problemen helfen, die beim Einstieg in FreeRTOS auftreten:

Themen

- [Allgemeine Tipps zur Fehlerbehebung bei den ersten Schritten](#page-356-1)
- [Installieren eines Terminal-Emulators](#page-357-0)

Board-spezifische Tipps zur Fehlerbehebung finden Sie im Handbuch [Erste Schritte mit FreeRTOS](#page-345-0) für Ihr Board.

<span id="page-356-1"></span>Allgemeine Tipps zur Fehlerbehebung bei den ersten Schritten

In derAWS IoT Konsole erscheinen keine Nachrichten, nachdem ich das Hello World-Demoprojekt ausgeführt habe. Was soll ich tun?

Gehen Sie wie folgt vor:

- 1. Öffnen Sie ein Terminal-Fenster, um die Protokollierungausgabe des Beispiels anzusehen. Dies kann bei der Fehlerbehebung hilfreich sein.
- 2. Stellen Sie sicher, dass Ihre Netzwerk-Anmeldeinformationen gültig sind.

Die Protokolle, die in meinem Terminal angezeigt werden, wenn eine Demo ausgeführt wird, sind gekürzt. Wie kann ich ihre Länge erhöhen?

Erhöhen Sie den Wert vonconfigLOGGING\_MAX\_MESSAGE\_LENGTH auf 255 in derFreeRTOSconfig.h Datei für die Demo, die Sie ausführen:

#define configLOGGING\_MAX\_MESSAGE\_LENGTH 255

<span id="page-357-0"></span>Installieren eines Terminal-Emulators

Ein Terminal-Emulator kann Ihnen dabei helfen, Probleme zu diagnostizieren oder zu überprüfen, ob Ihr Gerätecode korrekt ausgeführt wird. Es sind eine Vielzahl von Terminal-Emulatoren für Windows, macOS und Linux verfügbar.

Sie müssen Ihr Board mit Ihrem Computer verbinden, bevor Sie versuchen, mit einem Terminal-Emulator eine serielle Verbindung zu Ihrem Board herzustellen.

Verwenden Sie die folgenden Einstellungen, um Ihren Terminal-Emulator zu konfigurieren:

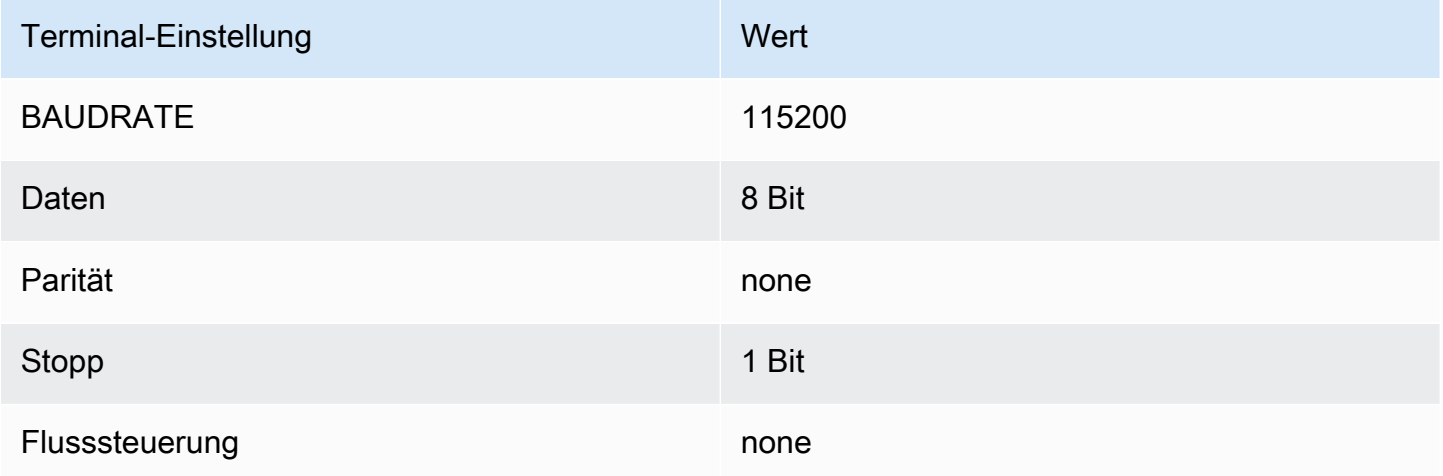

Suche des seriellen Ports Ihres Boards

Wenn Sie den seriellen Port Ihres Boards nicht kennen, können Sie einen der folgenden Befehle über die Befehlszeile oder das Terminal ausführen, um die seriellen Ports für alle mit Ihrem Host-Computer verbundenen Geräte auszugeben:

#### Windows

chgport

#### Linux

ls /dev/tty\*

### macOS

ls /dev/cu.\*

## <span id="page-358-0"></span>CMake mit FreeRTOS verwenden

### **A** Important

Diese Seite bezieht sich auf das Amazon-FreeRTOS-Repository, das veraltet ist. Wir empfehlen, dass Sie [hier beginnen,](#page-25-0) wenn Sie ein neues Projekt erstellen. Wenn Sie bereits ein vorhandenes FreeRTOS-Projekt haben, das auf dem inzwischen veralteten Amazon-FreeRTOS-Repository basiert, finden Sie weitere Informationen unter. [Leitfaden zur Migration](#page-338-0)  [des Amazon-FreerTOS Github-Repositorys](#page-338-0)

Sie können CMake verwenden, um Projekt-Build-Dateien aus dem Quellcode der FreeRTOS-Anwendung zu generieren und den Quellcode zu erstellen und auszuführen.

Sie können eine IDE auch verwenden, um Code auf FreeRTOS-qualifizierten Geräten zu bearbeiten, zu debuggen, zu kompilieren, zu flashen und auszuführen. Jeder boardspezifische Erste-Schritte-Leitfaden enthält Anweisungen zur Einrichtung der IDE für eine bestimmte Plattform. Wenn Sie es vorziehen, ohne IDE zu arbeiten, können Sie andere Werkzeuge zur Code-Editierung und - Debugging von Drittanbietern verwenden, um Ihren Code zu entwickeln und zu debuggen, und dann CMake verwenden, um die Anwendungen zu erstellen und auszuführen.

Die folgenden Boards unterstützen CMake:

- Drücken DevKit Sie ESP32-C
- Espressif ESP-WROVER-KIT
- Infineon XMC4800 IoT Connectivity Kit
- Marvell MW320 Starterpaket AWS IoT
- Marvell MW322 Starterkit AWS IoT
- Microchip Curiosity PIC32MZEF Bundle
- Nordic nRF52840 DK Development Kit
- STMicroelectronicsSTM32L4 Discovery Kit IoT Node
- Texas Instruments CC3220SF-LAUNCHXL
- Microsoft Windows Simulator

In den folgenden Themen finden Sie weitere Informationen zur Verwendung von CMake mit FreeRTOS.

### Themen

- [Voraussetzungen](#page-359-0)
- [Entwicklung von FreeRTOS-Anwendungen mit Code-Editoren und Debugging-Tools von](#page-360-0) **[Drittanbietern](#page-360-0)**
- [FreeRTOS mit CMake erstellen](#page-361-0)

### <span id="page-359-0"></span>Voraussetzungen

Stellen Sie sicher, dass Ihr Host-Computer die folgenden Voraussetzungen erfüllt, bevor Sie fortfahren:

• Die Kompilierungs-Toolchain Ihres Geräts muss das Betriebssystem der Maschine unterstützen. CMake unterstützt alle Versionen von Windows, MacOS und Linux.

Das Windows Subsystem für Linux (WSL) wird nicht unterstützt. Verwenden Sie natives CMake auf Windows-Computern.

• Sie müssen CMake Version 3.13 oder höher installiert haben.

Sie können die Binärdistribution von CMake von [CMake.org](https://cmake.org/download/) herunterladen.
## **a** Note

Wenn Sie die Binärdistribution von CMake herunterladen, stellen Sie sicher, dass Sie die ausführbare CMake-Datei zur PATH Umgebungsvariablen hinzufügen, bevor Sie CMake von der Befehlszeile aus verwenden.

Sie können CMake auch mit einem Paketmanager herunterladen und installieren, z.B. [Homebrew](https://brew.sh/) auf MacOS und [Scoop](https://scoop.sh/) oder [Chocolatey](https://chocolatey.org/) auf Windows.

## **a** Note

Die in den Paketmanagern für viele Linux-Distributionen bereitgestellten CMake-Paketversionen sind. out-of-date Wenn der Paketmanager Ihrer Distribution nicht die neueste Version von CMake enthält, können Sie alternative Paketmanager wie linuxbrew oder nix ausprobieren.

• Sie müssen über ein kompatibles natives Build-System verfügen.

CMake kann viele native Build-Systeme ansprechen, einschließlich, einschließlich [GNU Make](https://www.gnu.org/software/make/) oder [Ninja](https://github.com/ninja-build/ninja/releases). Sowohl Make als auch Ninja können mit Paketmanagern unter Linux, MacOS und Windows installiert werden. Wenn Sie Make unter Windows verwenden, können Sie eine eigenständige Version von [Equation](http://www.equation.com/servlet/equation.cmd?fa=make) installieren, oder Sie können [MinGW](https://sourceforge.net/projects/mingw-w64/files/) installieren, das Make bündelt.

#### **a** Note

Das ausführbare Make in MinGW heißt mingw32-make.exe statt make.exe.

Wir empfehlen Ihnen, Ninja zu verwenden, da es schneller ist als Make und auch nativen Support für alle Desktop-Betriebssysteme bietet.

Entwicklung von FreeRTOS-Anwendungen mit Code-Editoren und Debugging-Tools von **Drittanbietern** 

Sie können einen Code-Editor und eine Debugging-Erweiterung oder ein Debugging-Tool eines Drittanbieters verwenden, um Anwendungen für FreeRTOS zu entwickeln.

Wenn Sie beispielsweise [Visual Studio Code](https://code.visualstudio.com/) als Code-Editor verwenden, können Sie die [Cortex-](https://marketplace.visualstudio.com/items?itemName=marus25.cortex-debug)[Debug](https://marketplace.visualstudio.com/items?itemName=marus25.cortex-debug) VS Code-Erweiterung als Debugger installieren. Wenn Sie die Entwicklung Ihrer Anwendung abgeschlossen haben, können Sie das Befehlszeilentool CMake aufrufen, um Ihr Projekt aus dem VS-Code heraus zu erstellen. Weitere Hinweise zur Verwendung von CMake zum Erstellen von FreeRTOS-Anwendungen finden Sie unter. [FreeRTOS mit CMake erstellen](#page-361-0)

Für das Debugging können Sie einen VS-Code mit einer Debug-Konfiguration ähnlich der folgenden bereitstellen:

```
"configurations": [ 
     { 
          "name": "Cortex Debug", 
          "cwd": "${workspaceRoot}", 
          "executable": "./build/st/stm32l475_discovery/aws_demos.elf", 
          "request": "launch", 
          "type": "cortex-debug", 
          "servertype": "stutil" 
     }
]
```
## <span id="page-361-0"></span>FreeRTOS mit CMake erstellen

CMake zielt standardmäßig auf Ihr Host-Betriebssystem als Zielsystem ab. Um CMake für die Cross-Kompilierung zu verwenden, erfordert der Service eine Toolchain-Datei, die den Compiler angibt, den Sie verwenden möchten. In FreeRTOS stellen wir Standard-Toolchain-Dateien bereit. *freertos*/ tools/cmake/toolchains Die Bereitstellungsmethode für diese Datei in CMake hängt davon ab, ob Sie die CMake- Befehlszeilenschnittstelle oder die GUI verwenden. Befolgen Sie die folgenden [Generieren von Build-Dateien \(CMake-Befehlszeilentool\)-](#page-362-0)Anweisungen, um weitere Informationen zu erhalten. Weitere Informationen zum Cross-Compiling in CMake finden [CrossCompilingS](https://gitlab.kitware.com/cmake/community/wikis/doc/cmake/CrossCompiling)ie im offiziellen CMake-Wiki.

So erstellen Sie ein CMake-basiertes Projekt

1. Führen Sie CMake aus, um die Build-Dateien für ein natives Build-System wie Make oder Ninja zu generieren.

Sie können entweder das [CMake-Befehlszeilenwerkzeug](https://cmake.org/cmake/help/latest/manual/cmake.1.html) oder die [CMake-GUI](https://cmake.org/cmake/help/latest/manual/cmake-gui.1.html) verwenden, um die Build-Dateien für Ihr natives Build-System zu generieren.

Hinweise zum Generieren von FreeRTOS-Build-Dateien finden Sie unter [Generieren von Build-](#page-362-0)[Dateien \(CMake-Befehlszeilentool\)](#page-362-0) und. [Generieren von Build-Dateien \(CMake GUI\)](#page-364-0)

2. Rufen Sie das native Build-System auf, um das Projekt in eine ausführbare Datei zu verwandeln.

Hinweise zur Erstellung von FreeRTOS-Build-Dateien finden Sie unter. [FreeRTOS aus](#page-368-0)  [generierten Build-Dateien erstellen](#page-368-0)

<span id="page-362-0"></span>Generieren von Build-Dateien (CMake-Befehlszeilentool)

Sie können das CMake-Befehlszeilentool (cmake) verwenden, um Build-Dateien für FreeRTOS zu generieren. Um die Build-Dateien zu generieren, müssen Sie ein Ziel-Board, einen Compiler und den Speicherort des Quellcodes und des Build-Verzeichnisses angeben.

Sie können die folgenden Optionen für CMake verwenden:

- -DVENDOR— Spezifiziert das Zielboard.
- -DCOMPILER— Spezifiziert den Compiler.
- -S— Gibt den Speicherort des Quellcodes an.
- -B— Gibt den Speicherort der generierten Build-Dateien an.

## **a** Note

Der Compiler muss sich in der PATH-Variablen des Systems befinden, oder Sie müssen den Speicherort des Compilers angeben.

Wenn der Anbieter beispielsweise Texas Instruments und die Karte das CC3220 Launchpad und der Compiler GCC für ARM ist, können Sie den folgenden Befehl ausführen, um die Quelldateien aus dem aktuellen Verzeichnis in ein Verzeichnis namens *build-directory* zu erstellen:

cmake -DVENDOR=ti -DBOARD=cc3220\_launchpad -DCOMPILER=arm-ti -S . -B *build-directory*

## **a** Note

Wenn Sie Windows verwenden, müssen Sie das native Build-System angeben, da CMake standardmäßig Visual Studio verwendet. Beispielsweise:

```
cmake -DVENDOR=ti -DBOARD=cc3220_launchpad -DCOMPILER=arm-ti -S . -B build-
directory -G Ninja
```
Oder:

```
cmake -DVENDOR=ti -DBOARD=cc3220_launchpad -DCOMPILER=arm-ti -S . -B build-
directory -G "MinGW Makefiles"
```
Die regulären Ausdrücke \${VENDOR}.\* und \${BOARD}.\* werden verwendet, um nach einem passenden Board zu suchen, so dass Sie für die Optionen VENDOR und BOARD nicht den vollständigen Namen des Anbieters und des Boards verwenden müssen. Teilnamen funktionieren, vorausgesetzt, es gibt eine einzige Übereinstimmung. Die folgenden Befehle erzeugen beispielsweise die gleichen Build-Dateien aus derselben Quelle:

```
cmake -DVENDOR=ti -DCOMPILER=arm-ti -S . -B build-directory
```
cmake -DBOARD=cc3220 -DCOMPILER=arm-ti -S . -B *build-directory*

cmake -DVENDOR=t -DBOARD=cc -DCOMPILER=arm-ti -S . -B *build-directory*

Sie können die Option CMAKE\_TOOLCHAIN\_FILE verwenden, wenn Sie eine Toolchain-Datei verwenden möchten, die sich nicht im Standardverzeichnis cmake/toolchains befindet. Beispielsweise:

```
cmake -DBOARD=cc3220 -DCMAKE_TOOLCHAIN_FILE='/path/to/toolchain_file.cmake' -S . -
B build-directory
```
Wenn die Toolchain-Datei keine absoluten Pfade für Ihren Compiler verwendet und Sie Ihren Compiler nicht zur PATH-Umgebungsvariablen hinzugefügt haben, kann CMake ihn möglicherweise nicht finden. Um sicherzustellen, dass CMake Ihre Toolchain-Datei findet, können Sie die Option AFR\_TOOLCHAIN\_PATH verwenden. Diese Option durchsucht den angegebenen Toolchain-Verzeichnispfad und den Unterordner der Toolchain unter bin. Beispielsweise:

```
cmake -DBOARD=cc3220 -DCMAKE_TOOLCHAIN_FILE='/path/to/toolchain_file.cmake' -
DAFR_TOOLCHAIN_PATH='/path/to/toolchain/' -S . -B build-directory
```
Um das Debugging zu aktivieren, setzen Sie CMAKE\_BUILD\_TYPE auf debug. Wenn diese Option aktiviert ist, fügt CMake den Kompilierungsoptionen Debug-Flags hinzu und erstellt FreeRTOS mit Debug-Symbolen.

```
# Build with debug symbols
cmake -DBOARD=cc3220 -DCOMPILER=arm-ti -DCMAKE_BUILD_TYPE=debug -S . -B build-directory
```
Sie können auch das CMAKE\_BUILD\_TYPE auf release setzen, um den Kompilierungsoptionen Optimierungsflags hinzuzufügen.

```
Generieren von Build-Dateien (CMake GUI)
```
Sie können die CMake-GUI verwenden, um FreeRTOS-Build-Dateien zu generieren.

So generieren Sie Build-Dateien mit der CMake GUI

- 1. Geben Sie in der Befehlszeile cmake-gui ein, um die GUI zu starten.
- 2. Wählen Sie Browse Source (Quelle durchsuchen) und geben Sie die Quelleingabe an und wählen Sie dann Browse Build (Abbild durchsuchen) und geben Sie die Build-Ausgabe an.

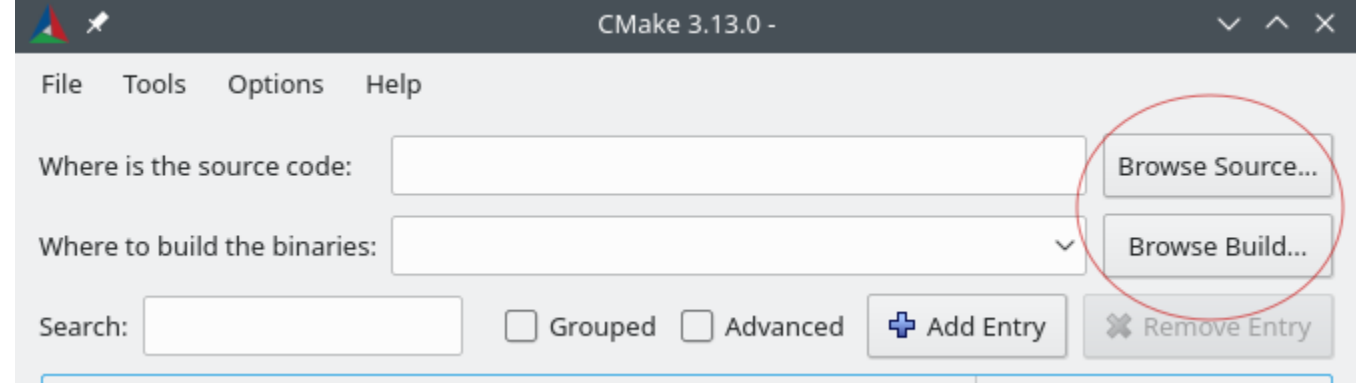

3. Wählen Sie Configure (Konfigurieren) und suchen und wählen Sie unter Specify the build generator for this project (Geben Sie die Build-Generator für dieses Projekt an) das Build-System, das Sie verwenden möchten, um die Build-Dateien zu erzeugen. Wenn das Pop-up-Fenster nicht angezeigt wird, verwenden Sie möglicherweise ein vorhandenes Build-Verzeichnis. Löschen Sie in diesem Fall den CMake-Cache, indem Sie im Menü Datei die Option Cache löschen wählen.

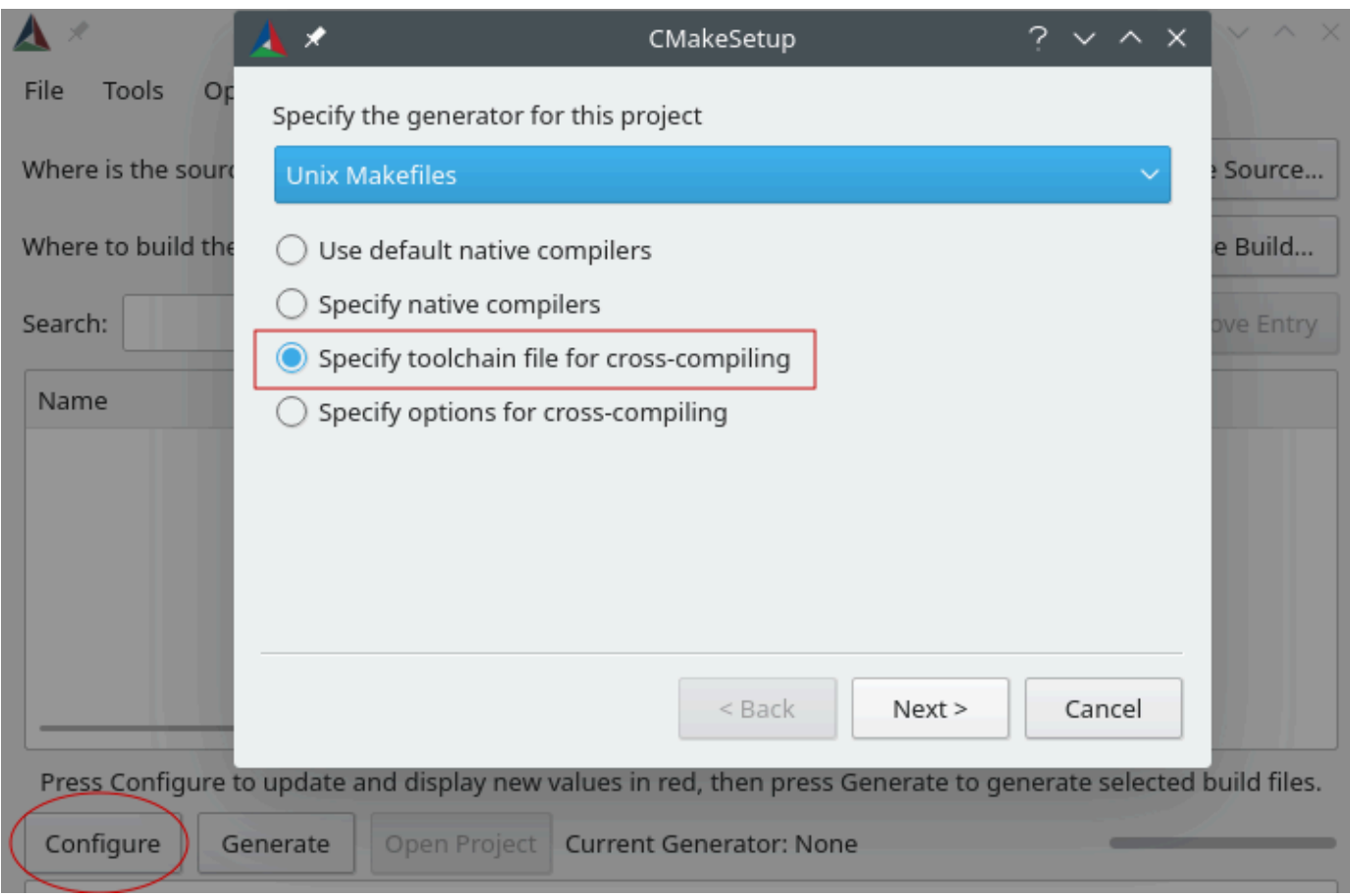

- 4. Wählen Sie Specify toolchain file for cross-compiling (Geben Sie die Toolchain-Datei für das Cross-Compiling an) aus und klicken Sie dann auf Next (Weiter).
- 5. Wählen Sie die Toolchain-Datei (z. B. "*freertos*/tools/cmake/toolchains/armti.cmake") und klicken Sie dann auf Finish (Fertigstellen).

Die Standardkonfiguration für FreeRTOS ist das Template-Board, das keine portablen Layer-Ziele bietet. Dies hat zur Folge, dass ein Fenster mit der Meldung Error in configuration process angezeigt wird.

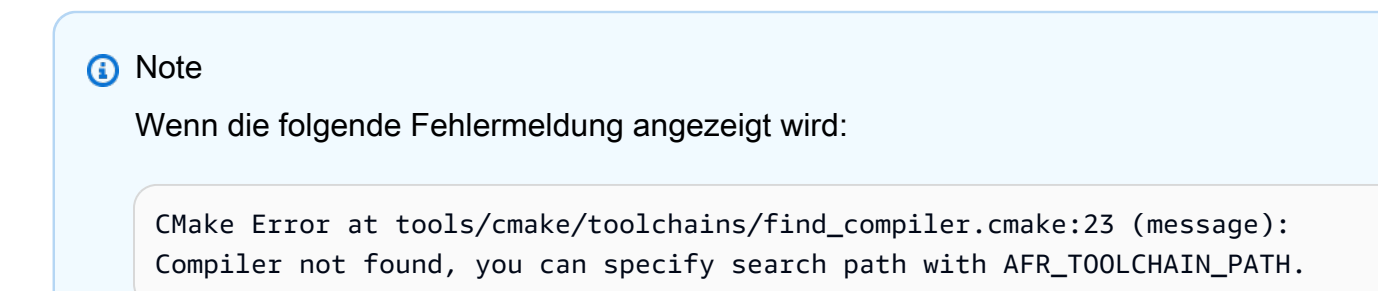

Dies bedeutet, dass der Compiler sich nicht in Ihrer Umgebungsvariablen PATH befindet. Sie können die Variable AFR\_TOOLCHAIN\_PATH in der GUI angeben, um CMake mitzuteilen, wo Sie Ihren Compiler installiert haben. Wenn die Variable AFR\_TOOLCHAIN\_PATH nicht angezeigt wird, wählen Sie Add Entry (Eintrag hinzufügen). Geben Sie im Pop-up-Fenster unter Name **AFR\_TOOLCHAIN\_PATH** ein. Geben Sie unter Compiler Path (Compiler-Pfad) den Pfad zu Ihrem Compiler ein, z. B.: C:/toolchains/arm-none-eabi-gcc.

6. Die GUI sollte jetzt wie folgt aussehen:

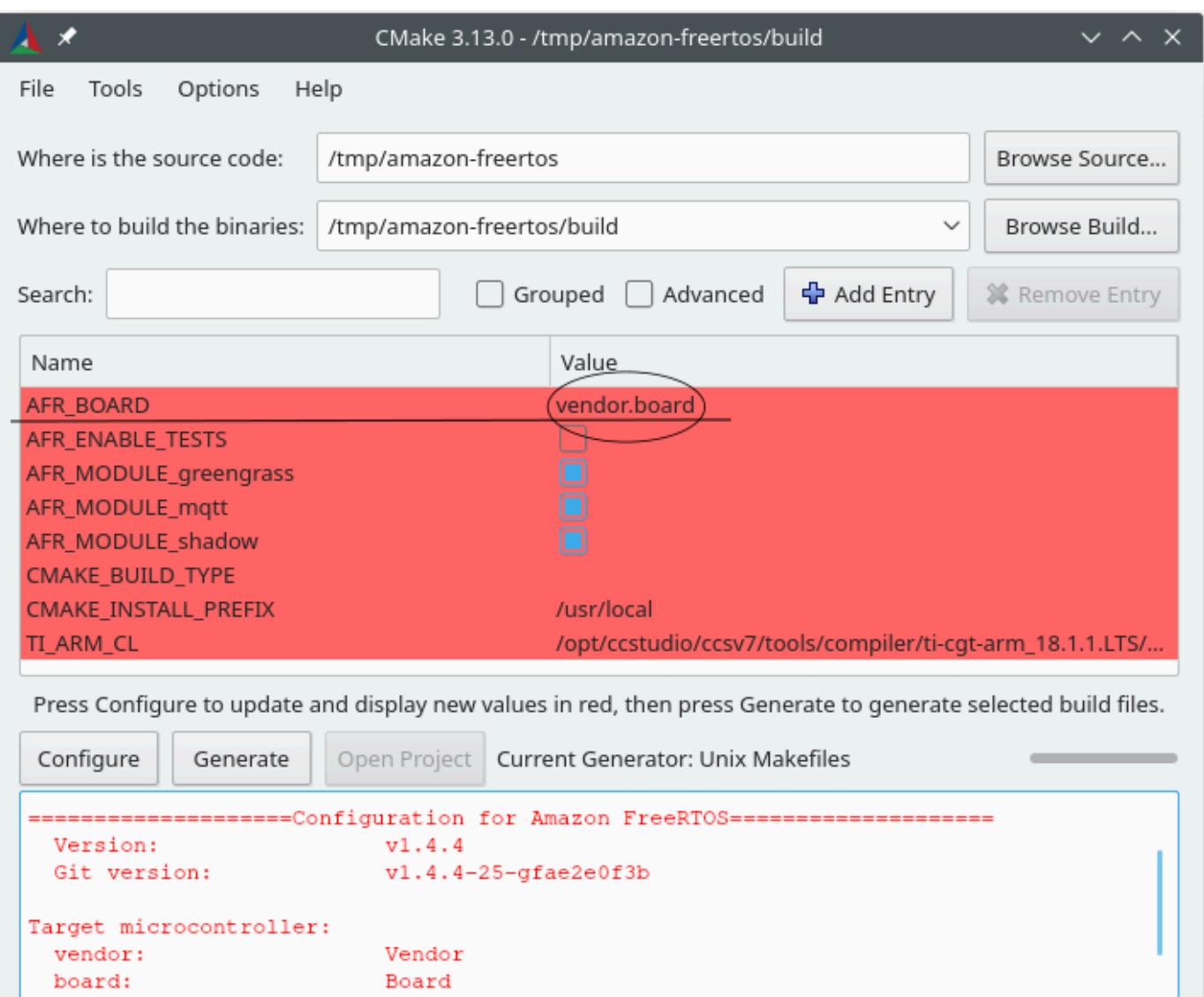

Wählen Sie AFR\_BOARD, wählen Sie Ihr Board und dann erneut Configure (Konfigurieren).

Template Board for AmazonFreeRTOS

Family

**UNKNOWN** 

UNKNOWN

7. Wählen Sie Generate (Erstellen). CMake generiert die Build-Systemdateien (z. B. makefiles oder ninja-Dateien) und diese Dateien werden im Build-Verzeichnis angezeigt, das Sie im ersten Schritt angegeben haben. Befolgen Sie die Anweisungen im nächsten Abschnitt, um das Binärabbild zu generieren.

description:

data ram size: program memory size:

family:

Host platform:

<span id="page-368-0"></span>FreeRTOS aus generierten Build-Dateien erstellen

Build mit dem nativen Build System

Sie können FreeRTOS mit einem nativen Build-System erstellen, indem Sie den Befehl build system aus dem Ausgabe-Binärdateiverzeichnis aufrufen.

Wenn Ihr Ausgabeverzeichnis für die Build-Datei beispielsweise <build\_dir> ist und Sie Make als natives Build-System verwenden, führen Sie die folgenden Befehle aus:

```
cd <build_dir>
make -j4
```
Erstellen mit CMake

Sie können auch das Befehlszeilentool CMake verwenden, um FreeRTOS zu erstellen. CMake bietet eine Abstraktionsschicht für den Aufruf nativer Build-Systeme. Beispielsweise:

```
cmake --build build_dir
```
Hier sind einige weitere häufige Anwendungen des Build-Modus des CMake-Befehlszeilenwerkzeugs:

```
# Take advantage of CPU cores.
cmake --build build_dir --parallel 8
```

```
# Build specific targets.
cmake --build build_dir --target afr_kernel
```

```
# Clean first, then build.
cmake --build build_dir --clean-first
```
Weitere Informationen zum CMake Build-Modus finden Sie in der [CMake-Dokumentation](https://cmake.org/cmake/help/latest/manual/cmake.1.html#build-tool-mode).

Schlüsselbereitstellung im Entwicklermodus

## **A** Important

Diese Seite bezieht sich auf das Amazon-FreeRTOS-Repository, das veraltet ist. z. B. sollten Sie [hier beginnen](#page-25-0), wenn Sie ein neues Projekt erstellen. Wenn Sie bereits über ein bestehendes FreeRTOS-Projekt verfügen, das auf dem inzwischen veralteten Amazon-FreeRTOS-Repository basiert, lesen Sie die[Leitfaden zur Migration des Amazon-FreerTOS](#page-338-0) [Github-Repositorys.](#page-338-0)

# Einführung

In diesem Abschnitt werden zwei Optionen beschrieben, um ein vertrauenswürdiges X.509- Clientzertifikat auf ein IoT-Gerät für Labortests zu erhalten. Abhängig von den Funktionen des Geräts können verschiedene bereitstellungsbezogene Vorgänge unterstützt werden, einschließlich der integrierten ECDSA-Schlüsselgenerierung, Import privater Schlüssel und X.509- Zertifikatregistrierung. Darüber hinaus erfordern verschiedene Anwendungsfälle unterschiedliche Schutzstufen, angefangen von Onboard-Flash-Speicher bis hin zur Verwendung dedizierter Kryptohardware. Dieser Abschnitt enthält Logik für die Arbeit in den kryptografischen Funktionen Ihres Geräts.

Option 1: Importieren eines privaten Schlüssels aus AWS IoT

Wenn Ihr Gerät den Import von privaten Schlüsseln zulässt, befolgen Sie die Anweisungen unter [Konfiguration der FreeRTOS-Demos.](#page-353-0)

Option 2: Integrierte Generierung eines privaten Schlüssels

Wenn Ihr Gerät über ein sicheres Element verfügt oder Sie Ihr eigenes Geräte-Schlüsselpaar und Zertifikat erstellen möchten, folgen Sie den Anweisungen hier.

# **Erstkonfiguration**

Führen Sie zunächst die Schritte in [Konfiguration der FreeRTOS-Demos](#page-353-0) aus, überspringen Sie aber den letzten Schritt (d. h. So formatieren Sie Ihre AWS IoT-Anmeldeinformationen). Das Nettoergebnis sollte sein, dass die Datei demos/include/aws\_clientcredential.h mit Ihren Einstellungen aktualisiert wurde, jedoch nicht die Datei demos/include/ aws\_clientcredential\_keys.h.

Demo-Projekt-Konfiguration

Öffnen Sie die Demo zur gegenseitigen Authentifizierung von CoreMQTT, wie in der Anleitung für Ihr Board unter beschrieben[Board-spezifische Handbücher "Erste Schritte".](#page-372-0) Öffnen Sie im Projekt die Datei aws\_dev\_mode\_key\_provisioning.c und ändern Sie die Definition von keyprovisioningFORCE\_GENERATE\_NEW\_KEY\_PAIR, die standardmäßig auf Null gesetzt ist, in eins:

#define keyprovisioningFORCE GENERATE NEW KEY PAIR 1

Erstellen Sie dann das Demo-Projekt und führen Sie es aus und fahren Sie mit dem nächsten Schritt fort.

Extraktion öffentlicher Schlüssel

Da das Gerät nicht mit einem privaten Schlüssel und einem Client-Zertifikat ausgestattet wurde, kann sich die Demo nicht authentifizierenAWS IoT. Die CoreMQTT-Demo Mutual Authentication beginnt jedoch mit der Ausführung der Schlüsselbereitstellung im Entwicklermodus, was zur Erstellung eines privaten Schlüssels führt, falls noch keiner vorhanden war. z. B. sollten Sie etwas wie das Folgende am Anfang der seriellen Konsolenausgabe sehen.

7 910 [IP-task] Device public key, 91 bytes: 3059 3013 0607 2a86 48ce 3d02 0106 082a 8648 ce3d 0301 0703 4200 04cd 6569 ceb8 1bb9 1e72 339f e8cf 60ef 0f9f b473 33ac 6f19 1813 6999 3fa0 c293 5fae 08f1 1ad0 41b7 345c e746 1046 228e 5a5f d787 d571 dcb2 4e8d 75b3 2586 e2cc 0c

Kopieren Sie die sechs Zeilen von Schlüsselbytes in eine Datei namens DevicePublicKeyAsciiHex.txt. Verwenden Sie dann das Befehlszeilentool "xxd", um die Hex-Bytes binär zu analysieren:

xxd -r -ps DevicePublicKeyAsciiHex.txt DevicePublicKeyDer.bin

Verwenden Sie "openssl", um den öffentlichen Schlüssel des binär codierten (DER) Gerätes als PEM zu formatieren:

```
openssl ec -inform der -in DevicePublicKeyDer.bin -pubin -pubout -outform pem -out 
  DevicePublicKey.pem
```
Vergessen Sie nicht, die oben aktivierte temporäre Schlüsselgenerierungseinstellung zu deaktivieren. Andernfalls erstellt das Gerät ein weiteres Schlüsselpaar, und Sie müssen die vorherigen Schritte wiederholen:

#define keyprovisioningFORCE\_GENERATE\_NEW\_KEY\_PAIR 0

Einrichtung der öffentlichen Schlüsselinfrastruktur

Folgen Sie den Anweisungen unter [Registrieren des Zertifizierungsstellenzertifikats](https://docs.aws.amazon.com/iot/latest/developerguide/device-certs-your-own.html#register-CA-cert), um eine Zertifikathierarchie für das Gerätelaborzertifikat zu erstellen. Stoppen Sie, bevor Sie die im Abschnitt Erstellen eines Gerätezertifikats mit Ihrem Zertifizierungsstellenzertifikat beschriebene Sequenz ausführen.

In diesem Fall signiert das Gerät die Zertifikatsanforderung (also die Certificate Service Request oder CSR) nicht, da die X.509-Kodierungslogik, die zum Erstellen und Signieren eines CSR erforderlich ist, aus den FreeRTOS-Demo-Projekten ausgeschlossen wurde, um die ROM-Größe zu reduzieren. Erstellen Sie stattdessen für Testzwecke einen privaten Schlüssel auf Ihrer Workstation, und verwenden Sie ihn, um die CSR zu signieren.

```
openssl genrsa -out tempCsrSigner.key 2048
openssl req -new -key tempCsrSigner.key -out deviceCert.csr
```
Nachdem Ihre Zertifizierungsstelle erstellt und bei AWS IoT registriert wurde, verwenden Sie den folgenden Befehl, um ein Clientzertifikat auszustellen, das auf der Geräte-CSR basiert, die im vorherigen Schritt signiert wurde:

```
openssl x509 -req -in deviceCert.csr -CA rootCA.pem -CAkey rootCA.key 
  -CAcreateserial -out deviceCert.pem -days 500 -sha256 -force_pubkey 
  DevicePublicKey.pem
```
Obwohl die CSR mit einem temporären privaten Schlüssel signiert wurde, kann das ausgestellte Zertifikat nur mit dem eigentlichen privaten Schlüssel des Geräts verwendet werden. Derselbe Mechanismus kann in der Produktion verwendet werden, wenn Sie den CSR-Signierschlüssel in separater Hardware speichern und Ihre Zertifizierungsstelle so konfigurieren, dass sie nur Zertifikate für Anforderungen ausstellt, die von diesem bestimmten Schlüssel signiert wurden. Dieser Schlüssel sollte auch unter der Kontrolle eines bestimmten Administrators bleiben.

# **Zertifikatsimport**

Wenn das Zertifikat ausgestellt wurde, besteht der nächste Schritt darin, es in Ihr Gerät zu importieren. Außerdem müssen Sie das Zertifikat der Zertifizierungsstelle (Certificate Authority, CA) importieren, da es für die erstmalige Authentifizierung bei AWS IoT zur Verwendung von JITP erforderlich ist. Legen Sie in der Datei aws\_clientcredential\_keys.h in Ihrem Projekt das Makro keyCLIENT\_CERTIFICATE\_PEM auf den Inhalt von deviceCert.pem fest, und legen Sie das Makro keyJITR\_DEVICE\_CERTIFICATE\_AUTHORITY\_PEM auf den Inhalt von rootCA.pem fest.

## Geräteautorisierung

Importieren Sie deviceCert.pem in die AWS IoT-Registrierung, wie unter [Verwenden eines](https://docs.aws.amazon.com/iot/latest/developerguide/device-certs-your-own.html#manual-cert-registration) [eigenen Zertifikats](https://docs.aws.amazon.com/iot/latest/developerguide/device-certs-your-own.html#manual-cert-registration) beschrieben. Sie müssen ein neues AWS IoT-Objekt erstellen, das PENDING-Zertifikat und eine Richtlinie an Ihr Objekt anhängen und dann das Zertifikat als ACTIVE markieren. Alle diese Schritte können manuell in der AWS IoT-Konsole ausgeführt werden.

Sobald das neue Client-Zertifikat AKTIV und mit einer Sache und einer Richtlinie verknüpft ist, führen Sie die CoreMQTT-Demo Mutual Authentication erneut aus. Dieses Mal wird die Verbindung zum AWS IoT MQTT Broker erfolgreich sein.

<span id="page-372-0"></span>Board-spezifische Handbücher "Erste Schritte"

## **A** Important

Diese Seite bezieht sich auf das Amazon-FreeRTOS-Repository, das veraltet ist. Wir empfehlen, dass Sie [mit im anfangen](#page-25-0) können zu bauen. Wenn Sie bereits über ein bestehendes FreeRTOS-Projekt verfügen, das auf dem inzwischen veralteten Amazon-FreeRTOS-Repository basiert, lesen Sie die[Leitfaden zur Migration des Amazon-FreerTOS](#page-338-0) [Github-Repositorys.](#page-338-0)

Nachdem du den abgeschlossen hast[Erste Schritte,](#page-347-0) findest du in der Anleitung deines Boards spezifische Anweisungen zu den ersten Schritten mit FreeRTOS:

- [Erste Schritte mit dem Cypress CYW943907AEVAL1F Development Kit](#page-373-0)
- [Erste Schritte mit dem Cypress CYW954907AEVAL1F Development Kit](#page-379-0)
- [Erste Schritte mit dem Cypress CY8CKIT-064S0S2-4343W-Kit](#page-385-0)
- [Erste Schritte mit dem Infineon.XMC4800 IoT Connectivity Kit](#page-452-0)
- [Erste Schritte mit dem MW32x AWS IoT Starter Kit](#page-467-0)
- [Erste Schritte mit dem MediaTek MT7697Hx Development Kit](#page-489-0)
- [Erste Schritte mit dem Microchip Curiosity PIC32MZ EF](#page-494-0)
- [Erste Schritte mit dem Nuvoton NuMaker -IoT-M487](#page-509-0)
- [Erste Schritte mit dem NXP-LPC54018 IoT-Modul](#page-517-0)
- [Erste Schritte mit dem Renesas Starter Kit+ für RX65N-2MB](#page-522-0)
- [Erste Schritte mit dem STMicroelectronics STM32L4 Discovery Kit IoT Node](#page-528-0)
- [Erste Schritte mit dem CC3220SF-LAUNCHXL von Texas Instruments](#page-532-0)
- [Erste Schritte mit dem Windows-Gerätesimulator](#page-538-0)
- [Erste Schritte mit dem Xilinx MicroZed Avnet Industrial IoT Kit](#page-543-0)

## **a** Note

Sie müssen die folgenden eigenständigen Anleitunge[nErste Schritte](#page-347-0) für die ersten Schritte mit FreeRTOS nicht ausfüllen:

- [Erste Schritte mit dem Microchip ATECC608A Secure Element mit Windows Simulator](#page-392-0)
- [Erste Schritte mit dem Espressif DevKit ESP32-C und dem ESP-WROVER-KIT](#page-400-0)
- [Erste Schritte mit dem Espressif ESP32-WROOM-32SE](#page-428-0)
- [Erste Schritte mit dem Espressif ESP32-S2](#page-439-0)
- [Erste Schritte mit dem Infineon OPTIGA Trust X und XMC4800 IoT Connectivity Kit](#page-460-0)
- [Erste Schritte mit der Nordic nRF52840-DK](#page-502-0)

<span id="page-373-0"></span>Erste Schritte mit dem Cypress CYW943907AEVAL1F Development Kit

## **A** Important

Diese Referenzintegration wird im Amazon-FreeRTOS-Repository gehostet, das veraltet ist. Wir empfehlen, dass Sie [hier beginnen,](#page-25-0) wenn Sie ein neues Projekt erstellen. Wenn Sie bereits über ein bestehendes FreeRTOS-Projekt verfügen, das auf dem inzwischen veralteten Amazon-FreeRTOS-Repository basiert, lesen Sie die[Leitfaden zur Migration des Amazon-](#page-338-0)[FreerTOS Github-Repositorys](#page-338-0).

In diesem Tutorial erhalten Sie Anweisungen für die ersten Schritte mit dem Cypress CYW943907AEVAL1F Development Kit. Wenn Sie nicht über das Cypress CYW943907AEVAL1F Development Kit verfügen, rufen Sie den AWS Partner Device Catalog auf, um das Kit über unseren [Partner](https://devices.amazonaws.com/detail/a3G0L00000AAPg0UAH/CYW943907AEVAL1F) zu erwerben.

## **a** Note

Das Tutorial führt Sie durch das Einrichten und Ausführen der CoreMQTT-Demo zur gegenseitigen Authentifizierung. Der FreeRTOS-Port für dieses Board unterstützt derzeit die TCP-Server- und Client-Demos nicht.

Bevor Sie beginnen, müssen Sie FreeRTOS konfigurierenAWS IoT und herunterladen, um Ihr Gerät mit derAWS Cloud zu verbinden. Detaillierte Anweisungen finden Sie unter [Erste Schritte.](#page-347-0)

# **A** Important

- In diesem Thema wird der Pfad zum FreeRTOS-Download-Verzeichnis als bezeichnet*freertos*.
- Leerzeichen im *freertos*-Pfad können Build-Fehler verursachen. Stellen Sie beim Klonen oder Kopieren des Repositorys sicher, dass der von Ihnen erstellte Pfad keine Leerzeichen enthält.
- Die maximale Länge eines Dateipfades bei Microsoft Windows ist 260 Zeichen. Lange FreeRTOS-Download-Verzeichnispfade können zu Build-Fehlern führen.
- Da der Quellcode symbolische Links enthalten kann, müssen Sie, wenn Sie Windows zum Extrahieren des Archivs verwenden, möglicherweise:
	- Aktiviere [den Entwicklermodus](https://docs.microsoft.com/en-us/windows/apps/get-started/enable-your-device-for-development) oder
	- Verwenden Sie eine Konsole mit Administratorrechten.

Auf diese Weise kann Windows beim Extrahieren des Archivs ordnungsgemäß symbolische Links erstellen. Andernfalls werden symbolische Links als normale Dateien geschrieben, die die Pfade der symbolischen Links als Text enthalten oder leer sind. Weitere Informationen finden Sie im Blogeintrag [Symlinks in Windows 10!](https://blogs.windows.com/windowsdeveloper/2016/12/02/symlinks-windows-10/) .

Wenn du Git unter Windows verwendest, musst du den Entwicklermodus aktivieren oder du musst:

• Setzen Siecore.symlinks den Wert mit dem folgenden Befehl auf true:

```
git config --global core.symlinks true
```
- Verwenden Sie eine Konsole mit Administratorrechten, wenn Sie einen Git-Befehl verwenden, der in das System schreibt (z. B.git pull,git clone, undgit submodule update - init --recursive).
- Wie bereits erwähnt[FreeRTOS wird heruntergeladen,](#page-353-1) sind FreeRTOS-Ports für Cypress derzeit nur auf verfügbar [GitHub.](https://github.com/aws/amazon-freertos)

Übersicht

Dieses Tutorial enthält Anweisungen für die folgenden ersten Schritte:

- 1. Installieren von Software auf dem Host-Computer zum Entwickeln und Debuggen eingebetteter Anwendungen für Ihr Mikrocontroller-Board.
- 2. Kreuzkompilierung einer FreeRTOS-Demo-Anwendung zu einem Binärbild.
- 3. Laden des binären Anwendungs-Image auf Ihr Board und Ausführen der Anwendung.
- 4. Interaktion mit der Anwendung, die auf Ihrem Board über eine serielle Verbindung ausgeführt wird, zu Überwachungs- und Debuggingzwecken.

Einrichtung der -Entwicklungsumgebung

Herunterladen und Installieren des WICED Studio-SDKs

In diesem Handbuch für die ersten Schritte verwenden Sie das Cypress WICED Studio SDK, um Ihr Board mit der FreeRTOS-Demo zu programmieren. Besuchen Sie die Website [WICED Software](https://www.cypress.com/products/wiced-software), um das WICED Studio-SDK von Cypress herunterzuladen. Sie müssen ein kostenloses Cypress-Konto erstellen, um die Software herunterzuladen. Das WICED Studio-SDK ist für Windows-, macOS- und Linux-Betriebssysteme geeignet.

# **a** Note

Bei einigen Betriebssystemen sind möglicherweise zusätzliche Installationsschritte erforderlich. Folgen Sie den Installationsanweisungen für das Betriebssystem und die Version von WICED Studio, die Sie installieren.

#### Festlegen von Umgebungsvariablen

Bevor Sie WICED Studio zur Programmierung Ihres Boards verwenden, müssen Sie eine Umgebungsvariable für das Installationsverzeichnis des WICED Studio-SDKs erstellen. Wenn WICED Studio während des Erstellens der Variablen ausgeführt wird, müssen Sie die Anwendung nach dem festlegen der variablen neu starten.

## **a** Note

Das WICED Studio-Installationsprogramm erstellt zwei separate Ordner mit dem Namen WICED-Studio-*m*.*n* auf Ihrem Computer, wobei m und n die Nummer der Haupt- bzw. der Nebenversion sind. Dieses Dokument setzt den Ordnernamen WICED-Studio-6.2 voraus. Achten Sie jedoch darauf, dass Sie den korrekten Namen für die von Ihnen installierte Version verwenden. Wenn Sie die Umgebungsvariable WICED\_STUDIO\_SDK\_PATH definieren, müssen Sie den vollständigen Installationspfad des WICED Studio-SDKs und nicht den Installationspfad der WICED Studio-IDE angeben. Unter Windows und macOS wird der Ordner WICED-Studio-*m*.*n* für das SDK standardmäßig im Ordner Documents erstellt.

So erstellen Sie Umgebungsvariablen unter Windows

- 1. Öffnen Sie die Control Panel (Systemsteuerung) und wählen Sie System und anschließend Advanced System Settings (Erweiterte Systemeinstellungen).
- 2. Wählen Sie auf der Registerkarte Erweitert die Option Umgebungsvariablen.
- 3. Wählen Sie unter User variables (Benutzervariablen) die Option New (Neu).
- 4. Geben Sie als Variablenname ein**WICED\_STUDIO\_SDK\_PATH**. Geben Sie unter Variable value (Variablenwert) das Installationsverzeichnis des WICED Studio-SDKs ein.

So erstellen Sie eine Umgebungsvariable unter Linux oder macOS

1. Öffnen Sie die Datei /etc/profile auf Ihrem Computer und fügen Sie der letzten Zeile Ihrer Datei Folgendes hinzu:

export WICED\_STUDIO\_SDK\_PATH=*installation-path*/WICED-Studio-6.2

- 2. Starten Sie Ihren Computer neu.
- 3. Öffnen Sie ein Terminal und führen Sie die folgenden Befehle aus:

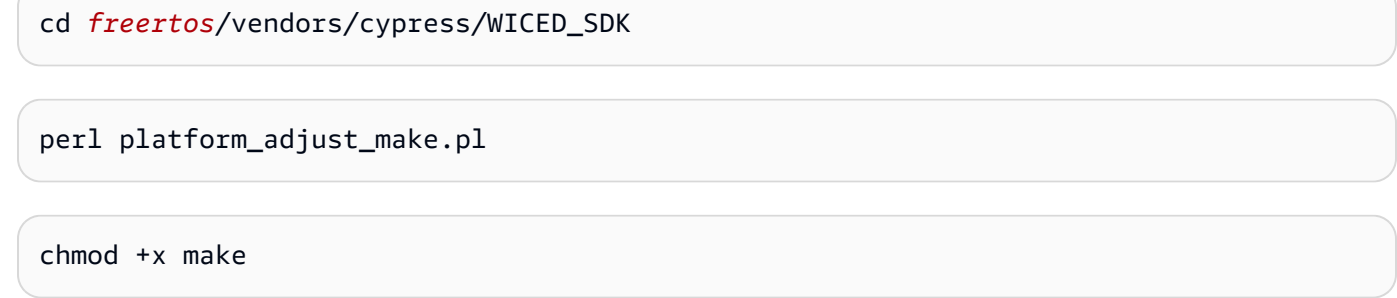

Herstellen einer seriellen Verbindung

So stellen Sie eine serielle Verbindung zwischen Ihrem Host-Computer und Ihrem Board her

- 1. Verbinden Sie das Board mittels eines Standard-USB-Kabels mit A-Stecker auf Micro-B-Stecker mit Ihrem Host-Computer.
- 2. Identifizieren Sie die USB-Seriennummer für die Verbindung zum Board auf Ihrem Host-Computer.
- 3. Starten Sie ein serielles Terminal und öffnen Sie eine Verbindung mit den folgenden Einstellungen:
	- Baudrate: 115200
	- Daten: 8 Bit
	- Parität: Keine
	- Stop-Bits: 1
	- Flusssteuerung: Keine

Weitere Informationen zum Installieren eines Terminals und zum Einrichten einer seriellen Verbindung finden Sie unter [Installieren eines Terminal-Emulators.](#page-357-0)

Überwachung von MQTT-Nachrichten in der Cloud

Bevor Sie das FreeRTOS-Demo-Projekt ausführen, können Sie den MQTT-Client in derAWS IoT Konsole einrichten, um die Nachrichten zu überwachen, die Ihr Gerät an dieAWS Cloud sendet.

Abonnieren des MQTT-Themas mit dem AWS IoT-MQTT-Client:

1. Melden Sie sich an der [AWS IoT-Konsole](https://console.aws.amazon.com/iotv2/) an.

- 2. Wählen Sie im Navigationsbereich Test und dann MQTT-Testclient, um den MQTT-Client zu öffnen.
- 3. Geben Sie im Feld Subscription topic (Abonnementthema) die Option *your-thing-name***/ example/topic** ein und wählen Sie dann Subscribe to topic (Thema abonnieren).

Erstellen und starten Sie das FreeRTOS-Demo-Projekt

Nachdem Sie eine serielle Verbindung zu Ihrem Board hergestellt haben, können Sie das FreeRTOS-Demo-Projekt erstellen, die Demo auf Ihr Board flashen und dann die Demo ausführen.

Um das FreeRTOS-Demo-Projekt in WICED Studio zu erstellen und auszuführen

- 1. Starten Sie WICED Studio.
- 2. Wählen Sie im Menü Datei die Option Import aus. Erweitern Sie den Ordner General, wählen Sie Existing Projects into Workspace (Vorhandene Projekte in Arbeitsbereich) und dann Next (Weiter) aus.
- 3. Wählen Sie unter Select root directory (Stammverzeichnis auswählen) die Option Browse... (Durchsuchen...) aus, navigieren Sie zum Pfad *freertos*/projects/cypress/ CYW943907AEVAL1F/wicedstudio und wählen Sie dann OK aus.
- 4. Aktivieren Sie in Projects (Projekte) das Kontrollkästchen nur für das Projekt aws\_demo. Wählen Sie Finish (Beenden) aus, um das Projekt zu importieren. Das Zielprojekt aws\_demo sollte im Fenster Make Target (Zum Ziel machen) angezeigt werden.
- 5. Erweitern Sie das Menü WICED Platform (WICED-Plattform) und wählen Sie WICED Filters off (WICED-Filter aus).
- 6. Erweitern Sie im Fenster Make Target (Zum Ziel machen) den Bereich aws\_demo, klicken Sie mit der rechten Maustaste auf die Datei demo.aws\_demo und wählen Sie dann Build Target (Ziel erstellen) aus, um die Demo zu erstellen und auf Ihr Board herunterzuladen. Die Demo sollte automatisch ausgeführt werden, nachdem sie erstellt und auf Ihr Board heruntergeladen wurde.

## Fehlerbehebung

• Unter Windows erhalten Sie möglicherweise folgende Fehlermeldung beim Erstellen und Ausführen des Demoprojekts:

```
: recipe for target 'download_dct' failed
```
make.exe[1]: \*\*\* [download\_dct] Error 1

Gehen Sie wie folgt vor, um diesen Fehler zu beheben:

- 1. Navigieren Sie zu *WICED-Studio-SDK-PATH*\WICED-Studio-6.2\43xxx\_Wi-Fi\tools \OpenOCD\Win32 und doppelklicken Sie auf openocd-all-brcm-libftdi.exe.
- 2. Navigieren Sie zu *WICED-Studio-SDK-PATH*\WICED-Studio-6.2\43xxx\_Wi-Fi\tools \drivers\CYW9WCD1EVAL1 und doppelklicken Sie auf InstallDriver.exe.
- Unter Linux oder macOS erhalten Sie möglicherweise folgende Fehlermeldung beim Erstellen und Ausführen des Demoprojekts:

make[1]: \*\*\* [download\_dct] Error 127

Verwenden Sie den folgenden Befehl, um das libusb-dev-Paket zu aktualisieren und den Fehler zu beheben.

sudo apt-get install libusb-dev

Allgemeine Informationen zur Fehlerbehebung zu Getting Started with FreeRTOS finden Sie unte[rFehlerbehebung – Erste Schritte](#page-356-0).

<span id="page-379-0"></span>Erste Schritte mit dem Cypress CYW954907AEVAL1F Development Kit

**A** Important

Diese Referenzintegration wird im Amazon-FreeRTOS-Repository gehostet, das veraltet ist. Wir empfehlen, dass Sie [hier beginnen,](#page-25-0) wenn Sie ein neues Projekt erstellen. Wenn Sie bereits über ein bestehendes FreeRTOS-Projekt verfügen, das auf dem inzwischen veralteten Amazon-FreeRTOS-Repository basiert, lesen Sie die[Leitfaden zur Migration des Amazon-](#page-338-0)[FreerTOS Github-Repositorys](#page-338-0).

In diesem Tutorial erhalten Sie Anweisungen für die ersten Schritte mit dem Cypress CYW954907AEVAL1F Development Kit. Wenn Sie nicht über das Cypress CYW954907AEVAL1F Development Kit verfügen, rufen Sie den AWS Partner Device Catalog auf, um das Kit über unseren [Partner](https://devices.amazonaws.com/detail/a3G0L00000AAPg5UAH/CYW954907AEVAL1F) zu erwerben.

## **a** Note

Das Tutorial führt Sie durch die Einrichtung und Ausführung der CoreMQTT-Demo Mutual Authentication. Der FreeRTOS-Port für dieses Board unterstützt derzeit die TCP-Server- und Client-Demos nicht.

Bevor Sie beginnen, müssen Sie FreeRTOS konfigurierenAWS IoT und herunterladen, um Ihr Gerät mit derAWS Cloud zu verbinden. Detaillierte Anweisungen finden Sie unter [Erste Schritte.](#page-347-0) In diesem Tutorial wird der Pfad zum FreeRTOS-Download-Verzeichnis als bezeichnet*freertos*.

# **A** Important

- In diesem Thema wird der Pfad zum FreeRTOS-Download-Verzeichnis als bezeichnet*freertos*.
- Leerzeichen im *freertos*-Pfad können Build-Fehler verursachen. Stellen Sie beim Klonen oder Kopieren des Repositorys sicher, dass der von Ihnen erstellte Pfad keine Leerzeichen enthält.
- Die maximale Länge eines Dateipfades bei Microsoft Windows ist 260 Zeichen. Lange FreeRTOS-Download-Verzeichnispfade können zu Build-Fehlern führen.
- Da der Quellcode symbolische Links enthalten kann, müssen Sie, wenn Sie Windows zum Extrahieren des Archivs verwenden, möglicherweise:
	- Aktiviere [den Entwicklermodus](https://docs.microsoft.com/en-us/windows/apps/get-started/enable-your-device-for-development) oder
	- Verwenden Sie eine Konsole mit Administratorrechten.

Auf diese Weise kann Windows beim Extrahieren des Archivs ordnungsgemäß symbolische Links erstellen. Andernfalls werden symbolische Links als normale Dateien geschrieben, die die Pfade der symbolischen Links als Text enthalten oder leer sind. Weitere Informationen finden Sie im Blogeintrag [Symlinks in Windows 10!](https://blogs.windows.com/windowsdeveloper/2016/12/02/symlinks-windows-10/) .

Wenn du Git unter Windows verwendest, musst du den Entwicklermodus aktivieren oder du musst:

• Setzen Siecore.symlinks den Wert mit dem folgenden Befehl auf true:

```
git config --global core.symlinks true
```
- Verwenden Sie eine Konsole mit Administratorrechten, wenn Sie einen Git-Befehl verwenden, der in das System schreibt (z. B.git pull,git clone, undgit submodule update - init --recursive).
- Wie bereits erwähnt[FreeRTOS wird heruntergeladen,](#page-353-1) sind FreeRTOS-Ports für Cypress derzeit nur auf verfügbar [GitHub.](https://github.com/aws/amazon-freertos)

Übersicht

Dieses Tutorial enthält Anweisungen für die folgenden ersten Schritte:

- 1. Installieren von Software auf dem Host-Computer zum Entwickeln und Debuggen eingebetteter Anwendungen für Ihr Mikrocontroller-Board.
- 2. Kreuzkompilierung einer FreeRTOS-Demo-Anwendung zu einem Binärbild.
- 3. Laden des binären Anwendungs-Image auf Ihr Board und Ausführen der Anwendung.
- 4. Interaktion mit der Anwendung, die auf Ihrem Board über eine serielle Verbindung ausgeführt wird, zu Überwachungs- und Debuggingzwecken.

Einrichtung der -Entwicklungsumgebung

Herunterladen und Installieren des WICED Studio-SDKs

In diesem Handbuch für die ersten Schritte verwenden Sie das Cypress WICED Studio SDK, um Ihr Board mit der FreeRTOS-Demo zu programmieren. Besuchen Sie die Website [WICED Software](https://www.cypress.com/products/wiced-software), um das WICED Studio-SDK von Cypress herunterzuladen. Sie müssen ein kostenloses Cypress-Konto erstellen, um die Software herunterzuladen. Das WICED Studio-SDK ist für Windows-, macOS- und Linux-Betriebssysteme geeignet.

# **a** Note

Bei einigen Betriebssystemen sind möglicherweise zusätzliche Installationsschritte erforderlich. Folgen Sie den Installationsanweisungen für das Betriebssystem und die Version von WICED Studio, die Sie installieren.

#### Festlegen von Umgebungsvariablen

Bevor Sie WICED Studio zur Programmierung Ihres Boards verwenden, müssen Sie eine Umgebungsvariable für das Installationsverzeichnis des WICED Studio-SDKs erstellen. Wenn WICED Studio während des Erstellens der Variablen ausgeführt wird, müssen Sie die Anwendung nach dem festlegen der variablen neu starten.

## **a** Note

Das WICED Studio-Installationsprogramm erstellt zwei separate Ordner mit dem Namen WICED-Studio-*m*.*n* auf Ihrem Computer, wobei m und n die Nummer der Haupt- bzw. der Nebenversion sind. Dieses Dokument setzt den Ordnernamen WICED-Studio-6.2 voraus. Achten Sie jedoch darauf, dass Sie den korrekten Namen für die von Ihnen installierte Version verwenden. Wenn Sie die Umgebungsvariable WICED\_STUDIO\_SDK\_PATH definieren, müssen Sie den vollständigen Installationspfad des WICED Studio-SDKs und nicht den Installationspfad der WICED Studio-IDE angeben. Unter Windows und macOS wird der Ordner WICED-Studio-*m*.*n* für das SDK standardmäßig im Ordner Documents erstellt.

So erstellen Sie Umgebungsvariablen unter Windows

- 1. Öffnen Sie die Control Panel (Systemsteuerung) und wählen Sie System und anschließend Advanced System Settings (Erweiterte Systemeinstellungen).
- 2. Wählen Sie auf der Registerkarte Erweitert die Option Umgebungsvariablen.
- 3. Wählen Sie unter User variables (Benutzervariablen) die Option New (Neu).
- 4. Geben Sie als Variablenname ein**WICED\_STUDIO\_SDK\_PATH**. Geben Sie unter Variable value (Variablenwert) das Installationsverzeichnis des WICED Studio-SDKs ein.

So erstellen Sie eine Umgebungsvariable unter Linux oder macOS

1. Öffnen Sie die Datei /etc/profile auf Ihrem Computer und fügen Sie der letzten Zeile Ihrer Datei Folgendes hinzu:

export WICED\_STUDIO\_SDK\_PATH=*installation-path*/WICED-Studio-6.2

- 2. Starten Sie Ihren Computer neu.
- 3. Öffnen Sie ein Terminal und führen Sie die folgenden Befehle aus:

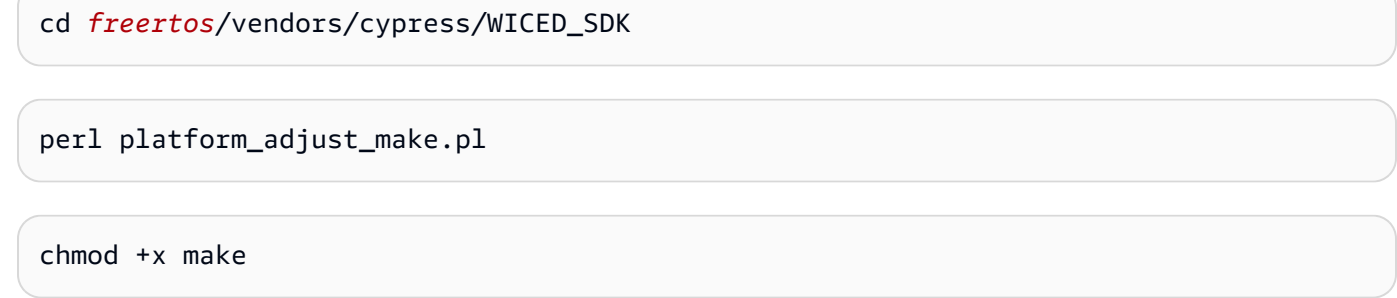

Herstellen einer seriellen Verbindung

So stellen Sie eine serielle Verbindung zwischen Ihrem Host-Computer und Ihrem Board her

- 1. Verbinden Sie das Board mittels eines Standard-USB-Kabels mit A-Stecker auf Micro-B-Stecker mit Ihrem Host-Computer.
- 2. Identifizieren Sie die USB-Seriennummer für die Verbindung zum Board auf Ihrem Host-Computer.
- 3. Starten Sie ein serielles Terminal und öffnen Sie eine Verbindung mit den folgenden Einstellungen:
	- Baudrate: 115200
	- Daten: 8 Bit
	- Parität: Keine
	- Stop-Bits: 1
	- Flusssteuerung: Keine

Weitere Informationen zum Installieren eines Terminals und zum Einrichten einer seriellen Verbindung finden Sie unter [Installieren eines Terminal-Emulators.](#page-357-0)

Überwachung von MQTT-Nachrichten in der Cloud

Bevor Sie das FreeRTOS-Demo-Projekt ausführen, können Sie den MQTT-Client in derAWS IoT Konsole einrichten, um die Nachrichten zu überwachen, die Ihr Gerät an dieAWS Cloud sendet.

Abonnieren des MQTT-Themas mit dem AWS IoT-MQTT-Client:

1. Melden Sie sich an der [AWS IoT-Konsole](https://console.aws.amazon.com/iotv2/) an.

- 2. Wählen Sie im Navigationsbereich Test und dann MQTT-Testclient, um den MQTT-Client zu öffnen.
- 3. Geben Sie im Feld Subscription topic (Abonnementthema) die Option *your-thing-name***/ example/topic** ein und wählen Sie dann Subscribe to topic (Thema abonnieren).

Erstellen und starten Sie das FreeRTOS-Demo-Projekt

Nachdem Sie eine serielle Verbindung zu Ihrem Board hergestellt haben, können Sie das FreeRTOS-Demo-Projekt erstellen, die Demo auf Ihr Board flashen und dann die Demo ausführen.

Um das FreeRTOS-Demo-Projekt in WICED Studio zu erstellen und auszuführen

- 1. Starten Sie WICED Studio.
- 2. Wählen Sie im Menü Datei die Option Import aus. Erweitern Sie den Ordner General, wählen Sie Existing Projects into Workspace (Vorhandene Projekte in Arbeitsbereich) und dann Next (Weiter) aus.
- 3. Wählen Sie unter Select root directory (Stammverzeichnis auswählen) die Option Browse... (Durchsuchen...) aus, navigieren Sie zum Pfad *freertos*/projects/cypress/ CYW954907AEVAL1F/wicedstudio und wählen Sie dann OK aus.
- 4. Aktivieren Sie in Projects (Projekte) das Kontrollkästchen nur für das Projekt aws\_demo. Wählen Sie Finish (Beenden) aus, um das Projekt zu importieren. Das Zielprojekt aws\_demo sollte im Fenster Make Target (Zum Ziel machen) angezeigt werden.
- 5. Erweitern Sie das Menü WICED Platform (WICED-Plattform) und wählen Sie WICED Filters off (WICED-Filter aus).
- 6. Erweitern Sie im Fenster Make Target (Zum Ziel machen) den Bereich aws\_demo, klicken Sie mit der rechten Maustaste auf die Datei demo.aws\_demo und wählen Sie dann Build Target (Ziel erstellen) aus, um die Demo zu erstellen und auf Ihr Board herunterzuladen. Die Demo sollte automatisch ausgeführt werden, nachdem sie erstellt und auf Ihr Board heruntergeladen wurde.

## Fehlerbehebung

• Unter Windows erhalten Sie möglicherweise folgende Fehlermeldung beim Erstellen und Ausführen des Demoprojekts:

```
: recipe for target 'download_dct' failed
```
make.exe[1]: \*\*\* [download\_dct] Error 1

Gehen Sie wie folgt vor, um diesen Fehler zu beheben:

- 1. Navigieren Sie zu *WICED-Studio-SDK-PATH*\WICED-Studio-6.2\43xxx\_Wi-Fi\tools \OpenOCD\Win32 und doppelklicken Sie auf openocd-all-brcm-libftdi.exe.
- 2. Navigieren Sie zu *WICED-Studio-SDK-PATH*\WICED-Studio-6.2\43xxx\_Wi-Fi\tools \drivers\CYW9WCD1EVAL1 und doppelklicken Sie auf InstallDriver.exe.
- Unter Linux oder macOS erhalten Sie möglicherweise folgende Fehlermeldung beim Erstellen und Ausführen des Demoprojekts:

make[1]: \*\*\* [download\_dct] Error 127

Verwenden Sie den folgenden Befehl, um das libusb-dev-Paket zu aktualisieren und den Fehler zu beheben.

sudo apt-get install libusb-dev

Allgemeine Informationen zur Fehlerbehebung zu Getting Started with FreeRTOS finden Sie unte[rFehlerbehebung – Erste Schritte](#page-356-0).

<span id="page-385-0"></span>Erste Schritte mit dem Cypress CY8CKIT-064S0S2-4343W-Kit

**A** Important

Diese Referenzintegration wird im Amazon-FreeRTOS-Repository gehostet, das veraltet ist. Wir empfehlen Ihnen[fange hier anw](#page-25-0)enn Sie ein neues Projekt erstellen. Wenn Sie bereits über ein bestehendes FreeRTOS-Projekt verfügen, das auf dem inzwischen veralteten Amazon-FreeRTOS-Repository basiert, finden Sie weitere Informationen unter[Leitfaden zur](#page-338-0) [Migration des Amazon-FreerTOS Github-Repositorys.](#page-338-0)

Dieses Tutorial enthält Anweisungen für die ersten Schritte mi[tCY8CKIT-064S0S2-4343W](https://www.cypress.com/CY8CKIT-064S0S2-4343W)Bausatz. Wenn Sie noch keines haben, können Sie über diesen Link ein Kit kaufen. Sie können diesen Link auch verwenden, um auf das Benutzerhandbuch des Kits zuzugreifen.

## Erste Schritte

Bevor Sie beginnen, müssen SieAWS IoTund FreeRTOS, um Ihr Gerät mit dem zu verbindenAWSWolke. Detaillierte Anweisungen finden Sie unter [Erste Schritte.](#page-347-0) Nachdem Sie die Voraussetzungen erfüllt haben, erhalten Sie ein FreeRTOS-Paket mitAWS IoT CoreReferenzen.

**a** Note

In diesem Tutorial wird der Pfad zum FreeRTOS-Download-Verzeichnis, das im Abschnitt "Erste Schritte" erstellt wurde, bezeichnet als*freertos*.

Einrichten der Entwicklungsumgebung

FreeRTOS funktioniert entweder mit einem CMake- oder einem Make-Build-Flow. Sie können verwenden ModusToolbox für deinen Make-Build-Flow. Sie können die mitgelieferte Eclipse-IDE verwenden ModusToolbox oder eine Partner-IDE wie IAR EW-Arm, Arm MDK oder Microsoft Visual Studio Code. Die EclipS-CLI ist mit den Betriebssystemen Windows, macOS und Linux unterstützt.

Bevor Sie beginnen, laden Sie die neueste Version herunter und installieren Sie sie[ModusToolbox](https://www.cypress.com/products/modustoolbox-software-environment)  [Software](https://www.cypress.com/products/modustoolbox-software-environment). Weitere Informationen finden Sie hier[:ModusToolbox Installationsanleitung](https://www.cypress.com/ModusToolboxInstallGuide).

Die Tools werden aktualisiert für ModusToolbox 2.1 oder älter

Wenn Sie die ModusToolbox 2.1 Eclipse IDE Um dieses Kit zu programmieren, müssen Sie die OpenOCD- und Firmware-Loader-Tools aktualisieren.

In den folgenden Schritten wird standardmäßig*ModusToolbox*Pfad für:

- Windows istC:\Users\user\_name\ModusToolbox.
- Linux ist*user\_home*/ModusToolboxoder wo Sie die Archivdatei entpacken möchten.
- macOS befindet sich im Ordner Programme in dem Volume, das Sie im Assistenten ausgewählt haben.

## OpenOCD aktualisieren

Für dieses Kit ist Cypress OpenOCD 4.0.0 oder höher erforderlich, um den Chip erfolgreich zu löschen und zu programmieren.

## Um Cypress OpenOCD zu aktualisieren

- 1. Gehe zu[mCypress OpenOCD-Release-Seite.](https://github.com/Infineon/openocd/releases)
- 2. Laden Sie die Archivdatei für Ihr Betriebssystem (Windows/Mac/Linux) herunter.
- 3. Löschen Sie die vorhandenen Dateien in*ModusToolbox*/tools\_2.x/openocd.
- 4. Ersetzen Sie die Dateien in*ModusToolbox*/tools\_2.x/openocdmit dem extrahierten Inhalt des Archivs, das Sie in einem vorherigen Schritt heruntergeladen haben.

## Firmware-Loader wird aktualisiert

Für dieses Kit ist Cypress Firmware-Loader 3.0.0 oder höher erforderlich.

Um den Cypress Firmware-Loader zu aktualisieren

- 1. Gehe zu[mVersionsseite des Cypress Firmware-Loaders.](https://github.com/cypresssemiconductorco/Firmware-loader/releases)
- 2. Laden Sie die Archivdatei für Ihr Betriebssystem (Windows/Mac/Linux) herunter.
- 3. Löschen Sie die vorhandenen Dateien in*ModusToolbox*/tools\_2.x/fw-loader.
- 4. Ersetzen Sie die Dateien in*ModusToolbox*/tools\_2.x/fw-loadermit dem extrahierten Inhalt des Archivs, das Sie in einem vorherigen Schritt heruntergeladen haben.

Alternativ können Sie CMake verwenden, um Projekt-Build-Dateien aus dem Quellcode der FreeRTOS-Anwendung zu generieren, das Projekt mit Ihrem bevorzugten Build-Tool zu erstellen und dann das Kit mit OpenOCD zu programmieren. Wenn Sie lieber ein GUI-Tool für die Programmierung mit dem CMake-Flow verwenden möchten, laden Sie Cypress Programmer von de[rProgrammierlösungen von Cypress](https://www.cypress.com/products/psoc-programming-solutions)Webseite. Weitere Informationen finden Sie unter [CMake mit](#page-358-0)  [FreeRTOS verwenden.](#page-358-0)

## Einrichten Ihrer Hardware

Gehen Sie wie folgt vor, um die Hardware des Kits einzurichten.

1. Stellen Sie Ihr Kit bereit

Folgen Sie dem[Bereitstellungshandbuch für das CY8CKIT-064S0S2-4343W-KitA](https://community.cypress.com/docs/DOC-20043)nweisungen zur sicheren Bereitstellung Ihres Kits fürAWS IoT.

Dieses Kit benötigt CySecureTools 3.1.0 oder später.

- 2. Richten Sie eine serielle Verbindung ein
	- a. Connect das Kit mit Ihrem Host-Computer.
	- b. Der serielle USB-Anschluss für das Kit wird automatisch auf dem Host-Computer aufgelistet. Identifizieren Sie die Portnummer. In Windows können Sie es anhand derGeräte-ManagerunterHäfen(COM und LPT).
	- c. Starten Sie ein serielles Terminal und öffnen Sie eine Verbindung mit den folgenden Einstellungen:
		- Baudrate: 115200
		- Daten: 8 Bit
		- Parität: Keine
		- Stop-Bits: 1
		- Flusssteuerung: Keine

Erstellen und starten Sie das FreeRTOS-Demo-Projekt

In diesem Abschnitt erstellen Sie die Demo und führen sie aus.

- 1. Vergewissern Sie sich, dass Sie die Schritte unter[Bereitstellungshandbuch für das](https://community.cypress.com/docs/DOC-20043)  [CY8CKIT-064S0S2-4343W-Kit.](https://community.cypress.com/docs/DOC-20043)
- 2. Erstellen Sie die FreeRTOS-Demo.
	- a. Öffnen Sie die Eclipse-IDE für ModusToolbox und wählen oder erstellen Sie einen **Arbeitsbereich**
	- b. Wählen Sie im Menü Datei die Option Import aus.

ErweiternAllgemein, wählenBestehendes Projekt in Workspace, und dann wähleAls Nächstes.

- c. InStammverzeichnis, geben Sie ein*freertos*/projects/cypress/ CY8CKIT-064S0S2-4343W/mtb/aws\_demosund wählen Sie dann den Projektnamenaws\_demos. Es sollte standardmäßig ausgewählt werden.
- d. WähleFertig stellenum das Projekt in deinen Workspace zu importieren.
- e. Die Anwendung erstellen, indem Sie einen der folgenden Schritte ausführen:
	- Aus demSchnelles Panel, wählenErstellen Sie die aws\_demos-Anwendung.
	- WähleProjektund wähleAlles erstellen.

Stellen Sie sicher, dass das Projekt fehlerfrei kompiliert wird.

3. Überwachung von MQTT-Nachrichten in der Cloud

Bevor Sie die Demo ausführen, können Sie den MQTT-Client im einrichtenAWS IoTKonsole zur Überwachung der Nachrichten, die Ihr Gerät an die sendetAWSWolke. Um das MQTT-Thema zu abonnieren mitAWS IoTGehen Sie beim MQTT-Client wie folgt vor.

- a. Melden Sie sich an der [AWS IoT-Konsole](https://console.aws.amazon.com/iotv2/) an.
- b. Wählen Sie im NavigationsbereichTesten, dann wähleMQTT-Testclientum den MQTT-Client zu öffnen.
- c. FürThema des Abonnements, geben Sie ein*your-thing-name***/example/topic**, und dann wähleThema abonnieren.
- 4. Führen Sie das FreeRTOS-Demo-Projekt aus
	- a. Wählen Sie das Projektaws\_demosim Workspace.
	- b. Aus demSchnelles Panel, wählenaws\_demos-Programm (KitProg3). Dadurch wird das Board programmiert und die Demo-Anwendung wird gestartet, nachdem die Programmierung abgeschlossen ist.
	- c. Sie können den Status der laufenden Anwendung im seriellen Terminal einsehen. Die folgende Abbildung zeigt einen Teil der Terminalausgabe.

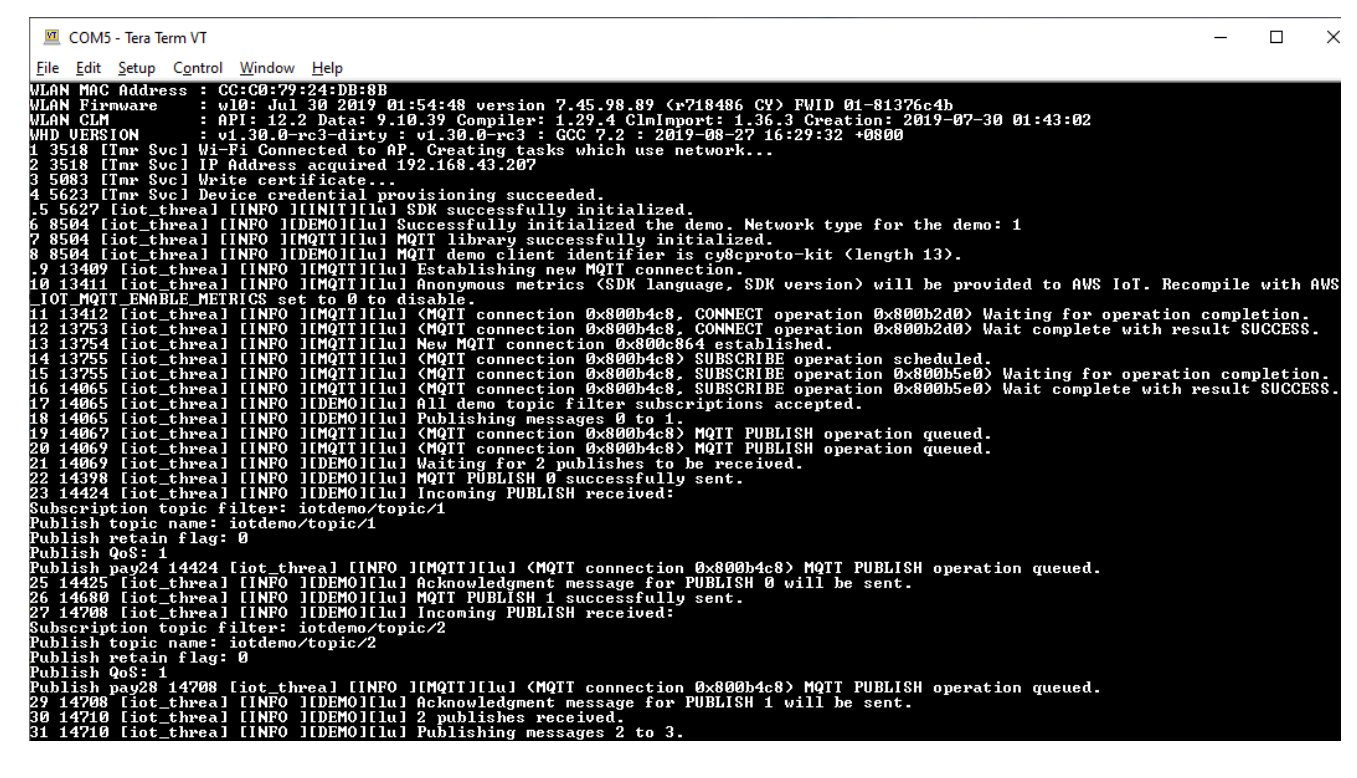

Die MQTT-Demo veröffentlicht Nachrichten zu vier verschiedenen Themen (iotdemo/ topic/*n*, wobei n=1 bis 4) und abonniert all diese Themen, um dieselben Nachrichten zurück zu erhalten. Wenn eine Nachricht eingeht, veröffentlicht die Demo eine Bestätigungsnachricht zum Themaiotdemo/acknowledgements. In der folgenden Liste werden die Debug-Meldungen beschrieben, die in der Terminalausgabe angezeigt werden, mit Verweisen auf die Seriennummern der Meldungen. In der Ausgabe werden zuerst die Details des WICED-Host-Treibers (WHD) ohne Seriennummerierung gedruckt.

- 1. 1 bis 4 Das Gerät stellt eine Verbindung zum konfigurierten Access Point (AP) her und wird bereitgestellt, indem eine Verbindung mit demAWSServer, der den konfigurierten Endpunkt und die konfigurierten Zertifikate verwendet.
- 2. 5 bis 13 Die CoreMQTT-Bibliothek ist initialisiert und das Gerät stellt eine MQTT-Verbindung her.
- 3. 14 bis 17 Das Gerät abonniert alle Themen, um die veröffentlichten Nachrichten zurückzusenden.
- 4. 18 bis 30 Das Gerät veröffentlicht zwei Nachrichten und wartet darauf, sie zurück zu erhalten. Wenn jede Nachricht empfangen wird, sendet das Gerät eine Bestätigungsnachricht.

Derselbe Zyklus aus Veröffentlichen, Empfangen und Bestätigen wird fortgesetzt, bis alle Nachrichten veröffentlicht sind. Pro Zyklus werden zwei Nachrichten veröffentlicht, bis die Anzahl der konfigurierten Zyklen abgeschlossen ist.

5. CMake mit FreeRTOS verwenden

Sie können CMake auch verwenden, um die Demo-Anwendung zu erstellen und auszuführen. Informationen zum Einrichten von CMake und einem nativen Build-System finden Sie unte[rVoraussetzungen.](#page-359-0)

a. Verwenden Sie den folgenden Befehl, um Build-Dateien zu generieren. Geben Sie das Zielboard mit dem an-DBOARDOption.

```
cmake -DVENDOR=cypress -DBOARD=CY8CKIT_064S0S2_4343W -DCOMPILER=arm-gcc -
S freertos -B build_dir
```
Wenn Sie Windows verwenden, müssen Sie das native Build-System mit dem angeben-GOption, weil CMake standardmäßig Visual Studio verwendet.

#### Example

```
cmake -DVENDOR=cypress -DBOARD=CY8CKIT_064S0S2_4343W -DCOMPILER=arm-gcc -
S freertos -B build_dir -G Ninja
```
Wenn arm-none-eabi-gcc nicht in Ihrem Shellpfad liegt, müssen Sie auch die CMake-Variable AFR\_TOOLCHAIN\_PATH festlegen.

#### Example

-DAFR\_TOOLCHAIN\_PATH=/home/user/opt/gcc-arm-none-eabi/bin

b. Verwenden Sie den folgenden Befehl, um das Projekt mit CMake zu erstellen.

```
cmake --build build_dir
```
c. Programmieren Sie abschließend dencm0.hexundcm4.hexDateien generiert unter*build\_dir*mithilfe von Cypress Programmer.

#### Andere Demos ausführen

Die folgenden Demo-Anwendungen wurden getestet und verifiziert, damit sie mit der aktuellen Version funktionieren. Diese Demos finden Sie unter*freertos*/demosVerzeichnis. Informationen zur Ausführung dieser Demos finden Sie unter[FreeRTOS RTOS-Demos.](#page-712-0)

- Demo zu Bluetooth Low Energy
- Demo zu Over-the-Air Updates
- Demo zum Secure Sockets Echo Client
- AWS IoTDemo von Device Shadow

## Debugging

Das KitProg3 auf dem Kit unterstützt das Debuggen über das SWD-Protokoll.

• Um die FreeRTOS-Anwendung zu debuggen, wählen SieProjekt aws\_demosim Arbeitsbereich und wählen Sie dannaws\_demos Debuggen (KitProg3)aus demSchnelles Panel.

#### OS-Aktualisierungen

PSoC-64-MCUs haben alle erforderlichen FreeRTOS-Qualifizierungstests bestanden. Allerdings ist das optionale over-the-air(OTA) -Funktion, die im PSoC 64 Standard Secure implementiert istAWSDie Evaluierung der Firmware-Bibliothek steht noch aus. Die OTA-Funktion in der implementierten Form besteht derzeit alle OTA-Qualifizierungstests auße[raws\\_ota\\_test\\_case\\_rollback\\_if\\_unable\\_to\\_connect\\_after\\_update.py](https://github.com/aws/amazon-freertos/blob/202012.00/tools/ota_e2e_tests/aws_ota_test/aws_ota_test_case_rollback_if_unable_to_connect_after_update.py).

Wenn ein erfolgreich validiertes OTA-Image mithilfe des PSoC64 Standard Secure auf ein Gerät angewendet wird —AWSDie MCU und das Gerät können nicht mitAWS IoT Core, das Gerät kann nicht automatisch zum zweifelsfrei funktionierenden Originalbild zurückkehren. Dies kann dazu führen, dass das Gerät nicht erreichbar istAWS IoT Corefür weitere Updates. Diese Funktionalität befindet sich noch in der Entwicklung durch das Cypress-Team.

Weitere Informationen finden Sie unte[rOS-Updates mitAWSund das CY8CKIT-064S0S2-4343W](https://community.cypress.com/docs/DOC-20063)  [Kit.](https://community.cypress.com/docs/DOC-20063) Wenn Sie weitere Fragen haben oder technischen Support benötigen, wenden Sie sich a[nDie](https://community.cypress.com) [CypressS-Entwickler-Community](https://community.cypress.com).

<span id="page-392-0"></span>Erste Schritte mit dem Microchip ATECC608A Secure Element mit Windows Simulator

## **A** Important

Diese Referenzintegration wird im Amazon-FreeRTOS-Repository gehostet, das veraltet ist. Wir empfehlen, dass Sie [hier beginnen,](#page-25-0) wenn Sie ein neues Projekt erstellen. Wenn Sie bereits ein vorhandenes FreeRTOS-Projekt haben, das auf dem inzwischen veralteten Amazon-FreeRTOS-Repository basiert, finden Sie weitere Informationen unter. [Leitfaden zur](#page-338-0)  [Migration des Amazon-FreerTOS Github-Repositorys](#page-338-0)

Dieses Tutorial enthält Anweisungen für die ersten Schritte mit dem Microchip ATECC608A Secure Element mit Windows Simulator.

Sie benötigen die folgende Hardware:

- [Microchip ATECC608A Secure Element Clickboard](https://www.mikroe.com/secure-4-click)
- [SAMD21 XPlained Pro](https://www.microchipdirect.com/product/ATSAMD21-XPRO?dfw_tracker=64197-ATSAMD21-XPRO&gclid=EAIaIQobChMIn5jIuM3C5QIVk_5kCh1m1Ag4EAQYASABEgLKtfD_BwE)
- [mikroBUS Xplained Pro-Adapter](https://www.microchip.com/Developmenttools/ProductDetails/ATMBUSADAPTER-XPRO)

Bevor Sie beginnen, müssen Sie FreeRTOS konfigurieren AWS IoT und herunterladen, um Ihr Gerät mit der AWS Cloud zu verbinden. Detaillierte Anweisungen finden Sie unter [Erste Schritte](#page-347-0). *In diesem Tutorial wird der Pfad zum FreeRTOS-Download-Verzeichnis als Freertos bezeichnet.*

Übersicht

Dieses Tutorial enthält die folgenden Schritte:

- 1. Verbinden Sie Ihr Board mit einem Host-Rechner.
- 2. Installieren Sie die Software zum Entwickeln und Debuggen eingebetteter Anwendungen für Ihr Mikrocontroller-Board auf dem Host-Computer.
- 3. Eine FreeRTOS-Demo-Anwendung zu einem Binär-Image querkompilieren.
- 4. Laden des binären Anwendungs-Image auf Ihre Platine und Ausführen der Anwendung.

Einrichten der Microchip ATECC608A-Hardware

Bevor Sie mit Ihrem Microchip ATECC608A-Gerät interagieren können, müssen Sie zuerst das SAMD21 programmieren.

So richten Sie das SAMD21 XPlained Pro Board ein

- 1. Folgen Sie dem Link [CryptoAuthSSH-XSTK \(DM320109\) Aktuelle Firmware, um eine](http://ww1.microchip.com/downloads/en/DeviceDoc/ATCRYPTOAUTHSSH-XSTK_v1.0.1.zip)  [ZIP-Datei mit Anweisungen \(PDF\)](http://ww1.microchip.com/downloads/en/DeviceDoc/ATCRYPTOAUTHSSH-XSTK_v1.0.1.zip) und einer Binärdatei herunterzuladen, die auf der D21 programmiert werden kann.
- 2. Laden Sie das [Atmel](https://microchipdeveloper.com/atstudio:studio7intro) Studio 7 IDP herunter und installieren Sie es. Stellen Sie sicher, dass Sie während der Installation die SMART ARM MCU-Treiberarchitektur auswählen.
- 3. Verwenden Sie ein USB 2.0 Micro B-Kabel, um den "Debug USB"-Anschluss an Ihren Computer anzuschließen, und folgen Sie den Anweisungen in der PDF-Datei. (Der "Debug USB"-Anschluss ist der USB-Anschluss, der sich am nächsten zu POWER-LED und den Pins befindet.)

So schließen Sie die Hardware an

- 1. Trennen Sie das Micro-USB-Kabel vom Debug-USB.
- 2. Schließen Sie den mikroBUS XPlained Pro-Adapter an der EXT1-Position an das SAMD21 Board an.
- 3. Stecken Sie das ATECC608a Secure 4 Click Board in den mikroBUSX XPlained Pro-Adapter. Stellen Sie sicher, dass die gekerbte Ecke des Click Boards mit dem eingekerbten Symbol auf der Adapterplatine übereinstimmt.
- 4. Schließen Sie das Micro-USB-Kabel an das Ziel-USB an.

Ihre Einrichtung sollte wie folgt aussehen.

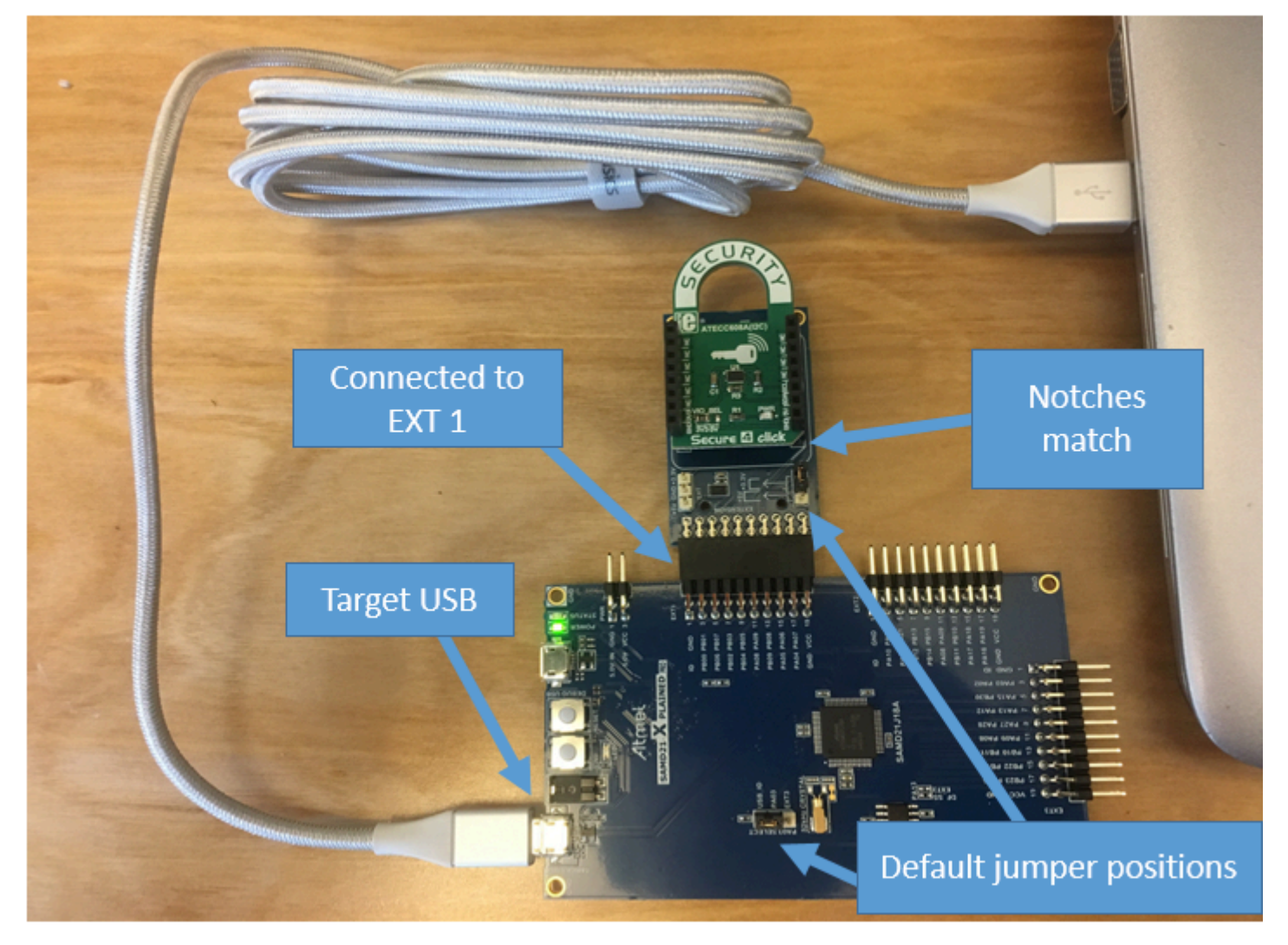

Einrichten Ihrer Entwicklungsumgebung

Melden Sie sich an für ein AWS-Konto

Wenn Sie noch keine haben AWS-Konto, führen Sie die folgenden Schritte aus, um eine zu erstellen.

Um sich für eine anzumelden AWS-Konto

1. Öffnen Sie <https://portal.aws.amazon.com/billing/signup>.

2. Folgen Sie den Online-Anweisungen.

Bei der Anmeldung müssen Sie auch einen Telefonanruf entgegennehmen und einen Verifizierungscode über die Telefontasten eingeben.

Wenn Sie sich für eine anmelden AWS-Konto, Root-Benutzer des AWS-Kontoswird eine erstellt. Der Root-Benutzer hat Zugriff auf alle AWS-Services und Ressourcen des Kontos. Aus Sicherheitsgründen sollten Sie einem Benutzer Administratorzugriff zuweisen und nur den Root-Benutzer verwenden, um [Aufgaben auszuführen, für die Root-Benutzerzugriff erforderlich](https://docs.aws.amazon.com/accounts/latest/reference/root-user-tasks.html) ist.

AWS sendet Ihnen nach Abschluss des Anmeldevorgangs eine Bestätigungs-E-Mail. Sie können jederzeit Ihre aktuelle Kontoaktivität anzeigen und Ihr Konto verwalten. Rufen Sie dazu [https://](https://aws.amazon.com/) [aws.amazon.com/](https://aws.amazon.com/) auf und klicken Sie auf Mein Konto.

Erstellen Sie einen Benutzer mit Administratorzugriff

Nachdem Sie sich für einen angemeldet haben AWS-Konto, sichern Sie Ihren Root-Benutzer des AWS-Kontos AWS IAM Identity Center, aktivieren und erstellen Sie einen Administratorbenutzer, sodass Sie den Root-Benutzer nicht für alltägliche Aufgaben verwenden.

Sichern Sie Ihre Root-Benutzer des AWS-Kontos

1. Melden Sie sich [AWS Management Consolea](https://console.aws.amazon.com/)ls Kontoinhaber an, indem Sie Root-Benutzer auswählen und Ihre AWS-Konto E-Mail-Adresse eingeben. Geben Sie auf der nächsten Seite Ihr Passwort ein.

Hilfe bei der Anmeldung mit dem Root-Benutzer finden Sie unter [Anmelden als Root-Benutzer](https://docs.aws.amazon.com/signin/latest/userguide/console-sign-in-tutorials.html#introduction-to-root-user-sign-in-tutorial) im AWS-Anmeldung Benutzerhandbuch zu.

2. Aktivieren Sie die Multi-Faktor-Authentifizierung (MFA) für den Root-Benutzer.

Anweisungen finden Sie unter [Aktivieren eines virtuellen MFA-Geräts für Ihren AWS-Konto Root-](https://docs.aws.amazon.com/IAM/latest/UserGuide/enable-virt-mfa-for-root.html)[Benutzer \(Konsole\)](https://docs.aws.amazon.com/IAM/latest/UserGuide/enable-virt-mfa-for-root.html) im IAM-Benutzerhandbuch.

Erstellen Sie einen Benutzer mit Administratorzugriff

1. Aktivieren Sie das IAM Identity Center.

Anweisungen finden Sie unter [Aktivieren AWS IAM Identity Center](https://docs.aws.amazon.com/singlesignon/latest/userguide/get-set-up-for-idc.html) im AWS IAM Identity Center Benutzerhandbuch.
2. Gewähren Sie einem Benutzer in IAM Identity Center Administratorzugriff.

Ein Tutorial zur Verwendung von IAM-Identity-Center-Verzeichnis als Identitätsquelle finden [Sie](https://docs.aws.amazon.com/singlesignon/latest/userguide/quick-start-default-idc.html)  [unter Benutzerzugriff mit der Standardeinstellung konfigurieren IAM-Identity-Center-Verzeichnis](https://docs.aws.amazon.com/singlesignon/latest/userguide/quick-start-default-idc.html) im AWS IAM Identity Center Benutzerhandbuch.

Melden Sie sich als Benutzer mit Administratorzugriff an

• Um sich mit Ihrem IAM-Identity-Center-Benutzer anzumelden, verwenden Sie die Anmelde-URL, die an Ihre E-Mail-Adresse gesendet wurde, als Sie den IAM-Identity-Center-Benutzer erstellt haben.

Hilfe bei der Anmeldung mit einem IAM Identity Center-Benutzer finden Sie [im AWS-Anmeldung](https://docs.aws.amazon.com/signin/latest/userguide/iam-id-center-sign-in-tutorial.html) [Benutzerhandbuch unter Anmeldung beim AWS Zugriffsportal.](https://docs.aws.amazon.com/signin/latest/userguide/iam-id-center-sign-in-tutorial.html)

Weisen Sie weiteren Benutzern Zugriff zu

1. Erstellen Sie in IAM Identity Center einen Berechtigungssatz, der der bewährten Methode zur Anwendung von Berechtigungen mit den geringsten Rechten folgt.

Anweisungen finden Sie im Benutzerhandbuch unter [Einen Berechtigungssatz erstellen](https://docs.aws.amazon.com/singlesignon/latest/userguide/get-started-create-a-permission-set.html).AWS IAM Identity Center

2. Weisen Sie Benutzer einer Gruppe zu und weisen Sie der Gruppe dann Single Sign-On-Zugriff zu.

Anweisungen finden [Sie im AWS IAM Identity Center Benutzerhandbuch unter Gruppen](https://docs.aws.amazon.com/singlesignon/latest/userguide/addgroups.html)  [hinzufügen.](https://docs.aws.amazon.com/singlesignon/latest/userguide/addgroups.html)

Um Zugriff zu gewähren, fügen Sie Ihren Benutzern, Gruppen oder Rollen Berechtigungen hinzu:

• Benutzer und Gruppen in AWS IAM Identity Center:

Erstellen Sie einen Berechtigungssatz. Befolgen Sie die Anweisungen unter [Erstellen eines](https://docs.aws.amazon.com/singlesignon/latest/userguide/howtocreatepermissionset.html)  [Berechtigungssatzes](https://docs.aws.amazon.com/singlesignon/latest/userguide/howtocreatepermissionset.html) im AWS IAM Identity Center -Benutzerhandbuch.

• Benutzer, die in IAM über einen Identitätsanbieter verwaltet werden:

Erstellen Sie eine Rolle für den Identitätsverbund. Befolgen Sie die Anweisungen unter [Erstellen](https://docs.aws.amazon.com/IAM/latest/UserGuide/id_roles_create_for-idp.html)  [einer Rolle für einen externen Identitätsanbieter \(Verbund\)](https://docs.aws.amazon.com/IAM/latest/UserGuide/id_roles_create_for-idp.html) im IAM-Benutzerhandbuch.

- IAM-Benutzer:
	- Erstellen Sie eine Rolle, die Ihr Benutzer annehmen kann. Folgen Sie den Anweisungen unter [Erstellen einer Rolle für einen IAM-Benutzer](https://docs.aws.amazon.com/IAM/latest/UserGuide/id_roles_create_for-user.html) im IAM-Benutzerhandbuch.
	- (Nicht empfohlen) Weisen Sie einem Benutzer eine Richtlinie direkt zu oder fügen Sie einen Benutzer zu einer Benutzergruppe hinzu. Befolgen Sie die Anweisungen unter [Hinzufügen von](https://docs.aws.amazon.com/IAM/latest/UserGuide/id_users_change-permissions.html#users_change_permissions-add-console) [Berechtigungen zu einem Benutzer \(Konsole\)](https://docs.aws.amazon.com/IAM/latest/UserGuide/id_users_change-permissions.html#users_change_permissions-add-console) im IAM-Benutzerhandbuch.

#### **Einrichtung**

1. [Laden Sie das FreeRTOS-Repo aus dem FreeRTOS-Repository herunter. GitHub](https://github.com/aws/amazon-freertos)

Um FreeRTOS herunterzuladen von: GitHub

- 1. Navigieren Sie zum [FreeRTOS-Repository GitHub .](https://github.com/aws/amazon-freertos)
- 2. Wählen Sie Clone or Download (Klonen oder herunterladen) aus.
- 3. Klonen Sie das Repository über die Befehlszeile auf Ihrem Computer in ein Verzeichnis auf Ihrem Host-Computer.

git clone https://github.com/aws/amazon-freertos.git -\-recurse-submodules

## **A** Important

- In diesem Thema wird der Pfad zum FreeRTOS-Download-Verzeichnis als bezeichnet. *freertos*
- Leerzeichen im *freertos*-Pfad können Build-Fehler verursachen. Stellen Sie beim Klonen oder Kopieren des Repositorys sicher, dass der von Ihnen erstellte Pfad keine Leerzeichen enthält.
- Die maximale Länge eines Dateipfades bei Microsoft Windows ist 260 Zeichen. Lange FreeRTOS-Download-Verzeichnispfade können zu Build-Fehlern führen.
- Da der Quellcode symbolische Links enthalten kann, müssen Sie, wenn Sie Windows zum Extrahieren des Archivs verwenden, möglicherweise:
	- [Entwicklermodus](https://docs.microsoft.com/en-us/windows/apps/get-started/enable-your-device-for-development) aktivieren oder
	- Verwenden Sie eine Konsole mit Administratorberechtigungen.

Auf diese Weise kann Windows beim Extrahieren des Archivs ordnungsgemäß <u>symbolische Links erstellen. Andernfalls werden symbolische Links als normale gast als die die se</u><br>Erste Schritte mit FreeRTOS .

Dateien geschrieben, die die Pfade der symbolischen Links als Text enthalten oder leer sind. Weitere Informationen finden Sie im Blogeintrag [Symlinks in Windows 10!](https://blogs.windows.com/windowsdeveloper/2016/12/02/symlinks-windows-10/)

Wenn Sie Git unter Windows verwenden, müssen Sie den Entwicklermodus aktivieren oder:

• Setzen core.symlinks Sie ihn mit dem folgenden Befehl auf true:

git config -\-global core.symlinks true

- Verwenden Sie immer dann eine Konsole mit Administratorrechten, wenn Sie einen Git-Befehl verwenden, der in das System schreibt (z. B.git pull,git clone, undgit submodule update -\-init -\-recursive).
- 4. Überprüfen Sie im *freertos*-Verzeichnis den Zweig, der verwendet werden soll.
- 2. Einrichten Ihrer Entwicklungsumgebung
	- a. Installieren Sie die neueste Version von [WinPCap.](https://www.winpcap.org)
	- b. Installieren Sie Microsoft Visual Studio.

Visual Studio-Versionen 2017 und 2019 funktionieren. Alle Editionen dieser Visual Studio-Versionen werden unterstützt (Community, Professional oder Enterprise).

Installieren Sie zusätzlich zur IDE die Komponente Desktop-Entwicklung mit C++. Installieren Sie dann unter Optional das neueste Windows 10 SDK.

c. Stellen Sie sicher, dass Sie über eine aktive kabelgebundene Ethernet-Verbindung verfügen.

Erstellen und starten Sie das FreeRTOS-Demoprojekt

Das Microchip ATECC608A-Gerät verfügt über eine einmalige Initialisierung, die für das Gerät fest eingestellt wird, wenn ein Projekt erstmalig ausgeführt wird (während des Aufrufs an C\_InitToken). Das FreeRTOS-Demoprojekt und das Testprojekt haben jedoch unterschiedliche Konfigurationen. Wenn das Gerät während der Demo-Projektkonfigurationen gesperrt ist, ist es nicht möglich, dass alle Tests im Testprojekt erfolgreich sind.

**A** Important

Um das FreeRTOS-Demoprojekt mit der Visual Studio-IDE zu erstellen und auszuführen

1. Laden Sie das Projekt in Visual Studio.

Wählen Sie im Menü File (Datei) die Option Open (Öffnen) aus. Wählen Sie File/ Solution (Datei/Lösung), navigieren Sie zur Datei *freertos*\projects\microchip \ecc608a\_plus\_winsim\visual\_studio\aws\_demos\aws\_demos.sln und wählen Sie dann Open (Öffnen).

2. Richten Sie das Demoprojekt neu aus.

Das bereitgestellte Demoprojekt hängt vom Windows-SDK ab, es wird dafür aber keine Windows-SDK-Version angegeben. Standardmäßig kann die IDE versuchen, die Demo mit einer SDK-Version zu erstellen, die nicht auf Ihrem Computer vorhanden ist. Um die Windows-SDK-Version einzustellen, klicken Sie mit der rechten Maustaste auf aws\_demos und wählen Sie dann Retarget Projects (Projekte neu ausrichten). Dadurch wird das Fenster Review solution actions (Lösungsaktionen überprüfen) geöffnet. Wählen Sie eine Windows SDK Version, die auf Ihrem Computer vorhanden ist (verwenden Sie den Anfangswert in der Dropdown-Liste) und wählen Sie dann OK.

3. Erstellen und Ausführen des Projekts.

Wählen Sie im Menü Build die Option Build Solution aus und stellen Sie sicher, dass die Lösung fehlerfrei erstellt wird. Wählen Sie Debug, Start Debugging, um das Projekt auszuführen. Bei der ersten Ausführung müssen Sie Ihre Geräteschnittstelle konfigurieren und neu kompilieren. Weitere Informationen finden Sie unter [Konfigurieren Ihrer Netzwerkschnittstelle.](#page-542-0)

4. Stellen Sie den Microchip ATECC608A bereit.

Microchip hat mehrere Skript-Tools zur Verfügung gestellt, um beim Aufbau der ATECC608A-Teile zu helfen. Navigieren Sie zu *freertos*\vendors\microchip\secure\_elements\app \example\_trust\_chain\_tool und öffnen Sie die Datei "README.md".

Befolgen Sie die Anweisungen in der README.md-Datei, um Ihr Gerät bereitzustellen. Die Schritte umfassen Folgendes:

- 1. Erstellen und registrieren Sie eine Zertifizierungsstelle bei. AWS
- 2. Generieren Sie Ihre Schlüssel auf dem Microchip ATECC608A und exportieren Sie den öffentlichen Schlüssel und die Seriennummer des Geräts.
- 3. Generieren Sie ein Zertifikat für das Gerät und registrieren Sie dieses Zertifikat mit AWS.
- 4. Laden Sie das Zertifizierungsstellenzertifikat und das Gerätezertifikat auf das Gerät.

5. Erstellen Sie FreeRTOS-Beispiele und führen Sie sie aus.

Führen Sie das Demo-Projekt erneut aus. Dieses Mal sollten Sie sich verbinden!

#### Fehlerbehebung

Informationen zur Problembehebung finden Sie unter [Fehlerbehebung – Erste Schritte](#page-356-0).

Erste Schritte mit dem Espressif DevKit ESP32-C und dem ESP-WROVER-KIT

**A** Important

Diese Referenzintegration wird im Amazon-FreeRTOS-Repository gehostet, das veraltet ist. Wir empfehlen, dass Sie [hier beginnen,](#page-25-0) wenn Sie ein neues Projekt erstellen. Wenn Sie bereits ein vorhandenes FreeRTOS-Projekt haben, das auf dem inzwischen veralteten Amazon-FreeRTOS-Repository basiert, finden Sie weitere Informationen unter. [Leitfaden zur](#page-338-0)  [Migration des Amazon-FreerTOS Github-Repositorys](#page-338-0)

## **a** Note

Um zu erfahren, wie Sie modulare FreeRTOS-Bibliotheken und -Demos in Ihr eigenes Espressif-IDF-Projekt integrieren können, schauen Sie sich unsere [vorgestellte](https://www.freertos.org/featured-freertos-iot-integration-targeting-an-espressif-esp32-c3-risc-v-mcu/) Referenzintegration für die ESP32-C3-Plattform an.

Folgen Sie diesem Tutorial, um mit dem Espressif ESP32-C, der mit den Modulen ESP32- WROOM-32, ESP32-SOLO-1 oder ESP-WROVER ausgestattet ist, und dem DevKit ESP-WROVER-KIT-VB zu beginnen. Verwenden Sie die folgenden Links, um AWS eines von unserem Partner im Partnergerätekatalog zu erwerben:

- [ESP32-WROOM-32 C DevKit](https://devices.amazonaws.com/detail/a3G0L00000AANtjUAH/ESP32-DevKitC)
- [ESP32-SOLO-1](https://devices.amazonaws.com/detail/a3G0h0000076lSMEAY)
- [ESP32-WROVER-KIT](https://devices.amazonaws.com/detail/a3G0L00000AANtlUAH/ESP-WROVER-KIT)

Diese Versionen von Entwicklungsboards werden auf FreeRTOS unterstützt.

Weitere Informationen zu den neuesten Versionen dieser Boards finden Sie unter [DevKitESP32-C V4](https://docs.espressif.com/projects/esp-idf/en/release-v4.2/esp32/hw-reference/modules-and-boards.html#esp32-devkitc-v4) oder [ESP-WROVER-KIT v4.1 auf der Espressif-Website.](https://docs.espressif.com/projects/esp-idf/en/release-v4.2/esp32/hw-reference/modules-and-boards.html#esp-wrover-kit-v4-1)

# **a** Note

Derzeit unterstützt der FreeRTOS-Port für ESP32-WROVER-KIT und ESP DevKit C die Funktion Symmetric Multiprocessing (SMP) nicht.

# Übersicht

In diesem Tutorial führen Sie die folgenden Schritte aus:

- 1. Verbinden Ihres Boards mit einem Host-Computer.
- 2. Installieren von Software auf dem Host-Computer zum Entwickeln und Debuggen eingebetteter Anwendungen für Ihr Mikrocontroller-Board.
- 3. Cross-Compilierung einer FreeRTOS-Demo-Anwendung zu einem Binär-Image.
- 4. Laden des binären Anwendungs-Image auf Ihr Board und Ausführen der Anwendung.
- 5. Interaktion mit der Anwendung, die auf Ihrem Board über eine serielle Verbindung ausgeführt wird, zu Überwachungs- und Debuggingzwecken.

## Voraussetzungen

Bevor Sie mit FreeRTOS auf Ihrem Espressif-Board beginnen, müssen Sie Ihr Konto und Ihre AWS Berechtigungen einrichten.

Melde dich an für ein AWS-Konto

Wenn Sie noch keine haben AWS-Konto, führen Sie die folgenden Schritte aus, um eine zu erstellen.

Um sich für eine anzumelden AWS-Konto

- 1. Öffnen Sie <https://portal.aws.amazon.com/billing/signup>.
- 2. Folgen Sie den Online-Anweisungen.

Bei der Anmeldung müssen Sie auch einen Telefonanruf entgegennehmen und einen Verifizierungscode über die Telefontasten eingeben.

Wenn Sie sich für eine anmelden AWS-Konto, Root-Benutzer des AWS-Kontoswird eine erstellt. Der Root-Benutzer hat Zugriff auf alle AWS-Services und Ressourcen des Kontos. Aus Sicherheitsgründen sollten Sie einem Benutzer Administratorzugriff zuweisen und nur den Root-Benutzer verwenden, um [Aufgaben auszuführen, für die Root-Benutzerzugriff erforderlich](https://docs.aws.amazon.com/accounts/latest/reference/root-user-tasks.html) ist.

AWS sendet Ihnen nach Abschluss des Anmeldevorgangs eine Bestätigungs-E-Mail. Sie können jederzeit Ihre aktuelle Kontoaktivität anzeigen und Ihr Konto verwalten. Rufen Sie dazu [https://](https://aws.amazon.com/) [aws.amazon.com/](https://aws.amazon.com/) auf und klicken Sie auf Mein Konto.

Erstellen Sie einen Benutzer mit Administratorzugriff

Nachdem Sie sich für einen angemeldet haben AWS-Konto, sichern Sie Ihren Root-Benutzer des AWS-Kontos AWS IAM Identity Center, aktivieren und erstellen Sie einen Administratorbenutzer, sodass Sie den Root-Benutzer nicht für alltägliche Aufgaben verwenden.

Sichern Sie Ihre Root-Benutzer des AWS-Kontos

1. Melden Sie sich [AWS Management Consolea](https://console.aws.amazon.com/)ls Kontoinhaber an, indem Sie Root-Benutzer auswählen und Ihre AWS-Konto E-Mail-Adresse eingeben. Geben Sie auf der nächsten Seite Ihr Passwort ein.

Hilfe bei der Anmeldung mit dem Root-Benutzer finden Sie unter [Anmelden als Root-Benutzer](https://docs.aws.amazon.com/signin/latest/userguide/console-sign-in-tutorials.html#introduction-to-root-user-sign-in-tutorial) im AWS-Anmeldung Benutzerhandbuch zu.

2. Aktivieren Sie die Multi-Faktor-Authentifizierung (MFA) für den Root-Benutzer.

Anweisungen finden Sie unter [Aktivieren eines virtuellen MFA-Geräts für Ihren AWS-Konto Root-](https://docs.aws.amazon.com/IAM/latest/UserGuide/enable-virt-mfa-for-root.html)[Benutzer \(Konsole\)](https://docs.aws.amazon.com/IAM/latest/UserGuide/enable-virt-mfa-for-root.html) im IAM-Benutzerhandbuch.

Erstellen Sie einen Benutzer mit Administratorzugriff

1. Aktivieren Sie das IAM Identity Center.

Anweisungen finden Sie unter [Aktivieren AWS IAM Identity Center](https://docs.aws.amazon.com/singlesignon/latest/userguide/get-set-up-for-idc.html) im AWS IAM Identity Center Benutzerhandbuch.

2. Gewähren Sie einem Benutzer in IAM Identity Center Administratorzugriff.

Ein Tutorial zur Verwendung von IAM-Identity-Center-Verzeichnis als Identitätsquelle finden [Sie](https://docs.aws.amazon.com/singlesignon/latest/userguide/quick-start-default-idc.html)  [unter Benutzerzugriff mit der Standardeinstellung konfigurieren IAM-Identity-Center-Verzeichnis](https://docs.aws.amazon.com/singlesignon/latest/userguide/quick-start-default-idc.html) im AWS IAM Identity Center Benutzerhandbuch.

Melden Sie sich als Benutzer mit Administratorzugriff an

• Um sich mit Ihrem IAM-Identity-Center-Benutzer anzumelden, verwenden Sie die Anmelde-URL, die an Ihre E-Mail-Adresse gesendet wurde, als Sie den IAM-Identity-Center-Benutzer erstellt haben.

Hilfe bei der Anmeldung mit einem IAM Identity Center-Benutzer finden Sie [im AWS-Anmeldung](https://docs.aws.amazon.com/signin/latest/userguide/iam-id-center-sign-in-tutorial.html) [Benutzerhandbuch unter Anmeldung beim AWS Zugriffsportal.](https://docs.aws.amazon.com/signin/latest/userguide/iam-id-center-sign-in-tutorial.html)

Weisen Sie weiteren Benutzern Zugriff zu

1. Erstellen Sie in IAM Identity Center einen Berechtigungssatz, der der bewährten Methode zur Anwendung von Berechtigungen mit den geringsten Rechten folgt.

Anweisungen finden Sie im Benutzerhandbuch unter [Einen Berechtigungssatz erstellen](https://docs.aws.amazon.com/singlesignon/latest/userguide/get-started-create-a-permission-set.html).AWS IAM Identity Center

2. Weisen Sie Benutzer einer Gruppe zu und weisen Sie der Gruppe dann Single Sign-On-Zugriff zu.

Anweisungen finden [Sie im AWS IAM Identity Center Benutzerhandbuch unter Gruppen](https://docs.aws.amazon.com/singlesignon/latest/userguide/addgroups.html)  [hinzufügen.](https://docs.aws.amazon.com/singlesignon/latest/userguide/addgroups.html)

Um Zugriff zu gewähren, fügen Sie Ihren Benutzern, Gruppen oder Rollen Berechtigungen hinzu:

• Benutzer und Gruppen in AWS IAM Identity Center:

Erstellen Sie einen Berechtigungssatz. Befolgen Sie die Anweisungen unter [Erstellen eines](https://docs.aws.amazon.com/singlesignon/latest/userguide/howtocreatepermissionset.html)  [Berechtigungssatzes](https://docs.aws.amazon.com/singlesignon/latest/userguide/howtocreatepermissionset.html) im AWS IAM Identity Center -Benutzerhandbuch.

• Benutzer, die in IAM über einen Identitätsanbieter verwaltet werden:

Erstellen Sie eine Rolle für den Identitätsverbund. Befolgen Sie die Anweisungen unter [Erstellen](https://docs.aws.amazon.com/IAM/latest/UserGuide/id_roles_create_for-idp.html)  [einer Rolle für einen externen Identitätsanbieter \(Verbund\)](https://docs.aws.amazon.com/IAM/latest/UserGuide/id_roles_create_for-idp.html) im IAM-Benutzerhandbuch.

• IAM-Benutzer:

- Erstellen Sie eine Rolle, die Ihr Benutzer annehmen kann. Folgen Sie den Anweisungen unter [Erstellen einer Rolle für einen IAM-Benutzer](https://docs.aws.amazon.com/IAM/latest/UserGuide/id_roles_create_for-user.html) im IAM-Benutzerhandbuch.
- (Nicht empfohlen) Weisen Sie einem Benutzer eine Richtlinie direkt zu oder fügen Sie einen Benutzer zu einer Benutzergruppe hinzu. Befolgen Sie die Anweisungen unter [Hinzufügen von](https://docs.aws.amazon.com/IAM/latest/UserGuide/id_users_change-permissions.html#users_change_permissions-add-console) [Berechtigungen zu einem Benutzer \(Konsole\)](https://docs.aws.amazon.com/IAM/latest/UserGuide/id_users_change-permissions.html#users_change_permissions-add-console) im IAM-Benutzerhandbuch.

# Erste Schritte

**a** Note

Die Linux-Befehle in diesem Tutorial setzen voraus, dass Sie die Bash-Shell verwenden.

- 1. Richten Sie die Espressif-Hardware ein.
	- Informationen zur Einrichtung der Hardware des DevKit ESP32-C-Entwicklungsboards finden Sie im [DevKitESP32-C V4 Getting Started Guide](https://docs.espressif.com/projects/esp-idf/en/release-v4.2/esp32/hw-reference/esp32/get-started-devkitc.html).
	- [Informationen zur Einrichtung der Hardware des ESP-WROVER-KIT-Entwicklungsboards](https://docs.espressif.com/projects/esp-idf/en/release-v4.2/esp32/hw-reference/esp32/get-started-wrover-kit.html)  [finden Sie im ESP-WROVER-KIT V4.1 Getting Started Guide.](https://docs.espressif.com/projects/esp-idf/en/release-v4.2/esp32/hw-reference/esp32/get-started-wrover-kit.html)

# **A** Important

Wenn Sie den Abschnitt "Erste Schritte" der Espressif-Anleitungen erreicht haben, beenden Sie den Vorgang und kehren Sie dann zu den Anweisungen auf dieser Seite zurück.

- 2. Laden Sie Amazon FreeRTOS von herunter. [GitHub](https://github.com/aws/amazon-freertos) (Anweisungen finden Sie in der [README.md-Datei](https://github.com/aws/amazon-freertos/blob/main/README.md).)
- 3. Richten Sie Ihre Entwicklungsumgebung ein.

Um mit Ihrem Board zu kommunizieren, müssen Sie eine Toolchain installieren. Espressif stellt die ESP-IDF zur Verfügung, um Software für ihre Boards zu entwickeln. Da die ESP-IDF eine eigene Version des FreeRTOS-Kernels als Komponente integriert hat, enthält Amazon FreeRTOS eine benutzerdefinierte Version von ESP-IDF v4.2, bei der der FreeRTOS-Kernel entfernt wurde. Dies behebt Probleme mit doppelten Dateien beim Kompilieren. Um die in

Amazon FreeRTOS enthaltene benutzerdefinierte Version von ESP-IDF v4.2 zu verwenden, folgen Sie den nachstehenden Anweisungen für das Betriebssystem Ihres Host-Computers.

## **Windows**

- 1. [Laden Sie den Universal Online Installer von ESP-IDF für Windows herunter.](https://dl.espressif.com/dl/esp-idf/?idf=4.2)
- 2. Führen Sie den Universal Online Installer aus.
- 3. Wenn Sie zum Schritt ESP-IDF herunterladen oder verwenden gelangen, wählen Sie Bestehendes ESP-IDF-Verzeichnis verwenden und setzen Sie Vorhandenes ESP-IDF-Verzeichnis auswählen auf. *freertos*/vendors/espressif/esp-idf
- 4. Schließen Sie die Installation ab.

# macOS

1. Folgen Sie den Anweisungen in den [Voraussetzungen für die Standardkonfiguration der](https://docs.espressif.com/projects/esp-idf/en/release-v4.2/esp32/get-started/macos-setup.html) [Toolchain \(ESP-IDF v4.2](https://docs.espressif.com/projects/esp-idf/en/release-v4.2/esp32/get-started/macos-setup.html)) für macOS.

## **A** Important

Wenn Sie unter Nächste Schritte zu den Anweisungen "Get ESP-IDF" gelangen, beenden Sie den Vorgang und kehren Sie dann zu den Anweisungen auf dieser Seite zurück.

- 2. Öffnen Sie ein Befehlszeilenfenster.
- 3. Navigieren Sie zum FreeRTOS-Download-Verzeichnis und führen Sie dann das folgende Skript aus, um die espressif-Toolchain für Ihre Plattform herunterzuladen und zu installieren.

vendors/espressif/esp-idf/install.sh

4. Fügen Sie die ESP-IDF-Toolketten-Tools mit dem folgenden Befehl zum Pfad Ihres Terminals hinzu.

source vendors/espressif/esp-idf/export.sh

Linux

1. Folgen Sie den Anweisungen in den [Voraussetzungen für die Standardkonfiguration der](https://docs.espressif.com/projects/esp-idf/en/release-v4.2/esp32/get-started/linux-setup.html) [Toolchain \(ESP-IDF](https://docs.espressif.com/projects/esp-idf/en/release-v4.2/esp32/get-started/linux-setup.html) v4.2) für Linux.

# **A** Important

Wenn Sie unter "Nächste Schritte" zu den Anweisungen "Get ESP-IDF" gelangen, beenden Sie den Vorgang und kehren Sie dann zu den Anweisungen auf dieser Seite zurück.

- 2. Öffnen Sie ein Befehlszeilenfenster.
- 3. Navigieren Sie zum FreeRTOS-Download-Verzeichnis und führen Sie dann das folgende Skript aus, um die Espressif-Toolchain für Ihre Plattform herunterzuladen und zu installieren.

```
vendors/espressif/esp-idf/install.sh
```
4. Fügen Sie die ESP-IDF-Toolketten-Tools mit dem folgenden Befehl zum Pfad Ihres Terminals hinzu.

source vendors/espressif/esp-idf/export.sh

- 4. Stellen Sie eine serielle Verbindung her.
	- a. Um eine serielle Verbindung zwischen Ihrem Host-Computer und dem DevKit ESP32-C herzustellen, müssen Sie die CP210x USB-zu-UART-Bridge-VCP-Treiber installieren. Sie können diese Treiber von [Silicon Labs](https://www.silabs.com/products/development-tools/software/usb-to-uart-bridge-vcp-drivers) herunterladen.

Um eine serielle Verbindung zwischen Ihrem Host-Computer und dem ESP32-WROVER-KIT herzustellen, müssen Sie den virtuellen FTDI-COM-Port-Treiber installieren. [Sie können](https://www.ftdichip.com/Drivers/VCP.htm)  [diesen Treiber von FTDI herunterladen.](https://www.ftdichip.com/Drivers/VCP.htm)

- b. Folgen Sie den Schritten, um [eine serielle Verbindung mit ESP32 herzustellen.](https://docs.espressif.com/projects/esp-idf/en/release-v4.2/esp32/get-started/establish-serial-connection.html)
- c. Nachdem Sie eine serielle Verbindung hergestellt haben, notieren Sie sich den seriellen Port für Ihre Board-Verbindung. Sie benötigen es, um die Demo zu flashen.

Konfigurieren Sie die FreeRTOS-Demoanwendungen

Für dieses Tutorial befindet sich die FreeRTOS-Konfigurationsdatei unter. *freertos*/vendors/ espressif/boards/*board-name*/aws\_demos/config\_files/FreeRTOSConfig.h

(Wenn zum Beispiel ausgewählt AFR\_BOARD espressif.esp32\_devkitc ist, befindet sich die Konfigurationsdatei unter*freertos*/vendors/espressif/boards/esp32/aws\_demos/ config\_files/FreeRTOSConfig.h.)

- 1. Wenn Sie macOS oder Linux verwenden, öffnen Sie eine Terminal-Eingabeaufforderung. Wenn Sie Windows verwenden, öffnen Sie die App "ESP-IDF 4.x CMD" (falls Sie diese Option bei der Installation der ESP-IDF-Toolchain angegeben haben) oder andernfalls die App "Command Prompt".
- 2. Um zu überprüfen, ob Sie Python3 installiert haben, führen Sie Folgendes aus

python --version

Die installierte Version wird angezeigt. Wenn Sie Python 3.0.1 oder höher nicht installiert haben, können Sie es von der [Python-Website](https://www.python.org/downloads/) installieren.

3. Sie benötigen die AWS Befehlszeilenschnittstelle (CLI), um AWS IoT Befehle auszuführen. Wenn Sie Windows verwenden, verwenden Sie den easy install awscli Befehl, um die AWS CLI in der App "Command" oder "ESP-IDF 4.x CMD" zu installieren.

Wenn Sie macOS oder Linux verwenden, finden Sie weitere Informationen unter [Installation der](https://docs.aws.amazon.com/cli/latest/userguide/installing.html) [AWS CLI](https://docs.aws.amazon.com/cli/latest/userguide/installing.html).

4. Ausführen

aws configure

und konfigurieren Sie die AWS CLI mit Ihrer AWS Zugriffsschlüssel-ID, Ihrem geheimen Zugriffsschlüssel und Ihrer AWS Standardregion. Weitere Informationen finden Sie unter [Konfigurieren der AWS -CLI.](https://docs.aws.amazon.com/cli/latest/userguide/cli-chap-getting-started.html)

- 5. Verwenden Sie den folgenden Befehl, um das AWS SDK für Python (boto3) zu installieren:
	- Führen Sie unter Windows in der App "Command" oder "ESP-IDF 4.x CMD" den folgenden Befehl aus

pip install boto3 --user

## **a** Note

[Einzelheiten finden Sie in der Boto3-Dokumentation.](https://boto3.amazonaws.com/v1/documentation/api/latest/guide/quickstart.html)

• Führen Sie unter macOS oder Linux Folgendes aus

```
pip install tornado nose --user
```
und dann ausführen

pip install boto3 --user

FreeRTOS enthält das SetupAWS.py Skript, mit dem Sie Ihr Espressif-Board für die Verbindung einfacher einrichten können. AWS IoT Wenn Sie das Skript konfigurieren möchten, öffnen Sie *freertos*/tools/aws\_config\_quick\_start/configure.json und legen die folgenden Attribute fest:

## **afr\_source\_dir**

Der vollständige Pfad zum *freertos*-Verzeichnis auf Ihrem Computer. Stellen Sie sicher, dass Sie diesen Pfad mit Schrägstrichen angeben.

#### **thing\_name**

Der Name, den Sie dem AWS IoT Ding zuweisen möchten, das Ihr Board repräsentiert.

## **wifi\_ssid**

Die SSID Ihres WLANs.

#### **wifi\_password**

Das Passwort für Ihr WLAN-Netzwerk

#### **wifi\_security**

Der Sicherheitstyp für Ihr WLAN-Netzwerk

Die folgenden Sicherheitstypen sind gültig:

• eWiFiSecurityOpen (Open, no security (Offen, keine Sicherheit)

- eWiFiSecurityWEP (WEP-Sicherheit)
- eWiFiSecurityWPA (WPA-Sicherheit)
- eWiFiSecurityWPA2 (WPA2-Sicherheit)
- 6. Führen Sie das Konfigurationsskript aus.
	- a. Wenn Sie macOS oder Linux verwenden, öffnen Sie eine Terminal-Eingabeaufforderung. Wenn Sie Windows verwenden, öffnen Sie die App "ESP-IDF 4.x CMD" oder "Command".
	- b. Navigiere zum Verzeichnis und führe es aus *freertos*/tools/ aws\_config\_quick\_start

python SetupAWS.py setup

Das -Skript führt folgende Aktionen aus:

- Erstellt ein IoT-Ding, ein Zertifikat und eine Richtlinie.
- Hängt die IoT-Richtlinie an das Zertifikat und das Zertifikat an das AWS IoT Ding an.
- Füllt die aws\_clientcredential.h Datei mit Ihrem AWS IoT Endpunkt, Ihrer Wi-Fi-SSID und Ihren Anmeldeinformationen auf.
- Formatiert Ihr Zertifikat und Ihren privaten Schlüssel und schreibt sie in die aws\_clientcredential\_keys.h Header-Datei.

Das Zertifikat ist nur zu Demonstrationszwecken hartcodiert. Anwendungen auf Produktionsebene sollten diese Dateien an einem sicheren Ort speichern.

Weitere Informationen dazu SetupAWS.py finden Sie README.md im *freertos*/tools/ aws\_config\_quick\_start Verzeichnis.

Überwachung von MQTT-Nachrichten in der Cloud

Bevor Sie das FreeRTOS-Demoprojekt ausführen, können Sie den MQTT-Client in der AWS IoT Konsole so einrichten, dass er die Nachrichten überwacht, die Ihr Gerät an die Cloud sendet. AWS

**a** Note

Um das MQTT-Thema mit dem MQTT-Client zu abonnieren AWS IoT

- 1. Navigieren Sie zur [AWS IoT -Konsole.](https://console.aws.amazon.com/iotv2/)
- 2. Wählen Sie im Navigationsbereich Test und dann MQTT Test Client aus.
- 3. Geben Sie im Feld Subscription topic (Abonnementthema) die Option *your-thing-name*/ example/topic ein und wählen Sie dann Subscribe to topic (Thema abonnieren).

Wenn das Demo-Projekt erfolgreich auf Ihrem Gerät ausgeführt wird, sehen Sie "Hello World!" mehrfach zu dem Thema gesendet, das Sie abonniert haben.

Erstellen, flashen und starten Sie das FreeRTOS-Demoprojekt mit dem Skript idf.py

Sie können das IDF-Hilfsprogramm (idf.py) von Espressif verwenden, um das Projekt zu erstellen und die Binärdateien auf Ihr Gerät zu flashen.

# **a** Note Bei einigen Setups müssen Sie möglicherweise die Port-Option "-p port-name" mit verwenden, idf.py um den richtigen Port anzugeben, wie im folgenden Beispiel.

idf.py -p /dev/cu.usbserial-00101301B flash

FreeRTOS unter Windows, Linux und macOS erstellen und flashen (ESP-IDF v4.2)

- 1. Navigieren Sie zum Stammverzeichnis Ihres FreeRTOS-Download-Verzeichnisses.
- 2. Geben Sie in einem Befehlszeilenfenster den folgenden Befehl ein, um die ESP-IDF-Tools zum PATH Ihres Terminals hinzuzufügen.

Windows (App "Command")

vendors\espressif\esp-idf\export.bat

Windows (App "ESP-IDF 4.x CMD")

(Dies wurde bereits getan, als Sie die App geöffnet haben.)

Linux//macOS

```
source vendors/espressif/esp-idf/export.sh
```
3. Konfigurieren Sie cmake im build Verzeichnis und erstellen Sie das Firmware-Image mit dem folgenden Befehl.

idf.py -DVENDOR=espressif -DBOARD=esp32\_wrover\_kit -DCOMPILER=xtensa-esp32 build

Die Ausgabe sollte ungefähr wie die folgende aussehen.

```
 Running cmake in directory /path/to/hello_world/build 
    Executing "cmake -G Ninja --warn-uninitialized /path/to/hello_world"... 
    Warn about uninitialized values. 
    -- Found Git: /usr/bin/git (found version "2.17.0") 
    -- Building empty aws_iot component due to configuration 
    -- Component names: ... 
    -- Component paths: ... 
    ... (more lines of build system output) 
    [527/527] Generating hello-world.bin 
    esptool.py v2.3.1 
    Project build complete. To flash, run this command: 
    ../../../components/esptool_py/esptool/esptool.py -p (PORT) -b 921600 
 write_flash --flash_mode dio --flash_size detect --flash_freq 40m 0x10000 build/
hello-world.bin build 0x1000 build/bootloader/bootloader.bin 0x8000 build/
partition_table/partition-table.bin 
    or run 'idf.py -p PORT flash'
```
Wenn keine Fehler vorliegen, generiert der Build die binären Firmware-Dateien.

4. Löschen Sie den Flash-Speicher Ihres Entwicklungsboards mit dem folgenden Befehl.

idf.py erase\_flash

5. Verwenden Sie das idf.py Skript, um die Binärdatei der Anwendung auf Ihr Board zu flashen.

idf.py flash

6. Überwachen Sie die Ausgabe von der seriellen Schnittstelle Ihrer Platine mit dem folgenden Befehl.

idf.py monitor

**a** Note

Sie können diese Befehle wie im folgenden Beispiel kombinieren.

idf.py erase\_flash flash monitor

Bei bestimmten Host-Rechner-Setups müssen Sie den Port angeben, wenn Sie die Karte flashen, wie im folgenden Beispiel.

idf.py erase\_flash flash monitor -p /dev/ttyUSB1

FreeRTOS mit CMake erstellen und flashen

Zusätzlich zu dem vom IDF SDK bereitgestellten idf.py Skript zum Erstellen und Ausführen Ihres Codes können Sie das Projekt auch mit CMake erstellen. Derzeit unterstützt es entweder Unix-Makefiles oder das Ninja-Build-System.

Um das Projekt zu erstellen und zu flashen

- 1. Navigieren Sie in einem Befehlszeilenfenster zum Stammverzeichnis Ihres FreeRTOS-Download-Verzeichnisses.
- 2. Führen Sie das folgende Skript aus, um die ESP-IDF-Tools zum PATH Ihrer Shell hinzuzufügen.

**Windows** 

vendors\espressif\esp-idf\export.bat

Linux//macOS

source vendors/espressif/esp-idf/export.sh

3. Geben Sie den folgenden Befehl ein, um die Build-Dateien zu generieren.

Mit Unix-Makefiles

```
cmake -DVENDOR=espressif -DBOARD=esp32_wrover_kit -DCOMPILER=xtensa-esp32 -S . -
B ./YOUR_BUILD_DIRECTORY -DAFR_ENABLE_ALL_MODULES=1 -DAFR_ENABLE_TESTS=0
```
Mit Ninja

```
cmake -DVENDOR=espressif -DBOARD=esp32_wrover_kit -DCOMPILER=xtensa-esp32 -S . -
B ./YOUR_BUILD_DIRECTORY -DAFR_ENABLE_ALL_MODULES=1 -DAFR_ENABLE_TESTS=0 -GNinja
```
4. Erstellen Sie das Projekt.

Mit Unix-Makefiles

make -C ./YOUR\_BUILD\_DIRECTORY -j8

Mit Ninja

```
ninja -C ./YOUR_BUILD_DIRECTORY -j8
```
5. Lösche den Blitz und flashe dann die Platine.

Mit Unix-Makefiles

make -C ./YOUR\_BUILD\_DIRECTORY erase\_flash

make -C ./YOUR\_BUILD\_DIRECTORY flash

Mit Ninja

ninja -C ./YOUR\_BUILD\_DIRECTORY erase\_flash

ninja -C ./YOUR\_BUILD\_DIRECTORY flash

Ausführen der Bluetooth Low Energy-Demos

FreeRTOS unterstützt [Bluetooth Low Energy-Bibliothek](#page-648-0) Konnektivität.

Um das FreeRTOS-Demoprojekt über Bluetooth Low Energy auszuführen, müssen Sie die FreeRTOS Bluetooth Low Energy Mobile SDK-Demoanwendung auf einem iOS- oder Android-Mobilgerät ausführen.

So richten Sie die mobile FreeRTOS Bluetooth Low Energy SDK-Demoanwendung ein

- 1. Folgen Sie den Anweisungen im Abschnitt [Mobile SDKs für FreeRTOS-Bluetooth-Geräte](#page-663-0), um das SDK für Ihre mobile Plattform auf Ihren Host-Computer herunterzuladen und dort zu installieren.
- 2. Folgen Sie den Anweisungen im Abschnitt [FreeRTOS Bluetooth Low Energy Mobile SDK-](#page-718-0)[Demoanwendung](#page-718-0), um die Demoanwendung für Mobilgeräte auf Ihrem Mobilgerät einzurichten.

Eine Anleitung, wie Sie die MQTT over Bluetooth Low Energy-Demo auf Ihrem Board ausführen können, finden Sie unter. [MQTT über Bluetooth Low Energy](#page-725-0)

Anweisungen zur Ausführung der Wi-Fi-Bereitstellungsdemo auf Ihrem Board finden Sie unter. [WLAN-Bereitstellung](#page-727-0)

<span id="page-414-0"></span>Verwenden von FreeRTOS in Ihrem eigenen CMake-Projekt für ESP32

Wenn Sie FreeRTOS in Ihrem eigenen CMake-Projekt verwenden möchten, können Sie es als Unterverzeichnis einrichten und zusammen mit Ihrer Anwendung erstellen. Besorgen Sie sich zunächst eine Kopie von FreeRTOS von. [GitHub](https://github.com/aws/amazon-freertos) Sie können es auch mit dem folgenden Befehl als Git-Submodul einrichten, damit es in future einfacher aktualisiert werden kann.

git submodule add -b release https://github.com/aws/amazon-freertos.git freertos

Wenn eine neuere Version veröffentlicht wird, können Sie Ihre lokale Kopie mit diesen Befehlen aktualisieren.

```
# Pull the latest changes from the remote tracking branch.
git submodule update --remote -- freertos
```
# Commit the submodule change because it is pointing to a different revision now.

```
git add freertos
```

```
git commit -m "Update FreeRTOS to a new release"
```
Wenn Ihr Projekt die folgende Verzeichnisstruktur hat:

```
- freertos (the copy that you obtained from GitHub or the AWS IoT console)
- src 
   - main.c (your application code)
- CMakeLists.txt
```
Dann ist das Folgende ein Beispiel für die CMakeLists.txt Top-Level-Datei, die verwendet werden kann, um Ihre Anwendung zusammen mit FreeRTOS zu erstellen.

```
cmake_minimum_required(VERSION 3.13)
project(freertos_examples)
# Tell IDF build to link against this target.
set(IDF_EXECUTABLE_SRCS "<complete_path>/src/main.c")
set(IDF_PROJECT_EXECUTABLE my_app)
# Add FreeRTOS as a subdirectory. AFR_BOARD tells which board to target.
set(AFR_BOARD espressif.esp32_devkitc CACHE INTERNAL "")
add_subdirectory(freertos)
# Link against the mqtt library so that we can use it. Dependencies are transitively
# linked.
target_link_libraries(my_app PRIVATE AFR::core_mqtt)
```
Um das Projekt zu erstellen, führen Sie die folgenden CMake-Befehle aus. Stellen Sie sicher, dass sich der ESP32-Compiler in der Umgebungsvariable PATH befindet.

```
cmake -S . -B build-directory -DCMAKE_TOOLCHAIN_FILE=freertos/tools/cmake/toolchains/
xtensa-esp32.cmake -GNinja
```

```
cmake --build build-directory
```
Führen Sie den folgenden Befehl aus, um die Anwendung auf Ihr Board zu flashen.

cmake --build build-directory --target flash

#### Komponenten von FreeRTOS verwenden

Nach dem Ausführen von CMake finden Sie alle verfügbaren Komponenten in der zusammenfassenden Ausgabe. Es sollte ungefähr wie das folgende Beispiel aussehen.

```
====================Configuration for FreeRTOS==================== 
  Version: 202107.00 
  Git version: 202107.00-g79ad6defb
Target microcontroller: 
  vendor: Espressif 
  board: ESP32-DevKitC 
  description: Development board produced by Espressif that comes in two 
                          variants either with ESP-WROOM-32 or ESP32-WROVER module 
  family: ESP32 
  data ram size: 520KB 
  program memory size: 4MB
Host platform: 
  OS: Linux-4.15.0-66-generic 
  Toolchain: xtensa-esp32 
  Toolchain path: /opt/xtensa-esp32-elf 
  CMake generator: Ninja
FreeRTOS modules: 
  Modules to build: backoff_algorithm, common, common_io, core_http, 
                          core_http_demo_dependencies, core_json, core_mqtt, 
                          core_mqtt_agent, core_mqtt_agent_demo_dependencies, 
                          core_mqtt_demo_dependencies, crypto, defender, dev_mode_key_ 
                          provisioning, device_defender, device_defender_demo_ 
                          dependencies, device_shadow, 
 device_shadow_demo_dependencies, 
                          freertos_cli_plus_uart, freertos_plus_cli, greengrass, 
                          http_demo_helpers, https, jobs, jobs_demo_dependencies, 
                          kernel, logging, mqtt, mqtt_agent_interface, mqtt_demo_ 
                          helpers, mqtt_subscription_manager, ota, ota_demo_ 
                          dependencies, ota_demo_version, pkcs11, pkcs11_helpers, 
                          pkcs11_implementation, pkcs11_utils, platform, 
 secure_sockets, 
                          serializer, shadow, tls, transport_interface_secure_sockets, 
                          wifi
```
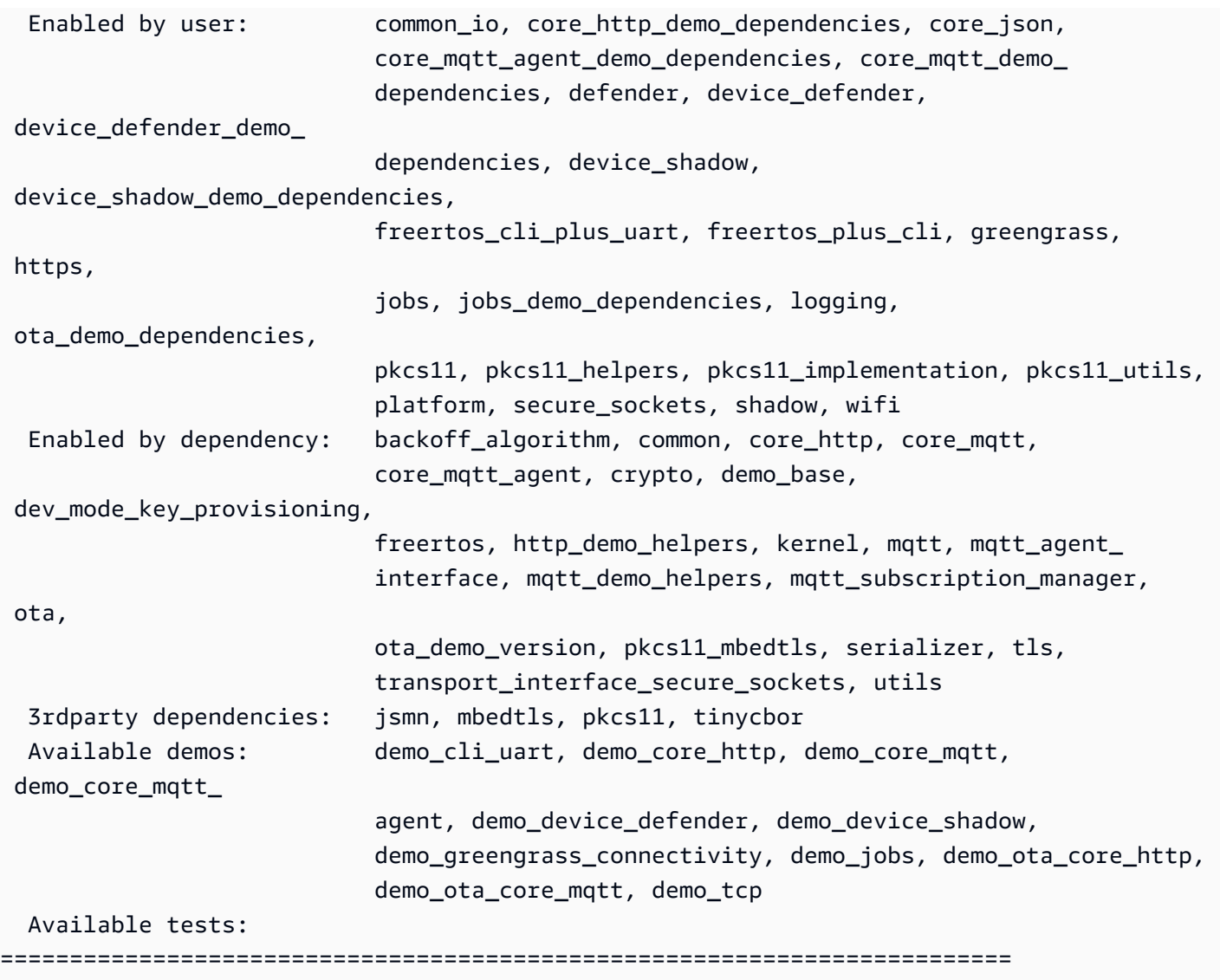

Sie können auf alle Komponenten aus der Modules to build Liste verweisen. Um sie mit Ihrer Anwendung zu verknüpfen, stellen Sie den AFR:: Namespace vor den Namen AFR::core\_mqttAFR::ota, z. B., usw.

Fügen Sie mithilfe von ESP-IDF benutzerdefinierte Komponenten hinzu

Sie können weitere Komponenten hinzufügen, während Sie ESP-IDF verwenden. Angenommen, Sie möchten eine Komponente mit dem Namen example\_component hinzufügen und Ihr Projekt sieht folgendermaßen aus:

- freertos
- components
	- example\_component
		- include

```
 - example_component.h 
     - src 
      - example component.c
     - CMakeLists.txt
- src 
   - main.c
- CMakeLists.txt
```
Im Folgenden finden Sie ein Beispiel für die CMakeLists.txt Datei für Ihre Komponente.

```
add_library(example_component src/example_component.c)
target_include_directories(example_component PUBLIC include)
```
Fügen Sie dann in der CMakeLists.txt Datei der obersten Ebene die Komponente hinzu, indem Sie direkt danach add\_subdirectory(freertos) die folgende Zeile einfügen.

add\_subdirectory(*component/example\_component*)

Ändern Sie dann, target\_link\_libraries um Ihre Komponente einzubeziehen.

```
target_link_libraries(my_app PRIVATE AFR::core_mqtt PRIVATE example_component)
```
Diese Komponente ist jetzt standardmäßig automatisch mit Ihrem Anwendungscode verknüpft. Sie können jetzt die zugehörigen Header-Dateien einbeziehen und die darin definierten Funktionen aufrufen.

Überschreiben Sie die Konfigurationen für FreeRTOS

Derzeit gibt es keinen klar definierten Ansatz zur Neudefinition der Konfigurationen außerhalb des FreeRTOS-Quellbaums. Standardmäßig sucht CMake nach den Verzeichnissen *freertos*/ vendors/espressif/boards/esp32/aws\_demos/config\_files/ und *freertos*/demos/ include/. Sie können jedoch eine Problemumgehung verwenden, um den Compiler anzuweisen, zuerst andere Verzeichnisse zu durchsuchen. Sie können beispielsweise einen weiteren Ordner für FreeRTOS-Konfigurationen hinzufügen.

```
- freertos
```
- freertos-configs
	- aws\_clientcredential.h
	- aws\_clientcredential\_keys.h

```
 - iot_mqtt_agent_config.h
```

```
 - iot_config.h
```
- components
- src
- CMakeLists.txt

Die Dateien unter freertos-configs werden aus den Verzeichnissen *freertos*/vendors/ espressif/boards/esp32/aws\_demos/config\_files/ und *freertos*/demos/include/ kopiert. Fügen Sie dann in Ihrer CMakeLists.txt Datei auf oberster Ebene zuvor diese Zeile hinzu, add\_subdirectory(freertos) damit der Compiler zuerst dieses Verzeichnis durchsucht.

```
include_directories(BEFORE freertos-configs)
```
Bereitstellen Ihrer eigenen sdkconfig für ESP-IDF

Wenn Sie Ihre eigene sdkconfig.default angeben möchten, können Sie die CMake-Variable IDF\_SDKCONFIG\_DEFAULTS über die Befehlszeile einstellen:

```
cmake -S . -B build-directory -DIDF_SDKCONFIG_DEFAULTS=path_to_your_sdkconfig_defaults 
  -DCMAKE_TOOLCHAIN_FILE=freertos/tools/cmake/toolchains/xtensa-esp32.cmake -GNinja
```
Wenn Sie keinen Speicherort für Ihre eigene sdkconfig.default Datei angeben, verwendet FreeRTOS die Standarddatei unter. *freertos*/vendors/espressif/boards/esp32/ aws demos/sdkconfig.defaults

Weitere Informationen finden Sie unter [Projektkonfiguration](https://docs.espressif.com/projects/esp-idf/en/v4.2-beta1/esp32s2/api-reference/kconfig.html) in der Espressif API-Referenz. Falls Sie nach der erfolgreichen Kompilierung auf Probleme stoßen, lesen Sie den Abschnitt über [veraltete](https://docs.espressif.com/projects/esp-idf/en/v4.2-beta1/esp32s2/api-reference/kconfig.html#deprecated-options-and-their-replacements)  [Optionen und](https://docs.espressif.com/projects/esp-idf/en/v4.2-beta1/esp32s2/api-reference/kconfig.html#deprecated-options-and-their-replacements) deren Ersatz auf dieser Seite.

## Übersicht

Wenn Sie in einem Projekt mit einer Komponente mit dem Namen example\_component einige Konfigurationen außer Kraft setzen möchten, finden Sie hier ein vollständiges Beispiel für die Datei CMakeLists.txt der obersten Ebene.

```
cmake_minimum_required(VERSION 3.13)
```
project(freertos\_examples)

```
set(IDF_PROJECT_EXECUTABLE my_app)
```

```
set(IDF_EXECUTABLE_SRCS "src/main.c")
# Tell IDF build to link against this target.
set(IDF_PROJECT_EXECUTABLE my_app)
# Add some extra components. IDF_EXTRA_COMPONENT_DIRS is a variable used by ESP-IDF
# to collect extra components.
get_filename_component( 
     EXTRA_COMPONENT_DIRS 
     "components/example_component" ABSOLUTE
)
list(APPEND IDF_EXTRA_COMPONENT_DIRS ${EXTRA_COMPONENT_DIRS})
# Override the configurations for FreeRTOS.
include_directories(BEFORE freertos-configs)
# Add FreeRTOS as a subdirectory. AFR_BOARD tells which board to target.
set(AFR_BOARD espressif.esp32_devkitc CACHE INTERNAL "")
add_subdirectory(freertos)
# Link against the mqtt library so that we can use it. Dependencies are transitively
# linked.
target_link_libraries(my_app PRIVATE AFR::core_mqtt)
```
## Fehlerbehebung

- Wenn Sie macOS verwenden und das Betriebssystem Ihr ESP-WROVER-KIT nicht erkennt, stellen Sie sicher, dass Sie die D2XX-Treiber nicht installiert haben. Befolgen Sie zum Deinstallieren die Anweisungen im [FTDI-Treiber-Installationsleitfaden für macOS X.](http://www.ftdichip.com/Support/Documents/AppNotes/AN_134_FTDI_Drivers_Installation_Guide_for_MAC_OSX.pdf)
- Das von ESP-IDF bereitgestellte (und mit make monitor aufgerufene) Monitor-Hilfsprogramm hilft Ihnen beim Dekodieren von Adressen. Aus diesem Grund kann es Ihnen helfen, aussagekräftige Rückverfolgungen für den Fall zu erhalten, dass die Anwendung nicht mehr funktioniert. Weitere Informationen finden Sie unter [Automatische Adressdekodierung](https://docs.espressif.com/projects/esp-idf/en/release-v4.2/esp32/api-guides/tools/idf-monitor.html#automatic-address-decoding) auf der Espressif-Website.
- Es ist auch möglich, GdbStub für die Kommunikation mit gdb zu aktivieren, ohne dass spezielle JTAG-Hardware erforderlich ist. Weitere Informationen finden Sie unter GDB [mit GDBStub starten](https://docs.espressif.com/projects/esp-idf/en/release-v4.2/esp32/api-guides/tools/idf-monitor.html#launching-gdb-with-gdbstub)  [auf der Espressif-Website](https://docs.espressif.com/projects/esp-idf/en/release-v4.2/esp32/api-guides/tools/idf-monitor.html#launching-gdb-with-gdbstub).
- [Informationen zum Einrichten einer OpenOCD-basierten Umgebung, falls hardwarebasiertes](https://docs.espressif.com/projects/esp-idf/en/latest/esp32/api-guides/jtag-debugging/index.html)  [JTAG-Debugging erforderlich ist, finden Sie unter JTAG-Debugging auf der Espressif-Website.](https://docs.espressif.com/projects/esp-idf/en/latest/esp32/api-guides/jtag-debugging/index.html)
- Wenn es nicht unter macOS pip installiert werden pyserial kann, laden Sie es von der [Pyserial-](https://pypi.org/simple/pyserial)[Website](https://pypi.org/simple/pyserial) herunter.

• Wenn das Board kontinuierlich zurückgesetzt wird, versuchen Sie, den Flash zu löschen, indem Sie den folgenden Befehl auf dem Terminal eingeben.

make erase\_flash

- Wenn Fehler bei der Ausführung von idf\_monitor.py auftreten, verwenden Sie Python 2.7.
- Erforderliche Bibliotheken von ESP-IDF sind in FreeRTOS enthalten, sodass sie nicht extern heruntergeladen werden müssen. Wenn die IDF\_PATH Umgebungsvariable gesetzt ist, empfehlen wir, dass Sie sie löschen, bevor Sie FreeRTOS erstellen.
- Unter Windows kann es drei bis vier Minuten dauern, bis das Projekt erstellt wird. Um die Build-Zeit zu reduzieren, können Sie den -j4 Schalter im Befehl make verwenden.

make flash monitor -j4

- Wenn Ihr Gerät Probleme hat, eine Verbindung herzustellen AWS IoT, öffnen Sie die aws clientcredential.h Datei und überprüfen Sie, ob die Konfigurationsvariablen in der Datei richtig definiert sind. clientcredentialMQTT\_BROKER\_ENDPOINT[]sollte so aussehen1234567890123-ats.iot.us-east-1.amazonaws.com.
- Wenn Sie die Schritte in [Verwenden von FreeRTOS in Ihrem eigenen CMake-Projekt für ESP32](#page-414-0) ausführen und undefinierte Referenzfehler vom Linker sehen, liegt dies normalerweise an fehlenden abhängigen Bibliotheken oder Demos. Um sie hinzuzufügen, aktualisieren Sie die CMakeLists.txt-Datei (unter dem Stammverzeichnis) mit der Standard-CMake Funktion "target\_link\_libraries".
- ESP-IDF v4.2 unterstützt die Verwendung von xtensa\ -esp32\ -elf\ -gcc 8\ .2\ .0\. Werkzeugkette. Wenn Sie eine frühere Version der Xtensa-Toolchain verwenden, laden Sie die erforderliche Version herunter.
- Wenn Sie ein Fehlerprotokoll wie das Folgende über Python-Abhängigkeiten sehen, die für ESP-IDF v4.2 nicht erfüllt sind:

```
The following Python requirements are not satisfied: 
   click>=5.0 
   pyserial>=3.0 
   future>=0.15.2 
   pyparsing>=2.0.3,<2.4.0 
   pyelftools>=0.22 
   gdbgui==0.13.2.0 
   pygdbmi<=0.9.0.2 
   reedsolo>=1.5.3,<=1.5.4
```

```
 bitstring>=3.1.6 
  ecdsa>=0.16.0 
  Please follow the instructions found in the "Set up the tools" section of ESP-IDF 
 Getting Started Guide
```
Installieren Sie die Python-Abhängigkeiten auf Ihrer Plattform mit dem folgenden Python-Befehl:

```
root/vendors/espressif/esp-idf/requirements.txt
```
Weitere Informationen zur Problembehandlung finden Sie unter[Fehlerbehebung – Erste Schritte.](#page-356-0)

<span id="page-422-0"></span>Debugging

Debuggen von Code auf Espressif DevKit ESP32-C und ESP-WROVER-KIT (ESP-IDF v4.2)

In diesem Abschnitt erfahren Sie, wie Sie Espressif-Hardware mit ESP-IDF v4.2 debuggen. Sie benötigen ein JTAG zu USB-Kabel. [Wir verwenden ein USB-MPSSE-Kabel \(z. B. das FTDI C232HM-](http://www.ftdichip.com/Products/Cables/USBMPSSE.htm)[DDHSL-0\).](http://www.ftdichip.com/Products/Cables/USBMPSSE.htm)

DevKitESP-C JTAG-Setup

Für das FTDI C232HM-DDHSL-0-Kabel sind dies die Verbindungen zum ESP32 DevkitC.

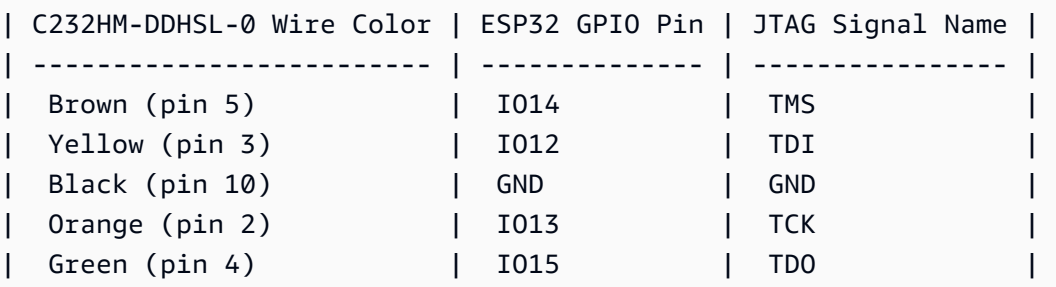

#### ESP-WROVER-KIT-JTAG-Einrichtung

Für das FTDI C232HM-DDHSL-0-Kabel sind dies die Verbindungen zum ESP32-WROVER-KIT.

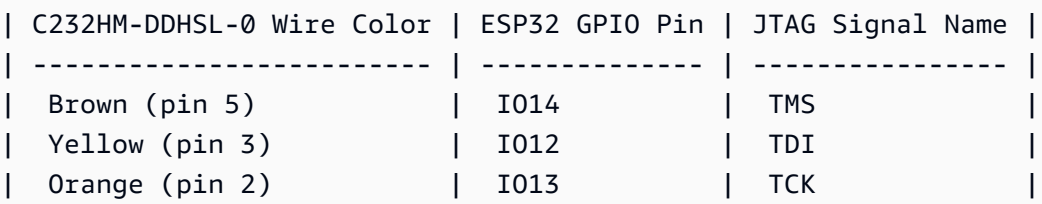

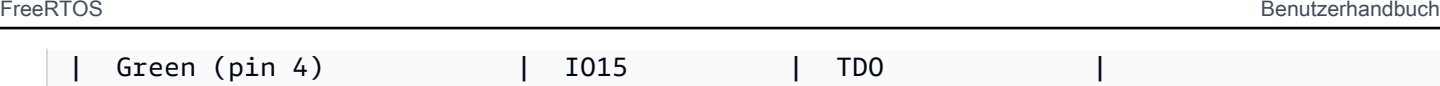

Diese Tabellen wurden aus dem [FTDI-C232HM-DDHSL-0-Datenblatt](https://www.ftdichip.com/Support/Documents/DataSheets/Cables/DS_C232HM_MPSSE_CABLE.pdf) entwickelt. Weitere Informationen finden Sie im Abschnitt "C232HM MPSSE-Kabelanschluss und mechanische Details" im Datenblatt.

Um JTAG auf dem ESP-WROVER-KIT zu aktivieren, platzieren Sie Jumper an den TMS-, TDO-, TDI-, TCK- und S\_TDI-Pins, wie hier gezeigt.

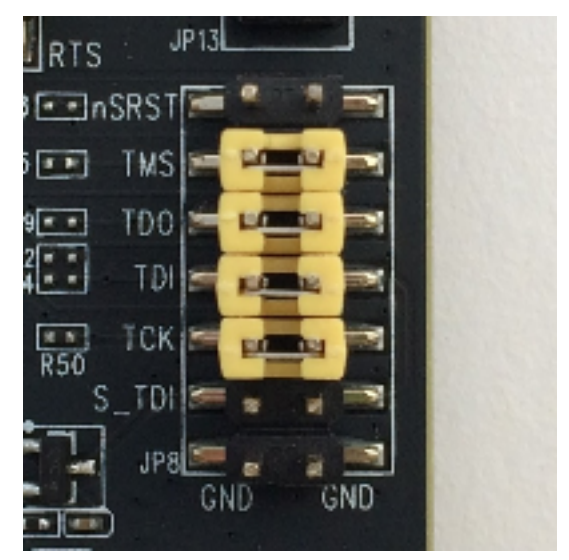

Debuggen unter Windows (ESP-IDF v4.2)

So richten Sie das Debugging in Windows ein:

- 1. Verbinden Sie die USB-Seite von FTDI-C232HM-DDHSL-0 mit Ihrem Computer und der anderen Seite, siehe [Debuggen von Code auf Espressif DevKit ESP32-C und ESP-](#page-422-0)[WROVER-KIT \(ESP-IDF v4.2\)](#page-422-0). Das FTDI-C232HM-DDHSL-0-Gerät sollte im Device Manager (Geräte-Manager) unter Universal Serial Bus Controllers (Universal-Serial-Bus-Controller) erscheinen.
- 2. Klicken Sie in der Liste der Geräte mit dem universellen seriellen Bus mit der rechten Maustaste auf das C232HM-DDHSL-0-Gerät und wählen Sie dann Eigenschaften.

## **a** Note

Das Gerät ist möglicherweise als USB-Serial Port (Serieller USB-Anschluss) aufgeführt.

Um die Eigenschaften des Geräts anzuzeigen, wählen Sie im Eigenschaftenfenster die Registerkarte Details. Wenn das Gerät nicht aufgeführt ist, installieren Sie den [Windows-](http://www.ftdichip.com/Drivers/D2XX.htm)[Treiber für FTDI C232HM-DDHSL-0](http://www.ftdichip.com/Drivers/D2XX.htm).

3. Wählen Sie auf der Registerkarte Details die Option Property (Eigenschaft) und anschließend Hardware IDs aus. Im Feld Wert sollte etwas Ähnliches angezeigt werden.

FTDIBUS\COMPORT&VID\_0403&PID\_6014

In diesem Beispiel lautet die Anbieter-ID 0403 und die Produkt-ID 6014.

Überprüfen Sie, ob diese IDs mit den IDs in projects/espressif/esp32/make/ aws\_demos/esp32\_devkitj\_v1.cfg übereinstimmen. Die IDs werden in einer Zeile angegeben, die mit beginnt, ftdi\_vid\_pid gefolgt von einer Lieferanten-ID und einer Produkt-ID.

ftdi\_vid\_pid 0x0403 0x6014

- 4. Laden Sie [OpenOCD für Windows](https://github.com/espressif/openocd-esp32/releases) herunter.
- 5. Entpacken Sie die Datei in das Verzeichnis C:\ und fügen Sie C:\openocd-esp32\bin Ihrem Systempfad hinzu.
- 6. OpenOCD erfordert libusb. Dies wird unter Windows nicht standardmäßig installiert. Um libusb zu installieren:
	- a. Laden Sie [zadig.exe](https://zadig.akeo.ie) herunter.
	- b. Führen Sie zadig.exe. Wählen Sie im Menü Optionen die Option List All Devices (Alle Geräte auflisten) aus.
	- c. Wählen Sie im Dropdownmenü C232HM-DDHSL-0 aus.
	- d. Wählen Sie im Feld für den Zieltreiber rechts neben dem grünen Pfeil WinUSB aus.
	- e. Wählen Sie für die Liste unter dem Zieltreiberfeld den Pfeil und dann Treiber installieren aus. Klicken Sie auf Replace Driver (Treiber ersetzen).
- 7. Öffnen Sie eine Befehlszeile, navigieren Sie zum Stammverzeichnis Ihres FreeRTOS-Download-Verzeichnisses und führen Sie den folgenden Befehl aus.

idf.py openocd

Lassen Sie dieses Befehlszeilenfenster geöffnet.

8. Öffnen Sie eine neue Eingabeaufforderung, navigieren Sie zum Stammverzeichnis Ihres FreeRTOS-Download-Verzeichnisses und führen Sie

idf.py flash monitor

9. Öffne eine weitere Eingabeaufforderung, navigiere zum Stammverzeichnis deines FreeRTOS-Download-Verzeichnisses und warte, bis die Demo auf deinem Board läuft. Wenn das der Fall ist, starte

idf.py gdb

Das Programm sollte in der main-Funktion stoppen.

**a** Note

Die ESP32 unterstützt maximal zwei Haltepunkte.

Debuggen auf macOS (ESP-IDF v4.2)

- 1. Laden Sie den [FTDI-Treiber für macOS](http://www.ftdichip.com/Drivers/VCP.htm) herunter.
- 2. Laden Sie [OpenOCD](https://github.com/espressif/openocd-esp32/releases) herunter.
- 3. Extrahieren Sie die heruntergeladen TAR-Datei und legen Sie den Pfad in .bash\_profile auf OCD\_INSTALL\_DIR/openocd-esp32/bin fest.
- 4. Verwenden Sie den folgenden Befehl, um die Installation libusb auf macOS durchzuführen.

```
brew install libusb
```
5. Verwenden Sie den folgenden Befehl, um den Treiber für die serielle Schnittstelle zu entladen.

sudo kextunload -b com.FTDI.driver.FTDIUSBSerialDriver

6. Verwenden Sie den folgenden Befehl, um den Treiber für die serielle Schnittstelle zu entladen.

sudo kextunload -b com.FTDI.driver.FTDIUSBSerialDriver

7. Wenn Sie eine neuere macOS-Version als 10.9 verwenden, verwenden Sie den folgenden Befehl, um den Apple FTDI-Treiber zu entladen.

sudo kextunload -b com.apple.driver.AppleUSBFTDI

8. Verwenden Sie den folgenden Befehl, um die Produkt-ID und Anbieter-ID des FTDI-Kabels zu bekommen. Er listet die angeschlossenen USB-Geräte auf.

system\_profiler SPUSBDataType

Die Ausgabe von system\_profiler sollte wie folgt aussehen.

```
 DEVICE: 
 Product ID: product-ID 
 Vendor ID: vendor-ID (Future Technology Devices International Limited)
```
- 9. Öffnen Sie die projects/espressif/esp32/make/aws\_demos/ esp32\_devkitj\_v1.cfg Datei. Die Anbieter-ID und Produkt-ID für Ihr Gerät sind in einer Zeile angegeben, die mit ftdi\_vid\_pid beginnt. Ändern Sie die IDs, damit sie den IDs aus der system\_profiler-Ausgabe des vorherigen Schrittes entsprechen.
- 10. Öffnen Sie ein Terminalfenster, navigieren Sie zum Stammverzeichnis Ihres FreeRTOS-Download-Verzeichnisses und verwenden Sie den folgenden Befehl, um OpenOCD auszuführen.

idf.py openocd

Lassen Sie dieses Terminalfenster geöffnet.

11. Öffnen Sie ein neues Terminal und laden Sie mit dem folgenden Befehl den FTDI-Treiber für die serielle Schnittstelle.

sudo kextload -b com.FTDI.driver.FTDIUSBSerialDriver

12. Navigiere zum Stammverzeichnis deines FreeRTOS-Download-Verzeichnisses und führe

idf.py flash monitor

13. Öffne ein anderes neues Terminal, navigiere zum Stammverzeichnis deines FreeRTOS-Download-Verzeichnisses und führe

```
idf.py gdb
```
Das Programm sollte bei main stoppen.

Debuggen unter Linux (ESP-IDF v4.2)

- 1. Laden Sie [OpenOCD](https://github.com/espressif/openocd-esp32/releases) herunter. Extrahieren Sie den Tarball und befolgen Sie die Installationsanweisungen in der Readme-Datei.
- 2. Verwenden Sie den folgenden Befehl, um libusb unter Linux zu installieren.

```
sudo apt-get install libusb-1.0
```
3. Öffnen Sie ein Terminal und geben Sie ls -l /dev/ttyUSB\* ein, um alle mit Ihrem Computer verbundenen USB-Geräte aufzulisten. Auf diese Weise können Sie überprüfen, ob die USB-Anschlüsse der Platine vom Betriebssystem erkannt werden. Die Ausgabe sollte ungefähr wie die folgende aussehen.

```
 $ls -l /dev/ttyUSB* 
   crw-rw---- 1 root dialout 188, 0 Jul 10 19:04 /
dev/ttyUSB0 
   crw-rw---- 1 root dialout 188, 1 Jul 10 19:04 /
dev/ttyUSB1
```
4. Melden Sie sich ab und anschließend wieder an und schalten Sie die Stromversorgung zum Board ab und wieder an, damit die Änderungen wirksam werden. Listen Sie in einer Terminal-Eingabeaufforderung die USB-Geräte auf. Stellen Sie sicher, dass der Gruppenbesitzer von dialout zu gewechselt hatplugdev.

```
 $ls -l /dev/ttyUSB* 
   crw-rw---- 1 root plugdev 188, 0 Jul 10 19:04 /
dev/ttyUSB0 
   crw-rw---- 1 root plugdev 188, 1 Jul 10 19:04 /
dev/ttyUSB1
```
Die /dev/ttyUSBn-Schnittstelle mit der niedrigeren Zahl wird für die JTAG-Kommunikation verwendet. Die andere Schnittstelle wird an die serielle Schnittstelle (UART) des ESP32 weitergeleitet und dient zum Hochladen von Code in den Flash-Speicher des ESP32.

5. Navigieren Sie in einem Terminalfenster zum Stammverzeichnis Ihres FreeRTOS-Download-Verzeichnisses und verwenden Sie den folgenden Befehl, um OpenOCD auszuführen.

```
idf.py openocd
```
6. Öffnen Sie ein anderes Terminal, navigieren Sie zum Stammverzeichnis Ihres FreeRTOS-Download-Verzeichnisses und führen Sie den folgenden Befehl aus.

idf.py flash monitor

7. Öffnen Sie ein anderes Terminal, navigieren Sie zum Stammverzeichnis Ihres FreeRTOS-Download-Verzeichnisses und führen Sie den folgenden Befehl aus:

idf.py gdb

Das Programm sollte bei main() stoppen.

Erste Schritte mit dem Espressif ESP32-WROOM-32SE

**A** Important

Diese Referenzintegration wird im Amazon-FreeRTOS-Repository gehostet, das veraltet ist. Wir empfehlen, dass Sie [hier beginnen,](#page-25-0) wenn Sie ein neues Projekt erstellen. Wenn Sie bereits ein vorhandenes FreeRTOS-Projekt haben, das auf dem inzwischen veralteten Amazon-FreeRTOS-Repository basiert, finden Sie weitere Informationen unter. [Leitfaden zur](#page-338-0)  [Migration des Amazon-FreerTOS Github-Repositorys](#page-338-0)

## **a** Note

• Um zu erfahren, wie Sie modulare FreeRTOS-Bibliotheken und -Demos in Ihr eigenes Espressif-IDF-Projekt integrieren können, schauen Sie sich unsere [vorgestellte](https://www.freertos.org/featured-freertos-iot-integration-targeting-an-espressif-esp32-c3-risc-v-mcu/) Referenzintegration für die ESP32-C3-Plattform an.

• Derzeit unterstützt der FreeRTOS-Port für ESP32-WROOM-32SE die Funktion Symmetric Multiprocessing (SMP) nicht.

Dieses Tutorial zeigt Ihnen, wie Sie mit dem Espressif ESP32-WROOM-32SE beginnen. [Informationen zum Kauf eines Geräts bei unserem Partner im Partnergerätekatalog finden Sie unter](https://devices.amazonaws.com/detail/a3G0h0000077nRtEAI/ESP32-WROOM-32SE) [ESP32-WROOM-32SE. AWS](https://devices.amazonaws.com/detail/a3G0h0000077nRtEAI/ESP32-WROOM-32SE)

Übersicht

In diesem Tutorial führen Sie die folgenden Schritte aus:

- 1. Verbinden Sie Ihr Board mit einem Host-Rechner.
- 2. Installieren Sie Software zum Entwickeln und Debuggen eingebetteter Anwendungen für Ihr Mikrocontroller-Board auf Ihrem Host-Computer.
- 3. Cross-Kompilieren Sie eine FreeRTOS-Demo-Anwendung zu einem Binär-Image.
- 4. Laden des binären Anwendungs-Image auf Ihre Platine und Ausführen der Anwendung.
- 5. Überwachen und debuggen Sie die laufende Anwendung mithilfe einer seriellen Verbindung.

## Voraussetzungen

Bevor Sie mit FreeRTOS auf Ihrem Espressif-Board beginnen, müssen Sie Ihr Konto und Ihre AWS Berechtigungen einrichten.

Melde dich an für ein AWS-Konto

Wenn Sie noch keine haben AWS-Konto, führen Sie die folgenden Schritte aus, um eine zu erstellen.

Um sich für eine anzumelden AWS-Konto

- 1. Öffnen Sie <https://portal.aws.amazon.com/billing/signup>.
- 2. Folgen Sie den Online-Anweisungen.

Bei der Anmeldung müssen Sie auch einen Telefonanruf entgegennehmen und einen Verifizierungscode über die Telefontasten eingeben.

Wenn Sie sich für eine anmelden AWS-Konto, Root-Benutzer des AWS-Kontoswird eine erstellt. Der Root-Benutzer hat Zugriff auf alle AWS-Services und Ressourcen des Kontos. Aus Sicherheitsgründen sollten Sie einem Benutzer Administratorzugriff zuweisen und nur den Root-Benutzer verwenden, um [Aufgaben auszuführen, für die Root-Benutzerzugriff erforderlich](https://docs.aws.amazon.com/accounts/latest/reference/root-user-tasks.html) ist.

AWS sendet Ihnen nach Abschluss des Anmeldevorgangs eine Bestätigungs-E-Mail. Sie können jederzeit Ihre aktuelle Kontoaktivität anzeigen und Ihr Konto verwalten. Rufen Sie dazu [https://](https://aws.amazon.com/) [aws.amazon.com/](https://aws.amazon.com/) auf und klicken Sie auf Mein Konto.

Erstellen Sie einen Benutzer mit Administratorzugriff

Nachdem Sie sich für einen angemeldet haben AWS-Konto, sichern Sie Ihren Root-Benutzer des AWS-Kontos AWS IAM Identity Center, aktivieren und erstellen Sie einen Administratorbenutzer, sodass Sie den Root-Benutzer nicht für alltägliche Aufgaben verwenden.

Sichern Sie Ihre Root-Benutzer des AWS-Kontos

1. Melden Sie sich [AWS Management Consolea](https://console.aws.amazon.com/)ls Kontoinhaber an, indem Sie Root-Benutzer auswählen und Ihre AWS-Konto E-Mail-Adresse eingeben. Geben Sie auf der nächsten Seite Ihr Passwort ein.

Hilfe bei der Anmeldung mit dem Root-Benutzer finden Sie unter [Anmelden als Root-Benutzer](https://docs.aws.amazon.com/signin/latest/userguide/console-sign-in-tutorials.html#introduction-to-root-user-sign-in-tutorial) im AWS-Anmeldung Benutzerhandbuch zu.

2. Aktivieren Sie die Multi-Faktor-Authentifizierung (MFA) für den Root-Benutzer.

Anweisungen finden Sie unter [Aktivieren eines virtuellen MFA-Geräts für Ihren AWS-Konto Root-](https://docs.aws.amazon.com/IAM/latest/UserGuide/enable-virt-mfa-for-root.html)[Benutzer \(Konsole\)](https://docs.aws.amazon.com/IAM/latest/UserGuide/enable-virt-mfa-for-root.html) im IAM-Benutzerhandbuch.

Erstellen Sie einen Benutzer mit Administratorzugriff

1. Aktivieren Sie das IAM Identity Center.

Anweisungen finden Sie unter [Aktivieren AWS IAM Identity Center](https://docs.aws.amazon.com/singlesignon/latest/userguide/get-set-up-for-idc.html) im AWS IAM Identity Center Benutzerhandbuch.

2. Gewähren Sie einem Benutzer in IAM Identity Center Administratorzugriff.

Ein Tutorial zur Verwendung von IAM-Identity-Center-Verzeichnis als Identitätsquelle finden [Sie](https://docs.aws.amazon.com/singlesignon/latest/userguide/quick-start-default-idc.html)  [unter Benutzerzugriff mit der Standardeinstellung konfigurieren IAM-Identity-Center-Verzeichnis](https://docs.aws.amazon.com/singlesignon/latest/userguide/quick-start-default-idc.html) im AWS IAM Identity Center Benutzerhandbuch.

Melden Sie sich als Benutzer mit Administratorzugriff an

• Um sich mit Ihrem IAM-Identity-Center-Benutzer anzumelden, verwenden Sie die Anmelde-URL, die an Ihre E-Mail-Adresse gesendet wurde, als Sie den IAM-Identity-Center-Benutzer erstellt haben.

Hilfe bei der Anmeldung mit einem IAM Identity Center-Benutzer finden Sie [im AWS-Anmeldung](https://docs.aws.amazon.com/signin/latest/userguide/iam-id-center-sign-in-tutorial.html) [Benutzerhandbuch unter Anmeldung beim AWS Zugriffsportal.](https://docs.aws.amazon.com/signin/latest/userguide/iam-id-center-sign-in-tutorial.html)

Weisen Sie weiteren Benutzern Zugriff zu

1. Erstellen Sie in IAM Identity Center einen Berechtigungssatz, der der bewährten Methode zur Anwendung von Berechtigungen mit den geringsten Rechten folgt.

Anweisungen finden Sie im Benutzerhandbuch unter [Einen Berechtigungssatz erstellen](https://docs.aws.amazon.com/singlesignon/latest/userguide/get-started-create-a-permission-set.html).AWS IAM Identity Center

2. Weisen Sie Benutzer einer Gruppe zu und weisen Sie der Gruppe dann Single Sign-On-Zugriff zu.

Anweisungen finden [Sie im AWS IAM Identity Center Benutzerhandbuch unter Gruppen](https://docs.aws.amazon.com/singlesignon/latest/userguide/addgroups.html)  [hinzufügen.](https://docs.aws.amazon.com/singlesignon/latest/userguide/addgroups.html)

Um Zugriff zu gewähren, fügen Sie Ihren Benutzern, Gruppen oder Rollen Berechtigungen hinzu:

• Benutzer und Gruppen in AWS IAM Identity Center:

Erstellen Sie einen Berechtigungssatz. Befolgen Sie die Anweisungen unter [Erstellen eines](https://docs.aws.amazon.com/singlesignon/latest/userguide/howtocreatepermissionset.html)  [Berechtigungssatzes](https://docs.aws.amazon.com/singlesignon/latest/userguide/howtocreatepermissionset.html) im AWS IAM Identity Center -Benutzerhandbuch.

• Benutzer, die in IAM über einen Identitätsanbieter verwaltet werden:

Erstellen Sie eine Rolle für den Identitätsverbund. Befolgen Sie die Anweisungen unter [Erstellen](https://docs.aws.amazon.com/IAM/latest/UserGuide/id_roles_create_for-idp.html)  [einer Rolle für einen externen Identitätsanbieter \(Verbund\)](https://docs.aws.amazon.com/IAM/latest/UserGuide/id_roles_create_for-idp.html) im IAM-Benutzerhandbuch.

- IAM-Benutzer:
	- Erstellen Sie eine Rolle, die Ihr Benutzer annehmen kann. Folgen Sie den Anweisungen unter [Erstellen einer Rolle für einen IAM-Benutzer](https://docs.aws.amazon.com/IAM/latest/UserGuide/id_roles_create_for-user.html) im IAM-Benutzerhandbuch.
• (Nicht empfohlen) Weisen Sie einem Benutzer eine Richtlinie direkt zu oder fügen Sie einen Benutzer zu einer Benutzergruppe hinzu. Befolgen Sie die Anweisungen unter [Hinzufügen von](https://docs.aws.amazon.com/IAM/latest/UserGuide/id_users_change-permissions.html#users_change_permissions-add-console) [Berechtigungen zu einem Benutzer \(Konsole\)](https://docs.aws.amazon.com/IAM/latest/UserGuide/id_users_change-permissions.html#users_change_permissions-add-console) im IAM-Benutzerhandbuch.

### Erste Schritte

### **a** Note

Die Linux-Befehle in diesem Tutorial erfordern, dass Sie die Bash-Shell verwenden.

1. Richten Sie die Espressif-Hardware ein.

[Informationen zur Einrichtung der Hardware des ESP32-WROOM-32SE-Entwicklungsboards](https://docs.espressif.com/projects/esp-idf/en/release-v4.2/esp32/get-started/index.html#installation-step-by-step)  [finden Sie im ESP32-C V4-Getting Started Guide. DevKit](https://docs.espressif.com/projects/esp-idf/en/release-v4.2/esp32/get-started/index.html#installation-step-by-step)

## **A** Important

Wenn Sie den Abschnitt "Installation Schritt für Schritt" des Handbuchs erreicht haben, folgen Sie diesen Anweisungen, bis Sie Schritt 4 (Einrichten der Umgebungsvariablen) abgeschlossen haben. Hören Sie auf, nachdem Sie Schritt 4 abgeschlossen haben, und folgen Sie den verbleibenden Schritten hier.

- 2. Laden Sie Amazon FreeRTOS von herunter. [GitHub](https://github.com/aws/amazon-freertos) (Anweisungen finden Sie in der [README.md-Datei](https://github.com/aws/amazon-freertos/blob/main/README.md).)
- 3. Richten Sie Ihre Entwicklungsumgebung ein.

Um mit Ihrem Board zu kommunizieren, müssen Sie eine Toolchain installieren. Espressif stellt die ESP-IDF zur Verfügung, um Software für ihre Boards zu entwickeln. Da die ESP-IDF eine eigene Version des FreeRTOS-Kernels als Komponente integriert hat, enthält Amazon FreeRTOS eine benutzerdefinierte Version von ESP-IDF v4.2, bei der der FreeRTOS-Kernel entfernt wurde. Dies behebt Probleme mit doppelten Dateien beim Kompilieren. Um die in Amazon FreeRTOS enthaltene benutzerdefinierte Version von ESP-IDF v4.2 zu verwenden, folgen Sie den nachstehenden Anweisungen für das Betriebssystem Ihres Host-Computers.

## **Windows**

1. [Laden Sie den Universal Online Installer von ESP-IDF für Windows herunter.](https://dl.espressif.com/dl/esp-idf/?idf=4.2)

- 2. Führen Sie den Universal Online Installer aus.
- 3. Wenn Sie zum Schritt ESP-IDF herunterladen oder verwenden gelangen, wählen Sie Vorhandenes ESP-IDF-Verzeichnis verwenden und setzen Sie Vorhandenes ESP-IDF-Verzeichnis auswählen auf. *freertos*/vendors/espressif/esp-idf
- 4. Schließen Sie die Installation ab.

#### macOS

1. Folgen Sie den Anweisungen in den [Voraussetzungen für die Standardkonfiguration der](https://docs.espressif.com/projects/esp-idf/en/release-v4.2/esp32/get-started/macos-setup.html) [Toolchain \(ESP-IDF v4.2](https://docs.espressif.com/projects/esp-idf/en/release-v4.2/esp32/get-started/macos-setup.html)) für macOS.

### **A** Important

Wenn Sie unter Nächste Schritte zu den Anweisungen "Get ESP-IDF" gelangen, beenden Sie den Vorgang und kehren Sie dann zu den Anweisungen auf dieser Seite zurück.

- 2. Öffnen Sie ein Befehlszeilenfenster.
- 3. Navigieren Sie zum FreeRTOS-Download-Verzeichnis und führen Sie dann das folgende Skript aus, um die espressif-Toolchain für Ihre Plattform herunterzuladen und zu installieren.

vendors/espressif/esp-idf/install.sh

4. Fügen Sie die ESP-IDF-Toolketten-Tools mit dem folgenden Befehl zum Pfad Ihres Terminals hinzu.

source vendors/espressif/esp-idf/export.sh

#### Linux

1. Folgen Sie den Anweisungen in den [Voraussetzungen für die Standardkonfiguration der](https://docs.espressif.com/projects/esp-idf/en/release-v4.2/esp32/get-started/linux-setup.html) [Toolchain \(ESP-IDF](https://docs.espressif.com/projects/esp-idf/en/release-v4.2/esp32/get-started/linux-setup.html) v4.2) für Linux.

### **A** Important

Wenn Sie unter "Nächste Schritte" zu den Anweisungen "Get ESP-IDF" gelangen, beenden Sie den Vorgang und kehren Sie dann zu den Anweisungen auf dieser Seite zurück.

- 2. Öffnen Sie ein Befehlszeilenfenster.
- 3. Navigieren Sie zum FreeRTOS-Download-Verzeichnis und führen Sie dann das folgende Skript aus, um die Espressif-Toolchain für Ihre Plattform herunterzuladen und zu installieren.

vendors/espressif/esp-idf/install.sh

4. Fügen Sie die ESP-IDF-Toolketten-Tools mit dem folgenden Befehl zum Pfad Ihres Terminals hinzu.

source vendors/espressif/esp-idf/export.sh

- 4. Stellen Sie eine serielle Verbindung her.
	- a. Um eine serielle Verbindung zwischen Ihrem Host-Computer und dem ESP32- WROOM-32SE herzustellen, installieren Sie die CP210x-USB-zu-UART-Bridge-VCP-Treiber. Sie können diese Treiber von [Silicon Labs](https://www.silabs.com/products/development-tools/software/usb-to-uart-bridge-vcp-drivers) herunterladen.
	- b. Führen Sie die Schritte aus, um [eine serielle Verbindung mit ESP32 herzustellen](https://docs.espressif.com/projects/esp-idf/en/release-v4.2/esp32/get-started/establish-serial-connection.html).
	- c. Nachdem Sie eine serielle Verbindung hergestellt haben, notieren Sie sich den seriellen Port für Ihre Board-Verbindung. Sie benötigen es, um die Demo zu flashen.

Konfigurieren Sie die FreeRTOS-Demoanwendungen

Für dieses Tutorial befindet sich die FreeRTOS-Konfigurationsdatei unter. *freertos*/vendors/ espressif/boards/*board-name*/aws\_demos/config\_files/FreeRTOSConfig.h (Wenn zum Beispiel ausgewählt AFR\_BOARD espressif.esp32\_devkitc ist, befindet sich die Konfigurationsdatei unter*freertos*/vendors/espressif/boards/esp32/aws\_demos/ config\_files/FreeRTOSConfig.h.)

# **A** Important

Das ATECC608A-Gerät verfügt über eine einmalige Initialisierung, die bei der ersten Ausführung eines Projekts (während des Aufrufs von) für das Gerät gesperrt wird. C\_InitToken Das FreeRTOS-Demoprojekt und das Testprojekt haben jedoch unterschiedliche Konfigurationen. Wenn das Gerät während der Demo-Projektkonfigurationen gesperrt ist, sind nicht alle Tests im Testprojekt erfolgreich.

- 1. Konfigurieren Sie das FreeRTOS-Demo-Projekt, indem Sie den Schritten unter folgen. [Konfiguration der FreeRTOS-Demos](#page-353-0) Wenn Sie mit dem letzten Schritt zum Formatieren Ihrer AWS IoT Anmeldeinformationen fertig sind, beenden Sie den Vorgang und führen Sie die folgenden Schritte aus.
- 2. Microchip hat mehrere Skript-Tools zur Verfügung gestellt, um beim Aufbau der ATECC608A-Teile zu helfen. Navigieren Sie zu dem Verzeichnis *freertos*/vendors/microchip/ example\_trust\_chain\_tool und öffnen Sie die Datei README.md.
- 3. Folgen Sie den Anweisungen in der README.md Datei, um Ihr Gerät bereitzustellen. Die Schritte umfassen Folgendes:
	- 1. Erstellen und registrieren Sie eine Zertifizierungsstelle bei AWS.
	- 2. Generieren Sie Ihre Schlüssel auf dem ATECC608A und exportieren Sie den öffentlichen Schlüssel und die Seriennummer des Geräts.
	- 3. Generieren Sie ein Zertifikat für das Gerät und registrieren Sie dieses Zertifikat bei AWS.
- 4. Laden Sie das Zertifizierungsstellenzertifikat und das Gerätezertifikat auf das Gerät, indem Sie die Anweisungen für [Schlüsselbereitstellung im Entwicklermodus](#page-368-0) befolgen.

Überwachung von MQTT-Nachrichten in der Cloud AWS

Bevor Sie das FreeRTOS-Demoprojekt ausführen, können Sie den MQTT-Client in der AWS IoT Konsole so einrichten, dass er die Nachrichten überwacht, die Ihr Gerät an die Cloud sendet. AWS

Um das MQTT-Thema mit dem MQTT-Client zu abonnieren AWS IoT

- 1. Melden Sie sich an der [AWS IoT -Konsole](https://console.aws.amazon.com/iotv2/) an.
- 2. Wählen Sie im Navigationsbereich Test und dann MQTT Test Client aus.

3. Geben Sie unter Thema Abonnement den Text ein *your-thing-name*/example/topic und wählen Sie dann Thema abonnieren aus.

Erstellen, flashen und starten Sie das FreeRTOS-Demoprojekt mit dem Skript idf.py

Sie können das IDF-Hilfsprogramm (idf.py) von Espressif verwenden, um die Build-Dateien zu generieren, die Anwendungs-Binärdatei zu erstellen und die Binärdateien auf Ihr Gerät zu flashen.

```
a Note
   Bei einigen Setups müssen Sie möglicherweise die Portoption "-p port-name" mit 
   verwenden, idf.py um den richtigen Port anzugeben, wie im folgenden Beispiel.
    idf.py -p /dev/cu.usbserial-00101301B flash
```
FreeRTOS unter Windows, Linux und macOS erstellen und flashen (ESP-IDF v4.2)

- 1. Navigieren Sie zum Stammverzeichnis Ihres FreeRTOS-Download-Verzeichnisses.
- 2. Geben Sie in einem Befehlszeilenfenster den folgenden Befehl ein, um die ESP-IDF-Tools zum PATH Ihres Terminals hinzuzufügen:

Windows (App "Command")

vendors\espressif\esp-idf\export.bat

Windows (App "ESP-IDF 4.x CMD")

(Dies wurde bereits getan, als Sie die App geöffnet haben.)

Linux//macOS

```
source vendors/espressif/esp-idf/export.sh
```
3. Konfigurieren Sie cmake im build Verzeichnis und erstellen Sie das Firmware-Image mit dem folgenden Befehl.

```
idf.py -DVENDOR=espressif -DBOARD=esp32_ecc608a_devkitc -DCOMPILER=xtensa-esp32 
  build
```
Sie sollten eine Ausgabe wie das folgende Beispiel sehen.

```
 Running cmake in directory /path/to/hello_world/build 
    Executing "cmake -G Ninja --warn-uninitialized /path/to/hello_world"... 
    Warn about uninitialized values. 
    -- Found Git: /usr/bin/git (found version "2.17.0") 
    -- Building empty aws_iot component due to configuration 
    -- Component names: ... 
    -- Component paths: ... 
    ... (more lines of build system output) 
    [527/527] Generating hello-world.bin 
    esptool.py v2.3.1 
    Project build complete. To flash, run this command: 
    ../../../components/esptool_py/esptool/esptool.py -p (PORT) -b 921600 
 write_flash --flash_mode dio --flash_size detect --flash_freq 40m 0x10000 build/
hello-world.bin build 0x1000 build/bootloader/bootloader.bin 0x8000 build/
partition_table/partition-table.bin 
    or run 'idf.py -p PORT flash'
```
Wenn keine Fehler vorliegen, generiert der Build die binären Firmware-Dateien.

4. Löschen Sie den Flash-Speicher Ihres Entwicklungsboards mit dem folgenden Befehl.

idf.py erase\_flash

5. Verwenden Sie das idf.py Skript, um die Binärdatei der Anwendung auf Ihr Board zu flashen.

idf.py flash

6. Überwachen Sie die Ausgabe von der seriellen Schnittstelle Ihrer Platine mit dem folgenden Befehl.

idf.py monitor

**a** Note

• Sie können diese Befehle wie im folgenden Beispiel kombinieren.

idf.py erase\_flash flash monitor

• Bei bestimmten Host-Rechner-Setups müssen Sie den Port angeben, wenn Sie die Karte flashen, wie im folgenden Beispiel gezeigt.

idf.py erase\_flash flash monitor -p /dev/ttyUSB1

FreeRTOS mit CMake erstellen und flashen

Neben der Verwendung des vom IDF SDK bereitgestellten idf.py Skripts zum Erstellen und Ausführen Ihres Codes können Sie das Projekt auch mit CMake erstellen. Derzeit unterstützt es Unix Makefile und das Ninja-Build-System.

Um das Projekt zu erstellen und zu flashen

- 1. Navigieren Sie in einem Befehlszeilenfenster zum Stammverzeichnis Ihres FreeRTOS-Download-Verzeichnisses.
- 2. Führen Sie das folgende Skript aus, um die ESP-IDF-Tools zum PATH Ihrer Shell hinzuzufügen.

#### **Windows**

vendors\espressif\esp-idf\export.bat

#### Linux//macOS

source vendors/espressif/esp-idf/export.sh

3. Geben Sie den folgenden Befehl ein, um die Build-Dateien zu generieren.

#### Mit Unix-Makefiles

```
cmake -DVENDOR=espressif -DBOARD=esp32_plus_ecc608a_devkitc -DCOMPILER=xtensa-
esp32 -S . -B ./YOUR_BUILD_DIRECTORY -DAFR_ENABLE_ALL_MODULES=1 -
DAFR_ENABLE_TESTS=0
```
Mit Ninja

cmake -DVENDOR=espressif -DBOARD=esp32\_plus\_ecc608a\_devkitc -DCOMPILER=xtensaesp32 -S . -B ./*YOUR\_BUILD\_DIRECTORY* -DAFR\_ENABLE\_ALL\_MODULES=1 - DAFR\_ENABLE\_TESTS=0 -GNinja

4. Lösche den Blitz und flashe dann die Platine.

#### Mit Unix-Makefiles

make -C ./*YOUR\_BUILD\_DIRECTORY* erase\_flash

make -C ./*YOUR\_BUILD\_DIRECTORY* flash

Mit Ninja

ninja -C ./*YOUR\_BUILD\_DIRECTORY* erase\_flash

ninja -C ./*YOUR\_BUILD\_DIRECTORY* flash

#### Zusätzliche Informationen

Weitere Informationen zur Verwendung und Problembehebung von Espressif ESP32-Karten finden Sie in den folgenden Themen:

- [Verwenden von FreeRTOS in Ihrem eigenen CMake-Projekt für ESP32](#page-414-0)
- **[Fehlerbehebung](#page-420-0)**
- **[Debugging](#page-422-0)**

Erste Schritte mit dem Espressif ESP32-S2

Diese Referenzintegration wird im Amazon-FreeRTOS-Repository gehostet, das veraltet ist. Wir empfehlen, dass Sie [hier beginnen,](#page-25-0) wenn Sie ein neues Projekt erstellen. Wenn Sie bereits ein vorhandenes FreeRTOS-Projekt haben, das auf dem inzwischen veralteten

**A** Important

Amazon-FreeRTOS-Repository basiert, finden Sie weitere Informationen unter. [Leitfaden zur](#page-338-0)  [Migration des Amazon-FreerTOS Github-Repositorys](#page-338-0)

### **a** Note

Um zu erfahren, wie Sie modulare FreeRTOS-Bibliotheken und -Demos in Ihr eigenes Espressif-IDF-Projekt integrieren können, schauen Sie sich unsere [vorgestellte](https://www.freertos.org/featured-freertos-iot-integration-targeting-an-espressif-esp32-c3-risc-v-mcu/) Referenzintegration für die ESP32-C3-Plattform an.

[Dieses Tutorial zeigt Ihnen, wie Sie mit den Espressif ESP32-S2 SoC- und ESP32-S2-SAOLA-1-](https://devices.amazonaws.com/detail/a3G0h00000AkFngEAF/ESP32-S2-Saola-1) [Entwicklungsboards beginnen.](https://devices.amazonaws.com/detail/a3G0h00000AkFngEAF/ESP32-S2-Saola-1)

## Übersicht

In diesem Tutorial führen Sie die folgenden Schritte aus:

- 1. Verbinden Sie Ihr Board mit einem Host-Rechner.
- 2. Installieren Sie Software zum Entwickeln und Debuggen eingebetteter Anwendungen für Ihr Mikrocontroller-Board auf Ihrem Host-Computer.
- 3. Eine FreeRTOS-Demo-Anwendung zu einem Binär-Image querkompilieren.
- 4. Laden des binären Anwendungs-Image auf Ihre Platine und Ausführen der Anwendung.
- 5. Überwachen und debuggen Sie die laufende Anwendung über eine serielle Verbindung.

### Voraussetzungen

Bevor Sie mit FreeRTOS auf Ihrem Espressif-Board beginnen, müssen Sie Ihr Konto und Ihre AWS Berechtigungen einrichten.

Melde dich an für ein AWS-Konto

Wenn Sie noch keine haben AWS-Konto, führen Sie die folgenden Schritte aus, um eine zu erstellen.

Um sich für eine anzumelden AWS-Konto

- 1. Öffnen Sie <https://portal.aws.amazon.com/billing/signup>.
- 2. Folgen Sie den Online-Anweisungen.

Bei der Anmeldung müssen Sie auch einen Telefonanruf entgegennehmen und einen Verifizierungscode über die Telefontasten eingeben.

Wenn Sie sich für eine anmelden AWS-Konto, Root-Benutzer des AWS-Kontoswird eine erstellt. Der Root-Benutzer hat Zugriff auf alle AWS-Services und Ressourcen des Kontos. Aus Sicherheitsgründen sollten Sie einem Benutzer Administratorzugriff zuweisen und nur den Root-Benutzer verwenden, um [Aufgaben auszuführen, für die Root-Benutzerzugriff erforderlich](https://docs.aws.amazon.com/accounts/latest/reference/root-user-tasks.html) ist.

AWS sendet Ihnen nach Abschluss des Anmeldevorgangs eine Bestätigungs-E-Mail. Sie können jederzeit Ihre aktuelle Kontoaktivität anzeigen und Ihr Konto verwalten. Rufen Sie dazu [https://](https://aws.amazon.com/) [aws.amazon.com/](https://aws.amazon.com/) auf und klicken Sie auf Mein Konto.

Erstellen Sie einen Benutzer mit Administratorzugriff

Nachdem Sie sich für einen angemeldet haben AWS-Konto, sichern Sie Ihren Root-Benutzer des AWS-Kontos AWS IAM Identity Center, aktivieren und erstellen Sie einen Administratorbenutzer, sodass Sie den Root-Benutzer nicht für alltägliche Aufgaben verwenden.

Sichern Sie Ihre Root-Benutzer des AWS-Kontos

1. Melden Sie sich [AWS Management Consolea](https://console.aws.amazon.com/)ls Kontoinhaber an, indem Sie Root-Benutzer auswählen und Ihre AWS-Konto E-Mail-Adresse eingeben. Geben Sie auf der nächsten Seite Ihr Passwort ein.

Hilfe bei der Anmeldung mit dem Root-Benutzer finden Sie unter [Anmelden als Root-Benutzer](https://docs.aws.amazon.com/signin/latest/userguide/console-sign-in-tutorials.html#introduction-to-root-user-sign-in-tutorial) im AWS-Anmeldung Benutzerhandbuch zu.

2. Aktivieren Sie die Multi-Faktor-Authentifizierung (MFA) für den Root-Benutzer.

Anweisungen finden Sie unter [Aktivieren eines virtuellen MFA-Geräts für Ihren AWS-Konto Root-](https://docs.aws.amazon.com/IAM/latest/UserGuide/enable-virt-mfa-for-root.html)[Benutzer \(Konsole\)](https://docs.aws.amazon.com/IAM/latest/UserGuide/enable-virt-mfa-for-root.html) im IAM-Benutzerhandbuch.

## Erstellen Sie einen Benutzer mit Administratorzugriff

1. Aktivieren Sie das IAM Identity Center.

Anweisungen finden Sie unter [Aktivieren AWS IAM Identity Center](https://docs.aws.amazon.com/singlesignon/latest/userguide/get-set-up-for-idc.html) im AWS IAM Identity Center Benutzerhandbuch.

2. Gewähren Sie einem Benutzer in IAM Identity Center Administratorzugriff.

Ein Tutorial zur Verwendung von IAM-Identity-Center-Verzeichnis als Identitätsquelle finden [Sie](https://docs.aws.amazon.com/singlesignon/latest/userguide/quick-start-default-idc.html)  [unter Benutzerzugriff mit der Standardeinstellung konfigurieren IAM-Identity-Center-Verzeichnis](https://docs.aws.amazon.com/singlesignon/latest/userguide/quick-start-default-idc.html) im AWS IAM Identity Center Benutzerhandbuch.

Melden Sie sich als Benutzer mit Administratorzugriff an

• Um sich mit Ihrem IAM-Identity-Center-Benutzer anzumelden, verwenden Sie die Anmelde-URL, die an Ihre E-Mail-Adresse gesendet wurde, als Sie den IAM-Identity-Center-Benutzer erstellt haben.

Hilfe bei der Anmeldung mit einem IAM Identity Center-Benutzer finden Sie [im AWS-Anmeldung](https://docs.aws.amazon.com/signin/latest/userguide/iam-id-center-sign-in-tutorial.html) [Benutzerhandbuch unter Anmeldung beim AWS Zugriffsportal.](https://docs.aws.amazon.com/signin/latest/userguide/iam-id-center-sign-in-tutorial.html)

Weisen Sie weiteren Benutzern Zugriff zu

1. Erstellen Sie in IAM Identity Center einen Berechtigungssatz, der der bewährten Methode zur Anwendung von Berechtigungen mit den geringsten Rechten folgt.

Anweisungen finden Sie im Benutzerhandbuch unter [Einen Berechtigungssatz erstellen](https://docs.aws.amazon.com/singlesignon/latest/userguide/get-started-create-a-permission-set.html).AWS IAM Identity Center

2. Weisen Sie Benutzer einer Gruppe zu und weisen Sie der Gruppe dann Single Sign-On-Zugriff zu.

Anweisungen finden [Sie im AWS IAM Identity Center Benutzerhandbuch unter Gruppen](https://docs.aws.amazon.com/singlesignon/latest/userguide/addgroups.html)  [hinzufügen.](https://docs.aws.amazon.com/singlesignon/latest/userguide/addgroups.html)

Um Zugriff zu gewähren, fügen Sie Ihren Benutzern, Gruppen oder Rollen Berechtigungen hinzu:

• Benutzer und Gruppen in AWS IAM Identity Center:

Erstellen Sie einen Berechtigungssatz. Befolgen Sie die Anweisungen unter [Erstellen eines](https://docs.aws.amazon.com/singlesignon/latest/userguide/howtocreatepermissionset.html)  [Berechtigungssatzes](https://docs.aws.amazon.com/singlesignon/latest/userguide/howtocreatepermissionset.html) im AWS IAM Identity Center -Benutzerhandbuch.

• Benutzer, die in IAM über einen Identitätsanbieter verwaltet werden:

Erstellen Sie eine Rolle für den Identitätsverbund. Befolgen Sie die Anweisungen unter [Erstellen](https://docs.aws.amazon.com/IAM/latest/UserGuide/id_roles_create_for-idp.html)  [einer Rolle für einen externen Identitätsanbieter \(Verbund\)](https://docs.aws.amazon.com/IAM/latest/UserGuide/id_roles_create_for-idp.html) im IAM-Benutzerhandbuch.

• IAM-Benutzer:

- Erstellen Sie eine Rolle, die Ihr Benutzer annehmen kann. Folgen Sie den Anweisungen unter [Erstellen einer Rolle für einen IAM-Benutzer](https://docs.aws.amazon.com/IAM/latest/UserGuide/id_roles_create_for-user.html) im IAM-Benutzerhandbuch.
- (Nicht empfohlen) Weisen Sie einem Benutzer eine Richtlinie direkt zu oder fügen Sie einen Benutzer zu einer Benutzergruppe hinzu. Befolgen Sie die Anweisungen unter [Hinzufügen von](https://docs.aws.amazon.com/IAM/latest/UserGuide/id_users_change-permissions.html#users_change_permissions-add-console) [Berechtigungen zu einem Benutzer \(Konsole\)](https://docs.aws.amazon.com/IAM/latest/UserGuide/id_users_change-permissions.html#users_change_permissions-add-console) im IAM-Benutzerhandbuch.

# Erste Schritte

**a** Note

Die Linux-Befehle in diesem Tutorial setzen voraus, dass Sie die Bash-Shell verwenden.

1. Richten Sie die Espressif-Hardware ein.

[Informationen zur Einrichtung der Hardware des ESP32-S2-Entwicklungsboards finden Sie im](https://docs.espressif.com/projects/esp-idf/en/release-v4.2/esp32s2/hw-reference/esp32s2/user-guide-saola-1-v1.2.html)  [ESP32-S2-SAOLA-1-Handbuch für die ersten Schritte.](https://docs.espressif.com/projects/esp-idf/en/release-v4.2/esp32s2/hw-reference/esp32s2/user-guide-saola-1-v1.2.html)

**A** Important

Wenn Sie den Abschnitt "Erste Schritte" der Espressif-Anleitungen erreicht haben, beenden Sie den Vorgang und kehren Sie dann zu den Anweisungen auf dieser Seite zurück.

- 2. Laden Sie Amazon FreeRTOS von herunter. [GitHub](https://github.com/aws/amazon-freertos) (Anweisungen finden Sie in der [README.md-Datei](https://github.com/aws/amazon-freertos/blob/main/README.md).)
- 3. Richten Sie Ihre Entwicklungsumgebung ein.

Um mit Ihrem Board zu kommunizieren, müssen Sie eine Toolchain installieren. Espressif stellt die ESP-IDF zur Verfügung, um Software für ihre Boards zu entwickeln. Da die ESP-IDF eine eigene Version des FreeRTOS-Kernels als Komponente integriert hat, enthält Amazon FreeRTOS eine benutzerdefinierte Version von ESP-IDF v4.2, bei der der FreeRTOS-Kernel entfernt wurde. Dies behebt Probleme mit doppelten Dateien beim Kompilieren. Um die in Amazon FreeRTOS enthaltene benutzerdefinierte Version von ESP-IDF v4.2 zu verwenden, folgen Sie den nachstehenden Anweisungen für das Betriebssystem Ihres Host-Computers.

Windows

- 1. [Laden Sie den Universal Online Installer von ESP-IDF für Windows herunter.](https://dl.espressif.com/dl/esp-idf/?idf=4.2)
- 2. Führen Sie den Universal Online Installer aus.
- 3. Wenn Sie zum Schritt ESP-IDF herunterladen oder verwenden gelangen, wählen Sie Bestehendes ESP-IDF-Verzeichnis verwenden und setzen Sie Vorhandenes ESP-IDF-Verzeichnis auswählen auf. *freertos*/vendors/espressif/esp-idf
- 4. Schließen Sie die Installation ab.

#### macOS

1. Folgen Sie den Anweisungen in den [Voraussetzungen für die Standardkonfiguration der](https://docs.espressif.com/projects/esp-idf/en/release-v4.2/esp32s2/get-started/macos-setup.html) [Toolchain \(ESP-IDF v4.2](https://docs.espressif.com/projects/esp-idf/en/release-v4.2/esp32s2/get-started/macos-setup.html)) für macOS.

**A** Important

Wenn Sie unter Nächste Schritte zu den Anweisungen "Get ESP-IDF" gelangen, beenden Sie den Vorgang und kehren Sie dann zu den Anweisungen auf dieser Seite zurück.

- 2. Öffnen Sie ein Befehlszeilenfenster.
- 3. Navigieren Sie zum FreeRTOS-Download-Verzeichnis und führen Sie dann das folgende Skript aus, um die espressif-Toolchain für Ihre Plattform herunterzuladen und zu installieren.

vendors/espressif/esp-idf/install.sh

4. Fügen Sie die ESP-IDF-Toolketten-Tools mit dem folgenden Befehl zum Pfad Ihres Terminals hinzu.

source vendors/espressif/esp-idf/export.sh

Linux

1. Folgen Sie den Anweisungen in den [Voraussetzungen für die Standardkonfiguration der](https://docs.espressif.com/projects/esp-idf/en/release-v4.2/esp32s2/get-started/linux-setup.html) [Toolchain \(ESP-IDF](https://docs.espressif.com/projects/esp-idf/en/release-v4.2/esp32s2/get-started/linux-setup.html) v4.2) für Linux.

### **A** Important

Wenn Sie unter "Nächste Schritte" zu den Anweisungen "Get ESP-IDF" gelangen, beenden Sie den Vorgang und kehren Sie dann zu den Anweisungen auf dieser Seite zurück.

- 2. Öffnen Sie ein Befehlszeilenfenster.
- 3. Navigieren Sie zum FreeRTOS-Download-Verzeichnis und führen Sie dann das folgende Skript aus, um die Espressif-Toolchain für Ihre Plattform herunterzuladen und zu installieren.

```
vendors/espressif/esp-idf/install.sh
```
4. Fügen Sie die ESP-IDF-Toolketten-Tools mit dem folgenden Befehl zum Pfad Ihres Terminals hinzu.

source vendors/espressif/esp-idf/export.sh

- 4. Stellen Sie eine serielle Verbindung her.
	- a. Um eine serielle Verbindung zwischen Ihrem Host-Computer und dem DevKit ESP32-C herzustellen, installieren Sie die CP210x USB-zu-UART-Bridge-VCP-Treiber. Sie können diese Treiber von [Silicon Labs](https://www.silabs.com/products/development-tools/software/usb-to-uart-bridge-vcp-drivers) herunterladen.
	- b. Führen Sie die Schritte aus, um [eine serielle Verbindung mit ESP32 herzustellen](https://docs.espressif.com/projects/esp-idf/en/release-v4.2/esp32/get-started/establish-serial-connection.html).
	- c. Nachdem Sie eine serielle Verbindung hergestellt haben, notieren Sie sich den seriellen Port für Ihre Board-Verbindung. Sie benötigen es, um die Demo zu flashen.

Konfigurieren Sie die FreeRTOS-Demoanwendungen

Für dieses Tutorial befindet sich die FreeRTOS-Konfigurationsdatei unter. *freertos*/vendors/ espressif/boards/*board-name*/aws\_demos/config\_files/FreeRTOSConfig.h (Wenn zum Beispiel ausgewählt AFR\_BOARD espressif.esp32\_devkitc ist, befindet sich die Konfigurationsdatei unter*freertos*/vendors/espressif/boards/esp32/aws\_demos/ config\_files/FreeRTOSConfig.h.)

1. Wenn Sie macOS oder Linux verwenden, öffnen Sie eine Terminal-Eingabeaufforderung. Wenn Sie Windows verwenden, öffnen Sie die App "ESP-IDF 4.x CMD" (falls Sie diese Option bei der

Installation der ESP-IDF-Toolchain angegeben haben) oder andernfalls die App "Command Prompt".

2. Um zu überprüfen, ob Sie Python3 installiert haben, führen Sie Folgendes aus:

python --version

Die installierte Version wird angezeigt. Wenn Sie Python 3.0.1 oder höher nicht installiert haben, können Sie es von der [Python-Website](https://www.python.org/downloads/) installieren.

3. Sie benötigen die AWS Befehlszeilenschnittstelle (CLI), um AWS IoT Befehle auszuführen. Wenn Sie Windows verwenden, verwenden Sie den easy install awscli Befehl, um die AWS CLI in der App "Command" oder "ESP-IDF 4.x CMD" zu installieren.

Wenn Sie macOS oder Linux verwenden, finden Sie weitere Informationen unter [Installation der](https://docs.aws.amazon.com/cli/latest/userguide/installing.html) [AWS CLI](https://docs.aws.amazon.com/cli/latest/userguide/installing.html).

4. Ausführen

aws configure

und konfigurieren Sie die AWS CLI mit Ihrer AWS Zugriffsschlüssel-ID, Ihrem geheimen Zugriffsschlüssel und Ihrer AWS Standardregion. Weitere Informationen finden Sie unter [Konfigurieren der AWS -CLI.](https://docs.aws.amazon.com/cli/latest/userguide/cli-chap-getting-started.html)

- 5. Verwenden Sie den folgenden Befehl, um das AWS SDK für Python (boto3) zu installieren:
	- Führen Sie unter Windows in der App "Command" oder "ESP-IDF 4.x CMD" den folgenden Befehl aus

easy\_install boto3

• Führen Sie unter macOS oder Linux Folgendes aus

pip install tornado nose --user

und dann ausführen

pip install boto3 --user

FreeRTOS enthält das SetupAWS.py Skript, mit dem Sie Ihr Espressif-Board für die Verbindung einfacher einrichten können. AWS IoT

So führen Sie das Konfigurationsskript aus:

1. Wenn Sie das Skript konfigurieren möchten, öffnen Sie *freertos*/tools/ aws\_config\_quick\_start/configure.json und legen die folgenden Attribute fest:

# **afr\_source\_dir**

Der vollständige Pfad zum *freertos*-Verzeichnis auf Ihrem Computer. Stellen Sie sicher, dass Sie diesen Pfad mit Schrägstrichen angeben.

## **thing\_name**

Der Name, den Sie dem AWS IoT Ding zuweisen möchten, das Ihr Board repräsentiert.

## **wifi\_ssid**

Die SSID Ihres WLANs.

### **wifi\_password**

Das Passwort für Ihr WLAN-Netzwerk

## **wifi\_security**

Der Sicherheitstyp für Ihr WLAN-Netzwerk Die folgenden Sicherheitstypen sind gültig:

- eWiFiSecurityOpen (Open, no security (Offen, keine Sicherheit)
- eWiFiSecurityWEP (WEP-Sicherheit)
- eWiFiSecurityWPA (WPA-Sicherheit)
- eWiFiSecurityWPA2 (WPA2-Sicherheit)
- 2. Wenn Sie macOS oder Linux verwenden, öffnen Sie eine Terminal-Eingabeaufforderung. Wenn Sie Windows verwenden, öffnen Sie die App "ESP-IDF 4.x CMD" oder "Command".
- 3. Navigiere zum Verzeichnis und führe es aus *freertos*/tools/aws\_config\_quick\_start

python SetupAWS.py setup

Das -Skript führt folgende Aktionen aus:

- Hängt die AWS IoT Richtlinie an das Zertifikat und das Zertifikat an die AWS IoT Sache an.
- Füllt die aws clientcredential.h Datei mit Ihrem AWS IoT Endpunkt, Ihrer Wi-Fi-SSID und Ihren Anmeldeinformationen auf.
- Formatiert Ihr Zertifikat und Ihren privaten Schlüssel und schreibt sie in die aws\_clientcredential\_keys.h Header-Datei.

**a** Note

Das Zertifikat ist nur zu Demonstrationszwecken hartcodiert. Anwendungen auf Produktionsebene sollten diese Dateien an einem sicheren Ort speichern.

Weitere Informationen dazu SetupAWS.py finden Sie README.md im *freertos*/tools/ aws\_config\_quick\_start Verzeichnis.

Überwachung von MQTT-Nachrichten in der Cloud AWS

Bevor Sie das FreeRTOS-Demoprojekt ausführen, können Sie den MQTT-Client in der AWS IoT Konsole so einrichten, dass er die Nachrichten überwacht, die Ihr Gerät an die Cloud sendet. AWS

Um das MQTT-Thema mit dem MQTT-Client zu abonnieren AWS IoT

- 1. Melden Sie sich an der [AWS IoT -Konsole](https://console.aws.amazon.com/iotv2/) an.
- 2. Wählen Sie im Navigationsbereich Test und dann MQTT Test Client aus.
- 3. Geben Sie im Feld Subscription topic (Abonnementthema) die Option *your-thing-name*/ example/topic ein und wählen Sie dann Subscribe to topic (Thema abonnieren).

Wenn das Demo-Projekt erfolgreich auf Ihrem Gerät ausgeführt wird, sehen Sie "Hello World!" mehrfach zu dem Thema gesendet, das Sie abonniert haben.

Erstellen, flashen und starten Sie das FreeRTOS-Demoprojekt mit dem Skript idf.py

Sie können das IDF-Hilfsprogramm von Espressif verwenden, um die Build-Dateien zu generieren, die Anwendungs-Binärdatei zu erstellen und Ihr Board zu flashen.

FreeRTOS unter Windows, Linux und macOS erstellen und flashen (ESP-IDF v4.2)

Verwenden Sie das idf.py Skript, um das Projekt zu erstellen und die Binärdateien auf Ihr Gerät zu flashen.

### **a** Note

Bei einigen Setups müssen Sie möglicherweise die Port-Option -p port-name mit verwenden, idf.py um den richtigen Port anzugeben, wie im folgenden Beispiel.

idf.py -p /dev/cu.usbserial-00101301B flash

Um das Projekt zu erstellen und zu flashen

- 1. Navigieren Sie zum Stammverzeichnis Ihres FreeRTOS-Download-Verzeichnisses.
- 2. Geben Sie in einem Befehlszeilenfenster den folgenden Befehl ein, um die ESP-IDF-Tools zum PATH Ihres Terminals hinzuzufügen:

Windows (App "Command")

vendors\espressif\esp-idf\export.bat

```
Windows (App ESP-IDF 4.x CMD')
```
(Dies wurde bereits getan, als Sie die App geöffnet haben.)

Linux//macOS

```
source vendors/espressif/esp-idf/export.sh
```
3. Konfigurieren Sie cmake im build Verzeichnis und erstellen Sie das Firmware-Image mit dem folgenden Befehl.

idf.py -DVENDOR=espressif -DBOARD=esp32s2\_saola\_1 -DCOMPILER=xtensa-esp32s2 build

Sie sollten eine Ausgabe wie das folgende Beispiel sehen.

```
Executing action: all (aliases: build) 
    Running cmake in directory /path/to/hello_world/build
```

```
 Executing "cmake -G Ninja -DPYTHON_DEPS_CHECKED=1 -DESP_PLATFORM=1 
  -DVENDOR=espressif -DBOARD=esp32s2_saola_1 -DCOMPILER=xtensa-esp32s2 -
DCCACHE_ENABLE=0 /path/to/hello world"...
    -- The C compiler identification is GNU 8.4.0 
    -- The CXX compiler identification is GNU 8.4.0 
    -- The ASM compiler identification is GNU 
    ... (more lines of build system output) 
    [1628/1628] Generating binary image from built executable 
    esptool.py v3.0 
    Generated /path/to/hello_world/build/aws_demos.bin 
    Project build complete. To flash, run this command: 
    esptool.py -p (PORT) -b 460800 --before default_reset --after hard_reset --chip 
  esp32s2 write_flash --flash_mode dio --flash_size detect --flash_freq 80m 0x1000 
  build/bootloader/bootloader.bin 0x8000 build/partition_table/partition-table.bin 
  0x16000 build/ota_data_initial.bin 0x20000 build/aws_demos.bin 
    or run 'idf.py -p (PORT) flash'
```
Wenn keine Fehler vorliegen, generiert der Build die binären Firmware-Dateien.

4. Löschen Sie den Flash-Speicher Ihres Entwicklungsboards mit dem folgenden Befehl.

```
idf.py erase_flash
```
5. Verwenden Sie das idf.py Skript, um die Binärdatei der Anwendung auf Ihr Board zu flashen.

idf.py flash

6. Überwachen Sie die Ausgabe von der seriellen Schnittstelle Ihrer Platine mit dem folgenden Befehl.

idf.py monitor

#### **a** Note

• Sie können diese Befehle wie im folgenden Beispiel kombinieren.

```
idf.py erase_flash flash monitor
```
• Bei bestimmten Host-Rechner-Setups müssen Sie den Port angeben, wenn Sie die Karte flashen, wie im folgenden Beispiel gezeigt.

idf.py erase\_flash flash monitor -p /dev/ttyUSB1

FreeRTOS mit CMake erstellen und flashen

Neben der Verwendung des vom IDF SDK bereitgestellten idf.py Skripts zum Erstellen und Ausführen Ihres Codes können Sie das Projekt auch mit CMake erstellen. Derzeit unterstützt es Unix Makefile und das Ninja-Build-System.

Um das Projekt zu erstellen und zu flashen

- 1. Navigieren Sie in einem Befehlszeilenfenster zum Stammverzeichnis Ihres FreeRTOS-Download-Verzeichnisses.
- 2. Führen Sie das folgende Skript aus, um die ESP-IDF-Tools zum PATH Ihrer Shell hinzuzufügen.
	- Windows

vendors\espressif\esp-idf\export.bat

• Linux//macOS

source vendors/espressif/esp-idf/export.sh

- 3. Geben Sie den folgenden Befehl ein, um die Build-Dateien zu generieren.
	- Mit Unix-Makefiles

```
cmake -DVENDOR=espressif -DBOARD=esp32s2_saola_1 -DCOMPILER=xtensa-esp32s2 -S . -
B ./YOUR_BUILD_DIRECTORY -DAFR_ENABLE_ALL_MODULES=1 -DAFR_ENABLE_TESTS=0
```
• Mit Ninja

```
cmake -DVENDOR=espressif -DBOARD=esp32s2_saola_1 -DCOMPILER=xtensa-esp32s2 -S . -
B ./YOUR_BUILD_DIRECTORY -DAFR_ENABLE_ALL_MODULES=1 -DAFR_ENABLE_TESTS=0 -GNinja
```
4. Erstellen Sie das Projekt.

• Mit Unix-Makefiles

```
make -C ./YOUR_BUILD_DIRECTORY -j8
```
• Mit Ninja

```
ninja -C ./YOUR_BUILD_DIRECTORY -j8
```
- 5. Lösche den Blitz und flashe dann die Platine.
	- Mit Unix-Makefiles

make -C ./*YOUR\_BUILD\_DIRECTORY* erase\_flash

make -C ./*YOUR\_BUILD\_DIRECTORY* flash

• Mit Ninja

ninja -C ./*YOUR\_BUILD\_DIRECTORY* erase\_flash

ninja -C ./*YOUR\_BUILD\_DIRECTORY* flash

#### Zusätzliche Informationen

Weitere Informationen zur Verwendung und Problembehebung von Espressif ESP32-Karten finden Sie in den folgenden Themen:

- [Verwenden von FreeRTOS in Ihrem eigenen CMake-Projekt für ESP32](#page-414-0)
- [Fehlerbehebung](#page-420-0)
- [Debugging](#page-422-0)

<span id="page-452-0"></span>Erste Schritte mit dem Infineon.XMC4800 IoT Connectivity Kit

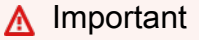

Diese Referenzintegration wird im Amazon-FreeRTOS-Repository gehostet, das veraltet ist. Wir empfehlen, dass Sie [hier beginnen,](#page-25-0) wenn Sie ein neues Projekt erstellen. Wenn

Sie bereits ein vorhandenes FreeRTOS-Projekt haben, das auf dem inzwischen veralteten Amazon-FreeRTOS-Repository basiert, finden Sie weitere Informationen unter. [Leitfaden zur](#page-338-0)  [Migration des Amazon-FreerTOS Github-Repositorys](#page-338-0)

In diesem Tutorial erhalten Sie Anweisungen für die ersten Schritte mit dem Infineon XMC4800 IoT Connectivity Kit. [Wenn Sie das Infineon XMC4800 IoT Connectivity Kit nicht haben, besuchen Sie](https://devices.amazonaws.com/detail/a3G0L00000AANsbUAH/XMC4800-IoT-Amazon-FreeRTOS-Connectivity-Kit-WiFi)  [den AWS Partnergerätekatalog, um eines von unserem Partner zu erwerben.](https://devices.amazonaws.com/detail/a3G0L00000AANsbUAH/XMC4800-IoT-Amazon-FreeRTOS-Connectivity-Kit-WiFi)

Wenn Sie eine serielle Verbindung mit dem Board öffnen möchten, um Protokollierungs- und Debugging-Informationen anzuzeigen, benötigen Sie einen 3,3 V USB auf Seriell-Konverter, zusätzlich zum XMC4800 IoT Connectivity Kit. Der CP2104 ist ein gängiger USB auf Seriell-Konverter, der weitgehend in Boards verfügbar ist, wie z. B. [CP2104-Friend](https://www.adafruit.com/product/3309) von Adafruit.

Bevor Sie beginnen, müssen Sie FreeRTOS konfigurieren AWS IoT und herunterladen, um Ihr Gerät mit der AWS Cloud zu verbinden. Detaillierte Anweisungen finden Sie unter [Erste Schritte](#page-347-0). In diesem Tutorial wird der Pfad zum FreeRTOS-Download-Verzeichnis als bezeichnet. *freertos*

# Übersicht

Dieses Tutorial enthält Anweisungen für die folgenden ersten Schritte:

- 1. Installieren von Software auf dem Host-Computer zum Entwickeln und Debuggen eingebetteter Anwendungen für Ihr Mikrocontroller-Board.
- 2. Cross-Compilierung einer FreeRTOS-Demo-Anwendung zu einem Binär-Image.
- 3. Laden des binären Anwendungs-Image auf Ihr Board und Ausführen der Anwendung.
- 4. Interaktion mit der Anwendung, die auf Ihrem Board über eine serielle Verbindung ausgeführt wird, zu Überwachungs- und Debuggingzwecken.

## Einrichten Ihrer Entwicklungsumgebung

FreeRTOS verwendet die DAVE-Entwicklungsumgebung von Infineon, um den XMC4800 zu programmieren. Bevor Sie beginnen, müssen Sie DAVE und einige J-Link-Treiber herunterladen und installieren, um mit dem On-Board-Debugger zu kommunizieren.

## Installieren von DAVE

1. Rufen Sie die Seite von Infineon zum [Herunterladen der DAVE-Software](https://infineoncommunity.com/dave-download_ID645) auf.

- 2. Wählen Sie das DAVE-Paket für Ihr Betriebssystem aus und senden Sie Ihre Registrierungsinformationen. Nach der Registrierung mit Infineon sollten Sie eine Bestätigungs-E-Mail mit einem Link zum Herunterladen einer ZIP-Datei erhalten.
- 3. Laden Sie die ZIP-Datei des DAVE-Pakets (DAVE\_*version*\_*os*\_*date*.zip) herunter und entpacken Sie es im Speicherort, in dem Sie DAVE installieren möchten (z. B. C:\DAVE4).

**a** Note

Einige Windows-Benutzer, die den Windows Explorer nutzen, haben Probleme beim Entpacken der Datei gemeldet. Wir empfehlen die Verwendung eines Drittanbieter-Programms, z. B. 7-Zip.

4. Wenn Sie DAVE starten möchten, müssen Sie die ausführbare Datei ausführen, die Sie aus dem DAVE\_*version*\_*os*\_*date*.zip-Ordner extrahiert haben.

Weitere Informationen finden Sie im [DAVE-Schnellstartleitfaden.](https://www.infineon.com/dgdl/Infineon-DAVE_Quick_Start-GS-v02_00-EN.pdf?fileId=5546d4624cb7f111014d059f7b8c712d)

<span id="page-454-0"></span>Installieren von Segger-J-Link-Treibern

Um mit der On-Board-Debugging-Probe des XMC4800-Relax-EtherCAT zu kommunizieren, benötigen Sie die Treiber, die im J-Link-Software- und Dokumentationspaket enthalten sind. Sie können das J-Link-Software- und Dokumentationspaket von Seggers auf der Seite mit de[mJ-Link-](https://www.segger.com/downloads/jlink/#J-LinkSoftwareAndDocumentationPack)[Software-Download](https://www.segger.com/downloads/jlink/#J-LinkSoftwareAndDocumentationPack) herunterladen.

<span id="page-454-1"></span>Herstellen einer seriellen Verbindung

Das Einrichten einer seriellen Verbindung ist zwar optional, wird aber empfohlen. Eine serielle Verbindung ermöglicht Ihrem Board das Senden von Protokollierungs- und Debugging-Informationen in einer Form, die Sie auf Ihrem Entwicklungscomputer ansehen können.

Die Demoanwendung XMC4800 verwendet eine serielle UART-Verbindung auf den Pins P0.0 und P0.1, die auf dem XMC4800-Relax-EtherCAT-Boards-Silkscreen gekennzeichnet sind. So richten Sie eine serielle Verbindung ein:

- 1. Verbinden Sie den Pin mit der Bezeichnung "RX<P0.0" mit Ihrem USB zu Seriell-Konverter-Pin "TX".
- 2. Verbinden Sie den Pin mit der Bezeichnung "TX>P0.1" mit Ihrem USB zu Seriell-Konverter-Pin "RX".

3. Verbinden Sie Ihren Ground-Pin des seriellen Konverters mit einem der Pins mit der Bezeichnung "GND". Die Geräte müssen einen gemeinsamen Ground teilen.

Die Energieversorgung erfolgt über den USB-Debugging-Port. Verbinden Sie also nicht den positiven Spannungspin Ihres seriellen Adapters mit dem Board.

**a** Note

Einige serielle Kabel verwenden ein 5 V Signalisierungslevel. Das XMC4800-Board und das Wi-Fi-Click-Modul benötigen eine Spannung von 3.3 V. Verwenden Sie nicht den IOREF-Jumper des Boards, um die Board-Signale in 5 V zu ändern.

Mit dem verbundenen Kabel können Sie eine serielle Verbindung auf einem Terminal-Emulator, wie z. B. dem [GNU-Monitor,](https://www.gnu.org/software/screen/) herstellen. Die Baudrate ist standardmäßig auf 115 200 mit 8 Datenbits, keiner Parität und 1 Stoppbit festgelegt.

Überwachung von MQTT-Nachrichten in der Cloud

Bevor Sie die FreeRTOS-Demo ausführen, können Sie den MQTT-Client in der AWS IoT Konsole so einrichten, dass er die Nachrichten überwacht, die Ihr Gerät an die Cloud sendet. AWS

Um das MQTT-Thema mit dem MQTT-Client zu abonnieren AWS IoT

- 1. Melden Sie sich an der [AWS IoT -Konsole](https://console.aws.amazon.com/iotv2/) an.
- 2. Wählen Sie im Navigationsbereich Test und dann MQTT-Testclient, um den MQTT-Client zu öffnen.
- 3. Geben Sie im Feld Subscription topic (Abonnementthema) die Option *your-thing-name***/ example/topic** ein und wählen Sie dann Subscribe to topic (Thema abonnieren).

Wenn das Demo-Projekt erfolgreich auf Ihrem Gerät ausgeführt wird, sehen Sie "Hello World!" mehrfach zu dem Thema gesendet, das Sie abonniert haben.

Erstellen und starten Sie das FreeRTOS-Demoprojekt

Importiere die FreeRTOS-Demo in DAVE

1. Starten Sie DAVE.

- 2. Wählen Sie in DAVE die Optionen File (Datei) und Import (Importieren). Erweitern Sie im Fenster Import (Importieren) den Infineon-Ordner, wählen Sie das DAVE-Projekt aus und klicken Sie dann auf Weiter.
- 3. Wählen Sie im Fenster Import DAVE Projects (DAVE-Projekte importieren) erst die Option Select Root Directory (Stammverzeichnis auswählen), dann die Option Browse (Durchsuchen) und anschließend das XMC4800-Demoprojekt aus.

In dem Verzeichnis, in dem Sie Ihren FreeRTOS-Download entpackt haben, befindet sich das Demo-Projekt. projects/infineon/xmc4800\_iotkit/dave4/aws\_demos

Stellen Sie sicher, dass Copy Projects Into Workspace deaktiviert ist.

4. Wählen Sie Finish (Abschließen).

Das aws\_demos-Projekt sollte in Ihren WorkSpace importiert und aktiviert werden.

5. Wählen Sie im Menü Project (Projekt) die Option Build Active Project (Aktive Projekte erstellen) aus.

Stellen Sie sicher, dass das Projekt ohne Fehler erstellt wird.

Führen Sie das FreeRTOS-Demo-Projekt aus

- 1. Verwenden Sie ein USB-Kabel, um Ihr XMC4800 IoT Connectivity Kit mit Ihrem Computer zu verbinden. Das Board verfügt über zwei microUSB-Konnektoren. Verwenden Sie den Konnektor mit der Kennzeichnung "X101", wobei Debug daneben auf dem Silkscreen des Boards erscheint.
- 2. Wählen Sie im Menü Project (Projekt) die Option Rebuild Active Project (Aktive Projekte neu erstellen) aus, um aws\_demos neu zu erstellen, und stellen Sie sicher, dass Ihre Konfigurationsänderungen ausgewählt wurden.
- 3. Klicken Sie im Projekt-Explorer mit der rechten Maustaste auf aws\_demos und wählen Sie die Option Debug As (Debuggen als) und dann DAVE C/C++ Application (DAVE C/C++-Anwendung) aus.
- 4. Doppelklicken Sie auf GDB SEGGER J-Link Debugging (GDB-SEGGER-J-Link-Debugging) zum Erstellen einer Debug-Bestätigung. Wählen Sie Debug (Debuggen) aus.
- 5. Wenn der Debugger am Haltepunkt in main() anhält, wählen Sie im Menü Run (Ausführen) die Funktion Fortsetzen aus.

In der AWS IoT Konsole sollte der MQTT-Client aus den Schritten 4 bis 5 die von Ihrem Gerät gesendeten MQTT-Nachrichten anzeigen. Wenn Sie die serielle Verbindung nutzen, werden in der UART-Ausgabe Einträge wie dieser angezeigt:

0 0 [Tmr Svc] Starting key provisioning... 1 1 [Tmr Svc] Write root certificate... 2 4 [Tmr Svc] Write device private key... 3 82 [Tmr Svc] Write device certificate... 4 86 [Tmr Svc] Key provisioning done... 5 291 [Tmr Svc] Wi-Fi module initialized. Connecting to AP... .6 8046 [Tmr Svc] Wi-Fi Connected to AP. Creating tasks which use network... 7 8058 [Tmr Svc] IP Address acquired [IP Address] 8 8058 [Tmr Svc] Creating MQTT Echo Task... 9 8059 [MQTTEcho] MQTT echo attempting to connect to [MQTT Broker]. ...10 23010 [MQTTEcho] MQTT echo connected. 11 23010 [MQTTEcho] MQTT echo test echoing task created. .12 26011 [MQTTEcho] MQTT Echo demo subscribed to iotdemo/# 13 29012 [MQTTEcho] Echo successfully published 'Hello World 0' .14 32096 [Echoing] Message returned with ACK: 'Hello World 0 ACK' .15 37013 [MQTTEcho] Echo successfully published 'Hello World 1' 16 40080 [Echoing] Message returned with ACK: 'Hello World 1 ACK' .17 45014 [MQTTEcho] Echo successfully published 'Hello World 2' .18 48091 [Echoing] Message returned with ACK: 'Hello World 2 ACK' .19 53015 [MQTTEcho] Echo successfully published 'Hello World 3' .20 56087 [Echoing] Message returned with ACK: 'Hello World 3 ACK' .21 61016 [MQTTEcho] Echo successfully published 'Hello World 4' 22 64083 [Echoing] Message returned with ACK: 'Hello World 4 ACK' .23 69017 [MQTTEcho] Echo successfully published 'Hello World 5' .24 72091 [Echoing] Message returned with ACK: 'Hello World 5 ACK' .25 77018 [MQTTEcho] Echo successfully published 'Hello World 6' 26 80085 [Echoing] Message returned with ACK: 'Hello World 6 ACK' .27 85019 [MQTTEcho] Echo successfully published 'Hello World 7' .28 88086 [Echoing] Message returned with ACK: 'Hello World 7 ACK' .29 93020 [MQTTEcho] Echo successfully published 'Hello World 8' .30 96088 [Echoing] Message returned with ACK: 'Hello World 8 ACK' .31 101021 [MQTTEcho] Echo successfully published 'Hello World 9' 32 104102 [Echoing] Message returned with ACK: 'Hello World 9 ACK' .33 109022 [MQTTEcho] Echo successfully published 'Hello World 10' .34 112047 [Echoing] Message returned with ACK: 'Hello World 10 ACK' .35 117023 [MQTTEcho] Echo successfully published 'Hello World 11' 36 120089 [Echoing] Message returned with ACK: 'Hello World 11 ACK' .37 122068 [MQTTEcho] MQTT echo demo finished. 38 122068 [MQTTEcho] ----Demo finished----

#### Erstellen Sie die FreeRTOS-Demo mit CMake

Wenn Sie es vorziehen, keine IDE für die FreeRTOS-Entwicklung zu verwenden, können Sie alternativ CMake verwenden, um die Demo-Anwendungen oder Anwendungen, die Sie mit Code-Editoren und Debugging-Tools von Drittanbietern entwickelt haben, zu erstellen und auszuführen.

### **a** Note

Dieser Abschnitt behandelt die Verwendung von CMake unter Windows mit MingW als natives Build-System. Weitere Informationen zur Verwendung von CMake mit anderen Betriebssystemen und Optionen finden Sie unter [CMake mit FreeRTOS verwenden.](#page-358-0) ([MinGW](https://sourceforge.net/projects/mingw-w64/files/)  ist eine minimalistische Entwicklungsumgebung für native Microsoft Windows-Anwendungen.)

Um die FreeRTOS-Demo mit CMake zu erstellen

- 1. Richten Sie die GNU Arm Embedded-Toolchain ein.
	- a. Laden Sie eine Windows-Version der Toolchain von der [Arm Embedded Toolchain](https://developer.arm.com/tools-and-software/open-source-software/developer-tools/gnu-toolchain/gnu-rm/downloads)  [Downloadseite](https://developer.arm.com/tools-and-software/open-source-software/developer-tools/gnu-toolchain/gnu-rm/downloads) herunter.

### **a** Note

Wir empfehlen Ihnen, eine andere Version als "8-2018-q4-major" herunterzuladen, da für das Dienstprogramm "objcopy" in dieser Version [ein Fehler gemeldet ist.](https://bugs.launchpad.net/gcc-arm-embedded/+bug/1810274)

b. Öffnen Sie das heruntergeladene Toolchain-Installationsprogramm und folgen Sie den Anweisungen des Installationsassistenten, um die Toolchain zu installieren.

## **A** Important

Wählen Sie auf der letzten Seite des Installationsassistenten Add path to environment variable, um den Toolchain-Pfad zur Umgebungsvariablen des Systempfads hinzuzufügen.

2. Installieren Sie CMake und MingW.

Anweisungen finden Sie unter [CMake-Voraussetzungen](#page-359-0).

3. Erstellen Sie einen Ordner für die generierten Build-Dateien (*build-folder*).

4. Ändern Sie die Verzeichnisse in Ihr FreeRTOS-Download-Verzeichnis (*freertos*) und verwenden Sie den folgenden Befehl, um die Build-Dateien zu generieren:

```
cmake -DVENDOR=infineon -DBOARD=xmc4800_iotkit -DCOMPILER=arm-gcc -S . -B build-
folder -G "MinGW Makefiles" -DAFR_ENABLE_TESTS=0
```
5. Ändern Sie die Verzeichnisse in das Build-Verzeichnis (*build-folder*) und verwenden Sie den folgenden Befehl, um die Binärdatei zu erstellen:

```
cmake --build . --parallel 8
```
Dieser Befehl erstellt die aws\_demos.hex-Ausgabebinärdatei in das Build-Verzeichnis.

- 6. Flashen und Sie das Image mit [JLINK](#page-454-0) und führen Sie es aus.
	- a. Verwenden Sie die folgenden Befehle aus dem Build-Verzeichnis (*build-folder*), um ein Flash-Skript zu erstellen:

```
echo loadfile aws_demos.hex > flash.jlink
```
echo r >> flash.jlink

echo g >> flash.jlink

echo q >> flash.jlink

b. Flashen Sie das Image mit der ausführbaren Datei JLNIK.

```
JLINK_PATH\JLink.exe -device XMC4800-2048 -if SWD -speed auto -CommanderScript 
  flash.jlink
```
Die Anwendungsprotokolle sollten über [die serielle Verbindung](#page-454-1) sichtbar sein, die Sie mit dem Board hergestellt haben.

## Fehlerbehebung

Falls Sie es noch nicht getan haben, stellen Sie sicher, dass Sie Ihr FreeRTOS konfigurieren AWS IoT und herunterladen, um Ihr Gerät mit der AWS Cloud zu verbinden. Detaillierte Anweisungen finden Sie unter [Erste Schritte](#page-347-0).

Allgemeine Informationen zur Problembehandlung bei Getting Started with FreeRTOS finden Sie unter. [Fehlerbehebung – Erste Schritte](#page-356-0)

Erste Schritte mit dem Infineon OPTIGA Trust X und XMC4800 IoT Connectivity Kit

## **A** Important

Diese Referenzintegration wird im Amazon-FreeRTOS-Repository gehostet, das veraltet ist. Wir empfehlen, dass Sie [hier beginnen,](#page-25-0) wenn Sie ein neues Projekt erstellen. Wenn Sie bereits über ein bestehendes FreeRTOS-Projekt verfügen, das auf dem inzwischen veralteten Amazon-FreeRTOS-Repository basiert, lesen Sie die[Leitfaden zur Migration des Amazon-](#page-338-0)[FreerTOS Github-Repositorys](#page-338-0).

Dieses Tutorial enthält Anweisungen für die ersten Schritte mit dem Infineon OPTIGA Trust X Secure Element und dem XMC4800 IoT Connectivity Kit. Im Vergleich zum [Erste Schritte](#page-452-0) [mit dem Infineon.XMC4800 IoT Connectivity Kit](#page-452-0) Tutorial zeigt diese Anleitung, wie Sie sichere Anmeldeinformationen mit einem Infineon OPTIGA Trust X Secure Element bereitstellen können.

Sie benötigen die folgende Hardware:

- 1. Host-MCU Infineon XMC4800 IoT Connectivity Kit. Besuchen Sie denAWS Partner-Gerätekatalog, um eines von unserem [Partner](https://devices.amazonaws.com/detail/a3G0L00000AANsbUAH/XMC4800-IoT-Amazon-FreeRTOS-Connectivity-Kit-WiFi) zu erwerben.
- 2. Sicherheits-Erweiterungspaket:
	- Secure Element Infineon OPTIGA Trust X.

Besuchen Sie denAWS Partnergerätekatalog, um sie bei unserem [Partner](https://devices.amazonaws.com/detail/a3G0h000000TePnEAK/OPTIGA%E2%84%A2-Trust-X-Security-Solution) zu erwerben.

- Personalization Board Infineon OPTIGA Personalisation Board.
- Adapterplatine Infineon MyIo T Adapter.

Um die hier beschriebenen Schritte auszuführen, müssen Sie eine serielle Verbindung mit dem Board öffnen, um Protokollierungs- und Debugging-Informationen anzuzeigen. (Einer der Schritte erfordert,

dass Sie einen öffentlichen Schlüssel aus der seriellen Debugging-Ausgabe von der Platine kopieren und in eine Datei einfügen.) Dazu benötigen Sie zusätzlich zum XMC4800 IoT Connectivity Kit einen 3,3-V-USB/seriellen Konverter. Der [JBtek EL-PN-47310126](https://www.amazon.com/gp/product/B00QT7LQ88) USB/Serial-Konverter funktioniert bekanntlich für diese Demo. Sie benötigen außerdem drei male-to-male [Überbrückungskabel](https://www.amazon.com/gp/product/B077N6HFCX/) (für Empfang (RX), Senden (TX) und Masse (GND)), um das serielle Kabel an die Infineon MyIo T-Adapterplatine anzuschließen.

Bevor Sie beginnen, müssen Sie FreeRTOS konfigurierenAWS IoT und herunterladen, um Ihr Gerät mit derAWS Cloud zu verbinden. Detaillierte Anweisungen finden Sie unter [Option 2: Integrierte](#page-369-0)  [Generierung eines privaten Schlüssels](#page-369-0). In diesem Tutorial wird der Pfad zum FreeRTOS-Download-Verzeichnis als bezeichnet*freertos*.

# Übersicht

Dieses Tutorial enthält die folgenden Schritte:

- 1. Installieren Sie Software zum Entwickeln und Debuggen eingebetteter Anwendungen für Ihr Mikrocontroller-Board auf dem Host-Computer.
- 2. Kreuzkompilieren Sie eine FreeRTOS-Demo-Anwendung zu einem Binärbild.
- 3. Laden des binären Anwendungs-Image auf Ihre Platine und Ausführen der Anwendung.
- 4. Interagieren Sie für Überwachungs- und Debuggingzwecke mit der Anwendung, die auf Ihrem Board über eine serielle Verbindung ausgeführt wird.

Einrichten Ihrer Entwicklungsumgebung

FreeRTOS verwendet die DAVE-Entwicklungsumgebung von Infineon, um den XMC4800 zu programmieren. Bevor Sie beginnen, laden Sie DAVE und einige J-Link-Treiber herunter und installieren Sie sie, um mit dem On-Board-Debugger zu kommunizieren.

# Installieren von DAVE

- 1. Rufen Sie die Seite von Infineon zum [Herunterladen der DAVE-Software](https://infineoncommunity.com/dave-download_ID645) auf.
- 2. Wählen Sie das DAVE-Paket für Ihr Betriebssystem aus und senden Sie Ihre Registrierungsinformationen. Nach der Registrierung sollten Sie eine Bestätigungs-E-Mail mit einem Link zum Herunterladen einer ZIP-Datei erhalten.
- 3. Laden Sie die ZIP-Datei des DAVE-Pakets (DAVE\_*version*\_*os*\_*date*.zip) herunter und entpacken Sie es im Speicherort, in dem Sie DAVE installieren möchten (z. B. C:\DAVE4).

### **a** Note

Einige Windows-Benutzer, die den Windows Explorer nutzen, haben Probleme beim Entpacken der Datei gemeldet. Wir empfehlen die Verwendung eines Drittanbieter-Programms, z. B. 7-Zip.

4. Wenn Sie DAVE starten möchten, müssen Sie die ausführbare Datei ausführen, die Sie aus dem DAVE\_*version*\_*os*\_*date*.zip-Ordner extrahiert haben.

Weitere Informationen finden Sie im [DAVE-Schnellstartleitfaden.](https://www.infineon.com/dgdl/Infineon-DAVE_Quick_Start-GS-v02_00-EN.pdf?fileId=5546d4624cb7f111014d059f7b8c712d)

Installieren von Segger-J-Link-Treibern

Um mit dem integrierten Debugging-Sensor des XMC4800 IoT Connectivity Kits zu kommunizieren, benötigen Sie die Treiber, die im J-Link Software- und Dokumentationspaket enthalten sind. Sie können das J-Link-Software- und Dokumentationspaket von Seggers auf der Seite mit de[mJ-Link-](https://www.segger.com/downloads/jlink/#J-LinkSoftwareAndDocumentationPack)[Software-Download](https://www.segger.com/downloads/jlink/#J-LinkSoftwareAndDocumentationPack) herunterladen.

Herstellen einer seriellen Verbindung

Schließen Sie das USB/Serial-Konverterkabel an den Infineon Shield2Go Adapter an. Dies ermöglicht Ihrem Board das Senden von Protokollierungs- und Debugging-Informationen in einer Form, die Sie auf Ihrem Entwicklungscomputer ansehen können. So richten Sie eine serielle Verbindung ein:

- 1. Verbinden Sie den Pin mit der Bezeichnung "RX" mit Ihrem USB-zu-Seriell-Konverter-Pin "TX".
- 2. Verbinden Sie den Pin mit der Bezeichnung "TX" mit Ihrem USB-zu-Seriell-Konverter-Pin "RX".
- 3. Verbinden Sie den Erdungspin Ihres seriellen Konverters mit einem der GND-Pins auf Ihrem Board. Die Geräte müssen einen gemeinsamen Ground teilen.

Die Energieversorgung erfolgt über den USB-Debugging-Port. Verbinden Sie also nicht den positiven Spannungspin Ihres seriellen Adapters mit dem Board.

### **a** Note

Einige serielle Kabel verwenden ein 5 V Signalisierungslevel. Das XMC4800-Board und das Wi-Fi-Click-Modul benötigen eine Spannung von 3.3 V. Verwenden Sie nicht den IOREF-Jumper des Boards, um die Board-Signale in 5 V zu ändern.

Mit dem verbundenen Kabel können Sie eine serielle Verbindung auf einem Terminal-Emulator, wie z. B. dem [GNU-Monitor,](https://www.gnu.org/software/screen/) herstellen. Die Baudrate ist standardmäßig auf 115 200 mit 8 Datenbits, keiner Parität und 1 Stoppbit festgelegt.

Überwachung von MQTT-Nachrichten in der Cloud

Bevor Sie das FreeRTOS-Demo-Projekt ausführen, können Sie den MQTT-Client in derAWS IoT Konsole einrichten, um die Nachrichten zu überwachen, die Ihr Gerät an dieAWS Cloud sendet.

Abonnieren des MQTT-Themas mit dem AWS IoT-MQTT-Client:

- 1. Melden Sie sich an der [AWS IoT-Konsole](https://console.aws.amazon.com/iotv2/) an.
- 2. Wählen Sie im Navigationsbereich Test und dann MQTT-Testclient, um den MQTT-Client zu öffnen.
- 3. Geben Sie im Feld Subscription topic (Abonnementthema) die Option *your-thing-name***/ example/topic** ein und wählen Sie dann Subscribe to topic (Thema abonnieren).

Wenn das Demo-Projekt erfolgreich auf Ihrem Gerät läuft, sehen Sie "Hello World!" mehrfach zu dem Thema gesendet, das Sie abonniert haben.

Erstellen und starten Sie das FreeRTOS-Demo-Projekt

Importiere die FreeRTOS-Demo in DAVE

- 1. Starten Sie DAVE.
- 2. Wählen Sie in DAVE File (Datei) und dann Import (Importieren) aus. Erweitern Sie den Infineon-Ordner, wählen Sie das DAVE-Project aus und klicken Sie dann auf Next (Weiter).
- 3. Wählen Sie im Fenster Import DAVE Projects (DAVE-Projekte importieren) erst die Option Select Root Directory (Stammverzeichnis auswählen), dann die Option Browse (Durchsuchen) und anschließend das XMC4800-Demoprojekt aus.

In dem Verzeichnis, in dem Sie Ihren FreeRTOS-Download entpackt haben, befindet sich das Demo-Projektprojects/infineon/xmc4800\_plus\_optiga\_trust\_x/dave4/ aws\_demos/dave4.

Stellen Sie sicher, dass Copy Projects Into Workspace (Projekte in Arbeitsbereich kopieren) deaktiviert ist.

4. Wählen Sie Finish (Abschließen).

Das aws demos-Projekt sollte in Ihren WorkSpace importiert und aktiviert werden.

5. Wählen Sie im Menü Project (Projekt) die Option Build Active Project (Aktive Projekte erstellen) aus.

Stellen Sie sicher, dass das Projekt ohne Fehler erstellt wird.

Führen Sie das FreeRTOS-Demo-Projekt aus

- 1. Wählen Sie im Menü Project (Projekt) die Option Rebuild Active Project (Aktive Projekte neu erstellen) aus, um aws\_demos neu zu erstellen, und stellen Sie sicher, dass Ihre Konfigurationsänderungen ausgewählt wurden.
- 2. Klicken Sie im Projekt-Explorer mit der rechten Maustaste auf aws\_demos und wählen Sie die Option Debug As (Debuggen als) und dann DAVE C/C++ Application (DAVE C/C++-Anwendung) aus.
- 3. Doppelklicken Sie auf GDB SEGGER J-Link Debugging (GDB-SEGGER-J-Link-Debugging) zum Erstellen einer Debug-Bestätigung. Wählen Sie Debug (Debuggen) aus.
- 4. Wenn der Debugger am Haltepunkt in main() anhält, wählen Sie im Menü Run (Ausführen) die Funktion Fortsetzen aus.

Fahren Sie an dieser Stelle mit dem in [Option 2: Integrierte Generierung eines privaten Schlüssels](#page-369-0) angegebenen Schritt zur Extraktion des öffentlichen Schlüssels fort. Nachdem alle Schritte abgeschlossen sind, gehen Sie zur AWS IoT-Konsole. Der zuvor eingerichtete MQTT-Client sollte die von Ihrem Gerät gesendeten MQTT-Nachrichten anzeigen. Sie sollten über die serielle Verbindung des Geräts in etwa Folgendes auf der UART-Ausgabe sehen:

```
0 0 [Tmr Svc] Starting key provisioning...
1 1 [Tmr Svc] Write root certificate...
2 4 [Tmr Svc] Write device private key...
3 82 [Tmr Svc] Write device certificate...
4 86 [Tmr Svc] Key provisioning done...
5 291 [Tmr Svc] Wi-Fi module initialized. Connecting to AP...
.6 8046 [Tmr Svc] Wi-Fi Connected to AP. Creating tasks which use network...
7 8058 [Tmr Svc] IP Address acquired [IP Address]
8 8058 [Tmr Svc] Creating MQTT Echo Task...
9 8059 [MQTTEcho] MQTT echo attempting to connect to [MQTT Broker].
...10 23010 [MQTTEcho] MQTT echo connected.
11 23010 [MQTTEcho] MQTT echo test echoing task created.
```
.12 26011 [MQTTEcho] MQTT Echo demo subscribed to iotdemo/# 13 29012 [MQTTEcho] Echo successfully published 'Hello World 0' .14 32096 [Echoing] Message returned with ACK: 'Hello World 0 ACK' .15 37013 [MQTTEcho] Echo successfully published 'Hello World 1' 16 40080 [Echoing] Message returned with ACK: 'Hello World 1 ACK' .17 45014 [MQTTEcho] Echo successfully published 'Hello World 2' .18 48091 [Echoing] Message returned with ACK: 'Hello World 2 ACK' .19 53015 [MQTTEcho] Echo successfully published 'Hello World 3' .20 56087 [Echoing] Message returned with ACK: 'Hello World 3 ACK' .21 61016 [MQTTEcho] Echo successfully published 'Hello World 4' 22 64083 [Echoing] Message returned with ACK: 'Hello World 4 ACK' .23 69017 [MQTTEcho] Echo successfully published 'Hello World 5' .24 72091 [Echoing] Message returned with ACK: 'Hello World 5 ACK' .25 77018 [MQTTEcho] Echo successfully published 'Hello World 6' 26 80085 [Echoing] Message returned with ACK: 'Hello World 6 ACK' .27 85019 [MQTTEcho] Echo successfully published 'Hello World 7' .28 88086 [Echoing] Message returned with ACK: 'Hello World 7 ACK' .29 93020 [MQTTEcho] Echo successfully published 'Hello World 8' .30 96088 [Echoing] Message returned with ACK: 'Hello World 8 ACK' .31 101021 [MQTTEcho] Echo successfully published 'Hello World 9' 32 104102 [Echoing] Message returned with ACK: 'Hello World 9 ACK' .33 109022 [MQTTEcho] Echo successfully published 'Hello World 10' .34 112047 [Echoing] Message returned with ACK: 'Hello World 10 ACK' .35 117023 [MQTTEcho] Echo successfully published 'Hello World 11' 36 120089 [Echoing] Message returned with ACK: 'Hello World 11 ACK' .37 122068 [MQTTEcho] MQTT echo demo finished. 38 122068 [MQTTEcho] ----Demo finished----

Erstellen Sie die FreeRTOS-Demo mit CMake

Dieser Abschnitt behandelt die Verwendung von CMake unter Windows mit MingW als natives Build-System. Weitere Informationen zur Verwendung von CMake mit anderen Betriebssystemen und Optionen finden Sie unter [CMake mit FreeRTOS verwenden](#page-358-0). ([MinGW](https://sourceforge.net/projects/mingw-w64/files/) ist eine minimalistische Entwicklungsumgebung für native Microsoft Windows-Anwendungen.)

Wenn Sie keine IDE für die FreeRTOS-Entwicklung verwenden möchten, können Sie CMake verwenden, um die Demoanwendungen oder Anwendungen, die Sie entwickelt haben, mithilfe von Code-Editoren und Debugging-Tools von Drittanbietern zu erstellen und auszuführen.

Um die FreeRTOS-Demo mit CMake zu erstellen

1. Richten Sie die GNU Arm Embedded-Toolchain ein.

a. Laden Sie eine Windows-Version der Toolchain von der [Arm Embedded Toolchain-](https://developer.arm.com/tools-and-software/open-source-software/developer-tools/gnu-toolchain/gnu-rm/downloads)[Downloadseite](https://developer.arm.com/tools-and-software/open-source-software/developer-tools/gnu-toolchain/gnu-rm/downloads) herunter.

### **a** Note

Wir empfehlen Ihnen, eine andere Version als "8-2018-q4-major" herunterzuladen, da [ein Fehler gemeldet](https://bugs.launchpad.net/gcc-arm-embedded/+bug/1810274) wurde.

- b. Öffnen Sie das heruntergeladene Toolchain-Installationsprogramm und folgen Sie den Anweisungen im Assistenten.
- c. Wählen Sie auf der letzten Seite des Installationsassistenten Add path to environment variable, um den Toolchain-Pfad zur Umgebungsvariablen des Systempfads hinzuzufügen.
- 2. Installieren Sie CMake und MingW.

Anweisungen finden Sie unter [CMake-Voraussetzungen](#page-359-0).

- 3. Erstellen Sie einen Ordner für die generierten Build-Dateien (*build-folder*).
- 4. Ändern Sie die Verzeichnisse in Ihr FreeRTOS-Download-Verzeichnis (*freertos*) und verwenden Sie den folgenden Befehl, um die Build-Dateien zu generieren:

```
cmake -DVENDOR=infineon -DBOARD=xmc4800_plus_optiga_trust_x -DCOMPILER=arm-gcc -S . 
  -B build-folder -G "MinGW Makefiles" -DAFR_ENABLE_TESTS=0
```
5. Ändern Sie die Verzeichnisse in das Build-Verzeichnis (*build-folder*) und verwenden Sie den folgenden Befehl, um die Binärdatei zu erstellen:

cmake --build . --parallel 8

Dieser Befehl erstellt die aws\_demos.hex-Ausgabebinärdatei in das Build-Verzeichnis.

- 6. Flashen und Sie das Image mit [JLINK](#page-454-0) und führen Sie es aus.
	- a. Verwenden Sie die folgenden Befehle aus dem Build-Verzeichnis (*build-folder*), um ein Flash-Skript zu erstellen:

```
echo loadfile aws_demos.hex > flash.jlink
echo r >> flash.jlink
echo g >> flash.jlink
echo q >> flash.jlink
```
b. Flashen Sie das Image mit der ausführbaren Datei JLNIK.

*JLINK\_PATH*\JLink.exe -device XMC4800-2048 -if SWD -speed auto -CommanderScript flash.jlink

Die Anwendungsprotokolle sollten über [die serielle Verbindung](#page-454-1) sichtbar sein, die Sie mit dem Board hergestellt haben. Fahren Sie mit dem Extraktionsschritt für öffentliche Schlüssel in [Option 2: Integrierte Generierung eines privaten Schlüssels](#page-369-0) fort. Nachdem alle Schritte abgeschlossen wurden, gehen Sie zur AWS IoT-Konsole. Der zuvor eingerichtete MQTT-Client sollte die von Ihrem Gerät gesendeten MQTT-Nachrichten anzeigen.

### Fehlerbehebung

Informationen zur Problembehebung finden Sie unter [Fehlerbehebung – Erste Schritte](#page-356-0).

Erste Schritte mit dem MW32x AWS IoT Starter Kit

## **A** Important

Diese Referenzintegration wird im Amazon-FreeRTOS-Repository gehostet, das veraltet ist. Wir empfehlen, dass Sie [hier beginnen,](#page-25-0) wenn Sie ein neues Projekt erstellen. Wenn Sie bereits ein vorhandenes FreeRTOS-Projekt haben, das auf dem inzwischen veralteten Amazon-FreeRTOS-Repository basiert, finden Sie weitere Informationen unter. [Leitfaden zur](#page-338-0)  [Migration des Amazon-FreerTOS Github-Repositorys](#page-338-0)

Das AWS IoT Starter Kit ist ein Entwicklungskit, das auf dem 88MW320/88MW322 basiert, dem neuesten integrierten Cortex-M4-Mikrocontroller von NXP, der 802.11b/g/n-Wi-Fi auf einem einzigen Mikrocontroller-Chip integriert. Das Entwicklungskit ist FCC-zertifiziert. Weitere Informationen finden Sie im [Gerätekatalog für AWS Partner,](https://devices.amazonaws.com/detail/a3G0h000000OaRnEAK/MW320-AWS-IoT-Starter-Kit) wo Sie eines von unserem Partner erwerben können. Die 88MW320/88MW322-Module sind ebenfalls FCC-zertifiziert und können individuell angepasst und in großen Stückzahlen verkauft werden.

Diese Kurzanleitung zeigt Ihnen, wie Sie Ihre Anwendung zusammen mit dem SDK auf einem Host-Computer Cross-Compilieren kompilieren und dann die generierte Binärdatei mit den im SDK enthaltenen Tools auf das Board laden. Wenn die Anwendung auf dem Motherboard ausgeführt wird, können Sie sie über die serielle Konsole auf Ihrem Host-Computer debuggen oder mit ihr interagieren.
Ubuntu 16.04 ist die Host-Plattform, die für Entwicklung und Debugging unterstützt wird. Möglicherweise können Sie andere Plattformen verwenden, diese werden jedoch nicht offiziell unterstützt. Sie müssen über die erforderlichen Berechtigungen verfügen, um Software auf der Hostplattform zu installieren. Die folgenden externen Tools sind für die Erstellung des SDK erforderlich:

- Host-Plattform für Ubuntu 16.04
- ARM-Toolchain, Version 4\_9\_2015q3
- Eclipse 4.9.0 IDE

Die ARM-Toolchain ist für die Cross-Compilierung Ihrer Anwendung und des SDK erforderlich. Das SDK nutzt die neuesten Versionen der Toolchain, um den Image-Footprint zu optimieren und mehr Funktionen auf weniger Platz unterzubringen. In diesem Handbuch wird davon ausgegangen, dass Sie Version 4\_9\_2015q3 der Toolchain verwenden. Die Verwendung älterer Versionen der Toolchain wird nicht empfohlen. Das Entwicklungskit ist mit der Firmware des Wireless Microcontroller Demo-Projekts vorinstalliert.

# Themen

- [Einrichten Ihrer Hardware](#page-468-0)
- [Einrichten der Entwicklungsumgebung](#page-469-0)
- [Erstellen und starten Sie das FreeRTOS-Demoprojekt](#page-474-0)
- **[Debugging](#page-487-0)**
- [Fehlerbehebung](#page-488-0)

# <span id="page-468-0"></span>Einrichten Ihrer Hardware

Connect die MW32x-Karte mit einem Mini-USB-zu-USB-Kabel mit Ihrem Laptop. Connect das Mini-USB-Kabel mit dem einzigen Mini-USB-Anschluss auf der Platine. Sie benötigen keinen Jumperwechsel.

Wenn das Board an einen Laptop oder Desktop-Computer angeschlossen ist, benötigen Sie keine externe Stromversorgung.

Diese USB-Verbindung bietet Folgendes:

• Konsolenzugriff auf das Board. Auf dem Entwicklungshost ist ein virtueller TTY/COM-Port registriert, über den auf die Konsole zugegriffen werden kann.

• JTAG-Zugriff auf das Board. Dies kann zum Laden oder Entladen von Firmware-Images in den RAM oder Flash der Platine oder zu Debugging-Zwecken verwendet werden.

<span id="page-469-0"></span>Einrichten der Entwicklungsumgebung

Für Entwicklungszwecke sind die ARM-Toolchain und die im SDK enthaltenen Tools die Mindestanforderung. Die folgenden Abschnitte enthalten Einzelheiten zur Einrichtung der ARM-Toolchain.

#### GNU-Toolchain

Das SDK unterstützt offiziell die GCC Compiler-Toolchain. [Die Cross-Compiler-Toolchain für GNU](https://launchpad.net/gcc-arm-embedded/4.9/4.9-2015-q3-update)  [ARM ist unter GNU Arm Embedded Toolchain 4.9-2015-q3-update verfügbar.](https://launchpad.net/gcc-arm-embedded/4.9/4.9-2015-q3-update)

Das Build-System ist standardmäßig so konfiguriert, dass es die GNU-Toolchain verwendet. Die Makefiles gehen davon aus, dass die Binärdateien der GNU-Compiler-Toolchain im PATH des Benutzers verfügbar sind und von den Makefiles aus aufgerufen werden können. Die Makefiles gehen auch davon aus, dass den Dateinamen der GNU-Toolchain-Binärdateien ein Präfix vorangestellt wird. arm-none-eabi-

Die GCC-Toolchain kann mit GDB zum Debuggen mit OpenOCD (im Lieferumfang des SDK enthalten) verwendet werden. Dies stellt die Software bereit, die mit JTAG verbunden ist.

Wir empfehlen Version 4\_9\_2015q3 der Toolchain. gcc-arm-embedded

Verfahren zur Einrichtung der Linux-Toolchain

Gehen Sie wie folgt vor, um die GCC-Toolchain unter Linux einzurichten.

- 1. Laden Sie den Toolchain-Tarball herunter, der unter [GNU](https://launchpad.net/gcc-arm-embedded/4.9/4.9-2015-q3-update) Arm Embedded Toolchain 4.9-2015 q3-update verfügbar ist. gcc-arm-none-eabi-4\_9-2015q3-20150921-linux.tar.bz2Die Datei ist.
- 2. Kopieren Sie die Datei in ein Verzeichnis Ihrer Wahl. Stellen Sie sicher, dass der Verzeichnisname keine Leerzeichen enthält.
- 3. Verwenden Sie den folgenden Befehl, um die Datei zu entpacken.

4. Fügen Sie den Pfad der installierten Toolchain zum System-PATH hinzu. Fügen Sie beispielsweise die folgende Zeile am Ende der .profile Datei an, die sich im /home/*username* Verzeichnis befindet.

PATH=\$PATH:*path to gcc-arm-none-eabit-4\_9\_2015\_q3/bin*

#### **a** Note

Neuere Distributionen von Ubuntu könnten mit einer Debian-Version des GCC Cross Compilers geliefert werden. Falls ja, müssen Sie den systemeigenen Cross Compiler entfernen und das obige Einrichtungsverfahren befolgen.

### Arbeiten Sie mit einem Linux-Entwicklungshost

Jede moderne Linux-Desktop-Distribution wie Ubuntu oder Fedora kann verwendet werden. Wir empfehlen jedoch, auf die neueste Version zu aktualisieren. Es wurde verifiziert, dass die folgenden Schritte unter Ubuntu 16.04 funktionieren. Es wird davon ausgegangen, dass Sie diese Version verwenden.

### Pakete installieren

Das SDK enthält ein Skript, mit dem Sie Ihre Entwicklungsumgebung auf einem neu eingerichteten Linux-Computer schnell einrichten können. Das Skript versucht, den Maschinentyp auto zu erkennen und die entsprechende Software zu installieren, einschließlich C-Bibliotheken, USB-Bibliothek, FTDI-Bibliothek, Ncurses, Python und Latex. In diesem Abschnitt *amzsdk\_bundlex.y.z* gibt der generische Verzeichnisname das AWS SDK-Stammverzeichnis an. Der tatsächliche Verzeichnisname kann anders sein. Sie müssen über Root-Rechte verfügen.

• Navigieren Sie zum *amzsdk\_bundle-x.y.z/* Verzeichnis und führen Sie diesen Befehl aus.

./lib/third\_party/mcu\_vendor/marvell/WMSDK/mw320/sdk/tools/bin/installpkgs.sh

### <span id="page-470-0"></span>Sudo vermeiden

In dieser Anleitung verwendet der flashprog Vorgang das flashprog.py Skript, um das NAND der Platine zu flashen, wie unten erklärt. In ähnlicher Weise verwendet der ramload Vorgang das

ramload.py Skript, um das Firmware-Image vom Host direkt in den RAM des Mikrocontrollers zu kopieren, ohne das NAND zu flashen.

Sie können Ihren Linux-Entwicklungshost so konfigurieren, dass er die flashprog ramload AND-Operationen ausführt, ohne dass der sudo Befehl jedes Mal erforderlich ist. Führen Sie dazu den folgenden Befehl aus.

./lib/third\_party/mcu\_vendor/marvell/WMSDK/mw320/sdk/tools/bin/perm\_fix.sh

**a** Note

Sie müssen die Berechtigungen Ihres Linux-Entwicklungshosts auf diese Weise konfigurieren, um ein reibungsloses Eclipse-IDE-Erlebnis zu gewährleisten.

#### Einrichtung der seriellen Konsole

Stecken Sie das USB-Kabel in den USB-Steckplatz des Linux-Hosts. Dies löst die Erkennung des Geräts aus. In der /var/log/messages Datei oder nach der Ausführung des dmesg Befehls sollten Sie Meldungen wie die folgenden sehen.

```
Jan 6 20:00:51 localhost kernel: usb 4-2: new full speed USB device using uhci_hcd and 
  address 127
Jan 6 20:00:51 localhost kernel: usb 4-2: configuration #1 chosen from 1 choice
Jan 6 20:00:51 localhost kernel: ftdi_sio 4-2:1.0: FTDI USB Serial Device converter 
  detected
Jan 6 20:00:51 localhost kernel: ftdi_sio: Detected FT2232C
Jan 6 20:00:51 localhost kernel: usb 4-2: FTDI USB Serial Device converter now attached 
 to ttyUSB0
Jan 6 20:00:51 localhost kernel: ftdi_sio 4-2:1.1: FTDI USB Serial Device converter 
 detected
Jan 6 20:00:51 localhost kernel: ftdi_sio: Detected FT2232C
Jan 6 20:00:51 localhost kernel: usb 4-2: FTDI USB Serial Device converter now attached 
  to ttyUSB1
```
Stellen Sie sicher, dass zwei ttyUSB-Geräte erstellt wurden. Der zweite ttyUSB ist die serielle Konsole. Im obigen Beispiel heißt sie "ttyUSB1".

In diesem Handbuch verwenden wir Minicom, um die Ausgabe der seriellen Konsole zu sehen. Sie können auch andere serielle Programme verwenden, wie z. putty Führen Sie den folgenden Befehl aus, um Minicom im Setup-Modus auszuführen.

minicom –s

Navigieren Sie in Minicom zu Serial Port Setup und erfassen Sie die folgenden Einstellungen.

```
| A - Serial Device : /dev/ttyUSB1
| B – Lockfile Location : /var/lock
| C - Callin Program :
| D - Callout Program :
| E - Bps/Par/Bits : 115200 8N1
| F – Hardware Flow Control : No
| G – Software Flow Control : No
```
Sie können diese Einstellungen in Minicom zur künftigen Verwendung speichern. Das Minicom-Fenster zeigt jetzt Nachrichten von der seriellen Konsole.

Wählen Sie das serielle Konsolenfenster und drücken Sie die Eingabetaste. Dadurch wird ein Hash (#) auf dem Bildschirm angezeigt.

#### **a** Note

Die Entwicklungsboards enthalten ein FTDI-Siliziumgerät. Das FTDI-Gerät stellt zwei USB-Schnittstellen für den Host zur Verfügung. Die erste Schnittstelle ist der JTAG-Funktionalität der MCU zugeordnet und die zweite Schnittstelle ist dem physischen UARTx-Port der MCU zugeordnet.

### OpenOCD installieren

OpenOCD ist eine Software, die Debugging, systeminterne Programmierung und Boundary-Scan-Tests für eingebettete Zielgeräte ermöglicht.

OpenOCD-Version 0.9 ist erforderlich. Sie ist auch für die Eclipse-Funktionalität erforderlich. Wenn eine frühere Version, z. B. Version 0.7, auf Ihrem Linux-Host installiert wurde, entfernen Sie dieses Repository mit dem entsprechenden Befehl für die Linux-Distribution, die Sie derzeit verwenden.

Führen Sie den Standard-Linux-Befehl aus, um OpenOCD zu installieren.

apt-get install openocd

Wenn der obige Befehl Version 0.9 oder höher nicht installiert, verwenden Sie das folgende Verfahren, um den Openocd-Quellcode herunterzuladen und zu kompilieren.

Um OpenOCD zu installieren

1. Führen Sie den folgenden Befehl aus, um libusb-1.0 zu installieren.

sudo apt-get install libusb-1.0

- 2. [Laden Sie den Openocd 0.9.0-Quellcode von http://openocd.org/ herunter.](http://openocd.org/)
- 3. Extrahieren Sie Openocd und navigieren Sie zu dem Verzeichnis, in das Sie es extrahiert haben.
- 4. Konfigurieren Sie openocd mit dem folgenden Befehl.

./configure --enable-ftdi --enable-jlink

5. Führen Sie das Make-Hilfsprogramm aus, um opencd zu kompilieren.

make install

#### Eclipse einrichten

#### **a** Note

In diesem Abschnitt wird davon ausgegangen, dass Sie die Schritte in abgeschlossen haben [Sudo vermeiden](#page-470-0)

Eclipse ist die bevorzugte IDE für Anwendungsentwicklung und Debugging. Es bietet eine umfangreiche, benutzerfreundliche IDE mit integrierter Debugging-Unterstützung, einschließlich Thread-fähigem Debugging. In diesem Abschnitt wird das allgemeine Eclipse-Setup für alle unterstützten Entwicklungshosts beschrieben.

#### Einrichten von Eclipse

1. Laden Sie das Java Run Time Environment (JRE) herunter und installieren Sie es.

Eclipse erfordert, dass Sie die JRE installieren. Wir empfehlen, dass Sie dies zuerst installieren, obwohl es auch nach der Installation von Eclipse installiert werden kann. Die JRE-Version (32/64 Bit) muss mit der Version von Eclipse (32/64 Bit) übereinstimmen. Sie können die JRE von [Java](http://www.oracle.com/technetwork/java/javase/downloads/jre8-downloads-2133155.html) [SE Runtime Environment 8 Downloads](http://www.oracle.com/technetwork/java/javase/downloads/jre8-downloads-2133155.html) auf der Oracle-Website herunterladen.

2. [Laden Sie die "Eclipse IDE for C/C++ Developers" von http://www.eclipse.org herunter und](http://www.eclipse.org)  [installieren Sie sie.](http://www.eclipse.org) Eclipse Version 4.9.0 oder höher wird unterstützt. Für die Installation müssen Sie nur das heruntergeladene Archiv entpacken. Sie führen die plattformspezifische Eclipse-Programmdatei aus, um die Anwendung zu starten.

<span id="page-474-0"></span>Erstellen und starten Sie das FreeRTOS-Demoprojekt

Es gibt zwei Möglichkeiten, das FreeRTOS-Demo-Projekt auszuführen:

- Verwenden Sie die Befehlszeile.
- Verwenden Sie die Eclipse-IDE.

Dieses Thema behandelt beide Optionen.

#### **Bereitstellung**

- Je nachdem, ob Sie die Test- oder die Demo-Anwendung verwenden, legen Sie die Bereitstellungsdaten in einer der folgenden Dateien fest:
	- ./tests/common/include/aws\_clientcredential.h
	- ./demos/common/include/aws\_clientcredential.h

Beispielsweise:

```
#define clientcredentialWIFI_SSID "Wi-Fi SSID"
#define clientcredentialWIFI_PASSWORD "Wi-Fi password"
#define clientcredentialWIFI_SECURITY "Wi-Fi security"
```
### **a** Note

Sie können die folgenden Wi-Fi-Sicherheitswerte eingeben:

• eWiFiSecurityOpen

- eWiFiSecurityWEP
- eWiFiSecurityWPA
- eWiFiSecurityWPA2

Die SSID und das Passwort sollten in doppelte Anführungszeichen gesetzt werden.

Erstellen Sie die FreeRTOS-Demo und führen Sie sie über die Befehlszeile aus

1. Verwenden Sie den folgenden Befehl, um mit der Erstellung der Demo-Anwendung zu beginnen.

```
cmake -DVENDOR=marvell -DBOARD=mw320 -DCOMPILER=arm-gcc -S . -Bbuild -
DAFR_ENABLE_TESTS=0
```
Stellen Sie sicher, dass Sie dieselbe Ausgabe wie im folgenden Beispiel erhalten.

```
marvell@pe-1t586:amzsdk$
marvell@pe-1t586:amzsdk$ cmake -DVENDOR=marvell -DBOARD=mw300_rd -DCOMPILER=arm-gcc -S .
Bbuild -DAFR ENABLE TESTS=0
          ==========Configuration for Amazon FreeRTOS==
 Version:
                          v1.2.4AMZSDK_V1.2.r6.pl-12-gdd17d10
 Git version:
Target microcontroller:
 vendor:
                          Marvell
 board:
                          mw300 rd
 description:
                         Marvell Board for AmazonFreeRTOS
 family:
                          Wireless Microcontroller
 data ram size:
                          512KB
 program memory size:
                         2MBHost platform:
                         Linux-4.15.0-47-generic
 OS:Toolchain:
                          arm-gcc
                          /home/marvell/Software/gcc-arm-none-eabi-4_9-2015q3
 Toolchain path:
 CMake generator:
                          Unix Makefiles
Amazon FreeRTOS modules:
 Modules to build:
                          kernel, freertos_plus_tcp, bufferpool, crypto, greengrass, mqtt
 ota, pkcsll, secure_sockets, shadow, tls, wifi
 Disabled by user:
 Disabled by dependency: posix
 Available demos:
                          demo_key_provisioning, demo_logging, demo_mqtt_hello_world, dem
o_mqtt_pubsub, demo_tcp, demo_shadow, demo_greengrass, demo_ota
 Available tests:
                         test_crypto, test_greengrass, test_mqtt, test_ota, test_pkcsll,
test_secure_sockets, test_tls, test_shadow, test_wifi, test_memory
- Configuring done
  Generating done
 - Build files have been written to: /home/marvell/gerrit/amzsdk/build
arvell@pe-1t586:amzsdk$
```
2. Navigieren Sie zum Build-Verzeichnis.

```
cd build
```
3. Führen Sie das Make-Hilfsprogramm aus, um die Anwendung zu erstellen.

```
make all -j4
```
Stellen Sie sicher, dass Sie dieselbe Ausgabe wie in der folgenden Abbildung erhalten:

```
[ 92%] Building C object CMakeFiles/afr ota.dir/lib/third party/tinycbor/cborencoder.c.ob
[ 93%] Building C object CMakeFiles/afr ota.dir/lib/third party/tinycbor/cborencoder close
container checked.c.obj
[ 93%] Building C object CMakeFiles/afr ota.dir/lib/third party/tinycbor/cborerrorstrings.
:obj
[ 93%] Building C object CMakeFiles/afr ota.dir/lib/third party/tinycbor/cborparser.c.obj
[ 94%] Building C object CMakeFiles/afr ota.dir/lib/third party/tinycbor/cborparser dup st
ring.c.obj
[ 94%] Building C object CMakeFiles/afr ota.dir/lib/third party/tinycbor/cborpretty.c.obj
[ 94%] Building C object CMakeFiles/afr ota.dir/lib/third party/jsmn/jsmn.c.obj
[ 95%] Building C object CMakeFiles/afr ota.dir/demos/common/logging/aws logging task dyna
mic buffers.c.obj
[ 95%] Building C object CMakeFiles/afr ota.dir/demos/common/demo runner/aws demo runner.o
. ob j
[ 95%] Linking C static library afr ota.a
[ 95%] Built target afr ota
 96%] Linking C executable aws demos.axf
[100%] Built target aws demos
narvell@pe-1t586:build$
```
4. Verwenden Sie die folgenden Befehle, um eine Testanwendung zu erstellen.

```
cmake -DVENDOR=marvell -DBOARD=mw320 -DCOMPILER=arm-gcc -S . -Bbuild -
DAFR_ENABLE_TESTS=1
cd build
make all -j4
```
Führen Sie den cmake Befehl jedes Mal aus, wenn Sie zwischen dem aws\_demos project und dem wechselnaws\_tests project.

5. Schreiben Sie das Firmware-Image auf den Flash-Speicher des Entwicklungsboards. Die Firmware wird ausgeführt, nachdem das Entwicklungsboard zurückgesetzt wurde. Sie müssen das SDK erstellen, bevor Sie das Image auf den Mikrocontroller flashen.

a. Bevor Sie das Firmware-Image flashen, bereiten Sie den Flash des Entwicklungsboards mit den gemeinsamen Komponenten Layout und Boot2 vor. Verwenden Sie die folgenden Befehle.

```
cd amzsdk_bundle-x.y.z
./vendors/marvell/WMSDK/mw320/sdk/tools/OpenOCD/flashprog.py -l ./vendors/
marvell/WMSDK/mw320/sdk/tools/OpenOCD/mw300/layout.txt --boot2 ./vendors/
marvell/WMSDK/mw320/boot2/bin/boot2.bin
```
Der flashprog Befehl initiiert Folgendes:

- Layout Das Flashprog-Hilfsprogramm wird zunächst angewiesen, ein Layout in den Flash zu schreiben. Das Layout ähnelt den Partitionsinformationen für den Flash. Das Standardlayout befindet sich unter/lib/third\_party/mcu\_vendor/marvell/ WMSDK/mw320/sdk/tools/OpenOCD/mw300/layout.txt.
- Boot2 Dies ist der vom WMSDK verwendete Bootloader. Der flashprog Befehl schreibt auch einen Bootloader in den Flash. Es ist die Aufgabe des Bootloaders, das Firmware-Image des Mikrocontrollers zu laden, nachdem es geflasht hat. Stellen Sie sicher, dass Sie dieselbe Ausgabe wie in der Abbildung unten erhalten.

```
target state: halted
target halted due to debug-request, current mode: Thread
xPSR: 0x01000000 pc: 0x00007f14 msp: 0x20001000
29088 bytes written at address 0x00100000
downloaded 29088 bytes in 0.245458s (115.728 KiB/s)
verified 29088 bytes in 0.350004s (81.160 KiB/s)
semihosting is enabled
Flashprog version: 2.1.0
Erasing primary flash...done
Writing new flash layout...done
Writing "boot2" @0x0 (primary)...done
semihosting: *** application exited ***
Flashprog Complete
shutdown command invoked
target state: halted
target halted due to breakpoint, current mode: Thread
xPSR: 0x21000000 pc: 0x00100658 msp: 0x0015ffe4, semihosting
```
b. Die Firmware verwendet den Wi-Fi-Chipsatz für ihre Funktionalität, und der Wi-Fi-Chipsatz verfügt über eine eigene Firmware, die auch im Flash vorhanden sein muss. Sie verwenden das flashprog.py Hilfsprogramm, um die Wi-Fi-Firmware auf die gleiche Weise zu

flashen, wie Sie es beim Flashen des Boot2-Bootloaders und der MCU-Firmware getan haben. Verwenden Sie die folgenden Befehle, um die Wi-Fi-Firmware zu flashen.

```
cd amzsdk_bundle-x.y.z
./vendors/marvell/WMSDK/mw320/sdk/tools/OpenOCD/flashprog.py --wififw ./
vendors/marvell/WMSDK/mw320/wifi-firmware/mw30x/mw30x_uapsta_W14.88.36.p135.bin
```
Stellen Sie sicher, dass die Ausgabe des Befehls der folgenden Abbildung ähnelt.

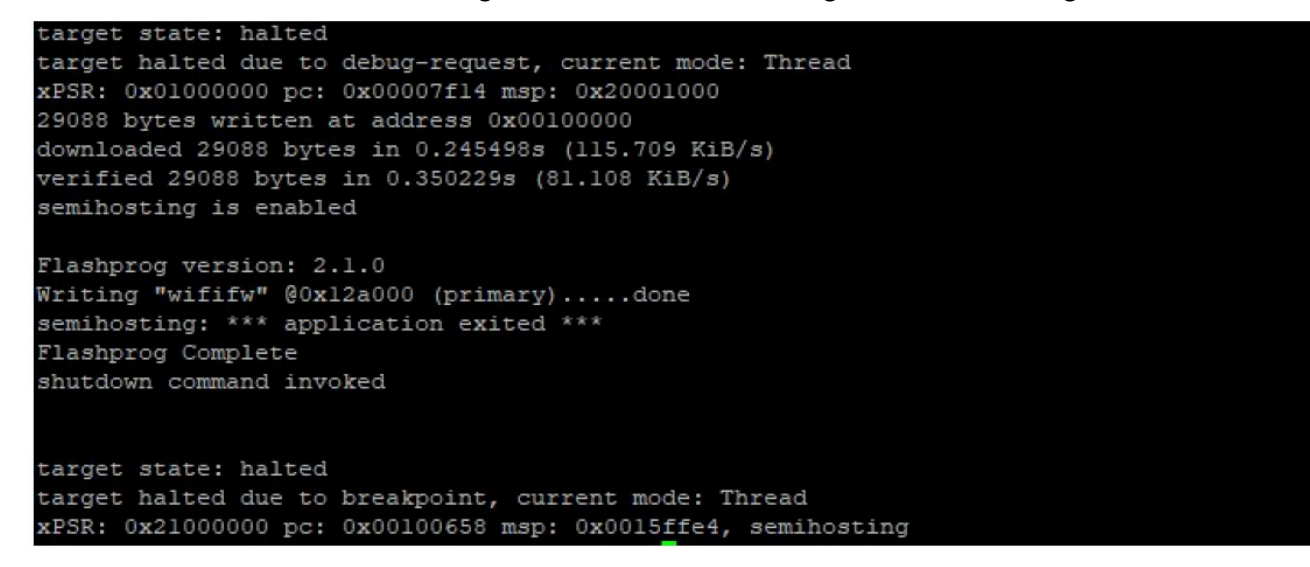

c. Verwenden Sie die folgenden Befehle, um die MCU-Firmware zu flashen.

```
cd amzsdk_bundle-x.y.z 
./vendors/marvell/WMSDK/mw320/sdk/tools/OpenOCD/flashprog.py --mcufw build/
cmake/vendors/marvell/mw300_rd/aws_demos.bin -r
```
- d. Setzen Sie das Board zurück. Sie sollten die Protokolle für die Demo-App sehen.
- e. Um die Test-App auszuführen, flashen Sie die aws\_tests.bin Binärdatei, die sich im selben Verzeichnis befindet.

```
cd amzsdk_bundle-x.y.z
./vendors/marvell/WMSDK/mw320/sdk/tools/OpenOCD/flashprog.py --mcufw build/
cmake/vendors/marvell/mw300_rd/aws_tests.bin -r
```
Ihre Befehlsausgabe sollte der in der folgenden Abbildung gezeigten ähneln.

target state: halted target halted due to debug-request, current mode: Thread xPSR: 0x01000000 pc: 0x00007f14 msp: 0x20001000 29088 bytes written at address 0x00100000 downloaded 29088 bytes in 0.245499s (115.708 KiB/s) verified 29088 bytes in 0.350231s (81.107 KiB/s) semihosting is enabled Flashprog version: 2.1.0 Writing "mcufw" @0x6a000 (primary)...done semihosting: \*\*\* application exited \*\*\* Flashprog Complete shutdown command invoked target state: halted target halted due to breakpoint, current mode: Thread xPSR: 0x21000000 pc: 0x00100658 msp: 0x0015ffe4, semihosting Resetting board... Using OpenOCD interface file ftdi.cfg Open On-Chip Debugger 0.9.0 (2015-07-15-15:28) Licensed under GNU GPL v2 For bug reports, read http://openocd.org/doc/doxygen/bugs.html adapter speed: 3000 kHz adapter nsrst delay: 100 Info : auto-selecting first available session transport "jtag". To override use 'transport select <transport>'. jtag ntrst delay: 100 cortex\_m\_reset\_config\_sysresetreq sh load Info : clock speed 3000 kHz Info : JTAG tap: wmcore.cpu tap/device found: 0x4ba00477 (mfg: 0x23b, part: 0xba00, ver: 0 x4) Info : wmcore.cpu: hardware has 6 breakpoints, 4 watchpoints Info: JTAG tap: wmcore.cpu tap/device found: 0x4ba00477 (mfg: 0x23b, part: 0xba00, ver: 0 x4) shutdown command invoked Resetting board done...

6. Nachdem Sie die Firmware geflasht und die Platine zurückgesetzt haben, sollte die Demo-App wie in der Abbildung unten gezeigt starten.

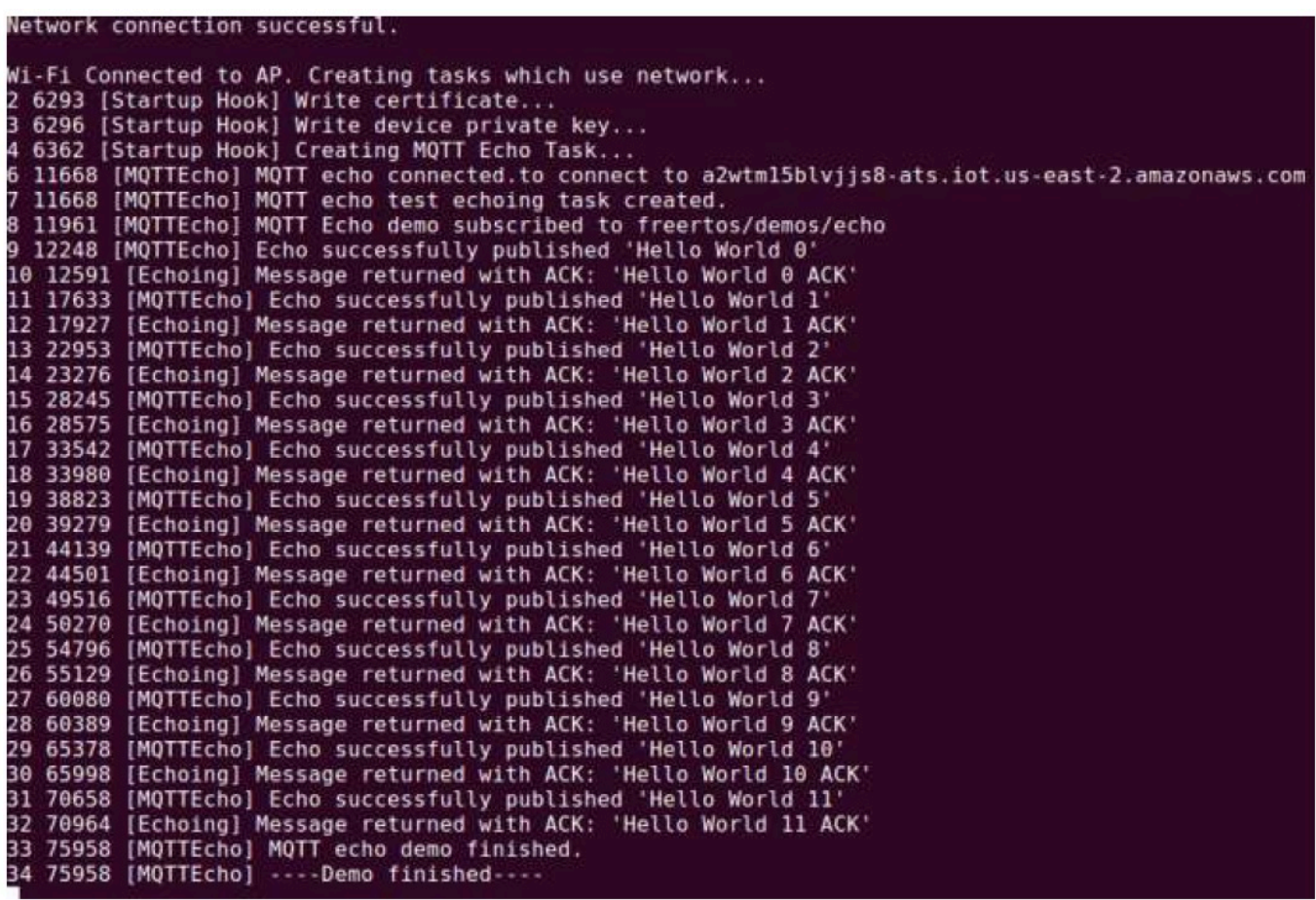

7. (Optional) Verwenden Sie als alternative Methode zum Testen Ihres Images das Flashprog-Hilfsprogramm, um das Mikrocontroller-Image vom Host direkt in den Mikrocontroller-RAM zu kopieren. Das Bild wird nicht im Flash kopiert und geht daher verloren, wenn Sie den Mikrocontroller neu starten.

Das Laden des Firmware-Images in den SRAM ist ein schnellerer Vorgang, da die Ausführungsdatei sofort gestartet wird. Diese Methode wird hauptsächlich für die iterative Entwicklung verwendet.

Verwenden Sie die folgenden Befehle, um die Firmware in den SRAM zu laden.

```
cd amzsdk_bundle-x.y.z
./lib/third_party/mcu_vendor/marvell/WMSDK/mw320/sdk/tools/OpenOCD/ramload.py 
 build/cmake/vendors/marvell/mw300_rd/aws_demos.axf
```
Die Befehlsausgabe ist in der folgenden Abbildung dargestellt.

Using OpenOCD interface file ftdi.cfg Open On-Chip Debugger 0.9.0 (2015-07-15-15:28) Licensed under GNU GPL v2 For bug reports, read http://openocd.org/doc/doxygen/bugs.html adapter speed: 3000 kHz adapter nsrst delay: 100 Info : auto-selecting first available session transport "jtag". To override use 'transport select <transport>'. jtag ntrst delay: 100 cortex m reset config sysresetreq sh load Info : clock speed 3000 kHz Info : JTAG tap: wmcore.cpu tap/device found: 0x4ba00477 (mfg: 0x23b, part: 0xba00, ver: 0 x4) Info : wmcore.cpu: hardware has 6 breakpoints, 4 watchpoints Info : JTAG tap: wmcore.cpu tap/device found: 0x4ba00477 (mfg: 0x23b, part: 0xba00, ver: x4) target state: halted target halted due to debug-request, current mode: Thread xPSR: 0x01000000 pc: 0x00007f14 msp: 0x20001000 75072 bytes written at address 0x00100000 B bytes written at address 0x00112540 468 bytes written at address 0x20000040 downloaded 75548 bytes in 0.636127s (115.979 KiB/s) verified 75548 bytes in 0.959023s (76.930 KiB/s) shutdown command invoked

Wenn die Befehlsausführung abgeschlossen ist, sollten Sie die Protokolle der Demo-App sehen.

Erstellen Sie die FreeRTOS-Demo mit der Eclipse-IDE und führen Sie sie aus

1. Bevor Sie einen Eclipse-Workspace einrichten, müssen Sie den cmake Befehl ausführen.

Führen Sie den folgenden Befehl aus, um mit dem aws\_demos Eclipse-Projekt zu arbeiten.

cmake -DVENDOR=marvell -DBOARD=mw320 -DCOMPILER=arm-gcc -S . -Bbuild - DAFR\_ENABLE\_TESTS=0

Führen Sie den folgenden Befehl aus, um mit dem aws\_tests Eclipse-Projekt zu arbeiten.

```
cmake -DVENDOR=marvell -DBOARD=mw320 -DCOMPILER=arm-gcc -S . -Bbuild -
DAFR_ENABLE_TESTS=1
```
# **1** Tip

Führen Sie den cmake Befehl jedes Mal aus, wenn Sie zwischen dem aws\_demos Projekt und dem aws\_tests Projekt wechseln.

2. Öffnen Sie Eclipse und wählen Sie, wenn Sie dazu aufgefordert werden, Ihren Eclipse-Arbeitsbereich aus, wie in der Abbildung unten gezeigt.

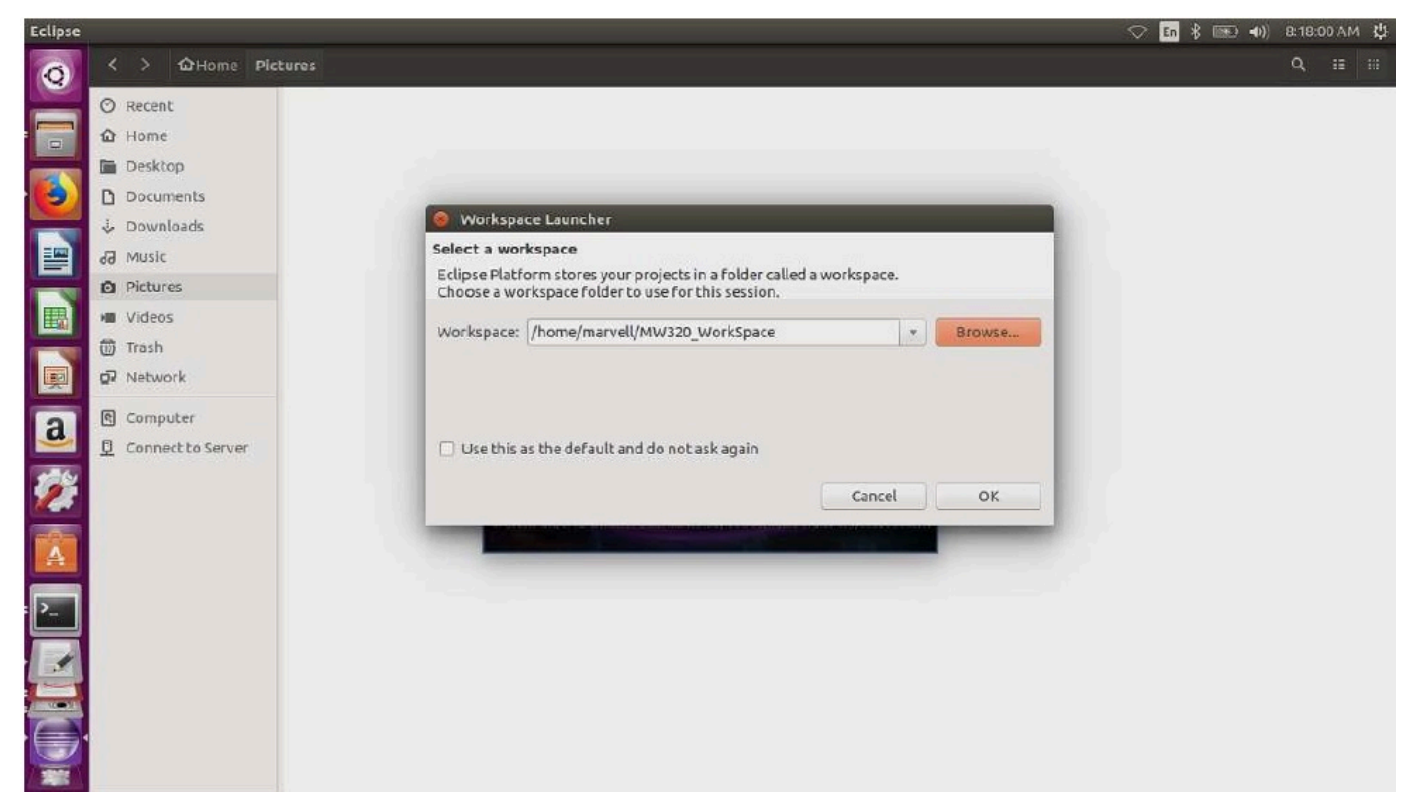

3. Wählen Sie die Option zum Erstellen eines Makefile-Projekts: mit vorhandenem Code, wie in der Abbildung unten gezeigt.

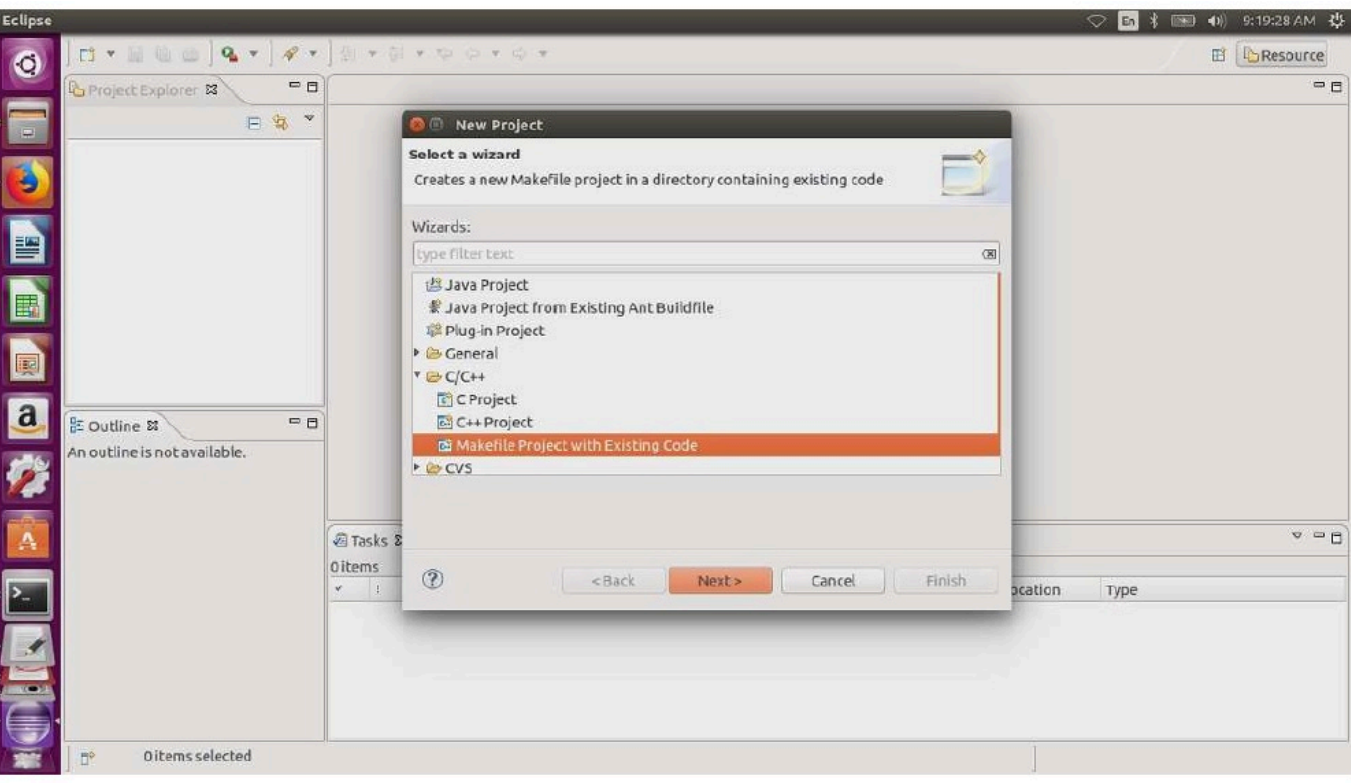

4. Wählen Sie "Durchsuchen", geben Sie das Verzeichnis mit dem vorhandenen Code an und wählen Sie dann "Fertig stellen".

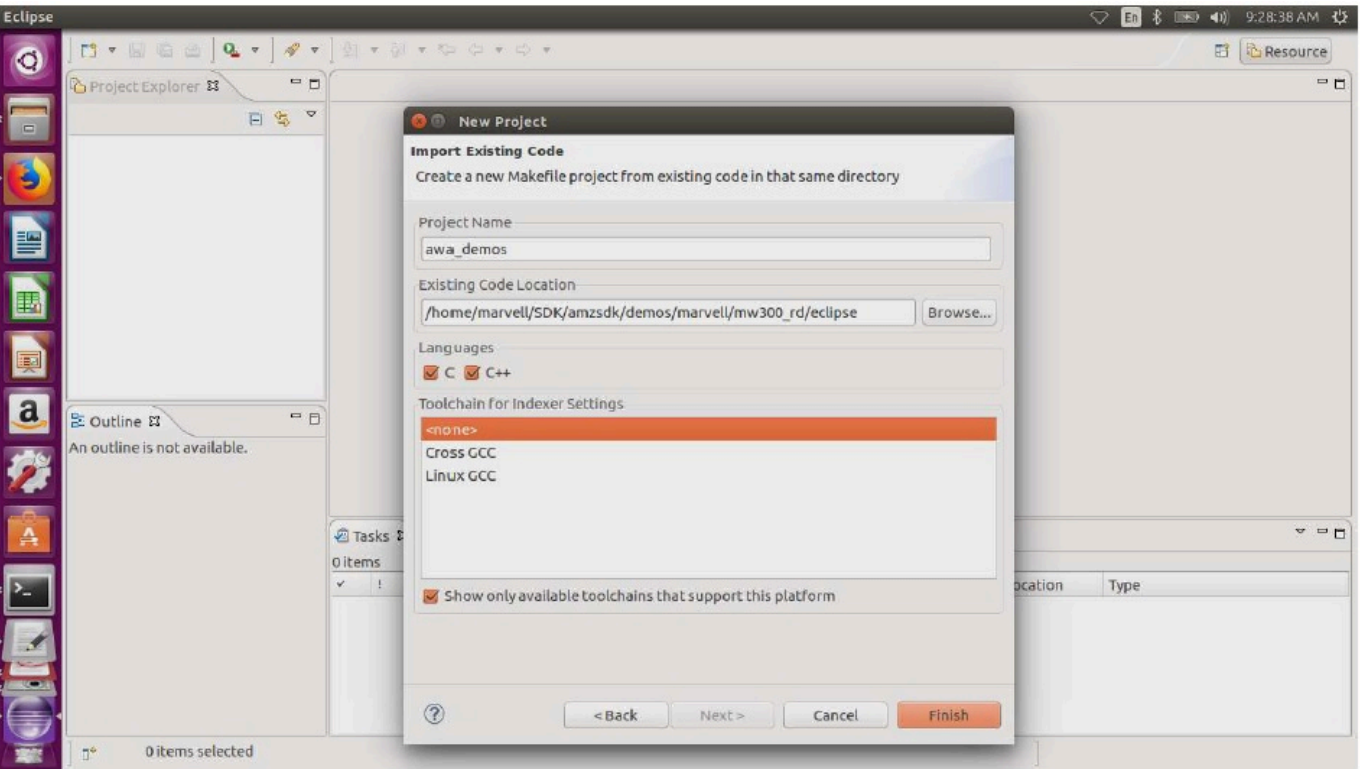

5. Wählen Sie im Navigationsbereich im Projektexplorer aws\_demos aus. Klicken Sie mit der rechten Maustaste auf aws\_demos, um das Menü zu öffnen, und wählen Sie dann Build.

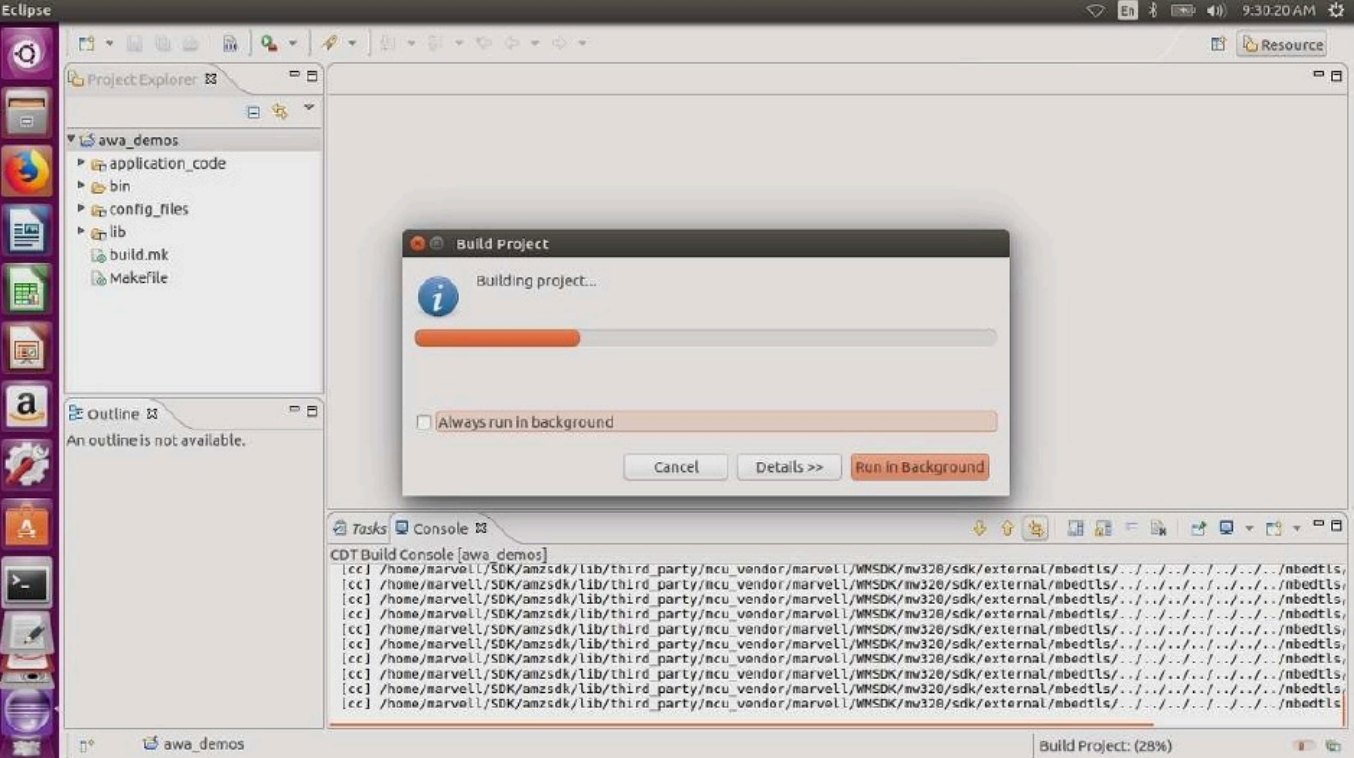

Wenn der Build erfolgreich ist, wird die Datei generiert. build/cmake/vendors/marvell/ mw300\_rd/aws\_demos.bin

- 6. Verwenden Sie die Befehlszeilentools, um die Layout-Datei (layout.txt), die Boot2-Binärdatei (boot2.bin), die MCU-Firmware-Binärdatei (aws\_demos.bin) und die Wi-Fi-Firmware zu flashen.
	- a. Bevor Sie das Firmware-Image flashen, bereiten Sie den Flash des Entwicklungsboards mit den gemeinsamen Komponenten Layout und Boot2 vor. Verwenden Sie die folgenden Befehle.

```
cd amzsdk_bundle-x.y.z
./vendors/marvell/WMSDK/mw320/sdk/tools/OpenOCD/flashprog.py -l ./vendors/
marvell/WMSDK/mw320/sdk/tools/OpenOCD/mw300/layout.txt --boot2 ./vendors/
marvell/WMSDK/mw320/boot2/bin/boot2.bin
```
Der flashprog Befehl initiiert Folgendes:

- Layout Das Flashprog-Hilfsprogramm wird zunächst angewiesen, ein Layout in den Flash zu schreiben. Das Layout ähnelt den Partitionsinformationen für den Flash. Das Standardlayout befindet sich unter/lib/third\_party/mcu\_vendor/marvell/ WMSDK/mw320/sdk/tools/OpenOCD/mw300/layout.txt.
- Boot2 Dies ist der vom WMSDK verwendete Bootloader. Der Befehl flashprog schreibt auch einen Bootloader in den Flash. Es ist die Aufgabe des Bootloaders, das Firmware-Image des Mikrocontrollers zu laden, nachdem es geflasht wurde. Stellen Sie sicher, dass Sie dieselbe Ausgabe wie in der Abbildung unten erhalten.

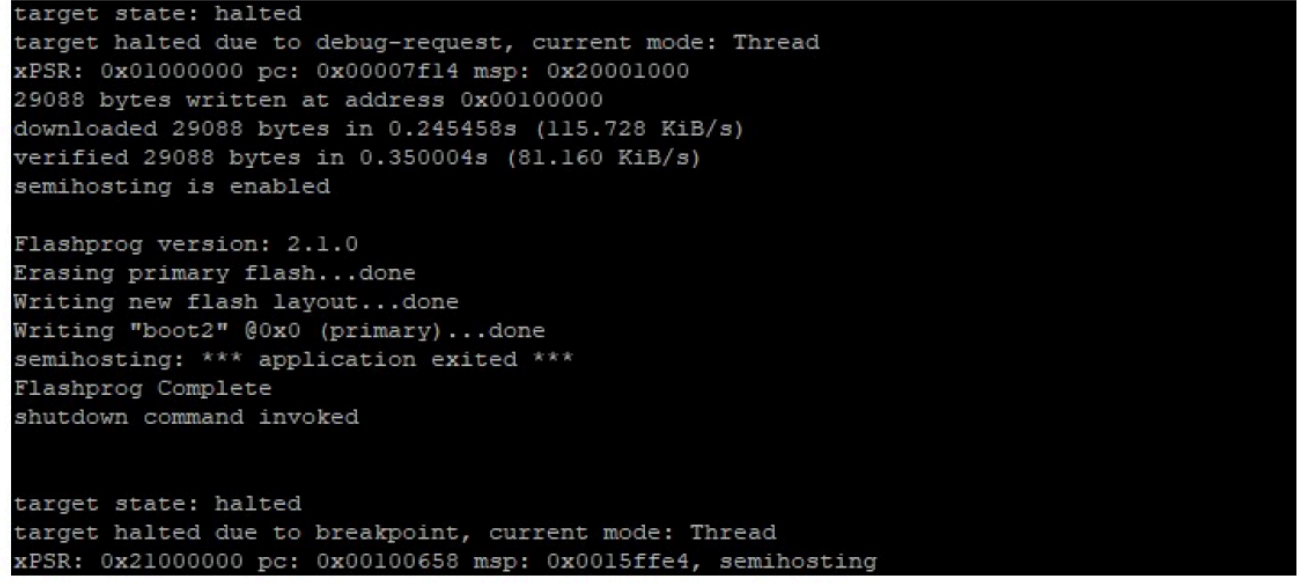

b. Die Firmware verwendet den Wi-Fi-Chipsatz für ihre Funktionalität, und der Wi-Fi-Chipsatz verfügt über eine eigene Firmware, die auch im Flash vorhanden sein muss. Sie verwenden das flashprog.py Hilfsprogramm, um die Wi-Fi-Firmware auf die gleiche Weise zu flashen, wie Sie es beim Flashen des Boot2-Bootloaders und der MCU-Firmware getan haben. Verwenden Sie die folgenden Befehle, um die Wi-Fi-Firmware zu flashen.

```
cd amzsdk_bundle-x.y.z
./vendors/marvell/WMSDK/mw320/sdk/tools/OpenOCD/flashprog.py --wififw ./
vendors/marvell/WMSDK/mw320/wifi-firmware/mw30x/mw30x_uapsta_W14.88.36.p135.bin
```
Stellen Sie sicher, dass die Ausgabe des Befehls der folgenden Abbildung ähnelt.

target state: halted target halted due to debug-request, current mode: Thread xPSR: 0x01000000 pc: 0x00007f14 msp: 0x20001000 29088 bytes written at address 0x00100000 downloaded 29088 bytes in 0.245498s (115.709 KiB/s) verified 29088 bytes in 0.350229s (81.108 KiB/s) semihosting is enabled Flashprog version: 2.1.0 Writing "wififw" @0x12a000 (primary).....done semihosting: \*\*\* application exited \*\*\* Flashprog Complete shutdown command invoked target state: halted target halted due to breakpoint, current mode: Thread xPSR: 0x21000000 pc: 0x00100658 msp: 0x0015ffe4, semihosting

c. Verwenden Sie die folgenden Befehle, um die MCU-Firmware zu flashen.

```
cd amzsdk_bundle-x.y.z
./vendors/marvell/WMSDK/mw320/sdk/tools/OpenOCD/flashprog.py --mcufw build/
cmake/vendors/marvell/mw300_rd/aws_demos.bin -r
```
- d. Setzen Sie das Board zurück. Sie sollten die Protokolle für die Demo-App sehen.
- e. Um die Test-App auszuführen, flashen Sie die aws\_tests.bin Binärdatei, die sich im selben Verzeichnis befindet.

```
cd amzsdk_bundle-x.y.z
./vendors/marvell/WMSDK/mw320/sdk/tools/OpenOCD/flashprog.py --mcufw build/
cmake/vendors/marvell/mw300_rd/aws_tests.bin -r
```
Ihre Befehlsausgabe sollte der in der folgenden Abbildung gezeigten ähneln.

target state: halted target halted due to debug-request, current mode: Thread xPSR: 0x01000000 pc: 0x00007f14 msp: 0x20001000 29088 bytes written at address 0x00100000 downloaded 29088 bytes in 0.245499s (115.708 KiB/s) verified 29088 bytes in 0.350231s (81.107 KiB/s) semihosting is enabled Flashprog version: 2.1.0 Writing "mcufw" @0x6a000 (primary)...done semihosting: \*\*\* application exited \*\*\* Flashprog Complete shutdown command invoked target state: halted target halted due to breakpoint, current mode: Thread xPSR: 0x21000000 pc: 0x00100658 msp: 0x0015ffe4, semihosting Resetting board... Using OpenOCD interface file ftdi.cfg Open On-Chip Debugger 0.9.0 (2015-07-15-15:28) Licensed under GNU GPL v2 For bug reports, read http://openocd.org/doc/doxygen/bugs.html adapter speed: 3000 kHz adapter nsrst delay: 100 Info : auto-selecting first available session transport "jtag". To override use 'transport select <transport>'. jtag ntrst delay: 100 cortex\_m\_reset\_config\_sysresetreq sh load Info : clock speed 3000 kHz Info : JTAG tap: wmcore.cpu tap/device found: 0x4ba00477 (mfg: 0x23b, part: 0xba00, ver: 0 x4) Info : wmcore.cpu: hardware has 6 breakpoints, 4 watchpoints Info : JTAG tap: wmcore.cpu tap/device found: 0x4ba00477 (mfg: 0x23b, part: 0xba00, ver: 0 x4) shutdown command invoked Resetting board done...

#### <span id="page-487-0"></span>Debugging

• Starten Sie Eclipse und wählen Sie Hilfe und dann Neue Software installieren. Wählen Sie im Menü "Arbeiten mit" die Option "Alle verfügbaren Websites". Geben Sie den Filtertext einGDB Hardware. Wählen Sie die Option C/C++ GDB Hardware Debugging und installieren Sie das Plugin.

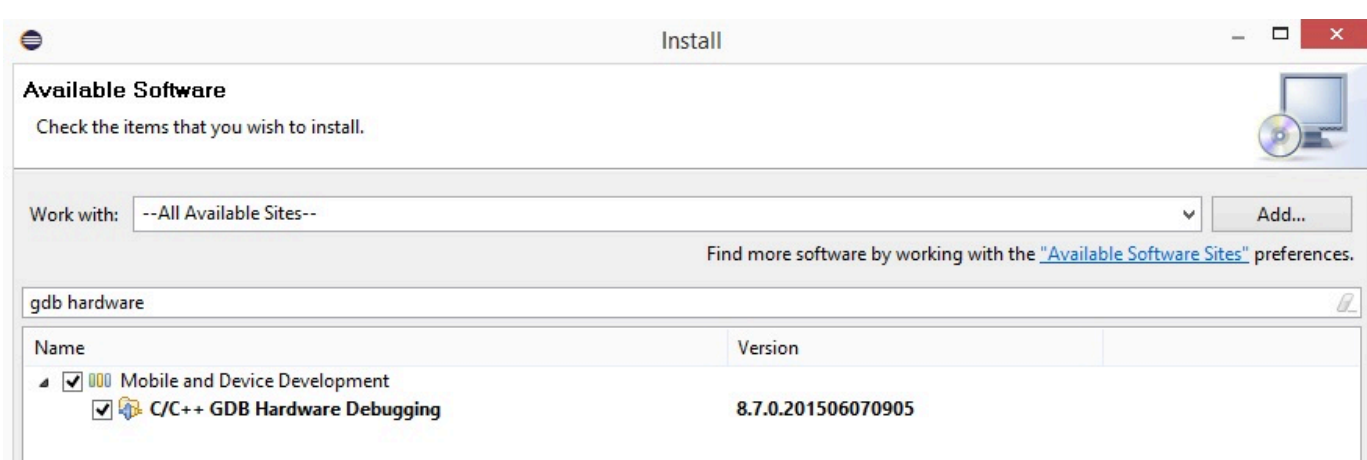

#### <span id="page-488-0"></span>Fehlerbehebung

Probleme mit dem Netzwerk

Überprüfen Sie Ihre Netzwerkanmeldedaten. Weitere Informationen finden Sie unter "Bereitstellung". [Erstellen und starten Sie das FreeRTOS-Demoprojekt](#page-474-0)

Zusätzliche Protokolle aktivieren

• Aktiviere platinenspezifische Protokolle.

Aktiviert Aufrufe der Funktion prvMiscInitialization in der main.c Datei für Tests oder Demos. wmstdio\_init(UART0\_ID, 0)

• Wi-Fi-Protokolle aktivieren

Aktivieren Sie das Makro CONFIG\_WLCMGR\_DEBUG in der *freertos*/vendors/marvell/ WMSDK/mw320/sdk/src/incl/autoconf.h Datei.

#### GDB verwenden

Wir empfehlen, die zusammen mit dem SDK verpackten gdb Befehlsdateien arm-none-eabigdb und zu verwenden. Navigieren Sie zum Verzeichnis .

cd *freertos*/lib/third\_party/mcu\_vendor/marvell/WMSDK/mw320

Führen Sie den folgenden Befehl (in einer einzigen Zeile) aus, um eine Verbindung zu GDB herzustellen.

```
arm-none-eabi-gdb -x ./sdk/tools/OpenOCD/gdbinit ../../../../../../build/cmake/
vendors/marvell/mw300 rd/aws demos.axf
```
Erste Schritte mit dem MediaTek MT7697Hx Development Kit

#### **A** Important

Diese Referenzintegration wird im Amazon-FreeRTOS-Repository gehostet, das veraltet ist. Wir empfehlen, dass Sie [hier beginnen,](#page-25-0) wenn Sie ein neues Projekt erstellen. Wenn Sie bereits ein vorhandenes FreeRTOS-Projekt haben, das auf dem inzwischen veralteten Amazon-FreeRTOS-Repository basiert, finden Sie weitere Informationen unter. [Leitfaden zur](#page-338-0)  [Migration des Amazon-FreerTOS Github-Repositorys](#page-338-0)

Dieses Tutorial enthält Anweisungen für die ersten Schritte mit dem MT7697Hx Development Kit. MediaTek [Wenn Sie das MediaTek MT7697Hx Development Kit nicht haben, besuchen Sie den](https://devices.amazonaws.com/detail/a3G0L00000AAOmPUAX/MT7697Hx-Development-Kit)  [Partner-Gerätekatalog, um eines von unserem Partner zu erwerben. AWS](https://devices.amazonaws.com/detail/a3G0L00000AAOmPUAX/MT7697Hx-Development-Kit)

Bevor Sie beginnen, müssen Sie FreeRTOS konfigurieren AWS IoT und herunterladen, um Ihr Gerät mit der AWS Cloud zu verbinden. Detaillierte Anweisungen finden Sie unter [Erste Schritte](#page-347-0). In diesem Tutorial wird der Pfad zum FreeRTOS-Download-Verzeichnis als bezeichnet. *freertos*

### Übersicht

Dieses Tutorial enthält Anweisungen für die folgenden ersten Schritte:

- 1. Installieren von Software auf dem Host-Computer zum Entwickeln und Debuggen eingebetteter Anwendungen für Ihr Mikrocontroller-Board.
- 2. Cross-Compilierung einer FreeRTOS-Demo-Anwendung zu einem Binär-Image.
- 3. Laden des binären Anwendungs-Image auf Ihr Board und Ausführen der Anwendung.
- 4. Interaktion mit der Anwendung, die auf Ihrem Board über eine serielle Verbindung ausgeführt wird, zu Überwachungs- und Debuggingzwecken.

Einrichten Ihrer Entwicklungsumgebung

Bevor Sie Ihre Umgebung einrichten, schließen Sie Ihren Computer an den USB-Anschluss des MediaTek MT7697Hx Development Kit an.

#### Herunterladen und Installieren von Keil MDK

Sie können das GUI-basierte Keil Microcontroller Development Kit (MDK) verwenden, um FreeRTOS-Projekte auf Ihrem Board zu konfigurieren, zu erstellen und auszuführen. Keil MDK beinhaltet die μVision IDE und den μVision Debugger.

#### **a** Note

Keil MDK wird ausschließlich auf 64-Bit-Computern mit Windows 7, Windows 8 oder Windows 10 unterstützt.

So laden Sie das Keil MDK herunter und installieren es

- 1. Rufen Sie die Seite [Erste Schritte mit Keil MDK](http://www2.keil.com/mdk5/install/) auf und wählen Sie Download MDK-Core (MDK-Core herunterladen).
- 2. Geben Sie Ihre Daten ein und senden Sie sie, um sich bei Keil zu registrieren.
- 3. Klicken Sie mit der rechten Maustaste auf die ausführbare MDK-Datei und speichern Sie das Keil MDK-Installationsprogramm auf Ihrem Computer.
- 4. Öffnen Sie das Keil MDK-Installationsprogramm und befolgen Sie die Schritte zum Abschluss der Installation. Stellen Sie sicher, dass Sie das MediaTek Gerätepaket (MT76x7-Serie) installieren.

Herstellen einer seriellen Verbindung

Connect das Board mit einem USB-Kabel mit Ihrem Host-Computer. Im Windows-Geräte-Manager wird ein COM-Anschluss angezeigt. Zum Debuggen können Sie eine Sitzung am Port mit einem Terminal-Hilfsprogramm wie HyperTerminal oder TeraTerm öffnen.

Überwachung von MQTT-Nachrichten in der Cloud

Bevor Sie das FreeRTOS-Demoprojekt ausführen, können Sie den MQTT-Client in der AWS IoT Konsole so einrichten, dass er die Nachrichten überwacht, die Ihr Gerät an die Cloud sendet. AWS

Um das MQTT-Thema mit dem MQTT-Client zu abonnieren AWS IoT

- 1. Melden Sie sich an der [AWS IoT -Konsole](https://console.aws.amazon.com/iotv2/) an.
- 2. Wählen Sie im Navigationsbereich Test und dann MQTT-Testclient aus, um den MQTT-Client zu öffnen.

3. Geben Sie im Feld Subscription topic (Abonnementthema) die Option *your-thingname***example/topic** ein und wählen Sie dann Subscribe to topic (Thema abonnieren).

Wenn das Demo-Projekt erfolgreich auf Ihrem Gerät ausgeführt wird, sehen Sie "Hello World!" mehrfach zu dem Thema gesendet, das Sie abonniert haben.

Erstellen und starten Sie das FreeRTOS-Demoprojekt mit Keil MDK

Um das FreeRTOS-Demo-Projekt in Keil μVision zu erstellen

- 1. Öffnen Sie im Startmenü Keil μVision 5.
- 2. Öffnen Sie die Projektdatei projects/mediatek/mt7697hx-dev-kit/uvision/ aws\_demos/aws\_demos.uvprojx.
- 3. Wählen Sie im Menü Project (Projekt) aus und wählen Sie dann Build target (Ziel erstellen).

Nachdem der Code erstellt wurde, sehen Sie die ausführbare Datei der Demo als projects/ mediatek/mt7697hx-dev-kit/uvision/aws\_demos/out/Objects/aws\_demo.axf.

Um das FreeRTOS-Demo-Projekt auszuführen

1. Stellen Sie das MediaTek MT7697Hx Development Kit in den PROGRAMM-Modus.

Um den Modus PROGRAM festzulegen, halten Sie die PROG-Taste gedrückt. Halten Sie die PROG-Taste weiterhin gedrückt, drücken Sie die RESET-Taste und lassen Sie sie wieder los und lassen Sie anschließend die PROG-Taste los.

- 2. Wählen Sie im Menü Flash und anschließend Configure Flash Tools (Flash-Tools konfigurieren) aus.
- 3. Wählen Sie in Options for Target (Optionen für Ziel) '**aws\_demo**' die Registerkarte Debug (Debuggen) aus. Wählen Sie Use (Verwenden), legen Sie als Debugger CMSIS-DAP Debugger fest und wählen Sie dann OK.
- 4. Wählen Sie im Menü die Option Flash und anschließend Download (Herunterladen) aus.

μVision benachrichtigt Sie, wenn der Download abgeschlossen ist.

- 5. Verwenden Sie ein Terminal-Dienstprogramm, um das Fenster der seriellen Konsole zu öffnen. Legen Sie den seriellen Port auf 115200 bps, keine Parität, 8 Bits und 1 Stoppbit fest.
- 6. Wählen Sie die RESET-Taste auf Ihrem MT7697Hx Development Kit. MediaTek

#### Fehlerbehebung

Debuggen von FreeRTOS-Projekten in Keil μVision

Derzeit müssen Sie das in Keil μVision enthaltene MediaTek Paket bearbeiten, bevor Sie das FreeRTOS-Demoprojekt für mit Keil μVision debuggen können. MediaTek

Um das MediaTek Paket zum Debuggen von FreeRTOS-Projekten zu bearbeiten

- 1. Suchen und öffnen Sie die Datei Keil\_v5\ARM\PACK\.Web\MediaTek.MTx.pdsc in Ihrem Keil-MDK-Installationsordner.
- 2. Ersetzen Sie alle Instances von  $flag = Read32(0x20000000)$ ; mit  $flag =$ Read32(0x0010FBFC);.
- 3. Ersetzen Sie alle Instances von Write32(0x20000000, 0x76877697); mit Write32(0x0010FBFC, 0x76877697);.

So starten Sie das Debugging des Projekts

- 1. Wählen Sie im Menü Flash und anschließend Configure Flash Tools (Flash-Tools konfigurieren) aus.
- 2. Wählen Sie die Registerkarte Target (Ziel) und wählen Sie dann Read/Write Memory Areas (Speicherbereiche lesen/Auf Speicherbereiche schreiben) aus. Vergewissern Sie sich, dass IRAM1 und IRAM2 beide ausgewählt sind.
- 3. Wählen Sie die Registerkarte Debug (Debuggen) und anschließend CMSIS-DAP Debugger.
- 4. Öffnen Sie vendors/mediatek/boards/mt7697hx-dev-kit/aws\_demos/ application\_code/main.c und legen Sie das Makro MTK\_DEBUGGER auf 1 fest.
- 5. Erstellen Sie das Demo-Projekt in μVision neu.
- 6. Stellen Sie das MediaTek MT7697Hx Development Kit in den PROGRAMM-Modus.

Um den Modus PROGRAM festzulegen, halten Sie die PROG-Taste gedrückt. Halten Sie die PROG-Taste weiterhin gedrückt, drücken Sie die RESET-Taste und lassen Sie sie wieder los und lassen Sie anschließend die PROG-Taste los.

7. Wählen Sie im Menü die Option Flash und anschließend Download (Herunterladen) aus.

μVision benachrichtigt Sie, wenn der Download abgeschlossen ist.

8. Drücken Sie die RESET-Taste an Ihrem MT7697Hx Development Kit. MediaTek

- 9. Wählen Sie im μVision-Menü Debug und dann Debug-Sitzung starten/beenden. Das Fenster Call Stack + Locals (Aufrufstapel und Lokale) öffnet sich, wenn Sie eine Debug-Sitzung starten.
- 10. Wählen Sie im Menü Debug, und dann Stop (Anhalten) aus, um die Codeausführung anzuhalten. Der Programmzähler stoppt an der folgenden Zeile:

{ volatile int wait\_ice = 1 ; while ( wait\_ice ) ; }

- 11. Ändern Sie im Fenster Call Stack + Locals (Aufrufstapel und Lokale) den Wert für wait\_ice in  $\Omega$
- 12. Legen Sie Haltepunkte im Quellcode Ihres Projekts fest und führen Sie den Code aus.

Fehlerbehebung für die IDE-Debugger-Einstellungen

Wenn Sie Probleme beim Debuggen einer Anwendung haben, sind Ihre Debugger-Einstellungen möglicherweise nicht korrekt.

So überprüfen Sie, ob Ihre Debugger-Einstellungen korrekt sind

- 1. Öffnen Sie Keil µVision.
- 2. Klicken Sie mit der rechten Maustaste auf das Projekt aws\_demos, wählen Sie Options (Optionen) und auf der Registerkarte Utilities (Dienstprogramme) Settings (Einstellungen) aus, neben -- Use Debug Driver -- (Debug-Treiber verwenden).
- 3. Überprüfen Sie, ob die Einstellungen auf der Registerkarte Debug (Debuggen) wie folgt angezeigt werden:

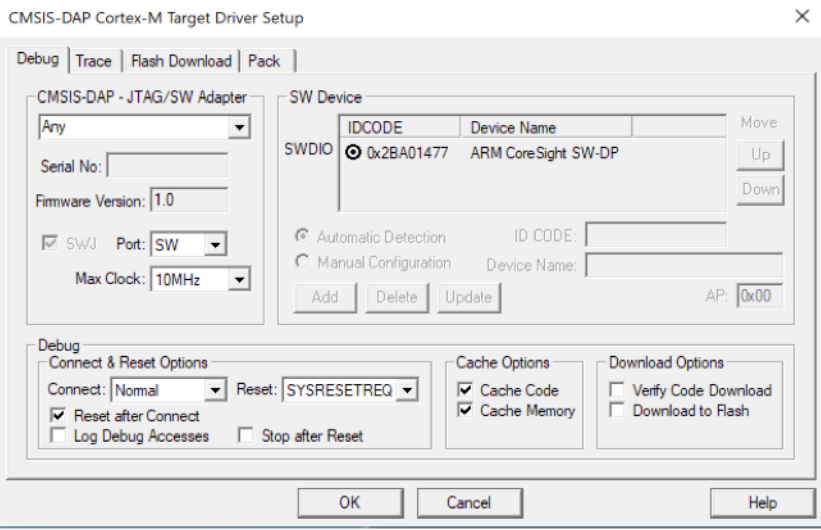

4. Überprüfen Sie, ob die Einstellungen auf der Registerkarte Flash Download (Flash-Download9 wie folgt angezeigt werden:

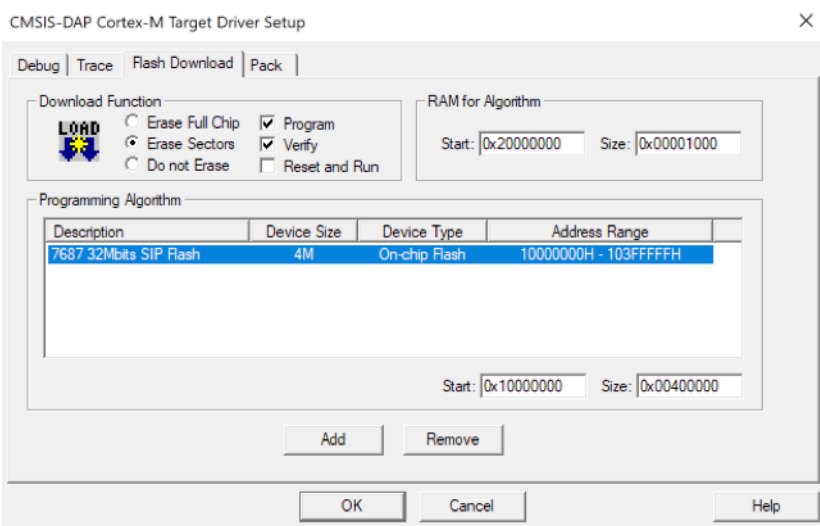

Allgemeine Informationen zur Problembehandlung bei Getting Started with FreeRTOS finden Sie unter. [Fehlerbehebung – Erste Schritte](#page-356-0)

Erste Schritte mit dem Microchip Curiosity PIC32MZ EF

#### **A** Important

Diese Referenzintegration wird im Amazon-FreeRTOS-Repository gehostet, das veraltet ist. Wir empfehlen, dass Sie [hier beginnen,](#page-25-0) wenn Sie ein neues Projekt erstellen. Wenn Sie bereits über ein bestehendes FreeRTOS-Projekt verfügen, das auf dem inzwischen veralteten Amazon-FreeRTOS-Repository basiert, lesen Sie die[Leitfaden zur Migration des Amazon-](#page-338-0)[FreerTOS Github-Repositorys](#page-338-0).

### **a** Note

In Absprache mit Microchip entfernen wir den Curiosity PIC32MZEF (DM320104) aus dem Hauptzweig des FreeRTOS Reference Integration Repositorys und werden ihn in neuen Releases nicht mehr anbieten. Microchip hat eine [offizielle Mitteilung](https://www.microchip.com/DevelopmentTools/ProductDetails/PartNO/DM320104) veröffentlicht, dass der PIC32MZEF (DM320104) für neue Designs nicht mehr empfohlen wird. Auf die PIC32MZEF-Projekte und den Quellcode kann weiterhin über die vorherigen Release-Tags zugegriffen werden. Microchip empfiehlt Kunden, das Curiosity [PIC32MZ-EF-2.0 Development Board](https://devices.amazonaws.com/detail/a3G0h0000077I69EAE/Curiosity-PIC32MZ-EF-2-0-Development-Board) [\(DM320209\)](https://devices.amazonaws.com/detail/a3G0h0000077I69EAE/Curiosity-PIC32MZ-EF-2-0-Development-Board) für neue Designs zu verwenden. Die PIC32mzV1-Plattform ist weiterhin in

[v202012.00](https://github.com/aws/amazon-freertos/tree/202012.00) des FreeRTOS Reference Integration Repositorys zu finden. Die Plattform wird jedoch von [v202107.00](https://github.com/aws/amazon-freertos/tree/202107.00) der FreeRTOS-Referenz nicht mehr unterstützt.

In diesem Tutorial erhalten Sie Anweisungen für die ersten Schritte mit Microchip Curiosity PIC32MZ EF. Wenn Sie nicht über das Microchip Curiosity PIC32MZ EF-Paket verfügen, besuchen Sie denAWS Partnergerätekatalog, um eines von unserem [Partner](https://devices.amazonaws.com/detail/a3G0L00000AANscUAH/Curiosity-PIC32MZ-EF-Amazon-FreeRTOS-Bundle) zu erwerben.

Das Bundle enthält die folgenden Elemente:

- [Entwicklungsplatine Curiosity PIC32MZ EF](https://www.microchip.com/Developmenttools/ProductDetails/DM320104)
- [MikroElectronika USB-UART-Klickboard](https://www.mikroe.com/usb-uart-click)
- [MikroElectronika WiFi 7-Klick-Brett](https://www.mikroe.com/wifi-7-click)
- [PIC32 PHY LAN8720-Tochterplatine](http://www.microchip.com/DevelopmentTools/ProductDetails.aspx?PartNO=ac320004-3)

Außerdem benötigen Sie die folgenden Elemente für das Debugging:

- [MPLAB Snap In-Circuit Debugger](https://www.microchip.com/Developmenttools/ProductDetails/PG164100)
- (Optional) [PICkit 3-Programmierkabelkit](https://www.microchip.com/TPROG001)

Bevor Sie beginnen, müssen Sie FreeRTOS konfigurierenAWS IoT und herunterladen, um Ihr Gerät mit derAWS Cloud zu verbinden. Detaillierte Anweisungen finden Sie unter [Erste Schritte.](#page-347-0)

### **A** Important

- In diesem Thema wird der Pfad zum FreeRTOS-Download-Verzeichnis als bezeichnet*freertos*.
- Leerzeichen im *freertos*-Pfad können Build-Fehler verursachen. Stellen Sie beim Klonen oder Kopieren des Repositorys sicher, dass der von Ihnen erstellte Pfad keine Leerzeichen enthält.
- Die maximale Länge eines Dateipfades bei Microsoft Windows ist 260 Zeichen. Lange FreeRTOS-Download-Verzeichnispfade können zu Build-Fehlern führen.
- Da der Quellcode symbolische Links enthalten kann, müssen Sie, wenn Sie Windows zum Extrahieren des Archivs verwenden, möglicherweise:
	- Aktiviere den [Entwicklermodus](https://docs.microsoft.com/en-us/windows/apps/get-started/enable-your-device-for-development) oder,

• Verwenden Sie eine Konsole mit Administratorrechten.

Auf diese Weise kann Windows beim Extrahieren des Archivs ordnungsgemäß symbolische Links erstellen. Andernfalls werden symbolische Links als normale Dateien geschrieben, die die Pfade der symbolischen Links als Text enthalten oder leer sind. Weitere Informationen finden Sie im Blogbeitrag [Symlinks in Windows 10!](https://blogs.windows.com/windowsdeveloper/2016/12/02/symlinks-windows-10/) .

Wenn du Git unter Windows verwendest, musst du den Entwicklermodus aktivieren oder du musst:

• Setzen Siecore.symlinks den Wert mit dem folgenden Befehl auf true:

```
git config --global core.symlinks true
```
• Verwenden Sie eine Konsole mit Administratorrechten, wenn Sie einen Git-Befehl verwenden, der in das System schreibt (z. B.git pull,git clone, undgit submodule update - init --recursive).

#### Übersicht

Dieses Tutorial enthält Anweisungen für die folgenden ersten Schritte:

- 1. Verbinden Ihres Boards mit einem Host-Computer.
- 2. Installieren von Software auf dem Host-Computer zum Entwickeln und Debuggen eingebetteter Anwendungen für Ihr Mikrocontroller-Board.
- 3. Kreuzkompilierung einer FreeRTOS-Demo-Anwendung zu einem Binärbild.
- 4. Laden des binären Anwendungs-Image auf Ihr Board und Ausführen der Anwendung.
- 5. Interaktion mit der Anwendung, die auf Ihrem Board über eine serielle Verbindung ausgeführt wird, zu Überwachungs- und Debuggingzwecken.

Einrichten der Microchip Curiosity PIC32MZ EF-Hardware

- 1. Connect Sie das MikroElectronika USB-UART-Klickboard mit dem MicroBus 1-Anschluss des Microchip Curiosity PIC32MZ EF.
- 2. Verbinden Sie die PIC32 LAN8720 PHY-Tochterplatine mit dem J18-Header auf dem Microchip Curiosity PIC32MZ EF.
- 3. Connect Sie das MikroElectronika USB UART Click Board über ein USB-A-USB-Mini-B-Kabel mit Ihrem Computer.
- 4. Verwenden Sie eine der folgenden Optionen, um Ihr Board mit dem Internet zu verbinden:
	- Um Wi-Fi zu verwenden, verbinden Sie das MikroElectronika Wi-Fi 7-Klick-Board mit dem MicroBus 2-Anschluss des Microchip Curiosity PIC32MZ EF. Siehe [Konfiguration der](#page-353-0)  [FreeRTOS-Demos.](#page-353-0)
	- Um das Microchip Curiosity PIC32MZ EF-Board über Ethernet mit dem Internet zu verbinden, verbinden Sie das PIC32 LAN8720 PHY-Tochterplatine mit dem J18-Header auf dem Microchip Curiosity PIC32MZ EF. Schließen Sie ein Ende eines Ethernet-Kabels an der LAN8720-PHY-Tochterplatine an. Schließen Sie das andere Ende an Ihren Router oder an einen anderen Internet-Port an. Sie müssen auch das Präprozessor-Makro definierenPIC32\_USE\_ETHERNET.
- 5. Wenn nicht bereits geschehen, löten Sie den Winkelstecker an den ICSP-Header auf dem Microchip Curiosity PIC32MZ EF.
- 6. Schließen Sie ein Ende des ICSP-Kabel aus dem PICkit 3-Programmierkabelkit am Microchip Curiosity PIC32MZ EF an.

Wenn Sie nicht das PICkit 3 Programming-Kabelkit haben, können Sie stattdessen M-F Dupont-Kabeljumper verwenden. Hinweis: Der weiße Kreis zeigt die Position von Pin 1.

7. Schließen Sie das andere Ende des ICSP-Kabels (oder Jumper) an den MPLAB Snap Debugger an. Pin 1 des 8-Pin-SIL-Programmiersteckverbinders ist mit dem schwarzen Dreieck unten rechts auf dem Board markiert.

Vergewissern Sie sich, dass Kabel zu Pin 1 auf Microchip Curiosity PIC32MZ EF, die mit dem weißen Kreis markiert sind, zu Pin 1 auf dem MPLAB Snap Debugger passen.

Weitere Informationen zum MPLAB Snap Debugger finden Sie im [Informationsblatt zum MPLAB](http://ww1.microchip.com/downloads/en/DeviceDoc/MPLAB%20Snap%20In-Circuit%20Debugger%20IS%20DS50002787A.pdf)  [Snap In-Circuit Debugger](http://ww1.microchip.com/downloads/en/DeviceDoc/MPLAB%20Snap%20In-Circuit%20Debugger%20IS%20DS50002787A.pdf).

Einrichten der Microchip Curiosity PIC32MZ EF-Hardware mit PICkit On Board (PKOB)

Es wird empfohlen, das Setup-Verfahren im vorherigen Abschnitt zu befolgen. Sie können FreeRTOS-Demos mit grundlegendem Debugging jedoch mithilfe des integrierten Programmierers/ Debuggers PickIt On Board (PKOB) evaluieren und ausführen, indem Sie die folgenden Schritte ausführen.

- 1. Connect Sie das MikroElectronika USB-UART-Klickboard mit dem MicroBus 1-Anschluss des Microchip Curiosity PIC32MZ EF.
- 2. Führen Sie einen der folgenden Schritte aus, um Ihr Board mit dem Internet zu verbinden:
	- Um Wi-Fi zu verwenden, verbinden Sie das MikroElectronika Wi-Fi 7-Klick-Board mit dem MicroBus 2-Anschluss des Microchip Curiosity PIC32MZ EF. (Folgen Sie den Schritten unter "So konfigurieren Sie Ihr WLAN" in [Konfiguration der FreeRTOS-Demos.](#page-353-0)
	- Um das Microchip Curiosity PIC32MZ EF-Board über Ethernet mit dem Internet zu verbinden, verbinden Sie das PIC32 LAN8720 PHY-Tochterplatine mit dem J18-Header auf dem Microchip Curiosity PIC32MZ EF. Schließen Sie ein Ende eines Ethernet-Kabels an der LAN8720-PHY-Tochterplatine an. Schließen Sie das andere Ende an Ihren Router oder an einen anderen Internet-Port an. Sie müssen auch das Präprozessor-Makro definierenPIC32\_USE\_ETHERNET.
- 3. Verbinden Sie den USB-Micro-B-Anschluss mit dem Namen "USB DEBUG" auf dem Microchip Curiosity PIC32MZ EF Board mit einem USB Typ A-auf-USB Micro-B-Kabel mit Ihrem Computer.
- 4. Connect Sie das MikroElectronika USB UART Click Board über ein USB-A-USB-Mini-B-Kabel mit Ihrem Computer.

Einrichten Ihrer Entwicklungsumgebung

#### **a** Note

Das FreeRTOS-Projekt für dieses Gerät basiert auf MPLAB Harmony v2. Um das Projekt zu erstellen, müssen Sie Versionen der MPLAB-Tools verwenden, die mit Harmony v2 kompatibel sind, wie v2.10 des MPLAB XC32-Compilers und die Versionen 2.X.X des MPLAB Harmony Configurator (MHC).

- 1. Installieren Sie [Python Version 3.x](https://www.python.org/downloads/) oder höher.
- 2. Installieren Sie die MPLAB X-IDE:

### **a** Note

FreeRTOSAWS Reference Integrations v202007.00 wird derzeit nur auf MPLab v5.35 unterstützt. Frühere Versionen von FreeRTOSAWS Reference Integrations werden auf MPLABv5.40 unterstützt.

#### MPLab V5.35 Downloads

- [Integrierte MPLAB X Entwicklungsumgebung für Windows](http://ww1.microchip.com/downloads/en/DeviceDoc/MPLABX-v5.35-windows-installer.exe)
- [Integrierte MPLAB X Entwicklungsumgebung für macOS](http://ww1.microchip.com/downloads/en/DeviceDoc/MPLABX-v5.35-osx-installer.dmg)
- [MPLAB X Integrierte Entwicklungsumgebung für Linux](http://ww1.microchip.com/downloads/en/DeviceDoc/MPLABX-v5.35-linux-installer.tar)

Aktuelle MPLab-Downloads (MPLabv5.40)

- [MPLAB-X-IDE \(Integrierte Entwicklungsumgebung\) für Windows](http://www.microchip.com/mplabx-ide-windows-installer)
- [MPLAB-X-IDE \(Integrierte Entwicklungsumgebung\) für macOS](http://www.microchip.com/mplabx-ide-osx-installer)
- [MPLAB-X-IDE \(Integrierte Entwicklungsumgebung\) für Linux](http://www.microchip.com/mplabx-ide-linux-installer)
- 3. Installieren Sie den MPLAB XC32-Compiler:
	- [MPLAB XC32/32++ Compiler für Windows](http://www.microchip.com/mplabxc32windows)
	- [MPLAB XC32/32++ Compiler für macOS](http://www.microchip.com/mplabxc32osx)
	- [MPLAB XC32/32++ Compiler für Linux](http://www.microchip.com/mplabxc32linux)
- 4. Starten Sie einen UART-Terminal-Emulator und öffnen Sie eine Verbindung mit den folgenden Einstellungen:
	- Baudrate: 115200
	- Daten: 8 Bit
	- Parität: Keine
	- Stop-Bits: 1
	- Flusssteuerung: Keine

Überwachung von MQTT-Nachrichten in der Cloud

Bevor Sie das FreeRTOS-Demo-Projekt ausführen, können Sie den MQTT-Client in derAWS IoT Konsole einrichten, um die Nachrichten zu überwachen, die Ihr Gerät an dieAWS Cloud sendet.

Abonnieren des MQTT-Themas mit dem AWS IoT-MQTT-Client:

1. Melden Sie sich an der [AWS IoT-Konsole](https://console.aws.amazon.com/iotv2/) an.

- 2. Wählen Sie im Navigationsbereich Test und dann MQTT-Testclient, um den MQTT-Client zu öffnen.
- 3. Geben Sie im Feld Subscription topic (Abonnementthema) die Option *your-thing-name***/ example/topic** ein und wählen Sie dann Subscribe to topic (Thema abonnieren).

Wenn das Demo-Projekt erfolgreich auf Ihrem Gerät läuft, sehen Sie "Hello World!" mehrfach zu dem Thema gesendet, das Sie abonniert haben.

Erstellen und starten Sie das FreeRTOS-Demo-Projekt

Öffnen Sie die FreeRTOS-Demo in der MPLAB IDE

- 1. Öffnen Sie die MPLAB-IDE. Wenn Sie mehr als eine Version des Compilers installiert haben, müssen Sie den Compiler, den Sie verwenden möchten, innerhalb der IDE auswählen.
- 2. Wählen Sie im Menü File (Datei) die Option Open project (Projekt öffnen).
- 3. Navigieren Sie zu projects/microchip/curiosity\_pic32mzef/mplab/aws\_demos und öffnen Sie es.
- 4. Klicken Sie auf Open project (Projekt öffnen).
	- **a** Note

Wenn Sie das Projekt zum ersten Mal öffnen, erhalten Sie möglicherweise eine Fehlermeldung über den Compiler. Navigieren Sie in der IDE zu Tools, Options (Optionen), Embedded und wählen Sie dann den Compiler aus, den Sie für Ihr Projekt verwenden.

Um Ethernet für die Verbindung zu verwenden, müssen Sie das Präprozessor-Makro definierenPIC32\_USE\_ETHERNET.

So verwenden Sie Ethernet für die Verbindung mit der MPLAB IDE

- 1. Klicken Sie in der MPLAB-IDE mit der rechten Maustaste auf das Projekt und klicken Sie auf Eigenschaften.
- 2. Wählen Sie im Dialogfeld Projekteigenschaften den *Compiler-Namen* (Globale Optionen), um es zu erweitern, und wählen Sie dann *Compiler-Name* -gcc aus.
- 3. Wählen Sie für die Kategorien Optionen die Option Vorverarbeitung und Nachrichten aus, und fügen Sie dann diePIC32\_USE\_ETHERNET Zeichenfolge zu den Präprozessor-Makros hinzu.

Führen Sie das FreeRTOS-Demo-Projekt aus

- 1. Erstellen Sie Ihr Projekt neu.
- 2. Klicken Sie auf der Registerkarte Projects (Projekte) mit der rechten Maustaste auf den übergeordneten Ordner aws\_demos und wählen Sie dann Debug (Debuggen) aus.
- 3. Wenn der Debugger am Haltepunkt in main() anhält, wählen Sie im Menü Run (Ausführen) die Funktion Fortsetzen aus.

Erstellen Sie die FreeRTOS-Demo mit CMake

Wenn Sie keine IDE für die FreeRTOS-Entwicklung verwenden möchten, können Sie alternativ CMake verwenden, um die Demoanwendungen oder Anwendungen, die Sie entwickelt haben, mithilfe von Code-Editoren und Debugging-Tools von Drittanbietern zu erstellen und auszuführen.

Um die FreeRTOS-Demo mit CMake zu erstellen

- 1. Erstellen Sie ein Verzeichnis, das die generierten Build-Dateien enthält, z. B. das *Build-Verzeichnis*.
- 2. Verwenden Sie den folgenden Befehl, um Build-Dateien aus dem Quellcode zu generieren.

cmake -DVENDOR=microchip -DBOARD=curiosity\_pic32mzef -DCOMPILER=xc32 - DMCHP\_HEXMATE\_PATH=*path*/microchip/mplabx/*version*/mplab\_platform/bin - DAFR\_TOOLCHAIN\_PATH=*path*/microchip/xc32/*version*/bin -S *freertos* -B *build-folder*

**a** Note

Sie müssen die richtigen Pfade zu den Hexmate- und Toolchain-Binärdateien angeben, z. B. dieC:\Program Files\Microchip\xc32\v2.40\bin PfadeC:\Program Files (x86)\Microchip\MPLABX\v5.35\mplab\_platform\bin und.

3. Ändern Sie die Verzeichnisse in das Build-Verzeichnis (*build-directory*) und führen Sie es dannmake von diesem Verzeichnis aus aus.

Weitere Informationen finden Sie unter [CMake mit FreeRTOS verwenden](#page-358-0).

Um Ethernet für die Verbindung zu verwenden, müssen Sie das Präprozessor-Makro definierenPIC32\_USE\_ETHERNET.

#### Fehlerbehebung

Informationen zur Problembehebung finden Sie unter [Fehlerbehebung – Erste Schritte](#page-356-0).

Erste Schritte mit der Nordic nRF52840-DK

## **A** Important

Diese Referenzintegration wird im Amazon-FreeRTOS-Repository gehostet, das veraltet ist. Wir empfehlen, dass Sie [hier beginnen.](#page-25-0) Wenn Sie bereits über ein bestehendes FreeRTOS-Projekt verfügen, das auf dem inzwischen veralteten Amazon-FreeRTOS-Repository basiert, lesen Sie die[Leitfaden zur Migration des Amazon-FreerTOS Github-Repositorys.](#page-338-0)

In diesem Tutorial erhalten Sie Anweisungen für die ersten Schritte mit dem Nordic nRF52840- DK. Wenn Sie nicht über den Nordic nRF52840-DK verfügen, besuchen Sie denAWS Partnergerätekatalog, um eines von unserem [Partner](https://devices.amazonaws.com/detail/a3G0L00000AANtrUAH/nRF52840-Development-Kit) zu erwerben.

Bevor Sie beginnen, müssen Sie die Maßnahmen zum [Einrichtung AWS IoT und Amazon Cognito für](#page-714-0) [FreeRTOS Bluetooth Low Energy](#page-714-0) ausführen.

Um die FreeRTOS Bluetooth Low Energy-Demo auszuführen, benötigen Sie außerdem ein iOS- oder Android-Mobilgerät mit Bluetooth- und Wi-Fi-Funktionen.

#### **a** Note

Wenn Sie ein iOS-Gerät verwenden, benötigen Sie Xcode, um die mobile Demo-Anwendung zu erstellen. Wenn Sie ein Android-Gerät verwenden, können Sie Android Studio verwenden, um die mobile Demo-Anwendung zu erstellen.

# Übersicht

Dieses Tutorial enthält Anweisungen für die folgenden ersten Schritte:

- 1. Verbinden Ihres Boards mit einem Host-Computer.
- 2. Installieren von Software auf dem Host-Computer zum Entwickeln und Debuggen eingebetteter Anwendungen für Ihr Mikrocontroller-Board.
- 3. Kreuzkompilierung einer FreeRTOS-Demo-Anwendung zu einem Binärbild.
- 4. Laden des binären Anwendungs-Image auf Ihr Board und Ausführen der Anwendung.

5. Interaktion mit der Anwendung, die auf Ihrem Board über eine serielle Verbindung ausgeführt wird, zu Überwachungs- und Debuggingzwecken.

Einrichten der Nordic-Hardware

Verbinden Sie Ihren Hostcomputer mit dem USB-Port namens J2, der sich direkt über dem Knopfzellenbatteriehalter auf Ihrer Nordic nRF52840-Platine befindet.

Weitere Informationen zum Einrichten der Nordic-DK nRF52840 finden Sie im [nRF52840](http://infocenter.nordicsemi.com/pdf/nRF52840_DK_User_Guide_v1.2.pdf) [Development Kit Benutzerhandbuch](http://infocenter.nordicsemi.com/pdf/nRF52840_DK_User_Guide_v1.2.pdf).

Einrichten Ihrer Entwicklungsumgebung

Herunterladen und installieren von Segger Embedded Studio

FreeRTOS unterstützt Segger Embedded Studio als Entwicklungsumgebung für das nordische nRF52840-DK.

Um Ihre Umgebung einzurichten, müssen Sie Segger Embedded Studio auf Ihren Host-Computer herunterladen und dort installieren.

So laden Sie Segger Embedded Studio herunter und installieren es

- 1. Rufen Sie die Seite [Segger Embedded Studio Downloads](https://www.segger.com/downloads/embedded-studio/) auf und wählen Sie die Option "Embedded Studio for ARM" für Ihr Betriebssystem aus.
- 2. Führen Sie das Installationsprogramm aus und befolgen Sie die Eingabeaufforderungen, um die Installation abzuschließen.

Richten Sie die FreeRTOS Bluetooth Low Energy Mobile SDK-Demo-Anwendung ein

Um das FreeRTOS-Demo-Projekt über Bluetooth Low Energy auszuführen, müssen Sie die FreeRTOS Bluetooth Low Energy Mobile SDK-Demoanwendung auf Ihrem Mobilgerät ausführen.

So richten Sie die FreeRTOS Bluetooth Low Energy Mobile SDK-Demo-Anwendung ein

- 1. Folgen Sie den Anweisungen im Abschnitt [Mobile SDKs für FreeRTOS-Bluetooth-Geräte](#page-663-0), um das SDK für Ihre mobile Plattform auf Ihren Host-Computer herunterzuladen und dort zu installieren.
- 2. Folgen Sie den Anweisungen im Abschnitt [FreeRTOS Bluetooth Low Energy Mobile SDK-](#page-718-0)[Demoanwendung](#page-718-0), um die Demoanwendung für Mobilgeräte auf Ihrem Mobilgerät einzurichten.
Herstellen einer seriellen Verbindung

Segger Embedded Studio enthält einen Terminal-Emulator, den Sie verwenden können, um Protokollnachrichten über eine serielle Verbindung zu Ihrem Board zu empfangen.

So stellen Sie eine serielle Verbindung mit Segger Embedded Studio her

- 1. Öffnen Sie Segger Embedded Studio.
- 2. Wählen Sie im oberen Menü Target (Ziel), Connect J-Link (J-Link verbinden).
- 3. Wählen Sie im oberen Menü Tools, Terminal Emulator (Terminal-Emulator), Properties (Eigenschaften) und legen Sie die Eigenschaften gemäß den Anweisungen in [Installieren eines](#page-357-0)  [Terminal-Emulators](#page-357-0) fest.
- 4. Wählen Sie im oberen Menü Tools, Terminal Emulator (Terminal-Emulator), Connect *port* (Port verbinden) (115200, N, 8, 1).

**a** Note

Der integrierte Segger-Studio-Terminal-Emulator unterstützt keine Eingabefunktion. Verwenden Sie dazu einen Terminal-Emulator wie PuTTY, Tera Term oder GNU Screen. Konfigurieren Sie das Terminal für eine serielle Verbindung zu Ihrem Board gemäß den Anweisungen in [Installieren eines Terminal-Emulators.](#page-357-0)

#### Herunterladen FreeRTOS

Nachdem Sie Ihre Hardware und Umgebung eingerichtet haben, können Sie FreeRTOS herunterladen.

#### FreeRTOS

Um FreeRTOS for the Nordic nrf52840-DK herunterzuladen, gehen Sie auf die [GitHub FreeRTOS-](https://github.com/aws/amazon-freertos)[Seite](https://github.com/aws/amazon-freertos) und klonen Sie das Repository. Anweisungen finden Sie in der Datei [README.md.](https://github.com/aws/amazon-freertos/blob/main/README.md)

# **A** Important

• In diesem Thema wird der Pfad zum FreeRTOS-Download-Verzeichnis als bezeichnet*freertos*.

- Leerzeichen im *freertos*-Pfad können Build-Fehler verursachen. Stellen Sie beim Klonen oder Kopieren des Repositorys sicher, dass der von Ihnen erstellte Pfad keine Leerzeichen enthält.
- Die maximale Länge eines Dateipfades bei Microsoft Windows ist 260 Zeichen. Lange FreeRTOS-Download-Verzeichnispfade können zu Build-Fehlern führen.
- Da der Quellcode symbolische Links enthalten kann, müssen Sie, wenn Sie Windows zum Extrahieren des Archivs verwenden, möglicherweise:
	- Aktiviere [den Entwicklermodus](https://docs.microsoft.com/en-us/windows/apps/get-started/enable-your-device-for-development) oder
	- Verwenden Sie eine Konsole mit Administratorrechten.

Auf diese Weise kann Windows beim Extrahieren des Archivs ordnungsgemäß symbolische Links erstellen. Andernfalls werden symbolische Links als normale Dateien geschrieben, die die Pfade der symbolischen Links als Text enthalten oder leer sind. Weitere Informationen finden Sie im -Blog-Beitrag: [Symlinks in Windows 10!](https://blogs.windows.com/windowsdeveloper/2016/12/02/symlinks-windows-10/) .

Wenn du Git unter Windows verwendest, musst du den Entwicklermodus aktivieren oder du musst:

• Setzen Siecore.symlinks den Wert mit dem folgenden Befehl auf true:

git config --global core.symlinks true

• Verwenden Sie eine Konsole mit Administratorrechten, wenn Sie einen Git-Befehl verwenden, der in das System schreibt (z. B.git pull,git clone, undgit submodule update - init --recursive).

# Konfigurieren Ihres Projekts

Um die Demo zu aktivieren, müssen Sie Ihr Projekt so konfigurieren, dass es funktioniertAWS IoT. Um Ihr Projekt für die Verwendung mit AWS IoT zu konfigurieren, muss Ihr Gerät als ein AWS IoT-Objekt registriert werden. Sie sollte Ihr Gerät registriert haben, wenn Sie die Maßnahmen zum [Einrichtung AWS IoT und Amazon Cognito für FreeRTOS Bluetooth Low Energy](#page-714-0) ausführen.

So konfigurieren Sie Ihren AWS IoT-Endpunkt

- 1. Melden Sie sich an der [AWS IoT-Konsole](https://console.aws.amazon.com/iotv2/) an.
- 2. Wählen Sie im Navigationsbereich Settings (Einstellungen).

IhrAWS IoT Endpunkt wird im Textfeld Gerätedatenendpunkt angezeigt. Sie sollte wie folgt aussehen: *1234567890123*-ats.iot.*us-east-1*.amazonaws.com. Notieren Sie sich diesen Endpunkt.

- 3. Wählen Sie im Navigationsbereich Verwalten und dann Objekte aus. Notieren Sie sich den AWS IoT-Objektnamen für Ihr Gerät.
- 4. Öffnen Sie mit Ihrem AWS IoT-Endpunkt- und Ihrem AWS IoT-Objektnamen bei der Hand *freertos*/demos/include/aws\_clientcredential.h in Ihrem IDE und geben Sie Werte für die folgenden #define-Konstanten an:
	- clientcredentialMQTT\_BROKER\_ENDPOINT *Ihr AWS IoT-Endpunkt*
	- clientcredentialIOT\_THING\_NAME *Der AWS IoT-Objektname Ihrer Platine*

So aktivieren Sie die Demo:

- 1. Überprüfen Sie, ob die Bluetooth Low Energy GATT-Demo aktiviert ist. Gehen Sie zu vendors/ nordic/boards/nrf52840-dk/aws\_demos/config\_files/iot\_ble\_config.h und fügen Sie #define IOT\_BLE\_ADD\_CUSTOM\_SERVICES ( 1 ) zur Liste der definierten Anweisungen hinzu.
- 2. Öffnenvendors/nordic/boards/nrf52840-dk/aws\_demos/ config\_files/aws\_demo\_config.h und definieren Sie entwederCONFIG\_OTA\_MQTT\_BLE\_TRANSPORT\_DEMO\_ENABLED oderCONFIG\_OTA\_HTTP\_BLE\_TRANSPORT\_DEMO\_ENABLED wie in diesem Beispiel.

```
/* To run a particular demo you need to define one of these. 
  * Only one demo can be configured at a time 
  * 
             * CONFIG_BLE_GATT_SERVER_DEMO_ENABLED 
             * CONFIG_MQTT_BLE_TRANSPORT_DEMO_ENABLED 
  * CONFIG_SHADOW_BLE_TRANSPORT_DEMO_ENABLED 
             * CONFIG_OTA_MQTT_BLE_TRANSPORT_DEMO_ENABLED 
             * CONFIG_OTA_HTTP_BLE_TRANSPORT_DEMO_ENABLED 
  * CONFIG_POSIX_DEMO_ENABLED 
 * 
  * These defines are used in iot_demo_runner.h for demo selection */
#define CONFIG_OTA_MQTT_BLE_TRANSPORT_DEMO_ENABLED
```
- 3. Da der Nordic Chip mit sehr wenig RAM (250 KB) ausgestattet ist, muss die BLE-Konfiguration möglicherweise geändert werden, um im Vergleich zur Größe jedes Attributs größere GATT-Tabelleneinträge zu ermöglichen. Auf diese Weise können Sie die Menge an Speicher anpassen, die die Anwendung erhält. Überschreiben Sie dazu die Definitionen der folgenden Attribute in der Datei *freertos*/vendors/nordic/boards/nrf52840-dk/aws\_demos/config\_files/ sdk\_config.h:
	- NRF\_SDH\_BLE\_VS\_UUID\_COUNT

Die Anzahl der herstellerspezifischen UUIDs. Erhöhen Sie diese Anzahl um 1, wenn Sie eine neue herstellerspezifische UUID hinzufügen.

• NRF\_SDH\_BLE\_GATTS\_ATTR\_TAB\_SIZE

Attributtabellengröße in Byte. Die Größe muss ein Vielfaches von 4 sein. Dieser Wert gibt die festgelegte Speichermenge an, die für die Attributtabelle reserviert ist (einschließlich der Merkmalsgröße), sodass dies von Projekt zu Projekt unterschiedlich ist. Wenn Sie die Größe der Attributtabelle überschreiten, wird ein NRF\_ERROR\_NO\_MEM-Fehler angezeigt. Wenn Sie die NRF\_SDH\_BLE\_GATTS\_ATTR\_TAB\_SIZE ändern, müssen Sie normalerweise auch die RAM-Einstellungen neu konfigurieren.

(Bei Tests ist der Speicherort der Datei *freertos*/vendors/nordic/boards/nrf52840 dk/aws\_tests/config\_files/sdk\_config.h.)

Erstellen und starten Sie das FreeRTOS-Demo-Projekt

Nachdem Sie FreeRTOS heruntergeladen und Ihr Demoprojekt konfiguriert haben, können Sie das Demo-Projekt auf Ihrem Board erstellen und ausführen.

# **A** Important

Wenn dies das erste Mal ist, dass Sie die Demo auf diesem Board ausführen, müssen Sie einen Bootloader auf das Board flashen, bevor die Demo laufen kann. Um den Bootloader zu erstellen und zu flashen, führen Sie die folgenden Schritte aus, aber anstatt die Projektdatei projects/nordic/nrf52840-dk/ses/aws\_demos/ aws\_demos.emProject zu verwenden, verwenden Sie projects/nordic/nrf52840 dk/ses/aws\_demos/bootloader/bootloader.emProject.

Um die FreeRTOS Bluetooth Low Energy-Demo von Segger Embedded Studio zu erstellen und auszuführen

- 1. Öffnen Sie Segger Embedded Studio. Wählen Sie im oberen Menü File, wählen Sie Open Solution und navigieren Sie dann zu der Projektdatei projects/nordic/nrf52840-dk/ses/ aws demos/aws demos.emProject.
- 2. Wenn Sie den Segger Embedded Studio Terminal-Emulator verwenden, wählen Sie Tools aus dem oberen Menü und wählen Sie dann Terminal Emulator (Terminal-Emulator), Terminal Emulator (Terminal-Emulator), um Informationen zu Ihrer seriellen Verbindung anzuzeigen.

Wenn Sie ein anderes Terminal-Tool verwenden, können Sie dieses Tool auf die Ausgabe Ihrer seriellen Verbindung überwachen.

3. Klicken Sie mit der rechten Maustaste auf das Demoprojekt aws\_demos im Project Explorer (Projekt-Explorer) und wählen Sie dann Build (Erstellen) aus.

**a** Note

Wenn Sie Segger Embedded Studio erstmals verwenden, wird Ihnen möglicherweise die Warnmeldung "Keine Lizenz für kommerzielle Nutzung" angezeigt. Segger Embedded Studio kann für Geräte von Nordic Semiconductor kostenlos verwendet werden. [Fordern](http://license.segger.com/Nordic.cgi)  [Sie eine kostenlose Lizenz](http://license.segger.com/Nordic.cgi) an und wählen Sie dann während der Einrichtung die Option "Kostenlose Lizenz aktivieren" und folgen Sie den Anweisungen.

4. Wählen Sie Debug (Debuggen) und anschließend Go (Los) aus.

Nach dem Start der Demo wartet sie auf die Kopplung mit einem mobilen Gerät über Bluetooth Low Energy.

5. Folgen Sie den Anweisungen für die [MQTT over Bluetooth Low Energy Demo-Anwendung,](https://docs.aws.amazon.com/freertos/latest/userguide/ble-demo.html#ble-demo-mqtt) um die Demo mit der FreeRTOS Bluetooth Low Energy Mobile SDK-Demoanwendung als mobilem MQTT-Proxy abzuschließen.

Fehlerbehebung

Allgemeine Informationen zur Fehlerbehebung zu Getting Started with FreeRTOS finden Sie unte[rFehlerbehebung – Erste Schritte](#page-356-0).

# Erste Schritte mit dem Nuvoton NuMaker -IoT-M487

### **A** Important

Diese Referenzintegration wird im Amazon-FreeRTOS-Repository gehostet, das veraltet ist. Wir empfehlen, dass Sie [hier beginnen,](#page-25-0) wenn Sie ein neues Projekt erstellen. Wenn Sie bereits ein vorhandenes FreeRTOS-Projekt haben, das auf dem inzwischen veralteten Amazon-FreeRTOS-Repository basiert, finden Sie weitere Informationen unter. [Leitfaden zur](#page-338-0)  [Migration des Amazon-FreerTOS Github-Repositorys](#page-338-0)

Dieses Tutorial enthält Anleitungen für die ersten Schritte mit dem Nuvoton NuMaker -IoT-M487 Development Board. Der Mikrocontroller der Serie umfasst integrierte RJ45-Ethernet- und Wi-Fi-Module. Wenn Sie das Nuvoton NuMaker -IoT-M487 nicht haben, besuchen Sie den [AWS Partner-](https://devices.amazonaws.com/detail/a3G0h000000Tg9cEAC/NuMaker-IoT-M487)[Gerätekatalog, um eines von unserem Partner](https://devices.amazonaws.com/detail/a3G0h000000Tg9cEAC/NuMaker-IoT-M487) zu kaufen.

Bevor Sie beginnen, müssen Sie Ihre FreeRTOS-Software konfigurieren AWS IoT , um Ihr Entwicklungsboard mit der AWS Cloud zu verbinden. Anweisungen finden Sie unter [Erste Schritte](#page-347-0). In diesem Tutorial wird der Pfad zum FreeRTOS-Download-Verzeichnis als bezeichnet. *freertos*

#### Übersicht

In diesem Tutorial führen Sie die folgenden Schritte aus:

- 1. Installieren von Software auf dem Host-Computer zum Entwickeln und Debuggen eingebetteter Anwendungen für Ihre Mikrocontroller-Platine.
- 2. Eine FreeRTOS-Demo-Anwendung zu einem Binär-Image querkompilieren.
- 3. Laden des binären Anwendungs-Image auf Ihre Platine und Ausführen der Anwendung.

#### Einrichten Ihrer Entwicklungsumgebung

Die Keil MDK Nuvoton Edition wurde für die Entwicklung und das Debugging von Anwendungen für Nuvoton M487-Platinen entwickelt. Die Keil MDK v5 Essential-, Plus- oder Pro-Version ist ebenfalls für die Nuvoton M487 (Cortex-M4 Core) MCU geeignet. Sie können die Keil MDK Nuvoton Edition mit einem Preisnachlass für die MCUs der Nuvoton Cortex-Serie M4 herunterladen. Das Keil MDK wird nur unter Windows unterstützt.

Um das Entwicklungstool für den NuMaker -IoT-M487 zu installieren

- 1. Laden Sie die [Keil MDK Nuvoton Edition](https://store.developer.arm.com/store/embedded-iot-software-tools/keil-mdk-nuvoton-edition?edition=1164) von der Keil MDK-Website herunter.
- 2. Installieren Sie das Keil MDK unter Verwendung Ihrer Lizenz auf Ihrem Hostcomputer. Das Keil MDK enthält die Keil µVision-IDE, eine C/C++-Kompilierungs-Toolchain und den µVision-Debugger.

Wenn während der Installation Probleme auftreten, wenden Sie sich an [Nuvoton,](https://www.nuvoton.com/contact-us) um Unterstützung zu erhalten.

3. Installieren Sie den NU-Link\_Keil\_Driver\_v3.06.7215R [\(oder die neueste Version\), der sich auf](https://www.nuvoton.com/tool-and-software/ide-and-compiler/)  [der Nuvoton Development Tool-Seite befindet.](https://www.nuvoton.com/tool-and-software/ide-and-compiler/)

<span id="page-510-0"></span>Erstellen und starten Sie das FreeRTOS-Demoprojekt

Um das FreeRTOS-Demo-Projekt zu erstellen

- 1. Öffnen Sie die Keil µVision-IDE.
- 2. Wählen Sie im Menü File (Datei) die Option Open (Öffnen) aus. Stellen Sie sicher, dass im Dialogfeld Open file (Datei öffnen) die Dateitypauswahl auf Project Files (Projektdateien) festgelegt ist.
- 3. Wählen Sie entweder das zu erstellende Wi-Fi- oder Ethernet-Demo-Projekt aus.
	- Um das WLAN-Demoprojekt zu öffnen, wählen Sie das Zielprojekt "aws\_demos.uvproj" im Verzeichnis "*freertos*\projects\nuvoton\numaker\_iot\_m487\_wifi\uvision \aws\_demos" aus.
	- Um das Ethernet-Demo-Projekt zu öffnen, wählen Sie das Zielprojekt "aws\_demos\_eth.uvproj" im Verzeichnis "*freertos*\projects\nuvoton \numaker\_iot\_m487\_wifi\uvision\aws\_demos\_eth" aus.
- 4. Um sicherzustellen, dass die Einstellungen zum Flashen der Platine korrekt sind, klicken Sie mit der rechten Maustaste auf das aws\_demo-Projekt in der IDE und wählen Sie dann Options (Optionen). (Weitere Details finden Sie unter [Fehlerbehebung.](#page-513-0))
- 5. Stellen Sie sicher, dass auf der Registerkarte Utilities (Dienstprogramme) die Option Use Target Driver for Flash Programming (Zieltreiber für Flash-Programmierung verwenden) ausgewählt ist, und dass Nuvoton Nu-Link Debugger als Zieltreiber festgelegt ist.
- 6. Wählen Sie auf der Registerkarte Debug (Debuggen) neben Nuvoton Nu-Link Debugger die Option Settings (Einstellungen).
- 7. Stellen Sie sicher, dass der Chip Type (Chiptyp) auf M480 festgelegt ist.
- 8. Wählen Sie im Navigationsbereich Project (Projekt) der Keil µVision IDE das Projekt aws demos aus. Wählen Sie im Menü Project (Projekt) die Option Build Target (Ziel erstellen).

Sie können den MQTT-Client in der AWS IoT Konsole verwenden, um die Nachrichten zu überwachen, die Ihr Gerät an die Cloud sendet. AWS

Um das MQTT-Thema mit dem MQTT-Client zu abonnieren AWS IoT

- 1. Melden Sie sich an der [AWS IoT -Konsole](https://console.aws.amazon.com/iotv2) an.
- 2. Wählen Sie im Navigationsbereich Test und dann MQTT-Testclient, um den MQTT-Client zu öffnen.
- 3. Geben Sie im Feld Subscription topic (Abonnementthema) die Option *your-thing-name***/ example/topic** ein und wählen Sie dann Subscribe to topic (Thema abonnieren).

Um das FreeRTOS-Demo-Projekt auszuführen

- 1. Verbinden Sie Ihre Numaker-IoT-M487-Platine mit Ihrem Hostcomputer (Computer).
- 2. Erstellen Sie das Projekt neu.
- 3. Wählen Sie in der Keil µVision-IDE im Menü Flash die Option Download (Herunterladen).
- 4. Wählen Sie im Menü Debug (Debuggen) die Option Start/Stop Debug Session (Debug-Sitzung starten/stoppen).
- 5. Wenn der Debugger am Haltepunkt in main() stoppt, öffnen Sie das Menü Run (Ausführen) und wählen Sie dann Run (F5) (Ausführen (F5)).

Sie sollten die von Ihrem Gerät gesendeten MQTT-Nachrichten im MQTT-Client in der Konsole sehen. AWS IoT

CMake mit FreeRTOS verwenden

Sie können CMake auch verwenden, um die FreeRTOS-Demoanwendungen oder Anwendungen, die Sie mit Code-Editoren und Debugging-Tools von Drittanbietern entwickelt haben, zu erstellen und auszuführen.

Stellen Sie sicher, dass Sie das CMake-Build-System installiert haben. Befolgen Sie die Anweisungen unter [CMake mit FreeRTOS verwenden](#page-358-0) und führen Sie anschließend die Schritte in diesem Thema aus.

# **a** Note

Stellen Sie sicher, dass sich der Pfad zum Speicherort des Compilers (Keil) in Ihrer Path-Systemvariablen befindet, z. B. C:\Keil\_v5\ARM\ARMCC\bin.

Sie können auch den MQTT-Client in der AWS IoT Konsole verwenden, um die Nachrichten zu überwachen, die Ihr Gerät an die Cloud sendet. AWS

Um das MQTT-Thema mit dem MQTT-Client zu abonnieren AWS IoT

- 1. Melden Sie sich an der [AWS IoT -Konsole](https://console.aws.amazon.com/iotv2) an.
- 2. Wählen Sie im Navigationsbereich Test und dann MQTT-Testclient, um den MQTT-Client zu öffnen.
- 3. Geben Sie im Feld Subscription topic (Abonnementthema) die Option *your-thing-name***/ example/topic** ein und wählen Sie dann Subscribe to topic (Thema abonnieren).

So generieren Sie Build-Dateien aus Quelldateien und führen das Demoprojekt aus

- 1. Öffnen Sie auf Ihrem Host-Computer die Befehlszeile und navigieren Sie zum *Freertos-Ordner*.
- 2. Erstellen Sie einen Ordner, der die generierten Build-Dateien enthält. *Wir werden diesen Ordner als BUILD\_FOLDER bezeichnen.*
- 3. Generieren Sie die Build-Dateien für das Wi-Fi- oder Ethernet-Demo.
	- Für WLAN:

Navigieren Sie zu dem Verzeichnis, das die Quelldateien für das FreeRTOS-Demoprojekt enthält. Generieren Sie dann die Build-Dateien, indem Sie den folgenden Befehl ausführen.

**cmake -DVENDOR=nuvoton -DBOARD=numaker\_iot\_m487\_wifi -DCOMPILER=arm-keil -S . - B** *BUILD\_FOLDER* **-G Ninja**

• Für Ethernet:

Navigieren Sie zu dem Verzeichnis, das die Quelldateien für das FreeRTOS-Demoprojekt enthält. Generieren Sie dann die Build-Dateien, indem Sie den folgenden Befehl ausführen.

**cmake -DVENDOR=nuvoton -DBOARD=numaker\_iot\_m487\_wifi -DCOMPILER=arm-keil - DAFR\_ENABLE\_ETH=1 -S . -B** *BUILD\_FOLDER* **-G Ninja** 

4. Generieren Sie die Binärdatei, die auf den M487 geflasht werden soll, indem Sie den folgenden Befehl ausführen.

**cmake --build** *BUILD\_FOLDER*

An diesem Punkt sollte sich die Binärdatei aws\_demos.bin im Ordner *BUILD\_FOLDER*/ vendors/Nuvoton/boards/numaker\_iot\_m487\_wifi befinden.

- 5. Um die Platine für den Flash-Modus zu konfigurieren, stellen Sie sicher, dass der MSG-Schalter (Nr. 4 von ISW1 auf ICE) auf EIN eingestellt ist. Wenn Sie die Platine anschließen, wird ein Fenster (und Laufwerk) zugewiesen. (Siehe [Fehlerbehebung\)](#page-513-0).
- 6. Öffnen Sie einen Terminal-Emulator, um die Nachrichten über UART anzuzeigen. Folgen Sie den Anweisungen unter [Installieren eines Terminal-Emulators](#page-357-0).
- 7. Führen Sie das Demoprojekt aus, indem Sie die generierte Binärdatei auf das Gerät kopieren.

Wenn Sie das MQTT-Thema mit dem AWS IoT MQTT-Client abonniert haben, sollten Sie in der Konsole die von Ihrem Gerät gesendeten MQTT-Nachrichten sehen. AWS IoT

#### <span id="page-513-0"></span>Fehlerbehebung

- Wenn Ihr Windows das Gerät nicht erkenntVCOM, installieren Sie den NuMaker Windows-Treiber für die serielle Schnittstelle über den Link [Nu-Link](https://www.nuvoton.com/export/resource-files/Nu-Link_USB_Driver_V1.6.zip) USB Driver v1.6.
- Wenn Sie Ihr Gerät über Nu-Link mit dem Keil MDK (IDE) verbinden, stellen Sie sicher, dass der MSG-Schalter (Nr. 4 von ISW1 auf ICE) auf AUS eingestellt ist, wie gezeigt.

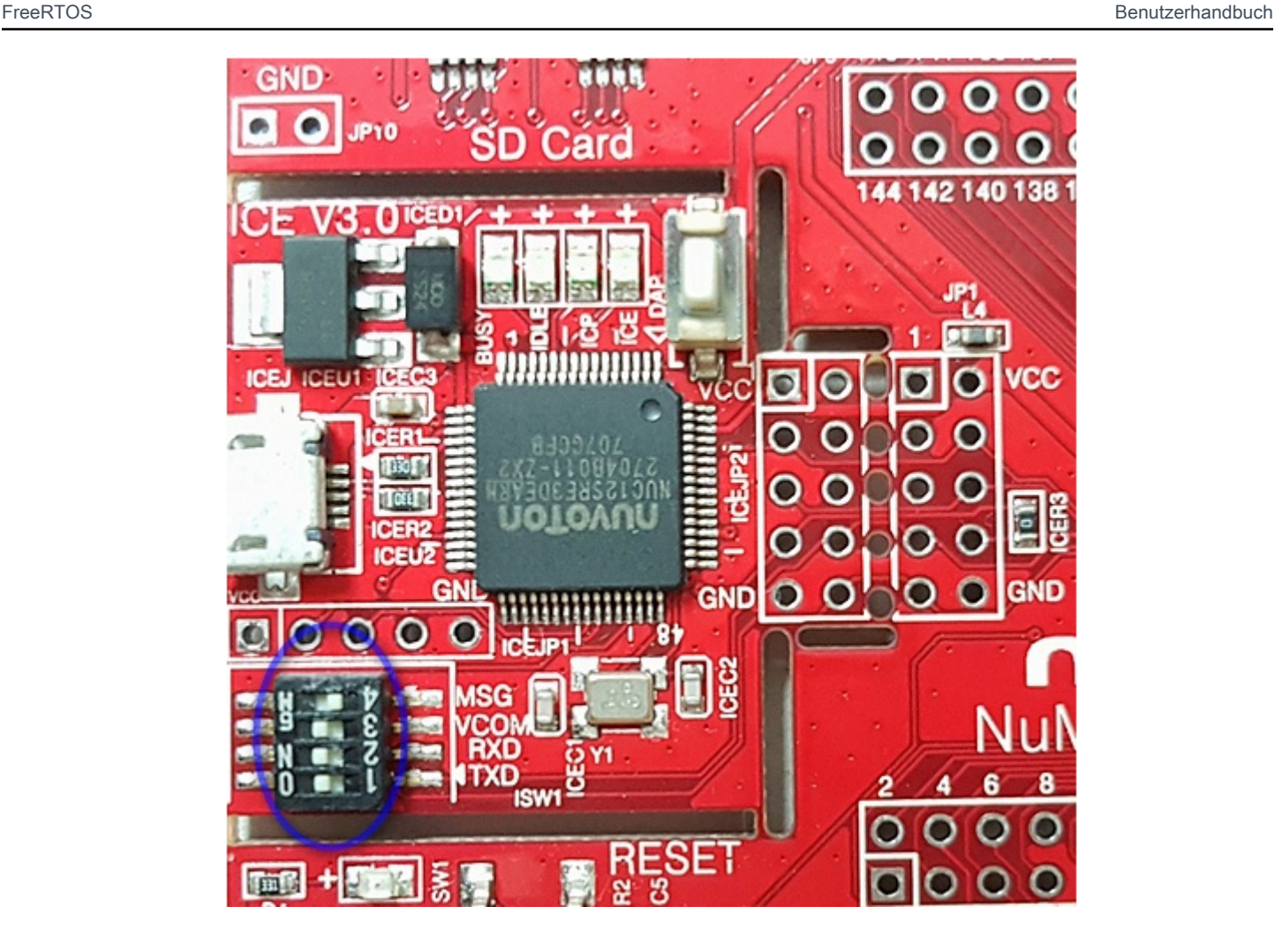

Wenn beim Einrichten Ihrer Entwicklungsumgebung oder beim Herstellen einer Verbindung mit Ihrer Platine Probleme auftreten, wenden Sie sich an [Nuvoton.](http://www.nuvoton.com/contact-us/)

Debuggen von FreeRTOS-Projekten in Keil μVision

So starten Sie eine Debug-Sitzung in Keil µVision

- 1. Öffnen Sie Keil µVision.
- 2. Folgen Sie den Schritten, um das FreeRTOS-Demo-Projekt einzubauen. [Erstellen und starten](#page-510-0)  [Sie das FreeRTOS-Demoprojekt](#page-510-0)
- 3. Wählen Sie im Menü Debug (Debuggen) die Option Start/Stop Debug Session (Debug-Sitzung starten/stoppen).

Das Fenster Call Stack+ Locals (Aufruf-Stack und Lokale) wird angezeigt, wenn Sie eine Debug-Sitzung starten. µVision flasht die Demo auf die Platine, führt die Demo aus und stoppt am Anfang der main()-Funktion.

4. Legen Sie Haltepunkte im Quellcode Ihres Projekts fest und führen Sie dann den Code aus. Das Projekt sollte wie folgt aussehen:

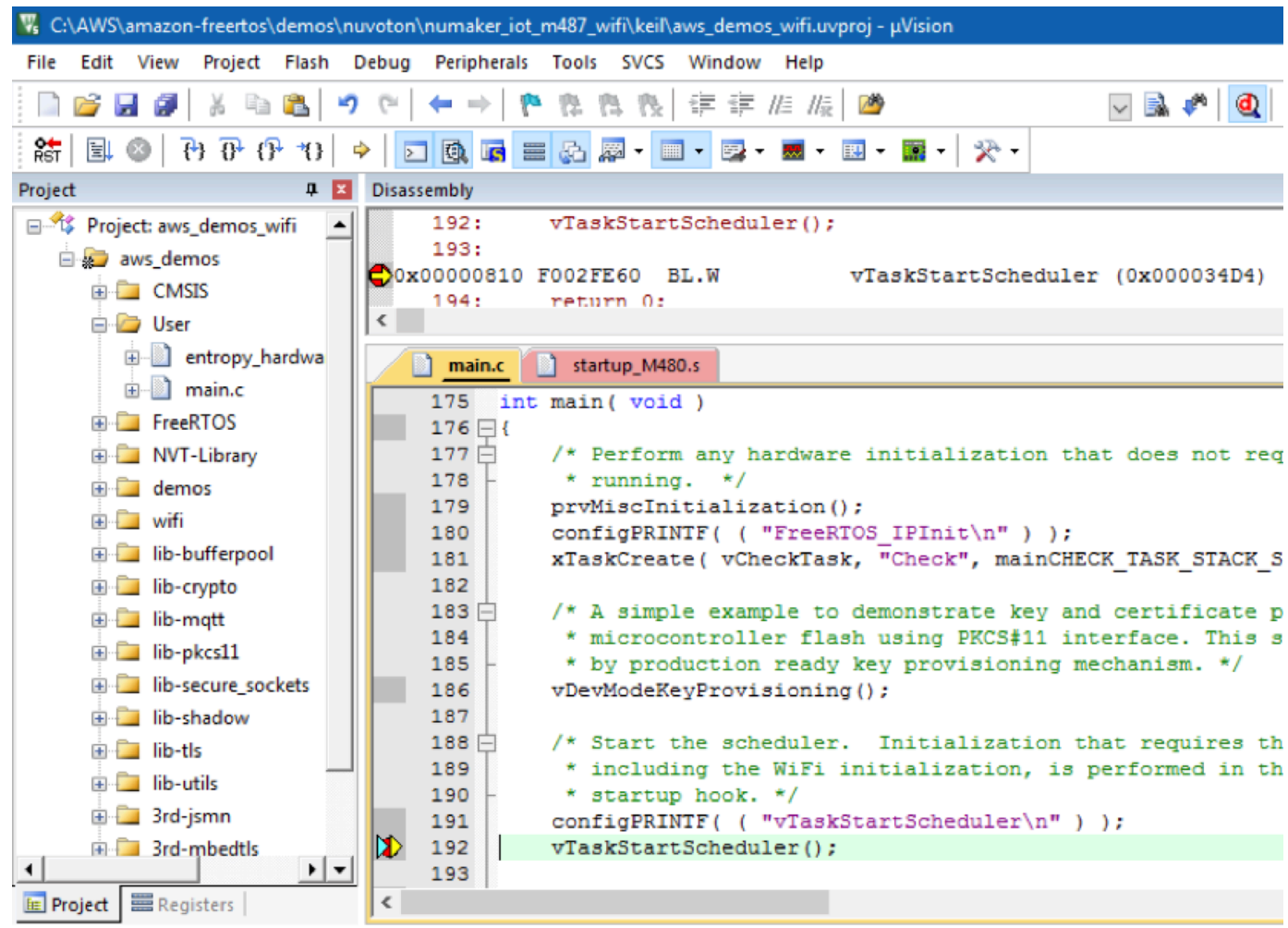

Fehlerbehebung für Debug-Einstellungen von µVision

Wenn beim Debuggen einer Anwendung Probleme auftreten, überprüfen Sie, ob Ihre Debug-Einstellungen in Keil µVision korrekt sind.

So überprüfen Sie, ob die Debug-Einstellungen von µVision korrekt sind

- 1. Öffnen Sie Keil µVision.
- 2. Klicken Sie mit der rechten Maustaste auf das aws\_demo-Projekt in der IDE und wählen Sie dann Options (Optionen)aus.

3. Stellen Sie sicher, dass auf der Registerkarte Utilities (Dienstprogramme) die Option Use Target Driver for Flash Programming (Zieltreiber für Flash-Programmierung verwenden) ausgewählt ist, und dass Nuvoton Nu-Link Debugger als Zieltreiber festgelegt ist.

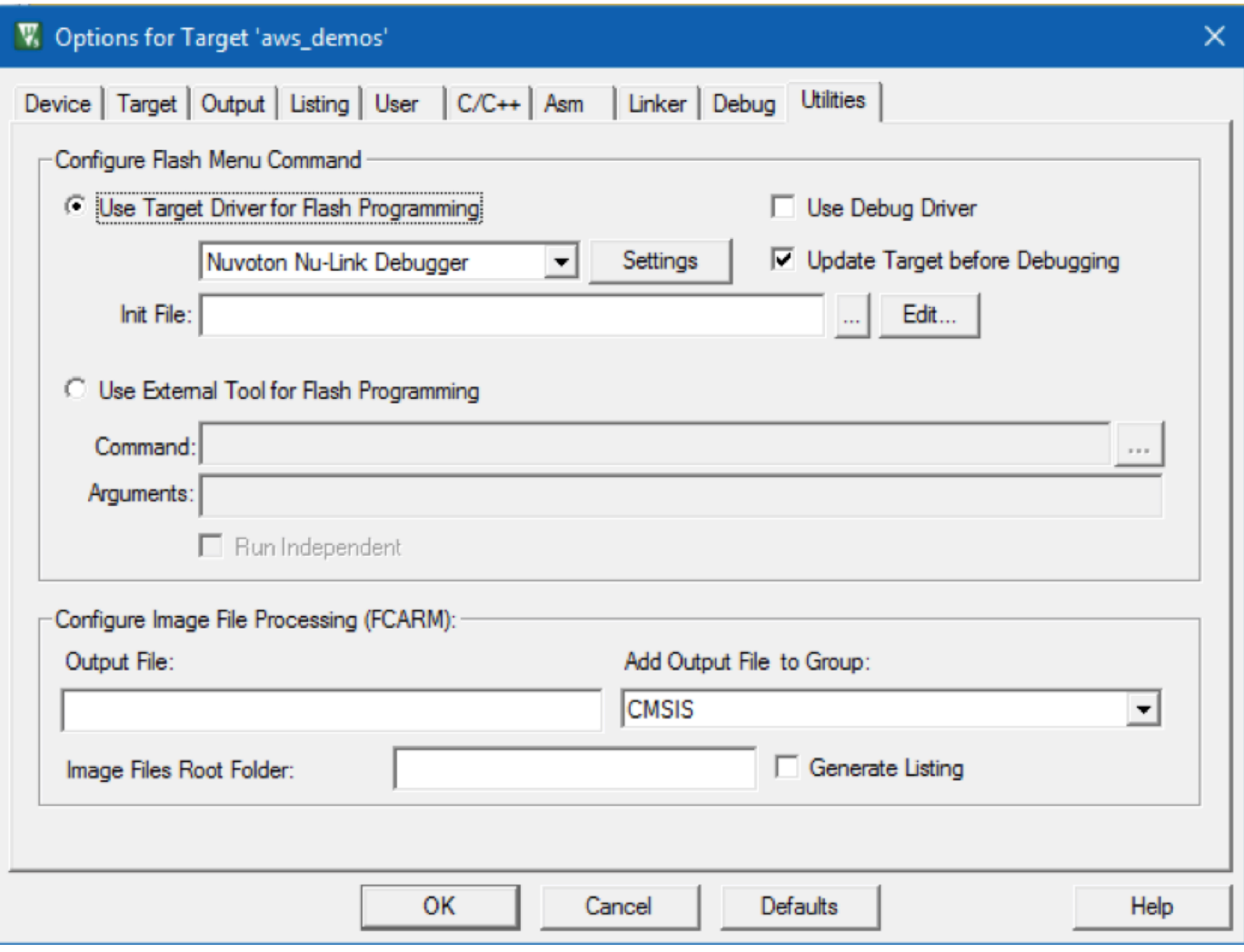

4. Wählen Sie auf der Registerkarte Debug (Debuggen) neben Nuvoton Nu-Link Debugger die Option Settings (Einstellungen).

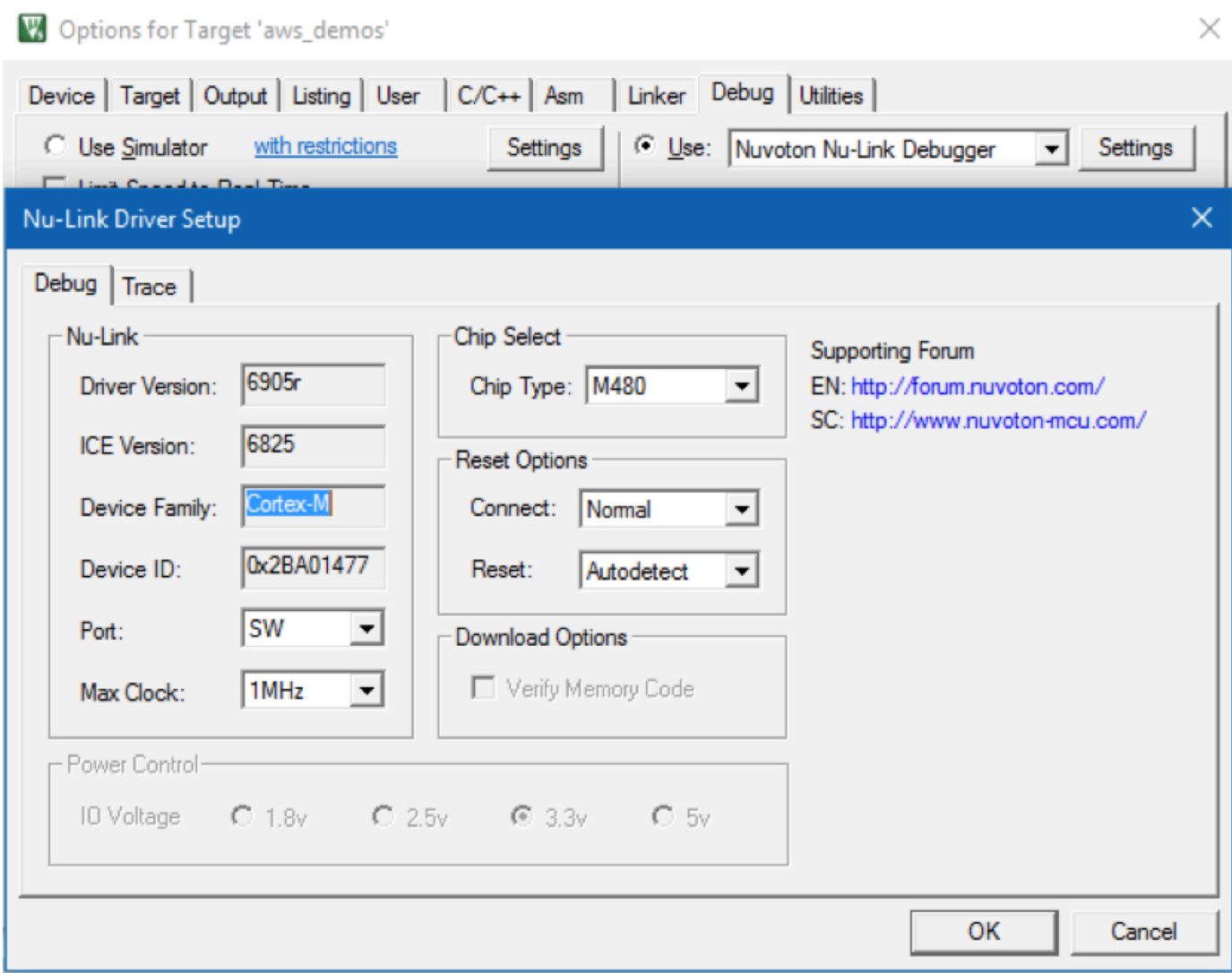

5. Stellen Sie sicher, dass der Chip Type (Chiptyp) auf M480 festgelegt ist.

Erste Schritte mit dem NXP-LPC54018 IoT-Modul

**A** Important

Diese Referenzintegration wird im Amazon-FreeRTOS-Repository gehostet, das veraltet ist. Wir empfehlen, dass Sie [hier beginnen,](#page-25-0) wenn Sie ein neues Projekt erstellen. Wenn Sie bereits ein vorhandenes FreeRTOS-Projekt haben, das auf dem inzwischen veralteten Amazon-FreeRTOS-Repository basiert, finden Sie weitere Informationen unter. [Leitfaden zur](#page-338-0)  [Migration des Amazon-FreerTOS Github-Repositorys](#page-338-0)

In diesem Tutorial erhalten Sie Anweisungen für die ersten Schritte mit dem NXP LPC54018 IoT Module. [Wenn Sie kein LPC54018 IoT-Modul von NXP haben, besuchen Sie den AWS](https://devices.amazonaws.com/detail/a3G0L00000AANtAUAX/LPC54018-IoT-Solution)  [Partnergerätekatalog, um eines von unserem Partner zu erwerben.](https://devices.amazonaws.com/detail/a3G0L00000AANtAUAX/LPC54018-IoT-Solution) Verwenden Sie ein USB-Kabel, um Ihr NXP LPC54018 IoT-Modul mit Ihrem Computer zu verbinden.

Bevor Sie beginnen, müssen Sie FreeRTOS konfigurieren AWS IoT und herunterladen, um Ihr Gerät mit der AWS Cloud zu verbinden. Detaillierte Anweisungen finden Sie unter [Erste Schritte](#page-347-0). In diesem Tutorial wird der Pfad zum FreeRTOS-Download-Verzeichnis als bezeichnet. *freertos*

# Übersicht

Dieses Tutorial enthält Anweisungen für die folgenden ersten Schritte:

- 1. Verbinden Ihres Boards mit einem Host-Computer.
- 2. Installieren von Software auf dem Host-Computer zum Entwickeln und Debuggen eingebetteter Anwendungen für Ihr Mikrocontroller-Board.
- 3. Cross-Compilierung einer FreeRTOS-Demo-Anwendung zu einem Binär-Image.
- 4. Laden des binären Anwendungs-Image auf Ihr Board und Ausführen der Anwendung.

Einrichten der NXP-Hardware

So richten Sie den NXP LPC54018 ein:

• Schließen Sie Ihren Computer an den USB-Anschluss des NXP LPC54018 an.

So richten Sie den JTAG-Debugger ein

Sie benötigen einen JTAG-Debugger, um Ihren Code, der auf dem NXP LPC54018-Board läuft, zu starten und zu debuggen. FreeRTOS wurde mit einem OM40006 IoT-Modul getestet. Weitere Informationen zu unterstützten Debuggern finden Sie im Benutzerhandbuch für NXP LPC54018 IoT Module, das auf der Produktseite [OM40007 LPC54018 IoT Module](https://www.nxp.com/products/processors-and-microcontrollers/arm-microcontrollers/general-purpose-mcus/lpc54018-iot-module-for-the-lpc540xx-family-of-mcus:OM40007) verfügbar ist.

- 1. Wenn Sie einen OM40006 IoT-Modul-Debugger nutzen, benötigen Sie ein Konverterkabel, um den 20-Pin-Konnektor vom Debugger mit dem 10-Pin-Konnektor am NXP IoT-Modul zu verbinden.
- 2. Verbinden Sie den NXP LPC54018 und den OM40006 IoT-Modul-Debugger über Mini-USB-zu-USB-Kabel mit den USB-Ports an Ihrem Computer.

Einrichten Ihrer Entwicklungsumgebung

FreeRTOS unterstützt zwei IDEs für das NXP LPC54018 IoT-Modul: IAR Embedded Workbench und MCUXpresso.

Bevor Sie beginnen, installieren Sie eines dieser IDEs.

So installieren Sie IAR Embedded Workbench für ARM:

1. [Navigieren Sie zu IAR Embedded Workbench für ARM und laden Sie die Software herunter.](https://www.iar.com/iar-embedded-workbench/#!?architecture=Arm)

# **a** Note

IAR Embedded Workbench für ARM erfordert Microsoft Windows.

- 2. Führen Sie das Installationsprogramm aus und folgen Sie den Anweisungen.
- 3. Klicken Sie im License Wizard (Lizenz-Assistent) auf Register with IAR Systems to get an evaluation license (Mit IAR Systems registrieren, um eine Evaluierungslizenz zu erhalten).
- 4. Legen Sie den Bootloader auf dem Gerät ab, bevor Sie versuchen, Demos auszuführen.

So installieren Sie MCUXpresso von NXP:

1. Laden Sie das MCUXpresso-Installationsprogramm bei [NXP](https://www.nxp.com/support/developer-resources/software-development-tools/mcuxpresso-software-and-tools/mcuxpresso-integrated-development-environment-ide:MCUXpresso-IDE) herunter und führen Sie es aus.

#### **a** Note

Unterstützt werden die Versionen 10.3.x und höher.

2. Navigieren Sie zum [MCUXpresso-SDK](https://www.nxp.com/support/developer-resources/software-development-tools/mcuxpresso-software-and-tools/mcuxpresso-software-development-kit-sdk:MCUXpresso-SDK) und klicken Sie auf Build your SDK (SDK erstellen).

**a** Note

Versionen ab Version 2.5 werden unterstützt.

- 3. Wählen Sie Select Development Board (Entwicklungsplatine auswählen) aus.
- 4. Unter Select Development Board (Entwicklungsplatine auswählen) geben Sie im Abschnitt Nach Namen durchsuchen die Option **LPC54018-IoT-Module** ein.
- 5. Wählen Sie unter Boards die Option für das LPC54018 IoT Module aus.
- 6. Überprüfen Sie die Hardware-Details und klicken Sie dann auf Build MCUXepresso SDK (MCUXepresso-SDK erstellen).
- 7. Das SDK für Windows, das die MCUXpresso-IDE verwendet, ist bereits erstellt. Wählen Sie SDK herunterladen aus. Wenn Sie ein anderes Betriebssystem verwenden, wählen Sie unter Host OS (Host-Betriebssystem) Ihr Betriebssystem aus und klicken Sie auf Download SDK (SDK herunterladen).
- 8. Starten Sie die MCUXpresso-IDE und wählen Sie die Registrierkarte Installed SDKs (Installierte SDKs) aus.
- 9. Ziehen Sie die heruntergeladene SDK-Archivdatei in das Fenster Installed SDKs (Installierte SDKs).

Falls während der Installation Probleme auftreten, finden Sie Informationen in den Bereichen zum [NXP-Support](https://www.nxp.com/support/support:SUPPORTHOME?tid=sbmenu) oder zu den [NXP-Entwicklungsressourcen.](https://www.nxp.com/support/developer-resources:DEVELOPER_HOME)

Überwachung von MQTT-Nachrichten in der Cloud

Bevor Sie das FreeRTOS-Demoprojekt ausführen, können Sie den MQTT-Client in der AWS IoT Konsole so einrichten, dass er die Nachrichten überwacht, die Ihr Gerät an die Cloud sendet. AWS

Um das MQTT-Thema mit dem MQTT-Client zu abonnieren AWS IoT

- 1. Melden Sie sich an der [AWS IoT -Konsole](https://console.aws.amazon.com/iotv2/) an.
- 2. Wählen Sie im Navigationsbereich Test und dann MQTT-Testclient, um den MQTT-Client zu öffnen.
- 3. Geben Sie im Feld Subscription topic (Abonnementthema) die Option *your-thing-name***/ example/topic** ein und wählen Sie dann Subscribe to topic (Thema abonnieren).

Wenn das Demo-Projekt erfolgreich auf Ihrem Gerät ausgeführt wird, sehen Sie "Hello World!" mehrfach zu dem Thema gesendet, das Sie abonniert haben.

Erstellen und starten Sie das FreeRTOS-Demo-Projekt

Importiere die FreeRTOS-Demo in deine IDE

Um den FreeRTOS-Beispielcode in die IAR Embedded Workbench IDE zu importieren

1. Öffnen Sie IAR Embedded Workbench und wählen Sie aus dem Menü Datei die Option Open Workspace (WorkSpace öffnen) aus.

- 2. Geben Sie in das Textfeld search-directory (Suchverzeichnis) die Option projects/nxp/ lpc54018iotmodule/iar/aws\_demos ein und wählen Sie aws\_demos.eww aus.
- 3. Wählen Sie im Menü Projekt die Option Rebuild All (Alle neu erstellen) aus.

Um den FreeRTOS-Beispielcode in die McUxpresso-IDE zu importieren

- 1. Öffnen Sie MCUXpresso und wählen Sie dann aus dem Menü Datei den Befehl Open Projects From File System (Projekt aus Dateisystem öffnen) aus.
- 2. Geben Sie in das Textfeld Verzeichnis den Befehl projects/nxp/lpc54018iotmodule/ mcuxpresso/aws\_demos ein und klicken Sie auf Beenden.
- 3. Wählen Sie im Menü Projekt die Option Build All (Alle erstellen) aus.

# Führen Sie das FreeRTOS-Demo-Projekt aus

Um das FreeRTOS-Demoprojekt mit der IAR Embedded Workbench IDE auszuführen

- 1. Wählen Sie im Menü Project (Projekt) in Ihrer IDE die Option Build (Erstellen) aus.
- 2. Wählen Sie im Menü Projekt die Option Herunterladen und Debuggen aus.
- 3. Wählen Sie aus dem Menü Debug (Debuggen) die Option Start Debugging (Debuggen starten) aus.
- 4. Wenn der Debugger am Haltepunkt in main anhält, wählen Sie im Menü Debug (Debuggen) die Option Fortfahren aus.

# **a** Note

Wenn sich ein Dialogfeld J-Link Device Selection (J-Link-Geräteauswahl) öffnet, klicken Sie auf OK, um fortzufahren. Wählen Sie im Dialogfeld Target Device Settings (Zielgeräteinstellungen) die Optionen Unspecified (Nicht angegeben) und Cortex-M4 aus und klicken Sie dann auf OK. Sie müssen dies nur einmal tun.

Um das FreeRTOS-Demoprojekt mit der Mcuxpresso-IDE auszuführen

- 1. Wählen Sie im Menü Projekt in Ihrer IDE die Option Build (Erstellen) aus.
- 2. Wenn Sie zum ersten Mal debuggen, wählen Sie das aws\_demos-Projekt und aus der Symbolleiste Debug (Debuggen) aus. Kllicken Sie dann auf die blaue Debug-Schaltfläche.

,

3. Alle erkannten Debug-Proben werden angezeigt. Wählen Sie die Probe aus, die Sie verwenden möchten, und klicken Sie dann auf OK, um das Debugging zu starten.

# **a** Note

Wenn der Debugger am Haltepunkt in main() anhält, klicken Sie einmal auf die Schaltfläche zum Debug-Neustart

# తి

um die Debugging-Sitzung zurückzusetzen. (Dies ist wegen eines Fehlers mit dem MCUXpresso-Debugger für das NXP54018 IoT Module erforderlich).

4. Wenn der Debugger am Haltepunkt in main() anhält, wählen Sie im Menü Debug (Debuggen) die Option Fortfahren aus.

# Fehlerbehebung

Allgemeine Informationen zur Problembehandlung bei Getting Started with FreeRTOS finden Sie unter. [Fehlerbehebung – Erste Schritte](#page-356-0)

Erste Schritte mit dem Renesas Starter Kit+ für RX65N-2MB

# **A** Important

Diese Referenzintegration wird im Amazon-FreeRTOS-Repository gehostet, das veraltet ist. Wir empfehlen, dass Sie [hier beginnen,](#page-25-0) wenn Sie ein neues Projekt erstellen. Wenn Sie bereits ein vorhandenes FreeRTOS-Projekt haben, das auf dem inzwischen veralteten Amazon-FreeRTOS-Repository basiert, finden Sie weitere Informationen unter. [Leitfaden zur](#page-338-0)  [Migration des Amazon-FreerTOS Github-Repositorys](#page-338-0)

In diesem Tutorial erhalten Sie Anweisungen für die ersten Schritte mit Renesas Starter Kit+ for RX65N-2MB. [Wenn Sie den Renesas RSK+ für RX65N-2MB nicht haben, besuchen Sie den Partner-](https://devices.amazonaws.com/detail/a3G0L00000AAOkeUAH/Renesas-Starter-Kit+-for-RX65N-2MB)[Gerätekatalog und kaufen Sie eines von unseren Partnern. AWS](https://devices.amazonaws.com/detail/a3G0L00000AAOkeUAH/Renesas-Starter-Kit+-for-RX65N-2MB)

Bevor Sie beginnen, müssen Sie FreeRTOS konfigurieren AWS IoT und herunterladen, um Ihr Gerät mit der AWS Cloud zu verbinden. Detaillierte Anweisungen finden Sie unter [Erste Schritte](#page-347-0). In diesem Tutorial wird der Pfad zum FreeRTOS-Download-Verzeichnis als bezeichnet. *freertos*

#### Übersicht

Dieses Tutorial enthält Anweisungen für die folgenden ersten Schritte:

- 1. Verbinden Ihres Boards mit einem Host-Computer.
- 2. Installieren von Software auf dem Host-Computer zum Entwickeln und Debuggen eingebetteter Anwendungen für Ihr Mikrocontroller-Board.
- 3. Cross-Compilierung einer FreeRTOS-Demo-Anwendung zu einem Binär-Image.
- 4. Laden des binären Anwendungs-Image auf Ihr Board und Ausführen der Anwendung.

Einrichten der Renesas-Hardware

So richten Sie RSK+ für RX65N-2MB ein

- 1. Verbinden Sie das +5 V-Netzteil (Center Positive) mit dem PWR Connector des RSK+für RX65N-2MB.
- 2. Verbinden Sie Ihren Computer mit dem USB2.0 FS-Anschluss am RSK+ for RX65N-2MB.
- 3. Schließen Sie Ihren Computer an den USB-zu-Seriell-Anschluss des RSK+ for RX65N-2MB an.
- 4. Verbinden Sie einen Router oder einen mit dem Internet verbundenen Ethernet-Port mit dem Ethernet-Port Ihres RSK+ für RX65N-2MB.

So richten Sie das E2 Lite Debugger-Modul ein

- 1. Verwenden Sie das 14-Pin-Flachbandkabel zum Verbinden des E2 Lite Debugger-Moduls mit dem E1/E2 Lite-Port des RSK+für RX65N-2MB.
- 2. Verwenden Sie ein USB-Kabel für die Verbindung des E2 Lite Debugger-Moduls mit Ihrem Hostcomputer. Wenn das E2 Lite Debugger-Modul mit dem Board und Ihrem Computer verbunden ist, blinkt eine grüne "ACT"-LED-Anzeige auf dem Debugger.
- 3. Nachdem der Debugger mit Ihrem Hostcomputer und RSK+ für RX65N-2MB verbunden ist, werden die E2 Lite Debugger-Treiber installiert.

Beachten Sie, dass zum Installieren der Treiber Administratorrechte erforderlich sind.

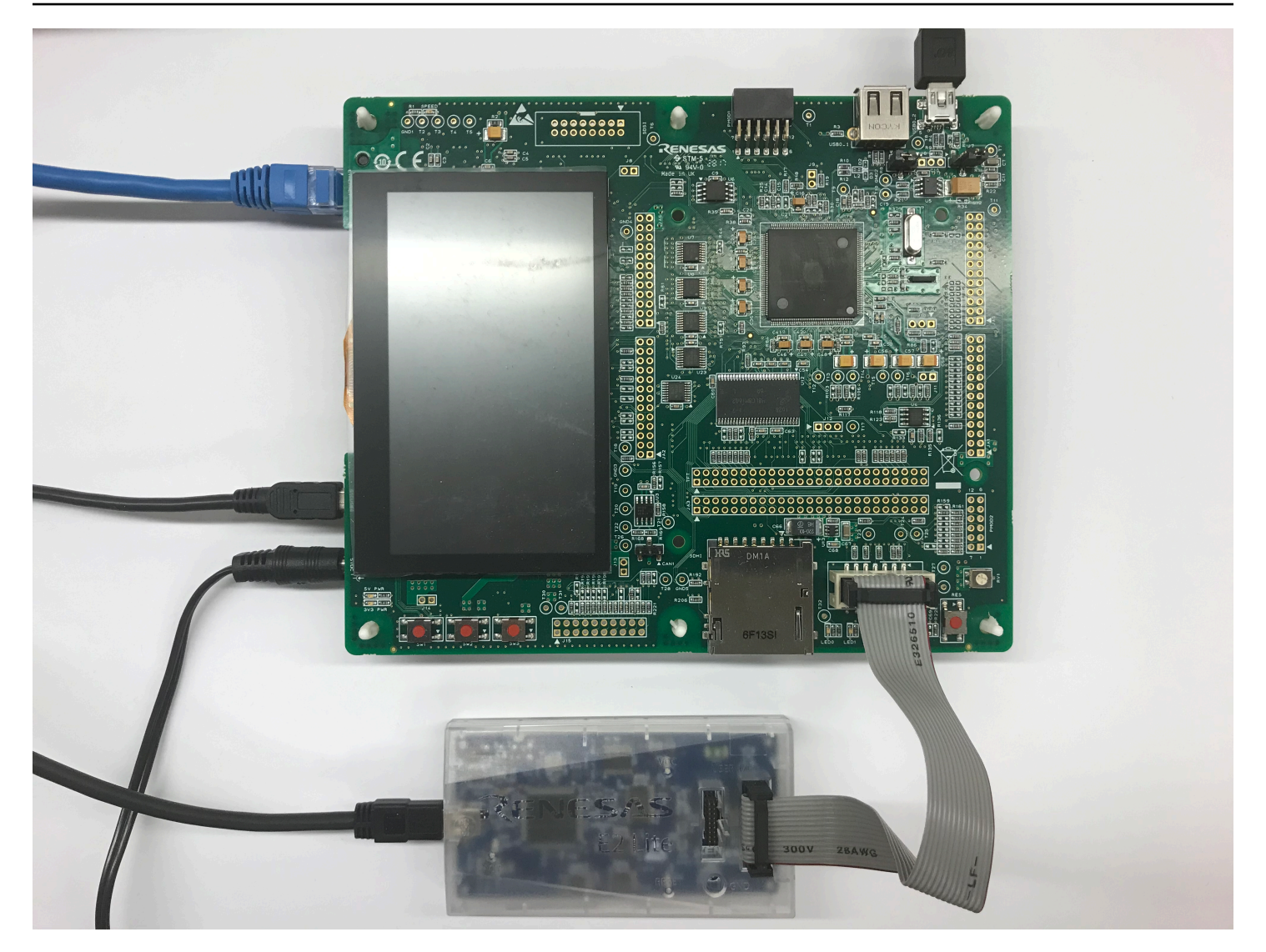

### Einrichten Ihrer Entwicklungsumgebung

Verwenden Sie die Renesas e 2 Studio-IDE und den CC-RX-Compiler, um FreeRTOS-Konfigurationen für den RSK+ für RX65N-2MB einzurichten.

# **a** Note

Der Renesas e<sup>2</sup>studio IDE und CC-RX-Compiler wird nur unter Windows 7, 8 und 10 unterstützt.

# So laden Sie e $^2$ studio herunter und installieren es

- 1. [Gehen Sie zur Download-Seite für das Renesas e 2 Studio-Installationsprogramm und laden Sie das Offline-](https://www.renesas.com/us/en/document/uid/e-studio-2020-10-installer-offline-installer)[Installationsprogramm herunter.](https://www.renesas.com/us/en/document/uid/e-studio-2020-10-installer-offline-installer)
- 2. Sie werden auf eine Renesas-Anmeldeseite weitergeleitet.

Wenn Sie ein Konto bei Renesas haben, geben Sie Ihre Anmeldedaten ein und wählen Sie dann Anmelden.

Wenn Sie noch kein Konto haben, klicken Sie auf Register now (Jetzt registrieren) und befolgen Sie die Schritte zur ersten Registrierung. Sie erhalten Sie eine E-Mail mit einem Link zur Aktivierung Ihres Renesas-Kontos. Folgen Sie diesem Link, um Ihre Anmeldung bei Renesas abzuschließen, und melden Sie sich anschließend bei Renesas an.

- 3. Nachdem Sie sich angemeldet haben, laden Sie das e<sup>2</sup>studio-Installationsprogramm auf Ihren Computer herunter.
- 4. Öffnen Sie das Installationsprogramm und befolgen Sie die Schritte bis zum Abschluss der Installation.

Weitere Informationen finden Sie im e $\mathrm{ }^{2}$  [Studio](https://www.renesas.com/us/en/products/software-tools/tools/ide/e2studio.html#productInfo) auf der Renesas-Website.

So laden Sie das RX Family C/C++ Compiler-Paket herunter und installieren es

- 1. Gehen Sie zur Download-Seite für das [C/C++-Compiler-Paket der RX-Familie und laden Sie das](https://www.renesas.com/us/en/document/esw/rx-family-cc-compiler-package-v3-without-ide-v30000)  [Package](https://www.renesas.com/us/en/document/esw/rx-family-cc-compiler-package-v3-without-ide-v30000) V3.00.00 herunter.
- 2. Öffnen Sie die ausführbare Datei und installieren Sie den Compiler.

Weitere Informationen finden Sie unter [C/C++ Compiler Package for RX Family](https://www.renesas.com/us/en/products/software-tools/tools/compiler-assembler/compiler-package-for-rx-family.html#productInfo) auf der Renesas-Website.

### **a** Note

Der Compiler ist nur als Testversion kostenlos und 60 Tage gültig. Ab dem 61. Tag benötigen Sie einen Lizenzschlüssel. Weitere Informationen finden Sie unter [Evaluation Software Tools.](https://www.renesas.com/us/en/products/software-tools/evaluation-software-tools.html)

### FreeRTOS-Beispiele erstellen und ausführen

Nachdem Sie jetzt Ihr Demoprojekt konfiguriert haben, können Sie das Projekt auf Ihrem Board erstellen und ausführen.

Erstellen Sie die FreeRTOS-Demo in e 2 Studio

So importieren und erstellen Sie das Demoprojekt in e $^2$ studio

- 1. Starten Sie e<sup>2</sup>studio im Start-Menü.
- 2. Wählen Sie im Fenster Select a directory as a workspace (Ein Verzeichnis als WorkSpace auswählen) aus. Navigieren Sie zum Ordner, in dem Sie arbeiten möchten, und klicken Sie auf Launch (Starten).
- 3. Beim ersten Öffnen von e<sup>2</sup>studio wird das Fenster Toolchain Registry (Toolchain-Registrierung) aufgerufen. Wählen Sie Renesas Toolchains (Renesas-Toolchains) aus und vergewissern Sie sich, dass **CC-RX v3.00.00** ausgewählt ist. Wählen Sie Registrieren und anschließend OK aus.
- 4. Wenn Sie e<sup>2</sup>studio zum ersten Mal öffnen, wird das Fenster Code Generator Registration (Registrierung des Code-Generators) angezeigt. Wählen Sie OK aus.
- 5. Das Fenster Code Generator COM component register (Code-Generator COM-Komponente registrieren) wird angezeigt. Wählen Sie unter Bitte starten Sie e <sup>2</sup> Studio neu, um den Codegenerator zu verwenden die Option OK aus.
- 6. Das Fenster "E <sup>2</sup> Studio neu starten" wird angezeigt. Wählen Sie OK aus.
- $7<sub>l</sub>$  $^2$ studio wird neu gestartet. Wählen Sie im Fenster Select a directory as a workspace (Ein Verzeichnis als WorkSpace auswählen) die Option Launch (Starten) aus.
- 8. Wählen Sie auf dem Begrüßungsbildschirm von e  $^2$  Studio das Pfeilsymbol Gehe zur E  $^2$  Studio Workbench.
- 9. Klicken Sie mit der rechten Maustaste auf das Fenster Project Explorer (Projekt-Explorer) und wählen Sie Import (Importieren) aus.
- 10. Wählen Sie im Importassistenten die Optionen General (Allgemein) und Existing Projects into Workspace (Vorhandene Projekte in WorkSpace) aus und klicken Sie dann auf Weiter.
- 11. Klicken Sie auf Browse (Durchsuchen), navigieren Sie zum Verzeichnis projects/renesas/ rx65n-rsk/e2studio/aws\_demos und wählen Sie dann Finish (Fertigstellen) aus.
- 12. Wählen Sie im Menü Projekt die Optionen Projekt und Build All (Alle erstellen) aus.

Die Build-Konsole gibt eine Warnmeldung aus, dass der License Manager nicht installiert ist. Sie können diese Meldung ignorieren, es sei denn, Sie haben einen Lizenzschlüssel für den CC-RX Compiler. Informationen zum Installieren des License Manager finden Sie auf der Download-Seite [License Manager.](https://www.renesas.com/us/en/document/swr/license-manager-v20301)

Überwachung von MQTT-Nachrichten in der Cloud

Bevor Sie das FreeRTOS-Demoprojekt ausführen, können Sie den MQTT-Client in der AWS IoT Konsole so einrichten, dass er die Nachrichten überwacht, die Ihr Gerät an die Cloud sendet. AWS

Um das MQTT-Thema mit dem MQTT-Client zu abonnieren AWS IoT

- 1. Melden Sie sich an der [AWS IoT -Konsole](https://console.aws.amazon.com/iotv2/) an.
- 2. Wählen Sie im Navigationsbereich Test und dann MQTT-Testclient, um den MQTT-Client zu öffnen.
- 3. Geben Sie im Feld Subscription topic (Abonnementthema) die Option *your-thing-name***/ example/topic** ein und wählen Sie dann Subscribe to topic (Thema abonnieren).

Wenn das Demo-Projekt erfolgreich auf Ihrem Gerät ausgeführt wird, sehen Sie "Hello World!" mehrfach zu dem Thema gesendet, das Sie abonniert haben.

Führen Sie das FreeRTOS-Projekt aus

So führen Sie das Projekt in e<sup>2</sup>studio aus

- 1. Vergewissern Sie sich, dass Sie das E2 Lite Debugger-Modul mit dem RSK+ für RX65N-2MB verbunden haben.
- 2. Wählen Sie im oberen Menü Ausführen und die Option Debug Configuration (Debug-Konfiguration) aus.
- 3. Erweitern Sie Renesas GDB Hardware Debugging und wählen Sie aws\_demos. HardwareDebug
- 4. Wählen Sie die Registerkarte Debugger und dann die Registerkarte Connection Settings (Verbindungseinstellungen) aus. Vergewissern Sie sich, dass die Verbindungseinstellungen korrekt sind.
- 5. Wählen Sie Debug zum Herunterladen des Codes auf Ihr Board aus und beginnen Sie mit dem Debuggen.

Möglicherweise werden Sie von einer Firewall-Warnung zur Eingabe von e2-server-gdb.exe aufgefordert. Aktivieren Sie Private networks, such as my home or work network (Private Netzwerke, wie mein Heimnetzwerk oder Arbeitsplatznetzwerk) und klicken Sie dann auf Allow access (Zugriff zulassen).

6. Möglicherweise fordert e<sup>2</sup>studio Sie zum Ändern der Renesas Debug Perspective (Renesas Debug-Perspektive) auf. Wählen Sie Yes (Ja).

Die grüne "ACT"-LED-Anzeige auf dem E2 Lite-Debugger leuchtet.

7. Nachdem der Code heruntergeladen wurde, wählen Sie Fortsetzen aus, um den Code bis zur ersten Zeile der Hauptfunktion auszuführen. Wählen Sie erneut Fortsetzen aus, um den Rest des Codes auszuführen.

Die neuesten von Renesas veröffentlichten Projekte finden Sie im Fork des Repositorys unter. renesas-rx amazon-freertos [GitHub](https://github.com/renesas-rx/amazon-freertos)

# Fehlerbehebung

Allgemeine Informationen zur Problembehandlung bei Getting Started with FreeRTOS finden Sie unter. [Fehlerbehebung – Erste Schritte](#page-356-0)

Erste Schritte mit dem STMicroelectronics STM32L4 Discovery Kit IoT Node

# **A** Important

Diese Referenzintegration wird im Amazon-FreeRTOS-Repository gehostet, das veraltet ist. Wir empfehlen, dass Sie [hier beginnen,](#page-25-0) wenn Sie ein neues Projekt erstellen. Wenn Sie bereits ein vorhandenes FreeRTOS-Projekt haben, das auf dem inzwischen veralteten Amazon-FreeRTOS-Repository basiert, finden Sie weitere Informationen unter. [Leitfaden zur](#page-338-0)  [Migration des Amazon-FreerTOS Github-Repositorys](#page-338-0)

In diesem Tutorial erhalten Sie Anweisungen für die ersten Schritte mit dem STMicroelectronics STM32L4 Discovery Kit IoT Node. [Falls Sie den STMicroelectronics STM32L4 Discovery Kit IoT](https://devices.amazonaws.com/detail/a3G0L00000AANsWUAX/STM32L4-Discovery-Kit-IoT-Node) [Node noch nicht besitzen, besuchen Sie den AWS Partner Device Catalog, um einen von unserem](https://devices.amazonaws.com/detail/a3G0L00000AANsWUAX/STM32L4-Discovery-Kit-IoT-Node)  [Partner zu erwerben.](https://devices.amazonaws.com/detail/a3G0L00000AANsWUAX/STM32L4-Discovery-Kit-IoT-Node)

Stellen Sie sicher, dass Sie die neueste WLAN-Firmware installiert haben. Informationen darüber, wie Sie die neueste WLAN-Firmware herunterladen können, finden Sie unter [STM32L4 Discovery Kit IoT](https://www.st.com/resource/en/utilities/inventek_fw_updater.zip) 

[nodes, Low-Power-Wireless, Bluetooth Low Energy, NFC, SubGHz, Wi-Fi](https://www.st.com/resource/en/utilities/inventek_fw_updater.zip). Wählen Sie unter Binary Resources (Binary-Ressourcen) die Option Inventek ISM 43362 Wi-Fi module firmware update (read the readme file for instructions) (Inventek ISM 43362 WLAN-Modul Firmware-Update (siehe Readme-Datei für Anweisungen)) aus.

Bevor Sie beginnen, müssen Sie Ihren FreeRTOS-Download und WLAN konfigurieren AWS IoT, um Ihr Gerät mit der AWS Cloud zu verbinden. Detaillierte Anweisungen finden Sie unter [Erste Schritte.](#page-347-0) In diesem Tutorial wird der Pfad zum FreeRTOS-Download-Verzeichnis als bezeichnet. *freertos*

# Übersicht

Dieses Tutorial enthält Anweisungen für die folgenden ersten Schritte:

- 1. Installieren von Software auf dem Host-Computer zum Entwickeln und Debuggen eingebetteter Anwendungen für Ihr Mikrocontroller-Board.
- 2. Cross-Compilierung einer FreeRTOS-Demo-Anwendung zu einem Binär-Image.
- 3. Laden des binären Anwendungs-Image auf Ihr Board und Ausführen der Anwendung.

Einrichten Ihrer Entwicklungsumgebung

Installieren der System-Workbench für STM32

- 1. Navigieren Sie zu [OpenSTM32.org.](http://www.openstm32.org/HomePage)
- 2. Registrieren Sie sich auf der OpenSTM32-Webseite. Sie müssen sich anmelden, um das Workbench-System herunterladen zu können.
- 3. Navigieren Sie zum [Installationsprogramm für die System-Workbench für STM32](http://www.openstm32.org/System%2BWorkbench%2Bfor%2BSTM32), um die System-Workbench herunterzuladen und zu installieren.

Falls während der Installation Probleme auftreten, finden Sie weitere Informationen zu den häufig gestellten Fragen unter auf der [System-Workbench-Website](http://www.openstm32.org/HomePage).

Erstellen Sie das FreeRTOS-Demoprojekt und führen Sie es aus

Importieren Sie die FreeRTOS-Demo in die STM32 System Workbench

1. Öffnen Sie die STM32-System-Workbench und geben Sie einen Namen für einen neuen WorkSpace ein.

- 2. Wählen Sie im Menü Datei die Option Import aus. Erweitern Sie General (Allgemein), wählen Sie Existing Projects into Workspace (Vorhandene Projekte in WorkSpace) aus und klicken Sie dann auf Weiter.
- 3. Unter Select search-directory (Stammverzeichnis auswählen) geben Sie projects/st/ stm32l475\_discovery/ac6/aws\_demos ein.
- 4. Das Projekt aws\_demos sollte standardmäßig ausgewählt werden.
- 5. Wählen Sie Beenden aus, um das Projekt in die STM32-System-Workbench zu importieren.
- 6. Wählen Sie im Menü Projekt die Option Build All (Alle erstellen) aus. Vergewissern Sie sich, dass das Projekt fehlerfrei kompiliert wurde.

Überwachung von MQTT-Nachrichten in der Cloud

Bevor Sie das FreeRTOS-Demoprojekt ausführen, können Sie den MQTT-Client in der AWS IoT Konsole so einrichten, dass er die Nachrichten überwacht, die Ihr Gerät an die Cloud sendet. AWS

Um das MQTT-Thema mit dem MQTT-Client zu abonnieren AWS IoT

- 1. Melden Sie sich an der [AWS IoT -Konsole](https://console.aws.amazon.com/iotv2/) an.
- 2. Wählen Sie im Navigationsbereich Test und dann MQTT-Testclient aus, um den MQTT-Client zu öffnen.
- 3. Geben Sie im Feld Subscription topic (Abonnementthema) die Option *your-thing-name***/ example/topic** ein und wählen Sie dann Subscribe to topic (Thema abonnieren).

Wenn das Demo-Projekt erfolgreich auf Ihrem Gerät ausgeführt wird, sehen Sie "Hello World!" mehrfach zu dem Thema gesendet, das Sie abonniert haben.

Führen Sie das FreeRTOS-Demo-Projekt aus

- 1. Verwenden Sie ein USB-Kabel, um Ihr STMicroelectronics STM32L4-Discovery-Kit für IoT-Knoten mit Ihrem Computer zu verbinden. (Suchen Sie in der Dokumentation des Herstellers, die mit Ihrem Motherboard geliefert wurde, nach, um den richtigen USB-Anschluss zu verwenden.)
- 2. Im Projekt-Explorer klicken Sie mit der rechten Maustaste auf aws\_demos und wählen Sie die Option Debug As (Debuggen als) und dann Ac6 STM32 C/C++ Application (Ac6 STM·32 C/C++- Anwendung) aus.

Wenn beim ersten Starten einer Debug-Sitzung ein Debug-Fehler auftritt, führen Sie die folgenden Schritte aus:

- 1. Wählen Sie in der STM32-System-Workbench unter Run (Ausführen) die Option Debug Configurations (Debug-Konfigurationen) aus.
- 2. Wählen Sie aws\_demos Debuggen aus. (Möglicherweise müssen Sie Ac6 STM32 Debugging erweitern.)
- 3. Wählen Sie die Registerkarte Debugger aus.
- 4. Im Configuration Script (Konfigurationsskript) wählen Sie Show Generator Options (Generator-Optionen anzeigen) aus.
- 5. Setzen Sie unter Mode Setup (Moduseinstellung) die Option Reset Mode (Modus zurücksetzen) auf Software System Reset (Software-System zurückzusetzen). Wählen Sie erst Apply (Anwenden) und anschließend Debug (Debuggen) aus.
- 3. Wenn der Debugger am Haltepunkt in main() anhält, wählen Sie im Menü Run (Ausführen) die Funktion Fortsetzen aus.

CMake mit FreeRTOS verwenden

Wenn Sie es vorziehen, keine IDE für die FreeRTOS-Entwicklung zu verwenden, können Sie alternativ CMake verwenden, um die Demo-Anwendungen oder Anwendungen, die Sie mit Code-Editoren und Debugging-Tools von Drittanbietern entwickelt haben, zu erstellen und auszuführen.

Erstellen Sie zunächst einen Ordner für die generierten Build-Dateien (*build-folder*).

Verwenden Sie den folgenden Befehl, um Build-Dateien zu erstellen:

```
cmake -DVENDOR=st -DBOARD=stm32l475_discovery -DCOMPILER=arm-gcc -S freertos -B build-
folder
```
Wenn arm-none-eabi-gcc nicht in Ihrem Shellpfad liegt, müssen Sie auch die CMake-Variable AFR\_TOOLCHAIN\_PATH festlegen. Beispielsweise:

-D AFR\_TOOLCHAIN\_PATH=/home/user/opt/gcc-arm-none-eabi/bin

Weitere Hinweise zur Verwendung von CMake mit FreeRTOS finden Sie unter. [CMake mit](#page-358-0)  [FreeRTOS verwenden](#page-358-0)

### Fehlerbehebung

Wenn Folgendes in der UART-Ausgabe der Demoanwendung angezeigt wird, müssen Sie die WLAN-Firmware des Moduls aktualisieren:

[Tmr Svc] WiFi firmware version is: xxxxxxxxxxxxx [Tmr Svc] [WARN] WiFi firmware needs to be updated.

Informationen darüber, wie Sie die neueste WLAN-Firmware herunterladen können, finden Sie unter [STM32L4 Discovery Kit IoT nodes, Low-Power-Wireless, Bluetooth Low Energy, NFC, SubGHz, Wi-](https://www.st.com/resource/en/utilities/inventek_fw_updater.zip)[Fi.](https://www.st.com/resource/en/utilities/inventek_fw_updater.zip) Wählen Sie unter Binary Resources (Binary-Ressourcen) den Download-Link für Inventek ISM 43362 WLAN-Modul-Firmware-Update aus.

Allgemeine Informationen zur Problembehandlung bei Getting Started with FreeRTOS finden Sie unter. [Fehlerbehebung – Erste Schritte](#page-356-0)

Erste Schritte mit dem CC3220SF-LAUNCHXL von Texas Instruments

### **A** Important

Diese Referenzintegration wird im Amazon-FreeRTOS-Repository gehostet, das veraltet ist. Wir empfehlen, dass Sie [hier beginnen,](#page-25-0) wenn Sie ein neues Projekt erstellen. Wenn Sie bereits ein vorhandenes FreeRTOS-Projekt haben, das auf dem inzwischen veralteten Amazon-FreeRTOS-Repository basiert, finden Sie weitere Informationen unter. [Leitfaden zur](#page-338-0)  [Migration des Amazon-FreerTOS Github-Repositorys](#page-338-0)

In diesem Tutorial erhalten Sie Anweisungen für die ersten Schritte mit Texas Instruments CC3220SF-LAUNCHXL. [Falls Sie nicht über das CC3220SF-LAUNCHXL Development Kit von Texas](https://devices.amazonaws.com/detail/a3G0L00000AANtaUAH/SimpleLink-Wi-Fi%C2%AE-CC3220SF-Wireless-Microcontroller-LaunchPad-Development-Kit) [Instruments \(TI\) verfügen, besuchen Sie den Gerätekatalog für Partner, um eines von unserem](https://devices.amazonaws.com/detail/a3G0L00000AANtaUAH/SimpleLink-Wi-Fi%C2%AE-CC3220SF-Wireless-Microcontroller-LaunchPad-Development-Kit)  [Partner zu erwerben. AWS](https://devices.amazonaws.com/detail/a3G0L00000AANtaUAH/SimpleLink-Wi-Fi%C2%AE-CC3220SF-Wireless-Microcontroller-LaunchPad-Development-Kit)

Bevor Sie beginnen, müssen Sie FreeRTOS konfigurieren AWS IoT und herunterladen, um Ihr Gerät mit der AWS Cloud zu verbinden. Detaillierte Anweisungen finden Sie unter [Erste Schritte](#page-347-0). In diesem Tutorial wird der Pfad zum FreeRTOS-Download-Verzeichnis als bezeichnet. *freertos*

# Übersicht

Dieses Tutorial enthält Anweisungen für die folgenden ersten Schritte:

- 1. Installieren von Software auf dem Host-Computer zum Entwickeln und Debuggen eingebetteter Anwendungen für Ihr Mikrocontroller-Board.
- 2. Cross-Compilierung einer FreeRTOS-Demo-Anwendung zu einem Binär-Image.
- 3. Laden des binären Anwendungs-Image auf Ihr Board und Ausführen der Anwendung.

Einrichten Ihrer Entwicklungsumgebung

Gehen Sie wie folgt vor, um Ihre Entwicklungsumgebung für den Einstieg in FreeRTOS einzurichten.

Beachten Sie, dass FreeRTOS zwei IDEs für das TI CC3220SF-LAUNCHXL Development Kit unterstützt: Code Composer Studio und IAR Embedded Workbench Version 8.32. Sie können beide IDEs für den Einstieg verwenden.

Installieren von Code Composer Studio

- 1. Navigieren Sie zu [TI Code Composer Studio.](http://processors.wiki.ti.com/index.php/Download_CCS)
- 2. Wenn Sie den TI ARM-Compiler mit Ihrem TI-Board verwenden, verwenden Sie den folgenden Befehl, um Build-Dateien aus dem Quellcode zu erzeugen:
- 3. Entpacken Sie das Offline-Installationsprogramm und führen Sie es aus. Folgen Sie den Anweisungen.
- 4. Wählen Sie für die zu installierenden Produktfamilien Wi-Fi CC32xx Wireless-MCUs. SimpleLink
- 5. Akzeptieren Sie auf der nächsten Seite die Standardeinstellungen für Debugging-Proben und klicken Sie dann auf Beenden.

Bei Problemen mit der Installation von Code Composer Studio beachten Sie die Informationen unter [TI Development Tools Support,](http://software-dl.ti.com/ccs/esd/documents/ccs_support.html) [Code Composer Studio FAQs](http://processors.wiki.ti.com/index.php/FAQ_-_CCS) und [Troubleshooting CCS](http://processors.wiki.ti.com/index.php/Troubleshooting_CCSv7).

# Installieren von IAR Embedded Workbench

- 1. Laden Sie das [Windows-Installationsprogramm für Version 8.32](http://netstorage.iar.com/SuppDB/Protected/PRODUPD/013570/EWARM-CD-8322-19423.exe) der IAR Embedded Workbench for ARM herunter und führen Sie es aus. Stellen Sie für die Debug probe drivers (Debugging-Proben-Treiber) sicher, dass TI XDS ausgewählt ist:
- 2. Beenden Sie die Installation und starten Sie das Programm. Wählen Sie auf der Seite License Wizard (Lizenz-Assistent) die Option Register with IAR Systems to get an evaluation license (Mit IAR-System registrieren, um eine Evaluierungslizenz zu bekommen) aus oder verwenden Sie Ihre eigene IAR-Lizenz.

### Installieren Sie das CC3220 SDK SimpleLink

Installieren Sie das [SimpleLink CC3220 SDK.](http://www.ti.com/tool/SIMPLELINK-CC3220-SDK) Das SimpleLink Wi-Fi CC3220 SDK enthält Treiber für die programmierbare MCU CC3220SF, mehr als 40 Beispielanwendungen und die Dokumentation, die für die Verwendung der Beispiele erforderlich ist.

Installieren von Uniflash

Installieren Sie [Uniflash](http://www.ti.com/tool/UNIFLASH). CCS Uniflash ist ein eigenständiges Tool zum Programmieren von On-Chip-Flash-Speichern auf TI MCUs. Uniflash verfügt über eine GUI, eine Befehlszeile und eine Scripting-Schnittstelle.

Installieren des neuesten Service-Packs

- 1. Platzieren Sie auf Ihrem TI CC3220SF-LAUNCHXL den SOP Jumper auf die mittlere Pin-Reihe (Position = 1) und setzen Sie das Board zurück.
- 2. Starten Sie Uniflash. Wenn Ihre LaunchPad CC3220SF-Karte unter Entdeckte Geräte angezeigt wird, wählen Sie Start. Wenn Ihr Board nicht erkannt wird, wählen Sie CC3220SF-LAUNCHXL in der Liste der Boards unter New Configuration (Neue Konfiguration) und anschließend Start Image Creator (Image Creator erstellen) aus.
- 3. Wählen Sie New Project (Neues Projekt) aus.
- 4. Geben Sie auf der Seite Start new project (Neues Projekt starten) einen Namen für Ihr Projekt ein. Wählen Sie für Device Type (Gerätetyp) die Option CC3220SF aus. Wählen Sie für Device Mode (Gerätemodus) erst Develop (Entwickeln) und dann Create Project (Projekt erstellen) aus.
- 5. Wählen Sie auf der rechten Seite des Uniflash-Anwendungsfensters Connect (Verbinden) aus.
- 6. Wählen Sie in der linken Spalte Advanced (Erweitert), Files (Dateien) und dann Service Pack (Service-Pack) aus.
- 7. Wählen Sie Durchsuchen und navigieren Sie dann zu dem Ort, an dem Sie das CC3220SF SDK installiert haben. SimpleLink Die Service-Packs finden Sie unter ti/ simplelink\_cc32xx\_sdk\_*VERSION*/tools/cc32xx\_tools/servicepack-cc3x20/ sp\_*VERSION*.bin.
- 8. Wählen Sie erst die Schaltfläche Burn (Brennen)

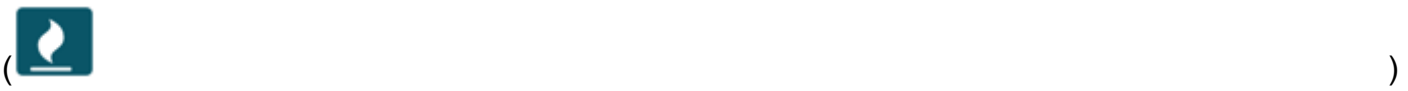

und dann Program Image (Create & Program) (Image programmieren (Erstellen und Programmieren)) zum Installieren des Service-Packs aus. Denken Sie daran, den SOP Jumper zurück an die Position 0 zu setzen und setzen Sie das Board zurück.

#### Konfigurieren der WLAN-Bereitstellung

So konfigurieren Sie die WLAN-Einstellungen für Ihr Board. Führen Sie einen der folgenden Schritte aus:

- Konfigurieren Sie die unter beschriebene FreeRTOS-Demoanwendung. [Konfiguration der](#page-353-0)  [FreeRTOS-Demos](#page-353-0)
- Wird [SmartConfigv](http://dev.ti.com/tirex/#/?link=Software%2FSimpleLink%20CC32xx%20SDK%2FSimpleLink%20Academy%2FWi-Fi%2FWi-Fi%20Provisioning)on Texas Instruments verwendet.

Erstellen und starten Sie das FreeRTOS-Demoprojekt

Erstellen Sie das FreeRTOS-Demoprojekt in TI Code Composer und führen Sie es aus

Um die FreeRTOS-Demo in TI Code Composer zu importieren

- 1. Öffnen Sie den TI Code Composer und klicken Sie dann auf OK, um den Standard-WorkSpace-Namen zu akzeptieren.
- 2. Wählen Sie auf der Seite Erste Schritte die Option Import Project (Projekt importieren) aus.
- 3. Unter Select search-directory (Suchverzeichnis auswählen) geben Sie projects/ti/ cc3220\_launchpad/ccs/aws\_demos ein. Das Projekt aws\_demos sollte standardmäßig ausgewählt werden. Wählen Sie Beenden aus, um das Projekt in den TI Code Composer zu importieren.
- 4. Doppelklicken Sie im Projekt-Explorer auf die Option aws\_demos, um das Projekt zu aktivieren.
- 5. Wählen Sie im Projekt die Option Build Project (Projekt erstellen) aus, um sicherzustellen, dass das Projekt ohne Fehler oder Warnungen kompiliert wird.

Um die FreeRTOS-Demo in TI Code Composer auszuführen

- 1. Stellen Sie sicher, dass sich der Sense On Power (SOP) Jumper auf Ihrem Texas Instruments CC3220SF-LAUNCHXL an Position 0 befindet. Weitere Informationen finden Sie im Benutzerhandbuch für [SimpleLink Wi-Fi CC3x20 und CC3x3x Network](http://www.ti.com/lit/swru455) Processor.
- 2. Verwenden Sie ein USB-Kabel, um Ihr Texas Instruments CC3220SF-LAUNCHXL mit Ihrem Computer zu verbinden.
- 3. Vergewissern Sie sich im Projekt-Explorer, dass CC3220SF.ccxml als aktive Zielkonfiguration ausgewählt ist. Klicken Sie zum Aktivieren mit der rechten Maustaste auf die Datei und wählen Sie Set as active target configuration (Als aktive Zielkonfiguration festlegen) aus.
- 4. Wählen Sie im TI Code Composer unter Run (Ausführen) die Option Debug (Debuggen) aus.
- 5. Wenn der Debugger am Haltepunkt in main() anhält, rufen Sie im Menü Ausführen auf und wählen Sie Fortsetzen aus.

Überwachung von MQTT-Nachrichten in der Cloud

Bevor Sie das FreeRTOS-Demoprojekt ausführen, können Sie den MQTT-Client in der AWS IoT Konsole so einrichten, dass er die Nachrichten überwacht, die Ihr Gerät an die Cloud sendet. AWS

Um das MQTT-Thema mit dem MQTT-Client zu abonnieren AWS IoT

- 1. Melden Sie sich an der [AWS IoT -Konsole](https://console.aws.amazon.com/iotv2/) an.
- 2. Wählen Sie im Navigationsbereich Test und dann MQTT-Testclient, um den MQTT-Client zu öffnen.
- 3. Geben Sie im Feld Subscription topic (Abonnementthema) die Option *your-thing-name***/ example/topic** ein und wählen Sie dann Subscribe to topic (Thema abonnieren).

Wenn das Demo-Projekt erfolgreich auf Ihrem Gerät ausgeführt wird, sehen Sie "Hello World!" mehrfach zu dem Thema gesendet, das Sie abonniert haben.

FreeRTOS-Demo-Projekt in IAR Embedded Workbench erstellen und ausführen

Um die FreeRTOS-Demo in IAR Embedded Workbench zu importieren

- 1. Öffnen Sie die IAR Embedded Workbench und wählen Sie Datei und dann Open Workspace (WorkSpace öffnen) aus.
- 2. Navigieren Sie zu projects/ti/cc3220\_launchpad/iar/aws\_demos, wählen Sie aws demos.eww aus und klicken Sie anschließend auf OK.
- 3. Klicken Sie rechts auf den Projektnamen (aws\_demos) und wählen Sie dann Make (Vornehmen) aus.

So führen Sie die FreeRTOS-Demo in IAR Embedded Workbench aus

1. Stellen Sie sicher, dass sich der Sense On Power (SOP) Jumper auf Ihrem Texas Instruments CC3220SF-LAUNCHXL an Position 0 befindet. Weitere Informationen finden Sie im Benutzerhandbuch für [SimpleLink Wi-Fi CC3x20 und CC3x3x Network Processor.](http://www.ti.com/lit/swru455)

- 2. Verwenden Sie ein USB-Kabel, um Ihr Texas Instruments CC3220SF-LAUNCHXL mit Ihrem Computer zu verbinden.
- 3. Erstellen Sie Ihr Projekt neu.

Um das Projekt aus dem Menü Projekt neu zu erstellen, wählen Sie Make (Vornehmen) aus.

- 4. Wählen Sie im Menü Projekt die Option Herunterladen und Debuggen aus. Sie können die Meldung "Warnung: Fehler beim Initialisieren" ignorieren EnergyTrace, falls sie angezeigt wird. Weitere Informationen zu finden Sie EnergyTrace unter [MSP-Technologie EnergyTrace](http://www.ti.com/tool/energytrace?jktype=recommendedresults) .
- 5. Wenn der Debugger am Haltepunkt in main() anhält, rufen Sie im Menü Debug (Debuggen) auf und wählen Sie Go (Fortfahren) aus.

# CMake mit FreeRTOS verwenden

Wenn Sie es vorziehen, keine IDE für die FreeRTOS-Entwicklung zu verwenden, können Sie alternativ CMake verwenden, um die Demo-Anwendungen oder Anwendungen, die Sie mit Code-Editoren und Debugging-Tools von Drittanbietern entwickelt haben, zu erstellen und auszuführen.

Um die FreeRTOS-Demo mit CMake zu erstellen

- 1. Erstellen Sie einen Ordner für die generierten Build-Dateien (*build-folder*).
- 2. Stellen Sie sicher, dass Ihr Suchpfad (Umgebungsvariable \$PATH) den Ordner enthält, in dem sich die TI CGT-Compiler-Binärdatei befindet (z. B. C:\ti\ccs910\ccs\tools\compiler \ti-cgt-arm\_18.12.2.LTS\bin).

Wenn Sie den TI ARM-Compiler mit Ihrem TI-Board verwenden, verwenden Sie den folgenden Befehl zum Generieren von Build-Dateien aus dem Quellcode:

```
cmake -DVENDOR=ti -DBOARD=cc3220_launchpad -DCOMPILER=arm-ti -S freertos -B build-
folder
```
Weitere Informationen finden Sie unter [CMake mit FreeRTOS verwenden](#page-358-0).

# Fehlerbehebung

Wenn Sie im MQTT-Client der AWS IoT Konsole keine Meldungen sehen, müssen Sie möglicherweise die Debug-Einstellungen für das Board konfigurieren.

So konfigurieren Sie Debug-Einstellungen für TI-Boards

- 1. Wählen Sie im Projekt-Explorer des Code Composers die Option aws\_demos aus.
- 2. Wählen Sie im Menü Ausführen die Option Debug Configurations (Debug-Konfigurationen) aus.
- 3. Wählen Sie im Navigationsbereich die Option aws\_demos aus.
- 4. Wählen Sie auf der Registerkarte Target (Ziel) unter Connection Options (Verbindungsoptionen) die Option Reset the target on a connect (Ziel auf einer Verbindung zurücksetzen) aus.
- 5. Wählen Sie Apply und dann Close.

Wenn diese Schritte nicht funktionieren, sollten Sie die Ausgabe des Programms im seriellen Terminal ansehen. Sie sollten einen Text sehen, der die Ursache des Problems angibt.

Allgemeine Informationen zur Problembehandlung bei Getting Started with FreeRTOS finden Sie unter. [Fehlerbehebung – Erste Schritte](#page-356-0)

Erste Schritte mit dem Windows-Gerätesimulator

Dieses Tutorial enthält Anweisungen für die ersten Schritte mit dem FreeRTOS Windows Device Simulator.

Bevor Sie beginnen, müssen Sie FreeRTOS konfigurierenAWS IoT und herunterladen, um Ihr Gerät mit derAWS Cloud zu verbinden. Detaillierte Anweisungen finden Sie unter [Erste Schritte.](#page-347-0) In diesem Tutorial wird der Pfad zum FreeRTOS-Download-Verzeichnis als bezeichnet*freertos*.

FreeRTOS wird als Zip-Datei veröffentlicht, die die FreeRTOS-Bibliotheken und Beispielanwendungen für die von Ihnen angegebene Plattform enthält. Um die Beispiele auf einem Windows-Computer auszuführen, laden Sie die Bibliotheken und portierten Beispiele für die Ausführung auf Windows herunter. Diese Dateien werden als FreeRTOS Simulator für Windows bezeichnet.

### **a** Note

Dieses Tutorial kann auf Amazon EC2 EC2-Windows-Instances nicht erfolgreich ausgeführt werden.

#### Einrichten Ihrer Entwicklungsumgebung

- 1. Installieren Sie die neueste Version von [Npcap.](https://npcap.com/) Wählen Sie während der Installation den "WinPcap API-kompatiblen Modus".
- 2. Installieren Sie [Microsoft Visual Studio.](https://www.visualstudio.com/downloads)

Visual Studio-Versionen 2017 und 2019 funktionieren. Alle Editionen dieser Visual Studio-Versionen werden unterstützt (Community, Professional oder Enterprise).

Installieren Sie zusätzlich zur IDE die Komponente Desktop-Entwicklung mit C++.

Installieren Sie das neueste Windows 10 SDK. Sie können dies unter dem Abschnitt Optional der Desktop-Entwicklung mit der Komponente C++ auswählen.

- 3. Stellen Sie sicher, dass Sie über eine aktive kabelgebundene Ethernet-Verbindung verfügen.
- 4. (Optional) Wenn Sie das CMake-basierte Build-System verwenden möchten, um Ihre FreeRTOS-Projekte zu erstellen, installieren Sie die neueste Version von [CMake.](https://cmake.org/download/) FreeRTOS benötigt CMake Version 3.13 oder höher.

Überwachung von MQTT-Nachrichten in der Cloud

Bevor Sie das FreeRTOS-Demo-Projekt ausführen, können Sie den MQTT-Client in derAWS IoT Konsole einrichten, um die Nachrichten zu überwachen, die Ihr Gerät an dieAWS Cloud sendet.

Abonnieren des MQTT-Themas mit dem AWS IoT-MQTT-Client:

- 1. Melden Sie sich an der [AWS IoT-Konsole](https://console.aws.amazon.com/iotv2/) an.
- 2. Wählen Sie im Navigationsbereich Test und dann MQTT-Testclient, um den MQTT-Client zu öffnen.
- 3. Geben Sie im Feld Subscription topic (Abonnementthema) die Option *your-thing-name***/ example/topic** ein und wählen Sie dann Subscribe to topic (Thema abonnieren).

Wenn das Demo-Projekt erfolgreich auf Ihrem Gerät läuft, sehen Sie "Hello World!" mehrfach zu dem Thema gesendet, das Sie abonniert haben.

Erstellen und starten Sie das FreeRTOS-Demo-Projekt

Sie können Visual Studio oder CMake verwenden, um FreeRTOS-Projekte zu erstellen.
Erstellen und Ausführen des FreeRTOS-Demo-Projekts mit der Visual Studio-IDE

1. Laden Sie das Projekt in Visual Studio.

Klicken Sie in Visual Studio im Menü File (Datei) auf die Option Open (Öffnen). Wählen Sie File/ Solution (Datei/Lösung), navigieren Sie zur Datei projects/pc/windows/visual\_studio/ aws\_demos/aws\_demos.sln und wählen Sie dann Open (Öffnen).

2. Richten Sie das Demoprojekt neu aus.

Das bereitgestellte Demoprojekt hängt vom Windows-SDK ab, hat aber keine Windows-SDK-Version angegeben. Standardmäßig kann die IDE versuchen, die Demo mit einer SDK-Version zu erstellen, die nicht auf Ihrem Computer vorhanden ist. Um die Windows-SDK-Version einzustellen, klicken Sie mit der rechten Maustaste auf aws\_demos und wählen Sie dann Retarget project (Projekte neu ausrichten). Dadurch wird das Fenster Review solution actions (Lösungsaktionen überprüfen) geöffnet. Wählen Sie eine Windows SDK-Version, die auf Ihrem Computer vorhanden ist (der Anfangswert in der Dropdown-Liste ist in Ordnung), und wählen Sie dann OK.

3. Erstellen und Ausführen des Projekts.

Wählen Sie im Menü Build (Erstellen) die Option Build Solution (Lösung erstellen) aus und stellen Sie sicher, dass die Lösung ohne Fehler und Warnungen erstellt wird. Wählen Sie Debug, Start debugging (Debugging starten), um das Projekt auszuführen. Beim ersten Lauf müssen Sie [eine Netzwerkschnittstelle auswählen](#page-542-0).

Erstellen und Ausführen des FreeRTOS-Demo-Projekts mit CMake

Wir empfehlen, dass Sie die CMake-GUI anstelle des CMake-Befehlszeilentools verwenden, um das Demoprojekt für den Windows-Simulator zu erstellen.

Nachdem Sie CMake installiert haben, öffnen Sie die CMake-GUI. Unter Windows finden Sie diese im Startmenü unter CMake, CMake (cmake-gui).

1. Stellen Sie das FreeRTOS-Quellcodeverzeichnis ein.

Stellen Sie in der GUI das FreeRTOS-Quellcodeverzeichnis (*freertos*) für Wo ist der Quellcode ein.

Geben Sie*freertos*/build an, wo die Binärdateien erstellt werden sollen.

2. Konfigurieren Sie das CMake-Projekt.

Wählen Sie in der CMake-Be Add Entry (Eintrag hinzufügen) aus, und legen Sie im Fenster Add Cache Entry (Cache-Eintrag hinzufügen) die folgenden Werte fest:

Name

AFR\_BOARD

Typ

STRING

**Wert** 

pc.windows

Beschreibung

(Optional)

- 3. Wählen Sie Konfigurieren aus. Wenn CMake Sie auffordert, das Build-Verzeichnis zu erstellen, wählen Sie Yes (Ja), und wählen Sie dann einen Generator unter Specify the generator for this project (Bestimmen Sie den Generator für dieses Projekt) aus. Wir empfehlen die Verwendung von Visual Studio als Generator, aber auch Ninja wird unterstützt. (Beachten Sie, dass bei der Verwendung von Visual Studio 2019 die Plattform auf Win32 anstatt auf ihre Standardeinstellung eingestellt sein sollte.) Lassen Sie die anderen Generatoroptionen unverändert und wählen Sie Fertig stellen.
- 4. Generieren und öffnen Sie das CMake-Projekt.

Nachdem Sie das Projekt konfiguriert haben, zeigt die CMake-GUI alle für das generierte Projekt verfügbaren Optionen an. Für dieses Tutorial können Sie die Optionen auf ihren Standardwerten belassen.

Wählen Sie Generate (Generieren), um eine Visual Studio-Lösung zu erstellen, und wählen Sie dann Open Project (Projekt öffnen), um das Projekt in Visual Studio zu öffnen.

Klicken Sie in Visual Studio mit der rechten Maustaste auf dasaws\_demos Projekt und wählen Sie Als StartUp Projekt festlegen. Dies ermöglicht es Ihnen, das Projekt zu erstellen und auszuführen. Beim ersten Lauf müssen Sie [eine Netzwerkschnittstelle auswählen.](#page-542-0)

Weitere Informationen zum Verwenden von CMake mit FreeRTOS finden Sie unter[CMake mit](#page-358-0) [FreeRTOS verwenden.](#page-358-0)

<span id="page-542-0"></span>Konfigurieren Ihrer Netzwerkschnittstelle

Beim ersten Durchlauf des Demoprojekts müssen Sie die zu verwendende Netzwerkschnittstelle auswählen. Das Programm zählt Ihre Netzwerkschnittstellen. Suchen Sie nach der Zahl für Ihre kabelgebundene Ethernet-Schnittstelle. Die Ausgabe sollte in etwa wie folgt aussehen:

```
0 0 [None] FreeRTOS_IPInit
1 0 [None] vTaskStartScheduler
1. rpcap://\Device\NPF_{AD01B877-A0C1-4F33-8256-EE1F4480B70D}
(Network adapter 'Intel(R) Ethernet Connection (4) I219-LM' on local host)
2. rpcap://\Device\NPF_{337F7AF9-2520-4667-8EFF-2B575A98B580}
(Network adapter 'Microsoft' on local host)
The interface that will be opened is set by "configNETWORK_INTERFACE_TO_USE", which
should be defined in FreeRTOSConfig.h
ERROR: configNETWORK_INTERFACE_TO_USE is set to 0, which is an invalid value.
Please set configNETWORK_INTERFACE_TO_USE to one of the interface numbers listed above,
then re-compile and re-start the application. Only Ethernet (as opposed to Wi-Fi)
interfaces are supported.
```
Nachdem Sie die Zahl für Ihre kabelgebundene Ethernet-Schnittstelle ermittelt haben, schließen Sie das Anwendungsfenster. Im vorherigen Beispiel lautet die zu verwendende Zahl1.

Öffnen Sie FreeRTOSConfig.h und legen Sie configNETWORK\_INTERFACE\_TO\_USE auf die Zahl fest, die mit Ihrer fest implementierten Netzwerkschnittstelle übereinstimmt.

### **A** Important

Es werden nur Ethernet-Schnittstellen unterstützt. WLAN wird nicht unterstützt.

#### Fehlerbehebung

Fehlerbehebung bei häufigen Problemen unter Windows

Sie können auf den folgenden Fehler stoßen, wenn Sie versuchen, das Demoprojekt mit Visual Studio zu erstellen:

Error "The Windows SDK version X.Y was not found" when building the provided Visual Studio solution.

Das Projekt muss auf eine Windows SDK-Version ausgerichtet sein, die auf Ihrem Computer vorhanden ist.

Allgemeine Informationen zur Fehlerbehebung zu den ersten Schritten mit FreeRTOS finden Sie unte[rFehlerbehebung – Erste Schritte](#page-356-0).

Erste Schritte mit dem Xilinx MicroZed Avnet Industrial IoT Kit

## **A** Important

Diese Referenzintegration wird im Amazon-FreeRTOS-Repository gehostet, das veraltet ist. Wir empfehlen, dass Sie [hier beginnen,](#page-25-0) wenn Sie ein neues Projekt erstellen. Wenn Sie bereits ein vorhandenes FreeRTOS-Projekt haben, das auf dem inzwischen veralteten Amazon-FreeRTOS-Repository basiert, finden Sie weitere Informationen unter. [Leitfaden zur](#page-338-0)  [Migration des Amazon-FreerTOS Github-Repositorys](#page-338-0)

Dieses Tutorial enthält Anweisungen für die ersten Schritte mit dem Xilinx Avnet MicroZed Industrial IoT Kit. [Wenn Sie das Xilinx Avnet MicroZed Industrial IoT Kit nicht haben, besuchen Sie den AWS](https://devices.amazonaws.com/detail/a3G0L00000AANtqUAH/MicroZed-IIoT-Bundle-with-Amazon-FreeRTOS)  [Partner Device Catalog, um eines von unserem Partner zu erwerben.](https://devices.amazonaws.com/detail/a3G0L00000AANtqUAH/MicroZed-IIoT-Bundle-with-Amazon-FreeRTOS)

Bevor Sie beginnen, müssen Sie FreeRTOS konfigurieren AWS IoT und herunterladen, um Ihr Gerät mit der AWS Cloud zu verbinden. Detaillierte Anweisungen finden Sie unter [Erste Schritte](#page-347-0). In diesem Tutorial wird der Pfad zum FreeRTOS-Download-Verzeichnis als bezeichnet. *freertos*

Übersicht

Dieses Tutorial enthält Anweisungen für die folgenden ersten Schritte:

- 1. Verbinden Ihres Boards mit einem Host-Computer.
- 2. Installieren von Software auf dem Host-Computer zum Entwickeln und Debuggen eingebetteter Anwendungen für Ihr Mikrocontroller-Board.
- 3. Cross-Compilierung einer FreeRTOS-Demo-Anwendung zu einem Binär-Image.
- 4. Laden des binären Anwendungs-Image auf Ihr Board und Ausführen der Anwendung.

#### <span id="page-544-0"></span>Richten Sie die Hardware ein MicroZed

Das folgende Diagramm kann bei der Einrichtung der MicroZed Hardware hilfreich sein:

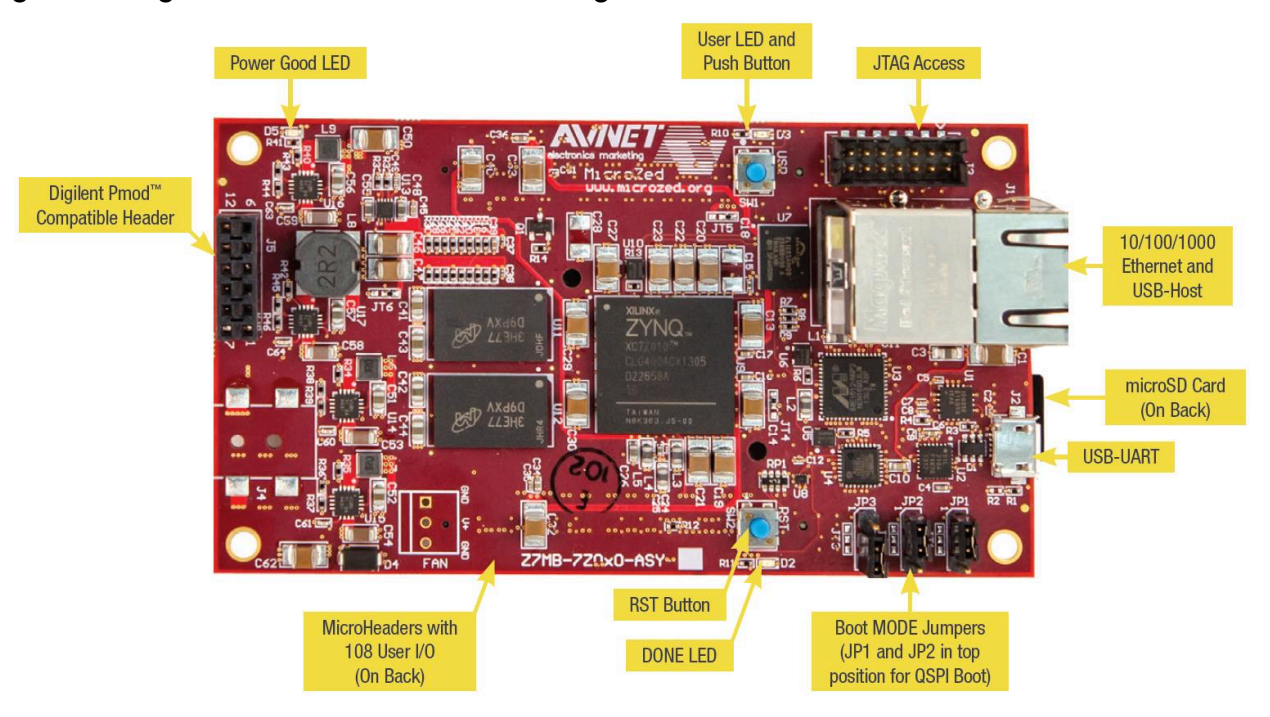

So richten Sie das Board ein MicroZed

- 1. Connect Sie Ihren Computer mit dem USB-UART-Anschluss auf Ihrem MicroZed Board.
- 2. Connect Sie Ihren Computer mit dem JTAG Access-Port auf Ihrem MicroZed Board.
- 3. Connect einen Router oder einen mit dem Internet verbundenen Ethernet-Port mit dem Ethernetund USB-Host-Anschluss auf Ihrem Board. MicroZed

Einrichten Ihrer Entwicklungsumgebung

Um FreeRTOS-Konfigurationen für das MicroZed Kit einzurichten, müssen Sie das Xilinx Software Development Kit (XSDK) verwenden. XSDK wird auf Windows und Linux unterstützt.

XSDK herunterladen und installieren

Um die Xilinx-Software zu installieren, benötigen Sie ein kostenloses Xilinx-Konto.

So laden Sie das XDSK herunter:

- 1. Gehen Sie zur Download-Seite für den [Software Development Kit Standalone Client](https://www.xilinx.com/support/download/index.html/content/xilinx/en/downloadNav/embedded-design-tools/2019-1.html). WebInstall
- 2. Wählen Sie die geeignete Option für Ihr Betriebssystem.

3. Sie werden auf eine Xilinx Anmeldeseite weitergeleitet.

Wenn Sie ein Konto bei Xilinx haben, geben Sie Ihre Anmeldeinformationen ein und wählen Sie dann Anmelden.

Wenn Sie kein Konto haben, wählen Sie Create your account (Konto erstellen). Nachdem Sie sich registriert haben, erhalten Sie eine E-Mail mit einem Link zur Aktivierung Ihres Xilinx-Kontos.

- 4. Geben Sie auf der Seite Name and Address Verification (Namens- und Adressverifizierung) Ihre Informationen ein und wählen Sie dann Next (Weiter). Der Download ist jetzt zum Start bereit.
- 5. Speichern Sie die Xilinx\_SDK\_*version*\_*os*-Datei.

So installieren Sie das XSDK:

- 1. Öffnen Sie die Xilinx\_SDK\_*version*\_*os* Datei.
- 2. Wählen Sie unter Select Edition to Install (Zu installierende Edition auswählen) die Option Xilinx Software Development Kit (XSDK) und anschließend Next (Weiter) aus.
- 3. Wählen Sie auf der folgenden Seite des Installationsassistenten unter Installation Options (Installationsoptionen) die Option Install Cable Drivers (Kabeltreiber installieren) und wählen Sie anschließend Next (Weiter) aus.

Wenn Ihr Computer die USB-UART-Verbindung nicht erkennt, installieren Sie die MicroZed CP210x USB-to-UART Bridge VCP-Treiber manuell. Anleitungen dazu finden Sie im [Silicon Labs CP210x](https://www.xilinx.com/support/documentation/boards_and_kits/install/ug1033-cp210x-usb-uart-install.pdf)  [USB-to-UART-Installationshandbuch](https://www.xilinx.com/support/documentation/boards_and_kits/install/ug1033-cp210x-usb-uart-install.pdf).

Weitere Informationen zu XDSK finden Sie unter [Getting Started with the Xilinx SDK](https://www.xilinx.com/html_docs/xilinx2018_2/SDK_Doc/index.html) auf der Xilinx-**Website** 

Überwachung von MQTT-Nachrichten in der Cloud

Bevor Sie das FreeRTOS-Demoprojekt ausführen, können Sie den MQTT-Client in der AWS IoT Konsole so einrichten, dass er die Nachrichten überwacht, die Ihr Gerät an die Cloud sendet. AWS

Um das MQTT-Thema mit dem MQTT-Client zu abonnieren AWS IoT

- 1. Melden Sie sich an der [AWS IoT -Konsole](https://console.aws.amazon.com/iotv2/) an.
- 2. Wählen Sie im Navigationsbereich Test und dann MQTT-Testclient, um den MQTT-Client zu öffnen.

3. Geben Sie im Feld Subscription topic (Abonnementthema) die Option *your-thing-name***/ example/topic** ein und wählen Sie dann Subscribe to topic (Thema abonnieren).

Erstellen und starten Sie das FreeRTOS-Demoprojekt

Öffnen Sie die FreeRTOS-Demo in der XSDK-IDE

- 1. Starten Sie die XSDK-IDE mit dem auf *freertos*/projects/xilinx/microzed/xsdk festgelegten Workspace-Verzeichnis.
- 2. Schließen Sie die Willkommenseite. Wählen Sie im Menü Project (Projekt) aus und deaktivieren Sie dann Build Automatically (Automatisch erstellen).
- 3. Wählen Sie im Menü die Option File (Datei) und anschließend Import aus.
- 4. Erweitern Sie auf der Seite Select (Auswählen) die Option General (Allgemein), wählen Sie Existing Projects into Workspace (Vorhandene Projekte in WorkSpace) aus und klicken Sie dann auf Next (Weiter).
- 5. Wählen Sie auf der Seite Projekte importieren die Option Stammverzeichnis auswählen und geben Sie dann das Stammverzeichnis Ihres Demo-Projekts ein:. *freertos*/projects/ xilinx/microzed/xsdk/aws\_demos Um nach dem Verzeichnis zu suchen, wählen Sie Browse (Durchsuchen) aus.

Nachdem Sie ein Stammverzeichnis angegeben haben, werden die Projekte in diesem Verzeichnis auf der Seite Import Projects (Projekte importieren) angezeigt. Standardmäßig sind alle verfügbaren Projekte ausgewählt.

## **a** Note

Wenn Sie oben auf der Seite Import Projects (Projekte importieren) eine Warnung sehen ("Some projects cannot be imported because they already exist in the workspace. (Einige Projekte können nicht importiert werden, da sie bereits im Workspace vorhanden sind.)"), können Sie sie ignorieren.

- 6. Wenn alle Projekte ausgewählt sind, wählen Sie Finish (Fertigstellen).
- 7. Wenn Sie die MicroZed\_hw\_platform\_0 Projekte aws\_bspfsbl, und nicht im Projektbereich sehen, wiederholen Sie die vorherigen Schritte ab #3, wobei das Stammverzeichnis jedoch auf*freertos*/vendors/xilinx, eingestellt ist, und importieren Sie aws\_bspfsbl, undMicroZed\_hw\_platform\_0.
- 8. Wählen Sie im Menü die Option Window (Fenster) und anschließend Preferences (Einstellungen) aus.
- 9. Erweitern Sie im Navigationsbereich die Option Run/Debug (Ausführen/Debuggen), wählen Sie String Substitution (Zeichenfolge ersetzen) und anschließend New (Neu) aus.
- 10. Geben Sie in New String Substitution Variable (Neue Zeichenfolgenersatzvariable) für Name **AFR\_ROOT** ein. Geben Sie für Value (Wert) den Stammpfad der *freertos*/projects/ xilinx/microzed/xsdk/aws\_demos ein. Wählen Sie OK und anschließend OK aus, um die Variable zu speichern, und schließen Sie Preferences (Einstellungen).

<span id="page-547-1"></span>Erstellen Sie das FreeRTOS-Demoprojekt

- 1. Wählen Sie in der XSDK IDE aus dem Menü die Option Project (Projekt) und anschließend Clean (Bereinigen) aus.
- 2. Belassen Sie in Clean (Bereinigen) die Optionen bei ihren Standardwerten und wählen Sie dann OK aus. XSDK bereinigt und erstellt alle Projekte und generiert dann .elf-Dateien.

## **a** Note

Um alle Projekte zu erstellen, ohne sie zu bereinigen, wählen Sie Project (Projekt) und anschließend Build All (Alle erstellen) aus.

Um einzelne Projekte zu erstellen, wählen Sie das Projekt, das Sie erstellen möchten, Project (Projekt) und anschließend Build Project (Projekt erstellen) aus.

<span id="page-547-0"></span>Generieren Sie das Boot-Image für das FreeRTOS-Demo-Projekt

- 1. Klicken Sie mit der rechten Maustaste in der XSDK IDE auf aws\_demos und wählen Sie dann Create Boot Image (Start-Image erstellen) aus.
- 2. Wählen Sie unter Create Boot Image (Start-Image erstellen) die Option Create new BIF file (Neue BIF-Datei erstellen) aus.
- 3. Wählen Sie neben Output BIF file path (Ausgabe-BIF-Dateipfad) die Option Browse (Durchsuchen) aus und anschließend in *<freertos>*/vendors/xilinx/microzed/ aws\_demos/aws\_demos.bif aws\_demos.bif aus.
- 4. Wählen Sie Hinzufügen aus.
- 5. Wählen Sie unter Add new boot image partition (Neue Start-Image-Partition hinzufügen) neben File path (Dateipfad) die Option Browse (Durchsuchen) und anschließend fsbl.elf unter vendors/xilinx/fsbl/Debug/fsbl.elf aus.
- 6. Wählen Sie für den Partition type (Partitionstyp) die Option bootloader und anschließend OK aus.
- 7. Wählen Sie unter Create Boot Image (Start-Image erstellen) die Option Create Image (Image erstellen) aus. Wählen Sie unter Override Files (Dateien überschreiben) die Option OK, aus, um die vorhandene aws\_demos.bif zu überschreiben und die Datei BOOT.bin unter projects/ xilinx/microzed/xsdk/aws\_demos/BOOT.bin zu generieren.

## JTAG-Debugging

1. Stellen Sie die Startmodus-Jumper Ihres MicroZed Boards auf den JTAG-Boot-Modus ein.

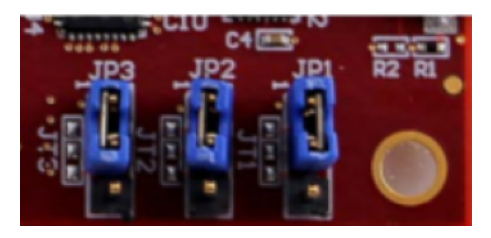

2. Stecken Sie die MicroSD-Karte in den MicroSD-Kartensteckplatz ein, der sich direkt unter dem USB-UART-Port befindet.

#### **a** Note

Bevor Sie debuggen, sichern Sie unbedingt alle Inhalte, die Sie auf der MicroSD-Karte haben.

Ihre Platine sollte ähnlich wie folgt aussehen:

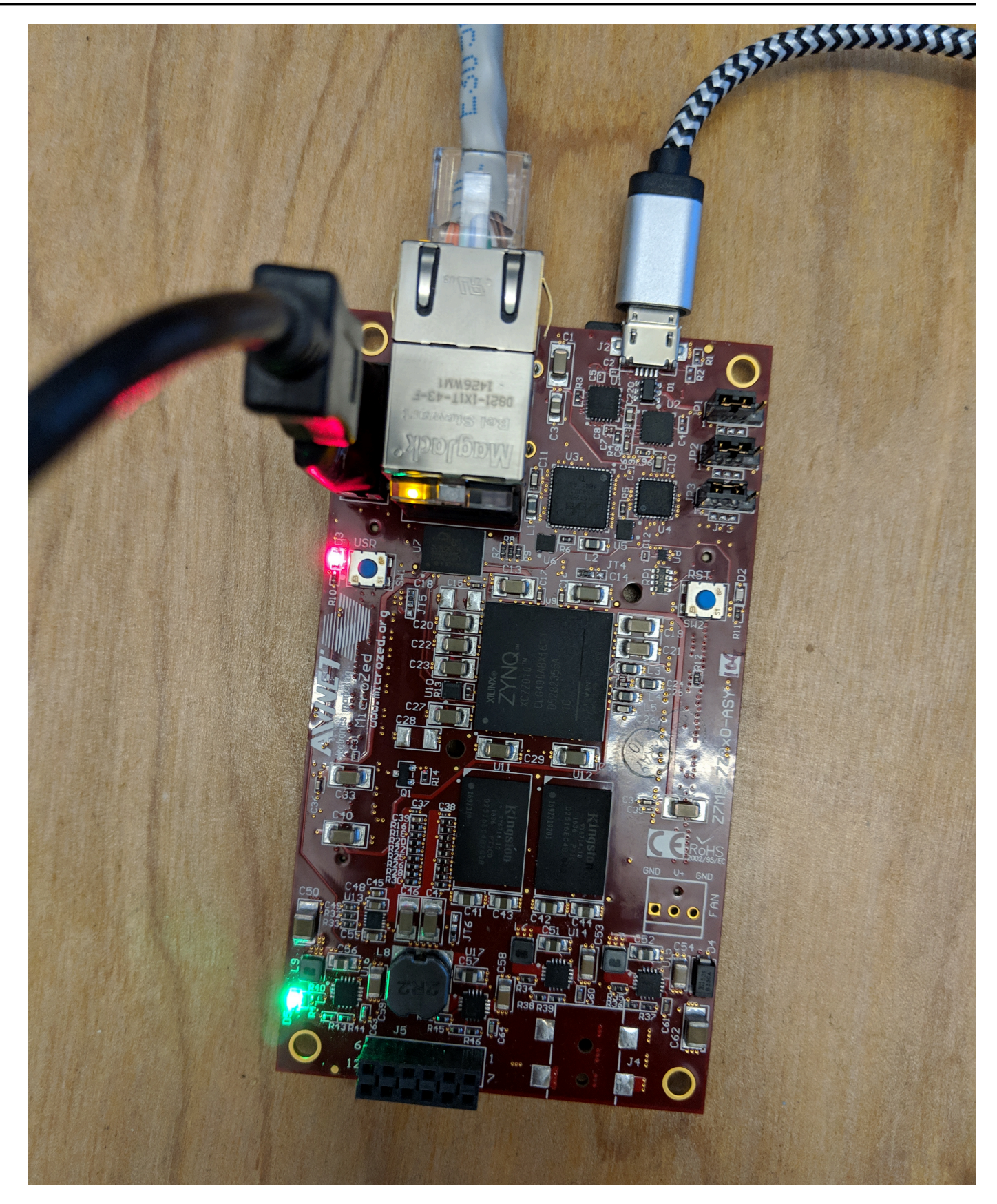

- 3. Klicken Sie mit der rechten Maustaste in der XSDK IDE auf aws\_demos, wählen Sie Debug As (Debuggen als) und anschließend 1 Launch on System Hardware (System Debugger) (1 Start auf Systemhardware (System-Debugger)) aus.
- 4. Wenn der Debugger am Haltepunkt in main() anhält, wählen Sie im Menü Run (Ausführen) und anschließend Resume (Fortsetzen) aus.

## **a** Note

Wenn Sie die Anwendung zum ersten Mal ausführen, wird ein neues Zertifikat-Schlüsselpaar in nicht flüchtigen Speicher importiert. Für nachfolgende Ausführungen können Sie vDevModeKeyProvisioning() in der Datei main.c auskommentieren, bevor Sie die Images und die Datei BOOT.bin neu erstellen. Dadurch wird verhindert, dass bei jeder Ausführung die Zertifikate und der Schlüssel zur Speicherung kopiert werden.

Sie können wählen, ob Sie Ihr MicroZed Board von einer microSD-Karte oder von QSPI Flash booten möchten, um das FreeRTOS-Demo-Projekt auszuführen. Anweisungen finden Sie unter [Generieren](#page-547-0) [Sie das Boot-Image für das FreeRTOS-Demo-Projekt](#page-547-0) und [Führen Sie das FreeRTOS-Demo-Projekt](#page-550-0) [aus](#page-550-0).

<span id="page-550-0"></span>Führen Sie das FreeRTOS-Demo-Projekt aus

Um das FreeRTOS-Demo-Projekt auszuführen, können Sie Ihr MicroZed Board von einer microSD-Karte oder von QSPI-Flash booten.

Wenn Sie Ihr MicroZed Board für die Ausführung des FreeRTOS-Demo-Projekts einrichten, schauen Sie sich das Diagramm in an. [Richten Sie die Hardware ein MicroZed](#page-544-0) Vergewissern Sie sich, dass Sie Ihr MicroZed Board an Ihren Computer angeschlossen haben.

Booten Sie das FreeRTOS-Projekt von einer microSD-Karte

Formatieren Sie die microSD-Karte, die im Lieferumfang des Xilinx MicroZed Industrial IoT Kit enthalten ist.

- 1. Kopieren Sie die Datei BOOT.bin auf die MicroSD-Karte.
- 2. Stecken Sie die Karte in den MicroSD-Kartensteckplatz unter dem USB-UART-Port.
- 3. Stellen Sie die MicroZed Startmodus-Jumper auf den SD-Startmodus ein.

# **SD Card**

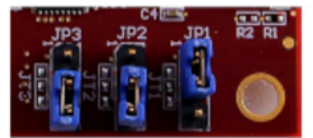

4. Drücken Sie die RST-Taste, um das Gerät zurückzusetzen und die Anwendung zu starten. Sie können das USB-UART-Kabel auch vom USB-UART-Port trennen und das Kabel dann wieder einstecken.

Booten Sie das FreeRTOS-Demo-Projekt von QSPI Flash

1. Stellen Sie die Startmodus-Jumper Ihres MicroZed Boards auf den JTAG-Boot-Modus ein.

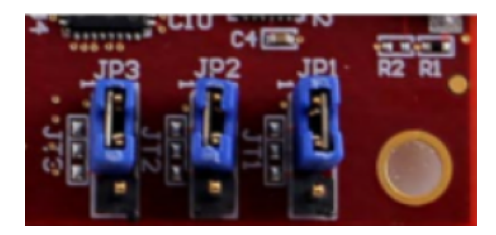

- 2. Vergewissern Sie sich, dass Ihr Computer mit den Zugriffsports USB-UART und JTAG verbunden ist. Die grüne Betriebsbereitschafts-LED sollte aufleuchten.
- 3. Wählen Sie in der XSDK IDE vom Menü Xilinx und anschließend Program Flash (Flash programmieren) aus.
- 4. In Program Flash Memory (Flash-Speicher programmieren) sollte die Hardwareplattform automatisch ausgefüllt werden. Wählen Sie unter Verbindung Ihren MicroZed Hardwareserver aus, um Ihre Platine mit Ihrem Host-Computer zu verbinden.

# **a** Note

Wenn Sie das Xilinx Smart Lync JTAG-Kabel verwenden, müssen Sie einen Hardwareserver in der XSDK IDE erstellen. Wählen Sie New (Neu) aus und definieren Sie anschließend Ihren Server.

- 5. Geben Sie unter Image File (Image-Datei) den Verzeichnispfad zu Ihrer BOOT.bin-Image-Datei ein. Wählen Sie Browse (Durchsuchen) aus, um stattdessen nach der Datei zu suchen.
- 6. Geben Sie unter Offset **0x0** ein.
- 7. Geben Sie unter FSBL File (FSBL-Datei) den Verzeichnispfad zu Ihrer fsbl.elf-Datei ein. Wählen Sie Browse (Durchsuchen) aus, um stattdessen nach der Datei zu suchen.
- 8. Wählen Sie Programmieren aus, um Ihre Platine zu programmieren.
- 9. Nachdem die QSPI-Programmierung abgeschlossen ist, entfernen Sie das USB-UART-Kabel, um die Platine auszuschalten.
- 10. Stellen Sie die Startmodus-Jumper Ihres MicroZed Boards auf den QSPI-Boot-Modus ein.
- 11. Stecken Sie die Karte in den MicroSD-Kartensteckplatz ein, der sich direkt unter dem USB-UART-Port befindet.

### **a** Note

Sichern Sie unbedingt alle Inhalte, die Sie auf der MicroSD-Karte haben.

12. Drücken Sie die RST-Taste, um das Gerät zurückzusetzen und die Anwendung zu starten. Sie können das USB-UART-Kabel auch vom USB-UART-Port trennen und das Kabel dann wieder einstecken.

### Fehlerbehebung

Wenn Sie Build-Fehler feststellen, die sich auf falsche Pfade beziehen, versuchen Sie, das Projekt zu bereinigen und neu zu erstellen, wie in [Erstellen Sie das FreeRTOS-Demoprojekt](#page-547-1) beschrieben.

Wenn Sie Windows verwenden, stellen Sie sicher, dass Sie Schrägstriche (/) verwenden, wenn Sie die Zeichenkettenersetzungsvariablen in der Windows XSDK IDE festlegen.

Allgemeine Informationen zur Problembehandlung bei Getting Started with FreeRTOS finden Sie unter. [Fehlerbehebung – Erste Schritte](#page-356-0)

# Die nächsten Schritte mit FreeRTOS

#### **A** Important

Diese Seite bezieht sich auf das Amazon-FreeRTOS-Repository, das veraltet ist. Wir empfehlen, dass Sie [hier beginnen,](#page-25-0) wenn Sie ein neues Projekt erstellen. Wenn Sie bereits über ein bestehendes FreeRTOS-Projekt verfügen, das auf dem inzwischen veralteten Amazon-FreeRTOS-Repository basiert, lesen Sie die[Leitfaden zur Migration des Amazon-](#page-338-0)[FreerTOS Github-Repositorys](#page-338-0).

Nachdem du das FreeRTOS-Demo-Projekt für dein Board erstellt, geflasht und ausgeführt hast, kannst du die Website FreeRTOS.org besuchen, um mehr über das [Erstellen eines neuen](https://www.freertos.org/Creating-a-new-FreeRTOS-project.html) [FreeRTOS-Projekts](https://www.freertos.org/Creating-a-new-FreeRTOS-project.html) zu erfahren. Es gibt auch Demos für viele FreeRTOS-Bibliotheken, die zeigen, wie wichtige Aufgaben ausgeführt, mitAWS IoT Diensten interagiert und platinenspezifische Funktionen (wie Mobilfunkmodems) programmiert werden. Weitere Informationen finden Sie unter [FreeRTOS-Bibliothekskategorien.](https://www.freertos.org/libraries/categories.html)

Auf der Website Freertos.org finden Sie auch ausführliche Informationen [zum FreeRTOS-Kernel](https://www.freertos.org/RTOS.html) sowie zu grundlegenden Echtzeitbetriebssystemkonzepten. Weitere Informationen finden Sie auf den Seiten [FreeRTOS Kernel Developer Docs](https://www.freertos.org/features.html) und [FreeRTOS Kernel Secondary Docs.](https://www.freertos.org/kernel/secondarydocs.html)

# Kostenlose Over-the-Air-Updates für RTOS

# **a** Note

Aktuelle Informationen zur Durchführung von O [\(OTA\) -Updates finden Sie unter AWS IoT](https://www.freertos.org/ota/index.html) [Over-the-Air](https://www.freertos.org/ota/index.html) ver-the-air (OTA) auf der FreeRTOS-Website.

O ver-the-air (OTA) -Updates ermöglichen es Ihnen, Firmware-Updates für ein oder mehrere Geräte in Ihrer Flotte bereitzustellen. Obwohl OTA-Updates für die Aktualisierung der Geräte-Firmware entwickelt wurden, können Sie damit beliebige Dateien an eines oder mehrere bei AWS IoT registrierte Geräte senden. Wenn Sie Updates mit Over-the-Air senden, wird empfohlen, sie digital zu signieren, damit die Geräte, die die Dateien empfangen, überprüfen können, dass sie unterwegs nicht manipuliert wurden.

Sie können [Code Signing for AWS IoT](https://docs.aws.amazon.com/signer/latest/developerguide/Welcome.html) verwenden, um Ihre Dateien zu signieren. Sie können Ihre Dateien auch mit Ihren eigenen Code-Signing-Tools signieren.

Wenn Sie ein OTA-Update erstellen, erstellt die [OTA Update Manager-Service](#page-621-0) einen [AWS IoT-](https://docs.aws.amazon.com/iot/latest/developerguide/iot-jobs.html)[Auftrag,](https://docs.aws.amazon.com/iot/latest/developerguide/iot-jobs.html) um Ihre Geräte darüber zu informieren, dass ein Update verfügbar ist. Die OTA-Demo-Anwendung läuft auf Ihrem Gerät und erstellt eine FreeRTOS-Aufgabe, die Benachrichtigungsthemen für AWS IoT Jobs abonniert und auf Aktualisierungsmeldungen wartet. Wenn ein Update verfügbar ist, veröffentlicht der OTA-Agent Anfragen an AWS IoT und empfängt Updates über das HTTPoder MQTT-Protokoll, je nach den von Ihnen gewählten Einstellungen. Der OTA-Agent überprüft die digitale Signatur der heruntergeladenen Dateien. Wenn die Dateien gültig sind, installiert er das Firmware-Update. Wenn Sie die FreeRTOS OTA Update-Demo-Anwendung nicht verwenden, müssen Sie sie [AWS IoTBibliothek über das Mobilfunknetz \(OTA\)](#page-686-0) in Ihre eigene Anwendung integrieren, um die Firmware-Update-Funktion nutzen zu können.

over-the-airFreeRTOS-Updates ermöglichen Ihnen:

- Signieren Sie die Firmware vor der Bereitstellung digital.
- Bereitstellen neuer Firmware-Images auf einem einzelnen Gerät, einer Gruppe von Geräten oder Ihrer gesamten Flotte
- Bereitstellen von Firmware auf Geräten, wenn sie zu Gruppen hinzugefügt, zurückgesetzt oder neu bereitgestellt werden
- Überprüfen der Authentizität und Integrität der neuen Firmware nach der Bereitstellung auf Geräten
- Überwachen des Fortschritts einer Bereitstellung
- Debuggen einer fehlgeschlagenen Bereitstellung

## Markieren von OTA-Ressourcen

Zur einfacheren Verwaltung Ihrer OTA-Ressourcen können Sie Updates und Streams optional eigene Metadaten in Form von Tags zuweisen. Mit Tags können Sie Ihre AWS IoT-Ressourcen auf unterschiedliche Weise kategorisieren (z. B. nach Zweck, Besitzer oder Umgebung). Dies ist nützlich, wenn Sie viele Ressourcen desselben Typs haben. Sie können eine Ressource schnell anhand der ihr zugeordneten Tags identifizieren.

Weitere Informationen finden Sie unter [Markieren Ihrer AWS IoT-Ressourcen](https://docs.aws.amazon.com/iot/latest/developerguide/tagging-iot.html).

## Voraussetzungen für OTA-Updates

Gehen Sie wie folgt vor, um over-the-air (OTA-) Updates zu verwenden:

- Überprüfen Sie das [Voraussetzungen für OTA-Updates mit HTTP](#page-573-0) oder das [Voraussetzungen für](#page-570-0)  [OTA-Updates mit MQTT.](#page-570-0)
- [Erstellen Sie einen Amazon S3-Bucket, um Ihr Update zu speichern.](#page-555-0)
- [Erstellen einer OTA-Update-Servicerolle.](#page-555-1)
- [Erstellen einer OTA-Benutzerrichtlinie.](#page-558-0)
- [Erstellen eines Zertifikats für die Codesignierung.](#page-559-0)
- Wenn Sie Code Signing for AWS IoT verwenden, [Gewähren des Zugriffs auf Code Signing for](#page-569-0)  [AWS IoT.](#page-569-0)
- [Laden Sie FreeRTOS mit der OTA-Bibliothek herunter](#page-569-1).

<span id="page-555-0"></span>Erstellen Sie einen Amazon S3-Bucket, um Ihr Update zu speichern

OTA-Aktualisierungsdateien werden in Amazon S3-Buckets gespeichert.

Wenn Sie Code Signing for AWS IoT verwenden, nimmt der Befehl zur Erstellung eines Codesignierungsauftrags einen Quell-Bucket (in dem sich das unsignierte Firmware-Image befindet) und einen Ziel-Bucket (in dem das signierte Firmware-Image gespeichert wird) entgegen. Sie können denselben Bucket für die Quelle und das Ziel angeben. Die Dateinamen werden in GUIDs geändert, damit die Originaldateien nicht überschrieben werden.

So erstellen Sie einen Amazon-S3-Bucket

- 1. Melden Sie sich bei der Amazon S3-Konsole unter<https://console.aws.amazon.com/s3/>an.
- 2. Wählen Sie Create Bucket (Bucket erstellen) aus.
- 3. Geben Sie einen Bucket-Namen ein.
- 4. Behalten Sie unter Bucket-Einstellungen für Block Public Access die Option Jeglichen öffentlichen Zugriff blockieren aktiviert, um die Standardberechtigungen zu akzeptieren.
- 5. Wählen Sie unter Bucket Versioning die Option Aktivieren aus, um alle Versionen im selben Bucket zu behalten.
- 6. Wählen Sie Create Bucket (Bucket erstellen) aus.

Weitere Informationen zu Amazon S3 finden Sie im [Amazon Simple Storage Service-](https://docs.aws.amazon.com/AmazonS3/latest/user-guide/)[Benutzerhandbuch.](https://docs.aws.amazon.com/AmazonS3/latest/user-guide/)

<span id="page-555-1"></span>Erstellen einer OTA-Update-Servicerolle

Der OTA-Update-Service übernimmt diese Rolle, um OTA-Update-Jobs in Ihrem Namen zu erstellen und zu verwalten.

So erstellen Sie eine OTA-Service-Rolle:

- 1. Melden Sie sich auf <https://console.aws.amazon.com/iam/>an.
- 2. Wählen Sie im Navigationsbereich Roles (Rollen) aus.
- 3. Wählen Sie Create role (Rolle erstellen) aus.
- 4. Wählen Sie unter Select type of trusted entity (Typ der vertrauenswürdigen Entität auswählen) die Option AWS Service aus.
- 5. Wählen Sie IoT aus der Liste der AWS Dienste aus.
- 6. Wählen Sie unter Select your use case (Anwendungsfall auswählen) IoT.
- 7. Wählen Sie Next: Permissions aus.
- 8. Wählen Sie Next: Tags (Weiter: Tags) aus.
- 9. Klicken Sie auf Next: Review (Weiter: Prüfen).
- 10. Geben Sie einen Rollennamen und eine Beschreibung ein und wählen Sie dann Create role (Rolle erstellen) aus.

Weitere Informationen zu IAM-Rollen finden Sie unter [IAM-Rollen.](https://docs.aws.amazon.com/IAM/latest/UserGuide/id_roles.html)

#### **A** Important

Um das verwirrte Sicherheitsproblem des Stellvertreters zu lösen, müssen Sie die Anweisungen in der [AWS IoT CoreA](https://docs.aws.amazon.com/iot/latest/developerguide/cross-service-confused-deputy-prevention.html)nleitung befolgen.

So fügen Sie OTA-Update-Berechtigungen zu Ihrer OTA-Service-Rolle hinzu:

- 1. Geben Sie im Suchfeld auf der IAM-Konsolenseite den Namen Ihrer Rolle ein und wählen Sie sie dann aus der Liste aus.
- 2. Wählen Sie Attach Policies (Richtlinien hinzufügen).
- 3. Geben Sie in das Suchfeld "AmazonFreertosotaUpdate" ein, wählen Sie AmazonFreertosotaUpdate aus der Liste der gefilterten Richtlinien aus und wählen Sie dann Richtlinie anhängen, um die Richtlinie an Ihre Servicerolle anzuhängen.

So fügen Sie Ihrer OTA-Servicerolle die erforderlichen IAM-Berechtigungen hinzu

- 1. Geben Sie im Suchfeld auf der IAM-Konsolenseite den Namen Ihrer Rolle ein und wählen Sie sie dann aus der Liste aus.
- 2. Wählen Sie Add inline Policy (Inline-Richtlinie auswählen).
- 3. Wählen Sie den Tab JSON.
- 4. Kopieren Sie das folgende Richtliniendokument und fügen Sie es in das Textfeld ein:

```
{ 
      "Version": "2012-10-17", 
      "Statement": [ 
        {
```

```
 "Effect": "Allow", 
               "Action": [ 
                    "iam:GetRole", 
                    "iam:PassRole" 
               ], 
               "Resource": "arn:aws:iam::your_account_id:role/your_role_name" 
        } 
    \mathbf{I}}
```
Stellen Sie sicher, dass Sie *your\_account\_id durch Ihre AWS Konto-ID* und *your\_role\_name durch den Namen* der OTA-Servicerolle ersetzen.

- 5. Wählen Sie Review policy (Richtlinie prüfen).
- 6. Geben Sie einen Namen für die Richtlinie ein und wählen Sie dann Create policy (Richtlinie erstellen) aus.

## **a** Note

Das folgende Verfahren ist nicht erforderlich, wenn Ihr Amazon S3-Bucket-Name mit "afr-ota" beginnt. In diesem Fall enthält die von AWS verwaltete Richtlinie AmazonFreeRTOSOTAUpdate bereits die erforderlichen Berechtigungen.

So fügen Sie Ihrer OTA-Servicerolle die erforderlichen Amazon S3-Berechtigungen hinzu

- 1. Geben Sie im Suchfeld auf der IAM-Konsolenseite den Namen Ihrer Rolle ein und wählen Sie sie dann aus der Liste aus.
- 2. Wählen Sie Add inline Policy (Inline-Richtlinie auswählen).
- 3. Wählen Sie den Tab JSON.
- 4. Kopieren Sie das folgende Richtliniendokument und fügen Sie es in das Feld ein.

```
{ 
     "Version": "2012-10-17", 
     "Statement": [ 
          { 
               "Effect": "Allow", 
               "Action": [ 
                    "s3:GetObjectVersion",
```

```
 "s3:GetObject", 
                   "s3:PutObject" 
              ], 
              "Resource": [ 
                   "arn:aws:s3:::example-bucket/*" 
 ] 
          } 
    \mathbf{I}}
```
Diese Richtlinie gewährt Ihrer OTA-Servicerolle die Berechtigung, Amazon S3-Objekte zu lesen. Stellen Sie sicher, dass Sie *example-bucket* durch den Namen Ihres Buckets ersetzen.

- 5. Wählen Sie Review policy (Richtlinie prüfen).
- 6. Geben Sie einen Namen für die Richtlinie ein und wählen Sie dann Create policy (Richtlinie erstellen) aus.

<span id="page-558-0"></span>Erstellen einer OTA-Benutzerrichtlinie

Sie müssen Ihrem Benutzer die Erlaubnis erteilen, over-the-air Updates durchzuführen. Ihr -Benutzer muss über die folgenden Berechtigungen verfügen:

- Zugriff auf den S3-Bucket, in dem Ihre Firmware-Updates gespeichert sind
- Zugriff auf in AWS Certificate Manager gespeicherte Zertifikate
- Greifen Sie auf die AWS IoT MQTT-basierte Funktion zur Dateiübermittlung zu.
- Greifen Sie auf kostenlose RTOS OTA-Updates zu.
- Zugriff auf AWS IoT-Jobs
- Greifen Sie auf IAM zu.
- Zugriff auf Code Signing for AWS IoT Siehe [Gewähren des Zugriffs auf Code Signing for AWS IoT](#page-569-0).
- Listet die FreeRTOS-Hardwareplattformen auf.
- Kennzeichnen und entmarkieren Sie AWS IoT Ressourcen.

Informationen dazu, wie Sie Ihrem Benutzer die erforderlichen Berechtigungen gewähren, finden Sie unter [IAM-Richtlinien](https://docs.aws.amazon.com/IAM/latest/UserGuide/access_policies.html). Siehe auch [Autorisieren von Benutzern und Cloud-Diensten zur Nutzung von](https://docs.aws.amazon.com/iot/latest/developerguide/iam-policy-users-jobs.html)  [AWS IoT Jobs.](https://docs.aws.amazon.com/iot/latest/developerguide/iam-policy-users-jobs.html)

Um Zugriff zu gewähren, fügen Sie Ihren Benutzern, Gruppen oder Rollen Berechtigungen hinzu:

• Benutzer und Gruppen in AWS IAM Identity Center:

Erstellen Sie einen Berechtigungssatz. Befolgen Sie die Anweisungen unter [Erstellen eines](https://docs.aws.amazon.com/singlesignon/latest/userguide/howtocreatepermissionset.html)  [Berechtigungssatzes](https://docs.aws.amazon.com/singlesignon/latest/userguide/howtocreatepermissionset.html) im AWS IAM Identity Center-Benutzerhandbuch.

• Benutzer, die in IAM über einen Identitätsanbieter verwaltet werden:

Erstellen Sie eine Rolle für den Identitätsverbund. Befolgen Sie die Anweisungen unter [Erstellen](https://docs.aws.amazon.com/IAM/latest/UserGuide/id_roles_create_for-idp.html)  [einer Rolle für einen externen Identitätsanbieter \(Verbund\)](https://docs.aws.amazon.com/IAM/latest/UserGuide/id_roles_create_for-idp.html) im IAM-Benutzerhandbuch.

- IAM-Benutzer:
	- Erstellen Sie eine Rolle, die Ihr Benutzer annehmen kann. Folgen Sie den Anweisungen unter [Erstellen einer Rolle für einen IAM-Benutzer](https://docs.aws.amazon.com/IAM/latest/UserGuide/id_roles_create_for-user.html) im IAM-Benutzerhandbuch.
	- (Nicht empfohlen) Weisen Sie einem Benutzer eine Richtlinie direkt zu oder fügen Sie einen Benutzer zu einer Benutzergruppe hinzu. Befolgen Sie die Anweisungen unter [Hinzufügen von](https://docs.aws.amazon.com/IAM/latest/UserGuide/id_users_change-permissions.html#users_change_permissions-add-console) [Berechtigungen zu einem Benutzer \(Konsole\)](https://docs.aws.amazon.com/IAM/latest/UserGuide/id_users_change-permissions.html#users_change_permissions-add-console) im IAM-Benutzerhandbuch.

<span id="page-559-0"></span>Erstellen eines Zertifikats für die Codesignierung

Um Firmware-Images digital zu signieren, benötigen Sie ein Codesignierungszertifikat und einen privaten Schlüssel. Zu Testzwecken können Sie ein selbstsigniertes Zertifikat und einen privaten Schlüssel erstellen. Erwerben Sie für Produktionsumgebungen ein Zertifikat von einer bekannten Zertifizierungsstelle (CA).

Verschiedene Plattformen benötigen unterschiedliche Arten von Codesignierungszertifikaten. In den folgenden Abschnitten wird beschrieben, wie Codesignaturzertifikate für verschiedene FreeRTOSqualifizierte Plattformen erstellt werden.

#### Themen

- [Erstellen eines Zertifikats für die Codesignierung für Texas Instruments CC3220SF-LAUNCHXL](#page-560-0)
- [Erstellen eines Zertifikats für die Codesignierung für das Espressif ESP32](#page-563-0)
- [Erstellen eines Zertifikats für die Codesignierung für das Nordic nrf52840-dk](#page-565-0)
- [Erstellen eines Codesignaturzertifikats für den FreeRTOS Windows-Simulator](#page-567-0)
- [Erstellen eines Zertifikats für die Codesignierung für benutzerdefinierte Hardware](#page-568-0)

## <span id="page-560-0"></span>Erstellen eines Zertifikats für die Codesignierung für Texas Instruments CC3220SF-LAUNCHXL

## **A** Important

Diese Referenzintegration wird im Amazon-FreeRTOS-Repository gehostet, das veraltet ist. Wir empfehlen, dass Sie [hier beginnen,](#page-25-0) wenn Sie ein neues Projekt erstellen. Wenn Sie bereits ein bestehendes FreeRTOS-Projekt haben, das auf dem inzwischen veralteten Amazon-FreeRTOS-Repository basiert, lesen Sie die. [Leitfaden zur Migration des Amazon-](#page-338-0)[FreerTOS Github-Repositorys](#page-338-0)

Das SimpleLink Wi-Fi CC3220SF Wireless Microcontroller Launchpad Development Kit unterstützt zwei Zertifikatsketten für die Firmware-Codesignatur:

• Produktion (certificate-catalog)

Um die Produktions-Zertifikatskette nutzen zu können, müssen Sie ein kommerzielles Codesignierungszertifikat erwerben und das [TI Uniflash Tool](http://www.ti.com/tool/UNIFLASH) verwenden, um das Board in den Produktionsmodus zu versetzen.

• Test und Entwicklung (certificate-playground)

Die Playground-Zertifikatskette ermöglicht es Ihnen, OTA-Updates mit einem selbstsignierten Codesignaturzertifikat auszuprobieren.

Verwenden Sie die AWS Command Line Interface, um Ihr Zertifikat für die Codesignierung, den privaten Schlüssel und die Zertifikatkette in AWS Certificate Manager zu importieren. Weitere Informationen finden Sie [AWS CLIim AWS Command Line InterfaceBenutzerhandbuch unter](https://docs.aws.amazon.com/cli/latest/userguide/cli-chap-install.html)  [Installation](https://docs.aws.amazon.com/cli/latest/userguide/cli-chap-install.html) von.

Laden Sie die neueste Version des [SimpleLinkCC3220](http://www.ti.com/tool/download/SIMPLELINK-CC3220-SDK) SDK herunter und installieren Sie sie. Standardmäßig befinden sich die benötigten Dateien an den folgenden Speicherorten:

C:\ti\simplelink\_cc32xx\_sdk\_*version*\tools\cc32xx\_tools\certificateplayground (Windows)

/Applications/Ti/simplelink\_cc32xx\_*version*/tools/cc32xx\_tools/certificateplayground (macOS)

Die Zertifikate im SimpleLink CC3220 SDK sind im DER-Format. Um ein selbstsigniertes Codesignaturzertifikat zu erstellen, müssen Sie es in das PEM-Format konvertieren.

Führen Sie diese Schritte aus, um ein Codesignierungszertifikat zu erstellen, das mit der Texas Instruments Playground-Zertifikatehierarchie verknüpft ist und die Kriterien für AWS Certificate Manager und Code Signing for AWS IoT erfüllt.

### **a** Note

Um ein Zertifikat für die Codesignierung erstellen zu können, müssen Sie [OpenSSL](https://www.openssl.org/) auf Ihrem Gerät installieren. Stellen Sie nach der Installation von OpenSSL sicher, dass openssl der ausführbaren OpenSSL-Datei in Ihrer Eingabeaufforderung oder Terminal-Umgebung zugewiesen ist.

Um ein selbstsigniertes Codesignaturzertifikat zu erstellen

- 1. Öffnen Sie eine Eingabeaufforderung oder ein Terminal mit Administratorberechtigungen.
- 2. Verwenden Sie in Ihrem Arbeitsverzeichnis den folgenden Text, um eine Datei mit dem Namen cert\_config.txt zu erstellen. Ersetzen Sie *test\_signer@amazon.com* durch Ihre E-Mail-Adresse.

```
[ req ]
prompt = no
distinguished_name = my dn
[ my dn ]commonName = test_signer@amazon.com
[ my_exts ]
keyUsage = digitalSignature
extendedKeyUsage = codeSigning
```
3. Erstellen Sie einen privaten Schlüssel und eine Zertifikatssignierungsanforderung (Certificate Signing Request, CSR):

```
openssl req -config cert_config.txt -extensions my_exts -nodes -days 365 -newkey 
  rsa:2048 -keyout tisigner.key -out tisigner.csr
```
4. Konvertieren Sie den privaten Schlüssel der Stamm-CA von Texas Instruments-Playground aus dem DER-Format in das PEM-Format.

Der private Schlüssel der Stamm-CA von TI-Playground befindet sich hier:

C:\ti\simplelink\_cc32xx\_sdk\_*version*\tools\cc32xx\_tools\certificateplayground\dummy-root-ca-cert-key (Windows)

/Applications/Ti/simplelink\_cc32xx\_sdk\_*version*/tools/cc32xx\_tools/ certificate-playground/dummy-root-ca-cert-key (macOS)

openssl rsa -inform DER -in dummy-root-ca-cert-key -out dummy-root-ca-cert-key.pem

5. Konvertieren Sie das Zertifikat der Stamm-CA von Texas Instruments-Playground vom DER-Format in das PEM-Format.

Das TI-Playground Stammzertifikat befindet sich hier:

C:\ti\simplelink\_cc32xx\_sdk\_*version*\tools\cc32xx\_tools\certificateplayground/dummy-root-ca-cert (Windows)

/Applications/Ti/simplelink\_cc32xx\_sdk\_*version*/tools/cc32xx\_tools/ certificate-playground/dummy-root-ca-cert (macOS)

openssl x509 -inform DER -in dummy-root-ca-cert -out dummy-root-ca-cert.pem

6. Signieren Sie die CSR mit der Stamm-CA von Texas Instruments:

openssl x509 -extfile cert\_config.txt -extensions my\_exts -req -days 365 -in tisigner.csr -CA dummy-root-ca-cert.pem -CAkey dummy-root-ca-cert-key.pem set\_serial 01 -out tisigner.crt.pem -sha1

7. Konvertieren Sie Ihr Codesignierungszertifikat (tisigner.crt.pem) in das DER-Format:

openssl x509 -in tisigner.crt.pem -out tisigner.crt.der -outform DER

#### **a** Note

Sie schreiben das tisigner.crt.der-Zertifikat später auf das TI-Entwicklungsboard.

8. Importieren Sie das Codesignierungszertifikat, den privaten Schlüssel und die Zertifikatskette in AWS Certificate Manager:

```
aws acm import-certificate --certificate fileb://tisigner.crt.pem --private-key 
 fileb://tisigner.key --certificate-chain fileb://dummy-root-ca-cert.pem
```
Dieser Befehl zeigt einen ARN für Ihr Zertifikat an. Sie benötigen diesen ARN, wenn Sie einen OTA-Update-Job anlegen.

## **a** Note

Dieser Schritt geht davon aus, dass Sie Code Signing for AWS IoT verwenden werden, um Ihre Firmware-Images zu signieren. Obwohl die Verwendung von Code Signing for AWS IoT empfohlen wird, können Sie Ihre Firmware-Images natürlich auch manuell signieren.

<span id="page-563-0"></span>Erstellen eines Zertifikats für die Codesignierung für das Espressif ESP32

# **A** Important

Diese Referenzintegration wird im Amazon-FreeRTOS-Repository gehostet, das veraltet ist. Wir empfehlen, dass Sie [hier beginnen,](#page-25-0) wenn Sie ein neues Projekt erstellen. Wenn Sie bereits ein bestehendes FreeRTOS-Projekt haben, das auf dem inzwischen veralteten Amazon-FreeRTOS-Repository basiert, lesen Sie die. [Leitfaden zur Migration des Amazon-](#page-338-0)[FreerTOS Github-Repositorys](#page-338-0)

Die Espressif ESP32-Boards unterstützen ein selbstsigniertes SHA-256-Codesignierungszertifikat mit ECDSA.

## **a** Note

Um ein Zertifikat für die Codesignierung erstellen zu können, müssen Sie [OpenSSL](https://www.openssl.org/) auf Ihrem Gerät installieren. Stellen Sie nach der Installation von OpenSSL sicher, dass openssl der ausführbaren OpenSSL-Datei in Ihrer Eingabeaufforderung oder Terminal-Umgebung zugewiesen ist.

Verwenden Sie die AWS Command Line Interface, um Ihr Zertifikat für die Codesignierung, den privaten Schlüssel und die Zertifikatkette in AWS Certificate Manager zu importieren. Informationen zur Installation der AWS CLI finden Sie im Abschnitt [Installieren der AWS CLI](https://docs.aws.amazon.com/cli/latest/userguide/cli-chap-install.html).

1. Verwenden Sie in Ihrem Arbeitsverzeichnis den folgenden Text, um eine Datei mit dem Namen cert\_config.txt zu erstellen. Ersetzen Sie *test\_signer@amazon.com* durch Ihre E-Mail-Adresse:

```
[ req ]
prompt = no
distinguished_name = my_dn 
[my_d]commonName = test_signer@amazon.com 
[ my_exts ]
keyUsage = digitalSignature
extendedKeyUsage = codeSigning
```
2. Erstellen Sie einen privaten ECDSA-Code-Signaturschlüssel:

```
openssl genpkey -algorithm EC -pkeyopt ec_paramgen_curve:P-256 -pkeyopt 
  ec_param_enc:named_curve -outform PEM -out ecdsasigner.key
```
3. Erstellen Sie ein ECDSA-Codesignierungszertifikat:

```
openssl req -new -x509 -config cert_config.txt -extensions my_exts -nodes -days 365 
  -key ecdsasigner.key -out ecdsasigner.crt
```
4. Importieren Sie das Codesignierungszertifikat, den privaten Schlüssel und die Zertifikatskette in AWS Certificate Manager:

```
aws acm import-certificate --certificate fileb://ecdsasigner.crt --private-key 
 fileb://ecdsasigner.key
```
Dieser Befehl zeigt einen ARN für Ihr Zertifikat an. Sie benötigen diesen ARN, wenn Sie einen OTA-Update-Job anlegen.

# **a** Note

Dieser Schritt geht davon aus, dass Sie Code Signing for AWS IoT verwenden werden, um Ihre Firmware-Images zu signieren. Obwohl die Verwendung von Code Signing for AWS IoT empfohlen wird, können Sie Ihre Firmware-Images natürlich auch manuell signieren.

<span id="page-565-0"></span>Erstellen eines Zertifikats für die Codesignierung für das Nordic nrf52840-dk

## **A** Important

Diese Referenzintegration wird im Amazon-FreeRTOS-Repository gehostet, das veraltet ist. Wir empfehlen, dass Sie [hier beginnen,](#page-25-0) wenn Sie ein neues Projekt erstellen. Wenn Sie bereits ein bestehendes FreeRTOS-Projekt haben, das auf dem inzwischen veralteten Amazon-FreeRTOS-Repository basiert, lesen Sie die. [Leitfaden zur Migration des Amazon-](#page-338-0)[FreerTOS Github-Repositorys](#page-338-0)

Das Nordic nrf52840-dk unterstützt einen selbstsignierten SHA256-Hash mit ECDSA-Code-Signing-Zertifikat.

#### **a** Note

Um ein Zertifikat für die Codesignierung erstellen zu können, müssen Sie [OpenSSL](https://www.openssl.org/) auf Ihrem Gerät installieren. Stellen Sie nach der Installation von OpenSSL sicher, dass openssl der ausführbaren OpenSSL-Datei in Ihrer Eingabeaufforderung oder Terminal-Umgebung zugewiesen ist.

Verwenden Sie die AWS Command Line Interface, um Ihr Zertifikat für die Codesignierung, den privaten Schlüssel und die Zertifikatkette in AWS Certificate Manager zu importieren. Informationen zur Installation der AWS CLI finden Sie im Abschnitt [Installieren der AWS CLI](https://docs.aws.amazon.com/cli/latest/userguide/cli-chap-install.html).

1. Verwenden Sie in Ihrem Arbeitsverzeichnis den folgenden Text, um eine Datei mit dem Namen cert\_config.txt zu erstellen. Ersetzen Sie *test\_signer@amazon.com* durch Ihre E-Mail-Adresse:

```
[ req ]
prompt = no
distinguished_name = my_dn 
[ my dn ]
commonName = test_signer@amazon.com 
[ my_exts ]
keyUsage = digitalSignature
extendedKeyUsage = codeSigning
```
2. Erstellen Sie einen privaten ECDSA-Code-Signaturschlüssel:

```
openssl genpkey -algorithm EC -pkeyopt ec_paramgen_curve:P-256 -pkeyopt 
  ec_param_enc:named_curve -outform PEM -out ecdsasigner.key
```
3. Erstellen Sie ein ECDSA-Codesignierungszertifikat:

```
openssl req -new -x509 -config cert_config.txt -extensions my_exts -nodes -days 365 
  -key ecdsasigner.key -out ecdsasigner.crt
```
4. Importieren Sie das Codesignierungszertifikat, den privaten Schlüssel und die Zertifikatskette in AWS Certificate Manager:

```
aws acm import-certificate --certificate fileb://ecdsasigner.crt --private-key 
 fileb://ecdsasigner.key
```
Dieser Befehl zeigt einen ARN für Ihr Zertifikat an. Sie benötigen diesen ARN, wenn Sie einen OTA-Update-Job anlegen.

#### **G** Note

Dieser Schritt geht davon aus, dass Sie Code Signing for AWS IoT verwenden werden, um Ihre Firmware-Images zu signieren. Obwohl die Verwendung von Code Signing for AWS IoT empfohlen wird, können Sie Ihre Firmware-Images natürlich auch manuell signieren.

<span id="page-567-0"></span>Erstellen eines Codesignaturzertifikats für den FreeRTOS Windows-Simulator

Der FreeRTOS Windows-Simulator benötigt ein Codesignaturzertifikat mit einem ECDSA P-256-Schlüssel und einem SHA-256-Hash, um OTA-Updates durchzuführen. Wenn Sie kein Codesignierungszertifikat besitzen, führen Sie die folgenden Schritte aus, um ein Codesignierungszertifikat zu erstellen.

#### **a** Note

Um ein Zertifikat für die Codesignierung erstellen zu können, müssen Sie [OpenSSL](https://www.openssl.org/) auf Ihrem Gerät installieren. Stellen Sie nach der Installation von OpenSSL sicher, dass openssl der ausführbaren OpenSSL-Datei in Ihrer Eingabeaufforderung oder Terminal-Umgebung zugewiesen ist.

Verwenden Sie die AWS Command Line Interface, um Ihr Zertifikat für die Codesignierung, den privaten Schlüssel und die Zertifikatkette in AWS Certificate Manager zu importieren. Informationen zur Installation der AWS CLI finden Sie im Abschnitt [Installieren der AWS CLI](https://docs.aws.amazon.com/cli/latest/userguide/cli-chap-install.html).

1. Verwenden Sie in Ihrem Arbeitsverzeichnis den folgenden Text, um eine Datei mit dem Namen cert\_config.txt zu erstellen. Ersetzen Sie *test\_signer@amazon.com* durch Ihre E-Mail-Adresse:

```
[ req ]
prompt = no
distinguished_name = my_dn 
[ my_dn ]commonName = test_signer@amazon.com 
[ my_exts ]
keyUsage = digitalSignature
extendedKeyUsage = codeSigning
```
2. Erstellen Sie einen privaten ECDSA-Code-Signaturschlüssel:

```
openssl genpkey -algorithm EC -pkeyopt ec_paramgen_curve:P-256 -pkeyopt 
  ec_param_enc:named_curve -outform PEM -out ecdsasigner.key
```
3. Erstellen Sie ein ECDSA-Codesignierungszertifikat:

```
openssl req -new -x509 -config cert_config.txt -extensions my_exts -nodes -days 365 
  -key ecdsasigner.key -out ecdsasigner.crt
```
4. Importieren Sie das Codesignierungszertifikat, den privaten Schlüssel und die Zertifikatskette in AWS Certificate Manager:

```
aws acm import-certificate --certificate fileb://ecdsasigner.crt --private-key 
 fileb://ecdsasigner.key
```
Dieser Befehl zeigt einen ARN für Ihr Zertifikat an. Sie benötigen diesen ARN, wenn Sie einen OTA-Update-Job anlegen.

#### **a** Note

Dieser Schritt geht davon aus, dass Sie Code Signing for AWS IoT verwenden werden, um Ihre Firmware-Images zu signieren. Obwohl die Verwendung von Code Signing for AWS IoT empfohlen wird, können Sie Ihre Firmware-Images natürlich auch manuell signieren.

<span id="page-568-0"></span>Erstellen eines Zertifikats für die Codesignierung für benutzerdefinierte Hardware

Erstellen Sie mit den geeigneten Tools ein selbstsigniertes Zertifikat und einen privaten Schlüssel für Ihre Hardware.

Verwenden Sie die AWS Command Line Interface, um Ihr Zertifikat für die Codesignierung, den privaten Schlüssel und die Zertifikatkette in AWS Certificate Manager zu importieren. Informationen zur Installation der AWS CLI finden Sie im Abschnitt [Installieren der AWS CLI](https://docs.aws.amazon.com/cli/latest/userguide/cli-chap-install.html).

Nachdem Sie Ihr Codesignaturzertifikat erstellt haben, können Sie es verwenden, um es in AWS CLI ACM zu importieren:

```
aws acm import-certificate --certificate fileb://code-sign.crt --private-key fileb://
code-sign.key
```
Die Ausgabe dieses Befehls zeigt einen ARN für Ihr Zertifikat an. Sie benötigen diesen ARN, wenn Sie einen OTA-Update-Job anlegen.

ACM verlangt von Zertifikaten, dass sie bestimmte Algorithmen und Schlüsselgrößen verwenden. Weitere Informationen finden Sie unter [Voraussetzungen für den Import von Zertifikaten](https://docs.aws.amazon.com/acm/latest/userguide/import-certificate-prerequisites.html). Weitere Informationen zu ACM finden Sie unter [Zertifikate importieren in AWS Certificate Manager](https://docs.aws.amazon.com/acm/latest/userguide/import-certificate.html).

Sie müssen den Inhalt Ihres Codesignaturzertifikats kopieren, einfügen und in die vendors/*vendor*/boards/*board*/aws\_demos/config\_files/ota\_demo\_config.h Datei formatieren, die Teil des FreeRTOS-Codes ist, den Sie später herunterladen.

<span id="page-569-0"></span>Gewähren des Zugriffs auf Code Signing for AWS IoT

Um Zugriff zu gewähren, fügen Sie Ihren Benutzern, Gruppen oder Rollen Berechtigungen hinzu:

• Benutzer und Gruppen in AWS IAM Identity Center:

Erstellen Sie einen Berechtigungssatz. Befolgen Sie die Anweisungen unter [Erstellen eines](https://docs.aws.amazon.com/singlesignon/latest/userguide/howtocreatepermissionset.html)  [Berechtigungssatzes](https://docs.aws.amazon.com/singlesignon/latest/userguide/howtocreatepermissionset.html) im AWS IAM Identity Center-Benutzerhandbuch.

• Benutzer, die in IAM über einen Identitätsanbieter verwaltet werden:

Erstellen Sie eine Rolle für den Identitätsverbund. Befolgen Sie die Anweisungen unter [Erstellen](https://docs.aws.amazon.com/IAM/latest/UserGuide/id_roles_create_for-idp.html)  [einer Rolle für einen externen Identitätsanbieter \(Verbund\)](https://docs.aws.amazon.com/IAM/latest/UserGuide/id_roles_create_for-idp.html) im IAM-Benutzerhandbuch.

- IAM-Benutzer:
	- Erstellen Sie eine Rolle, die Ihr Benutzer annehmen kann. Folgen Sie den Anweisungen unter [Erstellen einer Rolle für einen IAM-Benutzer](https://docs.aws.amazon.com/IAM/latest/UserGuide/id_roles_create_for-user.html) im IAM-Benutzerhandbuch.
	- (Nicht empfohlen) Weisen Sie einem Benutzer eine Richtlinie direkt zu oder fügen Sie einen Benutzer zu einer Benutzergruppe hinzu. Befolgen Sie die Anweisungen unter [Hinzufügen von](https://docs.aws.amazon.com/IAM/latest/UserGuide/id_users_change-permissions.html#users_change_permissions-add-console) [Berechtigungen zu einem Benutzer \(Konsole\)](https://docs.aws.amazon.com/IAM/latest/UserGuide/id_users_change-permissions.html#users_change_permissions-add-console) im IAM-Benutzerhandbuch.

<span id="page-569-1"></span>Laden Sie FreeRTOS mit der OTA-Bibliothek herunter

Sie können FreeRTOS von klonen oder herunterladen. [GitHub](https://github.com/freertos/freertos) Anweisungen finden Sie in der Datei [README.md](https://github.com/freertos/freertos/blob/main/README.md).

Informationen zum Einrichten und Ausführen der OTA-Demoanwendung finden Sie unter [Over-the-air](#page-781-0)  [aktualisiert die Demo-Anwendung](#page-781-0).

# **A** Important

• In diesem Thema wird der Pfad zum FreeRTOS-Download-Verzeichnis als bezeichnet. *freertos*

- Leerzeichen im *freertos*-Pfad können Build-Fehler verursachen. Stellen Sie beim Klonen oder Kopieren des Repositorys sicher, dass der Pfad, den Sie erstellen, keine Leerzeichen enthält.
- Die maximale Länge eines Dateipfades bei Microsoft Windows ist 260 Zeichen. Lange FreeRTOS-Download-Verzeichnispfade können zu Build-Fehlern führen.
- Da der Quellcode symbolische Links enthalten kann, müssen Sie, wenn Sie Windows zum Extrahieren des Archivs verwenden, möglicherweise:
	- Aktiviere [den Entwicklermodus](https://docs.microsoft.com/en-us/windows/apps/get-started/enable-your-device-for-development) oder
	- Verwenden Sie eine Konsole mit Administratorrechten.

Auf diese Weise kann Windows beim Extrahieren des Archivs ordnungsgemäß symbolische Links erstellen. Andernfalls werden symbolische Links als normale Dateien geschrieben, die die Pfade der symbolischen Links als Text enthalten oder leer sind. Weitere Informationen finden Sie im Blogeintrag [Symlinks in Windows 10!](https://blogs.windows.com/windowsdeveloper/2016/12/02/symlinks-windows-10/) .

Wenn du Git unter Windows verwendest, musst du den Entwicklermodus aktivieren oder du musst:

• Setzen Sie core.symlinks es mit dem folgenden Befehl auf True:

git config --global core.symlinks true

• Verwenden Sie eine Konsole mit Administratorrechten, wenn Sie einen Git-Befehl verwenden, der in das System schreibt (z. B.git pull,git clone, undgit submodule update - init --recursive).

<span id="page-570-0"></span>Voraussetzungen für OTA-Updates mit MQTT

In diesem Abschnitt werden die allgemeinen Anforderungen für die Verwendung von MQTT zur Durchführung over-the-air (OTA-Updates) beschrieben.

#### Mindestanforderungen

- Die Geräte-Firmware muss die erforderlichen FreeRTOS-Bibliotheken (CoreMQTT Agent, OTA-Update und deren Abhängigkeiten) enthalten.
- FreeRTOS Version 1.4.0 oder höher ist erforderlich. Wir empfehlen jedoch, wenn möglich die neueste Version zu verwenden.

## Konfigurationen

Ab Version 201912.00 kann FreeRTOS OTA entweder das HTTP- oder das MQTT-Protokoll verwenden, um Firmware-Update-Images von Geräten zu übertragen. AWS IoT Wenn Sie beide Protokolle angeben, wenn Sie ein OTA-Update in FreeRTOS erstellen, bestimmt jedes Gerät, welches Protokoll für die Übertragung des Images verwendet wird. Weitere Informationen finden Sie unter [Voraussetzungen für OTA-Updates mit HTTP.](#page-573-0)

Die Konfiguration der OTA-Protokolle in [ota\\_config.h](https://github.com/aws/amazon-freertos/blob/main/vendors/vendor/boards/board/aws_demos/config_files/ota_config.h)besteht standardmäßig darin, das MQTT-Protokoll zu verwenden.

Gerätespezifische Konfigurationen

Keine.

Speicherauslastung

Wenn MQTT für die Datenübertragung verwendet wird, ist kein zusätzlicher Speicher für die MQTT-Verbindung erforderlich, da sie von Steuerungs- und Datenvorgängen gemeinsam genutzt wird.

## **Geräterichtlinie**

Jedes Gerät, das ein OTA-Update mit MQTT erhält, muss als Objekt in AWS IoT registriert sein, und das Objekt muss über eine angefügte Richtlinie wie die hier aufgeführte verfügen. Weitere Informationen zu den Elementen finden Sie unter den "Action"- und "Resource"-Objekten der [AWS IoT Core-Richtlinienaktionen](https://docs.aws.amazon.com/iot/latest/developerguide/iot-policy-actions.html) und [AWS IoT Core-Aktionsressourcen.](https://docs.aws.amazon.com/iot/latest/developerguide/iot-action-resources.html)

```
{ 
     "Version": "2012-10-17", 
     "Statement": [ 
          { 
              "Effect": "Allow", 
              "Action": "iot:Connect", 
              "Resource": "arn:partition:iot:region:account:client/
${iot:Connection.Thing.ThingName}" 
          }, 
          { 
              "Effect": "Allow", 
              "Action": "iot:Subscribe", 
              "Resource": [ 
                  "arn:partition:iot:region:account:topicfilter/$aws/things/
${iot:Connection.Thing.ThingName}/streams/*",
```

```
 "arn:partition:iot:region:account:topicfilter/$aws/things/
${iot:Connection.Thing.ThingName}/jobs/*" 
 ] 
         }, 
         { 
             "Effect": "Allow", 
             "Action": [ 
                  "iot:Publish", 
                 "iot:Receive" 
             ], 
             "Resource": [ 
                  "arn:partition:iot:region:account:topic/$aws/things/
${iot:Connection.Thing.ThingName}/streams/*", 
                  "arn:partition:iot:region:account:topic/$aws/things/
${iot:Connection.Thing.ThingName}/jobs/*" 
 ] 
         } 
    \mathbf{I}}
```
#### Hinweise

- Mit den iot:Connect-Berechtigungen kann Ihr Gerät über MQTT eine Verbindung mit AWS IoT herstellen.
- Die iot:Subscribe- und iot:Publish-Berechtigungen für die Themen von AWS IoT-Aufgaben (.../jobs/\*) ermöglichen es dem verbundenen Gerät, Auftragsbenachrichtigungen und Auftragsdokumente zu empfangen und den Abschlussstatus einer Auftragsausführung zu veröffentlichen.
- Die iot:Subscribe- und iot:Publish-Berechtigungen für die Themen von AWS IoT-OTA-Streams (.../streams/\*) ermöglichen es dem verbundenen Gerät, OTA-Update-Daten von AWS IoT abzurufen. Diese Berechtigungen sind zum Ausführen von Firmware-Updates über MQTT erforderlich.
- Mit den iot: Receive-Berechtigungen kann AWS IoT Core Nachrichten zu diesen Themen auf dem verbundenen Gerät veröffentlichen. Diese Berechtigung wird bei jeder Zustellung einer MQTT-Nachricht überprüft. Sie können diese Berechtigung verwenden, um den Zugriff auf Clients zu widerrufen, die derzeit ein Thema abonniert haben.

## <span id="page-573-0"></span>Voraussetzungen für OTA-Updates mit HTTP

In diesem Abschnitt werden die allgemeinen Anforderungen für die Verwendung von HTTP zur Durchführung von over-the-air (OTA) -Updates beschrieben. Ab Version 201912.00 kann FreeRTOS OTA entweder das HTTP- oder das MQTT-Protokoll verwenden, um Firmware-Update-Images von Geräten zu übertragen. AWS IoT

# **a** Note

- Obwohl das HTTP-Protokoll für die Übertragung des Firmware-Images verwendet werden kann, ist die CoremQTT Agent-Bibliothek dennoch erforderlich, da andere Interaktionen mit der CoremQTT-Agent-Bibliothek, einschließlich des Sendens oder Empfangens von Benachrichtigungen zur Auftragsausführung, Auftragsdokumenten und Ausführungsstatus-Updates, AWS IoT Core verwendet werden.
- Wenn Sie für den OTA-Aktualisierungsauftrag sowohl das MQTT- als auch das HTTP-Protokoll festlegen, bestimmt das Setup der OTA-Agent-Software auf jedem einzelnen Gerät, welches Protokoll für die Übertragung des Firmware-Images verwendet wird. Um für den OTA-Agent von der standardmäßigen MQTT-Protokollmethode zum HTTP-Protokoll zu wechseln, können Sie die Header-Dateien ändern, die zum Kompilieren des FreeRTOS-Quellcodes für das Gerät verwendet werden.

# Mindestanforderungen

- Die Geräte-Firmware muss die erforderlichen FreeRTOS-Bibliotheken (CoreMQTT Agent, HTTP, OTA Agent und deren Abhängigkeiten) enthalten.
- FreeRTOS Version 201912.00 oder höher ist erforderlich, um die Konfiguration der OTA-Protokolle zu ändern, um die OTA-Datenübertragung über HTTP zu ermöglichen.

## Konfigurationen

In der Datei \vendors\boards\*board*[\aws\\_demos\config\\_files\ota\\_config.h](https://github.com/aws/amazon-freertos/blob/main/vendors/vendor/boards/board/aws_demos/config_files/ota_config.h) finden Sie die folgende Konfiguration der OTA-Protokolle.

So aktivieren Sie die OTA-Datenübertragung über HTTP

1. Ändern Sie configENABLED\_DATA\_PROTOCOLS zu OTA\_DATA\_OVER\_HTTP.

2. Bei OTA-Updates können Sie beide Protokolle angeben, so dass als Protokoll entweder MQTT oder HTTP verwendet werden kann. Sie können als primäres Protokoll für das Gerät HTTP festlegen, indem Sie configOTA\_PRIMARY\_DATA\_PROTOCOL in OTA\_DATA\_OVER\_HTTP ändern.

#### **a** Note

HTTP wird nur für OTA-Datenvorgänge unterstützt. Für Steuerungsvorgänge müssen Sie MQTT verwenden.

Gerätespezifische Konfigurationen

## ESP32

Aufgrund einer begrenzten Menge an RAM müssen Sie BLE deaktivieren, wenn Sie HTTP als OTA-Datenprotokoll aktivieren. Ändern Sie in der Datei [vendors/espressif/boards/esp32/](https://github.com/aws/amazon-freertos/blob/main/vendors/espressif/boards/esp32/aws_demos/config_files/aws_iot_network_config.h) [aws\\_demos/config\\_files/aws\\_iot\\_network\\_config.h](https://github.com/aws/amazon-freertos/blob/main/vendors/espressif/boards/esp32/aws_demos/config_files/aws_iot_network_config.h) nur configENABLED\_NETWORKS zu AWSIOT\_NETWORK\_TYPE\_WIFI.

```
/** 
      * @brief Configuration flag which is used to enable one or more network 
 interfaces for a board. 
 * 
      * The configuration can be changed any time to keep one or more network enabled 
 or disabled. 
      * More than one network interfaces can be enabled by using 'OR' operation with 
 flags for 
      * each network types supported. Flags for all supported network types can be 
 found 
      * in "aws_iot_network.h" 
 * 
      */ 
    #define configENABLED_NETWORKS ( AWSIOT_NETWORK_TYPE_WIFI )
```
## Speicherauslastung

Wenn MQTT für die Datenübertragung verwendet wird, ist kein zusätzlicher Heap-Speicher für die MQTT-Verbindung erforderlich, da sie von Steuerungs- und Datenvorgängen gemeinsam

genutzt wird. Das Aktivieren von Daten über HTTP erfordert jedoch zusätzlichen Heap-Speicher. Im Folgenden finden Sie die Daten zur Heap-Speichernutzung für alle unterstützten Plattformen, berechnet mit der FreeRTOS APIxPortGetFreeHeapSize. Sie müssen sicherstellen, dass genügend RAM zur Verwendung der OTA-Bibliothek vorhanden ist.

Texas Instruments CC3220SF-LAUNCHXL

Steuerungsvorgänge (MQTT): 12 KB

Datenvorgänge (HTTP): 10 KB

### **a** Note

TI verbraucht deutlich weniger RAM, da es SSL auf Hardware ausführt und somit die mbedtls-Bibliothek nicht verwendet.

Microchip Curiosity PIC32MZEF

Verwaltungsvorgänge (MQTT): 65 KB

Datenvorgänge (HTTP): 43 KB

Espressif ESP32

Verwaltungsvorgänge (MQTT): 65 KB

Datenvorgänge (HTTP): 45 KB

#### **a** Note

BLE auf ESP32 benötigt ca. 87 KB RAM. Das RAM reicht nicht aus, um alle von ihnen zu aktivieren, was in den gerätespezifischen Konfigurationen oben erwähnt wird.

Windows Simulator

Verwaltungsvorgänge (MQTT): 82 KB

Datenvorgänge (HTTP): 63 KB
Nordic nrf52840-dk

HTTP wird nicht unterstützt.

### **Geräterichtlinie**

Mit dieser Richtlinie können Sie entweder MQTT oder HTTP für OTA-Updates verwenden.

Jedes Gerät, das ein OTA-Update über HTTP erhält, muss als Objekt in AWS IoT registriert sein, und das Objekt muss über eine angehängte Richtlinie wie die hier aufgelistete verfügen. Weitere Informationen zu den Elementen finden Sie unter den "Action"- und "Resource"-Objekten der [AWS IoT Core-Richtlinienaktionen](https://docs.aws.amazon.com/iot/latest/developerguide/iot-policy-actions.html) und [AWS IoT Core-Aktionsressourcen.](https://docs.aws.amazon.com/iot/latest/developerguide/iot-action-resources.html)

```
{ 
     "Version": "2012-10-17", 
     "Statement": [ 
         { 
             "Effect": "Allow", 
             "Action": "iot:Connect", 
             "Resource": "arn:partition:iot:region:account:client/
${iot:Connection.Thing.ThingName}" 
         }, 
         { 
             "Effect": "Allow", 
             "Action": "iot:Subscribe", 
             "Resource": [ 
                  "arn:partition:iot:region:account:topicfilter/$aws/things/
${iot:Connection.Thing.ThingName}/jobs/*" 
 ] 
         }, 
         { 
             "Effect": "Allow", 
             "Action": [ 
                  "iot:Publish", 
                  "iot:Receive" 
             ], 
             "Resource": [ 
                  "arn:partition:iot:region:account:topic/$aws/things/
${iot:Connection.Thing.ThingName}/jobs/*" 
 ] 
 } 
     ]
```
}

## Hinweise

- Mit den iot:Connect-Berechtigungen kann Ihr Gerät über MQTT eine Verbindung mit AWS IoT herstellen.
- Die iot:Subscribe- und iot:Publish-Berechtigungen für die Themen von AWS IoT-Aufgaben (.../jobs/\*) ermöglichen es dem verbundenen Gerät, Auftragsbenachrichtigungen und Auftragsdokumente zu empfangen und den Abschlussstatus einer Auftragsausführung zu veröffentlichen.
- Mit den iot:Receive-Berechtigungen kann AWS IoT Core Nachrichten zu diesen Themen auf dem aktuell verbundenen Gerät veröffentlichen. Diese Berechtigung wird bei jeder Zustellung einer MQTT-Nachricht überprüft. Sie können diese Berechtigung verwenden, um den Zugriff auf Clients zu widerrufen, die derzeit ein Thema abonniert haben.

# OTA-Tutorial

Dieser Abschnitt enthält ein Tutorial zum Aktualisieren der Firmware auf Geräten, auf denen FreeRTOS ausgeführt wird, mithilfe von OTA-Updates. Zusätzlich zu Firmware-Images können Sie ein OTA-Update verwenden, um jede Art von Datei an ein Gerät zu senden, das mit AWS IoT verbunden ist.

Sie können die AWS IoT-Konsole oder die AWS CLI verwenden, um ein OTA-Update zu erstellen. Die Konsole ist der einfachste Weg für den Einstig in OTA. Sie erledigt viel Arbeit für Sie. Das AWS CLI ist nützlich, wenn Sie OTA-Aktualisierungsjobs automatisieren, mit einer großen Anzahl von Geräten arbeiten oder Geräte verwenden, die nicht für FreeRTOS qualifiziert sind. Weitere Informationen zu Geräten, die sich für FreeRTOS qualifizieren, finden Sie auf der Website der [FreeRTOS-Partner](https://aws.amazon.com/partners/dqp/).

## So erstellen Sie einen OTA-Update

- 1. Stellen Sie eine erste Version Ihrer Firmware auf einem oder mehreren Geräten bereit.
- 2. Überprüfen Sie, ob die Firmware korrekt läuft.
- 3. Wenn ein Firmware-Update erforderlich ist, nehmen Sie die Code-Änderungen vor und erstellen Sie das neue Image.
- 4. Wenn Sie Ihre Firmware manuell signieren, signieren Sie das signierte Firmware-Image und laden Sie es dann in Ihren Amazon S3-Bucket hoch. Wenn Sie Code Signing für verwendenAWS IoT, laden Sie Ihr unsigniertes Firmware-Image in einen Amazon S3-Bucket hoch.
- 5. Erstellen Sie ein OTA-Update.

Wenn Sie ein OTA-Update erstellen, geben Sie das Image-Delivery Protocol (MQTT oder HTTP oder beides) an, um dem Gerät die Auswahl zu überlassen. Der FreeRTOS OTA-Agent auf dem Gerät empfängt das aktualisierte Firmware-Image und überprüft die digitale Signatur, Prüfsumme und Versionsnummer des neuen Images. Wenn das Firmware-Update verifiziert wird, wird das Gerät zurückgesetzt. Dann wird das Update auf Basis einer von der Anwendung definierten Logik angewendet. Wenn auf Ihren Geräten FreeRTOS nicht ausgeführt wird, müssen Sie einen OTA-Agenten implementieren, der auf Ihren Geräten läuft.

### Installieren der ersten Firmware

Um die Firmware zu aktualisieren, müssen Sie eine erste Version der Firmware installieren, die die OTA-Agent-Bibliothek zum Empfang von OTA-Update-Aufgaben verwendet. Wenn Sie FreeRTOS nicht verwenden, überspringen Sie diesen Schritt. Sie müssen stattdessen Ihre OTA-Agent-Implementierung auf Ihre Geräte kopieren.

#### Themen

- [Installieren der ersten Version der Firmware auf dem Texas Instruments CC3220SF-LAUNCHXL](#page-578-0)
- [Installieren der ersten Version der Firmware auf dem Espressif ESP32](#page-583-0)
- [Installieren der ersten Version der Firmware auf dem Nordic nRF52840 DK](#page-586-0)
- [Erste Firmware auf dem Windows Simulator](#page-588-0)
- [Installieren der ersten Version der Firmware auf einem benutzerdefinierten Board](#page-588-1)

<span id="page-578-0"></span>Installieren der ersten Version der Firmware auf dem Texas Instruments CC3220SF-LAUNCHXL

**A** Important

Diese Referenzintegration wird im Amazon-FreeRTOS-Repository gehostet, das veraltet ist. Wir empfehlen, dass Sie [hier beginnen,](#page-25-0) wenn Sie ein neues Projekt erstellen. Wenn Sie bereits ein bestehendes FreeRTOS-Projekt haben, das auf dem inzwischen veralteten Amazon-FreeRTOS-Repository basiert, lesen Sie die. [Leitfaden zur Migration des Amazon-](#page-338-0)[FreerTOS Github-Repositorys](#page-338-0)

Diese Schritte gehen davon aus, dass Sie das Projekt aws\_demos, wie unter [Laden Sie die](#page-787-0) [FreeRTOS OTA-Demo herunter, erstellen Sie sie, flashen Sie sie und führen Sie sie auf dem Texas](#page-787-0) [Instruments CC3220SF-LAUNCHXL aus](#page-787-0) beschrieben, bereits erstellt haben.

- 1. Setzen Sie auf Ihrem Texas Instruments CC3220SF-LAUNCHXL-Board den SOP-Jumper auf die mittlere Position (Position = 1) und setzen Sie das Board zurück.
- 2. Laden Sie das [TI Uniflash Tool](http://www.ti.com/tool/UNIFLASH) herunter und installieren Sie es.
- 3. Starten Sie Uniflash. Wählen Sie aus der Liste der Konfigurationen CC3220SF-LAUNCHXL und anschließend Start Image Creator (Image-Ersteller starten) aus.
- 4. Wählen Sie New Project (Neues Projekt) aus.
- 5. Geben Sie auf der Seite Start new project (Neues Projekt starten) einen Namen für Ihr Projekt ein. Wählen Sie für Device Type (Gerätetyp) die Option CC3220SF aus. Wählen Sie für Device Mode (Gerätemodus) die Option Develop (Entwicklung) aus. Wählen Sie Create Project (Projekt anlegen) aus.
- 6. Trennen Sie Ihren Terminalemulator.
- 7. Wählen Sie auf der rechten Seite des Uniflash-Anwendungsfensters Connect (Verbinden) aus.
- 8. Wählen Sie unter Advanced (Erweitert) Files (Dateien) die Option User Files (Benutzerdateien) aus.
- 9. Wählen Sie im Auswahlbereich File (Datei) das Symbol Add File (Datei hinzufügen) ₽

aus.

- 10. Wechseln Sie zum Verzeichnis /Applications/Ti/simplelink\_cc32xx\_sdk\_*version*/ tools/cc32xx\_tools/certificate-playground und wählen Sie dummy-root-cacert, Open (Öffnen) und dann Write (Schreiben) aus.
- 11. Wählen Sie im Auswahlbereich File (Datei) das Symbol Add File (Datei hinzufügen) ₽

aus.

- 12. Wechseln Sie zu dem Arbeitsverzeichnis, in dem Sie das Codesignierungszertifikat und den privaten Schlüssel erstellt haben, wählen Sie tisigner.crt.der aus, wählen Sie Open (Öffnen) aus und wählen Sie dann Write (Schreiben) aus.
- 13. Wählen Sie aus der Dropdown-Liste Action (Aktion) die Option Select MCU Image (MCU-Image auswählen) aus und wählen Sie dann Browse (Durchsuchen) aus, um das Firmware-Image auszuwählen, das Sie auf Ihr Gerät schreiben möchten (aws\_demos.bin). Diese Datei befindet

sich im Verzeichnis *freertos*/vendors/ti/boards/cc3220\_launchpad/aws\_demos/ ccs/Debug. Klicken Sie auf Open.

- a. Uberprüfen Sie im Dialogfeld "Datei", ob der Dateiname auf mcuflashimg.bin festgelegt ist.
- b. Aktivieren Sie das Kontrollkästchen Vendor (Anbieter) aus.
- c. Geben Sie unter File Token (Datei-Token) **1952007250** ein.
- d. Wählen Sie in Private Key File Name (Dateiname für den privaten Schlüssel) die Option Browse (Durchsuchen) und anschließend in dem Arbeitsverzeichnis, in dem Sie das Codesignierungszertifikat und den privaten Schlüssel erstellt haben, tisigner.key aus.
- e. Wählen Sie unter Certification File Name (Zertifizierungsdateiname) die Option tisigner.crt.der aus.
- f. Wählen Sie Write (Schreiben) aus.
- 14. Wählen Sie im linken Bereich unter Files (Dateien) die Option Service Pack aus.
- 15. Wählen Sie unter Service Pack File Name (Service-Pack-Dateiname) die Option Browse (Durchsuchen) aus, navigieren Sie zu simplelink\_cc32x\_sdk\_*version*/ tools/cc32xx\_tools/servicepack-cc3x20 und wählen Sie sp\_3.7.0.1\_2.0.0.0\_2.2.0.6.bin und dann Open (Öffnen) aus.
- 16. Wählen Sie im linken Bereich unter Files (Dateien) die Option Trusted Root-Certificate Catalog (Katalog für vertrauenswürdige Stammzertifikate) aus.
- 17. Deaktivieren Sie das Kontrollkästchen Use default Trusted Root-Certificate Catalog (Standardmäßigen Katalog für vertrauenswürdige Stammzertifikate verwenden) .
- 18. *Wählen Sie unter Quelldatei die Option Durchsuchen aus, wählen Sie simplelink\_cc32xx\_sdk\_ version /tools/cc32xx\_tools/ certificate-playground/ 20160911.lst und wählen Sie dann Öffnen. certcatalogPlayGround*
- 19. *Wählen Sie unter Signaturquelldatei die Option Durchsuchen aus, wählen Sie simplelink\_cc32xx\_sdk\_ version /tools/cc32xx\_tools/certificateplayground/ 20160911.lst.signed\_3220.bin und wählen Sie dann Öffnen. certcatalogPlayGround*
- 20. Wählen Sie die Schaltfläche

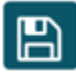

aus, um Ihr Projekt zu speichern.

.

21. Klicken Sie auf die Schaltfläche

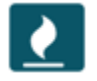

- 22. Wählen Sie Program Image (Create and Program) (Image programmieren (Erstellen und Programmieren)) aus.
- 23. Nachdem der Programmiervorgang abgeschlossen ist, setzen Sie den SOP-Jumper auf die erste Position (Position = 0) und setzen Sie das Board zurück. Verbinden Sie Ihren Terminalemulator wieder, um sicherzustellen, dass die Ausgabe mit der beim Debuggen der Demo mit Code Composer Studio identisch ist. Notieren Sie sich die Versionsnummer der Anwendung in der Terminalausgabe. Sie verwenden diese Versionsnummer später, um sicherzustellen, dass Ihre Firmware durch ein OTA-Update aktualisiert wurde.

Das Terminal sollte die folgende Ausgabe anzeigen:

```
0 0 [Tmr Svc] Simple Link task created
Device came up in Station mode
1 369 [Tmr Svc] Starting key provisioning...
2 369 [Tmr Svc] Write root certificate...
3 467 [Tmr Svc] Write device private key...
4 568 [Tmr Svc] Write device certificate...
SL Disconnect...
5 664 [Tmr Svc] Key provisioning done...
Device came up in Station mode
Device disconnected from the AP on an ERROR..!! 
[WLAN EVENT] STA Connected to the AP: Guest , BSSID: 11:22:a1:b2:c3:d4
[NETAPP EVENT] IP acquired by the device
Device has connected to Guest
Device IP Address is 111.222.3.44 
6 1716 [OTA] OTA demo version 0.9.0
7 1717 [OTA] Creating MQTT Client...
```
8 1717 [OTA] Connecting to broker... 9 1717 [OTA] Sending command to MQTT task. 10 1717 [MQTT] Received message 10000 from queue. 11 2193 [MQTT] MQTT Connect was accepted. Connection established. 12 2193 [MQTT] Notifying task. 13 2194 [OTA] Command sent to MQTT task passed. 14 2194 [OTA] Connected to broker. 15 2196 [OTA Task] Sending command to MQTT task. 16 2196 [MQTT] Received message 20000 from queue. 17 2697 [MQTT] MQTT Subscribe was accepted. Subscribed. 18 2697 [MQTT] Notifying task. 19 2698 [OTA Task] Command sent to MQTT task passed. 20 2698 [OTA Task] [OTA] Subscribed to topic: \$aws/things/TI-LaunchPad/jobs/\$next/ get/accepted 21 2699 [OTA Task] Sending command to MQTT task. 22 2699 [MQTT] Received message 30000 from queue. 23 2800 [MQTT] MQTT Subscribe was accepted. Subscribed. 24 2800 [MQTT] Notifying task. 25 2801 [OTA Task] Command sent to MQTT task passed. 26 2801 [OTA Task] [OTA] Subscribed to topic: \$aws/things/TI-LaunchPad/jobs/notifynext 27 2814 [OTA Task] [OTA] Check For Update #0 28 2814 [OTA Task] Sending command to MQTT task. 29 2814 [MQTT] Received message 40000 from queue. 30 2916 [MQTT] MQTT Publish was successful. 31 2916 [MQTT] Notifying task. 32 2917 [OTA Task] Command sent to MQTT task passed. 33 2917 [OTA Task] [OTA] Set job doc parameter [ clientToken: 0:TI-LaunchPad ] 34 2917 [OTA Task] [OTA] Missing job parameter: execution 35 2917 [OTA Task] [OTA] Missing job parameter: jobId 36 2918 [OTA Task] [OTA] Missing job parameter: jobDocument 37 2918 [OTA Task] [OTA] Missing job parameter: ts\_ota 38 2918 [OTA Task] [OTA] Missing job parameter: files 39 2918 [OTA Task] [OTA] Missing job parameter: streamname 40 2918 [OTA Task] [OTA] Missing job parameter: certfile 41 2918 [OTA Task] [OTA] Missing job parameter: filepath 42 2918 [OTA Task] [OTA] Missing job parameter: filesize 43 2919 [OTA Task] [OTA] Missing job parameter: sig-sha1-rsa 44 2919 [OTA Task] [OTA] Missing job parameter: fileid 45 2919 [OTA Task] [OTA] Missing job parameter: attr 47 3919 [OTA] [OTA] Queued: 1 Processed: 1 Dropped: 0 48 4919 [OTA] [OTA] Queued: 1 Processed: 1 Dropped: 0

49 5919 [OTA] [OTA] Queued: 1 Processed: 1 Dropped: 0

<span id="page-583-0"></span>Installieren der ersten Version der Firmware auf dem Espressif ESP32

### **A** Important

Diese Referenzintegration wird im Amazon-FreeRTOS-Repository gehostet, das veraltet ist. Wir empfehlen, dass Sie [hier beginnen,](#page-25-0) wenn Sie ein neues Projekt erstellen. Wenn Sie bereits ein bestehendes FreeRTOS-Projekt haben, das auf dem inzwischen veralteten Amazon-FreeRTOS-Repository basiert, lesen Sie die. [Leitfaden zur Migration des Amazon-](#page-338-0)[FreerTOS Github-Repositorys](#page-338-0)

[Dieses Handbuch wurde unter der Annahme verfasst, dass Sie die Schritte unter E](https://docs.aws.amazon.com/freertos/latest/userguide/ota-prereqs.html)[rste Schritte mit](https://docs.aws.amazon.com/freertos/latest/userguide/getting_started_espressif.html) [dem Espressif DevKit ESP32-C und dem ESP-WROVER-KIT sowie den Voraussetzungen für das](https://docs.aws.amazon.com/freertos/latest/userguide/getting_started_espressif.html)  [Over-the-Air-Update](https://docs.aws.amazon.com/freertos/latest/userguide/getting_started_espressif.html) [bereits ausgeführt haben.](https://docs.aws.amazon.com/freertos/latest/userguide/ota-prereqs.html) Bevor Sie versuchen, ein OTA-Update durchzuführen, sollten Sie das unter [Erste Schritte mit FreeRTOS](https://docs.aws.amazon.com/freertos/latest/userguide/freertos-getting-started.html) beschriebene MQTT-Demo-Projekt ausführen, um sicherzustellen, dass Ihr Board und Ihre Toolchain korrekt eingerichtet sind.

So flashen Sie ein erstes Fabric-Image auf das Board:

- 1. Öffne*freertos*/vendors/*vendor*/boards/*board*/aws\_demos/ config\_files/aws\_demo\_config.h, kommentiere und definiere CONFIG\_OTA\_MQTT\_UPDATE\_DEMO\_ENABLED oderCONFIG\_OTA\_HTTP\_UPDATE\_DEMO\_ENABLED. #define CONFIG\_CORE\_MQTT\_MUTUAL\_AUTH\_DEMO\_ENABLED
- 2. Kopieren Sie das SHA-256/ECDSA PEM-formatierte Codesignierungszertifikat, das Sie in [Voraussetzungen für OTA-Updates](#page-554-0) erstellt haben, zu vendors/*vendor*/boards/*board*/ aws\_demos/config\_files/ota\_demo\_config.h. Es sollte folgendermaßen formatiert sein:

```
#define otapalconfigCODE_SIGNING_CERTIFICATE \
"-----BEGIN CERTIFICATE-----\n" \
"...base64 data...\ln" \
"-----END CERTIFICATE-----\n";
```
3. Wenn Sie die OTA Update-Demo ausgewählt haben, führen Sie die gleichen Schritte wie unter [Erste Schritte mit ESP32](https://docs.aws.amazon.com/freertos/latest/userguide/getting_started_espressif.html) aus, um das Image zu erstellen und zu flashen. Wenn Sie das Projekt zuvor erstellt und geflasht haben, müssen Sie möglicherweise zuerst make clean ausführen.

Nachdem Sie make flash monitor ausgeführt haben, sollten Sie eine Ausgabe ähnlich der folgenden sehen. Die Reihenfolge einiger Nachrichten kann variieren, da die Demoanwendung mehrere Aufgaben gleichzeitig ausführt:

```
I (28) boot: ESP-IDF v3.1-dev-322-gf307f41-dirty 2nd stage bootloader
I (28) boot: compile time 16:32:33
I (29) boot: Enabling RNG early entropy source...
I (34) boot: SPI Speed : 40MHz
I (38) boot: SPI Mode : DIO
I (42) boot: SPI Flash Size : 4MB
I (46) boot: Partition Table:
I (50) boot: ## Label Usage Type ST Offset Length
I (57) boot: 0 nvs WiFi data 01 02 00010000 00006000
I (64) boot: 1 otadata OTA data 01 00 00016000 00002000
I (72) boot: 2 phy_init RF data 01 01 00018000 00001000
I (79) boot: 3 ota_0 OTA app 00 10 00020000 00100000
I (87) boot: 4 ota_1 OTA app 00 11 00120000 00100000
I (94) boot: 5 storage Unknown data 01 82 00220000 00010000
I (102) boot: End of partition table
I (106) esp_image: segment 0: paddr=0x00020020 vaddr=0x3f400020 size=0x14784 
 ( 83844) map
I (144) esp_image: segment 1: paddr=0x000347ac vaddr=0x3ffb0000 size=0x023ec 
 ( 9196) load
I (148) esp_image: segment 2: paddr=0x00036ba0 vaddr=0x40080000 size=0x00400 
 ( 1024) load
I (151) esp_image: segment 3: paddr=0x00036fa8 vaddr=0x40080400 size=0x09068 
 ( 36968) load
I (175) esp_image: segment 4: paddr=0x00040018 vaddr=0x400d0018 size=0x719b8 
 (465336) map
I (337) esp_image: segment 5: paddr=0x000b19d8 vaddr=0x40089468 size=0x04934 
 ( 18740) load
I (345) esp_image: segment 6: paddr=0x000b6314 vaddr=0x400c0000 size=0x00000 ( 0) 
 load
I (353) boot: Loaded app from partition at offset 0x20000
I (353) boot: ota rollback check done
I (354) boot: Disabling RNG early entropy source...
I (360) cpu_start: Pro cpu up.
I (363) cpu_start: Single core mode
I (368) heap_init: Initializing. RAM available for dynamic allocation:
I (375) heap_init: At 3FFAE6E0 len 00001920 (6 KiB): DRAM
I (381) heap_init: At 3FFC0748 len 0001F8B8 (126 KiB): DRAM
I (387) heap_init: At 3FFE0440 len 00003BC0 (14 KiB): D/IRAM
I (393) heap_init: At 3FFE4350 len 0001BCB0 (111 KiB): D/IRAM
```
I (400) heap\_init: At 4008DD9C len 00012264 (72 KiB): IRAM I (406) cpu\_start: Pro cpu start user code I (88) cpu\_start: Starting scheduler on PRO CPU. I (113) wifi: wifi firmware version: f79168c I (113) wifi: config NVS flash: enabled I (113) wifi: config nano formating: disabled I (113) system\_api: Base MAC address is not set, read default base MAC address from BLK0 of EFUSE I (123) system\_api: Base MAC address is not set, read default base MAC address from BLK0 of EFUSE I (133) wifi: Init dynamic tx buffer num: 32 I (143) wifi: Init data frame dynamic rx buffer num: 32 I (143) wifi: Init management frame dynamic rx buffer num: 32 I (143) wifi: wifi driver task: 3ffc73ec, prio:23, stack:4096 I (153) wifi: Init static rx buffer num: 10 I (153) wifi: Init dynamic rx buffer num: 32 I (163) wifi: wifi power manager task: 0x3ffcc028 prio: 21 stack: 2560 0 6 [main] WiFi module initialized. Connecting to AP <Your\_WiFi\_SSID>... I (233) phy: phy\_version: 383.0, 79a622c, Jan 30 2018, 15:38:06, 0, 0 I (233) wifi: mode : sta (30:ae:a4:80:0a:04) I (233) WIFI: SYSTEM\_EVENT\_STA\_START I (363) wifi: n:1 0, o:1 0, ap:255 255, sta:1 0, prof:1 I (1343) wifi: state: init -> auth (b0) I (1343) wifi: state: auth -> assoc (0) I (1353) wifi: state: assoc -> run (10) I (1373) wifi: connected with <Your\_WiFi\_SSID>, channel 1 I (1373) WIFI: SYSTEM\_EVENT\_STA\_CONNECTED 1 302 [IP-task] vDHCPProcess: offer c0a86c13ip I (3123) event: sta ip: 192.168.108.19, mask: 255.255.224.0, gw: 192.168.96.1 I (3123) WIFI: SYSTEM\_EVENT\_STA\_GOT\_IP 2 302 [IP-task] vDHCPProcess: offer c0a86c13ip 3 303 [main] WiFi Connected to AP. Creating tasks which use network... 4 304 [OTA] OTA demo version 0.9.6 5 304 [OTA] Creating MQTT Client... 6 304 [OTA] Connecting to broker... I (4353) wifi: pm start, type:0 I (8173) PKCS11: Initializing SPIFFS I (8183) PKCS11: Partition size: total: 52961, used: 0 7 1277 [OTA] Connected to broker. 8 1280 [OTA Task] [prvSubscribeToJobNotificationTopics] OK: \$aws/things/ <Your\_Thing\_Name>/jobs/\$next/get/accepted I (12963) ota\_pal: prvPAL\_GetPlatformImageState I (12963) esp\_ota\_ops: [0] aflags/seq:0x2/0x1, pflags/seq:0xffffffff/0x0

```
9 1285 [OTA Task] [prvSubscribeToJobNotificationTopics] OK: $aws/things/
<Your_Thing_Name>/jobs/notify-next
10 1286 [OTA Task] [OTA_CheckForUpdate] Request #0
11 1289 [OTA Task] [prvParseJSONbyModel] Extracted parameter [ clientToken: 
 0:<Your_Thing_Name> ]
12 1289 [OTA Task] [prvParseJSONbyModel] parameter not present: execution
13 1289 [OTA Task] [prvParseJSONbyModel] parameter not present: jobId
14 1289 [OTA Task] [prvParseJSONbyModel] parameter not present: jobDocument
15 1289 [OTA Task] [prvParseJSONbyModel] parameter not present: afr_ota
16 1289 [OTA Task] [prvParseJSONbyModel] parameter not present: streamname
17 1289 [OTA Task] [prvParseJSONbyModel] parameter not present: files
18 1289 [OTA Task] [prvParseJSONbyModel] parameter not present: filepath
19 1289 [OTA Task] [prvParseJSONbyModel] parameter not present: filesize
20 1289 [OTA Task] [prvParseJSONbyModel] parameter not present: fileid
21 1289 [OTA Task] [prvParseJSONbyModel] parameter not present: certfile
22 1289 [OTA Task] [prvParseJSONbyModel] parameter not present: sig-sha256-ecdsa
23 1289 [OTA Task] [prvParseJobDoc] Ignoring job without ID.
24 1289 [OTA Task] [prvOTA_Close] Context->0x3ffbb4a8
25 1290 [OTA] [OTA_AgentInit] Ready.
26 1390 [OTA] State: Ready Received: 1 Queued: 1 Processed: 1 Dropped: 0
27 1490 [OTA] State: Ready Received: 1 Queued: 1 Processed: 1 Dropped: 0
28 1590 [OTA] State: Ready Received: 1 Queued: 1 Processed: 1 Dropped: 0
29 1690 [OTA] State: Ready Received: 1 Queued: 1 Processed: 1 Dropped: 0
[ ... ]
```
4. Das ESP32-Board wartet nun auf OTA-Updates. Der ESP-IDF-Monitor wird durch den Befehl make flash monitor gestartet. Zum Beenden können Sie Strg+] drücken. Sie können außerdem Ihr bevorzugtes TTY-Terminalprogramm (z. B. PuTTY, Tera Term oder GNU Screen) verwenden, um die serielle Ausgabe des Boards anzuzeigen. Beachten Sie, dass eine Verbindung mit der seriellen Schnittstelle des Boards zu einem Neustart führen kann.

<span id="page-586-0"></span>Installieren der ersten Version der Firmware auf dem Nordic nRF52840 DK

**A** Important

Diese Referenzintegration wird im Amazon-FreeRTOS-Repository gehostet, das veraltet ist. Wir empfehlen, dass Sie [hier beginnen,](#page-25-0) wenn Sie ein neues Projekt erstellen. Wenn Sie bereits ein bestehendes FreeRTOS-Projekt haben, das auf dem inzwischen veralteten Amazon-FreeRTOS-Repository basiert, lesen Sie die. [Leitfaden zur Migration des Amazon-](#page-338-0)[FreerTOS Github-Repositorys](#page-338-0)

Dieses Handbuch ist unter der Annahme geschrieben, dass Sie die Schritte in [Erste Schritte mit der](#page-502-0)  [Nordic nRF52840-DK](#page-502-0) und [Over-the-Air Update-Voraussetzungen](https://docs.aws.amazon.com/freertos/latest/userguide/ota-prereqs.html) bereits durchgeführt haben. Bevor Sie versuchen, ein OTA-Update durchzuführen, sollten Sie das unter [Erste Schritte mit FreeRTOS](https://docs.aws.amazon.com/freertos/latest/userguide/freertos-getting-started.html) beschriebene MQTT-Demo-Projekt ausführen, um sicherzustellen, dass Ihr Board und Ihre Toolchain korrekt eingerichtet sind.

So flashen Sie ein erstes Fabric-Image auf das Board:

- 1. Öffnen Sie *freertos*/vendors/nordic/boards/nrf52840-dk/aws\_demos/ config\_files/aws\_demo\_config.h.
- 2. Ersetzen Sie #define CONFIG\_CORE\_MQTT\_MUTUAL\_AUTH\_DEMO\_ENABLED durch CONFIG\_OTA\_MQTT\_UPDATE\_DEMO\_ENABLED oder CONFIG\_OTA\_HTTP\_UPDATE\_DEMO\_ENABLED.
- 3. Wenn Sie die OTA Update-Demo ausgewählt haben, führen Sie die gleichen Schritte wie unter [Erste Schritte mit der Nordic nRF52840-DK](#page-502-0) aus, um das Image zu erstellen und zu flashen.

Die Ausgabe sollte folgendermaßen oder ähnlich aussehen.

```
9 1285 [OTA Task] [prvSubscribeToJobNotificationTopics] OK: $aws/things/your-thing-
name/jobs/notify-next
10 1286 [OTA Task] [OTA_CheckForUpdate] Request #0
11 1289 [OTA Task] [prvParseJSONbyModel] Extracted parameter [ clientToken: 0:your-
thing-name ]
12 1289 [OTA Task] [prvParseJSONbyModel] parameter not present: execution
13 1289 [OTA Task] [prvParseJSONbyModel] parameter not present: jobId
14 1289 [OTA Task] [prvParseJSONbyModel] parameter not present: jobDocument
15 1289 [OTA Task] [prvParseJSONbyModel] parameter not present: afr_ota
16 1289 [OTA Task] [prvParseJSONbyModel] parameter not present: streamname
17 1289 [OTA Task] [prvParseJSONbyModel] parameter not present: files
18 1289 [OTA Task] [prvParseJSONbyModel] parameter not present: filepath
19 1289 [OTA Task] [prvParseJSONbyModel] parameter not present: filesize
20 1289 [OTA Task] [prvParseJSONbyModel] parameter not present: fileid
21 1289 [OTA Task] [prvParseJSONbyModel] parameter not present: certfile
22 1289 [OTA Task] [prvParseJSONbyModel] parameter not present: sig-sha256-ecdsa
23 1289 [OTA Task] [prvParseJobDoc] Ignoring job without ID.
24 1289 [OTA Task] [prvOTA_Close] Context->0x3ffbb4a8
25 1290 [OTA] [OTA_AgentInit] Ready.
26 1390 [OTA] State: Ready Received: 1 Queued: 1 Processed: 1 Dropped: 0
27 1490 [OTA] State: Ready Received: 1 Queued: 1 Processed: 1 Dropped: 0
28 1590 [OTA] State: Ready Received: 1 Queued: 1 Processed: 1 Dropped: 0
```
29 1690 [OTA] State: Ready Received: 1 Queued: 1 Processed: 1 Dropped: 0

Das Board wartet nun auf OTA-Updates.

<span id="page-588-0"></span>Erste Firmware auf dem Windows Simulator

Wenn Sie den Windows Simulator verwenden, ist es nicht erforderlich, eine erste Version der Firmware zu flashen. Der Windows Simulator ist Teil der aws\_demos-Anwendung, die auch die Firmware beinhaltet.

<span id="page-588-1"></span>Installieren der ersten Version der Firmware auf einem benutzerdefinierten Board

Erstellen Sie mit Ihrer IDE das Projekt aws\_demos und stellen Sie sicher, dass die OTA-Bibliothek enthalten ist. Weitere Hinweise zur Struktur des FreeRTOS-Quellcodes finden Sie unter. [FreeRTOS](#page-712-0)  [RTOS-Demos](#page-712-0)

Stellen Sie sicher, dass Sie Ihr Codesignaturzertifikat, Ihren privaten Schlüssel und Ihre Zertifikats-Trustchain entweder im FreeRTOS-Projekt oder auf Ihrem Gerät angeben.

Flashen Sie die Anwendung mit dem entsprechenden Tool auf Ihr Board und stellen Sie sicher, dass sie korrekt läuft.

Aktualisieren der Version Ihrer Firmware

Der in FreeRTOS enthaltene OTA-Agent überprüft die Version jedes Updates und installiert es nur, wenn es aktueller ist als die bestehende Firmware-Version. Die folgenden Schritte zeigen Ihnen, wie Sie die Firmware-Version der OTA-Demo-Anwendung erhöhen können.

- 1. Öffnen Sie das Projekt aws\_demos in Ihrer IDE.
- 2. Suchen Sie die Datei /vendors/*vendor*/boards/*board*/aws\_demos/config\_files/ ota\_demo\_config.h und erhöhen Sie den Wert von APP\_VERSION\_BUILD.
- 3. Um ein Update für eine Renesas rx65n-Plattform mit einem anderen Dateityp als 0 (Nicht-Firmware-Dateien) zu planen, müssen Sie die Datei mit dem Renesas Secure Flash Programmer-Tool signieren, da sonst die Signaturprüfung auf dem Gerät nicht bestanden wird. Das Tool erstellt ein signiertes Dateipaket mit der Erweiterung.rsu, die ein proprietärer Dateityp für Renesas ist. Das Tool ist auf [Github](https://github.com/renesas/Amazon-FreeRTOS-Tools) zu finden. Sie können den folgenden Beispielbefehl verwenden, um das Bild zu generieren:

```
"Renesas Secure Flash Programmer.exe" CUI Update "RX65N(ROM 2MB)/Secure 
 Bootloader=256KB" "sig-sha256-ecdsa" 1 "file_name" "output_file_name.rsu"
```
4. Erstellen Sie das Projekt neu.

Sie müssen Ihr Firmware-Update in den Amazon S3-Bucket kopieren, den Sie erstellt haben, wie unter beschriebe[nErstellen Sie einen Amazon S3-Bucket, um Ihr Update zu speichern.](#page-555-0) Der Name der Datei, die Sie nach Amazon S3 kopieren müssen, hängt von der verwendeten Hardwareplattform ab:

- Texas Instruments CC3220SF-LAUNCHXL: vendors/ti/boards/cc3220\_launchpad/ aws\_demos/ccs/debug/aws\_demos.bin
- Espressif ESP32: vendors/espressif/boards/esp32/aws\_demos/make/build/ aws\_demos.bin

Erstellen eines OTA-Updates (AWS IoT-Konsole)

- 1. Wählen Sie im Navigationsbereich der AWS IoT Konsole unter Verwalten die Option Remote-Aktionen und dann Jobs aus.
- 2. Wählen Sie Create job (Auftrag erstellen) aus.
- 3. Wählen Sie unter Auftragstyp die Option FreeRTOS OTA-Aktualisierungsauftrag erstellen und dann Weiter aus.
- 4. Geben Sie in den Auftragseigenschaften einen Jobnamen und (optional) eine Beschreibung des Jobs ein, und wählen Sie dann Weiter.
- 5. Sie können ein OTA-Update auf einem einzelnen Gerät oder einer Gruppe von Geräten bereitstellen. Wählen Sie unter Zu aktualisierende Geräte ein oder mehrere Dinge oder Dinggruppen aus der Dropdown-Liste aus.
- 6. Wählen Sie unter Wählen Sie das Protokoll für die Dateiübertragung entweder HTTP oder MQTT oder wählen Sie beide aus, damit jedes Gerät das zu verwendende Protokoll bestimmen kann.
- 7. Wählen Sie unter Signieren und wählen Sie Ihre Datei die Option Neue Datei für mich signieren aus.
- 8. Wählen Sie unter Codesignaturprofil die Option Neues Profil erstellen aus.
- 9. Geben Sie unter Create a code signing profile (Erstellen eines Codesignierungsprofils) einen Namen für Ihr Codesignierungsprofil ein.

a. Wählen Sie unter Device hardware platform (Geräte-Hardwareplattform) Ihre Hardwareplattform aus.

## **a** Note

In dieser Liste werden nur Hardwareplattformen angezeigt, die für FreeRTOS qualifiziert wurden. Wenn Sie eine nicht qualifizierte Plattform testen und die ECDSA P-256 SHA-256-Ciphersuite zum Signieren verwenden, können Sie das Codesignierungsprofil von Windows Simulator verwenden, um eine kompatible Signatur zu erstellen. Wenn Sie eine nicht qualifizierte Plattform nutzen und eine andere Ciphersuite als ECDSA P-256 SHA-256 zum Signieren verwenden, können Sie Code Signing for AWS IoT verwenden oder Ihr Firmware-Update selbst signieren. Weitere Informationen finden Sie unter [Firmware-Updates digital](#page-594-0)  [signieren.](#page-594-0)

- b. Wählen Sie unter Codesignaturzertifikat die Option Existierendes Zertifikat auswählen und dann ein zuvor importiertes Zertifikat aus, oder wählen Sie Neues Codesignaturzertifikat importieren, wählen Sie Ihre Dateien aus und wählen Sie Importieren, um ein neues Zertifikat zu importieren.
- c. Geben Sie unter Pathname of code signing certificate on device (Pfadname des Codesignierungszertifikats auf dem Gerät) den vollständig qualifizierten Pfadnamen zum Codesignierungszertifikat auf Ihrem Gerät ein. Bei den meisten Geräten können Sie dieses Feld leer lassen. Geben Sie für den Windows-Simulator und für Geräte, die das Zertifikat an einem bestimmten Speicherort speichern, hier den Pfadnamen ein.

## **A** Important

Auf dem Texas Instruments CC3220SF-LAUNCHXL dürfen Sie keinen führenden Schrägstrich (**/**) vor dem Dateinamen verwenden, wenn Ihr Codesignierungszertifikat im Stammverzeichnis des Dateisystems gespeichert ist. Andernfalls schlägt das OTA-Update während der Authentifizierung mit einem file not found-Fehler fehl.

d. Wählen Sie Erstellen.

10. Wählen Sie unter Datei die Option Vorhandene Datei auswählen und dann S3 durchsuchen aus. Eine Liste Ihrer Amazon S3-Buckets wird angezeigt. Wählen Sie den Bucket aus, der Ihr Firmware-Update enthält und wählen Sie dann Ihr Firmware-Update im Bucket aus.

## **a** Note

Die Microchip Curiosity PIC32MZEF-Demoprojekte produzieren zwei Binär-Images mit den Standardnamen mplab.production.bin und mplab.production.ota.bin. Verwenden Sie die zweite Datei, wenn Sie ein Image für das OTA-Update hochladen.

11. Geben Sie unter Pfadname der Datei auf dem Gerät den vollqualifizierten Pfadnamen zu dem Speicherort auf Ihrem Gerät ein, an den der OTA-Job das Firmware-Image kopiert. Dieser Ort ist von der Plattform abhängig.

## **A** Important

Auf dem Texas Instruments CC3220SF-LAUNCHXL muss der Pfadname des Firmware-Images aus Sicherheitsgründen /sys/mcuflashimg.bin lauten.

- 12. Öffnen Sie den Dateityp und geben Sie einen Ganzzahlwert im Bereich 0-255 ein. Der von Ihnen eingegebene Dateityp wird dem Auftragsdokument hinzugefügt, das an die MCU übermittelt wird. Der MCU-Firmware/Softwareentwickler hat die volle Verantwortung dafür, was mit diesem Wert geschehen soll. Mögliche Szenarien umfassen eine MCU mit einem Sekundärprozessor, dessen Firmware unabhängig vom Primärprozessor aktualisiert werden kann. Wenn das Gerät einen OTA-Aktualisierungsauftrag erhält, kann es anhand des Dateityps erkennen, für welchen Prozessor das Update bestimmt ist.
- 13. Wählen Sie unter IAM-Rolle eine Rolle gemäß den Anweisungen unter [Erstellen einer OTA-](#page-555-1)[Update-Servicerolle](#page-555-1) aus.
- 14. Wählen Sie Weiter.
- 15. Geben Sie eine ID und eine Beschreibung für Ihre OTA-Aktualisierungsaufgabe ein.
- 16. Wählen Sie unter Job type (Job-Typ) die Option Your job will complete after deploying to the selected devices/groups (snapshot) (Job wird nach der Bereitstellung auf den ausgewählten Geräten/Gruppen abgeschlossen (Snapshot)) aus.
- 17. Wählen Sie geeignete optionale Konfigurationen für Ihre Aufgabe (Job executions rollout (Rollout der Aufgabenausführungen), Job abort (Aufgabenabbruch), Job executions timeout (Aufgabenausführungstimeout) und Tags).

18. Wählen Sie Create (Erstellen) aus.

So verwenden Sie ein zuvor signiertes Firmware-Image:

- 1. Wählen Sie unter Select and sign your firmware image (Ihr Firmware-Image auswählen und signieren) die Option Select a previously signed firmware image (Ein zuvor signiertes Firmware-Image auswählen) aus.
- 2. Geben Sie unter Pathname of firmware image on device (Pfadname des Firmware-Images auf dem Gerät) den vollqualifizierten Pfadnamen zu dem Speicherort auf Ihrem Gerät ein, an dem der OTA-Auftrag das Firmware-Image kopieren wird. Dieser Ort ist von der Plattform abhängig.
- 3. Wählen Sie unter Previous code signing job (Vorheriger Codesignierungsjob) die Option Select (Auswählen) und dann den vorherigen Codesignierungsjob aus, mit dem das Firmware-Image signiert wird, das Sie für das OTA-Update verwenden.

Verwendung eines benutzerdefinierten, signierten Firmware-Images

- 1. Wählen Sie unter Select and sign your firmware image (Ihr Firmware-Image auswählen und signieren) die Option Use my custom signed firmware image (Mein benutzerdefiniertes Firmware-Image verwenden) aus.
- 2. Geben Sie unter Pathname of code signing certificate on device (Pfadname des Codesignierungszertifikats auf dem Gerät) den vollständig qualifizierten Pfadnamen zum Codesignierungszertifikat auf Ihrem Gerät ein. Bei den meisten Geräten können Sie dieses Feld leer lassen. Geben Sie für den Windows-Simulator und für Geräte, die das Zertifikat an einem bestimmten Speicherort speichern, hier den Pfadnamen ein.
- 3. Geben Sie unter Pathname of firmware image on device (Pfadname des Firmware-Images auf dem Gerät) den vollqualifizierten Pfadnamen zu dem Speicherort auf Ihrem Gerät ein, an dem der OTA-Auftrag das Firmware-Image kopieren wird. Dieser Ort ist von der Plattform abhängig.
- 4. Fügen Sie unter Signatur Ihre Signatur im PEM-Format ein.
- 5. Wählen Sie in Original hash algorithm (Ursprünglicher Hash-Algorithmus) den Hash-Algorithmus aus, der bei der Erstellung Ihrer Dateisignatur verwendet wurde.
- 6. Wählen Sie in Original encryption algorithm (Ursprünglicher Verschlüsselungsalgorithmus) den Algorithmus aus, der bei der Erstellung Ihrer Dateisignatur verwendet wurde.
- 7. Wählen Sie unter Wählen Sie Ihr Firmware-Image in Amazon S3 den Amazon S3-Bucket und das signierte Firmware-Image im Amazon S3-Bucket aus.

Nachdem Sie die Code-Signing-Informationen angegeben haben, geben Sie den OTA-Update-Jobtyp, die Service-Rolle und eine ID für das Update an.

## a Note

Verwenden Sie keine personenbezogenen Daten in der Auftrags-ID für Ihr OTA-Update. Beispiele für personenbezogene Daten sind:

- Namen.
- IP-Adressen.
- E-Mail-Adressen.
- Speicherorte.
- Bankverbindung
- Medizinische Informationen
- 1. Wählen Sie unter Job type (Job-Typ) die Option Your job will complete after deploying to the selected devices/groups (snapshot) (Job wird nach der Bereitstellung auf den ausgewählten Geräten/Gruppen abgeschlossen (Snapshot)) aus.
- 2. Wählen Sie unter IAM role for OTA update job (IAM-Rolle für OTA-Update-Job) die OTA-Service-Rolle aus.
- 3. Geben Sie eine alphanumerische ID für Ihre Aufgabe ein und wählen Sie dann Create (Erstellen) aus.

Der Job wird in der AWS IoT Konsole mit dem Status IN BEARBEITUNG angezeigt.

## **a** Note

• Die AWS IoT-Konsole aktualisiert den Status der Jobs nicht automatisch. Aktualisieren Sie Ihren Browser, um Updates zu anzuzeigen.

Verbinden Sie Ihr serielles UART-Terminal mit Ihrem Gerät. Sie sollten eine Ausgabe sehen, die anzeigt, dass das Gerät die aktualisierte Firmware herunterlädt.

Nachdem das Gerät die aktualisierte Firmware heruntergeladen hat, startet es neu und installiert die Firmware. Sie können im UART-Terminal sehen was passiert.

Ein Tutorial, das die Verwendung der Konsole zum Erstellen eines OTA-Updates zeigt, finden Sie unter [Over-the-air aktualisiert die Demo-Anwendung](#page-781-0).

Erstellen eines OTA-Updates mit der AWS CLI

Beim Erstellen eines OTA-Updates mit der AWS CLI gehen Sie wie folgt vor:

- 1. Signieren Sie Ihr Firmware-Image digital.
- 2. Erstellen Sie einen Stream Ihres digital signierten Firmware-Images.
- 3. Starten Sie einen OTA-Update-Job.

<span id="page-594-0"></span>Firmware-Updates digital signieren

Wenn Sie die AWS CLI für OTA-Updates verwenden, können Sie Code Signing for AWS IoT verwenden oder Ihr Firmware-Update selbst signieren. Eine Liste der kryptografischen Signaturund Hashing-Algorithmen, die von Code Signing for unterstützt werdenAWS IoT, finden Sie unter. [SigningConfigurationOverrides](https://docs.aws.amazon.com/signer/latest/api/API_SigningConfigurationOverrides.html) Wenn Sie einen kryptografischen Algorithmus verwenden möchten, der von Code Signing for nicht unterstützt wirdAWS IoT, müssen Sie Ihre Firmware-Binärdatei signieren, bevor Sie sie auf Amazon S3 hochladen.

Signieren Ihres Firmware-Images mit Code Signing for AWS IoT

Um Ihr Firmware-Image mit Code Signing für zu signierenAWS IoT, können Sie eines der [AWSSDKs](https://aws.amazon.com/tools/) [oder Befehlszeilentools](https://aws.amazon.com/tools/) verwenden. Weitere Informationen zur Codesignatur für AWS IoT finden Sie unter [Codesigning für AWS IoT.](https://docs.aws.amazon.com/signer/latest/developerguide/Welcome.html)

Nachdem Sie die Codesignatur-Tools installiert und konfiguriert haben, kopieren Sie Ihr unsigniertes Firmware-Image in Ihren Amazon S3-Bucket und starten Sie einen Codesignatur-Job mit den folgenden Befehlen. AWS CLI Der Befehl put-signing-profile erstellt ein wiederverwendbares Codesignierungsprofil. Der Befehl start-signing-job startet die Signierungsaufgabe.

```
aws signer put-signing-profile \ 
     --profile-name your_profile_name \ 
     --signing-material certificateArn=arn:aws:acm::your-region:your-aws-account-
id:certificate/your-certificate-id \ 
     --platform your-hardware-platform \
```
--signing-parameters certname=*your\_certificate\_path\_on\_device*

```
aws signer start-signing-job \ 
     --source 
  's3={bucketName=your_s3_bucket,key=your_s3_object_key,version=your_s3_object_version_id}' 
\setminus --destination 's3={bucketName=your_destination_bucket}' \ 
     --profile-name your_profile_name
```
#### **a** Note

*your-source-bucket-name*und *your-destination-bucket-name*kann derselbe Amazon S3-Bucket sein.

Dies sind die Parameter für die Befehle put-signing-profile und start-signing-job:

#### **source**

Gibt den Speicherort der unsignierten Firmware in einem S3-Bucket an.

- bucketName: Der Name des S3-Buckets.
- key: Der Schlüssel (Dateiname) Ihrer Firmware in Ihrem S3-Bucket.
- version: Die S3-Version Ihrer Firmware in Ihrem S3-Bucket. Diese unterscheidet sich von Ihrer Firmware-Version. Sie finden es, indem Sie zur Amazon S3-Konsole navigieren, Ihren Bucket auswählen und oben auf der Seite neben Versionen die Option Anzeigen auswählen.

### **destination**

Das Ziel auf dem Gerät, auf das die signierte Firmware im S3-Bucket kopiert wird. Das Format dieses Parameters ist mit dem von Parameter source identisch.

#### **signing-material**

Der ARN Ihres Codesignierungszertifikats. Dieser ARN wird generiert, wenn Sie Ihr Zertifikat in ACM importieren.

#### **signing-parameters**

Eine Zuordnung aus Schlüssel-Wert-Paaren für die Signierung. Diese können alle Informationen beinhalten, die Sie beim Signieren verwenden möchten.

### **a** Note

Dieser Parameter ist erforderlich, wenn Sie ein Codesignierungsprofil für das Signieren von OTA-Aktualisierungen mit Code Signing for AWS IoT verwenden.

## **platform**

Der platformId der Hardwareplattform, auf der Sie das OTA-Update verteilen.

Um eine Liste der verfügbaren Plattformen und ihrer platformId-Werte zurückzugeben, verwenden Sie den Befehl aws signer list-signing-platforms.

Der Signaturauftrag wird gestartet und das signierte Firmware-Image wird in den Amazon S3-Ziel-Bucket geschrieben. Der Dateiname für das signierte Firmware-Image ist eine GUID. Sie benötigen diesen Dateinamen, wenn Sie einen Stream erstellen. Sie finden den Dateinamen, indem Sie zur Amazon S3-Konsole navigieren und Ihren Bucket auswählen. Wenn Sie keine Datei mit einem GUID-Dateinamen sehen, aktualisieren Sie Ihren Browser.

Der Befehl zeigt einen Aufgaben-ARN und eine Aufgaben-ID an. Diese Werte benötigen Sie später. Weitere Informationen über Code Signing for AWS IoT finden Sie unter [Code Signing for AWS IoT](https://docs.aws.amazon.com/signer/latest/developerguide/Welcome.html).

Firmware-Images manuell signieren

Signieren Sie Ihr Firmware-Image digital und laden Sie Ihr signiertes Firmware-Image in Ihren Amazon S3-Bucket hoch.

Erstellen eines Streams Ihres Firmware-Updates

Ein Stream ist eine abstrakte Schnittstelle zu Daten, die von einem Gerät verarbeitet werden können. Ein Stream kann die Komplexität des Zugriffs auf Daten verbergen, die an verschiedenen Speicherorten oder in verschiedenen cloudbasierten Services gespeichert sind. Mit dem OTA Update Manager-Dienst können Sie mehrere Daten verwenden, die an verschiedenen Orten in Amazon S3 gespeichert sind, um ein OTA-Update durchzuführen.

Wenn Sie ein AWS IoT OTA-Update erstellen, können Sie auch einen Stream erstellen, der das signierte Firmware-Update enthält. Erstellen Sie eine JSON-Datei (stream.json), die Ihr signiertes Firmware-Image identifiziert. Die JSON-Datei sollte Folgendes enthalten:

 $\Gamma$ 

```
 { 
     "fileId":"your_file_id", 
     "s3Location":{ 
        "bucket":"your_bucket_name", 
        "key":"your_s3_object_key" 
     } 
   } 
]
```
Dies sind die Attribute in der JSON-Datei:

## **fileId**

Eine beliebige Ganzzahl zwischen 0 und 255, die Ihr Firmware-Image identifiziert.

## **s3Location**

Der Bucket und der Schlüssel für die zu streamende Firmware.

**bucket**

Der Amazon S3-Bucket, in dem Ihr unsigniertes Firmware-Image gespeichert ist.

**key**

Der Dateiname Ihres signierten Firmware-Images im Amazon S3-Bucket. Sie finden diesen Wert in der Amazon S3-Konsole, indem Sie sich den Inhalt Ihres Buckets ansehen.

Wenn Sie Code Signing for AWS IoT verwenden, ist der Dateiname eine GUID, die von Code Signing for AWS IoT generiert wurde.

Verwenden Sie den create-stream AWS CLI Befehl, um einen Stream zu erstellen.

```
aws iot create-stream \ 
     --stream-id your_stream_id \ 
     --description your_description \ 
     --files file://stream.json \ 
     --role-arn your_role_arn
```
Dies sind die Argumente für den create-stream AWS CLI Befehl:

## **stream-id**

Eine beliebige Zeichenfolge zur Identifizierung des Streams.

Eine optionale Beschreibung des Streams.

## **files**

Einer oder mehrere Verweise auf JSON-Dateien, die Daten über Firmware-Images zum Streamen enthalten. Die JSON-Datei muss die folgenden Attribute enthalten:

# **fileId**

Eine beliebige Datei-ID.

## **s3Location**

Der Bucket-Name, unter dem das signierte Firmware-Image gespeichert ist und der Schlüssel (Dateiname) des signierten Firmware-Images.

## **bucket**

Der Amazon S3-Bucket, in dem das signierte Firmware-Image gespeichert ist.

## **key**

Der Schlüssel (Dateiname) des signierten Firmware-Images.

Wenn Sie Code Signing for AWS IoT verwenden, ist dieser Schlüssel eine GUID.

Im Folgenden sehen Sie ein Beispiel für eine stream.json-Datei.

```
\overline{L} { 
           "fileId":123, 
            "s3Location": { 
                 "bucket":"codesign-ota-bucket", 
                 "key":"48c67f3c-63bb-4f92-a98a-4ee0fbc2bef6" 
           } 
      }
\mathbf{I}
```
## **role-arn**

Die [OTA-Servicerolle,](#page-555-1) die auch Zugriff auf den Amazon S3-Bucket gewährt, in dem das Firmware-Image gespeichert ist.

Um den Amazon S3-Objektschlüssel Ihres signierten Firmware-Images zu finden, verwenden Sie den aws signer describe-signing-job --job-id *my-job-id* Befehl, wobei die im create-signing-job AWS CLI Befehl angezeigte Job-ID my-job-id steht. Die Ausgabe des Befehls describe-signing-job enthält den Schlüssel des signierten Firmware-Images.

```
... text deleted for brevity ... 
  "signedObject": { 
     "s3": { 
       "bucketName": "ota-bucket", 
       "key": "7309da2c-9111-48ac-8ee4-5a4262af4429" 
     } 
  }
... text deleted for brevity ...
```
## Erstellen eines OTA-Updates

Verwenden Sie den create-ota-update AWS CLI Befehl, um einen OTA-Aktualisierungsjob zu erstellen.

### **a** Note

Verwenden Sie keine personenbezogenen Daten in Ihrer OTA-Aktualsierungsauftrags-ID. Beispiele für personenbezogene Daten sind:

- Namen.
- IP-Adressen.
- E-Mail-Adressen.
- Speicherorte.
- Bankverbindung
- Medizinische Informationen

```
aws iot create-ota-update \ 
     --ota-update-id value \ 
     [--description value] \ 
     --targets value \ 
     [--protocols value] \ 
     [--target-selection value] \ 
     [--aws-job-executions-rollout-config value] \
```

```
 [--aws-job-presigned-url-config value] \ 
 [--aws-job-abort-config value] \ 
 [--aws-job-timeout-config value] \ 
 --files value \ 
 --role-arn value \ 
 [--additional-parameters value] \ 
 [--tags value] \ 
 [--cli-input-json value] \ 
 [--generate-cli-skeleton]
```
### cli-input-json-Format

```
{ 
   "otaUpdateId": "string", 
   "description": "string", 
   "targets": [ 
     "string" 
   ], 
   "protocols": [ 
     "string" 
   ], 
   "targetSelection": "string", 
   "awsJobExecutionsRolloutConfig": { 
     "maximumPerMinute": "integer", 
     "exponentialRate": { 
       "baseRatePerMinute": "integer", 
       "incrementFactor": "double", 
       "rateIncreaseCriteria": { 
          "numberOfNotifiedThings": "integer", 
          "numberOfSucceededThings": "integer" 
       } 
     } 
   }, 
   "awsJobPresignedUrlConfig": { 
     "expiresInSec": "long" 
   }, 
   "awsJobAbortConfig": { 
     "abortCriteriaList": [ 
      \mathcal{L} "failureType": "string", 
          "action": "string", 
          "thresholdPercentage": "double", 
          "minNumberOfExecutedThings": "integer"
```

```
 } 
     ] 
   }, 
   "awsJobTimeoutConfig": { 
     "inProgressTimeoutInMinutes": "long" 
   }, 
   "files": [ 
     { 
       "fileName": "string", 
       "fileType": "integer", 
       "fileVersion": "string", 
       "fileLocation": { 
          "stream": { 
            "streamId": "string", 
            "fileId": "integer" 
         }, 
          "s3Location": { 
            "bucket": "string", 
           "key": "string",
            "version": "string" 
         } 
       }, 
       "codeSigning": { 
         "awsSignerJobId": "string", 
          "startSigningJobParameter": { 
            "signingProfileParameter": { 
              "certificateArn": "string", 
              "platform": "string", 
              "certificatePathOnDevice": "string" 
            }, 
            "signingProfileName": "string", 
            "destination": { 
              "s3Destination": { 
                "bucket": "string", 
                "prefix": "string" 
 } 
            } 
         }, 
          "customCodeSigning": { 
            "signature": { 
              "inlineDocument": "blob" 
            }, 
            "certificateChain": { 
              "certificateName": "string",
```

```
 "inlineDocument": "string" 
             }, 
             "hashAlgorithm": "string", 
             "signatureAlgorithm": "string" 
          } 
        }, 
        "attributes": { 
          "string": "string" 
        } 
     } 
   ], 
   "roleArn": "string", 
   "additionalParameters": { 
     "string": "string" 
   }, 
   "tags": [ 
     { 
        "Key": "string", 
        "Value": "string" 
     } 
   ]
}
```
## **cli-input-json**-Felder

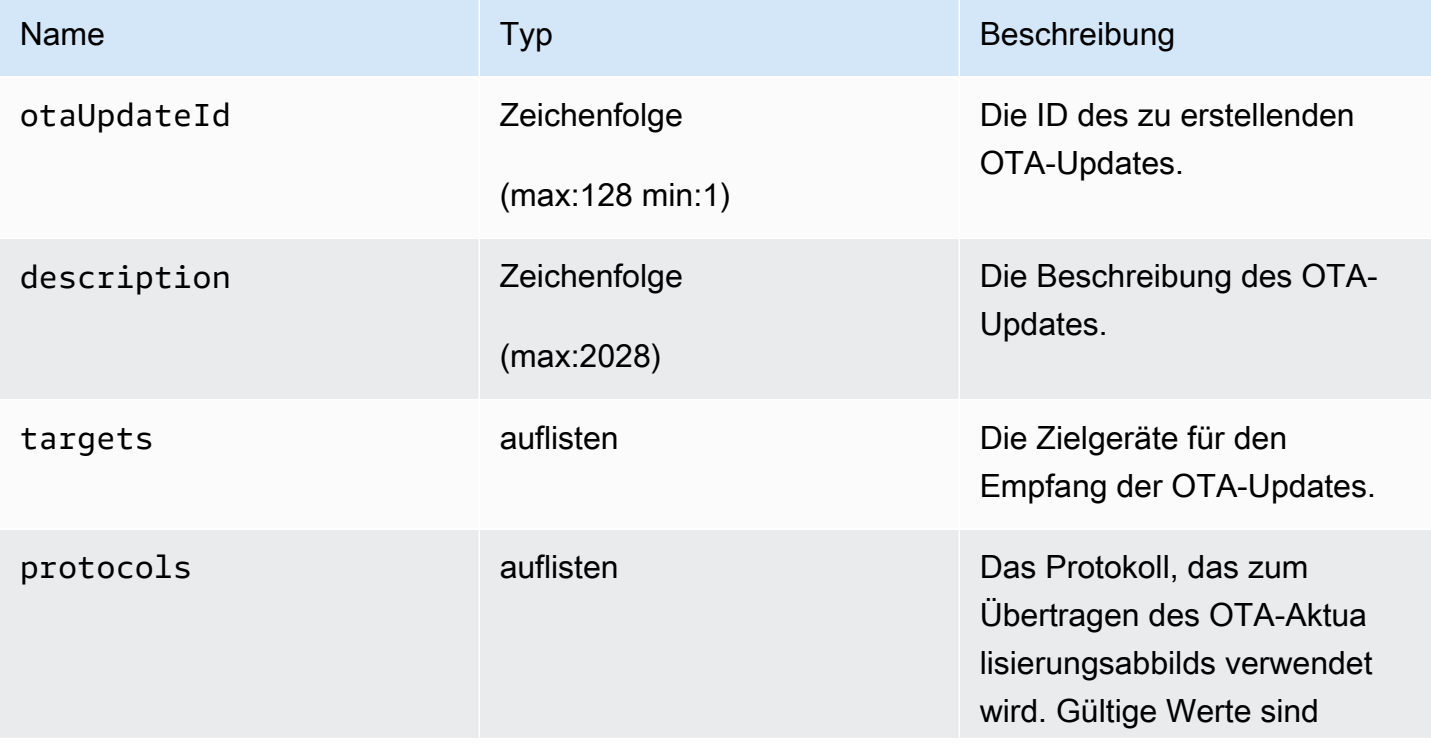

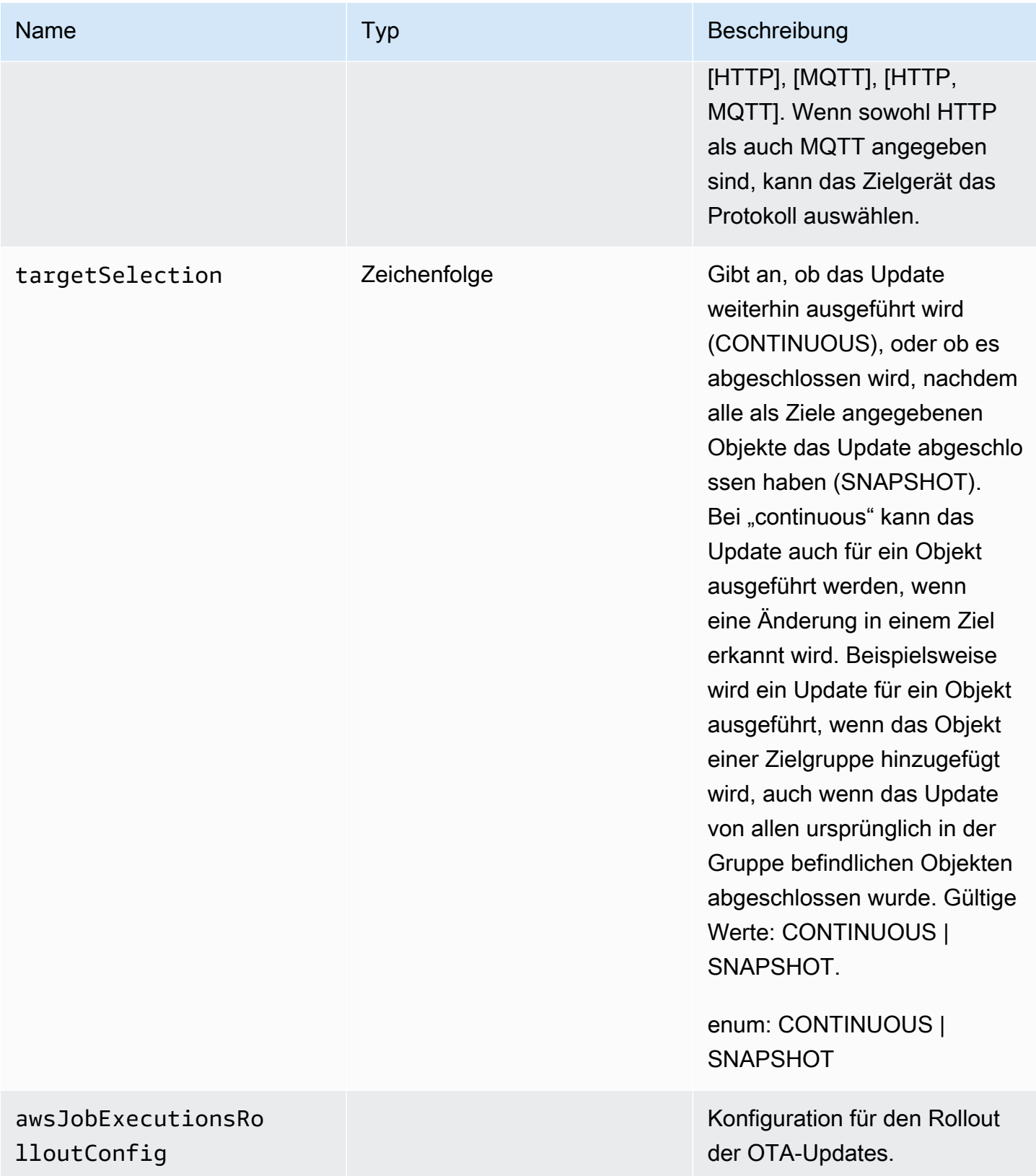

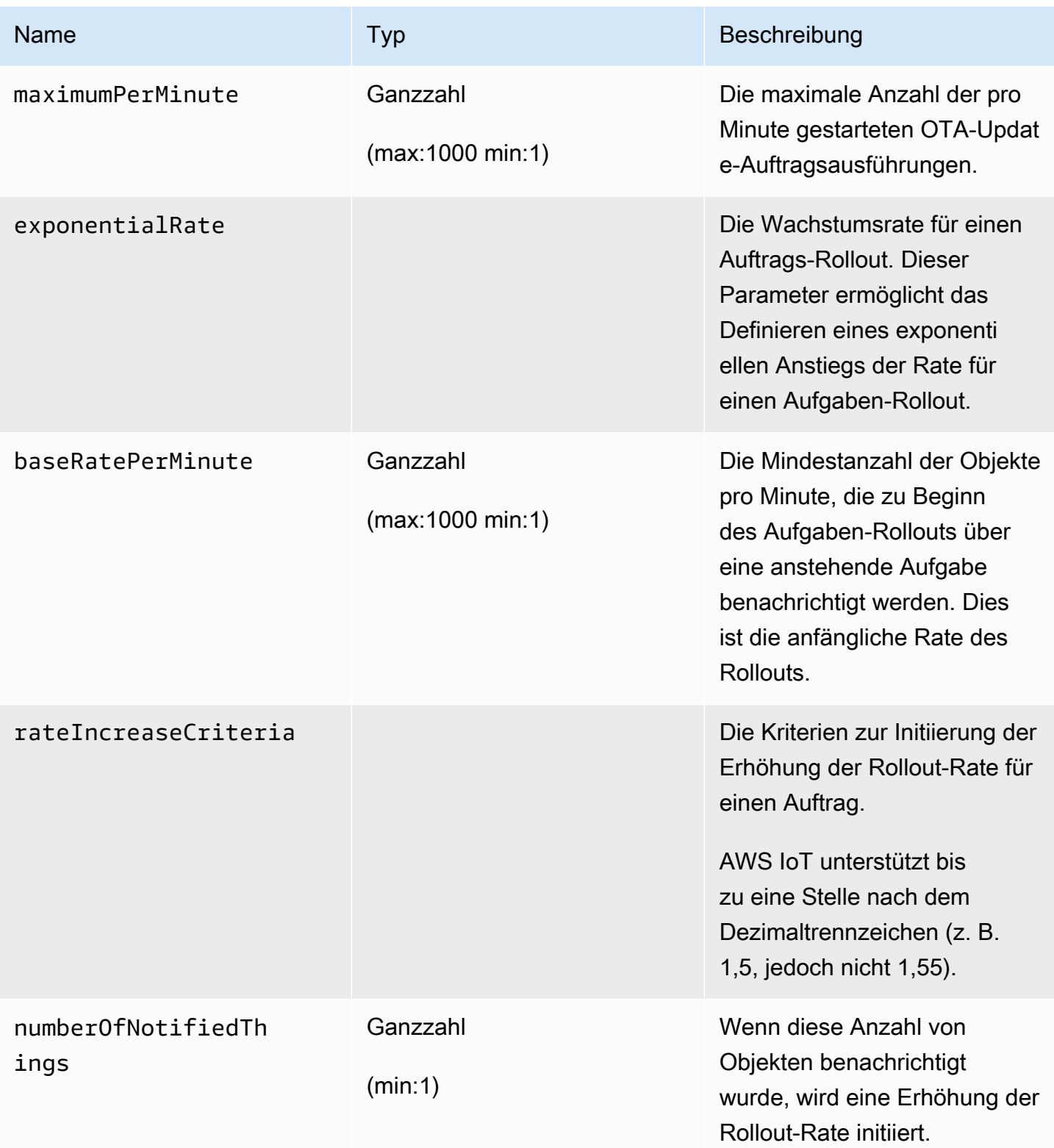

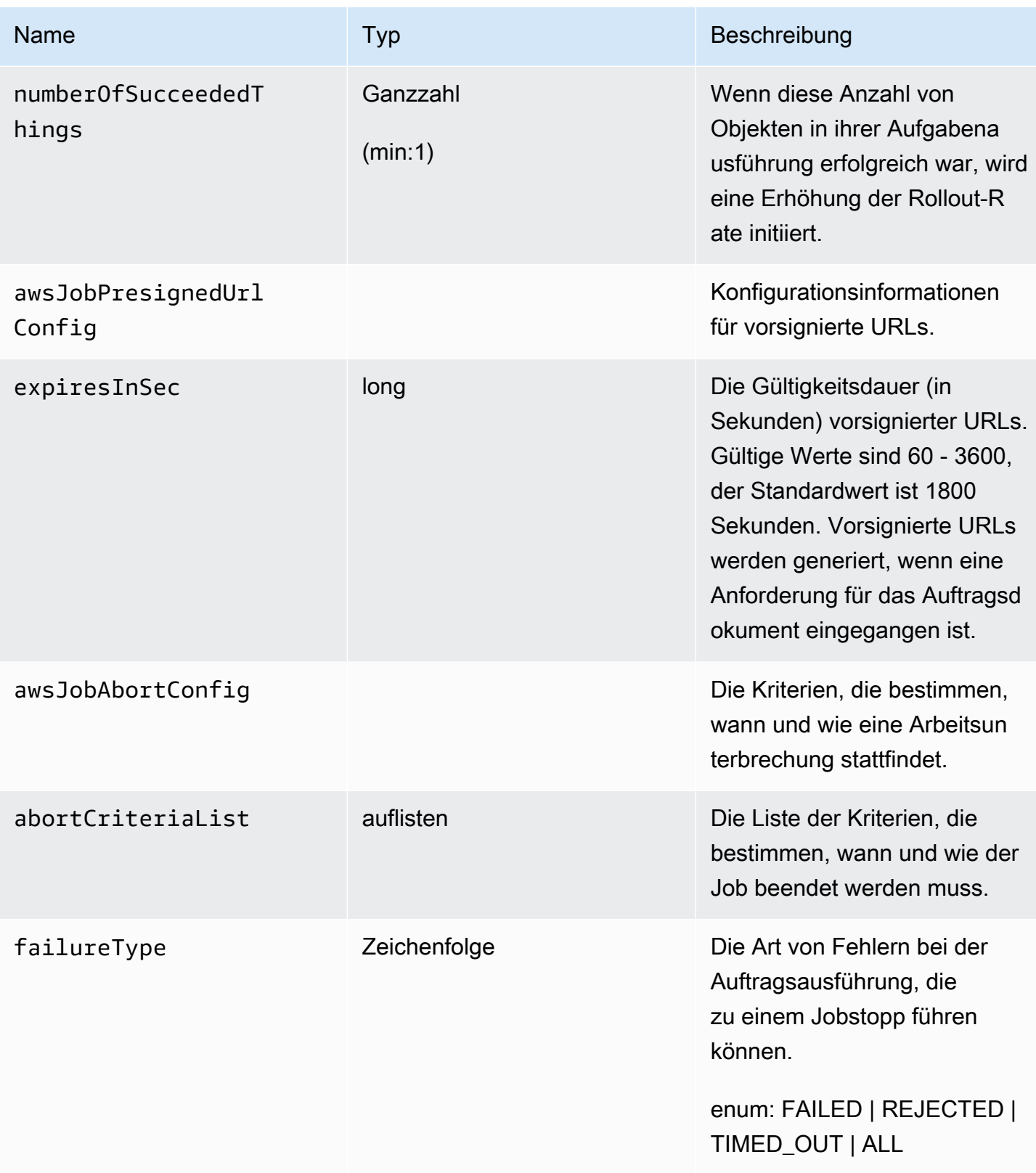

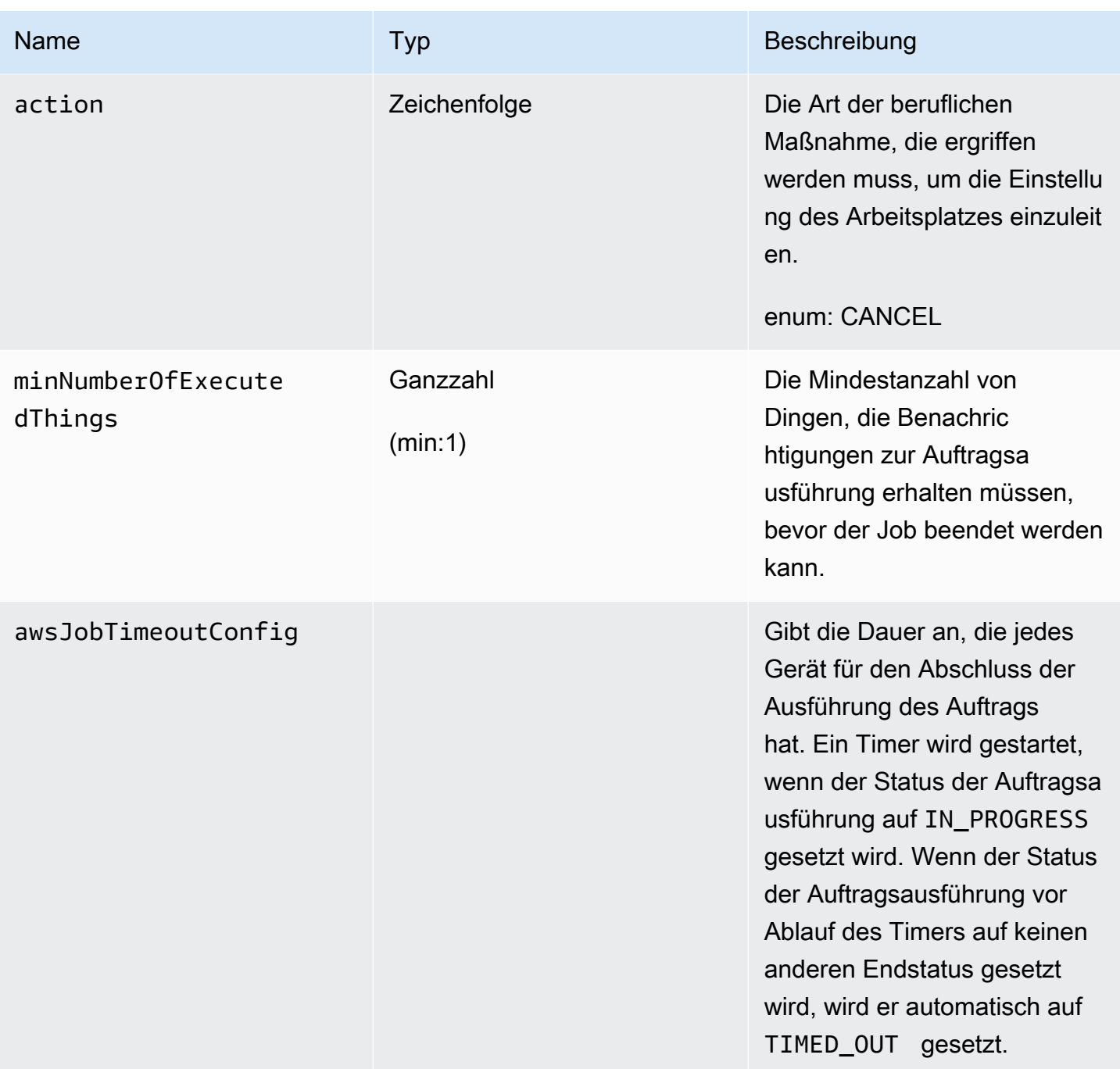

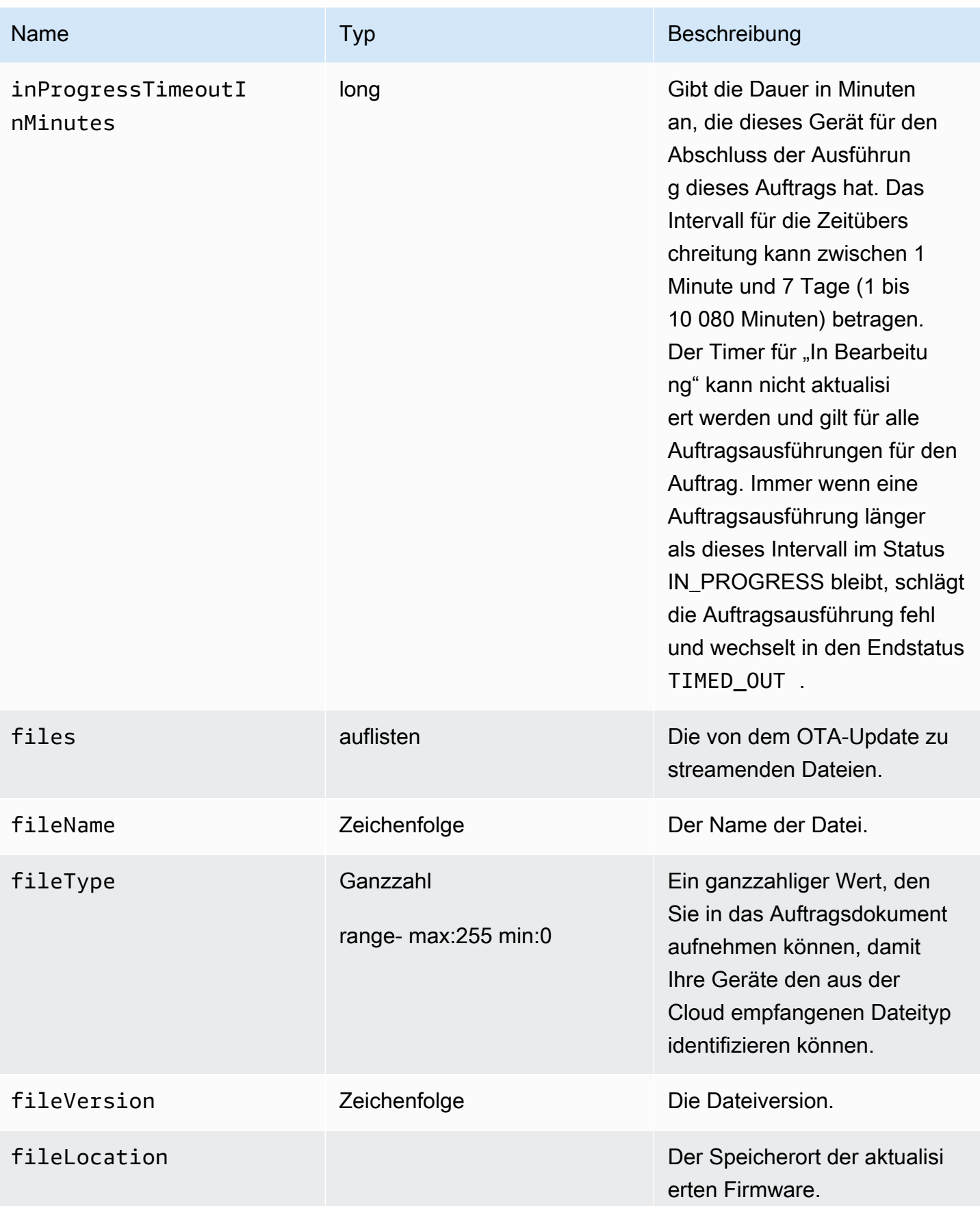

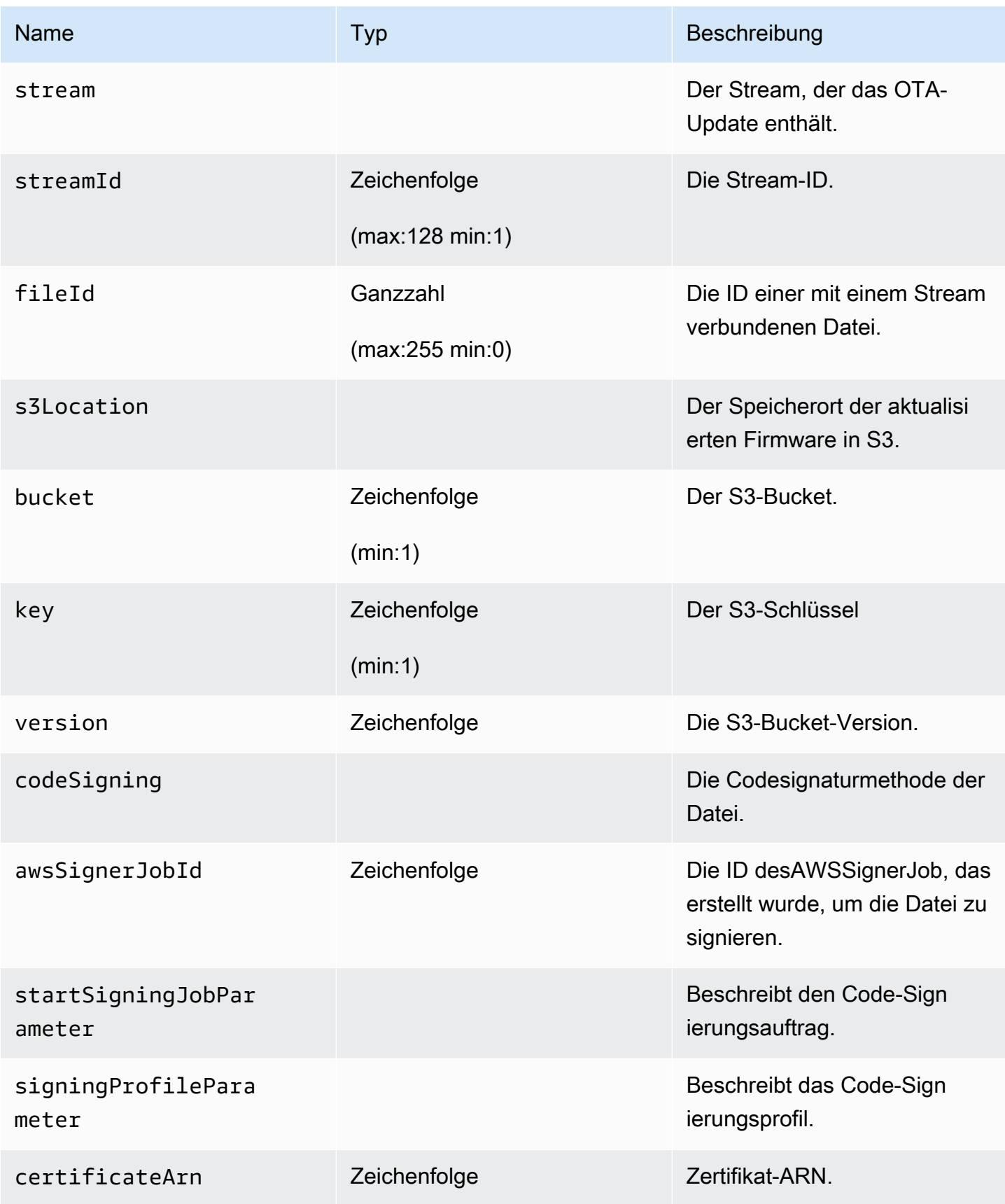

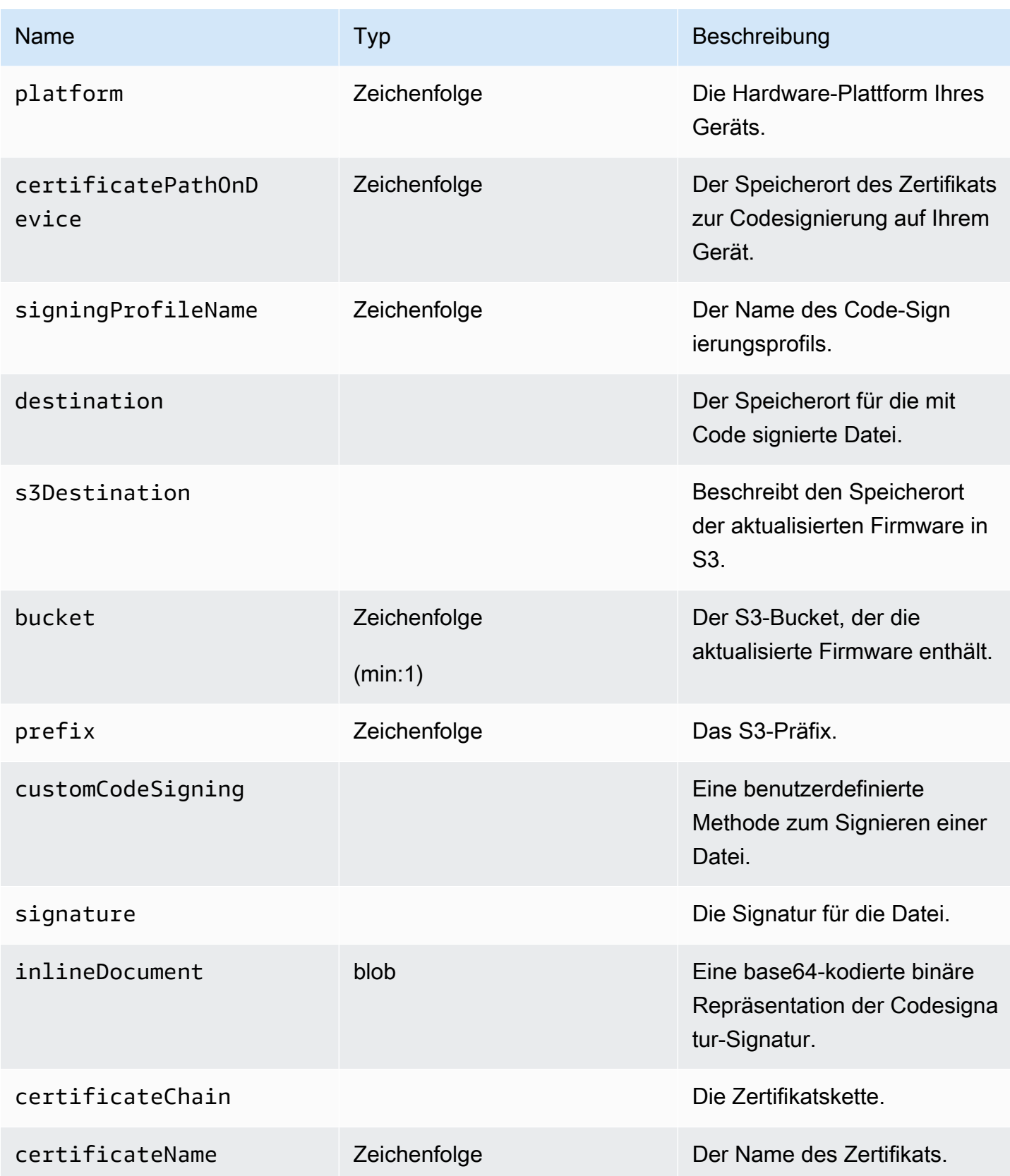

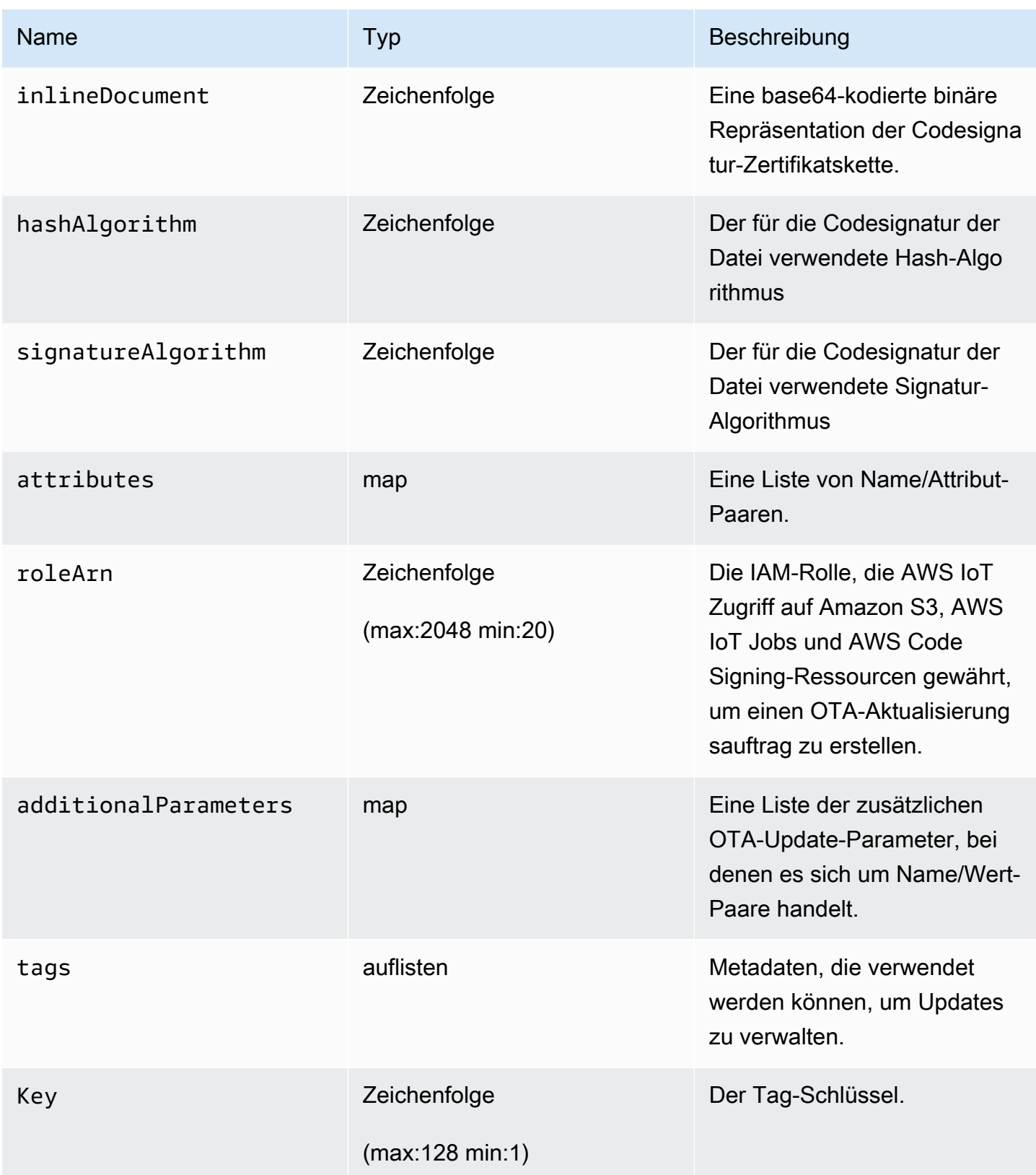

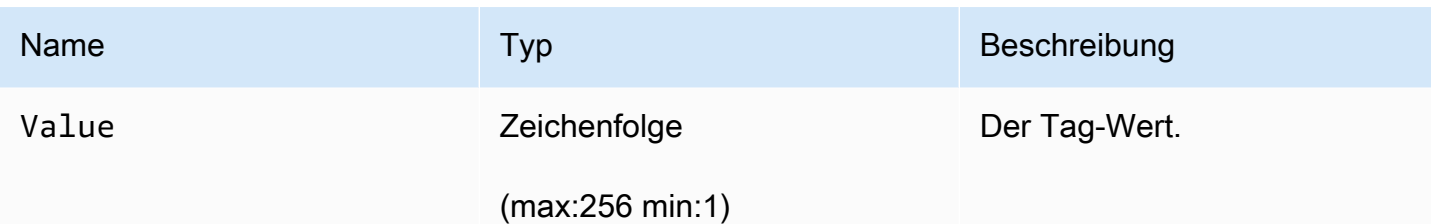

## Ausgabe

```
{ 
   "otaUpdateId": "string", 
   "awsIotJobId": "string", 
   "otaUpdateArn": "string", 
   "awsIotJobArn": "string", 
   "otaUpdateStatus": "string"
}
```
# AWS CLIAusgabefelder

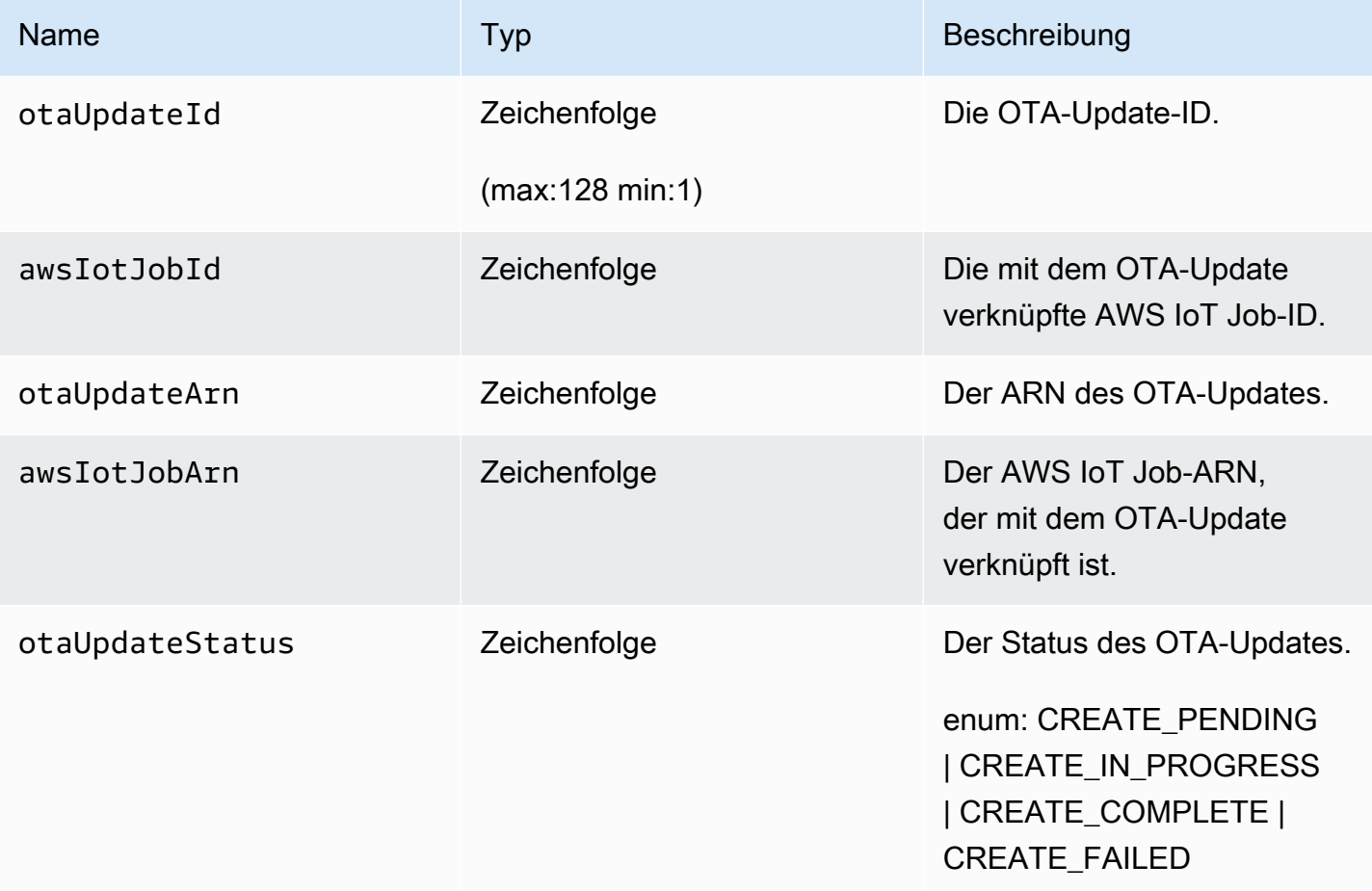
Das folgende Beispiel zeigt eine JSON-Datei, die an den Befehl create-ota-update übergeben wird, der Code Signing for AWS IoT verwendet.

```
\Gamma { 
      "fileName": "firmware.bin", 
      "fileType": 1, 
      "fileLocation": { 
        "stream": { 
          "streamId": "004", 
          "fileId":123 
        } 
     }, 
      "codeSigning": { 
        "awsSignerJobId": "48c67f3c-63bb-4f92-a98a-4ee0fbc2bef6" 
     } 
   }
]
```
Im Folgenden finden Sie ein Beispiel für eine JSON-Datei, die an den create-ota-update AWS CLI Befehl übergeben wird, der eine Inline-Datei verwendet, um benutzerdefiniertes Codesignaturmaterial bereitzustellen.

```
\Gamma { 
     "fileName": "firmware.bin", 
     "fileType": 1, 
     "fileLocation": { 
       "stream": { 
          "streamId": "004", 
          "fileId": 123 
       } 
     }, 
     "codeSigning": { 
       "customCodeSigning":{ 
          "signature":{ 
            "inlineDocument":"your_signature" 
          }, 
          "certificateChain": { 
            "certificateName": "your_certificate_name", 
            "inlineDocument":"your_certificate_chain" 
          }, 
          "hashAlgorithm":"your_hash_algorithm",
```
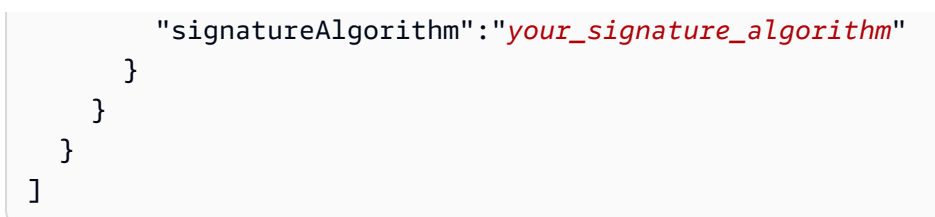

Im Folgenden finden Sie ein Beispiel für eine JSON-Datei, die an den create-ota-update AWS CLI Befehl übergeben wird und es FreeRTOS OTA ermöglicht, einen Codesignaturauftrag zu starten und ein Codesignaturprofil und einen Stream zu erstellen.

```
\overline{L} { 
     "fileName": "your_firmware_path_on_device", 
     "fileType": 1, 
     "fileVersion": "1", 
     "fileLocation": { 
        "s3Location": { 
          "bucket": "your_bucket_name", 
          "key": "your_object_key", 
          "version": "your_S3_object_version" 
       } 
     }, 
     "codeSigning":{ 
        "startSigningJobParameter":{ 
          "signingProfileName": "myTestProfile", 
          "signingProfileParameter": { 
            "certificateArn": "your_certificate_arn", 
            "platform": "your_platform_id", 
            "certificatePathOnDevice": "certificate_path" 
          }, 
          "destination": { 
            "s3Destination": { 
               "bucket": "your_destination_bucket" 
            } 
          } 
       } 
     } 
   }
]
```
Im Folgenden finden Sie ein Beispiel für eine JSON-Datei, die an den create-ota-update AWS CLI Befehl übergeben wird, der ein OTA-Update erstellt, das einen Codesignaturauftrag mit einem vorhandenen Profil startet und den angegebenen Stream verwendet.

```
\Gamma { 
     "fileName": "your_firmware_path_on_device", 
     "fileType": 1, 
     "fileVersion": "1", 
     "fileLocation": { 
        "s3Location": { 
          "bucket": "your_s3_bucket_name", 
          "key": "your_object_key", 
          "version": "your_S3_object_version" 
        } 
     }, 
     "codeSigning":{ 
        "startSigningJobParameter":{ 
          "signingProfileName": "your_unique_profile_name", 
          "destination": { 
            "s3Destination": { 
               "bucket": "your_destination_bucket" 
            } 
          } 
        } 
     } 
   }
]
```
Im Folgenden finden Sie ein Beispiel für eine JSON-Datei, die an den create-ota-update AWS CLI Befehl übergeben wird und es FreeRTOS OTA ermöglicht, einen Stream mit einer vorhandenen Codesignatur-Job-ID zu erstellen.

```
\Gamma { 
     "fileName": "your_firmware_path_on_device", 
     "fileType": 1, 
     "fileVersion": "1", 
     "codeSigning":{ 
        "awsSignerJobId": "your_signer_job_id" 
     } 
   }
```
#### ]

Im Folgenden finden Sie ein Beispiel für eine JSON-Datei, die an den create-ota-update AWS CLI Befehl übergeben wird, der ein OTA-Update erstellt. Das Update erstellt einen Stream aus dem angegebenen S3-Objekt und verwendet die benutzerdefinierte Codesignierung:

```
\Gamma { 
     "fileName": "your_firmware_path_on_device", 
     "fileType": 1, 
     "fileVersion": "1", 
     "fileLocation": { 
        "s3Location": { 
          "bucket": "your_bucket_name", 
          "key": "your_object_key", 
          "version": "your_S3_object_version" 
       } 
     }, 
     "codeSigning":{ 
        "customCodeSigning": { 
          "signature":{ 
            "inlineDocument":"your_signature" 
          }, 
          "certificateChain": { 
            "inlineDocument":"your_certificate_chain", 
            "certificateName": "your_certificate_path_on_device" 
          }, 
          "hashAlgorithm":"your_hash_algorithm", 
          "signatureAlgorithm":"your_sig_algorithm" 
       } 
     } 
   }
]
```
#### Auflisten von OTA-Updates

Sie können den list-ota-updates AWS CLI Befehl verwenden, um eine Liste aller OTA-Updates abzurufen.

aws iot list-ota-updates

Die Ausgabe des Befehls list-ota-updates sieht wie folgt aus:

```
{ 
   "otaUpdates": [ 
     { 
       "otaUpdateId": "my_ota_update2", 
       "otaUpdateArn": "arn:aws:iot:us-west-2:123456789012:otaupdate/my_ota_update2", 
       "creationDate": 1522778769.042 
     }, 
     { 
       "otaUpdateId": "my_ota_update1", 
       "otaUpdateArn": "arn:aws:iot:us-west-2:123456789012:otaupdate/my_ota_update1", 
       "creationDate": 1522775938.956 
     }, 
     { 
       "otaUpdateId": "my_ota_update", 
       "otaUpdateArn": "arn:aws:iot:us-west-2:123456789012:otaupdate/my_ota_update", 
       "creationDate": 1522775151.031 
     } 
   ]
}
```
Informationen über ein OTA-Update abrufen

Sie können den get-ota-update AWS CLI Befehl verwenden, um den Erstellungs- oder Löschstatus eines OTA-Updates abzurufen.

```
aws iot get-ota-update --ota-update-id your-ota-update-id
```
Die Ausgabe des Befehls get-ota-update sieht wie folgt aus.

```
{ 
     "otaUpdateInfo": { 
         "otaUpdateId": "ota-update-001", 
         "otaUpdateArn": "arn:aws:iot:region:123456789012:otaupdate/ota-update-001", 
         "creationDate": 1575414146.286, 
         "lastModifiedDate": 1575414149.091, 
         "targets": [ 
              "arn:aws:iot:region:123456789012:thing/myDevice" 
         ], 
         "protocols": [ "HTTP" ], 
         "awsJobExecutionsRolloutConfig": { 
              "maximumPerMinute": 0
```

```
 }, 
         "awsJobPresignedUrlConfig": { 
             "expiresInSec": 1800 
         }, 
         "targetSelection": "SNAPSHOT", 
         "otaUpdateFiles": [ 
             { 
                 "fileName": "my_firmware.bin", 
                 "fileType": 1, 
                 "fileLocation": { 
                     "s3Location": { 
                         "bucket": "my-bucket", 
                         "key": "my_firmware.bin", 
                         "version": "AvP3bfJC9gyqnwoxPHuTqM5GWENt4iii" 
1999 1999 1999 1999 1999
                 }, 
                 "codeSigning": { 
                     "awsSignerJobId": "b7a55a54-fae5-4d3a-b589-97ed103737c2", 
                     "startSigningJobParameter": { 
                         "signingProfileParameter": {}, 
                         "signingProfileName": "my-profile-name", 
                         "destination": { 
                             "s3Destination": { 
                                 "bucket": "some-ota-bucket", 
                                 "prefix": "SignedImages/" 
 } 
 } 
\}, \{ "customCodeSigning": {} 
 } 
 } 
         ], 
         "otaUpdateStatus": "CREATE_COMPLETE", 
         "awsIotJobId": "AFR_OTA-ota-update-001", 
         "awsIotJobArn": "arn:aws:iot:region:123456789012:job/AFR_OTA-ota-update-001" 
     } 
}
```
Für otaUpdateStatus können folgende Werte zurückgegeben werden:

# **CREATE\_PENDING**

Die Erstellung eines OTA-Updates steht noch aus.

#### **CREATE\_IN\_PROGRESS**

Ein OTA-Update wird erstellt.

#### **CREATE\_COMPLETE**

Es wurde ein OTA-Update erstellt.

#### **CREATE\_FAILED**

Die Erstellung eines OTA-Updates ist fehlgeschlagen.

#### **DELETE\_IN\_PROGRESS**

Ein OTA-Update wird gelöscht.

#### **DELETE\_FAILED**

Das Löschen eines OTA-Updates ist fehlgeschlagen.

**a** Note

Um den Ausführungsstatus eines OTA-Updates nach dessen Erstellung abzurufen, müssen Sie den Befehl describe-job-execution verwenden. Weitere Informationen finden Sie unter [Beschreiben Sie die Auftragsausführung.](https://docs.aws.amazon.com/iot/latest/developerguide/manage-job-cli.html#describe-job-execution)

#### Löschen von OTA-bezogenen Daten

Derzeit können Sie die AWS IoT-Konsole nicht verwenden, um Streams oder OTA-Updates zu löschen. Sie können die AWS CLI verwenden, um Streams, OTA-Updates und die während eines OTA-Updates erstellten AWS IoT-Aufgaben zu löschen.

Löschen eines OTA-Streams

Wenn Sie ein OTA-Update erstellen, das MQTT verwendet, können Sie entweder über die Befehlszeile oder mit der AWS IoT-Konsole einen Stream erstellen, mit dem die Firmware stückweise über MQTT gesendet werden kann. Sie können diesen Stream mit dem delete-stream AWS CLI Befehl löschen, wie im folgenden Beispiel gezeigt.

```
aws iot delete-stream --stream-id your_stream_id
```
Löschen eines OTA-Updates

Beim Erstellen eines OTA-Updates werden folgende Elemente erstellt:

- Ein Eintrag in der OTA-Update-Job-Datenbank.
- Ein AWS IoT-Job, um das Update durchzuführen.
- Eine AWS IoT-Job-Ausführung für jedes zu aktualisierende Gerät.

Der Befehl delete-ota-update löscht nur den Eintrag in der OTA-Update-Job-Datenbank. Zum Löschen des AWS IoT-Jobs müssen Sie den Befehl delete-job verwenden.

Verwenden Sie den Befehl delete-ota-update, um ein OTA-Update zu löschen:

aws iot delete-ota-update --ota-update-id *your\_ota\_update\_id*

#### **ota-update-id**

Die ID des zu löschenden OTA-Updates.

#### **delete-stream**

Löscht den Stream, der dem OTA-Update zugeordnet ist.

#### **force-delete-aws-job**

Löscht den AWS IoT-Job, der dem OTA-Update zugeordnet ist. Wenn dieses Flag nicht gesetzt ist und der Job den Status In\_Progress hat, wird der Job nicht gelöscht.

Löschen eines für ein OTA-Update erstellten IoT-Jobs

FreeRTOS erstellt einen AWS IoT Job, wenn Sie ein OTA-Update erstellen. Auch für jedes Gerät, das den Job verarbeitet, wird eine Job-Ausführung erstellt. Sie können den delete-job AWS CLI Befehl verwenden, um einen Job und die zugehörigen Auftragsausführungen zu löschen.

aws iot delete-job --job-id *your-job-id* --no-force

Der Parameter no-force legt fest, dass nur Jobs gelöscht werden können, die sich in einem Beendigungsstatus (COMPLETED oder CANCELLED) befinden. Indem Sie den Parameter force übergeben, können Sie einen Job löschen, der sich nicht in einem Beendigungsstatus befindet. Weitere Informationen finden Sie unter [DeleteJob-API.](https://docs.aws.amazon.com/iot/latest/apireference/API_DeleteJob.html)

# **a** Note

Das Löschen eines Jobs mit dem Status IN\_PROGRESS unterbricht alle Job-Ausführungen, die sich auf Ihren Geräten befinden. Dies kann dazu führen, dass ein Gerät in einem nicht deterministischen Status verbleibt. Stellen Sie sicher, dass jedes Gerät, das einen gelöschten Job ausführt, zu einem bekannten Status zurückkehren kann.

Abhängig von der Anzahl der für die Aufgabe erstellten Aufgabenausführungen und anderen Faktoren kann das Löschen einer Aufgabe einige Minuten dauern. Während die Aufgabe gelöscht wird, hat sie den Status DELETION IN PROGRESS. Der Versuch, einen Job zu löschen oder abzubrechen, dessen Status bereits DELETION\_IN\_PROGRESS ist, führt zu einem Fehler.

Mit der delete-job-execution können Sie eine Job-Ausführung löschen. Möglicherweise möchten Sie eine Job-Ausführung löschen, wenn eine kleine Anzahl von Geräten einen Job nicht verarbeiten kann. Dadurch wird die Job-Ausführung für ein einzelnes Gerät gelöscht, wie im folgenden Beispiel gezeigt.

```
aws iot delete-job-execution --job-id your-job-id --thing-name 
                     your-thing-name --execution-number your-job-execution-number --no-
force
```
Wie beim delete-job AWS CLI Befehl können Sie den --force Parameter an den übergeben, deletejob-execution um das Löschen einer Auftragsausführung zu erzwingen. Weitere Informationen finden Sie unter [DeleteJobExecutionAPI](https://docs.aws.amazon.com/iot/latest/apireference/API_DeleteJobExecution.html).

# **a** Note

Das Löschen einer Job-Ausführung mit dem Status IN\_PROGRESS unterbricht alle Job-Ausführungen, die den Status IN\_PROGRESS auf Ihren Geräten haben. Es kann dazu führen, dass ein Gerät in einem nicht deterministischen Status verbleibt. Stellen Sie sicher, dass jedes Gerät, das einen gelöschten Job ausführt, zu einem bekannten Status zurückkehren kann.

Weitere Informationen zur Verwendung der OTA-Update Demo-Anwendung finden Sie unter [Over](#page-781-0)[the-air aktualisiert die Demo-Anwendung.](#page-781-0)

# OTA Update Manager-Service

Der over-the-air (OTA) Update Manager-Dienst bietet folgende Möglichkeiten:

- Erstellen eines OTA-Updates und der verwendeten Ressourcen, einschließlich eines AWS IoT-Auftrags, eines AWS IoT-Streams und einer Code-Signierung.
- Informationen über ein OTA-Update abrufen.
- Listet alle OTA-Updates auf, die mit Ihrem AWS Konto verknüpft sind.
- Löschen eines OTA-Updates.

Ein OTA-Update ist eine Datenstruktur, die vom OTA Update Manager-Service gepflegt wird. Sie enthält Folgendes:

- Eine OTA-Update-ID
- Eine optionale OTA-Update-Beschreibung
- Eine Liste der zu aktualisierenden Geräte (Ziele)
- Den Typ des OTA-Updates: CONTINUOUS oder SNAPSHOT Im Abschnitt [Jobs](https://docs.aws.amazon.com/iot/latest/developerguide/iot-jobs.html) des AWS IoTEntwicklerhandbuchs finden Sie eine Erläuterung der Art des Updates, das Sie benötigen.
- Das Protokoll, das zum Ausführen des OTA-Updates verwendet wird: [MQTT], [HTTP] oder [MQTT, HTTP]. Wenn Sie MQTT und HTTP angeben, bestimmt das Geräte-Setup das zu verwendende Protokoll.
- Eine Liste von Dateien, die an die Zielgeräte gesendet werden sollen
- Die IAM-Rolle, die AWS IoT Zugriff auf Amazon S3, AWS IoT Jobs und AWS Code Signing-Ressourcen gewährt, um einen OTA-Aktualisierungsauftrag zu erstellen.
- Eine optionale Liste von benutzerdefinierten Name-Wert-Paaren

OTA-Updates wurden entwickelt, um die Geräte-Firmware zu aktualisieren. Sie können mit ihnen jedoch alle gewünschten Dateien an in AWS IoT registrierte Geräte senden. Wenn Sie Firmware-Updates mit Over-the-Air senden, wird empfohlen, sie digital zu signieren, damit die Geräte, die die Dateien empfangen, überprüfen können, dass sie unterwegs nicht manipuliert wurden.

Sie können aktualisierte Firmware-Images mithilfe des HTTP- oder MQTT-Protokolls senden, abhängig von den von Ihnen ausgewählten Einstellungen. Sie können Ihre Firmware-Updates mit [Code Signing for FreeRTOS](https://docs.aws.amazon.com/signer/latest/developerguide/Welcome.html) signieren oder Sie können Ihre eigenen Codesignatur-Tools verwenden. Für mehr Kontrolle über den Prozess können Sie die [CreateStream](https://docs.aws.amazon.com/iot/latest/apireference/API_CreateStream.html)API verwenden, um einen Stream zu erstellen, wenn Sie Updates über MQTT senden. In einigen Fällen können Sie den FreeRTOS [Agent-Code](https://github.com/aws/amazon-freertos/tree/202012.00/libraries/freertos_plus/aws/ota/src) ändern, um die Größe der Blöcke, die Sie senden und empfangen, anzupassen.

Wenn Sie ein OTA-Update erstellen, erstellt der OTA-Manager-Service einen [AWS IoT-Auftrag](https://docs.aws.amazon.com/iot/latest/developerguide/iot-jobs.html), um Ihre Geräte darüber zu informieren, dass ein Update verfügbar ist. Der FreeRTOS OTA Agent läuft auf Ihren Geräten und wartet auf Aktualisierungsnachrichten. Wenn ein Update verfügbar ist, fordert er das Firmware-Update-Image über HTTP oder MQTT an und speichert die Dateien lokal. Er überprüft die digitale Signatur der heruntergeladenen Dateien. Falls sie gültig ist, installiert er das Firmware-Update. Wenn Sie FreeRTOS nicht verwenden, müssen Sie Ihren eigenen OTA-Agenten implementieren, der auf Updates wartet und diese herunterlädt und alle Installationsvorgänge durchführt.

# Integrieren des OTA-Agents in Ihre Anwendung

Der over-the-air (OTA) Agent wurde entwickelt, um die Menge an Code zu vereinfachen, die Sie schreiben müssen, um Ihrem Produkt die OTA-Aktualisierungsfunktion hinzuzufügen. Dieser Integrationsaufwand besteht hauptsächlich aus der Initialisierung des OTA-Agenten und der Erstellung einer benutzerdefinierten Rückruffunktion, um auf die OTA-Agent-Ereignismeldungen zu antworten. Während der Initialisierung werden die Schnittstellen OS, MQTT, HTTP (falls HTTP für das Herunterladen von Dateien verwendet wird) und plattformspezifische Implementierungsschnittstellen (PAL) an den OTA-Agenten übergeben. Puffer können auch initialisiert und an den OTA-Agenten übergeben werden.

**a** Note

Obwohl die Integration der OTA-Update-Funktion in Ihre Anwendung recht einfach ist, müssen Sie sich für das OTA-Update-System nicht nur mit der Integration von Code auf dem Gerät auskennen. [Um sich mit der Konfiguration Ihres AWS Kontos mit AWS IoT](https://docs.aws.amazon.com/freertos/latest/userguide/freertos-prereqs.html) [Dingen, Anmeldeinformationen, Codesignaturzertifikaten, Bereitstellungsgeräten und OTA-](https://docs.aws.amazon.com/freertos/latest/userguide/freertos-prereqs.html)[Aktualisierungsaufträgen vertraut zu machen, lesen Sie die FreeRTOS-Voraussetzungen.](https://docs.aws.amazon.com/freertos/latest/userguide/freertos-prereqs.html)

# Verbindungsverwaltung

Der OTA-Agent verwendet das MQTT-Protokoll für alle Steuerungskommunikationsoperationen, die AWS IoT-Services betreffen, verwaltet aber nicht die MQTT-Verbindung. Um sicherzustellen, dass der OTA-Agent nicht gegen die Verbindungsverwaltungsrichtlinie Ihrer Anwendung verstößt, muss die MQTT-Verbindung von der Haupt-Benutzeranwendung verwaltet werden (inkl. Funktionalität für

die Trennung und das erneute Verbinden). Die Datei kann über das MQTT- oder HTTP-Protokoll heruntergeladen werden. Sie können das gewünschter Protokoll auswählen, wenn Sie den OTA-Auftrag erstellen. Wenn Sie MQTT wählen, verwendet der OTA-Agent dieselbe Verbindung für Steuervorgänge und zum Herunterladen von Dateien.

# Einfache OTA-Demo

Im Folgenden finden Sie einen Auszug aus einer einfachen OTA-Demo. Sie zeigt, wie sich der Agent mit dem MQTT-Broker verbindet und den OTA-Agent initialisiert. In diesem Beispiel konfigurieren wir die Demo so, dass sie den standardmäßigen OTA-Anwendungscallback verwendet und einige Statistiken einmal pro Sekunde zurückgibt. Zu Übersicht lassen wir hier einige Details aus dieser Demo weg.

Die OTA-Demo demonstriert auch das MQTT-Verbindungsmanagement, indem der Disconnect-Callback überwacht und die Verbindung wiederhergestellt wird. Wenn eine Unterbrechung auftritt, unterbricht die Demo zunächst den Betrieb des OTA-Agenten und versucht dann, die MQTT-Verbindung wiederherzustellen. Die Versuche, die MQTT-Verbindung wiederherzustellen, werden um eine Zeit verzögert, die exponentiell bis zu einem Maximalwert erhöht wird, und es kommt auch ein Jitter hinzu. Wenn die Verbindung wiederhergestellt wird, setzt der OTA-Agent seinen Betrieb fort.

Ein funktionierendes Beispiel, das den AWS IoT-MQTT-Broker verwendet, finden Sie im OTA-Demo-Code im Verzeichnis demos/ota.

Da der OTA-Agent ein eigener Task ist, betrifft die absichtliche Verzögerung von einer Sekunde in diesem Beispiel nur diese Anwendung. Sie hat keinen Einfluss auf die Leistung des Agents.

```
static BaseType_t prvRunOTADemo( void )
{ 
     /* Status indicating a successful demo or not. */ 
     BaseType_t xStatus = pdFAIL; 
     /* OTA library return status. */ 
     OtaErr_t xOtaError = OtaErrUninitialized; 
     /* OTA event message used for sending event to OTA Agent.*/ 
     OtaEventMsg_t xEventMsg = { 0 }; 
     /* OTA interface context required for library interface functions.*/ 
     OtaInterfaces_t xOtaInterfaces; 
     /* OTA library packet statistics per job.*/ 
     OtaAgentStatistics_t xOtaStatistics = { 0 };
```

```
 /* OTA Agent state returned from calling OTA_GetState.*/ 
 OtaState_t xOtaState = OtaAgentStateStopped; 
 /* Set OTA Library interfaces.*/ 
 prvSetOtaInterfaces( &xOtaInterfaces ); 
 /*************************** Init OTA Library. ***************************/ 
 if( ( xOtaError = OTA_Init( &xOtaBuffer, 
                               &xOtaInterfaces, 
                               ( const uint8_t * ) ( democonfigCLIENT_IDENTIFIER ), 
                               prvOtaAppCallback ) ) != OtaErrNone ) 
 { 
     LogError( ( "Failed to initialize OTA Agent, exiting = %u.", 
                  xOtaError ) ); 
 } 
 else 
\{ xStatus = pdPASS; 
 } 
 /************************ Create OTA Agent Task. ************************/ 
 if( xStatus == pdPASS ) 
 { 
     xStatus = xTaskCreate( prvOTAAgentTask, 
                              "OTA Agent Task", 
                              otaexampleAGENT_TASK_STACK_SIZE, 
                              NULL, 
                              otaexampleAGENT_TASK_PRIORITY, 
                              NULL ); 
     if( xStatus != pdPASS ) 
     { 
        LogError( ( "Failed to create OTA agent task:" ) );
     } 
 } 
 /****************************** Start OTA ******************************/ 
 if( xStatus == pdPASS ) 
 { 
     /* Send start event to OTA Agent.*/
```

```
 xEventMsg.eventId = OtaAgentEventStart; 
        OTA SignalEvent( &xEventMsg );
     } 
     /******************** Loop and display OTA statistics ********************/ 
     if( xStatus == pdPASS ) 
     { 
        while( ( xOtaState = OTA_GetState() ) != OtaAgentStateStopped )
         { 
             /* Get OTA statistics for currently executing job. */ 
             if( xOtaState != OtaAgentStateSuspended ) 
\{\hspace{.1cm} \} OTA_GetStatistics( &xOtaStatistics ); 
                 LogInfo( ( " Received: %u Queued: %u Processed: %u Dropped: %u", 
                             xOtaStatistics.otaPacketsReceived, 
                             xOtaStatistics.otaPacketsQueued, 
                             xOtaStatistics.otaPacketsProcessed, 
                             xOtaStatistics.otaPacketsDropped ) ); 
 } 
             vTaskDelay( pdMS_TO_TICKS( otaexampleEXAMPLE_TASK_DELAY_MS ) ); 
         } 
     } 
     return xStatus;
}
```
Hier ist der High-Level-Ablauf der Demo-Anwendung:

- Erstellen Sie einen MQTT-Agent-Kontext.
- Verbinden Sie sich mit Ihrem AWS IoT-Endpunkt.
- Initialisieren Sie den OTA-Agent.
- Loop, der einen OTA-Aktualisierungsjob ermöglicht und Statistiken einmal pro Sekunde ausgibt.
- Wenn die Verbindung mit MQTT unterbrochen wird, unterbrechen Sie den Betrieb des OTA-Agenten.
- Versuchen Sie erneut, eine Verbindung mit exponentieller Verzögerung und Jitter herzustellen.
- Wenn die Verbindung wiederhergestellt ist, nehmen Sie den Betrieb des OTA-Agenten wieder auf.

• Wenn der Agent stoppt, warten Sie eine Sekunde und versuchen Sie dann erneut, eine Verbindung herzustellen.

Anwendungs-Callback für OTA-Agent-Ereignisse verwenden

Das vorherige Beispiel wurde prvOtaAppCallback als Callback-Handler für OTA-Agent-Ereignisse verwendet. (Siehe den vierten Parameter des OTA\_Init API-Aufrufs). Wenn Sie eine benutzerdefinierte Behandlung der Abschlussereignisse implementieren möchten, müssen Sie die Standardbehandlung in der OTA-Demo/Anwendung ändern. Während des OTA-Prozesses kann der OTA-Agent eine der folgenden Event-Enums an den Callback-Handler senden. Der Anwendungsentwickler entscheidet, wie und wann er diese Ereignisse verarbeitet.

```
/** 
  * @ingroup ota_enum_types 
  * @brief OTA Job callback events. 
 * 
  * After an OTA update image is received and authenticated, the agent calls the user 
  * callback (set with the @ref OTA_Init API) with the value OtaJobEventActivate to 
  * signal that the device must be rebooted to activate the new image. When the device 
  * boots, if the OTA job status is in self test mode, the agent calls the user callback 
  * with the value OtaJobEventStartTest, signaling that any additional self tests 
  * should be performed. 
 * 
  * If the OTA receive fails for any reason, the agent calls the user callback with 
  * the value OtaJobEventFail instead to allow the user to log the failure and take 
  * any action deemed appropriate by the user code. 
 * 
  * See the OtaImageState_t type for more information. 
  */
typedef enum OtaJobEvent
{ 
     OtaJobEventActivate = 0, /*!< @brief OTA receive is authenticated and ready 
  to activate. */ 
     OtaJobEventFail = 1, /*!< @brief OTA receive failed. Unable to use this 
  update. */ 
     OtaJobEventStartTest = 2, /*!< @brief OTA job is now in self test, perform 
  user tests. */ 
     OtaJobEventProcessed = 3, /*!< @brief OTA event queued by OTA_SignalEvent is 
  processed. */ 
     OtaJobEventSelfTestFailed = 4, /*!< @brief OTA self-test failed for current job. */ 
     OtaJobEventParseCustomJob = 5, /*!< @brief OTA event for parsing custom job 
  document. */
```

```
 OtaJobEventReceivedJob = 6, /*!< @brief OTA event when a new valid AFT-OTA job 
  is received. */ 
    OtaJobEventUpdateComplete = 7, \frac{1}{2} /*!< @brief OTA event when the update is completed.
  */ 
     OtaLastJobEvent = OtaJobEventStartTest
} OtaJobEvent_t;
```
Der OTA-Agent kann während der aktiven Verarbeitung der Hauptanwendung im Hintergrund ein Update erhalten. Der Zweck der Bereitstellung dieser Ereignisse ist es, der Anwendung eine Entscheidung darüber zu ermöglichen, ob Maßnahmen sofort ergriffen werden können oder ob sie auf den Zeitpunkt nach Abschluss einer anderen anwendungsspezifischen Verarbeitung verschoben werden sollen. Dadurch wird eine unvorhergesehene Unterbrechung Ihres Gerätes während der aktiven Verarbeitung verhindert, die durch einen Reset nach einem Firmware-Update verursacht würde. Hier sind die Jobereignisse, die der Callback-Handler erhält:

# **OtaJobEventActivate**

Wenn der Callback-Handler dieses Ereignis empfängt, können Sie entweder das Gerät sofort zurücksetzen oder einen Anruf vereinbaren, um das Gerät später zurückzusetzen. Hierdurch können Sie die Gerätezurücksetzung und die Selbsttestphase verschieben, wenn notwendig.

# **OtaJobEventFail**

Wenn der Callback-Handler dieses Ereignis empfängt, ist das Update fehlgeschlagen. In diesem Fall brauchen Sie nichts zu tun. Möglicherweise möchten Sie eine Protokollnachricht ausgeben oder etwas Anwendungsspezifisches tun.

# **OtaJobEventStartTest**

In der Selbsttestphase kann die neu aktualisierte Firmware ausgeführt und getestet werden, bevor sie feststellt, ob sie ordnungsgemäß funktioniert, und sich dafür entscheidet, das neueste permanente Anwendungs-Image zu sein. Wenn ein neues Update empfangen und authentifiziert wird und das Gerät zurückgesetzt wurde, sendet der OTA-Agent das Ereignis OtaJobEventStartTest an die Callback-Funktion, wenn das Update für den Test bereit ist. Der Entwickler kann alle erforderlichen Tests hinzufügen, um zu ermitteln, ob die Gerätefirmware nach der Aktualisierung korrekt funktioniert. Wenn die Gerätefirmware aufgrund der Selbsttests als zuverlässig identifiziert wird, muss der Code die Firmware durch Aufruf der Funktion OTA\_SetImageState( OtaImageStateAccepted ) als neues permanentes Image übergeben.

#### **OtaJobEventProcessed**

Das OTA-Ereignis, das in die Warteschlange gestellt wurde, OTA\_SignalEvent wird verarbeitet, sodass Bereinigungsvorgänge wie das Freigeben der OTA-Puffer durchgeführt werden können.

#### **OtaJobEventSelfTestFailed**

Der OTA-Selbsttest ist für den aktuellen Job fehlgeschlagen. Die Standardbehandlung für dieses Ereignis besteht darin, den OTA-Agenten herunterzufahren und neu zu starten, sodass das Gerät zum vorherigen Image zurückkehrt.

#### **OtaJobEventUpdateComplete**

Das Benachrichtigungsereignis für den Abschluss der Aktualisierung des OTA-Jobs.

#### OTA-Sicherheit

Im Folgenden sind drei Aspekte der over-the-air (OTA-) Sicherheit aufgeführt:

#### Verbindungssicherheit

Der OTA Update Manager-Service stützt sich auf vorhandene Sicherheitsmechanismen,

z. B. die gegenseitige Authentifizierung von Transport Layer Security (TLS), die von AWS IoT verwendet werden. Der OTA-Update-Netzwerkverkehr durchläuft das AWS IoT-Geräte-Gateway und verwendet AWS IoT-Sicherheitsmechanismen. Jede über das Geräte-Gateway ein- und ausgehende HTTP- oder MQTT-Nachricht wird einer strengen Authentifizierung und Autorisierung unterzogen.

Authentizität und Integrität von OTA-Updates

Die Firmware kann vor einem OTA-Update digital signiert werden. Dies stellt sicher, dass sie aus einer zuverlässigen Quelle stammt und nicht manipuliert wurde.

Der FreeRTOS OTA Update Manager-Dienst verwendet Code Signing, um Ihre AWS IoT Firmware automatisch zu signieren. Weitere Informationen finden Sie unter [Code Signing for AWS](https://docs.aws.amazon.com/signer/latest/developerguide/Welcome.html) [IoT](https://docs.aws.amazon.com/signer/latest/developerguide/Welcome.html).

Der auf Ihrem Gerät ausgeführte OTA-Agent führt Integritätsprüfungen der Firmware durch, wenn sie auf dem Gerät ankommt.

#### Operator-Sicherheit

Jeder API-Aufruf, der über die Steuerungsebenen-API erfolgt, wird einer standardmäßigen IAM-Signatur-Version 4-Authentifizierung und -Autorisierung unterzogen. Um eine Bereitstellung

zu erstellen, müssen Sie über Berechtigungen zum Aufruf der APIs CreateDeployment, CreateJob und CreateStream verfügen. Darüber hinaus müssen Sie in Ihrer Amazon S3- Bucket-Richtlinie oder ACL dem AWS IoT Service Principal Leseberechtigungen erteilen, damit während des Streamings auf das in Amazon S3 gespeicherte Firmware-Update zugegriffen werden kann.

#### Code Signing for AWS IoT

Die AWS IoT-Konsole verwendet [Code Signing for AWS IoT](https://docs.aws.amazon.com/signer/latest/developerguide/Welcome.html), um Ihr Firmware-Image automatisch für jedes von AWS IoT unterstützte Gerät zu signieren.

Code Signing für AWS IoT verwendet ein Zertifikat und einen privaten Schlüssel, die Sie in ACM importieren. Sie können zum Testen ein selbstsigniertes Zertifikat verwenden. Wir empfehlen jedoch, ein Zertifikat von einer bekannten kommerziellen Zertifizierungsstelle (CA) zu erwerben.

Codesignaturzertifikate verwenden die X.509-Version 3 Key Usage und Erweiterungen. Extended Key Usage Die Erweiterung Key Usage ist auf Digital Signature festgelegt. Die Erweiterung Extended Key Usage ist auf Code Signing festgelegt. Weitere Informationen zum Signieren Ihres Code-Images finden Sie im [Entwicklerhandbuch zu Code Signing for AWS IoT](https://docs.aws.amazon.com/signer/latest/developerguide/Welcome.html) und in der [Code](https://docs.aws.amazon.com/signer/latest/api/Welcome.html)  [Signing for AWS IoT-API-Referenz.](https://docs.aws.amazon.com/signer/latest/api/Welcome.html)

# **a** Note

Sie können das Code Signing for AWS IoT-SDK von [Tools für Amazon Web Services](https://aws.amazon.com/tools/) herunterladen.

# OTA-Fehlerbehebung

Die folgenden Abschnitte enthalten Informationen, die Ihnen bei der Behebung von Problemen mit OTA-Updates helfen.

# Themen

- [CloudWatchLogs für OTA-Updates einrichten](#page-630-0)
- [Protokollieren von AWS IoT-OTA-API-Aufrufen mit AWS CloudTrail](#page-635-0)
- [Rufen Sie die CreateOTAUpdate-Fehlerdetails mit dem AWS CLI](#page-638-0)
- [Anfordern von OTA-Fehlercodes mit der AWS CLI](#page-640-0)
- [Problembehandlung bei OTA-Updates für mehrere Geräte](#page-641-0)

#### • [Problembehandlung bei OTA-Updates mit dem Texas Instruments CC3220SF Launchpad](#page-642-0)

<span id="page-630-0"></span>CloudWatchLogs für OTA-Updates einrichten

Der OTA Update Service unterstützt die Protokollierung bei AmazonCloudWatch. Sie können die AWS IoT Konsole verwenden, um die CloudWatch Amazon-Protokollierung für OTA-Updates zu aktivieren und zu konfigurieren. Weitere Informationen finden Sie unter [Cloudwatch Logs.](https://docs.aws.amazon.com/AmazonCloudWatch/latest/logs/WhatIsCloudWatchLogs.html)

Um die Protokollierung zu aktivieren, müssen Sie eine IAM-Rolle erstellen und die OTA-Update-Protokollierung konfigurieren.

#### **a** Note

Bevor Sie die Protokollierung von OTA-Updates aktivieren, stellen Sie sicher, dass Sie die Zugriffsberechtigungen für CloudWatch Protokolle verstehen. Benutzer mit Zugriff auf CloudWatch Logs können Ihre Debugging-Informationen sehen. Weitere Informationen finden Sie unter [Authentifizierung und Zugriffskontrolle für CloudWatch Amazon-Logs.](https://docs.aws.amazon.com/AmazonCloudWatch/latest/logs/auth-and-access-control-cwl.html)

Erstellen einer Protokollierungsrolle und Aktivieren der Protokollierung

Verwenden Sie die [AWS IoT-Konsole](https://console.aws.amazon.com/iot/home), um eine Protokollierungsrolle zu erstellen und die Protokollierung zu aktivieren.

- 1. Wählen Sie im Navigationsbereich Settings (Einstellungen) aus.
- 2. Wählen Sie unter Logs (Protokolle) die Option Edit (Bearbeiten) aus.
- 3. Wählen Sie unter Level of verbosity (Umfang) die Option Debug (Debuggen) aus.
- 4. Wählen Sie unter Rolle festlegen die Option Neu erstellen aus, um eine IAM-Rolle für die Protokollierung zu erstellen.
- 5. Geben Sie unter Name einen eindeutigen Namen für Ihre Rolle ein. Ihre Rolle wird mit allen erforderlichen Berechtigungen erstellt.
- 6. Wählen Sie Aktualisieren aus.

#### OTA-Update-Protokolle

Der OTA-Update-Service veröffentlicht Protokolle für Ihr Konto, wenn einer der folgenden Fälle eintritt:

- Ein OTA-Update wird erstellt.
- Ein OTA-Update ist abgeschlossen.
- Ein Code-Signing-Job wird erstellt.
- Ein Code-Signing-Job ist abgeschlossen.
- Ein AWS IoT-Job wird angelegt.
- Ein AWS IoT-Job ist abgeschlossen.
- Ein Stream wird erstellt.

Sie können die Protokolle in der [CloudWatch-Konsole](https://console.aws.amazon.com/cloudwatch/home) anzeigen.

Um ein OTA-Update in den CloudWatch Protokollen einzusehen

- 1. Wählen Sie im Navigationsbereich Logs (Protokolle) aus.
- 2. Wählen Sie unter Protokollgruppen die Option AWSIoTLogsV2.

OTA-Update-Protokolle können die folgenden Eigenschaften haben:

#### accountId

Die AWS Konto-ID, in der das Protokoll generiert wurde.

#### actionType

Die Aktion, die das Protokoll erzeugt hat. Diese Eigenschaft kann einen der folgenden Werte haben:

- CreateOTAUpdate: Es wurde ein OTA-Update erstellt.
- DeleteOTAUpdate: Es wurde ein OTA-Update gelöscht.
- StartCodeSigning: Es wurde eine Codesignierungsaufgabe gestartet.
- CreateAWSJob: Es wurde eine AWS IoT-Aufgabe erstellt.
- CreateStream: Es wurde ein Stream erstellt.
- GetStream: Eine Anfrage für einen Stream wurde an die AWS IoT MQTT-basierte Funktion zur Dateibereitstellung gesendet.
- DescribeStream: Eine Anfrage nach Informationen über einen Stream wurde an die AWS IoT MQTT-basierte Funktion zur Dateibereitstellung gesendet.

#### awsJobId

Die AWS IoT-Auftrags-ID, die den Protokolleintrag erzeugt hat.

#### clientId

Die MQTT-Client-ID, die die Anfrage aus dem Protokolleintrag gestellt hat.

### clientToken

Das Client-Token, das der Anforderung im Protokolleintrag zugeordnet ist. details

Zusätzliche Informationen über den Vorgang, der das Protokoll generiert hat.

# logLevel

Die Protokollierungsstufe des Protokolls. Für OTA-Update-Protokolle ist diese Eigenschaft stets auf DEBUG festgelegt.

# otaUpdateId

Die ID des OTA-Updates, das den Protokolleintrag generiert hat.

# Protokoll

Das Protokoll, mit dem die Anforderung gestellt wurde, die den Protokolleintrag generiert hat.

# status

Der Status des Vorgangs, der den Protokolleintrag generiert hat. Folgende Werte sind zulässig:

- Herzlichen Glückwunsch
- Fehler

#### streamId

Die AWS IoT-Stream-ID, die den Protokolleintrag generiert hat.

# timestamp

Der Zeitpunkt, zu dem der Protokolleintrag generiert wurde.

# topicName

Ein MQTT-Thema, mit dem die Anforderung gestellt wurde, die den Protokolleintrag generiert hat.

#### Beispielprotokolle

Im Folgenden finden Sie ein Beispielprotokoll, das beim Starten eines Code-Signing-Jobs erzeugt wird:

```
{ 
     "timestamp": "2018-07-23 22:59:44.955", 
     "logLevel": "DEBUG", 
     "accountId": "123456789012", 
     "status": "Success", 
     "actionType": "StartCodeSigning", 
     "otaUpdateId": "08957b03-eea3-448a-87fe-743e6891ca3a", 
     "details": "Start code signing job. The request status is SUCCESS." 
}
```
Im Folgenden finden Sie ein Beispielprotokoll, das beim Anlegen eines AWS IoT-Jobs erzeugt wird:

```
{ 
     "timestamp": "2018-07-23 22:59:45.363", 
     "logLevel": "DEBUG", 
     "accountId": "123456789012", 
     "status": "Success", 
     "actionType": "CreateAWSJob", 
     "otaUpdateId": "08957b03-eea3-448a-87fe-743e6891ca3a", 
     "awsJobId": "08957b03-eea3-448a-87fe-743e6891ca3a", 
     "details": "Create AWS Job The request status is SUCCESS." 
}
```
Im Folgenden finden Sie ein Beispielprotokoll, das beim Erstellen eines OTA-Updates erzeugt wird:

```
{ 
     "timestamp": "2018-07-23 22:59:45.413", 
     "logLevel": "DEBUG", 
     "accountId": "123456789012", 
     "status": "Success", 
     "actionType": "CreateOTAUpdate", 
     "otaUpdateId": "08957b03-eea3-448a-87fe-743e6891ca3a", 
     "details": "OTAUpdate creation complete. The request status is SUCCESS." 
}
```
Im Folgenden finden Sie ein Beispielprotokoll, das beim Erstellen eines Streams erzeugt wird:

```
{ 
     "timestamp": "2018-07-23 23:00:26.391", 
     "logLevel": "DEBUG", 
     "accountId": "123456789012", 
     "status": "Success", 
     "actionType": "CreateStream", 
     "otaUpdateId": "3d3dc5f7-3d6d-47ac-9252-45821ac7cfb0", 
     "streamId": "6be2303d-3637-48f0-ace9-0b87b1b9a824", 
     "details": "Create stream. The request status is SUCCESS." 
}
```
Im Folgenden finden Sie ein Beispielprotokoll, das beim Löschen eines OTA-Updates erzeugt wird:

```
{ 
     "timestamp": "2018-07-23 23:03:09.505", 
     "logLevel": "DEBUG", 
     "accountId": "123456789012", 
     "status": "Success", 
     "actionType": "DeleteOTAUpdate", 
     "otaUpdateId": "9bdd78fb-f113-4001-9675-1b595982292f", 
     "details": "Delete OTA Update. The request status is SUCCESS." 
}
```
Im Folgenden finden Sie ein Beispiel für ein Protokoll, das generiert wird, wenn ein Gerät einen Stream von der MQTT-basierten Dateiübermittlungsfunktion anfordert:

```
{ 
     "timestamp": "2018-07-25 22:09:02.678", 
     "logLevel": "DEBUG", 
     "accountId": "123456789012", 
     "status": "Success", 
     "actionType": "GetStream", 
     "protocol": "MQTT", 
     "clientId": "b9d2e49c-94fe-4ed1-9b07-286afed7e4c8", 
     "topicName": "$aws/things/b9d2e49c-94fe-4ed1-9b07-286afed7e4c8/
streams/1e51e9a8-9a4c-4c50-b005-d38452a956af/get/json", 
     "streamId": "1e51e9a8-9a4c-4c50-b005-d38452a956af", 
     "details": "The request status is SUCCESS." 
}
```
Im Folgenden finden Sie ein Beispielprotokoll, das erzeugt wird, wenn ein Gerät die DescribeStream-API aufruft:

```
{ 
     "timestamp": "2018-07-25 22:10:12.690", 
     "logLevel": "DEBUG", 
     "accountId": "123456789012", 
     "status": "Success", 
     "actionType": "DescribeStream", 
     "protocol": "MQTT", 
     "clientId": "581075e0-4639-48ee-8b94-2cf304168e43", 
     "topicName": "$aws/things/581075e0-4639-48ee-8b94-2cf304168e43/streams/71c101a8-
bcc5-4929-9fe2-af563af0c139/describe/json", 
     "streamId": "71c101a8-bcc5-4929-9fe2-af563af0c139", 
     "clientToken": "clientToken", 
     "details": "The request status is SUCCESS." 
}
```
<span id="page-635-0"></span>Protokollieren von AWS IoT-OTA-API-Aufrufen mit AWS CloudTrail

FreeRTOS ist in einen Dienst integriertCloudTrail, der AWS IoT OTA-API-Aufrufe erfasst und die Protokolldateien an einen von Ihnen angegebenen Amazon S3-Bucket übermittelt. CloudTrailerfasst API-Aufrufe von Ihrem Code an die AWS IoT OTA-APIs. Über die von CloudTrail gesammelten Informationen können Sie beispielsweise die folgenden Daten abrufen: die Anfrage an AWS IoT-OTA, die Quell-IP-Adresse, von der aus die Anfrage gestellt wurde, wer die Anfrage gestellt hat, wann sie gestellt wurde usw.

Weitere Informationen zu CloudTrail, einschließlich Konfiguration und Aktivierung, finden Sie im [AWS](https://docs.aws.amazon.com/awscloudtrail/latest/userguide/) [CloudTrail-Benutzerhandbuch](https://docs.aws.amazon.com/awscloudtrail/latest/userguide/).

Kostenlose RTOS-Informationen in CloudTrail

Wenn die CloudTrail Protokollierung in Ihrem AWS Konto aktiviert ist, werden API-Aufrufe an AWS IoT OTA-Aktionen in CloudTrail Protokolldateien protokolliert, wo sie zusammen mit anderen AWS Servicedatensätzen geschrieben werden. Anhand eines Zeitraums und der Dateigröße bestimmt CloudTrail, wann diese Informationen in eine neue erstellte Datei geschrieben werden sollen.

Die folgenden AWS IoT-OTA-Steuerungsaktionen werden von CloudTrail protokolliert:

- [CreateStream](https://docs.aws.amazon.com/iot/latest/apireference/API_CreateStream.html)
- [DescribeStream](https://docs.aws.amazon.com/iot/latest/apireference/API_DescribeStream.html)
- [ListStreams](https://docs.aws.amazon.com/iot/latest/apireference/API_ListStreams.html)
- [UpdateStream](https://docs.aws.amazon.com/iot/latest/apireference/API_UpdateStream.html)
- **[DeleteStream](https://docs.aws.amazon.com/iot/latest/apireference/API_DeleteStream.html)**
- **[CreateOTAUpdate](https://docs.aws.amazon.com/iot/latest/apireference/API_CreateOTAUpdate.html)**
- **[GetOTAUpdate](https://docs.aws.amazon.com/iot/latest/apireference/API_GetOTAUpdate.html)**
- **[ListOTAUpdates](https://docs.aws.amazon.com/iot/latest/apireference/API_ListOTAUpdates.html)**
- [DeleteOTAUpdate](https://docs.aws.amazon.com/iot/latest/apireference/API_DeleteOTAUpdate.html)

**a** Note

AWS IoT-OTA-Aktionen auf Datenebene (geräteseitig) werden nicht durch CloudTrail protokolliert. Verwenden Sie CloudWatch für ihre Überwachung.

Jeder Protokolleintrag enthält Informationen über den Ersteller der Anforderung. Der Benutzeridentität im Protokolleintrag können Sie folgende Informationen entnehmen:

- Gibt an, ob die Anfrage mit Root- oder IAM-Benutzer-Anmeldeinformationen von ausgeführt wurde.
- Gibt an, ob die Anforderung mit temporären Sicherheitsanmeldeinformationen für eine Rolle oder einen verbundenen Benutzer gesendet wurde.
- Gibt an, ob die Anforderung aus einem anderen AWS-Service gesendet wurde

Weitere Informationen finden Sie im [CloudTrailUserIdentity-Element.](https://docs.aws.amazon.com/awscloudtrail/latest/userguide/cloudtrail-event-reference-user-identity.html) AWS IoT OTA-Aktionen sind in der [AWS IoTOTA-API-Referenz](https://docs.aws.amazon.com/iot/latest/apireference) dokumentiert.

Sie können Ihre Protokolldateien so lange in Ihrem Amazon S3-Bucket speichern, wie Sie möchten, aber Sie können auch Amazon S3-Lebenszyklusregeln definieren, um Protokolldateien automatisch zu archivieren oder zu löschen. Standardmäßig werden Ihre Protokolldateien mit serverseitiger Amazon S3-Verschlüsselung (SSE) verschlüsselt.

Wenn Sie benachrichtigt werden möchten, wenn Protokolldateien übermittelt werden, können Sie die Veröffentlichung von Amazon SNS-Benachrichtigungen konfigurierenCloudTrail. Weitere Informationen finden Sie unter [Konfiguration von Amazon SNS-Benachrichtigungen für CloudTrail.](https://docs.aws.amazon.com/awscloudtrail/latest/userguide/getting_notifications_top_level.html)

Sie können auch AWS IoT OTA-Protokolldateien aus mehreren AWS Regionen und mehreren AWS Konten in einem einzigen Amazon S3-Bucket zusammenfassen.

Weitere Informationen finden Sie unter [Empfangen von CloudTrail Protokolldateien aus mehreren](https://docs.aws.amazon.com/awscloudtrail/latest/userguide/cloudtrail-receive-logs-from-multiple-accounts.html) [Regionen](https://docs.aws.amazon.com/awscloudtrail/latest/userguide/cloudtrail-receive-logs-from-multiple-accounts.html) und [Empfangen von CloudTrail Protokolldateien von mehreren Konten](https://docs.aws.amazon.com/awscloudtrail/latest/userguide/cloudtrail-receive-logs-from-multiple-accounts.html).

Grundlegendes zu FreeRTOS-Logdateieinträgen

CloudTrail-Protokolldateien können einen oder mehrere Einträge enthalten. In jedem Eintrag werden mehrere Ereignisse im JSON-Format aufgelistet. Ein Protokolleintrag stellt eine einzelne Anforderung aus einer beliebigen Quelle dar und enthält unter anderem Informationen über die angeforderte Aktion, das Datum und die Uhrzeit der Aktion sowie über die Anforderungsparameter. Protokolleinträge sind kein geordnetes Stacktrace der öffentlichen API-Aufrufe und erscheinen daher nicht in einer bestimmten Reihenfolge.

Das folgende Beispiel zeigt einen CloudTrail-Protokolleintrag, der das Protokoll eines Aufrufs der "CreateOTAUpdate-Aktion enthält.

```
{ 
     "eventVersion": "1.05", 
     "userIdentity": { 
         "type": "IAMUser", 
         "principalId": "EXAMPLE", 
         "arn": "arn:aws:iam::your_aws_account:user/your_user_id", 
         "accountId": "your_aws_account", 
         "accessKeyId": "your_access_key_id", 
         "userName": "your_username", 
         "sessionContext": { 
              "attributes": { 
                  "mfaAuthenticated": "false", 
                  "creationDate": "2018-08-23T17:27:08Z" 
 } 
         }, 
         "invokedBy": "apigateway.amazonaws.com" 
     }, 
     "eventTime": "2018-08-23T17:27:19Z", 
     "eventSource": "iot.amazonaws.com", 
     "eventName": "CreateOTAUpdate", 
     "awsRegion": "your_aws_region", 
     "sourceIPAddress": "apigateway.amazonaws.com", 
     "userAgent": "apigateway.amazonaws.com", 
     "requestParameters": { 
         "targets": [ 
              "arn:aws:iot:your_aws_region:your_aws_account:thing/Thing_CMH" 
         ], 
         "roleArn": "arn:aws:iam::your_aws_account:role/Role_FreeRTOSJob", 
         "files": [ 
\{\hspace{.1cm} \} "fileName": "/sys/mcuflashimg.bin",
```

```
 "fileSource": { 
                      "fileId": 0, 
                     "streamId": "your_stream_id" 
                 }, 
                 "codeSigning": { 
                      "awsSignerJobId": "your_signer_job_id" 
 } 
 } 
         ], 
         "targetSelection": "SNAPSHOT", 
         "otaUpdateId": "FreeRTOSJob_CMH-23-1535045232806-92" 
     }, 
     "responseElements": { 
         "otaUpdateArn": "arn:aws:iot:your_aws_region:your_aws_account:otaupdate/
FreeRTOSJob_CMH-23-1535045232806-92", 
         "otaUpdateStatus": "CREATE_PENDING", 
         "otaUpdateId": "FreeRTOSJob_CMH-23-1535045232806-92" 
     }, 
     "requestID": "c9649630-a6f9-11e8-8f9c-e1cf2d0c9d8e", 
     "eventID": "ce9bf4d9-5770-4cee-acf4-0e5649b845c0", 
     "eventType": "AwsApiCall", 
     "recipientAccountId": "recipient_aws_account"
}
```
<span id="page-638-0"></span>Rufen Sie die CreateOTAUpdate-Fehlerdetails mit dem AWS CLI

Wenn das Erstellen eines OTA-Aktualisierungsauftrags fehlschlägt, können Sie möglicherweise Maßnahmen ergreifen, um das Problem zu beheben. Wenn Sie einen OTA-Aktualisierungsauftrag erstellen, erstellt der OTA-Manager-Service einen IoT-Job und plant ihn für die Zielgeräte. Dieser Prozess erstellt oder verwendet auch andere Arten von AWS Ressourcen in Ihrem Konto (ein Codesignatur-Job, ein AWS IoT Stream, ein Amazon S3-Objekt). Jeder aufgetretene Fehler kann dazu führen, dass der Prozess fehlschlägt, ohne dass ein AWS IoT Job erstellt wird. In diesem Abschnitt zur Fehlerbehebung geben wir Anweisungen, wie Sie die Details des Fehlers abrufen können.

- 1. Installieren und Konfigurieren der [AWS CLI](https://docs.aws.amazon.com/cli/latest/userguide/cli-chap-welcome.html).
- 2. Führen Sie den aws configure Vorgang aus und geben Sie die folgenden Informationen ein.

\$ aws configure AWS Access Key ID [None]: *AccessID* AWS Secret Access Key [None]: *AccessKey* Default region name [None]: *Region*

Default output format [None]: **json**

Weitere Informationen finden Sie unter [Schnellkonfiguration mit](https://docs.aws.amazon.com/cli/latest/userguide/cli-configure-quickstart.html#cli-configure-quickstart-config) aws configure.

3. Führen Sie Folgendes aus:

```
aws iot get-ota-update --ota-update-id ota_update_job_001
```
Wobei *ota\_update\_job\_001* die ID ist, die Sie dem OTA-Update bei der Erstellung gegeben haben.

4. Die Ausgabe sieht etwa wie folgt aus:

```
{ 
     "otaUpdateInfo": { 
         "otaUpdateId": "ota_update_job_001", 
         "otaUpdateArn": 
  "arn:aws:iot:region:account_id:otaupdate/ota_update_job_001", 
         "creationDate": 1584646864.534, 
         "lastModifiedDate": 1584646865.913, 
         "targets": [ 
              "arn:aws:iot:region:account_id:thing/thing_001" 
         ], 
         "protocols": [ 
              "MQTT" 
         ], 
         "awsJobExecutionsRolloutConfig": {}, 
         "awsJobPresignedUrlConfig": {}, 
         "targetSelection": "SNAPSHOT", 
         "otaUpdateFiles": [ 
\{\hspace{.1cm} \} "fileName": "/12ds", 
                  "fileLocation": { 
                       "s3Location": { 
                           "bucket": "bucket_name", 
                           "key": "demo.bin", 
                           "version": "Z7X.TWSAS7JSi4rybc02nMdcE41W1tV3" 
 } 
\mathbb{R}, \mathbb{R}, \mathbb{R} "codeSigning": { 
                       "startSigningJobParameter": { 
                           "signingProfileParameter": {}, 
                           "signingProfileName": "signing_profile_name",
```

```
 "destination": { 
                          "s3Destination": { 
                             "bucket": "bucket_name", 
                             "prefix": "SignedImages/" 
 } 
 } 
\}, \{ "customCodeSigning": {} 
 } 
 } 
        ], 
        "otaUpdateStatus": "CREATE_FAILED", 
        "errorInfo": { 
           "code": "AccessDeniedException", 
           "message": "S3 object demo.bin not accessible. Please check 
 your permissions (Service: AWSSigner; Status Code: 403; Error Code: 
 AccessDeniedException; Request ID: 01d8e7a1-8c7c-4d85-9fd7-dcde975fdd2d)" 
        } 
    }
}
```
Wenn die Erstellung fehlgeschlagen ist, enthält das otaUpdateStatus Feld in der Befehlsausgabe CREATE\_FAILED und das errorInfo Feld enthält die Details des Fehlers.

<span id="page-640-0"></span>Anfordern von OTA-Fehlercodes mit der AWS CLI

- 1. Installieren und Konfigurieren der [AWS CLI](https://docs.aws.amazon.com/cli/latest/userguide/cli-chap-welcome.html).
- 2. Führen Sie den aws configure Vorgang aus und geben Sie die folgenden Informationen ein.

```
$ aws configure
AWS Access Key ID [None]: AccessID
AWS Secret Access Key [None]: AccessKey
Default region name [None]: Region
Default output format [None]: json
```
Weitere Informationen finden Sie unter [Schnellkonfiguration mit](https://docs.aws.amazon.com/cli/latest/userguide/cli-configure-quickstart.html#cli-configure-quickstart-config) aws configure.

3. Führen Sie Folgendes aus:

```
aws iot describe-job-execution --job-id JobID --thing-name ThingName
```
Wobei *JobId* die vollständige Job-ID-Zeichenfolge für den Job ist, dessen Status wir abrufen möchten (er war mit dem OTA-Aktualisierungsjob verknüpft, als er erstellt wurde) und der AWS IoT Dingname *ThingName*ist, unter dem das Gerät registriert ist AWS IoT

4. Die Ausgabe sieht etwa wie folgt aus:

```
{ 
     "execution": { 
          "jobId": "AFR_OTA-****************", 
         "status": "FAILED", 
         "statusDetails": { 
              "detailsMap": { 
                  "reason": "0xEEEEEEEE: 0xffffffff" 
 } 
         }, 
         "thingArn": "arn:aws:iot:Region:AccountID:thing/ThingName", 
         "queuedAt": 1569519049.9, 
         "startedAt": 1569519052.226, 
          "lastUpdatedAt": 1569519052.226, 
         "executionNumber": 1, 
         "versionNumber": 2 
     }
}
```
In dieser Beispielausgabe hat "reason" in der "detailsmap" zwei Felder: Das Feld "0xEEEEEEEE" enthält den generischen Fehlercode des OTA-Agenten; das Feld "0xffffffff" enthält den Untercode. Die generischen Fehlercodes sind in [https://docs.aws.amazon.com/](https://docs.aws.amazon.com/freertos/latest/lib-ref/html1/aws__ota__agent_8h.html) [freertos/latest/lib-ref/html1/aws\\_\\_ota\\_\\_agent\\_8h.html](https://docs.aws.amazon.com/freertos/latest/lib-ref/html1/aws__ota__agent_8h.html) aufgeführt. Siehe Fehlercodes mit dem Präfix "kOTA\_Err\_". Der Untercode kann ein plattformspezifischer Code sein oder weitere Details zum generischen Fehler enthalten.

<span id="page-641-0"></span>Problembehandlung bei OTA-Updates für mehrere Geräte

Implementieren Sie zum Durchführen von OTA-Vorgängen auf mehreren Geräten (Objekte) mit demselben Firmware-Image eine Funktion (z. B. getThingName()), mit der clientcredentialIOT\_THING\_NAME aus einem nicht flüchtigen Speicher abgerufen wird. Stellen Sie sicher, dass diese Funktion den Namen des Objekts aus einem Teil des nicht flüchtigen Speichers ausliest, der beim OTA-Vorgang nicht überschrieben wird, und dass der Name des Objekts vor dem Ausführen des ersten Auftrags bereitgestellt wird. Bei Verwendung der Just-in-

Time-Paketerstellung (JITP) können Sie den Namen des Objekts aus dem allgemeinen Namen Ihres Gerätezertifikats auslesen.

<span id="page-642-0"></span>Problembehandlung bei OTA-Updates mit dem Texas Instruments CC3220SF Launchpad

Die CC3220SF Launchpad-Plattform stellt einen Mechanismus für die Erkennung von Softwaremanipulationen bereit. Sie verwendet einen Sicherheitswarnungszähler, der bei einer Integritätsverletzung inkrementiert wird. Wenn der Sicherheitswarnungszähler einen vorab festgelegten Schwellenwert erreicht (der Standardwert ist 15) und der Host das asynchrone Ereignis SL\_ERROR\_DEVICE\_LOCKED\_SECURITY\_ALERT empfängt, wird das Gerät gesperrt. Auf das gesperrte Gerät kann nur begrenzt zugegriffen werden. Um das Gerät wiederherzustellen, können Sie es neu programmieren oder den restore-to-factory Vorgang verwenden, um zum Werksabbild zurückzukehren. Sie sollten das gewünschte Verhalten programmieren, indem Sie den Handler für asynchrone Ereignisse in network\_if.c aktualisieren.

# FreeRTOS-Bibliotheken

FreeRTOS-Bibliotheken bieten zusätzliche Funktionen für den FreeRTOS-Kernel und seine internen Bibliotheken. Sie können FreeRTOS-Bibliotheken für Netzwerke und Sicherheit in eingebetteten Anwendungen verwenden. FreeRTOS-Bibliotheken ermöglichen es Ihren Anwendungen auch, mitAWS IoT Diensten zu interagieren. FreeRTOS enthält Bibliotheken, die Folgendes ermöglichen:

- Sicheres Verbinden von Geräten über MQTT und Geräteschatten mit der AWS IoT Cloud
- Erkennen von und Verbinden mit AWS IoT Greengrass Cores
- Verwalten von WLAN-Verbindungen
- Achten auf und Verarbeiten von [Kostenlose Over-the-Air-Updates für RTOS.](#page-553-0)

Daslibraries Verzeichnis enthält den Quellcode der FreeRTOS-Bibliotheken. Es gibt Helferfunktionen, die die Implementierung der Bibliotheksfunktionalität unterstützen. Wir empfehlen, dass Sie diese Helferfunktionen nicht ändern.

# FreeRTOS-Portierungsbibliotheken

Die folgenden Portierungsbibliotheken sind in FreeRTOS-Konfigurationen enthalten, die auf der FreeRTOS-Konsole zum Download zur Verfügung stehen. Diese Bibliotheken sind plattformabhängig. Ihre Inhalte ändern sich entsprechend Ihrer Hardwareplattform. Informationen zur Portierung dieser Bibliotheken auf ein Gerät finden Sie im [FreeRTOS Porting Guide.](https://docs.aws.amazon.com/freertos/latest/portingguide/)

# FreeRTOS-Portierungsbibliotheken

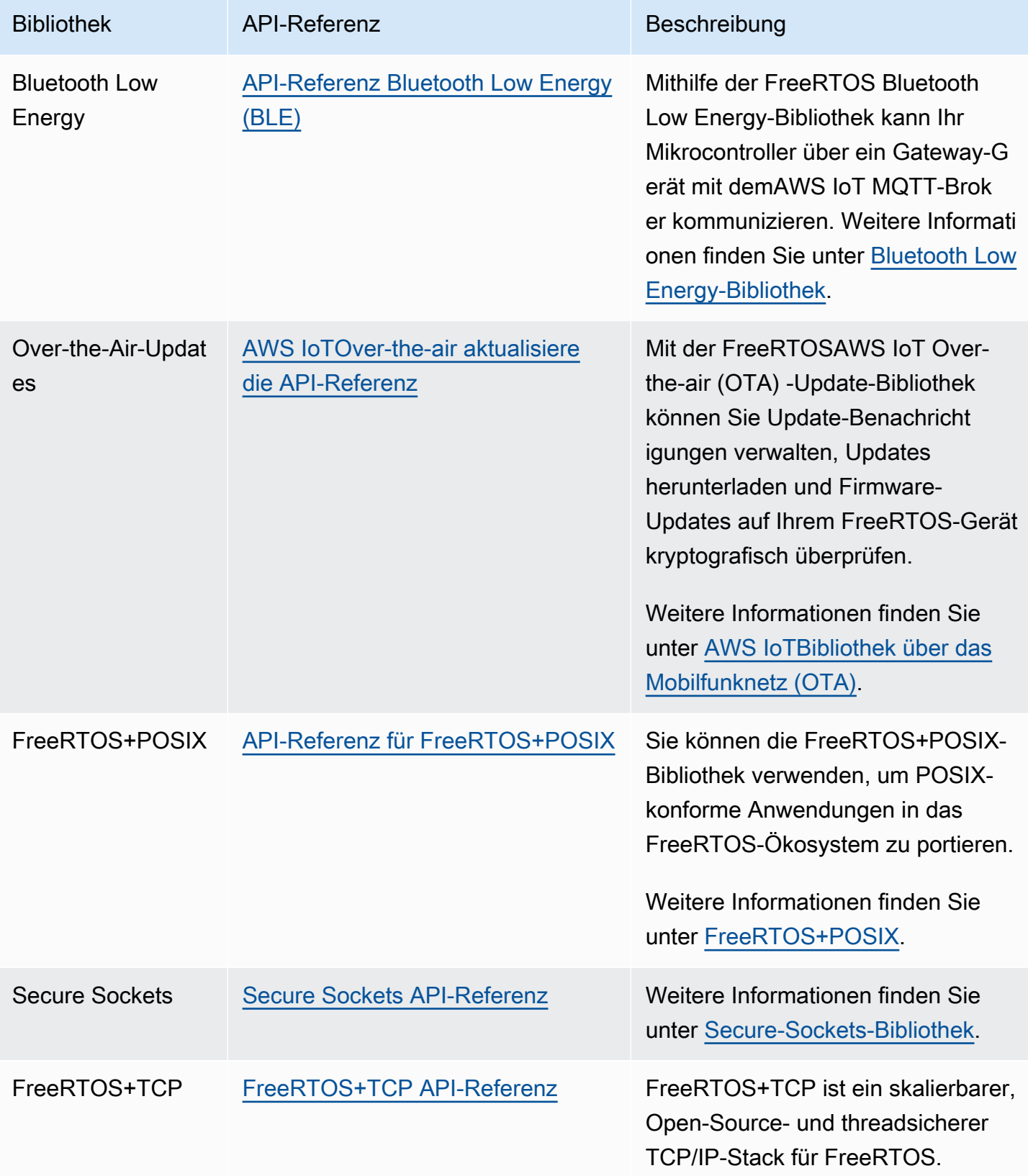

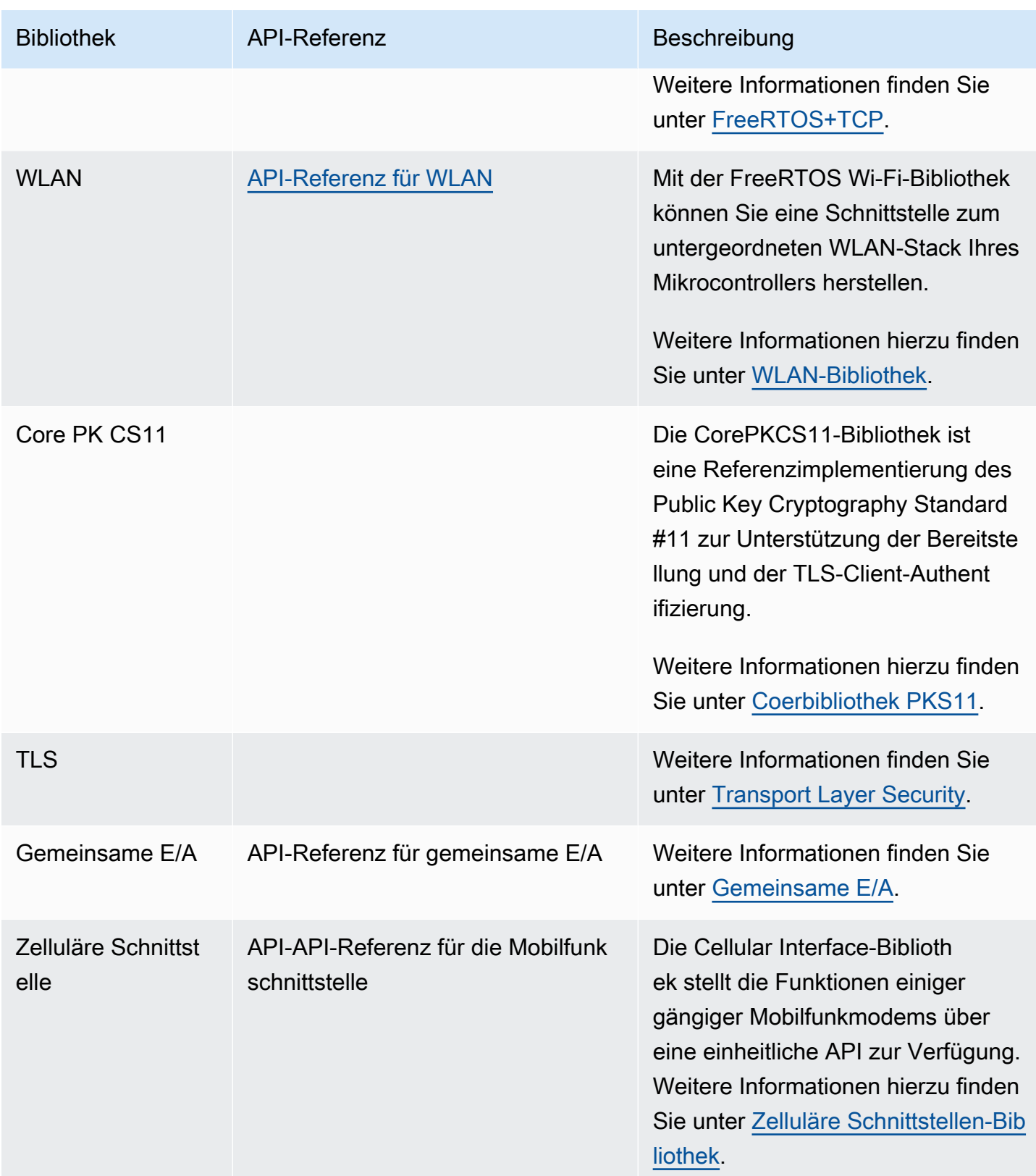

# FreeRTOS-Anwendungsbibliotheken

Sie können optional die folgenden eigenständigen Anwendungsbibliotheken in Ihre FreeRTOS-Konfiguration aufnehmen, um mitAWS IoT Diensten in der Cloud zu interagieren.

# **a** Note

Einige der Anwendungsbibliotheken haben dieselben APIs wie Bibliotheken imAWS IoT Device SDK for Embedded C. Diese Bibliotheken finden Sie in der [AWS IoTDevice SDK C](https://docs.aws.amazon.com/freertos/latest/lib-ref/c-sdk/main/index.html) [API-Referenz.](https://docs.aws.amazon.com/freertos/latest/lib-ref/c-sdk/main/index.html) Weitere Informationen zumAWS IoT Device SDK für Embedded C finden Sie unte[rAWS IoT Device SDK für Embedded C.](#page-20-0)

# FreeRTOS-Anwendungsbibliotheken

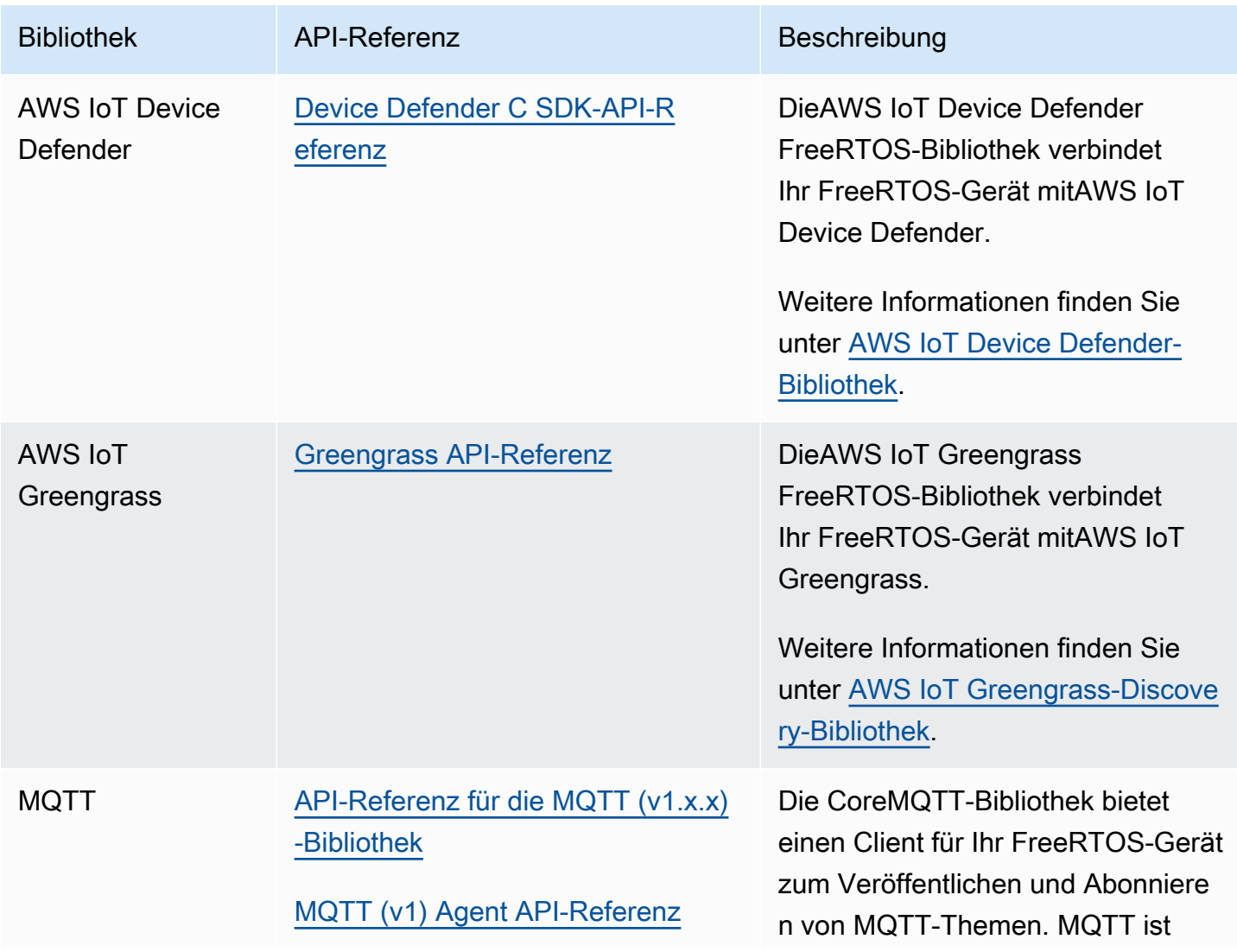

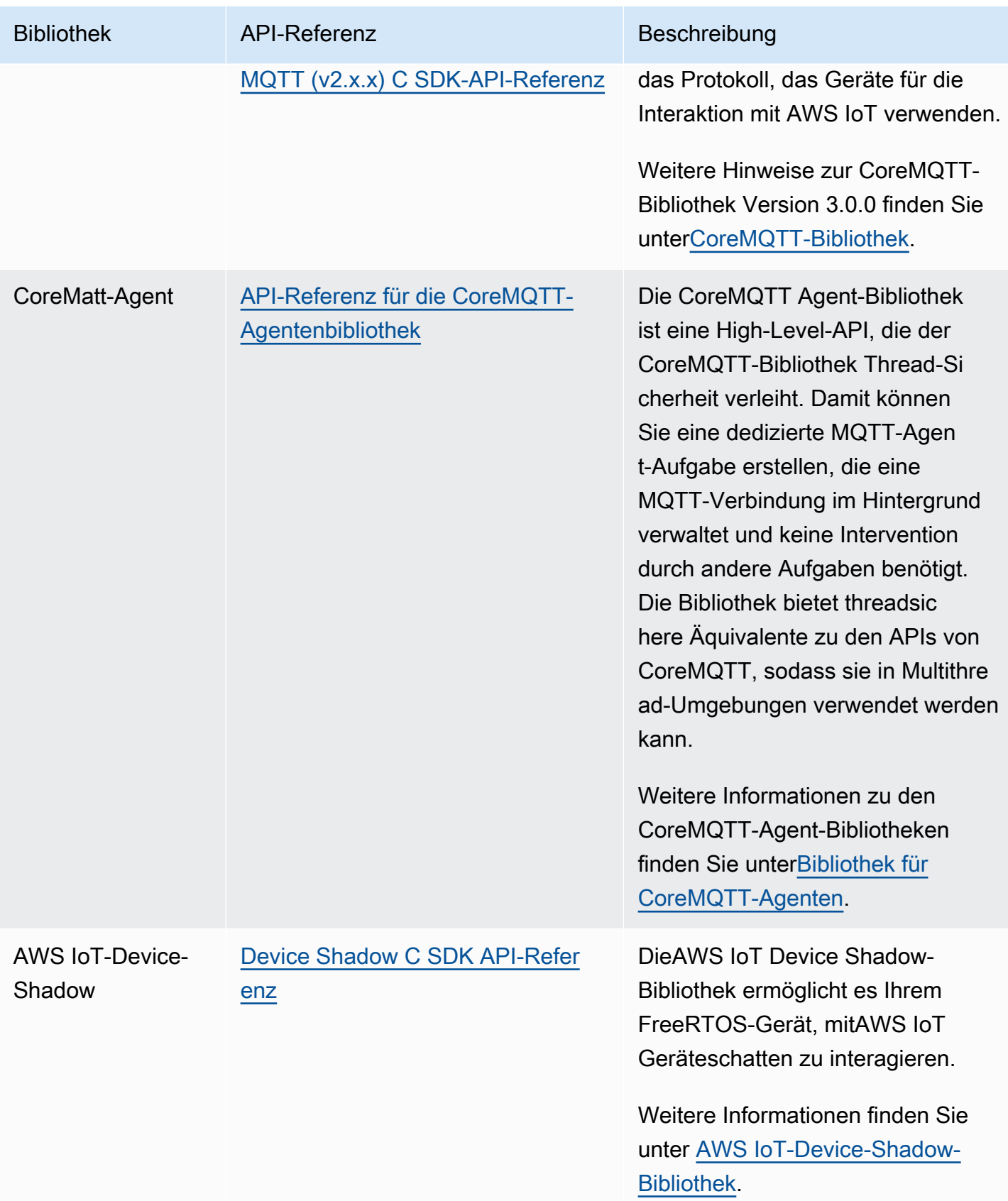

# Konfiguration der FreeRTOS-Bibliotheken

Die Konfigurationseinstellungen für FreeRTOS und dasAWS IoT Device SDK for Embedded C sind als C-Präprozessorkonstanten definiert. Sie können Konfigurationseinstellungen mit einer globalen Konfigurationsdatei oder mit einer Compileroption wie -D in gcc festlegen. Da Konfigurationseinstellungen als Kompilierungszeitkonstanten definiert sind, muss eine Bibliothek neu aufgebaut werden, wenn eine Konfigurationseinstellung geändert wird.

Wenn Sie eine globale Konfigurationsdatei verwenden möchten, um Konfigurationsoptionen festzulegen, erstellen und speichern Sie die Datei mit dem Namen iot\_config.h und platzieren Sie sie in Ihrem Include-Pfad. Verwenden Sie in der Datei#define Anweisungen, um die FreeRTOS-Bibliotheken, Demos und Tests zu konfigurieren.

Weitere Informationen zu den unterstützten globalen Konfigurationsoptionen finden Sie in der [Global-](https://docs.aws.amazon.com/freertos/latest/lib-ref/c-sdk/main/global_library_config.html#IOT_CONFIG_FILE)[Konfigurationsdatei-Referenz](https://docs.aws.amazon.com/freertos/latest/lib-ref/c-sdk/main/global_library_config.html#IOT_CONFIG_FILE).

# Unterstützung für BackoffAlgorithmen

# **a** Note

Der Inhalt dieser Seite ist möglicherweise nicht up-to-date. Bitte beachten Sie di[eFreeRTOS.org-Bibliotheksseitef](https://www.freertos.org/all-library.html)ür das neueste Update.

# Einführung

Da[sBackOff-Algorithmus](https://github.com/FreeRTOS/backoffAlgorithm)library ist eine Hilfsbibliothek, die verwendet wird, um wiederholte Übertragungen desselben Datenblocks zu vermeiden, um Netzwerküberlastungen zu vermeiden. Diese Bibliothek berechnet die Backoff-Periode für wiederholte Netzwerkoperationen (z. B. eine fehlgeschlagene Netzwerkverbindung mit dem Server) mithilfe eines[exponentieller Backoff mit](https://aws.amazon.com/blogs/architecture/exponential-backoff-and-jitter/) [Jittera](https://aws.amazon.com/blogs/architecture/exponential-backoff-and-jitter/)lgorithmus.

Exponentielles Backoff mit Jitter wird normalerweise verwendet, wenn eine fehlgeschlagene Verbindung oder Netzwerkanforderung an einen Server erneut versucht wird, die durch Netzwerküberlastung oder hohe Serverlast verursacht wurde. Es wird verwendet, um das Timing der Wiederholungsanforderungen zu verteilen, die von mehreren Geräten erzeugt werden, die gleichzeitig versuchen, Netzwerkverbindungen herzustellen. In einer Umgebung mit schlechter Konnektivität kann die Verbindung zu einem Client jederzeit unterbrochen werden. Eine Backoff-
Strategie hilft dem Client also auch, den Akku zu schonen, indem er nicht wiederholt versucht, Verbindungen wiederherzustellen, wenn es unwahrscheinlich ist, dass sie erfolgreich sind.

Die Bibliothek ist in C geschrieben und so konzipiert, dass sie konform ist mit[ISO C90u](https://en.wikipedia.org/wiki/ANSI_C#C90)nd[MISRA C:](https://misra.org.uk/product/misra-c2012-third-edition-first-revision/) [2012.](https://misra.org.uk/product/misra-c2012-third-edition-first-revision/) Die Bibliothek ist nicht von anderen Bibliotheken als der Standard-C-Bibliothek abhängig und hat keine Heap-Zuweisung, sodass sie für IoT-Mikrocontroller geeignet ist, aber auch vollständig auf andere Plattformen portierbar ist.

Diese Bibliothek kann frei verwendet werden und wird vertrieben unter[MIT-Open-Source-Lizenz](https://freertos.org/a00114.html).

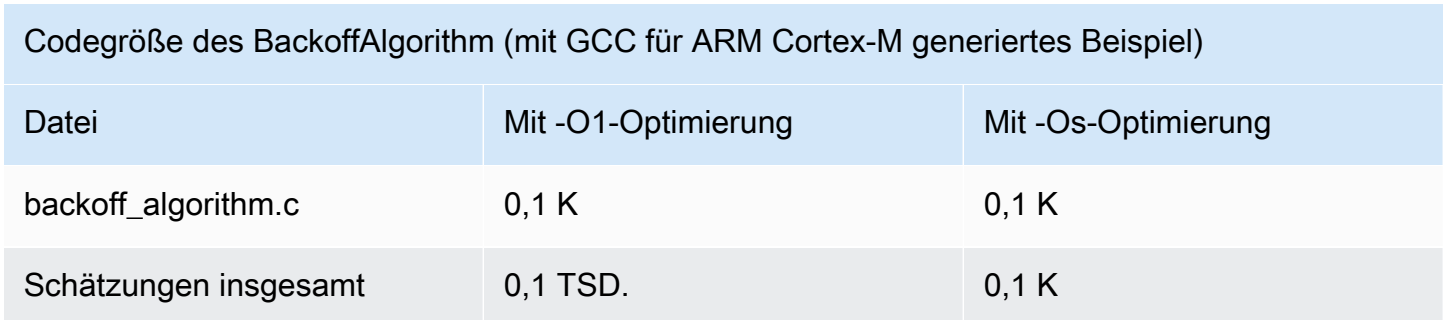

# Bluetooth Low Energy-Bibliothek

# **A** Important

Diese Bibliothek wird im Amazon-FreeRTOS-Repository gehostet, das veraltet ist. Wir empfehlen, dass Sie [hier beginnen,](#page-25-0) wenn Sie ein neues Projekt erstellen. Wenn Sie bereits ein vorhandenes FreeRTOS-Projekt haben, das auf dem inzwischen veralteten Amazon-FreeRTOS-Repository basiert, finden Sie weitere Informationen unter. [Leitfaden zur Migration](#page-338-0)  [des Amazon-FreerTOS Github-Repositorys](#page-338-0)

# Übersicht

FreeRTOS unterstützt das Veröffentlichen und Abonnieren von MQTT-Themen (Message Queuing Telemetry Transport) über Bluetooth Low Energy über ein Proxygerät, z. B. ein Mobiltelefon. Mit der FreeRTOS [Bluetooth Low Energy](https://docs.aws.amazon.com/freertos/latest/lib-ref/html2/ble/index.html) (BLE) -Bibliothek kann Ihr Mikrocontroller sicher mit dem MQTT-Broker kommunizieren. AWS IoT

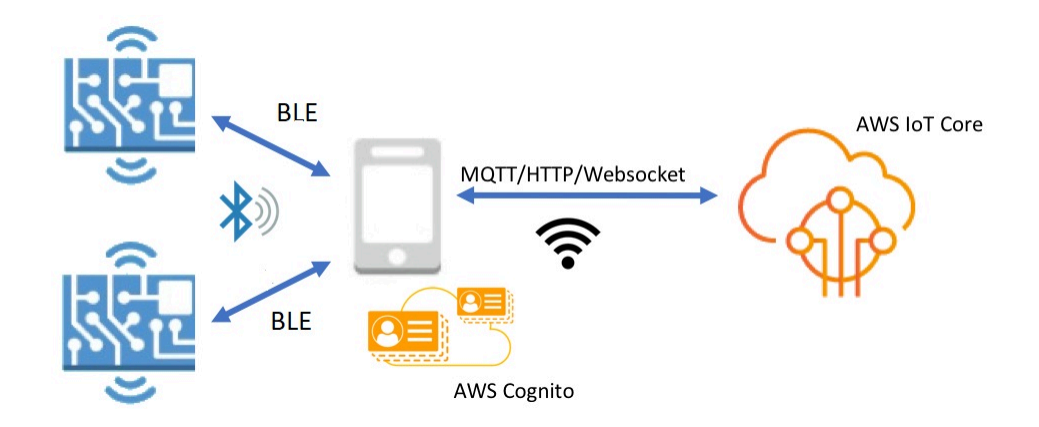

Mithilfe der Mobile SDKs für FreeRTOS-Bluetooth-Geräte können Sie native mobile Anwendungen schreiben, die mit den eingebetteten Anwendungen auf Ihrem Mikrocontroller über BLE kommunizieren. Weitere Informationen über SDKs für Mobilgeräte finden Sie unter [Mobile SDKs für](#page-663-0)  [FreeRTOS-Bluetooth-Geräte](#page-663-0).

Die FreeRTOS BLE-Bibliothek umfasst Dienste für die Konfiguration von Wi-Fi-Netzwerken, die Übertragung großer Datenmengen und die Bereitstellung von Netzwerkabstraktionen über BLE. Die FreeRTOS BLE-Bibliothek umfasst auch Middleware und APIs auf niedrigerer Ebene für eine direktere Kontrolle über Ihren BLE-Stack.

# **Architektur**

Die FreeRTOS BLE-Bibliothek besteht aus drei Ebenen: Dienste, Middleware und Low-Level-Wrapper.

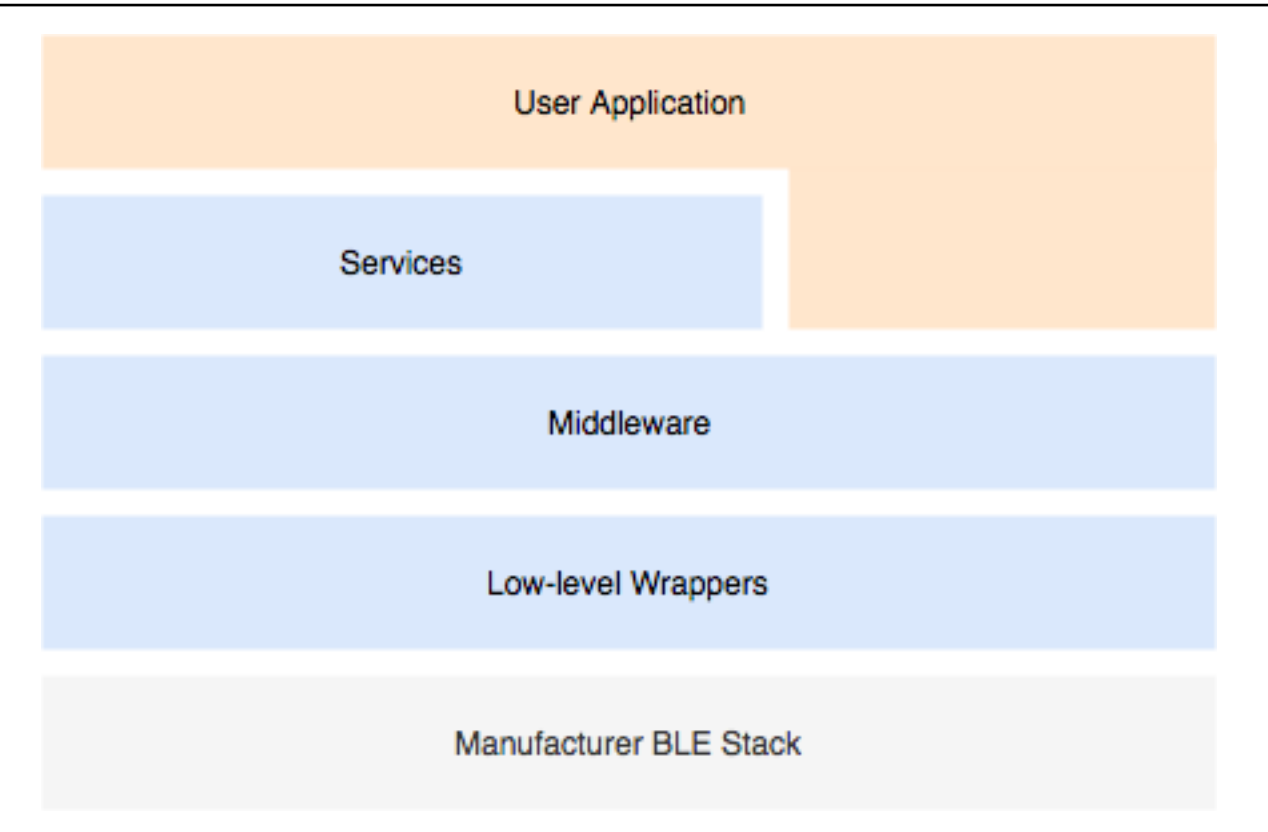

#### **Services**

Die FreeRTOS BLE-Serviceschicht besteht aus vier GATT-Diensten (Generic Attribute), die die Middleware-APIs nutzen:

- Geräteinformationen
- WLAN-Bereitstellung
- Network Abstraction
- Übertragung großer Objekte

### Geräteinformationen

Der Geräteinformationsdienst sammelt Informationen über Ihren Mikrocontroller, darunter:

- Die Version von FreeRTOS, die Ihr Gerät verwendet.
- Der AWS IoT Endpunkt des Kontos, für das das Gerät registriert ist.
- Bluetooth Low Energy-MTU (Maximum Transmission Unit).

## WLAN-Bereitstellung

Mit dem WLAN-Bereitstellungsservice können Mikrocontroller mit WLAN-Funktionen Folgendes durchführen:

- Auflisten von Netzwerken in Reichweite
- Speichern von Netzwerken und Netzwerk-Anmeldeinformationen auf Flash-Speicher
- Festlegen der Netzwerkpriorität
- Löschen von Netzwerken und Netzwerk-Anmeldeinformationen vom Flash-Speicher

### Network Abstraction

Der Netzwerkabstraktionsdienst abstrahiert den Netzwerkverbindungstyp für Anwendungen. Eine gemeinsame API interagiert mit dem Wi-Fi-, Ethernet- und Bluetooth Low Energy-Hardware-Stack Ihres Geräts, sodass eine Anwendung mit mehreren Verbindungstypen kompatibel ist.

## Large Object Transfer

Der Large Object Transfer-Dienst sendet Daten an einen Client und empfängt Daten von einem Client. Andere Dienste, wie Wi-Fi-Bereitstellung und Netzwerkabstraktion, verwenden den Large Object Transfer-Dienst zum Senden und Empfangen von Daten. Sie können auch die Large Object Transfer API verwenden, um direkt mit dem Dienst zu interagieren.

# MQTT über BLE

MQTT over BLE enthält das GATT-Profil für die Erstellung eines MQTT-Proxydienstes über BLE. Der MQTT-Proxydienst ermöglicht es einem MQTT-Client, über ein Gateway-Gerät mit dem AWS MQTT-Broker zu kommunizieren. Sie können beispielsweise den Proxydienst verwenden, um ein Gerät, auf dem FreeRTOS ausgeführt wird, über eine Smartphone-App mit AWS MQTT zu verbinden. Das BLE-Gerät ist der GATT-Server und stellt Dienste und Eigenschaften für das Gateway-Gerät bereit. Der GATT-Server verwendet diese exponierten Dienste und Eigenschaften, um MQTT-Operationen mit der Cloud für dieses Gerät durchzuführen. Weitere Informationen finden Sie unter [Anhang A: MQTT](#page-665-0) [über BLE GATT-Profil .](#page-665-0)

### Middleware

Die FreeRTOS Bluetooth Low Energy-Middleware ist eine Abstraktion von den APIs auf niedrigerer Ebene. Die Middleware-APIs bilden eine benutzerfreundlichere Schnittstelle zum Bluetooth Low Energy-Stack.

Mithilfe von Middleware-APIs können Sie mehrere Callbacks über mehrere Ebenen in einem einzigen Ereignis registrieren. Die Initialisierung der Bluetooth Low Energy-Middleware initialisiert auch Services und beginnt mit dem Advertising.

Flexibles Callback-Abonnement

Nehmen wir an, Ihre Bluetooth Low Energy-Hardware wird getrennt, und der MQTT über den Bluetooth Low Energy-Service muss die Trennung erkennen. Eine Anwendung, die Sie geschrieben haben, muss diese Verbindungstrennung möglicherweise auch erkennen. Die Bluetooth Low Energy-Middleware kann das Ereignis an verschiedene Teile des Codes weiterleiten, in dem Callbacks registriert wurden, ohne dass die höheren Ebenen um Lower-Level-Ressourcen konkurrieren.

# Low-Level-Wrapper

Die Low-Level-FreeRTOS Bluetooth Low Energy-Wrapper sind eine Abstraktion aus dem Bluetooth Low Energy-Stack des Herstellers. Low-Level-Wrapper bieten einen Satz gemeinsamer APIs für die direkte Kontrolle über die Hardware. Die Low-Level-APIs optimieren die RAM-Nutzung, haben jedoch beschränkte Funktionalität.

Verwenden Sie die Bluetooth Low Energy-Service-APIs, um mit den Bluetooth Low Energy-Services zu interagieren. Die Service-APIs benötigen mehr Ressourcen als die Low-Level-APIs.

# Abhängigkeiten und Anforderungen

Die Bluetooth Low Energy-Bibliothek hat die folgenden direkten Abhängigkeiten:

- [Bibliothek für lineare Container](https://docs.aws.amazon.com/freertos/latest/lib-ref/c-sdk/linear_containers/index.html)
- Eine Plattformschicht, die mit dem Betriebssystem für Thread-Management, Timer, Taktgeberfunktionen und Netzwerkzugriff verbunden ist.

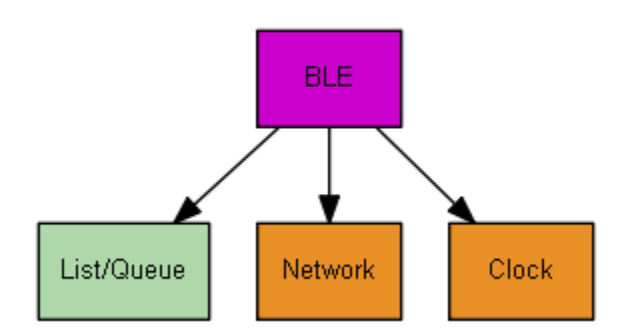

Nur der Wi-Fi Provisioning Service hat Abhängigkeiten von der FreeRTOS-Bibliothek:

GATT-Service - Abhängigkeit

WLAN-Bereitstellung [WLAN-Bibliothek](#page-705-0)

Um mit dem AWS IoT MQTT-Broker kommunizieren zu können, benötigen Sie ein AWS Konto und müssen Ihre Geräte als Dinge registrieren. AWS IoT Weitere Informationen zur Einrichtung finden Sie im [AWS IoT Entwicklerhandbuch.](https://docs.aws.amazon.com/iot/latest/developerguide/)

FreeRTOS Bluetooth Low Energy verwendet Amazon Cognito für die Benutzerauthentifizierung auf Ihrem Mobilgerät. Um MQTT-Proxydienste verwenden zu können, müssen Sie eine Amazon Cognito Cognito-Identität und Benutzerpools erstellen. Jeder Amazon Cognito Identity muss die entsprechende Richtlinie beigefügt sein. Weitere Informationen finden Sie im [Amazon Cognito](https://docs.aws.amazon.com/cognito/latest/developerguide/)  [Entwicklerhandbuch](https://docs.aws.amazon.com/cognito/latest/developerguide/).

## Bibliothekskonfigurationsdatei

Anwendungen, die den FreeRTOS MQTT over Bluetooth Low Energy-Dienst verwenden, müssen eine iot\_ble\_config.h Header-Datei bereitstellen, in der Konfigurationsparameter definiert sind. Nicht definierte Konfigurationsparameter nehmen die in iot\_ble\_config\_defaults.h angegebenen Standardwerte an.

Einige wichtige Konfigurationsparameter sind:

### **IOT\_BLE\_ADD\_CUSTOM\_SERVICES**

Ermöglicht es Benutzern, ihre eigenen Services zu erstellen.

### **IOT\_BLE\_SET\_CUSTOM\_ADVERTISEMENT\_MSG**

Ermöglicht Benutzern, das Advertising anzupassen und Antwortnachrichten zu scannen.

Weitere Informationen finden Sie unter [API-Referenz Bluetooth Low Energy \(BLE\)](https://docs.aws.amazon.com/freertos/latest/lib-ref/html2/ble/index.html).

### **Optimierung**

Wenn Sie die Leistung Ihres Boards optimieren, sollten Sie Folgendes berücksichtigen:

- Low-Level-APIs benötigen weniger RAM, bieten jedoch nur eingeschränkte Funktionalität.
- Sie können den Parameter bleconfigMAX\_NETWORK in der iot\_ble\_config.h-Header-Datei auf einen niedrigeren Wert setzen, um die Menge des verbrauchten Stacks zu verringern.

• Außerdem können Sie die MTU-Größe auf ihren maximalen Wert erhöhen, um das Puffern von Nachrichten zu begrenzen, den Code schneller ausführen zu lassen und so weniger RAM zu verbrauchen.

## Nutzungsbeschränkungen

Standardmäßig setzt die FreeRTOS Bluetooth Low Energy-Bibliothek die eBTpropertySecureConnectionOnly Eigenschaft auf TRUE, wodurch das Gerät in den Modus Nur sichere Verbindungen versetzt wird. Wie unter [Bluetooth-Kernspezifikation](https://www.bluetooth.com/specifications/bluetooth-core-specification) v5.0, Vol. 3, Teil C, 10.2.4 angegeben, ist für ein Gerät im Modus "Nur sichere Verbindungen" der höchste LE-Sicherheitsmodus "1 Level, Level 4" für den Zugriff auf alle Attribute erforderlich, die höhere Berechtigungen als den niedrigsten LE-Sicherheitsmodus "1 Level, Level 1" aufweisen. Im LE-Sicherheitsmodus 1, Level 4, muss ein Gerät über Ein- und Ausgabefunktionen für den numerischen Abgleich verfügen.

Hier sind die unterstützten Modi und die zugehörigen Eigenschaften:

Modus 1, Level 1 (Keine Sicherheit)

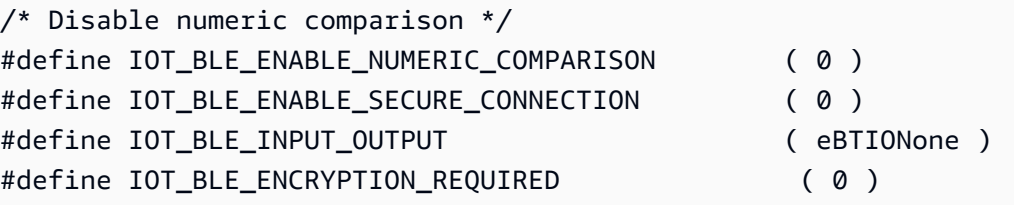

Modus 1, Level 2 (Nicht authentifizierte Kopplung mit Verschlüsselung)

#define IOT\_BLE\_ENABLE\_NUMERIC\_COMPARISON ( 0 ) #define IOT BLE ENABLE SECURE CONNECTION ( 0 ) #define IOT\_BLE\_INPUT\_OUTPUT ( eBTIONone )

Modus 1, Level 3 (Authentifizierte Kopplung mit Verschlüsselung)

Dieser Modus wird nicht unterstützt.

Modus 1, Level 4 (Authentifizierte LE Secure-Verbindungen mit Verschlüsselung)

Dieser Modus wird standardmäßig unterstützt.

Weitere Informationen über LE-Sicherheitsmodi finden Sie in der [Bluetooth-Kernspezifikation](https://www.bluetooth.com/specifications/bluetooth-core-specification) v5.0, Vol. 3, Teil C, 10.2.1.

## Initialisierung

Wenn Ihre Anwendung über die Middleware mit dem Bluetooth Low Energy-Stack interagiert, müssen Sie nur die Middleware initialisieren. Die Middleware übernimmt die Initialisierung der niedrigeren Ebenen des Stacks.

### Middleware

So wird die Middleware initialisiert

- 1. Initialisieren Sie alle Bluetooth Low Energy-Hardwaretreiber, bevor Sie die Bluetooth Low Energy-Middleware-API aufrufen.
- 2. Aktivieren Sie Bluetooth Low Energy.
- 3. Initialisieren Sie die Middleware mit IotBLE\_Init().

## **a** Note

Dieser Initialisierungsschritt ist nicht erforderlich, wenn Sie die Demos ausführen. AWS Die Demo-Initialisierung wird vom Netzwerkmanager durchgeführt, der sich in *freertos*/demos/network\_manager befindet.

# Low-Level-APIs

Wenn Sie die FreeRTOS Bluetooth Low Energy GATT-Dienste nicht nutzen möchten, können Sie die Middleware umgehen und direkt mit den Low-Level-APIs interagieren, um Ressourcen zu sparen.

So werden die Low-Level-APIs initialisiert

1.

Initialisieren Sie alle Bluetooth Low Energy-Hardwaretreiber, bevor Sie die APIs aufrufen. Die Treiberinitialisierung ist nicht Teil der Bluetooth Low Energy Low-Level-APIs.

2.

Die Bluetooth Low Energy Low-Level-API ermöglicht ein Aktivieren/Deaktivieren des Bluetooth Low Energy-Stacks zur Optimierung von Leistung und Ressourcen. Bevor Sie die APIs aufrufen, müssen Sie Bluetooth Low Energy aktivieren.

```
const BTInterface_t * pxIface = BTGetBluetoothInterface();
xStatus = pxIface->pxEnable( 0 );
```
3.

Der Bluetooth-Manager enthält APIs, die sowohl für Bluetooth Low Energy als auch für klassisches Bluetooth verwendet werden. Die Callbacks für den gemeinsamen Manager müssen als Zweites initialisiert werden.

```
xStatus = xBTInterface.pxBTInterface->pxBtManagerInit( &xBTManagerCb );
```
#### 4.

Der Bluetooth Low Energy-Adapter befindet sich über der allgemeinern API. Sie müssen seine Callbacks auf dieselbe Art initialisieren, wie Sie die gemeinsame API initialisiert haben.

```
xBTInterface.pxBTLeAdapterInterface = ( BTBleAdapter_t * ) 
  xBTInterface.pxBTInterface->pxGetLeAdapter();
xStatus = xBTInterface.pxBTLeAdapterInterface-
>pxBleAdapterInit( &xBTBleAdapterCb );
```
### 5.

Registrieren Sie Ihre neue Benutzeranwendung.

```
xBTInterface.pxBTLeAdapterInterface->pxRegisterBleApp( pxAppUuid );
```
### 6.

Initialisieren Sie die Callbacks an die GATT-Server.

```
xBTInterface.pxGattServerInterface = ( BTGattServerInterface_t * ) 
  xBTInterface.pxBTLeAdapterInterface->ppvGetGattServerInterface();
xBTInterface.pxGattServerInterface->pxGattServerInit( &xBTGattServerCb );
```
Nachdem Sie den Bluetooth Low Energy-Adapter initialisiert haben, können Sie einen GATT-Server hinzufügen. Es kann immer nur ein GATT-Server registriert werden.

xStatus = xBTInterface.pxGattServerInterface->pxRegisterServer( pxAppUuid );

#### 7.

Legen Sie Eigenschaften wie "Nur sichere Verbindungen" und MTU-Größe fest.

```
xStatus = xBTInterface.pxBTInterface-
>pxSetDeviceProperty( &pxProperty[ usIndex ] );
```
#### API-Referenz

Die vollständige API-Referenz finden Sie unter [API-Referenz Bluetooth Low Energy \(BLE\)](https://docs.aws.amazon.com/freertos/latest/lib-ref/html2/ble/index.html).

### Beispielverwendung

Die folgenden Beispiele zeigen, wie Sie die Bluetooth Low Energy-Bibliothek für Werbung und zur Erstellung neuer Services nutzen können. Vollständige FreeRTOS Bluetooth Low Energy-Demoanwendungen finden Sie unter [Bluetooth Low Energy-Demo-Anwendungen](https://docs.aws.amazon.com/freertos/latest/userguide/ble-demo.html).

## Werbung

1. Legen Sie in Ihrer Anwendung die Advertising-UUID fest:

```
static const BTUuid_t _advUUID =
{ 
     .uu.uu128 = IOT_BLE_ADVERTISING_UUID, 
     .ucType = eBTuuidType128
};
```
2. Definieren Sie dann die Callback-Funktion IotBle\_SetCustomAdvCb:

```
void IotBle_SetCustomAdvCb( IotBleAdvertisementParams_t * pAdvParams, 
  IotBleAdvertisementParams_t * pScanParams)
{ 
     memset(pAdvParams, 0, sizeof(IotBleAdvertisementParams_t)); 
     memset(pScanParams, 0, sizeof(IotBleAdvertisementParams_t)); 
     /* Set advertisement message */ 
     pAdvParams->pUUID1 = &_advUUID; 
     pAdvParams->nameType = BTGattAdvNameNone; 
    /* This is the scan response, set it back to true. */ pScanParams->setScanRsp = true; 
     pScanParams->nameType = BTGattAdvNameComplete;
}
```
Dieser Callback sendet die UUID in der Advertising-Nachricht und den vollständigen Namen in der Scan-Antwort.

3. Öffnen Sie vendors/*vendor*/boards/*board*/aws\_demos/config\_files/ iot\_ble\_config.h und legen Sie IOT\_BLE\_SET\_CUSTOM\_ADVERTISEMENT\_MSG auf 1 fest. Dadurch wird der IotBle\_SetCustomAdvCb-Callback ausgelöst.

#### Hinzufügen eines neuen Services

Ausführliche Beispiele für Services finden Sie unter *freertos*/.../ble/services.

1. Erstellen Sie UUIDs für die Merkmale und Deskriptoren des Services:

```
#define xServiceUUID_TYPE \
\setminus.uu.uu128 = gattDemoSVC_UUID, \setminusucType = eBTuuidType128
}
#define xCharCounterUUID_TYPE \
\{\setminus\}.uu.uu128 = gattDemoCHAR_COUNTER_UUID, \ucType = eBTuuidType128
}
#define xCharControlUUID_TYPE \
\setminus.uu.uu128 = gattDemoCHAR_CONTROL_UUID, \ucType = eBTuuidType128
}
#define xClientCharCfgUUID_TYPE \
\{\setminus\} .uu.uu16 = gattDemoCLIENT_CHAR_CFG_UUID,\ 
    ucType = eBTuuidType16
}
```
2. Erstellen Sie einen Puffer, um die Handles der Charakteristika und Deskriptoren zu registrieren:

static uint16\_t usHandlesBuffer[egattDemoNbAttributes];

3. Legen Sie die Attributstabelle an. Um etwas RAM zu sparen, definieren Sie die Tabelle als const.

#### **A** Important

Legen Sie die Attribute immer einer Reihenfolge, in der der Service als erstes Attribut steht.

```
static const BTAttribute_t pxAttributeTable[] = { 
      {
```

```
 .xServiceUUID = xServiceUUID_TYPE 
      }, 
     { 
           .xAttributeType = eBTDbCharacteristic, 
           .xCharacteristic = 
           { 
                 .xUuid = xCharCounterUUID_TYPE, 
                 .xPermissions = ( IOT_BLE_CHAR_READ_PERM ), 
                 .xProperties = ( eBTPropRead | eBTPropNotify ) 
            } 
      }, 
      { 
           .xAttributeType = eBTDbDescriptor, 
           .xCharacteristicDescr = 
\overline{\mathcal{L}} .xUuid = xClientCharCfgUUID_TYPE, 
                .xPermissions = ( IOT_BLE_CHAR_READ_PERM | IOT_BLE_CHAR_WRITE_PERM ) 
            } 
      }, 
     { 
           .xAttributeType = eBTDbCharacteristic, 
           .xCharacteristic = 
           { 
                 .xUuid = xCharControlUUID_TYPE, 
                 .xPermissions = ( IOT_BLE_CHAR_READ_PERM | IOT_BLE_CHAR_WRITE_PERM 
   ), 
                 .xProperties = ( eBTPropRead | eBTPropWrite ) 
            } 
      }
};
```
4. Erstellen Sie ein Array von Callbacks. Dieses Array von Callbacks muss der gleichen Reihenfolge folgen wie das oben definierte Tabellenarray.

Wenn beispielsweise vReadCounter beim Zugriff auf xCharCounterUUID\_TYPE ausgelöst wird und vWriteCommand beim Zugriff auf xCharControlUUID\_TYPE ausgelöst wird, definieren Sie das Array wie folgt:

```
static const IotBleAttributeEventCallback_t pxCallBackArray[egattDemoNbAttributes] 
  = 
     { 
   NULL, 
   vReadCounter,
```

```
 vEnableNotification, 
   vWriteCommand
};
```
- 
- 5. Erstellen Sie den Service.

```
static const BTService_t xGattDemoService = 
{ 
   .xNumberOfAttributes = egattDemoNbAttributes, 
  uclnstId = 0, .xType = eBTServiceTypePrimary, 
   .pusHandlesBuffer = usHandlesBuffer, 
   .pxBLEAttributes = (BTAttribute_t *)pxAttributeTable
};
```
- 6. Rufen Sie die IotBle\_CreateService-API mit der Struktur auf, die Sie im vorherigen Schritt erstellt haben. Die Middleware synchronisiert die Erstellung aller Services, sodass alle neuen Services bereits definiert sein müssen, wenn der IotBle\_AddCustomServicesCb-Callback ausgelöst wird.
	- a. Legen Sie in vendors/*vendor*/boards/*board*/aws\_demos/config\_files/ iot\_ble\_config.h IOT\_BLE\_ADD\_CUSTOM\_SERVICES auf 1 fest.
	- b. Erstellen Sie IotBle \_ AddCustomServicesCb in Ihrer Anwendung:

```
void IotBle_AddCustomServicesCb(void)
{ 
     BTStatus_t xStatus; 
    /* Select the handle buffer. */ 
     xStatus = IotBle_CreateService( (BTService_t *)&xGattDemoService, 
  (IotBleAttributeEventCallback_t *)pxCallBackArray );
}
```
#### Portierung

Ein- und Ausgabeperipheriegeräte des Benutzers

Für den numerischen Abgleich benötigt eine sichere Verbindung sowohl Eingaben als auch Ausgaben. Das Ereignis eBLENumericComparisonCallback kann mit dem Ereignis-Manager registriert werden:

```
xEventCb.pxNumericComparisonCb = &prvNumericComparisonCb;
```
xStatus = BLE\_RegisterEventCb( eBLENumericComparisonCallback, xEventCb );

Das Peripheriegerät muss den numerischen Hauptschlüssel anzeigen und das Ergebnis des Vergleichs als Eingabe verwenden.

Portieren von API-Implementierungen

Um FreeRTOS auf ein neues Ziel zu portieren, müssen Sie einige APIs für den Wi-Fi Provisioning Service und die Bluetooth Low Energy-Funktionalität implementieren.

Bluetooth Low Energy-APIs

Um die FreeRTOS Bluetooth Low Energy-Middleware verwenden zu können, müssen Sie einige APIs implementieren.

Allgemeine APIs für GAP für Bluetooth Classic und GAP für Bluetooth Low Energy

- pxBtManagerInit
- pxEnable
- pxDisable
- pxGetDeviceProperty
- pxSetDeviceProperty (Alle Optionen außer eBTpropertyRemoteRssi und eBTpropertyRemoteVersionInfo sind obligatorisch.)
- pxPair
- pxRemoveBond
- pxGetConnectionState
- pxPinReply
- pxSspReply
- pxGetTxpower
- pxGetLeAdapter
- pxDeviceStateChangedCb
- pxAdapterPropertiesCb
- pxSspRequestCb
- pxPairingStateChangedCb
- pxTxPowerCb

### GAP-spezifische APIs für Bluetooth Low Energy

- pxRegisterBleApp
- pxUnregisterBleApp
- pxBleAdapterInit
- pxStartAdv
- pxStopAdv
- pxSetAdvData
- pxConnParameterUpdateRequest
- pxRegisterBleAdapterCb
- pxAdvStartCb
- pxSetAdvDataCb
- pxConnParameterUpdateRequestCb
- pxCongestionCb

### GATT-Server

- pxRegisterServer
- pxUnregisterServer
- pxGattServerInit
- pxAddService
- pxAddIncludedService
- pxAddCharacteristic
- pxSetVal
- pxAddDescriptor
- pxStartService
- pxStopService
- pxDeleteService
- pxSendIndication
- pxSendResponse
- pxMtuChangedCb
- pxCongestionCb
- pxIndicationSentCb
- pxRequestExecWriteCb
- pxRequestWriteCb
- pxRequestReadCb
- pxServiceDeletedCb
- pxServiceStoppedCb
- pxServiceStartedCb
- pxDescriptorAddedCb
- pxSetValCallbackCb
- pxCharacteristicAddedCb
- pxIncludedServiceAddedCb
- pxServiceAddedCb
- pxConnectionCb
- pxUnregisterServerCb
- pxRegisterServerCb

Weitere Informationen zur Portierung der FreeRTOS Bluetooth Low Energy-Bibliothek auf Ihre Plattform finden Sie unter [Portierung der Bluetooth Low Energy Library](https://docs.aws.amazon.com/freertos/latest/portingguide/afr-porting-ble.html) im FreeRTOS Porting Guide.

<span id="page-663-0"></span>Mobile SDKs für FreeRTOS-Bluetooth-Geräte

### **A** Important

Diese Bibliothek wird im Amazon-FreeRTOS-Repository gehostet, das veraltet ist. Wir empfehlen, dass Sie [hier beginnen,](#page-25-0) wenn Sie ein neues Projekt erstellen. Wenn Sie bereits ein vorhandenes FreeRTOS-Projekt haben, das auf dem inzwischen veralteten Amazon-FreeRTOS-Repository basiert, finden Sie weitere Informationen unter. [Leitfaden zur Migration](#page-338-0)  [des Amazon-FreerTOS Github-Repositorys](#page-338-0)

Sie können die Mobile SDKs für FreeRTOS-Bluetooth-Geräte verwenden, um mobile Anwendungen zu erstellen, die über Bluetooth Low Energy mit Ihrem Mikrocontroller interagieren. Die

Mobile SDKs können auch mit AWS Diensten kommunizieren und Amazon Cognito für die Benutzerauthentifizierung verwenden.

Android-SDK für FreeRTOS-Bluetooth-Geräte

Verwenden Sie das Android SDK für FreeRTOS-Bluetooth-Geräte, um mobile Android-Anwendungen zu erstellen, die über Bluetooth Low Energy mit Ihrem Mikrocontroller interagieren. Das SDK ist verfügbar auf. [GitHub](https://github.com/aws/amazon-freertos-ble-android-sdk/)

Um das Android-SDK für FreeRTOS-Bluetooth-Geräte zu installieren, folgen Sie den Anweisungen zum Einrichten des SDK in der [README.md-Datei](https://github.com/aws/amazon-freertos-ble-android-sdk/blob/master/README.md) des Projekts.

Weitere Informationen zum Einrichten und Ausführen der Demoanwendung für Mobilgeräte, die in dem SDK enthalten ist, finden Sie unter [Voraussetzungen](#page-714-0) und [FreeRTOS Bluetooth Low Energy](#page-718-0)  [Mobile SDK-Demoanwendung](#page-718-0).

iOS-SDK für FreeRTOS-Bluetooth-Geräte

Verwenden Sie das iOS-SDK für FreeRTOS-Bluetooth-Geräte, um mobile iOS-Anwendungen zu erstellen, die über Bluetooth Low Energy mit Ihrem Mikrocontroller interagieren. Das SDK ist verfügbar auf. [GitHub](https://github.com/aws/amazon-freertos-ble-ios-sdk/)

So installieren Sie das iOS-SDK

1. Installieren Sie [CocoaPods:](http://cocoapods.org/)

```
$ gem install cocoapods
$ pod setup
```
**a** Note

Möglicherweise müssen Sie für sudo die Installation verwenden CocoaPods.

2. Installieren Sie das SDK mit CocoaPods (fügen Sie dies zu Ihrer Poddatei hinzu):

```
$ pod 'FreeRTOS', :git => 'https://github.com/aws/amazon-freertos-ble-ios-sdk.git'
```
Weitere Informationen zum Einrichten und Ausführen der Demoanwendung für Mobilgeräte, die in dem SDK enthalten ist, finden Sie unter [Voraussetzungen](#page-714-0) und [FreeRTOS Bluetooth Low Energy](#page-718-0)  [Mobile SDK-Demoanwendung](#page-718-0).

<span id="page-665-0"></span>Anhang A: MQTT über BLE GATT-Profil

Einzelheiten zum GATT-Dienst

MQTT over BLE verwendet eine Instanz des GATT-Datenübertragungsdienstes, um MQTT Concise Binary Object Representation (CBOR) -Nachrichten zwischen dem FreeRTOS-Gerät und dem Proxygerät zu senden. Der Datenübertragungsdienst stellt bestimmte Merkmale zur Verfügung, die beim Senden und Empfangen von Rohdaten über das BLE-GATT-Protokoll helfen. Er kümmert sich auch um die Fragmentierung und Zusammenstellung von Nutzlasten, die über der MTU-Größe (Maximum Transfer Unit) von BLE liegen.

Dienst-UUID

A9D7-166A-D72E-40A9-A002-4804-4CC3-FF00

# Dienstinstanzen

Für jede MQTT-Sitzung mit dem Broker wird eine Instanz des GATT-Dienstes erstellt. Jeder Dienst hat eine eindeutige UUID (zwei Byte), die seinen Typ identifiziert. Jede einzelne Instanz wird anhand der Instanz-ID unterschieden.

Jeder Dienst wird als primärer Dienst auf jedem BLE-Servergerät instanziiert. Sie können mehrere Instanzen des Dienstes auf einem bestimmten Gerät erstellen. Der MQTT-Proxy-Servicetyp hat eine eindeutige UUID.

# Merkmale

Charakteristisches Inhaltsformat: CBOR

Max. Größe des Merkmalswerts: 512 Byte

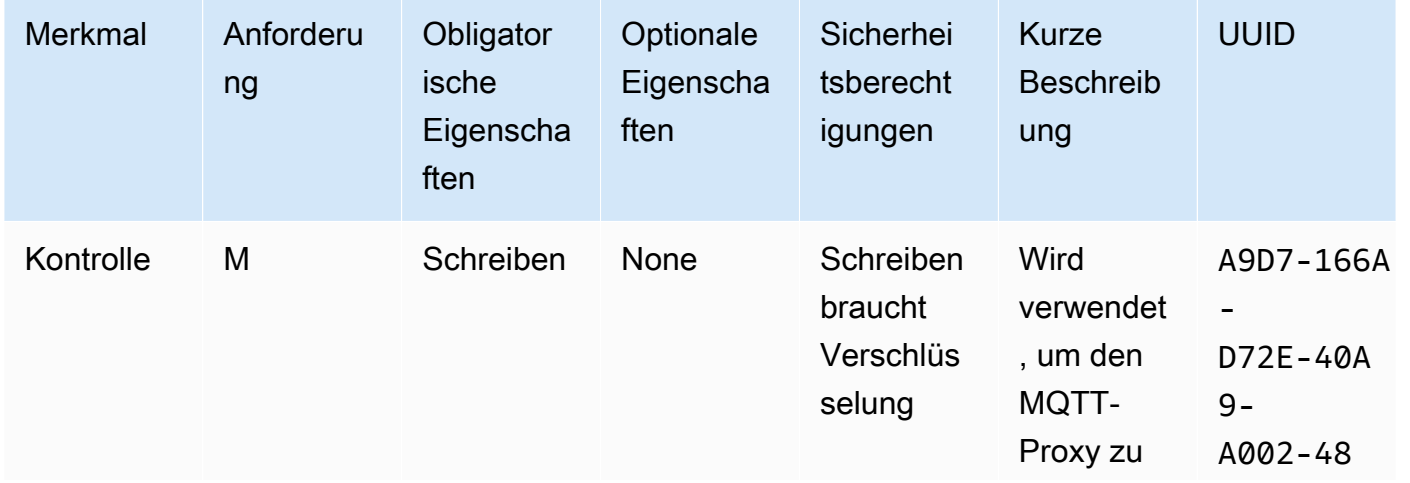

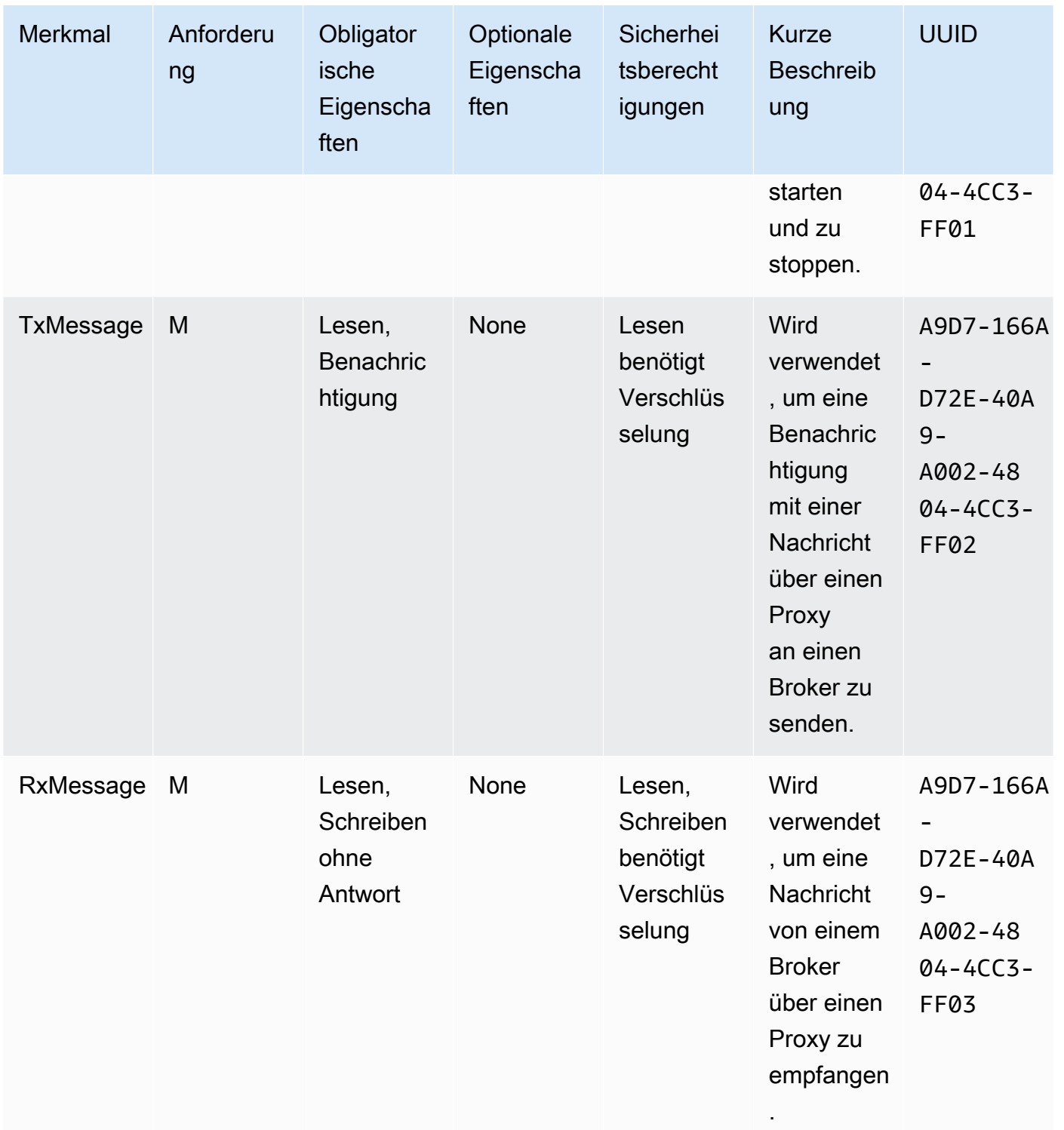

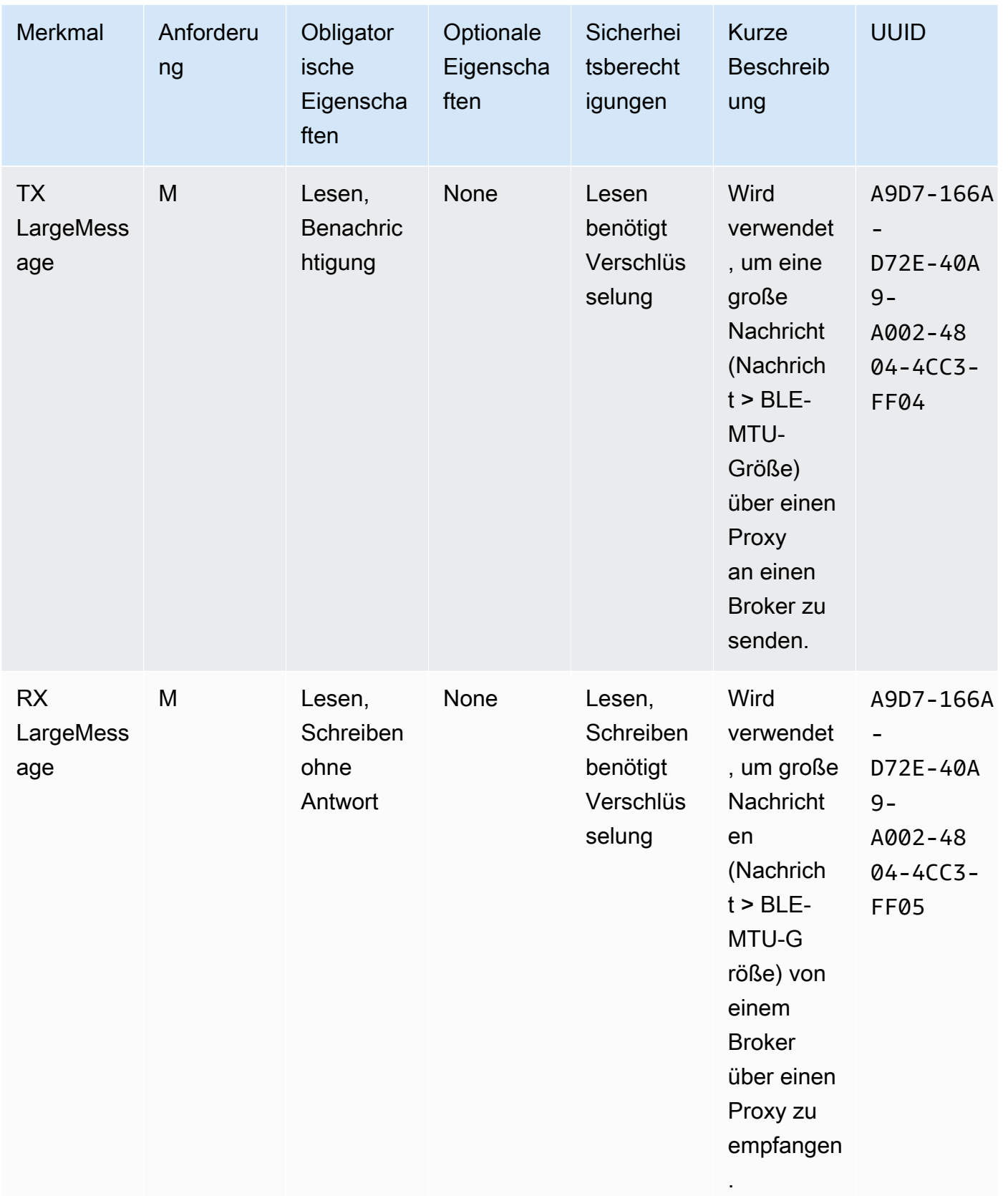

# Anforderungen an das GATT-Verfahren

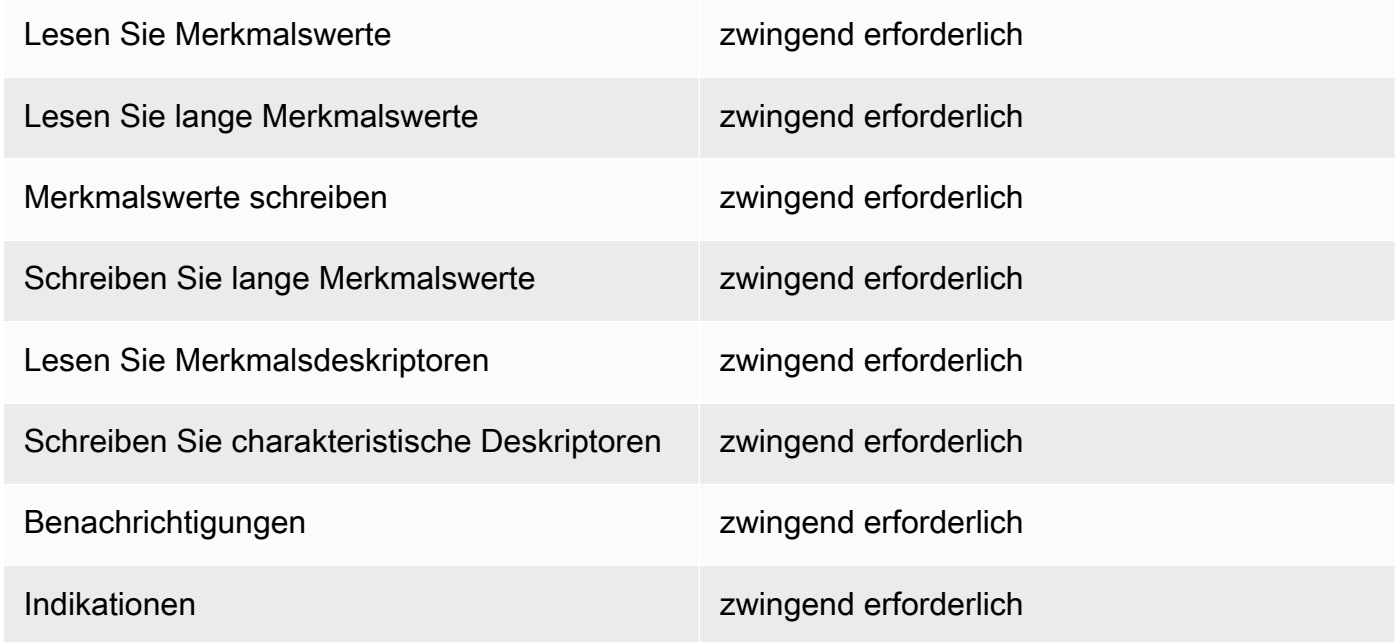

# Arten von Nachrichten

Die folgenden Nachrichtentypen werden ausgetauscht.

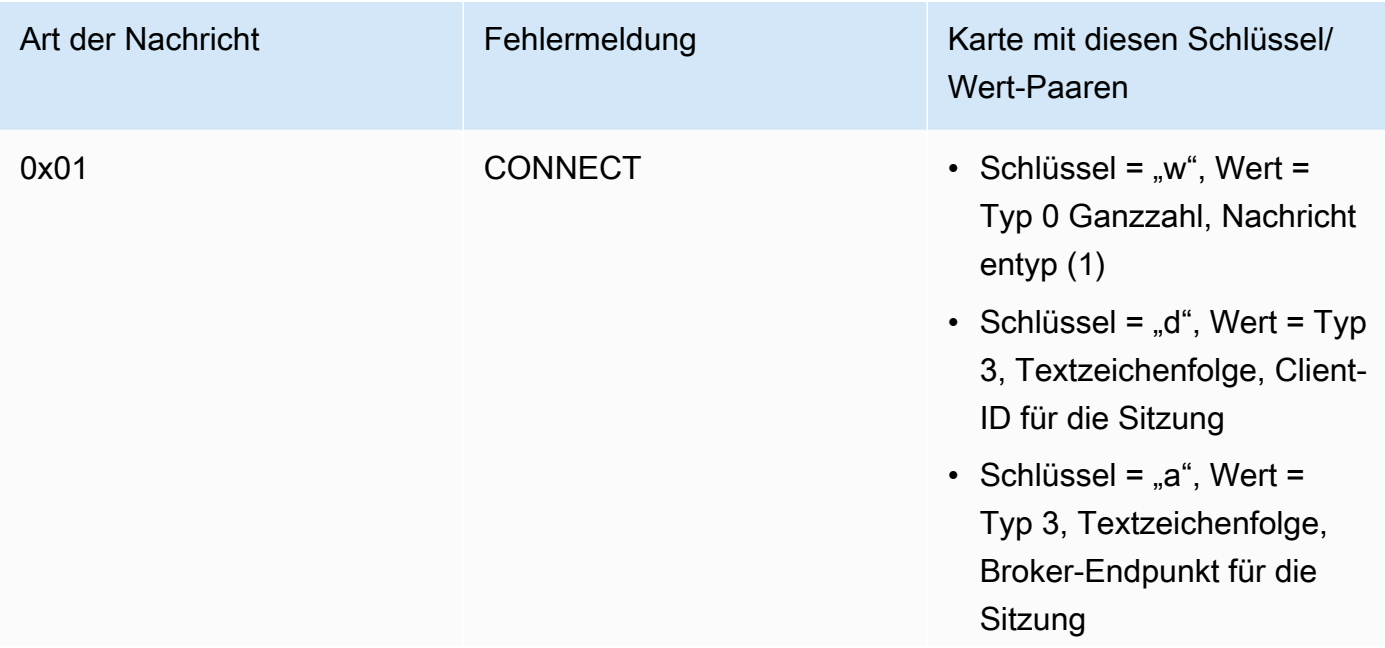

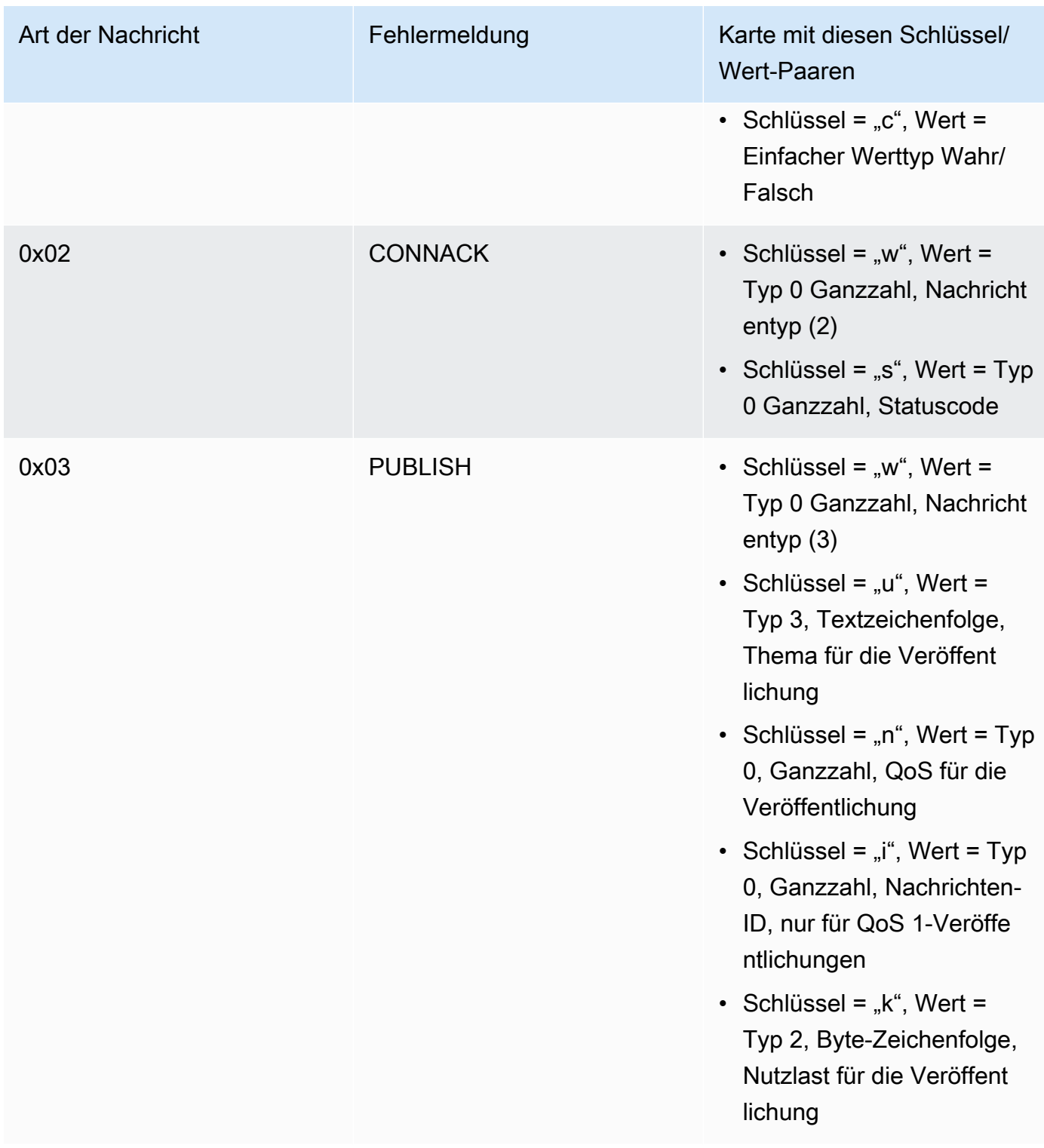

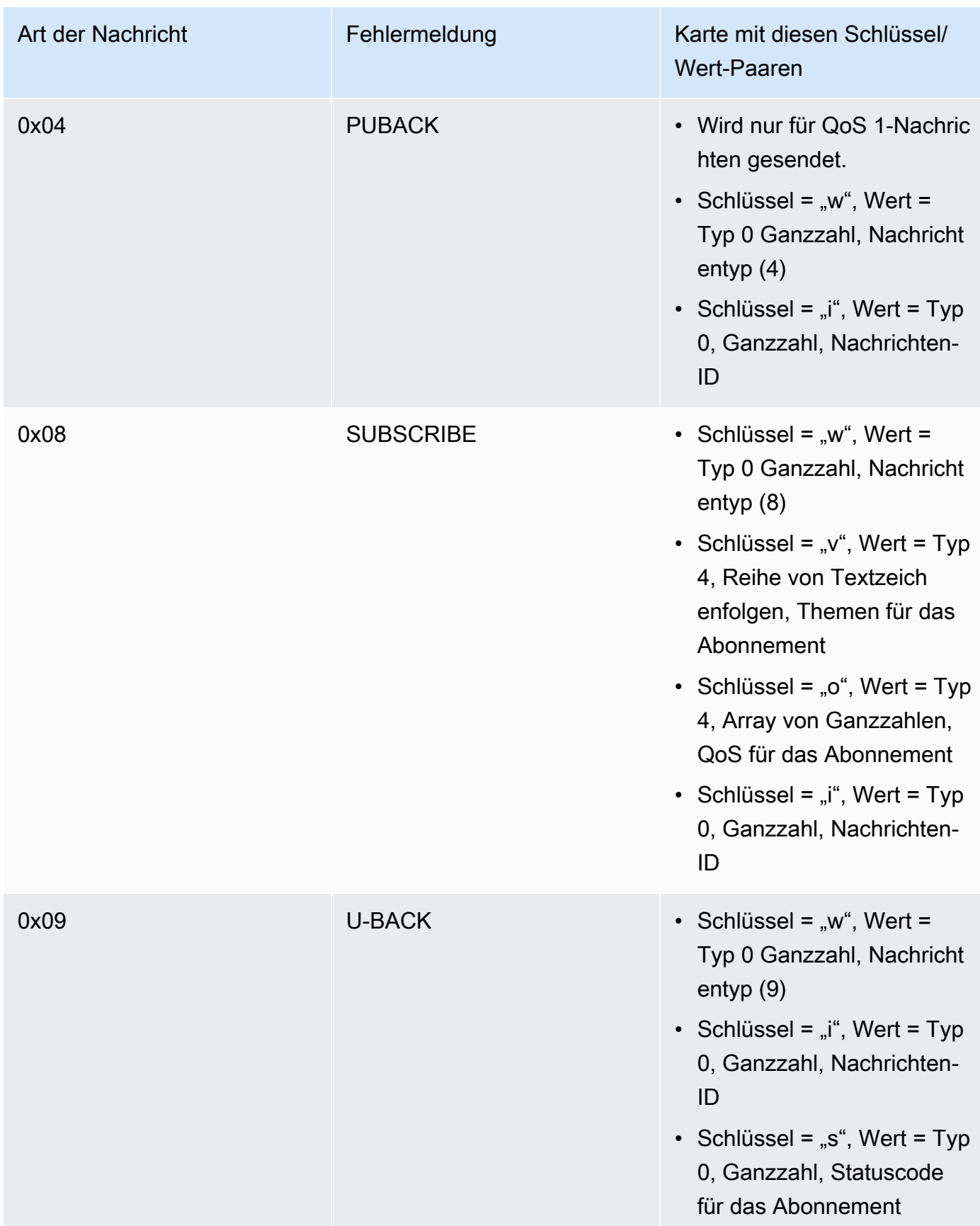

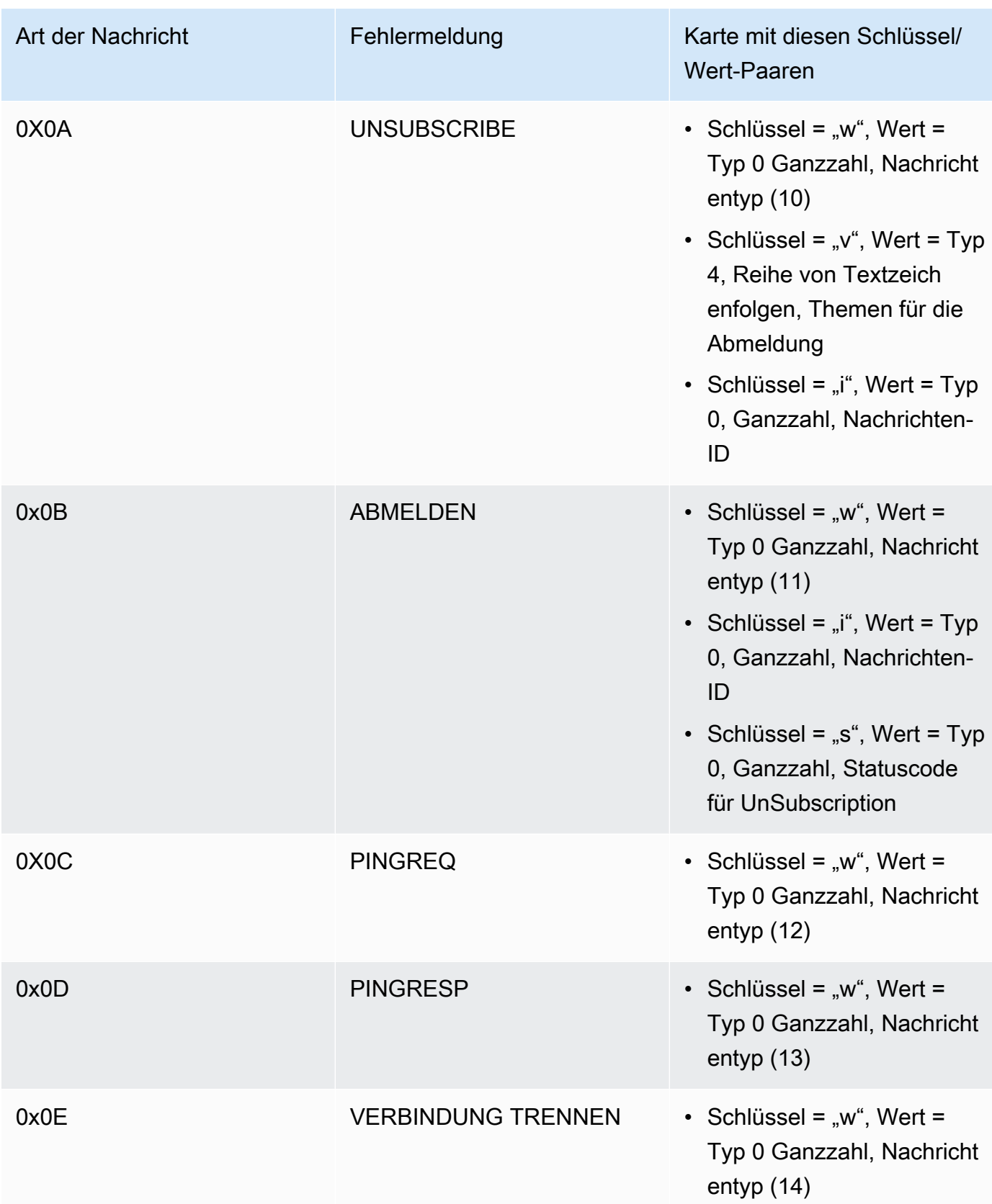

# Eigenschaften der Übertragung großer Nutzlasten

# TX LargeMessage

TX LargeMessage wird vom Gerät verwendet, um eine große Nutzlast zu senden, die größer ist als die für die BLE-Verbindung ausgehandelte MTU-Größe.

- Das Gerät sendet die ersten MTU-Bytes der Nutzlast als Benachrichtigung über das Merkmal.
- Der Proxy sendet eine Leseanforderung für dieses Merkmal für die verbleibenden Byte.
- Das Gerät sendet maximal die MTU-Größe oder die verbleibenden Byte der Nutzlast, je nachdem, welcher Wert niedriger ist. Jedes Mal wird der gelesene Offset um die Größe der gesendeten Nutzlast erhöht.
- Der Proxy liest das Merkmal weiter, bis er eine Nutzlast mit der Länge Null oder eine Nutzlast erhält, die kleiner als die MTU-Größe ist.
- Wenn das Gerät innerhalb eines bestimmten Timeouts keine Leseanforderung erhält, schlägt die Übertragung fehl und der Proxy und das Gateway geben den Puffer frei.
- Wenn der Proxy innerhalb eines bestimmten Timeouts keine Leseantwort erhält, schlägt die Übertragung fehl und der Proxy gibt den Puffer frei.

### RX LargeMessage

RX LargeMessage wird vom Gerät verwendet, um eine große Nutzlast zu empfangen, die größer ist als die für die BLE-Verbindung ausgehandelte MTU-Größe.

- Der Proxy schreibt Nachrichten bis zur MTU-Größe nacheinander und verwendet dabei Write with Response für dieses Merkmal.
- Das Gerät puffert die Nachricht, bis es eine Schreibanforderung mit einer Länge von Null oder einer Länge erhält, die kleiner als die MTU-Größe ist.
- Wenn das Gerät innerhalb eines bestimmten Timeouts keine Schreibanforderung erhält, schlägt die Übertragung fehl und das Gerät gibt den Puffer frei.
- Wenn der Proxy innerhalb eines bestimmten Timeouts keine Schreibantwort erhält, schlägt die Übertragung fehl und der Proxy gibt den Puffer frei.

# Zelluläre Schnittstellen-Bibliothek

# **a** Note

Der Inhalt dieser Seite ist möglicherweise nicht up-to-date. Das neueste Update finden Sie auf der [Bibliotheksseite von Freertos.org](https://www.freertos.org/all-library.html).

# Einführung

Die Cellular Interface-Bibliothek implementiert eine einfache, einheitliche [API](https://freertos.github.io/FreeRTOS-Cellular-Interface/v1.3.0/), die die Komplexität der für Mobilfunkmodems spezifischen AT-Befehle verbirgt und C-Programmierern eine socket-ähnliche Schnittstelle zur Verfügung stellt.

Die meisten Mobilfunkmodems implementieren mehr oder weniger der AT-Befehle, die im [3GPP](https://portal.3gpp.org/desktopmodules/Specifications/SpecificationDetails.aspx?specificationId=1515)  [TS v27.007-Standard](https://portal.3gpp.org/desktopmodules/Specifications/SpecificationDetails.aspx?specificationId=1515) definiert sind. Dieses Projekt bietet eine [Implementierung](https://github.com/FreeRTOS/FreeRTOS-Cellular-Interface/tree/main/source) solcher AT-Standardbefehle in einer [wiederverwendbaren gemeinsamen Komponente](https://freertos.org/Documentation/api-ref/cellular/cellular_porting_module_guide.html). Die drei Cellular Interface-Bibliotheken in diesem Projekt nutzen alle diesen gemeinsamen Code. Die Bibliothek für jedes Modem implementiert nur die herstellerspezifischen AT-Befehle und stellt dann die vollständige API der Cellular Interface-Bibliothek bereit.

Die gemeinsame Komponente, die den 3GPP TS v27.007-Standard implementiert, wurde gemäß den folgenden Codequalitätskriterien geschrieben:

- Die GNU-Komplexitätswerte liegen nicht über 8
- MISRA C: 2012 Codierungsstandard. Jegliche Abweichungen vom Standard sind in Quellcodekommentaren dokumentiert, die mit "Coverity" gekennzeichnet sind.

# Abhängigkeiten und Anforderungen

Es besteht keine direkte Abhängigkeit von der Cellular Interface-Bibliothek. Ethernet, Wi-Fi und Mobilfunk können jedoch im FreeRTOS-Netzwerkstack nicht koexistieren. Entwickler müssen eine der Netzwerkschnittstellen auswählen, um sie in die [Secure Sockets-Bibliothek](https://docs.aws.amazon.com/freertos/latest/userguide/secure-sockets.html) zu integrieren.

# Portierung

Informationen zur Portierung der Cellular Interface-Bibliothek auf Ihre Plattform finden Sie unter [Portierung der Cellular Interface-Bibliothek](https://docs.aws.amazon.com/freertos/latest/portingguide/freertos-porting-cellular.html) im FreeRTOS Porting Guide.

### Speichernutzung

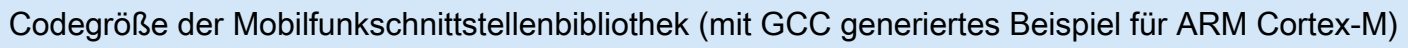

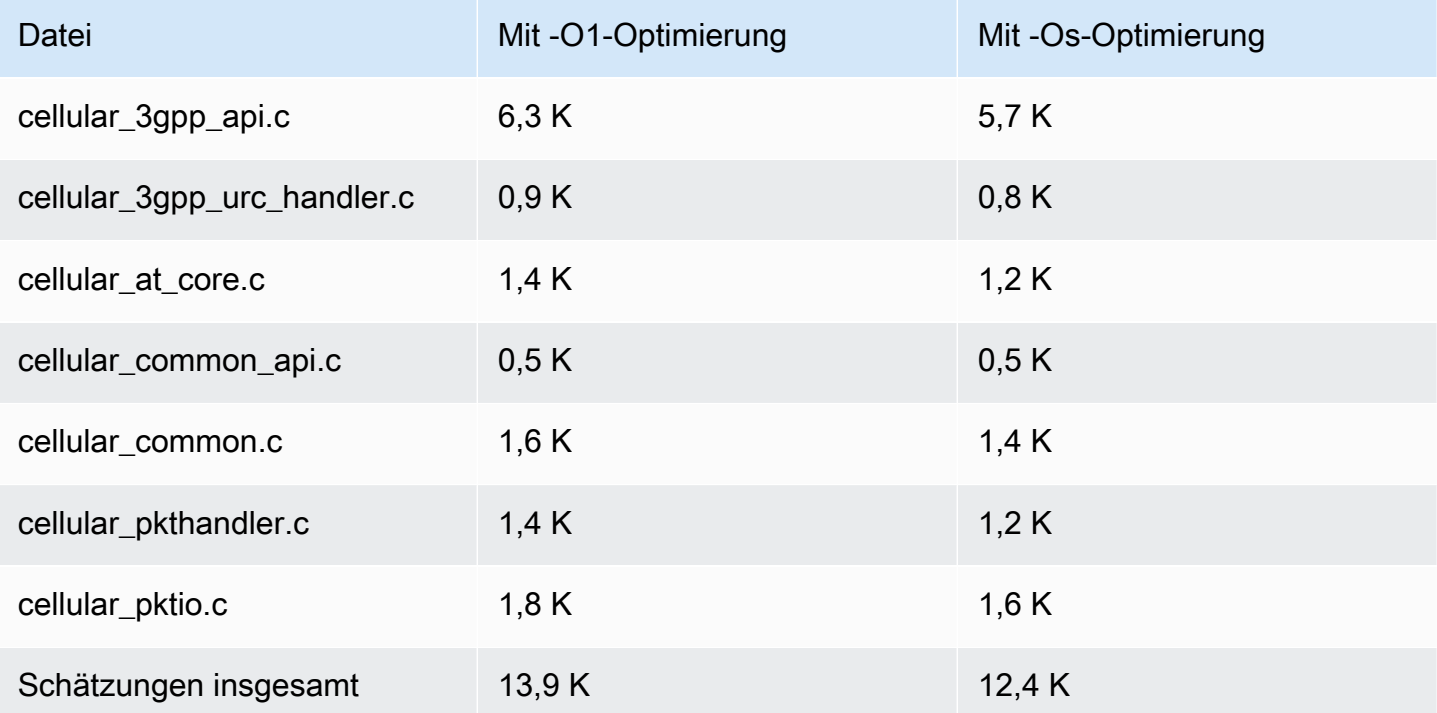

#### Erste Schritte

Laden Sie den Quellcode von in nutzen

Der Quellcode kann als Teil der FreeRTOS-Bibliotheken oder eigenständig heruntergeladen werden.

Um die Bibliothek von Github mit HTTPS zu klonen:

git clone https://github.com/FreeRTOS/FreeRTOS-Cellular-Interface.git

#### SSH verwendet wird:

git clone git@github.com:FreeRTOS/FreeRTOS-Cellular-Interface.git

### **Ordnerstruktur**

Im Stammverzeichnis dieses Repositorys sehen Sie diese Ordner:

- source: wiederverwendbarer allgemeiner Code, der die von 3GPP TS v27.007 definierten AT-Standardbefehle implementiert
- doc: dokumentation
- test: Unit-Test und CBMC
- tools: Tools für die statische Analyse von Coverity und cMock

Konfiguration und Aufbau der Bibliothek

Die Cellular Passing Passing Library sollte als Teil einer Anwendung verwendet wird. Dazu müssen Sie bestimmte Konfigurationen herstellen. Das Projekt [Freertos\\_Cellular\\_Interface\\_Windows\\_Simulator](https://github.com/FreeRTOS/FreeRTOS/tree/main/FreeRTOS-Plus/Demo/FreeRTOS_Cellular_Interface_Windows_Simulator) bietet ein [Beispiel](https://github.com/FreeRTOS/FreeRTOS/blob/main/FreeRTOS-Plus/Demo/FreeRTOS_Cellular_Interface_Windows_Simulator/MQTT_Mutual_Auth_Demo_with_BG96/cellular_config.h) für die Konfiguration des Builds. Weitere Informationen finden Sie in den [-Zellular-API-Referenzen.](https://freertos.github.io/FreeRTOS-Cellular-Interface/v1.3.0/cellular_config.html)

Weitere Informationen finden Sie auf der Seite [Mobilfunkschnittstelle](https://www.freertos.org/cellular/index.html).

Integrieren Sie die Cellular Interface-Bibliothek in MCU-Plattformen

Die Cellular Interface Library läuft auf MCUs und verwendet eine abstrahierte Schnittstelle, das [Comm Interface](https://github.com/FreeRTOS/FreeRTOS-Cellular-Interface/blob/main/source/interface/cellular_comm_interface.h), um mit Mobilfunkmodems zu kommunizieren. Eine Kommunikationsschnittstelle muss auch auf der MCU-Plattform implementiert werden. Die gängigsten Implementierungen des Comm Interface kommunizieren über UART-Hardware, können aber auch über andere physische Schnittstellen wie SPI implementiert werden. Die Dokumentation für das Comm Interface finden Sie in den [API-Referenzen der Cellular Library.](https://freertos.github.io/FreeRTOS-Cellular-Interface/v1.3.0/cellular_porting.html#cellular_porting_comm_if) Die folgenden Beispielimplementierungen des Comm Interface sind verfügbar:

- [FreeRTOS Windows-Simulator-Kommunikationsschnittstelle](https://github.com/FreeRTOS/FreeRTOS/blob/main/FreeRTOS-Plus/Demo/FreeRTOS_Cellular_Interface_Windows_Simulator/Common/comm_if_windows.c)
- [FreeRTOS Common IO UART-Kommunikationsschnittstelle](https://github.com/aws/amazon-freertos/blob/main/libraries/abstractions/common_io/include/iot_uart.h)
- [STM32 L475 Discovery Board Kommunikationsschnittstelle](https://github.com/aws/amazon-freertos/blob/feature/cellular/vendors/st/boards/stm32l475_discovery/ports/comm_if/comm_if_uart.c)
- [Kommunikationsschnittstelle des Sierra Sensor Hub-Boards](https://github.com/aws/amazon-freertos/blob/feature/cellular/vendors/sierra/boards/sensorhub/ports/comm_if/comm_if_sierra.c)

# Gemeinsame E/A

# **A** Important

Diese Bibliothek wird im Amazon-FreeRTOS-Repository gehostet, das veraltet ist. Wir empfehlen, dass Sie bei der Erstellung eines neuen Projekts [hier beginnen.](#page-25-0) Wenn Sie bereits über ein bestehendes FreeRTOS-Projekt verfügen, das auf dem inzwischen veralteten

Amazon-FreeRTOS-Repository basiert, lesen Sie die[Leitfaden zur Migration des Amazon-](#page-338-0)[FreerTOS Github-Repositorys](#page-338-0).

# Übersicht

Im Allgemeinen sind Gerätetreiber unabhängig vom zugrunde liegenden Betriebssystem und spezifisch für eine bestimmte Hardwarekonfiguration. Eine Hardware-Abstraktionsschicht (HAL) bietet eine gemeinsame Schnittstelle zwischen Treibern und übergeordnetem Anwendungscode. Die HAL abstrahiert die Details, wie ein bestimmter Treiber funktioniert, und stellt eine einheitliche API zur Steuerung solcher Geräte bereit. Sie können dieselben APIs verwenden, um über mehrere Mikrocontroller (MCU)-basierte Referenzkarten auf verschiedene Gerätetreiber zuzugreifen.

FreeRTOS [Common I/O](https://docs.aws.amazon.com/freertos/latest/lib-ref/common-io/index.html) fungiert als diese Hardware-Abstraktionsschicht. Sie bietet eine Reihe von Standard-APIs für den Zugriff auf gemeinsame serielle Geräte auf unterstützten Referenzkarten. Diese gemeinsamen APIs kommunizieren und interagieren mit diesen Peripheriegeräten und ermöglichen Ihnen, dass Ihr Code plattformübergreifend funktioniert. Ohne gemeinsame E/A ist das Schreiben von Code für die Arbeit mit Low-Level-Geräten Siliziumanbieter-spezifisch.

# Unterstützte Peripheriegeräte

- UART
- SPI
- I2C

Unterstützte Funktionen

- Synchrones Lesen/Schreiben Die Funktion kehrt erst zurück, wenn die angeforderte Datenmenge übertragen wurde.
- Asynchrones Lesen/Schreiben Die Funktion kehrt sofort zurück und die Datenübertragung erfolgt asynchron. Wenn die Aktion abgeschlossen ist, wird ein registriertes Benutzer-Callback aufgerufen.

# Peripheriegeräte-spezifisch

• I2C — Kombinieren Sie mehrere Operationen zu einer Transaktion. Wird verwendet, um Schreibund Leseaktionen in einer Transaktion auszuführen.

• SPI — Überträgt Daten zwischen Primär- und Sekundärdaten, was bedeutet, dass Schreiben und Lesen gleichzeitig erfolgen.

### Portierung

Informationen finden Sie im [FreeRTOS Porting Guide.](https://docs.aws.amazon.com/freertos/latest/portingguide/)

# AWS IoT Device Defender-Bibliothek

## **a** Note

Der Inhalt dieser Seite ist möglicherweise nicht up-to-date. Bitte beachten Sie di[eFreeRTOS.org-Bibliotheksseitef](https://www.freertos.org/all-library.html)ür das neueste Update.

# Einführung

Sie können dasAWS IoT Device DefenderBibliothek zum Senden von Sicherheitsmetriken von Ihren IoT-Geräten anAWS IoT Device Defender. Sie könnenAWS IoT Device Defenderum diese Sicherheitsmetriken von Geräten kontinuierlich auf Abweichungen von dem zu überprüfen, was Sie als angemessenes Verhalten für jedes Gerät definiert haben. Wenn etwas nicht richtig aussieht,AWS IoT Device Defendersendet eine Benachrichtigung, so dass Sie Maßnahmen ergreifen können, so dass Sie Maßnahmen ergreifen können. Interaktionen mitAWS IoT Device Defenderbenutze[nMQTT](https://freertos.org/mqtt/index.html), ein leichtes Publish-Subscribe-Protokoll. Diese Bibliothek bietet eine API zum Verfassen und Erkennen der MQTT-Themenzeichenfolgen, die verwendet werden vonAWS IoT Device Defender.

Weitere Informationen finden Sie unter [AWS IoT Device Defender](https://docs.aws.amazon.com/iot/latest/developerguide/device-defender.html) im AWS IoT-Entwicklerhandbuch.

Die Bibliothek ist in C geschrieben und so konzipiert, dass sie konform ist mit[ISO C90u](https://en.wikipedia.org/wiki/ANSI_C#C90)nd[MISRA](https://misra.org.uk/product/misra-c2012-third-edition-first-revision/)  [C: 2012](https://misra.org.uk/product/misra-c2012-third-edition-first-revision/). Die Bibliothek ist nicht von anderen Bibliotheken als der Standard-C-Bibliothek abhängig. Sie hat auch keine Plattformabhängigkeiten wie Threading oder Synchronisation. Es kann mit jeder MQTT-Bibliothek und jede[rJSON](https://freertos.org/json/json-terminology.html)ode[rCBORB](https://cbor.io/)ibliothek. Die Bibliothek hat[Beweise](https://www.cprover.org/cbmc/)zeigt eine sichere Speichernutzung und keine Heap-Zuweisung, wodurch es für IoT-Mikrocontroller geeignet ist, aber auch vollständig auf andere Plattformen portierbar ist.

DasAWS IoT Device DefenderDie Bibliothek kann frei genutzt werden und wird vertrieben unter[MIT-](https://freertos.org/a00114.html)[Open-Source-Lizenz](https://freertos.org/a00114.html).

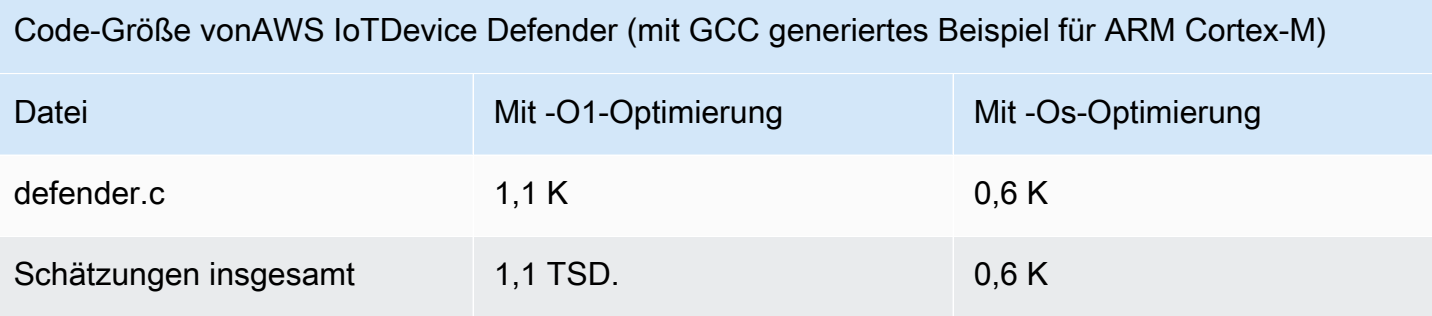

# AWS IoT Greengrass-Discovery-Bibliothek

# **a** Note

Der Inhalt dieser Seite ist möglicherweise nicht up-to-date. Das neueste Update finden Sie auf der [Bibliotheksseite von Freertos.org](https://www.freertos.org/all-library.html).

# Übersicht

Die [AWS IoT GreengrassDiscovery-Bibliothek](https://docs.aws.amazon.com/freertos/latest/lib-ref/html1/aws__greengrass__discovery_8h.html) wird von Ihren Mikrocontroller-Geräten verwendet, um einen Greengrass-Kern in Ihrem Netzwerk zu entdecken. Mithilfe der AWS IoT Greengrass-Discovery-APIs kann Ihr Gerät Nachrichten an einen Greengrass-Kern senden, nachdem es den Endpunkt des Kerns gefunden hat.

Abhängigkeiten und Anforderungen

Um die Greengrass-Discovery-Bibliothek zu verwenden, müssen Sie ein Objekt in AWS IoT erstellen (einschließlich eines Zertifikats und einer Richtlinie). Weitere Informationen finden Sie unter [Erste](https://docs.aws.amazon.com/iot/latest/developerguide/iot-gs.html)  [Schritte mit AWS IoT](https://docs.aws.amazon.com/iot/latest/developerguide/iot-gs.html).

Sie müssen in der Datei "*freertos*/demos/include/aws\_clientcredential.h" Werte für die folgenden Konstanten festlegen:

# **clientcredentialMQTT\_BROKER\_ENDPOINT**

Ihr AWS IoT-Endpunkt.

# **clientcredentialIOT\_THING\_NAME**

Der Name Ihres IoT-Objekts.

## **clientcredentialWIFI\_SSID**

Die SSID für Ihr WLAN-Netzwerk.

# **clientcredentialWIFI\_PASSWORD**

Ihr WLAN-Passwort.

# **clientcredentialWIFI\_SECURITY**

Der von Ihrem WLAN-Netzwerk verwendete Sicherheitstyp.

Sie müssen darüber hinaus in der Datei "*freertos*/demos/include/ aws\_clientcredential\_keys.h" Werte für die folgenden Konstanten festlegen:

# **keyCLIENT\_CERTIFICATE\_PEM**

Die Zertifikat-PEM, die Ihrem Objekt zugeordnet ist.

## **keyCLIENT\_PRIVATE\_KEY\_PEM**

Die PEM des privaten Schlüssels, der Ihrem Objekt zugeordnet ist.

Sie müssen eine Greengrass-Gruppe und ein Kerngerät über die Konsole eingerichtet haben. Weitere Informationen finden Sie unter [Erste Schritte mit AWS IoT Greengrass](https://docs.aws.amazon.com/greengrass/latest/developerguide/).

Obwohl die CoreMQTT-Bibliothek für die Greengrass-Konnektivität nicht erforderlich ist, empfehlen wir dringend, sie zu installieren. Die Bibliothek kann nach der Erkennung genutzt werden, um mit dem Greengrass-Kern zu kommunizieren.

### API-Referenz

Die vollständige API-Referenz finden Sie unter [Greengrass API-Referenz.](https://docs.aws.amazon.com/freertos/latest/lib-ref/html1/aws__greengrass__discovery_8h.html)

Beispielverwendung

### Greengrass-Workflow

Das MCU-Gerät leitet den Erkennungsprozess ein, indem es von AWS IoT eine JSON-Datei anfordert, die die Greengrass-Kern-Verbindungsparameter enthält. Es gibt zwei Methoden, um die Greengrass-Kern-Verbindungsparameter aus der JSON-Datei abzurufen:

• Die automatische Auswahl durchläuft alle in der JSON-Datei aufgeführten Greengrass-Kerne und verbindet sich mit dem ersten verfügbaren Kern.

• Die manuelle Auswahl verwendet die Informationen in aws qgd config.h, um sich mit dem angegebenen Greengrass-Kern zu verbinden.

So verwenden Sie die Greengrass-API:

Alle Standardkonfigurationsoptionen für die Greengrass-API sind in aws\_ggd\_config\_defaults.h definiert.

Wenn nur ein Greengrass-Kern vorhanden ist, rufen Sie GGD\_GetGGCIPandCertificate auf, um die JSON-Datei mit den Greengrass-Kern-Verbindungsinformationen anzufordern. Wenn GGD\_GetGGCIPandCertificate zurückgegeben wird, enthält der Parameter pcBuffer den Text der JSON-Datei. Der Parameter pxHostAddressData enthält die IP-Adresse und den Port des Greengrass-Kerns, mit dem Sie sich verbinden können.

Für weitere Anpassungsoptionen (z. B. die dynamische Zuweisung von Zertifikaten) müssen Sie die folgenden APIs aufrufen:

# **GGD\_JSONRequestStart**

Stellt eine HTTP GET-Anfrage an AWS IoT, um die Discovery-Anfrage zu starten und einen Greengrass-Kern zu ermitteln. GD\_SecureConnect\_Send wird verwendet, um die Anfrage an AWS IoT zu senden.

# **GGD\_JSONRequestGetSize**

Ruft die Größe der JSON-Datei aus der HTTP-Antwort ab.

# **GGD\_JSONRequestGetFile**

Ruft die JSON-Objektzeichenfolge ab. GGD\_JSONRequestGetSize und GGD\_JSONRequestGetFile verwenden GGD\_SecureConnect\_Read, um die JSON-Daten aus dem Socket abzurufen. GGD\_JSONRequestStart, GGD\_SecureConnect\_Send und GGD\_JSONRequestGetSize müssen aufgerufen werden, um die JSON-Daten von AWS IoT zu empfangen.

# **GGD\_GetIPandCertificateFromJSON**

Extrahiert die IP-Adresse und das Greengrass-Kern-Zertifikat aus den JSON-Daten. Sie können die automatische Auswahl aktivieren, indem Sie die xAutoSelectFlag auf True festlegen. Die automatische Auswahl findet das erste Kerngerät, mit dem sich Ihr FreeRTOS-Gerät verbinden kann. Um sich mit einem Greengrass-Kern zu verbinden, rufen Sie die Funktion

GGD\_SecureConnect\_Connect auf und übergeben die IP-Adresse, den Port und das Zertifikat des Kerngeräts. Um die manuelle Auswahl zu nutzen, legen Sie die folgenden Felder des Parameters HostParameters t fest:

## **pcGroupName**

Die ID der Greengrass-Gruppe, zu der der Kern gehört. Mit dem CLI-Befehl aws greengrass list-groups können Sie die ID Ihrer Greengrass-Gruppen ermitteln.

### **pcCoreAddress**

Der ARN des Greengrass-Kerns, mit dem Sie sich verbinden.

# CoreHTTP-Bibliothek

## **a** Note

Der Inhalt dieser Seite ist möglicherweise nicht up-to-date. Bitte beziehen Sie sich auf di[eFreeRTOS.org-Bibliotheksseitef](https://www.freertos.org/all-library.html)ür das neueste Update.

HTTP-C-Clientbibliothek für kleine IoT-Geräte (MCU oder kleine MPU)

# Einführung

Die CoreHTTP-Bibliothek ist eine Client-Implementierung einer Teilmenge vo[nHTTP/1.1S](https://en.wikipedia.org/wiki/Hypertext_Transfer_Protocol)tandard. Der HTTP-Standard bietet ein zustandsloses Protokoll, das auf TCP/IP aufbaut und häufig in verteilten, kollaborativen Hypertext-Informationssystemen verwendet wird.

Die CoreHTTP-Bibliothek implementiert eine Teilmenge von[HTTP/1.1](https://tools.ietf.org/html/rfc2616)protokollstandard. Diese Bibliothek wurde für einen geringen Speicherbedarf optimiert. Die Bibliothek bietet eine vollständig synchrone API, sodass Anwendungen ihre Parallelität vollständig verwalten können. Sie verwendet nur feste Puffer, sodass Anwendungen die vollständige Kontrolle über ihre Speicherzuweisungsstrategie haben.

Die Bibliothek ist in C geschrieben und so konzipiert, dass sie konform ist mit[ISO C90u](https://en.wikipedia.org/wiki/ANSI_C#C90)nd[MISRA](https://misra.org.uk/product/misra-c2012-third-edition-first-revision/)  [C: 2012](https://misra.org.uk/product/misra-c2012-third-edition-first-revision/). Die einzigen Abhängigkeiten der Bibliothek sind die Standard-C-Bibliothek un[dLTS-](https://github.com/nodejs/node/tree/v12.19.1/deps/http_parser)[Version \(v12.19.1\) des HTTP-Parsersv](https://github.com/nodejs/node/tree/v12.19.1/deps/http_parser)on Node.js. Die Bibliothek hat[Beweise](https://www.cprover.org/cbmc/)zeigt eine sichere Speichernutzung und keine Heap-Zuweisung, wodurch es für IoT-Mikrocontroller geeignet ist, aber auch vollständig auf andere Plattformen portierbar ist.

Bei der Verwendung von HTTP-Verbindungen in IoT-Anwendungen empfehlen wir, eine sichere Transportschnittstelle zu verwenden, z. B. eine, die das TLS-Protokoll verwendet, wie in der[Demo zur](#page-754-0)  [gegenseitigen CoreHTTP-Authentifizierung.](#page-754-0)

Diese Bibliothek kann frei genutzt werden und wird vertrieben unter[MIT-Open-Source-Lizenz](https://freertos.org/a00114.html).

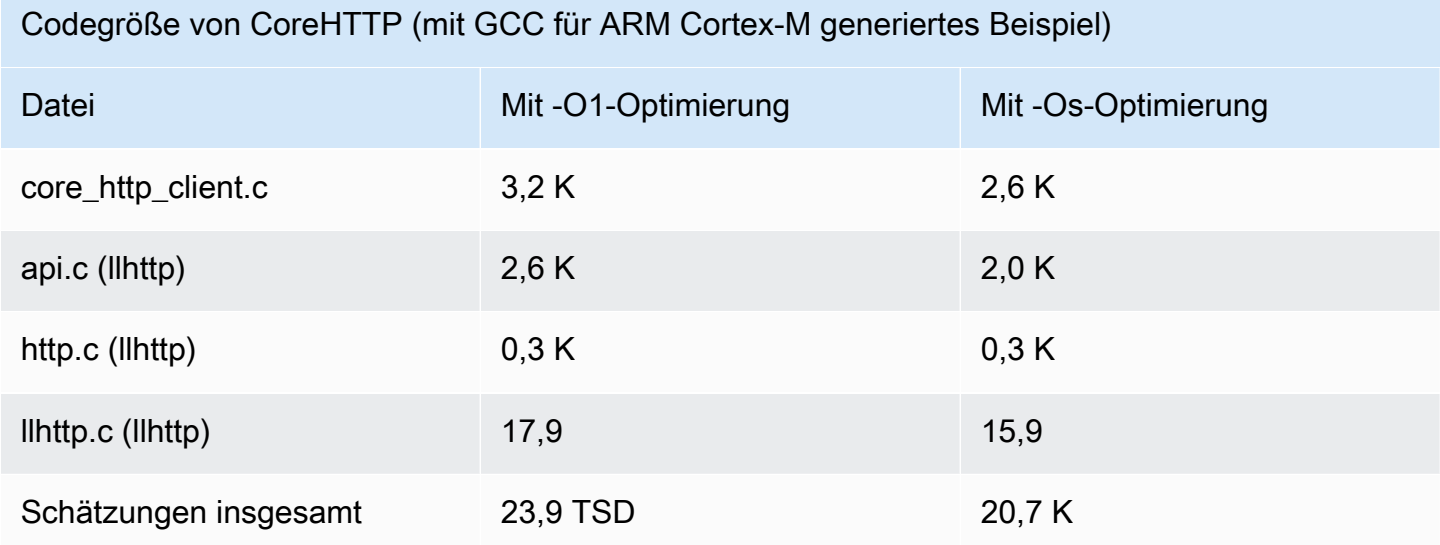

# coreJS-Pyerbibliothek

# **a** Note

Der Inhalt dieser Seite ist möglicherweise nicht up-to-date. Das neueste Update finden Sie auf der [Bibliotheksseite von Freertos.org](https://www.freertos.org/all-library.html).

# Einführung

JSON (JavaScript Object Notation) ist ein menschenlesbares Datenserialisierungsformat. Es wird häufig für den Datenaustausch verwendet, z. B. mit dem [AWS IoTDevice Shadow-Dienst](https://docs.aws.amazon.com/iot/latest/developerguide/iot-device-shadows.html), und ist Teil vieler APIs, z. B. der GitHub REST-API. JSON wird von Ecma International als Standard verwaltet.

Die CoreJSON-Bibliothek bietet einen Parser, der die Schlüsselsuche unterstützt und gleichzeitig die [ECMA-404-Standardsyntax für den JSON-Datenaustausch](http://www.ecma-international.org/publications/files/ECMA-ST/ECMA-404.pdf) strikt durchsetzt. Die Bibliothek ist in C geschrieben und so konzipiert, dass sie ISO C90 und MISRA C:2012 entspricht. Es verfügt über [Nachweise,](https://www.cprover.org/cbmc/) die eine sichere Speichernutzung und keine Heap-Allokation belegen, sodass es für IoT-Mikrocontroller geeignet ist, aber auch vollständig auf andere Plattformen portabel ist.

## Verwendung für Speicher

Die CoreJSON-Bibliothek verwendet einen internen Stack, um verschachtelte Strukturen in einem JSON-Dokument zu verfolgen. Der Stack existiert für die Dauer eines einzelnen Funktionsaufrufs; er wird nicht beibehalten. Die Stapelgröße kann durch die Definition des Makros angegeben werdenJSON\_MAX\_DEPTH, das standardmäßig auf 32 Stufen eingestellt ist. Jedes Level verbraucht ein einzelnes Byte.

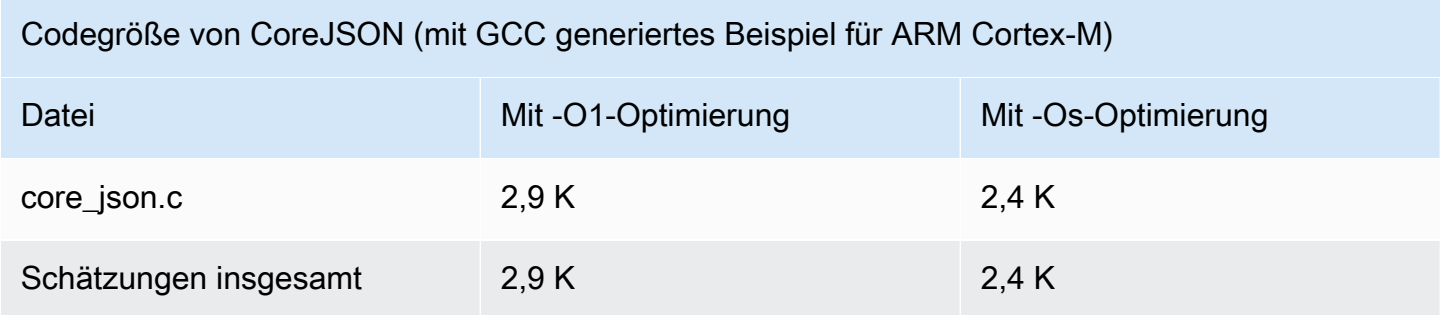

# CoreMQTT-Bibliothek

# **a** Note

Der Inhalt dieser Seite ist möglicherweise nicht up-to-date. Bitte beziehen Sie sich auf di[eFreeRTOS.org-Bibliotheksseitef](https://www.freertos.org/all-library.html)ür das neueste Update.

# Einführung

Die CoreMQTT-Bibliothek ist eine Client-Implementierung von[MQTTS](https://en.wikipedia.org/wiki/MQTT)tandard (Message Queue Telemetry Transport). Der MQTT-Standard bietet eine einfache Methode zum Veröffentlichen und Abonnieren (ode[rPubSub\)](https://en.wikipedia.org/wiki/Publish%E2%80%93subscribe_pattern) Messaging-Protokoll, das auf TCP/IP basiert und häufig in Anwendungsfällen von Machine to Machine (M2M) und Internet der Dinge (IoT) verwendet wird.

Die CoreMQTT-Bibliothek ist kompatibel mi[tMQTT 3.1.1](http://docs.oasis-open.org/mqtt/mqtt/v3.1.1/mqtt-v3.1.1.html)Protokollrichtlinien Diese Bibliothek wurde für einen geringen Speicherbedarf optimiert. Das Design dieser Bibliothek umfasst verschiedene Anwendungsfälle, von Plattformen mit eingeschränkten Ressourcen, die nur QoS 0 MQTT PUBLISH-Nachrichten verwenden, bis hin zu ressourcenreichen Plattformen, die QoS 2 MQTT PUBLISH über TLS (Transport Layer Security) -Verbindungen verwenden. Die Bibliothek bietet ein Menü mit zusammensetzbaren Funktionen, die ausgewählt und kombiniert werden können, um genau den Anforderungen eines bestimmten Anwendungsfalls zu entsprechen.
Die Bibliothek ist geschriebenCund so konzipiert, dass es konform ist[ISO C90u](https://en.wikipedia.org/wiki/ANSI_C#C90)nd[MISRA C: 2012.](https://misra.org.uk/product/misra-c2012-third-edition-first-revision/) Diese MQTT-Bibliothek hat keine Abhängigkeiten von zusätzlichen Bibliotheken außer den folgenden:

- Die Standard-C-Bibliothek
- Eine vom Kunden implementierte Netzwerktransportschnittstelle
- (Optional) Eine vom Benutzer implementierte Plattformzeitfunktion

Die Bibliothek ist durch die Bereitstellung einer einfachen Spezifikation für die Sendeund Empfangsschnittstelle von den zugrunde liegenden Netzwerktreibern entkoppelt. Der Anwendungsautor kann je nach Anwendung eine vorhandene Transportschnittstelle auswählen oder eine eigene Schnittstelle implementieren.

Die Bibliothek bietet eine High-Level-API, um eine Verbindung zu einem MQTT-Broker herzustellen, ein Thema zu abonnieren/abzubestellen, eine Nachricht zu einem Thema zu veröffentlichen und eingehende Nachrichten zu empfangen. Diese API verwendet die oben beschriebene Transportschnittstelle als Parameter und verwendet sie zum Senden und Empfangen von Nachrichten an und vom MQTT-Broker.

Die Bibliothek stellt auch eine Low-Level-Serializer-/Deserializer-API zur Verfügung. Diese API kann verwendet werden, um eine einfache IoT-Anwendung zu erstellen, die nur aus der erforderlichen Teilmenge der MQTT-Funktionalität besteht, ohne zusätzlichen Aufwand. Die Serializer-/Deserializer-API kann in Verbindung mit jeder verfügbaren Transport-Layer-API wie Sockets verwendet werden, um Nachrichten an und vom Broker zu senden und zu empfangen.

Bei der Verwendung von MQTT-Verbindungen in IoT-Anwendungen empfehlen wir, eine sichere Transportschnittstelle zu verwenden, z. B. eine, die das TLS-Protokoll verwendet.

Diese MQTT-Bibliothek hat keine Plattformabhängigkeiten wie Threading oder Synchronisation. Diese Bibliothek hat[Beweise](https://www.cprover.org/cbmc/)die eine sichere Speichernutzung und keine Heap-Zuweisung nachweisen, wodurch es für IoT-Mikrocontroller geeignet ist, aber auch vollständig auf andere Plattformen portierbar ist. Es kann frei verwendet werden und wird vertrieben unter[MIT-Open-Source-](https://freertos.org/a00114.html)[Lizenz.](https://freertos.org/a00114.html)

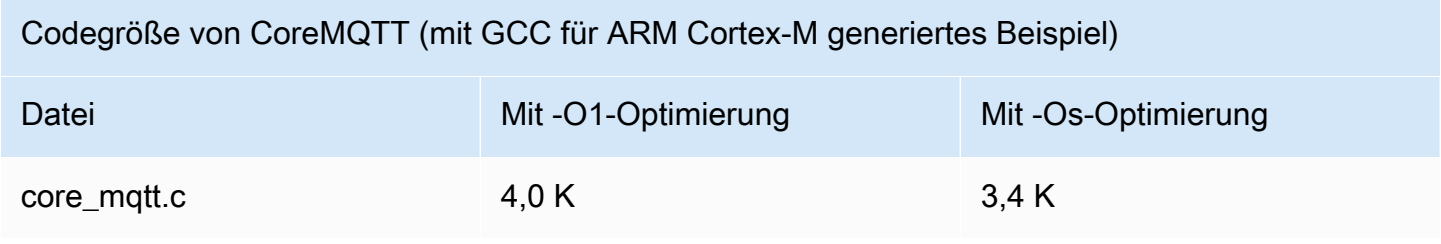

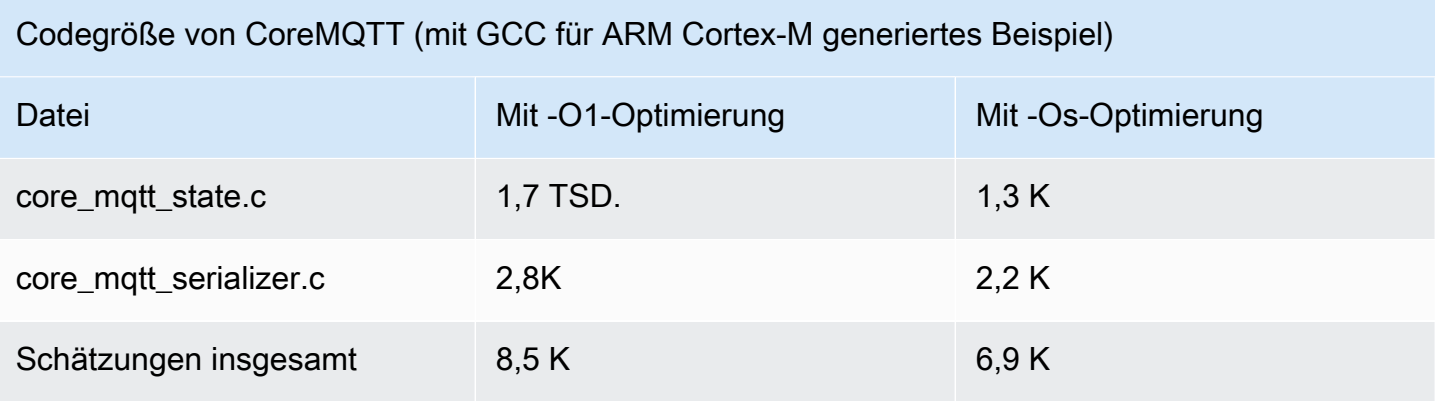

# <span id="page-685-0"></span>Bibliothek für CoreMQTT-Agenten

## **a** Note

Der Inhalt dieser Seite ist möglicherweise nicht up-to-date. Bitte beziehen Sie sich auf di[eFreeRTOS.org-Bibliotheksseitef](https://www.freertos.org/all-library.html)ür das neueste Update.

# Einführung

Die CoreMQTT Agentenbibliothek ist eine API auf hohem Niveau, die Thread-Sicherheit erhöh[tCoreMQTT-Bibliothek.](#page-683-0) Damit können Sie eine spezielle MQTT-Agentenaufgabe erstellen, die eine MQTT-Verbindung im Hintergrund verwaltet und keine Intervention durch andere Aufgaben erfordert. Die Bibliothek bietet Thread-sichere Entsprechungen zu den CoreMQTT-APIs, sodass sie in Multithread-Umgebungen verwendet werden kann.

Der MQTT-Agent ist eine unabhängige Aufgabe (oder ein Ausführungsthread). Er gewährleistet Thread-Sicherheit, da er die einzige Aufgabe ist, die auf die API der MQTT-Bibliothek zugreifen darf. Sie serialisiert den Zugriff, indem sie alle MQTT-API-Aufrufe für eine einzelne Aufgabe isoliert, und macht Semaphore oder andere Synchronisationsprimitive überflüssig.

Die Bibliothek verwendet eine Thread-sichere Messaging-Warteschlange (oder einen anderen Kommunikationsmechanismus zwischen Prozessen), um alle Anfragen zum Aufrufen von MQTT-APIs zu serialisieren. Die Messaging-Implementierung ist über eine Messaging-Schnittstelle von der Bibliothek entkoppelt, sodass die Bibliothek auf andere Betriebssysteme portiert werden kann. Die Messaging-Schnittstelle besteht aus Funktionen zum Senden und Empfangen von Zeigern auf die Befehlsstrukturen des Agenten und Funktionen zur Zuweisung dieser Befehlsobjekte, sodass der Anwendungsautor die für seine Anwendung geeignete Speicherzuweisungsstrategie festlegen kann. Die Bibliothek ist in C geschrieben und so konzipiert, dass sie konform ist mit[ISO C90u](https://en.wikipedia.org/wiki/ANSI_C#C90)nd[MISRA](https://misra.org.uk/product/misra-c2012-third-edition-first-revision/)  [C: 2012](https://misra.org.uk/product/misra-c2012-third-edition-first-revision/). Die Bibliothek ist nicht von anderen Bibliotheken abhängig als[CoreMQTT-Bibliotheku](#page-683-0)nd die Standard-C-Bibliothek. Die Bibliothek hat[Beweised](https://www.cprover.org/cbmc/)ie eine sichere Speichernutzung und keine Heap-Zuweisung aufweisen, sodass sie für IoT-Mikrocontroller verwendet werden können, aber auch vollständig auf andere Plattformen portierbar sind.

Diese Bibliothek kann frei verwendet werden und wird vertrieben unter[MIT-Open-Source-Lizenz](https://www.freertos.org/a00114.html).

Codegröße des CoreMQTT-Agenten (Beispiel generiert mit GCC für ARM Cortex-M)

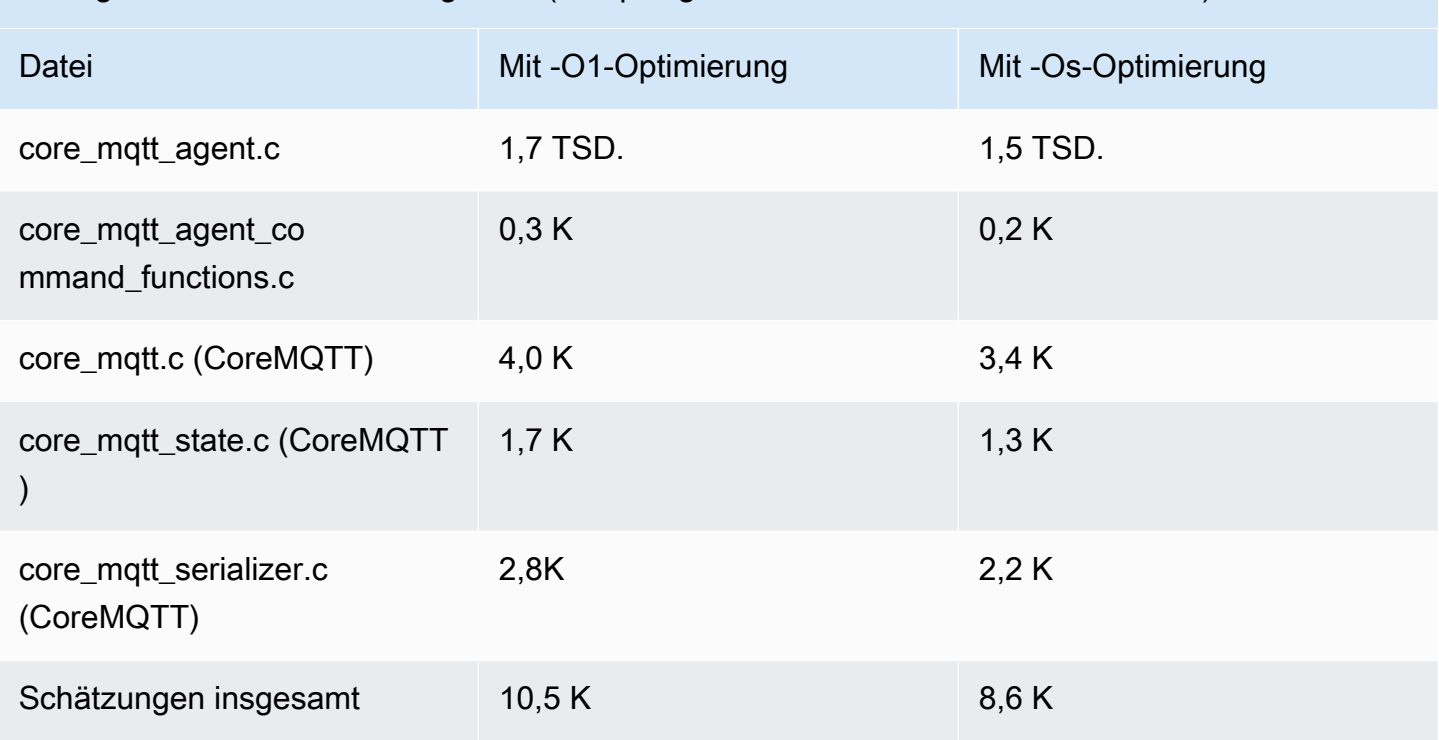

AWS IoTBibliothek über das Mobilfunknetz (OTA)

## **a** Note

Der Inhalt dieser Seite ist möglicherweise nicht up-to-date. Das neueste Update finden Sie auf der [Bibliotheksseite von Freertos.org](https://www.freertos.org/all-library.html).

# Einführung

Mit der [AWS IoTOver-the-air \(OTA\) -Update-Bibliothek](https://docs.aws.amazon.com/embedded-csdk/latest/lib-ref/libraries/aws/ota-for-aws-iot-embedded-sdk/docs/doxygen/output/html/index.html) können Sie die Benachrichtigung, den Download und die Überprüfung von Firmware-Updates für FreeRTOS-Geräte verwalten, indem Sie HTTP oder MQTT als Protokoll verwenden. Mit der OTA-Agent-Bibliothek können Sie Firmware-Updates und die auf Ihren Geräten laufende Anwendung logisch trennen. Der OTA-Agent kann eine Netzwerkverbindung mit der Anwendung teilen. Durch die gemeinsame Nutzung einer Netzwerkverbindung können Sie möglicherweise eine beträchtliche Menge an RAM einsparen. Darüber hinaus können Sie mit der OTA-Agent-Bibliothek eine anwendungsspezifische Logik zum Testen, Bestätigen oder Zurücksetzen eines Firmware-Updates definieren.

Das Internet der Dinge (IoT) erweitert die Internetkonnektivität auf eingebettete Geräte, die traditionell nicht miteinander verbunden waren. Diese Geräte können so programmiert werden, dass sie nutzbare Daten über das Internet kommunizieren, und sie können fernüberwacht und gesteuert werden. Dank der technologischen Fortschritte erhalten diese traditionellen eingebetteten Geräte in rasantem Tempo Internetfunktionen in Verbraucher-, Industrie- und Unternehmensbereichen.

IoT-Geräte werden in der Regel in großen Mengen und oft an Orten eingesetzt, die für einen menschlichen Bediener schwer oder unpraktisch zugänglich sind. Stellen Sie sich ein Szenario vor, in dem eine Sicherheitslücke entdeckt wird, durch die Daten gefährdet werden können. In solchen Szenarien ist es wichtig, die betroffenen Geräte schnell und zuverlässig mit Sicherheitsupdates zu aktualisieren. Ohne die Möglichkeit, OTA-Updates durchzuführen, kann es auch schwierig sein, Geräte zu aktualisieren, die geografisch verteilt sind. Diese Geräte von einem Techniker aktualisieren zu lassen, ist kostspielig, zeitaufwändig und oft unpraktisch. Durch die Zeit, die für die Aktualisierung dieser Geräte benötigt wird, sind sie für einen längeren Zeitraum Sicherheitslücken ausgesetzt. Der Rückruf dieser Geräte zur Aktualisierung ist ebenfalls kostspielig und kann aufgrund von Ausfallzeiten zu erheblichen Störungen für die Verbraucher führen.

Over the Air (OTA) -Updates ermöglichen die Aktualisierung der Gerätefirmware ohne einen teuren Rückruf oder einen Technikerbesuch. Diese Methode bietet die folgenden Vorteile:

- Sicherheit Die Fähigkeit, schnell auf Sicherheitslücken und Softwarefehler zu reagieren, die nach dem Einsatz der Geräte vor Ort entdeckt werden.
- Innovation Produkte können regelmäßig aktualisiert werden, wenn neue Funktionen entwickelt werden, was den Innovationszyklus vorantreibt. Die Updates können im Vergleich zu herkömmlichen Aktualisierungsmethoden schnell und mit minimalen Ausfallzeiten wirksam werden.
- Kosten OTA-Updates können die Wartungskosten im Vergleich zu den Methoden, die traditionell zur Aktualisierung dieser Geräte verwendet werden, erheblich senken.

Die Bereitstellung der OTA-Funktionalität erfordert die folgenden Entwurfsüberlegungen:

- Sichere Kommunikation Updates müssen verschlüsselte Kommunikationskanäle verwenden, um zu verhindern, dass die Downloads während der Übertragung manipuliert werden.
- Wiederherstellung Updates können beispielsweise aufgrund einer unterbrochenen Netzwerkverbindung oder des Empfangs eines ungültigen Updates fehlschlagen. In diesen Szenarien muss das Gerät in der Lage sein, in einen stabilen Zustand zurückzukehren und zu vermeiden, dass es blockiert wird.
- Autorenüberprüfung Updates müssen verifiziert werden, damit sie von einer vertrauenswürdigen Quelle stammen, zusammen mit anderen Validierungen wie der Überprüfung der Version und Kompatibilität.

Weitere Informationen zum Einrichten von OTA-Updates finden Sie unte[rKostenlose Over-the-Air-](#page-553-0)[Updates für RTOS.](#page-553-0)

AWS IoTBibliothek über das Mobilfunknetz (OTA)

DieAWS IoT OTA-Bibliothek ermöglicht es Ihnen, Benachrichtigungen über neu verfügbare Updates zu verwalten, diese herunterzuladen und Firmware-Updates kryptografisch zu überprüfen. Mithilfe der over-the-air (OTA-) Clientbibliothek können Sie die Firmware-Aktualisierungsmechanismen logisch von der Anwendung trennen, die auf Ihrem Gerät ausgeführt wird. Die over-the-air (OTA) - Clientbibliothek kann eine Netzwerkverbindung mit der Anwendung teilen, wodurch Speicherplatz auf Geräten mit beschränkten Ressourcen eingespart wird. Darüber hinaus können Sie mit der over-the-air (OTA) -Clientbibliothek eine anwendungsspezifische Logik für das Testen, Commit oder Rollback eines Firmware-Updates definieren. Die Bibliothek unterstützt verschiedene Anwendungsprotokolle wie Message Queuing Telemetry Transport (MQTT) und Hypertext Transfer Protocol (HTTP) und bietet verschiedene Konfigurationsoptionen, die Sie an Ihren Netzwerktyp und Ihre Netzwerkbedingungen anpassen können.

Die APIs dieser Bibliothek bieten die folgenden Hauptfunktionen:

- Registriere dich für Benachrichtigungen oder frage nach neuen Aktualisierungsanfragen, die verfügbar sind.
- Empfangen, analysieren und validieren Sie die Aktualisierungsanfrage.
- Laden Sie die Datei herunter und überprüfen Sie sie gemäß den Informationen in der Aktualisierungsanforderung.
- Führen Sie vor der Aktivierung des empfangenen Updates einen Selbsttest durch, um die funktionale Gültigkeit des Updates sicherzustellen.
- Aktualisieren Sie den Status des Geräts.

Diese Bibliothek verwendetAWS Dienste, um verschiedene Cloud-Funktionen zu verwalten, z. B. das Senden von Firmware-Updates, die Überwachung einer großen Anzahl von Geräten in mehreren Regionen, die Reduzierung des Explosionsradius fehlerhafter Bereitstellungen und die Überprüfung der Sicherheit von Updates. Diese Bibliothek kann mit jeder MQTT- oder HTTP-Bibliothek verwendet werden.

Die Demos für diese Bibliothek demonstrieren vollständige over-the-air Updates mithilfe der CoreMQTT-Bibliothek und derAWS Dienste auf einem FreeRTOS-Gerät.

### Funktionen

Hier ist die komplette OTA-Agent-Schnittstelle:

### **[OTA\\_Init](https://docs.aws.amazon.com/embedded-csdk/latest/lib-ref/libraries/aws/ota-for-aws-iot-embedded-sdk/docs/doxygen/output/html/ota_8c.html#ae5cc1dcc13fbcb32230f552f48b24f03)**

Initialisiert die OTA-Engine, indem der OTA-Agent ("OTA Task") im System gestartet wird. Es darf nur ein OTA-Agent existieren.

### **[OTA\\_Shutdown](https://docs.aws.amazon.com/embedded-csdk/latest/lib-ref/libraries/aws/ota-for-aws-iot-embedded-sdk/docs/doxygen/output/html/ota_8c.html#ac779291eb93f4e0e6459816e60e13b09)**

Signalisieren Sie dem OTA-Agenten, dass er heruntergefahren werden soll. Der OTA-Agent meldet sich optional von allen Themen zur MQTT-Jobbenachrichtigung ab, stoppt laufende OTA-Jobs, falls vorhanden, und löscht alle Ressourcen.

#### **[OTA\\_GetState](https://docs.aws.amazon.com/embedded-csdk/latest/lib-ref/libraries/aws/ota-for-aws-iot-embedded-sdk/docs/doxygen/output/html/ota_8c.html#a6db3f9cb417cb135cb0e68f5b5f2b11f)**

Ruft den aktuellen Status des OTA-Agents ab.

### **[OTA\\_ActivateNewImage](https://docs.aws.amazon.com/embedded-csdk/latest/lib-ref/libraries/aws/ota-for-aws-iot-embedded-sdk/docs/doxygen/output/html/ota_8c.html#a5169ba09148e7f5668a90e776e712f8b)**

Aktiviert das neueste Mikrocontroller-Firmware-Image, das über OTA empfangen wird. (Der detaillierte Jobstatus sollte dann "Selbsttest" sein.)

#### **[OTA\\_SetImageState](https://docs.aws.amazon.com/embedded-csdk/latest/lib-ref/libraries/aws/ota-for-aws-iot-embedded-sdk/docs/doxygen/output/html/ota_8c.html#ab68cdf65934474e1f3d2cd1046314bea)**

Legt den Validierungsstatus des aktuell laufenden Mikrocontroller-Firmware-Images fest (Test, Akzeptiert oder Abgelehnt).

### **[OTA\\_GetImageState](https://docs.aws.amazon.com/embedded-csdk/latest/lib-ref/libraries/aws/ota-for-aws-iot-embedded-sdk/docs/doxygen/output/html/ota_8c.html#a9c5b25f9a7eff3ded8cdf088c2011742)**

Ruft den Status des aktuell laufenden Mikrocontroller-Firmware-Images ab (Test, Akzeptiert oder Abgelehnt).

### **[OTA\\_CheckForUpdate](https://docs.aws.amazon.com/embedded-csdk/latest/lib-ref/libraries/aws/ota-for-aws-iot-embedded-sdk/docs/doxygen/output/html/ota_8c.html#a1178e8009eb05e6f55f6506b625c9fc2)**

Fordert das nächste verfügbare OTA-Update vom OTA-Update-Service an.

### **[OTA\\_Suspend](https://docs.aws.amazon.com/embedded-csdk/latest/lib-ref/libraries/aws/ota-for-aws-iot-embedded-sdk/docs/doxygen/output/html/ota_8c.html#a65b61ae5dd477e8b2e6c88ea0473c62b)**

Unterbrechen Sie alle OTA-Agent-Operationen.

#### **[OTA\\_Resume](https://docs.aws.amazon.com/embedded-csdk/latest/lib-ref/libraries/aws/ota-for-aws-iot-embedded-sdk/docs/doxygen/output/html/ota_8c.html#ae9d40388ac87e4ac93288de37c98a138)**

Nehmen Sie den OTA-Agent-Betrieb wieder auf.

#### **[OTA\\_SignalEvent](https://docs.aws.amazon.com/embedded-csdk/latest/lib-ref/libraries/aws/ota-for-aws-iot-embedded-sdk/docs/doxygen/output/html/ota_8c.html#a2564144f284db077b8947ba58a6a72bb)**

Signalisieren Sie der OTA-Agent-Task ein Ereignis.

#### **[OTA\\_EventProcessingTask](https://docs.aws.amazon.com/embedded-csdk/latest/lib-ref/libraries/aws/ota-for-aws-iot-embedded-sdk/docs/doxygen/output/html/ota_8c.html#ab3a0cfdc8694a606a1d736b2f54fb113)**

Ereignisverarbeitungsschleife für OTA-Agenten.

#### **[OTA\\_GetStatistics](https://docs.aws.amazon.com/freertos/latest/lib-ref/embedded-csdk/libraries/aws/ota-for-aws-iot-embedded-sdk/docs/doxygen/output/html/ota_8c.html#a63182243ef3c18d5f36cd427b83a1a22)**

Rufen Sie die Statistiken der OTA-Nachrichtenpakete ab, einschließlich der Anzahl der empfangenen, in die Warteschlange gestellten, verarbeiteten und verworfenen Pakete.

#### **[OTA\\_Err\\_strerror](https://docs.aws.amazon.com/embedded-csdk/latest/lib-ref/libraries/aws/ota-for-aws-iot-embedded-sdk/docs/doxygen/output/html/ota_8c.html#a6f72911b8fe80f27bce42c3a36dca4b3)**

Konvertierung von Fehlercode in Zeichenfolge bei OTA-Fehlern.

#### **[OTA\\_JobParse\\_strerror](https://docs.aws.amazon.com/embedded-csdk/latest/lib-ref/libraries/aws/ota-for-aws-iot-embedded-sdk/docs/doxygen/output/html/ota_8c.html#a1d42efa1af7fa0ed92060a3b7e869648)**

Konvertiert einen OTA-Job-Parsing-Fehlercode in eine Zeichenfolge.

#### **[OTA\\_PalStatus\\_strerror](https://aws.github.io/ota-for-aws-iot-embedded-sdk/v3.4.0/ota_8c.html#a5a58be1ac41b7d619eeeb4861be37c89)**

Konvertierung von Statuscode in Zeichenfolge für den OTA-PAL-Status.

#### **[OTA\\_OsStatus\\_strerror](https://aws.github.io/ota-for-aws-iot-embedded-sdk/v3.4.0/ota_8c.html#a4951f4bb1bfbb7312850454ca2b282a4)**

Konvertierung von Statuscode in Zeichenfolge für den OTA-Betriebssystemstatus.

#### API-Referenz

Weitere Informationen finden Sie im [AWS IoTOver-the-air Update: Funktionen.](https://aws.github.io/ota-for-aws-iot-embedded-sdk/v3.4.0/ota_functions.html)

#### Beispielverwendung

Eine typische OTA-fähige Geräteanwendung, die das MQTT-Protokoll verwendet, steuert den OTA-Agent über die folgende Abfolge von API-Aufrufen.

- 1. Connect zumAWS IoT CoreMQTT Agent her. Weitere Informationen finden Sie unter [Bibliothek](#page-685-0) [für CoreMQTT-Agenten.](#page-685-0)
- 2. Initialisieren Sie den OTA-AgentenOTA\_Init, indem Sie die Puffer, die erforderlichen OTA-Schnittstellen, den Dingnamen und den Anwendungs-Callback aufrufen. Der Callback implementiert eine anwendungsspezifische Logik, die nach Abschluss eines OTA-Update-Jobs ausgeführt wird.
- 3. Wenn das OTA-Update abgeschlossen ist, ruft FreeRTOS den Callback zur Auftragserfüllung mit einem der folgenden Ereignisse auf:acceptedrejected, oderself test.
- 4. Wenn das neue Firmware-Image abgelehnt wurde (z. B. aufgrund eines Validierungsfehlers), kann die Anwendung die Benachrichtigung in der Regel ignorieren und auf das nächste Update warten.
- 5. Wenn das Update gültig ist und als akzeptiert markiert wurde, rufen Sie OTA\_ActivateNewImage auf, um das Gerät zurückzusetzen und das neue Firmware-Image zu starten.

## Portierung

Informationen zur Portierung von OTA-Funktionen auf Ihre Plattform finden Sie unter [Portierung der](https://docs.aws.amazon.com/freertos/latest/portingguide/afr-porting-ota.html)  [OTA-Bibliothek](https://docs.aws.amazon.com/freertos/latest/portingguide/afr-porting-ota.html) im FreeRTOS-Portierungshandbuch.

# Speichernutzung

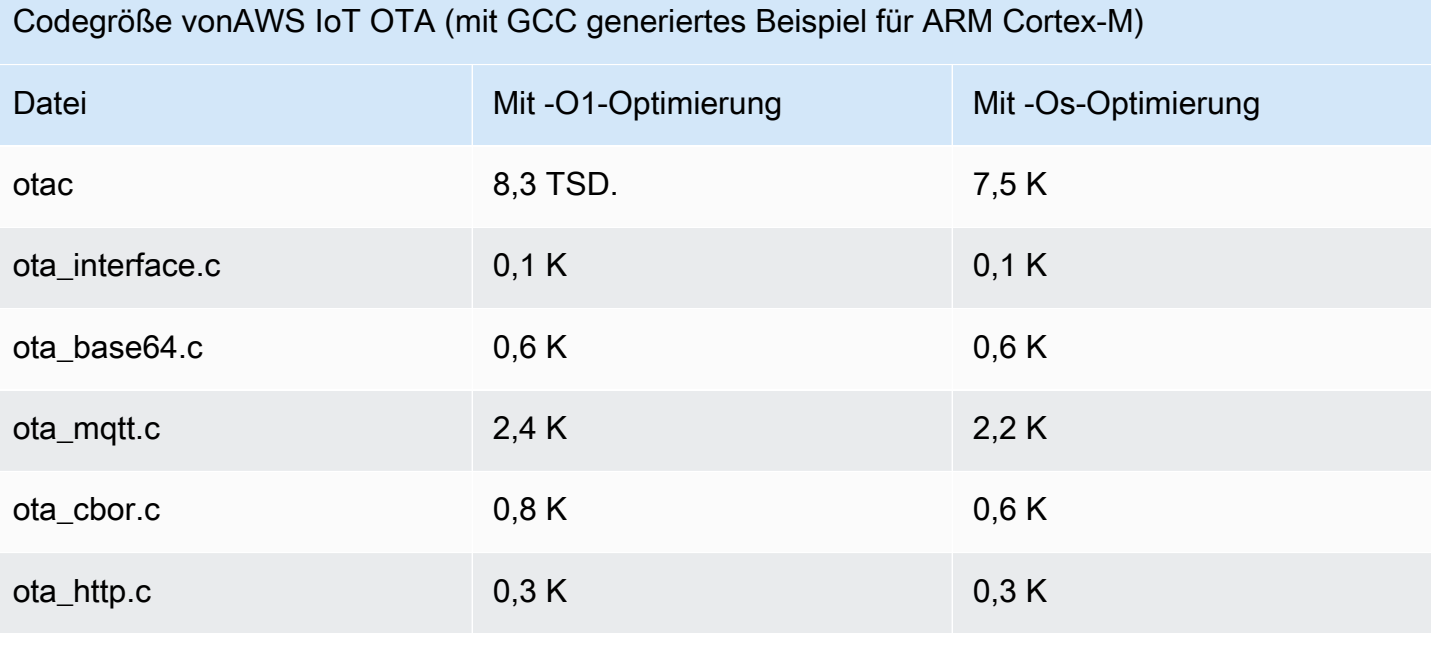

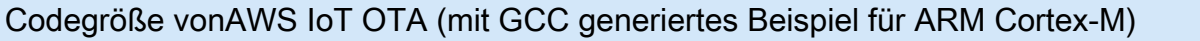

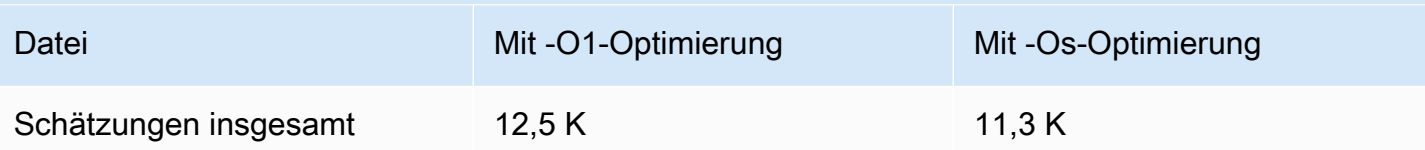

# <span id="page-692-0"></span>Coerbibliothek PKS11

## **a** Note

Der Inhalt dieser Seite ist möglicherweise nichtup-to-date. Das neueste Update finden Sie auf der [FreeRTOS.org-Bibliotheksseite.](https://www.freertos.org/all-library.html)

# Übersicht

Der Public Key Cryptography Standard #11 definiert eine plattformunabhängige API zur Verwaltung und Verwendung kryptografischer Token. [PKCS #11](https://en.wikipedia.org/wiki/PKCS_11) bezieht sich auf die im Standard definierte API und auf den Standard selbst. Die kryptografische API PKCS #11 abstrahiert Schlüsselspeicher, Get/Set-Eigenschaften für kryptografische Objekte und Sitzungssemantik. Es wird häufig für die Manipulation gängiger kryptografischer Objekte verwendet und ist wichtig, da die darin spezifizierten Funktionen es der Anwendungssoftware ermöglichen, kryptografische Objekte zu verwenden, zu erstellen, zu ändern und zu löschen, ohne dass diese Objekte jemals dem Speicher der Anwendung ausgesetzt werden. AWSFreeRTOS-Referenzintegrationen verwenden beispielsweise einen kleinen Teil der PKCS #11 -API, um auf den geheimen (privaten) Schlüssel zuzugreifen, der erforderlich ist, um eine Netzwerkverbindung herzustellen, die durch das [Transport Layer Security \(TLS\)](https://en.wikipedia.org/wiki/Transport_Layer_Security) -Protokoll authentifiziert und gesichert wird, ohne dass die Anwendung den Schlüssel jemals "sieht".

Die CorePKCS11-Bibliothek enthält eine softwarebasierte Scheinimplementierung der PKCS #11 -Schnittstelle (API), die die kryptografische Funktionalität von Mbed TLS verwendet. Die Verwendung eines Software-Mocks ermöglicht eine schnelle Entwicklung und Flexibilität. Es wird jedoch erwartet, dass Sie den Mock durch eine Implementierung ersetzen, die speziell auf den sicheren Schlüsselspeicher Ihrer Produktionsgeräte zugeschnitten ist. Im Allgemeinen verteilen Anbieter sicherer Kryptoprozessoren wie Trusted Platform Module (TPM), Hardware Security Module (HSM), Secure Element oder jede andere Art von sicherer Hardware-Enklave eine PKCS #11 -Implementierung zusammen mit der Hardware. Der Zweck der CorePKCS11-Software-Mock-Bibliothek besteht daher darin, eine nicht hardwarespezifische PKCS #11 -Implementierung bereitzustellen, die ein schnelles Prototyping und eine schnelle Entwicklung ermöglicht, bevor auf eine kryptoprozessorspezifische PKCS #11 -Implementierung in Produktionsgeräten umgestellt wird.

Nur ein Teil des PKCS #11 -Standards ist implementiert, wobei der Schwerpunkt auf Operationen liegt, die asymmetrische Schlüssel, Zufallszahlengenerierung und Hashing beinhalten. Zu den gezielten Anwendungsfällen gehören die Zertifikats- und Schlüsselverwaltung für die TLS-Authentifizierung und die Überprüfung von Code-Sign-Signaturen auf kleinen eingebetteten Geräten. Sehen Sie sich die Datei pkcs11.h (von OASIS, dem Standardtext) im FreeRTOS-Quellcode-Repository an. In der [FreeRTOS-Referenzimplementierung](https://docs.aws.amazon.com/embedded-csdk/latest/lib-ref/libraries/standard/corePKCS11/docs/doxygen/output/html/index.html) werden PKCS #11 -API-Aufrufe von der TLS-Hilfsschnittstelle ausgeführt, um währenddessen die TLS-Client-Authentifizierung durchzuführen. SOCKETS\_Connect PKCS #11 -API-Aufrufe werden ebenfalls von unserem einmaligen Entwickler-Bereitstellungsworkflow ausgeführt, um ein TLS-Client-Zertifikat und einen privaten Schlüssel für die Authentifizierung beim MQTT-Broker zu importieren. AWS IoT Diese beiden Anwendungsfälle, Bereitstellung und TLS-Client-Authentifizierung, erfordern nur die Implementierung einer kleinen Teilmenge des PKCS #11 -Schnittstellenstandards.

## Funktionen

Die folgende Teilmenge von PKCS #11 wird verwendet. Diese Liste entspricht in etwa der Reihenfolge, in der die Routinen für die Bereitstellung, TLS-Client-Authentifizierung und Bereinigung aufgerufen werden. Eine detaillierte Beschreibung der Funktionen finden Sie in der PKCS #11 - Dokumentation, die vom Standardkomitee bereitgestellt wurde.

Allgemeine Einrichtung und Teardown-API

- C\_Initialize
- C\_Finalize
- C\_GetFunctionList
- C\_GetSlotList
- C\_GetTokenInfo
- C\_OpenSession
- C\_CloseSession
- C\_Login

# Bereitstellungs-API

• C\_CreateObject CKO\_PRIVATE\_KEY (für privaten Schlüssel des Geräts)

- C\_CreateObject CKO\_CERTIFICATE (für Gerätezertifikat und Codeverifizierungszertifikat)
- C\_GenerateKeyPair
- C\_DestroyObject

Client-Authentifizierung

- C\_GetAttributeValue
- C\_FindObjectsInit
- C\_FindObjects
- C\_FindObjectsFinal
- C\_GenerateRandom
- C\_SignInit
- C\_Sign
- C\_VerifyInit
- C\_Verify
- C\_DigestInit
- C\_DigestUpdate
- C\_DigestFinal

Unterstützung asymmetrischer Kryptosysteme

Die FreeRTOS-Referenzimplementierung verwendet PKCS #11 2048-Bit-RSA (nur Signierung) und ECDSA mit der NIST P-256-Kurve. Die folgende Anleitung beschreibt, wie Sie ein AWS IoT-Objekt auf Basis eines P-256-Clientzertifikats erstellen.

Stellen Sie sicher, dass Sie die folgenden (oder neuere) Versionen von AWS CLI und OpenSSL verwenden:

```
aws --version
aws-cli/1.11.176 Python/2.7.9 Windows/8 botocore/1.7.34
openssl version
OpenSSL 1.0.2g 1 Mar 2016
```
Beim folgenden Verfahren wird davon ausgegangen, dass Sie den aws configure Befehl zur Konfiguration von verwendet habenAWS CLI. Weitere Informationen finden Sie unter [Schnellkonfiguration mit](https://docs.aws.amazon.com/cli/latest/userguide/cli-configure-quickstart.html#cli-configure-quickstart-config) aws configure im AWS Command Line InterfaceBenutzerhandbuch.

Um AWS IoT etwas zu erstellen, das auf einem P-256-Client-Zertifikat basiert

1. Erstellen Sie ein AWS IoT-Objekt.

aws iot create-thing --thing-name *thing-name*

2. Verwenden Sie OpenSSL, um einen P-256-Schlüssel zu erstellen.

```
openssl genpkey -algorithm EC -pkeyopt ec_paramgen_curve:P-256 -pkeyopt 
  ec_param_enc:named_curve -outform PEM -out thing-name.key
```
3. Erstellen Sie eine Zertifikatregistrierungsanfrage, die mit dem in Schritt 2 erstellten Schlüssel signiert ist.

openssl req -new -nodes -days 365 -key *thing-name*.key -out *thing-name*.req

4. Senden Sie die Zertifikatregistrierungsanfrage an AWS IoT.

```
aws iot create-certificate-from-csr \ 
   --certificate-signing-request file://thing-name.req --set-as-active \ 
   --certificate-pem-outfile thing-name.crt
```
5. Fügen Sie das Zertifikat (auf das die ARN-Ausgabe des vorherigen Befehls verweist) an das Objekt an.

```
aws iot attach-thing-principal --thing-name thing-name \ 
   --principal "arn:aws:iot:us-
east-1:123456789012:cert/
86e41339a6d1bbc67abf31faf455092cdebf8f21ffbc67c4d238d1326c7de729"
```
6. Erstellen Sie eine Richtlinie. (Diese Richtlinie ist zu freizügig. Es sollte nur für Entwicklungszwecke verwendet werden.)

```
aws iot create-policy --policy-name FullControl --policy-document file://
policy.json
```
Im Folgenden finden Sie die Datei policy.json, die im Befehl create-policy angegeben ist. Sie können die greengrass:\* Aktion weglassen, wenn Sie die FreeRTOS-Demo für Greengrass Connectivity and Discovery nicht ausführen möchten.

```
{ 
   "Version": "2012-10-17", 
   "Statement": [ 
      { 
        "Effect": "Allow", 
        "Action": "iot:*", 
        "Resource": "*" 
     }, 
      { 
        "Effect": "Allow", 
        "Action": "greengrass:*", 
        "Resource": "*" 
     } 
   ]
}
```
7. Fügen Sie den Prinzipal (Zertifikat) und die Richtlinie an das Objekt an.

```
aws iot attach-principal-policy --policy-name FullControl \setminus --principal "arn:aws:iot:us-
east-1:123456789012:cert/
86e41339a6d1bbc67abf31faf455092cdebf8f21ffbc67c4d238d1326c7de729"
```
Führen Sie nun die Schritte im Abschnitt [Erste Schritte mit AWS IoT](https://docs.aws.amazon.com/iot/latest/developerguide/iot-gs.html) in diesem Handbuch aus. Vergessen Sie nicht, das von Ihnen erstellte Zertifikat und den privaten Schlüssel in die aws\_clientcredential\_keys.h-Datei zu kopieren. Kopieren Sie den Objektnamen in aws\_clientcredential.h.

### **a** Note

Das Zertifikat und der private Schlüssel sind nur für Demonstrationszwecke hardcodiert. Anwendungen auf Produktionsebene sollten diese Dateien an einem sicheren Ort speichern.

### Portierung

Informationen zur Portierung der CorePKCS11-Bibliothek auf Ihre Plattform finden Sie unter [Portierung der CorePKCS11-Bibliothek im FreeRTOS](https://docs.aws.amazon.com/freertos/latest/portingguide/afr-porting-pkcs.html) Porting Guide.

## Nutzung für Speicher

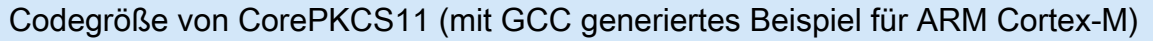

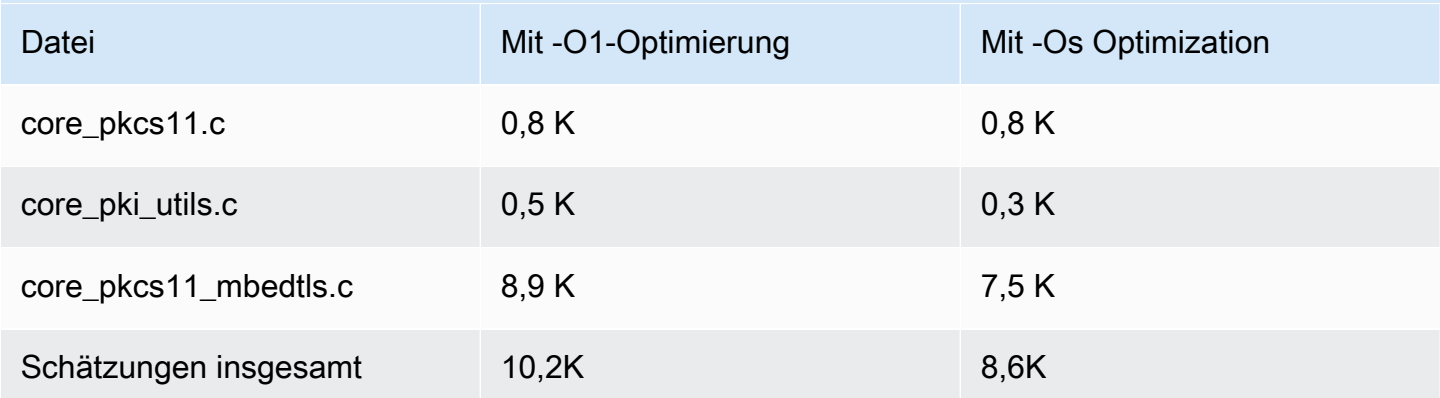

# Secure-Sockets-Bibliothek

## **A** Important

Diese Bibliothek wird im Amazon-FreeRTOS-Repository gehostet, das veraltet ist. Wir empfehlen, dass Sie [hier beginnen,](#page-25-0) wenn Sie ein neues Projekt erstellen. Wenn Sie bereits ein vorhandenes FreeRTOS-Projekt haben, das auf dem inzwischen veralteten Amazon-FreeRTOS-Repository basiert, finden Sie weitere Informationen unter. [Leitfaden zur Migration](#page-338-0)  [des Amazon-FreerTOS Github-Repositorys](#page-338-0)

## Übersicht

Sie können die FreeRTOS [Secure Sockets-Bibliothek](https://docs.aws.amazon.com/freertos/latest/lib-ref/html2/secure_sockets/index.html) verwenden, um eingebettete Anwendungen zu erstellen, die sicher kommunizieren. Die Bibliothek dient dem einfachen Einstieg von Softwareentwicklern mit unterschiedlichem Hintergrund im Bereich Netzwerkprogrammierung.

Die FreeRTOS Secure Sockets-Bibliothek basiert auf der Berkeley-Sockets-Schnittstelle und bietet eine zusätzliche sichere Kommunikationsoption per TLS-Protokoll. Informationen zu den Unterschieden zwischen der FreeRTOS Secure Sockets-Bibliothek und der Berkeley-Sockets-Schnittstelle finden Sie SOCKETS\_SetSockOpt in der [Secure Sockets API-Referenz](https://docs.aws.amazon.com/freertos/latest/lib-ref/html2/secure_sockets/index.html).

## **a** Note

Derzeit werden nur Client-APIs sowie eine [Lightweight IP-Implementierung \(LwIP\)](https://savannah.nongnu.org/projects/lwip/) der serverseitigen Bind API für FreeRTOS Secure Sockets unterstützt.

## Abhängigkeiten und Anforderungen

Die FreeRTOS Secure Sockets-Bibliothek hängt von einem TCP/IP-Stack und einer TLS-Implementierung ab. Ports für FreeRTOS erfüllen diese Abhängigkeiten auf eine von drei Arten:

- Eine benutzerdefinierte Implementierung von TCP/IP und TLS
- [Eine benutzerdefinierte Implementierung von TCP/IP und der FreeRTOS-TLS-Schicht mit](https://en.wikipedia.org/wiki/Mbed_TLS)  [mbedTLS](https://en.wikipedia.org/wiki/Mbed_TLS)
- [FreeRTOS+TCP und die FreeRTOS-TLS-Schicht](https://freertos.org/FreeRTOS-Plus/FreeRTOS_Plus_TCP/index.html) [mit mbedTLS](https://en.wikipedia.org/wiki/Mbed_TLS)

Das folgende Abhängigkeitsdiagramm zeigt die Referenzimplementierung, die in der FreeRTOS Secure Sockets-Bibliothek enthalten ist. Diese Referenzimplementierung unterstützt TLS und TCP/IP über Ethernet und WLAN mit FreeRTOS+TCP- und mbedTLS als Abhängigkeiten. Weitere Hinweise zur FreeRTOS-TLS-Schicht finden Sie unter. [Transport Layer Security](#page-705-0)

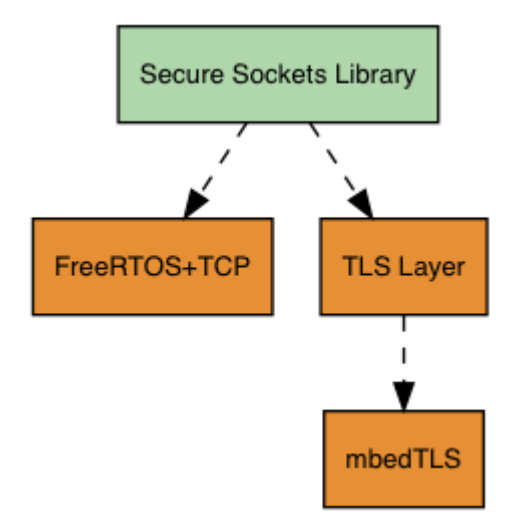

## Features

Zu den Funktionen der FreeRTOS Secure Sockets-Bibliothek gehören:

- Eine Standard-, Berkeley-Sockets-basierte Schnittstelle
- Threadsichere APIs zum Senden und Empfangen von Daten
- E TLS asy-to-enable

### Fehlerbehebung

### Fehlercodes

Die Fehlercodes, die die FreeRTOS Secure Sockets-Bibliothek zurückgibt, sind negative Werte. Weitere Informationen zu den einzelnen Fehlercodes finden Sie unter "Secure Sockets-Fehlercodes" in der [Secure Sockets API-Referenz.](https://docs.aws.amazon.com/freertos/latest/lib-ref/html2/secure_sockets/index.html)

## **a** Note

Wenn die FreeRTOS Secure Sockets API einen Fehlercode zurückgibt, gibt der[CoreMQTT-](#page-683-0)[Bibliothek,](#page-683-0) der von der FreeRTOS Secure Sockets-Bibliothek abhängt, den Fehlercode zurück. AWS\_IOT\_MQTT\_SEND\_ERROR

### Developer Support

Die FreeRTOS Secure Sockets-Bibliothek enthält zwei Hilfsmakros für den Umgang mit IP-Adressen:

### **SOCKETS\_inet\_addr\_quick**

Dieses Makro wandelt eine IP-Adresse, die als vier separate numerische Oktette ausgedrückt wird, in eine IP-Adresse um, die als 32-Bit-Zahl in Netzwerk-Byte-Reihenfolge ausgedrückt wird.

### **SOCKETS\_inet\_ntoa**

Dieses Makro wandelt eine IP-Adresse, die als 32-Bit-Zahl in Netzwerk-Byte-Reihenfolge ausgedrückt wird, in eine Zeichenkette in Dezimalpunkt-Notation um.

#### Nutzungsbeschränkungen

Nur TCP-Sockets werden von der FreeRTOS Secure Sockets-Bibliothek unterstützt. UDP-Sockets werden nicht unterstützt.

Server-APIs werden von der FreeRTOS Secure Sockets-Bibliothek nicht unterstützt, mit Ausnahme einer [Lightweight IP \(lwIP\)](https://savannah.nongnu.org/projects/lwip/) -Implementierung der serverseitigen API. Bind Client-APIs werden unterstützt.

### Initialisierung

Um die FreeRTOS Secure Sockets-Bibliothek zu verwenden, müssen Sie die Bibliothek und ihre Abhängigkeiten initialisieren. Um die Secure-Sockets-Bibliothek zu initialisieren, verwenden Sie den folgenden Code in Ihrer Anwendung:

```
BaseType_t xResult = pdPASS;
xResult = SOCKETS_Init();
```
Abhängige Bibliotheken müssen separat initialisiert werden. Beispiel: Wenn FreeRTOS+TCP eine Abhängigkeit ist, müssen Sie auch [FreeRTOS\\_IPInit](https://www.freertos.org/FreeRTOS-Plus/FreeRTOS_Plus_TCP/API/FreeRTOS_IPInit.html) in Ihrer Anwendung aufrufen.

API-Referenz

Eine vollständige API-Referenz finden Sie unter [Secure Sockets](https://docs.aws.amazon.com/freertos/latest/lib-ref/html2/secure_sockets/index.html) API-Referenz.

Beispielverwendung

Der folgende Code verbindet einen Client mit einem Server.

```
#include "aws_secure_sockets.h"
#define configSERVER_ADDR0 127
#define configSERVER_ADDR1 0
#define configSERVER_ADDR2 0
#define configSERVER_ADDR3 1
#define configCLIENT_PORT 443
/* Rx and Tx timeouts are used to ensure the sockets do not wait too long for 
 * missing data. */
static const TickType_t xReceiveTimeOut = pdMS_TO_TICKS( 2000 );
static const TickType_t xSendTimeOut = pdMS_TO_TICKS( 2000 );
/* PEM-encoded server certificate */
/* The certificate used below is one of the Amazon Root CAs.\
Change this to the certificate of your choice. */
static const char cTlsECHO_SERVER_CERTIFICATE_PEM[] =
"-----BEGIN CERTIFICATE-----\n"
"MIIBtjCCAVugAwIBAgITBmyf1XSXNmY/Owua2eiedgPySjAKBggqhkjOPQQDAjA5\n"
```

```
"MQswCQYDVQQGEwJVUzEPMA0GA1UEChMGQW1hem9uMRkwFwYDVQQDExBBbWF6b24g\n"
"Um9vdCBDQSAzMB4XDTE1MDUyNjAwMDAwMFoXDTQwMDUyNjAwMDAwMFowOTELMAkG\n"
"A1UEBhMCVVMxDzANBgNVBAoTBkFtYXpvbjEZMBcGA1UEAxMQQW1hem9uIFJvb3Qg\n"
"Q0EgMzBZMBMGByqGSM49AgEGCCqGSM49AwEHA0IABCmXp8ZBf8ANm+gBG1bG8lKl\n"
"ui2yEujSLtf6ycXYqm0fc4E7O5hrOXwzpcVOho6AF2hiRVd9RFgdszflZwjrZt6j\n"
"QjBAMA8GA1UdEwEB/wQFMAMBAf8wDgYDVR0PAQH/BAQDAgGGMB0GA1UdDgQWBBSr\n"
"ttvXBp43rDCGB5Fwx5zEGbF4wDAKBggqhkjOPQQDAgNJADBGAiEA4IWSoxe3jfkr\n"
"BqWTrBqYaGFy+uGh0PsceGCmQ5nFuMQCIQCcAu/xlJyzlvnrxir4tiz+OpAUFteM\n"
"YyRIHN8wfdVoOw==\n"
"-----END CERTIFICATE-----\n";
static const uint32_t ulTlsECHO_SERVER_CERTIFICATE_LENGTH = 
  sizeof( cTlsECHO_SERVER_CERTIFICATE_PEM );
void vConnectToServerWithSecureSocket( void )
{ 
     Socket_t xSocket; 
     SocketsSockaddr_t xEchoServerAddress; 
     BaseType_t xTransmitted, lStringLength; 
     xEchoServerAddress.usPort = SOCKETS_htons( configCLIENT_PORT ); 
     xEchoServerAddress.ulAddress = SOCKETS_inet_addr_quick( configSERVER_ADDR0, 
                                                               configSERVER_ADDR1, 
                                                               configSERVER_ADDR2, 
                                                               configSERVER_ADDR3 ); 
     /* Create a TCP socket. */ 
     xSocket = SOCKETS_Socket( SOCKETS_AF_INET, SOCKETS_SOCK_STREAM, 
  SOCKETS_IPPROTO_TCP ); 
     configASSERT( xSocket != SOCKETS_INVALID_SOCKET ); 
     /* Set a timeout so a missing reply does not cause the task to block indefinitely. 
  */ 
     SOCKETS_SetSockOpt( xSocket, 0, SOCKETS_SO_RCVTIMEO, &xReceiveTimeOut, 
 sizeof( xReceiveTimeOut ) );
     SOCKETS_SetSockOpt( xSocket, 0, SOCKETS_SO_SNDTIMEO, &xSendTimeOut, 
 sizeof( xSendTimeOut ) );
     /* Set the socket to use TLS. */ 
    SOCKETS_SetSockOpt(xSocket, 0, SOCKETS_SO_REQUIRE_TLS, NULL, (size_t) 0);
     SOCKETS_SetSockOpt( xSocket, 0, SOCKETS_SO_TRUSTED_SERVER_CERTIFICATE, 
  cTlsECHO_SERVER_CERTIFICATE_PEM, ulTlsECHO_SERVER_CERTIFICATE_LENGTH );
```

```
 if( SOCKETS_Connect( xSocket, &xEchoServerAddress, sizeof( xEchoServerAddress ) ) 
== 0 ) { 
        /* Send the string to the socket. */ 
        xTransmitted = SOCKETS_Send( xSocket, /* The socket 
 receiving. */ 
                                   ( void * )"some message", /* The data being 
 sent. */ 
                                   12, /* The length of 
 the data being sent. */ 
                                   0 ); /* No flags. */ 
       if(xTransmitted < 0)
        { 
            /* Error while sending data */ 
            return; 
        } 
        SOCKETS_Shutdown( xSocket, SOCKETS_SHUT_RDWR ); 
    } 
    else 
    { 
        //failed to connect to server 
    } 
    SOCKETS_Close( xSocket );
}
```
Ein vollständiges Beispiel finden Sie unter [Secure Sockets Echo-Client-Demo](#page-840-0).

### Portierung

FreeRTOS Secure Sockets hängt von einem TCP/IP-Stack und einer TLS-Implementierung ab. Abhängig von Ihrem Stack müssen Sie für die Portierung der Secure-Sockets-Bibliothek möglicherweise einige der folgenden Portierungen vornehmen:

- Der [FreeRTOS+TCP-](https://freertos.org/FreeRTOS-Plus/FreeRTOS_Plus_TCP/index.html)TCP/IP-Stack
- Die [Coerbibliothek PKS11](#page-692-0)
- Die [Transport Layer Security](#page-705-0)

Weitere Informationen zur Portierung finden Sie unter [Portierung der Secure Sockets Library](https://docs.aws.amazon.com/freertos/latest/portingguide/afr-porting-ss.html) im FreeRTOS Porting Guide.

# AWS IoT-Device-Shadow-Bibliothek

## **a** Note

Der Inhalt dieser Seite ist möglicherweise nicht up-to-date. Das neueste Update finden Sie auf der [Bibliotheksseite von Freertos.org](https://www.freertos.org/all-library.html).

# Einführung

Sie können dieAWS IoT Device Shadow-Bibliothek verwenden, um den aktuellen Status (den Shadow) jedes registrierten Geräts zu speichern und abzurufen. Der Shadow des Geräts ist eine persistente, virtuelle Darstellung Ihres Geräts, mit der Sie in Ihren Webanwendungen interagieren können, auch wenn das Gerät offline ist. Der Gerätestatus wird als Schatten in einem [JSON-](https://www.json.org/)[Dokument](https://www.json.org/) erfasst. Sie können Befehle über MQTT oder HTTP an denAWS IoT Device Shadow-Dienst senden, um den letzten bekannten Gerätestatus abzufragen oder den Status zu ändern. Der Schatten jedes Geräts wird eindeutig durch den Namen des entsprechenden Objekts identifiziert, einer Repräsentation eines bestimmten Geräts oder einer logischen Entität in derAWS Cloud. Weitere Informationen finden Sie im Abschnitt [Verwalten von Geräten mitAWS IoT.](https://docs.aws.amazon.com/iot/latest/developerguide/iot-thing-management.html) Weitere Informationen zu Schatten finden Sie in der [AWS IoTDokumentation](https://docs.aws.amazon.com/iot/latest/developerguide/iot-device-shadows.html).

DieAWS IoT Device Shadow-Bibliothek ist außer der Standard-C-Bibliothek nicht von weiteren Bibliotheken abhängig. Es hat auch keine Plattformabhängigkeiten wie Threading oder Synchronisation. Es kann mit jeder MQTT-Bibliothek und jeder JSON-Bibliothek verwendet werden.

Diese Bibliothek kann frei genutzt werden und wird unter der [MIT-Open-Source-Lizenz](https://freertos.org/a00114.html) vertrieben.

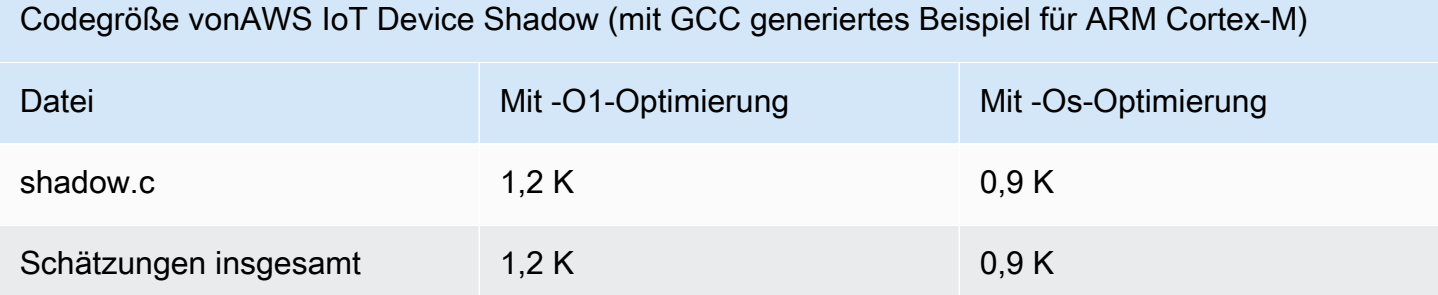

# AWS IoTBerufsbibliothek

## **a** Note

Der Inhalt dieser Seite ist möglicherweise nicht up-to-date. Bitte beziehen Sie sich auf di[eFreeRTOS.org-Bibliotheksseitef](https://www.freertos.org/all-library.html)ür das neueste Update.

# Einführung

AWS IoTJobs ist ein Dienst, der ein oder mehrere verbundene Geräte über ein ausstehendes Problem informiertAufgabe. Sie können einen Job verwenden, um Ihre Geräteflotte zu verwalten, Firmware und Sicherheitszertifikate auf Ihren Geräten zu aktualisieren oder administrative Aufgaben wie den Neustart von Geräten und die Durchführung von Diagnosen durchzuführen. Weitere Informationen finden Sie unter[Jobsi](https://docs.aws.amazon.com/iot/latest/developerguide/iot-jobs.html)n derAWS IoTLeitfaden für Entwickler. Interaktionen mit demAWS IoTNutzung des Jobservice[sMQTT](https://freertos.org/mqtt/index.html), ein leichtes Publish-Subscribe-Protokoll. Diese Bibliothek bietet eine API zum Verfassen und Erkennen der MQTT-Themenzeichenfolgen, die vonAWS IoTService für Jobs.

DerAWS IoTDie Jobs-Bibliothek ist in C geschrieben und so konzipiert, dass sie konform is[tISO](https://en.wikipedia.org/wiki/ANSI_C#C90)  [C90](https://en.wikipedia.org/wiki/ANSI_C#C90)un[dMISRA C: 2012](https://misra.org.uk/product/misra-c2012-third-edition-first-revision/). Die Bibliothek ist nicht von anderen Bibliotheken als der Standard-C-Bibliothek abhängig. Sie kann mit jeder MQTT-Bibliothek und jeder JSON-Bibliothek verwendet werden. Die Bibliothek ha[tBeweisez](https://www.cprover.org/cbmc/)eigt eine sichere Speichernutzung und keine Heap-Zuweisung, wodurch es für IoT-Mikrocontroller geeignet ist, aber auch vollständig auf andere Plattformen portierbar ist.

Diese Bibliothek kann frei verwendet werden und wird vertrieben unter[MIT-Open-Source-Lizenz](https://freertos.org/a00114.html).

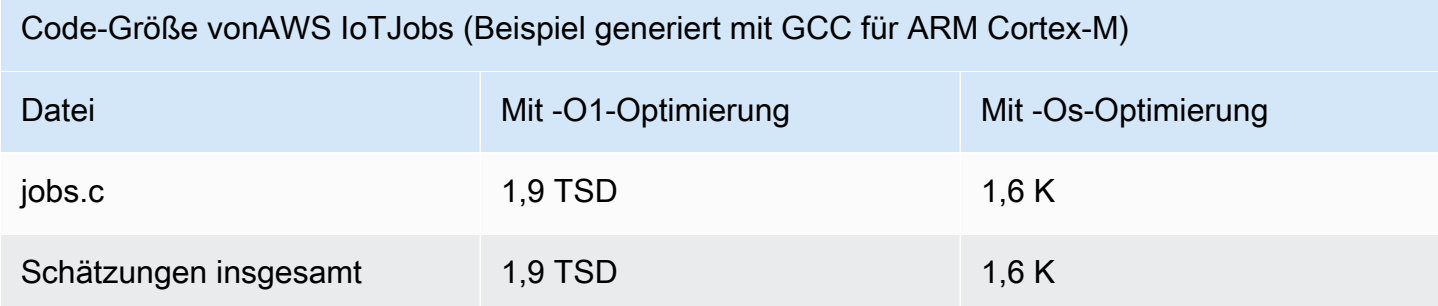

# <span id="page-705-0"></span>Transport Layer Security

# **A** Important

Diese Bibliothek wird im Amazon-FreeRTOS-Repository gehostet, das veraltet ist. Wir empfehlen, dass Sie bei der Erstellung eines neuen Projekts [hier beginnen.](#page-25-0) Wenn Sie bereits über ein bestehendes FreeRTOS-Projekt verfügen, das auf dem inzwischen veralteten Amazon-FreeRTOS-Repository basiert, lesen Sie die[Leitfaden zur Migration des Amazon-](#page-338-0)[FreerTOS Github-Repositorys](#page-338-0).

Die FreeRTOS Transport Layer Security (TLS) -Schnittstelle ist ein dünner, optionaler Wrapper, mit dem kryptografische Implementierungsdetails von der darüber liegenden [Secure Sockets](https://docs.aws.amazon.com/freertos/latest/lib-ref/html2/secure_sockets/index.html) [Layer](https://docs.aws.amazon.com/freertos/latest/lib-ref/html2/secure_sockets/index.html) (SSL) -Schnittstelle im Protokollstapel abstrahiert werden. Der Zweck der TLS-Schnittstelle ist es, die aktuelle Software-Krypto-Bibliothek (mbed TLS) durch eine einfachere alternative Implementierung für die Aushandlung des TLS-Protokolls und Kryptografie-Primitiven zu ersetzen. Die TLS-Schnittstelle kann ohne Änderungen an der SSL-Schnittstelle ausgetauscht werden. Sieheiot\_tls.h im FreeRTOS-Quellcode-Repository.

Die TLS-Schnittstelle ist optional. Sie können eine Schnittstelle auch direkt von SSL in eine Krypto-Bibliothek erstellen. Die -Schnittstelle wird nicht für MCU-Lösungen verwendet, die eine Full-Stack-Offload-Implementierung von TLS und Netzwerktransport beinhalten.

Weitere Informationen zur Portierung der TLS-Schnittstelle finden Sie unter [Portierung der TLS-](https://docs.aws.amazon.com/freertos/latest/portingguide/afr-porting-tls.html)[Bibliothek](https://docs.aws.amazon.com/freertos/latest/portingguide/afr-porting-tls.html) im FreeRTOS Porting Guide.

# WLAN-Bibliothek

## **A** Important

Diese Bibliothek wird im Amazon-FreeRTOS-Repository gehostet, das veraltet ist. Wir empfehlen, dass Sie [hier beginnen,](#page-25-0) wenn Sie ein neues Projekt erstellen. Wenn Sie bereits ein vorhandenes FreeRTOS-Projekt haben, das auf dem inzwischen veralteten Amazon-FreeRTOS-Repository basiert, finden Sie weitere Informationen unter. [Leitfaden zur Migration](#page-338-0)  [des Amazon-FreerTOS Github-Repositorys](#page-338-0)

## Übersicht

Die FreeRTOS [Wi-Fi-Bibliothek](https://docs.aws.amazon.com/freertos/latest/lib-ref/html2/wifi/index.html) abstrahiert portspezifische Wi-Fi-Implementierungen in einer gemeinsamen API, die die Anwendungsentwicklung und Portierung für alle FreeRTOS-qualifizierten Boards mit Wi-Fi-Funktionen vereinfacht. Mithilfe dieser gemeinsamen API können Anwendungen mit ihrem untergeordneten Wireless-Stack über eine gemeinsame Schnittstelle kommunizieren.

Abhängigkeiten und Anforderungen

Die FreeRTOS Wi-Fi-Bibliothek benötigt den [FreeRTOS+TCP-Kern](https://freertos.org/FreeRTOS-Plus/FreeRTOS_Plus_TCP/index.html).

Features

Die WLAN-Bibliothek enthält die folgenden Funktionen:

- Support für WEP-, WPA-, WPA2- und WPA3-Authentifizierung
- Zugriffspunkt-Scanning
- Energiemanagement
- Netzwerk-Profiling

Weitere Informationen zu den Funktionen der WLAN-Bibliothek finden Sie unten.

## WLAN-Modi

WLAN-Geräte können sich in einem von drei Modi befinden: Station, Zugriffspunkt oder P2P. Sie können den aktuellen Modus eines WLAN-Geräts abrufen, indem Sie WIFI\_GetMode aufrufen. Sie können den WLAN-Modus eines Geräts festlegen, indem Sie WIFI\_SetMode aufrufen. Das Umschalten des Modus durch Aufruf von WIFI\_SetMode trennt das Gerät (wenn es bereits mit einem Netzwerk verbunden ist).

## **Stationsmodus**

Stellen Sie Ihr Gerät auf Stationsmodus ein, um die Karte mit einem vorhandenen Zugriffspunkt zu verbinden.

## Access Point (AP)-Modus

Stellen Sie Ihr Gerät auf AP-Modus ein, um das Gerät zu einem Zugriffspunkt zu machen, über das andere Geräte eine Verbindung herstellen können. Wenn sich Ihr Gerät im AP-Modus

befindet, können Sie ein anderes Gerät mit Ihrem FreeRTOS-Gerät verbinden und die neuen WLAN-Anmeldeinformationen konfigurieren. Rufen Sie WIFI\_ConfigureAP auf, um den AP-Modus zu konfigurieren. Rufen Sie WIFI\_StartAP auf, um Ihr Gerät in den AP-Modus zu versetzen. Rufen Sie WIFI\_StopAP auf, um den AP-Modus zu deaktivieren.

## **a** Note

FreeRTOS-Bibliotheken bieten keine Wi-Fi-Bereitstellung im AP-Modus. Sie müssen die zusätzliche Funktionalität, einschließlich der DHCP- und HTTP-Serverfunktionen, bereitstellen, um eine vollständige Unterstützung des AP-Modus zu erreichen.

## P2P-Modus

Stellen Sie Ihr Gerät auf P2P-Modus ein, um mehreren Geräten zu erlauben, sich miteinander ohne Zugriffspunkt zu verbinden.

## **Sicherheit**

Die Wi-Fi-API unterstützt die Sicherheitstypen WEP, WPA, WPA2 und WPA3. Wenn sich ein Gerät im Stationsmodus befindet, müssen Sie beim Aufruf der Funktion WIFI\_ConnectAP den Netzwerksicherheitstyp angeben. Wenn sich ein Gerät im AP-Modus befindet, kann das Gerät so konfiguriert werden, dass es einen der unterstützten Sicherheitstypen verwendet:

- eWiFiSecurityOpen
- eWiFiSecurityWEP
- eWiFiSecurityWPA
- eWiFiSecurityWPA2
- eWiFiSecurityWPA3

## Scannen und Verbinden

Um nach nahegelegenen Zugriffspunkten zu suchen, stellen Sie Ihr Gerät auf Stationsmodus und rufen Sie die Funktion WIFI\_Scan auf. Wenn Sie über den Scan ein gewünschtes Netzwerk finden, können Sie sich mit dem Netzwerk verbinden, indem Sie WIFI\_ConnectAP aufrufen und die Anmeldeinformationen für das Netzwerk angeben. Sie können ein WLAN-Gerät vom

Netzwerk trennen, indem Sie WIFI\_Disconnect aufrufen. Weitere Informationen zum Scannen und Verbinden finden Sie unter [Beispielverwendung](#page-710-0) und [API-Referenz](#page-709-0).

## Energiemanagement

Verschiedene WLAN-Geräte haben unterschiedliche Energieanforderungen – je nach Anwendung und Stromquellen. Ein Gerät kann immer eingeschaltet sein (um die Latenz zu reduzieren) oder es kann intermittierend verbunden sein und in einen Energiesparmodus wechseln, wenn WLAN nicht erforderlich ist. Die Schnittstellen-API unterstützt verschiedene Energiesparmodi wie Always On, Low Power und Normal Mode. Sie legen den Energiesparmodus für ein Gerät mit der Funktion WIFI\_SetPMMode fest. Den aktuellen Energiesparmodus eines Gerätes erhalten Sie durch Aufruf der Funktion WIFI\_GetPMMode.

## Netzwerkprofile

Mit der WLAN-Bibliothek können Sie Netzwerkprofile im nichtflüchtigen Speicher Ihrer Geräte speichern. Auf diese Weise können Sie Netzwerkeinstellungen speichern, damit sie abgerufen werden können, wenn sich ein Gerät wieder mit einem WLAN-Netzwerk verbindet. So ist es nicht mehr erforderlich, Geräte erneut bereitzustellen, nachdem sie mit einem Netzwerk verbunden wurden. WIFI\_NetworkAdd fügt ein Netzwerkprofil hinzu. WIFI\_NetworkGet ruft ein Netzwerkprofil ab. WIFI\_NetworkDel löscht ein Netzwerkprofil. Die Anzahl der speicherbaren Profile hängt von der Plattform ab.

## Konfiguration

Um die WLAN-Bibliothek nutzen zu können, müssen Sie mehrere IDs in einer Konfigurationsdatei definieren. Weitere Informationen zu diesen IDs finden Sie unter [API-Referenz.](#page-709-0)

## **a** Note

Die Bibliothek enthält nicht die erforderliche Konfigurationsdatei. Sie müssen eine erstellen. Achten Sie bei der Erstellung Ihrer Konfigurationsdatei darauf, dass Sie alle Boardspezifischen Konfigurationskennungen angeben, die Ihr Board benötigt.

## Initialisierung

Bevor Sie die WLAN-Bibliothek nutzen können, müssen Sie neben den FreeRTOS-Komponenten auch einige Board-spezifische Komponenten initialisieren. Gehen Sie unter Verwendung der Datei

vendors/*vendor*/boards/*board*/aws\_demos/application\_code/main.c als Vorlage für die Initialisierung wie folgt vor:

1. Entfernen Sie die Beispiel-WLAN-Verbindungslogik in main.c, wenn Ihre Anwendung WLAN-Verbindungen verarbeitet. Ersetzen Sie den folgenden DEMO\_RUNNER\_RunDemos()- Funktionsaufruf:

```
if( SYSTEM_Init() == pdPASS ) 
     { 
 ... 
         DEMO_RUNNER_RunDemos(); 
     ... 
         }
```
Mit einem Aufruf Ihrer eigenen Anwendung:

```
if( SYSTEM_Init() == pdPASS ) 
     { 
     ... 
         // This function should create any tasks 
         // that your application requires to run. 
         YOUR_APP_FUNCTION(); 
     ... 
         }
```
2. Rufen Sie WIFI On() auf, um Ihren WLAN-Chip zu initialisieren und einzuschalten.

## **a** Note

Einige Boards erfordern möglicherweise zusätzliche Hardware-Initialisierung.

3. Übergeben Sie eine konfigurierte WIFINetworkParams\_t-Struktur an WIFI\_ConnectAP(), um Ihr Board mit einem verfügbaren WLAN-Netzwerk zu verbinden. Weitere Informationen zu der WIFINetworkParams\_t-Struktur finden Sie unter [Beispielverwendung](#page-710-0) und [API-Referenz](#page-709-0).

## <span id="page-709-0"></span>API-Referenz

Die vollständige API-Referenz finden Sie in der [WLAN-API-Referenz.](https://docs.aws.amazon.com/freertos/latest/lib-ref/html2/wifi/index.html)

<span id="page-710-0"></span>Beispielverwendung

Herstellen einer Verbindung zu einem bekannten AP

```
#define clientcredentialWIFI_SSID "MyNetwork"
#define clientcredentialWIFI_PASSWORD "hunter2"
WIFINetworkParams_t xNetworkParams;
WIFIReturnCode_t xWifiStatus;
xWifiStatus = WIFI_On(); // Turn on Wi-Fi module
// Check that Wi-Fi initialization was successful
if( xWifiStatus == eWiFiSuccess )
{ 
     configPRINT( ( "WiFi library initialized.\n") );
}
else
{ 
     configPRINT( ( "WiFi library failed to initialize.\n" ) ); 
     // Handle module init failure
}
/* Setup parameters. */
xNetworkParams.pcSSID = clientcredentialWIFI_SSID;
xNetworkParams.ucSSIDLength = sizeof( clientcredentialWIFI_SSID );
xNetworkParams.pcPassword = clientcredentialWIFI_PASSWORD;
xNetworkParams.ucPasswordLength = sizeof( clientcredentialWIFI_PASSWORD );
xNetworkParams.xSecurity = eWiFiSecurityWPA2;
// Connect!
xWifiStatus = WIFI_ConnectAP( &( xNetworkParams ) );
if( xWifiStatus == eWiFiSuccess )
{ 
     configPRINT( ( "WiFi Connected to AP.\n" ) ); 
     // IP Stack will receive a network-up event on success
}
else
{ 
     configPRINT( ( "WiFi failed to connect to AP.\n" ) ); 
     // Handle connection failure
}
```
#### Scannen nach APs in der Nähe

```
WIFINetworkParams_t xNetworkParams;
WIFIReturnCode_t xWifiStatus;
configPRINT( ("Turning on wifi...\n\cdot \n\cdot) );
xWifiStatus = WIFI_On();
configPRINT( ("Checking status...\n") );
if( xWifiStatus == eWiFiSuccess )
{ 
     configPRINT( ("WiFi module initialized.\n") );
}
else
{ 
     configPRINTF( ("WiFi module failed to initialize.\n" ) ); 
     // Handle module init failure
}
WIFI_SetMode(eWiFiModeStation);
/* Some boards might require additional initialization steps to use the Wi-Fi library. 
  */
while (1)
{ 
     configPRINT( ("Starting scan\n") ); 
     const uint8_t ucNumNetworks = 12; //Get 12 scan results 
     WIFIScanResult_t xScanResults[ ucNumNetworks ]; 
     xWifiStatus = WIFI_Scan( xScanResults, ucNumNetworks ); // Initiate scan 
     configPRINT( ("Scan started\n") ); 
     // For each scan result, print out the SSID and RSSI 
     if ( xWifiStatus == eWiFiSuccess ) 
     { 
         configPRINT( ("Scan success\n") ); 
         for ( uint8_t i=0; i<ucNumNetworks; i++ ) 
         { 
              configPRINTF( ("%s : %d \n", xScanResults[i].cSSID, 
  xScanResults[i].cRSSI) ); 
         } 
     } else { 
         configPRINTF( ("Scan failed, status code: %d\n", (int)xWifiStatus) );
```

```
 } 
      vTaskDelay(200);
}
```
### Portierung

Die Implementierung von iot wifi.c muss die in iot wifi.h definierten Funktionen implementieren. Zumindest muss die Implementierung eWiFiNotSupported für alle nicht wesentlichen oder nicht unterstützten Funktionen zurückgeben.

Weitere Informationen zur Portierung der Wi-Fi-Bibliothek finden Sie unter [Portierung der Wi-Fi-](https://docs.aws.amazon.com/freertos/latest/portingguide/afr-porting-wifi.html)[Bibliothek](https://docs.aws.amazon.com/freertos/latest/portingguide/afr-porting-wifi.html) im FreeRTOS Porting Guide.

# FreeRTOS RTOS-Demos

FreeRTOS enthält einige Demo-Anwendungen imdemos Ordner unter dem FreeRTOS-Hauptverzeichnis. Alle Beispiele, die von FreeRTOS ausgeführt werden können,common befinden sich im Ordner unterdemos. Unter dem Ordner befindet sich auch ein Ordner für jede Freertosqualifizierte Plattform.demos

Bevor Sie die Demo-Anwendungen ausprobieren, empfehlen wir Ihnen, das Tutorial unter [Erste](#page-345-0)  [Schritte mit FreeRTOS](#page-345-0) abzuschließen. Es veranschaulichen Sie, wie Sie die CoreMQTT-Agent-Demo einrichten.

# Ausführen der FreeRTOS-Demos

Die folgenden Themen veranschaulichen, wie Sie FreeRTOS-Demos einrichten und ausführen.

- [Bluetooth Low Energy-Demoanwendungen](#page-713-0)
- [Demo-Bootloader für die Microchip Curiosity PIC32MZEF](#page-735-0)
- [AWS IoT Device Defender Demo](#page-744-0)
- [AWS IoT GreengrassV1 Discovery-Demo-Anwendung](#page-749-0)
- [AWS IoT Greengrass V2](#page-753-0)
- [CoreHTTP-Demos](#page-754-0)
- [AWS IoTDemo der Jobbibliothek](#page-768-0)
- [CoreMatt-Demos](#page-771-0)
- [Over-the-air aktualisiert die Demo-Anwendung](#page-781-0)
- [Secure Sockets Echo-Client-Demo](#page-840-0)
- [AWS IoT-Device Shadow Demo-Anwendung](#page-834-0)

DieDEMO\_RUNNER\_RunDemos Funktion, die sich in der*freertos*/demos/demo\_runner/ iot\_demo\_runner.c Datei befindet, initialisiert einen getrennten Thread, auf dem eine einzelne Demo-Anwendung ausgeführt wird. Standardmäßig wirdDEMO\_RUNNER\_RunDemos nur die CoreMQTT Agent-Demo aufgerufen und gestartet. Abhängig von der Konfiguration, die Sie beim Herunterladen von FreeRTOS ausgewählt haben und wo Sie FreeRTOS heruntergeladen haben, werden die anderen Runner-Beispielfunktionen möglicherweise standardmäßig gestartet. Um eine Demo-Anwendung zu aktivieren, öffnen Sie die*freertos*/vendors/*vendor*/boards/*board*/ aws\_demos/config\_files/aws\_demo\_config.h Datei und definieren Sie die Demo, die Sie ausführen möchten.

### **a** Note

Nicht alle Kombinationen von Beispielen funktionieren zusammen. Je nach Kombination wird die Software aufgrund von Speicherbeschränkungen möglicherweise nicht auf dem ausgewählten Ziel ausgeführt. Wir empfehlen Ihnen, immer nur jeweils eine Demo auszuführen.

### Konfigurieren der -Demos

Die Demos wurden so konfiguriert, dass Sie schnell loslegen können. Möglicherweise möchten Sie einige Konfigurationen für Ihr Projekt ändern, um eine Version zu erstellen, die auf Ihrer Plattform ausgeführt wird. Die Konfigurationsdateien finden Sie unter vendors/*vendor*/boards/*board*/ aws\_demos/config\_files.

### <span id="page-713-0"></span>Bluetooth Low Energy-Demoanwendungen

### **A** Important

Diese Demo wird im Amazon-FreeRTOS-Repository gehostet, das veraltet ist. Wir empfehlen, dass Sie [hier beginnen,](#page-25-0) wenn Sie ein neues Projekt erstellen. Wenn Sie bereits ein vorhandenes FreeRTOS-Projekt haben, das auf dem inzwischen veralteten Amazon-FreeRTOS-Repository basiert, finden Sie weitere Informationen unter. [Leitfaden zur Migration](#page-338-0)  [des Amazon-FreerTOS Github-Repositorys](#page-338-0)

### Übersicht

FreeRTOS Bluetooth Low Energy umfasst drei Demo-Anwendungen:

• [MQTT über Bluetooth Low Energy-](#page-725-0)Demo

Diese Anwendung zeigt, wie Sie den MQTT über den Bluetooth Low Energy-Service nutzen können.

• [WLAN-Bereitstellung](#page-727-0)-Demo

Diese Anwendung zeigt, wie Sie den Bluetooth Low Energy Wi-Fi Provisioning Service nutzen können.

• [Generic Attributes Server-](#page-733-0)Demo

Diese Anwendung demonstriert, wie die FreeRTOS Bluetooth Low Energy-Middleware-APIs verwendet werden, um einen einfachen GATT-Server zu erstellen.

**a** Note

Folgen Sie den Schritten unter, um die FreeRTOS-Demos einzurichten und auszuführen. [Erste Schritte mit FreeRTOS](#page-345-0)

### Voraussetzungen

Um diese Demos auszuführen, benötigen Sie einen Mikrocontroller mit Bluetooth Low Energy-Funktion. Sie brauchen außerdem [iOS-SDK für FreeRTOS-Bluetooth-Geräte](#page-664-0) oder [Android-SDK für](#page-664-1) [FreeRTOS-Bluetooth-Geräte](#page-664-1).

Einrichtung AWS IoT und Amazon Cognito für FreeRTOS Bluetooth Low Energy

Um Ihre Geräte mit AWS IoT Across MQTT zu verbinden, müssen Sie Amazon Cognito einrichten AWS IoT .

Zum Einrichten AWS IoT

- 1. Richten Sie ein AWS Konto auf<https://aws.amazon.com/>ein.
- 2. Öffnen Sie die [AWS IoT -Konsole](https://console.aws.amazon.com/iot/) und wählen Sie im Navigationsbereich Manage (Verwalten) und dann Things (Objekte).
- 3. Wählen Sie Create (Erstellen) und dann Create a single thing (Einzelnes Objekt erstellen).
- 4. Geben Sie einen Namen für Ihr Gerät ein und wählen Sie dann Next (Weiter).
- 5. Wenn Sie Ihren Mikrocontroller über ein mobiles Gerät mit der Cloud verbinden, wählen Sie Create thing without certificate (Erstellen Sie das Objekt ohne Zertifikat). Da die Mobile SDKs Amazon Cognito für die Geräteauthentifizierung verwenden, müssen Sie kein Gerätezertifikat für Demos erstellen, die Bluetooth Low Energy verwenden.

Wenn Sie Ihren Mikrocontroller direkt über WLAN mit der Cloud verbinden, wählen Sie Create certificate (Zertifikat erstellen), wählen Sie Activate (Aktivieren) und laden Sie dann das Zertifikat, den öffentlichen Schlüssel und den privaten Schlüssel des Objekts herunter.

6. Wählen Sie das Objekt, das Sie gerade erstellt haben, aus der Liste der registrierten Objekte aus und wählen Sie dann Interact (Interagieren) auf der Seite Ihres Objekts. Notieren Sie sich den AWS IoT REST-API-Endpunkt.

Weitere Informationen zur Einrichtung finden Sie unter [Erste Schritte mit AWS IoT](https://docs.aws.amazon.com/iot/latest/developerguide/iot-gs.html).

So erstellen Sie einen Amazon Cognito Cognito-Benutzerpool

- 1. Öffnen Sie die Amazon Cognito Cognito-Konsole und wählen Sie Benutzerpools verwalten.
- 2. Wählen Sie Create a user pool.
- 3. Geben Sie dem Benutzerpool einen Namen und wählen Sie dann Review defaults (Standardwerte prüfen).
- 4. Wählen Sie im Navigationsbereich App clients (App-Clients) und wählen Sie dann Add an app client (App-Client hinzufügen).
- 5. Geben Sie einen Namen für den App-Client ein und wählen Sie dann Create app client (App-Client erstellen).
- 6. Wählen Sie im Navigationsbereich Review (Prüfen) und dann Create pool (Pool erstellen).

Notieren Sie sich die Pool-ID, die auf der Seite General Settings (Allgemeine Einstellungen) Ihres eigenen Benutzerpools angezeigt wird.

7. Wählen Sie im Navigationsbereich App clients (App-Clients) und wählen Sie dann Show details (Details anzeigen). Notieren Sie sich die App-Client-ID und den App-Clientschlüssel.

So erstellen Sie einen Amazon Cognito Cognito-Identitätspool

1. Öffnen Sie die Amazon Cognito Cognito-Konsole und wählen Sie Manage Identity Pools aus.

- 2. Geben Sie einen Namen für den Identitäten-Pool ein.
- 3. Erweitern Sie Authentication providers (Authentifizierungsanbieter), wählen Sie die Registerkarte Cognito und geben Sie dann Ihre Benutzerpool-ID und App-Client-ID ein.
- 4. Wählen Sie Pool erstellen.
- 5. Erweitern Sie View Details (Details anzeigen) und notieren Sie sich die beiden IAM-Rollennamen. Wählen Sie Allow, um die IAM-Rollen für authentifizierte und nicht authentifizierte Identitäten für den Zugriff auf Amazon Cognito zu erstellen.
- 6. Wählen Sie Edit identity pool (Identitäten-Pool bearbeiten). Notieren Sie sich die Identitätspool-ID. Sie sollte ein Format wie us-west-2:12345678-1234-1234-1234-123456789012 haben.

Weitere Informationen zur Einrichtung von Amazon Cognito finden Sie unter [Erste Schritte mit](https://docs.aws.amazon.com/cognito/latest/developerguide/cognito-getting-started.html)  [Amazon Cognito.](https://docs.aws.amazon.com/cognito/latest/developerguide/cognito-getting-started.html)

Um eine IAM-Richtlinie zu erstellen und an die authentifizierte Identität anzuhängen

- 1. Öffnen Sie die IAM-Konsole und wählen Sie im Navigationsbereich Rollen aus.
- 2. Finden Sie die Rolle Ihrer authentifizierten Identität und wählen Sie sie aus, wählen Sie Attach policies (Richtlinien anfügen) und wählen Sie dann Add inline policy (Eingebundene Richtlinie hinzufügen).
- 3. Wählen Sie die Registerkarte JSON und fügen Sie die folgende JSON ein:

```
{ 
    "Version":"2012-10-17", 
    "Statement":[ 
       \{ "Effect":"Allow", 
           "Action":[ 
               "iot:AttachPolicy", 
               "iot:AttachPrincipalPolicy", 
              "iot:Connect", 
              "iot:Publish", 
              "iot:Subscribe", 
              "iot:Receive", 
              "iot:GetThingShadow", 
              "iot:UpdateThingShadow", 
              "iot:DeleteThingShadow" 
           ],
```

```
 "Resource":[ 
\mathbf{u} \star \mathbf{u} ] 
         } 
    \mathbf{I}}
```
4. Wählen Sie Review policy (Richtlinie prüfen), geben Sie einen Namen für die Richtlinie ein und wählen Sie dann Create policy (Richtlinie erstellen).

Halten Sie Ihre Daten AWS IoT und Amazon Cognito stets griffbereit. Sie benötigen den Endpunkt und die IDs, um Ihre mobile Anwendung in der AWS Cloud zu authentifizieren.

Richten Sie Ihre FreeRTOS-Umgebung für Bluetooth Low Energy ein

Um Ihre Umgebung einzurichten, müssen Sie FreeRTOS mit dem [Bluetooth Low Energy-Bibliothek](#page-648-0) auf Ihrem Mikrocontroller herunterladen und das Mobile SDK für FreeRTOS-Bluetooth-Geräte auf Ihr Mobilgerät herunterladen und konfigurieren.

Um die Umgebung Ihres Mikrocontrollers mit FreeRTOS Bluetooth Low Energy einzurichten

- 1. Laden Sie FreeRTOS von herunter oder klonen Sie es. [GitHub](https://github.com/aws/amazon-freertos) Anweisungen finden Sie in der Datei [README.md.](https://github.com/aws/amazon-freertos/blob/main/README.md)
- 2. Richten Sie FreeRTOS auf Ihrem Mikrocontroller ein.

[Informationen zu den ersten Schritten mit FreeRTOS auf einem FreeRTOS-qualifizierten](https://docs.aws.amazon.com/freertos/latest/userguide/freertos-getting-started.html) [Mikrocontroller finden Sie in der Anleitung für Ihr Board unter Getting Started with FreeRTOS.](https://docs.aws.amazon.com/freertos/latest/userguide/freertos-getting-started.html)

## **a** Note

Sie können die Demos auf jedem Bluetooth Low Energy-fähigen Mikrocontroller mit FreeRTOS und portierten FreeRTOS Bluetooth Low Energy-Bibliotheken ausführen. Derzeit ist das [MQTT über Bluetooth Low Energy](#page-725-0) FreeRTOS-Demoprojekt vollständig auf die folgenden Bluetooth Low Energy-fähigen Geräte portiert:

- [Espressif ESP32-C und das ESP-WROVER-KIT DevKit](https://docs.aws.amazon.com/freertos/latest/userguide/getting_started_espressif.html)
- [Nordic nRF52840-DK](https://docs.aws.amazon.com/freertos/latest/userguide/getting_started_nordic.html)

#### Gemeinsame Komponenten

Die FreeRTOS-Demoanwendungen haben zwei gemeinsame Komponenten:

- Network Manager
- Bluetooth Low Energy Mobile SDK Demo-Anwendung für mobile Endgeräte

### Network Manager

Der Network Manager verwaltet die Netzwerkverbindung Ihres Mikrocontrollers. Es befindet sich in Ihrem FreeRTOS-Verzeichnis unter. demos/network\_manager/aws\_iot\_network\_manager.c Wenn der Netzwerkmanager sowohl für Wi-Fi als auch für Bluetooth Low Energy aktiviert ist, beginnen die Demos standardmäßig mit Bluetooth Low Energy. Wenn die Bluetooth Low Energy-Verbindung unterbrochen wird und Ihr Board WLAN-fähig ist, wechselt der Network Manager zu einer verfügbaren WLAN-Verbindung, um zu verhindern, dass Sie vom Netzwerk getrennt werden.

Um einen Netzwerkverbindungstyp für Network Manager zu aktivieren, fügen Sie den Netzwerkverbindungstyp dem Parameter configENABLED\_NETWORKS in vendors/*vendor*/ boards/*board*/aws\_demos/config\_files/aws\_iot\_network\_config.h hinzu (wobei *vendor* der Name des Herstellers und *board* der Name des Boards ist, das Sie zum Ausführen der Demos verwenden).

Wenn Sie beispielsweise sowohl Bluetooth Low Energy als auch Wi-Fi aktiviert haben, lautet die Zeile, die mit #define configENABLED\_NETWORKS in aws\_iot\_network\_config.h beginnt, wie folgt:

```
#define configENABLED_NETWORKS ( AWSIOT_NETWORK_TYPE_BLE | AWSIOT_NETWORK_TYPE_WIFI )
```
Um eine Liste der aktuell unterstützten Netzwerkverbindungstypen zu erhalten, sehen Sie sich die Zeilen, die mit #define AWSIOT\_NETWORK\_TYPE beginnen, in aws\_iot\_network.h an.

FreeRTOS Bluetooth Low Energy Mobile SDK-Demoanwendung

Die FreeRTOS Bluetooth Low Energy Mobile SDK-Demoanwendung befindet sich GitHub unter [Android SDK für FreeRTOS Bluetooth-Geräte](https://github.com/aws/amazon-freertos-ble-android-sdk) unter amazon-freertos-ble-android-sdk/ app und im [iOS SDK für FreeRTOS](https://github.com/aws/amazon-freertos-ble-ios-sdk) Bluetooth-Geräte unter. amazon-freertos-ble-ios-sdk/ Example/AmazonFreeRTOSDemo In diesem Beispiel verwenden wir Screenshots der iOS-Version der Demoanwendung für mobile Geräte.

### **a** Note

Wenn Sie ein iOS-Gerät verwenden, benötigen Sie Xcode, um die mobile Demo-Anwendung zu erstellen. Wenn Sie ein Android-Gerät verwenden, können Sie Android Studio verwenden, um die mobile Demo-Anwendung zu erstellen.

So konfigurieren Sie die iOS-SDK-Demoanwendung

Wenn Sie Konfigurationsvariablen definieren, verwenden Sie das Format der Platzhalterwerte aus den Konfigurationsdateien.

- 1. Vergewissern Sie sich, dass [iOS-SDK für FreeRTOS-Bluetooth-Geräte](#page-664-0) installiert ist.
- 2. Führen Sie den folgenden Befehl über die amazon-freertos-ble-ios-sdk/Example/ AmazonFreeRTOSDemo/ aus:

\$ pod install

- 3. Öffnen Sie das Projekt amazon-freertos-ble-ios-sdk/Example/ AmazonFreeRTOSDemo/AmazonFreeRTOSDemo.xcworkspace mit Xcode und wechseln Sie vom Konto des signierenden Entwicklers zu Ihrem Konto.
- 4. Erstellen Sie eine AWS IoT Richtlinie in Ihrer Region (falls Sie dies noch nicht getan haben).

#### **a** Note

Diese Richtlinie unterscheidet sich von der IAM-Richtlinie, die für die authentifizierte Amazon Cognito Cognito-Identität erstellt wurde.

- a. Öffnen Sie die [AWS IoT -Konsole.](https://console.aws.amazon.com/iot/)
- b. Wählen Sie im Navigationsbereich erst Sicher, dann Richtlinien und anschließend Erstellen aus. Geben Sie einen Namen zur Identifizierung Ihrer Richtlinie ein. Wählen Sie im Abschnitt Anweisungen hinzufügen die Option Erweiterter Modus aus. Kopieren Sie die folgende JSON und fügen Sie sie in das Fenster des Richtlinien-Editors ein. Ersetzen Sie *awsregion* und *aws-account* durch Ihre AWS Region und Konto-ID.

```
 "Version": "2012-10-17",
```
{
```
 "Statement": [ 
          { 
              "Effect": "Allow", 
              "Action": "iot:Connect", 
              "Resource":"arn:aws:iot:region:account-id:*" 
          }, 
          { 
              "Effect": "Allow", 
              "Action": "iot:Publish", 
              "Resource": "arn:aws:iot:region:account-id:*" 
          }, 
          { 
               "Effect": "Allow", 
               "Action": "iot:Subscribe", 
               "Resource": "arn:aws:iot:region:account-id:*" 
          }, 
          { 
               "Effect": "Allow", 
               "Action": "iot:Receive", 
               "Resource": "arn:aws:iot:region:account-id:*" 
          } 
     ]
}
```
- c. Wählen Sie Erstellen.
- 5. Öffnen Sie amazon-freertos-ble-ios-sdk/Example/AmazonFreeRTOSDemo/ AmazonFreeRTOSDemo/Amazon/AmazonConstants.swift und definieren Sie die folgenden Variablen neu:
	- region: Ihre Region. AWS
	- iotPolicyName: Name Ihrer AWS IoT Richtlinie.
	- mqttCustomTopic: Das MQTT-Thema, zu dem Sie veröffentlichen möchten
- 6. Öffnen Sie amazon-freertos-ble-ios-sdk/Example/AmazonFreeRTOSDemo/ AmazonFreeRTOSDemo/Support/awsconfiguration.json.

Definieren Sie die folgenden Variablen unter CognitoIdentity neu:

- PoolId: Ihre Amazon Cognito Cognito-Identitätspool-ID.
- Region: Ihre AWS Region.

Definieren Sie die folgenden Variablen unter CognitoUserPool neu:

- PoolId: Ihre Amazon Cognito Cognito-Benutzerpool-ID.
- AppClientId: Ihre App-Client-ID
- AppClientSecret: Ihren App-Clientschlüssel
- Region: Ihre AWS Region.

So konfigurieren Sie die Android-SDK-Demoanwendung

Wenn Sie Konfigurationsvariablen definieren, verwenden Sie das Format der Platzhalterwerte aus den Konfigurationsdateien.

- 1. Vergewissern Sie sich, dass [Android-SDK für FreeRTOS-Bluetooth-Geräte](#page-664-0) installiert ist.
- 2. Erstellen Sie eine AWS IoT Richtlinie in Ihrer Region (falls Sie dies noch nicht getan haben).

**a** Note

Diese Richtlinie unterscheidet sich von der IAM-Richtlinie, die für die authentifizierte Amazon Cognito Cognito-Identität erstellt wurde.

- a. Öffnen Sie die [AWS IoT -Konsole.](https://console.aws.amazon.com/iot/)
- b. Wählen Sie im Navigationsbereich erst Sicher, dann Richtlinien und anschließend Erstellen aus. Geben Sie einen Namen zur Identifizierung Ihrer Richtlinie ein. Wählen Sie im Abschnitt Anweisungen hinzufügen die Option Erweiterter Modus aus. Kopieren Sie die folgende JSON und fügen Sie sie in das Fenster des Richtlinien-Editors ein. Ersetzen Sie *awsregion* und *aws-account* durch Ihre AWS Region und Konto-ID.

```
{ 
      "Version": "2012-10-17", 
      "Statement": [ 
          { 
               "Effect": "Allow", 
               "Action": "iot:Connect", 
               "Resource":"arn:aws:iot:region:account-id:*" 
          }, 
\overline{\mathcal{L}}
```

```
 "Effect": "Allow", 
               "Action": "iot:Publish", 
              "Resource": "arn:aws:iot:region:account-id:*" 
          }, 
         \mathcal{L} "Effect": "Allow", 
                "Action": "iot:Subscribe", 
                "Resource": "arn:aws:iot:region:account-id:*" 
          }, 
          { 
                "Effect": "Allow", 
                "Action": "iot:Receive", 
                "Resource": "arn:aws:iot:region:account-id:*" 
          } 
     ]
}
```
- c. Wählen Sie Erstellen.
- 3. Öffnen Sie [https://github.com/aws/amazon-freertos-ble-android-sdk/blob/master/app/src/main/](https://github.com/aws/amazon-freertos-ble-android-sdk/blob/master/app/src/main/java/software/amazon/freertos/demo/DemoConstants.java) [java/software/amazon/freertos/demo/ DemoConstants .java und definieren Sie die folgenden](https://github.com/aws/amazon-freertos-ble-android-sdk/blob/master/app/src/main/java/software/amazon/freertos/demo/DemoConstants.java)  [Variablen](https://github.com/aws/amazon-freertos-ble-android-sdk/blob/master/app/src/main/java/software/amazon/freertos/demo/DemoConstants.java) neu:
	- AWS\_IOT\_POLICY\_NAME: Ihr AWS IoT Richtlinienname.
	- AWS\_IOT\_REGION: Ihre AWS Region.
- 4. Öffnen Sie [https://github.com/aws/amazon-freertos-ble-android-sdk/blob/master/app/src/main/](https://github.com/aws/amazon-freertos-ble-android-sdk/blob/master/app/src/main/res/raw/awsconfiguration.json)  [res/raw/awsconfiguration.json.](https://github.com/aws/amazon-freertos-ble-android-sdk/blob/master/app/src/main/res/raw/awsconfiguration.json)

Definieren Sie die folgenden Variablen unter CognitoIdentity neu:

- PoolId: Ihre Amazon Cognito Cognito-Identitätspool-ID.
- Region: Ihre AWS Region.

Definieren Sie die folgenden Variablen unter CognitoUserPool neu:

- PoolId: Ihre Amazon Cognito Cognito-Benutzerpool-ID.
- AppClientId: Ihre App-Client-ID
- AppClientSecret: Ihren App-Clientschlüssel
- Region: Ihre AWS Region.

So erkennen und stellen Sie sichere Verbindungen mit Ihrem Mikrocontroller über Bluetooth Low Energy her

- 1. Um Ihren Mikrocontroller und Ihr Mobilgerät sicher zu koppeln (Schritt 6), benötigen Sie einen seriellen Terminal-Emulator mit Eingabe- und Ausgabefunktionen (z. B. TeraTerm). Konfigurieren Sie das Terminal für eine serielle Verbindung zu Ihrem Board gemäß den Anweisungen in [Installieren eines Terminal-Emulators.](#page-357-0)
- 2. Starten Sie das Bluetooth Low Energy Demo-Projekt auf Ihrem Mikrocontroller.
- 3. Starten Sie die Bluetooth Low Energy Mobile SDK-Demo-Anwendung auf Ihrem mobilen Gerät.

Um die Demoanwendung im Android-SDK von der Befehlszeile aus zu starten, führen Sie den folgenden Befehl aus:

\$ ./gradlew installDebug

4. Vergewissern Sie sich, dass Ihr Mikrocontroller unter Devides (Geräte) in der Bluetooth Low Energy Mobile SDK Demo-Anwendung erscheint.

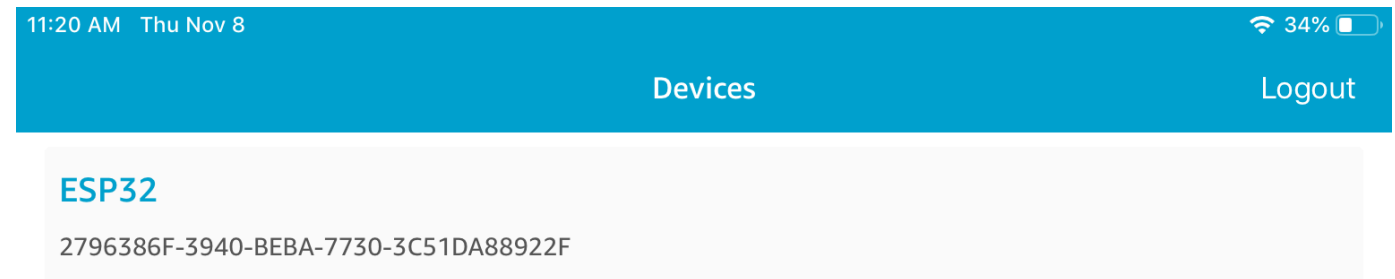

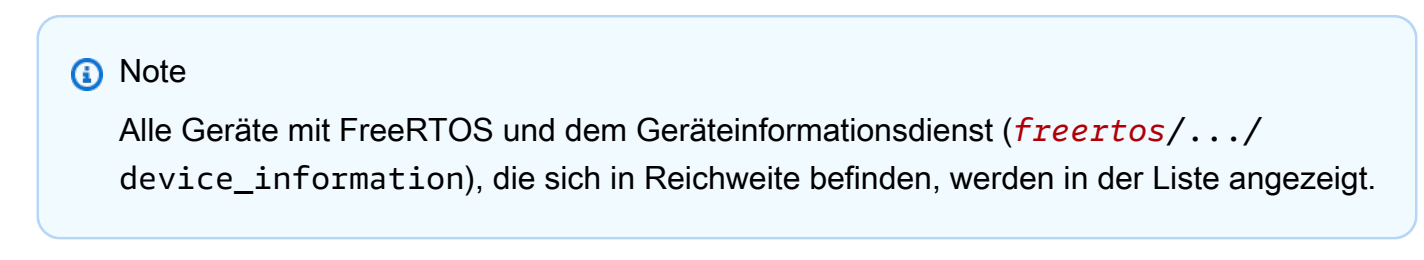

5. Wählen Sie Ihren Mikrocontroller aus der Liste der Geräte aus. Die Anwendung stellt eine Verbindung mit dem Board her und eine grüne Linie wird neben dem verbundenen Gerät angezeigt.

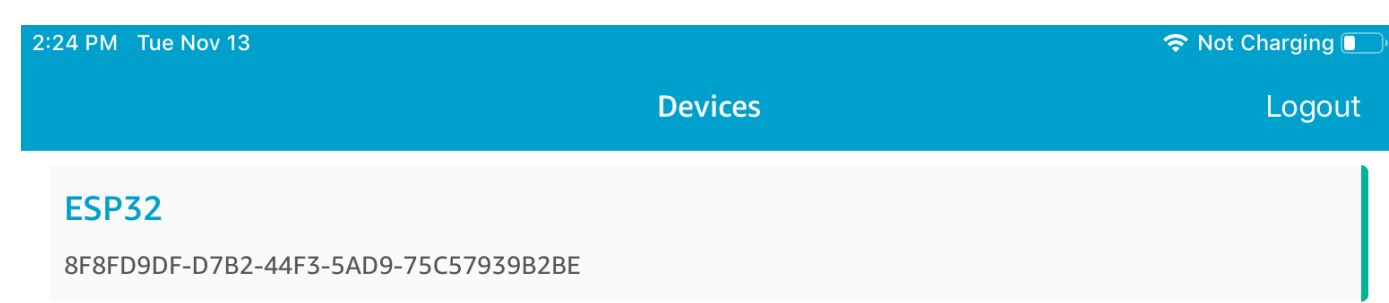

Sie können die Verbindung zu Ihrem Mikrocontroller trennen, indem Sie die Linie nach links ziehen.

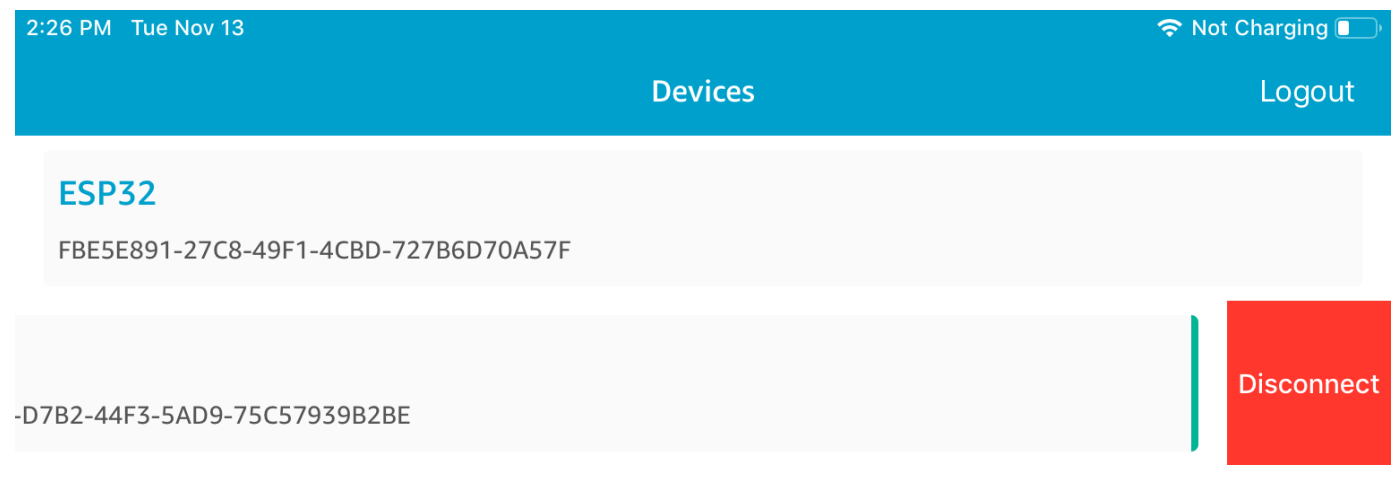

6. Wenn Sie dazu aufgefordert werden, koppeln Sie Ihren Mikrocontroller und Ihr mobiles Gerät.

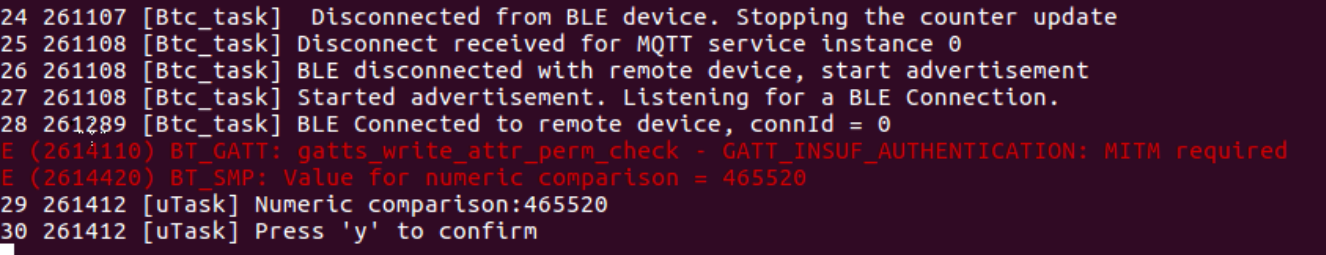

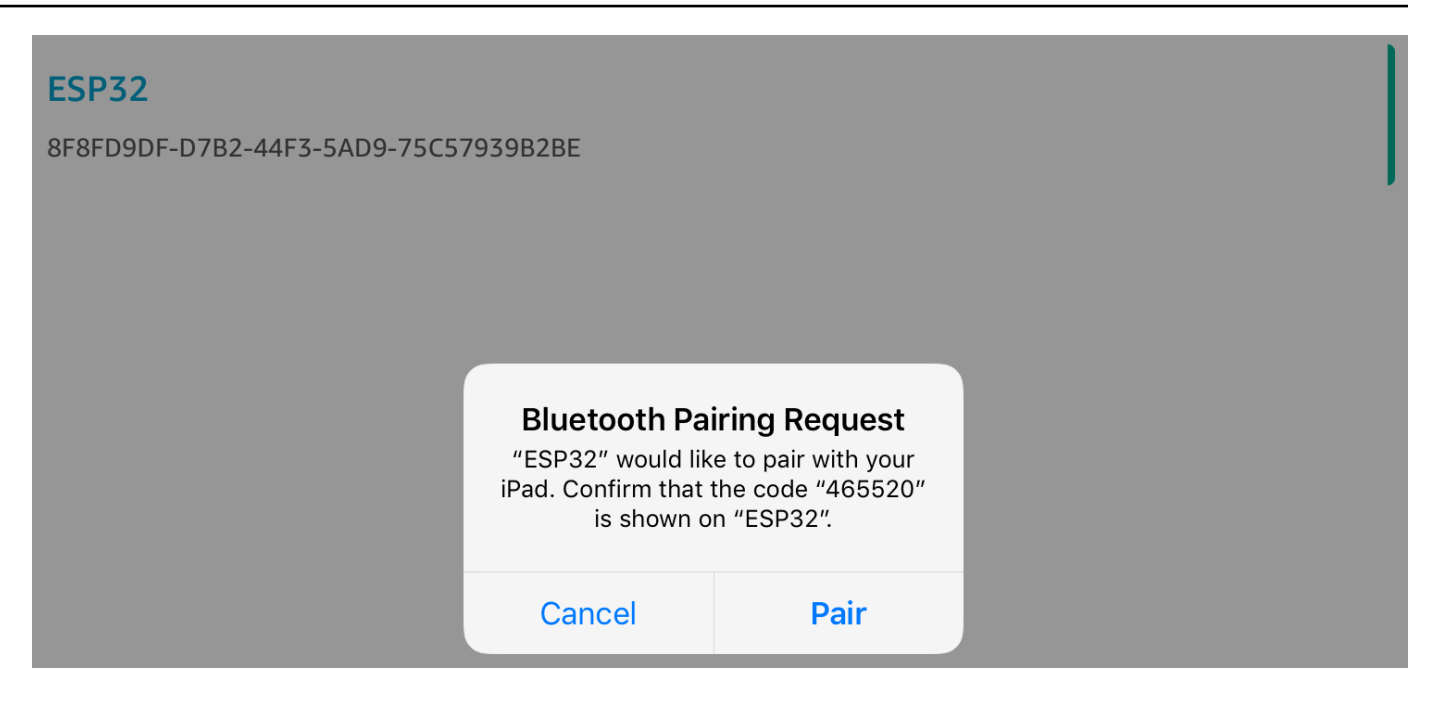

Wenn der Code für den numerischen Abgleich auf beiden Geräten übereinstimmt, verbinden Sie die Geräte.

#### **a** Note

Die Bluetooth Low Energy Mobile SDK-Demoanwendung verwendet Amazon Cognito für die Benutzerauthentifizierung. Stellen Sie sicher, dass Sie einen Amazon Cognito Cognito-Benutzer- und Identitätspools eingerichtet haben und dass Sie authentifizierten Identitäten IAM-Richtlinien angehängt haben.

MQTT über Bluetooth Low Energy

In der Demo MQTT over Bluetooth Low Energy veröffentlicht Ihr Mikrocontroller Nachrichten über einen MQTT-Proxy in der AWS Cloud.

So abonnieren Sie ein Demo-MQTT-Thema

- 1. Melden Sie sich bei der Konsole an. AWS IoT
- 2. Wählen Sie im Navigationsbereich Test und dann MQTT-Testclient aus, um den MQTT-Client zu öffnen.
- 3. Geben Sie im Feld Subscription topic (Abonnementthema) die Option *thing-name***/example/ topic1** ein und wählen Sie dann Subscribe to topic (Thema abonnieren).

Wenn Sie den Mikrocontroller mit Bluetooth Low Energy mit Ihrem mobilen Gerät koppeln, werden die MQTT-Nachrichten über die Bluetooth Low Energy Mobile SDK-Demoanwendung auf Ihrem mobilen Gerät weitergeleitet.

Um die Demo über Bluetooth Low Energy zu aktivieren

- 1. Öffnen Sie vendors/*vendor*/boards/*board*/aws\_demos/config\_files/ aws\_demo\_config.h, und definieren Sie CONFIG\_MQTT\_BLE\_TRANSPORT\_DEMO\_ENABLED.
- 2. Öffnen demos/include/aws\_clientcredential.h und konfigurieren Sie clientcredentialMQTT\_BROKER\_ENDPOINT mit dem AWS IoT Broker-Endpunkt. Konfigurieren Sie clientcredentialIOT\_THING\_NAME mit dem Ding-Namen für das BLE-Mikrocontroller-Gerät. Der AWS IoT Broker-Endpunkt kann über die AWS IoT Konsole abgerufen werden, indem Sie im linken Navigationsbereich Einstellungen auswählen, oder über die CLI, indem Sie den folgenden Befehl ausführen:aws iot describe-endpoint --endpointtype=iot:Data-ATS.

# **a** Note

Der AWS IoT Broker-Endpunkt und der Ding-Name müssen sich beide in derselben Region befinden, in der die Cognito-Identität und der Benutzerpool konfiguriert sind.

# So führen Sie die Demo aus

- 1. Erstellen Sie das Demoprojekt und führen Sie es auf dem Mikrocontroller aus.
- 2. Stellen Sie sicher, dass Sie Ihr Board und Ihr mobiles Gerät mithilfe der [FreeRTOS Bluetooth](#page-718-0)  [Low Energy Mobile SDK-Demoanwendung](#page-718-0) verbunden haben.
- 3. Wählen Sie aus der Liste Devices (Geräte) in der Demoanwendung für mobile Geräte Ihren Mikrocontroller aus und wählen Sie dann MQTT Proxy (MQTT-Proxy), um die MQTT-Proxy-Einstellungen zu öffnen.

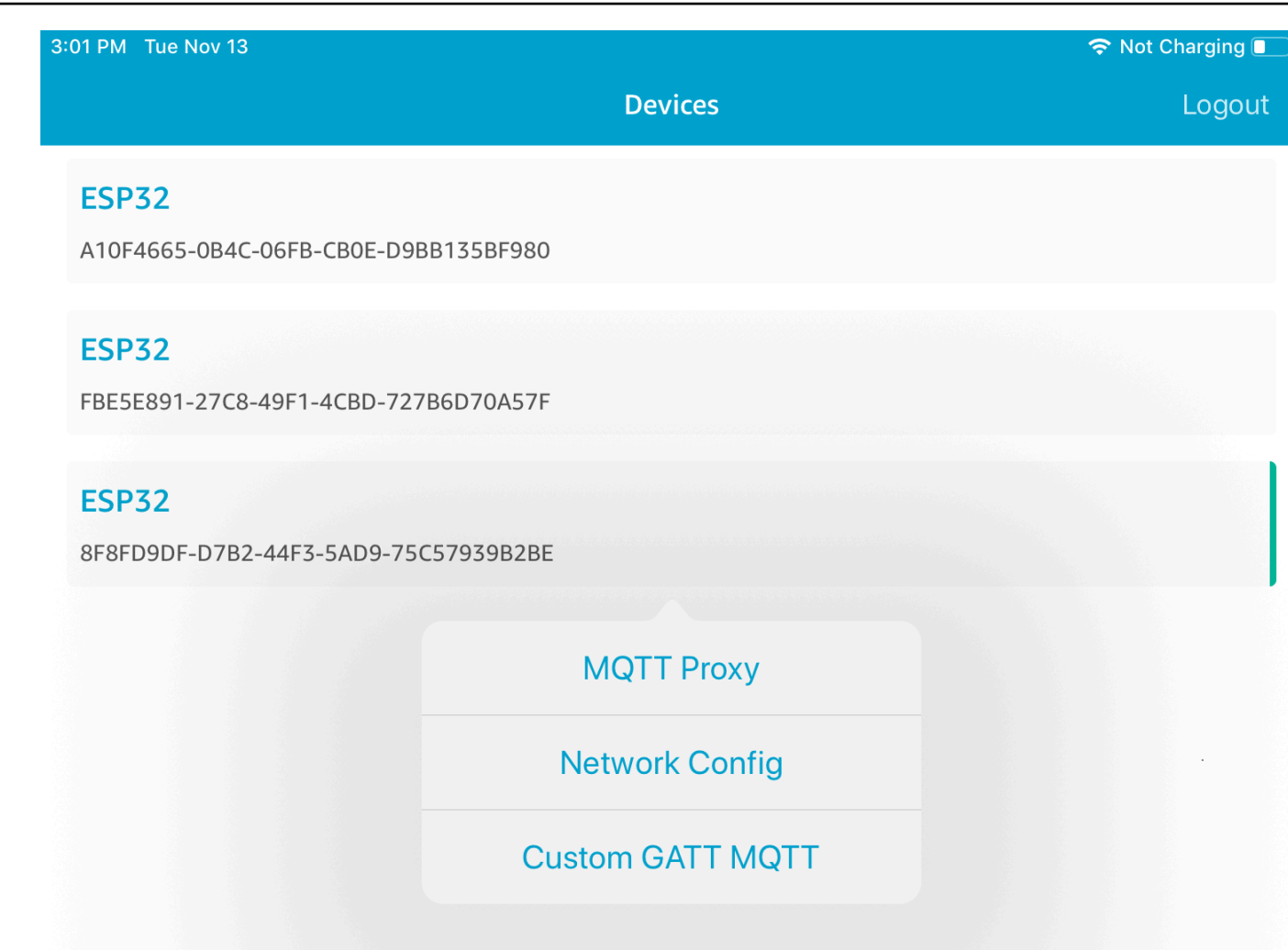

4. Nachdem Sie den MQTT-Proxy aktiviert haben, werden MQTT-Nachrichten im *thing-name*/ example/topic1-Thema angezeigt und die Daten werden im UART-Terminal ausgegeben.

WLAN-Bereitstellung

Wi-Fi Provisioning ist ein FreeRTOS Bluetooth Low Energy-Dienst, mit dem Sie Wi-Fi-Netzwerkanmeldedaten sicher über Bluetooth Low Energy von einem Mobilgerät an einen Mikrocontroller senden können. Den Quellcode für den WLAN-Bereitstellungsservice finden Sie unter *freertos*/.../wifi\_provisioning.

# **a** Note

Die Wi-Fi Provisioning-Demo wird derzeit auf dem Espressif ESP32-C unterstützt. DevKit

So aktivieren Sie die Demo:

1. Aktivieren Sie den WLAN-Bereitstellungsservice. Öffnen Sie vendors/*vendor*/ boards/*board*/aws\_demos/config\_files/iot\_ble\_config.h und legen Sie #define IOT\_BLE\_ENABLE\_WIFI\_PROVISIONING auf 1 fest (wobei *vendor* der Name des Herstellers und *board* der Name des Boards ist, das Sie zum Ausführen der Demos verwenden).

**a** Note

Der WLAN-Bereitstellungsservice ist standardmäßig deaktiviert.

2. Konfigurieren Sie [Network Manager,](#page-718-1) um sowohl Bluetooth Low Energy als auch Wi-Fi zu aktivieren.

So führen Sie die Demo aus

- 1. Erstellen Sie das Demoprojekt und führen Sie es auf dem Mikrocontroller aus.
- 2. Stellen Sie sicher, dass Sie Ihren Mikrocontroller und Ihr Mobilgerät mit dem gekoppelt haben. [FreeRTOS Bluetooth Low Energy Mobile SDK-Demoanwendung](#page-718-0)
- 3. Wählen Sie erst aus der Liste Devices (Geräte) in der Demoanwendung für mobile Geräte Ihren Mikrocontroller und dann (Nework Config) Netzwerkkonfiguration aus, um die Netzwerkkonfiguration zu öffnen.

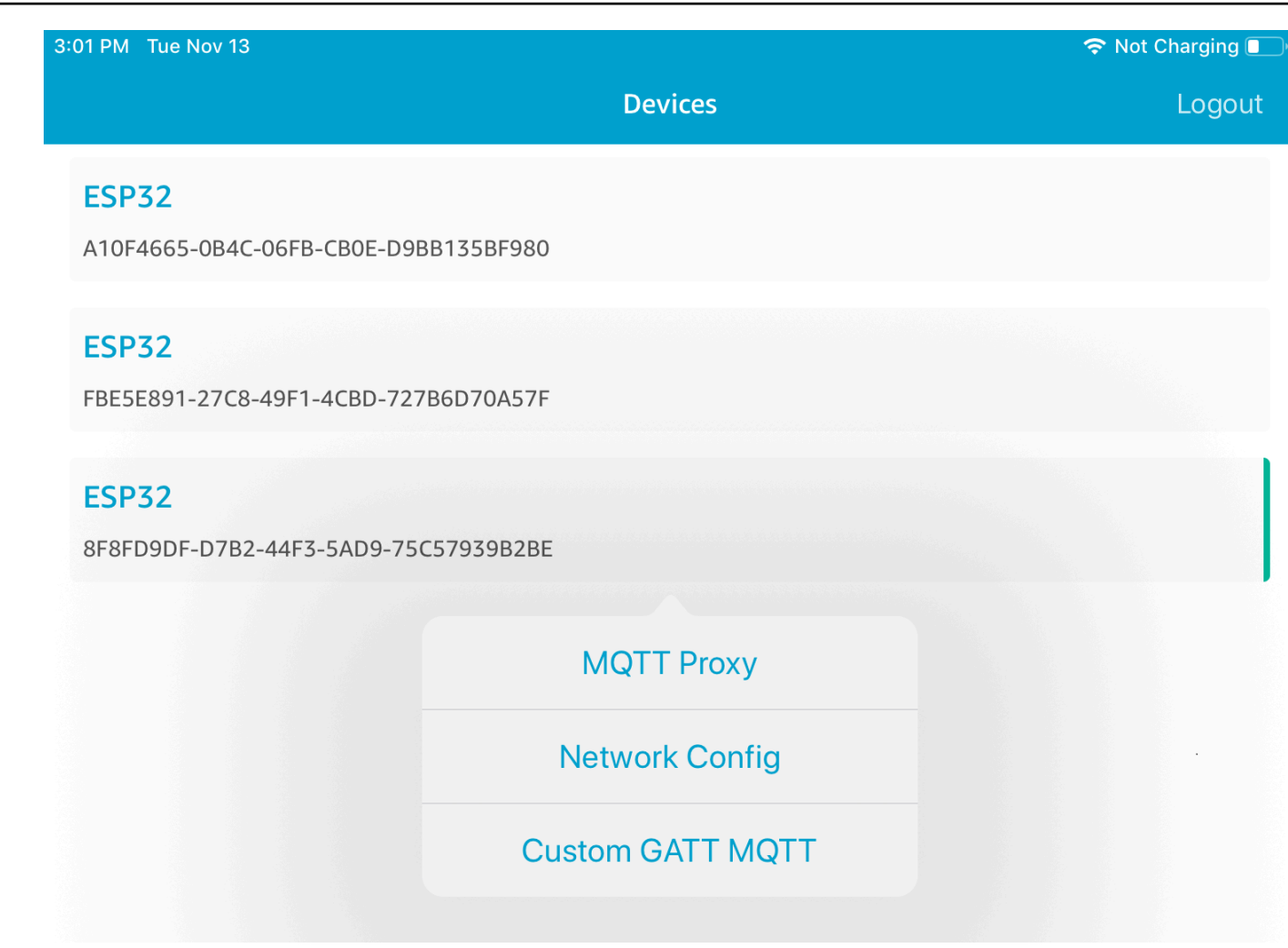

4. Nachdem Sie Netzwerkkonfiguration für Ihr Board ausgewählt haben, sendet der Mikrocontroller eine Liste der Netzwerke in der Umgebung an das mobile Gerät. Die verfügbaren WLAN-Netzwerke werden in einer Liste unter Gescannte Netzwerke angezeigt.

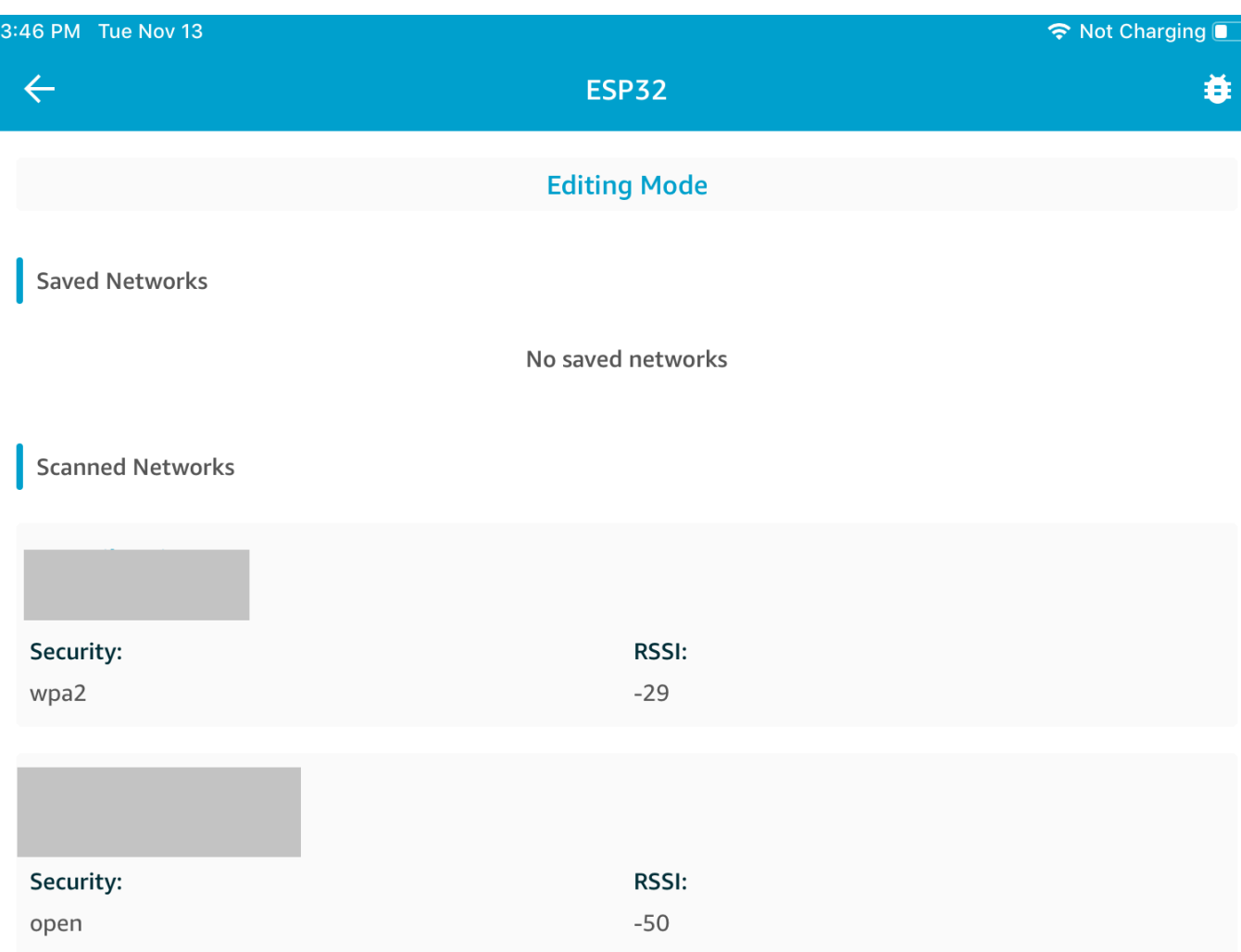

Wählen Sie aus der Liste Gescannte Netzwerke Ihr Netzwerk aus und geben Sie dann die SSID und Ihr Passwort ein, falls erforderlich.

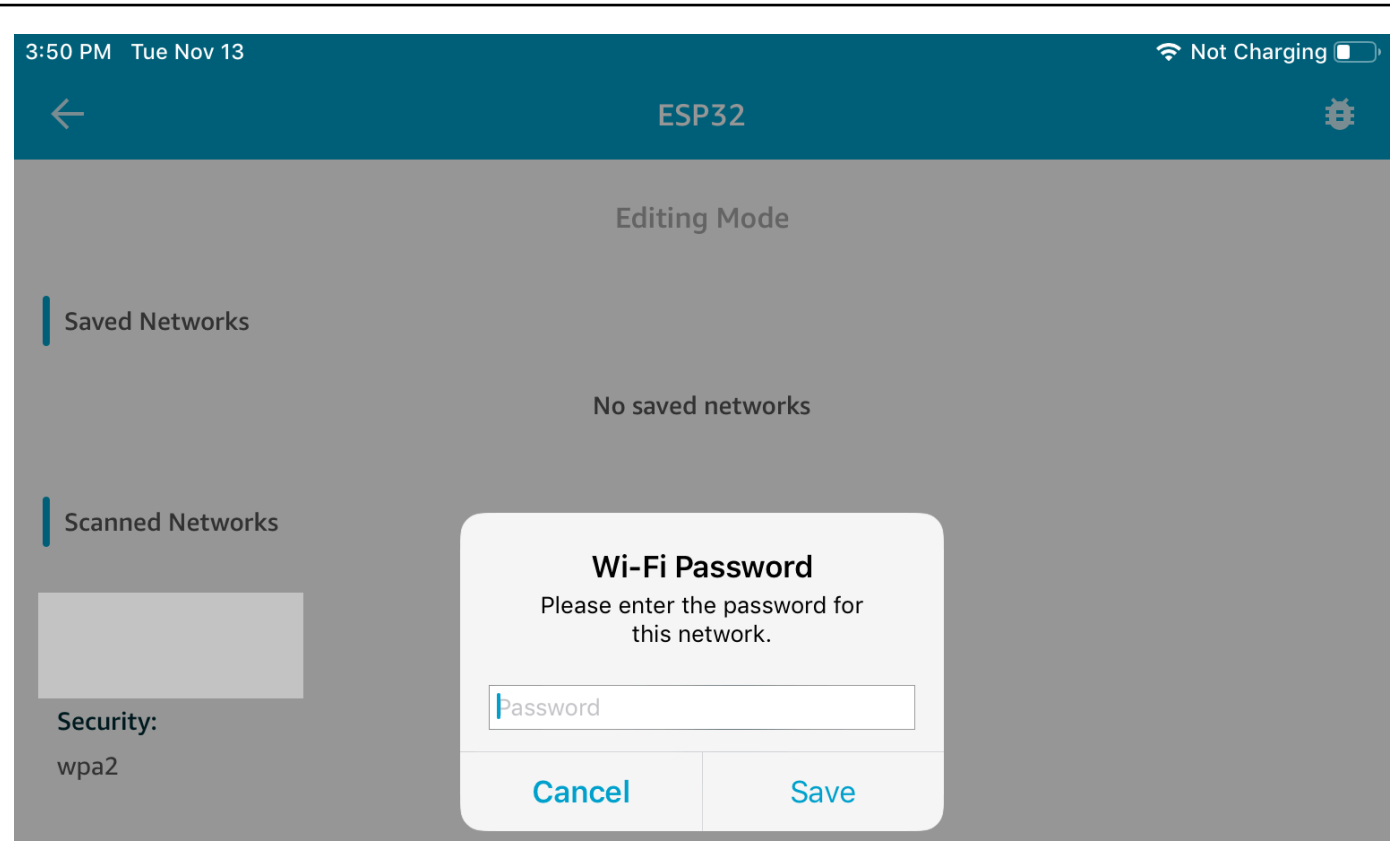

Der Mikrocontroller stellt eine Verbindung zum Netzwerk her und speichert es. Das Netzwerk wird unter Saved Networks (Gespeicherte Netzwerke) angezeigt.

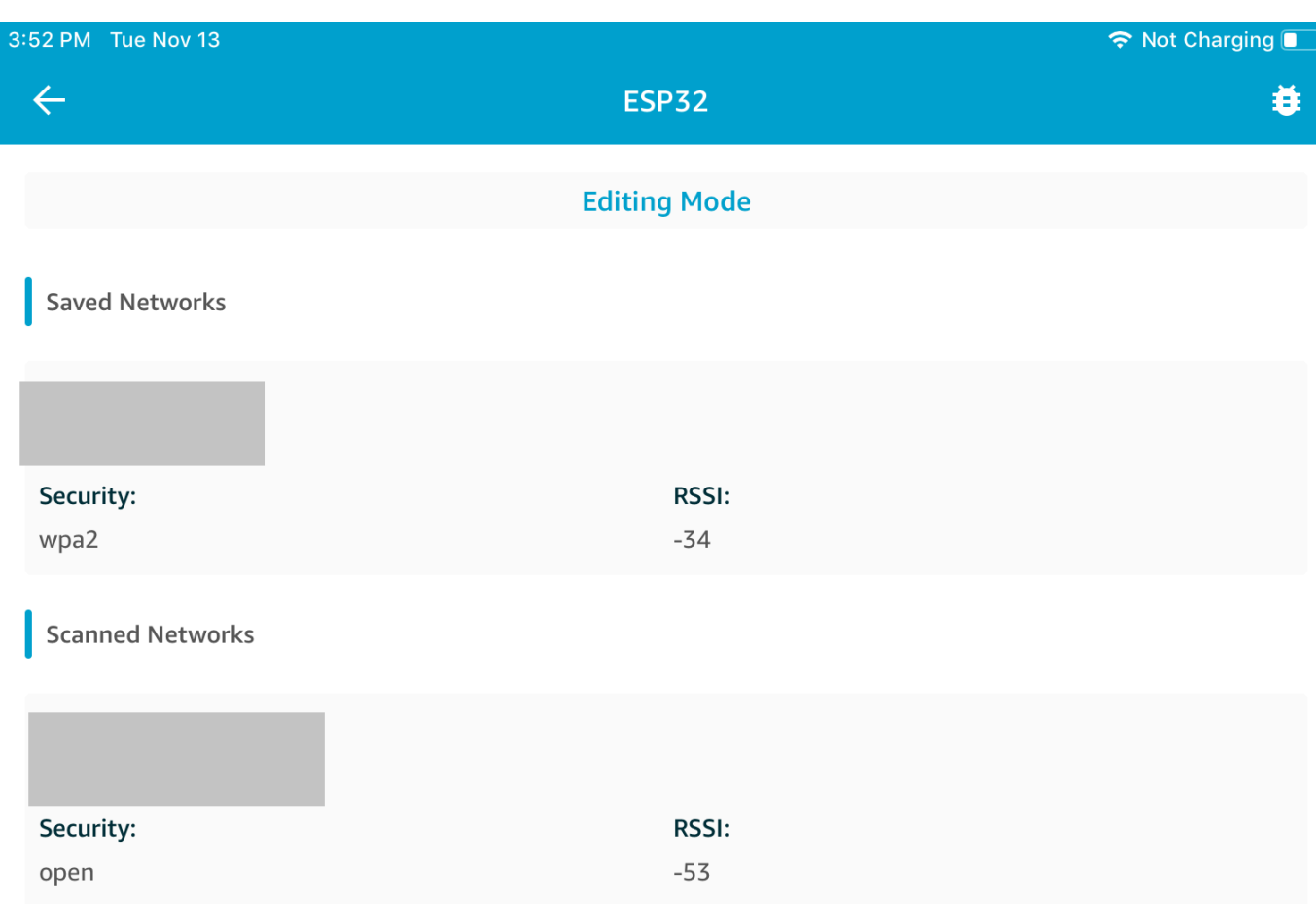

Sie können mehrere Netzwerke in der Demoanwendung für mobile Geräte speichern. Wenn Sie die Anwendung und Demo neu starten, verbindet sich der Mikrocontroller mit dem ersten verfügbaren gespeicherten Netzwerk, das oben in der Liste Gespeicherte Netzwerke angezeigt wird.

Um die Netzwerk-Prioritätsreihenfolge zu ändern oder Netzwerke zu löschen, wählen Sie auf der Seite Netzwerkkonfiguration die Option Bearbeitungsmodus aus. Um die Netzwerk-Prioritätsreihenfolge zu ändern, wählen Sie die rechte Seite des Netzwerks, das Sie anders anordnen möchten, aus und ziehen Sie das Netzwerk nach oben oder unten. Um ein Netzwerk zu löschen, wählen Sie die rote Schaltfläche auf der linken Seite des Netzwerks, das Sie löschen möchten.

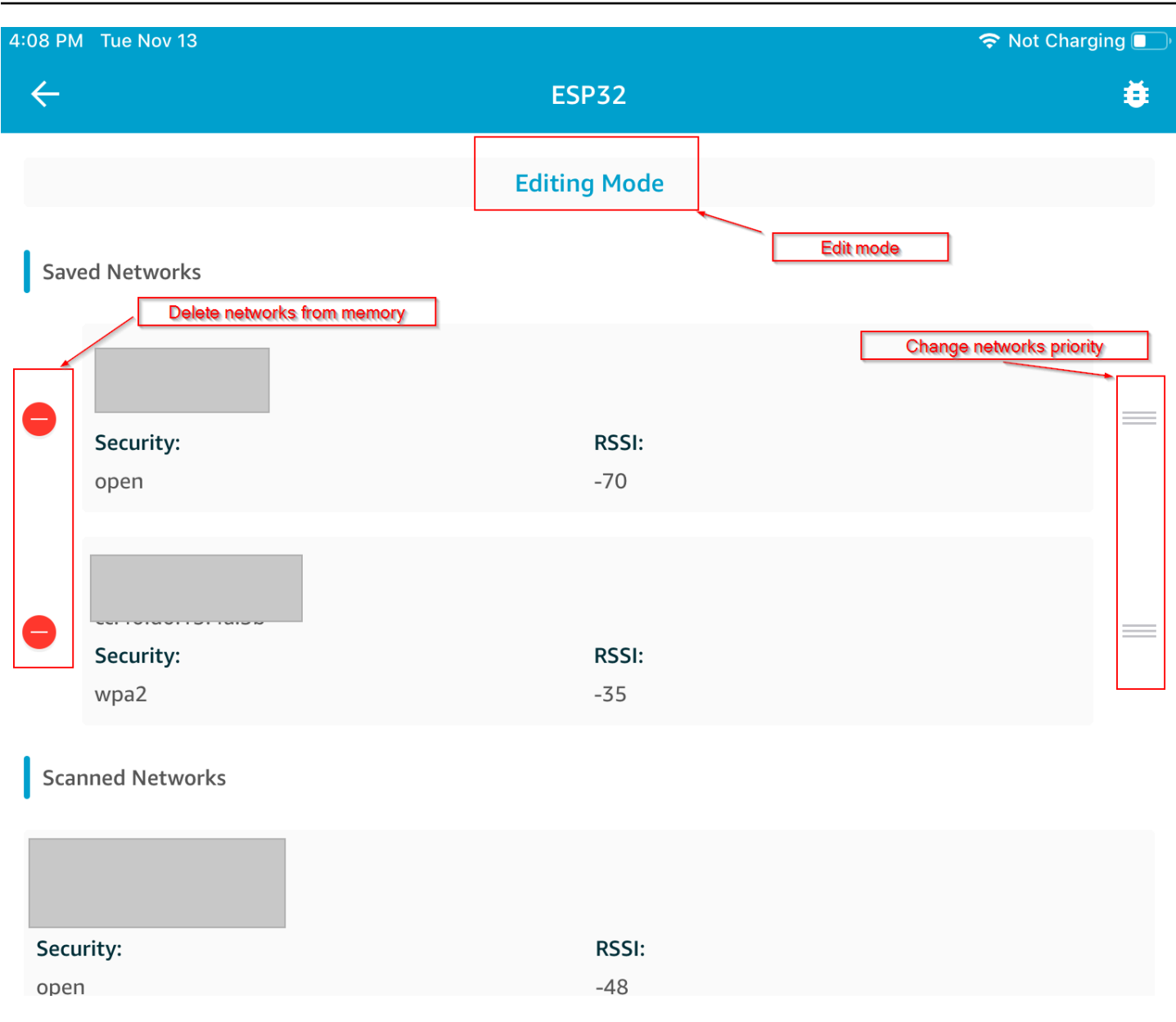

#### Generic Attributes Server

In diesem Beispiel sendet eine Generic Attribute(GATT)-Demo-Serveranwendung auf Ihrem Mikrocontroller einen einfachen Zählerwert an [FreeRTOS Bluetooth Low Energy Mobile SDK-](#page-718-0)[Demoanwendung](#page-718-0).

Mit den Bluetooth Low Energy Mobile SDKs können Sie Ihren eigenen GATT-Client für ein mobiles Gerät erstellen, welches sich mit dem GATT-Server auf Ihrem Mikrocontroller verbindet und parallel mit der Demoanwendung für mobile Geräte ausgeführt wird.

So aktivieren Sie die Demo:

1. Aktivieren Sie die Bluetooth Low Energy GATT-Demo. Fügen Sie in vendors/*vendor*/ boards/*board*/aws\_demos/config\_files/iot\_ble\_config.h (wobei *vendor* der Name des Herstellers und *board* der Name des Boards ist, das Sie zum Ausführen der Demos verwenden) #define IOT\_BLE\_ADD\_CUSTOM\_SERVICES ( 1 ) der Liste der define-Anweisungen hinzu.

**a** Note

Die Bluetooth Low Energy GATT-Demo ist standardmäßig deaktiviert.

2. Öffnen Sie *freertos*/vendors/*vendor*/boards/*board*/aws\_demos/ config\_files/aws\_demo\_config.h, kommentieren Sie #define CONFIG\_CORE\_MQTT\_MUTUAL\_AUTH\_DEMO\_ENABLED aus und definieren Sie CONFIG\_BLE\_GATT\_SERVER\_DEMO\_ENABLED.

So führen Sie die Demo aus

- 1. Erstellen Sie das Demoprojekt und führen Sie es auf dem Mikrocontroller aus.
- 2. Stellen Sie sicher, dass Sie Ihr Board und Ihr mobiles Gerät mithilfe der [FreeRTOS Bluetooth](#page-718-0)  [Low Energy Mobile SDK-Demoanwendung](#page-718-0) verbunden haben.
- 3. Wählen Sie aus der Liste Devices (Geräte) in der App Ihr Board und dann MQTT Proxy (MQTT-Proxy), um die MQTT-Proxy-Einstellungen zu öffnen.

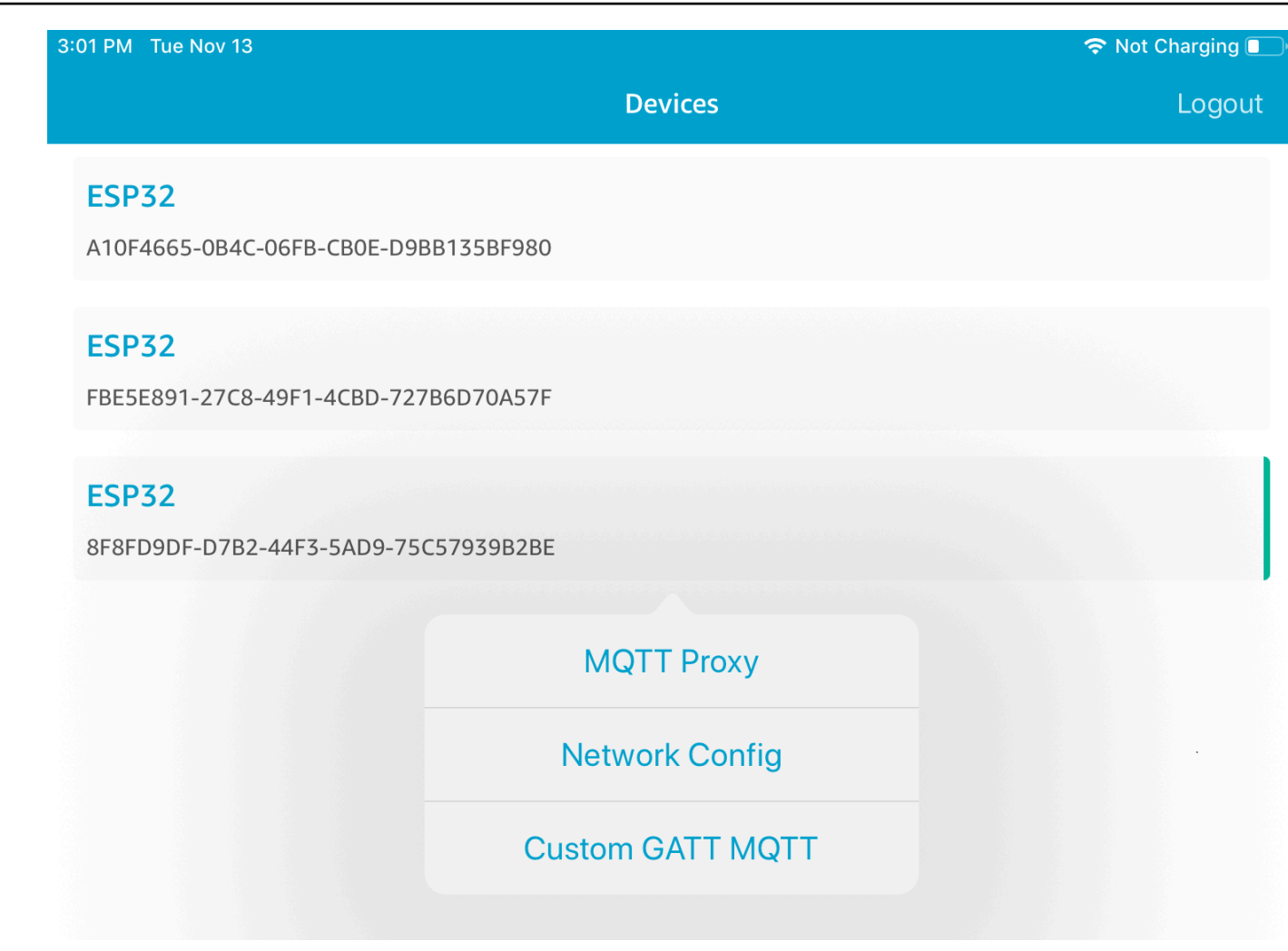

- 4. Kehren Sie zur Liste Geräte zurück, wählen Sie erst Ihr Board und dann Benutzerdefiniertes GATT MQTT zum Öffnen der benutzerdefinierten GATT-Serviceoptionen aus.
- 5. Wählen Sie Start Counter (Zähler starten) aus, um die Daten im *your-thing-name***/example/ topic**-MQTT-Thema zu veröffentlichen.

Nachdem Sie den MQTT-Proxy aktiviert haben, werden Nachrichten von Hello World und vom inkrementellen Zähler im *your-thing-name*/example/topic-Thema angezeigt.

Demo-Bootloader für die Microchip Curiosity PIC32MZEF

# **A** Important

Diese Demo wird im Amazon-FreeRTOS-Repository gehostet, das veraltet ist. Wir empfehlen, dass Sie [hier beginnen,](#page-25-0) wenn Sie ein neues Projekt erstellen. Wenn Sie bereits ein vorhandenes FreeRTOS-Projekt haben, das auf dem inzwischen veralteten AmazonFreeRTOS-Repository basiert, finden Sie weitere Informationen unter. [Leitfaden zur Migration](#page-338-0)  [des Amazon-FreerTOS Github-Repositorys](#page-338-0)

## **a** Note

In Absprache mit Microchip entfernen wir den Curiosity PIC32MZEF (DM320104) aus dem Hauptzweig des FreeRTOS Reference Integration-Repositorys und werden ihn nicht mehr in neuen Releases anbieten. Microchip hat eine [offizielle Mitteilung](https://www.microchip.com/DevelopmentTools/ProductDetails/PartNO/DM320104) veröffentlicht, dass der PIC32MZEF (DM320104) nicht mehr für neue Designs empfohlen wird. Auf die PIC32MZEF-Projekte und den Quellcode kann weiterhin über die Tags der vorherigen Version zugegriffen werden. Microchip empfiehlt Kunden, das [Curiosity PIC32MZ-EF-2.0-Entwicklungsboard](https://devices.amazonaws.com/detail/a3G0h0000077I69EAE/Curiosity-PIC32MZ-EF-2-0-Development-Board) (DM320209) für neue Designs zu verwenden. Die PIC32mzV1-Plattform befindet sich immer noch in Version [202012.00 des FreeRTOS Reference](https://github.com/aws/amazon-freertos/tree/202012.00) Integration-Repositorys. Die Plattform wird jedoch von [v202107.00](https://github.com/aws/amazon-freertos/tree/202107.00) der FreeRTOS Reference nicht mehr unterstützt.

Dieser Demo-Bootloader implementiert die Überprüfung der Firmware-Version, die Verifizierung der kryptografischenSignatur und einen Selbsttest der Anwendung. Diese Funktionen unterstützen Firmware-Updates over-the-air (OTA) für FreeRTOS.

Die Firmware-Verifizierung beinhaltet die Verifizierung der Authentizität und die Integrität der neuen Firmware, die Over The Air empfangen wurde. Vor einem Neustart verifiziert der Bootloader die kryptografische Signatur der Anwendung. Die Demo verwendet einen Elliptic Curve Digital Signature Algorithm (ECDSA) über SHA256. Die bereitgestellten Dienstprogrammen können zur Erstellung einer signierten Anwendung verwendet werden, die auf dem Gerät geflasht werden kann.

Der Bootloader unterstützt die folgenden für OTA erforderlichen Funktionen:

- Behält Anwendungsabbilder auf dem Gerät und wechselt zwischen ihnen.
- Ermöglicht die Ausführung eines Selbsttests eines empfangenen OTA-Images und ein Rollback bei Fehlern.
- Prüft die Signatur und die Version des OTA-Aktualisierungsabbilds.

# **a** Note

Folgen Sie den Schritten unter, um die FreeRTOS-Demos einzurichten und auszuführen. [Erste Schritte mit FreeRTOS](#page-345-0)

# Bootloader-Zustände

Der Bootloader-Prozess wird in der folgenden Zustands-Engine gezeigt.

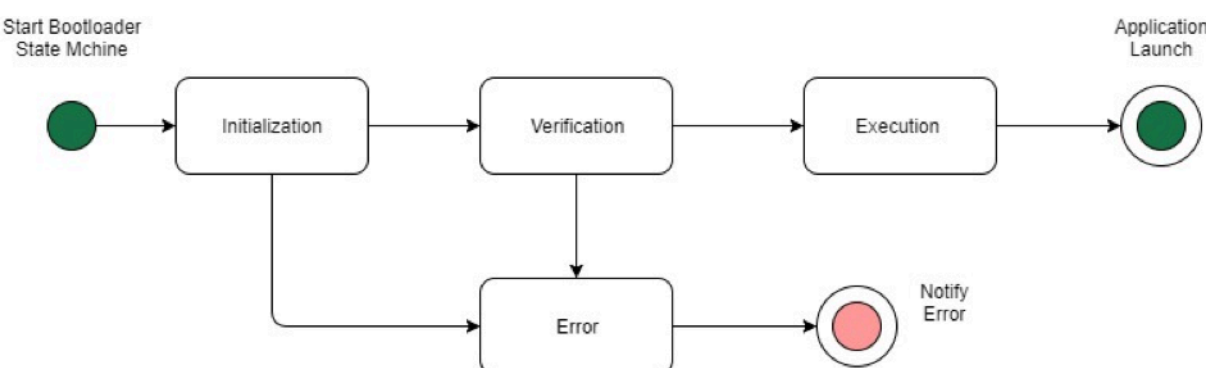

Die folgende Tabelle beschreibt die Bootloader-Zustände.

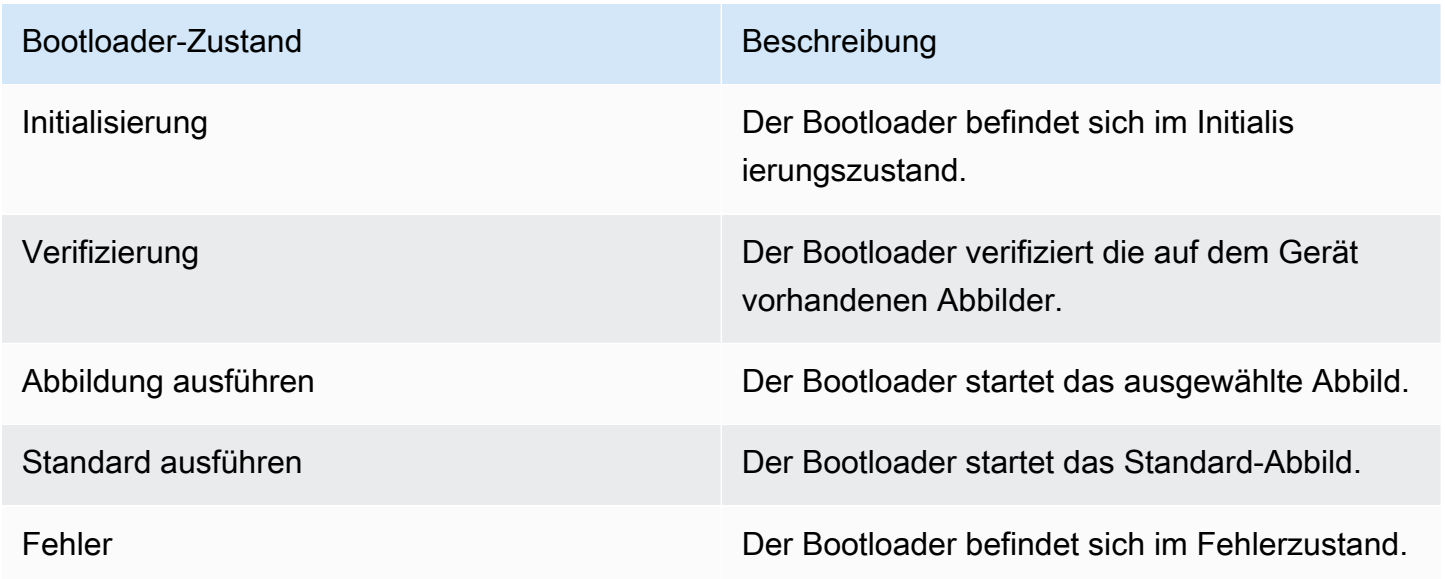

In der obigen Abbildung werden sowohl Execute Image als auch Execute Default als Execution-Zustand angezeigt.

#### Bootloader-Ausführungszustand

Der Bootloader befindet sich im Execution-Zustand und ist zum Starten des ausgewählten verifizierten Abbilds bereit. Wenn sich das zu startende Abbild in der oberen Bank befindet, werden die Banken ausgetauscht, bevor das Abbild ausgeführt wird, da die Anwendung immer für die untere Bank erstellt wird.

### Bootloader-Standard-Ausführungszustand

Wenn die Konfigurationsoption zum Starten des Standard-Abbilds aktiviert ist, startet der Bootloader die Anwendung von einer Standard-Ausführungsadresse. Diese Option muss außer beim Debuggen deaktiviert sein.

#### Bootloader-Fehlerzustand

Der Bootloader befindet sich in einem Fehlerzustand und es sind keine gültigen Abbilder auf dem Gerät vorhanden. Der Bootloader muss den Benutzer benachrichtigen. Die Standardimplementierung sendet eine Protokollnachricht an die Konsole und löst für eine unbestimmte Zeit ein schnelles Blinken der LED auf der Tafel aus.

#### Flash-Gerät

Die Microchip Curiosity PIC32MZEF-Plattform enthält einen internen Programm-Flash von zwei Megabyte (MB), der in zwei Banken aufgeteilt ist. Sie unterstützt den Austausch von Memory Maps zwischen diesen beiden Banken und Live-Updates. Der Demo-Bootloader wird in einer separaten niedrigeren Boot-Flash-Region programmiert.

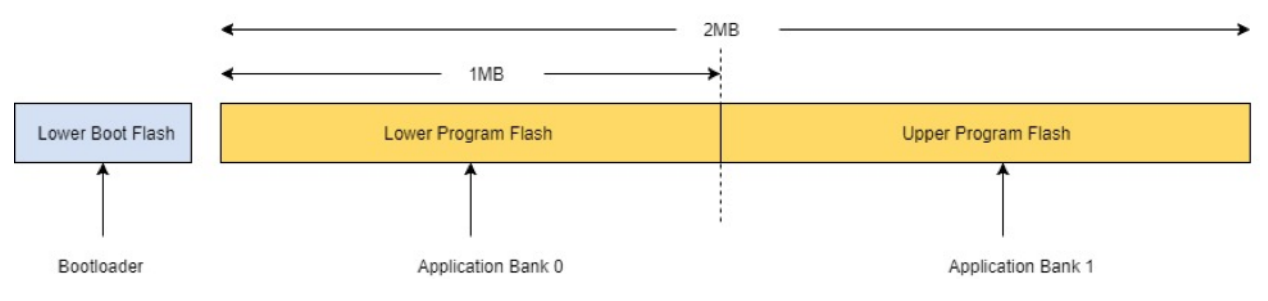

#### Struktur des Anwendungsabbilds

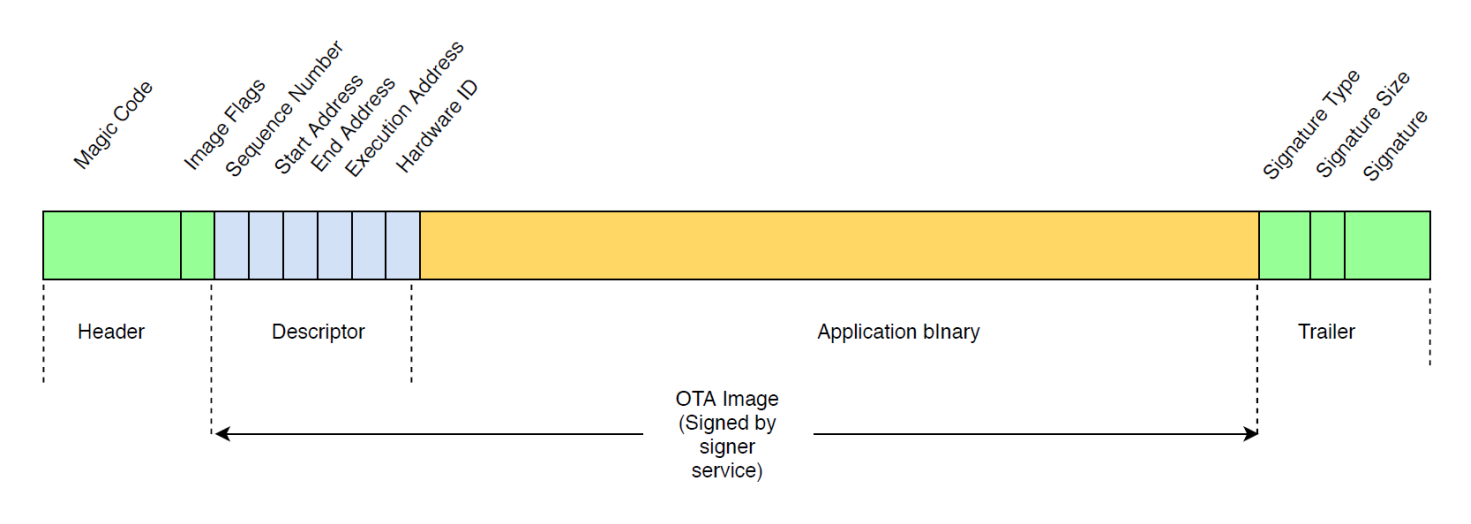

Das Diagramm zeigt die Hauptkomponenten des Anwendungsabbilds, die in jeder Bank des Geräts gespeichert sind.

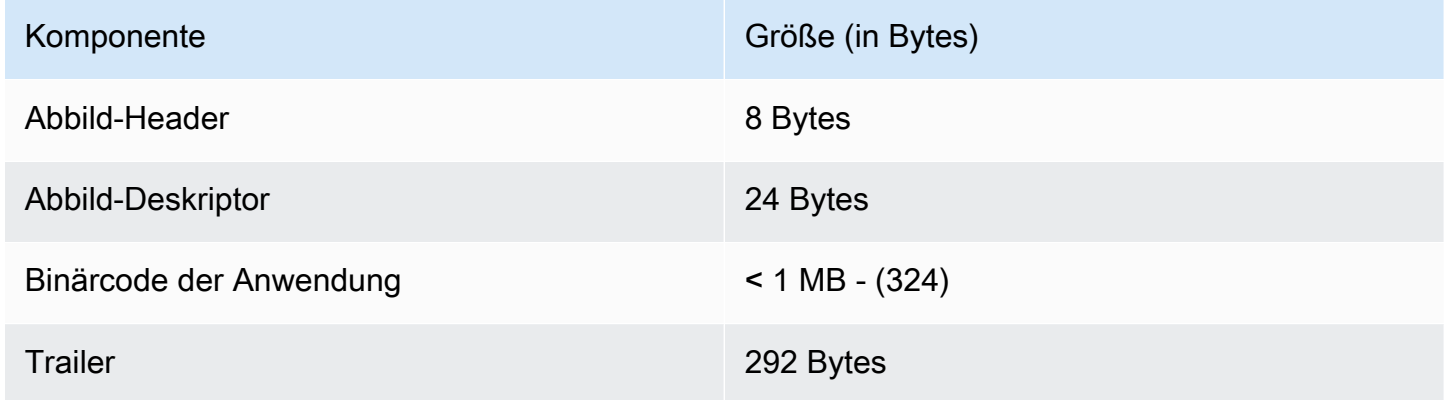

### Abbild-Header

Die Anwendungsabbilder auf dem Gerät müssen mit einem Header beginnen, der aus einem magischen Code und Abbild-Flags besteht.

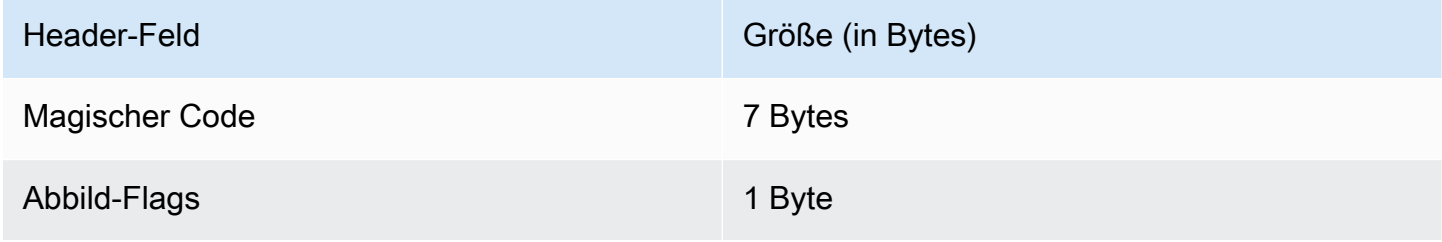

# Magischer Code

Das Abbild auf dem Flash-Gerät muss mit einem magischen Code beginnen. Der standardmäßige magische Code lautet @AFRTOS. Der Bootloader prüft, ob ein gültiger magischer Code vorhanden ist, bevor das Abbild gestartet wird. Dies ist der erste Schritt der Verifizierung.

# Abbild-Flags

Die Abbild-Flags werden verwendet, um den Status der Abbilder der Anwendung zu speichern. Die Flags werden im OTA-Prozess verwendet. Die Abbild-Flags beider Banken bestimmen den Zustand des Geräts. Wenn das ausführende Abbild als schwebender Commit markiert ist, bedeutet dies, dass sich das Gerät in der OTA-Selbsttest-Phase befindet. Selbst wenn Abbilder auf den Geräten als gültig markiert sind, durchlaufen sie bei jedem Start dieselben Verifizierungsschritte. Wenn ein Abbild als neu markiert ist, wird es vom Bootloader als schwebender Commit markiert und nach der Überprüfung zum Selbsttest gestartet. Der Bootloader initialisiert und startet außerdem den Watchdog-Timer, sodass das Gerät einen Neustart durchführt, wenn das neue OTA-Abbild den Selbsttest nicht besteht. Der Bootloader weist dann die Abbildung durch Löschen dieser zurück und führt das vorherige gültige Abbild aus.

Das Gerät kann nur ein gültiges Abbild haben. Das andere Abbild kann ein neues OTA-Abbild oder ein schwebender Commit (Selbsttest) sein. Nach einem erfolgreichen OTA-Update wird das alte Abbild vom Gerät gelöscht.

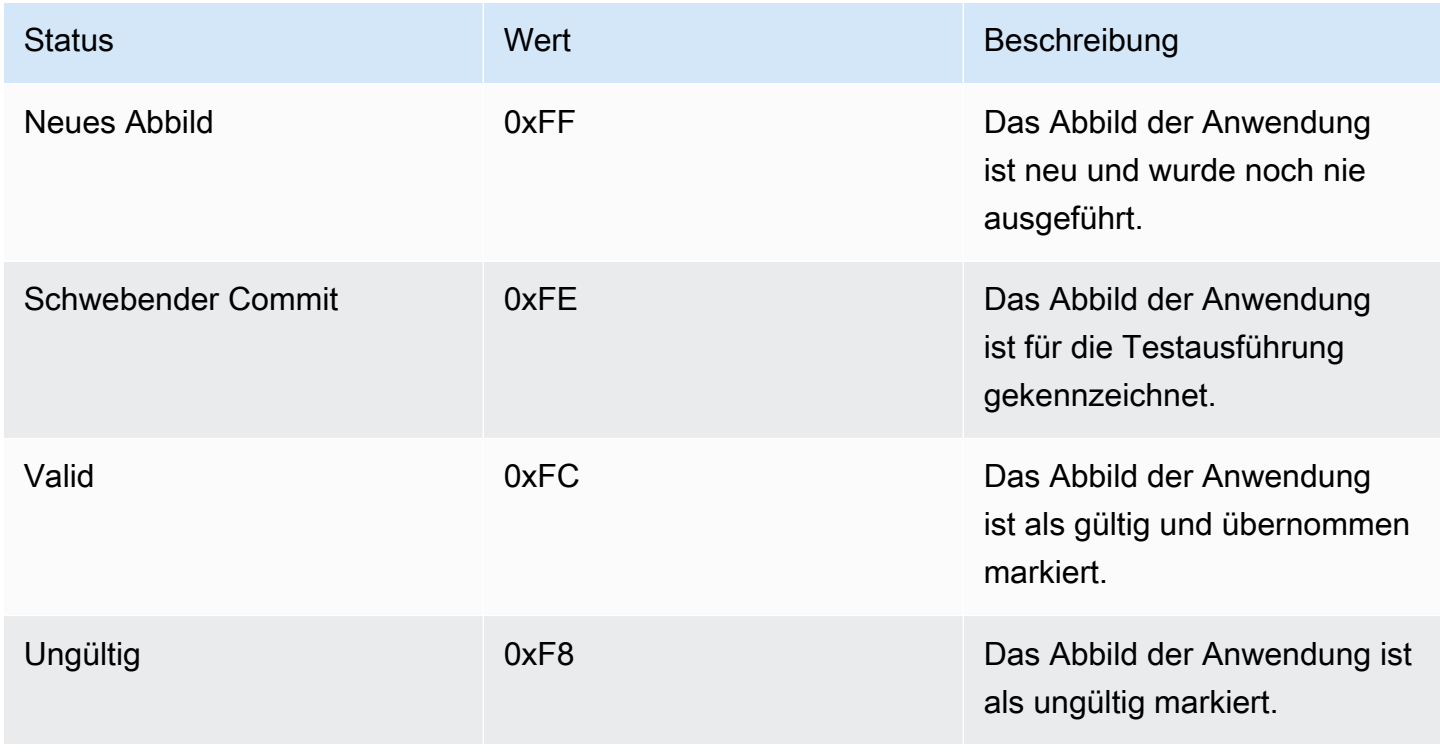

### Abbild-Deskriptor

Das Abbild der Anwendung auf dem Flash-Gerät muss den Abbild-Deskriptor nach dem Abbild-Header enthalten. Der Abbild-Deskriptor wird von einem Post-Build-Dienstprogramm erstellt, das die Konfigurationsdateien (ota-descriptor.config) verwendet, um den entsprechenden Deskriptor zu generieren, und stellt diesen dem Binärcode der Anwendung voran. Die Ausgabe dieses Post-Build-Schrittes ist das Binary-Abbild, das für OTA verwendet werden kann.

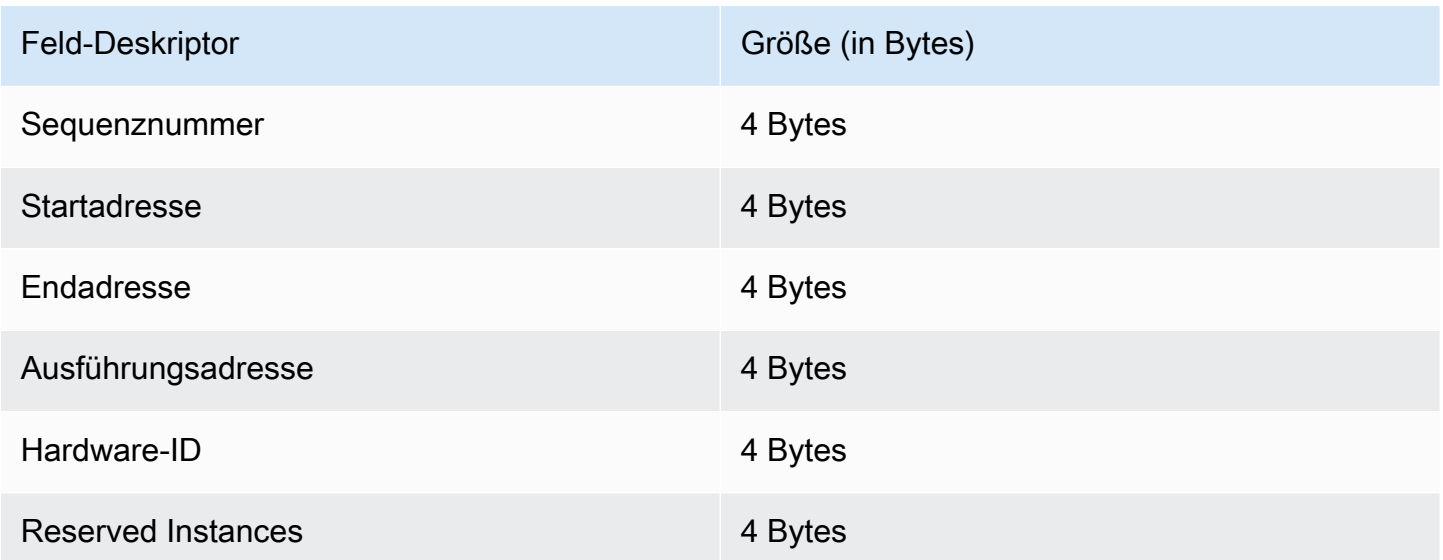

#### Sequenznummer

Die Sequenznummer muss erhöht werden, bevor ein neues OTA-Abbild erstellt wird. Siehe Datei ota-descriptor.config. Der Bootloader ermittelt anhand dieser Nummer das zu startende Abbild. Gültige Werte liegen zwischen 1 und 4294967295.

#### **Startadresse**

Die Startadresse des Anwendungsabbilds auf dem Gerät. Da der Abbild-Deskriptor der Binärdatei der Anwendung vorangestellt ist, ist diese Adresse der Start des Abbild-Deskriptors.

#### Endadresse

Die Endadresse des Anwendungsabbilds auf dem Gerät, ohne Abbild-Trailer.

#### Ausführungsadresse

Die Ausführungsadresse des Abbilds.

#### Hardware-ID

Eine vom Bootloader verwendete eindeutige Hardware-ID zur Überprüfung, ob das OTA-Abbild für die korrekte Plattform erstellt wurde.

#### Reserved Instances

Dies ist für die zukünftige Verwendung reserviert.

#### Abbild-Trailer

Der Abbild-Trailer wird an den Binärcode der Anwendung angehängt. Er enthält die Signaturtyp-Zeichenfolge, die Signaturgröße und die Signatur des Abbilds.

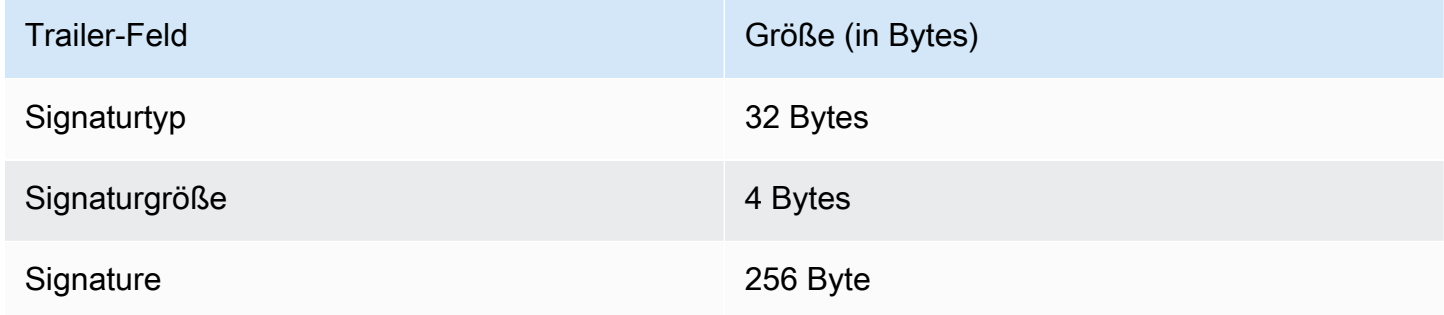

# **Signaturtyp**

Der Signaturtyp ist eine Zeichenfolge, die den verwendeten kryptografischen Algorithmus darstellt und als Markierung für den Trailer dient. Der Bootloader unterstützt den ECDSA-Signaturalgorithmus (Elliptic Curve Digital Signature Algorithm). Der Standardwert ist sig-sha256 ecdsa.

#### Signaturgröße

Die Größe der kryptografischen Signatur in Bytes.

#### **Signatur**

Die kryptografische Signatur des Binärcodes der Anwendung mit dem Abbild-Deskriptor.

#### Bootloader-Konfiguration

Die grundlegenden Bootloader-Konfigurationsoptionen finden Sie unter *freertos*/ vendors/microchip/boards/curiosity\_pic32mzef/bootloader/config\_files/ aws\_boot\_config.h. Einige Optionen werden nur für Debuggingzwecke angeboten.

#### Aktivieren des Standardstarts

Aktiviert die Ausführung der Anwendung von der Standardadresse und darf nur für Debugging-Zwecke aktiviert werden. Das Abbild wird ohne Verifizierung von der Standardadresse aus ausgeführt.

Aktivieren der kryptischen Signaturverifizierung

Aktiviert die kryptografische Signaturverifizierung beim Booten. Die fehlgeschlagene Abbilder werden vom Gerät gelöscht. Diese Option steht nur für Debugging-Zwecke zur Verfügung und muss in der Produktivumgebung aktiviert sein.

#### Löschen eines ungültigen Abbilds

Ermöglicht das vollständige Löschen der Bank, falls die Abbild-Verifizierung für diese Bank fehlschlägt. Diese Option steht nur für Debugging-Zwecke zur Verfügung und muss in der Produktivumgebung aktiviert sein.

#### Aktivieren der Hardware-ID-Verifizierung

Ermöglicht die Verifizierung der Hardware-ID im Deskriptor des OTA-Abbilds und der Hardware-ID, die im Bootloader programmiert ist. Dies ist optional und kann deaktiviert werden, wenn die Verifizierung der Hardware-ID nicht erforderlich ist.

#### Aktivieren der Adressenverifikation

Ermöglicht die Überprüfung der Start-, End- und Ausführungsadresse im Deskriptor des OTA-Abbilds. Wir empfehlen, dass Sie diese Option aktiviert lassen.

#### Entwickeln des Bootloaders

Der Demo-Bootloader ist als ladbares Projekt in dem aws\_demos Projekt enthalten, das sich im FreeRTOS-Quellcode-Repository befindet. *freertos*/vendors/microchip/ boards/curiosity\_pic32mzef/aws\_demos/mplab/ Wenn das aws\_demos-Projekt erstellt wurde, wird zuerst der Bootloader, gefolgt von der Anwendung, erstellt. Die endgültige Ausgabe ist ein einheitliches Hex-Abbild für den Bootloader und die Anwendung. Das factory\_image\_generator.py-Dienstprogramm wird zum Generieren eines einheitlichen Hex-Abbilds mit kryptografischer Signatur bereitgestellt. Die Skripts des Bootloader-Dienstprogramms befinden sich in *freertos*/demos/ota/bootloader/utility/.

## Schritt vor dem Bootloader-Build

Dieser Schritt vor dem Build führt ein Dienstprogramm-Skript mit dem Namen codesigner\_cert\_utility.py aus, das den öffentlichen Schlüssel aus dem Codesignierungszertifikat extrahiert und eine C-Header-Datei generiert, die den öffentlichen Schlüssel im Abstract Syntax Notation One (ASN.1)-codierten Format enthält. Dieser Header ist in das Bootloader-Projekt kompiliert. Der generierte Header enthält zwei Konstanten: ein Array des öffentlichen Schlüssels und die Länge des Schlüssels. Das Bootloader-Projekt kann auch ohne aws\_demos erstellt und als normale Anwendung debuggt werden.

# AWS IoT Device Defender Demo

# **A** Important

Diese Demo wird im Amazon-FreeRTOS-Repository gehostet, das veraltet ist. Wir empfehlen, dass Sie [hier beginnen,](#page-25-0) wenn Sie ein neues Projekt erstellen. Wenn Sie bereits ein vorhandenes FreeRTOS-Projekt haben, das auf dem inzwischen veralteten Amazon-FreeRTOS-Repository basiert, finden Sie weitere Informationen unter. [Leitfaden zur Migration](#page-338-0)  [des Amazon-FreerTOS Github-Repositorys](#page-338-0)

# Einführung

Diese Demo zeigt Ihnen, wie Sie die Device Defender-Bibliothek verwenden, um eine Verbindung herzustellen. AWS IoT [AWS IoT Device Defender](https://docs.aws.amazon.com/iot/latest/developerguide/device-defender.html) Die Demo verwendet die CoreMQTT-Bibliothek, um eine MQTT-Verbindung über TLS (gegenseitige Authentifizierung) zum AWS IoT MQTT-Broker herzustellen, und die CoreJSON-Bibliothek, um die vom Dienst empfangenen Antworten zu validieren und zu analysieren. AWS IoT Device Defender Die Demo zeigt Ihnen, wie Sie einen Bericht im JSON-Format mithilfe der vom Gerät gesammelten Metriken erstellen und wie Sie den erstellten Bericht an den Service senden. AWS IoT Device Defender Die Demo zeigt auch, wie Sie eine Callback-Funktion in der CoreMQTT-Bibliothek registrieren, um die Antworten des AWS IoT Device Defender Dienstes zu verarbeiten und zu bestätigen, ob ein gesendeter Bericht akzeptiert oder abgelehnt wurde.

# **a** Note

Folgen Sie den Schritten unter, um die FreeRTOS-Demos einzurichten und auszuführen. [Erste Schritte mit FreeRTOS](#page-345-0)

### Funktionalität

Diese Demo erstellt eine einzelne Anwendungsaufgabe, die demonstriert, wie Sie Metriken sammeln, einen Device Defender-Bericht im JSON-Format erstellen und ihn über eine sichere MQTT-Verbindung zum MQTT-Broker an den AWS IoT Device Defender Service senden. AWS IoT Die Demo umfasst sowohl die standardmäßigen Netzwerkmetriken als auch benutzerdefinierte Metriken. Für benutzerdefinierte Metriken umfasst die Demo:

- Eine Metrik namens "task numbers", die eine Liste von FreeRTOS-Task-IDs ist. Der Typ dieser Metrik ist "Zahlenliste".
- Eine Metrik mit dem Namen "stack\_high\_water\_mark", bei der es sich um das Stack-High-Wasserzeichen für die Demo-Anwendungsaufgabe handelt. Der Typ dieser Metrik ist "Zahl".

Wie wir Netzwerkmetriken sammeln, hängt vom verwendeten TCP/IP-Stack ab. Für FreeRTOS+TCP und unterstützte LwIP-Konfigurationen bieten wir Implementierungen zur Erfassung von Metriken an, die echte Metriken vom Gerät sammeln und sie im Bericht einreichen. AWS IoT Device Defender [Sie](https://github.com/aws/amazon-freertos/blob/main/demos/device_defender_for_aws/metrics_collector/lwip/metrics_collector.c)  [finden die Implementierungen für F](https://github.com/aws/amazon-freertos/blob/main/demos/device_defender_for_aws/metrics_collector/lwip/metrics_collector.c)[reeRTOS+TCP](https://github.com/aws/amazon-freertos/blob/main/demos/device_defender_for_aws/metrics_collector/freertos_plus_tcp/metrics_collector.c) [und lwIP auf.](https://github.com/aws/amazon-freertos/blob/main/demos/device_defender_for_aws/metrics_collector/lwip/metrics_collector.c) GitHub

Für Boards, die einen anderen TCP/IP-Stack verwenden, bieten wir Stub-Definitionen der Funktionen zur Erfassung von Metriken an, die für alle Netzwerkmetriken Nullen zurückgeben. Implementieren Sie die Funktionen *freertos*/demos/device\_defender\_for\_aws/metrics\_collector/ stub/metrics\_collector.c für Ihren Netzwerk-Stack, um echte Metriken zu senden. Die Datei ist auch auf der [GitHubW](https://github.com/aws/amazon-freertos/blob/main/demos/device_defender_for_aws/metrics_collector/stub/metrics_collector.c)ebsite verfügbar.

Für ESP32 verwendet die Standard-LWiP-Konfiguration kein Core-Locking und daher verwendet die Demo Stubbed-Metriken. Wenn Sie die Referenzimplementierung zur Erfassung von LWIP-Metriken verwenden möchten, definieren Sie die folgenden Makros in: lwiopts.h

```
#define LINK_SPEED_OF_YOUR_NETIF_IN_BPS 0
#define LWIP_TCPIP_CORE_LOCKING 1
#define LWIP_STATS 1
#define MIB2_STATS 1
```
Im Folgenden finden Sie ein Beispiel für die Ausgabe, wenn Sie die Demo ausführen.

24 1682 [iot\_thread] [INFO] MQTT connection successfully established with broker. 25 1682 [iot\_thread] [INFO] A clean MQTT connection is established. Cleaning up all the stored outgoing publishes. 26 1682 [iot\_thread] [INFO] Attempt to subscribe to the MQTT topic \$aws/things/DemoThing/defender/metrics/json/accepted.27 1682 [ 28 Tool International Line of the million of subsection of the mail topic same, inings, belief ining, defender<br>28 T722 [iot\_thread] [INFO] Packet received. ReceivedBytes=3.<br>29 T722 [iot\_thread] [INFO] MQTT\_PACKET\_TYPE\_SUBA 30 1722 [iot\_thread] [INFO] Subscribed to the topic \$aws/things/DemoThing/defender/metrics/json/accepted with maximum QoS 1.<br>31 2322 [iot\_thread] [INFO] Attempt to subscribe to the MQTT topic \$aws/things/DemoThing/defender 35 2382 [iot\_thread] [INFO] Subscribed to the topic \$aws/things/DemoThing/defender/metrics/json/rejected with maximum QoS 1.<br>36 2982 [iot\_thread] [INFO] the published payload:{"hed": {"rid": 1109,"∪": "1.0"},"met": {"tp": 38 3102 [iot\_thread] [INFO] Packet received. ReceivedBytes=2.<br>39 3102 [iot\_thread] [INFO] Ack packet deserialized with result: MQTTSuccess.<br>40 3102 [iot\_thread] [INFO] State record updated. New state=MQTTPublishDone.<br>41 31 42 3102 [iot\_thread] [INFO] Cleaned up outgoing publish packet with packet id 3. 43 3102 [iot\_thread] [INFO] Packet received. ReceivedBytes=141.<br>44 3102 [iot\_thread] [INFO] De-serialized incoming PUBLISH packet: DeserializerResult=MQTTSuccess. |iot\_thread] [INFO] State record updated. New state=MQTTPublishDone.<br>|iot\_thread] [INFO] State record updated. New state=MQTTPublishDone.<br>|iot\_thread] [INFO] UNSUBSCRIBE sent topic \$aws/things/DemoThing/defender/metrics/js 45 3102 46 3502 47 3542 [iot\_thread] [INFO] Packet received. ReceivedBytes=2.<br>48 3542 [iot\_thread] [INFO] MQTT\_PACKET\_TYPE\_UNSUBACK. 49 4142 [iot\_thread] [INFO] UNSUBSCRIBE sent topic \$aws/things/DemoThing/defender/metrics/json/rejected to broker. 52 4802 [iot\_thread] [INFO] Disconnected from the broker. 53 4802 [iot\_thread] [INFO ][DEMO][4802] memory\_metrics::freertos\_heap::before::bytes::2088152 54 4802 [iot\_thread] [INFO ][DEMO][4802] memory\_metrics::freertos\_heap::after::bytes::1985556 55 4802 [iot\_thread] [INFO ][DEMO][4802] memory\_metrics::demo\_task\_stack::before::bytes::1908 56 4802 [iot\_thread] [INFO ][DEMO][4802] memory\_metrics::demo\_task\_stack::after::bytes::1908 57 5802 [iot\_thread] [INFO ][DEMO][5802] Demo completed successfully. 58 5804 [iot\_thread] [INFO ][INIT][5804] SDK cleanup done. 59 5804 [iot\_thread] [INFO ][DEMO][5804] -------DEMO FINISHED-------

Wenn dein Board nicht FreeRTOS+TCP oder eine unterstützte LwIP-Konfiguration verwendet, sieht die Ausgabe wie folgt aus.

24 1716 [iot\_thread] [INFO] MQTT connection successfully established with broker. 25 1716 [iot\_thread] [INFO] A clean MQTT connection is established. Cleaning up all the stored outgoing publishes. 26 1716 [iot\_thread] [INFO] Attempt to subscribe to the MQTT topic \$aws/things/DemoThing/defender/metrics/json/accepted.27 1716 [iot\_thread] [INFO] SUBSCRIBE sent for topic \$aws/things/DemoThing/defender/metrics/json/accepted to broker 28 1756 [iot\_thread] [INFO] Packet received. ReceivedBytes=3. 29 1756 [iot\_thread] [INFO] MQTT\_PACKET\_TYPE\_SUBACK. 30 1756 [iot\_thread] [INFO] Subscribed to the topic \$aws/things/DemoThing/defender/metrics/json/accepted with maximum QoS 1.<br>31 2356 [iot\_thread] [INFO] Attempt to subscribe to the MQTT topic \$aws/things/DemoThing/defender 35 2436 [iot\_thread] [INFO] Subscribed to the topic \$aws/things/DemoThing/defender/metrics/json/rejected with maximum QoS 1.<br>36 3036 [iot\_thread] [ERROR] Using stub definition of GetNetworkStats! Please implement for your etrics. 37 3036 [iot\_thread] [ERROR] Using stub definition of GetOpenTcpPorts! Please implement for your network stack to get correct m etrics. 38 3036 [iot\_thread] [ERROR] Using stub definition of GetOpenUdpPorts! Please implement for your network stack to get correct m etrics. 39 3036 [iot\_thread] [ERROR] Using stub definition of GetEstablishedConnections! Please implement for your network stack to get correct metrics 40 (int. The same of the published payload:("hed": ("rid": 1079,"0": "1.0"),"met": ("tp": ("pts": [],"t": 0),"up": ("pts"<br>": [],"t": 0},"ns": ("bi": 0,"bo": 0,"pi": 0,"po": 0},"tc": ("ec": {"cs": [],"t": 0}}},"cmet": ("sta 42 3196 [iot\_thread] [INFO] Packet received. ReceivedBytes=2.<br>43 3196 [iot\_thread] [INFO] Ack packet deserialized with result: MQTTSuccess.<br>44 3196 [iot\_thread] [INFO] State record updated. New state=MQTTPublishDone. 45 3196 [iot\_thread] [INFO] PUBACK received for packet id 3. 46 3196 [iot\_thread] [INFO] Cleaned up outgoing publish packet with packet id 3. 47 3196 [iot\_thread] [INFO] Packet received. ReceivedBytes=141.<br>48 3196 [iot\_thread] [INFO] De-serialized incoming PUBLISH packet: DeserializerResult=MQTTSuccess.<br>49 3196 [iot\_thread] [INFO] State record updated. New state 50 3596 [iot\_thread] [INFO] UNSUBSCRIBE sent topic \$aws/things/DemoThing/defender/metrics/json/accepted to broker. 51 3656 [iot\_thread] [INFO] Packet received. ReceivedBytes=2. 52 3656 [iot\_thread] [INFO] MQTT\_PACKET\_TYPE\_UNSUBACK. 53 4256 [iot\_thread] [INFO] UNSUBSCRIBE sent topic \$aws/things/DemoThing/defender/metrics/json/rejected to broker. 56 4936 [iot\_thread] [INFO] Disconnected from the broker.<br>57 4936 [iot\_thread] [INFO ][DEMO][4936] memory\_metrics::freertos\_heap::before::bytes::2088152 58 4936 [iot\_thread] [INFO ][DEMO][4936] memory\_metrics::freertos\_heap::after::bytes::1985556 59 4936 [iot\_thread] [INFO ][DEMO][4936] memory\_metrics::demo\_task\_stack::before::bytes::1908 60 4936 [iot\_thread] [INFO ][DEMO][4936] memory\_metrics::demo\_task\_stack::after::bytes::1908 61 5936 [iot\_thread] [INFO ] [DEMO] [5936] Demo completed successfully. 62 5938 [iot\_thread] [INFO ][INIT][5938] SDK cleanup done.

Der Quellcode der Demo befindet sich in Ihrem *freertos*/demos/device\_defender\_for\_aws/ Download-Verzeichnis oder auf der [GitHubW](https://github.com/aws/amazon-freertos/tree/main/demos/device_defender_for_aws)ebsite.

63 5938 [iot\_thread] [INFO ][DEMO][5938] -------DEMO FINISHED-------

# Themen abonnieren AWS IoT Device Defender

Mit der [subscribeToDefenderThemenfunktion](https://github.com/aws/amazon-freertos/blob/main/demos/device_defender_for_aws/defender_demo.c#L514-L530) abonnieren Sie die MQTT-Themen, zu denen Antworten auf veröffentlichte Device Defender-Berichte eingehen werden. Sie verwendet das MakroDEFENDER\_API\_JSON\_ACCEPTED, um die Themenzeichenfolge zu erstellen, zu der Antworten auf akzeptierte Device Defender-Berichte eingehen. Es verwendet das MakroDEFENDER\_API\_JSON\_REJECTED, um die Themenzeichenfolge zu erstellen, zu der Antworten auf abgelehnte Device Defender-Berichte eingehen.

# Erfassung von Gerätemetriken

Die [collectDeviceMetricsF](https://github.com/aws/amazon-freertos/blob/main/demos/device_defender_for_aws/defender_demo.c#L376-L511)unktion sammelt Netzwerkmetriken mithilfe der unter definierten Funktionen. metrics\_collector.h Bei den gesammelten Metriken handelt es sich um die Anzahl der gesendeten und empfangenen Bytes und Pakete, die offenen TCP-Ports, die offenen UDP-Ports und die hergestellten TCP-Verbindungen.

Der AWS IoT Device Defender Bericht wird generiert

Die [generateDeviceMetricsBerichtsfunktion](https://github.com/aws/amazon-freertos/blob/main/demos/device_defender_for_aws/defender_demo.c#L552-L581) generiert mithilfe der unter definierten Funktion einen Device Defender-Berichtreport\_builder.h. Diese Funktion verwendet die Netzwerkmetriken und einen Puffer, erstellt ein JSON-Dokument in dem von erwarteten Format AWS IoT Device Defender und schreibt es in den bereitgestellten Puffer. Das von erwartete Format des JSON-Dokuments AWS IoT Device Defender ist unter [Geräteseitige Metriken](https://docs.aws.amazon.com/iot/latest/developerguide/detect-device-side-metrics.html) im AWS IoT Entwicklerhandbuch angegeben.

Den Bericht veröffentlichen AWS IoT Device Defender

Der AWS IoT Device Defender Bericht wird zum MQTT-Thema für die Veröffentlichung von AWS IoT Device Defender JSON-Berichten veröffentlicht. Der Bericht wird mithilfe des Makros erstelltDEFENDER\_API\_JSON\_PUBLISH, wie in diesem [Codeausschnitt](https://github.com/aws/amazon-freertos/blob/main/demos/device_defender_for_aws/defender_demo.c#L691-L695) auf der Website gezeigt. **GitHub** 

# Rückruf zur Bearbeitung von Antworten

Die Funktion [publishCallback](https://github.com/aws/amazon-freertos/blob/main/demos/device_defender_for_aws/defender_demo.c#L302-L373) verarbeitet eingehende MQTT-Veröffentlichungsnachrichten. Sie verwendet die Defender\_MatchTopic API aus der AWS IoT Device Defender Bibliothek, um zu überprüfen, ob die eingehende MQTT-Nachricht vom Dienst stammt. AWS IoT Device Defender Wenn die Nachricht vom AWS IoT Device Defender Dienst stammt, analysiert er die empfangene JSON-Antwort und extrahiert die Berichts-ID aus der Antwort. Anschließend wird überprüft, ob die Berichts-ID mit der im Bericht gesendeten identisch ist.

# AWS IoT GreengrassV1 Discovery-Demo-Anwendung

# **A** Important

Diese Demo wird im Amazon-FreeRTOS-Repository gehostet, das veraltet ist. Wir empfehlen, dass Sie [hier beginnen,](#page-25-0) wenn Sie ein neues Projekt erstellen. Wenn Sie bereits über ein bestehendes FreeRTOS-Projekt verfügen, das auf dem inzwischen veralteten Amazon-FreeRTOS-Repository basiert, lesen Sie die[Leitfaden zur Migration des Amazon-](#page-338-0)[FreerTOS Github-Repositorys](#page-338-0).

Bevor Sie dieAWS IoT Greengrass Discovery-Demo für FreeRTOS ausführen, müssen SieAWSAWS IoT Greengrass, und einrichtenAWS IoT. Folgen Sie den Anweisungen im Abschnitt [AWS Richten Sie](#page-347-0)  [Ihr Konto und Ihre Berechtigungen ein,](#page-347-0) um AWS einzurichten. Um AWS IoT Greengrass einzurichten, müssen Sie eine Greengrass-Gruppe erstellen und dann einen Greengrass Core hinzufügen. Weitere Informationen zur Einrichtung von AWS IoT Greengrass finden Sie unter [Erste Schritte mit AWS IoT](https://docs.aws.amazon.com/greengrass/latest/developerguide/gg-gs.html)  [Greengrass.](https://docs.aws.amazon.com/greengrass/latest/developerguide/gg-gs.html)

Nachdem Sie AWS und AWS IoT Greengrass eingerichtet haben, müssen Sie einige zusätzliche Berechtigungen für AWS IoT Greengrass konfigurieren.

So richten Sie AWS IoT Greengrass-Berechtigungen ein

- 1. Navigieren Sie zur [IAM-Konsole.](https://console.aws.amazon.com/iam/home)
- 2. Wählen Sie im Navigationsbereich Roles aus und suchen Sie dann Greengrass und wählen Sie es ausServiceRole.
- 3. Wählen Sie Richtlinien anhängen, wählen Sie FullAccessAmazonS3 AWSIoTFullAccessund anschließend Richtlinie anhängen aus.
- 4. Navigieren Sie zur [AWS IoT-Konsole.](https://console.aws.amazon.com/iotv2/)
- 5. Wählen Sie im Navigationsbereich Greengrass, Groups (Gruppen) und dann die zuvor erstellte Greengrass-Gruppe aus.
- 6. Wählen Sie Settings (Einstellungen) und anschließend Add Role (Rolle hinzufügen) aus.
- 7. Wählen Sie Greengrass\_ServiceRole und dann Speichern.

Connect dein Board mit deiner FreeRTOS-DemoAWS IoT und konfiguriere sie.

1. [Registrieren Sie Ihr MCU-Board bei AWS IoT](#page-350-0)

Nach dem Registrieren Ihres Boards müssen Sie eine neue Greengrass-Richtlinie erstellen und dem Zertifikat des Geräts anfügen.

So erstellen Sie eine neue AWS IoT Greengrass-Richtlinie

- 1. Navigieren Sie zur [AWS IoT-Konsole.](https://console.aws.amazon.com/iotv2/)
- 2. Wählen Sie im Navigationsbereich erst Sicher, dann Richtlinien und anschließend Erstellen aus.
- 3. Geben Sie einen Namen zur Identifizierung Ihrer Richtlinie ein.
- 4. Wählen Sie im Abschnitt Anweisungen hinzufügen die Option Erweiterter Modus aus. Kopieren Sie die folgende JSON und fügen Sie sie in das Fenster des Richtlinien-Editors ein:

```
{ 
        "Effect": "Allow", 
        "Action": [ 
           "greengrass:*" 
        ], 
        "Resource": "*"
}
```
Diese Richtlinie erteilt AWS IoT Greengrass-Berechtigungen für alle Ressourcen.

5. Wählen Sie Create (Erstellen) aus.

So fügen Sie die AWS IoT Greengrass-Richtlinie dem Zertifikat Ihres Geräts an

- 1. Navigieren Sie zur [AWS IoT-Konsole.](https://console.aws.amazon.com/iotv2/)
- 2. Wählen Sie im Navigationsbereich Manage (Verwalten), Things (Objekte) und anschließend das zuvor erstellte Objekt aus.
- 3. Wählen Sie Security (Sicherheit) und dann das Ihrem Gerät angefügte Zertifikat aus.
- 4. Wählen Sie Policies (Richtlinien), Actions (Aktionen) und anschließend Attach Policy (Richtlinie anfügen) aus.
- 5. Suchen Sie die zuvor von Ihnen erstellte Greengrass-Richtlinie, wählen Sie diese aus und klicken Sie dann auf Attach (Anfügen).
- 2. [FreeRTOS wird heruntergeladen](#page-353-0)

### **a** Note

Wenn Sie FreeRTOS von der FreeRTOS-Konsole herunterladen, wählen Sie Connect toAWS IoT Greengrass — *Platform* statt Connect toAWS IoT — *Platform*.

# 3. [Konfiguration der FreeRTOS-Demos](#page-353-1).

Öffnen Sie *freertos*/vendors/*vendor*/boards/*board*/aws\_demos/ config\_files/aws\_demo\_config.h, kommentieren Sie #define CONFIG\_CORE\_MQTT\_MUTUAL\_AUTH\_DEMO\_ENABLED aus und definieren Sie CONFIG\_GREENGRASS\_DISCOVERY\_DEMO\_ENABLED.

Nachdem Sie FreeRTOS eingerichtetAWS IoT undAWS IoT Greengrass heruntergeladen und konfiguriert haben, können Sie die Greengrass-Demo auf Ihrem Gerät erstellen, flashen und ausführen. Befolgen Sie für die Einrichtung der Hardware und Softwareentwicklungsumgebung Ihres Boards die Anweisungen im Abschnitt [Board-spezifische Handbücher "Erste Schritte"](#page-372-0).

Die Greengrass-Demo veröffentlicht eine Reihe von Nachrichten an den Greengrass Core und den AWS IoT-MQTT-Client. Um die Nachrichten imAWS IoT MQTT-Client anzuzeigen, öffnen Sie die [AWS IoTKonsole](https://console.aws.amazon.com/iotv2/), wählen Sie Test, wählen Sie MQTT-Testclient und fügen Sie dann ein Abonnement hinzufreertos/demos/ggd.

Die folgenden Zeichenfolgen müssten im MQTT-Client angezeigt werden:

Message from Thing to Greengrass Core: Hello world msg #1! Message from Thing to Greengrass Core: Hello world msg #0! Message from Thing to Greengrass Core: Address of Greengrass Core found! *123456789012*.*us-west-2*.compute.amazonaws.com

#### Verwenden einer Amazon EC2 EC2-Instance

Wenn Sie mit einer Amazon EC2 EC2-Instance arbeiten

1. Suchen Sie das öffentliche DNS (IPv4), das Ihrer Amazon EC2 EC2-Instance zugeordnet ist. Gehen Sie zur Amazon EC2 EC2-Konsole und wählen Sie im linken Navigationsbereich Instances aus. Wählen Sie Ihre Amazon EC2 EC2-Instance aus und wählen Sie dann das Beschreibungsfeld aus. Suchen Sie nach dem Eintrag für Öffentliches DNS (IPv4) und notieren Sie ihn.

- 2. Suchen Sie den Eintrag für Sicherheitsgruppen und wählen Sie die Sicherheitsgruppe aus, die Ihrer Amazon EC2 EC2-Instance zugeordnet ist.
- 3. Wählen Sie die Registerkarte Eingehende Regeln und dann Eingehende Regeln bearbeiten und fügen Sie die folgenden Regeln hinzu.

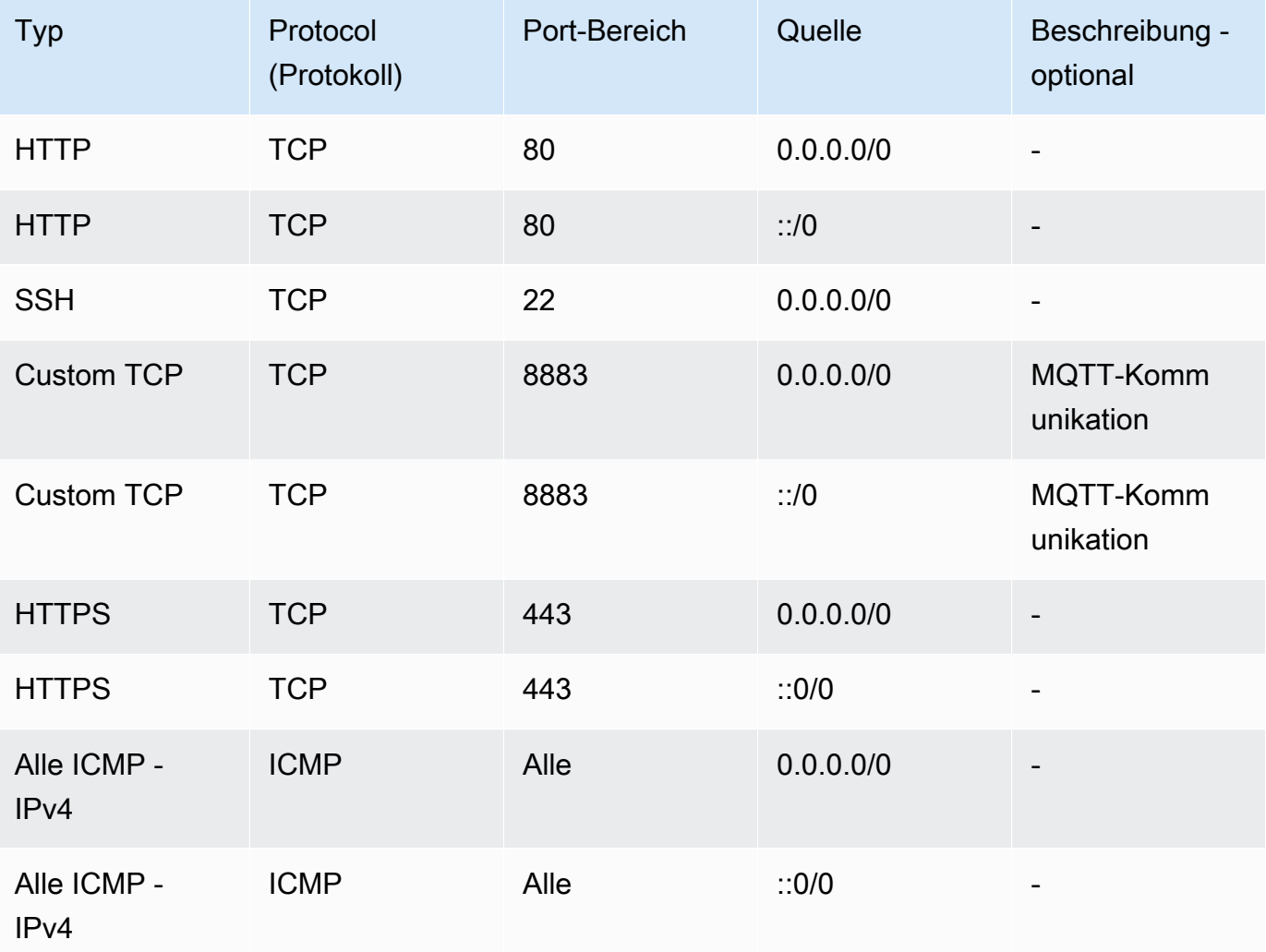

Regeln für eingehenden Datenverkehr

- 4. Wählen Sie in der AWS IoT-Konsole Greengrass, Gruppen und dann die zuvor erstellte Greengrass-Gruppe aus. Wählen Sie Settings (Einstellungen) aus. Ändern Sie Erkennung lokaler Verbindungen in Verbindungsinformationen manuell verwalten.
- 5. Wählen Sie im Navigationsbereich die Option Kerne und dann Ihren Gruppenkern aus.
- 6. Wählen Sie Konnektivität und stellen Sie sicher, dass Sie nur einen Kernendpunkt haben (alle übrigen löschen) und dass es sich nicht um eine IP-Adresse handelt (da dieser sich ändern kann). Die beste Option besteht darin, das öffentliche DNS (IPv4) zu verwenden, das Sie im ersten Schritt notiert haben.
- 7. Fügen Sie das FreeRTOS-IoT-Objekt, das von Ihnen erstellt wurde, der GG-Gruppe hinzu.
	- a. Wählen Sie den Zurück-Pfeil, um zur AWS IoT Greengrass-Gruppenseite zurückzukehren. Wählen Sie im Navigationsbereich Geräte und anschließend Gerät hinzufügen aus.
	- b. Wählen Sie Ein IoT-Objekt auswählen aus. Wählen Sie Ihr Gerät und dann Fertig stellen aus.
- 8. Fügen Sie die erforderlichen Abonnements hinzu Wählen Sie auf der Greengrass Group-Seite Abonnements und dann Abonnement hinzufügen aus und geben Sie die hier angezeigten Informationen ein.

Subscriptions (Abonnements)

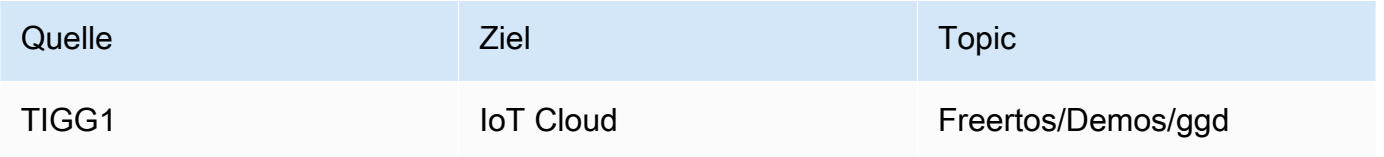

Wobei "Source" der Name ist, der demAWS IoT Ding gegeben wurde, das in derAWS IoT Konsole erstellt wurde, als Sie Ihr Board registriert haben - "TIGG1" in dem hier angegebenen Beispiel.

9. Starten Sie eine Bereitstellung Ihrer AWS IoT Greengrass-Gruppe, und stellen Sie sicher, dass die Bereitstellung erfolgreich ist. Sie sollten nun in der Lage sein, die AWS IoT Greengrass-Discovery-Demo erfolgreich auszuführen.

AWS IoT Greengrass V2

Kompatibilität mitAWS IoT Greengrass V2 Geräten

AWS IoT Greengrass V2Die Unterstützung für Client-Geräte ist abwärtskompatibel mitAWS IoT Greengrass V1. Sie können FreeRTOS-Client-Geräte mit V2-Core-Geräten verbinden, ohne den Anwendungscode zu ändern. Gehen Sie wie folgt vor, um Client-Geräten die Verbindung zu einem V2-Core-Gerät zu ermöglichen.

• Stellen Sie die Greengrass-Software auf dem Greengrass-Core-Gerät bereit. Weitere Informationen finden [Sie unter Connect von Client-Geräten mit Core-Geräten,](https://docs.aws.amazon.com/greengrass/v2/developerguide/connect-client-devices.html) mit denen Sie ein Gerät verbinden möchtenAWS IoT Greengrass V2.

- Um Nachrichten (einschließlich Lambda-Funktionen) zwischen Client-Geräten,AWS IoT Core Cloud-Diensten und Greengrass-Komponenten weiterzuleiten, müssen Sie die [MQTT-Bridge-](https://docs.aws.amazon.com/greengrass/v2/developerguide/mqtt-bridge-component.html)[Komponente](https://docs.aws.amazon.com/greengrass/v2/developerguide/mqtt-bridge-component.html) bereitstellen und konfigurieren.
- Stellen Sie die [IP-Detektorkomponente](https://docs.aws.amazon.com/greengrass/v2/developerguide/ip-detector-component.html) bereit, um Verbindungsinformationen automatisch zu erkennen, oder verwalten Sie die Endpunkte manuell.
- Weitere Informationen finden Sie unter [Interagieren mit lokalenAWS IoT Geräten.](https://docs.aws.amazon.com/greengrass/v2/developerguide/interact-with-local-iot-devices.html)

Weitere Informationen finden Sie in derAWS Dokumentation zum Ausführen von [AWS IoT](https://docs.aws.amazon.com/greengrass/v2/developerguide/migrate-from-v1.html#connect-v1-greengrass-devices) [Greengrass V1Anwendungen aufAWS IoT Greengrass V2](https://docs.aws.amazon.com/greengrass/v2/developerguide/migrate-from-v1.html#connect-v1-greengrass-devices).

# CoreHTTP-Demos

# **A** Important

Diese Demo wird im Amazon-FreeRTOS-Repository gehostet, das veraltet ist. Wir empfehlen, dass Sie [hier beginnen,](#page-25-0) wenn Sie ein neues Projekt erstellen. Wenn Sie bereits ein vorhandenes FreeRTOS-Projekt haben, das auf dem inzwischen veralteten Amazon-FreeRTOS-Repository basiert, finden Sie weitere Informationen unter. [Leitfaden zur Migration](#page-338-0)  [des Amazon-FreerTOS Github-Repositorys](#page-338-0)

Diese Demos können Ihnen helfen, den Umgang mit der CoreHTTP-Bibliothek zu erlernen.

# Themen

- [Demo zur gegenseitigen CoreHTTP-Authentifizierung](#page-754-0)
- [CoreHTTP Basic Amazon S3 S3-Upload-Demo](#page-756-0)
- [CoreHTTP Basic S3 Demo herunterladen](#page-760-0)
- [CoreHTTP-Basis-Multithread-Demo](#page-763-0)

<span id="page-754-0"></span>Demo zur gegenseitigen CoreHTTP-Authentifizierung

#### **A** Important

Diese Demo wird im Amazon-FreeRTOS-Repository gehostet, das veraltet ist. Wir empfehlen, dass Sie [hier beginnen,](#page-25-0) wenn Sie ein neues Projekt erstellen. Wenn Sie bereits ein vorhandenes FreeRTOS-Projekt haben, das auf dem inzwischen veralteten Amazon-

# FreeRTOS-Repository basiert, finden Sie weitere Informationen unter. [Leitfaden zur Migration](#page-338-0)  [des Amazon-FreerTOS Github-Repositorys](#page-338-0)

### Einführung

Das CoreHTTP-Demoprojekt (Mutual Authentication) zeigt Ihnen, wie Sie mithilfe von TLS eine Verbindung zu einem HTTP-Server mit gegenseitiger Authentifizierung zwischen dem Client und dem Server herstellen. Diese Demo verwendet eine MbedTLS-basierte Transportschnittstellenimplementierung, um eine server- und clientauthentifizierte TLS-Verbindung herzustellen, und demonstriert einen Anforderungsantwort-Workflow in HTTP.

# **a** Note

Folgen Sie den Schritten unter, um die FreeRTOS-Demos einzurichten und auszuführen. [Erste Schritte mit FreeRTOS](#page-345-0)

### Funktionalität

Diese Demo erstellt eine einzelne Anwendungsaufgabe mit Beispielen, die zeigen, wie Sie Folgendes ausführen können:

- Connect zum HTTP-Server auf dem AWS IoT Endpunkt her.
- Senden Sie eine POST-Anfrage.
- Empfangen Sie die Antwort.
- Trennen Sie die Verbindung zum Server.

Nachdem Sie diese Schritte abgeschlossen haben, generiert die Demo eine Ausgabe, die der folgenden Abbildung ähnelt.

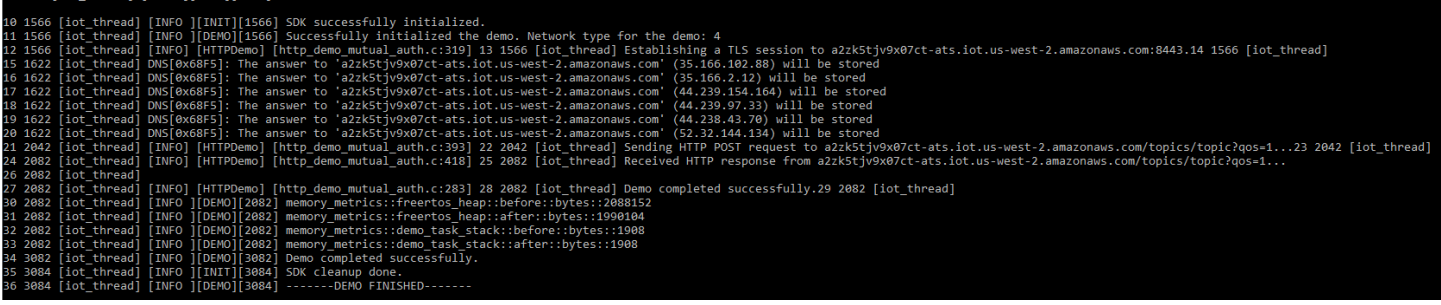
## Die AWS IoT Konsole generiert eine Ausgabe, die der folgenden Abbildung ähnelt.

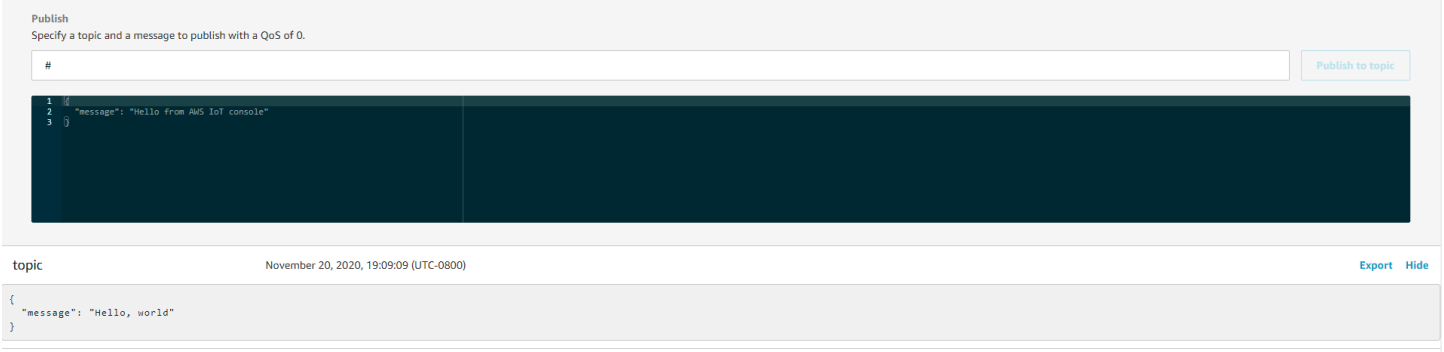

#### Organisation des Quellcodes

Die Demo-Quelldatei ist benannt http\_demo\_mutual\_auth.c und befindet sich im *freertos*/ demos/coreHTTP/ Verzeichnis und auf der [GitHub](https://github.com/aws/amazon-freertos/blob/main/demos/coreHTTP/http_demo_mutual_auth.c)Website.

## Verbindung zum AWS IoT HTTP-Server herstellen

Die [connectToServerWithBackoffRetries-Funktion versucht,](https://github.com/aws/amazon-freertos/blob/main/demos/common/http_demo_helpers/http_demo_utils.c#L131-L170) eine gegenseitig authentifizierte TLS-Verbindung zum AWS IoT HTTP-Server herzustellen. Wenn die Verbindung fehlschlägt, versucht sie es nach einem Timeout erneut. Der Timeout-Wert steigt exponentiell an, bis die maximale Anzahl von Versuchen oder der maximale Timeout-Wert erreicht ist. Die RetryUtils\_BackoffAndSleep Funktion liefert exponentiell steigende Timeout-Werte und kehrt zurück, RetryUtilsRetriesExhausted wenn die maximale Anzahl von Versuchen erreicht wurde. Die connectToServerWithBackoffRetries Funktion gibt einen Fehlerstatus zurück, wenn die TLS-Verbindung zum Broker nach der konfigurierten Anzahl von Versuchen nicht hergestellt werden kann.

## Senden einer HTTP-Anfrage und Empfangen der Antwort

Die [prvSendHttpRequest-Funktion](https://github.com/aws/amazon-freertos/blob/main/demos/coreHTTP/http_demo_mutual_auth.c#L402-L507) demonstriert, wie eine POST-Anfrage an den AWS IoT HTTP-Server gesendet wird. Weitere Informationen zum Stellen einer Anfrage an die REST-API finden Sie unter [Gerätekommunikationsprotokolle — HTTPS.](https://docs.aws.amazon.com/iot/latest/developerguide/http.html) AWS IoT Die Antwort wird mit demselben CoreHTTP-API-Aufruf empfangen,HTTPClient\_Send.

CoreHTTP Basic Amazon S3 S3-Upload-Demo

#### **A** Important

Diese Demo wird im Amazon-FreeRTOS-Repository gehostet, das veraltet ist. Wir empfehlen, dass Sie [hier beginnen,](#page-25-0) wenn Sie ein neues Projekt erstellen. Wenn Sie bereits ein vorhandenes FreeRTOS-Projekt haben, das auf dem inzwischen veralteten Amazon-FreeRTOS-Repository basiert, finden Sie weitere Informationen unter. [Leitfaden zur Migration](#page-338-0)  [des Amazon-FreerTOS Github-Repositorys](#page-338-0)

## Einführung

Dieses Beispiel zeigt, wie Sie eine PUT-Anfrage an den Amazon Simple Storage Service (Amazon S3) HTTP-Server senden und eine kleine Datei hochladen. Außerdem wird eine GET-Anfrage ausgeführt, um die Größe der Datei nach dem Upload zu überprüfen. In diesem Beispiel wird eine [Netzwerktransportschnittstelle](https://freertos.org/network-interface.html) verwendet, die MbedTLS verwendet, um eine gegenseitig authentifizierte Verbindung zwischen einem IoT-Geräteclient, auf dem CoreHTTP ausgeführt wird, und dem Amazon S3 S3-HTTP-Server herzustellen.

### **a** Note

Folgen Sie den Schritten unter, um die FreeRTOS-Demos einzurichten und auszuführen. [Erste Schritte mit FreeRTOS](#page-345-0)

## Single-Thread versus Multi-Threading

Es gibt zwei CoreHTTP-Nutzungsmodelle: Singlethread und Multithread (Multitasking). Die Demo in diesem Abschnitt führt zwar die HTTP-Bibliothek in einem Thread aus, zeigt aber tatsächlich, wie CoreHTTP in einer Single-Thread-Umgebung verwendet wird. Nur eine Aufgabe in dieser Demo verwendet die HTTP-API. Obwohl Single-Thread-Anwendungen die HTTP-Bibliothek wiederholt aufrufen müssen, können Multithread-Anwendungen stattdessen HTTP-Anfragen im Hintergrund innerhalb einer Agenten- (oder Daemon-) Aufgabe senden.

## Organisation des Quellcodes

Die Demo-Quelldatei ist benannt http\_demo\_s3\_upload.c und befindet sich im *freertos*/ demos/coreHTTP/ Verzeichnis und auf der [GitHub](https://github.com/aws/amazon-freertos/blob/main/demos/coreHTTP/http_demo_s3_upload.c)Website.

Konfiguration der Amazon S3 S3-HTTP-Serververbindung

Diese Demo verwendet eine vorsignierte URL, um eine Verbindung zum Amazon S3 S3-HTTP-Server herzustellen und den Zugriff auf das herunterzuladende Objekt zu autorisieren. Die TLS-Verbindung des Amazon S3 S3-HTTP-Servers verwendet nur die Serverauthentifizierung. Auf

Anwendungsebene wird der Zugriff auf das Objekt mit Parametern in der vorsignierten URL-Abfrage authentifiziert. Gehen Sie wie folgt vor, um Ihre Verbindung zu zu konfigurieren. AWS

- 1. Richten Sie ein AWS Konto ein:
	- a. Falls Sie es noch nicht getan haben, [erstellen Sie ein AWS Konto](https://aws.amazon.com/premiumsupport/knowledge-center/create-and-activate-aws-account/).
	- b. Konten und Berechtigungen werden mithilfe von AWS Identity and Access Management (IAM) festgelegt. Sie verwenden IAM, um die Berechtigungen für jeden Benutzer in Ihrem Konto zu verwalten. Standardmäßig verfügt ein Benutzer erst dann über Berechtigungen, wenn sie vom Root-Besitzer erteilt wurden.
		- i. Informationen zum Hinzufügen eines Benutzers zu Ihrem AWS Konto finden Sie im [IAM-Benutzerhandbuch](https://docs.aws.amazon.com/IAM/latest/UserGuide/).
		- ii. Erteilen Sie Ihrem AWS Konto die Erlaubnis, auf FreeRTOS zuzugreifen, und AWS IoT fügen Sie diese Richtlinie hinzu:
			- Amazon S3 FullAccess
- 2. Erstellen Sie einen Bucket in Amazon S3, indem Sie den Schritten unter [Wie erstelle ich einen](https://docs.aws.amazon.com/AmazonS3/latest/user-guide/create-bucket.html)  [S3-Bucket folgen?](https://docs.aws.amazon.com/AmazonS3/latest/user-guide/create-bucket.html) im Amazon Simple Storage Service-Benutzerhandbuch.
- 3. Laden Sie eine Datei auf Amazon S3 hoch, indem Sie den Schritten unter [Wie lade ich Dateien](https://docs.aws.amazon.com/AmazonS3/latest/user-guide/upload-objects.html)  [und Ordner in einen S3-Bucket hoch?](https://docs.aws.amazon.com/AmazonS3/latest/user-guide/upload-objects.html) folgen .
- 4. Generieren Sie mithilfe des Skripts, das sich in der FreeRTOS-Plus/Demo/ coreHTTP\_Windows\_Simulator/Common/presigned\_url\_generator/ presigned\_urls\_gen.py Datei befindet, eine vorsignierte URL.

Anweisungen zur Verwendung finden Sie in der FreeRTOS-Plus/Demo/ coreHTTP\_Windows\_Simulator/Common/presigned\_url\_generator/README.md Datei.

## Funktionalität

Die Demo stellt zunächst eine Verbindung zum Amazon S3 S3-HTTP-Server mit TLS-Serverauthentifizierung her. Anschließend wird eine HTTP-Anfrage zum Hochladen der in angegebenen Daten erstelltdemoconfigDEMO\_HTTP\_UPLOAD\_DATA. Nach dem Hochladen der Datei wird überprüft, ob die Datei erfolgreich hochgeladen wurde, indem die Größe der Datei abgefragt wird. Den Quellcode für die Demo finden Sie auf der [GitHubW](https://github.com/aws/amazon-freertos/blob/main/demos/coreHTTP/http_demo_s3_upload.c)ebsite.

## Verbindung zum Amazon S3 S3-HTTP-Server herstellen

Die [connectToServerWithBackoffWiederholungsfunktion versucht,](https://github.com/aws/amazon-freertos/blob/main/demos/common/http_demo_helpers/http_demo_utils.c#L131-L170) eine TCP-Verbindung zum HTTP-Server herzustellen. Wenn die Verbindung fehlschlägt, versucht sie es nach einem Timeout erneut. Der Timeout-Wert wird exponentiell erhöht, bis die maximale Anzahl von Versuchen oder der maximale Timeout-Wert erreicht ist. Die connectToServerWithBackoffRetries Funktion gibt einen Fehlerstatus zurück, wenn die TCP-Verbindung zum Server nach der konfigurierten Anzahl von Versuchen nicht hergestellt werden kann.

Die prvConnectToServer Funktion zeigt, wie eine Verbindung zum Amazon S3 S3-HTTP-Server ausschließlich mithilfe der Serverauthentifizierung hergestellt wird. Es verwendet die MbedTLSbasierte Transportschnittstelle, die in der Datei implementiert ist. FreeRTOS-Plus/Source/ Application-Protocols/network\_transport/freertos\_plus\_tcp/using\_mbedtls/ using\_mbedtls.c Die Definition von prvConnectToServer finden Sie auf der Website. [GitHub](https://github.com/aws/amazon-freertos/blob/main/demos/coreHTTP/http_demo_s3_upload.c#L306-L366)

## Daten hochladen

Die prvUploadS3ObjectFile Funktion zeigt, wie Sie eine PUT-Anfrage erstellen und die hochzuladende Datei angeben. Der Amazon S3 S3-Bucket, in den die Datei hochgeladen wird, und der Name der hochzuladenden Datei sind in der vorsignierten URL angegeben. Um Speicherplatz zu sparen, wird derselbe Puffer sowohl für die Anforderungsheader als auch für den Empfang der Antwort verwendet. Die Antwort wird synchron mithilfe der HTTPClient\_Send API-Funktion empfangen. Ein 200 OK Antwortstatuscode wird vom Amazon S3 S3-HTTP-Server erwartet. Jeder andere Statuscode ist ein Fehler.

Der Quellcode für prvUploadS3ObjectFile() kann auf der [GitHubW](https://github.com/aws/amazon-freertos/blob/main/demos/coreHTTP/http_demo_s3_upload.c#L539-L632)ebsite gefunden werden.

## Überprüfung des Uploads

Die prvVerifyS3ObjectFileSize Funktion ruft prvGetS3ObjectFileSize auf, um die Größe des Objekts im S3-Bucket abzurufen. Der Amazon S3 S3-HTTP-Server unterstützt derzeit keine HEAD-Anfragen, die eine vorsignierte URL verwenden, sodass das 0-te Byte angefordert wird. Die Größe der Datei ist im Content-Range Header-Feld der Antwort enthalten. Eine 206 Partial Content Antwort wird vom Server erwartet. Jeder andere Antwortstatuscode ist ein Fehler.

Der Quellcode für prvGetS3ObjectFileSize() kann auf der [GitHub](https://github.com/aws/amazon-freertos/blob/main/demos/coreHTTP/http_demo_s3_upload.c#L370-L535)Website gefunden werden.

## CoreHTTP Basic S3 Demo herunterladen

## **A** Important

Diese Demo wird im Amazon-FreeRTOS-Repository gehostet, das veraltet ist. Wir empfehlen, dass Sie [hier beginnen,](#page-25-0) wenn Sie ein neues Projekt erstellen. Wenn Sie bereits ein vorhandenes FreeRTOS-Projekt haben, das auf dem inzwischen veralteten Amazon-FreeRTOS-Repository basiert, finden Sie weitere Informationen unter. [Leitfaden zur Migration](#page-338-0)  [des Amazon-FreerTOS Github-Repositorys](#page-338-0)

## Einführung

Diese Demo zeigt, wie Sie [Bereichsanforderungen](https://tools.ietf.org/html/rfc7233) verwenden, um Dateien vom Amazon S3 S3-HTTP-Server herunterzuladen. Bereichsanforderungen werden in der CoreHTTP-API nativ unterstützt, wenn Sie sie HTTPClient\_AddRangeHeader zur Erstellung der HTTP-Anfrage verwenden. In einer Mikrocontroller-Umgebung werden Bereichsanfragen dringend empfohlen. Durch das Herunterladen einer großen Datei in separaten Bereichen statt in einer einzigen Anfrage kann jeder Abschnitt der Datei verarbeitet werden, ohne den Netzwerk-Socket zu blockieren. Bereichsanfragen verringern das Risiko, dass Pakete verworfen werden, was erneute Übertragungen über die TCP-Verbindung erfordert, und verbessern so den Stromverbrauch des Geräts.

In diesem Beispiel wird eine [Netzwerktransportschnittstelle](https://freertos.org/network-interface.html) verwendet, die MbedTLS verwendet, um eine gegenseitig authentifizierte Verbindung zwischen einem IoT-Geräteclient, auf dem CoreHTTP ausgeführt wird, und dem Amazon S3 S3-HTTP-Server herzustellen.

#### **a** Note

Folgen Sie den Schritten unter, um die FreeRTOS-Demos einzurichten und auszuführen. [Erste Schritte mit FreeRTOS](#page-345-0)

#### Single-Thread versus Multi-Threading

Es gibt zwei CoreHTTP-Nutzungsmodelle: Singlethread und Multithread (Multitasking). Die Demo in diesem Abschnitt führt zwar die HTTP-Bibliothek in einem Thread aus, zeigt aber tatsächlich, wie CoreHTTP in einer Single-Thread-Umgebung verwendet wird (nur eine Aufgabe verwendet die HTTP-API in der Demo). Obwohl Singlethread-Anwendungen die HTTP-Bibliothek wiederholt

aufrufen müssen, können Multithread-Anwendungen stattdessen HTTP-Anfragen im Hintergrund innerhalb einer Agenten- (oder Daemon-) Aufgabe senden.

Organisation des Quellcodes

Das Demo-Projekt hat einen Namen http\_demo\_s3\_download.c und ist im *freertos*/demos/ coreHTTP/ Verzeichnis und auf der [GitHub](https://github.com/aws/amazon-freertos/blob/main/demos/coreHTTP/http_demo_s3_download.c)Website zu finden.

<span id="page-761-0"></span>Konfiguration der Amazon S3 S3-HTTP-Serververbindung

Diese Demo verwendet eine vorsignierte URL, um eine Verbindung zum Amazon S3 S3-HTTP-Server herzustellen und den Zugriff auf das herunterzuladende Objekt zu autorisieren. Die TLS-Verbindung des Amazon S3 S3-HTTP-Servers verwendet nur die Serverauthentifizierung. Auf Anwendungsebene wird der Zugriff auf das Objekt mit Parametern in der vorsignierten URL-Abfrage authentifiziert. Gehen Sie wie folgt vor, um Ihre Verbindung zu zu konfigurieren. AWS

- 1. Richten Sie ein AWS Konto ein:
	- a. Falls Sie es noch nicht getan haben, [erstellen und aktivieren Sie ein AWS Konto](https://aws.amazon.com/premiumsupport/knowledge-center/create-and-activate-aws-account/).
	- b. Konten und Berechtigungen werden mithilfe von AWS Identity and Access Management (IAM) festgelegt. Mit IAM können Sie die Berechtigungen für jeden Benutzer in Ihrem Konto verwalten. Standardmäßig verfügt ein Benutzer erst dann über Berechtigungen, wenn sie vom Root-Besitzer erteilt wurden.
		- i. Informationen zum Hinzufügen eines Benutzers zu Ihrem AWS Konto finden Sie im [IAM-Benutzerhandbuch](https://docs.aws.amazon.com/IAM/latest/UserGuide/).
		- ii. Erteilen Sie Ihrem AWS Konto die Erlaubnis, auf FreeRTOS zuzugreifen, und AWS IoT fügen Sie diese Richtlinien hinzu:
			- Amazon S3 FullAccess
- 2. Erstellen Sie einen Bucket in S3, indem Sie den Schritten unter [Wie erstelle ich einen S3-](https://docs.aws.amazon.com/AmazonS3/latest/user-guide/create-bucket.html) [Bucket?](https://docs.aws.amazon.com/AmazonS3/latest/user-guide/create-bucket.html) folgen im Amazon Simple Storage Service Console-Benutzerhandbuch.
- 3. Laden Sie eine Datei auf S3 hoch, indem Sie den Schritten unter [Wie lade ich Dateien und](https://docs.aws.amazon.com/AmazonS3/latest/user-guide/upload-objects.html)  [Ordner in einen S3-Bucket hoch?](https://docs.aws.amazon.com/AmazonS3/latest/user-guide/upload-objects.html) folgen. .
- 4. Generieren Sie eine vorsignierte URL mithilfe des Skripts unterFreeRTOS-Plus/ Demo/coreHTTP\_Windows\_Simulator/Common/presigned\_url\_generator/ presigned\_urls\_gen.py. Anweisungen zur Verwendung finden Sie unterFreeRTOS-Plus/Demo/coreHTTP\_Windows\_Simulator/Common/presigned\_url\_generator/ README.md.

### Funktionalität

Die Demo ruft zuerst die Größe der Datei ab. Dann fordert sie jeden Bytebereich sequentiell, in einer Schleife, mit einer Bereichsgröße von an. democonfigRANGE\_REQUEST\_LENGTH

Der Quellcode für die Demo ist auf der [GitHub](https://github.com/aws/amazon-freertos/blob/main/demos/coreHTTP/http_demo_s3_download.c)Website zu finden.

Verbindung zum Amazon S3 S3-HTTP-Server herstellen

Die Funktion [connectToServerWithBackoffRetries \(\) versucht](https://github.com/aws/amazon-freertos/blob/main/demos/common/http_demo_helpers/http_demo_utils.c#L131-L170), eine TCP-Verbindung zum HTTP-Server herzustellen. Wenn die Verbindung fehlschlägt, versucht sie es nach einem Timeout erneut. Der Timeout-Wert wird exponentiell erhöht, bis die maximale Anzahl von Versuchen oder der maximale Timeout-Wert erreicht ist. connectToServerWithBackoffRetries()gibt einen Fehlerstatus zurück, wenn die TCP-Verbindung zum Server nach der konfigurierten Anzahl von Versuchen nicht hergestellt werden kann.

Die Funktion prvConnectToServer() zeigt, wie eine Verbindung zum Amazon S3 S3-HTTP-Server ausschließlich mithilfe der Serverauthentifizierung hergestellt wird. [Es verwendet die](https://github.com/FreeRTOS/FreeRTOS/blob/202012.00/FreeRTOS-Plus/Source/Application-Protocols/network_transport/freertos_plus_tcp/using_mbedtls/using_mbedtls.c) [MbedTLS-basierte Transportschnittstelle, die in der Datei freeRTOS-plus/source/application](https://github.com/FreeRTOS/FreeRTOS/blob/202012.00/FreeRTOS-Plus/Source/Application-Protocols/network_transport/freertos_plus_tcp/using_mbedtls/using_mbedtls.c)[protocols/network\\_transport/freeRTOS\\_PLUS\\_TCP/using\\_mbedtls/using\\_mbedtls.c implementiert ist.](https://github.com/FreeRTOS/FreeRTOS/blob/202012.00/FreeRTOS-Plus/Source/Application-Protocols/network_transport/freertos_plus_tcp/using_mbedtls/using_mbedtls.c)

Den Quellcode prvConnectToServer() für finden Sie auf. [GitHub](https://github.com/aws/amazon-freertos/blob/main/demos/coreHTTP/http_demo_s3_download.c#L273-L333)

Eine Bereichsanfrage erstellen

Die API-Funktion HTTPClient\_AddRangeHeader() unterstützt die Serialisierung eines Bytebereichs in die HTTP-Anforderungsheader, um eine Bereichsanforderung zu bilden. Bereichsanfragen werden in dieser Demo verwendet, um die Dateigröße abzurufen und jeden Abschnitt der Datei anzufordern.

Die Funktion prvGetS3ObjectFileSize() ruft die Größe der Datei im S3-Bucket ab. Der Connection: keep-alive Header wird in dieser ersten Anfrage zu Amazon S3 hinzugefügt, um die Verbindung nach dem Senden der Antwort aufrechtzuerhalten. Der S3-HTTP-Server unterstützt derzeit keine HEAD-Anfragen, die eine vorsignierte URL verwenden, daher wird das 0-te Byte angefordert. Die Größe der Datei ist im Content-Range Header-Feld der Antwort enthalten. Eine 206 Partial Content Antwort wird vom Server erwartet; jeder andere empfangene Antwortstatuscode ist ein Fehler.

Den Quellcode für prvGetS3ObjectFileSize() finden Sie unter. [GitHub](https://github.com/aws/amazon-freertos/blob/main/demos/coreHTTP/http_demo_s3_download.c#L337-L502)

Nach dem Abrufen der Dateigröße erstellt diese Demo eine neue Bereichsanforderung für jeden Bytebereich der herunterzuladenden Datei. Es wird HTTPClient\_AddRangeHeader() für jeden Abschnitt der Datei verwendet.

Senden von Bereichsanfragen und Empfangen von Antworten

Die Funktion prvDownloadS3ObjectFile() sendet die Bereichsanfragen in einer Schleife, bis die gesamte Datei heruntergeladen ist. Die API-Funktion HTTPClient\_Send() sendet eine Anfrage und empfängt die Antwort synchron. Wenn die Funktion zurückkehrt, wird die Antwort in einer xResponse empfangen. Anschließend wird überprüft, ob der Statuscode korrekt ist, 206 Partial Content und die Anzahl der bisher heruntergeladenen Byte wird um den Content-Length Header-Wert erhöht.

Den Quellcode für prvDownloadS3ObjectFile() finden Sie unter. [GitHub](https://github.com/aws/amazon-freertos/blob/main/demos/coreHTTP/http_demo_s3_download.c#L506-L651)

## CoreHTTP-Basis-Multithread-Demo

## **A** Important

Diese Demo wird im Amazon-FreeRTOS-Repository gehostet, das veraltet ist. Wir empfehlen, dass Sie [hier beginnen,](#page-25-0) wenn Sie ein neues Projekt erstellen. Wenn Sie bereits ein vorhandenes FreeRTOS-Projekt haben, das auf dem inzwischen veralteten Amazon-FreeRTOS-Repository basiert, finden Sie weitere Informationen unter. [Leitfaden zur Migration](#page-338-0)  [des Amazon-FreerTOS Github-Repositorys](#page-338-0)

## Einführung

Diese Demo verwendet die [threadsicheren Warteschlangen von FreeRTOS, um Anfragen und](https://freertos.org/a00018.html) [Antworten zu speichern](https://freertos.org/a00018.html), die auf ihre Bearbeitung warten. In dieser Demo gibt es drei Aufgaben, die Sie beachten sollten.

- Die Hauptaufgabe wartet darauf, dass Anfragen in der Anforderungswarteschlange erscheinen. Sie sendet diese Anfragen über das Netzwerk und platziert die Antwort dann in die Antwortwarteschlange.
- Eine Anforderungsaufgabe erstellt Anforderungsobjekte der HTTP-Bibliothek, die an den Server gesendet werden sollen, und platziert sie in der Anforderungswarteschlange. Jedes Anforderungsobjekt gibt einen Bytebereich der S3-Datei an, die die Anwendung für den Download konfiguriert hat.

• Eine Antwortaufgabe wartet darauf, dass Antworten in der Antwortwarteschlange erscheinen. Sie protokolliert jede Antwort, die sie erhält.

Diese grundlegende Multithread-Demo ist so konfiguriert, dass sie nur eine TLS-Verbindung mit Serverauthentifizierung verwendet. Dies ist für den Amazon S3 S3-HTTP-Server erforderlich. Die Authentifizierung auf Anwendungsebene erfolgt mithilfe der [Signature Version 4-Parameter](https://docs.aws.amazon.com/general/latest/gr/signature-version-4.html) in der [vorsignierten URL-Abfrage.](https://docs.aws.amazon.com/AmazonS3/latest/API/sigv4-query-string-auth.html)

Organisation des Quellcodes

Das Demo-Projekt ist benannt http\_demo\_s3\_download\_multithreaded.c und kann im *freertos*/demos/coreHTTP/ Verzeichnis und auf der [GitHub](https://github.com/aws/amazon-freertos/blob/main/demos/coreHTTP/http_demo_s3_download_multithreaded.c)Website gefunden werden.

Das Demo-Projekt erstellen

Das Demo-Projekt verwendet die [kostenlose Community-Edition von Visual Studio](https://visualstudio.microsoft.com/vs/community/). Um die Demo zu erstellen:

- 1. Öffnen Sie die mqtt\_multitask\_demo.sln Visual Studio-Lösungsdatei in der Visual Studio-IDE.
- 2. Wählen Sie im Build-Menü der IDE die Option Build Solution aus.

#### **a** Note

Wenn Sie Microsoft Visual Studio 2017 oder früher verwenden, müssen Sie ein Platform Toolset auswählen, das mit Ihrer Version kompatibel ist: Project -> RTOSDemos Properties - > Platform Toolset.

## Konfiguration des Demo-Projekts

[Die Demo verwendet den F](https://freertos.org/FreeRTOS-Plus/FreeRTOS_Plus_TCP/examples_FreeRTOS_simulator.html)[reeRTOS+TCP TCP/IP-Stack. Folgen Sie daher den Anweisungen für](https://freertos.org/FreeRTOS-Plus/FreeRTOS_Plus_TCP/index.html)  [das TCP/IP-Starterprojek](https://freertos.org/FreeRTOS-Plus/FreeRTOS_Plus_TCP/index.html)[t, um:](https://freertos.org/FreeRTOS-Plus/FreeRTOS_Plus_TCP/examples_FreeRTOS_simulator.html)

- 1. Installieren Sie die [erforderlichen Komponenten](https://freertos.org/FreeRTOS-Plus/FreeRTOS_Plus_TCP/examples_FreeRTOS_simulator.html#prerequisites) (z. B. WinPCap).
- 2. [Legen Sie optional eine statische oder dynamische IP-Adresse, Gateway-Adresse und](https://freertos.org/FreeRTOS-Plus/FreeRTOS_Plus_TCP/examples_FreeRTOS_simulator.html#static-dynamic)  [Netzmaske](https://freertos.org/FreeRTOS-Plus/FreeRTOS_Plus_TCP/examples_FreeRTOS_simulator.html#static-dynamic) fest.
- 3. [Legen Sie optional eine MAC-Adresse](https://freertos.org/FreeRTOS-Plus/FreeRTOS_Plus_TCP/examples_FreeRTOS_simulator.html#mac-addr) fest.
- 4. [Wählen Sie eine Ethernet-Netzwerkschnittstelle](https://freertos.org/FreeRTOS-Plus/FreeRTOS_Plus_TCP/examples_FreeRTOS_simulator.html#network-interface) auf Ihrem Host-Computer aus.
- 5. Testen [Sie unbedingt Ihre Netzwerkverbindung,](https://freertos.org/FreeRTOS-Plus/FreeRTOS_Plus_TCP/examples_FreeRTOS_simulator.html#connectivity-test) bevor Sie versuchen, die HTTP-Demo auszuführen.

Konfiguration der Amazon S3 S3-HTTP-Serververbindung

Folgen Sie den Anweisungen [Konfiguration der Amazon S3 S3-HTTP-Serververbindung](#page-761-0) in der CoreHTTP Basic Download-Demo.

#### Funktionalität

Die Demo erstellt insgesamt drei Aufgaben:

- Eine, die Anfragen sendet und Antworten über das Netzwerk empfängt.
- Eine, die Sendeanfragen erstellt.
- Eine, die die empfangenen Antworten verarbeitet.

In dieser Demo ist die Hauptaufgabe:

- 1. Erstellt die Anforderungs- und Antwortwarteschlangen.
- 2. Stellt die Verbindung zum Server her.
- 3. Erstellt die Anforderungs- und Antwortaufgaben.
- 4. Wartet darauf, dass die Anforderungswarteschlange Anfragen über das Netzwerk sendet.
- 5. Platziert über das Netzwerk empfangene Antworten in die Antwortwarteschlange.

Die Anforderungsaufgabe:

- 1. Erstellt jede der Bereichsanforderungen.
- Die Antwortaufgabe:
- 1. Verarbeitet jede der eingegangenen Antworten.

# Typdefinitionen

Die Demo definiert die folgenden Strukturen zur Unterstützung von Multithreading.

#### Artikel anfragen

Die folgenden Strukturen definieren ein Anforderungselement, das in die Anforderungswarteschlange gestellt werden soll. Das Anforderungselement wird in die Warteschlange kopiert, nachdem die Anforderungsaufgabe eine HTTP-Anfrage erstellt hat.

```
/** 
  * @brief Data type for the request queue. 
 * 
  * Contains the request header struct and its corresponding buffer, to be 
  * populated and enqueued by the request task, and read by the main task. The 
  * buffer is included to avoid pointer inaccuracy during queue copy operations. 
  */
typedef struct RequestItem
{ 
     HTTPRequestHeaders_t xRequestHeaders; 
     uint8_t ucHeaderBuffer[ democonfigUSER_BUFFER_LENGTH ];
} RequestItem_t;
```
#### Antwortelement

Die folgenden Strukturen definieren ein Antwortelement, das in die Antwortwarteschlange aufgenommen werden soll. Das Antwortelement wird in die Warteschlange kopiert, nachdem die HTTP-Hauptaufgabe eine Antwort über das Netzwerk erhalten hat.

```
/** 
  * @brief Data type for the response queue. 
 * 
  * Contains the response data type and its corresponding buffer, to be enqueued 
  * by the main task, and interpreted by the response task. The buffer is 
  * included to avoid pointer inaccuracy during queue copy operations. 
  */
typedef struct ResponseItem
{ 
     HTTPResponse_t xResponse; 
     uint8_t ucResponseBuffer[ democonfigUSER_BUFFER_LENGTH ];
} ResponseItem_t;
```
Hauptaufgabe zum Senden von HTTP

Die Hauptaufgabe der Anwendung:

- 1. Analysiert die vorsignierte URL für die Hostadresse, um eine Verbindung mit dem Amazon S3 S3-HTTP-Server herzustellen.
- 2. Analysiert die vorsignierte URL nach dem Pfad zu den Objekten im S3-Bucket.
- 3. Stellt über TLS mit Serverauthentifizierung eine Verbindung zum Amazon S3 S3-HTTP-Server her.
- 4. Erstellt die Anforderungs- und Antwortwarteschlangen.
- 5. Erstellt die Anfrage- und Antwortaufgaben.

Die Funktion prvHTTPDemoTask() führt diese Einrichtung durch und gibt den Demo-Status an. Der Quellcode für diese Funktion ist auf [Github](https://github.com/FreeRTOS/FreeRTOS/blob/main/FreeRTOS-Plus/Demo/coreHTTP_Windows_Simulator/HTTP_S3_Download_Multithreaded/DemoTasks/S3DownloadMultithreadedHTTPExample.c#L451-L650) zu finden.

In der Funktion prvDownloadLoop() blockiert und wartet die Hauptaufgabe auf Anfragen aus der Anforderungswarteschlange. Wenn sie eine Anfrage erhält, sendet sie sie mithilfe der API-FunktionHTTPClient\_Send(). Wenn die API-Funktion erfolgreich war, wird die Antwort in die Antwortwarteschlange gestellt.

Der Quellcode für prvDownloadLoop() ist auf [Github zu finden.](https://github.com/FreeRTOS/FreeRTOS/blob/main/FreeRTOS-Plus/Demo/coreHTTP_Windows_Simulator/HTTP_S3_Download_Multithreaded/DemoTasks/S3DownloadMultithreadedHTTPExample.c#L1071-L1174)

HTTP-Anforderungsaufgabe

Die Anforderungsaufgabe ist in der Funktion angegebenprvRequestTask. Der Quellcode für diese Funktion ist auf [Github](https://github.com/FreeRTOS/FreeRTOS/blob/main/FreeRTOS-Plus/Demo/coreHTTP_Windows_Simulator/HTTP_S3_Download_Multithreaded/DemoTasks/S3DownloadMultithreadedHTTPExample.c#L778-L876) zu finden.

Die Anforderungsaufgabe ruft die Größe der Datei im Amazon S3 S3-Bucket ab. Dies erfolgt in der FunktionprvGetS3ObjectFileSize. Der Header "Connection: keep-alive" wird zu dieser Anfrage an Amazon S3 hinzugefügt, damit die Verbindung auch nach dem Senden der Antwort bestehen bleibt. Der Amazon S3 S3-HTTP-Server unterstützt derzeit keine HEAD-Anfragen, die eine vorsignierte URL verwenden, daher wird das 0-te Byte angefordert. Die Größe der Datei ist im Content-Range Header-Feld der Antwort enthalten. Eine 206 Partial Content Antwort wird vom Server erwartet; jeder andere empfangene Antwortstatuscode ist ein Fehler.

## Der Quellcode für prvGetS3ObjectFileSize [kann auf Github gefunden werden.](https://github.com/FreeRTOS/FreeRTOS/blob/main/FreeRTOS-Plus/Demo/coreHTTP_Windows_Simulator/HTTP_S3_Download_Multithreaded/DemoTasks/S3DownloadMultithreadedHTTPExample.c#L757-L774)

Nach dem Abrufen der Dateigröße fordert die Anforderungsaufgabe weiterhin jeden Bereich der Datei an. Jede Bereichsanforderung wird in die Anforderungswarteschlange gestellt, damit die Hauptaufgabe gesendet werden kann. Die Dateibereiche werden vom Demo-Benutzer im Makro konfiguriertdemoconfigRANGE\_REQUEST\_LENGTH. Bereichsanforderungen werden in der HTTP-Clientbibliothek-API mithilfe der Funktion HTTPClient\_AddRangeHeader nativ unterstützt. Die Funktion prvRequestS3ObjectRange demonstriert, wie man sie benutztHTTPClient\_AddRangeHeader().

Der Quellcode für die Funktion prvRequestS3ObjectRange ist auf [Github](https://github.com/FreeRTOS/FreeRTOS/blob/main/FreeRTOS-Plus/Demo/coreHTTP_Windows_Simulator/HTTP_S3_Download_Multithreaded/DemoTasks/S3DownloadMultithreadedHTTPExample.c#L694-L753) zu finden.

## HTTP-Antwort-Aufgabe

Die Antwortaufgaben warten in der Antwortwarteschlange auf Antworten, die über das Netzwerk empfangen wurden. Die Hauptaufgabe füllt die Antwortwarteschlange, wenn sie erfolgreich eine HTTP-Antwort empfängt. Diese Aufgabe verarbeitet die Antworten, indem sie den Statuscode, die Header und den Hauptteil protokolliert. Eine reale Anwendung kann die Antwort verarbeiten, indem sie beispielsweise den Antworttext in den Flash-Speicher schreibt. Wenn der Antwortstatuscode nicht lautet206 partial content, teilt die Aufgabe der Hauptaufgabe mit, dass die Demo fehlschlagen sollte. Die Antwortaufgabe ist in der Funktion angegeben. prvResponseTask Der Quellcode für diese Funktion ist auf [Github](https://github.com/FreeRTOS/FreeRTOS/blob/main/FreeRTOS-Plus/Demo/coreHTTP_Windows_Simulator/HTTP_S3_Download_Multithreaded/DemoTasks/S3DownloadMultithreadedHTTPExample.c#L961-L1047) zu finden.

# AWS IoTDemo der Jobbibliothek

## **A** Important

Diese Demo wird im Amazon-FreeRTOS-Repository gehostet, das veraltet ist. Wir empfehlen, dass Sie [hier beginnen,](#page-25-0) wenn Sie ein neues Projekt erstellen. Wenn Sie bereits über ein bestehendes FreeRTOS-Projekt verfügen, das auf dem inzwischen veralteten Amazon-FreeRTOS-Repository basiert, lesen Sie die[Leitfaden zur Migration des Amazon-](#page-338-0)[FreerTOS Github-Repositorys](#page-338-0).

## Einführung

Die Demo derAWS IoT Jobs-Bibliothek zeigt Ihnen, wie Sie über eine MQTT-Verbindung eine Verbindung zum [AWS IoTJobs-Service](https://docs.aws.amazon.com/iot/latest/developerguide/iot-jobs.html) herstellen, einen Job vonAWS IoT einem Gerät abrufen und ihn auf einem Gerät verarbeiten. DasAWS IoT Jobs-Demoprojekt verwendet den [FreeRTOS](https://www.freertos.org/FreeRTOS-Windows-Simulator-Emulator-for-Visual-Studio-and-Eclipse-MingW.html)  [Windows-Port,](https://www.freertos.org/FreeRTOS-Windows-Simulator-Emulator-for-Visual-Studio-and-Eclipse-MingW.html) sodass es mit der [Visual Studio Community-Version](https://visualstudio.microsoft.com/vs/community/) unter Windows erstellt und evaluiert werden kann. Es wird keine Mikrocontroller-Hardware benötigt. Die Demo stellt mithilfe von TLS auf die gleiche Weise wie der eine sichere Verbindung zumAWS IoT MQTT-Broker he[rCoreMQTT-Demo zur gegenseitigen Authentifizierung.](#page-771-0)

## **a** Note

Um die FreeRTOS-Demos einzurichten und auszuführen, folgen Sie den Schritten unter[Erste](#page-345-0)  [Schritte mit FreeRTOS](#page-345-0).

#### Quellcode code code code code code

Der Demo-Code befindet sich in derjobs\_demo.c Datei und kann auf der [GitHubW](https://github.com/aws/amazon-freertos/blob/main/demos/jobs_for_aws/jobs_demo.c)ebsite oder im*freertos*/demos/jobs\_for\_aws/ Verzeichnis gefunden werden.

Konfigurieren Sie dieAWS IoT MQTT-Broker-Verbindung

In dieser Demo verwenden Sie eine MQTT-Verbindung zumAWS IoT MQTT-Broker. Diese Verbindung ist auf die gleiche Weise konfiguriert wie di[eCoreMQTT-Demo zur gegenseitigen](#page-771-0) [Authentifizierung](#page-771-0).

#### Funktionalität

Die Demo zeigt den Arbeitsablauf, mit dem Aufträge von einem Gerät empfangenAWS IoT und auf einem Gerät verarbeitet werden. Die Demo ist interaktiv und erfordert, dass Sie Jobs erstellen, indem Sie entweder dieAWS IoT Konsole oder dieAWS Command Line Interface (AWS CLI) verwenden. Weitere Informationen zum Erstellen eines [Auftrags](https://docs.aws.amazon.com/cli/latest/reference/iot/create-job.html) finden AWS CLISie unter Für die Demo muss im Job-Dokument einaction Schlüssel auf gesetzt sein,print um eine Nachricht an die Konsole zu drucken.

Dieses Aufcode code code code code code

```
{ 
     "action": "print", 
     "message": "ADD_MESSAGE_HERE"
}
```
Sie können den verwendenAWS CLI, um einen Job wie im folgenden Beispielbefehl zu erstellen.

```
aws iot create-job \ 
    --job-id t12 \setminus --targets arn:aws:iot:region:123456789012:thing/device1 \ 
     --document '{"action":"print","message":"hello world!"}'
```
Die Demo verwendet auch ein Jobdokument, in dem deraction Schlüssel auf gesetzt istpublish, um die Nachricht zu einem Thema erneut zu veröffentlichen. Dieses Aufcode code code code code code

```
{ 
     "action": "publish", 
     "message": "ADD_MESSAGE_HERE", 
     "topic": "topic/name/here"
}
```
Die Demo wird wiederholt, bis sie ein Job-Dokument erhält, in dem deraction Schlüssel auf gesetzt istexit, um die Demo zu beenden. Das Format für das Jobdokument lautet wie folgt.

```
{ 
      "action: "exit"
}
```
Einstiegspunkt der Jobs-Demo

Den Quellcode für die Jobs-Demo-Einstiegspunktfunktion finden Sie unter [GitHub.](https://github.com/aws/amazon-freertos/blob/main/demos/jobs_for_aws/jobs_demo.c#L773-L967) Diese Funktion führt die folgenden Operationen aus:

- 1. Stellen Sie mithilfe der Hilfsfunktionen in eine MQTT-Verbindung hermqtt\_demo\_helpers.c.
- 2. Abonnieren Sie das MQTT-Thema für dieNextJobExecutionChanged API, indem Sie die Hilfsfunktionen in verwendenmqtt\_demo\_helpers.c. Die Themenzeichenfolge wurde zuvor mithilfe von Makros zusammengestellt, die in derAWS IoT Jobs-Bibliothek definiert wurden.
- 3. Veröffentlichen Sie im MQTT-Thema für dieStartNextPendingJobExecution API, indem Sie die Hilfsfunktionen in verwendenmqtt\_demo\_helpers.c. Die Themenzeichenfolge wurde zuvor mithilfe von Makros zusammengestellt, die in derAWS IoT Jobs-Bibliothek definiert wurden.
- 4. Rufen Sie wiederholt anMQTT\_ProcessLoop, um eingehende Nachrichten zu empfangen, dieprvEventCallback zur Verarbeitung übergeben werden.
- 5. Nachdem die Demo die Exit-Aktion erhalten hat, melden Sie sich vom MQTT-Thema ab und trennen Sie die Verbindung, indem Sie die Hilfsfunktionen in dermqtt\_demo\_helpers.c Datei verwenden.

#### Callback für empfangene MQTT-Nachrichten

Die [prvEventCallbackF](https://github.com/aws/amazon-freertos/blob/main/demos/jobs_for_aws/jobs_demo.c#L674-L769)unktion ruftJobs MatchTopic aus derAWS IoT Jobs-Bibliothek auf, um die eingehende MQTT-Nachricht zu klassifizieren. Wenn der Nachrichtentyp einem neuen Job entspricht,prvNextJobHandler() wird aufgerufen.

Die [prvNextJobHandler-Funktion](https://github.com/aws/amazon-freertos/blob/main/demos/jobs_for_aws/jobs_demo.c#L601-L670) und die von ihr aufgerufenen Funktionen analysieren das Jobdokument anhand der JSON-formatierten Nachricht und führen die durch den Job angegebene Aktion aus. Von besonderem Interesse ist dieprvSendUpdateForJob Funktion.

Senden Sie ein Update für einen laufenden Job

Die Funktion [prvSendUpdateForJob\(\)](https://github.com/aws/amazon-freertos/blob/main/demos/jobs_for_aws/jobs_demo.c#L413-L457) ruftJobs\_Update() aus der Jobs-Bibliothek auf, um die Themenzeichenfolge aufzufüllen, die bei der unmittelbar darauf folgenden MQTT-Veröffentlichungsoperation verwendet wird.

# CoreMatt-Demos

## **A** Important

Diese Demo wird im Amazon-FreeRTOS-Repository gehostet, das veraltet ist. Wir empfehlen, dass Sie [hier beginnen,](#page-25-0) wenn Sie ein neues Projekt erstellen. Wenn Sie bereits über ein bestehendes FreeRTOS-Projekt verfügen, das auf dem inzwischen veralteten Amazon-FreeRTOS-Repository basiert, lesen Sie die[Leitfaden zur Migration des Amazon-](#page-338-0)[FreerTOS Github-Repositorys](#page-338-0).

Diese Demos können Ihnen helfen, die Verwendung der CoreMQTT-Bibliothek zu erlernen.

#### Themen

- [CoreMQTT-Demo zur gegenseitigen Authentifizierung](#page-771-0)
- [Demo zur gemeinsamen Nutzung von CoreMatt-Agent-Verbindungen](#page-777-0)

<span id="page-771-0"></span>CoreMQTT-Demo zur gegenseitigen Authentifizierung

#### **A** Important

Diese Demo wird im Amazon-FreeRTOS-Repository gehostet, das veraltet ist. Wir empfehlen, dass Sie [hier beginnen,](#page-25-0) wenn Sie ein neues Projekt erstellen. Wenn Sie bereits

über ein bestehendes FreeRTOS-Projekt verfügen, das auf dem inzwischen veralteten Amazon-FreeRTOS-Repository basiert, lesen Sie die[Leitfaden zur Migration des Amazon-](#page-338-0)[FreerTOS Github-Repositorys](#page-338-0).

## Einführung

Das Demo-Projekt zur gegenseitigen Authentifizierung von CoreMQTT zeigt Ihnen, wie Sie mithilfe von TLS eine Verbindung zu einem MQTT-Broker mit gegenseitiger Authentifizierung zwischen dem Client und dem Server herstellen. Diese Demo verwendet eine MbedTLS-basierte Transportschnittstellenimplementierung, um eine Server- und Client-authentifizierte TLS-Verbindung herzustellen, und demonstriert den Subscribe-Publishing-Workflow von MQTT auf [QoS 1-Ebene.](http://docs.oasis-open.org/mqtt/mqtt/v3.1.1/errata01/os/mqtt-v3.1.1-errata01-os-complete.html#_Toc442180914) Es abonniert einen Themenfilter, veröffentlicht dann Themen, die dem Filter entsprechen, und wartet auf den Empfang dieser Nachrichten vom Server auf QoS 1-Ebene. Dieser Zyklus der Veröffentlichung beim Broker und des Empfangs derselben Nachricht vom Broker wird auf unbestimmte Zeit wiederholt. Die Nachrichten in dieser Demo werden mit QoS 1 gesendet, was mindestens eine Zustellung gemäß der MQTT-Spezifikation garantiert.

## **a** Note

Um die FreeRTOS-Demos einzurichten und auszuführen, folgen Sie den Schritten unter[Erste](#page-345-0)  [Schritte mit FreeRTOS](#page-345-0).

## Quellcode

Die Demo-Quelldatei ist benanntmqtt\_demo\_mutual\_auth.c und befindet sich im*freertos*/ demos/coreMQTT/ Verzeichnis und [GitHuba](https://github.com/aws/amazon-freertos/blob/main/demos/coreMQTT/mqtt_demo_mutual_auth.c)uf der Website.

## Funktionalität

In der Demo wird eine einzelne Anwendungsaufgabe erstellt, die anhand einer Reihe von Beispielen veranschaulicht, wie Sie eine Verbindung zum Broker herstellen, ein Thema auf dem Broker abonnieren, zu einem Thema auf dem Broker veröffentlichen und schließlich die Verbindung zum Broker trennen. Die Demo-Anwendung abonniert und veröffentlicht dasselbe Thema. Jedes Mal, wenn die Demo eine Nachricht an den MQTT-Broker veröffentlicht, sendet der Broker dieselbe Nachricht an die Demo-Anwendung zurück.

Wird der Befehl erfolgreich ausgeführt, wird Ihnen eine Ausgabe ähnlich der folgenden angezeigt:

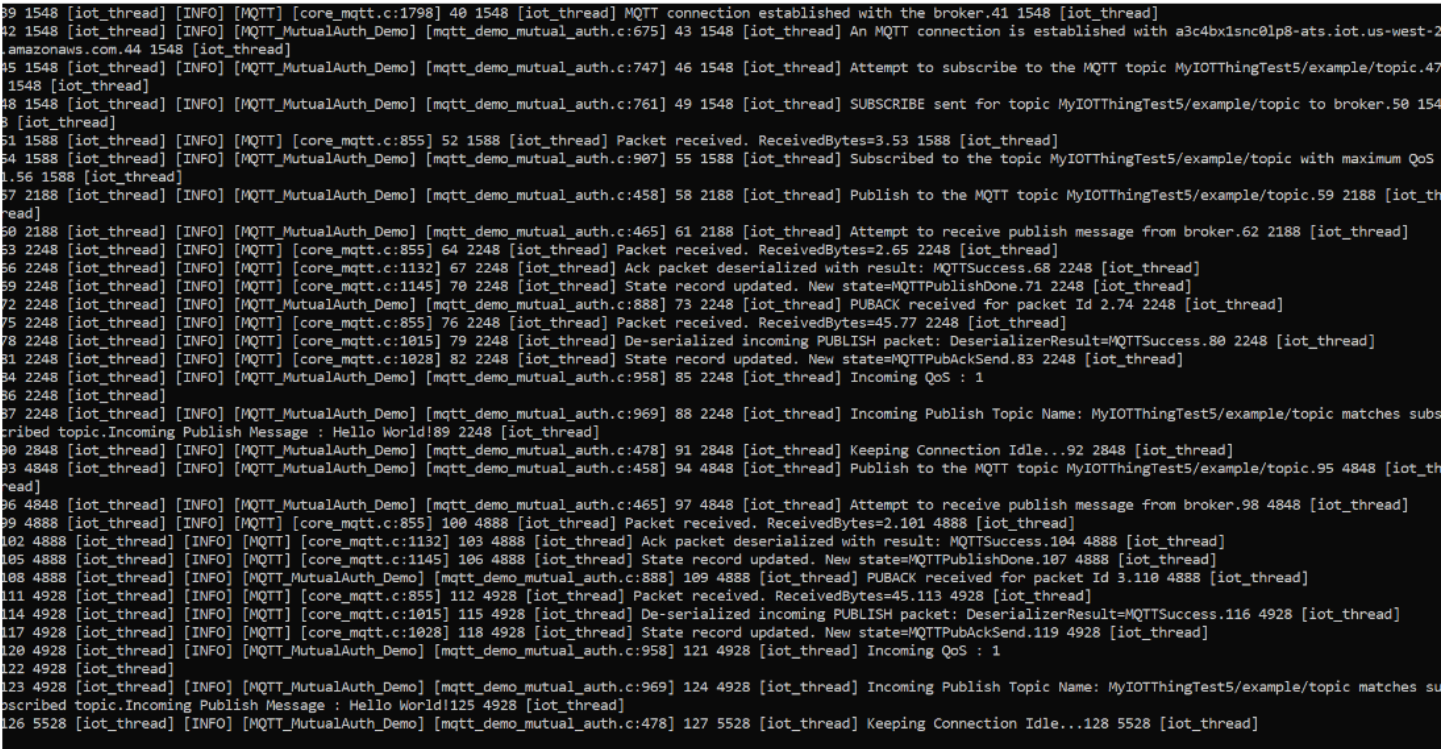

DieAWS IoT Konsole wird Ihnen eine Ausgabe ähnlich der folgenden angezeigt:

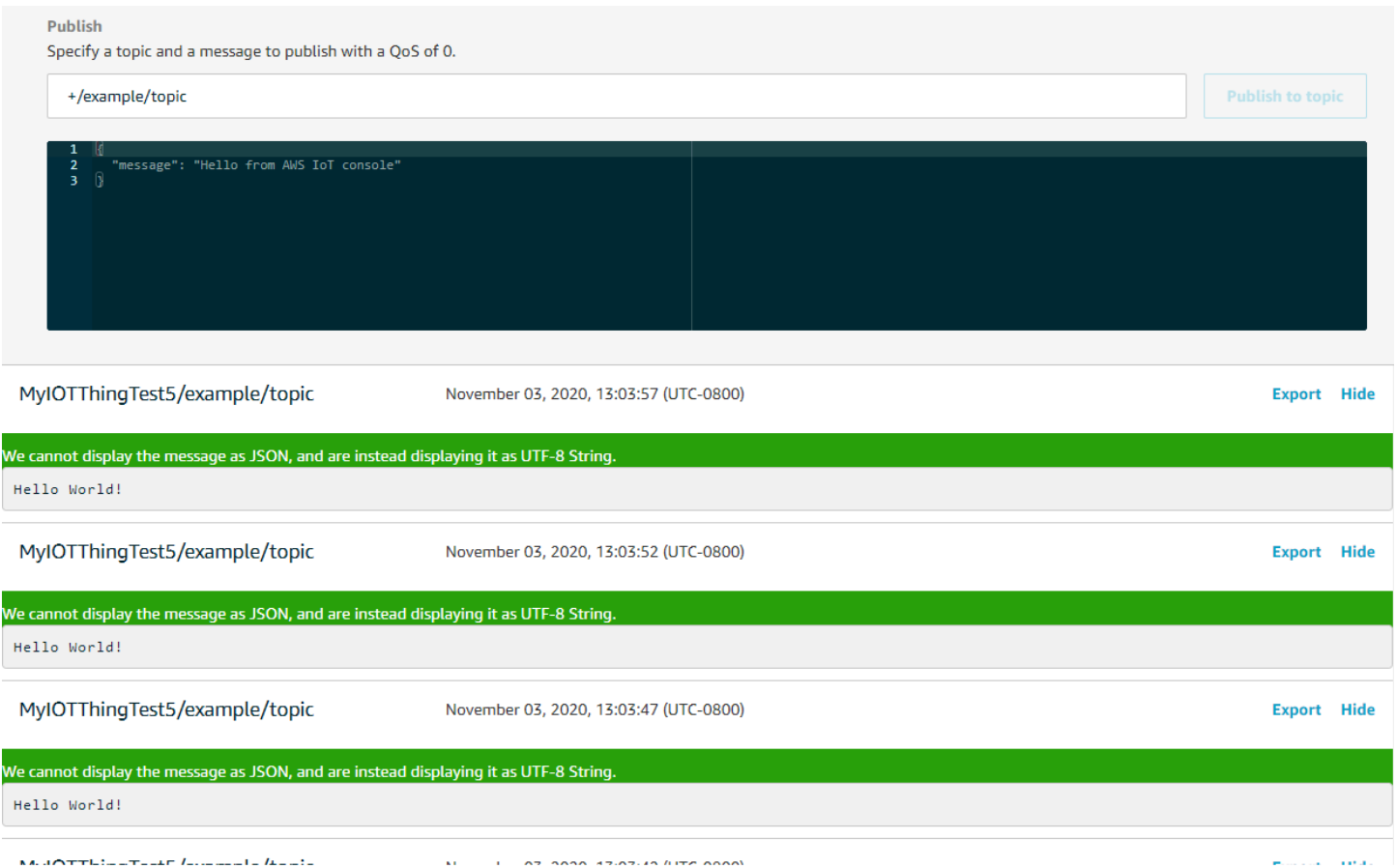

Wiederholungslogik mit exponentiellem Backoff und Jitter

Die [prvBackoffForWiederholungsfunktion](https://github.com/aws/amazon-freertos/blob/main/demos/coreMQTT/mqtt_demo_mutual_auth.c#L671-L717) zeigt, wie fehlgeschlagene Netzwerkoperationen mit dem Server, z. B. TLS-Verbindungen oder MQTT-Abonnementanfragen, mit exponentiellem Backoff und Jitter erneut versucht werden können. Die Funktion berechnet die Backoff-Periode für den nächsten Wiederholungsversuch und führt die Verzögerung durch, wenn die Wiederholungsversuche nicht ausgeschöpft sind. Da die Berechnung der Backoff-Periode die Generierung einer Zufallszahl erfordert, verwendet die Funktion das PKCS11-Modul, um die Zufallszahl zu generieren. Die Verwendung des PKCS11-Moduls ermöglicht den Zugriff auf einen True Random Number Generator (TRNG), sofern die Herstellerplattform dies unterstützt. Wir empfehlen, dass Sie den Zufallszahlengenerator mit einer gerätespezifischen Entropiequelle ausstatten, um die Wahrscheinlichkeit von Kollisionen durch Geräte bei erneuten Verbindungsversuchen zu verringern.

Verbindung zum MQTT-Broker herstellen

Die [prvConnectToServerWithBackoffRetries](https://github.com/aws/amazon-freertos/blob/main/demos/coreMQTT/mqtt_demo_mutual_auth.c#L721-L782)Funktion versucht, eine gegenseitig authentifizierte TLS-Verbindung zum MQTT-Broker herzustellen. Wenn die Verbindung fehlschlägt, wird es nach einer Backoff-Phase erneut versucht. Die Backoff-Periode nimmt exponentiell zu,

bis die maximale Anzahl von Versuchen oder die maximale Backoff-Periode erreicht ist. DieBackoffAlgorithm\_GetNextBackoff Funktion stellt einen exponentiell ansteigenden Backoff-Wert bereit und kehrt zurück,RetryUtilsRetriesExhausted wenn die maximale Anzahl von Versuchen erreicht wurde. DieprvConnectToServerWithBackoffRetries Funktion gibt einen Fehlerstatus zurück, wenn die TLS-Verbindung zum Broker nach der konfigurierten Anzahl von Versuchen nicht hergestellt werden kann.

DieConnectionWithBroker Funktion [prvCreateMQTT](https://github.com/aws/amazon-freertos/blob/main/demos/coreMQTT/mqtt_demo_mutual_auth.c#L785-L848) demonstriert, wie eine MQTT-Verbindung zu einem MQTT-Broker mit einer sauberen Sitzung hergestellt wird. Es verwendet die TLS-Transportschnittstelle, die in derFreeRTOS-Plus/Source/Application-Protocols/ platform/freertos/transport/src/tls\_freertos.c Datei implementiert ist. Denken Sie daran, dass wir die Keep-Alive-Sekunden für den Broker festlegenxConnectInfo.

Die nächste Funktion zeigt, wie die TLS-Transportschnittstelle und die Zeitfunktion in einem MQTT-Kontext mithilfe derMQTT\_Init Funktion festgelegt werden. Es zeigt auch, wie eine Event-Callback-Funktion pointer (prvEventCallback) gesetzt wird. Dieser Callback wird für die Meldung eingehender Nachrichten verwendet.

## Abonnieren eines MQTT-Themas

DieSubscribeWithBackoffRetries Funktion [prvMQTT](https://github.com/aws/amazon-freertos/blob/main/demos/coreMQTT/mqtt_demo_mutual_auth.c#L871-L969) demonstriert, wie Sie einen Themenfilter auf dem MQTT-Broker abonnieren. Das Beispiel zeigt, wie Sie einen Themenfilter abonnieren, aber es ist möglich, eine Liste von Themenfiltern in demselben Abonnement-API-Aufruf zu übergeben, um mehr als einen Themenfilter zu abonnieren. Falls der MQTT-Broker die Abonnementanfrage ablehnt, versucht das Abonnement außerdem erneut, mit exponentiellem Backoff, fürRETRY\_MAX\_ATTEMPTS.

So veröffentlichen Sie in einem Thema

DiePublishToTopic Funktion [prvMQTT](https://github.com/aws/amazon-freertos/blob/main/demos/coreMQTT/mqtt_demo_mutual_auth.c#L972-L1004) demonstriert, wie Sie zu einem Thema auf dem MQTT-Broker veröffentlichen.

# Empfangen eingehender Nachrichten

Die Anwendung registriert eine Event-Callback-Funktion, bevor sie eine Verbindung zum Broker herstellt, wie zuvor beschrieben. DieprvMQTTDemoTask Funktion ruft dieMQTT\_ProcessLoop Funktion auf, um eingehende Nachrichten zu empfangen. Wenn eine eingehende MQTT-Nachricht empfangen wird, wird die von der Anwendung registrierte Event-Callback-Funktion aufgerufen. Die [prvEventCallback](https://github.com/aws/amazon-freertos/blob/main/demos/coreMQTT/mqtt_demo_mutual_auth.c#L1139-L1154)Funktion ist ein Beispiel für eine solche Event-Callback-Funktion. prvEventCallbackuntersucht den Typ des eingehenden Pakets und ruft den entsprechenden Handler auf. Im folgenden Beispiel ruft die Funktion entweder die

BehandlungprvMQTTProcessIncomingPublish() eingehender Veröffentlichungsnachrichten oderprvMQTTProcessResponse() die Verarbeitung von Bestätigungen (ACK) auf.

Verarbeitung eingehender MQTT-Publish-Pakete

DieProcessIncomingPublish Funktion [prvMQTT](https://github.com/aws/amazon-freertos/blob/main/demos/coreMQTT/mqtt_demo_mutual_auth.c#L1108-L1135) demonstriert, wie ein vom MQTT-Broker veröffentlichtes Paket verarbeitet wird.

Abmeldung von einem Thema

Der letzte Schritt im Workflow besteht darin, sich vom Thema abzumelden, sodass der Broker keine veröffentlichten Nachrichten von sendetmqttexampleTOPIC. Hier ist die Definition der Funktion [prvMQTTUnsubscribeFromTopic.](https://github.com/aws/amazon-freertos/blob/main/demos/coreMQTT/mqtt_demo_mutual_auth.c#L1007-L1043)

Änderung der in der Demo verwendeten Root-CA

Standardmäßig verwenden die FreeRTOS-Demos das Amazon Root CA 1-Zertifikat (RSA 2048- Bit-Schlüssel), um sich beimAWS IoT Core Server zu authentifizieren. Es ist möglich, andere [CA-](https://docs.aws.amazon.com/iot/latest/developerguide/server-authentication.html#server-authentication-certs)[Zertifikate für die Serverauthentifizierung](https://docs.aws.amazon.com/iot/latest/developerguide/server-authentication.html#server-authentication-certs) zu verwenden, einschließlich des Amazon Root CA 3- Zertifikats (ECC-256-Bit-Schlüssel). Um die Root-CA für die Demo zur gegenseitigen CoreMQTT-Authentifizierung zu ändern:

- 1. Öffnen Sie die Datei *freertos*/vendors/*vendor*/boards/*board*/aws\_demos/ config\_files/mqtt\_demo\_mutual\_auth\_config.h in einem Texteditor.
- 2. Suchen Sie in der Datei wird die folgende Zeile ausfindig.

\* #define democonfigROOT\_CA\_PEM "...insert here..."

Entkommentieren Sie diese Zeile und verschieben Sie sie gegebenenfalls über das Ende des Kommentarblocks hinaus \*/.

3. Kopieren Sie das CA-Zertifikat, das Sie verwenden möchten, und fügen Sie es dann in den"...insert here..." Text ein. Das Ergebnis sollte wie folgt aussehen:

```
#define democonfigROOT_CA_PEM "-----BEGIN CERTIFICATE-----\n"\
"MIIBtjCCAVugAwIBAgITBmyf1XSXNmY/Owua2eiedgPySjAKBggqhkjOPQQDAjA5\n"\
"MQswCQYDVQQGEwJVUzEPMA0GA1UEChMGQW1hem9uMRkwFwYDVQQDExBBbWF6b24g\n"\
"Um9vdCBDQSAzMB4XDTE1MDUyNjAwMDAwMFoXDTQwMDUyNjAwMDAwMFowOTELMAkG\n"\
"A1UEBhMCVVMxDzANBgNVBAoTBkFtYXpvbjEZMBcGA1UEAxMQQW1hem9uIFJvb3Qg\n"\
"Q0EgMzBZMBMGByqGSM49AgEGCCqGSM49AwEHA0IABCmXp8ZBf8ANm+gBG1bG8lKl\n"\
"ui2yEujSLtf6ycXYqm0fc4E7O5hrOXwzpcVOho6AF2hiRVd9RFgdszflZwjrZt6j\n"\
```

```
"QjBAMA8GA1UdEwEB/wQFMAMBAf8wDgYDVR0PAQH/BAQDAgGGMB0GA1UdDgQWBBSr\n"\
"ttvXBp43rDCGB5Fwx5zEGbF4wDAKBggqhkjOPQQDAgNJADBGAiEA4IWSoxe3jfkr\n"\
"BqWTrBqYaGFy+uGh0PsceGCmQ5nFuMQCIQCcAu/xlJyzlvnrxir4tiz+OpAUFteM\n"\
"YyRIHN8wfdVoOw==\n"\
"-----END CERTIFICATE-----\n"
```
4. (Optional) Sie können die Stammzertifizierungsstelle für andere Demos ändern. Wiederholen Sie die Schritte 1 bis 3 für jede*freertos*/vendors/*vendor*/boards/*board*/aws\_demos/ config\_files/*demo-name*\_config.h Datei.

<span id="page-777-0"></span>Demo zur gemeinsamen Nutzung von CoreMatt-Agent-Verbindungen

## **A** Important

Diese Demo wird im Amazon-FreeRTOS-Repository gehostet, das veraltet ist. Wir empfehlen, dass Sie [hier beginnen,](#page-25-0) wenn Sie ein neues Projekt erstellen. Wenn Sie bereits über ein bestehendes FreeRTOS-Projekt verfügen, das auf dem inzwischen veralteten Amazon-FreeRTOS-Repository basiert, lesen Sie die[Leitfaden zur Migration des Amazon-](#page-338-0)[FreerTOS Github-Repositorys](#page-338-0).

## Einführung

Das Demoprojekt CoreMQTT Connection Sharing zeigt Ihnen, wie Sie mithilfe einer Multithread-Anwendung eine Verbindung zumAWS MQTT-Broker mithilfe von TLS mit gegenseitiger Authentifizierung zwischen dem Client und dem Server herstellen. Diese Demo verwendet eine MbedTLS-basierte Transportschnittstellenimplementierung, um eine Server- und Clientauthentifizierte TLS-Verbindung herzustellen, und demonstriert den Subscribe-Publishing-Workflow von MQTT auf der [QoS-1-Ebene.](http://docs.oasis-open.org/mqtt/mqtt/v3.1.1/errata01/os/mqtt-v3.1.1-errata01-os-complete.html#_Toc442180914) Die Demo abonniert einen Themenfilter, veröffentlicht Themen, die dem Filter entsprechen, und wartet dann darauf, dass diese Nachrichten vom Server auf der QoS 1- Ebene zurückgesendet werden. Dieser Zyklus des Publizierens beim Broker und des Empfangens derselben Nachricht vom Broker wird für jede erstellte Aufgabe mehrmals wiederholt. Die Nachrichten in dieser Demo werden mit QoS 1 gesendet, was mindestens eine Zustellung gemäß der MQTT-Spezifikation garantiert.

## **a** Note

Um die FreeRTOS-Demos einzurichten und auszuführen, folgen Sie den Schritten unter[Erste](#page-345-0)  [Schritte mit FreeRTOS](#page-345-0).

Diese Demo verwendet eine Thread-sichere Warteschlange, um Befehle zur Interaktion mit der MQTT-API zu speichern. In dieser Demo sind zwei Aufgaben zu beachten.

- Eine (Haupt-) Aufgabe des MQTT-Agenten verarbeitet die Befehle aus der Befehlswarteschlange, während andere Aufgaben sie in die Warteschlange stellen. Diese Aufgabe tritt in eine Schleife ein, in der sie Befehle aus der Befehlswarteschlange verarbeitet. Wenn ein Terminierungsbefehl empfangen wird, bricht diese Aufgabe aus der Schleife.
- Eine Demo-Subpub-Aufgabe erstellt ein Abonnement für ein MQTT-Thema, erstellt dann Veröffentlichungsoperationen und schiebt sie in die Befehlswarteschlange. Diese Veröffentlichungsoperationen werden dann von der MQTT-Agent-Task ausgeführt. Die Demo-Subpub-Aufgabe wartet auf den Abschluss der Veröffentlichung, was durch die Ausführung des Callbacks zur Befehlsabfertigung angezeigt wird, und tritt dann in eine kurze Verzögerung ein, bevor sie mit der nächsten Veröffentlichung beginnt. Diese Aufgabe zeigt Beispiele dafür, wie Anwendungsaufgaben die CoreMQTT Agent-API verwenden würden.

Für eingehende Veröffentlichungsnachrichten ruft der CoreMQTT-Agent eine einzelne Callback-Funktion auf. Diese Demo enthält auch einen Abonnementmanager, mit dem Aufgaben einen Callback angeben können, der für eingehende Veröffentlichungsnachrichten zu Themen, die sie abonniert haben, aufgerufen wird. Der eingehende Veröffentlichungs-Callback des Agenten in dieser Demo ruft den Abonnementmanager auf, Veröffentlichungen für jede Aufgabe zu fächern, für die ein Abonnement registriert wurde.

Diese Demo verwendet eine TLS-Verbindung mit gegenseitiger Authentifizierung, um eine Verbindung herzustellenAWS. Wenn das Netzwerk während der Demo unerwartet unterbrochen wird, versucht der Client, die Verbindung mithilfe der exponentiellen Backoff-Logik wiederherzustellen. Wenn der Client die Verbindung erfolgreich wiederherstellt, der Broker die vorherige Sitzung jedoch nicht fortsetzen kann, abonniert der Client erneut dieselben Themen wie die vorherige Sitzung.

## Single-Threading gegen Multithreading

Es gibt zwei CoreMQTT-Nutzungsmodelle: Single Threading und Multithread (Multitasking). Das Single-Thread-Modell verwendet die CoreMQTT-Bibliothek ausschließlich von einem Thread aus und erfordert, dass Sie wiederholte explizite Aufrufe in der MQTT-Bibliothek tätigen. In Multithread-Anwendungsfällen kann das MQTT-Protokoll stattdessen im Hintergrund innerhalb einer Agent- (oder Daemon-) Aufgabe ausgeführt werden, wie in der hier dokumentierten Demo gezeigt. Wenn Sie das MQTT-Protokoll in einer Agentenaufgabe ausführen, müssen Sie keinen MQTT-Status explizit verwalten oder dieMQTT\_ProcessLoop API-Funktion aufrufen. Wenn Sie eine Agentenaufgabe verwenden, können sich mehrere Anwendungsaufgaben außerdem eine einzige MQTT-Verbindung teilen, ohne dass Synchronisationsprimitive wie Mutexe erforderlich sind.

### **Quellcode**

Die Demo-Quelldateien sind benanntmqtt\_agent\_task.csimple\_sub\_pub\_demo.c und befinden sich im*freertos*/demos/coreMQTT\_Agent/ Verzeichnis und [GitHuba](https://github.com/aws/amazon-freertos/tree/main/demos/coreMQTT_Agent/)uf der Website.

## Funktionalität

Diese Demo erstellt mindestens zwei Aufgaben: eine primäre, die Anfragen für MQTT-API-Aufrufe verarbeitet, und eine konfigurierbare Anzahl von Unteraufgaben, die diese Anfragen erstellen. In dieser Demo erstellt die Hauptaufgabe die Unteraufgaben, ruft die Verarbeitungsschleife auf und bereinigt danach. Die primäre Aufgabe erstellt eine einzelne MQTT-Verbindung zum Broker, die von den Unteraufgaben gemeinsam genutzt wird. Die Unteraufgaben erstellen ein MQTT-Abonnement mit dem Broker und veröffentlichen dann Nachrichten an diesen. Jede Unteraufgabe verwendet ein eindeutiges Thema für ihre Veröffentlichungen.

## Hauptaufgabe

Die Hauptanwendungsaufgabe, [RunCoreMQTTAgentDemo](https://github.com/aws/amazon-freertos/blob/main/demos/coreMQTT_Agent/mqtt_agent_task.c#L435-L480), richtet eine MQTT-Sitzung ein, erstellt die Unteraufgaben und führt die Verarbeitungsschleife [MQTTAgent\\_](https://github.com/aws/amazon-freertos/blob/main/demos/coreMQTT_Agent/mqtt_agent_task.c#L856) aus,CommandLoop bis ein Terminierungsbefehl empfangen wird. Wenn das Netzwerk unerwartet unterbrochen wird, stellt die Demo im Hintergrund erneut eine Verbindung zum Broker her und stellt die Abonnements beim Broker erneut her. Nach Beendigung der Verarbeitungsschleife wird die Verbindung zum Broker getrennt.

## Befehle

Wenn Sie eine CoreMQTT-Agent-API aufrufen, erstellt sie einen Befehl, der an die Warteschlange der Agentenaufgabe gesendet wird, in der sie verarbeitet wirdMQTTAgent\_CommandLoop(). Zum Zeitpunkt der Erstellung des Befehls können optionale Abschluss-Callback- und Kontextparameter übergeben werden. Sobald der entsprechende Befehl abgeschlossen ist, wird der Abschluss-Callback mit dem übergebenen Kontext und allen Rückgabewerten aufgerufen, die als Ergebnis des Befehls erstellt wurden. Die Signatur für den Abschluss-Callback lautet wie folgt:

typedef void (\* MQTTAgentCommandCallback\_t )( void \* pCmdCallbackContext, MQTTAgentReturnInfo\_t \* pReturnInfo );

Der Kontext der Befehlsvervollständigung ist benutzerdefiniert; für diese Demo lautet er: [struct](https://github.com/aws/amazon-freertos/blob/main/demos/coreMQTT_Agent/simple_sub_pub_demo.c#L105-L115) [MQTTAgentCommandContext.](https://github.com/aws/amazon-freertos/blob/main/demos/coreMQTT_Agent/simple_sub_pub_demo.c#L105-L115)

Befehle gelten als abgeschlossen, wenn:

- Abonniert, meldet sich ab und veröffentlicht mit QoS > 0: Sobald das entsprechende Bestätigungs-Paket empfangen wurde.
- Alle anderen Operationen: Sobald die entsprechende CoreMQTT-API aufgerufen wurde.

Alle vom Befehl verwendeten Strukturen, einschließlich Veröffentlichungsinformationen, Abonnementinformationen und Abschlusskontexten, müssen solange gültig bleiben, bis der Befehl abgeschlossen ist. Eine aufrufende Aufgabe darf vor dem Aufruf des Abschluss-Callbacks keine der Strukturen eines Befehls wiederverwenden. Beachten Sie, dass der Abschluss-Callback, da er vom MQTT-Agenten aufgerufen wird, mit dem Thread-Kontext der Agentenaufgabe ausgeführt wird, nicht mit der Aufgabe, die den Befehl erstellt hat. Kommunikationsmechanismen zwischen Prozessen, wie z. B. Aufgabenbenachrichtigungen oder Warteschlangen, können verwendet werden, um der aufrufenden Aufgabe den Abschluss eines Befehls zu signalisieren.

#### Befehlsschleife ausführen

Befehle werden kontinuierlich in verarbeitetMQTTAgent\_CommandLoop(). Wenn keine Befehle verarbeitet werden müssen, wartet die Schleife, bis maximal einerMQTT\_AGENT\_MAX\_EVENT\_QUEUE\_WAIT\_TIME zur Warteschlange hinzugefügt wird, und wenn kein Befehl hinzugefügt wird, führt sie eine einzelne Iteration von ausMQTT\_ProcessLoop(). Dadurch wird sichergestellt, dass MQTT Keep-Alive verwaltet wird und dass alle eingehenden Veröffentlichungen empfangen werden, auch wenn sich keine Befehle in der Warteschlange befinden.

Die Befehlsschleifenfunktion wird aus den folgenden Gründen zurückkehren:

• Ein Befehl gibt außerdem einen beliebigen Statuscode zurückMQTTSuccess. Der Fehlerstatus wird von der Befehlsschleife zurückgegeben, sodass Sie entscheiden können, wie Sie damit umgehen möchten. In dieser Demo wird die TCP-Verbindung erneut hergestellt, und es wird ein erneuter Verbindungsversuch unternommen. Wenn ein Fehler auftritt, kann eine Wiederverbindung im Hintergrund erfolgen, ohne dass andere Aufgaben mit MQTT eingreifen müssen.

- Ein Trenn-Befehl (vonMQTTAgent Disconnect) wird verarbeitet. Die Befehlsschleife wird beendet, sodass die TCP-Verbindung getrennt werden kann.
- Ein Termine-Befehl (vonMQTTAgent Terminate) wird verarbeitet. Dieser Befehl markiert auch jeden Befehl, der sich noch in der Warteschlange befindet oder auf ein Bestätigungspaket wartet, als Fehler mit dem Rückgabecode vonMQTTRecvFailed.

## Abonnementverwaltung

Da die Demo mehrere Themen verwendet, ist ein Abonnementmanager eine bequeme Möglichkeit, abonnierte Themen mit eindeutigen Rückrufen oder Aufgaben zu verknüpfen. Der Abonnementmanager in dieser Demo ist Singlethread-fähig und sollte daher nicht für mehrere Aufgaben gleichzeitig verwendet werden. In dieser Demo werden Abonnement-Manager-Funktionen nur von Callback-Funktionen aufgerufen, die an den MQTT-Agenten übergeben werden, und sie werden nur mit dem Thread-Kontext der Agentenaufgabe ausgeführt.

## Einfache Aufgabe zum Abonnieren und Veröffentlichen

Jede Instanz von [prvSimpleSubscribePublishTask](https://github.com/aws/amazon-freertos/blob/main/demos/coreMQTT_Agent/simple_sub_pub_demo.c#L447-L569)erstellt ein Abonnement für ein MQTT-Thema und erstellt Veröffentlichungsoperationen für dieses Thema. Um mehrere Veröffentlichungstypen zu demonstrieren, verwenden gerade nummerierte Aufgaben QoS 0 (die abgeschlossen sind, sobald das Veröffentlichungspaket gesendet wurde) und ungerade Aufgaben verwenden QoS 1 (die nach Erhalt eines PUBACK-Pakets abgeschlossen sind).

# Over-the-air aktualisiert die Demo-Anwendung

FreeRTOS enthält eine Demo-Anwendung, die die Funktionalität der over-the-air (OTA) - Bibliothek demonstriert. Die OTA-Demo-Anwendung befindet sich in der*freertos*/demos/ ota/ota\_demo\_core\_mqtt/ota\_demo\_core\_mqtt.c oder der*freertos*/demos/ota/ ota\_demo\_core\_http/ota\_demo\_core\_http.c Datei.

Die OTA-Demo-Anwendung führt folgende Aktionen aus:

- 1. Initialisiert den FreeRTOS-Netzwerk-Stacks und den MQTT-Buffer-Pool.
- 2. Erzeugt eine Aufgabe, mit der die OTA-Bibliothek ausgeführt werden sollvRunOTAUpdateDemo().
- 3. Erstellt einen MQTT-Client unter Verwendung von \_establishMqttConnection().
- 4. Stellt eine Verbindung zumAWS IoT MQTT-Broker herIotMqtt\_Connect() und registriert einen MQTT-Disconnect-Callback:prvNetworkDisconnectCallback.
- 5. Ruft OTA\_AgentInit() zum Erstellen der OTA-Task auf und registriert einen Rückruf, der nach Abschluss der OTA-Task verwendet werden soll.
- 6. Verwendet die MQTT-Verbindung wieder mitxOTAConnectionCtx.pvControlClient = \_mqttConnection;
- 7. Wenn MQTT die Verbindung trennt, unterbricht die Anwendung den OTA-Agenten, versucht, die Verbindung mit exponentieller Verzögerung mit Jitter wiederherzustellen, und setzt dann den OTA-Agenten fort.

Bevor Sie OTA-Updates verwenden können, müssen Sie alle Voraussetzungen unter erfülle[nKostenlose Over-the-Air-Updates für RTOS](#page-553-0)

Nachdem Sie das Setup für OTA-Updates abgeschlossen haben, laden Sie die FreeRTOS OTA-Demo herunter, erstellen Sie sie, flashen Sie sie und führen Sie sie auf einer Plattform aus, die die OTA-Funktionalität unterstützt. Gerätespezifische Demoanleitungen sind für die folgenden FreerTOSqualifizierten Geräte verfügbar:

- [Texas Instruments CC3220SF-LAUNCHXL](#page-787-0)
- [Microchip Curiosity PIC32MZEF](#page-790-0)
- [Espressif ESP32](#page-796-0)
- [Laden Sie die FreeRTOS OTA-Demo auf dem Renesas RX65N herunter, erstellen Sie sie, flashen](#page-797-0)  [Sie sie und führen Sie sie aus](#page-797-0)

Nach dem Erstellen, Flashen und Ausführen der OTA-Demo-Anwendung auf Ihrem Gerät können Sie mit der AWS IoT-Konsole oder der AWS CLI eine OTA-Aktualisierungsaufgabe erstellen. Nachdem Sie einen OTA-Aktualisierungsauftrag erstellt haben, verbinden Sie einen Terminal-Emulator, um den Fortschritt des OTA-Updates zu sehen. Notieren Sie alle Fehler, die während des Prozesses auftreten.

Ein erfolgreicher OTA-Aktualisierungsauftrag zeigt eine Ausgabe ähnlich der Folgenden an. Einige Zeilen in diesem Beispiel wurden aus Gründen der Übersichtlichkeit aus der Liste entfernt.

```
 249 21207 [iot_thread] [ota_demo_core_mqtt.c:1850] [INFO] [MQTT] Received: 0 
 Queued: 0 Processed: 0 Dropped: 0 
    250 21247 [MQTT Agent Task] [core_mqtt.c:886] [INFO] [MQTT] Packet received. 
 ReceivedBytes=601. 
    251 21247 [MQTT Agent Task] [core_mqtt.c:1045] [INFO] [MQTT] De-serialized incoming 
 PUBLISH packet: DeserializerResult=MQTTSuccess.
```
 252 21248 [MQTT Agent Task] [core\_mqtt.c:1058] [INFO] [MQTT] State record updated. New state=MQTTPubAckSend. 253 21249 [MQTT Agent Task] [ota\_demo\_core\_mqtt.c:976] [INFO] [MQTT] Received job message callback, size 548. 254 21252 [OTA Agent Task] [ota.c:1645] [INFO] [OTA] Extracted parameter: [key: value]=[execution.jobId: AFR\_OTA-9702f1a3-b747-4c3e-a0eb-a3b0cf83ddbb] 255 21253 [OTA Agent Task] [ota.c:1645] [INFO] [OTA] Extracted parameter: [key: value]=[execution.jobDocument.afr\_ota.streamname: AFR\_OTA-945d320b-a18b-441bb435-4a18d4e7671f] 256 21255 [OTA Agent Task] [ota.c:1645] [INFO] [OTA] Extracted parameter: [key: value]=[execution.jobDocument.afr\_ota.protocols: ["MQTT"]] 257 21256 [OTA Agent Task] [ota.c:1645] [INFO] [OTA] Extracted parameter: [key: value]=[filepath: aws\_demos.bin] 258 21257 [OTA Agent Task] [ota.c:1684] [INFO] [OTA] Extracted parameter: [key: value]=[filesize: 1164016] 259 21258 [OTA Agent Task] [ota.c:1684] [INFO] [OTA] Extracted parameter: [key: value]=[fileid: 0] 260 21259 [OTA Agent Task] [ota.c:1645] [INFO] [OTA] Extracted parameter: [key: value]=[certfile: ecdsa-sha256-signer.crt.pem] 261 21260 [OTA Agent Task] [ota.c:1575] [INFO] [OTA] Extracted parameter [ sigsha256-ecdsa: MEQCIE1SFkIHHiZAvkPpu6McJtx7SYoD... ] 262 21261 [OTA Agent Task] [ota.c:1684] [INFO] [OTA] Extracted parameter: [key: value]=[fileType: 0] 263 21262 [OTA Agent Task] [ota.c:2199] [INFO] [OTA] Job document was accepted. Attempting to begin the update. 264 21263 [OTA Agent Task] [ota.c:2323] [INFO] [OTA] Job parsing success: OtaJobParseErr\_t=OtaJobParseErrNone, Job name=AFR\_OTA-9702f1a3-b747-4c3e-a0eba3b0cf83ddbb 265 21318 [iot\_thread] [ota\_demo\_core\_mqtt.c:1850] [INFO] [MQTT] Received: 0 Queued: 0 Processed: 0 Dropped: 0 266 21418 [iot\_thread] [ota\_demo\_core\_mqtt.c:1850] [INFO] [MQTT] Received: 0 Queued: 0 Processed: 0 Dropped: 0 267 21469 [OTA Agent Task] [ota.c:938] [INFO] [OTA] Setting OTA data interface. 268 21470 [OTA Agent Task] [ota.c:2839] [INFO] [OTA] Current State=[CreatingFile], Event=[ReceivedJobDocument], New state=[CreatingFile] 269 21482 [MQTT Agent Task] [core\_mqtt.c:886] [INFO] [MQTT] Packet received. ReceivedBytes=3. 270 21483 [OTA Agent Task] [ota\_demo\_core\_mqtt.c:1503] [INFO] [MQTT] SUBSCRIBED to topic \$aws/things/\_\_test\_infra\_thing71/streams/AFR\_OTA-945d320b-a18b-441bb435-4a18d4e7671f/data/cbor to bro 271 21484 [OTA Agent Task] [ota.c:2839] [INFO] [OTA] Current State=[RequestingFileBlock], Event=[CreateFile], New state=[RequestingFileBlock] 272 21518 [iot\_thread] [ota\_demo\_core\_mqtt.c:1850] [INFO] [MQTT] Received: 0 Queued: 0 Processed: 0 Dropped: 0

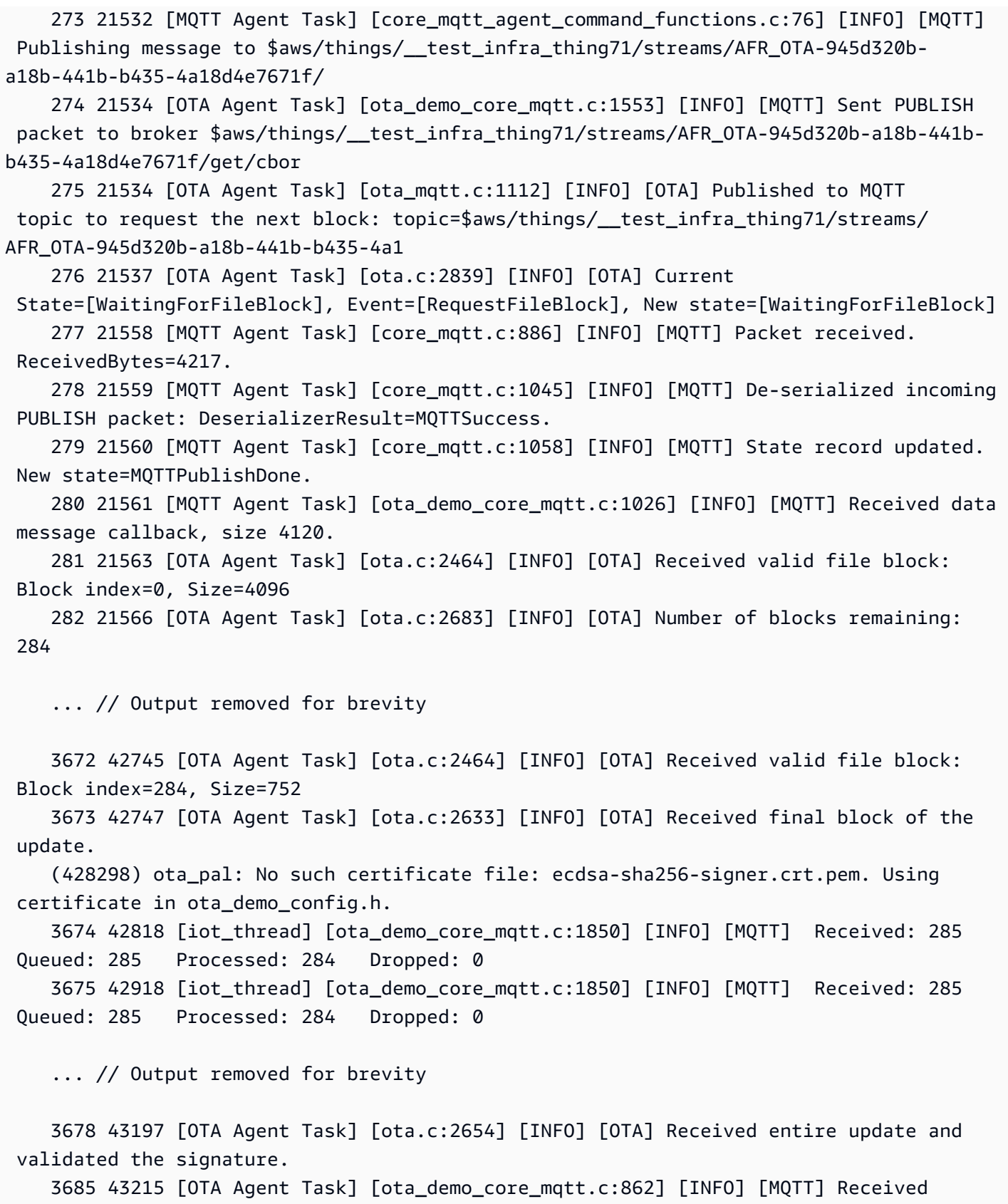

OtaJobEventActivate callback from OTA Agent.

```
 ... // Output removed for brevity 
     2 39 [iot_thread] [INFO ][DEMO][390] ---------STARTING DEMO--------- 
     [0;32mI (3633) WIFI: WIFI_EVENT_STA_CONNECTED 
     [0;32mI (4373) WIFI: SYSTEM_EVENT_STA_GOT_IP 
     ... // Output removed for brevity 
     4 351 [sys_evt] [INFO ][DEMO][3510] Connected to WiFi access point, ip address: 
  255.255.255.0. 
     5 351 [iot_thread] [INFO ][DEMO][3510] Successfully initialized the demo. Network 
  type for the demo: 1 
     6 351 [iot_thread] [ota_demo_core_mqtt.c:1902] [INFO] [MQTT] OTA over MQTT demo, 
  Application version 0.9.1 
     7 351 [iot_thread] [ota_demo_core_mqtt.c:1323] [INFO] [MQTT] Creating a TLS 
  connection to <endpoint>-ats.iot.us-west-2.amazonaws.com:8883. 
     9 718 [iot_thread] [core_mqtt.c:886] [INFO] [MQTT] Packet received. 
  ReceivedBytes=2. 
     10 718 [iot_thread] [core_mqtt_serializer.c:970] [INFO] [MQTT] CONNACK session 
  present bit not set. 
     11 718 [iot_thread] [core_mqtt_serializer.c:912] [INFO] [MQTT] Connection accepted. 
     ... // Output removed for brevity 
     17 736 [OTA Agent Task] [ota_demo_core_mqtt.c:1503] [INFO] [MQTT] SUBSCRIBED to 
  topic $aws/things/__test_infra_thing71/jobs/notify-next to broker. 
     18 737 [OTA Agent Task] [ota_mqtt.c:381] [INFO] [OTA] Subscribed to MQTT topic: 
  $aws/things/__test_infra_thing71/jobs/notify-next 
     30 818 [iot_thread] [ota_demo_core_mqtt.c:1850] [INFO] [MQTT] Received: 0 
  Queued: 0 Processed: 0 Dropped: 0 
     31 819 [OTA Agent Task] [ota.c:1645] [INFO] [OTA] Extracted parameter: [key: 
  value]=[execution.jobId: AFR_OTA-9702f1a3-b747-4c3e-a0eb-a3b0cf83ddbb] 
     32 820 [OTA Agent Task] [ota.c:1684] [INFO] [OTA] Extracted parameter: [key: 
  value]=[execution.statusDetails.updatedBy: 589824] 
     33 822 [OTA Agent Task] [ota.c:1645] [INFO] [OTA] Extracted parameter: [key: 
  value]=[execution.jobDocument.afr_ota.streamname: AFR_OTA-945d320b-a18b-441b-
b435-4a18d4e7671f] 
     34 823 [OTA Agent Task] [ota.c:1645] [INFO] [OTA] Extracted parameter: [key: 
  value]=[execution.jobDocument.afr_ota.protocols: ["MQTT"]] 
     35 824 [OTA Agent Task] [ota.c:1645] [INFO] [OTA] Extracted parameter: [key: 
  value]=[filepath: aws_demos.bin] 
     36 825 [OTA Agent Task] [ota.c:1684] [INFO] [OTA] Extracted parameter: [key: 
  value]=[filesize: 1164016]
```
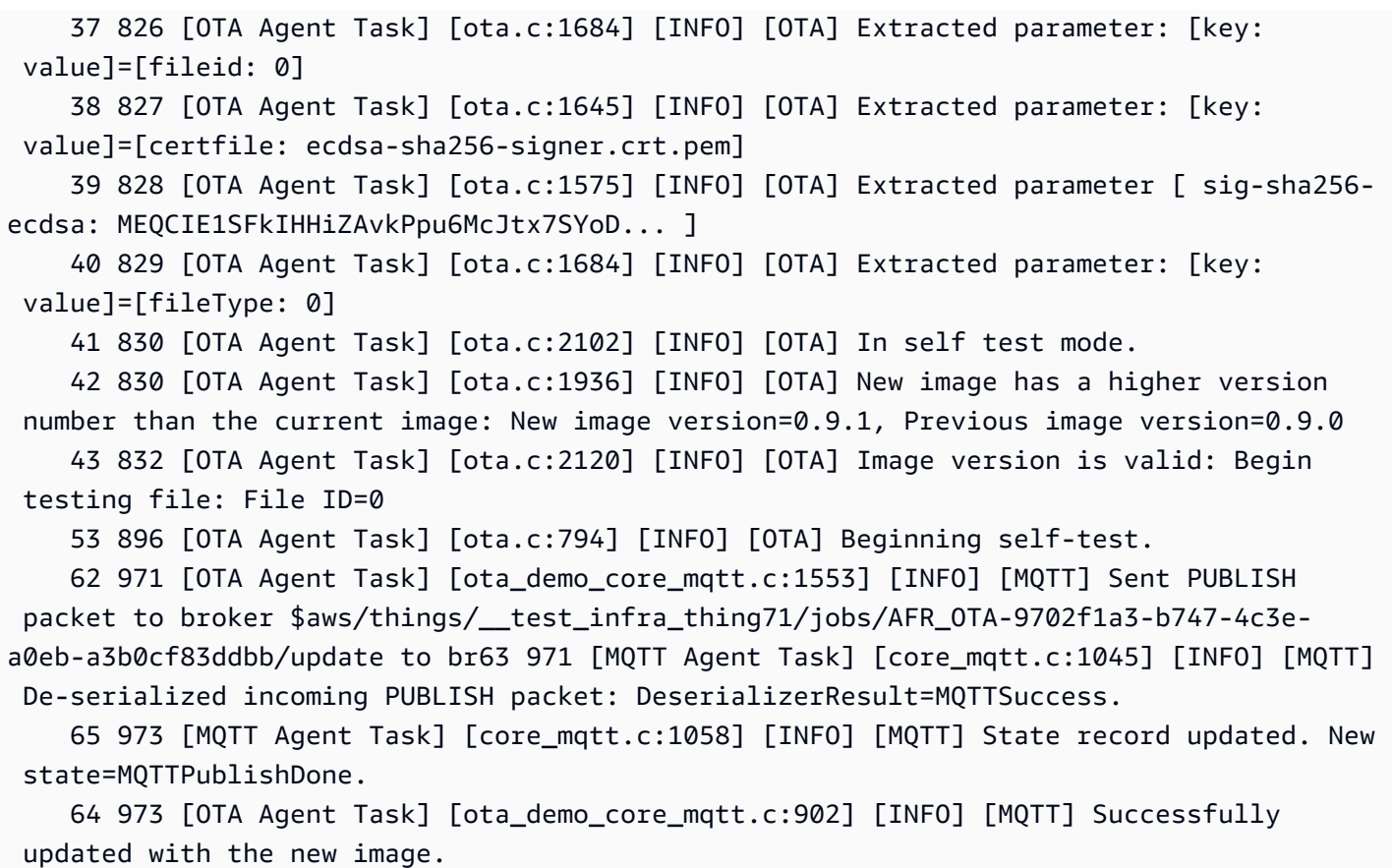

#### Over-the-air Demo-Konfigurationen

Die OTA-Demo-Konfigurationen sind demospezifische Konfigurationsoptionen, die in bereitgestellt werdenaws iot ota update demo.c. Diese Konfigurationen unterscheiden sich von den OTA-Bibliothekskonfigurationen, die in der OTA-Bibliothekskonfigurationsdatei bereitgestellt werden.

#### OTA\_DEMO\_KEEP\_ALIVE\_SEKUNDEN

Für den MQTT-Client ist diese Konfiguration das maximale Zeitintervall, das zwischen dem Abschluss der Übertragung eines Steuerpakets und dem Beginn des Sendens des nächsten vergehen kann. In Ermangelung eines Kontrollpakets wird ein PINGREQ gesendet. Der Broker muss einen Client, der keine Nachricht oder kein PINGREQ-Paket sendet, die Verbindung trennen, und das eineinhalb Mal innerhalb dieses Keep-Alive-Intervalls. Diese Konfiguration sollte an die Anforderungen der Anwendung angepasst werden.

#### OTA\_DEMO\_CONN\_RETRY\_BASE\_INTERVAL\_SECONDS

Das Intervall in Sekunden, bevor die Netzwerkverbindung erneut versucht wurde. Die OTA-Demo versucht, nach diesem Basiszeitintervall erneut eine Verbindung herzustellen. Das Intervall wird

nach jedem fehlgeschlagenen Versuch verdoppelt. Eine zufällige Verzögerung bis zu einem Maximum dieser Basisverzögerung wird ebenfalls zum Intervall hinzugefügt.

## OTA\_DEMO\_CONN\_RETRY MAX\_INTERVAL\_SECONDS

Das Intervall in Sekunden, bevor die Netzwerkverbindung erneut versucht wurde. Die Verzögerung bei der Wiederherstellung der Verbindung wird bei jedem fehlgeschlagenen Versuch verdoppelt, sie kann jedoch nur bis zu diesem Maximalwert zuzüglich eines Jitters desselben Intervalls erhöht werden.

<span id="page-787-0"></span>Laden Sie die FreeRTOS OTA-Demo herunter, erstellen Sie sie, flashen Sie sie und führen Sie sie auf dem Texas Instruments CC3220SF-LAUNCHXL aus

## **A** Important

Diese Referenzintegration wird im Amazon-FreeRTOS-Repository gehostet, das veraltet ist. Wir empfehlen, dass Sie [hier beginnen,](#page-25-0) wenn Sie ein neues Projekt erstellen. Wenn Sie bereits über ein bestehendes FreeRTOS-Projekt verfügen, das auf dem inzwischen veralteten Amazon-FreeRTOS-Repository basiert, lesen Sie die[Leitfaden zur Migration des Amazon-](#page-338-0)[FreerTOS Github-Repositorys](#page-338-0).

Um FreeRTOS und den OTA-Demo-Code herunterzuladen

• Sie können den Quellcode auf der GitHub Website unter [https://github.com/FreeRTOS/](https://github.com/FreeRTOS/FreeRTOS)  [FreeRTOS](https://github.com/FreeRTOS/FreeRTOS) herunterladen.

So erstellen Sie die Demo-Anwendung:

- 1. Folgen Sie den Anweisungen in [Erste Schritte mit FreeRTOS,](#page-345-0) um das aws\_demos-Projekt in Code Composer Studio zu importieren, Ihren AWS IoT-Endpunkt, Ihre WLAN-SSID und Ihr WLAN-Passwort und einen privaten Schlüssel zu konfigurieren und ein Zertifikat für Ihr Board zu erstellen.
- 2. Öffnen*freertos*/vendors/*vendor*/boards/*board*/aws\_demos/ config\_files/aws\_demo\_config.h, kommentieren#define CONFIG\_CORE\_MQTT\_MUTUAL\_AUTH\_DEMO\_ENABLED und definierenCONFIG\_OTA\_MQTT\_UPDATE\_DEMO\_ENABLED oderCONFIG\_OTA\_HTTP\_UPDATE\_DEMO\_ENABLED.
- 3. Erstellen Sie die Lösung. Prüfen Sie, ob die Erstellung fehlerfrei ausgeführt wurde.
- 4. Starten Sie einen Terminalemulator und verwenden Sie die folgenden Einstellungen, um sich mit Ihrem Board zu verbinden:
	- Baudrate: 115200
	- Datenbits: 8
	- Parität: Keine
	- Stop-Bits: 1
- 5. Führen Sie das Projekt auf Ihrem Board aus, um zu überprüfen, ob es eine Verbindung mit dem WLAN und dem AWS IoT-MQTT-Nachrichten-Broker herstellen kann.

Bei der Ausführung sollte der Terminalemulator den folgenden Text anzeigen:

```
 0 1000 [Tmr Svc] Simple Link task created 
     Device came up in Station mode 
     1 2534 [Tmr Svc] Write certificate... 
     2 5486 [Tmr Svc] [ERROR] Failed to destroy object. PKCS11_PAL_DestroyObject failed. 
     3 5486 [Tmr Svc] Write certificate... 
     4 5776 [Tmr Svc] Security alert threshold = 15 
     5 5776 [Tmr Svc] Current number of alerts = 1 
     6 5778 [Tmr Svc] Running Demos. 
     7 5779 [iot_thread] [INFO ][DEMO][5779] ---------STARTING DEMO--------- 
     8 5779 [iot_thread] [INFO ][INIT][5779] SDK successfully initialized. 
     Device came up in Station mode 
     [WLAN EVENT] STA Connected to the AP: afrlab-pepper , BSSID: 74:83:c2:b4:46:27 
     [NETAPP EVENT] IP acquired by the device 
     Device has connected to afrlab-pepper 
     Device IP Address is 192.168.36.176 
     9 8283 [iot_thread] [INFO ][DEMO][8282] Successfully initialized the demo. Network 
  type for the demo: 1 
     10 8283 [iot_thread] [INFO] OTA over MQTT demo, Application version 0.9.0 
     11 8283 [iot_thread] [INFO] Creating a TLS connection to <endpoint>-ats.iot.us-
west-2.amazonaws.com:8883. 
     12 8852 [iot_thread] [INFO] Creating an MQTT connection to <endpoint>-ats.iot.us-
west-2.amazonaws.com. 
     13 8914 [iot_thread] [INFO] Packet received. ReceivedBytes=2. 
     14 8914 [iot_thread] [INFO] CONNACK session present bit not set. 
     15 8914 [iot_thread] [INFO] Connection accepted. 
     16 8914 [iot_thread] [INFO] Received MQTT CONNACK successfully from broker. 
     17 8914 [iot_thread] [INFO] MQTT connection established with the broker.
```

```
 18 8915 [iot_thread] [INFO] Received: 0 Queued: 0 Processed: 0 Dropped: 0 
     19 8953 [OTA Agent T] [INFO] Current State=[RequestingJob], Event=[Start], New 
  state=[RequestingJob] 
     20 9008 [MQTT Agent ] [INFO] Packet received. ReceivedBytes=3. 
     21 9015 [OTA Agent T] [INFO] SUBSCRIBED to topic $aws/things/__test_infra_thing73/
jobs/notify-next to broker. 
     22 9015 [OTA Agent T] [INFO] Subscribed to MQTT topic: $aws/things/
__test_infra_thing73/jobs/notify-next 
     23 9504 [MQTT Agent ] [INFO] Publishing message to $aws/things/
__test_infra_thing73/jobs/$next/get. 
     24 9535 [MQTT Agent ] [INFO] Packet received. ReceivedBytes=2. 
     25 9535 [MQTT Agent ] [INFO] Ack packet deserialized with result: MQTTSuccess. 
     26 9536 [MQTT Agent ] [INFO] State record updated. New state=MQTTPublishDone. 
     27 9537 [OTA Agent T] [INFO] Sent PUBLISH packet to broker $aws/things/
__test_infra_thing73/jobs/$next/get to broker. 
     28 9537 [OTA Agent T] [WARN] OTA Timer handle NULL for Timerid=0, can't stop. 
     29 9537 [OTA Agent T] [INFO] Current State=[WaitingForJob], 
  Event=[RequestJobDocument], New state=[WaitingForJob] 
     30 9539 [MQTT Agent ] [INFO] Packet received. ReceivedBytes=120. 
     31 9539 [MQTT Agent ] [INFO] De-serialized incoming PUBLISH packet: 
  DeserializerResult=MQTTSuccess. 
     32 9540 [MQTT Agent ] [INFO] State record updated. New state=MQTTPublishDone. 
     33 9540 [MQTT Agent ] [INFO] Received job message callback, size 62. 
     34 9616 [OTA Agent T] [INFO] Failed job document content check: Required job 
  document parameter was not extracted: parameter=execution 
     35 9616 [OTA Agent T] [INFO] Failed job document content check: Required job 
  document parameter was not extracted: parameter=execution.jobId 
     36 9617 [OTA Agent T] [INFO] Failed job document content check: Required job 
  document parameter was not extracted: parameter=execution.jobDocument 
     37 9617 [OTA Agent T] [INFO] Failed job document content check: Required job 
  document parameter was not extracted: parameter=execution.jobDocument.afr_ota 
     38 9617 [OTA Agent T] [INFO] Failed job document content 
  check: Required job document parameter was not extracted: 
  parameter=execution.jobDocument.afr_ota.protocols 
     39 9618 [OTA Agent T] [INFO] Failed job document content check: Required job 
  document parameter was not extracted: parameter=execution.jobDocument.afr_ota.files 
     40 9618 [OTA Agent T] [INFO] Failed job document content check: Required job 
  document parameter was not extracted: parameter=filesize 
     41 9618 [OTA Agent T] [INFO] Failed job document content check: Required job 
  document parameter was not extracted: parameter=fileid 
     42 9619 [OTA Agent T] [INFO] Failed to parse JSON document as AFR_OTA job: 
  DocParseErr_t=7 
     43 9619 [OTA Agent T] [INFO] No active job available in received job document: 
  OtaJobParseErr_t=OtaJobParseErrNoActiveJobs
```
 44 9619 [OTA Agent T] [ERROR] Failed to execute state transition handler: Handler returned error: OtaErr\_t=OtaErrJobParserError 45 9620 [OTA Agent T] [INFO] Current State=[WaitingForJob], Event=[ReceivedJobDocument], New state=[CreatingFile] 46 9915 [iot\_thread] [INFO] Received: 0 Queued: 0 Processed: 0 Dropped: 0 47 10915 [iot thread] [INFO] Received: 0 Oueued: 0 Processed: 0 Dropped: 0 48 11915 [iot\_thread] [INFO] Received: 0 Queued: 0 Processed: 0 Dropped: 0 49 12915 [iot\_thread] [INFO] Received: 0 Queued: 0 Processed: 0 Dropped: 0 50 13915 [iot thread] [INFO] Received: 0 Oueued: 0 Processed: 0 Dropped: 0 51 14915 [iot\_thread] [INFO] Received: 0 Queued: 0 Processed: 0 Dropped: 0

<span id="page-790-0"></span>Laden Sie die FreeRTOS OTA-Demo herunter, erstellen Sie sie, flashen Sie sie und führen Sie sie auf dem Microchip Curiosity PIC32MZEF aus

#### **A** Important

Diese Referenzintegration wird im Amazon-FreeRTOS-Repository gehostet, das veraltet ist. Wir empfehlen, dass Sie [hier beginnen,](#page-25-0) wenn Sie ein neues Projekt erstellen. Wenn Sie bereits über ein bestehendes FreeRTOS-Projekt verfügen, das auf dem inzwischen veralteten Amazon-FreeRTOS-Repository basiert, lesen Sie die[Leitfaden zur Migration des Amazon-](#page-338-0)[FreerTOS Github-Repositorys](#page-338-0).

#### **a** Note

In Absprache mit Microchip entfernen wir den Curiosity PIC32MZEF (DM320104) aus dem Hauptzweig des FreeRTOS Reference Integration Repositorys und werden ihn in neuen Releases nicht mehr anbieten. Microchip hat eine [offizielle Mitteilung](https://www.microchip.com/DevelopmentTools/ProductDetails/PartNO/DM320104) veröffentlicht, dass der PIC32MZEF (DM320104) für neue Designs nicht mehr empfohlen wird. Auf die PIC32MZEF-Projekte und den Quellcode kann weiterhin über die vorherigen Release-Tags zugegriffen werden. Microchip empfiehlt Kunden, das Curiosity [PIC32MZ-EF-2.0 Development Board](https://devices.amazonaws.com/detail/a3G0h0000077I69EAE/Curiosity-PIC32MZ-EF-2-0-Development-Board) [\(DM320209\)](https://devices.amazonaws.com/detail/a3G0h0000077I69EAE/Curiosity-PIC32MZ-EF-2-0-Development-Board) für neue Designs zu verwenden. Die PIC32mzV1-Plattform ist weiterhin in [v202012.00](https://github.com/aws/amazon-freertos/tree/202012.00) des FreeRTOS Reference Integration Repositorys zu finden. Die Plattform wird jedoch von [v202107.00](https://github.com/aws/amazon-freertos/tree/202107.00) der FreeRTOS-Referenz nicht mehr unterstützt.

#### Um den FreeRTOS OTA-Demo-Code herunterzuladen

• Sie können den Quellcode auf der GitHub Website unter [https://github.com/FreeRTOS/](https://github.com/FreeRTOS/FreeRTOS)  [FreeRTOS](https://github.com/FreeRTOS/FreeRTOS) herunterladen.

So erstellen Sie die OTA-Update Demo-Anwendung:

- 1. Folgen Sie den Anweisungen unter [Erste Schritte mit FreeRTOS,](#page-345-0) um das Projekt aws\_demos in die MPLAB X IDE zu importieren, konfigurieren Sie Ihren AWS IoT-Endpunkt, Ihre WLAN SSID und Ihr Passwort sowie einen privaten Schlüssel und ein Zertifikat für Ihr Board.
- 2. Öffnen Sie dievendors/*vendor*/boards/*board*/aws\_demos/config\_files/ ota\_demo\_config.h Datei und geben Sie Ihr Zertifikat ein.

[] = "*your-certificate-key*";

3. Fügen Sie den Inhalt Ihres Codesignaturzertifikats hier ein:

#define otapalconfigCODE\_SIGNING\_CERTIFICATE [] = "*your-certificate-key*";

Folgen Sie demselben Format wieaws\_clientcredential\_keys.h -- Jede Zeile muss mit dem neuen Zeilenzeichen ('\ n') enden und in Anführungszeichen gesetzt sein.

Ihr Zertifikat sollte beispielsweise so aussehen:

```
"-----BEGIN CERTIFICATE-----\n"
"MIIBXTCCAQOgAwIBAgIJAM4DeybZcTwKMAoGCCqGSM49BAMCMCExHzAdBgNVBAMM\n"
"FnRlc3Rf62lnbmVyQGFtYXpvbi5jb20wHhcNMTcxMTAzMTkxODM1WhcNMTgxMTAz\n"
"MTkxODM2WjAhMR8wHQYDVQBBZZZ0ZXN0X3NpZ25lckBhbWF6b24uY29tMFkwEwYH\n"
"KoZIzj0CAQYIKoZIzj0DAQcDQgAERavZfvwL1X+E4dIF7dbkVMUn4IrJ1CAsFkc8\n"
"gZxPzn683H40XMKltDZPEwr9ng78w9+QYQg7ygnr2stz8yhh06MkMCIwCwYDVR0P\n"
"BAQDAgeAMBMGA1UdJQQMMAoGCCsGAQUFBwMDMAoGCCqGSM49BAMCA0gAMEUCIF0R\n"
"r5cb7rEUNtWOvGd05MacrgOABfSoVYvBOK9fP63WAqt5h3BaS123coKSGg84twlq\n"
"TkO/pV/xEmyZmZdV+HxV/OM=\n"
"-----END CERTIFICATE-----\n";
```
- 4. Installieren Sie [Python 3](https://www.python.org/downloads/) oder höher.
- 5. Installieren Sie pyOpenSSL, indem Sie pip install pyopenssl ausführen.
- 6. Kopieren Sie Ihr Codesignierungszertifikat im PEM-Format in den Pfad demos/ota/ bootloader/utility/codesigner\_cert\_utility/. Benennen Sie die Zertifikatsdatei in aws\_ota\_codesigner\_certificate.pem um.
- 7. Öffnen*freertos*/vendors/*vendor*/boards/*board*/aws\_demos/ config\_files/aws\_demo\_config.h, kommentieren#define CONFIG\_CORE\_MQTT\_MUTUAL\_AUTH\_DEMO\_ENABLED und definierenCONFIG\_OTA\_MQTT\_UPDATE\_DEMO\_ENABLED oderCONFIG\_OTA\_HTTP\_UPDATE\_DEMO\_ENABLED.
- 8. Erstellen Sie die Lösung. Prüfen Sie, ob die Erstellung fehlerfrei ausgeführt wurde.
- 9. Starten Sie einen Terminalemulator und verwenden Sie die folgenden Einstellungen, um sich mit Ihrem Board zu verbinden:
	- Baudrate: 115200
	- Datenbits: 8
	- Parität: Keine
	- Stop-Bits: 1
- 10. Trennen Sie den Debugger vom Board und führen Sie das Projekt auf Ihrem Board aus, um zu überprüfen, ob es eine Verbindung mit dem WLAN und dem AWS IoT-MQTT-Message-Broker herstellen kann.

Wenn Sie das Projekt ausführen, sollte die MPLAB X IDE ein Ausgabefenster öffnen. Stellen Sie sicher, dass die Registerkarte ICD4 ausgewählt ist. Die Ausgabe sollte folgendermaßen aussehen.

```
Bootloader version 00.09.00
[prvBOOT_Init] Watchdog timer initialized.
[prvBOOT_Init] Crypto initialized.
[prvValidateImage] Validating image at Bank : 0
[prvValidateImage] No application image or magic code present at: 0xbd000000
[prvBOOT_ValidateImages] Validation failed for image at 0xbd000000
[prvValidateImage] Validating image at Bank : 1
[prvValidateImage] No application image or magic code present at: 0xbd100000
[prvBOOT_ValidateImages] Validation failed for image at 0xbd100000
```

```
[prvBOOT_ValidateImages] Booting default image.
```

```
>0 36246 [IP-task] vDHCPProcess: offer ac140a0eip 
                                                 1 36297 [IP-task] vDHCPProcess: offer 
 ac140a0eip 
                 2 36297 [IP-task]
IP Address: 172.20.10.14
3 36297 [IP-task] Subnet Mask: 255.255.255.240
4 36297 [IP-task] Gateway Address: 172.20.10.1
5 36297 [IP-task] DNS Server Address: 172.20.10.1
6 36299 [OTA] OTA demo version 0.9.2
7 36299 [OTA] Creating MQTT Client...
8 36299 [OTA] Connecting to broker...
9 38673 [OTA] Connected to broker.
10 38793 [OTA Task] [prvSubscribeToJobNotificationTopics] OK: $aws/things/devthingota/
jobs/$next/get/accepted
11 38863 [OTA Task] [prvSubscribeToJobNotificationTopics] OK: $aws/things/devthingota/
jobs/notify-next
12 38863 [OTA Task] [OTA_CheckForUpdate] Request #0
13 38964 [OTA] [OTA_AgentInit] Ready.
14 38973 [OTA Task] [prvParseJSONbyModel] Extracted parameter [ clientToken: 
 0:devthingota ]
15 38973 [OTA Task] [prvParseJSONbyModel] parameter not present: execution
16 38973 [OTA Task] [prvParseJSONbyModel] parameter not present: jobId
17 38973 [OTA Task] [prvParseJSONbyModel] parameter not present: jobDocument
18 38973 [OTA Task] [prvParseJSONbyModel] parameter not present: streamname
19 38973 [OTA Task] [prvParseJSONbyModel] parameter not present: files
20 38975 [OTA Task] [prvParseJSONbyModel] parameter not present: filepath
21 38975 [OTA Task] [prvParseJSONbyModel] parameter not present: filesize
22 38975 [OTA Task] [prvParseJSONbyModel] parameter not present: fileid
23 38975 [OTA Task] [prvParseJSONbyModel] parameter not present: certfile
24 38975 [OTA Task] [prvParseJSONbyModel] parameter not present: sig-sha256-ecdsa
25 38975 [OTA Task] [prvParseJobDoc] Ignoring job without ID.
26 38975 [OTA Task] [prvOTA_Close] Context->0x8003b620
27 38975 [OTA Task] [prvPAL_Abort] Abort - OK
28 39964 [OTA] State: Ready Received: 1 Queued: 1 Processed: 1 Dropped: 0
29 40964 [OTA] State: Ready Received: 1 Queued: 1 Processed: 1 Dropped: 0
30 41964 [OTA] State: Ready Received: 1 Queued: 1 Processed: 1 Dropped: 0
31 42964 [OTA] State: Ready Received: 1 Queued: 1 Processed: 1 Dropped: 0
32 43964 [OTA] State: Ready Received: 1 Queued: 1 Processed: 1 Dropped: 0
33 44964 [OTA] State: Ready Received: 1 Queued: 1 Processed: 1 Dropped: 0
34 45964 [OTA] State: Ready Received: 1 Queued: 1 Processed: 1 Dropped: 0
35 46964 [OTA] State: Ready Received: 1 Queued: 1 Processed: 1 Dropped: 0
```
36 47964 [OTA] State: Ready Received: 1 Queued: 1 Processed: 1 Dropped: 0

Der Terminalemulator sollte den folgenden Text anzeigen:

```
AWS Validate: no valid signature in descr: 0xbd000000
AWS Validate: no valid signature in descr: 0xbd100000
>AWS Launch: No Map performed. Running directly from address: 0x9d000020?
AWS Launch: wait for app at: 0x9d000020
WILC1000: Initializing...
0 0 
>[None] Seed for randomizer: 1172751941
1 0 [None] Random numbers: 00004272 00003B34 00000602 00002DE3
Chip ID 1503a0
[spi_cmd_rsp][356][nmi spi]: Failed cmd response read, bus error...
[spi_read_reg][1086][nmi spi]: Failed cmd response, read reg (0000108c)...
[spi_read_reg][1116]Reset and retry 10 108c
Firmware ver. : 4.2.1
Min driver ver : 4.2.1
Curr driver ver: 4.2.1
WILC1000: Initialization successful!
Start Wi-Fi Connection...
Wi-Fi Connected
2 7219 [IP-task] vDHCPProcess: offer c0a804beip
3 7230 [IP-task] vDHCPProcess: offer c0a804beip
4 7230 [IP-task] 
IP Address: 192.168.4.190
5 7230 [IP-task] Subnet Mask: 255.255.240.0
6 7230 [IP-task] Gateway Address: 192.168.0.1
7 7230 [IP-task] DNS Server Address: 208.67.222.222
```
8 7232 [OTA] OTA demo version 0.9.0 9 7232 [OTA] Creating MQTT Client... 10 7232 [OTA] Connecting to broker... 11 7232 [OTA] Sending command to MQTT task. 12 7232 [MQTT] Received message 10000 from queue. 13 8501 [IP-task] Socket sending wakeup to MQTT task. 14 10207 [MQTT] Received message 0 from queue. 15 10256 [IP-task] Socket sending wakeup to MQTT task. 16 10256 [MQTT] Received message 0 from queue. 17 10256 [MQTT] MQTT Connect was accepted. Connection established. 18 10256 [MQTT] Notifying task. 19 10257 [OTA] Command sent to MQTT task passed. 20 10257 [OTA] Connected to broker. 21 10258 [OTA Task] Sending command to MQTT task. 22 10258 [MQTT] Received message 20000 from queue. 23 10306 [IP-task] Socket sending wakeup to MQTT task. 24 10306 [MQTT] Received message 0 from queue. 25 10306 [MQTT] MQTT Subscribe was accepted. Subscribed. 26 10306 [MQTT] Notifying task. 27 10307 [OTA Task] Command sent to MQTT task passed. 28 10307 [OTA Task] [OTA] Subscribed to topic: \$aws/things/Microchip/jobs/\$next/get/ accepted 29 10307 [OTA Task] Sending command to MQTT task. 30 10307 [MQTT] Received message 30000 from queue. 31 10336 [IP-task] Socket sending wakeup to MQTT task. 32 10336 [MQTT] Received message 0 from queue. 33 10336 [MQTT] MQTT Subscribe was accepted. Subscribed. 34 10336 [MQTT] Notifying task. 35 10336 [OTA Task] Command sent to MQTT task passed. 36 10336 [OTA Task] [OTA] Subscribed to topic: \$aws/things/Microchip/jobs/notify-next 37 10336 [OTA Task] [OTA] Check For Update #0 38 10336 [OTA Task] Sending command to MQTT task. 39 10336 [MQTT] Received message 40000 from queue. 40 10366 [IP-task] Socket sending wakeup to MQTT task. 41 10366 [MQTT] Received message 0 from queue. 42 10366 [MQTT] MQTT Publish was successful. 43 10366 [MQTT] Notifying task. 44 10366 [OTA Task] Command sent to MQTT task passed. 45 10376 [IP-task] Socket sending wakeup to MQTT task. 46 10376 [MQTT] Received message 0 from queue. 47 10376 [OTA Task] [OTA] Set job doc parameter [ clientToken: 0:Microchip ] 48 10376 [OTA Task] [OTA] Missing job parameter: execution

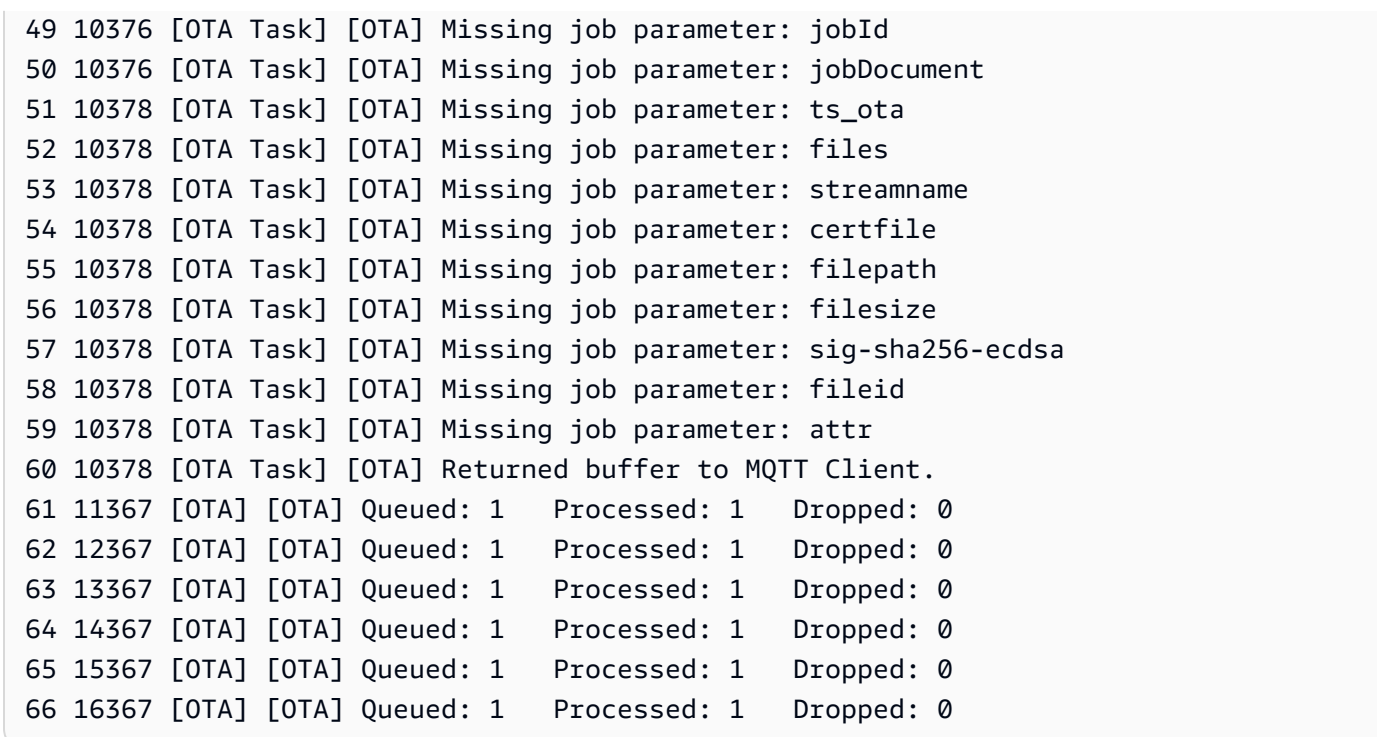

Diese Ausgabe zeigt, dass der Microchip Curiosity PIC32MZEF eine Verbindung mit AWS IoT herstellen und die für OTA-Updates erforderlichen MQTT-Themen abonnieren kann. Die Missing job parameter-Meldungen sind erwartungsgemäß, da keine OTA-Update-Jobs ausstehen.

Laden Sie die FreeRTOS OTA-Demo herunter, erstellen Sie sie, flashen Sie sie und führen Sie sie auf dem Espressif ESP32 aus

#### **A** Important

Diese Referenzintegration wird im Amazon-FreeRTOS-Repository gehostet, das veraltet ist. Wir empfehlen, dass Sie [hier beginnen,](#page-25-0) wenn Sie ein neues Projekt erstellen. Wenn Sie bereits über ein bestehendes FreeRTOS-Projekt verfügen, das auf dem inzwischen veralteten Amazon-FreeRTOS-Repository basiert, lesen Sie die[Leitfaden zur Migration des Amazon-](#page-338-0)[FreerTOS Github-Repositorys](#page-338-0).

- 1. Laden Sie die FreeRTOS-Quelle von herunter [GitHub.](https://github.com/aws/amazon-freertos) Anweisungen finden Sie in der Datei [README.md](https://github.com/aws/amazon-freertos/blob/main/README.md). Erstellen Sie in Ihrer IDE ein Projekt, das alle erforderlichen Quellen und Bibliotheken enthält.
- 2. Folgen Sie den Anweisungen unter [Erste Schritte mit Espressif,](https://docs.aws.amazon.com/freertos/latest/userguide/getting_started_espressif.html) um die erforderliche GCCbasierte Toolchain einzurichten.
- 3. Öffnen*freertos*/vendors/*vendor*/boards/*board*/aws\_demos/ config\_files/aws\_demo\_config.h, kommentieren#define CONFIG\_CORE\_MQTT\_MUTUAL\_AUTH\_DEMO\_ENABLED und definierenCONFIG\_OTA\_MQTT\_UPDATE\_DEMO\_ENABLED oderCONFIG\_OTA\_HTTP\_UPDATE\_DEMO\_ENABLED.
- 4. Erstellen Sie das Demo-Projekt, indem Sie make im Verzeichnis vendors/espressif/ boards/esp32/aws\_demos ausführen. Sie können das Demoprogramm flashen und seine Ausgabe überprüfen, indem Sie make flash monitor ausführen (wie in [Erste Schritte mit](https://docs.aws.amazon.com/freertos/latest/userguide/getting_started_espressif.html)  [Espressif](https://docs.aws.amazon.com/freertos/latest/userguide/getting_started_espressif.html) beschrieben).
- 5. Vor der Ausführung der OTA-Update-Demo:
	- Öffnen*freertos*/vendors/*vendor*/boards/*board*/aws\_demos/ config\_files/aws\_demo\_config.h, kommentieren#define CONFIG\_CORE\_MQTT\_MUTUAL\_AUTH\_DEMO\_ENABLED und definierenCONFIG\_OTA\_MQTT\_UPDATE\_DEMO\_ENABLED oderCONFIG\_OTA\_HTTP\_UPDATE\_DEMO\_ENABLED.
	- Öffnenvendors/*vendor*/boards/*board*/aws\_demos/config\_files/ ota\_demo\_config.h und kopieren Sie Ihr SHA-256/ECDSA-Codesignaturzertifikat in:

#define otapalconfigCODE\_SIGNING\_CERTIFICATE [] = "*your-certificate-key*";

Laden Sie die FreeRTOS OTA-Demo auf dem Renesas RX65N herunter, erstellen Sie sie, flashen Sie sie und führen Sie sie aus

## **A** Important

Diese Referenzintegration wird im Amazon-FreeRTOS-Repository gehostet, das veraltet ist. Wir empfehlen, dass Sie [hier beginnen,](#page-25-0) wenn Sie ein neues Projekt erstellen. Wenn Sie bereits ein vorhandenes FreeRTOS-Projekt haben, das auf dem inzwischen veralteten Amazon-FreeRTOS-Repository basiert, finden Sie weitere Informationen unter. [Leitfaden zur](#page-338-0)  [Migration des Amazon-FreerTOS Github-Repositorys](#page-338-0)

In diesem Kapitel erfahren Sie, wie Sie die FreeRTOS OTA-Demoanwendungen auf dem Renesas RX65N herunterladen, erstellen, flashen und ausführen.

#### Themen

- [Richten Sie Ihre Betriebsumgebung ein](#page-798-0)
- [Richten Sie Ihre Ressourcen ein AWS](#page-798-1)
- Importieren, konfigurieren Sie die Header-Datei und erstellen Sie aws demos und boot loader

<span id="page-798-0"></span>Richten Sie Ihre Betriebsumgebung ein

Die Verfahren in diesem Abschnitt verwenden die folgenden Umgebungen:

- IDE: e $^2$  Studio 7.8.0, e $^2$  Studio 2020-07
- Toolchains: CCRX-Compiler v3.0.1
- Zielgeräte: RSKRX65N-2MB
- Debugger : E 2, E 2 Lite-Emulator
- Software: Renesas Flash-Programmierer, Renesas Secure Flash Programmer.exe, Tera Term

Um Ihre Hardware einzurichten

- 1. Connect den E<sup>2</sup> Lite-Emulator und die serielle USB-Schnittstelle mit Ihrer RX65N-Karte und Ihrem PC.
- 2. Connect die Stromquelle an den RX65N an.

<span id="page-798-1"></span>Richten Sie Ihre Ressourcen ein AWS

- 1. Um die FreeRTOS-Demos ausführen zu können, benötigen Sie ein AWS Konto mit einem IAM-Benutzer, der berechtigt ist, auf Dienste zuzugreifen. AWS IoT Falls Sie dies noch nicht getan haben, folgen Sie den Schritten unter. [AWS Richten Sie Ihr Konto und Ihre Berechtigungen ein](#page-347-0)
- 2. Folgen Sie den Schritten unter, um OTA-Updates einzurichten[Voraussetzungen für OTA-](#page-554-0)[Updates.](#page-554-0) Folgen Sie insbesondere den Schritten unter[Voraussetzungen für OTA-Updates mit](#page-570-0) [MQTT.](#page-570-0)
- 3. Öffnen Sie die [AWS IoT -Konsole.](https://console.aws.amazon.com/iot/home)
- 4. Wählen Sie im linken Navigationsbereich Verwalten und dann Dinge aus, um ein Ding zu erstellen.

Ein Ding ist eine Repräsentation eines Geräts oder einer logischen Entität in AWS IoT. Es kann ein physisches Gerät oder ein Sensor sein (beispielsweise eine Glühbirne oder ein

Wandschalter). Es kann sich auch um eine logische Einheit handeln, z. B. eine Instanz einer Anwendung oder eine physische Entität AWS IoT, die keine Verbindung zu Geräten herstellt, die dies tun (z. B. ein Auto mit Motorsensoren oder einem Bedienfeld). AWS IoT bietet ein Verzeichnis für Dinge, mit dem Sie Ihre Dinge verwalten können.

- a. Wähle "Erstellen" und dann "Ein einzelnes Ding erstellen".
- b. Gib einen Namen für dein Ding ein und wähle dann Weiter.
- c. Wählen Sie Create certificate (Zertifikat erstellen).
- d. Laden Sie die drei erstellten Dateien herunter und wählen Sie dann Aktivieren.
- e. Wählen Sie Attach a policy (Richtlinie anfügen) aus.

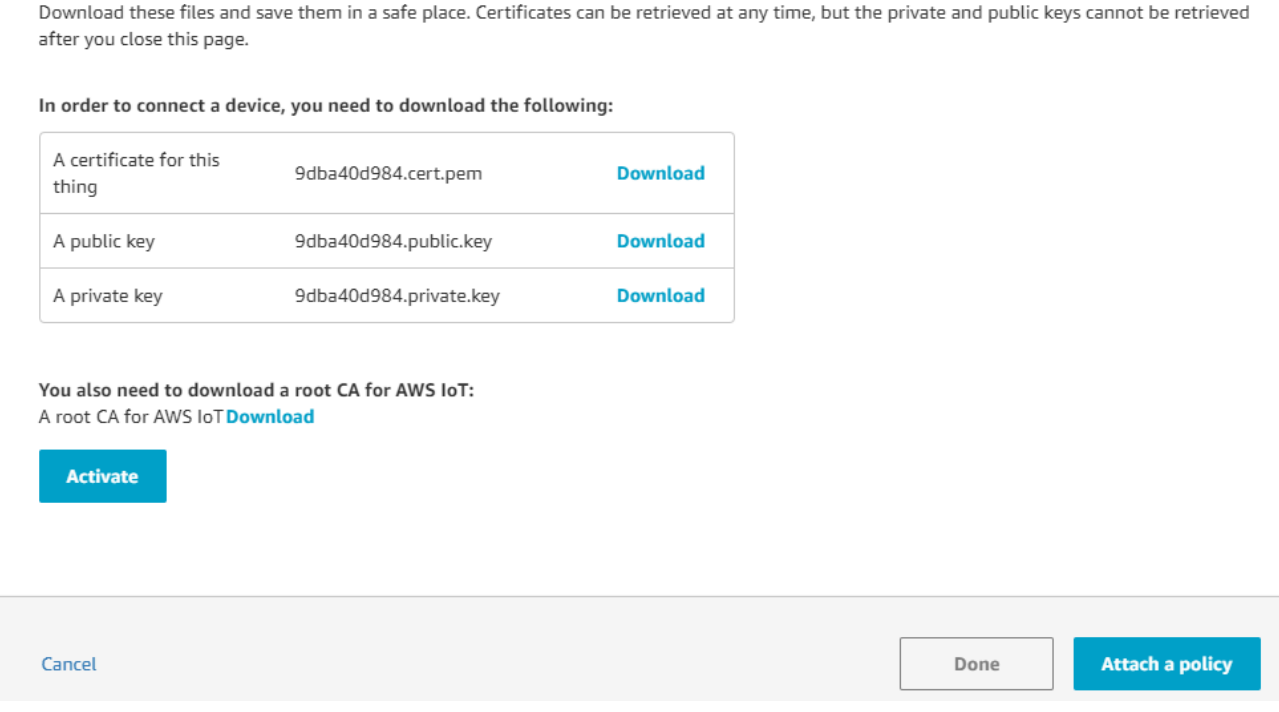

f. Wählen Sie die Richtlinie aus, in der Sie sie erstellt haben[Geräterichtlinie](#page-571-0).

Jedes Gerät, das mithilfe von MQTT ein OTA-Update erhält, muss als Ding in registriert sein AWS IoT und dem Ding muss eine Richtlinie wie die aufgelistete angehängt sein. Weitere Informationen zu den Elementen finden Sie unter den "Action"- und "Resource"- Objekten der [AWS IoT Core-Richtlinienaktionen](https://docs.aws.amazon.com/iot/latest/developerguide/iot-policy-actions.html) und [AWS IoT Core-Aktionsressourcen.](https://docs.aws.amazon.com/iot/latest/developerguide/iot-action-resources.html)

#### Hinweise

• Die iot:Connect Berechtigungen ermöglichen es Ihrem Gerät, eine Verbindung AWS IoT über MQTT herzustellen.

- Die iot:Subscribe- und iot:Publish-Berechtigungen für die Themen von AWS IoT -Aufgaben (.../jobs/\*) ermöglichen es dem verbundenen Gerät, Auftragsbenachrichtigungen und Auftragsdokumente zu empfangen und den Abschlussstatus einer Auftragsausführung zu veröffentlichen.
- Die iot:Subscribe und iot:Publish Berechtigungen zu den Themen AWS IoT OTA-Streams (.../streams/\*) ermöglichen es dem verbundenen Gerät, OTA-Aktualisierungsdaten von abzurufen. AWS IoT Diese Berechtigungen sind zum Ausführen von Firmware-Updates über MQTT erforderlich.
- Die iot:Receive Berechtigungen ermöglichen es AWS IoT Core , Nachrichten zu diesen Themen auf dem angeschlossenen Gerät zu veröffentlichen. Diese Berechtigung wird bei jeder Zustellung einer MQTT-Nachricht überprüft. Sie können diese Berechtigung verwenden, um den Zugriff auf Clients zu widerrufen, die derzeit ein Thema abonniert haben.
- 5. Um ein Codesignaturprofil zu erstellen und ein Codesignaturzertifikat zu registrieren. AWS
	- a. Informationen zum Erstellen der Schlüssel und der Zertifizierung finden Sie in Abschnitt 7.3 "Generieren von ECDSA-SHA256-Schlüsselpaaren mit OpenSSL" in der [Renesas](https://www.renesas.com/us/en/document/apn/renesas-mcu-firmware-update-design-policy) MCU Firmware Update Design Policy.
	- b. Öffnen Sie die [AWS IoT -Konsole.](https://console.aws.amazon.com/iot/home) Wählen Sie im linken Navigationsbereich Verwalten und dann Jobs aus. Wählen Sie Job erstellen und dann OTA-Aktualisierungsjob erstellen aus.
	- c. Wählen Sie unter Zu aktualisierende Geräte auswählen die Option Auswählen und dann das Objekt aus, das Sie zuvor erstellt haben. Klicken Sie auf Weiter.
	- d. Gehen Sie auf der Seite Create a FreeRTOS OTA update job wie folgt vor:
		- i. Wählen Sie für Wählen Sie das Protokoll für die Firmware-Imageübertragung die Option MQTT aus.
		- ii. Wählen Sie für Wählen Sie Ihr Firmware-Image aus und signieren Sie die Option Ein neues Firmware-Image für mich signieren.
		- iii. Wählen Sie unter Code Signing-Profil die Option Create aus.
		- iv. Geben Sie im Fenster Codesignaturprofil erstellen einen Profilnamen ein. Wählen Sie für die Gerätehardwareplattform Windows Simulator aus. Wählen Sie für das Codesignaturzertifikat Import aus.
		- v. Suchen Sie nach dem Zertifikat (secp256r1.crt), dem privaten Schlüssel des Zertifikats (secp256r1.key) und der Zertifikatskette (ca.crt).
- vi. Geben Sie einen Pfadnamen des Codesignaturzertifikats auf dem Gerät ein. Wählen Sie die Option Erstellen aus.
- 6. Gehen Sie wie unter beschrieben vor AWS IoT, um Zugriff auf das Codesigning für zu gewähren. [Gewähren des Zugriffs auf Code Signing for AWS IoT](#page-569-0)

Wenn Tera Term nicht auf Ihrem PC installiert ist, können Sie es von [https://ttssh2.osdn.jp/](https://ttssh2.osdn.jp/index.html.en) [index.html.en](https://ttssh2.osdn.jp/index.html.en) herunterladen und wie hier gezeigt einrichten. Stellen Sie sicher, dass Sie den seriellen USB-Anschluss Ihres Geräts an Ihren PC anschließen.

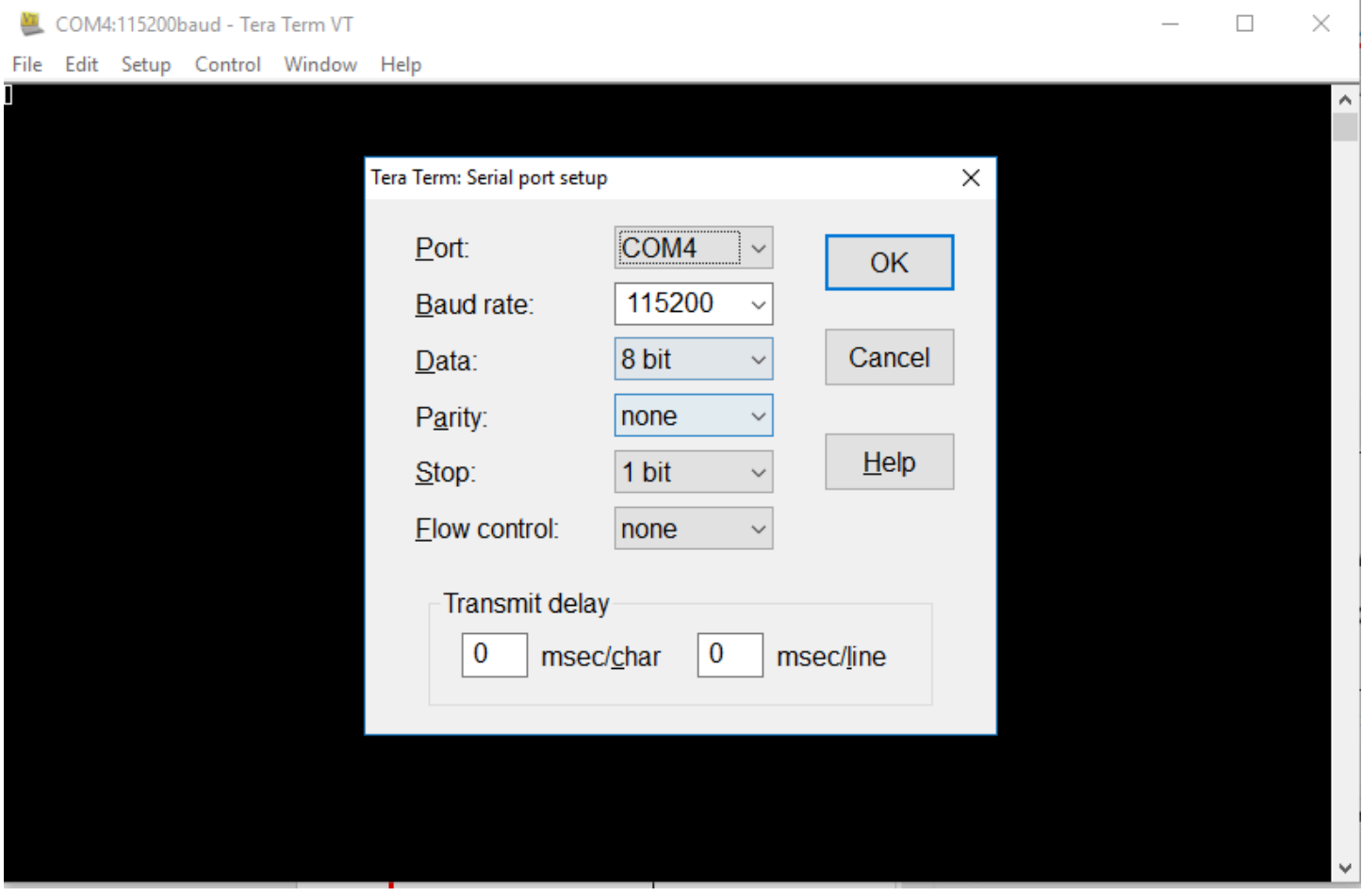

<span id="page-801-0"></span>Importieren, konfigurieren Sie die Header-Datei und erstellen Sie aws\_demos und boot\_loader

Zu Beginn wählen Sie die neueste Version des FreeRTOS-Pakets aus. Diese wird automatisch aus dem Projekt heruntergeladen GitHub und in das Projekt importiert. Auf diese Weise können Sie sich auf die Konfiguration von FreeRTOS und das Schreiben von Anwendungscode konzentrieren.

- 1. Starten Sie e<sup>2 Studio</sup>.
- 2. Wählen Sie "Datei" und anschließend "Importieren...".

3. Wählen Sie das Renesas GitHub FreeRTOS (mit IoT-Bibliotheken) -Projekt aus.

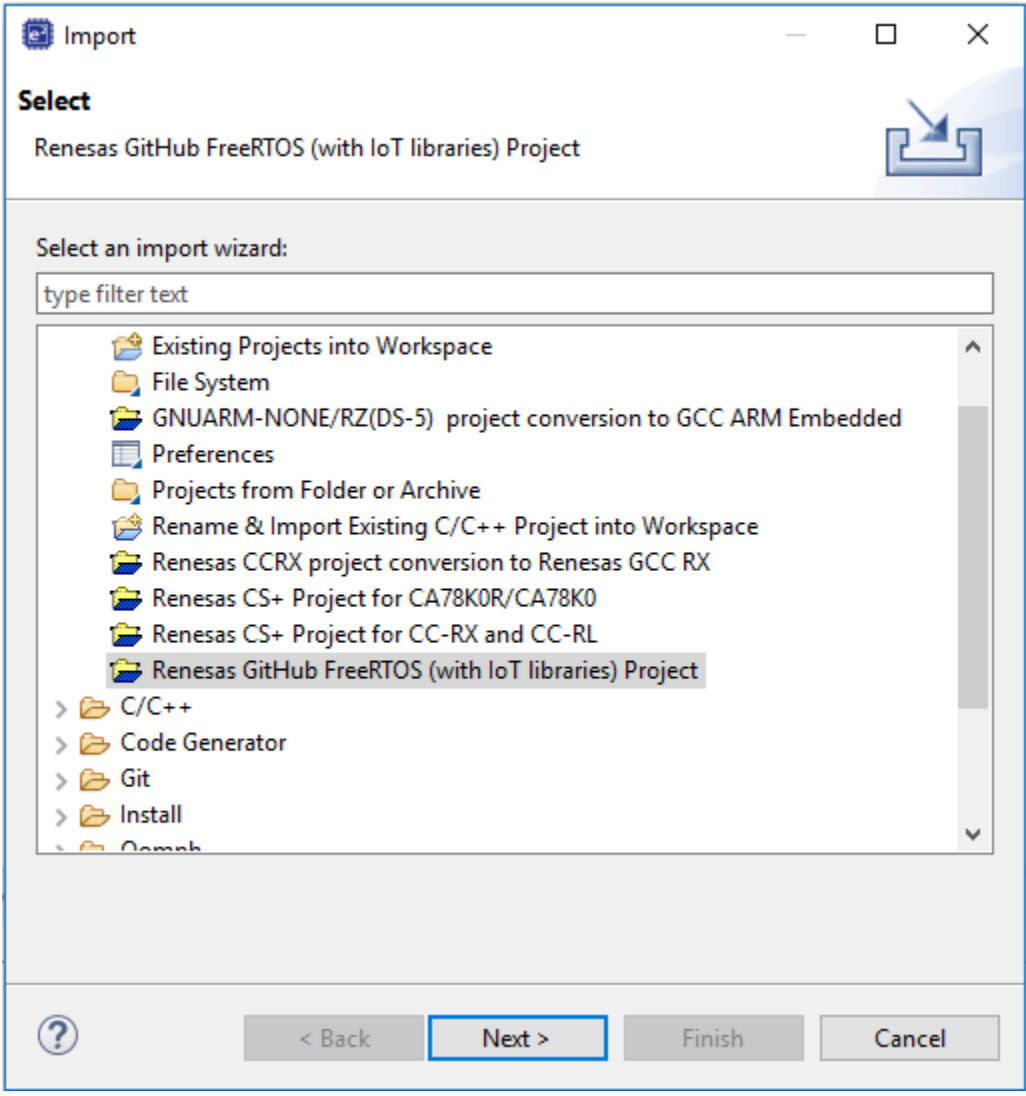

4. Wählen Sie Nach weiterer Version suchen..., um das Download-Dialogfeld aufzurufen.

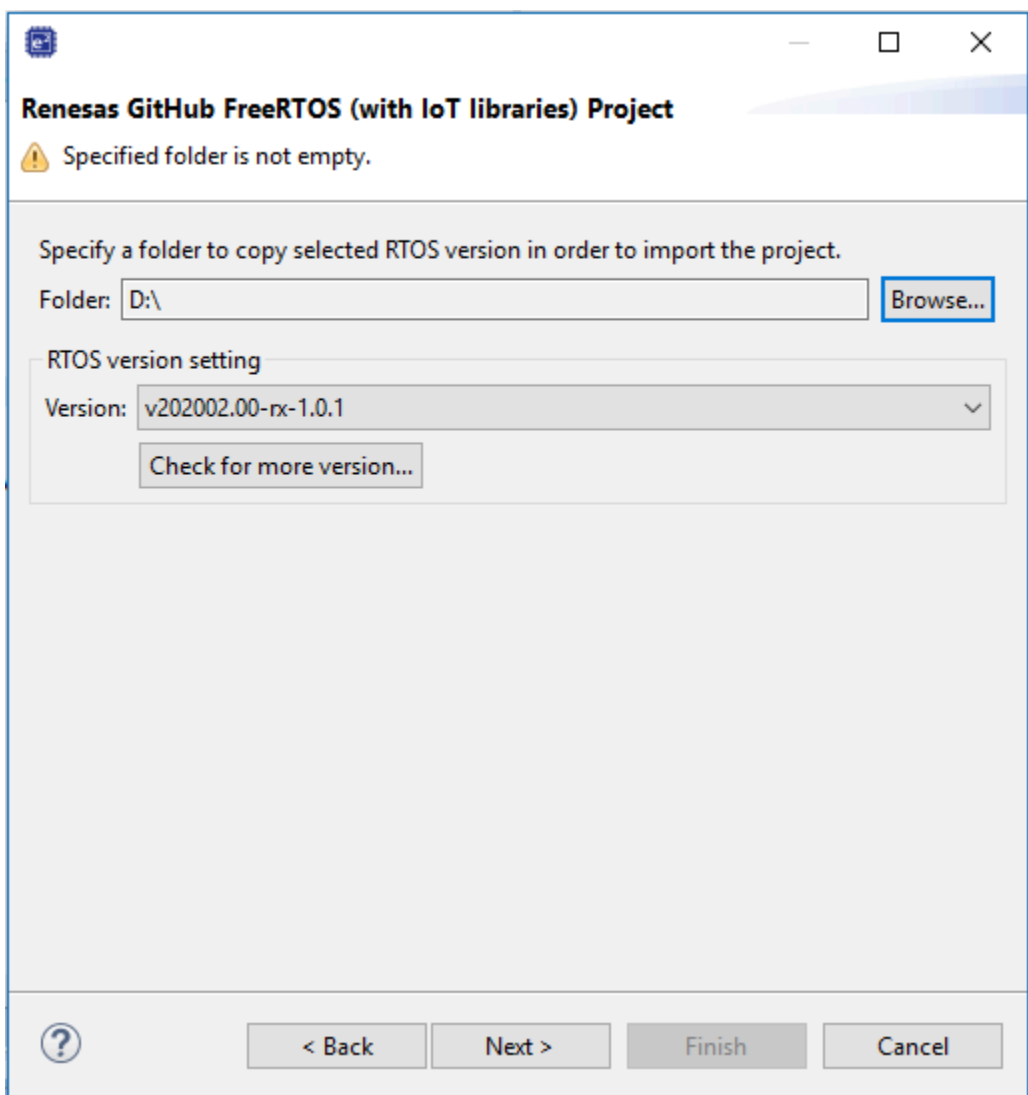

5. Wählen Sie das neueste Paket aus.

![](_page_804_Picture_25.jpeg)

6. Wählen Sie Zustimmen, um die Endbenutzer-Lizenzvereinbarung zu akzeptieren.

![](_page_805_Picture_2.jpeg)

7. Warten Sie, bis der Download abgeschlossen ist.

![](_page_805_Picture_46.jpeg)

8. Wählen Sie die Projekte aws\_demos und boot\_loader aus und klicken Sie dann auf Fertig stellen, um sie zu importieren.

![](_page_806_Picture_48.jpeg)

- 9. Öffnen Sie für beide Projekte die Projekteigenschaften. Wählen Sie im Navigationsbereich Tool Chain Editor aus.
	- a. Wählen Sie die Aktuelle Toolchain aus.
	- b. Wählen Sie den aktuellen Builder.

FreeRTOS **Benutzerhandbuch** Benutzerhandbuch **Benutzerhandbuch** Benutzerhandbuch **Benutzerhandbuch** 

![](_page_807_Picture_48.jpeg)

10. Wählen Sie im Navigationsbereich Settings (Einstellungen). Wählen Sie die Registerkarte Toolchain und dann die Toolketten-Version aus.

![](_page_807_Picture_49.jpeg)

Wählen Sie die Registerkarte Werkzeugeinstellungen, erweitern Sie Konverter und wählen Sie dann Ausgabe. Vergewissern Sie sich, dass im Hauptfenster die Option Hex-Datei ausgeben ausgewählt ist, und wählen Sie dann den Ausgabedateityp.

![](_page_808_Figure_2.jpeg)

11. Öffnen Sie im Bootloader-Projekt den öffentlichen Schlüssel projects\renesas\rx65n-rsk \e2studio\boot\_loader\src\key\code\_signer\_public\_key.h und geben Sie ihn ein. [Informationen zum Erstellen eines öffentlichen Schlüssels finden Sie unter So](https://www.renesas.com/us/en/document/apn/renesas-mcu-firmware-update-design-policy) [implementieren](https://www.renesas.com/us/en/document/apn/rx-family-how-implement-freertos-ota-using-amazon-web-services-rx65n) [Sie FreeRTOS OTA mithilfe von Amazon Web Services auf RX65N und in Abschnitt 7.3](https://www.renesas.com/us/en/document/apn/rx-family-how-implement-freertos-ota-using-amazon-web-services-rx65n)  ["Generieren von](https://www.renesas.com/us/en/document/apn/rx-family-how-implement-freertos-ota-using-amazon-web-services-rx65n) ECDSA-SHA256-Schlüsselpaaren mit OpenSSL" in der Designrichtlinie für [MCU Firmware-Updates von Renesas.](https://www.renesas.com/us/en/document/apn/renesas-mcu-firmware-update-design-policy)

![](_page_809_Picture_118.jpeg)

Erstellen boot\_loader.mot Sie dann das zu erstellende Projekt.

- 12. Öffnen Sie das aws\_demos Projekt.
	- a. Öffnen Sie die [AWS IoT -Konsole.](https://console.aws.amazon.com/iot/home)
	- b. Wählen Sie im linken Navigationsbereich die Option Einstellungen aus. Notieren Sie sich Ihren benutzerdefinierten Endpunkt im Textfeld Gerätedatenendpunkt.
	- c. Wählen Sie "Verwalten" und anschließend "Dinge". Notieren Sie sich den Namen AWS IoT des Dings auf Ihrem Board.
	- d. Öffnen Sie das aws\_demos Projekt demos/include/aws\_clientcredential.h und geben Sie die folgenden Werte an.

```
#define clientcredentialMQTT_BROKER_ENDPOINT[] = "Your AWS IoT endpoint";
#define clientcredentialIOT_THING_NAME "The AWS IoT thing name of your board"
```
![](_page_809_Picture_10.jpeg)

- e. Öffnen Sie die tools/certificate\_configuration/ CertificateConfigurator.html Datei.
- f. Importieren Sie die Zertifikats-PEM-Datei und die PEM-Datei mit dem privaten Schlüssel, die Sie zuvor heruntergeladen haben.
- g. Wählen Sie Generate and save aws\_clientcredentials al\_keys.h und ersetzen Sie diese Datei im Verzeichnis. demos/include/

![](_page_810_Picture_99.jpeg)

h. Offnen Sie die Datei und geben Sie diese Werte an. vendors/renesas/boards/rx65nrsk/aws\_demos/config\_files/ota\_demo\_config.h

#define otapalconfigCODE\_SIGNING\_CERTIFICATE [] = "*your-certificate-key*";

Wobei *your-certificate-key* der Wert aus der Datei ist. secp256r1.crt Denken Sie daran, nach jeder Zeile der Zertifizierung "\" hinzuzufügen. Weitere Informationen zur Erstellung der secp256r1.crt [Datei finden Sie unter S](https://www.renesas.com/us/en/document/apn/renesas-mcu-firmware-update-design-policy)[o implementieren Sie FreeRTOS](https://www.renesas.com/us/en/document/apn/rx-family-how-implement-freertos-ota-using-amazon-web-services-rx65n)  [OTA mithilfe von Amazon Web Services auf RX65N und in Abschnitt 7.3 "Generieren von](https://www.renesas.com/us/en/document/apn/rx-family-how-implement-freertos-ota-using-amazon-web-services-rx65n) [ECDSA-SHA256-Schlüsselpaaren mit OpenSSL" in der Designrichtlinie für MCU Firmware-](https://www.renesas.com/us/en/document/apn/renesas-mcu-firmware-update-design-policy)[Updates von Renesas.](https://www.renesas.com/us/en/document/apn/renesas-mcu-firmware-update-design-policy)

![](_page_811_Figure_2.jpeg)

- 13. Aufgabe A: Installieren Sie die erste Version der Firmware
	- a. Öffnen Sie die vendors/renesas/boards/board/aws\_demos/ config\_files/aws\_demo\_config.h Datei, kommentieren Sie sie #define CONFIG\_CORE\_MQTT\_MUTUAL\_AUTH\_DEMO\_ENABLED und definieren Sie entweder CONFIG\_OTA\_MQTT\_UPDATE\_DEMO\_ENABLED oderCONFIG\_OTA\_HTTP\_UPDATE\_DEMO\_ENABLED.
	- b. Öffnen Sie die demos/include/ aws\_application\_version.h Datei und stellen Sie die ursprüngliche Version der Firmware auf ein0.9.2.

![](_page_811_Picture_148.jpeg)

c. Ändern Sie die folgenden Einstellungen im Section Viewer.

![](_page_812_Picture_71.jpeg)

- d. Wählen Sie Build, um die aws\_demos.mot Datei zu erstellen.
- 14. Erstellen Sie die Datei userprog.mot mit dem Renesas Secure Flash Programmer. userprog.motist eine Kombination aus und. aws\_demos.mot boot\_loader.mot Sie können diese Datei auf den RX65N-RSK flashen, um die erste Firmware zu installieren.
	- a. Laden Sie<https://github.com/renesas/Amazon-FreeRTOS-Tools>herunter und öffnen Sie esRenesas Secure Flash Programmer.exe.
	- b. Wählen Sie die Registerkarte Initial Firm und legen Sie dann die folgenden Parameter fest:
- Pfad des privaten Schlüssels Der Speicherort vonsecp256r1.privatekey.
- Bootloader-Dateipfad Der Speicherort von boot\_loader.mot (projects\renesas \rx65n-rsk\e2studio\boot\_loader\HardwareDebug).
- Dateipfad Der Speicherort von aws\_demos.mot (projects\renesas\rx65n-rsk \e2studio\aws\_demos\HardwareDebug).

![](_page_813_Picture_94.jpeg)

- c. Erstellen Sie ein Verzeichnis mit dem Namen init\_firmware Generate userprog.mot und speichern Sie es im Verzeichnis. init\_firmware Stellen Sie sicher, dass die Generierung erfolgreich war.
- 15. Flashen Sie die erste Firmware auf dem RX65N-RSK.
	- a. [Laden Sie die neueste Version des Renesas Flash Programmer \(Programming GUI\) von](https://www.renesas.com/tw/en/products/software-tools/tools/programmer/renesas-flash-programmer-programming-gui.html)  [https://www.renesas.com/tw/en/products/software-tools/tools/programmer/renesas-flash](https://www.renesas.com/tw/en/products/software-tools/tools/programmer/renesas-flash-programmer-programming-gui.html)[programmer-programming-gui.html herunter.](https://www.renesas.com/tw/en/products/software-tools/tools/programmer/renesas-flash-programmer-programming-gui.html)
- b. Öffnen Sie die vendors\renesas\rx\_mcu\_boards\boards\rx65n-rsk\aws\_demos \flash\_project\erase\_from\_bank\ erase.rpj Datei, um Daten auf der Bank zu löschen.
- c. Wählen Sie Start, um die Bank zu löschen.

![](_page_814_Picture_58.jpeg)

d. Um zu flashen, wählen Sie Durchsuchen... **userprog.mot** und navigieren Sie zum init\_firmware Verzeichnis, wählen Sie die userprog.mot Datei aus und wählen Sie Start.

![](_page_815_Picture_60.jpeg)

16. Version 0.9.2 (erste Version) der Firmware wurde auf Ihrem RX65N-RSK installiert. Das RX65N-RSK-Board wartet jetzt auf OTA-Updates. Wenn Sie Tera Term auf Ihrem PC geöffnet haben, sehen Sie bei der Ausführung der ersten Firmware etwa Folgendes.

```
-------------------------------------------------
RX65N secure boot program
-------------------------------------------------
Checking flash ROM status.
bank 0 status = 0xff [LIFECYCLE_STATE_BLANK]
bank 1 status = 0xfc [LIFECYCLE_STATE_INSTALLING]
bank info = 1. (start bank = \emptyset)
start installing user program.
```

```
copy secure boot (part1) from bank0 to bank1...OK
copy secure boot (part2) from bank0 to bank1...OK
update LIFECYCLE STATE from [LIFECYCLE STATE INSTALLING] to [LIFECYCLE STATE VALID]
bank1(temporary area) block0 erase (to update LIFECYCLE_STATE)...OK
bank1(temporary area) block0 write (to update LIFECYCLE_STATE)...OK
swap bank...
-------------------------------------------------
RX65N secure boot program
-------------------------------------------------
Checking flash ROM status.
bank 0 status = 0xf8 [LIFECYCLE_STATE_VALID]
bank 1 status = 0xff [LIFECYCLE_STATE_BLANK]
bank info = 0. (start bank = 1)
integrity check scheme = sig-sha256-ecdsa
bank0(execute area) on code flash integrity check...OK
jump to user program
#0 1 [ETHER_RECEI] Deferred Interrupt Handler Task started
1 1 [ETHER_RECEI] Network buffers: 3 lowest 3
2 1 [ETHER_RECEI] Heap: current 234192 lowest 234192
3 1 [ETHER_RECEI] Queue space: lowest 8
4 1 [IP-task] InitializeNetwork returns OK
5 1 [IP-task] xNetworkInterfaceInitialise returns 0
6 101 [ETHER_RECEI] Heap: current 234592 lowest 233392
7 2102 [ETHER_RECEI] prvEMACHandlerTask: PHY LS now 1
8 3001 [IP-task] xNetworkInterfaceInitialise returns 1
9 3092 [ETHER_RECEI] Network buffers: 2 lowest 2
10 3092 [ETHER_RECEI] Queue space: lowest 7
11 3092 [ETHER_RECEI] Heap: current 233320 lowest 233320
12 3193 [ETHER_RECEI] Heap: current 233816 lowest 233120
13 3593 [IP-task] vDHCPProcess: offer c0a80a09ip
14 3597 [ETHER_RECEI] Heap: current 233200 lowest 233000
15 3597 [IP-task] vDHCPProcess: offer c0a80a09ip
16 3597 [IP-task] IP Address: 192.168.10.9
17 3597 [IP-task] Subnet Mask: 255.255.255.0
18 3597 [IP-task] Gateway Address: 192.168.10.1
19 3597 [IP-task] DNS Server Address: 192.168.10.1
20 3600 [Tmr Svc] The network is up and running
21 3622 [Tmr Svc] Write certificate...
22 3697 [ETHER_RECEI] Heap: current 232320 lowest 230904
23 4497 [ETHER_RECEI] Heap: current 226344 lowest 225944
24 5317 [iot_thread] [INFO ][DEMO][5317] ---------STARTING DEMO---------
25 5317 [iot_thread] [INFO ][INIT][5317] SDK successfully initialized.
```

```
26 5317 [iot_thread] [INFO ][DEMO][5317] Successfully initialized the demo. Network 
 type for the demo: 4
27 5317 [iot thread] [INFO ][MOTT][5317] MOTT library successfully initialized.
28 5317 [iot_thread] [INFO ][DEMO][5317] OTA demo version 0.9.2
29 5317 [iot thread] [INFO ][DEMO][5317] Connecting to broker...
30 5317 [iot_thread] [INFO ][DEMO][5317] MQTT demo client identifier is rx65n-gr-
rose (length 13).
31 5325 [ETHER_RECEI] Heap: current 206944 lowest 206504
32 5325 [ETHER_RECEI] Heap: current 206440 lowest 206440
33 5325 [ETHER_RECEI] Heap: current 206240 lowest 206240
38 5334 [ETHER_RECEI] Heap: current 190288 lowest 190288
39 5334 [ETHER_RECEI] Heap: current 190088 lowest 190088
40 5361 [ETHER_RECEI] Heap: current 158512 lowest 158168
41 5363 [ETHER_RECEI] Heap: current 158032 lowest 158032
42 5364 [ETHER_RECEI] Network buffers: 1 lowest 1
43 5364 [ETHER_RECEI] Heap: current 156856 lowest 156856
44 5364 [ETHER_RECEI] Heap: current 156656 lowest 156656
46 5374 [ETHER_RECEI] Heap: current 153016 lowest 152040
47 5492 [ETHER_RECEI] Heap: current 141464 lowest 139016
48 5751 [ETHER_RECEI] Heap: current 140160 lowest 138680
49 5917 [ETHER_RECEI] Heap: current 138280 lowest 138168
59 7361 [iot_thread] [INFO ][MQTT][7361] Establishing new MQTT connection.
62 7428 [iot_thread] [INFO ][MQTT][7428] (MQTT connection 81cfc8, CONNECT operation 
 81d0e8) Wait complete with result SUCCESS.
63 7428 [iot_thread] [INFO ][MQTT][7428] New MQTT connection 4e8c established.
64 7430 [iot_thread] [OTA_AgentInit_internal] OTA Task is Ready.
65 7430 [OTA Agent T] [prvOTAAgentTask] Called handler. Current State [Ready] Event 
 [Start] New state [RequestingJob]
66 7431 [OTA Agent T] [INFO ][MQTT][7431] (MQTT connection 81cfc8) SUBSCRIBE 
 operation scheduled.
67 7431 [OTA Agent T] [INFO ][MQTT][7431] (MQTT connection 81cfc8, SUBSCRIBE 
 operation 818c48) Waiting for operation completion.
68 7436 [ETHER_RECEI] Heap: current 128248 lowest 127992
69 7480 [OTA Agent T] [INFO ][MQTT][7480] (MQTT connection 81cfc8, SUBSCRIBE 
 operation 818c48) Wait complete with result SUCCESS.
70 7480 [OTA Agent T] [prvSubscribeToJobNotificationTopics] OK: $aws/things/rx65n-
gr-rose/jobs/$next/get/accepted
71 7481 [OTA Agent T] [INFO ][MQTT][7481] (MQTT connection 81cfc8) SUBSCRIBE 
 operation scheduled.
72 7481 [OTA Agent T] [INFO ][MQTT][7481] (MQTT connection 81cfc8, SUBSCRIBE 
  operation 818c48) Waiting for operation completion.
```
73 7530 [OTA Agent T] [INFO ][MQTT][7530] (MQTT connection 81cfc8, SUBSCRIBE operation 818c48) Wait complete with result SUCCESS. 74 7530 [OTA Agent T] [prvSubscribeToJobNotificationTopics] OK: \$aws/things/rx65ngr-rose/jobs/notify-next 75 7530 [OTA Agent T] [prvRequestJob\_Mqtt] Request #0 76 7532 [OTA Agent T] [INFO ][MQTT][7532] (MQTT connection 81cfc8) MQTT PUBLISH operation queued. 77 7532 [OTA Agent T] [INFO ][MQTT][7532] (MQTT connection 81cfc8, PUBLISH operation 818b80) Waiting for operation completion. 78 7552 [OTA Agent T] [INFO ][MQTT][7552] (MQTT connection 81cfc8, PUBLISH operation 818b80) Wait complete with result SUCCESS. 79 7552 [OTA Agent T] [prvOTAAgentTask] Called handler. Current State [RequestingJob] Event [RequestJobDocument] New state [WaitingForJob] 80 7552 [OTA Agent T] [prvParseJSONbyModel] Extracted parameter [ clientToken: 0:rx65n-gr-rose ] 81 7552 [OTA Agent T] [prvParseJSONbyModel] parameter not present: execution 82 7552 [OTA Agent T] [prvParseJSONbyModel] parameter not present: jobId 83 7552 [OTA Agent T] [prvParseJSONbyModel] parameter not present: jobDocument 84 7552 [OTA Agent T] [prvParseJSONbyModel] parameter not present: afr\_ota 85 7552 [OTA Agent T] [prvParseJSONbyModel] parameter not present: protocols 86 7552 [OTA Agent T] [prvParseJSONbyModel] parameter not present: files 87 7552 [OTA Agent T] [prvParseJSONbyModel] parameter not present: filepath 99 7651 [ETHER\_RECEI] Heap: current 129720 lowest 127304 100 8430 [iot\_thread] [INFO ][DEMO][8430] State: Ready Received: 1 Queued: 0 Processed: 0 Dropped: 0 101 9430 [iot\_thread] [INFO ][DEMO][9430] State: WaitingForJob Received: 1 Queued: 0 Processed: 0 Dropped: 0 102 10430 [iot\_thread] [INFO ][DEMO][10430] State: WaitingForJob Received: 1 Queued: 0 Processed: 0 Dropped: 0 103 11430 [iot\_thread] [INFO ][DEMO][11430] State: WaitingForJob Received: 1 Queued: 0 Processed: 0 Dropped: 0 104 12430 [iot\_thread] [INFO ][DEMO][12430] State: WaitingForJob Received: 1 Queued: 0 Processed: 0 Dropped: 0 105 13430 [iot\_thread] [INFO ][DEMO][13430] State: WaitingForJob Received: 1 Queued: 0 Processed: 0 Dropped: 0 106 14430 [iot\_thread] [INFO ][DEMO][14430] State: WaitingForJob Received: 1 Queued: 0 Processed: 0 Dropped: 0 107 15430 [iot\_thread] [INFO ][DEMO][15430] State: WaitingForJob Received: 1 Queued: 0 Processed: 0 Dropped: 0

- 17. Aufgabe B: Aktualisieren Sie die Version Ihrer Firmware
	- a. Öffnen Sie die demos/include/aws\_application\_version.h Datei und erhöhen Sie den APP\_VERSION\_BUILD Token-Wert auf0.9.3.
- b. Erstellen Sie das Projekt neu.
- 18. Erstellen Sie die userprog.rsu Datei mit dem Renesas Secure Flash Programmer, um die Version Ihrer Firmware zu aktualisieren.
	- a. Öffnen Sie die Amazon-FreeRTOS-Tools\Renesas Secure Flash Programmer.exe Datei.
	- b. Wählen Sie die Registerkarte Update Firm und legen Sie die folgenden Parameter fest:
		- Dateipfad Der Speicherort der aws\_demos.mot Datei (projects\renesas\rx65nrsk\e2studio\aws\_demos\HardwareDebug).
	- c. Erstellen Sie ein Verzeichnis mit dem Namen update \_firmware. Generieren userprog.rsu und speichern Sie sie im update\_firmware Verzeichnis. Stellen Sie sicher, dass die Generierung erfolgreich war.

![](_page_819_Picture_101.jpeg)

19. Laden Sie das Firmware-Update,userproj.rsu, in einen Amazon S3 S3-Bucket hoch, wie unter beschriebe[nErstellen Sie einen Amazon S3-Bucket, um Ihr Update zu speichern.](#page-555-0)

![](_page_820_Picture_124.jpeg)

20. Erstellen Sie einen Job zur Aktualisierung der Firmware auf dem RX65N-RSK.

AWS IoT Jobs ist ein Dienst, der ein oder mehrere verbundene Geräte über einen ausstehenden [Job](https://docs.aws.amazon.com/iot/latest/developerguide/iot-jobs.html) informiert. Ein Job kann verwendet werden, um eine Flotte von Geräten zu verwalten, Firmware und Sicherheitszertifikate auf Geräten zu aktualisieren oder administrative Aufgaben wie das Neustarten von Geräten und das Durchführen von Diagnosen durchzuführen.

- a. Melden Sie sich an der [AWS IoT -Konsole](https://console.aws.amazon.com/iotv2/) an. Wählen Sie im Navigationsbereich "Verwalten" und anschließend "Jobs" aus.
- b. Wählen Sie Job erstellen und dann OTA-Aktualisierungsjob erstellen aus. Wählen Sie eine Sache aus und wählen Sie dann Weiter.
- c. Erstellen Sie einen FreeRTOS OTA-Aktualisierungsjob wie folgt:
	- Wählen Sie MQTT.
	- Wählen Sie das Codesignaturprofil aus, das Sie im vorherigen Abschnitt erstellt haben.
	- Wählen Sie das Firmware-Image aus, das Sie in einen Amazon S3 S3-Bucket hochgeladen haben.
	- Geben Sie als Pfadname des Firmware-Images auf dem Gerät ein**test**.
	- Wählen Sie die IAM-Rolle aus, die Sie im vorherigen Abschnitt erstellt haben.
- d. Wählen Sie Weiter aus.

![](_page_821_Picture_47.jpeg)

- e. Geben Sie eine ID ein und wählen Sie dann Create.
- 21. Öffnen Sie Tera Term erneut, um zu überprüfen, ob die Firmware erfolgreich auf die OTA-Demoversion 0.9.3 aktualisiert wurde.

![](_page_821_Picture_48.jpeg)

22. Stellen Sie auf der AWS IoT Konsole sicher, dass der Auftragsstatus Erfolgreich lautet.

![](_page_822_Picture_77.jpeg)

Tutorial: Führen Sie OTA-Updates auf Espressif ESP32 mit FreeRTOS Bluetooth Low Energy durch

## **A** Important

Diese Referenzintegration wird im Amazon-FreeRTOS-Repository gehostet, das veraltet ist. Wir empfehlen, dass Sie [hier beginnen,](#page-25-0) wenn Sie ein neues Projekt erstellen. Wenn Sie bereits über ein bestehendes FreeRTOS-Projekt verfügen, das auf dem inzwischen veralteten Amazon-FreeRTOS-Repository basiert, lesen Sie die[Leitfaden zur Migration des Amazon-](#page-338-0)[FreerTOS Github-Repositorys](#page-338-0).

Dieses Tutorial zeigt Ihnen, wie Sie einen Espressif ESP32-Mikrocontroller aktualisieren, der mit einem MQTT Bluetooth Low Energy-Proxy auf einem Android-Gerät verbunden ist. Es aktualisiert das Gerät mithilfe vonAWS IoT Over-the-air (OTA) -Aktualisierungsaufträgen. Das Gerät stelltAWS IoT mithilfe der in der Android-Demo-App eingegebenen Amazon Cognito Cognito-Anmeldeinformationen eine Verbindung her. Ein autorisierter Betreiber initiiert das OTA-Update von der Cloud aus. Wenn das Gerät über die Android-Demo-App eine Verbindung herstellt, wird das OTA-Update initiiert und die Firmware auf dem Gerät aktualisiert.

Die FreeRTOS-Versionen 2019.06.00 Major und höher bieten Bluetooth Low Energy MQTT-Proxy-Unterstützung, die für die Wi-Fi-Bereitstellung und sichere Verbindungen zuAWS IoT Diensten

verwendet werden kann. Mithilfe der Bluetooth Low Energy-Funktion können Sie Geräte mit geringem Stromverbrauch bauen, die zur Konnektivität mit einem Mobilgerät gekoppelt werden können, ohne dass WLAN erforderlich ist. Geräte können mithilfe von MQTT kommunizieren, indem sie sich über Android- oder iOS-Bluetooth-Low-Energy-SDKs verbinden, die Profile für generische Zugriffsprofile (GAP) und generische Attribute (GATT) verwenden.

Hier sind die Schritte, die wir befolgen werden, um OTA-Updates über Bluetooth Low Energy zuzulassen:

- 1. Speicher konfigurieren: Erstellen Sie einen Amazon S3 S3-Bucket und Richtlinien und konfigurieren Sie einen Benutzer, der Updates durchführen kann.
- 2. Erstellen Sie ein Codesignaturzertifikat: Erstellen Sie ein Signaturzertifikat und ermöglichen Sie dem Benutzer, Firmware-Updates zu signieren.
- 3. Konfigurieren Sie die Amazon Cognito Cognito-Authentifizierung: Erstellen Sie einen Anmeldeinformationsanbieter, einen Benutzerpool und einen Anwendungszugriff auf den Benutzerpool.
- 4. FreeRTOS konfigurieren: Richten Sie Bluetooth Low Energy, Client-Anmeldeinformationen und das öffentliche Codesignaturzertifikat ein.
- 5. Eine Android-App konfigurieren: Richten Sie den Anmeldeinformationsanbieter und den Benutzerpool ein und stellen Sie die Anwendung auf einem Android-Gerät bereit.
- 6. Führen Sie das OTA-Aktualisierungsskript aus: Verwenden Sie das OTA-Aktualisierungsskript, um ein OTA-Update zu initiieren.

Weitere Informationen zur Funktionsweise der Updates finden Sie unter[Kostenlose Over-the-Air-](#page-553-0)[Updates für RTOS.](#page-553-0) Weitere Informationen zum Einrichten der Bluetooth Low Energy MQTT-Proxy-Funktionalität finden Sie im Beitrag [Using Bluetooth Low Energy with FreeRTOS on Espressif ESP32](https://aws.amazon.com/blogs/iot/using-bluetooth-low-energy-with-amazon-freertos-on-espressif-esp32/) von Richard Kang.

# Voraussetzungen

Um die Schritte in dieser praktischen Anleitung auszuführen, benötigen Sie die folgenden Ressourcen:

- Ein ESP32-Entwicklungsboard.
- Ein MicroUSB-zu-USB-A-Kabel.
- EinAWS Konto (das kostenlose Kontingent ist ausreichend).
- Ein Android-Telefon mit Android v 6.0 oder höher und Bluetooth Version 4.2 oder höher.

Auf Ihrem Entwicklungscomputer benötigen Sie:

- Ausreichender Festplattenspeicher (~500 MB) für die Xtensa-Toolchain und den FreeRTOS-Quellcode und Beispiele.
- Android Studio ist installiert.
- Das [AWS CLIi](https://aws.amazon.com/cli/)nstallierte.
- Python3 installiert.
- Das [boto3AWS Software Developer Kit \(SDK\) für Python.](https://github.com/boto/boto3)

Die Schritte in diesem Tutorial gehen davon aus, dass der Xtensa-Toolchain-, ESP-IDF- und FreeRTOS-Code im/esp Verzeichnis Ihres Home-Verzeichnisses installiert ist. Sie~/esp/xtensaesp32-elf/bin müssen Ihrer\$PATH Variablen etwas hinzufügen.

### Schritt 1: Konfigurieren des Speichers

- 1. [Erstellen Sie einen Amazon S3-Bucket, um Ihr Update zu speichernm](#page-555-0)it aktivierter Versionierung, um die Firmware-Images zu speichern.
- 2. [Erstellen einer OTA-Update-Servicerolleu](#page-555-1)nd fügen Sie der Rolle die folgenden verwalteten Richtlinien hinzu:
	- AWSIotLogging
	- AWSIotRuleActions
	- AWSIotThingsRegistration
	- AWSFreeRTOSOTAUpdate
- 3. [Erstellen Sie einen Benutzer](https://docs.aws.amazon.com/IAM/latest/UserGuide/id_users_create.html), der OTA-Updates durchführen kann. Dieser Benutzer kann Firmware-Updates für IoT-Geräte im Konto signieren und bereitstellen und hat Zugriff auf OTA-Updates auf allen Geräten. Der Zugriff sollte auf vertrauenswürdige Entitäten beschränkt sein.
- 4. Folgen Sie den Schritten bis[Erstellen einer OTA-Benutzerrichtlinie](#page-558-0) und hängen Sie es an Ihren Benutzer an.

Schritt 2: Erstellen des Codesigniturzertifikats

1. Erstellen eines Amazon-S3-Buckets mit aktivierter Versionsverwaltung, die zum Speichern der Firmware-Images verwendet wurde.

2. Erstellen Sie ein Codesignaturzertifikat, das zum Signieren der Firmware verwendet werden kann. Notieren Sie das Zertifikat Amazon Resource Name (ARN), wenn das Zertifikat importiert wurde.

```
aws acm import-certificate --profile=ota-update-user --certificate file://
ecdsasigner.crt --private-key file://ecdsasigner.key
```
Beispielausgabe:

```
\{"CertificateArn": "arn:aws:acm:us-east-1:<account>:certificate/<certid>"
}
```
Sie werden den ARN später verwenden, um ein Signaturprofil zu erstellen. Wenn Sie möchten, können Sie das Profil jetzt mit dem folgenden Befehl erstellen:

```
aws signer put-signing-profile --profile=ota-update-user --profile-
name esp32Profile --signing-material certificateArn=arn:aws:acm:us-
east-1:account:certificate/certid --platform AmazonFreeRTOS-Default --signing-
parameters certname=/cert.pem
```
Beispielausgabe:

```
{
"arn": "arn:aws:signer::<account>:/signing-profiles/esp32Profile"
}
```
Schritt 3: Konfiguration der Amazon Cognito Cognito-Authentifizierung

Erstellen einer AWS IoT-Richtlinie

- 1. Melden Sie sich an der [AWS IoT-Konsole](https://console.aws.amazon.com/iot/) an.
- 2. Wählen Sie oben rechts in der Konsole Mein Konto. Notieren Sie unter Kontoeinstellungen Ihre 12-stellige Konto-ID.
- 3. Wählen Sie im linken Navigationsbereich die Option Settings (Einstellungen) aus. Notieren Sie sich unter Endpunkt Gerätedaten den Endpunktwert. Der Endpunkt sollte in etwa wie folgt aussehenxxxxxxxxxxxxxx.iot.us-west-2.amazonaws.com. In diesem Beispiel ist dieAWS Region "us-west-2".
- 4. Wählen Sie im linken Navigationsbereich Secure aus, wählen Sie Policies und dann Create aus. Wenn Sie in Ihrem Konto keine Richtlinien haben, wird die Meldung "Sie haben noch keine Richtlinien" angezeigt und Sie können "Richtlinie erstellen" auswählen.
- 5. Geben Sie einen Namen für Ihre Richtlinie ein, z. B. "esp32\_mqtt\_proxy\_iot\_policy".
- 6. Wählen Sie im Abschnitt Anweisungen hinzufügen die Option Erweiterter Modus aus. Kopieren Sie die folgende JSON und fügen Sie sie in das Fenster des Richtlinien-Editors ein. Ersetzen Sie esaws-account-id durch Ihre Konto-ID undaws-region durch Ihre Region (z. B. "uswest-2").

```
{ 
   "Version": "2012-10-17", 
   "Statement": [ 
     { 
        "Effect": "Allow", 
       "Action": "iot:Connect", 
        "Resource": "arn:aws:iot:aws-region:aws-account-id:*" 
     }, 
     { 
       "Effect": "Allow", 
       "Action": "iot:Publish", 
        "Resource": "arn:aws:iot:aws-region:aws-account-id:*" 
     }, 
     { 
       "Effect": "Allow", 
       "Action": "iot:Subscribe", 
        "Resource": "arn:aws:iot:aws-region:aws-account-id:*" 
     }, 
     { 
        "Effect": "Allow", 
       "Action": "iot:Receive", 
       "Resource": "arn:aws:iot:aws-region:aws-account-id:*" 
     } 
   ]
}
```
7. Wählen Sie Create (Erstellen) aus.

## Erschaffe einAWS IoT Ding

1. Melden Sie sich an der [AWS IoT-Konsole](https://console.aws.amazon.com/iot/) an.

- 2. Wählen Sie im linken Navigationsbereich Manage (Verwalten) und dann Things (Objekte).
- 3. Wählen Sie oben rechts Erstellen. Wenn Sie in Ihrem Konto nichts registriert haben, wird die Meldung "Sie haben noch keine Dinge" angezeigt und Sie können "Etwas registrieren" wählen.
- 4. Wählen Sie auf der Seite AWS IoT-Objekte erstellen den Eintrag Einzelnes Objekt erstellen aus.
- 5. Geben Sie auf der Seite Gerät zur Ding-Registrierung hinzufügen einen Namen für Ihr Ding ein (z. B. "esp32-ble"). Nur alphanumerische Zeichen, Bindestrich (-) und Unterstrich (\_) sind zulässig. Wählen Sie Next (Weiter).
- 6. Wählen Sie auf der Seite Zertifikat für Ihr Ding hinzufügen unter Zertifikat überspringen und Ding erstellen die Option Ding ohne Zertifikat erstellen aus. Da wir die mobile BLE-Proxy-App verwenden, die Amazon Cognito Cognito-Anmeldeinformationen für die Authentifizierung und Autorisierung verwendet, ist kein Gerätezertifikat erforderlich.

Erstellen Sie einen Amazon Cognito App Client

- 1. Melden Sie sich bei der [Amazon Cognito-Konsole](https://console.aws.amazon.com/cognito/users/) an.
- 2. Wählen Sie im Navigationsbanner oben rechts die Option Benutzerpool erstellen aus.
- 3. Geben Sie den Poolnamen ein (z. B. "esp32\_mqtt\_proxy\_user\_pool").
- 4. Wählen Sie Review defaults.
- 5. Wählen Sie unter App-Clients die Option App-Client hinzufügen und dann App-Client hinzufügen aus.
- 6. Geben Sie einen App-Client-Namen ein (zum Beispiel "matt app\_client").
- 7. Vergewissern Sie sich, dass die Option Clientgeheimnis generieren ausgewählt ist.
- 8. Wählen Sie Create app client.
- 9. Wählen Sie Return to pool details (Zurück zu den Pool-Details).
- 10. Wählen Sie auf der Überprüfungsseite des Benutzerpools die Option Pool erstellen aus. Sie sollten die Meldung "Ihr Benutzerpool wurde erfolgreich erstellt" sehen. Notieren Sie sich die Pool-ID.
- 11. Wählen Sie im Navigationsbereich App-Clients aus.
- 12. Wählen Sie "Details anzeigen". Notieren Sie sich die App-Client-ID und das App-Client-Geheimnis.
Amazon-Cognito-Identitätspool erstellen

- 1. Melden Sie sich bei der [Amazon Cognito-Konsole](https://console.aws.amazon.com/cognito/federated) an.
- 2. Wählen Sie Create new identity pool.
- 3. Geben Sie einen Namen für den Identitätspool ein (z. B. "mqtt\_proxy\_identity\_pool").
- 4. Erweitern Sie Authentifizierungsanbieter.
- 5. Wählen Sie den Tab Cognito.
- 6. Geben Sie die Benutzerpool-ID und die App-Client-ID ein, die Sie in den vorherigen Schritten notiert haben.
- 7. Wählen Sie Create Pool.
- 8. Wählen Sie auf der nächsten Seite Zulassen aus, um neue Rollen für authentifizierte und nicht authentifizierte Identitäten zu erstellen.
- 9. Notieren Sie sich die Identitätspool-ID im Formatus-east-1:xxxxxxxxx-xxxx-xxxx-xxxxxxxxxxxxxxxx.

Fügen Sie der authentifizierten Identität eine IAM-Richtlinie an

- 1. Öffnen Sie die [Amazon-Cognito-Konsole.](https://console.aws.amazon.com/cognito/federated)
- 2. Wählen Sie den Identitätspool aus, den Sie gerade erstellt haben (z. B. "mqtt\_proxy\_identity\_pool").
- 3. Wählen Sie Edit identity pool (Identitäten-Pool bearbeiten).
- 4. Notieren Sie sich die IAM-Rolle, die der authentifizierten Rolle zugewiesen ist (z. B. "Cognito\_MQTT\_Proxy\_Identity\_PoolAuth\_Role").
- 5. Öffnen Sie die [IAM-Konsole.](https://console.aws.amazon.com/iam/home)
- 6. Wählen Sie im Navigationsbereich Roles aus.
- 7. Suchen Sie nach der zugewiesenen Rolle (z. B. "Cognito\_MQTT\_Proxy\_Identity\_PoolAuth\_Role") und wählen Sie sie dann aus.
- 8. Wählen Sie Inline-Richtlinie hinzufügen und dann JSON aus.
- 9. Geben Sie die folgende Richtlinie ein:

```
 "Version": "2012-10-17", 
 "Statement": [ 
 {
```
{

```
 "Effect": "Allow", 
        "Action": [ 
           "iot:AttachPolicy", 
           "iot:AttachPrincipalPolicy", 
           "iot:Connect", 
           "iot:Publish", 
           "iot:Subscribe" 
        ], 
        "Resource": "*" 
    }] 
 }
```
- 10. Wählen Sie Review policy (Richtlinie überprüfen) aus.
- 11. Geben Sie einen Richtliniennamen ein (z. B. "mqttProxyCognitoRichtlinie").
- 12. Wählen Sie Create Policy (Richtlinie erstellen) aus.

## Schritt 4: Konfigurieren von Amazon FreeRTOS

- 1. Laden Sie die neueste Version des Amazon FreeRTOS FreeRTOS-Codes aus dem GitHub [FreeRTOS-Repo](https://github.com/aws/amazon-freertos) herunter.
- 2. Um die OTA-Update-Demo zu aktivieren, folgen Sie den Schritten unterErste Schritte mit dem [Espressif DevKit ESP32-C und dem ESP-WROVER-KIT](#page-400-0).
- 3. Nehmen Sie diese zusätzlichen Änderungen in den folgenden Dateien vor:
	- a. Öffnenvendors/espressif/boards/esp32/aws\_demos/config\_files/ aws\_demo\_config.h und definierenCONFIG\_OTA\_UPDATE\_DEMO\_ENABLED.
	- b. Öffnevendors/espressif/boards/esp32/aws\_demos/common/ config\_files/aws\_demo\_config.h unddemoconfigNETWORK\_TYPES wechsle zuAWSIOT\_NETWORK\_TYPE\_BLE.
	- c. Öffnen Sie Ihre Endpunkt-URL fürdemos/include/aws\_clientcredential.h und geben Sie sie einclientcredentialMQTT\_BROKER\_ENDPOINT.

Geben Sie Ihren Dingnamen für einclientcredentialIOT\_THING\_NAME (z. B. "esp32 ble"). Zertifikate müssen nicht hinzugefügt werden, wenn Sie Amazon Cognito Cognito-Anmeldeinformationen verwenden.

d. Öffnenvendors/espressif/boards/esp32/aws\_demos/config\_files/ aws\_iot\_network\_config.h und ändernconfigSUPPORTED\_NETWORKS und nurconfigENABLED\_NETWORKS einbeziehenAWSIOT\_NETWORK\_TYPE\_BLE.

e. Öffnen Sie dievendors/*vendor*/boards/*board*/aws\_demos/config\_files/ ota\_demo\_config.h Datei und geben Sie Ihr Zertifikat ein.

#define otapalconfigCODE\_SIGNING\_CERTIFICATE [] = "*your-certificate-key*";

Die Anwendung sollte starten und die Demoversion drucken:

```
11 13498 [iot_thread] [INFO ][DEMO][134980] Successfully initialized the demo. 
 Network type for the demo: 2
12 13498 [iot_thread] [INFO ][MQTT][134980] MQTT library successfully initialized.
13 13498 [iot_thread] OTA demo version 0.9.20
14 13498 [iot_thread] Creating MQTT Client...
```
Schritt 5: Konfigurieren einer Android-App

- 1. Laden Sie das Android Bluetooth Low Energy SDK und eine Beispiel-App aus dem [amazon](https://github.com/aws/amazon-freertos-ble-android-sdk)[freertos-ble-android GitHub -sdk-Repo](https://github.com/aws/amazon-freertos-ble-android-sdk) herunter.
- 2. Öffnen Sie die Dateiapp/src/main/res/raw/awsconfiguration.json und geben Sie die Pool-ID AppClientId, Region und AppClientSecret die Anweisungen im folgenden JSON-Beispiel ein.

```
{ 
   "UserAgent": "MobileHub/1.0", 
   "Version": "1.0", 
   "CredentialsProvider": { 
     "CognitoIdentity": { 
       "Default": { 
         "PoolId": "Cognito->Manage Identity Pools->Federated Identities-
>mqtt_proxy_identity_pool->Edit Identity Pool->Identity Pool ID", 
         "Region": "Your region (for example us-east-1)" 
       } 
     } 
   }, 
   "IdentityManager": { 
     "Default": {} 
   }, 
   "CognitoUserPool": {
```

```
 "Default": { 
       "PoolId": "Cognito-> Manage User Pools -> esp32_mqtt_proxy_user_pool -> 
  General Settings -> PoolId", 
       "AppClientId": "Cognito-> Manage User Pools -> esp32_mqtt_proxy_user_pool -> 
  General Settings -> App clients ->Show Details", 
       "AppClientSecret": "Cognito-> Manage User Pools -> esp32_mqtt_proxy_user_pool 
  -> General Settings -> App clients ->Show Details", 
       "Region": "Your region (for example us-east-1)" 
     } 
   }
}
```
- 3. Öffnenapp/src/main/java/software/amazon/freertos/DemoConstants.java Sie den Richtliniennamen, den Sie zuvor erstellt haben (z. B. *esp32\_mqtt\_proxy\_iot\_policy*), und geben Sie auch die Region (z. B. *us-east-1*) ein.
- 4. Erstellen und installieren Sie die Demo-App.
	- a. Wählen Sie in Android Studio "Erstellen" und dann "Modul-App erstellen".
	- b. Wähle "Ausführen" und dann "App ausführen". Sie können in Android Studio zum Logcat-Fensterbereich wechseln, um Protokollnachrichten zu überwachen.
	- c. Erstellen Sie auf dem Android-Gerät auf dem Anmeldebildschirm ein Konto.
	- d. Erstellen eines Benutzers. Wenn bereits ein Benutzer existiert, geben Sie die Anmeldeinformationen ein.
	- e. Erlauben Sie der Amazon FreeRTOS-Demo, auf den Standort des Geräts zuzugreifen.
	- f. Suchen Sie nach Bluetooth Low Energy-Geräten.
	- g. Stellen Sie den Schieberegler für das gefundene Gerät auf On.
	- h. Drücken Sie y auf der Debug-Konsole für die serielle Schnittstelle für den ESP32.
	- i. Wählen Sie Pair & Connect.
- 5. Je mehr... Der Link wird aktiv, nachdem die Verbindung hergestellt wurde. Der Verbindungsstatus sollte sich im Logcat des Android-Geräts auf "BLE\_CONNECTED" ändern, wenn die Verbindung abgeschlossen ist:

```
2019-06-06 20:11:32.160 23484-23497/software.amazon.freertos.demo I/FRD: BLE 
  connection state changed: 0; new state: BLE_CONNECTED
```
6. Bevor die Nachrichten übertragen werden können, verhandeln das Amazon FreeRTOS FreeRTOS-Gerät und das Android-Gerät die MTU aus. Sie sollten die Ausgabe in Logcat sehen:

```
2019-06-06 20:11:46.720 23484-23497/software.amazon.freertos.demo I/FRD: 
  onMTUChanged : 512 status: Success
```
7. Das Gerät stellt eine Verbindung zur App her und beginnt, MQTT-Nachrichten über den MQTT-Proxy zu senden. Um zu bestätigen, dass das Gerät kommunizieren kann, stellen Sie sicher, dass sich der Wert der Kenndaten MQTT\_CONTROL auf 01 ändert:

```
2019-06-06 20:12:28.752 23484-23496/software.amazon.freertos.demo D/FRD: <-<-<- 
Writing to characteristic: MOTT CONTROL with data: 01
2019-06-06 20:12:28.839 23484-23496/software.amazon.freertos.demo D/FRD: 
  onCharacteristicWrite for: MQTT_CONTROL; status: Success; value: 01
```
8. Wenn die Geräte gekoppelt sind, wird auf der ESP32-Konsole eine Eingabeaufforderung angezeigt. Um BLE zu aktivieren, drücken Sie Y. Die Demo funktioniert erst, wenn Sie diesen Schritt ausführen.

```
E (135538) BT_GATT: GATT_INSUF_AUTHENTICATION: MITM Required
W (135638) BT_L2CAP: l2cble_start_conn_update, the last connection update command
 still pending.
E (135908) BT_SMP: Value for numeric comparison = 391840
15 13588 [InputTask] Numeric comparison:391840
16 13589 [InputTask] Press 'y' to confirm
17 14078 [InputTask] Key accepted
W (146348) BT_SMP: FOR LE SC LTK IS USED INSTEAD OF STK
18 16298 [iot thread] Connecting to broker...
19 16298 [iot_thread] [INFO ][MQTT][162980] Establishing new MQTT connection.
20 16298 [iot_thread] [INFO ][MQTT][162980] (MQTT connection 0x3ffd5754, CONNECT 
 operation 0x3ffd586c) Waiting for operation completion.
21 16446 [iot thread] [INFO ][MOTT][164450] (MOTT connection 0x3ffd5754, CONNECT
  operation 0x3ffd586c) Wait complete with result SUCCESS.
22 16446 [iot_thread] [INFO ][MQTT][164460] New MQTT connection 0x3ffc0ccc 
  established.
23 16446 [iot_thread] Connected to broker.
```
Schritt 6: Ausführen des OTA-Aktualisierungsskripts

1. Führen Sie die folgenden Befehle aus, um die erforderlichen Komponenten zu installieren:

pip3 install boto3

```
pip3 install pathlib
```
- 2. Erhöhen Sie die Version der FreeRTOS-Anwendungdemos/include/ aws\_application\_version.h.
- 3. Erstellen Sie eine neue bin-Datei
- 4. Laden Sie das Python-Skript [start\\_ota.py](https://github.com/aws-samples/amazon-freertos-ota-scripts/blob/master/scripts/start_ota.py) herunter. Führen Sie zum Anzeigen des Skripts den folgenden Befehl in einem Terminalfenster aus:

python3 start\_ota.py -h

Dies sollte etwa wie folgt aussehen:

```
usage: start_ota.py [-h] --profile PROFILE [--region REGION] 
                    [--account ACCOUNT] [--devicetype DEVICETYPE] --name NAME 
                    --role ROLE --s3bucket S3BUCKET --otasigningprofile 
                    OTASIGNINGPROFILE --signingcertificateid 
                    SIGNINGCERTIFICATEID [--codelocation CODELOCATION]
Script to start OTA update
optional arguments:
-h, --help show this help message and exit
--profile PROFILE Profile name created using aws configure
--region REGION Region
--account ACCOUNT Account ID
--devicetype DEVICETYPE thing|group
--name NAME Name of thing/group
--role ROLE Role for OTA updates
--s3bucket S3BUCKET S3 bucket to store firmware updates
--otasigningprofile OTASIGNINGPROFILE 
                      Signing profile to be created or used
--signingcertificateid SIGNINGCERTIFICATEID 
                      certificate id (not arn) to be used
--codelocation CODELOCATION 
                      base folder location (can be relative)
```
5. Wenn Sie die bereitgestellteAWS CloudFormation Vorlage zum Erstellen von Ressourcen verwendet haben, führen Sie den folgenden Befehl aus:

```
python3 start_ota_stream.py --profile otausercf --name esp32-ble --role 
 ota_ble_iot_role-sample --s3bucket afr-ble-ota-update-bucket-sample --
otasigningprofile abcd --signingcertificateid certificateid
```
Sie sollten den Update-Start in der ESP32-Debug-Konsole sehen:

```
38 2462 [OTA Task] [prvParseJobDoc] Job was accepted. Attempting to start transfer.
---
49 2867 [OTA Task] [prvIngestDataBlock] Received file block 1, size 1024
50 2867 [OTA Task] [prvIngestDataBlock] Remaining: 1290
51 2894 [OTA Task] [prvIngestDataBlock] Received file block 2, size 1024
52 2894 [OTA Task] [prvIngestDataBlock] Remaining: 1289
53 2921 [OTA Task] [prvIngestDataBlock] Received file block 3, size 1024
54 2921 [OTA Task] [prvIngestDataBlock] Remaining: 1288
55 2952 [OTA Task] [prvIngestDataBlock] Received file block 4, size 1024
56 2953 [OTA Task] [prvIngestDataBlock] Remaining: 1287
57 2959 [iot_thread] State: Active Received: 5 Queued: 5 Processed: 5 
  Dropped: 0
```
6. Wenn das OTA-Update abgeschlossen ist, wird das Gerät neu gestartet, wie es der OTA-Aktualisierungsprozess erfordert. Es versucht dann, mit der aktualisierten Firmware eine Verbindung herzustellen. Wenn das Upgrade erfolgreich war, wird die aktualisierte Firmware als aktiv markiert und Sie sollten die aktualisierte Version in der Konsole sehen:

13 13498 [iot\_thread] OTA demo version 0.9.21

AWS IoT-Device Shadow – Demo-Anwendung

#### **A** Important

Diese Demo wird im Amazon-FreeRTOS-Repository gehostet, das veraltet ist. Wir empfehlen, dass Sie [hier beginnen,](#page-25-0) wenn Sie ein neues Projekt in nutzen. Wenn Sie bereits über ein bestehendes FreeRTOS-Projekt verfügen, das auf dem inzwischen veralteten Amazon-FreeRTOS-Repository basiert, lesen Sie die[Leitfaden zur Migration des Amazon-](#page-338-0)[FreerTOS Github-Repositorys](#page-338-0).

### Einführung

Diese Demo zeigt, wie Sie dieAWS IoT Device Shadow-Bibliothek verwenden, um eine Verbindung zum [AWSDevice Shadow-Dienst](https://docs.aws.amazon.com/iot/latest/developerguide/iot-device-shadows.html) herzustellen. Es verwendet den,[CoreMQTT-Bibliothek](#page-683-0) um eine MQTT-Verbindung mit TLS (Mutual Authentication) zumAWS IoT MQTT-Broker herzustellen, und den CoreJSON-Bibliotheksparser, um vom Shadow-Dienst empfangeneAWS Shadow-Dokumente zu parsen. Die Demo zeigt grundlegende Schattenoperationen, z. B. das Aktualisieren eines Schattendokuments und das Löschen eines Schattendokuments. Die Demo zeigt auch, wie eine Callback-Funktion bei der CoreMQTT-Bibliothek registriert wird, um Nachrichten wie den Shadow/ update und/update/delta Nachrichten, die vomAWS IoT Device Shadow-Dienst gesendet werden, zu verarbeiten.

Diese Demo ist nur als Lernübung gedacht, da die Anfrage zur Aktualisierung des Shadow-Dokuments (Status) und die Aktualisierungsantwort von derselben Anwendung ausgeführt werden. In einem realistischen Produktionsszenario würde eine externe Anwendung aus der Ferne eine Aktualisierung des Gerätestatus anfordern, auch wenn das Gerät derzeit nicht angeschlossen ist. Das Gerät bestätigt die Aktualisierungsanfrage, wenn es angeschlossen ist.

### **a** Note

Um die FreeRTOS-Demos einzurichten und auszuführen, folgen Sie den Schritten unter[Erste](#page-345-0)  [Schritte mit FreeRTOS](#page-345-0).

### Funktionalität

In der Demo wird eine einzelne Anwendungsaufgabe erstellt, die eine Reihe von Beispielen durchläuft, in denen Shadow/update und/update/delta Callbacks demonstriert werden, mit denen der Status eines Remote-Geräts simuliert wird. Es sendet ein Shadow-Update mit dem neuendesired Status und wartet darauf, dass das Gerät seinenreported Status als Reaktion auf den neuendesired Status ändert. Zusätzlich wird ein/update Shadow-Callback verwendet, um die sich ändernden Schattenzustände zu drucken. Diese Demo verwendet auch eine sichere MQTT-Verbindung zumAWS IoT MQTT-Broker und geht davon aus, dass im Geräteshadow einpowerOn Status vorliegt.

Die Demo führt die folgenden Operationen aus:

1. Stellen Sie eine MQTT-Verbindung her, indem Sie die Hilfsfunktionen in verwendenshadow\_demo\_helpers.c.

- 2. Stellen Sie MQTT-Themenzeichenketten für Device-Shadow-Operationen zusammen, indem Sie Makros verwenden, die in derAWS IoT Device Shadow-Bibliothek definiert sind.
- 3. Veröffentlichen Sie in dem MQTT-Thema, das für das Löschen eines Geräteschadens verwendet wird, um einen vorhandenen Geräteschatten zu löschen.
- 4. Abonnieren Sie die MQTT-Themen für/update/delta/update/accepted und zur/update/ rejected Verwendung von Hilfsfunktionen inshadow\_demo\_helpers.c.
- 5. Veröffentlichen Sie den gewünschten Status derpowerOn Verwendung von Hilfsfunktionen inshadow\_demo\_helpers.c. Dadurch wird eine/update/delta Nachricht an das Gerät gesendet.
- 6. Verarbeiten Sie eingehende MQTT-Nachrichten in und stellen Sie festprvEventCallback, ob die Nachricht mit dem Geräteshadow in Verbindung steht, indem Sie eine Funktion verwenden, die in derAWS IoT Device Shadow-Bibliothek (Shadow\_MatchTopic) definiert ist. Wenn es sich bei der Nachricht um eine/update/delta Geräte-Shadow-Nachricht handelt, veröffentlicht die Haupt-Demo-Funktion eine zweite Nachricht, auf die der gemeldete Status aktualisiert wirdpowerOn. Wenn eine/update/accepted Nachricht empfangen wird, stellen Sie sicher, dass sie mit der zuvor veröffentlichten Nachricht in der Aktualisierungsnachricht übereinstimmt.clientToken Das wird das Ende der Demo markieren.

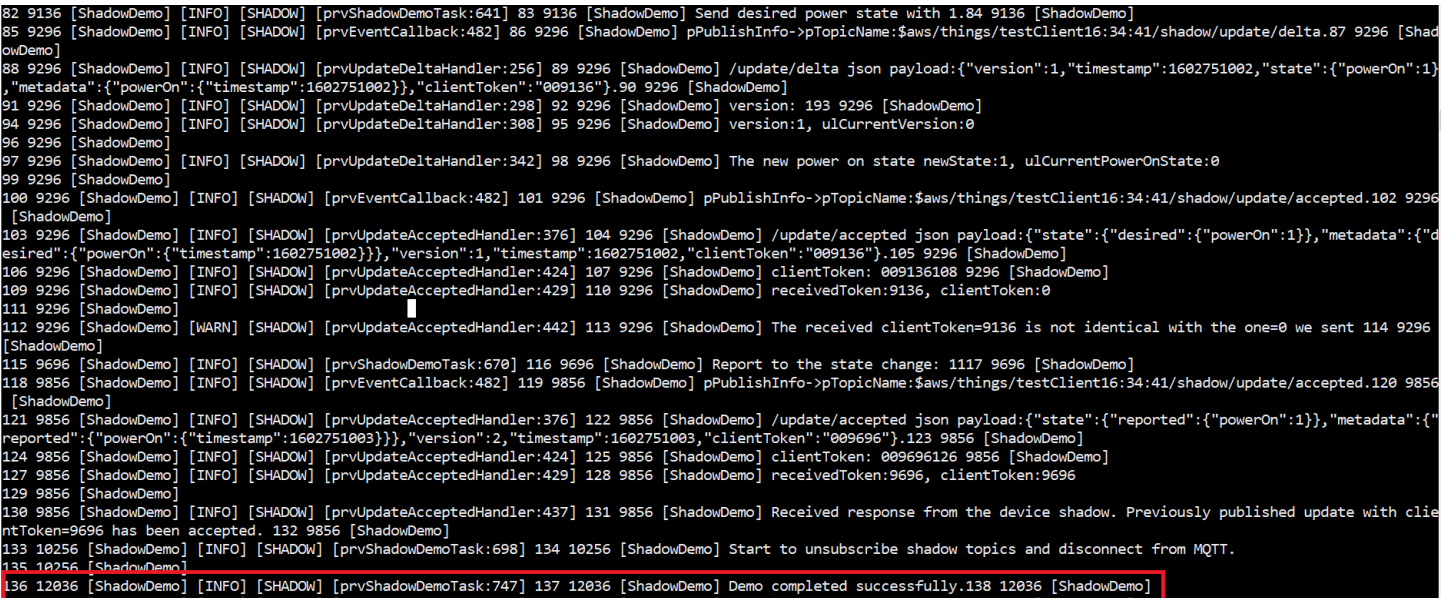

Die Demo finden Sie in der Datei*freertos*/demos/device\_shadow\_for\_aws/ shadow\_demo\_main.c oder auf [GitHub.](https://github.com/aws/amazon-freertos/blob/main/demos/device_shadow_for_aws/shadow_demo_main.c)

Der folgende Screenshot zeigt die erwartete Ausgabe, wenn die Demo erfolgreich ist.

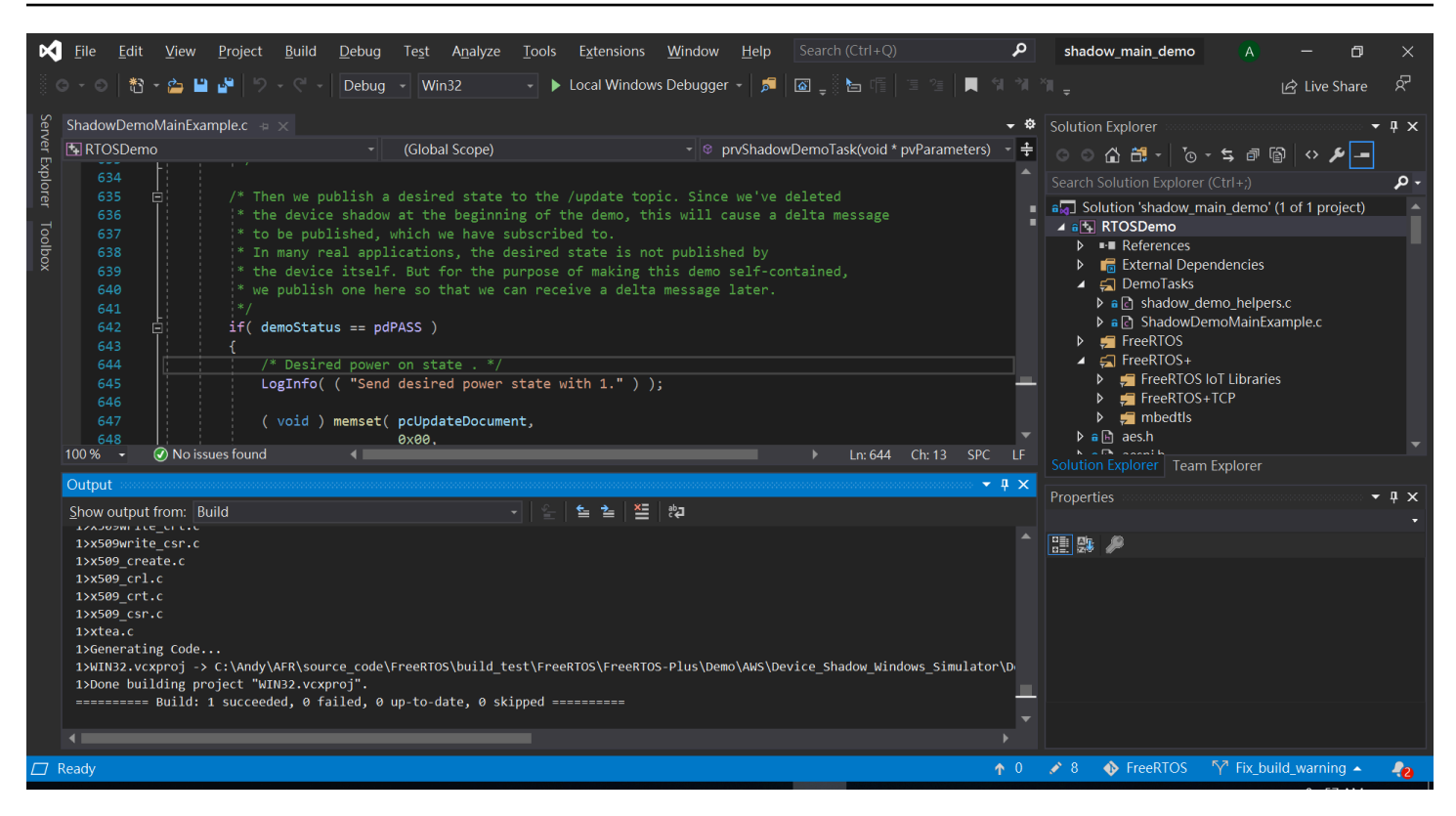

Connect zumAWS IoT MQTT-Broker her

Um eine Verbindung zumAWS IoT MQTT-Broker herzustellen, verwenden wir dieselbe Methode wieMQTT\_Connect() in de[rCoreMQTT-Demo zur gegenseitigen Authentifizierung.](#page-771-0)

Löschen Sie das Schattendokument

Um das Shadow-Dokument zu löschen, rufen Sie esxPublishToTopic mit einer leeren Nachricht auf und verwenden Sie Makros, die in derAWS IoT Device Shadow-Bibliothek definiert sind. Dies wird verwendetMQTT\_Publish, um zum/delete Thema zu veröffentlichen. Der folgende Codeabschnitt zeigt, wie dies in der Funktion geschiehtprvShadowDemoTask.

```
/* First of all, try to delete any Shadow document in the cloud. */
returnStatus = PublishToTopic( SHADOW_TOPIC_STRING_DELETE( THING_NAME ), 
                                 SHADOW_TOPIC_LENGTH_DELETE( THING_NAME_LENGTH ), 
                                 pcUpdateDocument, 
                                 0U );
```
#### Schattenthemen abonnieren

Abonnieren Sie die Device Shadow-Themen, um vomAWS IoT Broker Benachrichtigungen über Shadow-Änderungen zu erhalten. Die Device Shadow-Themen werden anhand von Makros zusammengestellt, die in der Device Shadow-Bibliothek definiert sind. Der folgende Codeabschnitt zeigt, wie dies in derprvShadowDemoTask Funktion geschieht.

```
/* Then try to subscribe shadow topics. */
if( returnStatus == EXIT_SUCCESS )
{ 
     returnStatus = SubscribeToTopic( 
                       SHADOW_TOPIC_STRING_UPDATE_DELTA( THING_NAME ), 
                       SHADOW_TOPIC_LENGTH_UPDATE_DELTA( THING_NAME_LENGTH ) );
}
if( returnStatus == EXIT_SUCCESS )
{ 
     returnStatus = SubscribeToTopic( 
                       SHADOW_TOPIC_STRING_UPDATE_ACCEPTED( THING_NAME ), 
                       SHADOW_TOPIC_LENGTH_UPDATE_ACCEPTED( THING_NAME_LENGTH ) );
}
if( returnStatus == EXIT_SUCCESS )
{ 
     returnStatus = SubscribeToTopic( 
                       SHADOW_TOPIC_STRING_UPDATE_REJECTED( THING_NAME ), 
                      SHADOW TOPIC LENGTH UPDATE REJECTED( THING NAME LENGTH ) );
}
```
#### Shadow-Updates senden

Um ein Shadow-Update zu senden, ruft die DemoxPublishToTopic mit einer Nachricht im JSON-Format auf und verwendet Makros, die von der Device Shadow-Bibliothek definiert sind. Dies wird verwendetMQTT\_Publish, um zum/delete Thema zu veröffentlichen. Der folgende Codeabschnitt zeigt, wie dies in derprvShadowDemoTask Funktion geschieht.

```
#define SHADOW_REPORTED_JSON \ 
" {" \qquad \qquad \setminus"\rangle"state\setminus":{" \setminus"\"reported"\: {"
```

```
 "\"powerOn\":%01d" \ 
"}" \qquad \qquad \setminus "}," \ 
     "\"clientToken\":\"%06lu\"" \ 
     "}"
snprintf( pcUpdateDocument, 
           SHADOW_REPORTED_JSON_LENGTH + 1, 
           SHADOW_REPORTED_JSON, 
            ( int ) ulCurrentPowerOnState, 
            ( long unsigned ) ulClientToken );
xPublishToTopic( SHADOW_TOPIC_STRING_UPDATE( THING_NAME ), 
                  SHADOW_TOPIC_LENGTH_UPDATE( THING_NAME_LENGTH ), 
                  pcUpdateDocument, 
                  ( SHADOW_DESIRED_JSON_LENGTH + 1 ) );
```
Umgang mit Shadow-Delta-Nachrichten und Shadow-Update-Nachrichten

Die Benutzer-Callback-Funktion, die mithilfe derMQTT\_Init Funktion in der [CoreMQTT-](https://www.freertos.org/iot-device-shadow/device-shadow-demo.html#handle-shadow-messages)[Clientbibliothek](https://www.freertos.org/iot-device-shadow/device-shadow-demo.html#handle-shadow-messages) registriert wurde, benachrichtigt uns über ein eingehendes Paketereignis. Sehen Sie sich die Callback-Funktion [prvEventCallbacka](https://github.com/aws/amazon-freertos/blob/main/demos/device_shadow_for_aws/shadow_demo_main.c#L671-L753)n GitHub.

Die Callback-Funktion bestätigt, dass das eingehende Paket vom Typ istMQTT\_PACKET\_TYPE\_PUBLISH, und verwendet die Device Shadow Library API,Shadow\_MatchTopic um zu bestätigen, dass es sich bei der eingehenden Nachricht um eine Shadow-Nachricht handelt.

Wenn es sich bei der eingehenden Nachricht um eine Shadow-Nachricht vom Typ handeltShadowMessageTypeUpdateDelta, rufen wir [prvUpdateDeltaHandler](https://github.com/aws/amazon-freertos/blob/main/demos/device_shadow_for_aws/shadow_demo_main.c#L464-L580) auf, um diese Nachricht zu bearbeiten. Der HandlerprvUpdateDeltaHandler verwendet die CoreJSON-Bibliothek, um die Nachricht zu analysieren, um den Delta-Wert für denpowerOn Status zu erhalten, und vergleicht diesen mit dem aktuellen, lokal verwalteten Gerätestatus. Wenn diese unterschiedlich sind, wird der lokale Gerätestatus aktualisiert, sodass er den neuen Wert despowerOn Status aus dem Shadow-Dokument wiedergibt.

Wenn es sich bei der eingehenden Nachricht um eine Shadow-Nachricht vom Typ handeltShadowMessageTypeUpdateAccepted, rufen wir [prvUpdateAcceptedHandler](https://github.com/aws/amazon-freertos/blob/main/demos/device_shadow_for_aws/shadow_demo_main.c#L584-L667) auf, um diese Nachricht zu bearbeiten. Der HandlerprvUpdateAcceptedHandler analysiert die Nachricht mithilfe der CoreJSON-Bibliothek, um sieclientToken aus der Nachricht abzurufen. Diese Handlerfunktion überprüft, ob das Client-Token aus der JSON-Nachricht mit dem von der Anwendung verwendeten Client-Token übereinstimmt. Wenn es nicht übereinstimmt, protokolliert die Funktion eine Warnmeldung.

Secure Sockets Echo-Client-Demo

# **A** Important

Diese Demo wird im Amazon-FreeRTOS-Repository gehostet, das veraltet ist. Wir empfehlen, dass Sie [hier beginnen,](#page-25-0) wenn Sie ein neues Projekt in ein neues Projekt einsteigen. Wenn Sie bereits über ein bestehendes FreeRTOS-Projekt verfügen, das auf dem inzwischen veralteten Amazon-FreeRTOS-Repository basiert, lesen Sie die[Leitfaden zur](#page-338-0)  [Migration des Amazon-FreerTOS Github-Repositorys.](#page-338-0)

Das folgende Beispiel verwendet eine einzelne RTOS-Task. Der Quellcode für dieses Beispiel befindet sich unter demos/tcp/aws\_tcp\_echo\_client\_single\_task.c.

Bevor Sie beginnen, stellen Sie sicher, dass Sie FreeRTOS auf Ihren Mikrocontroller heruntergeladen und die FreeRTOS-Demoprojekte erstellt und in Betrieb genommen haben. Sie können FreeRTOS von klonen oder herunterladen [GitHub](https://github.com/aws/amazon-freertos). Anweisungen finden Sie in der Datei [README.md.](https://github.com/aws/amazon-freertos/blob/main/README.md)

So führen Sie die Demo aus:

**a** Note

Um die FreeRTOS-Demos einzurichten und auszuführen, folgen Sie den Schritten unter[Erste](#page-345-0)  [Schritte mit FreeRTOS](#page-345-0).

Die TCP-Server- und -Client-Demos werden derzeit in den Cypress CYW943907AEVAL1F und CYW954907AEVAL1F Development Kits nicht unterstützt.

1. Folgen Sie den Anweisungen [unter Einrichten des TLS Echo Servers](https://docs.aws.amazon.com/freertos/latest/portingguide/tls-echo-server.html) im FreeRTOS Porting Guide.

Ein TLS-Echo-Server sollte ausgeführt werden und den Port 9000 überwachen.

Während der Einrichtung sollten Sie vier Dateien erstellt haben:

• client.pem (Clientzertifikat)

- client.key (privater Clientschlüssel)
- server.pem (Serverzertifikat)
- server.key (privater Serverschlüssel)
- 2. Verwenden Sie das Tool tools/certificate\_configuration/ CertificateConfigurator.html zum Kopieren des Clientzertifikats (client.pem) und des privaten Clientschlüssels (client.key) nach aws\_clientcredential\_keys.h.
- 3. Öffnen Sie die FreeRTOSConfig.h Datei.
- 4. Legen Sie die Variablen configECHO\_SERVER\_ADDR0, configECHO\_SERVER\_ADDR1, configECHO\_SERVER\_ADDR2 und configECHO\_SERVER\_ADDR3 für die vier Ganzzahlen fest, aus denen die IP-Adresse besteht, auf welcher der TLS Echo Server ausgeführt wird.
- 5. Legen Sie die Variable configTCP\_ECHO\_CLIENT\_PORT auf 9000 fest, den Port, auf dem der TLS Echo Server verwendet wird.
- 6. Setzen Sie die Variable configTCP\_ECHO\_TASKS\_SINGLE\_TASK\_TLS\_ENABLED auf 1.
- 7. Verwenden Sie das Tool tools/certificate\_configuration/ PEMfileToCString.html zum Kopieren des Serverzertifikats (server.pem) nach cTlsECHO\_SERVER\_CERTIFICATE\_PEM in der Datei aws\_tcp\_echo\_client\_single\_task.c.
- 8. Öffnen*freertos*/vendors/*vendor*/boards/*board*/aws\_demos/ config\_files/aws\_demo\_config.h, kommentieren#define CONFIG\_CORE\_MQTT\_MUTUAL\_AUTH\_DEMO\_ENABLED und definierenCONFIG\_OTA\_MQTT\_UPDATE\_DEMO\_ENABLED oderCONFIG\_OTA\_HTTP\_UPDATE\_DEMO\_ENABLED.

Der Mikrocontroller und der TLS Echo Server sollten sich im selben Netzwerk befinden. Wenn die Demo gestartet wird (main.c), sollten die Protokollnachricht Received correct string from echo server angezeigt werden.

Die vorliegende Übersetzung wurde maschinell erstellt. Im Falle eines Konflikts oder eines Widerspruchs zwischen dieser übersetzten Fassung und der englischen Fassung (einschließlich infolge von Verzögerungen bei der Übersetzung) ist die englische Fassung maßgeblich.